IBM Intelligent Transportation

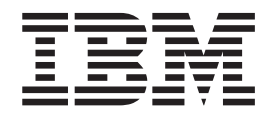

# IBM Intelligent Transportation Produktdokumentation

*Version 1 Release 5*

IBM Intelligent Transportation

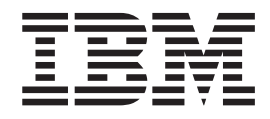

# IBM Intelligent Transportation Produktdokumentation

*Version 1 Release 5*

#### **Hinweis**

Lesen Sie vor Verwendung dieser Informationen und des darin beschriebenen Produkts die Informationen im Abschnitt ["Bemerkungen" auf Seite 475.](#page-482-0)

Diese Ausgabe bezieht sich auf IBM Intelligent Transportation Version 1, Release 5, Modifikationsstufe 0. Sie gilt für alle nachfolgenden Releases und Änderungen, bis dieser Hinweis in einer Neuausgabe geändert wird.

Diese Veröffentlichung ist eine Übersetzung des Handbuchs *IBM Intelligent Transportation Family Information Center, Version 1 Release 5,* herausgegeben von International Business Machines Corporation, USA

© Copyright International Business Machines Corporation 2011, 2013

Informationen, die nur für bestimmte Länder Gültigkeit haben und für Deutschland, Österreich und die Schweiz nicht zutreffen, wurden in dieser Veröffentlichung im Originaltext übernommen.

Möglicherweise sind nicht alle in dieser Übersetzung aufgeführten Produkte in Deutschland angekündigt und verfügbar; vor Entscheidungen empfiehlt sich der Kontakt mit der zuständigen IBM Geschäftsstelle.

Änderung des Textes bleibt vorbehalten.

Herausgegeben von: TSC Germany Kst. 2877 März 2013

# **Inhaltsverzeichnis**

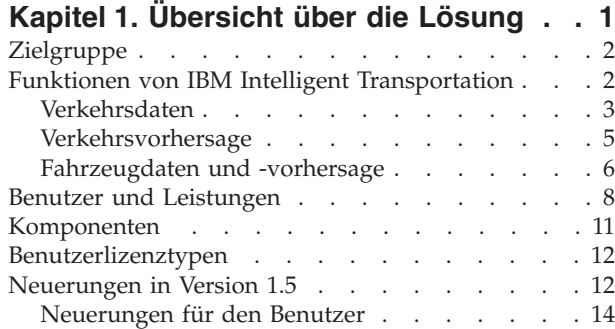

# **[Kapitel 2. Installation und Konfigurati-](#page-24-0)**

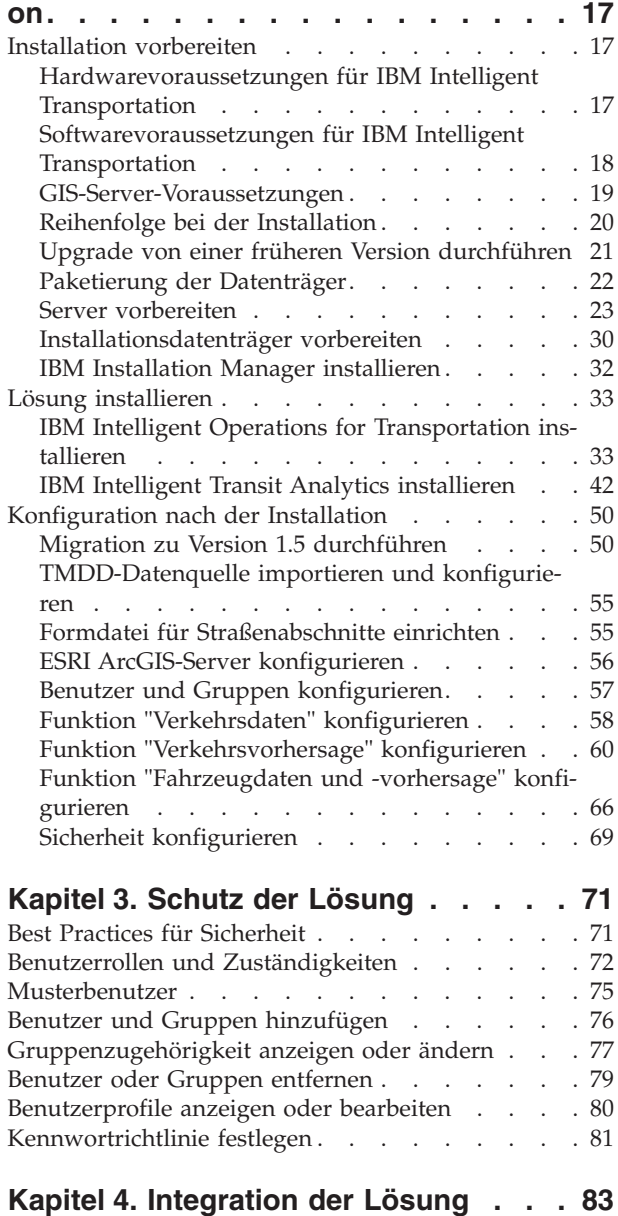

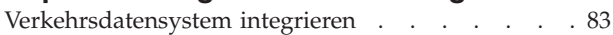

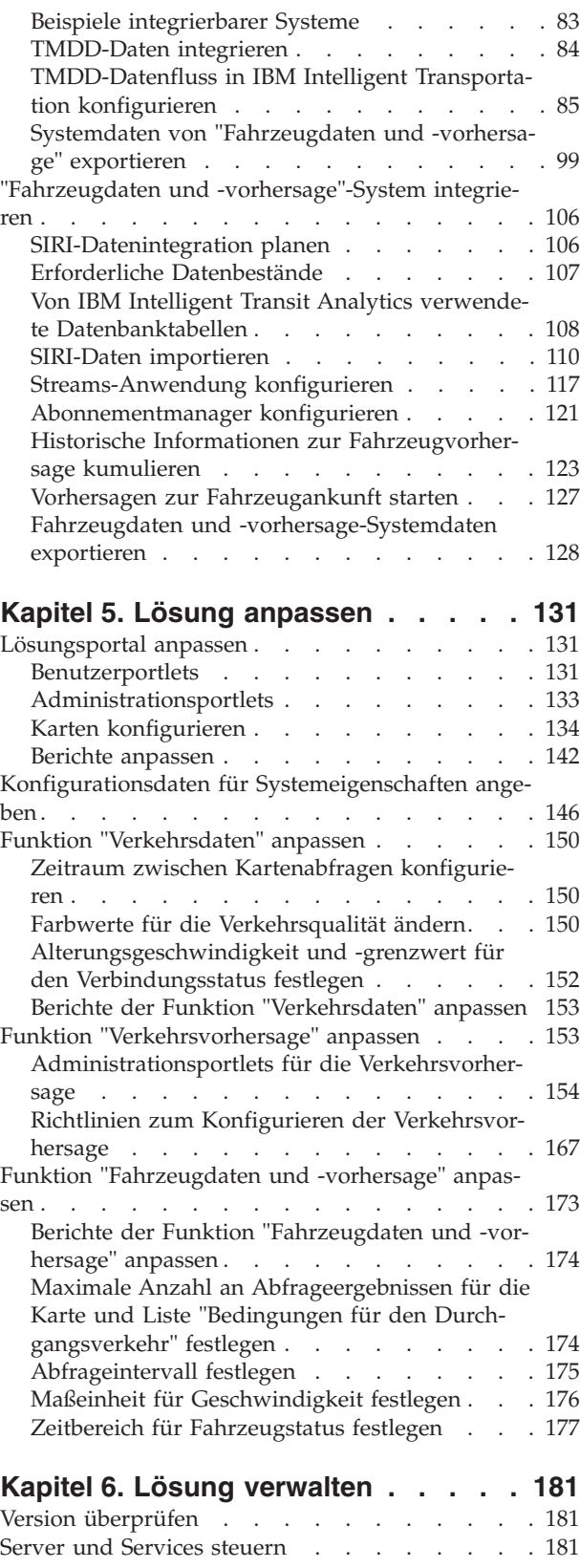

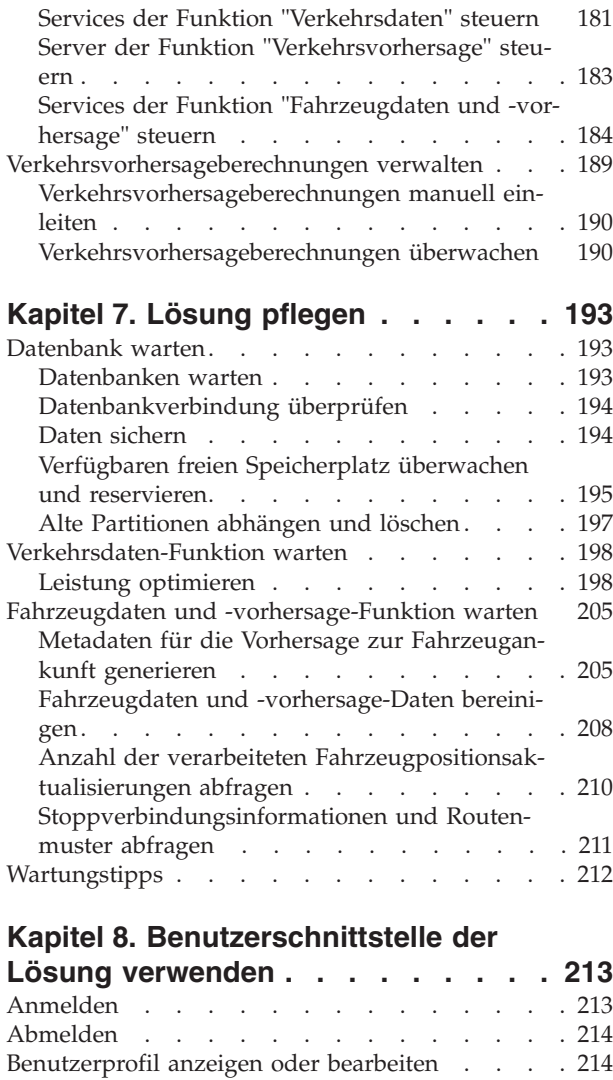

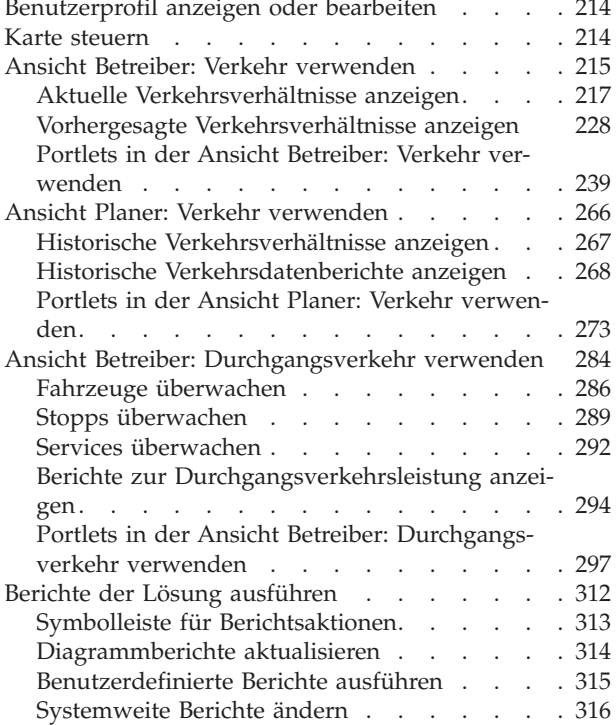

[Vorgaben für Ihre Berichte konfigurieren . . . 316](#page-323-0)

#### **[Kapitel 9. Fehlersuche und Unterstüt](#page-326-0)[zung für IBM Intelligent Transportati-](#page-326-0)**

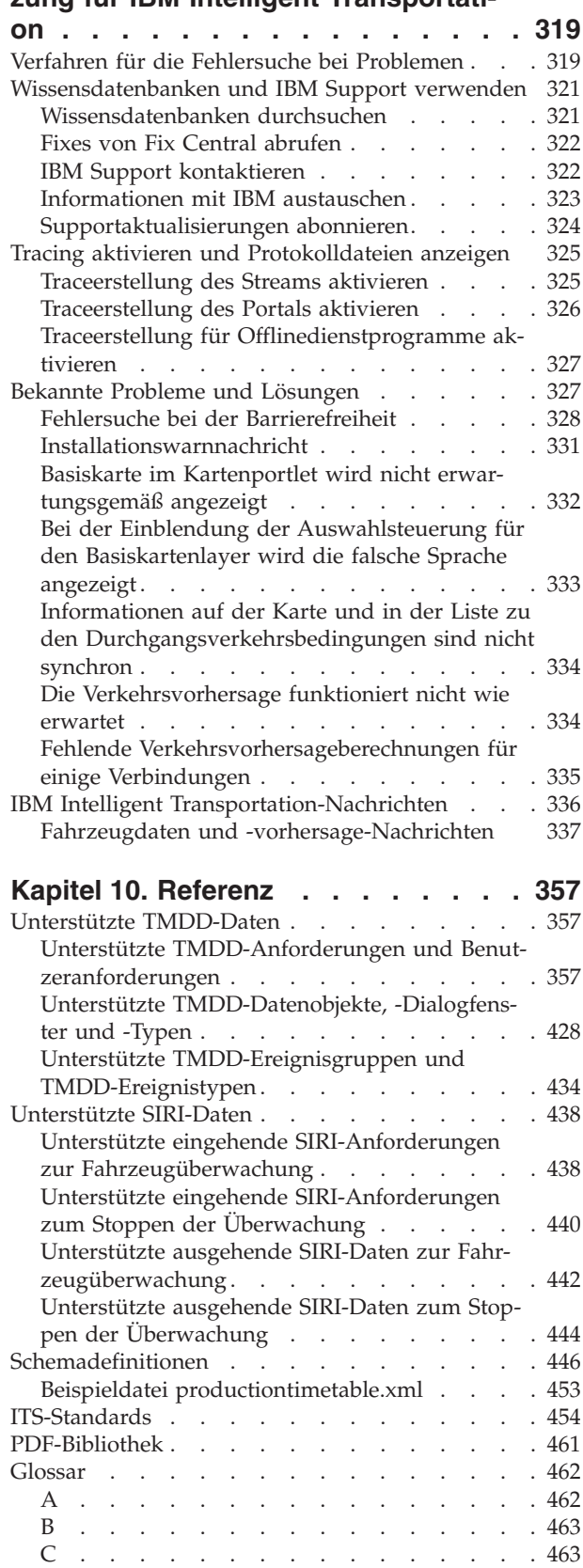

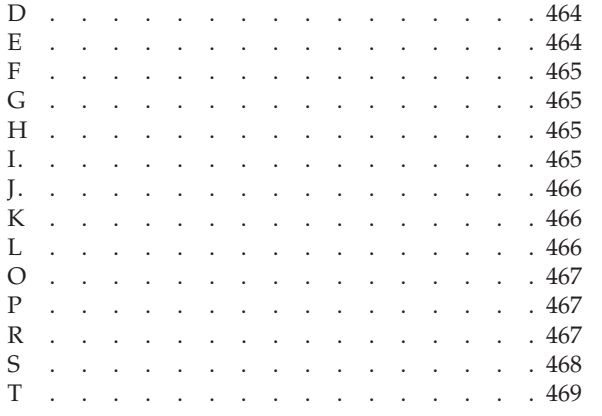

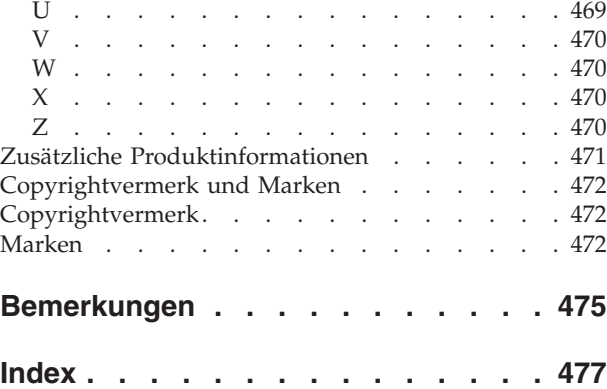

# <span id="page-8-0"></span>**Kapitel 1. Übersicht über die Lösung**

Der Transport ist ein wichtiges Mittel, um Menschen, Waren und Dienstleistungen zu verbinden und die Zivilisation aufrechtzuerhalten. In der heutigen Zeit ist das Transportwesen ein entscheidender Wirtschaftsfaktor. Die Welt, in der wir leben, ist aufgrund ihrer rapide zunehmenden Urbanisierung auf die Beförderung von Personen und Waren von einem zum anderen Ort angewiesen. Dabei werden viele der vorhandenen Transportinfrastrukturen den Anforderungen des 21. Jahrhunderts jedoch nicht gerecht. Weltweit stehen die Transportbehörden vor ähnlichen strategischen Problemen und müssen sich beispielsweise mit Umweltbelastungen, hohem Verkehrsaufkommen und Verkehrsstaus auseinandersetzen.

Eine intelligentere Verkehrslenkung kann die wirtschaftliche Dynamik ankurbeln und die Lebensqualität verbessern. Sie ist effizienter, bietet Kunden und anderen Personengruppen einen besseren Service, schont die Umwelt und trägt zu unserem Schutz und unserer Sicherheit bei.

IBM® Intelligent Transportation ist eine umfassende und skalierbare Plattform für Transportverwaltungslösungen, die relevante Informationen, Einblick und systemweite Informationsintegration bietet. Die Lösung bietet zentrale Verwaltung von Verkehrs- und Durchgangsverkehrsaktivitäten mittels Daten, die in verschiedenen Systemen an verschiedenen geografischen Standorten erfasst wurden. IBM Intelligent Transportation erhöht die Situational Awareness und bietet jederzeit ein umfassendes Bild zukünftiger Ereignisse. Mit dieser Lösung können Städte ihr Verkehrsnetz proaktiv verwalten und den Reisekomfort für Pendler erhöhen. Verkehrs- und Durchgangsverkehrsbehörden können mit IBM Intelligent Transportation inbesondere Folgendes erreichen:

- Verringerung von Verkehrsstaus
- v Erhöhung der Sichtbarkeit von Störungen über verschiedene Gruppen von Verkehrssystemen hinweg
- Reaktionen auf Störungen sowie den Verkehrsfluss verbessern
- v Historische Daten analysieren, um Einblicke in die Leistung zu gewinnen und Verhaltensmuster bei Verkehrs- und Straßenstörungen zu verstehen
- Zukünftige Verkehrsdichte für bis zu eine Stunde im Voraus vorhersagen
- v Sichtbarkeit der aktiven Durchgangsverkehrsfahrzeuge und Flottenservices sowie der damit verbundenen Probleme erhöhen
- Ankunftszeit der Durchgangsverkehrsfahrzeuge vorhersagen
- Leistung und Engpässe des Durchgangsverkehrssystems analysieren

Die Architektur von IBM Intelligent Transportation wurde in Übereinstimmung mit den Standards in den Bereichen der Verkehrs- und Fahrzeugdatenverwaltung entwickelt, die im Transportwesen allgemein anerkannt sind. IBM Intelligent Transportation fasst Verkehrs- und Fahrzeugdaten zusammen und normalisiert sie in einem Format, das den weltweit anerkannten Verkehrsentwicklungsstandards und -protokollen entspricht:

- Intelligent Transportation Systems (ITS)
- Traffic Management Data Dictionary (TMDD) Version 3.0
- v Datex-II-Standardverkehrsdatenmodell
- Transmodel Version 5.0
- Service Interface for Real Time Information (SIRI) Version 1.3

IBM Intelligent Transportation ist eine Lösung innerhalb der IBM Smarter Cities Software Solutions-Produktfamilie, die sich inIBM Intelligent Operations Center.

# <span id="page-9-0"></span>**Zielgruppe**

Dieses Information Center richtet sich an Personen, die IBM Intelligent Transportation verwenden, installieren, verwalten und warten. Es enthält auch eine Dokumentation der Implementierung für das Anpassen der Lösung und Integrieren von externen Transportinformationssystemen, die IBM Intelligent Transportation erfordert.

Bei diesem Information Center wird vorausgesetzt, dass die Benutzer die erforderliche Software bereits kennen und mit ihren Funktionen vertraut sind. Das vorliegende Information Center bietet keine Anleitungen zur Verwendung dieser Basisprogramme. Falls Sie eine Schulung für diese Produkte benötigen, bitten Sie Ihren Systemintegrator oder IBM Ansprechpartner um Informationen zu Schulungsmöglickeiten für die Basiskomponenten.

Auf der Seite *Additional product information* (Zusätzliche Produktinformationen) im Abschnitt mit Referenzinformationen finden Sie Links zur Dokumentation der im Lieferumfang enthaltenen Produkte.

Im IBM Intelligent Operations Center Information Center finden Sie außerdem ausführliche Informationen zur Verwaltung und Wartung der Basisplattform.

**Zugehörige Konzepte**:

["Zusätzliche Produktinformationen" auf Seite 471](#page-478-0) Die folgenden zusätzlichen Informationen stehen online zur Verfügung.

#### **Zugehörige Informationen**:

IBM Intelligent Operatons Center Information Center

# **Funktionen von IBM Intelligent Transportation**

IBM Intelligent Transportation bietet Funktionen zu Daten, Analyse und Vorhersage bezüglich Verkehrsund Durchgangsverkehrsflottenaktivitäten. IBM Intelligent Transportation integriert Verkehrs- und Durchgangsverkehrsdaten aus unterschiedlichen Transportsystemen mithilfe von Integrationsprotokollen, die im Transportwesen weltweit anerkannt sind. IBM Intelligent Transportation bietet bedarfsgerechte geografische Sichtbarkeit, Analyse und Berichterstellung zu Verkehrs- und Durchgangsverkehrsdaten.

IBM Intelligent Transportation ist eine portalbasierte Lösung, die auf dem IBM Intelligent Operations Center aufsetzt. IBM Intelligent Transportation nutzt die Basisarchitektur sowie die Funktionen des IBM Intelligent Operations Center, um die Kommunikation und Zusammenarbeit mit anderen städtischen Bereichen in Echtzeit zu ermöglichen, um den Betrieb zu überwachen, Aktionen zu koordinieren und Probleme im Betriebsablauf zu lösen.

IBM Intelligent Transportation kann auf zwei Arten implementiert werden: entweder vor Ort oder als cloudbasiertes Angebot in der IBM SmartCloud. Darüber hinaus kann IBM Intelligent Transportation in andere Produkte des Portfolios der IBM Smarter Cities Software Solutions integriert werden.

Es sind zwei Produkte in der IBM Intelligent Transportation-Produktfamilie verfügbar, die Funktionen zu Verkehrs- und Durchgangverkehrsfahrzeugsaktivitäten bereitstellen.

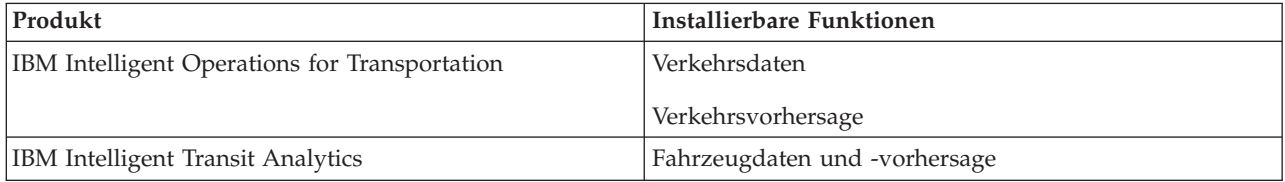

# <span id="page-10-1"></span><span id="page-10-0"></span>**Verkehrsdaten**

Verkehrsdaten ist die grundlegende Verkehrsbetriebsfunktion von IBM Intelligent Operations for Transportation. Sie stellt das Transportinformationsmodell und die Basisplattform zur Darstellung und Analyse von Verkehrsbetriebsdaten zur Verfügung. Die Funktion Verkehrsdaten integriert Daten aus unterschiedlichen Systemen zur Erfassung von Verkehrs- und Straßendaten mithilfe der Integrationsprotokolle, die weltweit im Transportwesen anerkannt sind.

Die Funktion "Verkehrsdaten" bietet bedarfsgerechte geografische Sichtbarkeit und sie:

- v wandelt Verkehrsdaten, die aus mehreren Quellen stammen, in ein zentrales Verkehrsinformationssystem um
- v enthält eine echtzeitnahe grafische Schnittstelle für die Zusammenfassung von Verkehrsinformationen
- v bietet einen besseren Einblick, damit der Verkehr gleichmäßig auf verschiedene Strecken verteilt werden kann
- v zeigt die Verkehrsverhältnisse in Echtzeit grafisch als Service-Levels in einem Straßennetz sowie in tabellarischen und Berichtsansichten
- v stellt Informationen zur zusätzlich erforderlichen Reisezeit bei überlasteten Straßenverbindungen zur Verfügung
- v bietet die Möglichkeit, in Echtzeit in grafischer oder tabellarischer Form auf Verkehrsereignisse in einem Netz hinzuweisen
- v ermöglicht die Abfrage verkehrsbezogener Einheiten, um den Status und eingespeiste Daten zu beziehen
- v bietet einen Einblick in historische Muster und die Möglichkeit zu deren Analyse im Hinblick auf die Verkehrsverhältnisse auf den kritischsten Verbindungen im Netz
- v ermöglicht die Untersuchung der historischen Korrelation zwischen Verkehrsstörungen unterschiedlicher Art und der Verkehrsqualität
- v verbessert die stadtweite Verkehrsplanung und -verwaltung, auch wenn die Infrastruktur am jeweiligen Ort eingeschränkt ist und Erweiterungen nicht möglich sind.

Die Funktion Verkehrsdaten ist in zwei Verkehrsbetriebssubsysteme unterteilt, die als Subsysteme zur Verwaltung des aktuellen und des historischen Verkehrs bezeichnet werden.

## **Subsystem zur Verwaltung des aktuellen Verkehrs**

Das Subssystem zur Verwaltung des aktuellen Verkehrs ermöglicht die Überwachung und Verwaltung des Verkehrsflusses im verwalteten Gebiet. Es unterstützt Transportbehörden und -abteilungen bei der Sicherstellung der effizientesten Nutzung des Flächennetzes der Straßen und Schnellstraßen. Die Funktion Verkehrsdaten verarbeitet Verkehrsdaten und bietet über das Straßensubsystem und sonstige Subsysteme grundlegende Services für die Verkehrs- und Störungsverwaltung.

In der folgenden Tabelle sind die Funktionen erläutert, die vom Subsystem zur Verwaltung des aktuellen Verkehrs der Funktion "Verkehrsdaten" bereitgestellt werden.

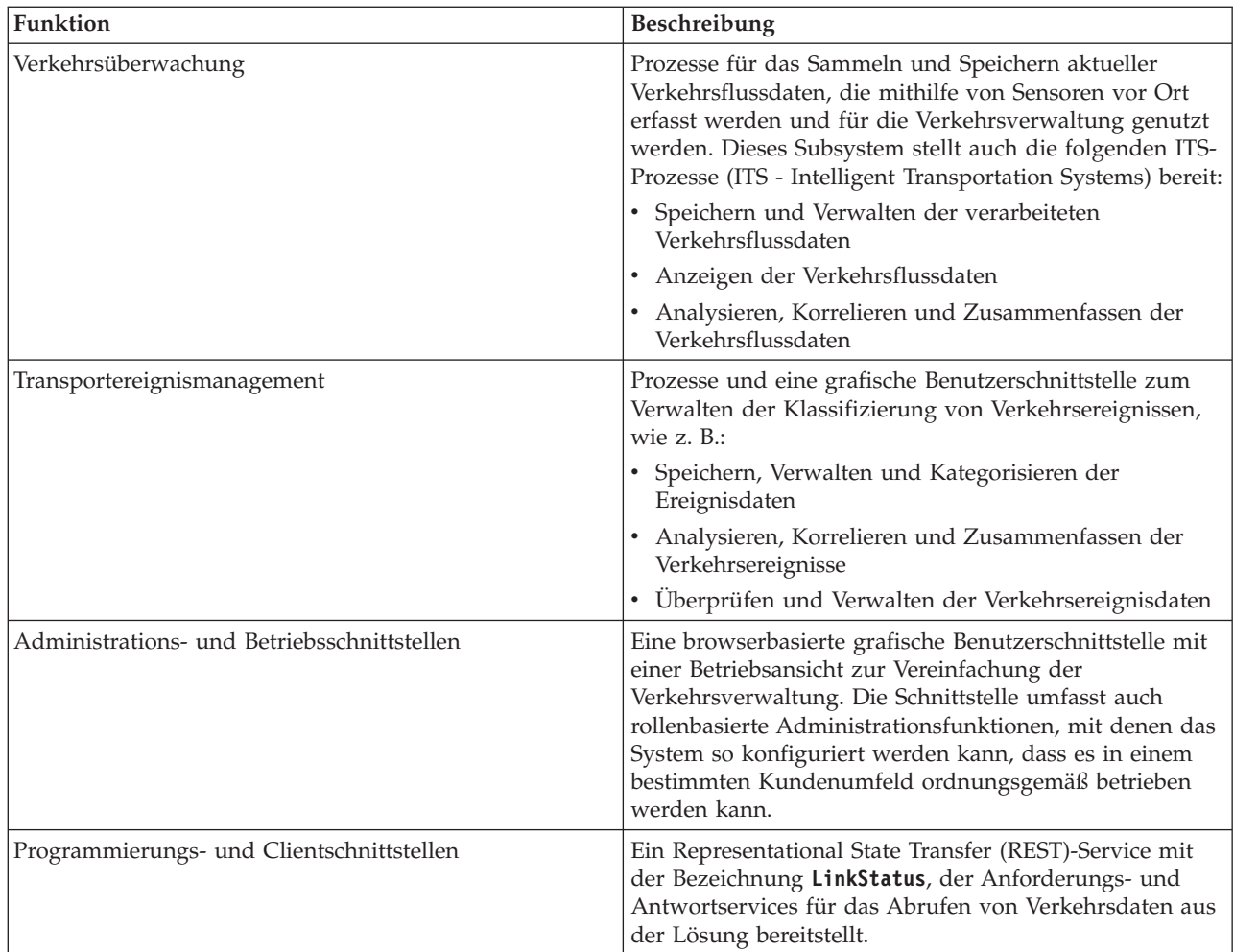

Die Daten aus dem Verkehrsverwaltungssubsystem werden in der Schnittstelle der IBM Intelligent Transportation-Portallösung dargestellt. Die Ansicht "Betreiber: Verkehr" zeigt die aktuelle Verkehrslage sowie die Leistungsniveaus.

# **Subsystem zur Verwaltung des historischen Verkehrs**

Das Subsystem für die historische Verwaltung muss in dem Gebiet, das ihm zugeteilt wurde, die Funktionen für die Verwaltung und die Analyse der Informationen über das historische Verkehrsaufkommen bereitstellen. Hierfür erfasst, speichert, verwaltet und verteilt das Subsystem historische Daten, die von ITS-Quellen generiert werden. Dieses Subsystem stellt den Transportbehörden und zugehörigen Abteilungen in den folgenden Bereichen der Transportverwaltung hilfreiche Informationen zur Verfügung:

- Administration
- Aktivitäten
- Leistungsüberwachung
- Planung
- Richtlinienauswertung
- Programmanalyse
- Rechercheanwendungen
- Sicherheit

<span id="page-12-0"></span>In der folgenden Tabelle sind die Funktionen beschrieben, die vom Subsystem zur Verwaltung des historischen Verkehrs der Funktion "Verkehrsdaten" bereitgestellt werden.

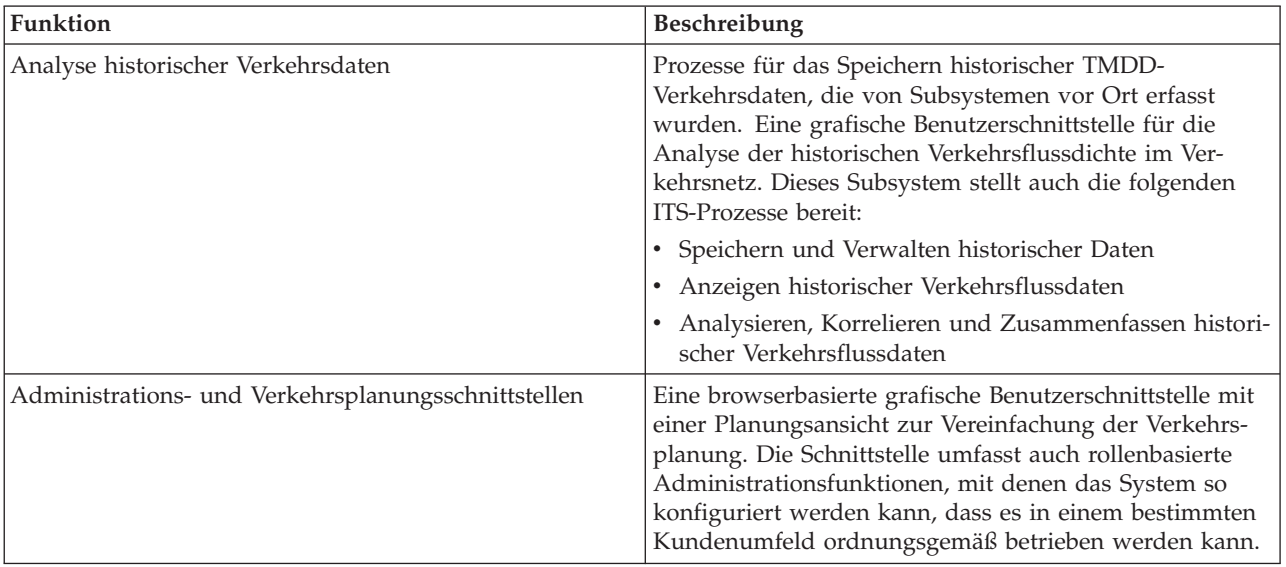

Die Daten aus dem Verkehrsverwaltungssubsystem für historischen Verkehr werden in der Schnittstelle der IBM Intelligent Transportation-Portallösung dargestellt. Die Ansicht "Planer: Verkehr" zeigt die historischen Verkehrsdaten an, sodass Sie die vergangene Leistung des Verkehrsnetzes analysieren können.

# <span id="page-12-1"></span>**Verkehrsvorhersage**

### e

Die Funktion Verkehrsvorhersage von IBM Intelligent Operations for Transportation bietet Transportbehörden Funktionen zur Verkehrsvorhersage. Die Funktion Verkehrsvorhersage verwendet historische und Echtzeitverkehrsdaten, die vom Verkehrsdaten-System erfasst wurden, um die zukünftige Verkehrsdichte eines geografischen Gebiets für bis zu eine Stunde im Voraus vorherzusagen.

Die optionale Funktion Verkehrsvorhersage erweitert die IBM Intelligent Transportation-Lösung um die folgenden Vorteile:

- v Geografische Sichtbarkeit der vorhergesagten Verkehrsdichte zu voreingestellten Punkten (5, 10, 15, 30, 45, 60 Minuten) ab dem aktuellen Zeitpunkt
- v Listenansicht der Details zur vorhergesagten Verkehrsdichte zu voreingestellten Punkten (5, 10, 15, 30, 45, 60 Minuten) ab dem aktuellen Zeitpunkt
- v Ausführungsberichte für die Verkehrsvorhersage basierend auf Geschwindigkeit und Verkehrsaufkommen
- Genauigkeitsberichte zur Analyse der Verkehrsvorhersagedaten

Wenn historische Daten zur Verkehrsgeschwindigkeit und -dichte aus mindestens drei Monaten zur Verfügung stehen, führt die Vorhersageanalyse eine Schätzung und Durchschnittsberechnung zum Erstellen der Verkehrsdichte in naher Zukunft durch.

Die folgende Tabelle enthält eine detaillierte Liste der Subsysteme, die durch die Funktion Verkehrsvorhersage bereitgestellt werden.

<span id="page-13-0"></span>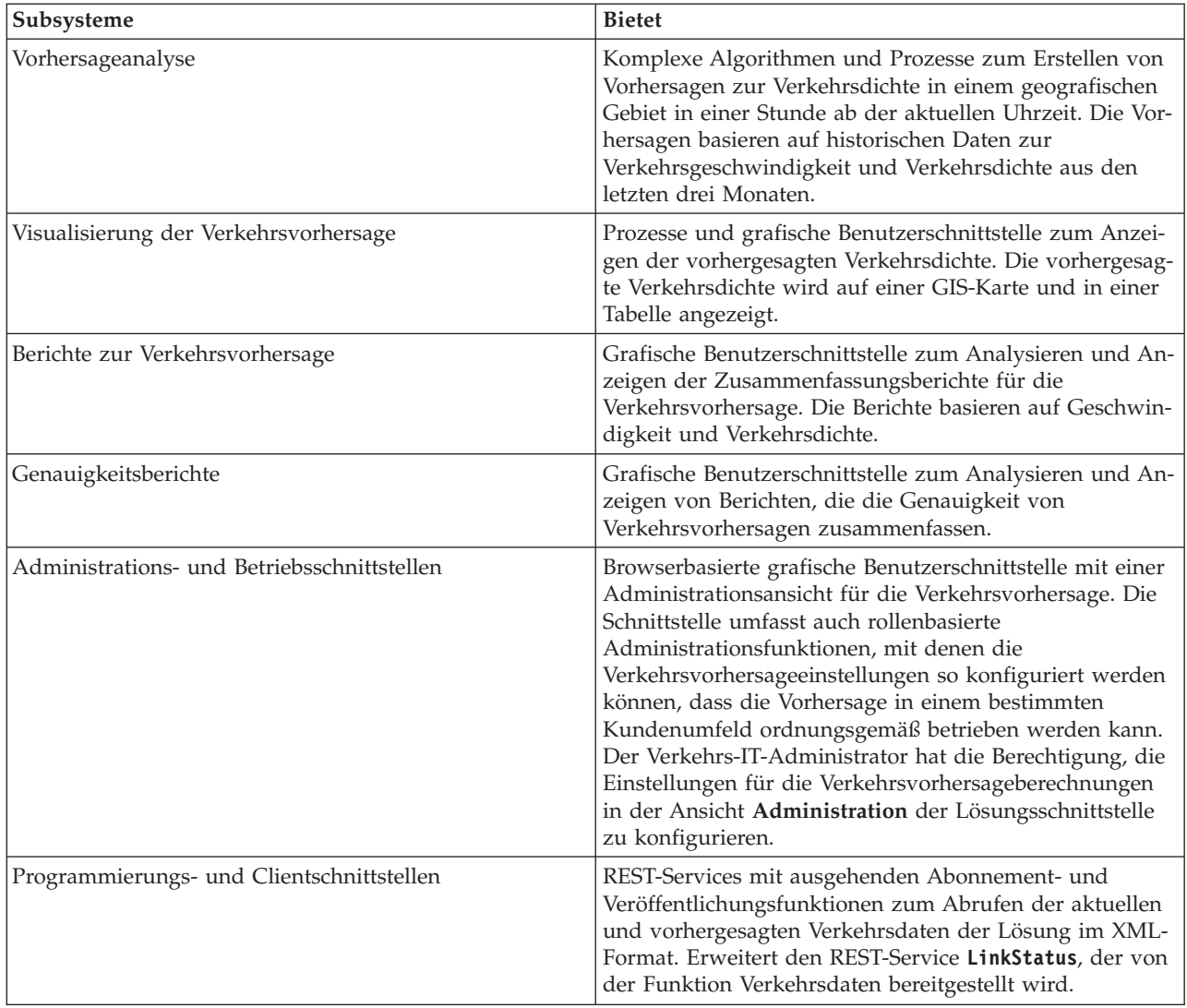

Die Daten aus dem Verkehrsverwaltungssubsystem werden in der Schnittstelle der IBM Intelligent Transportation-Portallösung dargestellt. Die Ansicht Betreiber: Verkehr zeigt die aktuelle und die vorhergesagte Verkehrslage an.

Abschnitte der Dokumentation sind mit dem Symbol  $\bigoplus$  gekennzeichnet, um anzugeben, dass die Daten sich auf die optionale Funktion Verkehrsvorhersage von IBM Intelligent Operations for Transportation beziehen.

# <span id="page-13-1"></span>**Fahrzeugdaten und -vorhersage**

# 里

Fahrzeugdaten und -vorhersage bietet Funktionen zur Vorhersage von Fahrzeugdaten und Ankunftszeiten für Durchgangsverkehrssysteme. Fahrzeugdaten und -vorhersage ist die grundlegende Funktion von IBM Intelligent Transit Analytics und bietet sowohl den für Durchgangsverkehr zuständigen Abteilungen als auch den Fahrgästen eine genaue Übersicht über den Fahrzeugservice im Verkehrsnetz.

Die Funktion Fahrzeugdaten und -vorhersage erfasst und stellt Daten zu überwachten Durchgangsverkehrsfahrzeugen bereit, wie beispielsweise zur Position, Geschwindigkeit sowie Pünktlichkeit der Fahrzeuge.

Eingehende und kumulierte Fahrzeugdaten werden von externen Systemen vor Ort über SIRI-Nachrichten (Service Interface for Real Time Information) erfasst. Die Funktion Fahrzeugdaten und -vorhersage schätzt auch die Ankunftszeit der Fahrzeuge an den nächsten geplanten Stopp.

Fahrzeugdaten und -vorhersage ist eine optionale Funktion, die Sie zusätzlich zur vorhandenen Bereitstellung von IBM Intelligent Transportation installieren können. Die Funktion Fahrzeugdaten und -vorhersage wird in das Verkehrsdaten-System sowie das Lösungsportal integriert.

Die folgende Tabelle beschreibt die Subsysteme der Funktion Fahrzeugdaten und -vorhersage und erläutert, wie die Funktion die IBM Intelligent Transportation-Lösung erweitert.

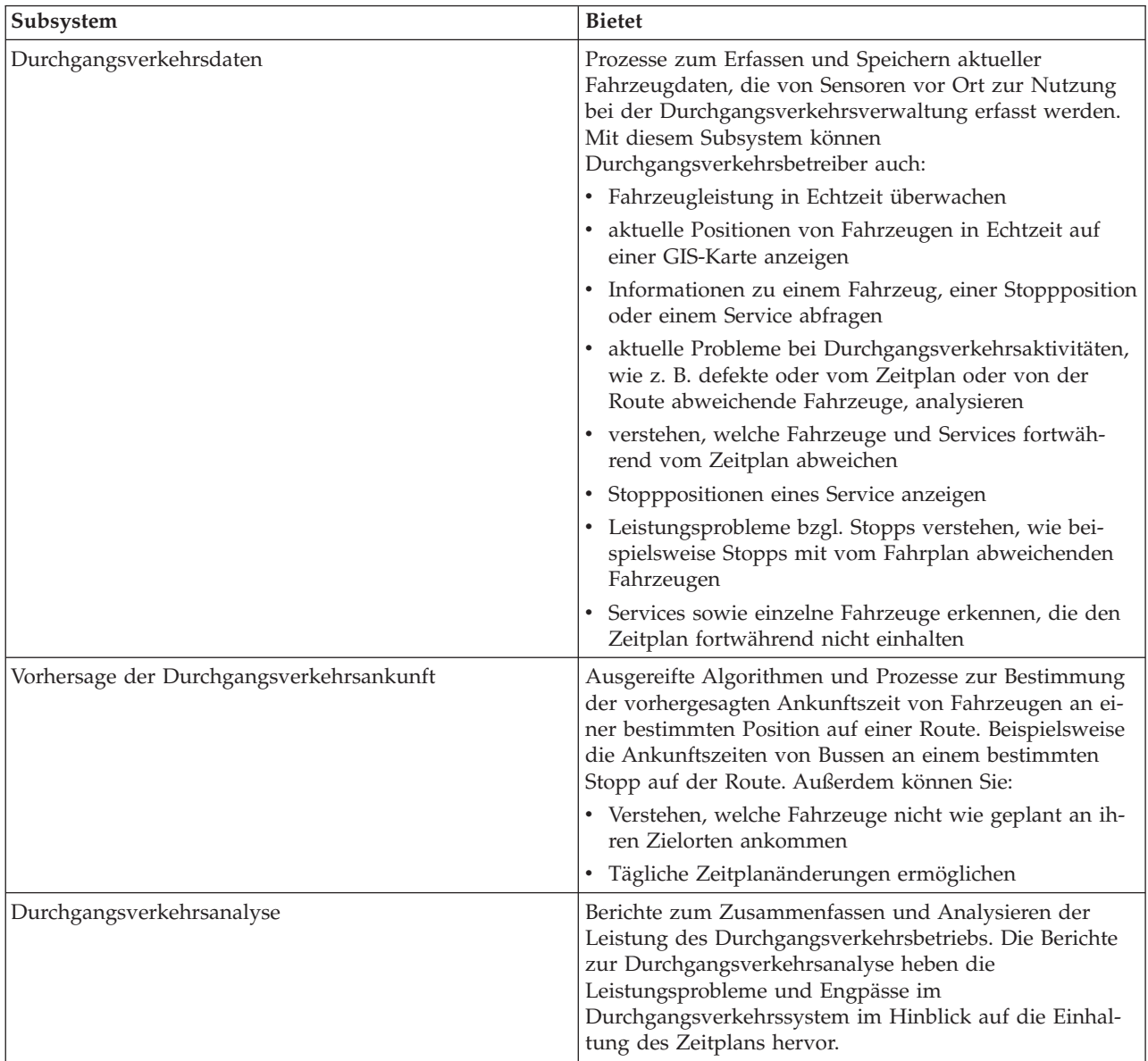

<span id="page-15-0"></span>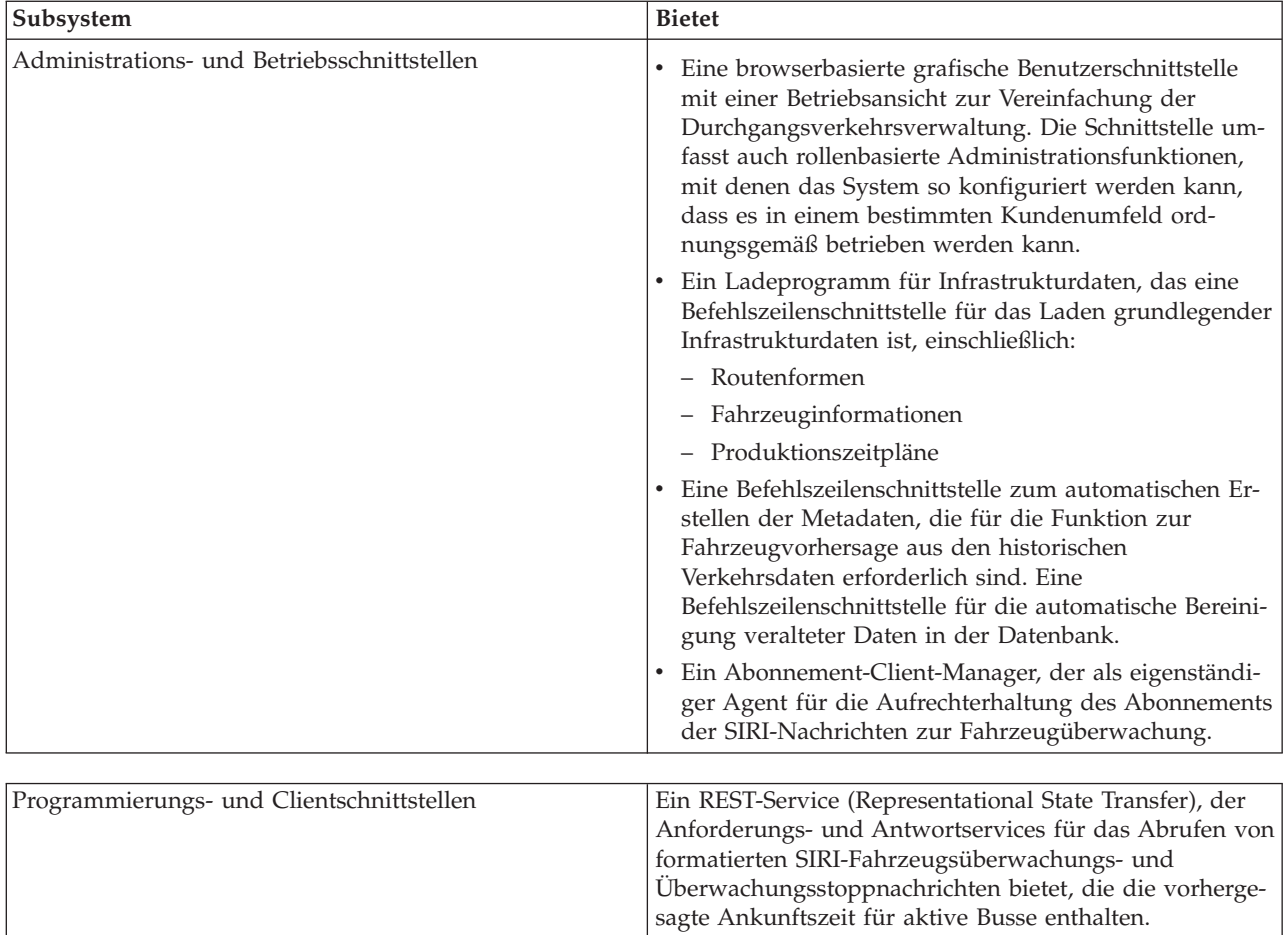

Die Daten der Funktion Fahrzeugdaten und -vorhersage sind in der Portallösungsschnittstelle von IBM Intelligent Transportation vorhanden. Die Ansicht "Betreiber: Durchgangsverkehr" zeigt die aktuelle und die vorhergesagte Verkehrssituation an.

Abschnitte der Dokumentation sind mit dem Symbol **m** markiert, um anzugeben, dass die Daten sich auf die optionale Funktion "Fahrzeugdaten und -vorhersage" von IBM Intelligent Transit Analytics beziehen.

# **Benutzer und Leistungen**

IBM Intelligent Transportation wurde für Transportbehörden, Stadtverwaltungen sowie Unternehmen entwickelt, die das Verkehrswesen in einer Stadt verwalten.

In der folgenden Tabelle wird ein Teil des Personals in Verkehrs- und Durchgangsverkehrsbehörden beschrieben, der vom Einsatz von IBM Intelligent Transportation profitieren könnte.

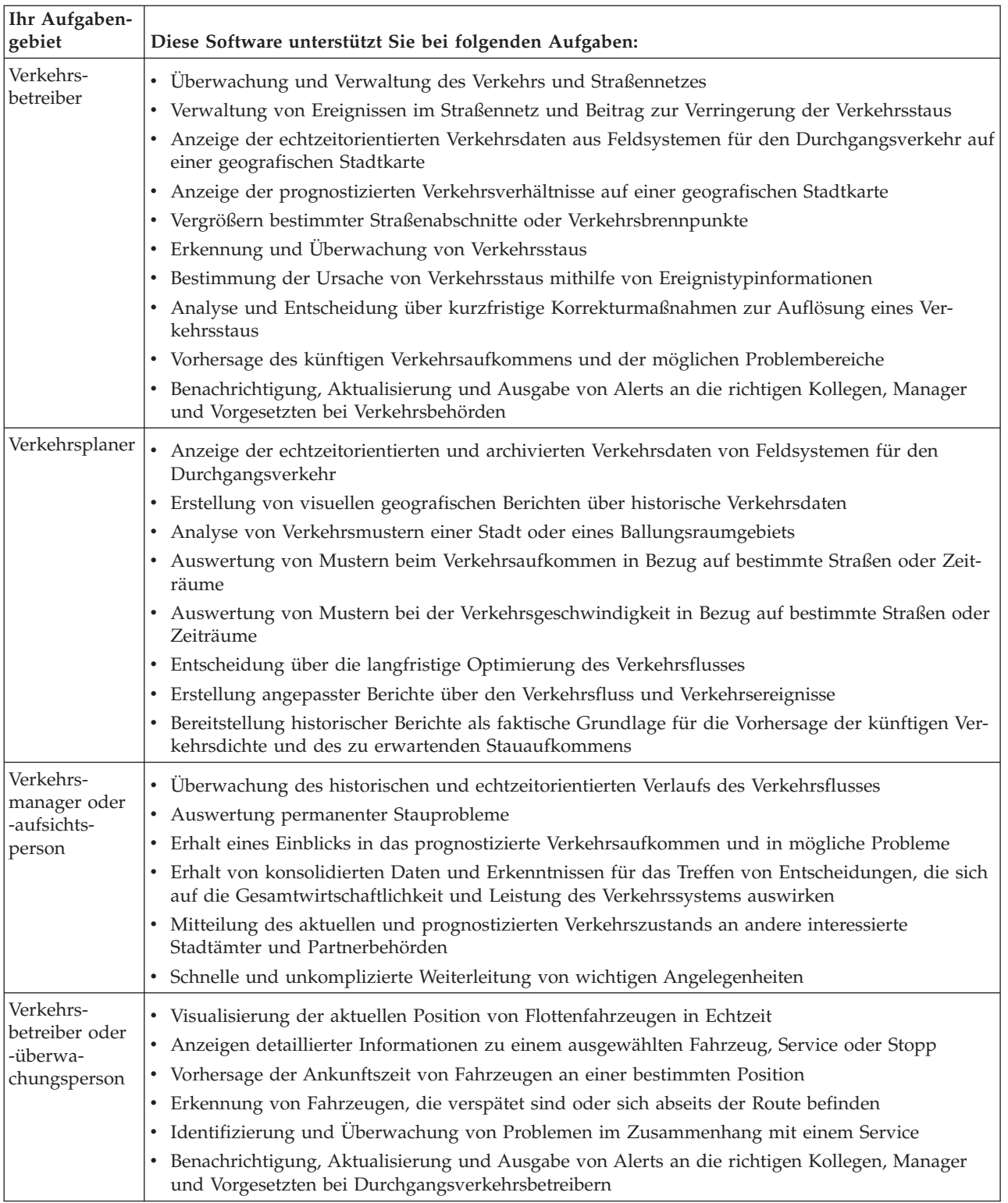

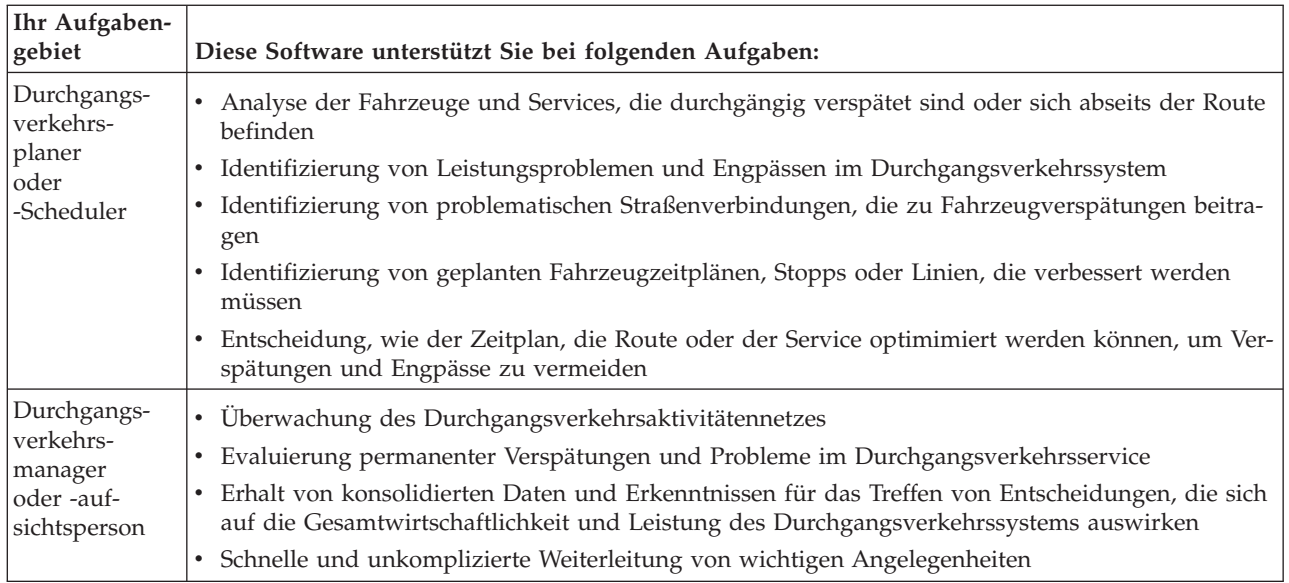

#### **Zugehörige Konzepte**:

#### [Kapitel 3, "Schutz der Lösung", auf Seite 71](#page-78-0)

Der Schutz von IBM Intelligent Transportation ist ein wichtiger Aspekt. Zur Gewährleistung eines sicheren Systems müssen Sie durch eine entsprechende Verwaltung steuern, welche Personen auf das System zugreifen können, und Sie müssen die jeweils richtige Zugriffsebene innerhalb der Lösung zuweisen.

#### **Zugehörige Informationen**:

Benutzer und Gruppen in das IBM Intelligent Operations Center importieren

# <span id="page-18-0"></span>**Komponenten**

Auf höherer Ebene kann die Struktur von IBM Intelligent Transportation in Hauptkomponenten, Subsysteme und Services unterteilt werden.

Das folgende Diagramm enthält eine übergeordnete Ansicht von IBM Intelligent Transportation.

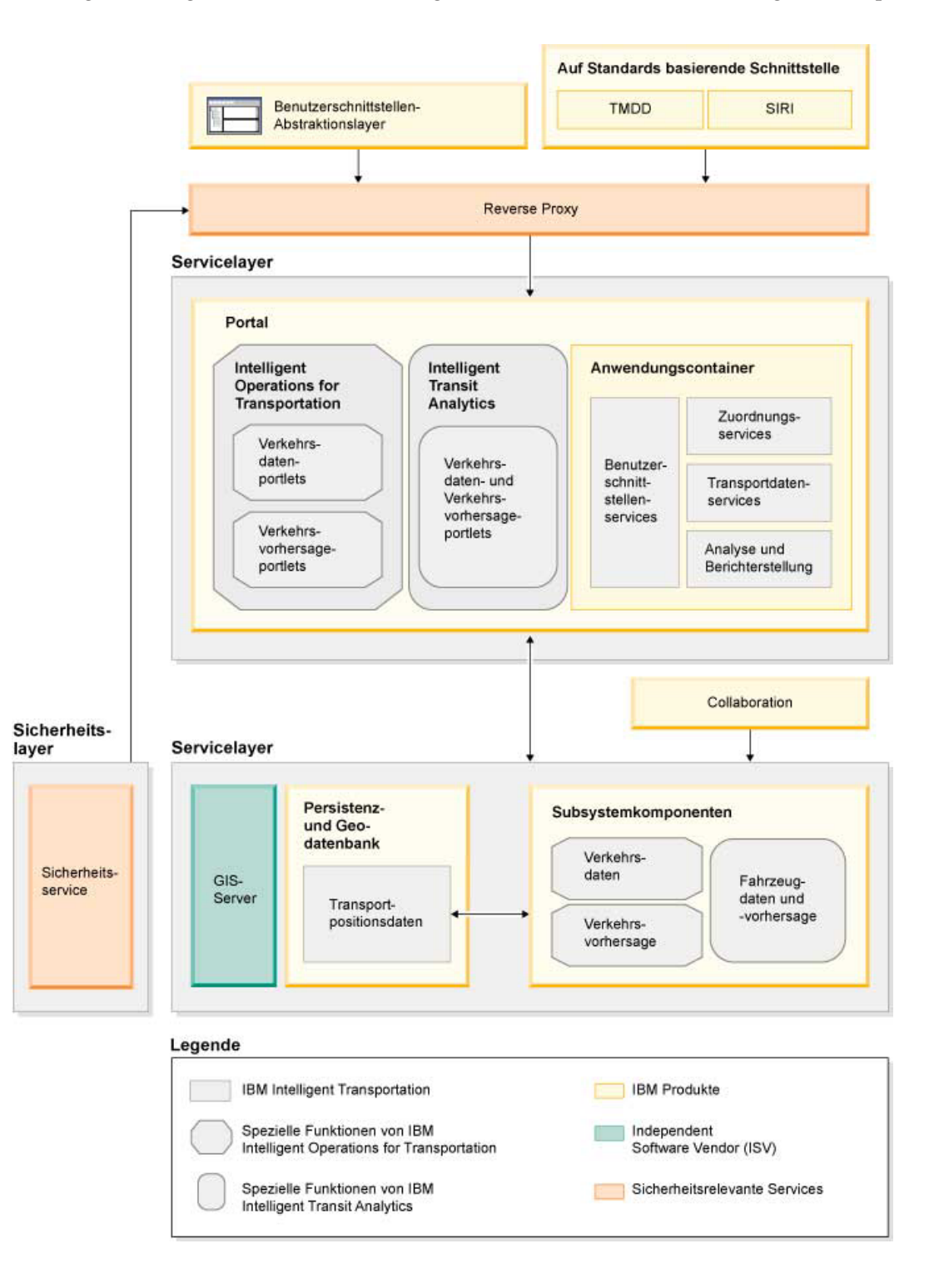

# <span id="page-19-0"></span>**Benutzerlizenztypen**

Das Releaseangebot für IBM Intelligent Transportation Version 1.5 stellt mehrere Benutzerlizenztypen zur Verfügung, um die Anforderungen Ihres Unternehmens und Ihrer Implementierung zu erfüllen. Sie können Ihre IBM Intelligent Transportation-Lösung lokal oder als cloudbasiertes Angebot in IBM SmartCloud implementieren. Prüfen Sie während der Installation von IBM Intelligent Operations for Transportation und IBM Intelligent Transit Analytics die Lizenzinformationen für das gekaufte Produkt und den gekauften Benutzertyp.

## **Lokal**

Die folgenden Benutzerlizenztypen sind für IBM Intelligent Operations for Transportation verfügbar:

- 1. IBM Intelligent Operations for Transportation Premium User
- 2. IBM Intelligent Operations for Transportation Standard User
- 3. IBM Intelligent Operations for Transportation Developer User

Für IBM Intelligent Transit Analytics ist nur ein Benutzerlizenztyp verfügbar.

## **Cloudimplementierung**

Wenn Sie IBM Intelligent Transportation in IBM SmartCloud implementieren, sind auch die folgenden Benutzerlizenztypen verfügbar:

- 1. IBM Intelligent Operations for Transportation Premium User on IBM SmartCloud
- 2. IBM Intelligent Operations for Transportation Standard User on IBM SmartCloud
- 3. IBM Intelligent Transit Analytics on IBM SmartCloud

Weitere Informationen zu den für IBM Intelligent Transportation Version 1.5 verfügbaren Benutzerlizenztypen finden Sie auf den offiziellen Produktinformationsseiten.

#### **Zugehörige Informationen**:

[Produktinformationen: IBM Intelligent Operations for Transportation](http://www.ibm.com/software/products/us/en/transportation-operations)

[Produktinformationen: IBM Intelligent Transit Analytics](http://www.ibm.com/software/products/us/en/transit-analytics)

# **Neuerungen in Version 1.5**

IBM Intelligent Transportation Version 1.5 bietet Erweiterungen und neue Funktionen, die Transportbehörden bei der Reduzierung von Verkehrsstaus unterstützen und weltweit für einen höheren Reisekomfort in Städten und Gemeinden sorgen.

## **Basisarchitektur**

IBM Intelligent Transportation Version 1.5 setzt auf IBM Intelligent Operations Center Version 1.5 auf, dessen Services nun auf einem reduzierten Hardwareset ausgeführt werden. Das IBM Intelligent Operations Center erfordert nun mindestens vier Hardware-Server, um die für die Lösung erforderlichen Basisarchitekturservices auszuführen.

[Weitere Informationen...](#page-24-1)

## **Verkehrsdaten**

Die Funktionen der grundlegenden Verkehrsbetriebskomponente von IBM Intelligent Transportation wurden erweitert und in diesem Release neu zusammengestellt. Die gebührenpflichtige Komponente IBM Traffic Information Hub heißt nun IBM Intelligent Operations for Transportation. Die Verkehrsdatenfunktionen von IBM Traffic Information Hub werden jetzt von der grundlegenden Funktion Verkehrsdaten von IBM Intelligent Operations for Transportation bereitgestellt.

[Weitere Informationen...](#page-10-1)

# **Verkehrsvorhersage**

Die Verkehrsvorhersagefunktionen von IBM Intelligent Transportation wurden in diesem Release erweitert. Die Funktion "Transportation Prediction" aus Version 1.0.1 wurde in Verkehrsvorhersage umbenannt und ist jetzt eine Funktion des Produkts IBM Intelligent Operations for Transportation. Die Funktion "Verkehrsvorhersage" ist eine optionale Funktion zur Erweiterung der Funktion "Verkehrsdaten".

[Weitere Informationen...](#page-12-1)

# **Fahrzeugdaten und -vorhersage**

Das Lösungsangebot IBM Intelligent Transportation Version 1.5 führt ein neues Produkt mit der Bezeichnung IBM Intelligent Transit Analytics ein, das Funktionen in Durchgangsverkehrsaktivitäten für Transportsysteme bereitstellt. IBM Intelligent Transit Analytics bietet die neue Funktion "Fahrzeugdaten und -vorhersage". Optional können Sie die Funktion "Fahrzeugdaten und -vorhersage" zusätzlich zur Funktion "Verkehrsdaten" installieren, um die Verkehrs- und Durchgangsverkehrsaktivitäten eines Verkehrsnetzes zu erweitern und zu integrieren.

[Weitere Informationen...](#page-13-1)

# **Erweiterte Browserunterstützung**

In Verbindung mit dem IBM Intelligent Operations Center unterstützt das IBM Intelligent Transportation-Lösungsportal jetzt zusätzliche Browserversionen.

[Weitere Informationen...](#page-25-1)

## **Leistungsverbesserungen**

In den folgenden Bereichen wurde in diesem Release der IBM Intelligent Transportation-Lösung eine Reihe bedeutender Verbesserungen vorgenommen:

#### **Benutzerschnittstelle**

Verbesserungen zum Verkürzen der Zeitspanne, die für die Darstellung von Informationen auf der GIS-Karte und im Listenportlet im Benutzerschnittstellenportal erforderlich ist.

#### **Verkehrsvorhersage**

Die Algorithmen zur Verkehrsvorhersage wurden erweitert, um die Zeitspanne zu verkürzen, die zum Erstellen einer Verkehrsdichtevorhersage für eine Straßenverbindung erforderlich ist.

#### **Laden von Massendaten**

Verbesserungen zum Verkürzen der Zeitspanne, die zum Laden der Verkehrsdaten erforderlich ist, die zur Bereitstellung des Verkehrsdaten-Systems benötigt werden.

[Weitere Informationen...](#page-205-1)

# <span id="page-21-0"></span>**Verbesserte Installation**

Die Produkte und Funktionen von IBM Intelligent Transportation werden nun durch eine mit dem IBM Intelligent Operations Center und anderen Produkten in der Lösungsfamilie konsistente Verwendung von IBM Installation Manager installiert. Für jedes Produkt von IBM Intelligent Transportation gibt es einen Installationsassistenten.

Ein Link zur aktuellsten Installationsdokumentation ist jetzt in der Benutzerschnittstelle zur Installation verfügbar.

[Weitere Informationen...](#page-24-2)

#### **Migrationsdienstprogramm**

Dieses Release enthält ein neues Migrationsdienstprogramm, mit dem Sie Daten aus Ihrer vorhandenen Umgebung der Version 1.0.1.1 in die erforderliche Datenstruktur und in das erforderliche Format von Version 1.5 migrieren können.

[Weitere Informationen...](#page-57-1)

## **Administrationsportlets**

Die Administrationsportlets befinden sich jetzt in der Administrationskonsole der Portallösung unter **Administration** > **Intelligent Operations** > **Customization Tools** (Administration > Intelligent Operations > Anpassungstools). Es gibt zudem weitere Administrationsportlets in der Administrationskonsole des Lösungsportals. Mit diesen Portlets können Sie die optionale Funktion "Verkehrsvorhersage" von IBM Intelligent Operations for Transportation konfigurieren und anpassen.

- v Verkehrsvorhersage Teilnetz aktualisieren
- v Verkehrsvorhersage Teilnetz erstellen

[Weitere Informationen...](#page-140-1)

IBM Intelligent Transportation Version 1.5 führt für den Benutzer nützliche neue Funktionen im Lösungsportal ein.

# **Neuerungen für den Benutzer**

In IBM Intelligent Transportation Version 1.5 stellt die Komponente IBM Intelligent Transit Analytics Funktionen bereit, mit denen die Leistung eines Durchgangsverkehrssystems überwacht werden kann. Sie können auch mit anderen Personen in Ihrem städtischen Bereich zusammenarbeiten, die mit anderen IBM Smarter Cities Software Solutions verbunden sind, die in Ihrer Lösungsumgebung ausgeführt werden. Es gibt auch neue Ansichten und Portlets in der Lösung.

## **Ansicht "Betreiber: Durchgangsverkehr"**

Wenn das Produkt IBM Intelligent Transit Analytics in Ihrer Umgebung implementiert wird, weist die Portallösung eine neue Seite auf. Die Ansicht "Betreiber: Durchgangsverkehr" zeigt die aktuellste Abbildung des Durchgangsverkehrsnetzes sowie die vorhergesagten Ankunftszeiten der aktiven Fahrzeuge an. Die Daten und Vorhersagen zum Durchgangsverkehr werden in den folgenden Portlets in der Ansicht "Betreiber: Durchgangsverkehr" angezeigt:

- Bedingungen für den Durchgangsverkehr
- Bedingungen für den Durchgangsverkehr Details
- Kontakte
- Verspätete Fahrzeuge
- v Fahrzeuge abseits der Route

• Benutzerdefinierte Berichte zum Durchgangsverkehr

[Weitere Informationen...](#page-291-1)

#### **Betreiber: Verkehr**

Die Portlets in der Ansicht "Betreiber: Verkehr" wurden in diesem Release weiter verbessert.

#### **Aktuelle Verkehrsverhältnisse**

Das Portlet "Aktuelle Verkehrsverhältnisse" zeigt weitere Informationen zur aktuellen Verkehrsdichte des Verkehrsnetzes an. Zusätzliche Kurzinfos auf der Karte zeigen jetzt auf den aktuellsten Verkehrsdaten basierende Informationen an, wie z. B. die Durchschnittsgeschwindigkeit, die Verkehrsqualität zur Reisezeit und den Zeitverlust einer Straßenverbindung.

#### **Verkehrsverhältnisse - Details**

Das Portlet "Verkehrsverhältnisse - Details" stellt mehr Spalten mit Informationen zu den im System vorhandenen aktuellsten Verkehrsdaten bereit. Die neuen Spalten enthalten Informationen zur Durchschnittsgeschwindigkeit, zur Verkehrsqualität zur Reisezeit und zum Zeitverlust einer Straßenverbindung.

#### **Kontakte**

In der Ansicht "Betreiber: Verkehr" gibt es ein neues Portlet für Onlinezusammenarbeit, über das Sie sich mit anderen bei der Lösung angemeldeten Benutzern austauschen können. Sie können auch das Portlet "Kontakte" von den anderen Ansichten des Lösungsportals aus verwenden.

[Weitere Informationen...](#page-222-1)

# <span id="page-24-2"></span><span id="page-24-0"></span>**Kapitel 2. Installation und Konfiguration**

IBM Intelligent Transportation ist eine Lösung, die auf dem IBM Intelligent Operations Center aufsetzt. Für die Installation von die Funktionen Verkehrsdaten, Verkehrsvorhersage und Fahrzeugdaten und -vorhersage von IBM Intelligent Transportation sind Implementierungsassistenten und Befehlszeilendienstprogramme verfügbar.

# **Installation vorbereiten**

Lesen Sie vor der Implementierung von IBM Intelligent Operations for Transportation und IBM Intelligent Transit Analytics die Informationen zu den unterstützten Mindestvoraussetzungen und zur Reihenfolge bei der Installation der Funktionen, die Sie installieren können.

#### **Zugehörige Konzepte**:

["IBM Intelligent Operations for Transportation installieren" auf Seite 33](#page-40-0)

Wenn Sie die Vorbereitungsaufgaben abgeschlossen haben, können Sie IBM Intelligent Operations for Transportation in einer bereits vorhandenen Umgebung, in der das IBM Intelligent Operations Center Version 1.5 ausgeführt wird, installieren. Sie können IBM Intelligent Operations for Transportation entweder durch Ausführen des Implementierungsassistenten der grafischen Benutzerschnittstelle oder mit dem Befehlszeilenprogramm für eine unbeaufsichtigte Installation installieren.

# <span id="page-24-1"></span>**Hardwarevoraussetzungen für IBM Intelligent Transportation**

Die Installation von IBM Intelligent Transportation setzt auf dem IBM Intelligent Operations Center auf. IBM Intelligent Transportation verwendet die Server, die von der Umgebung des IBM Intelligent Operations Center, Version 1.5, bereitgestellt werden. Um die Funktionen von IBM Intelligent Transportation ausführen zu können, ist zusätzliche Hardware und Software erforderlich. Für die Umgebung müssen die Hardwaremindestvoraussetzungen, die für IBM Intelligent Transportation und die Basisarchitektur angegeben sind, erfüllt sein.

Informationen zu zusätzlicher Hardware, die für die Produkte und Funktionen von IBM Intelligent Transportation erforderlich ist, finden Sie im Abschnitt *Ausführliche Systemvoraussetzungen für IBM Intelligent Transportation*.

# **Hardwarevoraussetzungen für den IBM Intelligent Operations Center-Server**

Die Server des IBM Intelligent Operations Center, Version 1.5, stellen die Basisarchitektur für IBM Intelligent Transportation bereit. In der folgenden Tabelle wird beschrieben, wie die einzelnen Server von IBM Intelligent Transportation verwendet werden.

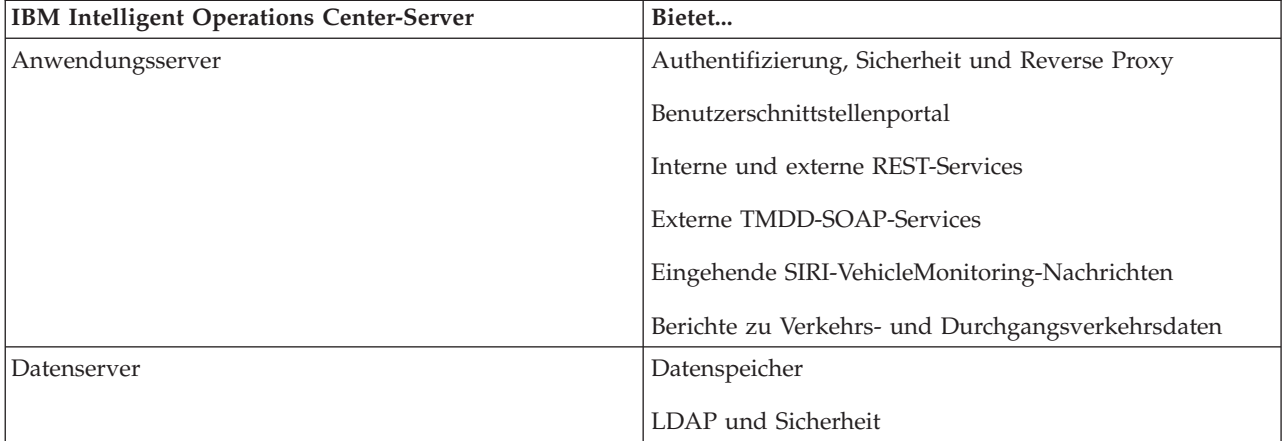

<span id="page-25-0"></span>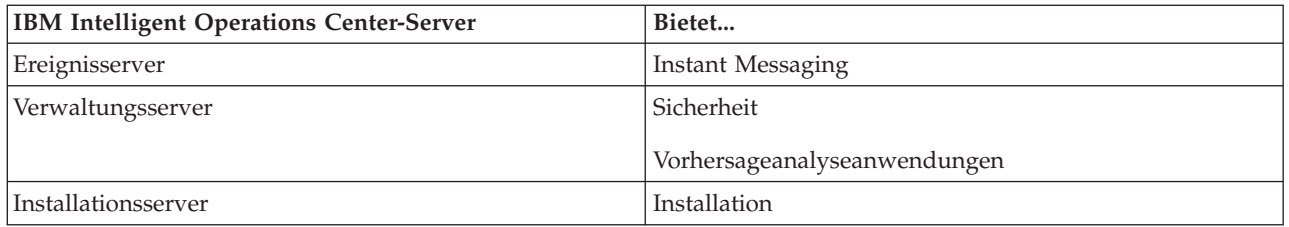

## **Hardwarevoraussetzungen für IBM Intelligent Operations for Transportation**

Für die Installation von IBM Intelligent Operations for Transportation sind für einige der Server des IBM Intelligent Operations Center mehr Speicherplatz und CPU-Ressourcen erforderlich.

## **Hardwarevoraussetzungen für IBM Intelligent Transit Analytics**

Für die Installation von IBM Intelligent Transit Analytics ist ein zusätzlicher Server für die Ausführung des InfoSphere Streams Servers erforderlich.

#### **Client-Hardwarevoraussetzungen**

Für den Zugriff auf das Lösungsportal von IBM Intelligent Transportation müssen Sie sicherstellen, dass das Clientsystem die Hardwarevoraussetzungen der unterstützten Web-Browser des IBM Intelligent Operations Center erfüllt.

#### **Zugehörige Informationen**:

[Detailierte Systemanforderungen für IBM Intelligent Transportation](http://www.ibm.com/support/docview.wss?uid=swg27036222)

# <span id="page-25-1"></span>**Softwarevoraussetzungen für IBM Intelligent Transportation**

Die Server und Clients, die an der Implementierung von IBM Intelligent Transportation beteiligt sind, müssen die Softwaremindestvoraussetzungen erfüllen.

## **Softwarevoraussetzungen für den IBM Intelligent Operations Center-Server**

Ausführliche Softwarevoraussetzungen der Produkte und Funktionen, die durch IBM Intelligent Transportation bereitgestellt werden, finden Sie im Abschnitt *Ausführliche Systemvoraussetzungen für IBM Intelligent Transportation*.

Die Server des IBM Intelligent Operations Center Version 1.5 stellen die Basissoftwareplattform bereit, die für IBM Intelligent Operations for Transportation erforderlich ist. Die Server des IBM Intelligent Operations Center, auf denen die Installation von IBM Intelligent Transportation aufsetzt, müssen bestimmte Softwaremindestvoraussetzungen erfüllen.

#### **Softwarevoraussetzungen für den IBM Intelligent Operations for Transportation-Server**

Zusätzlich zu den IBM Intelligent Operations Center-Servern ist ein GIS-Server erforderlich, der die Karten bereitstellt, die im Lösungsportal angezeigt werden. Weitere Informationen hierzu finden Sie im Abschnitt *Voraussetzungen für den GIS-Server*.

Bevor Sie die Funktionen von IBM Intelligent Operations for Transportation installieren, stellen Sie sicher, dass die Einstellungen für die Java™ Virtual Machine (JVM) auf den folgenden Servern, die auf dem IBM Intelligent Operations Center-Anwendungsserver ausgeführt werden, geändert werden.

<span id="page-26-0"></span>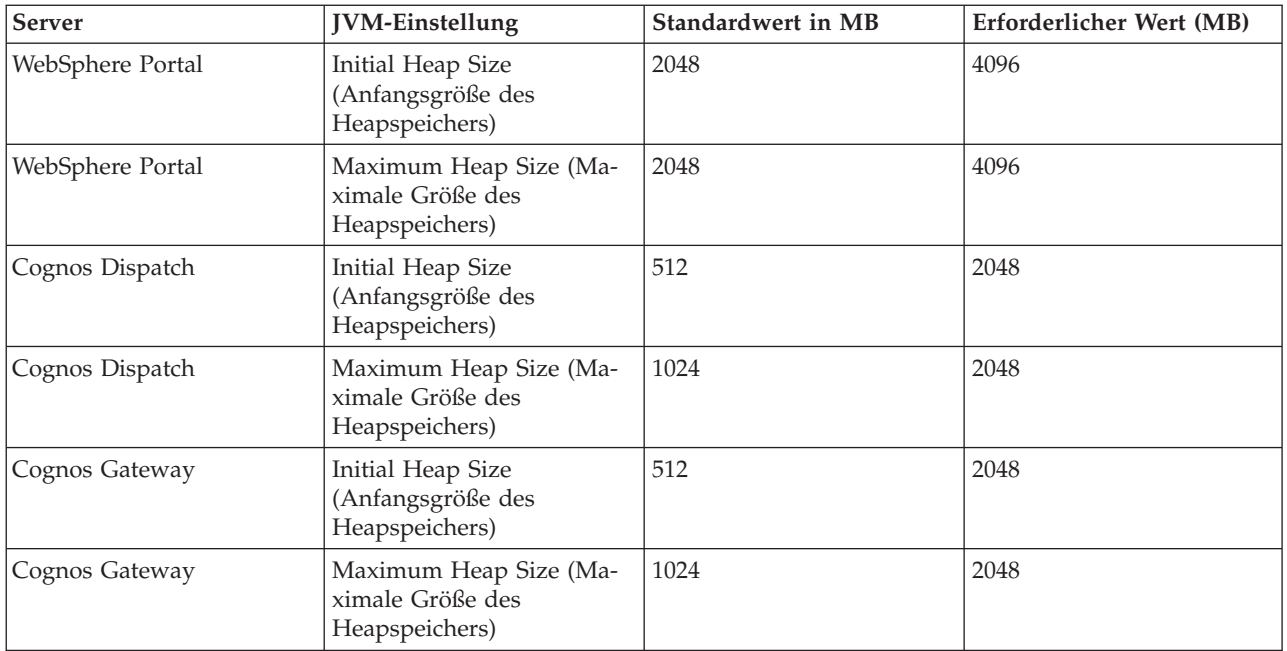

# **Softwarevoraussetzungen für den IBM Intelligent Transit Analytics-Server**

Wenn Sie die Installation von IBM Intelligent Transit Analytics planen, müssen Sie InfoSphere Streams Server auf einem zusätzlichen Server installieren und konfigurieren. InfoSphere Streams Server muss installiert sein und ausgeführt werden, bevor Sie die Installation von IBM Intelligent Transit Analytics beginnen können. Die InfoSphere Streams Server-Software ist Teil der Komplettlösung, die auf dem Installationsdatenträger für IBM Intelligent Transportation enthalten ist.

# **Client-Softwarevoraussetzungen**

Verwenden Sie für den Zugriff auf das Lösungsportal von IBM Intelligent Transportation einen Browser, der für die Arbeit mit dem IBM Intelligent Operations Center Version 1.5 unterstützt wird.

#### **Zugehörige Konzepte**:

"GIS-Server-Voraussetzungen"

Zusätzlich zu dem zugrunde liegenden IBM Intelligent Operations Center benötigt IBM Intelligent Transportation Zugriff auf einen Server mit einem geografischen Informationssystem (GIS).

#### **Zugehörige Informationen**:

[Detailierte Systemanforderungen für IBM Intelligent Transportation](http://www.ibm.com/support/docview.wss?uid=swg27036222)

# **GIS-Server-Voraussetzungen**

Zusätzlich zu dem zugrunde liegenden IBM Intelligent Operations Center benötigt IBM Intelligent Transportation Zugriff auf einen Server mit einem geografischen Informationssystem (GIS).

Für IBM Intelligent Transportation ist ein GIS-Server mit einem ESRI ArcGIS-Server-Standard 10 erforderlich. IBM Intelligent Transportation bietet keine Unterstützung für andere GIS-Server.

#### <span id="page-27-0"></span>**Zugehörige Konzepte**:

["Softwarevoraussetzungen für IBM Intelligent Transportation" auf Seite 18](#page-25-0) Die Server und Clients, die an der Implementierung von IBM Intelligent Transportation beteiligt sind, müssen die Softwaremindestvoraussetzungen erfüllen.

#### ["ESRI ArcGIS-Server konfigurieren" auf Seite 56](#page-63-0)

Der ESRI ArcGIS-Server ist für die Bereitstellung der Basiskarten aller Kartenportlets in der Lösungsschnittstelle erforderlich. ESRI ArcGIS gehört nicht zum Lieferumfang von IBM Intelligent Transportation, sondern wird als zusätzliche Serviceleistung benötigt. Konfigurieren Sie nach der Installation von IBM Intelligent Operations for Transportationden ESRI ArcGIS-Server, damit er problemlos mit der Lösung ausgeführt werden kann.

#### **Zugehörige Informationen**:

E<sup>\*</sup> [ESRI-Website](http://www.esri.com)

# **Reihenfolge bei der Installation**

Um IBM Intelligent Transportation zu installieren, müssen Sie die einzelnen Funktionen in der unterstützten Reihenfolge installieren.

Die Funktionen "Verkehrsdaten" und "Verkehrsvorhersage" werden durch das Produkt IBM Intelligent Operations for Transportation bereitgestellt. Die Funktion "Fahrzeugdaten und -vorhersage" wird durch das Produkt IBM Intelligent Transit Analytics bereitgestellt. Die Produkte von IBM Intelligent Transportation werden gelegentlich als gebührenpflichtige Komponenten bezeichnet.

Die Funktion "Verkehrsdaten" ist die grundlegende Funktionskomponente von IBM Intelligent Transportation. Die Funktion "Verkehrsdaten" muss installiert und konfiguriert werden, bevor Sie mit der Installation anderer Funktionen von IBM Intelligent Transportation beginnen können.

Die Funktionen "Verkehrsvorhersage" und "Fahrzeugdaten und -vorhersage" können in beliebiger Reihenfolge installiert werden, nachdem die Funktion "Verkehrsdaten" zuvor vollständig implementiert wurde. Beide Funktionen sind (optionale) Zusatzfunktionen, die implementiert und auch zusammen mit "Verkehrsdaten" verwendet werden können.

In der folgenden Tabelle sind die unterstützten Reihenfolgen und Szenarios bei der Installation der Funktionen von IBM Intelligent Transportation zusammengefasst.

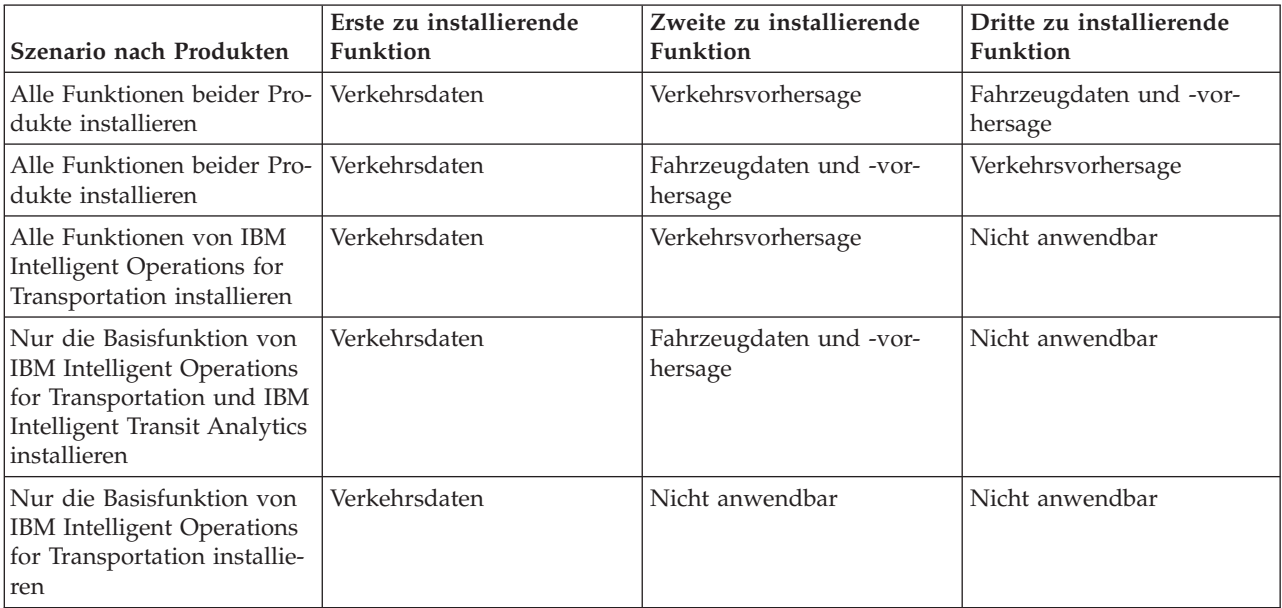

# <span id="page-28-0"></span>**Upgrade von einer früheren Version durchführen**

Dieses Release enthält bedeutende Produktentwicklungsänderungen. Das Durchführen von Upgrades auf Version 1.5 von älteren Versionen von IBM Intelligent Transportation wird nicht unterstützt. Wenn Sie IBM Intelligent Transportation Version 1.0.1.1 ausführen, können Sie Ihre Systemdaten beibehalten und eine Migration Ihres vorhandenen Systems in eine neue Installation von IBM Intelligent Transportation Version 1.5 durchführen. Es sind zusätzliche Migrationsschritte vor und nach der Installation von IBM Intelligent Transportation Version 1.5 erforderlich.

## **Produktänderungen**

Die Komponente "IBM Traffic Information Hub" aus Version 1.0.1.1 und allen älteren Versionen wird in "Verkehrsdaten" umbenannt und ist nun eine Funktion des IBM Intelligent Operations for Transportation-Produkts. Die Funktion "Verkehrsdaten" umfasst die Funktionalität des IBM Traffic Information Hub und bietet zusätzliche Erweiterungen.

Die Zusatzfunktion "Transportation Prediction" von Version 1.0.1.1 wird in "Verkehrsvorhersage" umbenannt. Diese Funktion ist eine Zusatzfunktion des IBM Intelligent Operations for Transportation-Produkts.

Das neue Produkt mit dem Namen "IBM Intelligent Transit Analytics" ist auch im Releaseangebot der Version 1.5 verfügbar, welches die Funktion "Fahrzeugdaten und -vorhersage" einführt.

In der folgenden Tabelle finden Sie eine Zusammenfassung der wichtigsten Produktsystematikänderungen von Version 1.0.1.1 zu Version 1.5:

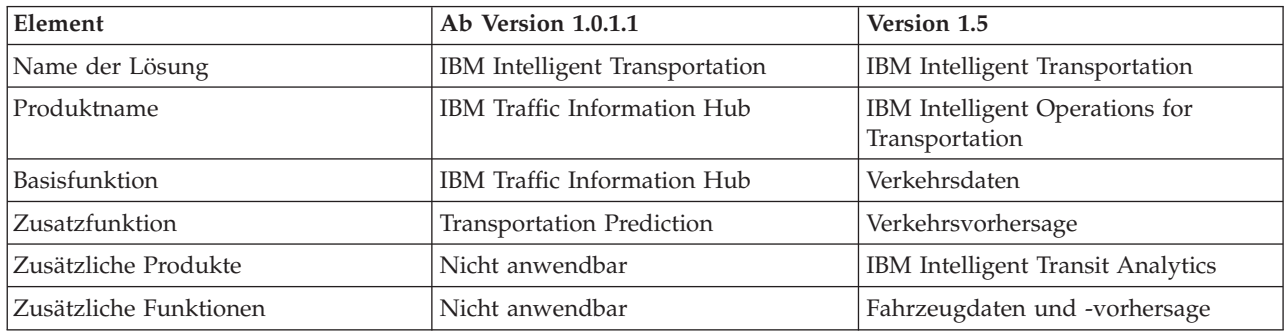

Weitere Informationen zu Änderungen, neuen Funktionen und Erweiterungen in diesem Release finden Sie im Abschnitt *Neuerungen in Version 1.5*.

#### **Zugehörige Konzepte**:

["Neuerungen in Version 1.5" auf Seite 12](#page-19-0)

IBM Intelligent Transportation Version 1.5 bietet Erweiterungen und neue Funktionen, die Transportbehörden bei der Reduzierung von Verkehrsstaus unterstützen und weltweit für einen höheren Reisekomfort in Städten und Gemeinden sorgen.

["Neuerungen für den Benutzer" auf Seite 14](#page-21-0)

In IBM Intelligent Transportation Version 1.5 stellt die Komponente IBM Intelligent Transit Analytics Funktionen bereit, mit denen die Leistung eines Durchgangsverkehrssystems überwacht werden kann. Sie können auch mit anderen Personen in Ihrem städtischen Bereich zusammenarbeiten, die mit anderen IBM Smarter Cities Software Solutions verbunden sind, die in Ihrer Lösungsumgebung ausgeführt werden. Es gibt auch neue Ansichten und Portlets in der Lösung.

#### **Zugehörige Informationen**:

IBM Intelligent Operatons Center Information Center: Daten sichern

## **Migration vorbereiten**

Wenn Sie eine Migration Ihrer bereits vorhandenen Umgebung von IBM Intelligent Transportation Version 1.0.1.1 planen, erstellen Sie Sicherungskopien von den Datenbanken und schließen Sie die Migrations<span id="page-29-0"></span>vorbereitungen und die erforderlichen Arbeitsschritte ab. Mithilfe eines Migrationsdienstprogramms können Sie die Migration von Version 1.0.1.1 zu Version 1.5 durchführen. Verwenden Sie das Migrationsdienstprogramm, um die Datenbanken und die Tabellen in das neue Schema umzuwandeln, das für IBM Intelligent Transportation Version 1.5 erforderlich ist.

#### **Informationen zu diesem Vorgang**

Bevor Sie mit der Installation von IBM Intelligent Operations for Transportation beginnen, führen Sie die folgende Prozedur durch, um eine Sicherungskopie der Datenbanken TIH\_OP und TIH\_HS zu erstellen.

#### **Vorgehensweise**

- 1. Stoppen Sie die Services Ihrer Umgebung mit IBM Intelligent Transportation Version 1.0.1.1, um sicherzustellen, dass die Datenbanken, von denen Sie Sicherungskopien erstellen möchten, nicht aktiv sind.
- 2. Melden Sie sich als Datenbankadministrator beim Version-1.0.1.1-IBM Intelligent Operations Center-Datenbankserver an.
- 3. Geben Sie die folgenden Befehle ein:

```
db2 backup db tih_hs
db2 backup db tih_op
```
Vergewissern Sie sich, dass die Sicherungskopien der Datenbanken TIH\_OP und TIH\_HS ordnungsgemäß geschützt werden. Diese Datenbanken sind nach der Installation erforderlich, um die Migration zu IBM Intelligent Transportation Version 1.5 abzuschließen.

4. Komprimieren Sie die Datenbanken, um die erforderliche Menge an Festplattenspeicherplatz zu reduzieren. Weitere Informationen hierzu finden Sie im DB2 Information Center.

#### **Nächste Schritte**

Installieren Sie IBM Intelligent Operations for Transportation, die Basiskomponente von IBM Intelligent Transportation Version 1.5. Schließen Sie die Migrationsprozedur nach der Installation von IBM Intelligent Operations for Transportation ab. Außerdem müssen Sie die Migrationsprozedur abschließen, bevor Sie versuchen, IBM Intelligent Transit Analytics zu installieren.

#### **Zugehörige Konzepte**:

["Migration zu Version 1.5 durchführen" auf Seite 50](#page-57-0)

Wenn Sie für Ihre IBM Intelligent Transportation-Lösung eine Migration von einer bereits vorhandenen Umgebung, in der Version 1.0.1.1 ausgeführt wird, zu Version 1.5 durchführen, müssen Sie die Migrationsprozedur abschließen, bevor Sie mit den Konfigurationsaufgaben nach der Installation fortfahren können. Die Migrationsprozedur schließt die Wiederherstellung der ursprünglichen Datenbanken auf dem neuen IBM Intelligent Operations Center-Datenserver und das Ausführen eines Migrationsdienstprogramms zum Aktualisieren der internen Struktur im erforderlichen Format ein.

#### **Zugehörige Informationen**:

[WebSphere Portal-Wiki: Sicherung und Wiederherstellung](http://www.lotus.com/ldd/portalwiki.nsf/dx/Backup_and_restore_wp7?OpenDocument&mode=original)

[DB2 Information Center](http://pic.dhe.ibm.com/infocenter/db2luw/v9r7/index.jsp)

# **Paketierung der Datenträger**

Sie können die Produkte von IBM Intelligent Transportation als DVD-Paket oder als elektronische Installationsdatenträger über Passport Advantage® bestellen.

Die Produktnummer von IBM Intelligent Transportation Version 1.5 lautet 5725-D70.

Das Releaseangebot für IBM Intelligent Transportation Version 1.5 umfasst physische Datenträger für die folgenden Produkte:

<span id="page-30-0"></span>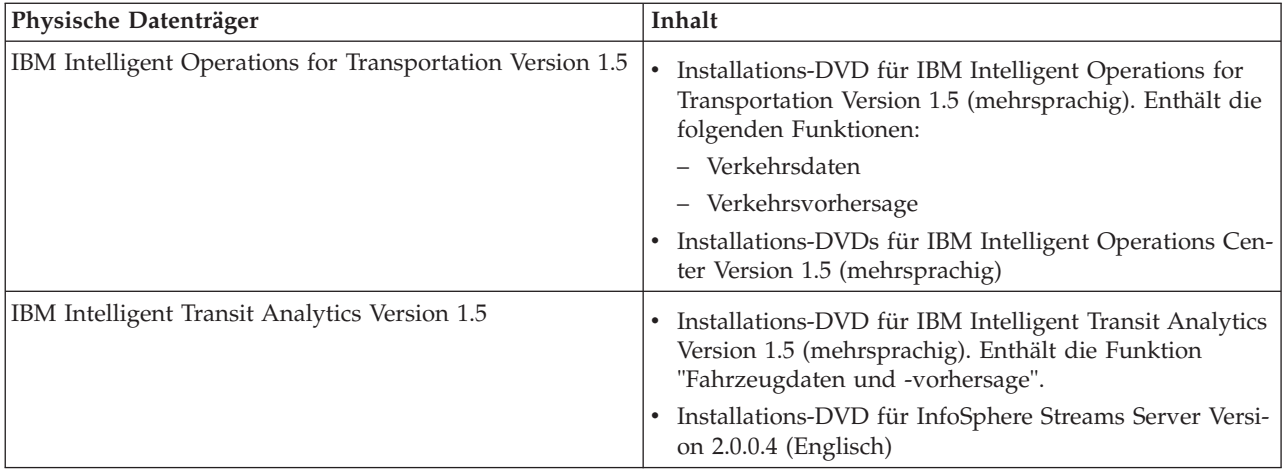

Um die elektronischen Installationsdatenträger herunterzuladen, rufen Sie die zugehörigen Links zu den Passport Advantage-Downloaddokumenten für die einzelnen Produkte auf. Die Downloaddokumente bieten Informationen zu den verfügbaren Installationsdatenträgern, einschließlich von ausführlichen Informationen zu den Teilenummern und den Produktinstallationsdateien, die auf ihnen enthalten sind.

#### **Zugehörige Tasks**:

["Installationsdatenträger vorbereiten" auf Seite 30](#page-37-0)

Bevor Sie mit der Implementierung der gebührenpflichtigen Komponenten von IBM Intelligent Transportation beginnen, müssen Sie den Installationsdatenträger anfordern und diesen vorbereiten.

#### **Zugehörige Informationen**:

[Homepage von Passport Advantage](http://www-01.ibm.com/software/howtobuy/passportadvantage/)

[Passport Advantage - Imagedateien zu IBM Intelligent Operations for Transportation V1.5 herunterla](http://www.ibm.com/support/docview.wss?uid=swg24033585)[den](http://www.ibm.com/support/docview.wss?uid=swg24033585)

[Passport Advantage - Imagedateien zu IBM Intelligent Transit Analytics V1.5 herunterladen](http://www.ibm.com/support/docview.wss?uid=swg24033584)

# **Server vorbereiten**

Bevor Sie mit der Installation von IBM Intelligent Operations for Transportation und IBM Intelligent Transit Analytics beginnen, bereiten Sie die zugrunde liegenden Plattformserver, den Installationsserver und die Installationsdatenträger vor. Stellen Sie sicher, dass Sie Sicherungskopien der IBM Intelligent Operations Center-Umgebung erstellt haben, in der Sie IBM Intelligent Transportation installieren möchten.

## **IBM Intelligent Operations Center installieren**

Bevor Sie die Funktionen von IBM Intelligent Transportation Version 1.5 installieren, müssen Sie zuerst das IBM Intelligent Operations Center Version 1.5 installieren. Außerdem ist mindestens ein zusätzlicher Fix erforderlich.

#### **Informationen zu diesem Vorgang**

Das IBM Intelligent Operations Center Version 1.5 ist für IBM Intelligent Transportation erforderlich. Es ist nicht möglich, IBM Intelligent Transportation Version 1.5 zu installieren, ohne dass Sie zuvor das IBM Intelligent Operations Center Version 1.5 implementieren und konfigurieren. Der vorläufige Fix PO00175 für das IBM Intelligent Operations Center muss auch installiert werden.

#### **Vorgehensweise**

1. Installieren, konfigurieren und überprüfen Sie das IBM Intelligent Operations Center Version 1.5 mithilfe der Anweisungen zu Installation und Konfiguration, die Sie im Information Center zum IBM Intelligent Operations Center finden.

**Anmerkung:** Stellen Sie sicher, dass Sie die Installationsdatenträger verwenden, die im Produktpaket von IBM Intelligent Transportation Version 1.5. enthalten sind. Diese Installationsversion enthält den vorläufigen Fix **PO00087**, der für IBM Intelligent Transportation Version 1.5. erforderlich ist.

- 2. Laden Sie den vorläufigen Fix PO00175 für das IBM Intelligent Operations Center von IBM Fix Central herunter und installieren Sie ihn. Weitere Informationen zum Herunterladen und Installieren dieses Fix finden Sie im Abschnitt *Vorläufiger Fix PO00175 für das IBM Intelligent Operations Center herunterladen*.
- 3. Lesen Sie die aktuellen Informationen zu Fixes für das IBM Intelligent Operations Center Version 1.5, die für IBM Intelligent Transportation erforderlich sind, im IBM Intelligent Transportation Support Portal.
- 4. Nachdem Sie das IBM Intelligent Operations Center, den vorläufigen Fix *PO00175* und alle anderen erforderlichen Fixes installiert haben, überprüfen Sie wie folgt, ob die richtige Version ausgeführt wird:
	- a. Starten Sie das Portlet "Produktinformationen" in der Verwaltungsschnittstelle von WebSphere Portal im Lösungsportal.
	- b. Überprüfen Sie die Spalte **Fixinventar** und stellen Sie sicher, dass die folgenden erforderlichen Fixes installiert sind:
		- **PO00087**
		- v **PO00175**

#### **Nächste Schritte**

Bereiten Sie die Server des IBM Intelligent Operations Center entsprechend vor, bevor Sie mit der Installation von IBM Intelligent Operations for Transportation und IBM Intelligent Transit Analytics beginnen. Weitere Informationen hierzu finden Sie im Abschnitt *IBM Intelligent Operations Center-Server vorbereiten*.

#### **Zugehörige Informationen**:

[Vorläufigen Fix PO00175 für IBM Intelligent Operations Center herunterladen](http://www.ibm.com/support/docview.wss?uid=swg24033840)

[Unterstützungsportal für IBM Intelligent Tranportation](http://www.ibm.com/support/entry/portal/overview/software/smarter_cities/ibm_intelligent_transportation)

IBM Intelligent Operations Center installieren und konfigurieren

## **IBM Intelligent Operations Center-Server vorbereiten**

Bevor Sie mit der Implementierung von IBM Intelligent Transportation beginnen, müssen Sie zunächst die bereits vorhandene IBM Intelligent Operations Center-Umgebung vorbereiten, auf der die Installation der Lösung aufsetzt.

#### **Vorbereitende Schritte**

Eine Deinstallation wird unter IBM Intelligent Transportation Version 1.5 nicht unterstützt. Deswegen müssen Sie sicherstellen, dass Sie eine vollständige Sicherungskopie oder Momentaufnahme der Umgebung des IBM Intelligent Operations Centers erstellen, in der Sie IBM Intelligent Transportation installieren.

#### **Informationen zu diesem Vorgang**

Die IBM Intelligent Operations Center-Server müssen während der Installation von IBM Intelligent Operations for Transportation und IBM Intelligent Transit Analytics ausgeführt werden. Falls einer der IBM Intelligent Operations Center-Server und -Services nicht gestartet wurde, kann die Installation von IBM

Intelligent Transportation nicht erfolgreich abgeschlossen werden. Einige der IBM Intelligent Operations Center-Services werden von den Installationsdienstprogrammen für IBM Intelligent Transportation automatisch neu gestartet.

Zur Vermeidung von Serviceausfällen sollten die Benutzer während der Implementierung von IBM Intelligent Transportation nicht auf das System zugreifen.

#### **Vorgehensweise**

- 1. Stellen Sie sicher, dass die fünf IBM Intelligent Operations Center-Server gestartet wurden.
- 2. Stellen Sie sicher, dass die JVM-Einstellungen (JVM; Java Virtual Machine) für den IBM Intelligent Operations Center-Anwendungsserver ordnungsgemäß entsprechend den Softwaremindestvoraussetzungen für IBM Intelligent Transportation konfiguriert wurden.
- 3. Verwenden Sie das Plattformsteuerungstool auf dem IBM Intelligent Operations Center Verwaltungsserver, um sicherzustellen, dass alle IBM Intelligent Operations Center-Server und -Services ausgeführt werden. Weitere Informationen hierzu finden Sie im Abschnitt *Status der IBM Intelligent Operations Center-Server abfragen*.
- 4. Überprüfen Sie, ob die IBM Cognos Business Intelligence-Server aktiv und zugänglich sind. Weitere Informationen dazu finden Sie im Abschnitt *Cognos-Installation überprüfen*.
- 5. Überprüfen Sie, ob Sie auf das IBM Intelligent Operations Center-Lösungsportal zugreifen können, indem Sie sich unter folgender URL als Administrator anmelden:

http://*application\_server\_hostname*/wpsv70/wps/myportal

Dabei steht *hostname* für den IBM Intelligent Operations Center-Anwendungsserver. Im Lösungsportal wird der Link **Intelligent Operations Center** in der obersten Navigationsleiste angezeigt.

#### **Nächste Schritte**

Nachdem die Voraussetzungen für die Umgebung konfiguriert sind und alle Server und Services ausgeführt werden, können Sie nun damit beginnen, den IBM Intelligent Operations Center-Installationsserver für die Installation von IBM Intelligent Transportation vorzubereiten.

#### **Zugehörige Konzepte**:

["Softwarevoraussetzungen für IBM Intelligent Transportation" auf Seite 18](#page-25-0) Die Server und Clients, die an der Implementierung von IBM Intelligent Transportation beteiligt sind, müssen die Softwaremindestvoraussetzungen erfüllen.

#### **Zugehörige Tasks**:

"Cognos-Installation überprüfen"

Überprüfen Sie vor der Installation von IBM Intelligent Transportation, ob der Cognos-Anwendungsserver auf dem IBM Intelligent Operations Center-Anwendungsserver in Betrieb ist. Vergewissern Sie sich, dass Sie sich über einen Browser erfolgreich mit dem Cognos Dispatch-Server und dem Cognos Gateway-Server verbinden können.

#### **Zugehörige Informationen**:

Status der IBM Intelligent Operations Center-Server abfragen

#### **Cognos-Installation überprüfen:**

Überprüfen Sie vor der Installation von IBM Intelligent Transportation, ob der Cognos-Anwendungsserver auf dem IBM Intelligent Operations Center-Anwendungsserver in Betrieb ist. Vergewissern Sie sich, dass Sie sich über einen Browser erfolgreich mit dem Cognos Dispatch-Server und dem Cognos Gateway-Server verbinden können.

#### **Vorbereitende Schritte**

Wenn Sie die Zusatzfunktionen "Verkehrsvorhersage" oder "Fahrzeugdaten und -vorhersage" installieren, vergewissern Sie sich mithilfe der Angaben unter *System configuration* (Systemkonfiguration), dass bei den Dispatch- und Gateway-Servern von Cognos auf dem IBM Intelligent Operations Center-Anwendungsserver die richtigen Einstellungen für die Java Virtual Machine (JVM) vorgenommen wurden.

#### **Informationen zu diesem Vorgang**

Führen Sie auf dem IBM Intelligent Operations Center-Anwendungsserver die folgenden Schritte aus:

#### **Vorgehensweise**

- 1. Überprüfen Sie die funktionsfähige Verbindung mit dem Cognos Dispatch-Server.
	- a. Stellen Sie mithilfe der folgenden URL eine Verbindung zum Cognos Dispatch-Server her: http://*hostname*:*port*/p2pd/servlet/dispatch/ext Dabei gilt Folgendes:
		- v *hostname* ist der Hostname des IBM Intelligent Operations Center-Anwendungsservers
		- v *port* ist der offene Port, der für diesen Server konfiguriert wurde, wie z. B. 9082.
	- b. Wenn Sie dazu aufgefordert werden, melden Sie sich mit dem Benutzerkonto *wpsamin* an.
	- c. Klicken Sie in der obersten Navigationsleiste auf **Launch (Starten)**.
	- d. Klicken Sie auf **IBM Cognos Administration (IBM Cognos-Administration)**.

Die IBM Cognos Connection-Administrationskonsole wird angezeigt.

- 2. Überprüfen Sie die funktionsfähige Verbindung mit dem Cognos Gateway-Server.
	- a. Stellen Sie mithilfe der folgenden URL eine Verbindung zum Cognos Dispatch-Server her: http://*Hostname*:*Port*/ServletGateway/servlet/Gateway

Dabei gilt Folgendes:

- *hostname* ist der Hostname des IBM Intelligent Operations Center-Anwendungsservers
- v *port* ist der offene Port, der für diesen Server konfiguriert wurde, wie z. B. 9083.
- b. Wenn Sie dazu aufgefordert werden, melden Sie sich mit dem Benutzerkonto *wpsamin* an.
- c. Klicken Sie in der obersten Navigationsleiste auf **Launch (Starten)**.
- d. Klicken Sie auf **IBM Cognos Administration (IBM Cognos-Administration)**.

Die IBM Cognos Connection-Administrationskonsole wird angezeigt.

#### **Installationsserver vorbereiten**

Bereiten Sie den IBM Intelligent Operations Center-Installationsserver für die Implementierung von IBM Intelligent Transportation vor. Der Installationsserver, den Sie zum Implementieren des IBM Intelligent Operations Center verwendet haben, ist zum Ausführen der Installation von IBM Intelligent Operations for Transportation und IBM Intelligent Transit Analytics erforderlich.

#### **Vorbereitende Schritte**

Stellen Sie sicher, dass Sie den Installationsserver verwenden, der für die Installation des IBM Intelligent Operations Center Version 1.5 verwendet wurde, in das Sie IBM Intelligent Transportation zusätzlich installieren möchten. Während der Implementierung von IBM Intelligent Operations for Transportation und IBM Intelligent Transit Analytics greifen die Installationsprogramme auf die Topologiedatei zu, die bei der Installation des IBM Intelligent Operations Centers generiert wurde. Wenn das Installationsprogramm nicht auf die IBM Intelligent Operations Center-Topologie zugreifen kann, schlägt die Installation fehl.

### **Vorgehensweise**

- 1. Inaktivieren Sie vorübergehend die auf dem Server aktive Firewallsicherheit und starten Sie das System anschließend erneut.
- 2. Stellen Sie sicher, dass der Installationsserver mit allen bereits vorhandenen IBM Intelligent Operations Center-Serverknoten kommunizieren kann.
- 3. Testen Sie die funktionsfähige Verbindung des Installationsservers mit allen anderen Servern in der Umgebung in beiden Richtungen:
	- a. Überprüfen Sie mit Ping auf dem Installationsserver jeden einzelnen IBM Intelligent Operations Center-Serverknoten anhand seines Hostnamens, um sicherzustellen, dass dieser erreichbar ist.
	- b. Überprüfen Sie auf jedem der bereits vorhandenen IBM Intelligent Operations Center-Serverknoten mit Ping den Installationsserver anhand des Hostnamens, um sicherzustellen, dass dieser erreichbar ist.
	- c. Falls Konnektivitätsprobleme bestehen, wenden Sie sich an den Administrator Ihres lokalen Netzes.

#### **Nächste Schritte**

Sie können nun den Installationsdatenträger für IBM Intelligent Transportation vorbereiten.

#### **Zugehörige Konzepte**:

["Hardwarevoraussetzungen für IBM Intelligent Transportation" auf Seite 17](#page-24-0)

Die Installation von IBM Intelligent Transportation setzt auf dem IBM Intelligent Operations Center auf. IBM Intelligent Transportation verwendet die Server, die von der Umgebung des IBM Intelligent Operations Center, Version 1.5, bereitgestellt werden. Um die Funktionen von IBM Intelligent Transportation ausführen zu können, ist zusätzliche Hardware und Software erforderlich. Für die Umgebung müssen die Hardwaremindestvoraussetzungen, die für IBM Intelligent Transportation und die Basisarchitektur angegeben sind, erfüllt sein.

["Softwarevoraussetzungen für IBM Intelligent Transportation" auf Seite 18](#page-25-0)

Die Server und Clients, die an der Implementierung von IBM Intelligent Transportation beteiligt sind, müssen die Softwaremindestvoraussetzungen erfüllen.

#### **Zugehörige Tasks**:

["IBM Installation Manager installieren" auf Seite 32](#page-39-0)

Bevor Sie die Installationsprogramme von IBM Intelligent Operations for Transportation und IBM Intelligent Transit Analytics starten, muss der IBM Installation Manager auf dem Installationsserver des IBM Intelligent Operations Center installiert sein.

# **Installation von Fahrzeugdaten und -vorhersage vorbereiten**

## 里

Bevor Sie die Funktion Fahrzeugdaten und -vorhersage von IBM Intelligent Transit Analytics implementieren, informieren Sie sich über die Hardware- und Softwarevoraussetzungen und führen Sie die erforderlichen Schritte durch. Zusätzliche Hardware und Software sind erforderlich.

#### **Hardware- und Softwarevoraussetzungen**

Die Funktion Fahrzeugdaten und -vorhersage läuft auf den IBM Intelligent Operations Center-Servern, die die erforderliche Plattform für IBM Intelligent Transit Analytics zur Verfügung stellen.

Zusätzlich zu den IBM Intelligent Operations Center-Servern ist ein weiterer Server notwendig, um die erforderliche InfoSphere Streams Server-Software to hosten. Um die zusätzliche Hardware und Software zu konfigurieren, die erforderlich sind, damit die Funktion Fahrzeugdaten und -vorhersage installiert werden kann, führen Sie die in *Installation und Vorbereitung des InfoSphere Streams Server* beschriebenen Anweisungen durch.

## **Die zugrunde liegenden IBM Intelligent Operations Center-Server vorbereiten**

Bevor Sie mit der Installation von IBM Intelligent Transit Analytics beginnen können, müssen die Server und Services der IBM Intelligent Operations for Transportation- und der IBM Intelligent Operations Center-Umgebung aktiv sein. Führen Sie die Schritte durch, die in *Vorbereitung der IBM Intelligent Operations Center-Server erläutert werden.*

#### **Zugehörige Informationen**:

[Detailierte Systemanforderungen für IBM Intelligent Transportation](http://www.ibm.com/support/docview.wss?uid=swg27036222)

#### **Installation und Vorbereitung des InfoSphere Streams Server:**

Die Funktion Fahrzeugdaten und -vorhersage von IBM Intelligent Transit Analytics erfordert einen weiteren Server, der der Umgebung von IBM Intelligent Transportation hinzuzufügen ist. Zusätzlich zu den IBM Intelligent Operations Center-Servern ist ein Server erforderlich, auf dem InfoSphere Streams Server Version 2.0.0.4 ausgeführt wird. Bevor Sie mit der Installation von IBM Intelligent Transit Analytics beginnen können, müssen Sie InfoSphere Streams Server Version 2.0.0.4 installieren.

#### **Informationen zu diesem Vorgang**

Führen Sie die folgenden Schritte durch, die erforderlich sind, um den InfoSphere Streams Server für die Installation von IBM Intelligent Transit Analytics zu installieren und vorzubereiten. Die Installation schlägt möglicherweise fehl, wenn die erforderlichen Schritte nicht durchgeführt werden.

#### **Vorgehensweise**

- 1. Fordern Sie die Installationsdatenträger für InfoSphere Streams Server Version 2.0.0.4, die im Paket der Installationsdatenträger für IBM Intelligent Transit Analytics enthalten sind. Weitere Informationen zum Anfordern der Installationsdatenträger finden Sie im Abschnitt *Installationsdatenträgerpaket*.
- 2. Um InfoSphere Streams Server mithilfe der DVD installieren zu können, die im Paket der physischen Installationsdatenträger für IBM Intelligent Transit Analytics enthalten ist, müssen Sie die Lizenzdatei herunterladen, bevor Sie mit der Installation beginnen. Überspringen Sie diesen Schritt, wenn Sie den Installationsdatenträger von IBM Passport Advantage verwenden. Führen Sie die Anweisungen aus, die im Abschnitt *Lizenzdatei für InfoSphere Streams Server herunterladen* enthalten sind.
- 3. Installieren und konfigurieren Sie den InfoSphere Streams Server. Schließen Sie die Installation mithilfe der folgenden Dokumentation ab:
	- v Readme-Datei für InfoSphere Streams Server Version 2.0.0.4
	- v InfoSphere Streams Server Information Center

**Anmerkung:** Stellen Sie sicher, dass die folgende Standardinstallationsstruktur beibehalten wird:

• Für das JVM-Verzeichnis ist folgender Pfad festgelegt: /opt/ibm/java-x86\_64-60

**Anmerkung:** Der InfoSphere Streams Server wird im folgenden Verzeichnis installiert: /opt/ibm/InfoSphereStreams

- 4. Notieren Sie sich nach Abschluss der Installation die Berechtigungsnachweis für den Account **streamsadmin**. Sie brauchen diese Informationen bei der Installation von IBM Intelligent Transit Analytics.
- 5. Melden Sie sich beim InfoSphere Streams Server als Benutzer **streamsadmin** an.
- 6. Stellen Sie sicher, dass die Streams-Umgebung ordnungsgemäß geladen wird, indem Sie folgende Zeile zur Datei .bashrc des **Benutzers mit Administratorberechtigung für Streams** hinzufügen: source /opt/ibm/InfoSphereStreams/bin/streamsprofile.sh
- 7. Erstellen Sie das Verzeichnis /opt/IBM: mdkir /opt/IBM
8. Stellen Sie sicher, dass alle Mitglieder der Streams-Administratorengruppe Schreibzugriff auf das Verzeichnis /opt/IBM haben. Geben Sie die folgenden Befehle ein:

chmod 775 /opt/IBM chgrp streams /opt/IBM

## **Nächste Schritte**

Sie sind nun bereit, um mit der Installation von IBM Intelligent Transit Analytics fortzufahren.

#### **Zugehörige Konzepte**:

["Paketierung der Datenträger" auf Seite 22](#page-29-0) Sie können die Produkte von IBM Intelligent Transportation als DVD-Paket oder als elektronische Installationsdatenträger über Passport Advantage® bestellen.

#### **Zugehörige Informationen**:

[InfoSphere Streams Information Center](http://publib.boulder.ibm.com/infocenter/streams/v2r0/index.jsp?topic=%2Fcom.ibm.swg.im.infosphere.streams.doc%2Fhomepage%2Fic-homepage.html)

[Passport Advantage - Imagedateien zu IBM Intelligent Transit Analytics V1.5 herunterladen](http://www.ibm.com/support/docview.wss?uid=swg24033584)

## *Lizenzdatei für InfoSphere Streams Server herunterladen:*

Wenn Sie den physischen Installationsdatenträger von InfoSphere Streams Server Version 2.0.0.4 verwenden, die im Paket von IBM Intelligent Transit Analytics enthalten sind, müssen Sie die Datei mit dem Produktlizenzzertifikat Version 2.0 anfordern, bevor Sie mit der Installation beginnen können. Sie können die Datei mit dem Produktlizenzzertifikat von IBM Passport Advantage herunterladen.

#### **Vorbereitende Schritte**

Diese Aufgabe ist nicht erforderlich, wenn Sie den Installationsdatenträger von der IBM Passport Advantage-Website herunterladen oder wenn Sie einen vorhandenen InfoSphere Streams Server, auf dem bereits Version 2.0 ausgeführt wird, für Ihre Implementierung von IBM Intelligent Transit Analytics verwenden. Diese Aufgabe ist nur erforderlich, wenn Sie InfoSphere Streams Server Version 2.0.0.4 zum ersten Mal installieren und die Installations-DVD verwenden, die als physischer Datenträger für IBM Intelligent Transit Analytics bereitgestellt wird.

#### **Informationen zu diesem Vorgang**

Bevor Sie mit der Installation von InfoSphere Streams Server Version 2.0.0.4 beginnen können, müssen Sie zuerst die erforderliche Lizenzdatei herunterladen und auf den Server kopieren.

#### **Vorgehensweise**

- 1. Um die Datei mit dem Produktlizenzzertifikat Version 2.0 herunterzuladen, rufen Sie die IBM Passport Advantage-Website auf und melden Sie sich mit dem Berechtigungsnachweis für Ihr IBM Kundenkonto an.
- 2. Laden Sie von der Passport Advantage-Website die Datei mit dem Produktlizenzzertifikat Version 2.0 für eAssembly CRE21EN herunter:
	- Dateiname: LicenseCert 2.0.0.0.txt
	- Teilenummer: CZXS9EN

**Wichtig:** Ändern Sie den Dateinamen des Produktlizenzzertifikats nicht, da Streams ihn ansonsten bei der Installation nicht finden kann.

3. Kopieren Sie die Datei mit dem Namen LicenseCert 2.0.0.0.txt in dasselbe Verzeichnis wie die sich selbst extrahierende Installationsbinärdatei für das Fixpack für InfoSphere Streams Server Version 2.0.0.4.

## **Ergebnisse**

Sie sind nun bereit, um mit der Installation von InfoSphere Streams Server Version 2.0.0.4 und der Vorbereitung für die Installation von IBM Intelligent Transit Analytics fortzufahren.

## **Zugehörige Informationen**:

- [IBM Passport Advantage](http://www.ibm.com/software/howtobuy/passportadvantage/)
- [InfoSphere Streams Information Center](http://publib.boulder.ibm.com/infocenter/streams/v2r0/index.jsp?topic=%2Fcom.ibm.swg.im.infosphere.streams.doc%2Fhomepage%2Fic-homepage.html)

Readme-Datei zu IBM® InfoSphere® [Streams Version 2.0.0.4](http://www.ibm.com/support/docview.wss?uid=swg21584756)

# **Installationsdatenträger vorbereiten**

Bevor Sie mit der Implementierung der gebührenpflichtigen Komponenten von IBM Intelligent Transportation beginnen, müssen Sie den Installationsdatenträger anfordern und diesen vorbereiten.

## **Vorbereitende Schritte**

Für die einzelnen gebührenpflichtigen Komponenten von IBM Intelligent Transportation werden separate Installationsdatenträger bereitgestellt.

Die Softwarevoraussetzungen für die einzelnen Produkte werden ebenfalls mit den IBM Intelligent Transportation-Datenträgern bereitgestellt. Sie sind für die Vorbereitungsphase der Installation erforderlich. Weitere Informationen zu den Produkten, die im Installationsdatenträgerpaket enthalten sind, finden Sie im Abschnitt *Installationsdatenträgerpaket*.

Für die Implementierung von IBM Intelligent Operations for Transportation und IBM Intelligent Transit Analytics stehen zwei Arten von Installationsdatenträgern zur Verfügung:

- v DVDs für die Produktinstallation
- v Installationspakete, die Lizenzkunden von der IBM Passport Advantage-Website herunterladen können

Kopieren Sie die Installationsdatenträger für IBM Intelligent Transportation und IBM Intelligent Transit Analytics auf den Installationsserver, bevor Sie mit dem Implementieren der Lösung beginnen. Weitere Informationen hierzu finden Sie in den folgenden Abschnitten.

## **Zugehörige Konzepte**:

["Paketierung der Datenträger" auf Seite 22](#page-29-0)

Sie können die Produkte von IBM Intelligent Transportation als DVD-Paket oder als elektronische Installationsdatenträger über Passport Advantage® bestellen.

## **Installations-DVDs vorbereiten**

Für die Produkte von IBM Intelligent Transportation ist eine Installations-DVD verfügbar. Bevor Sie den Installationsassistenten für die einzelnen Produkte ausführen können, müssen Sie die Installations-DVD an den IBM Intelligent Operations Center-Installationsserver anhängen.

## **Informationen zu diesem Vorgang**

Wenn Sie den Installationsdatenträger über die Website für IBM® Passport Advantage® heruntergeladen haben, können Sie diese Task ignorieren.

Um eine DVD an das Linux-Betriebssystem des Installationsservers anzuhängen, müssen Sie den Befehl **mount** ausgeben. Je nach Systemkonfiguration benötigen Sie für diese Vorgehensweise möglicherweise eine Rootberechtigung.

Führen Sie diese Task für jedes einzelne Produkt von IBM Intelligent Transportation aus, das Sie installieren möchten.

## **Vorgehensweise**

- 1. Melden Sie sich als Rootbenutzer (*root*) beim Installationsserver an.
- 2. Legen Sie die Installations-DVD in das Laufwerk ein und geben Sie folgenden Befehl ein: mount -t iso9660 -o ro /dev/*cdrom* /*cdrom*

Dabei steht *cdrom* für den Mountpunkt der DVD.

- 3. Zeigen Sie den Inhalt der angehängten Installations-DVD an, indem Sie diese in das Laufwerk einlegen und den folgenden Befehl eingeben.
	- cd /cdrom

Dabei steht *cdrom* für das Verzeichnis für den Mountpunkt.

4. Erstellen Sie ein temporäres Verzeichnis auf dem Installationsserver, um die Installationsdateien zu speichern.

**Anmerkung:** Beispiel: /IOTimages und /ITAimages. Erstellen Sie verschiedene Verzeichnisse für die Installationsdatenträger für IBM Intelligent Operations for Transportation und für IBM Intelligent Transit Analytics. Wenn Sie den Datenträger für IBM Intelligent Transit Analytics in dasselbe Verzeichnis wie den Datenträger für IBM Intelligent Operations for Transportation kopieren, treten möglicherweise Probleme auf, wenn Sie das Installationsdienstprogramm zu einem späteren Zeitpunkt erneut ausführen müssen.

5. Kopieren Sie die Installationsdateien von der DVD in das Verzeichnis, das Sie im vorherigen Schritt erstellt haben.

## **Ergebnisse**

Sie können nun die Installation des IBM Intelligent Transportation-Produkts beginnen, das Sie implementieren möchten.

## **Nächste Schritte**

Starten Sie die Installation des gewünschten Produkts aus dem Verzeichnis heraus, in das Sie das Installationspaket extrahiert haben. Löschen Sie dieses Verzeichnis erst dann, wenn Sie die Implementierung abgeschlossen haben und sicher sind, dass Sie das Installationsdienstprogramm nicht erneut ausführen müssen.

**Anmerkung:** Die Funktion "Verkehrsdaten" ist die Basiskomponente der IBM Intelligent Transportation-Lösung. Sie muss daher als erste installiert werden. Versuchen Sie nicht, die Funktionen "Verkehrsvorhersage" und "Fahrzeugdaten und -vorhersage" zu installieren, bevor Sie die Basisfunktion "Verkehrsdaten" installiert, konfiguriert und überprüft haben.

## **Heruntergeladenes Installationspaket vorbereiten**

Für die einzelnen Produkte von IBM Intelligent Transportation Version 1.5 gibt es jeweils separate Installationspakete. Vor Beginn der Implementierung müssen Sie zunächst die erforderlichen Installationsdateien und die Verzeichnisstruktur kopieren und auf dem Installationsserver extrahieren.

## **Vorbereitende Schritte**

Wenn Sie den Produkt-DVDs von IBM Intelligent Transportation für die Ausführung der Installation verwenden, ist diese Task nicht erforderlich.

## **Informationen zu diesem Vorgang**

Führen Sie diese Task für jedes einzelne Produkt von IBM Intelligent Transportation aus, das Sie herunterladen und installieren möchten.

## <span id="page-39-0"></span>**Vorgehensweise**

- 1. Laden Sie die Installationspakete für IBM Intelligent Transportation Version 1.5 von Passport Advantage herunter.
- 2. Melden Sie sich als Rootbenutzer (*root*) beim Installationsserver an.
- 3. Erstellen Sie ein temporäres Verzeichnis auf dem Installationsserver, um die Installationsdateien zu speichern.

**Anmerkung:** Beispiel: /IOTimages und /ITAimages. Erstellen Sie verschiedene Verzeichnisse für die Installationsdatenträger für IBM Intelligent Operations for Transportation und für IBM Intelligent Transit Analytics. Wenn Sie den Datenträger für IBM Intelligent Transit Analytics in dasselbe Verzeichnis wie den Datenträger für IBM Intelligent Operations for Transportation kopieren, treten möglicherweise Probleme auf, wenn Sie das Installationsdienstprogramm zu einem späteren Zeitpunkt erneut ausführen müssen.

- 4. Kopieren Sie die Installationsdateien aus dem Installationspaket in das Verzeichnis, das Sie im vorherigen Schritt erstellt haben.
- 5. Extrahieren Sie die TAR-Installationsdateien aus dem Installationspaket mit dem folgenden Befehl: #tar -zxvf *installtarfilename*.tar

Dabei ist *installtarfilename* der Name des Installationspakets, wie in der folgenden Tabelle erläutert:

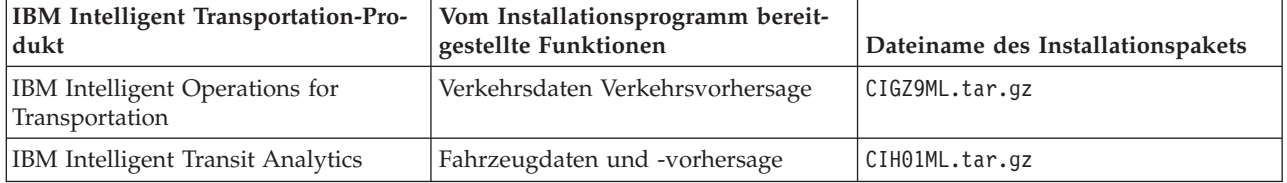

## **Ergebnisse**

Sie sind nun bereit für die Installation von IBM Intelligent Transportation.

## **Nächste Schritte**

Starten Sie die Installation des gewünschten Produkts aus dem Verzeichnis heraus, in das Sie das Installationspaket extrahiert haben. Löschen Sie dieses Verzeichnis erst dann, wenn Sie die Implementierung abgeschlossen haben und sicher sind, dass Sie das Installationsdienstprogramm nicht erneut ausführen müssen.

**Anmerkung:** Die Funktion "Verkehrsdaten" ist die Basiskomponente der IBM Intelligent Transportation-Lösung. Sie muss daher als erste installiert werden. Versuchen Sie nicht, die Funktionen "Verkehrsvorhersage" und "Fahrzeugdaten und -vorhersage" zu installieren, bevor Sie die Basisfunktion "Verkehrsdaten" installiert, konfiguriert und überprüft haben.

## **Zugehörige Informationen**:

[Homepage von Passport Advantage](http://www-01.ibm.com/software/howtobuy/passportadvantage/)

[Passport Advantage - Imagedateien zu IBM Intelligent Operations for Transportation V1.5 herunterla](http://www.ibm.com/support/docview.wss?uid=swg24033585)[den](http://www.ibm.com/support/docview.wss?uid=swg24033585)

[Passport Advantage - Imagedateien zu IBM Intelligent Transit Analytics V1.5 herunterladen](http://www.ibm.com/support/docview.wss?uid=swg24033584)

# **IBM Installation Manager installieren**

Bevor Sie die Installationsprogramme von IBM Intelligent Operations for Transportation und IBM Intelligent Transit Analytics starten, muss der IBM Installation Manager auf dem Installationsserver des IBM Intelligent Operations Center installiert sein.

## <span id="page-40-0"></span>**Vorbereitende Schritte**

Der IBM Installation Manager wird auf dem Installationsserver im Verlauf der Implementierung des IBM Intelligent Operations Center installiert. Diese Task ist nur dann erforderlich, wenn Sie den IBM Installation Manager nach der Implementierung des IBM Intelligent Operations Center entfernt haben.

Bevor Sie den IBM Installation Manager installieren können, müssen Sie den Installationsdatenträger auf den Installationsserver kopieren. Weitere Informationen hierzu finden Sie im Abschnitt *Installationsdatenträger vorbereiten*.

## **Informationen zu diesem Vorgang**

Gehen Sie wie folgt vor, um den IBM Installation Manager zu installieren:

## **Vorgehensweise**

- 1. Starten Sie das Installationslaunchpad von IBM Intelligent Operations for Transportation, indem Sie den Befehl *install\_home***/launchpad.sh** ausführen.
- 2. Klicken Sie auf **Install IBM Installation Manager** (IBM Installation Manager installieren).
- 3. Klicken Sie auf **Next** (Weiter).
- 4. Lesen Sie die Lizenzinformationen.
- 5. Wenn Sie den Lizenzbedingungen zustimmen, wählen Sie I accept the terms in the license agreement (Ich akzeptiere die Bedingungen der Lizenzvereinbarung) aus und klicken Sie auf **Next**. Die Installation wird fortgesetzt.
- 6. Wenn Sie den Lizenzbedingungen nicht zustimmen, wählen Sie I do not accept the terms in the license agreement (Ich akzeptiere die Bedingungen der Lizenzvereinbarung nicht) aus und klicken Sie auf **Next**. Die Installation wird beendet.
- 7. Wählen Sie aus, wo der IBM Installation Manager installiert werden soll.
- 8. Klicken Sie auf **Next** (Weiter).
- 9. Klicken Sie auf **Install** (Installieren).
- 10. Nachdem Sie den IBM Installation Manager installiert haben, muss der IBM Installation Manager geschlossen und anschließend erneut gestartet werden.

## **Ergebnisse**

Der IBM Installation Manager ist nun installiert und für die Implementierung von IBM Intelligent Transportation bereit.

## **Zugehörige Informationen**:

IBM Intelligent Operations Center mithilfe des Installation Manager installieren

# **Lösung installieren**

Nach der Installation der Softwarevoraussetzungen und dem Vorbereiten des Installationsservers und der Datenträger, können Sie mit der Installation der IBM Intelligent Transportation-Lösung beginnen.

Der IBM Installation Manager muss auf dem Installationsserver installiert sein, bevor Sie mit der Installation von IBM Intelligent Operations for Transportation und IBM Intelligent Transit Analytics fortfahren.

# **IBM Intelligent Operations for Transportation installieren**

Wenn Sie die Vorbereitungsaufgaben abgeschlossen haben, können Sie IBM Intelligent Operations for Transportation in einer bereits vorhandenen Umgebung, in der das IBM Intelligent Operations Center Version 1.5 ausgeführt wird, installieren. Sie können IBM Intelligent Operations for Transportation entweder durch Ausführen des Implementierungsassistenten der grafischen Benutzerschnittstelle oder mit dem Befehlszeilenprogramm für eine unbeaufsichtigte Installation installieren.

Das IBM Intelligent Operations Center Version 1.5 muss implementiert sein und ausgeführt werden, bevor Sie IBM Intelligent Operations for Transportation installieren können. Wenn die Softwarevoraussetzungen noch nicht installiert sind, ist die Installation von IBM Intelligent Operations for Transportation nicht erfolgreich. Weitere Informationen hierzu finden Sie im Abschnitt *Installation vorbereiten*.

Das Installationsprogramm für IBM Intelligent Operations for Transportation beinhaltet auch die Funktionen "Verkehrsdaten" und "Verkehrsvorhersage". Sie können beide Funktionen gleichzeitig installieren. Alternativ dazu können Sie die Basisfunktion "Verkehrsdaten" zuerst installieren und die Funktion "Verkehrsvorhersage" zu einem späteren Zeitpunkt installieren.

Nach der erfolgreichen Implementierung des Produkts sind außerdem bestimmte Konfigurationschritte nach der Installation erforderlich.

#### **Zugehörige Konzepte**:

["Installation vorbereiten" auf Seite 17](#page-24-0)

Lesen Sie vor der Implementierung von IBM Intelligent Operations for Transportation und IBM Intelligent Transit Analytics die Informationen zu den unterstützten Mindestvoraussetzungen und zur Reihenfolge bei der Installation der Funktionen, die Sie installieren können.

["IBM Intelligent Transit Analytics installieren" auf Seite 42](#page-49-0)

Nach der Implementierung von IBM Intelligent Operations for Transportation können Sie IBM Intelligent Transit Analytics installieren. Das Installationsprogramm für IBM Intelligent Transit Analytics enthält die Funktion "Fahrzeugdaten und -vorhersage". Sie können IBM Intelligent Transit Analytics entweder durch Ausführen des Implementierungsassistenten der grafischen Benutzerschnittstelle oder mit dem Befehlszeilenprogramm für eine unbeaufsichtigte Installation installieren.

#### **Verkehrsdaten installieren**

Die Funktion "Verkehrsdaten" ist die grundlegende Funktionskomponente von IBM Intelligent Operations for Transportation. Verwenden Sie das Installationspaket für IBM Intelligent Operations for Transportation Version 1.5, um die Funktion "Verkehrsdaten" zu installieren.

#### **Zugehörige Konzepte**:

["Verkehrsdaten" auf Seite 3](#page-10-0)

Verkehrsdaten ist die grundlegende Verkehrsbetriebsfunktion von IBM Intelligent Operations for Transportation. Sie stellt das Transportinformationsmodell und die Basisplattform zur Darstellung und Analyse von Verkehrsbetriebsdaten zur Verfügung. Die Funktion Verkehrsdaten integriert Daten aus unterschiedlichen Systemen zur Erfassung von Verkehrs- und Straßendaten mithilfe der Integrationsprotokolle, die weltweit im Transportwesen anerkannt sind.

#### **Funktion "Verkehrsdaten" mithilfe des Implementierungsassistenten installieren:**

Führen Sie zum Installieren der Funktion "Verkehrsdaten" den IBM Intelligent Operations for Transportation-Implementierungsassistenten auf dem IBM Intelligent Operations Center-Installationsserver aus.

#### **Vorbereitende Schritte**

Bereiten Sie vor dem Start des Implementierungsassistenten den Installationsdatenträger vor. Außerdem müssen Sie die Aufgaben zur Erfüllung der Voraussetzungen ausführen, die im Abschnitt *Installation vorbereiten* beschrieben sind. Es wird unter anderem vorausgesetzt, dass das IBM Intelligent Operations Center Version 1.5 implementiert wurde und dass alle Server und Services ausgeführt werden, bevor Sie mit der Installation beginnen. Wenn Services des IBM Intelligent Operations Center während der Installation der Funktion "Verkehrsdaten" nicht ausgeführt werden, können später möglicherweise Implementierungsprobleme auftreten.

Außerdem müssen Sie sicherstellen, dass der IBM Installation Manager installiert ist. Weitere Informationen hierzu finden Sie im Abschnitt *IBM Installation Manager installieren*.

#### **Informationen zu diesem Vorgang**

Für die Ausführung der Installation sind die folgenden Implementierungsinformationen der Umgebung für das IBM Intelligent Operations Center erforderlich:

- v Verzeichnis der Installationsposition
- v Topologiekennwort
- Java-Ausgangsverzeichnis

#### **Vorgehensweise**

- 1. Melden Sie sich als Rootbenutzer (*root*) beim IBM Intelligent Operations Center-Installationsserver an.
- 2. Wechseln Sie in das temporäre Verzeichnis, in das Sie das Installationspaket für die Funktion "IBM Intelligent Operations for Transportation" bei der Vorbereitung des Installationsdatenträgers extrahiert haben, wie z. B. IOTInstall.
- 3. Starten Sie den IBM Intelligent Operations for Transportation-Implementierungsassistenten, indem Sie die folgenden Befehle als Rootbenutzer (*root*) ausführen:

- 4. Klicken Sie auf **Install IBM Intelligent Operations for Transportation**.
- 5. Klicken Sie auf **Install** (Installieren).
- 6. Wählen Sie auf der Registerkarte **Install** (Installieren) unter **Install Packages** (Installationspakete) das Produkt und **Version 1.5.0.0** aus. Klicken Sie dann auf **Next** (Weiter).
- 7. Lesen Sie die Lizenzinformationen.
	- a. Wenn Sie den Lizenzbedingungen zustimmen, wählen Sie I accept the terms in the license agreement (Ich akzeptiere die Bedingungen der Lizenzvereinbarung) aus und klicken Sie auf **Next**. Die Installation wird fortgesetzt.
	- b. Wenn Sie den Lizenzbedingungen nicht zustimmen, wählen Sie I do not accept the terms in the license agreement (Ich akzeptiere die Bedingungen der Lizenzvereinbarung nicht) aus und klicken Sie auf **Cancel** (Abbrechen). Die Installation wird beendet.
- 8. Behalten Sie im Fenster **Location** (Position) die Standardeinstellungen für **Package Group Name** (Paketgruppenname) bei und klicken Sie auf **Next**. Ändern Sie nicht die Einstellungen unter **Installation Directory** (Installationsverzeichnis) oder unter **Shared Resources Directory** (Verzeichnis für gemeinsam genutzte Ressourcen). Stellen Sie sicher, dass in den angegebenen Verzeichnissen genug Plattenspeicher verfügbar ist, der für das Installationsprogramm erforderlich ist.
- 9. Wählen Sie die Sprachen aus, die Sie installieren möchten, und klicken Sie dann auf **Next**.
- 10. Wählen Sie die Funktionen von IBM Intelligent Operations for Transportation aus, die Sie installieren möchten. Standardmäßig sind beide Funktionen (**Verkehrsdaten** und **Verkehrsvorhersage**) ausgewählt. Heben Sie die Auswahl des Kontrollkästchens für die Funktion **Verkehrsvorhersage** auf, wenn Sie sie zu diesem Zeitpunkt noch nicht installieren möchten. Sie können die Zusatzfunktion **Verkehrsvorhersage** später installieren.
- 11. Klicken Sie auf **Next** (Weiter).
- 12. Füllen Sie alle Felder in der Anzeige **User Input** (Benutzereingabe) wie folgt aus:

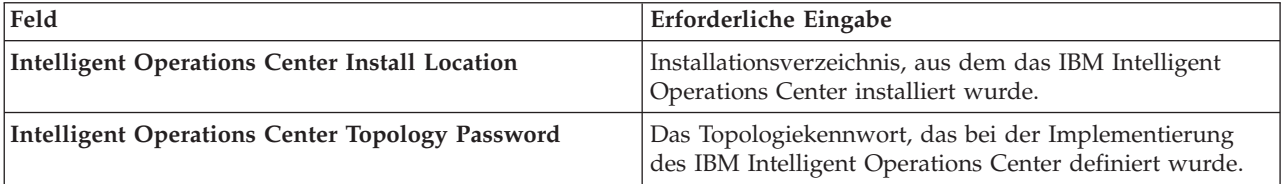

cd disk1

<sup>./</sup>launchpad.sh

<span id="page-43-0"></span>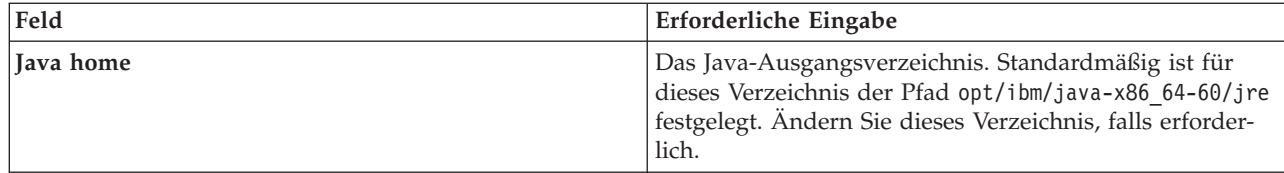

- 13. Klicken Sie auf **Validate** (Auswerten). Sie können erst dann mit dem nächsten Teil der Installation fortfahren, wenn die Implementierungsinformationen für das IBM Intelligent Operations Center erfolgreich ausgewertet wurden. Wenn die Angaben, die Sie in der Anzeige **User Input** eingegeben haben, falsch sind, geben Sie den richtigen Wert erneut ein und klicken Sie auf **Validate**.
- 14. Wenn alle Felder erfolgreich ausgewertet sind, klicken Sie auf **Next**.
- 15. Überprüfen Sie die Installationsoptionen und klicken Sie auf **Next**, um die Installation zu starten. Planen Sie für den gesamten Installationsprozess mindestens 90 Minuten ein.
- 16. Nachdem die Installation abgeschlossen ist, schließen Sie den IBM Installation Manager und das Launchpad.

## **Ergebnisse**

Die Funktion "Verkehrsdaten" von IBM Intelligent Operations for Transportation wird in dem bereits vorhandenen Server-Cluster des IBM Intelligent Operations Center installiert.

#### **Nächste Schritte**

Überprüfen Sie die Installation, um sicherzustellen, dass die Lösung ordnungsgemäß implementiert wurde und problemlos zusammen mit dem IBM Intelligent Operations Center ausgeführt werden kann. Führen Sie die Konfigurationsschritte nach der Installation aus, die im Abschnitt *Funktion "Verkehrsdaten" konfigurieren* beschrieben sind.

**Anmerkung:** Wenn Sie eine Migration Ihrer Verkehrsdaten von IBM Traffic Information Hub Version 1.0.1.1 zu Version 1.5 durchführen, stellen Sie sicher, dass Sie die Anweisungen ausführen, die im Abschnitt *Migration zu Version 1.5 durchführen* enthalten sind, bevor Sie versuchen, IBM Intelligent Transit Analytics zu installieren.

Wenn Sie die Zusatzfunktion "Verkehrsvorhersage" zu einem späteren Zeitpunkt installieren möchten, können Sie den Implementierungsassistenten erneut ausführen und die Funktion später installieren. Weitere Informationen hierzu finden Sie im Abschnitt *Funktion "Verkehrsvorhersage" installieren*. Entfernen oder ändern Sie den Installationsdatenträger auf dem IBM Intelligent Operations Center-Installationsserver erst, nachdem Sie die Installation der Funktion "Verkehrsvorhersage" abgeschlossen haben.

## **Zugehörige Tasks**:

["IBM Installation Manager installieren" auf Seite 32](#page-39-0)

Bevor Sie die Installationsprogramme von IBM Intelligent Operations for Transportation und IBM Intelligent Transit Analytics starten, muss der IBM Installation Manager auf dem Installationsserver des IBM Intelligent Operations Center installiert sein.

#### **Funktion "Verkehrsdaten" von der Befehlszeile aus installieren:**

Um eine unbeaufsichtigte Installation der Funktion "Verkehrsdaten" auszuführen, führen Sie das Befehlszeileninstallationsprogramm von IBM Intelligent Operations for Transportation auf dem IBM Intelligent Operations Center-Installationsserver aus. Sie können außerdem die Zusatzfunktion "Verkehrsvorhersage" gleichzeitig mit der Funktion "Verkehrsdaten" installieren.

### **Vorbereitende Schritte**

Bereiten Sie vor dem Starten des Installationsbefehls den Installationsdatenträger vor. Außerdem müssen Sie die Aufgaben zur Erfüllung der Voraussetzungen ausführen, die im Abschnitt *Installation vorbereiten* beschrieben sind. Es wird unter anderem vorausgesetzt, dass das IBM Intelligent Operations Center Version 1.5 implementiert wurde und dass alle Server und Services ausgeführt werden, bevor Sie mit der Installation beginnen. Wenn Services des IBM Intelligent Operations Center während der Installation der Funktion "Verkehrsdaten" nicht ausgeführt werden, können später möglicherweise Implementierungsprobleme auftreten.

Außerdem müssen Sie sicherstellen, dass der IBM Installation Manager installiert ist. Weitere Informationen hierzu finden Sie im Abschnitt *IBM Installation Manager installieren*.

#### **Informationen zu diesem Vorgang**

Für die Ausführung der Installation sind die folgenden Implementierungsinformationen der Umgebung für das IBM Intelligent Operations Center erforderlich:

- v Verzeichnis der Installationsposition
- Topologiekennwort
- Java-Ausgangsverzeichnis

#### **Vorgehensweise**

- 1. Melden Sie sich als Rootbenutzer (*root*) beim IBM Intelligent Operations Center-Installationsserver an.
- 2. Wechseln Sie in das temporäre Verzeichnis, in das Sie das Installationspaket für die Funktion "IBM Intelligent Operations for Transportation" bei der Vorbereitung des Installationsdatenträgers extrahiert haben, wie z. B. IOTInstall.
- 3. Starten Sie das Programm für die unbeaufsichtigte Installation von IBM Intelligent Operations for Transportation, indem Sie den folgenden Befehl als Rootbenutzer (*root*) ausführen: cd disk1

./silent\_install.sh *IOC\_LOCATION IOCTP\_PASSWD JAVAHOME OPERATION IM\_LOCATION INSTALL\_LOCATION* Dabei gilt Folgendes:

- v *IOC\_LOCATION* ist die Position des Installationsverzeichnisses für das IBM Intelligent Operations Center.
- *IOCTP\_PASSWD* ist das Topologiekennwort des IBM Intelligent Operations Center.
- v *JAVAHOME* ist das Java-Ausgangsverzeichnis. Standardmäßig ist für dieses Verzeichnis der Pfad opt/ibm/java-x86\_64-60/jre festgelegt. Ändern Sie dieses Verzeichnis, falls erforderlich.
- v *OPERATION* bestätigt die Funktionen, die Sie installieren möchten. Geben Sie dementsprechend Folgendes an:
	- Wenn Sie nur die Funktion "Verkehrsdaten" installieren möchten, geben Sie installTA an.
	- Wenn Sie nur die Funktion "Verkehrsvorhersage" installieren möchten, geben Sie installTP an.
	- Wenn Sie die Funktion "Verkehrsdaten" und die Funktion "Verkehrsvorhersage" gleichzeitig installieren möchten, geben Sie installALL an.

**Anmerkung:** Sie können die Option installTP nur dann in dem Befehl verwenden, wenn die Funktion "Verkehrsdaten" bereits implementiert wurde und ausgeführt wird.

- v *IM\_LOCATION* ist die Position, in der der IBM Installation Manager installiert ist. Dies ist ein optionaler Parameter.
- v *INSTALL\_LOCATION* ist das Installationsverzeichnis. Dies ist ein optionaler Parameter. Wenn die Standardinstallation nicht verwenden und die Installationsposition in Ihrem Befehl angeben, müssen Sie sicherstellen, dass der Wert für *IM\_LOCATION* ebenfalls in diesem Befehl angegeben wird.

Geben Sie den folgenden Befehl ein, um die Funktion "Verkehrsdaten" unbeaufsichtigt zu installieren: ./silent install.sh /opt/IBM/IOC/BA/ioc passw0rd /opt/ibm/java-x86 64-60/jre installTA

Geben Sie den folgenden Befehl ein, um die Funktion "Verkehrsdaten" und die Funktion "Verkehrsdaten" gleichzeitig unbeaufsichtigt zu installieren:

./silent\_install.sh /opt/IBM/IOC/BA/ioc passw0rd /opt/ibm/java-x86\_64-60/jre installALL

- 4. Optional: Wenn Sie dazu aufgefordert werden, geben Sie y ein, um das vorhandene Verzeichnis zu überschreiben.
- 5. Befolgen Sie die Eingabeaufforderungen, um den Installationsprozess abzuschließen. Der Fortschritt der Installation wird im Befehlszeilenfenster dokumentiert. Planen Sie für den gesamten Installationsprozess mindestens 90 Minuten ein.

#### **Ergebnisse**

Die Funktion "Verkehrsdaten" von IBM Intelligent Operations for Transportation wird in dem bereits vorhandenen Server-Cluster des IBM Intelligent Operations Center installiert.

#### **Nächste Schritte**

Überprüfen Sie die Installation, um sicherzustellen, dass die Lösung ordnungsgemäß implementiert wurde und problemlos zusammen mit dem IBM Intelligent Operations Center ausgeführt werden kann. Führen Sie die Konfigurationsschritte nach der Installation aus, die im Abschnitt *Funktion "Verkehrsdaten" konfigurieren* beschrieben sind.

**Anmerkung:** Wenn Sie eine Migration Ihrer Verkehrsdaten von IBM Traffic Information Hub Version 1.0.1.1 zu Version 1.5 durchführen, stellen Sie sicher, dass Sie die Anweisungen ausführen, die im Abschnitt *Migration zu Version 1.5 durchführen* enthalten sind, bevor Sie versuchen, IBM Intelligent Transit Analytics zu installieren.

Wenn Sie die Zusatzfunktion "Verkehrsvorhersage" zu einem späteren Zeitpunkt installieren möchten, können Sie das Dienstprogramm für die Befehlszeileninstallation erneut ausführen und die Funktion später installieren. Weitere Informationen hierzu finden Sie im Abschnitt *Funktion "Verkehrsvorhersage" installieren*. Entfernen oder ändern Sie den Installationsdatenträger auf dem IBM Intelligent Operations Center-Installationsserver erst, nachdem Sie die Installation der Funktion "Verkehrsvorhersage" abgeschlossen haben.

#### **Installation der Funktion "Verkehrsdaten" überprüfen:**

Überprüfen Sie die Installation der Funktion "Verkehrsdaten", um sicherzustellen, dass sie ordnungsgemäß implementiert wurde und problemlos zusammen mit dem IBM Intelligent Operations Center ausgeführt werden kann.

#### **Vorgehensweise**

Überprüfen Sie, ob Sie auf das IBM Intelligent Transportation-Portal zugreifen können, indem Sie sich unter folgender URL als IT-Administrator für Verkehr oder als sonstiger Transportation-Benutzer anmelden: http://*Hostname*/wpsv70/wps/myportal

Dabei steht *Hostname* für den Hostnamen des IBM Intelligent Operations Center-Zugriffsservers. Im Lösungsportal wird der Link **Transportation** in der obersten Navigationsleiste angezeigt.

#### **Nächste Schritte**

Die Funktion "Verkehrsdaten" ist nun für die Konfiguration nach der Installation bereit.

## **Verkehrsvorhersage installieren**

e

"Verkehrsvorhersage" ist eine Zusatzfunktion von IBM Intelligent Operations for Transportation, mit der die Funktion "Verkehrsdaten" erweitert wird. Sie können die Funktion "Verkehrsvorhersage" gleichzeitig mit der Basisfunktion "Verkehrsdaten" installieren. Alternativ dazu können Sie die Funktion "Verkehrsvorhersage" auch später installieren.

Um die Funktion "Verkehrsvorhersage" zu installieren, nachdem Sie die Installation der Funktion "Verkehrsdaten" abgeschlossen haben, führen Sie eines der folgenden Installationsverfahren aus:

#### **Zugehörige Konzepte**:

#### ["Verkehrsvorhersage" auf Seite 5](#page-12-0)

Die Funktion Verkehrsvorhersage von IBM Intelligent Operations for Transportation bietet Transportbehörden Funktionen zur Verkehrsvorhersage. Die Funktion Verkehrsvorhersage verwendet historische und Echtzeitverkehrsdaten, die vom Verkehrsdaten-System erfasst wurden, um die zukünftige Verkehrsdichte eines geografischen Gebiets für bis zu eine Stunde im Voraus vorherzusagen.

#### **Zugehörige Tasks**:

["IBM Installation Manager installieren" auf Seite 32](#page-39-0)

Bevor Sie die Installationsprogramme von IBM Intelligent Operations for Transportation und IBM Intelligent Transit Analytics starten, muss der IBM Installation Manager auf dem Installationsserver des IBM Intelligent Operations Center installiert sein.

#### **Verkehrsvorhersage mithilfe des Implementierungsassistenten installieren:**

Führen Sie zum Installieren der Funktion "Verkehrsvorhersage" den Implementierungsassistenten für eine Installation von IBM Intelligent Operations for Transportation Version 1.5 aus.

#### **Vorbereitende Schritte**

Sie müssen die Funktion "Verkehrsdaten" installieren, bevor Sie die Funktion "Verkehrsvorhersage" installieren. Verwenden Sie den Installationsdatenträger für IBM Intelligent Operations for Transportation auf dem IBM Intelligent Operations Center-Installationsserver, den Sie für die Installation der Verkehrsdaten verwendet haben.

Stellen Sie sicher, dass alle Server und Services ausgeführt werden, bevor Sie mit der Installation beginnen. Wenn Services des IBM Intelligent Operations Center und der Funktion "Verkehrsdaten" während der Installation der Funktion "Verkehrsvorhersage" nicht ausgeführt werden, können später möglicherweise Implementierungsprobleme auftreten. Sie können die Funktion "Verkehrsvorhersage", Version 1.5, nicht installieren, ohne die Funktion "Verkehrsdaten", Version 1.5, zu installieren.

Außerdem müssen Sie sicherstellen, dass der IBM Installation Manager installiert ist. Weitere Informationen hierzu finden Sie im Abschnitt *IBM Installation Manager installieren*.

#### **Informationen zu diesem Vorgang**

Für die Ausführung der Installation sind die folgenden Implementierungsinformationen zur Umgebung für das IBM Intelligent Operations Center erforderlich:

- Verzeichnis der Installationsposition
- v Topologiekennwort
- Java-Ausgangsverzeichnis

Überspringen Sie diese Aufgabe, wenn Sie planen, die Funktion "Verkehrsvorhersage" im Verlauf der Installation der Funktion "Verkehrsdaten" zu installieren. Alternativ dazu können Sie die Funktion "Verkehrsvorhersage" später installieren. Beachten Sie in diesem Fall die folgenden Anweisungen:

#### **Vorgehensweise**

- 1. Melden Sie sich als Rootbenutzer (*root*) beim IBM Intelligent Operations Center-Installationsserver an.
- 2. Wechseln Sie in das temporäre Verzeichnis, in das Sie das Installationspaket für die Funktion "IBM Intelligent Operations for Transportation" bei der Vorbereitung des Installationsdatenträgers extrahiert haben, wie z. B. ITO\_install.
- 3. Starten Sie den IBM Intelligent Operations for Transportation-Implementierungsassistenten, indem Sie den folgenden Befehl als Rootbenutzer (*root*) ausführen:
	- cd disk1
	- /launchpad.sh
- 4. Klicken Sie auf **Install IBM Intelligent Operations for Transportation**.
- 5. Klicken Sie auf **Modify** (Ändern).
- 6. Wählen Sie auf der Registerkarte **Install** (Installieren) unter **Install Packages** (Installationspakete) das Produkt und **Version 1.5.0.0** aus.
- 7. Klicken Sie auf **Next** (Weiter).
- 8. Lesen Sie die Lizenzinformationen.
	- a. Wenn Sie den Lizenzbedingungen zustimmen, wählen Sie I accept the terms in the license agreement (Ich akzeptiere die Bedingungen der Lizenzvereinbarung) aus und klicken Sie auf **Next**. Die Installation wird fortgesetzt.
	- b. Wenn Sie den Lizenzbedingungen nicht zustimmen, wählen Sie I do not accept the terms in the license agreement (Ich akzeptiere die Bedingungen der Lizenzvereinbarung nicht) aus und klicken Sie auf **Next**. Die Installation ist beendet.
- 9. Behalten Sie im Fenster **Location** (Position) die Standardeinstellungen für **Package Group Name** (Paketgruppenname) bei und klicken Sie auf **Next**. Ändern Sie nicht die Einstellungen unter **Installation Directory** (Installationsverzeichnis) oder unter **Shared Resources Directory** (Verzeichnis für gemeinsam genutzte Ressourcen). Stellen Sie sicher, dass in den angegebenen Verzeichnissen genug Plattenspeicher verfügbar ist, der für das Installationsprogramm erforderlich ist.
- 10. Klicken Sie auf **Next** (Weiter).
- 11. Wählen Sie die Funktion **Verkehrsvorhersage** aus.
- 12. Klicken Sie auf **Next** (Weiter).
- 13. Geben Sie das IOC-Topologiekennwort unter **IOC Topology Password** ein und klicken Sie auf **Validate** (Überprüfen).
- 14. Klicken Sie auf **Next** (Weiter).
- 15. Überprüfen Sie die Installationsoptionen und klicken Sie auf **Next**, um die Installation zu starten.
- 16. Nachdem die Installation abgeschlossen ist, schließen Sie den IBM Installation Manager und das Launchpad.

## **Ergebnisse**

Die Funktion "Verkehrsvorhersage" wird im bereits vorhandenen System von IBM Intelligent Operations for Transportation installiert.

## **Nächste Schritte**

Überprüfen Sie, ob die Installation erfolgreich abgeschlossen wurde. Weitere Informationen dazu finden Sie im Abschnitt *Installation der Funktion "Verkehrsvorhersage" überprüfen*.

Nachdem Sie die Installation überprüft haben, schließen Sie die Konfiguration nach der Installation ab, die für die Funktion "Verkehrsvorhersage" erforderlich ist.

**Anmerkung:** Wenn Sie eine Migration Ihrer Verkehrsvorhersagedaten von IBM Traffic Information Hub Version 1.0.1.1 zu Version 1.5 durchführen, stellen Sie sicher, dass Sie die Anweisungen ausführen, die im Abschnitt *Migration zu Version 1.5 durchführen* enthalten sind, bevor Sie versuchen, IBM Intelligent Transit Analytics zu installieren.

#### **Funktion "Verkehrsvorhersage" von der Befehlszeile aus installieren:**

Führen Sie zum Installieren der Funktion "Verkehrsvorhersage" das Befehlszeileninstallationsdienstprogramm von IBM Intelligent Operations for Transportation Version 1.5 für eine unbeaufsichtigte Installation aus.

#### **Vorbereitende Schritte**

Sie müssen die Funktion "Verkehrsdaten" installieren, bevor Sie die Funktion "Verkehrsvorhersage" installieren. Verwenden Sie den Installationsdatenträger für IBM Intelligent Operations for Transportation auf dem IBM Intelligent Operations Center-Installationsserver, den Sie für die Installation der Verkehrsdaten verwendet haben.

Stellen Sie sicher, dass alle Server und Services ausgeführt werden, bevor Sie mit der Installation beginnen. Wenn Services des IBM Intelligent Operations Center und der Funktion "Verkehrsdaten" während der Installation der Funktion "Verkehrsvorhersage" nicht ausgeführt werden, können später möglicherweise Implementierungsprobleme auftreten. Sie können die Funktion "Verkehrsvorhersage", Version 1.5, nicht installieren, ohne die Funktion "Verkehrsdaten", Version 1.5, zu installieren.

Außerdem müssen Sie sicherstellen, dass der IBM Installation Manager installiert ist. Weitere Informationen hierzu finden Sie im Abschnitt *IBM Installation Manager installieren*.

#### **Informationen zu diesem Vorgang**

Für die Ausführung der Installation sind die folgenden Implementierungsinformationen der Umgebung für das IBM Intelligent Operations Center erforderlich:

- v Verzeichnis der Installationsposition
- v Topologiekennwort
- Java-Ausgangsverzeichnis

Sie können die Funktion "Verkehrsvorhersage" im Verlauf der Installation der Funktion "Verkehrsdaten" installieren und damit diese Task überspringen. Alternativ dazu können Sie die Funktion "Verkehrsvorhersage" später installieren. Beachten Sie in diesem Fall die folgenden Anweisungen:

#### **Vorgehensweise**

Führen Sie Schritt 1 bis 6 aus, die im Abschnitt ["Funktion "Verkehrsdaten" von der Befehlszeile aus](#page-43-0) [installieren" auf Seite 36](#page-43-0) beschrieben sind. In Schritt 4 müssen Sie jedoch die Option installTP verwenden, um nur die Funktion "Verkehrsvorhersage" zu installieren.

#### **Ergebnisse**

Die Funktion "Verkehrsvorhersage" wird im bereits vorhandenen System von IBM Intelligent Operations for Transportation installiert.

#### **Nächste Schritte**

Überprüfen Sie, ob die Installation erfolgreich abgeschlossen wurde. Weitere Informationen dazu finden Sie im Abschnitt *Installation der Funktion "Verkehrsvorhersage" überprüfen*.

<span id="page-49-0"></span>Nachdem Sie die Installation überprüft haben, schließen Sie die Konfiguration nach der Installation ab, die für die Funktion "Verkehrsvorhersage" erforderlich ist.

**Anmerkung:** Wenn Sie eine Migration Ihrer Verkehrsvorhersagedaten von IBM Traffic Information Hub Version 1.0.1.1 zu Version 1.5 durchführen, stellen Sie sicher, dass Sie die Anweisungen ausführen, die im Abschnitt *Migration zu Version 1.5 durchführen* enthalten sind, bevor Sie versuchen, IBM Intelligent Transit Analytics zu installieren.

#### **Installation der Funktion "Verkehrsvorhersage" überprüfen:**

Vergewissern Sie sich, dass die Installation der Funktion "Verkehrsvorhersage" erfolgreich abgeschlossen wurde.

#### **Vorgehensweise**

1. Überprüfen Sie, ob Sie auf das Lösungsportal zugreifen können, indem Sie sich unter folgender URL als IT-Administrator für Verkehr oder als sonstiger Transportation-Benutzer anmelden:

http://*application\_server\_hostname*/wpsv70/wps/myportal

Dabei steht *hostname* für den Hostnamen des IBM Intelligent Operations Center-Zugriffsservers.

- 2. Klicken Sie auf **Transportation**.
- 3. Überprüfen Sie auf der Registerkarte **Betreiber: Verkehr**, ob das Portlet **Vorhergesagte Verkehrsverhältnisse** angezeigt wird. Wenn das Portlet **Vorhergesagte Verkehrsverhältnisse** angezeigt wird, wurde die Installation erfolgreich ausgeführt.

## **Nächste Schritte**

Um mithilfe der Verkehrsdaten mit dem Generieren von Verkehrsvorhersagen zu beginnen, führen Sie die Schritte nach der Installation aus, die im Abschnitt *Verkehrsvorhersage konfigurieren* beschrieben werden.

# **IBM Intelligent Transit Analytics installieren** ₽

Nach der Implementierung von IBM Intelligent Operations for Transportation können Sie IBM Intelligent Transit Analytics installieren. Das Installationsprogramm für IBM Intelligent Transit Analytics enthält die Funktion "Fahrzeugdaten und -vorhersage". Sie können IBM Intelligent Transit Analytics entweder durch Ausführen des Implementierungsassistenten der grafischen Benutzerschnittstelle oder mit dem Befehlszeilenprogramm für eine unbeaufsichtigte Installation installieren.

Die Funktion "Verkehrsdaten" von IBM Intelligent Operations for Transportation Version 1.5 muss implementiert sein und ausgeführt werden, bevor Sie IBM Intelligent Transit Analytics installieren können. Außerdem muss IBM Intelligent Operations for Transportation als Zusatzkomponente des IBM Intelligent Operations Center Version 1.5 ausgeführt werden. Wenn die Softwarevoraussetzungen noch nicht installiert sind, ist die Installation von IBM Intelligent Transit Analytics nicht erfolgreich. Weitere Informationen hierzu finden Sie im Abschnitt *IBM Intelligent Operations for Transportation installieren*.

Nach der erfolgreichen Installation des Produkts sind außerdem bestimmte Konfigurationschritte nach der Installation erforderlich.

### **Zugehörige Konzepte**:

["IBM Intelligent Operations for Transportation installieren" auf Seite 33](#page-40-0)

Wenn Sie die Vorbereitungsaufgaben abgeschlossen haben, können Sie IBM Intelligent Operations for Transportation in einer bereits vorhandenen Umgebung, in der das IBM Intelligent Operations Center Version 1.5 ausgeführt wird, installieren. Sie können IBM Intelligent Operations for Transportation entweder durch Ausführen des Implementierungsassistenten der grafischen Benutzerschnittstelle oder mit dem Befehlszeilenprogramm für eine unbeaufsichtigte Installation installieren.

## **Fahrzeugdaten und -vorhersage installieren** ⊞

Die Funktion "Fahrzeugdaten und -vorhersage" ist die grundlegende Funktionskomponente von IBM Intelligent Transit Analytics. Verwenden Sie das Installationspaket für IBM Intelligent Transit Analytics Version 1.5, um die Funktion "Fahrzeugdaten und -vorhersage" zu installieren.

**Anmerkung:** Wenn Sie eine Migration von einem System mit IBM Traffic Information Hub Version 1.0.1.1 zu Version 1.5 durchführen, stellen Sie sicher, dass Sie das Migrationsdienstprogramm für die wiederhergestellten Systemdatenbanken der Version 1.0.1.1 ausführen, bevor Sie das Installationsprogramm von IBM Intelligent Transit Analytics starten. Wenn Sie keine Migration der Datenbank von IBM Traffic Information Hub Version 1.0.1.1 in das erforderliche Format für Version 1.5 durchführen, bevor Sie die Funktion "Fahrzeugdaten und -vorhersage" von IBM Intelligent Transit Analytics installieren, schlägt der Migrationsprozess fehl.

#### **Zugehörige Konzepte**:

#### ["Fahrzeugdaten und -vorhersage" auf Seite 6](#page-13-0)

Fahrzeugdaten und -vorhersage bietet Funktionen zur Vorhersage von Fahrzeugdaten und Ankunftszeiten für Durchgangsverkehrssysteme. Fahrzeugdaten und -vorhersage ist die grundlegende Funktion von IBM Intelligent Transit Analytics und bietet sowohl den für Durchgangsverkehr zuständigen Abteilungen als auch den Fahrgästen eine genaue Übersicht über den Fahrzeugservice im Verkehrsnetz.

## **Funktion "Fahrzeugdaten und -vorhersage" mithilfe des Assistenten installieren:**

IBM Intelligent Transportation stellt einen Implementierungsassistenten für die Installation der Funktion "Fahrzeugdaten und -vorhersage" in einer vorhandenen Umgebung zur Verfügung, in der die Funktion "Verkehrsdaten" von IBM Intelligent Operations for Transportation Version 1.5 ausgeführt wird.

#### **Vorbereitende Schritte**

Führen Sie die Schritte durch, die als Installationsvoraussetzungen erforderlich sind. Informationen dazu finden Sie im Abschnitt *Installation der Funktion "Fahrzeugdaten und -vorhersage" vorbereiten*.

Außerdem müssen Sie sicherstellen, dass der IBM Installation Manager installiert ist. Weitere Informationen hierzu finden Sie im Abschnitt *IBM Installation Manager installieren*.

#### **Informationen zu diesem Vorgang**

Für die Ausführung der Installation sind die folgenden Implementierungsinformationen der Umgebung für das IBM Intelligent Operations Center erforderlich:

- v Verzeichnis der Installationsposition
- v Topologiekennwort
- Java-Ausgangsverzeichnis

Außerdem sind folgende Informationen als Voraussetzungen für den InfoSphere Streams Server erforderlich:

- Hostname
- Rootbenutzername und -kennwort
- Streams-Benutzer mit Administratorberechtigung

Gehen Sie wir folgt vor, um die Funktion "Fahrzeugdaten und -vorhersage" von IBM Intelligent Transit Analytics zu installieren:

## **Vorgehensweise**

- 1. Melden Sie sich als Rootbenutzer (*root*) beim IBM Intelligent Operations Center-Installationsserver an.
- 2. Wechseln Sie in das temporäre Verzeichnis, in das Sie das Installationspaket für die Funktion "IBM Intelligent Operations for Transportation" bei der Vorbereitung des Installationsdatenträgers extrahiert haben, wie z. B. ITAInstall.
- 3. Starten Sie den IBM Intelligent Operations for Transportation-Implementierungsassistenten, indem Sie den folgenden Befehl als Rootbenutzer (*root*) ausführen:

cd disk1

/launchpad.sh

- 4. Klicken Sie auf **Install IBM Intelligent Transit Analytics**.
- 5. Klicken Sie auf **Install** (Installieren).
- 6. Wählen Sie auf der Registerkarte **Install** (Installieren) unter **Install Packages** (Installationspakete) das Produkt und **Version 1.5.0.0** aus. Klicken Sie dann auf **Next** (Weiter).
- 7. Lesen Sie die Lizenzinformationen.
	- a. Wenn Sie den Lizenzbedingungen zustimmen, wählen Sie I accept the terms in the license agreement (Ich akzeptiere die Bedingungen der Lizenzvereinbarung) aus und klicken Sie auf **Next**. Die Installation wird fortgesetzt.
	- b. Wenn Sie den Lizenzbedingungen nicht zustimmen, wählen Sie I do not accept the terms in the license agreement (Ich akzeptiere die Bedingungen der Lizenzvereinbarung nicht) aus und klicken Sie auf **Cancel** (Abbrechen). Die Installation wird beendet.
- 8. Behalten Sie im Fenster **Location** (Position) die Standardeinstellungen für **Package Group Name** (Paketgruppenname) bei und klicken Sie auf **Next**. Ändern Sie nicht die Einstellungen unter **Installation Directory** (Installationsverzeichnis) oder unter **Shared Resources Directory** (Verzeichnis für gemeinsam genutzte Ressourcen). Stellen Sie sicher, dass in den angegebenen Verzeichnissen genug Plattenspeicher verfügbar ist, der für das Installationsprogramm erforderlich ist.
- 9. Klicken Sie auf **Next** (Weiter).
- 10. Wählen Sie die Sprachen aus, den Sie installieren möchten. Ihre Sprachauswahl muss mit der Sprachauswahl übereinstimmen, die während der Installation von IBM Intelligent Operations for Transportation vorgenommen wurde.
- 11. Wählen Sie die Funktion **Fahrzeugdaten und -vorhersage** und klicken Sie auf **Next** (Weiter).
- 12. Füllen Sie alle Felder in der Anzeige **User Input** (Benutzereingabe) wie folgt aus:

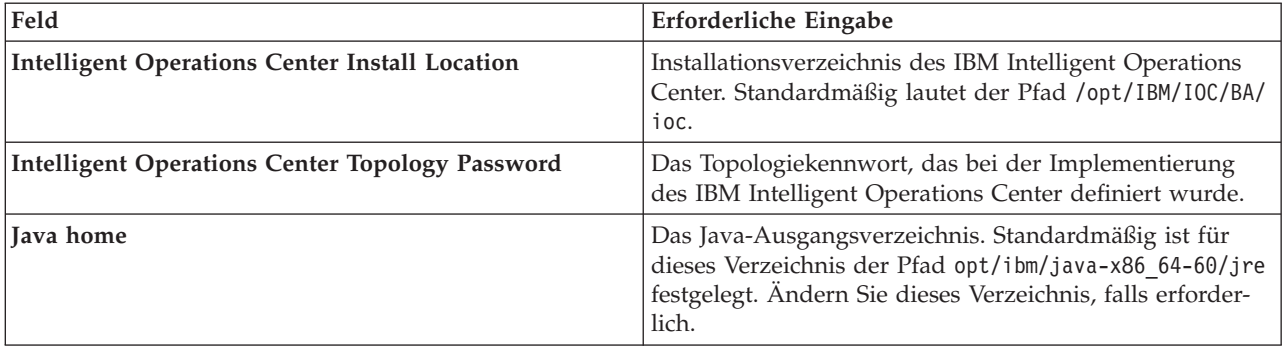

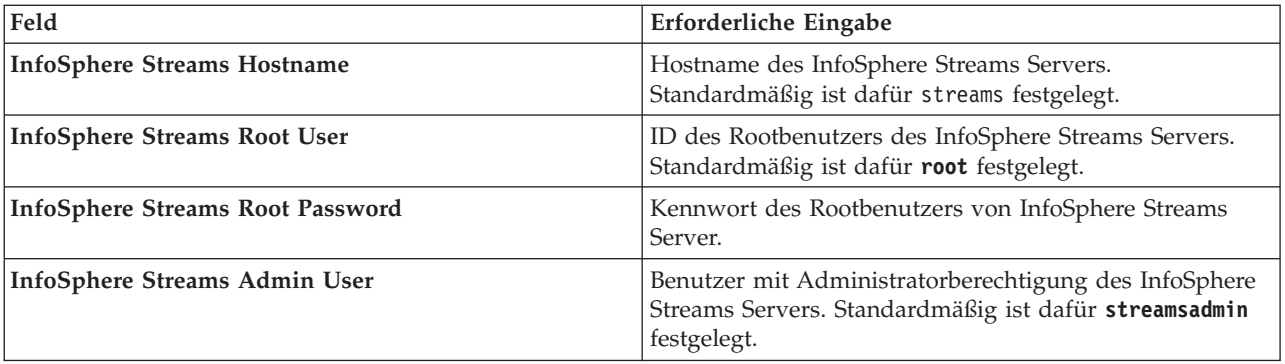

- 13. Klicken Sie auf **Validate** (Auswerten). Eine Nachricht wird angezeigt, während die Felder ausgewertet werden. Sie können erst dann mit dem nächsten Teil der Installation fortfahren, wenn die Implementierungsinformationen für das IBM Intelligent Operations Center und den InfoSphere Streams Server erfolgreich ausgewertet wurden. Wenn die Angaben, die Sie in der Anzeige **User Input** eingegeben haben, falsch sind, geben Sie den richtigen Wert erneut ein und klicken Sie erneut auf **Validate**.
- 14. Wenn alle Felder erfolgreich ausgewertet sind, klicken Sie auf **Next**.
- 15. Überprüfen Sie die Installationsoptionen und klicken Sie auf **Next**, um die Installation zu starten. Planen Sie für den gesamten Installationsprozess mindestens 90 Minuten ein.
- 16. Nachdem die Installation abgeschlossen ist, schließen Sie den IBM Installation Manager und das Launchpad.

#### **Ergebnisse**

Die Funktion "Fahrzeugdaten und -vorhersage" wird unter IBM Intelligent Operations for Transportation installiert.

#### **Nächste Schritte**

Überprüfen Sie, ob die Installation erfolgreich abgeschlossen wurde. Weitere Informationen dazu finden Sie im Abschnitt *Installation überprüfen*.

Nachdem Sie die Installation überprüft haben, schließen Sie die Konfiguration nach der Installation ab, die für die Funktion "Fahrzeugdaten und -vorhersage" erforderlich ist.

#### **Zugehörige Tasks**:

["IBM Installation Manager installieren" auf Seite 32](#page-39-0)

Bevor Sie die Installationsprogramme von IBM Intelligent Operations for Transportation und IBM Intelligent Transit Analytics starten, muss der IBM Installation Manager auf dem Installationsserver des IBM Intelligent Operations Center installiert sein.

#### **Funktion "Fahrzeugdaten und -vorhersage" von der Befehlszeile aus installieren:**

#### **Vorbereitende Schritte**

Führen Sie die Schritte durch, die als Installationsvoraussetzungen erforderlich sind. Informationen dazu finden Sie im Abschnitt *Installation der Funktion "Fahrzeugdaten und -vorhersage" vorbereiten*.

Außerdem müssen Sie sicherstellen, dass der IBM Installation Manager installiert ist. Weitere Informationen hierzu finden Sie im Abschnitt *IBM Installation Manager installieren*.

## **Informationen zu diesem Vorgang**

Für die Ausführung der Installation sind die folgenden Implementierungsinformationen der Umgebung für das IBM Intelligent Operations Center erforderlich:

- v Verzeichnis der Installationsposition
- Topologiekennwort
- Java-Ausgangsverzeichnis

Außerdem sind folgende Informationen als Voraussetzungen für den InfoSphere Streams Server erforderlich:

- Hostname
- v Rootbenutzername und -kennwort
- v Streams-Benutzer mit Administratorberechtigung

Gehen Sie wir folgt vor, um die Funktion "Fahrzeugdaten und -vorhersage" von IBM Intelligent Transit Analytics in einer unbeaufsichtigten Installation zu installieren:

#### **Vorgehensweise**

- 1. Melden Sie sich als Rootbenutzer (*root*) beim IBM Intelligent Operations Center-Installationsserver an.
- 2. Wechseln Sie in das temporäre Verzeichnis, in das Sie das Installationspaket für die Funktion "IBM Intelligent Transit Analytics" bei der Vorbereitung des Installationsdatenträgers extrahiert haben, wie z. B. ITAinstall.
- 3. Starten Sie das Dienstprogramm für die unbeaufsichtigte Installation von IBM Intelligent Transit Analytics, indem Sie den folgenden Befehl als Rootbenutzer (*root*) ausführen:

cd disk1

./silent\_install.sh *IOC\_LOCATION IOCTP\_PASSWD JAVAHOME STREAMS\_HOST STREAMS\_ROOT STREAMS\_RTPW STREAMS\_ADMIN IM\_LOCATION INSTALL\_LOCATION*

Dabei gilt Folgendes:

- *IOC\_LOCATION* ist die Position des Installationsverzeichnisses für das IBM Intelligent Operations Center.
- v *IOCTP\_PASSWD* ist das Topologiekennwort des IBM Intelligent Operations Center.
- v *JAVAHOME* ist das Java-Ausgangsverzeichnis. Standardmäßig ist für dieses Verzeichnis der Pfad opt/ibm/java-x86\_64-60/jre festgelegt. Ändern Sie dieses Verzeichnis, falls erforderlich.
- v *STREAMS\_HOST* ist der Hostname des InfoSphere Streams Server-Servers.
- v *STREAMS\_ROOT* ist der Name de Rootbenutzers des InfoSphere Streams Servers.
- v *STREAMS\_RTPW* ist das Kennwort des Rootbenutzers des InfoSphere Streams Servers.
- v *STREAMS\_ADMIN* ist der Name des Benutzers mit Administratorberechtigung für den InfoSphere Streams Server.
- v *IM\_LOCATION* ist die Position, in der der IBM Installation Manager installiert ist. Dies ist ein optionaler Parameter.
- v *INSTALL\_LOCATION* ist das Installationsverzeichnis. Dies ist ein optionaler Parameter. Wenn die Standardinstallation nicht verwenden und die Installationsposition in Ihrem Befehl angeben, müssen Sie sicherstellen, dass der Wert für *IM\_LOCATION* ebenfalls in diesem Befehl angegeben wird.

Geben Sie den folgenden Befehl ein, um die Funktion "Fahrzeugdaten und -vorhersage" von IBM Intelligent Transit Analytics in einer unbeaufsichtigten Installation zu installieren:

./silent install.sh /opt/IBM/IOC/BA/ioc passw0rd /opt/ibm/java-x86 64-60/jre streams hostname streamsrootuser passw0rd streamsadmin

4. Befolgen Sie die Eingabeaufforderungen, um den Installationsprozess abzuschließen. Der Fortschritt der Installation wird im Befehlszeilenfenster dokumentiert. Planen Sie für den gesamten Installationsprozess genug Zeit ein.

## **Installation der Funktion "Fahrzeugdaten und -vorhersage" überprüfen:**

Überprüfen Sie die Installation der Funktion "Fahrzeugdaten und -vorhersage", um sicherzustellen, dass sie ordnungsgemäß implementiert und auf der IBM Intelligent Transportation-Lösung aktiv ist.

Um die erfolgreiche Implementierung der Funktion "Fahrzeugdaten und -vorhersage" zu bestätigen, überprüfen Sie folgende Punkte:

- 1. Stellen Sie sicher, dass die Portalanwendungen, die Streams-Anwendung und die Datenbank installiert sind und ausgeführt werden. Weitere Informationen hierzu finden Sie im Abschnitt *Services der Funktion "Fahrzeugdaten und -vorhersage" steuern*.
- 2. Prüfen Sie die Installationsprotokolldateien auf dem IBM Intelligent Operations Center-Installationsserver, die während des Installationsprozesses erstellt wurden.
- 3. Überprüfen Sie den Abonnementmanager auf dem IBM Intelligent Operations Center-Anwendungsserver, indem Sie den Inhalt des Verzeichnisses /opt/IBM/iss/intelligentTransportation/ intelligentTransitAnalytics/vap/tools prüfen. Wenn die Installation erfolgreich ist, werden die folgenden Dateien aufgelistet:
	- subscriptionCancelling.xml
	- subscription.properties
	- subscriptionRequest.xml
	- trans vap httpd subscription mgr client.jar
	- vap subscriptionmgr.sh
- 4. Überprüfen Sie die Datenbanktools auf dem IBM Intelligent Operations Center-Datenserver, indem Sie den Inhalt des Verzeichnisses /opt/IBM/iss/intelligentTransportation/ intelligentTransitAnalytics/scripts/ prüfen. Wenn die Installation erfolgreich ist, werden die folgenden Ordner und Dateien aufgelistet:
	- /migration
	- confidencelevel.xml
	- importShape.sh
	- offline.properties
	- trans vap common resource.jar
	- trans vap offline base.jar
	- trans vap offline infrastructure.jar
	- trans vap offline metadata.jar
	- v vapgenmetadata.sh
	- vap\_installdb.sh
	- vap loaddata.sh
	- vapprune.sh vap
	- QueryProcessingMsg.sh
	- v vapQueryStopLinkUsedJP.sh

Weitere Informationen, wie Sie die Installation der Funktion "Fahrzeugdaten und -vorhersage" überprüfen können, finden Sie in den folgenden Abschnitten:

#### **Zugehörige Konzepte**:

["Services der Funktion "Fahrzeugdaten und -vorhersage" steuern" auf Seite 184](#page-191-0)

Wenn die Funktion "Fahrzeugdaten und -vorhersage" von IBM Intelligent Transit Analytics installiert ist, sind zusätzliche Services erforderlich.

*Portalanwendungen überprüfen:*

Um die erfolgreiche Implementierung der Funktion Fahrzeugdaten und -vorhersage zu bestätigen, müssen Sie sicherstellen, dass die Portalanwendungen installiert und aktiv sind. Die Portalanwendungsservices **trans\_vap\_restservice\_ear** und **trans\_vap\_httpd\_web\_ear** müssen auf dem IBM Intelligent Operations Center-Anwendungsserver ausgeführt werden.

#### **Vorgehensweise**

1. Melden Sie sich bei der Portaladministrationskonsole des WebSphere Application Server mit der Verwaltungs-ID "admin" und dem zugehörigen Kennwort an. http://*APPLICATION\_SERVER\_HOST*:9060/admin

Dabei steht *APPLICATION\_SERVER\_HOST* für den Hostnamen des Application Server.

- 2. Klicken Sie im Konsolenmenü auf **Applications (Anwendungen)** > **Application Types (Anwendungstypen)** > **WebSphere-Unternehmensanwendungen**.
- 3. Geben Sie im Filterfeld **Suchbegriffe** den Wert \*vap\* ein.
- 4. Wählen Sie die folgenden Anwendungen aus:
	- v **trans\_vap\_httpd\_web\_ear**
	- v **trans\_vap\_restservice\_ear**
	- v **trans\_vap\_ui\_restservices\_ear**
	- v **vap\_portlet\_ear**

#### **Ergebnisse**

Wenn die Installation erfolgreich ist, wird der Status der Anwendungen **trans\_vap\_httpd\_web\_ear** und **trans\_vap\_restservice\_ear** auf running gesetzt.

*Streams-Anwendungen überprüfen:*

Um die erfolgreiche Implementierung der Funktion Fahrzeugdaten und -vorhersage zu bestätigen, müssen Sie sicherstellen, dass die Streams-Anwendung auf dem InfoSphere Streams Server installiert und aktiv ist.

#### **Vorgehensweise**

- 1. Melden Sie sich beim InfoSphere Streams Server als Streams-Administrator an, zum Beispiel *streamsadmin*.
- 2. Wechseln Sie in das folgende Verzeichnis: /opt/IBM/iss/intelligentTransportation/ intelligentTransitAnalytics/
- 3. Geben Sie folgenden Befehl ein: streamtool lsinstance

## **Ergebnisse**

Wenn die Streams-Anwendung erfolgreich installiert wurde, wird durch den Befehl Folgendes angezeigt:

trans\_vap@streamsadmin.

*Datenbank überprüfen:*

Um die erfolgreiche Implementierung der Funktion Fahrzeugdaten und -vorhersage von IBM Intelligent Transit Analytics zu bestätigen, sollten Sie überprüfen, ob die Systemdatenbank aktualisiert ist, damit das erforderliche Schema und die erforderlichen Tabellen auch darin enthalten sind.

### **Vorgehensweise**

- 1. Melden Sie sich beim IBM Intelligent Operations Center-Datenserver als DB2-Datenbankadministrator an.
- 2. Stellen Sie mithilfe einer der folgenden Methoden eine Verbindung zur TIH\_HS-Datenbank her:
	- v Um von der DB2-Befehlszeile aus eine Verbindung zur Datenbank herzustellen, geben Sie folgenden Befehl ein: db2 connect to TIH\_HS.
	- v Um von der DB2-Steuerzentrale aus eine Verbindung zur Datenbank herzustellen, klicken Sie mit der rechten Maustaste auf **TIH\_HS** und klicken Sie dann auf **Connect** (Verbinden).
- 3. Überprüfen Sie, ob das TRANSMODEL-Schema in der TIH\_HS-Datenbank erstellt wurde.
- 4. Überprüfen Sie, ob die folgenden Tabellen geladen wurden:

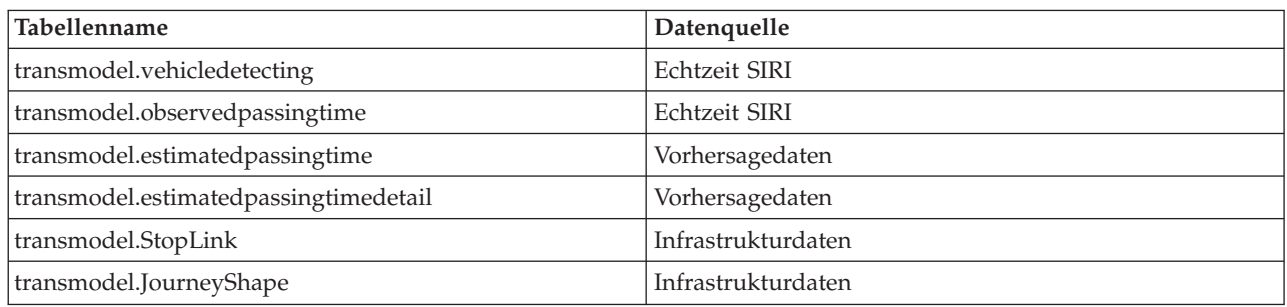

## *Benutzerschnittstelle des Lösungsportals überprüfen:*

Wenn Sie die Installation und die erforderliche Konfiguration der Funktion "Fahrzeugdaten und -vorhersage" abgeschlossen haben, sollten Sie überprüfen, ob das Lösungsportal, das als Benutzerschnittstelle fungiert, aktualisiert wurde, damit die Durchgangsverkehrsdaten angezeigt werden.

#### **Informationen zu diesem Vorgang**

Die Funktion "Fahrzeugdaten und -vorhersage" bietet eine Portalseite, auf der Durchgangsverkehrsdaten auf einer Karte, in einer strukturierten Liste und in Berichtsdiagrammen dargestellt werden können. Um die Portalseite "Betreiber: Durchgangsverkehr" anzuzeigen, müssen Sie sich bei der Lösung als Benutzer mit Durchgangsverkehrsbetreiber-Zugangsberechtigungen anmelden.

#### **Vorgehensweise**

- 1. Melden Sie sich beim Lösungsportal an: http://*application\_server\_hostname*/wpsv70/wps/myportal.
- 2. Klicken Sie auf **Transportation (Transport)** und öffnen Sie die Portalseite "Betreiber: Durchgangsverkehr".
- 3. Klicken Sie auf **Inhalt auswählen**. Die Durchgangsverkehrslinien und -services, die ins System geladen werden, werden in der Liste der Linien und Services, die zur Auswahl stehen, angezeigt.
- 4. Wählen Sie in der Filteranzeige mindestens eine Linie oder einen Service aus und wählen Sie anschließend mindesten eins der folgenden Kontrollkästchen aus:
	- v Wenn Sie die Fahrzeuge der ausgewählten Linien oder Services anzeigen möchten, wählen Sie **Vehicles (Fahrzeuge)** aus.
	- v Wenn Sie die Stopps der ausgewählten Linien oder Services anzeigen möchten, wählen Sie **Stopps** aus.
	- v Wenn Sie die Routengliederung der ausgewählten Linien oder Services anzeigen möchten, wählen Sie **Routen** aus.
- 5. Warten Sie ein paar Minuten und überprüfen Sie dann, ob die Fahrzeuge ihre Position verändern.

# <span id="page-57-0"></span>**Konfiguration nach der Installation**

Nach dem erfolgreichen Abschluss der Installation von IBM Intelligent Operations for Transportation und IBM Intelligent Transit Analytics sind zusätzliche Schritte erforderlich, um die Funktionen der Lösung vollständig zu implementieren.

# **Migration zu Version 1.5 durchführen**

Wenn Sie für Ihre IBM Intelligent Transportation-Lösung eine Migration von einer bereits vorhandenen Umgebung, in der Version 1.0.1.1 ausgeführt wird, zu Version 1.5 durchführen, müssen Sie die Migrationsprozedur abschließen, bevor Sie mit den Konfigurationsaufgaben nach der Installation fortfahren können. Die Migrationsprozedur schließt die Wiederherstellung der ursprünglichen Datenbanken auf dem neuen IBM Intelligent Operations Center-Datenserver und das Ausführen eines Migrationsdienstprogramms zum Aktualisieren der internen Struktur im erforderlichen Format ein.

Bevor Sie die Migrationsprozedur abschließen, stellen Sie sicher, dass Sie die Informationen im Abschnitt *Upgrade von einer früheren Version durchführen* gelesen haben.

Beginnen Sie mit der Migration Ihrer Datenbanken der Version 1.0.1.1 erst nach der Installation von IBM Intelligent Operations for Transportation. Wenn Sie die Installation von IBM Intelligent Transit Analytics planen, müssen sie zuerst die Migration der IBM Traffic Information Hub-Datenbank zu Version 1.5 abschließen.

Um eine erfolgreiche Migration zu Version 1.5 durchzuführen, führen Sie alle folgenden Aufgaben aus:

#### **Zugehörige Konzepte**:

["Upgrade von einer früheren Version durchführen" auf Seite 21](#page-28-0)

Dieses Release enthält bedeutende Produktentwicklungsänderungen. Das Durchführen von Upgrades auf Version 1.5 von älteren Versionen von IBM Intelligent Transportation wird nicht unterstützt. Wenn Sie IBM Intelligent Transportation Version 1.0.1.1 ausführen, können Sie Ihre Systemdaten beibehalten und eine Migration Ihres vorhandenen Systems in eine neue Installation von IBM Intelligent Transportation Version 1.5 durchführen. Es sind zusätzliche Migrationsschritte vor und nach der Installation von IBM Intelligent Transportation Version 1.5 erforderlich.

## **Zugehörige Tasks**:

#### ["Migration vorbereiten" auf Seite 21](#page-28-0)

Wenn Sie eine Migration Ihrer bereits vorhandenen Umgebung von IBM Intelligent Transportation Version 1.0.1.1 planen, erstellen Sie Sicherungskopien von den Datenbanken und schließen Sie die Migrationsvorbereitungen und die erforderlichen Arbeitsschritte ab. Mithilfe eines Migrationsdienstprogramms können Sie die Migration von Version 1.0.1.1 zu Version 1.5 durchführen. Verwenden Sie das Migrationsdienstprogramm, um die Datenbanken und die Tabellen in das neue Schema umzuwandeln, das für IBM Intelligent Transportation Version 1.5 erforderlich ist.

## **Datenbanken der Version 1.0.1.1 wiederherstellen**

Nachdem Sie die Installation von IBM Intelligent Operations for Transportation abgeschlossen haben, stoppen Sie die Services der Lösung und stellen Sie die Datenbanken aus Ihrer ursprünglichen IBM Intelligent Transportation-Umgebung, Version 1.0.1.1, wieder her.

## **Vorbereitende Schritte**

Führen Sie die Schritte aus, die im Abschnitt *Vorbereitung der Migration* beschrieben sind.

Stellen Sie zusätzlich sicher, dass alle Services von IBM Intelligent Transportation und dem IBM Intelligent Operations Center gestoppt sind, bevor Sie das Migrationsdienstprogramm ausführen. Verwenden Sie das Plattformsteuerungstool im IBM Intelligent Operations Center auf dem Verwaltungsserver, um die Services des IBM Intelligent Operations Center zu stoppen. Weitere Informationen zur Steuerung der Services mithilfe des Plattformsteuerungstools finden Sie im IBM Intelligent Operations Center Information Center.

## **Informationen zu diesem Vorgang**

Im Folgenden werden die Vorgehensweise und Anweisungen zum Kopieren und Wiederherstellen der ursprünglichen Version-1.0.1.1-Datenbanken TIH\_OP und TIH\_HS mithilfe bestimmter DB2-Befehle beschrieben.

## **Vorgehensweise**

1. Überprüfen Sie, ob alle Services im IBM Intelligent Operations Center auf dem Verwaltungsserver gestoppt sind. Führen Sie den folgenden Befehl aus, den Status aller Services abzufragen. /opt/IBM/ISP/mgmt/scripts/IOCControl.sh status all *password*

Dabei steht *password* für das Kennwort für das Plattformsteuerungstool, das bei der Installation des IBM Intelligent Operations Center definiert wurde.

- 2. Melden Sie sich als Datenbankadministrator beim IBM Intelligent Operations Center-Datenserver an.
- 3. Starten Sie die Datenbankinstanz durch das Absetzen des Befehls **db2start** für die Instanz db2inst1.

**Anmerkung:** Der Datenbankservice ist der einzige Service, der während der Migrationsprozedur ausgeführt werden muss.

4. Verwenden Sie die folgenden Befehl, um Sicherungskopien der Datenbanken, die während der Installation von Version 1.5 erstellt wurden, zu erstellen.

```
db2 backup db tih_hs
```
db2 backup db tih\_op

Sichern Sie diese Datenbanken für den Fall, dass Sie sie zu einem späteren Zeitpunkt wiederherstellen müssen.

- 5. Kopieren Sie die Datenbankdateien, die Sie aus der Umgebung der ursprünglichen Version 1.0.1.1 beibehalten haben, in die neue Verzeichnisposition der Version 1.5: /home/db2inst1
- 6. Erstellen Sie einen symbolischen Link vom ursprünglichen Datenbankverzeichnis der Version 1.0.1.1 zum neuen Datenbankverzeichnis für Version 1.5. Geben Sie den folgenden Befehl ein:

```
ln -s v1011dbdir v15dbdir
```
Dabei gilt Folgendes:

- v *v1011dbdir* ist der ursprüngliche Datenbankverzeichnispfad.
- v *v15dbdir* ist der neue Datenbankverzeichnispfad für Version 1.5.

**Anmerkung:** Dieser Schritt ist nicht erforderlich, wenn es sich bei dem IBM Intelligent Operations Center-Datenserver um denselben Server handelt, der in Version 1.0.1.1 verwendet wurde. Im Folgenden ist ein Beispielbefehl zum Erstellen eines symbolischen Links dargestellt:

ln -s /datahome/db2inst1 /home/db2inst1

7. Stellen Sie die Datenbank TIH HS wieder her, indem Sie die folgenden Befehle ausführen:

```
db2 drop db tih_hs
db2 drop db tih_op
db2 restore db tih hs taken at timestamp dbpath on v1011dbdir into tih hs
db2 restore db tih_op taken at timestamp dbpath on v1011dbdir into tih_op
```
Dabei gilt Folgendes:

- v *v1011dbdir* ist der ursprüngliche Datenbankverzeichnispfad. Beispiel: /datahome/db2inst1
- v *timestamp* ist die Zeitmarke der Datenbank, die Sie wiederherstellen möchten, im Format YYYYMMD-Dhhmmss. Beispiel: 20020331234149.
- 8. Um zu überprüfen, ob die Wiederherstellung erfolgreich war, rufen Sie die die Tabellenbereichsliste für die einzelnen Datenbanken auf:

```
db2 list tablespaces
```
## <span id="page-59-0"></span>**Nächste Schritte**

Um die interne Struktur der wiederhergestellten Datenbanken zu aktualisieren, schließen Sie die Arbeitsschritte ab, die in den Anweisungen im Abschnitt *Migrationsdienstprogramm ausführen* beschrieben werden. Starten Sie die Services von IBM Intelligent Transportation und vom IBM Intelligent Operations Center erst nach der Ausführung des Migrationsdienstprogramms.

#### **Zugehörige Tasks**:

"Dienstprogramm für die Datenbankmigration ausführen"

Führen Sie das Migrationsdienstprogramm aus, um die interne Struktur der ursprünglichen Datenbank von IBM Intelligent Transportation Version 1.0.1.1 automatisch in das Format zu konvertieren, das für IBM Intelligent Operations for Transportation Version 1.5 erforderlich ist.

["Migration vorbereiten" auf Seite 21](#page-28-0)

Wenn Sie eine Migration Ihrer bereits vorhandenen Umgebung von IBM Intelligent Transportation Version 1.0.1.1 planen, erstellen Sie Sicherungskopien von den Datenbanken und schließen Sie die Migrationsvorbereitungen und die erforderlichen Arbeitsschritte ab. Mithilfe eines Migrationsdienstprogramms können Sie die Migration von Version 1.0.1.1 zu Version 1.5 durchführen. Verwenden Sie das Migrationsdienstprogramm, um die Datenbanken und die Tabellen in das neue Schema umzuwandeln, das für IBM Intelligent Transportation Version 1.5 erforderlich ist.

### **Zugehörige Informationen**:

[DB2 Information Center](http://pic.dhe.ibm.com/infocenter/db2luw/v9r7/index.jsp)

## **Dienstprogramm für die Datenbankmigration ausführen**

Führen Sie das Migrationsdienstprogramm aus, um die interne Struktur der ursprünglichen Datenbank von IBM Intelligent Transportation Version 1.0.1.1 automatisch in das Format zu konvertieren, das für IBM Intelligent Operations for Transportation Version 1.5 erforderlich ist.

## **Vorbereitende Schritte**

Führen Sie die Anweisungen aus, die im Abschnitt *Ursprüngliche 1.0.1.1-Datenbanken wiederherstellen* enthalten sind. Stoppen Sie die Services von IBM Intelligent Transportation und die Services des IBM Intelligent Operations Center. Starten Sie die Services erst dann erneut, wenn die Ausführung der Migrationsscripts beendet ist.

## **Informationen zu diesem Vorgang**

Das Migrationsdienstprogramm kann für die Datenbanken TIH\_HS und TIH\_0P nur dann ausgeführt werden, wenn diese aus einer IBM Intelligent Transportation-Umgebung wiederhergestellt werden, in der Version 1.0.1.1 ausgeführt wird. Das Migrationsdienstprogramm besteht aus einem Script für die Migration von Verkehrsdaten. Wenn Sie in Version 1.0.1.1 auch die Zusatzfunktion "Transportation Prediction" implementiert hatten, können Sie auch die Verkehrsvorhersagedaten mit einem gesonderten Migrationsscript migrieren.

#### **Anmerkung:**

Wenn Sie eine Installation von IBM Intelligent Transit Analytics Version 1.5 planen, stellen Sie sicher, dass Sie die Migrationsprozedur für die Funktionen "Verkehrsdaten" und "Verkehrsvorhersage" abgeschlossen haben, bevor Sie mit der Installation von IBM Intelligent Transit Analytics beginnen. Führen Sie die Migrationsscripts für "Verkehrsdaten" und "Verkehrsvorhersage" nicht nach der Installation von IBM Intelligent Transit Analytics aus.

## **Vorgehensweise**

- 1. Melden Sie sich als Datenbankadministrator beim IBM Intelligent Operations Center-Datenserver an.
- 2. Starten Sie die Datenbankinstanz durch das Absetzen des Befehls **db2start** für die Instanz db2inst1.

**Anmerkung:** Der Datenbankservice sollte bereits gestartet sein, da dies eine Voraussetzung für die vorherige Prozedur zur Wiederherstellung der Datenbanken der Version 1.0.1.1 ist.

- 3. Öffnen Sie das Verzeichnis der IBM Intelligent Operations for Transportation-Scripts: cd /opt/IBM/iss/intelligentTransportation/intelligentOperationsTransportation/scripts/up1011
- 4. Erforderlich: Geben Sie den folgenden Befehl ein, um eine Migration der Verkehrsdaten von der Basisfunktion "IBM Traffic Information Hub Version 1.0.1.1" zur Version 1.5 durchzuführen: sh up1011 db upgrade.sh -d TIH
- 5. Geben Sie den folgenden Befehl ein, um eine Migration der Verkehrsvorhersagedaten von der Zusatzfunktion "Transportation Prediction" Version 1.0.1.1 zur Version 1.5 durchzuführen:

./TP\_Migration\_Script.sh tih\_hs *dbadmin1 dbadmin1pw* tih\_op *dbadmin2 dbadmin2pw* Dabei gilt Folgendes:

- v *dbadmin1* und *dbadmin1pw* sind der Administratorberechtigungsnachweis für die Datenbank TIH\_HS.
- v *dbadmin2* und *dbadmin2pw* sind der Administratorberechtigungsnachweis für die Datenbank TIH\_OP.

Beispiel:

./TP\_Migration\_Script.sh tih\_hs db2inst1 passw0rd tih\_op db2inst1 passw0rd

**Anmerkung:** Führen Sie diesen Befehl nicht aus, wenn Sie die Zusatzfunktion "Transportation Prediction" nicht zusätzlich zu IBM Traffic Information Hub in Ihrer Version-1.0.1.1-Umgebung installiert haben.

- 6. Nachdem die Migrationsdienstprogrammscripts ausgeführt wurden, starten Sie den IBM Intelligent Operations Center-Datenserver und den IBM Intelligent Operations Center-Anwendungsserver erneut. Führen Sie den Warmstart der Servers erst dann durch, wenn Sie sicher sind, dass die Migrationsscripts erfolgreich ausgeführt wurden.
- 7. Nachdem Sie für den Datenserver und den Anwendungsserver erfolgreich einen Warmstart durchgeführt haben, wechseln Sie zum Verwaltungsserver und führen Sie den folgenden Befehl aus, um die Services erneut zu starten.

/opt/IBM/ISP/mgmt/scripts/IOCControl.sh start all *password*

Dabei steht *password* für das Kennwort für das Plattformsteuerungstool, das bei der Installation des Plattformsteuerungstool definiert wurde.

#### **Nächste Schritte**

Um sicherzustellen, dass die Datenmigration erfolgreich war, führen Sie die Anweisungen im Abschnitt *Migration überprüfen* aus.

Wenn Sie zu den ursprünglichen Datenbanken, die bei der Installation von IBM Intelligent Operations for Transportation Version 1.5 erstellt wurden, zurückkehren müssen, verwenden Sie den DB2-Wiederherstellungsbefehl, der in Schritt 7 der Prozedur im Abschnitt *Version-1.0.1.1-Datenbanken wiederherstellen* erläutert wird. Weitere Informationen zur Wiederherstellung von Datenbanken finden Sie im DB2 Information Center.

### **Zugehörige Tasks**:

"Migration überprüfen"

Nachdem Sie die Datenmigrationsscripts für die wiederhergestellten Datenbanken aus Ihrer Version-1.0.1.1-Umgebung ausgeführt haben, überprüfen Sie die Datenbank TIH\_HS, um sicherzustellen, dass die Migration erfolgreich verlaufen ist.

["Datenbanken der Version 1.0.1.1 wiederherstellen" auf Seite 50](#page-57-0)

Nachdem Sie die Installation von IBM Intelligent Operations for Transportation abgeschlossen haben, stoppen Sie die Services der Lösung und stellen Sie die Datenbanken aus Ihrer ursprünglichen IBM Intelligent Transportation-Umgebung, Version 1.0.1.1, wieder her.

## **Zugehörige Informationen**:

[DB2 Information Center](http://pic.dhe.ibm.com/infocenter/db2luw/v9r7/index.jsp)

## **Migration überprüfen**

Nachdem Sie die Datenmigrationsscripts für die wiederhergestellten Datenbanken aus Ihrer Version-1.0.1.1-Umgebung ausgeführt haben, überprüfen Sie die Datenbank TIH\_HS, um sicherzustellen, dass die Migration erfolgreich verlaufen ist.

## **Informationen zu diesem Vorgang**

Es gibt zwei Möglichkeiten, wie Sie den Erfolg der Datenmigration prüfen können. Überprüfen Sie zuerst die Datensätze in der Datenbank TIH HS und melden Sie sich anschließend beim Lösungsportal an, um zu überprüfen, ob die migrierten Daten wie erwartet in der Benutzerschnittstelle angezeigt werden.

## **Vorgehensweise**

Überprüfen Sie, ob der Datenbankinhalt angezeigt wird

- 1. Melden Sie sich als Datenbankadministrator beim IBM Intelligent Operations Center-Datenserver an. Beispiel: Der Benutzer **db2inst1**.
- 2. Geben Sie den folgenden Befehl ein, um eine Verbindung zu den vor kurzem migrierten Datenbanken herzustellen:

db2 connect to tih\_hs

3. Geben Sie den folgenden Befehl ein, um die Anzahl der link-Datensätze in der Datenbank zu überprüfen:

db2 "select count (\*) from tmdd.link"

4. Geben Sie den folgenden Befehl ein, um die Anzahl der linkstatus-Datensätze in der Datenbank zu überprüfen:

```
db2 "select count (*) from tmdd.linkstatus"
```
5. Vergleichen Sie die Ausgabe der Befehle mit den Daten, die aus der Version-1.0.1.1-Datenbank migriert wurden. Die Ausgabe auf die einzelnen Befehle zeigt die Datensätze an, die in der Datenbank gespeichert sind.

Überprüfen Sie, dass die Daten im Lösungsportal angezeigt werden

6. Melden Sie sich beim Lösungsportal mit einem Account an, der über die Berechtigungen eines Verkehrsplaners oder Verkehrsbetreibers verfügt.

http://*application\_server\_hostname*/wpsv70/wps/myportal

- 7. Rufen Sie das Portlet "Historische Verkehrsverhältnisse" in der Ansicht "Planer: Verkehr" auf.
- 8. Klicken Sie auf **Inhalt auswählen**. Übergeben Sie eine Abfrage, um historische Verkehrsdaten für einen Zeitraum anzuzeigen, für den ausreichend Daten vorhanden sind. Die Daten werden auf der Karte und in der Liste in der Ansicht "Planer: Verkehr" angezeigt.

## **Zugehörige Tasks**:

["Dienstprogramm für die Datenbankmigration ausführen" auf Seite 52](#page-59-0)

Führen Sie das Migrationsdienstprogramm aus, um die interne Struktur der ursprünglichen Datenbank von IBM Intelligent Transportation Version 1.0.1.1 automatisch in das Format zu konvertieren, das für IBM Intelligent Operations for Transportation Version 1.5 erforderlich ist.

# **TMDD-Datenquelle importieren und konfigurieren**

Nach der Installation von IBM Intelligent Operations for Transportation muss das System in einer entsprechenden Konfiguration mit mindestens einem Eigentümerzentrum verbunden werden, damit die Datenbank mit echtzeitnahen Verkehrsdaten und mit historischen Verkehrsdaten gefüllt werden kann. Die Datenquelle muss in dem erforderlichen TMDD-Datenformat (TMDD = Traffic Management Data Dictionary) zur Verfügung stehen, für dessen Unterstützung IBM Intelligent Transportation entwickelt wurde.

Bevor Sie das "Verkehrsdaten"-System in ein Eigentümerzentrum integrieren und den Importprozess für Verkehrsdaten konfigurieren, müssen Sie einen entsprechenden Plan ausarbeiten, der gewährleistet, dass tatsächlich die gewünschten Ergebnisse erzielt werden.

Für den Import und die Konfiguration der TMDD-Datenquelle sind die folgenden Schritte erforderlich:

- 1. ["TMDD-Datenintegration planen" auf Seite 86.](#page-93-0)
- 2. ["Verbindung zu einem Eigentümerzentrum herstellen" auf Seite 91.](#page-98-0)
- 3. ["Abonnement für Verkehrsdaten einrichten" auf Seite 92.](#page-99-0)
- 4. ["Dienstprogramm zum Laden von Massendaten für Verkehrsdaten ausführen" auf Seite 96.](#page-103-0)
- 5. ["Datenimport überprüfen" auf Seite 98.](#page-105-0)

Ausführliche Informationen zur Integration der TMDD-Datenquelle in die IBM Intelligent Transportation-Datenbanken finden Sie im Abschnitt *Lösung integrieren*.

#### **Zugehörige Konzepte**:

["Verkehrsdatensystem integrieren" auf Seite 83](#page-90-0)

Die Funktion Verkehrsdaten von IBM Intelligent Operations for Transportation nutzt den Standard Traffic Management Data Dictionary (TMDD) Version 3.0 des Institute of Transportation Engineers (ITE) für die schnittstellenbasierte Kommunikation mit Verkehrsmanagementzentralen und erweiterten Verkehrsleitsystemen (Advanced Traffic Management Systems, ATMS). TMDD standardisiert Datenobjekte für Verkehrsund Ereignisdaten und definiert die Nachrichten und Dialogfenster, die zwischen Systemen im Rahmen einer Center-to-Center-Interaktion (C2C) entsprechend der Richtlinie der US ITS National Architecture ausgetauscht werden.

## **Formdatei für Straßenabschnitte einrichten**

Um den Prozess des Datenimports abzuschließen, muss eine Formdatei in das IBM Intelligent Transportation-System geladen werden. Eine Formdatei entspricht den in Traffic Management Data Dictionary (TMDD) definierten Straßenabschnitten, die vom System überwacht werden. Mit DB2 Spatial Extender können Sie über Datenaustauschdateien Geodaten aus externen Quellen in die Datenbank übertragen.

Eine Formdatei ist ein Datenaustauschdateityp, der von IBM Intelligent Transportation für die Definition der Straßenabschnitte auf den GIS-Karten benötigt wird.

Eine Formdatei beschreibt geografische Geometrien, beispielsweise Punkte, Hilfskonturen und Flächen. Sie besteht aus mehreren gleichnamigen Dateien, die jedoch alle unterschiedliche Dateierweiterungen aufweisen. Die Formdateigruppe kann eine oder mehrere der folgenden vier Dateien enthalten:

- v Eine Datei mit Geodaten im Shape-Format, einem praxisorientierten standardisierten Format, das vom Environmental Systems Research Institute entwickelt wurde. Derartige Daten werden häufig als "Formdaten" bezeichnet und haben die Dateierweiterung .shp.
- v Eine Datei mit Unternehmensdaten, die Positionen betreffen, welche durch Formdaten definiert werden. Diese Datei hat die Dateierweiterung .dbf.
- <span id="page-63-0"></span>v Eine Datei mit einem Index für Formdaten. Diese Datei hat die Dateierweiterung .shx.
- v Eine Datei mit einer Spezifikation des Koordinatensystems, auf dem die Daten in einer Datei mit der Erweiterung .shp basieren. Diese Datei hat die Erweiterung .prj.

DB2 Spatial Extender wird von der IBM Intelligent Operations Center-Basisarchitektur zur Verfügung gestellt. DB2 Spatial Extender wird auf dem IBM Intelligent Operations Center-Datenbankserver implementiert.

## **Formdatei importieren**

Die Formdatei für den geografischen Bereich Ihres Verkehrsnetzes muss in ein Verzeichnis auf dem IBM Intelligent Operations Center-Datenbankserver importiert werden. Importieren Sie die Formdatei mit der Anwendung "DB2-Steuerzentrale" auf dem IBM Intelligent Operations Center-Datenbankserver. Damit der Import erfolgreich verläuft, muss die Formdatei in der Konfiguration entsprechend vorbereitet werden.

Wenn Sie bereit für den Import einer Formdatei sind, arbeiten Sie mit Ihren zuständigen Ansprechpartnern für IBM Intelligent Transportation zusammen. Sie können bereits vorhandene Informationen, die in der Formdatei enthalten sind, wiederverwenden, einschließlich von Referenzen, Verbindungen und Namen. Wenn Sie jedoch die Komponente "Verkehrsvorhersage" verwenden, beachten Sie Folgendes:

- v Verwenden Sie für Verbindungs-ID Ganzzahl-IDs, die größer als eins sind.
- v Vermeiden Sie es, IDs mit niedrigen Werten auszuwählen, bei denen Konflikte mit Teilnetz-IDs auftreten können.

Wenden Sie sich an Ihren Ansprechpartner für IBM Intelligent Transportation und arbeiten Sie ein Global Business Services-Projekt aus, um die erforderlichen Aufgaben auszuführen.

#### **Zugehörige Informationen**:

[DB2 Spatial Extender Information Center](http://publib.boulder.ibm.com/infocenter/db2luw/v9r5/topic/com.ibm.db2.luw.spatial.topics.doc/doc/db2sb03.html)

[Fehlersuche beim Import der Formdatei](https://www-304.ibm.com/support/docview.wss?uid=swg1IC66825)

# **ESRI ArcGIS-Server konfigurieren**

Der ESRI ArcGIS-Server ist für die Bereitstellung der Basiskarten aller Kartenportlets in der Lösungsschnittstelle erforderlich. ESRI ArcGIS gehört nicht zum Lieferumfang von IBM Intelligent Transportation, sondern wird als zusätzliche Serviceleistung benötigt. Konfigurieren Sie nach der Installation von IBM Intelligent Operations for Transportationden ESRI ArcGIS-Server, damit er problemlos mit der Lösung ausgeführt werden kann.

Es sind ESRI-Daten und -Karten für ArcGIS 10-Dateien erforderlich. Vergewissern Sie sich, dass Sie über die Straßenkarten- bzw. Stadtplandateien von ESRI verfügen, die das gewünschte geografische Gebiet des Verkehrsnetzes und den erforderlichen Detaillierungsgrad abdecken.

Um die Kartenservicekonfiguration abzuschließen, müssen Sie die folgenden Schritte ausführen:

- v Installieren Sie den ESRI ArcGIS-Server Version 10 gemäß den empfohlenen Anforderungen.
- v Lesen Sie die Beschreibung im ESRI-Handbuch und implementieren Sie die Kartendateien mit der Option **Add New Service** (Neuen Service hinzufügen) in der Anwendung "ArcGIS Server Manager".

### **Zugehörige Konzepte**:

["GIS-Server-Voraussetzungen" auf Seite 19](#page-26-0)

Zusätzlich zu dem zugrunde liegenden IBM Intelligent Operations Center benötigt IBM Intelligent Transportation Zugriff auf einen Server mit einem geografischen Informationssystem (GIS).

#### **Zugehörige Tasks**:

["Kartenportlets für "Verkehrsdaten" konfigurieren" auf Seite 58](#page-65-0)

Nachdem Sie IBM Intelligent Operations for Transportation installiert haben, konfigurieren Sie die Kartenportlets, die durch die Funktion "Verkehrsdaten" bereitgestellt werden.

#### ["Basiskarte konfigurieren" auf Seite 134](#page-141-0)

Bevor Sie die Verkehrs- oder die Durchgangsverkehrsdaten in der Benutzerschnittstelle anzeigen können, müssen Sie zuerst einen Basiskartenservice konfigurieren, der durch die Kartenportlets angezeigt werden kann. Der Basiskartenservice, den Sie in Ihrer Konfiguration angeben, muss den unterstützten Mindestanforderungen von IBM Intelligent Transportation Version 1.5. entsprechen.

#### **Zugehörige Informationen**:

 $E^*$  [ESRI-Website](http://www.esri.com)

# **Benutzer und Gruppen konfigurieren**

Um die Lösung verwenden zu können, müssen Sie über ein Portalbenutzerkonto verfügen, das den erforderlichen Gruppen und Rollen von IBM Intelligent Transportation im Lösungsportal zugeordnet ist.

Die Benutzerauthentifizierung ist bestimmten Berechtigungen zugeordnet, die den Benutzerzugriff auf die entsprechenden Funktionen und Daten regeln. IBM Intelligent Transportation nutzt die Schnittstelle für die Benutzer- und Gruppenverwaltung, die von der Basisplattform des IBM Intelligent Operations Centers bereitgestellt wird. Darüber hinaus erfolgt eine Integration in die bereits vorhandene Sicherheitsinfrastruktur für die einmalige Anmeldung.

Die Verwaltung des Benutzerzugriffs erfolgt durch WebSphere Portal, das sowohl die Lösung IBM Intelligent Operations Center als auch IBM Intelligent Transportation betreibt. Der Portalserver greift auf den Tivoli Directory Server als LDAP-Datenbank (Lightweight Directory Access Protocol) für IBM Intelligent Transportation und das IBM Intelligent Operations Center zurück.

## **Portaladministrator**

Der WebSphere Portal-Administrator, der während der ursprünglichen Implementierung des IBM Intelligent Operations Center erstellt wurde, kann den Gruppen und Rollen von IBM Intelligent Transportation die jeweiligen Benutzer zuordnen. Sie können der Administratorgruppe bei Bedarf weitere Benutzer hinzufügen.

## **Berechtigungen zuweisen**

Wenn Ihre Benutzer das IBM Intelligent Operations Center in der Vergangenheit verwendet haben, verfügen sie bereits über eine Benutzer-ID und ein Kennwort und müssen lediglich den erforderlichen Gruppen und Rollen der Lösung IBM Intelligent Transportation hinzugefügt werden. Die Gruppen und Rollen bestimmen, auf welche Ansichten des IBM Intelligent Transportation-Lösungsportals Ihre Benutzer zugreifen können.

Weitere Informationen hierzu finden Sie im Abschnitt *Schutz der Lösung*.

## **Benutzer und Gruppen importieren**

Wenn Ihre Benutzer noch keine bereits vorhandenen Benutzer des IBM Intelligent Operations Center sind, können Sie Ihre Benutzer aus einer externen LDAP-Verzeichnisquelle in die Lösung importieren. Weitere

<span id="page-65-0"></span>Informationen finden Sie unter *Importing users and groups* (Benutzer und Gruppen importieren) im IBM Intelligent Operations Center Information Center.

## **Zugehörige Konzepte**:

[Kapitel 3, "Schutz der Lösung", auf Seite 71](#page-78-0)

Der Schutz von IBM Intelligent Transportation ist ein wichtiger Aspekt. Zur Gewährleistung eines sicheren Systems müssen Sie durch eine entsprechende Verwaltung steuern, welche Personen auf das System zugreifen können, und Sie müssen die jeweils richtige Zugriffsebene innerhalb der Lösung zuweisen.

# **Funktion "Verkehrsdaten" konfigurieren**

Bevor Sie die Daten der Basisfunktion "Verkehrsdaten" im Lösungsportal anzeigen können, müssen Sie einige wichtige Konfigurationsschritte nach der Installation abschließen.

## **Thread-Pool des Portal-Web-Containers konfigurieren**

Vergrößern Sie nach der Installation der Funktion "Verkehrsdaten" die maximale Anzahl an zulässigen Threads im Thread-Pool, der vom Web-Container für den Portalserver verwendet wird. Der Standardwert für die maximale Threadanzahl lautet 50. Wenn jedoch mehr als 30 Benutzer gleichzeitig eine Verbindung zur IBM Intelligent Transportation-Lösung herstellen, muss dieser Wert auf 100 vergrößert werden.

#### **Informationen zu diesem Vorgang**

Führen Sie vom IBM Intelligent Operations Center-Anwendungsserver aus die folgenden Arbeitsschritte aus, um den Wert im Feld **Maximum Size** (Maximale Größe) für **WebContainer** zu vergrößern.

**Anmerkung:** Wenn Sie diese Schritte nicht ausführen, haben Ihre Benutzer möglicherweise Probleme beim Anmelden an der Lösung.

#### **Vorgehensweise**

- 1. Melden Sie sich an der **Administrationskonsole** des WebSphere Portal Servers an.
- 2. Erweitern Sie in der Topologiebaumstruktur **Server** und klicken Sie auf **Application Servers** (Anwendungsserver).
- 3. Klicken Sie auf **Portal server** > **Thread pools** > **WebContainer** (Portalserver Thread-Pool Web-Container).
- 4. Geben Sie im Feld **Maximum Size** (Maximale Größe) den Wert 100 ein. Dieser Wert schränkt die Anzahl an Anforderungen ein, die der Anwendungsserver gleichzeitig verarbeiten kann. Der Standardwert ist 50.
- 5. Klicken Sie auf **Save** (Speichern).
- 6. Starten Sie den IBM Intelligent Operations Center-Anwendungsserver erneut.

## **Kartenportlets für "Verkehrsdaten" konfigurieren**

Nachdem Sie IBM Intelligent Operations for Transportation installiert haben, konfigurieren Sie die Kartenportlets, die durch die Funktion "Verkehrsdaten" bereitgestellt werden.

## **Vorbereitende Schritte**

Bevor Sie die Einstellungen der Kartenportlets konfigurieren können, die von der Funktion "IBM Intelligent Operations for Transportation" bereitgestellt werden, müssen Sie zuerst einen GIS-Basiskartenservice definieren. Weitere Informationen finden Sie im Abschnitt *ESRI-ArcGIS-Server konfigurieren*.

#### **Informationen zu diesem Vorgang**

Um diese Aufgabe auszuführen, melden Sie sich am Lösungsportal von **Transportation (Transport)** als IT-Administrator für Verkehr unter http://*application\_server\_hostname*/wpsv70/wps/myportal an.

Um auf die Schnittstelle für die Kartenkonfiguration zuzugreifen, schalten Sie das Portlet in den Konfigurationsmodus um, indem Sie im Anzeigemenü des Portlets in der rechten oberen Ecke des Portlets auf **Edit Shared Settings (Gemeinsam genutzte Einstellungen bearbeiten)** klicken.

### **Vorgehensweise**

- 1. Konfigurieren Sie die Basiskarte im Portlet "Aktuelle Verkehrsverhältnisse" in der Ansicht "Betreiber: Verkehr". Die Basiskarte, die Sie angeben, wird von allen Kartenportlets verwendet, die durch IBM Intelligent Operations for Transportation bereitgestellt werden.
- 2. Konfigurieren Sie die folgenden Einstellungen für die Karte im Portlet "Aktuelle Verkehrsverhältnisse" der Ansicht "Betreiber: Verkehr".
	- Vordefinierte Verkehrslayers
	- Regionen
	- Karteneinstellungen
	- Basiskarten
	- Verkehrseinstellungen

**Anmerkung:** Die Karte "Vorhergesagte Verkehrsverhältnisse", die von der Zusatzfunktion "Verkehrsvorhersage" bereitgestellt wird, erbt die Einstellungen des Portlets "Aktuelle Verkehrsverhältnisse".

- 3. Kehren Sie nach dem Abschluss der Kartenkonfiguration zum Portletanzeigemenü zurück und klicken Sie auf **Zurück**.
- 4. Wechseln Sie zum Portlet "Historische Verkehrsverhältnisse" in der Ansicht "Planer: Verkehr".
- 5. Konfigurieren Sie die folgenden Einstellungen für die **Karteneinstellungen** für das Portlet "Historische Verkehrsverhältnisse":
	- Ausgangspunkt
	- Zoomstufe
- 6. Kehren Sie nach dem Abschluss der Kartenkonfiguration zum Portletanzeigemenü zurück und klicken Sie auf **Zurück**.

## **Nächste Schritte**

Weitere Informationen zu den einzelnen Optionen, die Sie für jedes Kartenportlet konfigurieren können, finden Sie im Abschnitt *Karten anpassen*.

#### **Zugehörige Konzepte**:

["ESRI ArcGIS-Server konfigurieren" auf Seite 56](#page-63-0)

Der ESRI ArcGIS-Server ist für die Bereitstellung der Basiskarten aller Kartenportlets in der Lösungsschnittstelle erforderlich. ESRI ArcGIS gehört nicht zum Lieferumfang von IBM Intelligent Transportation, sondern wird als zusätzliche Serviceleistung benötigt. Konfigurieren Sie nach der Installation von IBM Intelligent Operations for Transportationden ESRI ArcGIS-Server, damit er problemlos mit der Lösung ausgeführt werden kann.

## **Berichte der Funktion "Verkehrsdaten" konfigurieren**

Nach der Installation der Funktion "Verkehrsdaten" von IBM Intelligent Operations for Transportation müssen Sie die Berichte der Lösung konfigurieren, sodass diese die erforderlichen Verkehrs- und Ereignisdaten anzeigen, an denen Sie interessiert sind.

## **Informationen zu diesem Vorgang**

Konfigurieren Sie und passen Sie die Berichte der Funktion "Verkehrsdaten" im Paket TIH im Portlet "Benutzerdefinierte Verkehrsberichte" im Lösungsportal an.

Sie müssen sich als Benutzer mit den Berechtigungen eines IT-Administrators für Verkehr anmelden, um die folgenden Aufgaben ausführen zu können:

## **Vorgehensweise**

- 1. Erforderlich: ["Systemweite Berichte konfigurieren" auf Seite 142.](#page-149-0)
- 2. Optional: ["Barrierefreiheit aktivieren" auf Seite 317](#page-324-0)
- 3. Optional: ["Spracheinstellungen der Berichte ändern" auf Seite 317](#page-324-0)

#### **Zugehörige Konzepte**:

#### ["Berichte anpassen" auf Seite 142](#page-149-0)

IBM Intelligent Transportation stellt verschiedene vordefinierte Berichte bereit, die Ihre Systemdaten für jede Funktion, die Sie installieren, zusammenfassen. Sie können die Berichte so anpassen, dass sie den Anforderungen Ihrer Organisation entsprechen. Sie können auch die Portlets, die im Lösungsportal bereitgestellt werden, so ändern, dass sie die Berichtsdaten anzeigen, an denen Sie am meisten interessiert sind.

# **Funktion "Verkehrsvorhersage" konfigurieren**

Nach dem erfolgreichen Abschluss der Installation der Zusatzfunktion "Verkehrsvorhersage" müssen zusätzliche Konfigurationsschritte ausgeführt werden.

#### **Zugehörige Tasks**:

["Richtlinien zum Konfigurieren der Verkehrsvorhersage" auf Seite 167](#page-174-0)

Die Funktion "Verkehrsvorhersage" definiert bestimmte Schritte zum erstmaligen Konfigurieren der Verkehrsvorhersage mithilfe der Administrationsportlets in der Ansicht **Administration** der Lösungsschnittstelle. Für künftige Konfigurationen können Sie einzelne Administrationsportlets nach Bedarf konfigurieren. Diese Prozedur bietet eine Übersicht darüber, wie eine Verkehrsvorhersage mithilfe der verschiedenen Portlets konfiguriert wird.

## **REST-Service-Einstellungen für die Verkehrsvorhersage überprüfen** e

Bevor Sie die Funktion "Verkehrsvorhersage" konfigurieren, stellen Sie sicher, dass die Einstellungen für den REST-Service der Funktion "Verkehrsvorhersage" den richtigen Hostnamen und die richtige Portnummer für den IBM Intelligent Operations Center-Anwendungsserver enthalten.

## **Vorgehensweise**

- 1. Melden Sie sich als Portaladministrator an der Administrationskonsole des WebSphere Portal Server an, wie z. B. als *wpsadmin*.
- 2. Wählen Sie **Applications** > **Application Types** > **WebSphere Enterprise Applications** (Anwendungen - Anwendungstypen - WebSphere Enterprise-Anwendungen) aus und klicken Sie auf die Anwendung **trans\_forecast\_rest\_ear**.
- 3. Wählen Sie **Web Module Properties > Environment entries for Web modules** (Webmoduleigenschaften - Umgebungseinträge für Webmodule) aus.
- 4. Überprüfen Sie die Variablen *QuartzServletHost* und *QuartzServletPort*. Diese Variablen enthalten die Werte für den Hostnamen und die Portnummer des Profils *IICDaAqSvcsServer1* des IBM Intelligent Operations Center Verwaltungsservers. Aktualisieren Sie die Variablenwerten und speichern Sie sie, falls Änderungen erforderlich sind.
- 5. Um die Variablen zu initialisieren, starten Sie den IBM Intelligent Operations Center-Anwendungsserver erneut.

## **Containerpfad für Tabellenbereiche ändern**

## ₿

Nach der Installation der Funktion "Verkehrsvorhersage" muss das System so konfiguriert werden, dass der Containerpfad für die Tabellenbereiche geändert wird, die vom Installationsprogramm für "Verkehrsvorhersage" erstellt wurden. Da die Funktion "Verkehrsvorhersage" für große Datenmengen vorgesehen ist, stellen Sie sicher, dass die Container in einer großen Speichereinheit, wie z. B. in einem SAN (Storage Area Network), gespeichert werden.

## **Vorgehensweise**

- 1. Melden Sie sich beim IBM Intelligent Operations Center-Datenserver als Benutzer **db2inst1** an.
- 2. Das Installationsprogramm für "Verkehrsvorhersage" erstellt Tabellenbereiche mit dem folgenden Containerpfad: /home/db2inst1/tpt/dataTablespace2/. Die Tabellenbereiche heißen wie folgt: **tptdata**, **tptindex** und **tempTablespace2**. Geben Sie an der Eingabeaufforderung die folgenden Befehle ein, um die Details zu den Containertabellenbereichen anzuzeigen:
	- a. db2 connect to tih hs
	- b. db2pd -tablespaces -db tih\_hs
- 3. Um die Containerpfade zu ändern, geben Sie den folgenden Befehl ein, um einen neuen Container hinzuzufügen:

ALTER TABLESPACE *tablespacename* ADD ( FILE '*new path*/*filename*' 2 g)

Dabei gilt Folgendes:

- v *tablespacename* ist der Name des Tabellenbereichs
- *new path* ist der neue Dateipfad
- v *filename* ist der Dateiname des neuen Containers
- 4. Geben Sie den folgenden Befehl ein, um den zuvor angegebenen Container zu entfernen: ALTER TABLESPACE *tablespacename* DROP ( FILE '/datahome/db2inst1/tpt1/dataTablespace2/tptdata')

Dabei gilt Folgendes:

- v *tablespacename* ist der Name des Tabellenbereichs
- 5. Geben Sie den folgenden Befehl ein, um die Einstellung "autoresize" zu aktivieren: ALTER TABLESPACE *tablespacename* autoresize yes

Dabei gilt Folgendes:

- tablespacename ist der Name des Tabellenbereichs
- 6. Wiederholen Sie diesen Vorgang für alle drei Tabellenbereiche und schließen Sie diese Schritte nach der Installation ab, bevor Sie das Installationsabschlussscript ausführen.

## **Ergebnisse**

Der Containerpfad für die Tabellenbereiche, die vom Installationsprogramm für "Verkehrsvorhersage" erstellt wurden, wird geändert.

## **Masterdaten und historische Daten in Verkehrsvorhersagetabellen übertragen** e

Nach der Installation der Funktion Verkehrsvorhersage muss das System entsprechend konfiguriert werden, damit die Datenbank mit den Masterverkehrsdaten und den historischen Verkehrsdaten gefüllt werden kann. Die Datenquelle muss der Funktion Verkehrsvorhersage in dem erforderlichen TMDD-Datenformat (Traffic Management Data Dictionary) zur Verfügung stehen, für dessen Unterstützung das System entwickelt wurde.

## **Informationen zu diesem Vorgang**

Gehen Sie wie im Folgenden beschrieben vor, um die Masterverkehrsdaten und die historischen Verkehrsdaten in die Verkehrsvorhersage-Datenbanktabellen einzuspeisen.

## **Vorgehensweise**

- 1. Melden Sie sich als Rootbenutzer (*root*) beim IBM Intelligent Operations Center-Datenserver an.
- 2. Öffnen Sie das folgende Verzeichnis: /opt/IBM/iss/intelligentTransportation/ transportationPrediction/scripts
- 3. Bearbeiten Sie die konfigurierbaren Abfragen, die Protokolldateinamen und den Pfad für die Protokolldateien in den Vorlagenscriptdateien **TP\_Historic\_Data.sh** und **TP\_Master\_Data.sh**.
- 4. Führen Sie die geänderten Scriptdateien aus, um Daten in die Verkehrsvorhersagetabellen zu laden. Führen Sie mit folgendem Befehl das Script **TP\_Master\_Data.sh** aus, um die Masterdaten zu laden, die für die Vorhersageberechnung erforderlich sind:

./TP\_Master\_Data.sh *database\_name database\_username database\_password*

Dabei gilt Folgendes:

- *database name* ist der Name der IBM Traffic Information Hub-Datenbank für historische Daten, wie z. B. TIH\_HS.
- v *database\_username* und *database\_password* geben die Accountberechtigungsnachweise für die Datenbankinstanz an.
- 5. Legen Sie den Parameter für die Vorhersagehäufigkeit im Fenster für die Engineparameter fest, wie in den [Kalibrierungsschritten](#page-177-0) definiert, falls die Vorhersagehäufigkeit nicht 15 Minuten beträgt. Die historischen Daten werden nun wie für den Vorhersagealgorithmus erforderlich übertragen.
- 6. Führen Sie mit folgendem Befehl das Script **TP\_Historic\_Data.sh** aus, um Daten in die Tabelle link\_report zu laden:

./TP\_Historic\_Data.sh *Datenbankname Datenbankbenutzername Datenbankkennwort aktuelles\_Datum/aktuelle\_Uhrzeit früheres\_Datum/frühere\_Uhrzeit*

Dabei gilt Folgendes:

- v *Datenbankname* ist der Name der IBM Traffic Information Hub-Datenbank für historische Daten, wie z. B. TIH\_HS.
- v *Datenbankbenutzername* und *Datenbankkennwort* geben die Accountberechtigungsnachweise für die Datenbankinstanz an.
- v *aktuelles\_Datum/aktuelle\_Uhrzeit* gibt das aktuelle Datum und die aktuelle Uhrzeit im Format JJJJ-MM-TT-HH.MM.SS an.
- v *früheres\_Datum/frühere\_Uhrzeit* gibt das Datum und die Uhrzeit für den Beginn der historischen Daten an, die für die Stapelverarbeitung der Mittelwert- und Schätzungsberechnungen erforderlich sind. Das Datum und die Uhrzeit werden im Format JJJJ-MM-TT-HH.MM.SS angegeben.

Wenn das Datenbanktransaktionsprotokoll nicht groß genug ist, schlägt das Laden der historischen Daten möglicherweise fehl. Falls das Laden fehlschlägt, vergrößern Sie den Grenzwert für das Transaktionsprotokoll für die Datenbank. Löschen Sie die Inhalte aus der Tabelle link report oder entfernen Sie die Tabelle link\_report vollständig und erstellen Sie sie anschließendend erneut. Füllen Sie nun die Tabelle erneut mit historischen Daten.

- 7. Führen Sie den Datenbankpflegebefehl **REORG** für die folgenden Verkehrsvorhersage-Datenbanktabellen aus:
	- tptool.LINK\_REPORT
	- tmdd.LINKSTATUS
	- v datex\_II.TRAFFICSPEED
	- v datex\_II.TRAFFICFLOW
- 8. Um die Werte *current\_date\_time* und *older\_date\_time* aus der Tabelle TMDD.LINKSTATUS abzurufen, stellen Sie eine Verbindung zur Datenbank TIH\_HS her.
	- a. Um das älteste Datum und die Uhrzeit abzurufen, geben Sie diese Abfrage ein: SELECT MIN(LASTUPDATETIME) FROM TMDD.LINKSTATUS
	- b. Um das aktuelle oder das neueste Datum und die Uhrzeit abzurufen, geben Sie diese Abfrage ein: SELECT MAX(LASTUPDATETIME) FROM TMDD.LINKSTATUS

Weitere Informationen zu den Datenbankwartungsbefehlen und dazu, wie sie arbeiten, finden Sie im Information Center von DB2.

## **Ergebnisse**

Die historischen Daten und Standardwerte für die Verkehrsvorhersage-Konfiguration wurden geladen.

## **Funktion "Verkehrsvorhersage" mithilfe der Administrationsportlets konfigurieren** ⇔

Nachdem die Funktion "Verkehrsvorhersage" erfolgreich installiert wurde, muss sich der IT-Administrator für IBM Transportation beim Portal anmelden und die Verkehrsvorhersage erstmalig mithilfe der Administrationsportlets in der Ansicht **Administration** der Lösungsschnittstelle konfigurieren. Für künftige Konfigurationen können Sie einzelne Administrationsportlets nach Bedarf konfigurieren.

## **Vorbereitende Schritte**

Vor der Ausführung dieser Aufgabe müssen Sie zunächst die Masterdaten und die historischen Daten in die Verkehrsvorhersagetabellen übertragen.

## **Informationen zu diesem Vorgang**

Führen Sie die folgenden Aufgaben aus, um die Administrationsportlets für die Verkehrsvorhersage zu konfigurieren.

## **Vorgehensweise**

- 1. Konfigurieren Sie den Site-Titel für die Administrationsportlets der Verkehrsvorhersage in der An-sicht "Administration" der Lösungsschnittstelle, indem Sie die Anweisungen im Abschnitt ["Site-Titel](#page-176-0) [für die Administrationsportlets konfigurieren" auf Seite 169](#page-176-0) befolgen.
- 2. Konfigurieren Sie die allgemeinen Einstellungen für die Verkehrsvorhersage im Portlet Verkehrsvor-hersage konfigurieren und aktivieren mithilfe der Anweisungen in ["Allgemeine Einstellungen für die](#page-177-1) [Verkehrsvorhersage konfigurieren" auf Seite 170.](#page-177-1) Stellen Sie sicher, dass die Verkehrsvorhersage inaktiviert ist, indem Sie die Auswahl der folgenden Kontrollkästchen aufheben:
	- v **Verkehrsvorhersage aktivieren**
	- v **Vorhersage auf Grundlage der Geschwindigkeit aktivieren**
	- v **Vorhersage auf Grundlage des Verkehrsaufkommens aktivieren**
- 3. Melden Sie sich am Verwaltungsserver an und wechseln Sie in das Verzeichnig /opt/IBM/WebSphere/ AppServer/profiles/IICCltSvcsProfile1/bin.
	- a. Stoppen Sie den Vorhersageserver, indem Sie den folgenden Befehl ausführen: ./stopServer.sh IICCltSvcsServer1 -username waswebadmin -password passw0rd
	- b. Starten Sie den Vorhersageserver, indem Sie den folgenden Befehl ausführen:

./startServer.sh IICCltSvcsServer1 -username waswebadmin -password passw0rd

- 4. Standarmäßig wird ein Teilnetz mit dem Namen *Zone1* mit allen verfügbaren Verbindungen aus den nach der Installation ausgeführten Scripts der Verkehrsvorhersage erstellt.
	- a. Zeigen Sie das Teilnetz im Portlet unter **Intelligent Operations** > **Anpassungstools** > **Teilnetze für Verkehrsvorhersage erstellen** an.
	- b. Erstellen Sie mehrere Teilnetze, indem Sie die Verbindungen aus diesem Portlet kopieren. Das Portlet [""Teilnetz erstellen" auf Seite 165"](#page-172-0) verhindert, dass eine Verbindungs-ID in mehreren Teilnetzen vorhanden ist.
	- c. Um die maximale Anzahl an vorausgesagten Verbindungen abzurufen, müssen Sie das Teilnetz mit der richtigen Verbindungsbeziehung erstellen. Bearbeiten und löschen Sie die Teilnetze mit-hilfe des Portlets [""Teilnetz aktualisieren" auf Seite 166"](#page-173-0).
	- d. Generieren Sie Beziehungen, nachdem Sie das Teilnetz oder die Teilnetze erstellt haben. Sie können Beziehungen für jedes einzelne Teilnetz oder für alle Teilnetze generieren.
- 5. Geben Sie die erforderlichen Details zum Erstellen einer Teilnetz-ID und zum Generieren einer Beziehung zwischen den Verkehrsverbindungen im Portlet Beziehungsmatrix für die Verkehrsvorhersage erstellen ein, indem Sie die Anweisungen in ["Beziehungsmatrix für die Verkehrsvorhersage](#page-178-0) [anpassen" auf Seite 171](#page-178-0) befolgen.
- 6. Konfigurieren Sie die Einstellungen für die Berechnung des Mittelwerts für die Verkehrsvorhersage im Portlet Verkehrsvorhersageberechnungen konfigurieren - Mittelwert mithilfe der Anweisungen in ["Mittelwertberechnung für die Verkehrsvorhersage anpassen" auf Seite 172.](#page-179-0)
- 7. Konfigurieren Sie die Einstellungen für die Berechnung des Schätzungswerts für die Verkehrsvorhersage im Portlet Verkehrsvorhersageberechnungen konfigurieren - Schätzung mithilfe der Anweisungen in ["Schätzungsberechnung für die Verkehrsvorhersage anpassen" auf Seite 172.](#page-179-0)
- 8. Starten Sie den BatchCalculation-Server neu. Anweisungen zum Stoppen und Starten des BatchCalculation-Servers finden Sie im Abschnitt [Verkehrsvorhersageserver steuern.](#page-190-0)
- 9. Lösen Sie alle Verkehrsvorhersageberechnungen im Portlet Berechnung manuell einleiten mithilfe der Anweisungen in ["Verkehrsvorhersageberechnungen manuell einleiten" auf Seite 190](#page-197-0) aus. Beim ersten Mal sollten alle Berechnungen des Mittelwerts und des Schätzwerts für die Verkehrsvorhersage manuell ausgelöst werden. Dabei sollten die Mittelwertberechnungen zuerst ausgelöst werden. Die Mittelwertberechnungen für einen Tag werden ausgelöst und abgeschlossen, bevor die Schätzwertberechnungen für denselben Tag ausgelöst werden. Später werden die Berechnungen standardmäßig zu geplanten Zeiten ausgeführt.
- 10. Überwachen Sie alle Verkehrsvorhersageberechnungen im Portlet Überwachung der Verkehrsvorher-sageberechnung mithilfe der Anweisungen in ["Verkehrsvorhersageberechnungen überwachen" auf](#page-197-0) [Seite 190.](#page-197-0) Sie können die Abfrage im Auswahlformular entsprechend anpassen, um bestimmte Berechnungen zu überwachen.
- 11. Aktivieren Sie die Verkehrsvorhersage im Portlet Verkehrsvorhersage konfigurieren und aktivieren mithilfe der Anweisungen in ["Einstellungen für die Verkehrsvorhersage basierend auf Geschwindig](#page-178-0)[keit und Verkehrsaufkommen konfigurieren" auf Seite 171.](#page-178-0) Stellen Sie sicher, dass das Kontrollkästchen **Verkehrsvorhersage aktivieren** aktiviert ist. Wählen Sie außerdem entweder das Kontrollkästchen **Vorhersage auf Grundlage der Geschwindigkeit aktivieren** oder das Kontrollkästchen **Vorhersage auf Grundlage des Verkehrsaufkommens aktivieren** (oder beide) aus.

## **Ergebnisse**

Gehen Sie wie folgt vor, um das Ergebnis zu prüfen:

- 1. Stellen Sie auf dem Datenbankserver über DB2 eine Verbindung zu **TIH\_OP** her.
- 2. Prüfen Sie die Anzahl der Datensätze in der Tabelle **CACHE.JOB\_TRIGGERS**, indem Sie SELECT \* FROM CACHE.JOB TRIGGERS eingeben.

**Anmerkung:** Für die Standardkonfiguration hat dies 22 Datensätzen als Ergebnis, mit einem Job für Voraussagen und 21 Jobs für Schätzungs- und Mittelwertberechnungen. Die Anzahl der Jobs für Schätzungs- und Mittelwertberechnungen kann abweichen, je nachdem, welche Tageskategorie in den Portlets unter "Verkehrsvorhersageberechnungen konfigurieren" konfiguriert ist.

#### **Zugehörige Konzepte**:

["Funktion "Verkehrsvorhersage" anpassen" auf Seite 153](#page-160-0)

Sie können die Zusatzfunktion "Verkehrsvorhersage" so anpassen, dass Verkehrsvorhersagen innerhalb einer Stunde ab dem aktuellen Zeitpunkt geliefert, angepasste Berichte bereitgestellt und Datenerfassungen, -darstellungen und -berechnungen in den Administrationsportlets konfiguriert werden.

## **Verbindungsbeziehungen anzeigen**

## e

Für eine erfolgreiche Verkehrsvorhersage ist ein Straßennetz mit Verbindungen, die Beziehungen oder Verknüpfungen untereinander haben, erforderlich.
## **Informationen zu diesem Vorgang**

Befolgen Sie die folgenden Anweisungen, um die Beziehungen zwischen den Verbindungen anzuzeigen. In der ersten Spalte werden die Verbindungs-IDs angezeigt. In der zweiten Spalte wird die Anzahl der Beziehungen der einzelnen Verbindungs-IDs aufgeführt. Im Idealfall ist jede Verbindung mit mindestens einer anderen Verbindung über den gemeinsamen Knoten verknüpft.

### **Vorgehensweise**

- 1. Melden Sie sich am IBM Intelligent Operations Center-Datenserver als DB2-Datenbankadministrator an.
- 2. Führen Sie den folgenden SQL-Befehl an der Eingabeaufforderung aus: select *link\_id*,count(*link\_id*) from tptool.link\_subnet group by *link\_id* order by count(*link\_id*) asc

Dabei gilt Folgendes: *link\_id* ist eine Verbindungs-ID.

## **Ergebnisse**

Die erwartete Ausgabe ist eine Liste, in der die Verbindungs-IDs und die Anzahl der Beziehungen der einzelnen Verbindungs-IDs aufgeführt sind.

## **Kartenportlet "Verkehrsvorhersage" konfigurieren**

### e

Wenn Sie die Zusatzfunktion "Verkehrsvorhersage" installieren, wird ein zusätzliches Kartenportlet zu der Ansicht "Betreiber: Verkehr" im Lösungsportal hinzugefügt. Die Karte "Vorhergesagte Verkehrsverhältnisse" erbt die Einstellungen des Portlets "Aktuelle Verkehrsverhältnisse".

## **Vorgehensweise**

Weitere Informationen zum Konfigurieren der Karte "Vorhergesagte Verkehrsverhältnisse" finden Sie im Abschnitt *Kartenportlets für "Verkehrsdaten" konfigurieren*.

## **Berichte der Funktion "Verkehrsvorhersage" konfigurieren**

## e

Nach der Installation der Funktion "Verkehrsvorhersage" von IBM Intelligent Operations for Transportation müssen Sie die Berichte der Lösung konfigurieren, sodass diese die erforderlichen Verkehrsvorhersagedaten anzeigen, an denen Sie interessiert sind.

#### **Informationen zu diesem Vorgang**

Konfigurieren Sie und passen Sie die Berichte der Funktion "Verkehrsvorhersage" im Paket tp1.5 im Portlet "Benutzerdefinierte Verkehrsvorhersageberichte" im Lösungsportal an.

Sie müssen sich als Benutzer mit den Berechtigungen eines IT-Administrators für Verkehr anmelden, um die folgenden Aufgaben ausführen zu können:

#### **Vorgehensweise**

- 1. Erforderlich: ["Systemweite Berichte konfigurieren" auf Seite 142.](#page-149-0)
- 2. Optional: ["Barrierefreiheit aktivieren" auf Seite 317](#page-324-0)
- 3. Optional: ["Spracheinstellungen der Berichte ändern" auf Seite 317](#page-324-0)

## <span id="page-73-0"></span>**Zugehörige Konzepte**:

#### ["Berichte anpassen" auf Seite 142](#page-149-0)

IBM Intelligent Transportation stellt verschiedene vordefinierte Berichte bereit, die Ihre Systemdaten für jede Funktion, die Sie installieren, zusammenfassen. Sie können die Berichte so anpassen, dass sie den Anforderungen Ihrer Organisation entsprechen. Sie können auch die Portlets, die im Lösungsportal bereitgestellt werden, so ändern, dass sie die Berichtsdaten anzeigen, an denen Sie am meisten interessiert sind.

# **Funktion "Fahrzeugdaten und -vorhersage" konfigurieren** ⊞

Nach der erfolgreichen Installation der Funktion "Fahrzeugdaten und -vorhersage" zusätzlich zur Lösung IBM Intelligent Transportation, Version 1.5, müssen zusätzliche Konfigurationsschritte ausgeführt werden.

# **SIRI-Datenquelle importieren und konfigurieren**

## ⊞

Nachdem Sie die Funktion "Fahrzeugdaten und -vorhersage" von IBM Intelligent Transit Analytics installiert haben, richten Sie die Fahrzeugdaten des Durchgangsverkehrsnetzes ein und konfigurieren Sie sie. Die Funktion "Fahrzeugdaten und -vorhersage" stellt ein Datenladedienstprogramm bereit, das Sie beim Importieren der erforderlichen Daten in die bereits vorhandene Datenbank TIH\_HS von IBM Intelligent Transportation unterstützen soll. Die Fahrzeugdatenquelle muss in dem erforderlichen SIRI-Datenformat (Service Interface for Real Time Information) zur Verfügung stehen, für dessen Unterstützung IBM Intelligent Transportation entwickelt wurde.

Bevor Sie das Datenladedienstprogramm der Funktion "Fahrzeugdaten und -vorhersage" ausführen, müssen Sie einen Plan ausarbeiten, damit sichergestellt ist, dass die gewünschten Ergebnisse erzielt werden.

Für den Import und die Konfiguration der erforderlichen SIRI-Datenquelle für IBM Intelligent Transportation sind die folgenden Schritte erforderlich:

- 1. ["SIRI-Datenintegration planen" auf Seite 106](#page-113-0)
- 2. ["SIRI-Daten importieren" auf Seite 110](#page-117-0)
- 3. ["Abonnementmanager konfigurieren" auf Seite 121](#page-128-0)
- 4. ["Historische Informationen zur Fahrzeugvorhersage kumulieren" auf Seite 123](#page-130-0)
- 5. ["Vorhersagen zur Fahrzeugankunft starten" auf Seite 127](#page-134-0)

Ausführliche Informationen zur Integration der SIRI-Datenquelle in die Datenbank TIH\_HS von IBM Intelligent Transportation finden Sie im Abschnitt *Lösung integrieren*.

Nachdem Sie alle Anweisungen zum Laden der grundlegenden Infrastrukturdaten und Produktionszeitplandaten in Ihr System ausgeführt haben, können Sie nun die Konfiguration der Benutzerschnittstelle des Lösungsportals abschließen. Wenn der Datenimport erfolgreich war, werden die Verkehrsdaten in der Benutzerschnittstelle des Lösungsportals angezeigt.

#### <span id="page-74-0"></span>**Zugehörige Konzepte**:

[""Fahrzeugdaten und -vorhersage"-System integrieren" auf Seite 106](#page-113-0)

Die Funktion "Fahrzeugdaten und -vorhersage" von IBM Intelligent Transit Analytics verwendet eingehende und kumulierte Daten zur Fahrzeugposition, die durch Subsysteme im Durchgangsverkehrsnetz bereitgestellt werden. Die Daten werden durch Subsysteme im SIRI-Standarddatenformat (SIRI - Service Interface for Real Time Information) bereitgestellt.

#### **Zugehörige Tasks**:

["Services zum Kumulieren von Daten ausführen" auf Seite 123](#page-130-0)

Die Funktion "Fahrzeugdaten und -vorhersage" muss ausreichend lange ausgeführt werden, um genügend historische Fahrzeugüberwachungsdaten in der Datenbank zu kumulieren. Dies stellt sicher, dass die Vorhersagen zur Fahrzeugankunft genauer sind.

## **Kartenportlet "Fahrzeugdaten und -vorhersage" konfigurieren** ₽

Nachdem Sie die Funktion "Fahrzeugdaten und -vorhersage" von IBM Intelligent Transit Analytics installiert haben, konfigurieren Sie das Kartenportlet in der Ansicht "Betreiber: Durchgangsverkehr" im Lösungsportal.

## **Vorbereitende Schritte**

Bevor Sie die Einstellungen der Kartenportlets konfigurieren können, die von der Funktion "IBM Intelligent Transit Analytics" bereitgestellt werden, müssen Sie zuerst einen GIS-Basiskartenservice definieren. Weitere Informationen finden Sie im Abschnitt *ESRI-ArcGIS-Server konfigurieren*. Wenn Sie bereits einen GIS-Basiskartenservice für die Kartenportlets von "Verkehrsdaten" definiert haben, können Sie diesen Schritt überspringen.

## **Vorgehensweise**

- 1. Melden Sie sich am Lösungsportal von **Transportation (Transport)** als IT-Administrator für Verkehr unter http://*application\_server\_hostname*/wpsv70/wps/myportal an.
- 2. Rufen Sie das Portlet "Bedingungen für den Durchgangsverkehr" in der Ansicht "Betreiber: Durchgangsverkehr" auf.
- 3. Um auf die Schnittstelle für die Kartenkonfiguration zuzugreifen, schalten Sie das Portlet in den Konfigurationsmodus um, indem Sie im Anzeigemenü des Portlets in der rechten oberen Ecke des Portlets auf **Edit Shared Settings (Gemeinsam genutzte Einstellungen bearbeiten)** klicken.
- 4. Konfigurieren Sie die folgenden Kartenkonfigurationseinstellungen:
	- Basiskarten
	- v Karteneinstellungen Ausgangspunkt und Zoomstufe

## **Nächste Schritte**

Weitere Informationen zu den einzelnen Optionen, die Sie für jedes Kartenportlet konfigurieren können, finden Sie im Abschnitt *Karten anpassen*.

## **Standardfahrzeuglinien und -services konfigurieren** 暈

Sie können die Linien und Services konfigurieren, die standardmäßig in der Kartenfilteranzeige des Kartenportlets "Bedingungen für den Durchgangsverkehr" ausgewählt werden sollen.

## **Vorbereitende Schritte**

Bevor Sie die Standardfahrzeuglinien und -services konfigurieren können, müssen Sie die Durchgangsverkehrdaten ins System laden und das Kartenportlet konfigurieren. Weitere Informationen hierzu finden Sie in den zugehörigen Abschnitten.

## **Vorgehensweise**

- 1. Melden Sie sich beim Lösungsportal als IT-Administrator für Durchgangsverkehr oder als Durchgangsverkehrsbetreiber unter der Adresse http://*application\_server\_hostname*/wpsv70/wps/myportal an.
- 2. Rufen Sie das Portlet "Bedingungen für den Durchgangsverkehr" in der Ansicht "Betreiber: Durchgangsverkehr" auf.
- 3. Wechseln Sie im Portlet in den Konfigurationsmodus, indem Sie im Portletanzeigemenü in der oberen rechten Ecke des Portlets auf **Personalize (Anpassen)** klicken.
- 4. Wählen Sie die Fahrzeuglinien und -services aus, die standardmäßig in der Kartenfilteranzeige ausgewählt werden sollen.
- 5. Klicken Sie auf **Speichern**.

## **Ergebnisse**

Wenn auf **Inhalt auswählen** in der Karte im Portlet "Bedingungen für den Durchgangsverkehr" klicken, werden die vordefinierten Linien und Services standardmäßig ausgewählt.

### **Zugehörige Konzepte**:

["SIRI-Datenquelle importieren und konfigurieren" auf Seite 66](#page-73-0)

Nachdem Sie die Funktion "Fahrzeugdaten und -vorhersage" von IBM Intelligent Transit Analytics installiert haben, richten Sie die Fahrzeugdaten des Durchgangsverkehrsnetzes ein und konfigurieren Sie sie. Die Funktion "Fahrzeugdaten und -vorhersage" stellt ein Datenladedienstprogramm bereit, das Sie beim Importieren der erforderlichen Daten in die bereits vorhandene Datenbank TIH\_HS von IBM Intelligent Transportation unterstützen soll. Die Fahrzeugdatenquelle muss in dem erforderlichen SIRI-Datenformat (Service Interface for Real Time Information) zur Verfügung stehen, für dessen Unterstützung IBM Intelligent Transportation entwickelt wurde.

#### **Zugehörige Tasks**:

["Kartenportlet "Fahrzeugdaten und -vorhersage" konfigurieren" auf Seite 67](#page-74-0)

Nachdem Sie die Funktion "Fahrzeugdaten und -vorhersage" von IBM Intelligent Transit Analytics installiert haben, konfigurieren Sie das Kartenportlet in der Ansicht "Betreiber: Durchgangsverkehr" im Lösungsportal.

## **Berichte der Funktion "Fahrzeugdaten und -vorhersage" konfigurieren** ₽

Nach der Installation der Funktion "Fahrzeugdaten und -vorhersage" von IBM Intelligent Transit Analytics müssen Sie die Berichte konfigurieren, sodass diese die erforderlichen Durchgangsverkehrsdaten anzeigen, an denen Sie interessiert sind.

## **Informationen zu diesem Vorgang**

Konfigurieren Sie und passen Sie die Berichte der Funktion "Fahrzeugdaten und -vorhersage" im Paket vap1.5 im Portlet "Benutzerdefinierte Berichte zum Durchgangsverkehr" im Lösungsportal an.

Sie müssen sich als Benutzer mit den Berechtigungen eines IT-Administrators für Verkehr anmelden, um die folgenden Aufgaben ausführen zu können:

## <span id="page-76-1"></span>**Vorgehensweise**

- 1. Erforderlich: ["Systemweite Berichte konfigurieren" auf Seite 142.](#page-149-0)
- 2. Optional: ["Barrierefreiheit aktivieren" auf Seite 317](#page-324-0)
- 3. Optional: ["Spracheinstellungen der Berichte ändern" auf Seite 317](#page-324-0)

#### **Zugehörige Konzepte**:

["Berichte anpassen" auf Seite 142](#page-149-0)

IBM Intelligent Transportation stellt verschiedene vordefinierte Berichte bereit, die Ihre Systemdaten für jede Funktion, die Sie installieren, zusammenfassen. Sie können die Berichte so anpassen, dass sie den Anforderungen Ihrer Organisation entsprechen. Sie können auch die Portlets, die im Lösungsportal bereitgestellt werden, so ändern, dass sie die Berichtsdaten anzeigen, an denen Sie am meisten interessiert sind.

# **Sicherheit konfigurieren**

Sie sollten unbedingt sicherstellen, dass Ihre Implementierung vor unbefugtem Zugriff und heimtückischen Aktivitäten geschützt ist. Für den Schutz des Systems müssen Sie viele verschiedene Aspekte beachten. Der größte Teil der Sicherheitskonfiguration wird im Verlauf der Implementierung des IBM Intelligent Operations Center ausgeführt. Sie haben auch die Möglichkeit, die IBM Intelligent Transportation-Lösung besser zu schützen.

Der erste Schritt, den Sie zum Schutz der Lösung nach der Implementierung von IBM Intelligent Transportation-Lösung ausführen sollten, ist das Löschen der Musterbenutzer, die zusammen mit der Lösung bereitgestellt werden. Die Musterbenutzer werden im Verlauf der Implementierung von IBM Intelligent Transportation erstellt und haben Zugriffsberechtigungen für die Lösungsportalschnittstelle. Sie werden bereitgestellt, um Sie mit der Lösung und ihren verschiedenen Rollen vertraut zu machen.

Weitere Informationen zum Schutz von IBM Intelligent Transportation finden Sie unter *Best Practices für Sicherheit* im Abschnitt *Schutz der Lösung*.

#### **Zugehörige Tasks**:

["Best Practices für Sicherheit" auf Seite 71](#page-78-0)

Stellen Sie durch Anwenden von Best Practices sicher, dass Ihre IBM Intelligent Transportation-Lösung sicher ist.

## <span id="page-76-0"></span>**Musterbenutzer löschen**

IBM Intelligent Transportation enthält Musterbenutzer. Löschen Sie die Musterbenutzer aus Sicherheitsgründen nach der Implementierung der Lösung.

## **Informationen zu diesem Vorgang**

Der WebSphere Portal-Administrator verwaltet Benutzerkonten in der Ansicht **Administration**. Gehen Sie wie unten beschrieben vor, um die Musterbenutzer zu löschen, die mit der Lösung ausgeliefert wurden.

Eine Liste der Musterbenutzer, die von IBM Intelligent Transportation bereitgestellt werden, finden Sie im Abschnitt *Musterbenutzer*.

## **Vorgehensweise**

- 1. Melden Sie sich als Systemadministrator oder als Benutzer, der Mitglied der Sicherheitsgruppe *wpsadmin* ist, beim Portal an.
- 2. Klicken Sie auf **Administration**.
- 3. Klicken Sie auf **Zugriff** > **Benutzer und Gruppen**.
- 4. Wählen Sie alle Musterbenutzer aus, die zusammen mit IBM Intelligent Transportation bei der Installation des Produkts bereitgestellt wurden.

**Wichtig:** Die folgenden Benutzer dürfen keinesfalls gelöscht werden, da sie erforderlich sind. Andernfalls können IBM Intelligent Transportation und das IBM Intelligent Operations Center nicht ordnungsgemäß ausgeführt werden.

- v **wpsadmin**
- wasadmin
- wpsbind
- v **admin**
- v **notesadmin**

Löschen Sie auch die in IBM Intelligent Operations for Transportation und IBM Intelligent Transit Analytics installierten Portalsicherheitsgruppen nicht. Wenn Sie die vordefinierten Gruppen der Lösung löschen, können Probleme auftreten.

### **Zugehörige Konzepte**:

["Musterbenutzer" auf Seite 75](#page-82-0)

Während der Implementierung von IBM Intelligent Transportation werden Musterbenutzer mit entsprechenden Zuständigkeiten und Zugriffsberechtigungen erstellt.

# <span id="page-78-0"></span>**Kapitel 3. Schutz der Lösung**

Der Schutz von IBM Intelligent Transportation ist ein wichtiger Aspekt. Zur Gewährleistung eines sicheren Systems müssen Sie durch eine entsprechende Verwaltung steuern, welche Personen auf das System zugreifen können, und Sie müssen die jeweils richtige Zugriffsebene innerhalb der Lösung zuweisen.

## **Basisarchitektur schützen**

Da die IBM Intelligent Transportation-Lösung auf dem IBM Intelligent Operations Center aufsetzt, werden die übergeordneten Sicherheitseinstellungen über das IBM Intelligent Operations Center gesetzt. Ausführliche Informationen zu den verschiedenen verfügbaren Optionen finden Sie im IBM Intelligent Operations Center Information Center im Abschnitt über die Sicherheit.

## **Datenimport schützen**

Der Import von Daten in IBM Intelligent Transportation wird auf dem IBM Intelligent Operations Center Verwaltungsserver ausgeführt. Stellen Sie sicher, dass die zum Herstellen der Verbindung sowie zur Übertragung der Daten auf diesen Server verwendete Methode sicher ist. Weitere Informationen finden Sie über die zugehörigen Links am Ende dieses Themas.

## **Portal schützen**

In den folgenden Abschnitten wird beschrieben, wie Sie die Lösung sichern und den Benutzerzugriff auf das IBM Intelligent Transportation-Portal verwalten können.

## **Zugehörige Konzepte**:

["Benutzer und Leistungen" auf Seite 8](#page-15-0)

IBM Intelligent Transportation wurde für Transportbehörden, Stadtverwaltungen sowie Unternehmen entwickelt, die das Verkehrswesen in einer Stadt verwalten.

## **Zugehörige Tasks**:

[Kapitel 9, "Fehlersuche und Unterstützung für IBM Intelligent Transportation", auf Seite 319](#page-326-0) Zur Eingrenzung und Lösung von Problemen in Verbindung mit Ihren IBM Produkten können Sie die Informationen zur Fehlersuche und zum Support verwenden. Dort finden Sie Anweisungen zur Verwendung der Fehlerbestimmungsressourcen, die gemeinsam mit Ihren IBM Produkten (unter anderem mit IBM Intelligent Transportation) bereitgestellt werden.

## **Zugehörige Informationen**:

Übersicht zur Cyber Hygiene

# **Best Practices für Sicherheit**

Stellen Sie durch Anwenden von Best Practices sicher, dass Ihre IBM Intelligent Transportation-Lösung sicher ist.

## **Vorgehensweise**

- 1. Ändern Sie die Standardkennwörter.
- 2. [Löschen Sie die Musterbenutzer.](#page-76-0)
- 3. [Verschlüsseln Sie den TMDD-Datenladevorgang.](#page-102-0)
- 4. Wenn Sie vermuten, dass die Sicherheit in IBM Intelligent Transportation durch anomales Verhalten , wie z. B. durch Layer, Ereignisse oder persönliche Präferenzen, die unerwartet geändert oder gelöscht werden, verletzt wird, führen Sie die folgenden Aktionen aus:
	- a. Wenden Sie sich an den Systemadministrator und [ändern Sie alle Benutzerkennwörter.](#page-88-0)

<span id="page-79-0"></span>b. Prüfen Sie die Protokolle für die Funktion, die das nicht erwartete Verhalten aufweist. Die Funktionsprotokolle werden SystemOut.log genannt und können eine große Datenmenge enthalten. Folglich führt der Systemadministrator diese Arbeit aus.

# **Benutzerrollen und Zuständigkeiten**

IBM Intelligent Transportation implementiert Sicherheit durch die Begrenzung des Zugriffs auf Funktionen und Daten auf der Grundlage der Benutzerrollen.

Das Sicherheitsmodell und die Benutzerzugriffsrollen von IBM Intelligent Transportation sind konsistent mit IBM Intelligent Operations Center und IBM Smarter Cities Software Solutions.

Um eine bestimmte Funktion des IBM Intelligent Transportation-Portals verwenden zu können, müssen Sie ein Mitglied der Benutzerrollengruppe sein, die die erforderliche Zugriffsebene bietet. Um die Sicherheit von Verkehrsbenutzern und -gruppen zu verwalten, müssen Sie über Berechtigungen des IT-Administrator für Verkehrs verfügen. Um die Sicherheit von Durchgangsverkehrsbenutzern und -gruppen zu verwalten, müssen Sie über Berechtigungen des IT-Administrator für Durchgangsverkehrs verfügen.

Löschen Sie die in IBM Intelligent Operations for Transportation und IBM Intelligent Transit Analytics installierten Portalsicherheitsgruppen nicht. Wenn Sie die vordefinierten Gruppen der Lösung löschen, können Probleme auftreten.

Tabelle 1 zeigt die autorisierten Seiten, Portlets und Zuständigkeiten der Benutzerrollen für die Lösung an.

| Benutzerrolle (Rollengruppe) | Autorisierte Seiten oder Portlets | Autorisierte Zuständigkeiten                                                      |
|------------------------------|-----------------------------------|-----------------------------------------------------------------------------------|
| Verkehr - Planer             | Ansicht "Planer: Verkehr"         | Historische Verkehrsdichte für einen aus-<br>gewählten Zeitraum in der Vergangen- |
| (TrafficPlanner)             |                                   | heit abfragen                                                                     |
|                              |                                   | Detaillierte Informationen zur Verkehrs-<br>dichte anzeigen                       |
|                              |                                   | Berichte zur Zusammenfassung histori-<br>scher Verkehrsflussdaten erstellen       |

*Tabelle 1. Rollen in IBM Intelligent Transportation*

| Benutzerrolle (Rollengruppe)                             | <b>Autorisierte Seiten oder Portlets</b>                                                                                  | Autorisierte Zuständigkeiten                                                                                                    |
|----------------------------------------------------------|----------------------------------------------------------------------------------------------------|----------------------------------------------------------------------------------------------------|
| Verkehr - Bediener<br>(TrafficOperator)                  | Ansicht "Betreiber: Verkehr"                                                                                              | Alle Zuständigkeiten der vorhergehen-<br>den Rolle. Zusätzlich kann ein Verkehr -<br>Bediener Folgendes tun:                                |
|                                                          |                                                                                                    | Annähernd aktuelle Verkehrsverhältnisse<br>abfragen und die Dichte des Verkehrs-<br>flusses sowie die<br>Verkehrsgeschwindigkeit überwachen |
|                                                          |                                                                                                    | Für die nächste Stunde vorhergesagten<br>Verkehrsfluss anzeigen                                                                             |
|                                                          |                                                                                                    | Verkehrsereignisse hinzufügen, abbre-<br>chen oder aktualisieren                                                                            |
|                                                          |                                                                                                    | Detaillierte Informationen zu Verkehrs-<br>dichte, -einheiten und -ereignissen anzei-<br>gen                                                |
|                                                          |                                                                                                    | Berichte erstellen, die Folgendes zusam-<br>menfassen:                                                                                      |
|                                                          |                                                                                                    | • Aktuelles Verkehrsaufkommen und<br>aktuelle Verkehrsgeschwindigkeit                                                                       |
|                                                          |                                                                                                    | • Vorhergesagtes Verkehrsaufkommen<br>und vorhergesagte<br>Verkehrsgeschwindigkeit                                                          |
|                                                          |                                                                                                    | • Genauigkeit der<br>Verkehrsvorhersagedaten                                                                                                |
|                                                          |                                                                                                    | • Verkehrsereignisse                                                                                                    |
| IT-Administrator für Verkehr<br>(TrafficITAdministrator) | Alle Ansichten und Portlets der<br>Lösung<br>Administrationsansichten und<br>-Portlets der Funktion<br>Verkehrsvorhersage | Alle vorhergehenden Zuständigkeiten.<br>Zusätzlich kann ein IT-Administrator für<br>Verkehr Folgendes tun:                                  |
|                                                          |                                                                                                    | Basiskarten von Verkehrsdaten und<br>Verkehrsvorhersage konfigurieren                                                                       |
|                                                          |                                                                                                    | Vordefinierte Verkehrslayer konfigurieren                                                                                                   |
|                                                          |                                                                                                    | Funktion Verkehrsvorhersage konfigurie-<br>ren                                                                                              |
|                                                          |                                                                                                    | Berichtssprache und Einstellungen für<br>Eingabehilfen konfigurieren                                                                        |

*Tabelle 1. Rollen in IBM Intelligent Transportation (Forts.)*

| Benutzerrolle (Rollengruppe)                     | Autorisierte Seiten oder Portlets           | Autorisierte Zuständigkeiten                                                                                                  |
|--------------------------------------------------|---------------------------------------------|----------------------------------------------------------------------------------------------------|
| Durchgangsverkehrsbetreiber<br>(TransitOperator) | Ansicht "Betreiber: Durchgangs-<br>verkehr" | Fahrzeuge an ihrer aktuellsten Position<br>auf der Karte anzeigen, die in einem<br>vordefinierten Intervall aktualisiert wird |
|                                                  |                                             | Farbcodierte Detailinformationen für<br>Fahrzeuge anzeigen, die zu früh oder<br>verspätet sind                                |
|                                                  |                                             | Für ausgewählte Fahrzeuge können Sie:                                                                                         |
|                                                  |                                             | • Die Route anzeigen                                                                                                    |
|                                                  |                                             | • Zukünftige Stopps anzeigen                                                                                                  |
|                                                  |                                             | Die geplanten sowie die geschätzten<br>zukünftigen Stoppzeiten für das Fahr-<br>zeug anzeigen                                 |
|                                                  |                                             | Identitätsdaten des Fahrzeugs anzeigen                                                                                        |
|                                                  |                                             | Auf Zeitplanabweichungen des Fahr-<br>zeugs zugreifen                                                                         |
|                                                  |                                             | Auf eine Listenansicht derselben Infor-<br>mationen zugreifen, die auf der Karte<br>dargestellt sind                          |
| IT-Administrator für Durchgangsver-<br>kehr      | Ansicht "Betreiber: Durchgangs-<br>verkehr" | Alle vorhergehenden Zuständigkeiten<br>des Betreiber: Durchgangsverkehr                                                       |
| (TransitITAdministrator)                         |                                             | Basiskarten der Ansicht "Betreiber:<br>Durchgangsverkehr" konfigurieren                                                       |

*Tabelle 1. Rollen in IBM Intelligent Transportation (Forts.)*

**Anmerkung:** TransitPlanner ist eine zusätzliche Rolle, die ebenfalls in der Portalsicherheit von IBM Intelligent Transportation enthalten ist. Optional können Sie die Rolle "TransitPlanner" verwenden, um benutzerdefinierte Funktionen zu sichern, die Sie dem Lösungsportal im Bereich der Durchgangsverkehrsplanung hinzufügen können.

### <span id="page-82-0"></span>**Zugehörige Tasks**:

["Gruppenzugehörigkeit anzeigen oder ändern" auf Seite 77](#page-84-0)

Verwalten Sie Benutzer von IBM Intelligent Transportation über die Ansicht "**Administration**". Durch die Zugehörigkeit zu einer Rollengruppe erhalten die Benutzer Zugriff auf die Bereiche der Lösung, die der jeweiligen Rolle zugeordnet sind. Sie können die Zugriffsebene eines Benutzers ändern, indem Sie den Benutzer aus einer Rollengruppe entfernen und zu einer anderen Gruppe hinzufügen. Sie können auch einen Benutzer aus IBM Intelligent Transportation entfernen. Löschen Sie die in IBM Intelligent Operations for Transportation und IBM Intelligent Transit Analytics installierten Portalsicherheitsgruppen nicht. Wenn Sie die vordefinierten Gruppen der Lösung löschen, können Probleme auftreten.

["Benutzer oder Gruppen entfernen" auf Seite 79](#page-86-0)

Wenn ein Benutzer oder eine Gruppe keinen Zugriff mehr auf die Lösung benötigt, können Sie den Benutzer oder die Gruppe aus IBM Intelligent Transportation entfernen. Sie können einen Benutzer oder eine Gruppe auch aus der gesamten Lösung entfernen, einschließlich des IBM Intelligent Operations Center und anderer in der Umgebung implementierten IBM Smarter Cities Software Solutions. Löschen Sie die in IBM Intelligent Operations for Transportation und IBM Intelligent Transit Analytics installierten Portalsicherheitsgruppen nicht. Wenn Sie die vordefinierten Gruppen der Lösung löschen, können Probleme auftreten.

## **Musterbenutzer**

Während der Implementierung von IBM Intelligent Transportation werden Musterbenutzer mit entsprechenden Zuständigkeiten und Zugriffsberechtigungen erstellt.

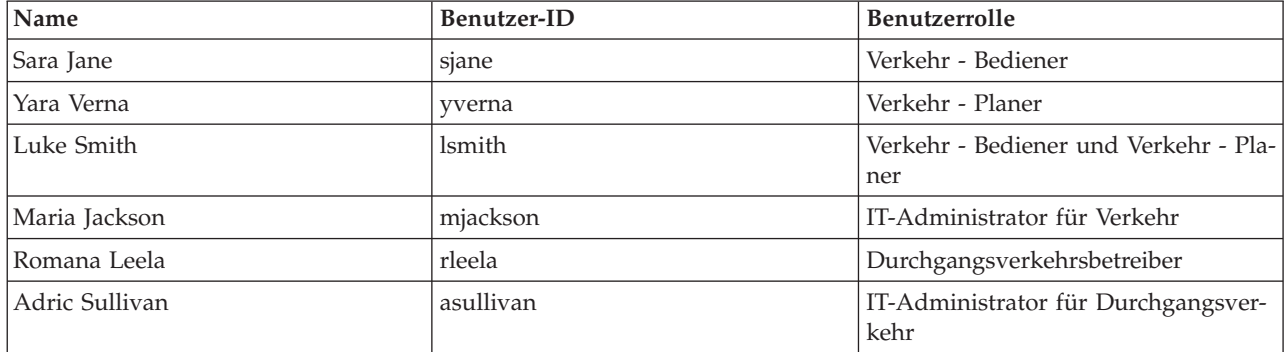

Die IBM Intelligent Transportation-Lösung enthält die folgenden Musterbenutzer. Das Standardkennwort für alle Musterbenutzer lautet passw0rd.

Standardmäßig haben die Musterbenutzer nur Zugriff auf die IBM Intelligent Transportation-Lösung.

Falls die Musterbenutzer Zugriff auf das IBM Intelligent Operations Center und andere in dieser Umgebung installierte IBM Smarter Cities Software Solutions benötigen, müssen Sie die Musterbenutzer den entsprechenden Benutzerrollen für diese Lösung zuordnen. Weitere Informationen finden Sie im Abschnitt "Sicherheit" des Information Center für IBM Intelligent Operations Center.

## <span id="page-83-0"></span>**Zugehörige Tasks**:

"Benutzer und Gruppen hinzufügen"

Um eine bestimmte Funktion des IBM Intelligent Transportation-Lösungsportals verwenden zu können, muss ein Benutzer Mitglied einer Benutzerrollengruppe sein, die die erforderliche Zugriffsebene für die Verwendung dieser Funktion bietet. Erteilen Sie den Benutzern und Gruppen über die Ansicht "**Administration**" Zugriff auf die IBM Intelligent Transportation-Lösungsschnittstelle.

["Musterbenutzer löschen" auf Seite 69](#page-76-1)

IBM Intelligent Transportation enthält Musterbenutzer. Löschen Sie die Musterbenutzer aus Sicherheitsgründen nach der Implementierung der Lösung.

# **Benutzer und Gruppen hinzufügen**

Um eine bestimmte Funktion des IBM Intelligent Transportation-Lösungsportals verwenden zu können, muss ein Benutzer Mitglied einer Benutzerrollengruppe sein, die die erforderliche Zugriffsebene für die Verwendung dieser Funktion bietet. Erteilen Sie den Benutzern und Gruppen über die Ansicht "**Administration**" Zugriff auf die IBM Intelligent Transportation-Lösungsschnittstelle.

## **Vorbereitende Schritte**

Wählen Sie eine der folgenden IBM Intelligent Transportation-Rollengruppen aus, die die von den Benutzern oder Gruppen benötigte Zugriffsebene bieten:

- TrafficOperator
- TrafficPlanner
- TrafficITAdministrator
- TransitOperator
- v TransitITAdministrator
- TransitPlanner

**Anmerkung:** TransitPlanner ist eine zusätzliche Rolle, die ebenfalls in der Portalsicherheit von IBM Intelligent Transportation enthalten ist. Optional können Sie die Rolle TransitPlanner verwenden, um benutzerdefinierte Funktionen zu schützen, die Sie dem Lösungsportal im Bereich der Durchgangsverkehrsplanung möglicherweise hinzufügen.

Über die zugehörigen Links am Ende des Themas können Sie weitere Informationen zu den Rollen von IBM Intelligent Transportation erhalten.

## **Informationen zu diesem Vorgang**

Sie können neue Benutzer und Gruppen zu IBM Intelligent Transportation hinzufügen. Sie können auch Benutzer und Gruppen aus einer vorhandenen LDAP-Verzeichnisquelle (Lightweight Directory Access Protocol) hinzufügen, die für die Ausführung mit dem zugrunde liegenden IBM Intelligent Operations Center konfiguriert ist. Weitere Informationen zum Importieren von LDAP-Verzeichnisbenutzern in die Lösung finden Sie im Information Center des IBM Intelligent Operations Center.

## **Vorgehensweise**

- 1. Melden Sie sich als Portaladministrator am Lösungsportal an. Melden Sie sich beispielsweise als *wpsadmin* oder als ein anderer Benutzer an, der ein Mitglied der *wpsadmins*-Portalgruppe ist.
- 2. Klicken Sie in der Navigationsleiste oben auf der Seite auf **Administration**.
- 3. Erweitern Sie im Menü auf der Seitenleiste das Untermenü **Access (Zugriff)** und klicken Sie auf **Users and Groups (Benutzer und Gruppen)**.
- 4. Klicken Sie auf **All Portal User Groups (Alle Portalbenutzergruppen)**. Die Liste der Rollengruppen für IBM Intelligent Transportation, das IBM Intelligent Operations Center und andere in dieser Umgebung installierte IBM Smarter Cities Software Solutions wird angezeigt.
- <span id="page-84-0"></span>5. Blättern Sie durch die Liste, um die Benutzerrollengruppe zu suchen, die Sie den Benutzern zuweisen möchten.
- 6. Wählen Sie die erforderliche IBM Intelligent Transportation-Rollengruppe aus. Die IDs der vorhandenen Gruppenmitglieder werden aufgelistet.
- 7. Fügen Sie den Benutzer mithilfe eines der folgenden Schritte zur Gruppe hinzu:
	- v Klicken Sie zum Hinzufügen eines neuen Benutzers auf **New User (Neuer Benutzer)** und füllen Sie die erforderlichen **Profile Management (Profilverwaltung)**-Felder aus.
	- v Klicken Sie zum Hinzufügen eines vorhandenen Benutzers oder einer Benutzergruppe auf **Add Member (Mitglied hinzufügen)** und wählen Sie mindestens einen Benutzer oder eine Gruppe aus der Liste aus.
- 8. Klicken Sie auf **OK**.

## **Ergebnisse**

Die kürzlich hinzugefügten Benutzer oder Gruppen werden in der Mitgliederliste der Benutzerrollengruppe angezeigt. Die Benutzer sind im Rahmen der Berechtigungen, die der ausgewählten Rollengruppe zugewiesen sind, für den Zugriff auf das Lösungsportal autorisiert.

## **Nächste Schritte**

Falls die Benutzer außerdem Zugriff auf das IBM Intelligent Operations Center und andere in dieser Umgebung installierte IBM Smarter Cities Software Solutions benötigen, fügen Sie sie den entsprechenden Benutzerrollen für diese Lösungen hinzu. Weitere Informationen finden Sie in den Abschnitten zur Sicherheit im Information Center des IBM Intelligent Operations Center oder der anderen von Ihnen implementierten IBM Smarter Cities Software Solutions.

### **Zugehörige Konzepte**:

["Musterbenutzer" auf Seite 75](#page-82-0)

Während der Implementierung von IBM Intelligent Transportation werden Musterbenutzer mit entsprechenden Zuständigkeiten und Zugriffsberechtigungen erstellt.

## **Zugehörige Tasks**:

"Gruppenzugehörigkeit anzeigen oder ändern"

Verwalten Sie Benutzer von IBM Intelligent Transportation über die Ansicht "**Administration**". Durch die Zugehörigkeit zu einer Rollengruppe erhalten die Benutzer Zugriff auf die Bereiche der Lösung, die der jeweiligen Rolle zugeordnet sind. Sie können die Zugriffsebene eines Benutzers ändern, indem Sie den Benutzer aus einer Rollengruppe entfernen und zu einer anderen Gruppe hinzufügen. Sie können auch einen Benutzer aus IBM Intelligent Transportation entfernen. Löschen Sie die in IBM Intelligent Operations for Transportation und IBM Intelligent Transit Analytics installierten Portalsicherheitsgruppen nicht. Wenn Sie die vordefinierten Gruppen der Lösung löschen, können Probleme auftreten.

#### **Zugehörige Informationen**:

Benutzer und Gruppen in das IBM Intelligent Operations Center importieren

# **Gruppenzugehörigkeit anzeigen oder ändern**

Verwalten Sie Benutzer von IBM Intelligent Transportation über die Ansicht "**Administration**". Durch die Zugehörigkeit zu einer Rollengruppe erhalten die Benutzer Zugriff auf die Bereiche der Lösung, die der jeweiligen Rolle zugeordnet sind. Sie können die Zugriffsebene eines Benutzers ändern, indem Sie den Benutzer aus einer Rollengruppe entfernen und zu einer anderen Gruppe hinzufügen. Sie können auch einen Benutzer aus IBM Intelligent Transportation entfernen. Löschen Sie die in IBM Intelligent Operations for Transportation und IBM Intelligent Transit Analytics installierten Portalsicherheitsgruppen nicht. Wenn Sie die vordefinierten Gruppen der Lösung löschen, können Probleme auftreten.

## **Informationen zu diesem Vorgang**

Gehen Sie wie nachfolgend beschrieben vor, um Benutzer zu den Benutzerrollengruppen von IBM Intelligent Transportation hinzuzufügen oder daraus zu entfernen. Aus einer Benutzerrollengruppe für IBM Intelligent Transportation entfernte Benutzer können weiterhin auf das IBM Intelligent Operations Center sowie andere IBM Smarter Cities Software Solutions zugreifen. Weitere Informationen dazu, wie Sie einen Benutzer vollständig löschen und seine Zugriffsberechtigungen für das gesamte Portal sowie für alle Lösungen widerrufen, finden Sie in den zugehörigen Links.

## **Vorgehensweise**

- 1. Melden Sie sich als Portaladministrator am Lösungsportal an. Melden Sie sich beispielsweise als *wpsadmin* oder als ein anderer Benutzer an, der ein Mitglied der *wpsadmins*-Portalgruppe ist.
- 2. Klicken Sie in der Navigationsleiste oben auf der Seite auf **Administration**.
- 3. Erweitern Sie im Menü auf der Seitenleiste das Untermenü **Access (Zugriff)** und klicken Sie auf **Users and Groups (Benutzer und Gruppen)**.
- 4. Klicken Sie auf **All Portal User Groups (Alle Portalbenutzergruppen)**. Die Liste der Rollengruppen für IBM Intelligent Transportation, das IBM Intelligent Operations Center und andere in dieser Umgebung installierte IBM Smarter Cities Software Solutions wird angezeigt.
- 5. Klicken Sie auf eine der folgenden Benutzerrollengruppen von IBM Intelligent Transportation, die Sie anzeigen oder bearbeiten möchten. Sie können zur nächsten Seite blättern, um die erforderliche Benutzerrollengruppe zu suchen, die für Sie relevant ist.
	- v **TrafficOperator**
	- v **TrafficPlanner**
	- v **TrafficITAdministrator**
	- v **TransitOperator**
	- v **TransitITAdministrator**
	- v **TransitPlanner**

**Anmerkung:** Die Rolle TransitPlanner ist enthalten, wenn Sie die Lösung anpassen und Planungstypfunktionen hinzufügen möchten.

- 6. Eine Tabelle mit allen Benutzern und Gruppen, die der Benutzerrolle zugeordnet wurden, wird angezeigt. Sie können die folgenden Aktionen ausführen, indem Sie auf die Symbole am Ende jeder Zeile für den jeweiligen Benutzer klicken:
	- v Um einen Benutzer oder eine Gruppe zu entfernen, klicken Sie in der Zeile für diesen Benutzer auf das Symbol **Löschen**.
	- v Um alle übrigen Rollen anzuzeigen, die dem ausgewählten Benutzer oder der Gruppe zugewiesen wurden, klicken Sie in der Zeile für diesen Benutzer auf das Symbol **View membership** (Zugehörigkeit anzeigen).
	- v Um einen vorhandenen Portalbenutzer oder eine -gruppe zu dieser Rolle hinzuzufügen, klicken Sie auf **Add Member (Mitglied hinzufügen)** und wählen Sie den hinzuzufügenden Benutzer oder die Gruppen aus.
	- v Um einen neuen Portalbenutzer zu erstellen und zur Rolle hinzuzufügen, klicken Sie auf **New User (Neuer Benutzer)** und füllen Sie die erforderlichen Felder aus.
	- v Um eine neue Portalgruppe zu erstellen und die Gruppe zu dieser Rolle hinzuzufügen, klicken Sie auf **New Group (Neue Gruppe)** und füllen Sie die erforderlichen Felder aus.
- 7. Um den Vorgang zu beenden und zur IBM Intelligent Transportation-Lösungsschnittstelle zurückzukehren, klicken Sie in der Hauptnavigationsleiste oben im Portal auf **More** (Mehr) und wählen Sie **Intelligent Transportation** aus.

### <span id="page-86-0"></span>**Zugehörige Konzepte**:

["Benutzerrollen und Zuständigkeiten" auf Seite 72](#page-79-0) IBM Intelligent Transportation implementiert Sicherheit durch die Begrenzung des Zugriffs auf Funktionen und Daten auf der Grundlage der Benutzerrollen.

#### **Zugehörige Tasks**:

["Benutzer und Gruppen hinzufügen" auf Seite 76](#page-83-0)

Um eine bestimmte Funktion des IBM Intelligent Transportation-Lösungsportals verwenden zu können, muss ein Benutzer Mitglied einer Benutzerrollengruppe sein, die die erforderliche Zugriffsebene für die Verwendung dieser Funktion bietet. Erteilen Sie den Benutzern und Gruppen über die Ansicht "**Administration**" Zugriff auf die IBM Intelligent Transportation-Lösungsschnittstelle.

"Benutzer oder Gruppen entfernen"

Wenn ein Benutzer oder eine Gruppe keinen Zugriff mehr auf die Lösung benötigt, können Sie den Benutzer oder die Gruppe aus IBM Intelligent Transportation entfernen. Sie können einen Benutzer oder eine Gruppe auch aus der gesamten Lösung entfernen, einschließlich des IBM Intelligent Operations Center und anderer in der Umgebung implementierten IBM Smarter Cities Software Solutions. Löschen Sie die in IBM Intelligent Operations for Transportation und IBM Intelligent Transit Analytics installierten Portalsicherheitsgruppen nicht. Wenn Sie die vordefinierten Gruppen der Lösung löschen, können Probleme auftreten.

## **Benutzer oder Gruppen entfernen**

Wenn ein Benutzer oder eine Gruppe keinen Zugriff mehr auf die Lösung benötigt, können Sie den Benutzer oder die Gruppe aus IBM Intelligent Transportation entfernen. Sie können einen Benutzer oder eine Gruppe auch aus der gesamten Lösung entfernen, einschließlich des IBM Intelligent Operations Center und anderer in der Umgebung implementierten IBM Smarter Cities Software Solutions. Löschen Sie die in IBM Intelligent Operations for Transportation und IBM Intelligent Transit Analytics installierten Portalsicherheitsgruppen nicht. Wenn Sie die vordefinierten Gruppen der Lösung löschen, können Probleme auftreten.

## **Vorgehensweise**

1. Wie Sie einen Benutzer oder eine Gruppe nur aus der Portallösung IBM Intelligent Transportation entfernen, erfahren Sie in den Informationen, die über die Links am Ende dieses Themas aufgerufen werden können.

**Anmerkung:** Das Entfernen eines Benutzers aus den Benutzerrollengruppen für IBM Intelligent Transportation hat keine Auswirkungen auf den sonstigen Zugriff, den der Benutzer möglicherweise auf das IBM Intelligent Operations Center oder auf andere in dieser Umgebung installierte IBM Smarter Cities Software Solutions hat.

2. Wie Sie einen Benutzer oder eine Gruppe vollständig aus dem gesamten System entfernen, erfahren Sie im Abschnitt über Sicherheit des IBM Intelligent Operations Center Information Centers.

**Anmerkung:** Das Entfernen von vordefinierten Gruppen kann den Zugriff auf Teile der IBM Intelligent Transportation-Anwendung unmöglich machen.

### **Zugehörige Konzepte**:

["Benutzerrollen und Zuständigkeiten" auf Seite 72](#page-79-0) IBM Intelligent Transportation implementiert Sicherheit durch die Begrenzung des Zugriffs auf Funktionen und Daten auf der Grundlage der Benutzerrollen.

### **Zugehörige Tasks**:

["Gruppenzugehörigkeit anzeigen oder ändern" auf Seite 77](#page-84-0)

Verwalten Sie Benutzer von IBM Intelligent Transportation über die Ansicht "**Administration**". Durch die Zugehörigkeit zu einer Rollengruppe erhalten die Benutzer Zugriff auf die Bereiche der Lösung, die der jeweiligen Rolle zugeordnet sind. Sie können die Zugriffsebene eines Benutzers ändern, indem Sie den Benutzer aus einer Rollengruppe entfernen und zu einer anderen Gruppe hinzufügen. Sie können auch einen Benutzer aus IBM Intelligent Transportation entfernen. Löschen Sie die in IBM Intelligent Operations for Transportation und IBM Intelligent Transit Analytics installierten Portalsicherheitsgruppen nicht. Wenn Sie die vordefinierten Gruppen der Lösung löschen, können Probleme auftreten.

"Benutzerprofile anzeigen oder bearbeiten"

Zeigen Sie das Profil eines Benutzers an oder bearbeiten Sie es, um die Benutzerprofilattribute, einschließlich des Kennworts, des Namens, der E-Mail-Adresse und der Sprache, festzulegen oder zurückzusetzen. Sie können die Benutzer-ID nicht ändern.

## **Benutzerprofile anzeigen oder bearbeiten**

Zeigen Sie das Profil eines Benutzers an oder bearbeiten Sie es, um die Benutzerprofilattribute, einschließlich des Kennworts, des Namens, der E-Mail-Adresse und der Sprache, festzulegen oder zurückzusetzen. Sie können die Benutzer-ID nicht ändern.

## **Informationen zu diesem Vorgang**

Der Portaladministrator kann Benutzerprofile mithilfe der Ansicht "**Administration**" anzeigen oder bearbeiten. Wählen Sie den Benutzer aus der Liste der authentifizierten Portalbenutzer aus, um das Benutzerprofil zu öffnen und die Profilzusatzinformationen zu ändern.

**Anmerkung:** Außerdem kann jeder Benutzer sein eigenes Profil ändern, indem er in der obersten Navigationsleiste des Portals auf **Edit My Profile (Mein Profil bearbeiten)** klickt.

## **Vorgehensweise**

- 1. Melden Sie sich als Portaladministrator am Lösungsportal an. Melden Sie sich beispielsweise als *wpsadmin* oder als ein anderer Benutzer an, der ein Mitglied der *wpsadmins*-Portalgruppe ist.
- 2. Klicken Sie in der Navigationsleiste oben auf der Seite auf **Administration**.
- 3. Erweitern Sie im Menü auf der Seitenleiste das Untermenü **Access (Zugriff)** und klicken Sie auf **Users and Groups (Benutzer und Gruppen)**.
- 4. Klicken Sie auf **All Authenticated Portal Users (Alle authentifizierten Portalbenutzer)**. Eine Tabelle mit allen vorhandenen Benutzern wird angezeigt.
- 5. Suchen Sie den Benutzer und klicken Sie auf das Bearbeitungssymbol in der Zeile für diesen Benutzer, um die entsprechende **Profile Management (Profilverwaltung)**-Seite anzuzeigen. Die Attributfelder für das Benutzerprofil werden angezeigt.
- 6. Optional: Um das Kennwort für den Benutzer zu ändern, geben Sie in den Feldern **New Password** (Neues Kennwort) und **Confirm Password** (Kennwort bestätigen) ein neues Kennwort ein.
- 7. In den übrigen Feldern können Sie Informationen hinzufügen, bearbeiten oder löschen.
- 8. Klicken Sie auf **OK**, um die Änderungen zu speichern.

## **Ergebnisse**

Das Benutzerprofil wird mit den von Ihnen übergebenen Änderungen aktualisiert.

## **Zugehörige Tasks**:

["Benutzer oder Gruppen entfernen" auf Seite 79](#page-86-0)

Wenn ein Benutzer oder eine Gruppe keinen Zugriff mehr auf die Lösung benötigt, können Sie den Benutzer oder die Gruppe aus IBM Intelligent Transportation entfernen. Sie können einen Benutzer oder eine Gruppe auch aus der gesamten Lösung entfernen, einschließlich des IBM Intelligent Operations Center und anderer in der Umgebung implementierten IBM Smarter Cities Software Solutions. Löschen Sie die in IBM Intelligent Operations for Transportation und IBM Intelligent Transit Analytics installierten Portalsicherheitsgruppen nicht. Wenn Sie die vordefinierten Gruppen der Lösung löschen, können Probleme auftreten.

## <span id="page-88-0"></span>**Kennwortrichtlinie festlegen**

Tivoli Access Manager (mit dem IBM Intelligent Operations Center installiert) stellt einen Standardwert dafür bereit, wie lange ein Kennwort verwendet werden kann, bevor es geändert werden muss. Legen Sie eine andere Kennwortrichtlinie fest, wenn Sie den Standardwert nicht verwenden möchten.

## **Vorgehensweise**

1. Greifen Sie auf dem IBM Intelligent Operations Center Verwaltungsserver über die folgende URL auf Tivoli Access Manager WebSEAL Web Portal Manager zu:

http://*management\_server\_hostname*:9060/ibm/console

- 2. Melden Sie sich mit der Administrator-ID des IBM Intelligent Operations Center und dem bei der Installation von IBM Intelligent Operations Center erstellten Kennwort an. Diese ID kann die Administrator-ID des IBM Intelligent Operations Center umfassen.
- 3. Klicken Sie auf **Tivoli Access Manager** > **Web Portal Manager** > **Users**(Benutzer) **Show Global User Policy** (Globale Benutzerrichtline anzeigen).
- 4. Geben Sie die Administrator-ID von Tivoli Access Manager und das bei der Installation von IBM Intelligent Operations Center erstellte Kennwort ein.
- 5. Klicken Sie auf **Show Global User Policy** (Globale Benutzerrichtlinie anzeigen).
- 6. Geben Sie die maximale Gültigkeitsdauer des Kennworts im Feld **Max Password Age** (Maximale Gültigkeitsdauer des Kennworts) ein.

# **Kapitel 4. Integration der Lösung**

Produkte und Services können in IBM Intelligent Transportation integriert werden. **Zugehörige Informationen**:

[US ITS National Architecture Center-to-Center \(C2C\) Standards](http://www.iteris.com/itsarch/html/standard/ntcipc2c.htm)

[Traffic Management Data Dictionary \(TMDD\) and Message Sets for External Traffic Management](http://www.ite.org/standards/tmdd/) [Center Communications \(MS/ETMCC\) Version 3.0](http://www.ite.org/standards/tmdd/)

# **Verkehrsdatensystem integrieren**

Die Funktion Verkehrsdaten von IBM Intelligent Operations for Transportation nutzt den Standard Traffic Management Data Dictionary (TMDD) Version 3.0 des Institute of Transportation Engineers (ITE) für die schnittstellenbasierte Kommunikation mit Verkehrsmanagementzentralen und erweiterten Verkehrsleitsystemen (Advanced Traffic Management Systems, ATMS). TMDD standardisiert Datenobjekte für Verkehrsund Ereignisdaten und definiert die Nachrichten und Dialogfenster, die zwischen Systemen im Rahmen einer Center-to-Center-Interaktion (C2C) entsprechend der Richtlinie der US ITS National Architecture ausgetauscht werden.

TMDD definiert die abstrakte Schnittstelle zwischen einem Eigentümerzentrum und einem externen Zentrum. Das Eigentümerzentrum ist eine Organisation oder ein System, die bzw. das unaufbereitete Verkehrs- und Ereignisdaten erfasst, verarbeitet und besitzt. Das externe Zentrum ist eine Organisation oder ein System, die bzw. das Verkehrs- und Ereignisdaten vom Eigentümerzentrum empfängt. IBM Intelligent Transportation stellt das externe Zentrum für Organisationen und Systeme dar, die Daten für die Verkehrsdaten-Systemdatenbank bereitstellen. Den Organisationen und Systemen, die Daten für IBM Intelligent Transportation bereitstellen, ist die Aufgabe von Eigentümerzentren zugewiesen.

In typischen IBM Intelligent Transportation-Implementierungen werden Daten und Ereignisse aus mehreren Systemen oder Zentren integriert. Hierfür werden mehrere Eigentümerzentren mit IBM Intelligent Transportation verbunden, das als externes Zentrum fungiert. Die Eigentümerzentren können beispielsweise Ereignisse und Daten aus Einheiten und Detektoren sammeln, die in einem bestimmten Bereich einer Stadt, eines Bundeslandes oder eines Landes eingesetzt werden. Wenn mehrere Eigentümerzentren mit IBM Intelligent Transportation verbunden sind, stellt Verkehrsdaten eine konsolidierte Ansicht der Verkehrssituation und -ereignisse aus dem gesamten Verkehrsnetz zur Verfügung, das durch die Eigentümerzentren überwacht wird.

## **Zugehörige Konzepte**:

["TMDD-Datenquelle importieren und konfigurieren" auf Seite 55](#page-62-0)

Nach der Installation von IBM Intelligent Operations for Transportation muss das System in einer entsprechenden Konfiguration mit mindestens einem Eigentümerzentrum verbunden werden, damit die Datenbank mit echtzeitnahen Verkehrsdaten und mit historischen Verkehrsdaten gefüllt werden kann. Die Datenquelle muss in dem erforderlichen TMDD-Datenformat (TMDD = Traffic Management Data Dictionary) zur Verfügung stehen, für dessen Unterstützung IBM Intelligent Transportation entwickelt wurde.

# **Beispiele integrierbarer Systeme**

Eigentümerzentren stellen IBM Intelligent Transportation Daten zur Verfügung. Diese Eigentümerzentren können beliebige Systeme sein, die unter Verwendung des TMDD-Protokolls mit dem Verkehrsdaten-System kommunizieren können.

Die folgenden Beispieldaten werden von Eigentümerzentren bereitgestellt:

v Fahrbahnkontroll- und Signalanlagen

• Ereignisse

# **TMDD-Daten integrieren**

IBM Intelligent Transportation unterstützt drei Dialogfenster zwischen Eigentümerzentren, die mit Feldeinheiten verbunden sind, und dem von der Verkehrsdaten-Funktion der Lösung bereitgestellten externen Zentrum.

Dabei handelt es sich um folgende Dialogfenster:

- v Anforderung/Antwort
- Abonnement
- Veröffentlichung

Im Anforderungs-/Antwortdialogfenster sendet IBM Intelligent Transportation eine Anforderung an ein Eigentümerzentrum. Abhängig von den angeforderten Objekten kann auch ein Filterverfahren angefordert werden. Jede Anforderung erwartet eine individuelle Antwort vom Eigentümerzentrum.

Im Abonnementdialogfenster sendet IBM Intelligent Transportation eine Abonnementanforderung an ein Eigentümerzentrum. Abhängig vom angeforderten Objekt kann auch ein Filterverfahren angefordert werden. Bis zur Beendigung des Abonnements erwartet die Anforderung Antworten vom Eigentümerzentrum, die den Anforderungskriterien entsprechen.

Das Veröffentlichungsdialogfenster ist die Antwort eines Eigentümerzentrums auf das IBM Intelligent Transportation-Abonnement. Veröffentlichungen sind mit einer Antwort im Anforderungs-/ Antwortdialogfenster gleichzusetzen, werden jedoch unter Berücksichtigung der im Abonnement angegebenen Häufigkeit und an den dort festgelegten Endpunkt gesendet.

Traffic Management Data Dictionary-Datenobjekte (TMDD-Datenobjekte) werden von IBM Intelligent Transportation in verschiedene Kategorien unterteilt. Beispiele:

- Verbindungsverwaltung.
- Prüfung der Aktivität des Zentrums.
- Verkehrsdaten.
- v Knoten, die beliebige Punkte in einer Straßeninfrastruktur darstellen. Für gewöhnlich handelt es sich bei Knoten um Kreuzungen.
- v Verbindungen, die beliebige Teilstrecken in einer Straßeninfrastruktur darstellen. Knoten werden durch diese verbunden.
- v Verkehrsdetektoren, die einem Knoten oder einer Verbindung zugeordnet sind.
- Störungen oder Ereignisse.

## **Kommunikation zwischen externen Zentren und Eigentümerzentren**

Für die als "Center-to-Center" (C2C-Kommunikation) bezeichnete Kommunikation zwischen dem vom IBM Intelligent Transportation bereitgestellten externen Zentrum und den Eigentümerzentren sind Peerto-Peer-Netzverbindungen zwischen den Systemen erforderlich. Diese Verbindungen werden in der Regel über lokale Netze oder WAN-Netze hergestellt.

Jede Art von Kommunikationsverbindung, die TCP/IP- und UDP/IP-Protokolle nutzt und über eine ausreichende Bandbreite verfügt, kann verwendet werden. Bei der Definition des Netzes sollten die folgenden Punkte beachtet werden, damit die gewünschte Betriebsleistung erzielt wird:

- v Häufigkeit des Nachrichtenaustauschs
- v Größe der auszutauschenden Nachrichten
- Latenzzeit zwischen den C2C-Systemen

IBM Intelligent Transportation verwendet ein XML-Anwendungsprofil für C2C-Kommunikationen, die auf dem NTCIP-Standard basieren. Das Anwendungsprofil für C2C-XML basiert auf der Nachrichtencodierung und auf den Transportregeln der Web-Service-Architektur des World Wide Web Consortium (W3C). Center-to-Center-Kommunikation" (C2C-Kommunikation) bezeichnet wird, sind Peer-to-Peer-Netzverbindungen zwischen den Systemen erforderlich. Der XML-Code stellt Nachrichtendefinitionen mithilfe eines XML-Schemas und mithilfe von Dialogfenstern zur Verfügung, die die Web Services Description Language (WSDL) verwenden. Die Web Services Description Language bietet unter Verwendung von SOAP-Nachrichten (Simple Object Access Protocol), die durch das Hypertext Transfer Protocol (HTTP) gesendet werden, eine Nachrichtencodierung und einen Transport für Anforderungen/Antworten und Abonnements/Veröffentlichungen.

### **Zugehörige Konzepte**:

["Web-Service-Dialogfenster verwenden" auf Seite 99](#page-106-0)

IBM Intelligent Transportation stellt WSDL-Dialogfenster (Web Services Definition Language) für die Übertragung von Daten zwischenIBM Intelligent Transportation und sonstigen Produkten und Services bereit.

["XSD- und WSDL-Dateien" auf Seite 101](#page-108-0)

IBM Intelligent Operations for Transportation stellt XSD- und WSDL-Dateien zur Verfügung, die bei der Integration von Eigentümerzentren mit der Verkehrsdaten-Funktion verwendet werden sollen. Mit diesen Dateien können Inkompatibilitäten zwischen den Eigentümerzentren und den externen Zentren behoben werden.

## **TMDD-Unterstützung in Verkehrsdaten**

IBM Intelligent Transportation unterstützt eine Untergruppe des Standards "Traffic Management Data Dictionary V3".

In den folgenden Abschnitten finden Sie Informationen für TMDD-Unterstützung in IBM Intelligent Transportation.

#### **Zugehörige Verweise**:

["Unterstützte TMDD-Anforderungen und Benutzeranforderungen" auf Seite 357](#page-364-0) IBM Intelligent Transportation unterstützt eine bestimmte Gruppe von TMDD- und Benutzeranforderungen von TMDD Version 3.

["Unterstützte TMDD-Datenobjekte, -Dialogfenster und -Typen" auf Seite 428](#page-435-0) IBM Intelligent Transportation implementiert eine Untergruppe von TMDD-Datenobjekten, Dialogfenstern, Abonnement- und Anforderungstypen.

["Unterstützte TMDD-Ereignisgruppen und TMDD-Ereignistypen" auf Seite 434](#page-441-0) IBM Intelligent Transportation unterstützt eine Untergruppe von TMDD-Ereignisgruppen und TMDD-Ereignistypen.

#### **Zugehörige Informationen**:

[Traffic Management Data Dictionary \(TMDD\) and Message Sets for External Traffic Management](http://www.ite.org/standards/tmdd/) [Center Communications \(MS/ETMCC\) Version 3.0](http://www.ite.org/standards/tmdd/)

# **TMDD-Datenfluss in IBM Intelligent Transportation konfigurieren**

Nach der Installation der Funktion "Verkehrsdaten" muss das System in einer entsprechenden Konfiguration mit mindestens einem Eigentümerzentrum verbunden werden, damit die Datenbank mit echtzeitnahen Verkehrsdaten gefüllt werden kann. Die Datenquelle muss für die Funktion "Verkehrsdaten" in dem erforderlichen TMDD-Datenformat zur Verfügung stehen, für dessen Unterstützung das System entwickelt wurde.

## **Vorbereitende Schritte**

Bevor Sie versuchen, die unten genannten Aufgaben auszuführen, müssen Sie planen, wie IBM Intelligent Transportation in andere Verkehrssysteme integriert wird. Überlegen Sie sich außerdem, welche Art von Verkehrsdaten importiert werden soll. Damit die Datenquelle vom System verwendet werden kann, muss

<span id="page-93-0"></span>sie entsprechend vorbereitet und in das TMDD-Format konvertiert werden.

## **Informationen zu diesem Vorgang**

Die folgenden Aufgaben müssen ausgeführt werden, damit die echtzeitnahen Verkehrsdaten und die historischen Verkehrsdaten in IBM Intelligent Transportation importiert werden können.

## **TMDD-Datenintegration planen**

Vor der Integration von IBM Intelligent Transportation in Eigentümerzentren ist eine entsprechende Planung unerlässlich, damit die gewünschten Ergebnisse erzielt werden können.

### **Vorgehensweise**

- 1. Welches Eigentümerzentrum wird die von IBM Intelligent Transportation benötigten Daten zur Verfügung stellen und einspeisen? Der WSDL-Port des Eigentümerzentrums muss bekannt sein. Außerdem müssen Sie die URL des externen Zentrums kennen, zu dem IBM Intelligent Transportation eine Verbindung herstellen wird.
- 2. Werden sich noch weitere Eigentümerzentren mit IBM Intelligent Transportation verbinden?
- 3. Welche TMDD-Datentypen (TMDD; Traffic Management Data Dictionary) werden in IBM Intelligent Transportation eingespeist? Beispiel:
	- v Bestandsdaten für Ereignisse
	- v Bestandsdaten für den Verkehrsfluss
	- v Bestandsdaten für Verkehrsmittel
	- v Bestandsdaten für Straßenverbindungen
- 4. Wie werden die Daten in IBM Intelligent Transportation eingespeist?
	- Welche Abonnements sind erforderlich und wie oft müssen diese eingerichtet werden?
	- Soll die Einspeisung von historischen Daten als Massendatenimport erfolgen?
- 5. Planen Sie, die Zusatzfunktion "Verkehrsvorhersage" von IBM Intelligent Operations for Transportation zu installieren?

Ist dies der Fall, müssen Sie sicherstellen, dass die Minimalattribute in der TMDD-Datenquelle vorhanden sind. Die folgenden Attribute von TMDD sind für eine Verkehrsvorhersage erforderlich:

- v *tmdd:link-id*
- v *tmdd:speed-average*
- v *tmdd:last-update-time*

#### **Zugehörige Tasks**:

["Dienstprogramm zum Laden von Massendaten für Verkehrsdaten ausführen" auf Seite 96](#page-103-0) Nach der Implementierung von IBM Intelligent Transportation können Sie bereits vorhandene Verkehrsdaten in das System importieren. Das Laden von Massendaten bezeichnet den Import der TMDD-Verkehrsdaten aus einem Eigentümerzentrum. Dieser Vorgang unterscheidet sich von dem typischen TMDD-Datenfeed, mit dem Daten in bestimmten Intervallen für IBM Intelligent Transportation bereitgestellt werden. Das Laden von Massendaten erfolgt in der Regel bei der Erstinstallation der Funktion "Verkehrsdaten". Die Verkehrsdaten können in den Ansichten "Betreiber: Verkehr" und "Planer: Verkehr" analysiert werden.

#### **Zugehörige Verweise**:

["Unterstützte TMDD-Ereignisgruppen und TMDD-Ereignistypen" auf Seite 434](#page-441-0) IBM Intelligent Transportation unterstützt eine Untergruppe von TMDD-Ereignisgruppen und TMDD-Ereignistypen.

## **TMDD-Datenverwaltungstools**

Bei der Implementierung der Funktion "Verkehrsdaten" von IBM Intelligent Operations for Transportation werden mehrere TMDD-Datenverwaltungstools auf dem IBM Intelligent Operations Center-Anwendungsserver installiert.

<span id="page-94-0"></span>Die Tools sind erforderlich, um die Systemdatenbanken mit Daten zu füllen. Diese befinden sich auf dem IBM Intelligent Operations Center-Datenserver.

Mit den TMDD-Datenverwaltungstools werden TMDD-Daten aus mindestens einem Eigentümerzentrum in die Systemdatenbanken importiert. Dazu gehören folgende Tools:

- TMDD-Verwaltungstool für Abonnements
- TMDD-Verwaltungstool für Massenladevorgänge

Beide Tools werden mithilfe der Datei ecserver.properties konfiguriert, die sich im Verzeichnis des Tools befindet. Die Datei ecserver.properties wird von den TMDD-Datenverwaltungstools gelesen, um zu bestimmen, wie die Daten in den Verkehrsdaten importiert werden.

## **Tool "TMDD Subscription Data Management"**

Das Tool "TMDD Subscription Data Management" besteht aus einem Shell-Script, das die Verbindung herstellt und den Datenabruf aus dem Eigentümerzentrum für IBM Intelligent Transportation durchführt.

Das Tool befindet sich auf dem IBM Intelligent Operations Center-Anwendungsserver und hat folgenden Pfad und Dateinamen:

/opt/IBM/iss/intelligentTransportation/intelligentOperationsTransportation/scripts/ createSubscriptions.sh

## **Tool "TMDD Bulkload Data Management"**

Wie auch das Tool "TMDD Subscription Data Management" besteht das Tool "TMDD Bulkload Data Management" aus einem Shell-Script, das einen Massendatenimport archivierter Verkehrsdaten aus dem Eigentümerzentrum in IBM Intelligent Transportation durchführt.

Das Tool "TMDD Bulkload Data Management" befindet sich auf dem IBM Intelligent Operations Center-Anwendungsserver und hat folgenden Pfad und Dateinamen:

/opt/IBM/iss/intelligentTransportation/intelligentOperationsTransportation/scripts/bulkLoad.sh

#### **Zugehörige Konzepte**:

"Datei ecserver.properties konfigurieren"

Die Datei ecserver.properties wird von den TMDD-Scripts gelesen, um zu bestimmen, wie die Daten in IBM Intelligent Transportation importiert werden.

#### **Zugehörige Tasks**:

["Dienstprogramm zum Laden von Massendaten für Verkehrsdaten ausführen" auf Seite 96](#page-103-0) Nach der Implementierung von IBM Intelligent Transportation können Sie bereits vorhandene Verkehrsdaten in das System importieren. Das Laden von Massendaten bezeichnet den Import der TMDD-Verkehrsdaten aus einem Eigentümerzentrum. Dieser Vorgang unterscheidet sich von dem typischen TMDD-Datenfeed, mit dem Daten in bestimmten Intervallen für IBM Intelligent Transportation bereitgestellt werden. Das Laden von Massendaten erfolgt in der Regel bei der Erstinstallation der Funktion "Verkehrsdaten". Die Verkehrsdaten können in den Ansichten "Betreiber: Verkehr" und "Planer: Verkehr" analysiert werden.

## **Datei ecserver.properties konfigurieren**

Die Datei ecserver.properties wird von den TMDD-Scripts gelesen, um zu bestimmen, wie die Daten in IBM Intelligent Transportation importiert werden.

Die Datei ecserver.properties wird vom Systemadministrator des IBM Intelligent Operations Center-Anwendungsservers konfiguriert und gibt Folgendes an:

- TMDD-Eigentümerzentren
- v TMDD-Abonnementeinstellungen

<span id="page-95-0"></span>v Anforderungseinstellungen für das TMDD-Dienstprogramm zum Laden von Massendaten

Die Datei ecserver.properties befindet sich auf dem IBM Intelligent Operations Center-Anwendungsserver in folgendem Verzeichnis:

/opt/IBM/iss/intelligentTransportation/intelligentOperationsTransportation/ecserver

Bei der Datei ecserver.properties muss die Groß-/Kleinschreibung beachtet werden.

### **Zugehörige Konzepte**:

["TMDD-Datenverwaltungstools" auf Seite 86](#page-93-0)

Bei der Implementierung der Funktion "Verkehrsdaten" von IBM Intelligent Operations for Transportation werden mehrere TMDD-Datenverwaltungstools auf dem IBM Intelligent Operations Center-Anwendungsserver installiert.

### **Zugehörige Tasks**:

["Verbindung zu einem Eigentümerzentrum herstellen" auf Seite 91](#page-98-0)

IBM Intelligent Transportation muss so konfiguriert sein, dass es mit mindestens einem Eigentümerzentrum verbunden wird. Das Eigentümerzentrum stellt die TMDD-Daten für den Verkehrsfluss und für Verkehrsereignisse zur Verfügung.

["Abonnement für Verkehrsdaten einrichten" auf Seite 92](#page-99-0)

Ein Abonnement ist eine Anforderung, die an ein Eigentümerzentrum gestellt wird, damit die Daten in regelmäßigen Abständen an ein externes Zentrum (IBM Intelligent Transportation) gesendet werden. Die Nachricht, in welche die an das externe Zentrum gesendeten Daten eingebunden sind, wird als "Veröffentlichung" bezeichnet. Veröffentlichungen werden so lange an das externe Zentrum gesendet, bis das Abonnement storniert wird.

["Dienstprogramm zum Laden von Massendaten für Verkehrsdaten ausführen" auf Seite 96](#page-103-0) Nach der Implementierung von IBM Intelligent Transportation können Sie bereits vorhandene Verkehrsdaten in das System importieren. Das Laden von Massendaten bezeichnet den Import der TMDD-Verkehrsdaten aus einem Eigentümerzentrum. Dieser Vorgang unterscheidet sich von dem typischen TMDD-Datenfeed, mit dem Daten in bestimmten Intervallen für IBM Intelligent Transportation bereitgestellt werden. Das Laden von Massendaten erfolgt in der Regel bei der Erstinstallation der Funktion "Verkehrsdaten". Die Verkehrsdaten können in den Ansichten "Betreiber: Verkehr" und "Planer: Verkehr" analysiert werden.

#### **Datei Ecserver.properties:**

Die Datei ecserver.properties listet Konfigurationsoptionen auf, die für IBM Intelligent Transportation festgelegt werden können.

Die Datei ecserver.properties befindet sich im folgenden Verzeichnis:

/opt/IBM/iss/intelligentTransportation/intelligentOperationsTransportation/ecserver

Die Datei ecserver.properties enthält zusätzliche Eigenschaften. Die folgende Tabelle listet die Eigenschaften auf, die Sie konfigurieren können, um Ihre Implementierung von IBM Intelligent Transportation anzupassen. Alle Eigenschaften, die nicht in Tabelle 2 aufgelistet sind, dürfen nicht geändert werden.

*Tabelle 2. Liste der Konfigurationsoptionen in ecserver.properties*

| Eigenschaft    | Abschnitt                         | Erforderlicher Wert                                                                                                    |
|----------------|-----------------------------------|----------------------------------------------------------------------------------------------------|
| logPublication | logPublication                    | Wenn keine Kommentare vorhanden<br>sind, prüft IBM Intelligent<br>Transportation Nachrichten auf wie-<br>derholte Folgenummern |
| l oc           | Owner Centers (Eigentümerzentren) | Der Konfigurationsname für das defi-<br>nierte Eigentümerzentrum                                                               |

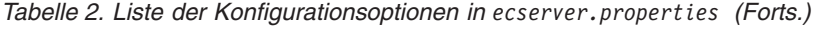

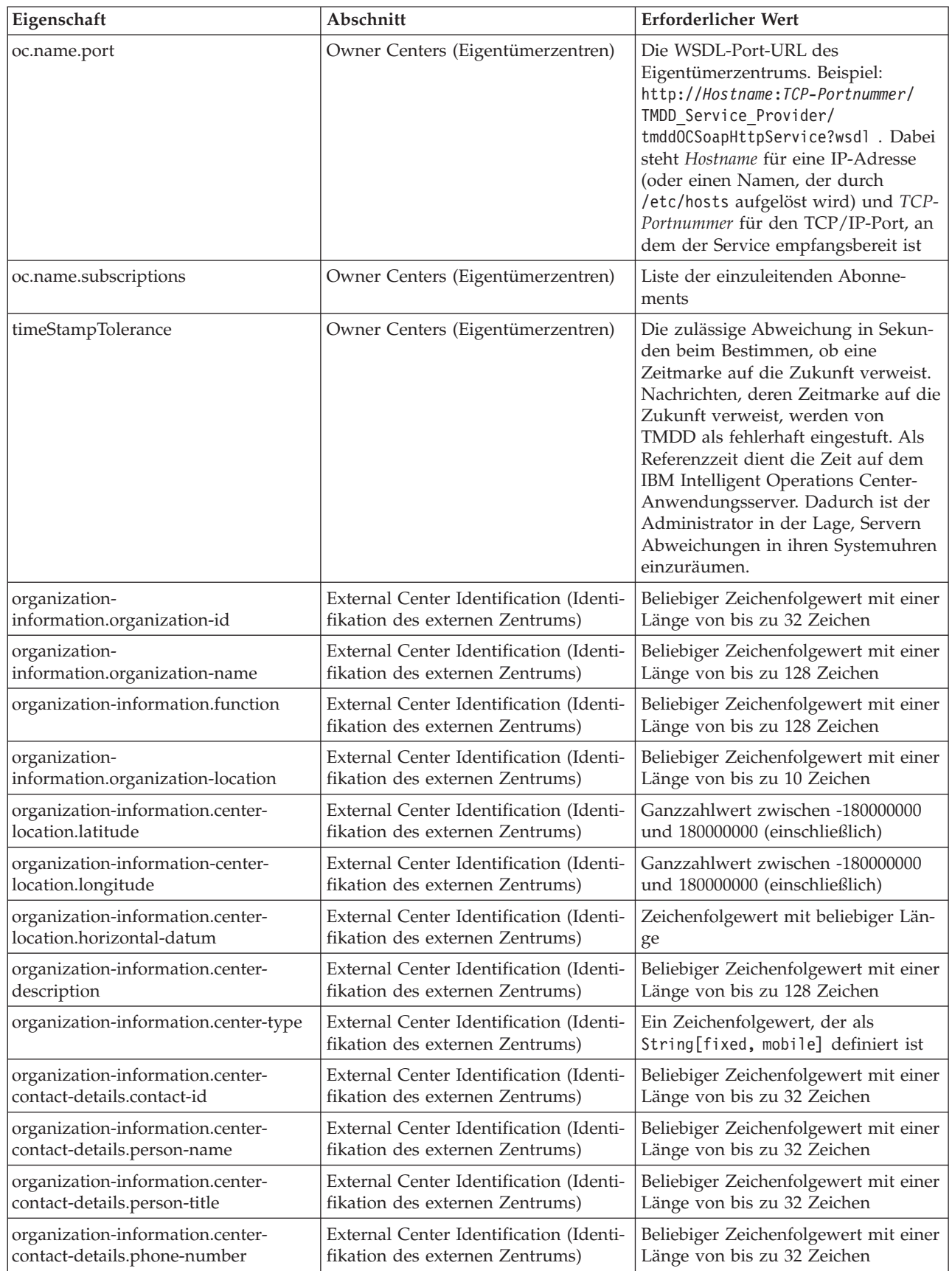

| Eigenschaft                         | Abschnitt                                                     | Erforderlicher Wert                                                                                                    |
|-------------------------------------|---------------------------------------------------------------|----------------------------------------------------------------------------------------------------|
| organization-information.center-    | External Center Identification (Identi-                       | Beliebiger Zeichenfolgewert mit einer                                                                                                    |
| contact-details.phone-alternate     | fikation des externen Zentrums)                               | Länge von bis zu 32 Zeichen                                                                                                    |
| organization-information.center-    | External Center Identification (Identi-                       | Beliebiger Zeichenfolgewert mit einer                                                                                                    |
| contact-details.mobile-phone-number | fikation des externen Zentrums)                               | Länge von bis zu 32 Zeichen                                                                                                    |
| organization-information.center-    | External Center Identification (Identi-                       | Beliebiger Zeichenfolgewert mit einer                                                                                                    |
| contact-details.mobile-phone-id     | fikation des externen Zentrums)                               | Länge von bis zu 32 Zeichen                                                                                                    |
| organization-information.center-    | External Center Identification (Identi-                       | Beliebiger Zeichenfolgewert mit einer                                                                                                    |
| contact-details.fax-number          | fikation des externen Zentrums)                               | Länge von bis zu 32 Zeichen                                                                                                    |
| organization-information.center-    | External Center Identification (Identi-                       | Beliebiger Zeichenfolgewert mit einer                                                                                                    |
| contact-details.pager-number        | fikation des externen Zentrums)                               | Länge von bis zu 32 Zeichen                                                                                                    |
| organization-information.center-    | External Center Identification (Identi-                       | Beliebiger Zeichenfolgewert mit einer                                                                                                    |
| contact-details.pager-id            | fikation des externen Zentrums)                               | Länge von bis zu 32 Zeichen                                                                                                    |
| organization-information.center-    | External Center Identification (Identi-                       | Beliebiger Zeichenfolgewert mit einer                                                                                                    |
| contact-details.email-address       | fikation des externen Zentrums)                               | Länge von bis zu 128 Zeichen                                                                                                    |
| organization-information.center-    | External Center Identification (Identi-                       | Beliebiger Zeichenfolgewert mit einer                                                                                                    |
| contact-details.radio-unit          | fikation des externen Zentrums)                               | Länge von bis zu 32 Zeichen                                                                                                    |
| organization-information.center-    | External Center Identification (Identi-                       | Beliebiger Zeichenfolgewert mit einer                                                                                                    |
| contact-details.address-line1       | fikation des externen Zentrums)                               | Länge von bis zu 32 Zeichen                                                                                                    |
| organization-information.center-    | External Center Identification (Identi-                       | Beliebiger Zeichenfolgewert mit einer                                                                                                    |
| contact-details.address-line2       | fikation des externen Zentrums)                               | Länge von bis zu 32 Zeichen                                                                                                    |
| organization-information.center-    | External Center Identification (Identi-                       | Beliebiger Zeichenfolgewert mit einer                                                                                                    |
| contact-details.state               | fikation des externen Zentrums)                               | Länge von bis zu 2 Zeichen                                                                                                    |
| organization-information.center-    | External Center Identification (Identi-                       | Beliebiger Zeichenfolgewert mit einer                                                                                                    |
| contact-details.city                | fikation des externen Zentrums)                               | Länge von bis zu 32 Zeichen                                                                                                    |
| organization-information.center-    | External Center Identification (Identi-                       | Beliebiger Zeichenfolgewert mit einer                                                                                                    |
| contact-details.zip-code            | fikation des externen Zentrums)                               | Länge von bis zu 32 Zeichen                                                                                                    |
| schemaFile                          | TMDD schema (TMDD-Schema)                                     | Wenn die Kommentarzeichen entfernt<br>werden, prüft IBM Intelligent<br>Transportation die Syntax der emp-<br>fangenen Nachrichten.                                                                            |
| ec.obfuscation-arg                  | Subscription Secret (Geheimer Schlüs-<br>sel des Abonnements) | Der angegebene Wert wird für die<br>Verschlüsselung der Nachrichten-ID<br>und des Namens verwendet, um si-<br>cherzustellen, dass sie voneinander<br>abhängen. Jeder beliebige Wert kann<br>angegeben werden. |

*Tabelle 2. Liste der Konfigurationsoptionen in ecserver.properties (Forts.)*

#### <span id="page-98-0"></span>**Zugehörige Tasks**:

["Abonnement für Verkehrsdaten einrichten" auf Seite 92](#page-99-0)

Ein Abonnement ist eine Anforderung, die an ein Eigentümerzentrum gestellt wird, damit die Daten in regelmäßigen Abständen an ein externes Zentrum (IBM Intelligent Transportation) gesendet werden. Die Nachricht, in welche die an das externe Zentrum gesendeten Daten eingebunden sind, wird als "Veröffentlichung" bezeichnet. Veröffentlichungen werden so lange an das externe Zentrum gesendet, bis das Abonnement storniert wird.

#### ["Verschlüsselungscode konfigurieren" auf Seite 95](#page-102-1)

Zur zusätzlichen Sicherheit können Sie den Datenstrom schützen, indem Sie einen Verschlüsselungscode für das TMDD External Center IBM Intelligent Transportation konfigurieren, der den Namen und die ID eines TMDD-Datenabonnements miteinander verknüpft. Wenn ein Verschlüsselungscode konfiguriert ist, lehnt das TMDD External Center des IBM Intelligent Transportation alle Veröffentlichungen ab, bei denen Name und ID nicht korrekt verknüpft sind. Nach der Konfiguration eines Verschlüsselungscodes müssen die erforderlichen Informationen an die Anbieter übermittelt werden, die Veröffentlichungen in TMDD-Eigentümerzentren auslösen, jedoch von diesem TMDD External Center abonniert sind. Externe Anbieter müssen die Konfiguration ihres TMDD-Datenabonnements aktualisieren, um TMDD-Daten erfolgreich zwischen dem Eigentümerzentrum und dem externen Zentrum senden oder empfangen zu können.

## **Verbindung zu einem Eigentümerzentrum herstellen**

IBM Intelligent Transportation muss so konfiguriert sein, dass es mit mindestens einem Eigentümerzentrum verbunden wird. Das Eigentümerzentrum stellt die TMDD-Daten für den Verkehrsfluss und für Verkehrsereignisse zur Verfügung.

## **Informationen zu diesem Vorgang**

Bearbeiten Sie zur Konfiguration des TMDD-Eigentümerzentrums mit einem Texteditor die Datei ecserver.properties auf dem IBM Intelligent Operations Center-Anwendungsserver. In dieser Datei können mehrere Eigentümerzentren konfiguriert werden. Jedes Eigentümerzentrum wird durch einen eindeutigen Namen unterschieden. Sie müssen diesen Namen am Anfang des Abschnitts **# Owner centers details** (# Details der Eigentümerzentren) angeben. Jede Anforderung eines Datenabonnements oder Massenladevorgangs wird einem bestimmten Eigentümerzentrum zugeordnet.

## **Vorgehensweise**

- 1. Melden Sie sich mit der Systemadministrator-ID beim IBM Intelligent Operations Center-Anwendungsserver an.
- 2. Rufen Sie folgenden Ordner auf: /opt/IBM/iss/intelligentTransportation/ intelligentOperationsTransportation/ecserver
- 3. Öffnen Sie die Datei ecserver.properties mit einem Texteditor.
- 4. Blättern Sie bis zum Abschnitt # Owner centers details nach unten.
- 5. Wechseln Sie zum Feld *oc=name*.
- 6. Geben Sie die Namen der Eigentümerzentren an, zu denen eine Verbindung hergestellt werden soll. Ersetzen Sie hierfür den Text name durch einen eindeutigen Namen. Wenn Sie mehrere Eigentümerzentren angeben möchten, verwenden Sie die Leertaste als Trennzeichen. Beispiel: oc=ownercenter1 ownercenter2

**Anmerkung:** Geben Sie an dieser Stelle nicht den Hostnamen ein. Dies muss in einem späteren Schritt erfolgen.

- 7. Wechseln Sie zum Feld *oc.name.port* und ersetzen Sie den Text name durch den Namen des Eigentümerzentrums, den Sie im vorherigen Schritt angegeben haben. Beispiel: oc.ownercenter1.port=
- 8. Optional: Wenn Sie IBM Intelligent Transportation mit mehreren Eigentümerzentren verbinden möchten, kopieren Sie diese Zeile und wiederholen Sie Schritt 7 für jedes Eigentümerzentrum.

<span id="page-99-0"></span>9. Ersetzen Sie für jedes Eigentümerzentrum den Beispielwert hinter **=** durch die WSDL-URL, die das richtige Protokoll und die richtige Portnummer enthält. Beispiel:

# oc.ownercenter1.port=https://hostname.example.com:9451 /TMDD\_Service\_Provider/tmddOCSoapHttpService?wsdl

10. Speichern und schließen Sie die Datei ecserver.properties.

## **Zugehörige Konzepte**:

"Datei ecserver.properties [konfigurieren" auf Seite 87](#page-94-0) Die Datei ecserver.properties wird von den TMDD-Scripts gelesen, um zu bestimmen, wie die Daten in IBM Intelligent Transportation importiert werden.

"TMDD-Datenflussabonnement ausführen"

Über Abonnements wird der Datenfluss aus dem Eigentümerzentrum an das externe Zentrum definiert, das von IBM Intelligent Transportation zur Verfügung gestellt wird.

## **Zugehörige Tasks**:

["Dienstprogramm zum Laden von Massendaten für Verkehrsdaten ausführen" auf Seite 96](#page-103-0) Nach der Implementierung von IBM Intelligent Transportation können Sie bereits vorhandene Verkehrsdaten in das System importieren. Das Laden von Massendaten bezeichnet den Import der TMDD-Verkehrsdaten aus einem Eigentümerzentrum. Dieser Vorgang unterscheidet sich von dem typischen TMDD-Datenfeed, mit dem Daten in bestimmten Intervallen für IBM Intelligent Transportation bereitgestellt werden. Das Laden von Massendaten erfolgt in der Regel bei der Erstinstallation der Funktion "Verkehrsdaten". Die Verkehrsdaten können in den Ansichten "Betreiber: Verkehr" und "Planer: Verkehr" analysiert werden.

## **TMDD-Datenflussabonnement ausführen**

Über Abonnements wird der Datenfluss aus dem Eigentümerzentrum an das externe Zentrum definiert, das von IBM Intelligent Transportation zur Verfügung gestellt wird.

## **Zugehörige Konzepte**:

["Abonnementtypen" auf Seite 429](#page-436-0)

IBM Intelligent Transportation unterstützt mehrere Abonnementtypen.

["Anforderungstypen" auf Seite 431](#page-438-0)

IBM Intelligent Transportation unterstützt mehrere Anforderungstypen.

## **Zugehörige Tasks**:

["Verbindung zu einem Eigentümerzentrum herstellen" auf Seite 91](#page-98-0)

IBM Intelligent Transportation muss so konfiguriert sein, dass es mit mindestens einem Eigentümerzentrum verbunden wird. Das Eigentümerzentrum stellt die TMDD-Daten für den Verkehrsfluss und für Verkehrsereignisse zur Verfügung.

## **Zugehörige Verweise**:

["Veröffentlichungsdialogfenster" auf Seite 433](#page-440-0) IBM Intelligent Transportation implementiert eine Untergruppe von TMDD-Datenobjekten und TMDD-Veröffentlichungsdialogfenstern.

["Anforderungs-/Antwortdialogfenster" auf Seite 432](#page-439-0)

IBM Intelligent Transportation implementiert eine Untergruppe von TMDD-Anforderungs-/ Antwortdialogfenstern.

["Abonnementdialogfenster" auf Seite 430](#page-437-0)

IBM Intelligent Transportation implementiert eine Untergruppe von TMDD-Datenobjekten und TMDD-Abonnementdialogfenstern.

["Unterstützte TMDD-Datenobjekte, -Dialogfenster und -Typen" auf Seite 428](#page-435-0) IBM Intelligent Transportation implementiert eine Untergruppe von TMDD-Datenobjekten, Dialogfenstern, Abonnement- und Anforderungstypen.

## **Abonnement für Verkehrsdaten einrichten:**

Ein Abonnement ist eine Anforderung, die an ein Eigentümerzentrum gestellt wird, damit die Daten in regelmäßigen Abständen an ein externes Zentrum (IBM Intelligent Transportation) gesendet werden. Die Nachricht, in welche die an das externe Zentrum gesendeten Daten eingebunden sind, wird als "Veröffentlichung" bezeichnet. Veröffentlichungen werden so lange an das externe Zentrum gesendet, bis das Abonnement storniert wird.

### **Informationen zu diesem Vorgang**

Am Abonnementprozess sind zwei Web-Services beteiligt. Das Eigentümerzentrum stellt einen Web-Service zur Verfügung, der Anforderungen akzeptiert und Veröffentlichungen einleitet. Das externe Zentrum (IBM Intelligent Transportation) stellt einen Web-Service namens trans\_tmddecserver\_ear zur Verfügung, der Veröffentlichungen akzeptiert, die Daten aus diesen Veröffentlichungen extrahiert und die Informationen in die Systemdatenbanken schreibt.

Das Script createSubscriptions.sh, das von der Funktion "Verkehrsdaten" bereitgestellt wird, leitet Abonnementanforderungen ein. Dieses Script benötigt folgende Informationen:

- v Die URL des externen Zentrums (IBM Intelligent Transportation), das die Veröffentlichungen verarbeiten wird.
- Die URL für den Zugriff auf das Eigentümerzentrum.
- Informationen zu den gewünschten Abonnements.

Die URL des externen Zentrums wird im Abonnement-Script angegeben. Da sich dieses Script für gewöhnlich auf demselben Knoten wie das externe Zentrum befindet und dieselben Identitäten benötigt, wird dieselbe ecserver.properties-Datei verwendet. In dieser Datei sind das Eigentümerzentrum und Details zum Abonnement angegeben.

Wenn eine Verbindung zu einem Eigentümerzentrum hergestellt wird, sind die folgenden Einstellungen in der Datei ecserver.properties erforderlich:

- v Die Namen der Eigentümerzentren, über die festgelegt wird, welche Eigentümerzentren kontaktiert werden sollen. Beispiel: oc=ocName1 ocName2 ocName3.
- v Für jedes Eigentümerzentrum der zugehörige WSDL-Port und WSDL-Porttyp. Beispiel:

```
# Owner Center WSDL port
# Change for local installation
oc.ocName1.port=http://ocName1IP:postNo/TMDD_Service_Provider/tmddOCSoapHttpService?wsdl
# Owner Center port type
# The proxy port allows messages to be traced in eclipse
oc.ocName1.portType=org.tmdd._3.dialogs.TmddOCSoapHttpServicePortType
oc.ocName1.subscriptions=subscriptions
```
Dabei steht *subscriptions* für eine durch Leerzeichen getrennte Liste mit Abonnements in folgendem Format:

*subscriptionName*:*publicationType*:*subscriptionInterval*:*subscriptionType*:*subscriptionAction*: *subscriptionArg*

Diese Werte bedeuten Folgendes:

- *SubscriptionName* ist ein alphanumerischer Name, der für die Angabe des Abonnements verwendet wird. Der *SubscriptionName* sollte in einem Eigentümerzentrum eindeutig sein.
- *PublicationType* ist ein gültiger Abonnementtyp.
- *SubscriptionInterval* ist das Intervall in Sekunden, in dem Veröffentlichungen an das externe Zentrum gesendet werden.
- *SubscriptionType* ist eine der folgenden Optionen:
	- oneTime einmalige Anforderung eines Abonnements und Rückgabe der Antwort
	- periodic die Daten werden in regelmäßigen festgelegten Intervallen an IBM Intelligent Transportation gesendet
- onChange die Daten werden an IBM Intelligent Transportation gesendet, sobald sie im Eigentümerzentrum aktualisiert werden
- *SubscriptionAction* ist eine der folgenden Optionen:
	- newSubscription ein Abonnement wird beim Eigentümerzentrum erstellt
	- replaceSubscription ein Abonnement wird beim Eigentümerzentrum ersetzt
	- cancelSubscription ein Abonnement wird beim Eigentümerzentrum storniert
	- cancelAllPriorSubscriptions alle Abonnements werden beim Eigentümerzentrum storniert
- *SubscriptionArg* gibt ein abonnementspezifisches Argument an. *SubscriptionArg* wird im Dialogfenster des Einheitentyps für die Angabe des Eigentümerzentrums der erforderlichen Einheiteninformationen verwendet.

#### **Vorgehensweise**

1. Ermitteln Sie die URLs für den Zugriff auf die TMDD-Server des Eigentümerzentrums und externen Zentrums. Die URL des externen Zentrums lautet ungefähr folgendermaßen: http:// *ecHostName*:*portNo*/trans\_tmddecserver\_ear/tmddECSoapHttpService. Die Adresse kann über die Links **Provide HTTP endpoint URL information** (HTTP-Endpunkt-URL-Informationen bereitstellen) und **Context Root For Web Module** (Kontextstammverzeichnis für Webmodul) auf der Seite **Web-Sphere Enterprise Applications** (WebSphere-Unternehmensanwendungen) der WebSphere Application Server-Administrationskonsole ermittelt werden.

In diesen Schritten wird http://*ocHostName*:*portNo*/TMDD\_Service\_Provider/tmddOCSoapHttpService als URL des Eigentümerzentrums verwendet.

Für gewöhnlich haben *ecHostName* und *ocHostName* den Wert /etc/hosts und *portNo* ist eine vierstellige Zahl, die auf den TCP/IP-Port verweist, an dem die Services empfangsbereit sind.

- 2. Vergewissern Sie sich, dass der Service des externen Zentrums aktiv ist. Außerdem müssen Sie auf das Eigentümerzentrum zugreifen können. Der Status des Service des externen Zentrums kann auf der Seite **Enterprise Applications** (Unternehmensanwendungen) der Administrationskonsole ermittelt werden.
- 3. Aktualisieren Sie die Datei ecserver.properties mit dem Namen des Eigentümerzentrums, dem WSDL-Port und dem WSDL-Porttyp.
- 4. Aktualisieren Sie die Datei ecserver.properties mit den Abonnements, die eingeleitet werden sollen.
- 5. Wechseln Sie in das folgende Verzeichnis, das die TMDD-Shell-Scripts enthält. /opt/IBM/iss/intelligentTransportation/intelligentOperationsTransportation/scripts
- 6. Geben Sie mit dem Befehl export in der Shell die Shellvariablen an, die für die Installation der Funktion "Verkehrsdaten" erforderlich sind. Die Shellvariablen lauten wie folgt:
	- v *WAS\_HOME*: Die Position der WebSphere Application Server-Installation. Standardmäßig lautet der Pfad /opt/IBM/WebSphere.
	- v *TRANS\_HOME*: Die Position der Konfigurations- und Bibliotheksdateien für die Funktion "Verkehrsdaten". Standardmäßig lautet der Pfad /opt/IBM/iss/intelligentTransportation/ intelligentOperationsTransportation.
	- *ISS\_HOME*: Die Position der Datei iss common.jar. Standardmäßig lautet der Pfad /opt/IBM/iss/intelligentTransportation/intelligentOperationsTransportation/lib.
	- v *JAVA\_HOME*: Die Position der JVM. Standardmäßig lautet der Pfad /opt/IBM/WebSphere/AppServer/ java.
- 7. Führen Sie die Anforderung aus.

sh createSubscriptions.sh http://*ecHostName*:*portNo*/trans\_tmddecserver\_ear/tmddECSoapHttpService

## <span id="page-102-1"></span>**Zugehörige Konzepte**:

"Datei ecserver.properties [konfigurieren" auf Seite 87](#page-94-0) Die Datei ecserver.properties wird von den TMDD-Scripts gelesen, um zu bestimmen, wie die Daten in IBM Intelligent Transportation importiert werden.

["Abonnementtypen" auf Seite 429](#page-436-0) IBM Intelligent Transportation unterstützt mehrere Abonnementtypen.

#### **Zugehörige Tasks**:

["Abonnement stornieren" auf Seite 96](#page-103-0) Wird ein Abonnement nicht mehr benötigt, kann es storniert werden.

#### **Zugehörige Informationen**:

The [Traffic Management Data Dictionary \(TMDD\) and Message Sets for External Traffic Management](http://www.ite.org/standards/tmdd/) [Center Communications \(MS/ETMCC\) Version 3.0](http://www.ite.org/standards/tmdd/)

### <span id="page-102-0"></span>*Verschlüsselungscode konfigurieren:*

Zur zusätzlichen Sicherheit können Sie den Datenstrom schützen, indem Sie einen Verschlüsselungscode für das TMDD External Center IBM Intelligent Transportation konfigurieren, der den Namen und die ID eines TMDD-Datenabonnements miteinander verknüpft. Wenn ein Verschlüsselungscode konfiguriert ist, lehnt das TMDD External Center des IBM Intelligent Transportation alle Veröffentlichungen ab, bei denen Name und ID nicht korrekt verknüpft sind. Nach der Konfiguration eines Verschlüsselungscodes müssen die erforderlichen Informationen an die Anbieter übermittelt werden, die Veröffentlichungen in TMDD-Eigentümerzentren auslösen, jedoch von diesem TMDD External Center abonniert sind. Externe Anbieter müssen die Konfiguration ihres TMDD-Datenabonnements aktualisieren, um TMDD-Daten erfolgreich zwischen dem Eigentümerzentrum und dem externen Zentrum senden oder empfangen zu können.

#### **Informationen zu diesem Vorgang**

Konfigurieren Sie den Verschlüsselungscode, indem Sie die Datei ecserver.properties bearbeiten und den Parameter **ec.obfuscation-arg** festlegen. Die Datei ecserver.properties listet Konfigurationsoptionen auf, die für IBM Intelligent Transportation festgelegt werden können. Ein Verschlüsselungscode wird nicht standardmäßig konfiguriert, da es sich um hierbei um eine optionale Einstellung handelt. Einen Mustereintrag finden Sie in der Datei ecserver.properties. Nach der Aktualisierung der Eigenschaftendatei müssen die Services von IBM Intelligent Transportation erneut gestartet werden.

#### **Vorgehensweise**

- 1. Melden Sie sich als Rootbenutzer beim IBM Intelligent Operations Center-Anwendungsserver an.
- 2. Öffnen Sie von der Befehlszeile das folgende Verzeichnis: /opt/IBM/iss/intelligentTransportation/ intelligentOperationsTransportation/ecserver
- 3. Bearbeiten Sie die Datei ecserver.properties.
- 4. Erstellen Sie einen Wert für den Verschlüsselungscode für das externe Zentrum und geben Sie den Wert in den Parameter **ec.obfuscation-arg** ein. Geben Sie zum Erstellen des Verschlüsselungscodes eine Sequenz von 8 bis 12 zufällig gewählten Zeichen ein, die schwer zu erraten sind. Beispiel:

#### **ec.obfuscation-arg=6hvF775ljor**

- 5. Speichern und schließen Sie die Datei ecserver.properties.
- 6. Starten Sie die Services von IBM Intelligent Transportation erneut, indem Sie sich beim IBM Intelligent Operations Center Verwaltungsserver als Rootbenutzer anmelden und die folgenden Befehle eingeben, um den Server erneut zu starten:

cd /opt/IBM/ISP/mgmt/scripts iopmgmt.sh stop all *password* iopmgmt.sh start all *password*

Dabei steht *password* für das Kennwort des ibmadmin-Benutzers, der beim Implementieren des IBM Intelligent Operations Center definiert wurde.

## <span id="page-103-0"></span>**Nächste Schritte**

Wenn der Eigenschaftendatei der Parameter **ec.obfuscation-arg** hinzugefügt und der Server dann erneut gestartet wird, ist die Verschlüsselung aktiv, sodass alle Abonnements, die danach erstellt werden, verschlüsselt sind. Abonnements, die vor Aktivierung der Verschlüsselung erstellt wurden, sind davon nicht betroffen. Weitere Informationen finden Sie unter *Abonnement für Verkehrsdaten einrichten*.

### **Zugehörige Konzepte**:

"Datei [Ecserver.properties](#page-95-0)" auf Seite 88

Die Datei ecserver.properties listet Konfigurationsoptionen auf, die für IBM Intelligent Transportation festgelegt werden können.

["Services der Funktion "Verkehrsdaten" steuern" auf Seite 181](#page-188-0)

Sie können die Services der Funktion "Verkehrsdaten" über die Administrationskonsole des WebSphere Application Server auf dem IBM Intelligent Operations Center-Anwendungsserver steuern und abfragen.

### **Abonnement stornieren:**

Wird ein Abonnement nicht mehr benötigt, kann es storniert werden.

### **Informationen zu diesem Vorgang**

Führen Sie zum Stornieren eines Abonnements dieselben Schritte aus wie zur Einrichtung des Abonnements, geben Sie dabei aber für die *Abonnementaktion* den Wert cancelSubscription an.

### **Zugehörige Tasks**:

["Abonnement für Verkehrsdaten einrichten" auf Seite 92](#page-99-0)

Ein Abonnement ist eine Anforderung, die an ein Eigentümerzentrum gestellt wird, damit die Daten in regelmäßigen Abständen an ein externes Zentrum (IBM Intelligent Transportation) gesendet werden. Die Nachricht, in welche die an das externe Zentrum gesendeten Daten eingebunden sind, wird als "Veröffentlichung" bezeichnet. Veröffentlichungen werden so lange an das externe Zentrum gesendet, bis das Abonnement storniert wird.

## **Dienstprogramm zum Laden von Massendaten für Verkehrsdaten ausführen**

Nach der Implementierung von IBM Intelligent Transportation können Sie bereits vorhandene Verkehrsdaten in das System importieren. Das Laden von Massendaten bezeichnet den Import der TMDD-Verkehrsdaten aus einem Eigentümerzentrum. Dieser Vorgang unterscheidet sich von dem typischen TMDD-Datenfeed, mit dem Daten in bestimmten Intervallen für IBM Intelligent Transportation bereitgestellt werden. Das Laden von Massendaten erfolgt in der Regel bei der Erstinstallation der Funktion "Verkehrsdaten". Die Verkehrsdaten können in den Ansichten "Betreiber: Verkehr" und "Planer: Verkehr" analysiert werden.

## **Vorbereitende Schritte**

Alle Services und Komponenten auf dem IBM Intelligent Operations Center-Anwendungsserver müssen in Betrieb sein, damit Sie mit dem Laden der Verkehrsdaten als Massendaten beginnen können. Dies gilt insbesondere für den Service trans\_tmddecserver\_ear, der das externe TMDD-Zentrum (TMDD External Center) für den IBM Intelligent Transportation bereitstellt.

Für die Ausführung des Befehls zum Laden von Massendaten benötigen Sie die folgenden Informationen:

- v Die URL des externen Zentrums. Beispiel: http://*Hostname\_des\_externen\_Zentrums*:*Portnummer*/ trans tmddecserver ear/tmddECSoapHttpService
- v Den Verschlüsselungscode, sofern dieser konfiguriert wurde.
- Unaufbereitete TMDD-Datendateien.

**Anmerkung:** Jede Datei sollte eine einzelne TMDD-Bestandsnachricht, eine Datennachricht oder eine Statusnachricht enthalten. Eine einzelne Nachricht kann mehrere Datenpunkte enthalten.

## **Informationen zu diesem Vorgang**

Laden Sie die Verkehrsdaten mit dem Befehl **bulkLoad.sh** als Massendaten. Der Befehl zum Laden von Massendaten paketiert die Nachricht als Anforderung an den Server des externen TMDD-Zentrums.

## **Vorgehensweise**

- 1. Melden Sie sich als Rootbenutzer beim IBM Intelligent Operations Center-Anwendungsserver an.
- 2. Öffnen Sie das folgende Verzeichnis, das die TMDD-Shell-Scripts enthält: /opt/IBM/iss/intelligentTransportation/intelligentOperationsTransportation/scripts
- 3. Geben Sie den folgenden Befehl zum Laden von Massendaten in einer Zeile ein: sh bulkLoad.sh -o *obfuscationValue* -e *tmddECServerURL tmddFilename* Dabei gilt Folgendes:
	- v Die Angabe von *obfuscationValue* ist optional und entspricht dem Wert, der in der Eigenschaft **ec.obfuscation-arg** in der Datei ecserver.properties angegeben ist.
	- v *tmddECServerURL* ist die URL des externen Zentrums.
	- v *tmddFilename* ist der Name der unaufbereiteten TMDD-Datei. Falls mehrere TMDD-Dateien angegeben werden, sollten sie durch ein Leerzeichen voneinander getrennt werden.

Es folgt das Beispiel eines Befehls zum Laden von Massendaten, in dem ein Verschlüsselungscode festgelegt ist:

sh bulkLoad.sh -o 6hvF775ljor -e http://localhost:9081/trans tmddecserver ear/tmddECSoapHttpService link.xml linkstatus.xml

Es folgt das Beispiel eines Befehls zum Laden von Massendaten ohne Verschlüsselungscode: sh bulkLoad.sh -e http://localhost:9081/trans\_tmddecserver\_ear/tmddECSoapHttpService link.xml linkstatus.xml

**Anmerkung:** Beide Beispielbefehle werden in einer Zeile übergeben.

## **Ergebnisse**

Sobald das Tool die Verarbeitung abgeschlossen hat, sollte eine Nachricht angezeigt werden, in der die erfolgreiche Ausführung der Anforderung bestätigt wird.

#### **Nächste Schritte**

Führen Sie die Schritte aus, die im Abschnitt *Datenimport prüfen* beschrieben sind.

## **Zugehörige Konzepte**:

["TMDD-Datenverwaltungstools" auf Seite 86](#page-93-0)

Bei der Implementierung der Funktion "Verkehrsdaten" von IBM Intelligent Operations for Transportation werden mehrere TMDD-Datenverwaltungstools auf dem IBM Intelligent Operations Center-Anwendungsserver installiert.

"Datei ecserver.properties [konfigurieren" auf Seite 87](#page-94-0)

Die Datei ecserver.properties wird von den TMDD-Scripts gelesen, um zu bestimmen, wie die Daten in IBM Intelligent Transportation importiert werden.

["Anforderungstypen" auf Seite 431](#page-438-0)

IBM Intelligent Transportation unterstützt mehrere Anforderungstypen.

## **Zugehörige Tasks**:

"Datenimport überprüfen"

Überprüfen Sie nach Abschluss des Datenimports die Ergebnisse, um sicherzustellen, dass der Datenimport aus dem externen Zentrum in die Systemdatenbank von IBM Intelligent Transportation erfolgreich verlaufen ist.

["TMDD-Datenintegration planen" auf Seite 86](#page-93-0)

Vor der Integration von IBM Intelligent Transportation in Eigentümerzentren ist eine entsprechende Planung unerlässlich, damit die gewünschten Ergebnisse erzielt werden können.

["Verbindung zu einem Eigentümerzentrum herstellen" auf Seite 91](#page-98-0)

IBM Intelligent Transportation muss so konfiguriert sein, dass es mit mindestens einem Eigentümerzentrum verbunden wird. Das Eigentümerzentrum stellt die TMDD-Daten für den Verkehrsfluss und für Verkehrsereignisse zur Verfügung.

## **Datenimport überprüfen**

Überprüfen Sie nach Abschluss des Datenimports die Ergebnisse, um sicherzustellen, dass der Datenimport aus dem externen Zentrum in die Systemdatenbank von IBM Intelligent Transportation erfolgreich verlaufen ist.

## **Informationen zu diesem Vorgang**

Überprüfen Sie durch einen der folgenden Schritte, ob der Datenimport erfolgreich abgeschlossen wurde.

## **Vorgehensweise**

- v Melden Sie sich bei der Anwendung an und wählen Sie einen Inhalt aus, der auf der Karte angezeigt werden soll. Wählen Sie unter Verwendung von bestimmten Kriterien einen Layer aus, von dem Sie wissen, dass er in den kürzlich gefüllten Datenbanken der IBM Intelligent Transportation-Datenbank vorhanden ist. Falls der Datenimport erfolgreich war, werden die Verkehrsfluss- und Verkehrsereignisdaten in der Karte und der Liste "Aktuelle Verkehrsverhältnisse" in der Ansicht "Betreiber: Verkehr" im Lösungsportal angezeigt.
- v Um zu überprüfen, ob die Daten erfolgreich in die Datenbank geladen wurden, führen Sie die folgenden DB2-Anweisungen auf dem Datenbankserver aus:

```
db2 connect to TIH_HS
db2 "select count(\overline{x}) from TMDD.LINKSTATUS"
```
Wenn auf die zweite Anweisung eine Zahl zurückgegeben wird, die größer als null ist, war das Laden der Verkehrsdaten erfolgreich.

## <span id="page-106-0"></span>**Zugehörige Tasks**:

["Dienstprogramm zum Laden von Massendaten für Verkehrsdaten ausführen" auf Seite 96](#page-103-0) Nach der Implementierung von IBM Intelligent Transportation können Sie bereits vorhandene Verkehrsdaten in das System importieren. Das Laden von Massendaten bezeichnet den Import der TMDD-Verkehrsdaten aus einem Eigentümerzentrum. Dieser Vorgang unterscheidet sich von dem typischen TMDD-Datenfeed, mit dem Daten in bestimmten Intervallen für IBM Intelligent Transportation bereitgestellt werden. Das Laden von Massendaten erfolgt in der Regel bei der Erstinstallation der Funktion "Verkehrsdaten". Die Verkehrsdaten können in den Ansichten "Betreiber: Verkehr" und "Planer: Verkehr" analysiert werden.

# **Systemdaten von "Fahrzeugdaten und -vorhersage" exportieren**

## **Web-Service-Dialogfenster verwenden**

IBM Intelligent Transportation stellt WSDL-Dialogfenster (Web Services Definition Language) für die Übertragung von Daten zwischenIBM Intelligent Transportation und sonstigen Produkten und Services bereit.

In Tabelle 3 werden die Dialogfenster beschrieben, die in Verkehrsdaten verfügbar sind.

| Dialogklasse (Dialog)                                                        | Beschreibung                                                                                                    |
|------------------------------------------------------------------------------|----------------------------------------------------------------------------------------------------|
| ConnectionManagementClassDialogs<br>(DlCenterActiveVerificationRequest)      | Ein Anforderungs-/Antwortdialogfenster, mit dem<br>ein externes Zentrum die Aktivierung eines<br>Eigentümerzentrums anfordert. Damit werden Ver-<br>bindungen zum TMDD-Adapter eingeleitet.                                                                                                    |
| ConnectionManagementClassDialogs<br>(DlCenterActiveVerificationSubscription) | Ein Anforderungs-/Antwortdialogfenster, mit dem<br>ein externes Zentrum in regelmäßigen Abständen<br>überprüft, ob das Eigentümerzentrum aktiv ist. Da-<br>mit wird bestimmt, ob der TMDD-Adapter aktiv ist.                                                                                                    |
| ConnectionManagementClassDialogs<br>(DlCenterActiveVerificationUpdate)       | Eine Veröffentlichung, mit der ein<br>Eigentümerzentrum einem externen Zentrum Aktua-<br>lisierungen bereitstellt, die angeben, dass das<br>Eigentümerzentrum aktiv ist. Damit wird bestimmt,<br>ob der TMDD-Adapter aktiv ist.                                                                                              |
| DetectorClassDialogs (DlDetectorDataRequest)                                 | Ein Anforderungs-/Antwortdialogfenster, mit dem<br>ein externes Zentrum anfordert, dass das<br>Eigentümerzentrum gesammelte Daten aus einer be-<br>stimmten Gruppe seiner Detektorstationen und Sen-<br>soren bereitstellen soll. Damit werden die Karte und<br>die Datenbank beim Start des TMDD-Adapters ein-<br>geleitet. |
| DetectorClassDialogs (DlDetectorDataSubscription)                            | Ein Anforderungs-/Antwortdialogfenster, mit dem<br>ein externes Zentrum beim Eigentümerzentrum ein<br>Abonnement über Aktualisierungen der gesammel-<br>ten Daten aus dessen Detektorstationen und Senso-<br>ren anfordert. Damit wird ein Feed eingeleitet.                                                                 |
| DetectorClassDialogs (DlDetectorDataUpdate)                                  | Ein Veröffentlichungsdialogfenster, mit dem ein<br>Eigentümerzentrum einem externen Zentrum gesam-<br>melte Datenaktualisierungen bereitstellt, die aus sei-<br>nen Detektorstationen und Sensoren stammen.<br>Damit wird ein Detektor-Feed eingerichtet.                                                                    |

*Tabelle 3. Von Verkehrsdaten bereitgestellte WSDL-Dialogfenster*

| Dialogklasse (Dialog)                                | Beschreibung                                                                                                    |
|------------------------------------------------------|----------------------------------------------------------------------------------------------------|
| DetectorClassDialogs (DlDetectorInventoryRequest)    | Ein Anforderungs-/Antwortdialogfenster, mit dem<br>ein externes Zentrum einen Bestand der<br>Detektorstationen und Sensoren eines<br>Eigentümerzentrums anfordert. Damit werden die<br>Karte und die Datenbank beim Start des TMDD-Ad-<br>apters initialisiert. |
| DetectorClassDialogs (DlDetectorInventoryUpdate)     | Ein Veröffentlichungsdialogfenster, mit dem ein<br>Eigentümerzentrum einem externen Zentrum<br>Bestandsaktualisierungen bereitstellt, die sich auf die<br>Detektorstationen und Sensoren des<br>Eigentümerzentrums beziehen.                                    |
| DetectorClassDialogs (DlDetectorStatusUpdate)        | Ein Veröffentlichungsdialogfenster, mit dem ein<br>Eigentümerzentrum einem externen Zentrum<br>Statusaktualisierungen bereitstellt, die sich auf die<br>Detektorstationen und Sensoren des<br>Eigentümerzentrums beziehen.                                      |
| DeviceClassDialogs (DlDeviceInformationSubscription) | Ein Anforderungs-/Antwortdialogfenster, mit dem<br>ein externes Zentrum beim Eigentümerzentrum ein<br>Abonnement über Aktualisierungen seines<br>Einheitenbestands, des Status und des<br>Steuerungsplans anfordert.                                            |
| EventClassDialogs (DlActionLogSubscription)          | Ein Anforderungs-/Antwortdialogfenster, mit dem<br>ein externes Zentrum beim Eigentümerzentrum ein<br>Abonnement über Aktualisierungen seiner<br>Aktionsprotokolle anfordert.                                                                                   |
| EventClassDialogs (DlActionLogUpdate)                | Ein Veröffentlichungsdialogfenster, mit dem ein<br>Eigentümerzentrum einem externen Zentrum Aktua-<br>lisierungen bezüglich seiner Aktionsprotokolle be-<br>reitstellt.                                                                                         |
| EventClassDialogs (DlEventIndexSubscription)         | Ein Anforderungs-/Antwortdialogfenster, mit dem<br>ein externes Zentrum Ereignisindexaktualisierungen<br>beim Eigentümerzentrum abonniert.                                                                                                    |
| EventClassDialogs (DlEventIndexUpdate)               | Ein Veröffentlichungsdialogfenster, mit dem ein<br>Eigentümerzentrum einem externen Zentrum Aktua-<br>lisierungen des Ereignisindexstatus bereitstellt.                                                                                                    |
| EventClassDialogs (DIFullEventUpdateUpdate)          | Ein Veröffentlichungsdialogfenster, mit dem ein<br>Eigentümerzentrum einem externen Zentrum<br>Ereignisaktualisierungen bereitstellt.                                                                                                    |
| LinkClassDialogs (DlLinkInventoryRequest)            | Ein Anforderungs-/Antwortdialogfenster, mit dem<br>ein externes Zentrum einen Bestand der<br>Verkehrsnetzverbindungen eines<br>Eigentümerzentrums anfordert. Damit werden die<br>Karte und die Datenbank beim Start des TMDD-Ad-<br>apters initialisiert.       |
| LinkClassDialogs (DlLinkInventoryUpdate)             | Ein Veröffentlichungsdialogfenster, mit dem ein<br>Eigentümerzentrum einem externen Zentrum Aktua-<br>lisierungen des Straßenverbindungsbestands im Ver-<br>kehrsnetz bereitstellt.                                                                             |
| LinkClassDialogs (DlLinkStatusUpdate)                | Ein Veröffentlichungsdialogfenster, mit dem ein<br>Eigentümerzentrum einem externen Zentrum Aktua-<br>lisierungen des Straßenverbindungsstatus im Ver-<br>kehrsnetz bereitstellt.                                                                               |

*Tabelle 3. Von Verkehrsdaten bereitgestellte WSDL-Dialogfenster (Forts.)*
| Dialogklasse (Dialog)                                                          | Beschreibung                                                                                                    |
|--------------------------------------------------------------------------------|----------------------------------------------------------------------------------------------------|
| NodeClassDialogs (DlNodeInventoryRequest)                                      | Ein Anforderungs-/Antwortdialogfenster, mit dem<br>ein externes Zentrum einen Bestand der<br>Verkehrsnetzknoten eines Eigentümerzentrums an-<br>fordert. Damit werden die Karte und die Datenbank<br>beim Start des TMDD-Adapters initialisiert. |
| NodeClassDialogs (DlNodeInventoryUpdate)                                       | Ein Veröffentlichungsdialogfenster, mit dem ein<br>Eigentümerzentrum einem externen Zentrum Aktua-<br>lisierungen des Knotenbestands im Verkehrsnetz be-<br>reitstellt.                                                                          |
| NodeClassDialogs (DlNodeStatusUpdate)                                          | Ein Veröffentlichungsdialogfenster, mit dem ein<br>Eigentümerzentrum einem externen Zentrum Aktua-<br>lisierungen des Knotenstatus im Verkehrsnetz bereit-<br>stellt.                                                                            |
| TransportationNetworkClassDialogs<br>(DlTrafficNetworkInformationSubscription) | Ein Anforderungs-/Antwortdialogfenster, mit dem<br>ein externes Zentrum Aktualisierungen der Knoten,<br>Straßenverbindungen und Strecken im Verkehrsnetz<br>beim Eigentümerzentrum abonniert.                                                    |

*Tabelle 3. Von Verkehrsdaten bereitgestellte WSDL-Dialogfenster (Forts.)*

### **Zugehörige Konzepte**:

["Kommunikation zwischen externen Zentren und Eigentümerzentren" auf Seite 84](#page-91-0) Für die als "Center-to-Center" (C2C-Kommunikation) bezeichnete Kommunikation zwischen dem vom IBM Intelligent Transportation bereitgestellten externen Zentrum und den Eigentümerzentren sind Peerto-Peer-Netzverbindungen zwischen den Systemen erforderlich. Diese Verbindungen werden in der Regel über lokale Netze oder WAN-Netze hergestellt.

### **Zugehörige Verweise**:

["Unterstützte TMDD-Datenobjekte, -Dialogfenster und -Typen" auf Seite 428](#page-435-0) IBM Intelligent Transportation implementiert eine Untergruppe von TMDD-Datenobjekten, Dialogfenstern, Abonnement- und Anforderungstypen.

### **XSD- und WSDL-Dateien:**

IBM Intelligent Operations for Transportation stellt XSD- und WSDL-Dateien zur Verfügung, die bei der Integration von Eigentümerzentren mit der Verkehrsdaten-Funktion verwendet werden sollen. Mit diesen Dateien können Inkompatibilitäten zwischen den Eigentümerzentren und den externen Zentren behoben werden.

Sie finden diese Dateien im Verzeichnis /opt/IBM/iss/intelligentTransportation/ intelligentOperationsTransportation/ecserver auf dem IBM Intelligent Operations Center-Anwendungsserver, nachdem die Verkehrsdaten-Funktion installiert wurde.

### **Zugehörige Konzepte**:

["Kommunikation zwischen externen Zentren und Eigentümerzentren" auf Seite 84](#page-91-0) Für die als "Center-to-Center" (C2C-Kommunikation) bezeichnete Kommunikation zwischen dem vom IBM Intelligent Transportation bereitgestellten externen Zentrum und den Eigentümerzentren sind Peerto-Peer-Netzverbindungen zwischen den Systemen erforderlich. Diese Verbindungen werden in der Regel über lokale Netze oder WAN-Netze hergestellt.

### **Verbindungsstatus-TMDD-Daten anfordern**

Sie können "Fahrzeugdaten und -vorhersage"-Daten von IBM Intelligent Transportation in XML-Format exportieren. Die REST-Services von IBM Intelligent Transportation bieten Funktionalitäten für abgehende Veröffentlichungen und Abonnements. Verwenden Sie die REST-Services, um den Verbindungsstatus von der Datenbank abzurufen, die beliebig in andere Clientanwendungen integriert werden kann.

### **Aktuelle Verbindungsstatusdaten anfordern:**

Um die aktuellen Straßenverbindungsstatusdaten anzufordern, greifen Sie auf den **TMDD LinkStatusMsg**-REST-Service zu, der mit IBM Intelligent Transportation bereitgestellt wird.

### **Vorbereitende Schritte**

Stellen Sie sicher, dass der **trans\_tmddpublish\_ear**-Service auf dem IBM Intelligent Operations Center-Anwendungsserver aktiv ist.

### **Informationen zu diesem Vorgang**

Der **TMDD LinkStatusMsg**-REST-Service ruft die Betriebsdatenbank auf dem IBM Intelligent Operations Center-Datenserver auf, um die neuesten Verbindungsstatusdaten abzurufen. Um diese Daten in XML-Format zu veröffentlichen, müssen Sie sich als Benutzer mit **Traffic operator**-Berechtigungen authentifizieren.

### **Vorgehensweise**

Übergeben Sie von der Clientanwendung aus folgenden HTTP-Aufruf: http://*Hostname*/ibm/iss/trans/tmddpublish/rest/TIHPublish/LinkStatus

Dabei steht *Hostname* für den Hostnamen des IBM Intelligent Operations Center-Anwendungsservers.

### **Aktuelle und vorhergesagte Verbindungsstatusdaten anfordern:**

Um die aktuellen und vorhergesagten Straßenverbindungsstatusdaten anzufordern, greifen Sie auf den erweiterten **TMDD LinkStatusMsg**-REST-Service zu, der mit der Funktion Verkehrsvorhersage von IBM Intelligent Operations for Transportation bereitgestellt wird.

### **Vorbereitende Schritte**

Installieren und konfigurieren Sie die Funktion Verkehrsvorhersage, um die aktuellen und vorhergesagten Straßenverbindungsstatusdaten über den erweiterten **TMDD LinkStatusMsg**-REST-Service anzufordern. Stellen Sie sicher, dass der **TMDD LinkStatusMsg**-Service auf dem IBM Intelligent Operations Center-Anwendungsserver aktiv ist.

### **Informationen zu diesem Vorgang**

Der erweiterte **TMDD LinkStatusMsg**-REST-Service ruft die Betriebsdatenbank auf dem IBM Intelligent Operations Center-Datenserver auf, um die neuesten, aktuellen und vorhergesagten Verbindungsstatusdaten abzurufen. Um diese Daten in XML-Format zu veröffentlichen, müssen Sie sich als Benutzer mit **Traffic operator**-Berechtigungen authentifizieren.

### **Vorgehensweise**

Übergeben Sie von der Clientanwendung aus folgenden HTTP-Aufruf: HTTP://*hostname*/ibm/iss/trans/tpt/messages/rest/trans\_pred/outbound/prediction

Dabei steht *hostname* für den Hostnamen und den offenen Port des IBM Intelligent Operations Center-Anwendungsserver.

### **Ergebnisse**

Der aktuelle und vorhergesagte Status aller Straßenverbindungen in der Betriebsdatenbank wird in XML-Format zurückgegeben.

#### **Beispiel**

#### **Beispielanforderung:**

```
GET .../ibm/iss/trans/tpt/messages/rest/trans_pred/outbound/
prediction HTTP/1.1 Accept: application/xml
```
#### **Beispielantwort:**

```
HTTP/1.1 200 OK
 Content-Type: application/xml
 <?xml version="1.0" encoding="UTF-8"?>
<ns5:linkStatusMsg xmlns:ns6="http://www.ibm.com/iss/
intelligentTransportation/
trafficPrediction" xmlns:ns5="http://www.tmdd.org/3/messages"
xmlns:ns4="http://www.ntcip.org/c2c-message-administration"
xmlns:ns3="http://www.tmdd.org/3/dialogs"
xmlns:ns2="http://www.LRMS-Adopted-02-00-00">
<ns5:link-status-item>
<ns5:organization-information>
<ns5:organization-id>149584</ns5:organization-id>
<ns5:organization-name>IBM</ns5:organization-name>
<ns5:organization-location>ISL</ns5:organization-location>
<ns5:last-update-time>
<ns5:date>20120504</ns5:date>
<ns5:time>000000</ns5:time>
</ns5:last-update-time>
</ns5:organization-information>
<ns5:link-list>
<sub>ns5</sub>:link></sub>
<ns5:network-id/>
<ns5:link-id>70311903</ns5:link-id>
<ns5:link-status>open</ns5:link-status>
<ns5:link-data-stored>current average speed</ns5:link-data-stored>
<ns5:detection-method>inductive loop monitoring station
</ns5:detection-method>
<ns5:link-traffic-data-algorithm>actual
</ns5:link-traffic-data-algorithm>
<ns5:speed-average>9.9E1</ns5:speed-average>
<ns5:volume>2597</ns5:volume>
<ns5:last-update-time>
<ns5:date>2012-05-09</ns5:date>
<ns5:time>13:15:08</ns5:time>
</ns5:last-update-time>
</ns5:link>
...
```
#### **Nächste Schritte**

Informationen zum Einrichten eines Abonnements für den erweiterten **TMDD LinkStatusMsg**-REST-Service finden Sie unter *Abonnement für den erweiterten LinkStatusMsg-REST-Service einrichten*.

#### **Zugehörige Tasks**:

"Abonnement für den erweiterten LinkStatusMsg-REST-Service einrichten" Sie können auch ein Abonnemnent für den erweiterten **LinkStatusMsg**-REST-Service einrichten, um die neuesten und vorhergesagten Verkehrsdaten in XML-Format anzufordern.

### **Abonnement für den erweiterten LinkStatusMsg-REST-Service einrichten:**

Sie können auch ein Abonnemnent für den erweiterten **LinkStatusMsg**-REST-Service einrichten, um die neuesten und vorhergesagten Verkehrsdaten in XML-Format anzufordern.

#### **Informationen zu diesem Vorgang**

Abonnementanforderungen sind durch WebSphere-Authentifizierung gesichert. Wenn die Authentifizierung erfolgreich ist, wird die Abonnementanforderung durch den REST-Service verarbeitet.

Die Schedulerkomponente der Lösung ruft die Vorhersageberechnungen in vordefinierten Intervallen auf. Wenn die Vorhersageergebnisse verfügbar sind, löst die Vorhersageplanung die Veröffentlichung von Verkehrsdaten aus.

#### **Vorgehensweise**

So senden Sie die Abonnementanforderung eines Clients mithilfe des REST-Befehls **HTTP POST**:

- 1. Stellen Sie sicher, dass der Pfad der Anforderung **POST** auf das folgende Verzeichnis eingestellt ist: .../ibm/iss/trans/tpt/messages/rest/trans\_pred/inbound/subscription HTTP/1.1
- 2. Geben Sie für den Parameter **Hostname** den Hostnamen des IBM Intelligent Operations Center-Anwendungsservers an.
- 3. Stellen Sie sicher, dass die Abonnementanforderung folgende Parameter enthält:

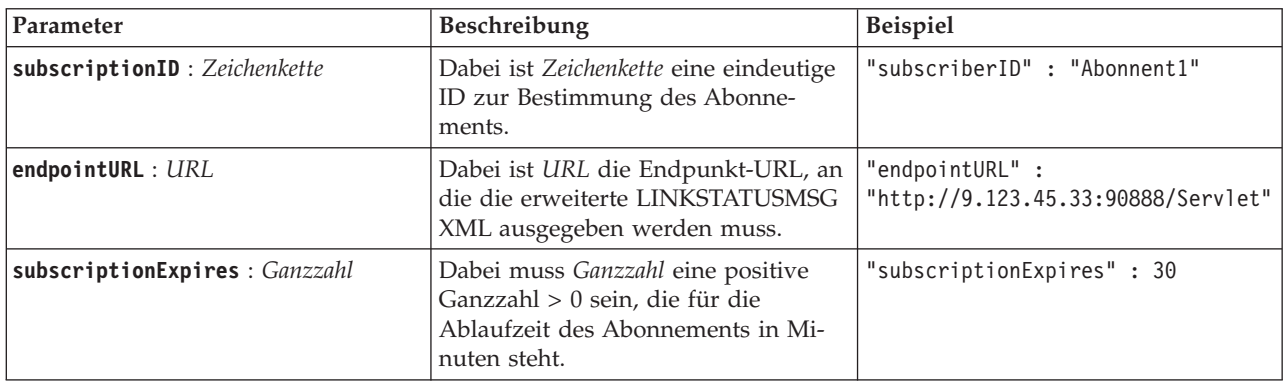

Der REST-Service prüft die Anforderungseingabe. Wenn die Validierungsprüfung fehlschlägt, wird an den Client ein Fehler zurückgegeben. Beispiel:

- v Wenn Sie für den bereits registrierten Parameter **endpointURL** eine URL angeben, wird ein Fehler zurückgegeben.
- v Wenn die **subscriberID** (Abonnenten-ID) vorhanden ist, wird ein Fehler zurückgegeben.

**Anmerkung:** Die Abonnenten-ID ist der URL zugeordnet. Eine Abonnenten-ID kann nicht für mehrere URLs registriert werden. Eine URL muss einer eindeutigen **subscriberID** (Abonnenten-ID) zugeordnet sein.

Wenn die Validierung erfolgreich ist, führt der REST-Service auf der **endpointURL** eine Suche nach allen registrierten Abonnenten durch und prüft mithilfe des Parameters **subscriptionExpires**, ob das Abonnement abgelaufen ist. Der neueste aktuelle und vorhergesagte Status aller Straßenverbindungen in der Betriebsdatenbank wird in XML-Format zurückgegeben.

### **Ergebnisse**

Eine Ressource wird vom REST-Service zur Veröffentlichung von XML-Daten verfügbar gemacht. Diese Ressource wird externen Clients nicht verfügbar gemacht und muss durch den Vorhersagejob ausgelöst werden. Fordern Sie den aktuellen und vorhergesagten Status aller Straßenverbindungen in XML-Format von der angegebenen Endpunkt-URL an.

### **Beispiel**

#### **Beispielanforderung:**

```
POST .../ibm/iss/trans/tpt/messages/rest/trans_pred/inbound/subscription HTTP/1.1
Content-Type: application/json
User-Agent: Jakarta Commons-HttpClient/3.1
Content-Length: 106
Authorization: Basic d3BzYWRtaW46d3BzYWRtaW4=
Host: icp002:10039
{
"subscriberID" : "subscriber1",
"endpointURL" : "http://9.123.45.33:90888/servlet",
"subscriptionExpires" : 30
 }
```
#### **Beispielantwort:**

```
HTTP/1.1 200 OK
 Content-Type: application/xml
 <?xml version="1.0" encoding="UTF-8"?>
<ns5:linkStatusMsg xmlns:ns6="http://www.ibm.com/iss/
intelligentTransportation/
trafficPrediction" xmlns:ns5="http://www.tmdd.org/3/messages"
xmlns:ns4="http://www.ntcip.org/c2c-message-administration"
xmlns:ns3="http://www.tmdd.org/3/dialogs"
xmlns:ns2="http://www.LRMS-Adopted-02-00-00">
<ns5:link-status-item>
<ns5:organization-information>
<ns5:organization-id>149584</ns5:organization-id>
<ns5:organization-name>IBM</ns5:organization-name>
<ns5:organization-location>ISL</ns5:organization-location>
<ns5:last-update-time>
<ns5:date>20120504</ns5:date>
<ns5:time>000000</ns5:time>
</ns5:last-update-time>
</ns5:organization-information>
<ns5:link-list>
<sub>ns5</sub>:link></sub>
<ns5:network-id/>
<ns5:link-id>70311903</ns5:link-id>
<ns5:link-status>open</ns5:link-status>
<ns5:link-data-stored>current average speed</ns5:link-data-stored>
<ns5:detection-method>inductive loop monitoring station
</ns5:detection-method>
<ns5:link-traffic-data-algorithm>actual
</ns5:link-traffic-data-algorithm>
<ns5:speed-average>9.9E1</ns5:speed-average>
<ns5:volume>2597</ns5:volume>
<ns5:last-update-time>
<ns5:date>2012-05-09</ns5:date>
<ns5:time>13:15:08</ns5:time>
</ns5:last-update-time>
\langlens5:link>
...
```
#### **Nächste Schritte**

Um das Abonnement an den erweiterten **LinkStatusMsg**-REST-Service weiterzuleiten, senden Sie eine **HTTP DELETE**-REST-Anforderung, die die Abonnenten-ID wie folgt angibt:

```
subscriptionID : Zeichenkette
```
Beispiel: DELETE .../ibm/iss/trans/tpt/messages/rest/trans\_pred/inbound/subscription HTTP/1.1 Content-Type: application/json User-Agent: Jakarta Commons-HttpClient/3.1 Content-Length: 106

```
Authorization: Basic d3BzYWRtaW46d3BzYWRtaW4=
Host: localhost:10039
{
```
"subscriberID" : "subscriber1"

}

Wenn die Authentifizierung erfolgreich ist, wird die Anforderung durch den REST-Service verarbeitet, und die Clientdaten, die der angegebenen Abonnenten-ID zugeordnet sind, werden gelöscht. Wenn die Abonnenten-ID nicht erkannt wird, gibt der REST-Service einen Fehler zurück.

### **"Fahrzeugdaten und -vorhersage"-System integrieren**

Die Funktion "Fahrzeugdaten und -vorhersage" von IBM Intelligent Transit Analytics verwendet eingehende und kumulierte Daten zur Fahrzeugposition, die durch Subsysteme im Durchgangsverkehrsnetz bereitgestellt werden. Die Daten werden durch Subsysteme im SIRI-Standarddatenformat (SIRI - Service Interface for Real Time Information) bereitgestellt.

Das SIRI-Datenformat ist ein europäischer Datenschnittstellenstandard zum Austauschen von Daten zur geplanten, aktuellen oder zukünftigen Leistung von Abläufen im öffentlichen Verkehr. IBM Intelligent Transportation unterstützt nur das Datenformat von SIRI Version 1.3. Ihre SIRI-Datenquelle muss den unterstützten Mindestanforderungen von IBM Intelligent Transportation Version 1.5 entsprechen. Andernfalls funktioniert das System möglicherweise nicht erwartungsgemäß.

### **Zugehörige Konzepte**:

["SIRI-Datenquelle importieren und konfigurieren" auf Seite 66](#page-73-0)

Nachdem Sie die Funktion "Fahrzeugdaten und -vorhersage" von IBM Intelligent Transit Analytics installiert haben, richten Sie die Fahrzeugdaten des Durchgangsverkehrsnetzes ein und konfigurieren Sie sie. Die Funktion "Fahrzeugdaten und -vorhersage" stellt ein Datenladedienstprogramm bereit, das Sie beim Importieren der erforderlichen Daten in die bereits vorhandene Datenbank TIH\_HS von IBM Intelligent Transportation unterstützen soll. Die Fahrzeugdatenquelle muss in dem erforderlichen SIRI-Datenformat (Service Interface for Real Time Information) zur Verfügung stehen, für dessen Unterstützung IBM Intelligent Transportation entwickelt wurde.

### **Zugehörige Verweise**:

### ["Unterstützte SIRI-Daten" auf Seite 438](#page-445-0)

IBM Intelligent Transportation wurde für die Verwendung mit dem SIRI-Transportdatenstandard Version 1.3 (SIRI - Service Interface for Real Time Information) konzipiert. SIRI ist ein XML-Protokoll zum Austausch von Echtzeitdaten zu Services und Fahrzeugen im öffentlichen Verkehrswesen. Die Funktion "Fahrzeugdaten und -vorhersage" von IBM Intelligent Transit Analytics bietet Schätzfunktionen zu Fahrzeugdaten und -vorhersage unter Verwendung von Daten, die im SIRI-Datenformat empfangen und bereitgestellt werden.

### **SIRI-Datenintegration planen**

### 雷

Vor der Integration des Fahrzeugdaten und -vorhersage-Systems ist eine entsprechende Planung unerlässlich, damit die gewünschten Ergebnisse erzielt werden können.

### **Vorgehensweise**

- 1. Sind Ihre Infrastrukturdaten vorbereitet und können sie in die Lösung importiert werden? Die Infrastrukturdaten enthalten die folgenden Informationen:
	- Route
	- Stopp
	- Fahrzeug
- 2. Sind Ihre Produktionszeitplandateien täglich verfügbar?
- 3. Wie oft müssen Sie die Produktionszeitplandateien in einem Batch in das System importieren?
- 4. Welches Eigentümerzentrum stellt die SIRI-Echtzeitdaten zur Fahrzeugposition bereit und speist sie ein?
- 5. Wie lautet die URL für das Abonnement beim Eigentümerzentrum und wann kann sie für das tägliche Abonnement verwendet werden?
- 6. Wie möchten Sie die Informationen zu Fahrzeugdaten und -vorhersage vom IBM Intelligent Transit Analytics-System abrufen?

Sie können die Informationen von IBM Intelligent Transit Analytics folgendermaßen veröffentlichen:

- v Sie können die Informationen zur Fahrzeugposition und -vorhersage direkt über die Benutzerschnittstelle im IBM Intelligent Transportation-Lösungsportal anzeigen und überwachen.
- v Sie können die Informationen zur Fahrzeugposition und -vorhersage über den von IBM Intelligent Transit Analytics bereitgestellten REST-Service abrufen.

### **Zugehörige Verweise**:

### ["Unterstützte SIRI-Daten" auf Seite 438](#page-445-0)

IBM Intelligent Transportation wurde für die Verwendung mit dem SIRI-Transportdatenstandard Version 1.3 (SIRI - Service Interface for Real Time Information) konzipiert. SIRI ist ein XML-Protokoll zum Austausch von Echtzeitdaten zu Services und Fahrzeugen im öffentlichen Verkehrswesen. Die Funktion "Fahrzeugdaten und -vorhersage" von IBM Intelligent Transit Analytics bietet Schätzfunktionen zu Fahrzeugdaten und -vorhersage unter Verwendung von Daten, die im SIRI-Datenformat empfangen und bereitgestellt werden.

# **Erforderliche Datenbestände**

### ₽

Um die grundlegenden Infrastrukturdaten für die Funktion "Fahrzeugdaten und -vorhersage" in die Datenbanktabellen zu laden, ist ein gültiger Datenbestand im angegebenen Format erforderlich.

Die erforderlichen Datenbestände sind abhängig vom Befehl, den Sie für das Dienstprogramm zum Laden von Daten ausführen. Für einige der Befehlsoptionen für das vap\_loaddata.sh-Script ist ein bestimmter Datenbestand erforderlich. Eine Liste der für die einzelnen Befehlsoptionen erforderlichen Dateien finden Sie in der Tabelle im Abschnitt *SIRI-Daten importieren*.

### **Erforderliche CSV-Dateien**

Ein gültiger Datenbestand muss die folgenden CSV-Dateien enthalten:

- boundingbox.csv
- direction.csv
- employee.csv
- groupoperatormapping.csv
- groupofoperator.csv
- journeypattern.csv
- line.csv
- operator.csv
- route.csv
- service.csv
- v specifiedstoplink.csv
- stop.csv
- stoplink idx.csv
- stoplink shape.csv
- vehicle.csv
- vehicletype.csv

Mit Ausnahme der Datei boundingbox.csv sind alle Dateien obligatorisch.

### **Erforderliche ESRI-Formdateien**

Ein gültiger Datenbestand muss die folgenden ESRI-Formdateien enthalten:

- stoplink shape.shp
- stoplink shape.prj
- stoplink shape.dbf

### **Erforderliche Produktionszeitplandatei**

Ein gültiger Datenbestand muss eine Produktionszeitplandatei mit folgendem Namen enthalten: <JJJJ-MM-TT><\*>productiontimetable.xml. Dabei stellt <\*> einen Platzhalter dar. Beispiel: 2012-12- 31\_productiontimetable.xml.

### **Datenformatanforderungen**

- v Felder in spitzen Klammern **<>** sind optional und können weggelassen werden, indem Sie "," als Platzhalter eingeben.
- Zeichenfolgefelder sind im UTF-8-Format codiert.
- v Zeichenfolgefelder dürfen eine Länge von maximal 1024 Zeichen haben.
- v Wenn Zeichenfolgefelder länger als 1024 sind, werden alle Zeichen, die die ersten 1024 Zeichen überschreiten, abgeschnitten.
- v Boolesche Felder müssen "true" (wahr) oder "false" (falsch) sein.
- v Bei booleschen Feldern muss die Groß-/Kleinschreibung nicht beachtet werden.
- v Das Format der Zeitfelder muss HH:MM:SS sein.
- v In der Datei "productiontimetable.xml" werden das Datum und die Uhrzeit basierend auf dem Datentyp **xsd:DateTime** definiert. Wenn keine Zeitzoneninformationen angegeben werden, ist UTC die Standardeinstellung für das Datum und die Uhrzeit.
- v In der Datei "stop.csv" werden das Datum und die Uhrzeit basierend auf dem Datentyp **xsd:Time** definiert. Wenn keine Zeitzoneninformationen angegeben werden, ist UTC die Standardeinstellung für die Uhrzeit.

### **Zugehörige Verweise**:

["Schemadefinitionen" auf Seite 446](#page-453-0)

Die Funktion Fahrzeugdaten und -vorhersage von IBM Intelligent Transit Analytics unterstützt bestimmte Datenbestände im SIRI-Schema.

# **Von IBM Intelligent Transit Analytics verwendete Datenbanktabellen** ⊞

Beim Installieren der Funktion "Fahrzeugdaten und -vorhersage" von IBM Intelligent Transit Analytics wird das Datenbankschema der TIH\_HS-Datenbank aktualisiert. Einige Tabellen werden zur TIH\_HS-Datenbank von IBM Intelligent Transportation hinzugefügt.

In der folgenden Tabelle sind weitere von der Funktion "Fahrzeugdaten und -vorhersage" benötigte Datenbanktabellen aufgeführt.

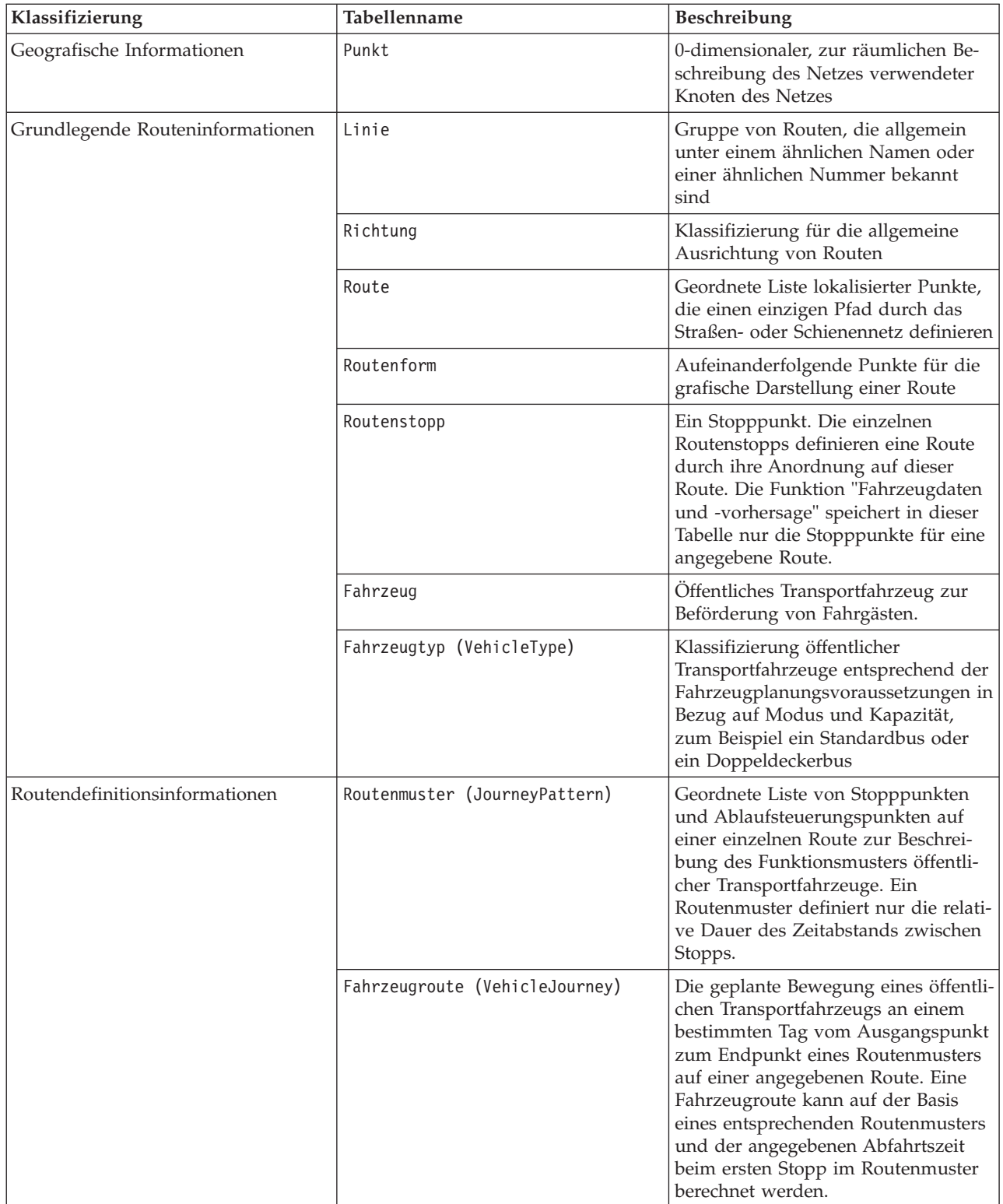

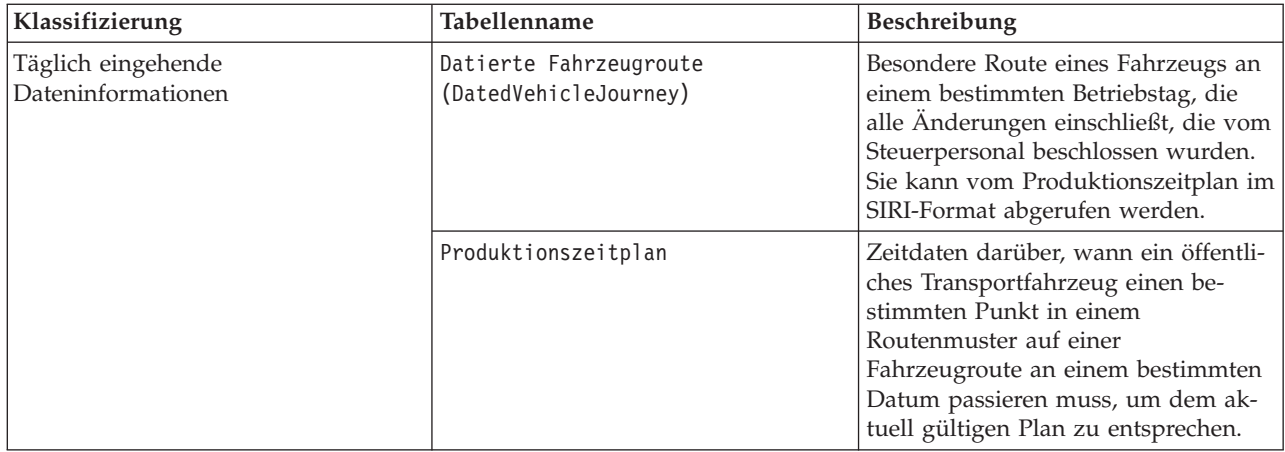

# **SIRI-Daten importieren**

Œ

Laden Sie die unterstützten SIRI-Fahrzeug-, Stopp- und Produktionszeitplandaten mithilfe des durch die Funktion "Fahrzeugdaten und -vorhersage" bereitgestellten Dienstprogramms zum Laden von Daten in die Datenbank.

### **Dienstprogramm zum Laden von Daten**

Das Dienstprogramm zum Laden von Daten befindet sich im Verzeichnis /opt/IBM/iss/ intelligentTransportation/trafficInformationHub/lib/. Das Dienstprogramm umfasst ein Script mit dem Namen **vap\_loaddata.sh**. Das Dienstprogramm **vap\_loaddata** liest die Datei offline.properties für die Informationen zur Datenbankkonfiguration.

### **Optionen für die Ausführung des Befehls**

Sie können das **vap\_loaddata**-Script über die Befehlszeile mit den folgenden Optionen ausführen, um zu bestimmen, welcher Infrastrukturdatentyp geladen wird.

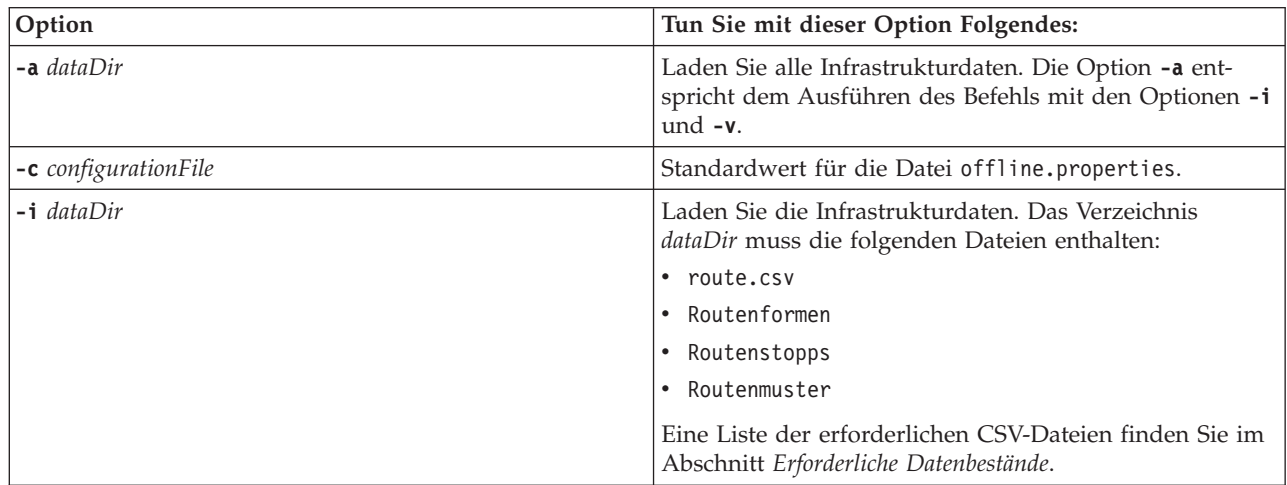

<span id="page-118-0"></span>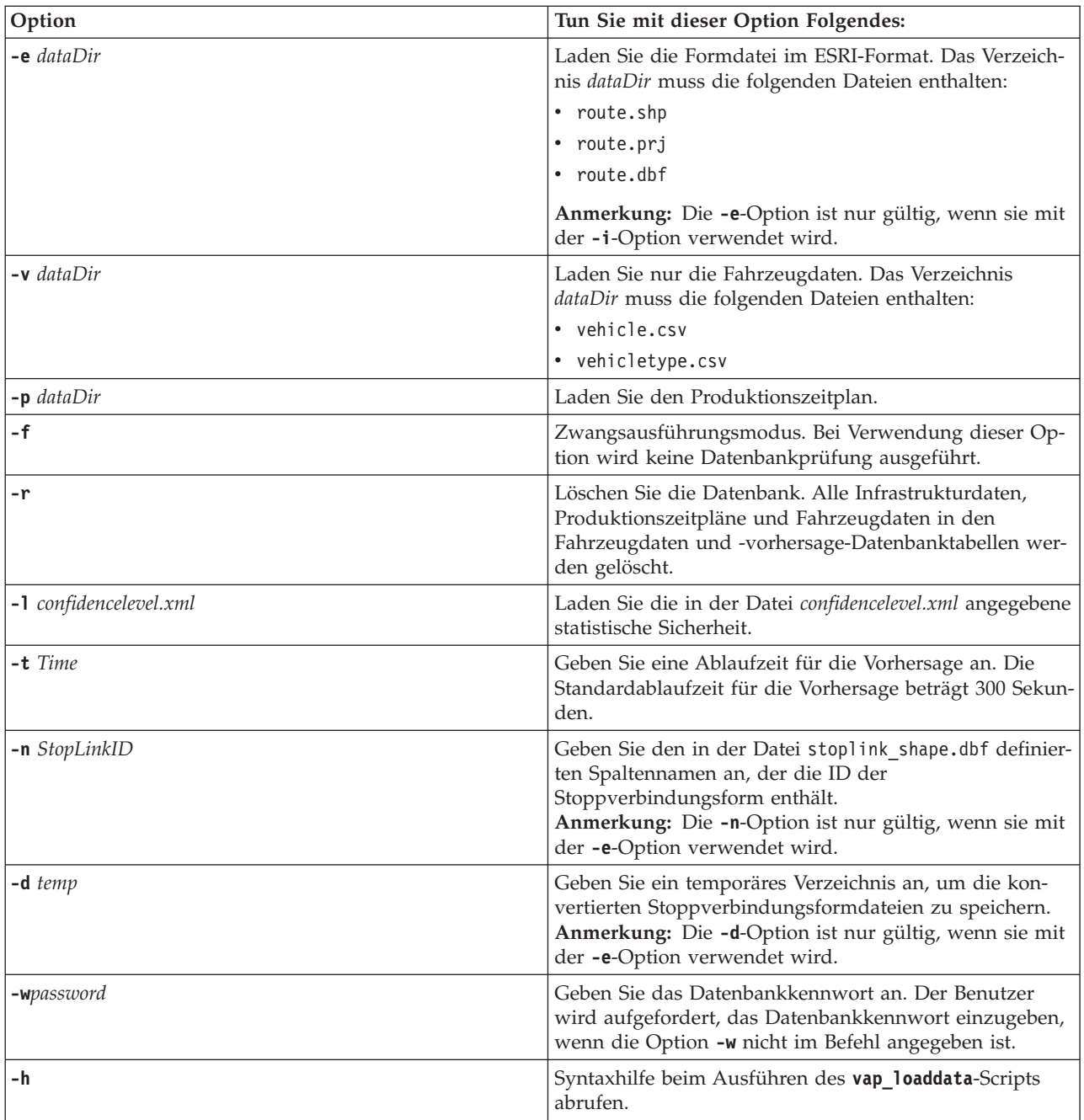

Führen Sie das Dienstprogramm **vap\_loaddata.sh** zum Laden von Daten aus, um die erforderlichen SIRI-Daten in die TIH\_HS-Datenbank von IBM Intelligent Transportation zu laden. Das Dienstprogramm zum Laden von Daten muss, in den folgenden Aufgaben beschrieben, mehrmals in einer bestimmten Reihenfolge ausgeführt werden.

### **Grundlegende Infrastrukturdaten laden** 国

Führen Sie das Dienstprogramm **vap\_loaddata** in zwei Phasen aus, um die grundlegenden Infrastrukturdaten in die Datenbank für Fahrzeugdaten und -vorhersage zu laden. Führen Sie zuerst das Dienstprogramm aus, um nur die CSV-Dateien zu laden. Führen Sie das Dienstprogramm anschließend erneut aus, um sowohl die CSV-Dateien als auch die ESRI-Formdateien zu laden.

### **Vorbereitende Schritte**

Stellen Sie sicher, dass Sie über die Datenbestände verfügen, die für die Funktion "Fahrzeugdaten und -vorhersage" von IBM Intelligent Transit Analytics erforderlich sind. Weitere Informationen finden Sie im Abschnitt *Erforderliche Datenbestände*.

### **Vorgehensweise**

- 1. Melden Sie sich als Benutzer **db2inst1** beim IBM Intelligent Operations Center-Datenserver an.
- 2. Wechseln Sie in das Verzeichnis /opt/IBM/iss/intelligentTransportation/ intelligentOperationsTransportation/lib.
- 3. Konfigurieren Sie die Datei offline.properties. Stellen Sie sicher, dass die folgenden erforderlichen Felder richtig konfiguriert sind:
	- v **DB\_HOST**
	- v **DB\_PORT**
	- v **DB\_NAME**
	- v **DB\_USER**

Weitere Informationen finden Sie im Abschnitt *Offlineeigenschaften konfigurieren*.

4. Führen Sie den folgenden Befehl des Dienstprogramms zum Laden von Daten aus, um nur die CSV-Dateien zu laden.

./vap\_loaddata.sh -i *userDataDir*

Dabei steht *userDataDir* für das Verzeichnis, das die erforderlichen CSV-Datenbestände enthält, die in das System geladen werden sollen. Die erforderlichen CSV-Dateien sind im Abschnitt *Erforderliche Datenbestände* aufgelistet.

5. Führen Sie den folgenden Befehl des Dienstprogramms zum Laden von Daten aus, um die CSV-Dateien und die ESRI-Formdateien zu laden.

./vap\_loaddata.sh -i *userDataDir* -e EsriShapeDir -n *STOPLINK\_ID\_COLUMN\_NAME*

**Anmerkung:** Der Befehl muss in einer Zeile ausgeführt werden. Dabei gilt Folgendes:

- v *userDataDir* ist das Verzeichnis, das die erforderlichen CSV-Dateien und ESRI-Formdateien enthält, die in das System geladen werden sollen. Die erforderlichen CSV-Dateien und ESRI-Formdateien sind im Abschnitt *Erforderliche Datenbestände* aufgelistet.
- v *EsriShapeDir* ist das Verzeichnis, das die ESRI-Formdateien enthält.
- v *STOPLINK\_ID\_COLUMN\_NAME* ist, wie in der ESRI-Formdatei definiert, der Name der Spalte **STOPLINK\_ID**.

### **Nächste Schritte**

Die Ergebnisse des Datenladevorgangs werden an die Konsole ausgegeben. Wenn Sie nach Ausführen des Dienstprogramms zum Laden von Daten Fehlernachrichten erhalten, prüfen Sie die folgenden potenziellen Fehlerursachen:

- Eingabe- oder Ausgabedateiprobleme
- CSV-Formatprobleme
- Datenintegrationsprobleme
- SQL-Ausnahmebedingungen

Bei CSV-Formatfehlern und Datenintegrationsfehlern gibt die Fehlernachricht auch die Fehlerposition in der Problemdatei an.

Nachdem die grundlegenden Infrastrukturdaten in die Datenbank geladen wurden, können Sie nun den Produktionszeitplan laden.

### **Zugehörige Tasks**:

["Produktionszeitplan laden" auf Seite 115](#page-122-0)

Nachdem Sie die grundlegenden Infrastrukturdaten geladen haben, laden Sie den Produktionszeitplan, indem Sie das Dienstprogramm zum Laden von Daten ausführen.

### **Datei offline.properties konfigurieren:**

Die Datei offline.properties ist eine Konfigurationsdatei der Funktion "Fahrzeugdaten und -vorhersage", die sowohl vom Datenladedienstprogramm als auch vom Metadatengeneratortool verwendet wird.

Die Datei offline.properties befindet sich im Verzeichnis /opt/IBM/iss/intelligentTransportation/ trafficInformationHub/lib/. In der folgenden Tabelle sind die Eigenschafteneinstellungen der Datei offline.properties aufgeführt. Einige dieser Eigenschaften müssen konfiguriert werden, bevor Sie das Datenladedienstprogramm und das Metadatengeneratortool ausführen können.

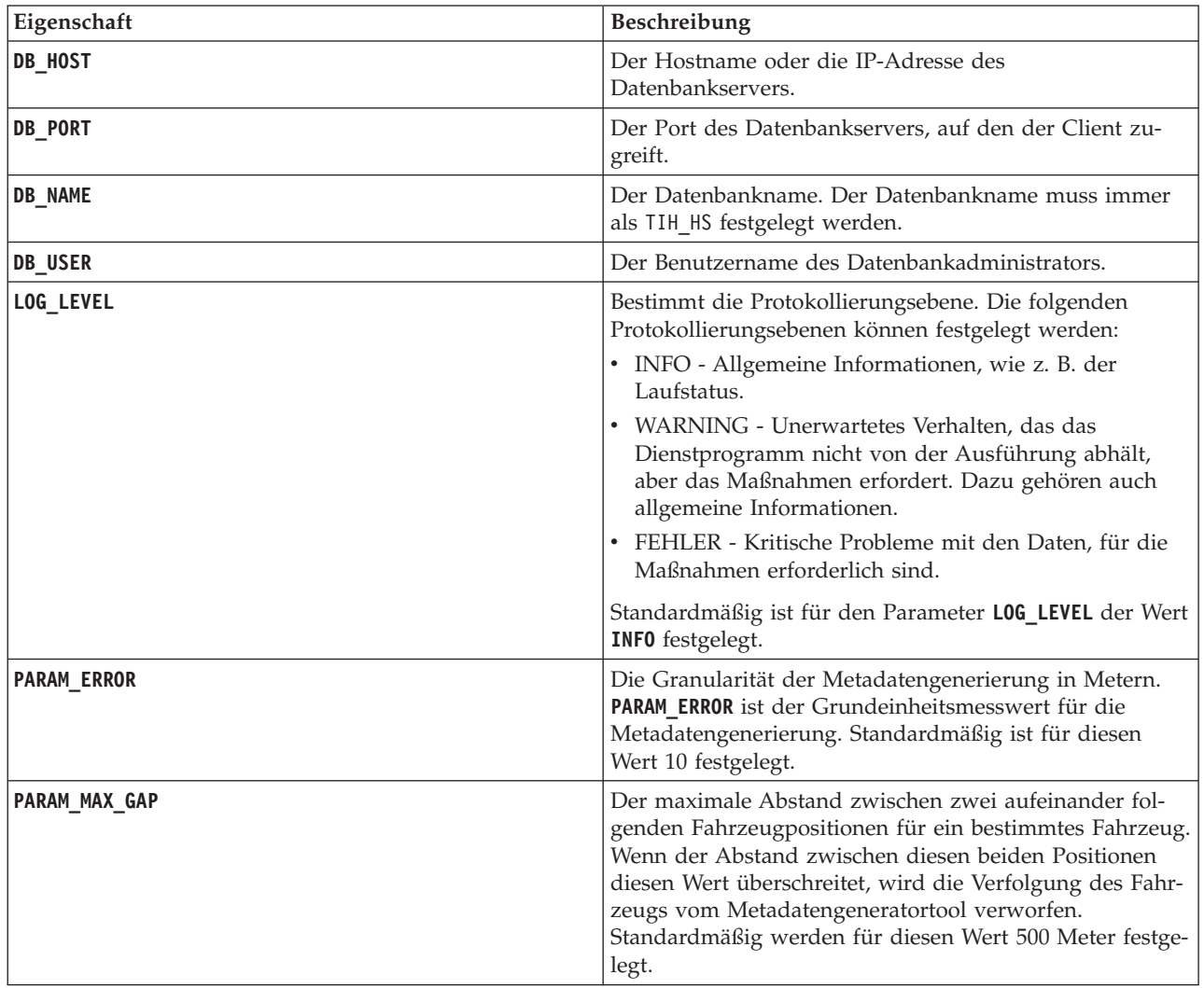

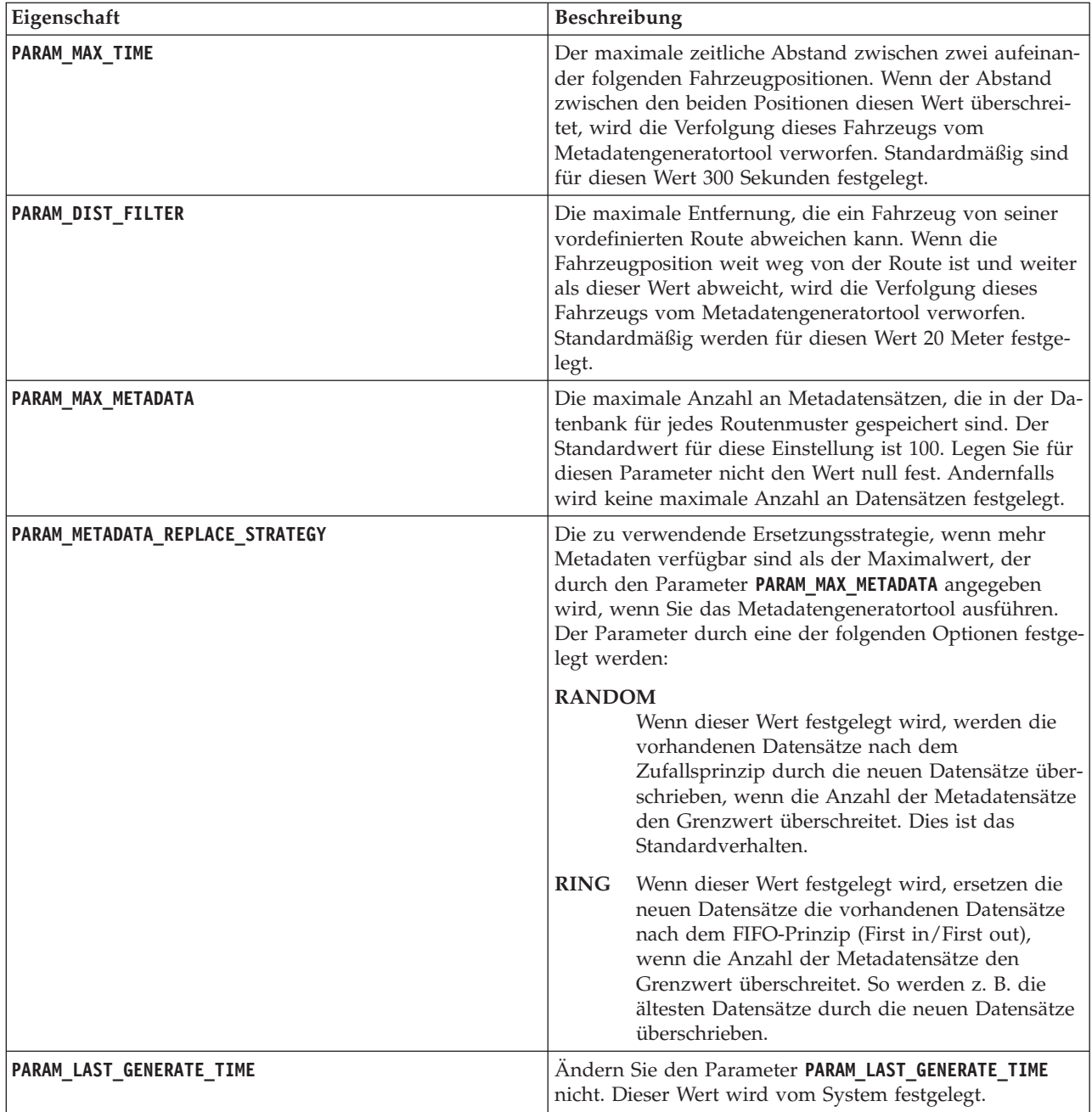

Beispiel:

#Database connection DB\_HOST=192.168.1.14 DB\_PORT=50000 DB\_NAME=TIH\_HS DB\_USER=db2inst1

# LOG SETTING LOG\_LEVEL=INFO

#Meta data generation parameters PARAM\_MAX\_GAP=1000 PARAM\_MAX\_METADATA=100

<span id="page-122-0"></span>PARAM\_METADATA\_REPLACE\_STRATEGY=RANDOM

# DO NOT UPDATE THIS ENTRY MANUALLY, IT IS USED BY PROGRAM. PARAM\_LAST\_GENERATE\_TIME=

### **Produktionszeitplan laden**

Nachdem Sie die grundlegenden Infrastrukturdaten geladen haben, laden Sie den Produktionszeitplan, indem Sie das Dienstprogramm zum Laden von Daten ausführen.

### **Vorbereitende Schritte**

Stellen Sie sicher, dass Sie über die erforderliche Produktionszeitplandatei <JJJJ-MM-TT><\*>productiontimetable.xml verfügen, wobei <\*> einen Platzhalter darstellt. Beispiel: 2012-12- 31\_productiontimetable.xml.

### **Vorgehensweise**

- 1. Melden Sie sich als Benutzer **db2inst1** beim IBM Intelligent Operations Center-Datenserver an.
- 2. Öffnen Sie das Verzeichnis /opt/IBM/iss/intelligentTransportation/ intelligentOperationsTransportation/lib.
- 3. Führen Sie den folgenden Befehl des Dienstprogramms zum Laden von Daten aus, um die Produktionszeitplandatei zu laden.

./vap\_loaddata.sh -p *PTT\_Dir*

Dabei ist *PTT\_Dir* das Verzeichnis, das die Produktionszeitplandatei im XML-Format enthält.

### **Zugehörige Tasks**:

["Grundlegende Infrastrukturdaten laden" auf Seite 111](#page-118-0)

Führen Sie das Dienstprogramm **vap\_loaddata** in zwei Phasen aus, um die grundlegenden Infrastrukturdaten in die Datenbank für Fahrzeugdaten und -vorhersage zu laden. Führen Sie zuerst das Dienstprogramm aus, um nur die CSV-Dateien zu laden. Führen Sie das Dienstprogramm anschließend erneut aus, um sowohl die CSV-Dateien als auch die ESRI-Formdateien zu laden.

### **Beispieldatei productiontimetable.xml:**

Die Datei productiontimetable.xml ist ein wesentlicher Bestandteil des Datenbankschemas der Funktion Fahrzeugdaten und -vorhersage von IBM Intelligent Transit Analytics.

Im Folgenden finden Sie ein Beispiel für die erforderliche Struktur der Dateiproductiontimetable.xml.

```
<?xml version="1.0" encoding="UTF-8"?>
<Siri xmlns="http://www.siri.org.uk/siri" xsi:schemaLocation="http://www.siri.org.uk/siri
xsd/siri_1.3/siri.xsd" version="1.3">
 <ServiceDelivery>
  <ResponseTimestamp>2004-12-17T09:45:00+01:00</ResponseTimestamp>
  <ProductionTimetableDelivery version="1.3">
   <ResponseTimestamp>2004-12-17T09:45:00+01:00</ResponseTimestamp>
   <DatedTimetableVersionFrame>
    <RecordedAtTime>2004-12-17T09:45:00+01:00</RecordedAtTime>
    <LineRef>123</LineRef>
    <DirectionRef>onward</DirectionRef>
    <DatedVehicleJourney>
    <DatedVehicleJourneyCode>1255</DatedVehicleJourneyCode>
     <JourneyPatternRef>125</JourneyPatternRef>
     <DatedCalls>
     <DatedCall>
      <StopPointRef>1234</StopPointRef>
       <Order>1</Order>
       <AimedArrivalTime>2004-12-17T09:45:00+01:00</AimedArrivalTime>
      </DatedCall>
      <DatedCall>
```

```
<StopPointRef>1235</StopPointRef>
       <Order>2</Order>
       <AimedArrivalTime>2004-12-17T09:45:00+01:00</AimedArrivalTime>
      </DatedCall>
     </DatedCalls>
    </DatedVehicleJourney>
  </DatedTimetableVersionFrame>
 </ProductionTimetableDelivery>
 </ServiceDelivery>
</Siri>
```
### **Zuverlässigkeitsstufe und Ablaufzeit der Vorhersage laden** ₽

Ändern Sie mithilfe des Datenladedienstprogramms, das mit der Funktion "Fahrzeugdaten und -vorhersage" bereitgestellt wird, die Zuverlässigkeitsstufe und die Ablaufzeit der Vorhersage.

### **Informationen zu diesem Vorgang**

Der Wert für den Vorhersageablauf bestimmt, wann die Vorhersageergebnisse ablaufen. Er kann konfiguriert werden. Der Wert für den Vorhersageablauf ist standardmäßig auf 300 Sekunden festgelegt und wird in der Tabelle TRANSMODEL.vpconfiguration gespeichert. Um genauere Fahrzeugvorhersageergebnisse zu erhalten, können Sie den Wert für den Vorhersageablauf ändern, indem Sie das Script **vap\_loaddata** des Datenladedienstprogramms ausführen.

Das Script **vap\_loaddata** ist ein Befehlszeilendienstprogramm zum Laden von Daten, das für die Funktion "Fahrzeugdaten und -vorhersage" erforderlich ist.

Um die Syntaxhilfe zur Ausführung des Scripts anzuzeigen, geben Sie den Befehl ./vap\_loaddata.sh -h ein.

### **Vorgehensweise**

- 1. Melden Sie sich als Benutzer **db2inst1** beim IBM Intelligent Operations Center-Datenserver an.
- 2. Öffnen Sie das Verzeichnis /opt/IBM/iss/intelligentTransportation/ intelligentOperationsTransportation/lib.
- 3. Konfigurieren Sie die Datei offline.properties. Stellen Sie sicher, dass die folgenden erforderlichen Felder richtig konfiguriert sind:
	- v **DB\_HOST**
	- v **DB\_PORT**
	- **DB** NAME
	- v **DB\_USER**
	- **PARAM MAX GAP**

Weitere Informationen zur Konfigurationsdatei offline.properties finden Sie im Abschnitt *Datei "offline.properties" konfigurieren*.

- 4. Bearbeiten Sie die Datei confidencelevel.xml und fügen Sie die erforderlichen Werte im Abschnitt *<confidencelevel>* hinzu. Weitere Informationen hierzu finden Sie im Abschnitt *Beispieldatei confidencelevel.xml*.
- 5. Um die Zuverlässigkeitsstufe zu laden, die Sie im vorherigen Schritt konfiguriert haben, und um die Ablaufzeit der Vorhersage festzulegen, geben Sie den folgenden Befehl ein:

./vap\_loaddata.sh -l *ConfidenceLevel\_File* -t *Time*

Dabei gilt Folgendes:

- v *ConfidenceLevel\_File* ist der Name und der Pfad einer XML-Datei, wie z. B. confidencelevel.xml.
- v *Time* ist die Ablaufzeit der Vorhersage in Sekunden. Die Standardablaufzeit beträgt 300 Sekunden.

Beispiel: Um die Zuverlässigkeitsstufe aus der Datei confidencelevel.xml zu laden und für die Ablaufzeit der Vorhersage 500 Sekunden festzusetzen, verwenden Sie den folgenden Befehl:

./vap\_loaddata.sh -l confidencelevel.xml -t 500

### **Ergebnisse**

Die Zuverlässigkeitsstufe und der Wert für den Vorhersageablauf werden in der Tabelle TRANSMODEL.vpconfiguration aktualisiert.

### **Beispieldatei confidencelevel.xml:**

Die Einstellungen für die Zuverlässigkeitsstufe werden in einer XML-Datei konfiguriert, die durch das Befehlszeilenscript **vap\_loaddata** gelesen wird. Standardmäßig heißt diese Datei confidencelevel.xml. Die Datei confidencelevel.xml befindet sich im Verzeichnis /opt/IBM/iss/intelligentTransportation/ intelligentOperationsTransportation/lib auf dem IBM Intelligent Operations Center-Datenserver.

Im Folgenden ist ein Beispiel für eine Datei vom Typ confidencelevel.xml dargestellt.

```
<?xml version="1.0" encoding="UTF-8"?>
<confidencelevel>
<level value="certain">
<lowerbound>0</lowerbound>
<upperbound>0.1</upperbound>
</level>
<level value="veryReliable">
<lowerbound>0.1</lowerbound>
<upperbound>0.2</upperbound>
</level>
<level value="Reliable">
<lowerbound>0.2</lowerbound>
<upperbound>0.5</upperbound>
</level>
<level value="Unconfirmed">
<lowerbound&gt>0.5</lowerbound>
</level>
</confidencelevel>
```
### **Streams-Anwendung konfigurieren**

### ₽

Sie können die von Fahrzeugdaten und -vorhersage benötigte Streams-Anwendung konfigurieren, indem Sie die Datei vap.cfg auf dem InfoSphere Streams Server bearbeiten.

### **Vorbereitende Schritte**

Eine Liste und Beschreibung der optionalen Einstellungen, mit denen die Streams-Anwendung konfiguriert werden kann, finden Sie unter *Configuration properties of vap.cfg*.

### **Vorgehensweise**

- 1. Melden Sie sich beim InfoSphere Streams Server als streamsadmin-Benutzer an.
- 2. Rufen Sie das Verzeichnis /opt/IBM/iss/intelligentTransportation/intelligentTransitAnalytics auf.
- 3. Bearbeiten Sie die Datei vap.cfg.
- 4. Konfigurieren Sie die erforderlichen Parameter in der Datei vap.cfg.
- 5. Speichern und schließen Sie die Datei vap.cfg.

# **Konfigurationseigenschaften von vap.cfg**

Die Datei vap.cfg enthält Konfigurationsoptionen, die für die Funktion "Fahrzeugdaten und -vorhersage" festgelegt werden können.

Die Datei vap.cfg befindet sich im Verzeichnis /opt/IBM/iss/intelligentTransportation/ intelligentTransitAnalytics und enthält die folgenden Abschnitte mit Konfigurationselementen:

• Datenbankkonfiguration

国

- v SIRI-Konfiguration (Service Interface for Real Time Information, Serviceschnittstelle für Echtzeitinformationen)
- Sonstige Konfiguration

Die folgenden Tabellen enthalten detaillierte Informationen zu den Eigenschaften, die Sie in der Datei vap.cfg ändern können:

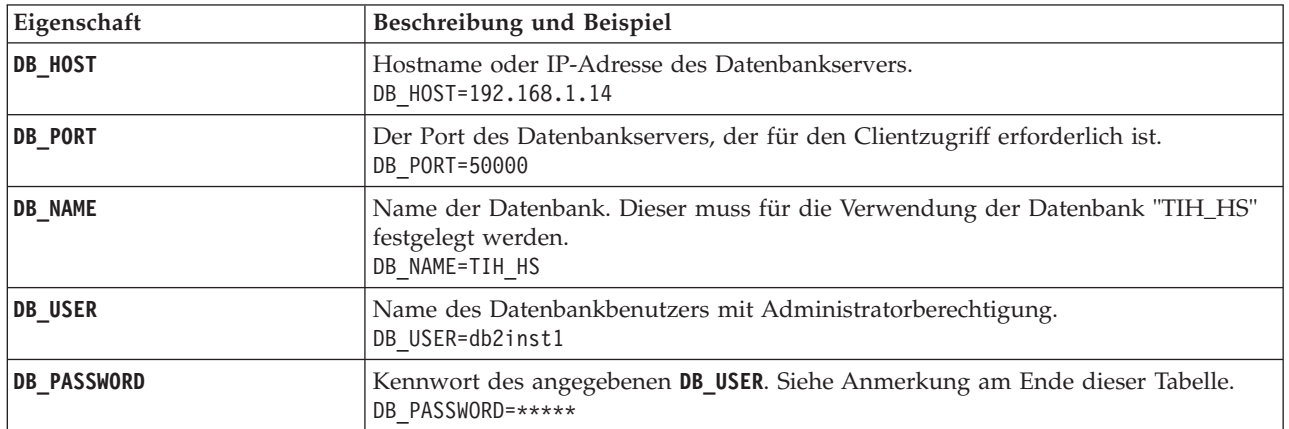

### **Datenbank-Konfigurationseigenschaften**

**Anmerkung:** Um das im Parameter **DB\_PASSWORD** in der Datei vap.cfg festgelegte codierte Kennwort zu ändern, verwenden Sie das Script **dbpasswd.sh** im Verzeichnis /opt/IBM/iss/intelligentTransportation/ intelligentTransitAnalytics.

Die Datei vap.cfg enthält zusätzliche Eigenschaften. Sie dürfen keine Eigenschaften ändern, die nicht in der oben aufgeführten Tabelle aufgelistet sind.

### **SIRI-Konfigurationseigenschaften**

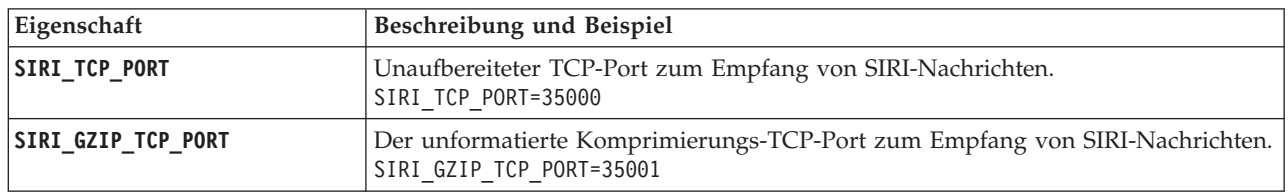

### **Sonstige Eigenschaften**

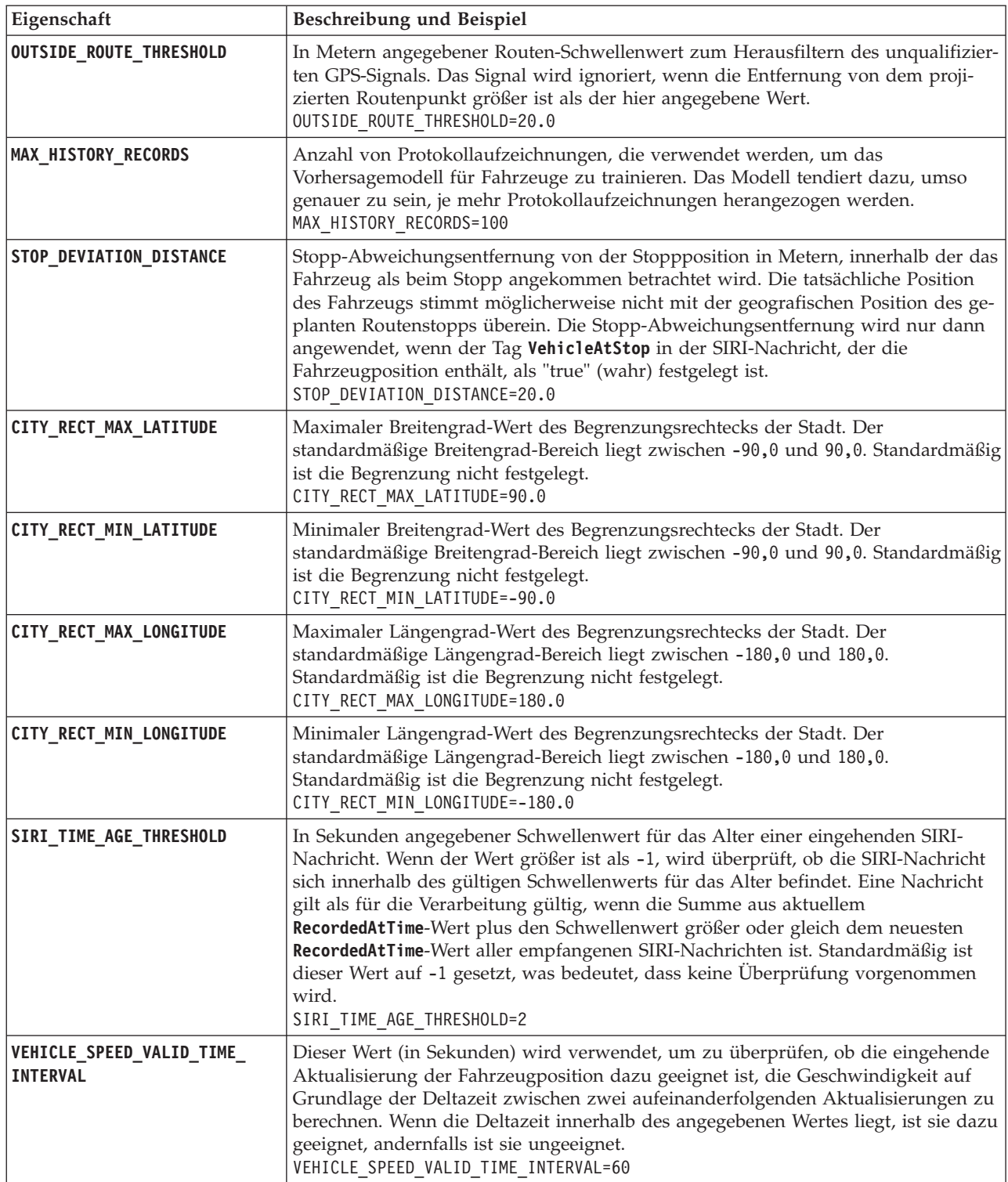

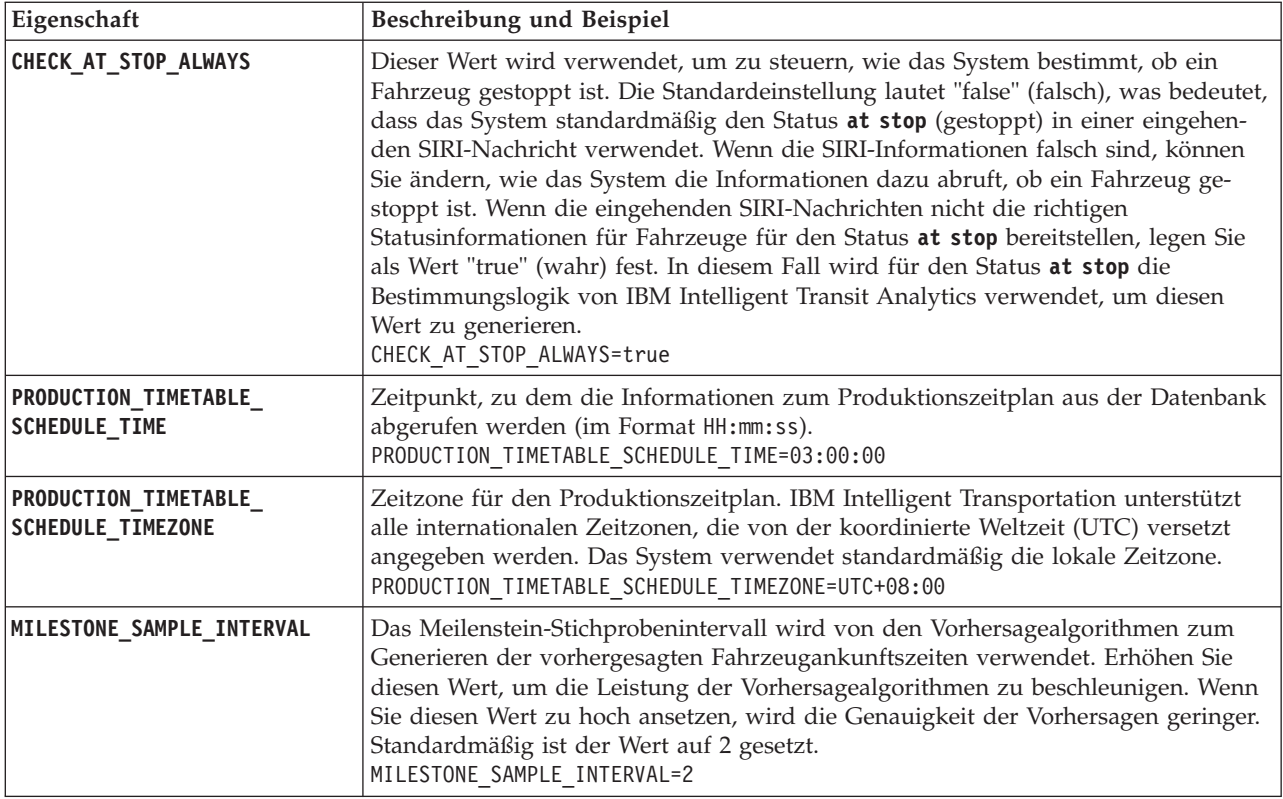

### **Erweiterte Eigenschaften**

Die folgenden erweiterten Eigenschaften bestimmen, wie die Fahrzeugankunftsvorhersagen generiert werden. Das Ändern der Standardeinstellungen für diese Eigenschaften kann negative Auswirkungen auf die Qualität der Vorhersageergebnisse haben.

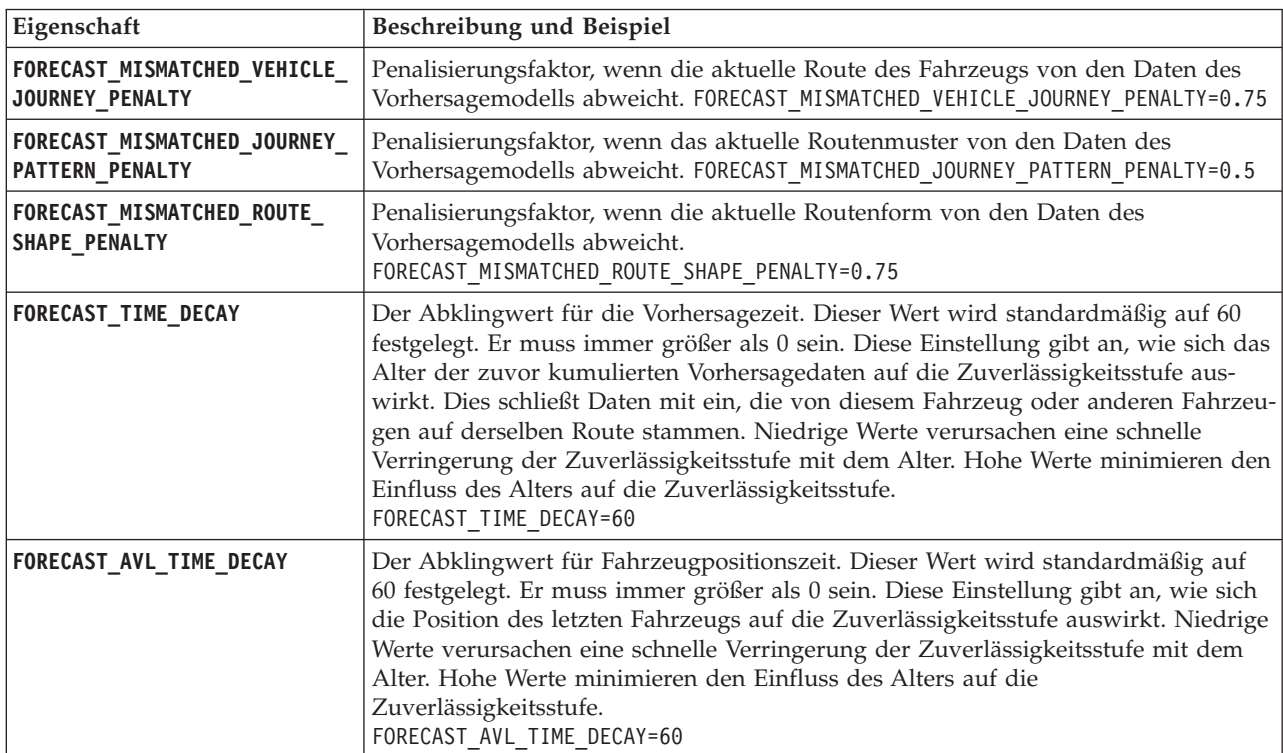

Ändern Sie keine anderen Eigenschaften in der Datei vap.cfg.

# **Abonnementmanager konfigurieren** ⊞

Um den für die Funktion "Fahrzeugdaten und -vorhersage" erforderlichen Abonnementmanager zu konfigurieren, müssen Sie die Datei subscription.properties bearbeiten.

### **Vorgehensweise**

- 1. Melden Sie sich beim IBM Intelligent Operations Center-Anwendungsserver als Rootbenutzer an.
- 2. Öffnen Sie das folgende Verzeichnis: /opt/IBM/iss/intelligentTransportation/ intelligentTransitAnalytics/vap/tools
- 3. Bearbeiten Sie die Datei subscription.properties.
- 4. Konfigurieren Sie der Systemumgebung entsprechend die folgenden Parameter für den Abonnementmanager:
	- v **subscription\_start\_time**
	- v **subscription\_end\_time**
	- v **subscription\_server\_destination**
	- v **subscription\_consumer\_address**

**Anmerkung:** Wenn nötig, können Sie weitere Parameter in der Datei subscription.properties konfigurieren. Im folgenden Abschnitt finden Sie eine Beschreibung aller Parameter.

### **Parameter in der Datei subscription.properties** ⊞

Der Abonnementmanager kann konfiguriert werden, indem Sie die Einstellungen in der Datei subscription.properties bearbeiten. Die Datei subscription.properties befindet sich im Verzeichnis /opt/IBM/iss/intelligentTransportation/intelligentTransitAnalytics/vap/tools auf dem IBM Intelligent Operations Center-Anwendungsserver.

Die folgende Tabelle beschreibt die Parameter, die in der Datei subscription.properties konfiguriert werden können.

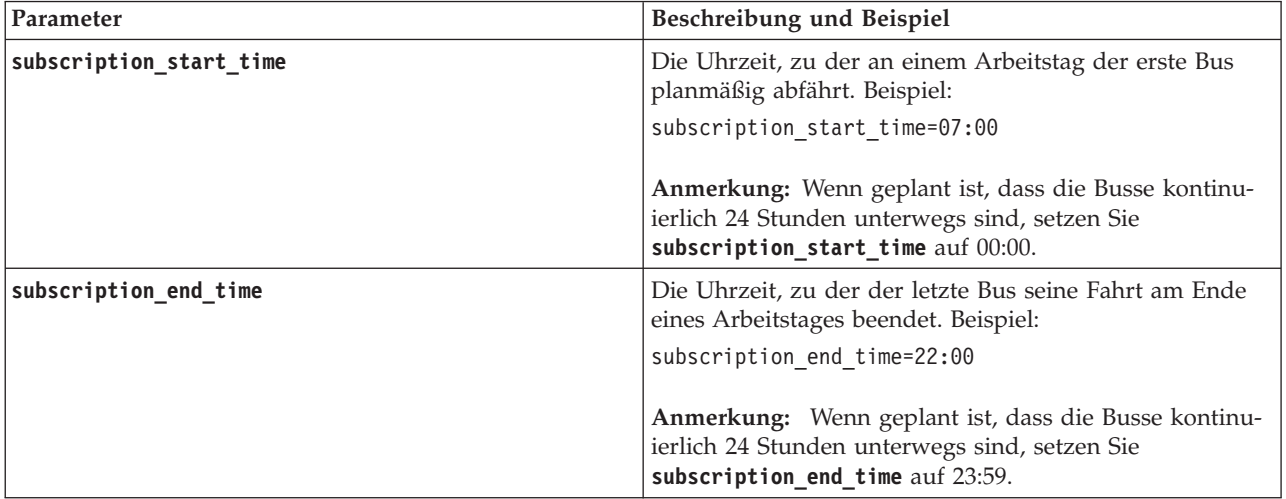

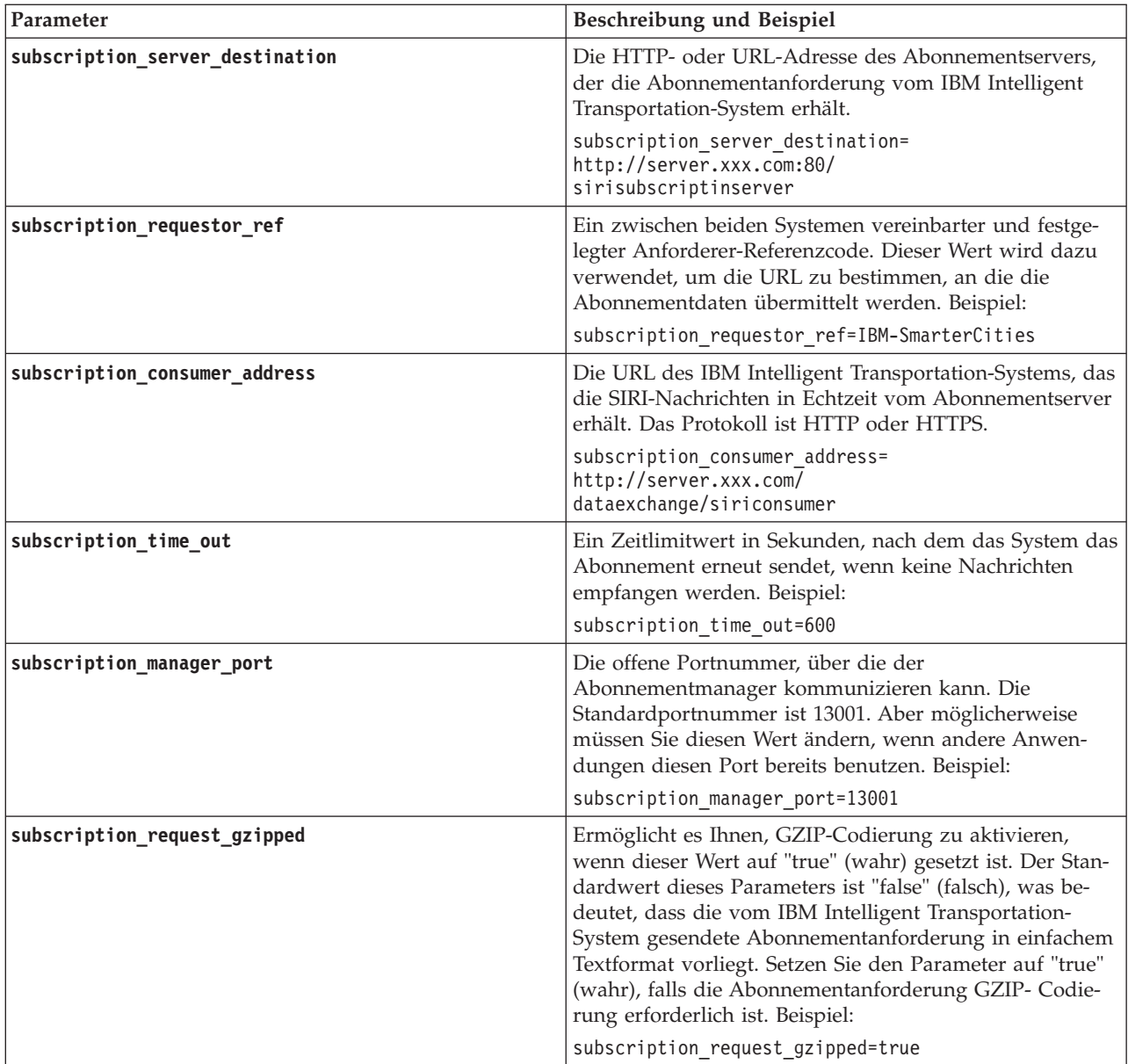

Das folgende Beispiel zeigt eine subscription.properties-Datei.

: #subscription will be send out at the time subscription start time=07:00 #subscription cancelling will be send out at the time subscription\_end\_time=22:00 #subscription server url subscription\_server\_destination=http://127.0.0.1:10039/trans\_vap\_httpd\_web/test/cwy/mockserver #message should be delivered #A RequestorRef MUST be agreed between both systems as it will be used to find the url to "deliver" the data. # Bsp: IBM-SmarterCities <-> http://ibm-server/dataexchange/ subscription\_requestor\_ref=IBM-SmarterCities #url for subscription consumer; the subscription request will

#contain the consumer address, to which subscription server can send #delivery messages back; subscription consumer address=http://ibm-server/dataexchange/siriconsumer

```
#resend subscrition if no message after given secs
subscription time out=600
```
#subscription management command communicated port subscription manager port=13001

#subscription request message gzip content encoding or not subscription request gzipped=false

# **Historische Informationen zur Fahrzeugvorhersage kumulieren** ₽

IBM Intelligent Transit Analytics verwendet die historischen Fahrzeugüberwachungsdaten, die in der TIH\_HS-Datenbank gespeichert sind. Es wird ein Tool zum Erstellen von Metadaten bereitgestellt, das von der Funktion "Fahrzeugdaten und -vorhersage" verwendet wird, um genauere Vorhersagen zur Fahrzeugankunft zu erzeugen. Je mehr Metadaten in der Systemdatenbank vorhanden sind, umso genauer sind die Vorhersagen zur Fahrzeugankunft.

Um eine relativ genaue Vorhersage zur Fahrzeugankunft zu erzeugen, sollten mindestens 100 vollständige Routenprotokollaufzeichnungen für jedes Routenmuster in der Datenbank vorhanden sein. Wenn beispielsweise täglich 50 Routen für ein Routenmuster geplant sind, muss die Lösung mindestens zwei Tage lang aktiv sein, damit 100 vollständige Routenprotokollaufzeichnungen für dieses Routenmuster erstellt werden.

Sie können die Metadaten auch in einer späteren Phase erneut generieren, wenn mehr Fahrzeugdaten in der Datenbank "IBM Intelligent Operations for Transportation" gespeichert sind.

### **Services zum Kumulieren von Daten ausführen** 里

Die Funktion "Fahrzeugdaten und -vorhersage" muss ausreichend lange ausgeführt werden, um genügend historische Fahrzeugüberwachungsdaten in der Datenbank zu kumulieren. Dies stellt sicher, dass die Vorhersagen zur Fahrzeugankunft genauer sind.

### **Informationen zu diesem Vorgang**

Um die Metadaten zu generieren, die für das System erforderlich sind, um genaue Vorhersagen zur Fahrzeugankunft zu erzeugen, starten Sie die Anwendungen und Services, die von der Funktion "Fahrzeugdaten und -vorhersage" benötigt werden.

### **Vorgehensweise**

- 1. Stellen Sie sicher, dass die Funktion "Fahrzeugdaten und -vorhersage" vollständig implementiert und konfiguriert ist, indem Sie alle Anweisungen ausführen, die im Abschnitt *SIRI-Datenquelle importieren und konfigurieren* beschrieben sind.
- 2. Starten Sie die Services der Funktion "Fahrzeugdaten und -vorhersage", indem Sie die Aufgaben im Abschnitt *Services starten* abschließen.
- 3. Führen Sie die Lösung ausreichend lange, d.h. etwa 2 oder 3 Tage lang aus.

**Anmerkung:** Um eine relativ genaue Vorhersage zur Fahrzeugankunft zu erzeugen, sollten mindestens 100 vollständige Routenprotokollaufzeichnungen für jedes Routenmuster in der Datenbank vorhanden sein. Wenn beispielsweise täglich 50 Routen für ein Routenmuster geplant sind, muss die Lösung mindestens zwei Tage lang aktiv sein, damit 100 vollständige Routenprotokollaufzeichnungen für dieses Routenmuster erstellt werden.

4. Stoppen Sie die Services, indem Sie die Aufgaben im Abschnitt *Services stoppen* abschließen.

### **Nächste Schritte**

Führen Sie die Schritte im Abschnitt *Metadaten für die Vorhersage zur Fahrzeugankunft generieren* aus.

### **Zugehörige Konzepte**:

["SIRI-Datenquelle importieren und konfigurieren" auf Seite 66](#page-73-0)

Nachdem Sie die Funktion "Fahrzeugdaten und -vorhersage" von IBM Intelligent Transit Analytics installiert haben, richten Sie die Fahrzeugdaten des Durchgangsverkehrsnetzes ein und konfigurieren Sie sie. Die Funktion "Fahrzeugdaten und -vorhersage" stellt ein Datenladedienstprogramm bereit, das Sie beim Importieren der erforderlichen Daten in die bereits vorhandene Datenbank TIH\_HS von IBM Intelligent Transportation unterstützen soll. Die Fahrzeugdatenquelle muss in dem erforderlichen SIRI-Datenformat (Service Interface for Real Time Information) zur Verfügung stehen, für dessen Unterstützung IBM Intelligent Transportation entwickelt wurde.

### **Metadaten für die Vorhersage zur Fahrzeugankunft generieren** ₽

Führen Sie das Tool zum Generieren von Metadaten auf dem IBM Intelligent Operations Center-Datenserver aus, um aus den historischen Fahrzeugüberwachungsdaten, die im System kumuliert wurden, Metadaten zu erzeugen. Wenn Sie das Tool zum Generieren von Metadaten regelmäßig ausführen, werden dadurch genauere Vorhersagen zur Fahrzeugankunft erstellt.

### **Vorbereitende Schritte**

Führen Sie die im Abschnitt *Services zum Kumulieren von Daten ausführen* erläuterten Schritte aus.

### **Informationen zu diesem Vorgang**

Das Tool zum Generieren von Metadaten ist eine Befehlszeilenschnittstelle, die automatisch Metadaten aus historischen Daten in der TIH\_HS-Datenbank generiert. Die sich daraus ergebenden Metadaten werden von den Vorhersageberechnungen verwendet, um genauere Fahrzeugankunftszeiten zu generieren. Führen Sie das Tool zum Generieren von Metadaten regelmäßig aus, um sicherzustellen, dass die vom System generierten Vorhersagen möglichst genau sind. Sie können das Tool durch Bearbeiten der Datei offline.properties konfigurieren. Weitere Informationen finden Sie im Abschnitt *offline.properties konfigurieren.*

### **Vorgehensweise**

- 1. Melden Sie sich beim IBM Intelligent Operations Center-Datenserver als *db2inst1*-Benutzer an.
- 2. Rufen Sie das folgende Verzeichnis auf: /opt/IBM/iss/intelligentTransportation/ intelligentTransitAnalytics/scripts
- 3. Geben Sie folgenden Befehl ein, um das Dienstprogramm zum Generieren von Metadaten auszuführen:

./vapgenmetadata.sh -config *configFile* –password *dbPassword* -start *startDate* -end *endDate* -preview

Dabei gilt Folgendes:

- v *configFile* ist eine Konfigurationsdatei, in der zusätzliche Parameter zum Bereinigen der Datenbank oder zum Generieren von Metadaten angegeben werden können. Standardmäßig heißt diese Datei offline.properties. *configFile* ist nur erforderlich, wenn Sie den **-config**-Switch verwenden.
- v *dbPassword* ist das Kennwort des in der Konfigurationsdatei definierten Benutzers *DB\_USER*.
- v *startDate* ist das im Format JJJJ-MM-TT angegebene Datum, an dem die Generierung der Metadaten aus historischen Fahrzeugüberwachungsdaten starten soll. Das Startdatum muss vor dem Enddatum liegen.
- v *endDate* ist das im Format JJJJ-MM-TT angegebene Datum, an dem die Generierung der Metadaten aus den historischen Fahrzeugüberwachungsdaten beendet werden soll. Wenn kein Enddatum angegeben wird, wird das aktuelle Datum als Standardwert für *endDate* verwendet.
- v -preview ist ein optionaler Parameter, mit dem Metadaten generiert werden können, ohne dass sie dabei in der Systemdatenbank gespeichert werden. Diese Option ist nützlich, um den Befehl auszuführen, mit dem die Parameter in der Konfigurationsdatei optimiert werden sollen.

Um beispielsweise historische Metadaten für einen bestimmten Zeitraum, wie z. B. nach dem 1. März 2013 und vor dem 20. Juli 2013, zu generieren, geben Sie den folgenden Befehl ein:

./vapgenmetadata.sh -password db2passw0rd -start 2013-01-03 -end 2013-07-20

**Anmerkung:** Standardmäßig verwendet das **vapgenmetadata**-Script die offline.properties-Konfigurationsdatei.

Soll der Befehl mithilfe einer anderen Konfigurationsdatei ausgeführt werden, um die detaillierten Eigenschaften anzugeben, geben Sie den folgenden Befehl ein:

./vapgenmetadata.sh -config config.properties -password db2passw0rd -start 2013-01-03 -end 2013-07-20

### **Ergebnisse**

Die folgende Ausgabe wird in der Konsole angezeigt: #JourneyPattern=<#1> #MetaData=<#2> (<#3>,<#4>)

Dabei gilt Folgendes:

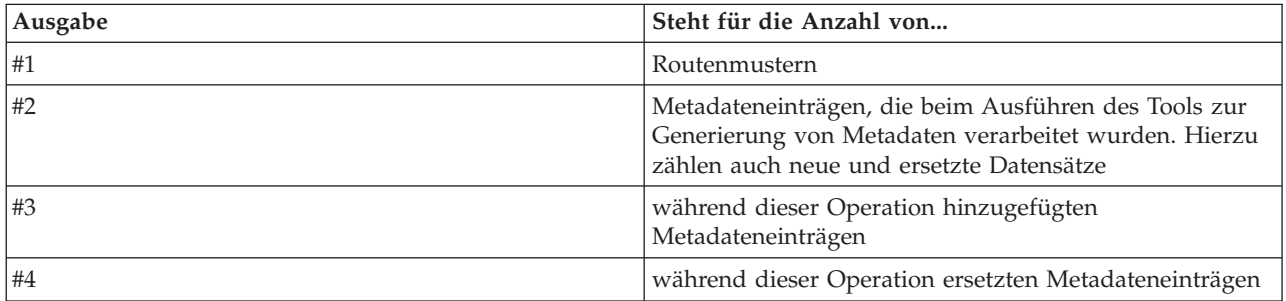

### **Nächste Schritte**

Um die Leistung des Systems zu optimieren, bereinigen Sie die Fahrzeugdaten regelmäßig. Weitere Informationen finden Sie im Abschnitt *Daten zu "Fahrzeugdaten und -vorhersage" bereinigen*.

### **Zugehörige Tasks**:

["Fahrzeugdaten und -vorhersage-Daten bereinigen" auf Seite 208](#page-215-0)

Bereinigen Sie regelmäßig die Datenbanktabellen der Funktion "Fahrzeugdaten und -vorhersage", um nicht erforderliche Daten zu entfernen und die Leistung zu optimieren. Das Bereinigungsdienstprogramm löscht ältere und veraltete Daten zu Vorhersagen, Fahrzeugen und Produktionszeitplänen.

### **Datei offline.properties konfigurieren:**

Die Datei offline.properties ist eine Konfigurationsdatei der Funktion "Fahrzeugdaten und -vorhersage", die sowohl vom Datenladedienstprogramm als auch vom Metadatengeneratortool verwendet wird.

Die Datei offline.properties befindet sich im Verzeichnis /opt/IBM/iss/intelligentTransportation/ trafficInformationHub/lib/. In der folgenden Tabelle sind die Eigenschafteneinstellungen der Datei

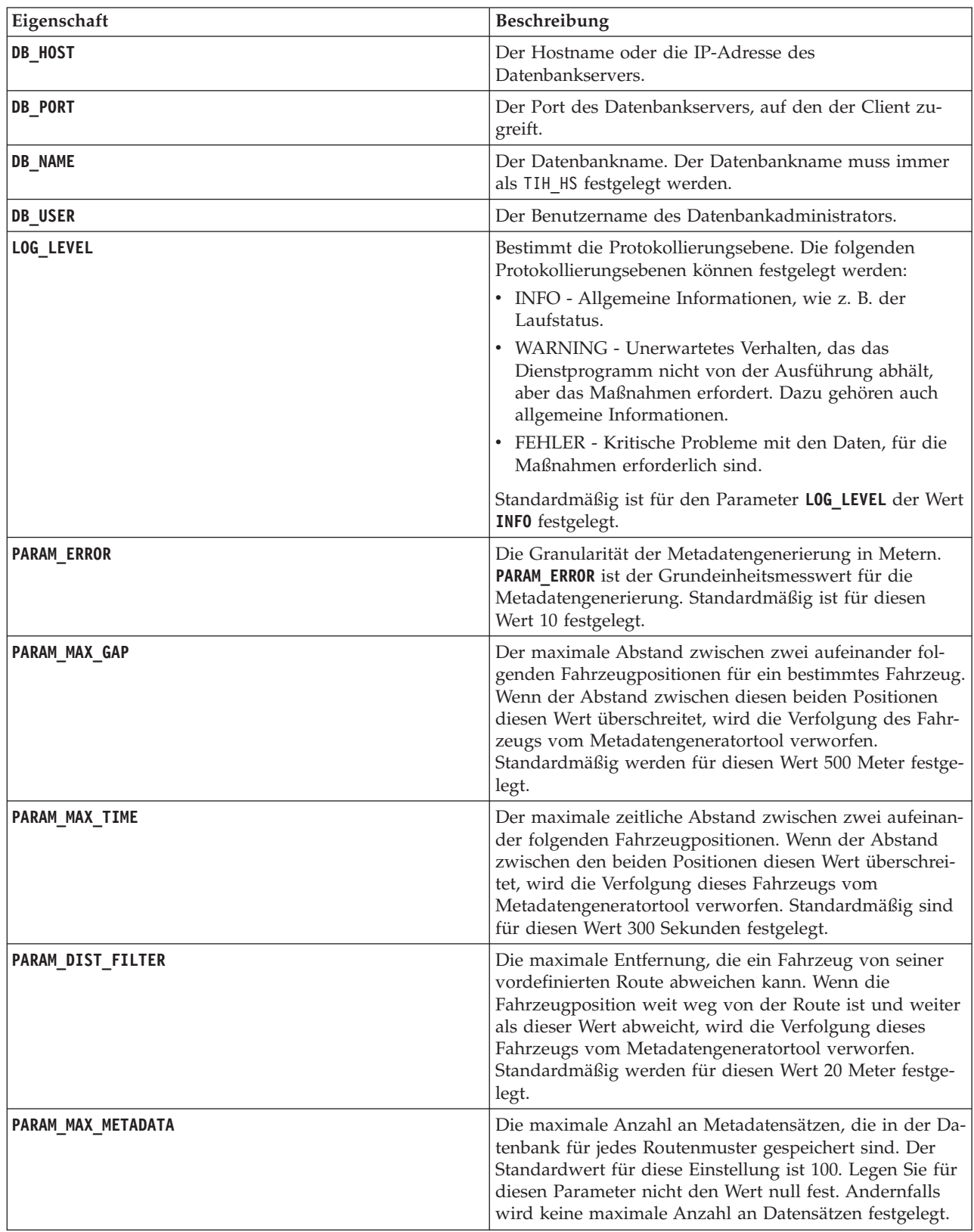

offline.properties aufgeführt. Einige dieser Eigenschaften müssen konfiguriert werden, bevor Sie das Datenladedienstprogramm und das Metadatengeneratortool ausführen können.

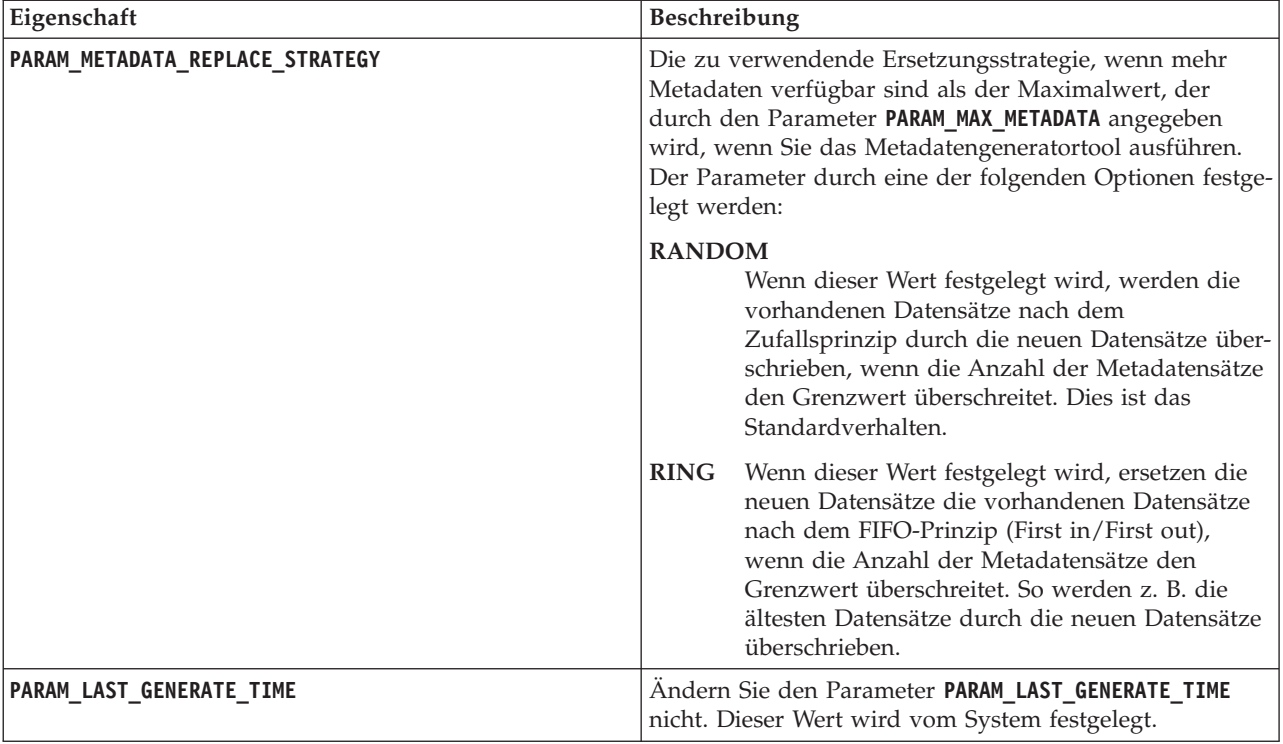

Beispiel:

#Database connection DB\_HOST=192.168.1.14 DB\_PORT=50000 DB\_NAME=TIH\_HS DB\_USER=db2inst1

# LOG SETTING LOG\_LEVEL=INFO

#Meta data generation parameters PARAM\_MAX\_GAP=1000 PARAM\_MAX\_METADATA=100 PARAM\_METADATA\_REPLACE\_STRATEGY=RANDOM

# DO NOT UPDATE THIS ENTRY MANUALLY, IT IS USED BY PROGRAM. PARAM\_LAST\_GENERATE\_TIME=

# **Vorhersagen zur Fahrzeugankunft starten** 暈

Starten Sie nach der Generierung der Fahrzeugvorhersage-Metadaten auf dem IBM Intelligent Operations Center-Datenserver die Streams-Anwendung, die Portalanwendungen und den Abonnementmanager neu, um die Produktion von Fahrzeugvorhersagen zu starten.

### **Vorbereitende Schritte**

Führen Sie die im Abschnitt *Für Fahrzeugvorhersage erforderliche Metadaten generieren* erläuterten Schritte aus.

### **Informationen zu diesem Vorgang**

Starten Sie die Services von Fahrzeugdaten und -vorhersage, indem Sie die folgenden Schritte durchführen.

### **Vorgehensweise**

- 1. Führen Sie die Schritte im Abschnitt *Portalanwendungsservices starten* durch.
- 2. Führen Sie die Schritte im Abschnitt *Abonnementmanager starten* durch.
- 3. Führen Sie die im Abschnitt *Streams-Anwendung starten* erläuterten Schritte aus.

### **Ergebnisse**

Fahrzeugvorhersagen werden auf der Basis von im System gespeicherten historischen Fahrzeugüberwachungsinformationen generiert.

### **Nächste Schritte**

Zum Optimieren der Fahrzeugvorhersagen und der IBM Intelligent Transportation-Lösung ist eine regelmäßige Wartung erforderlich. Führen Sie das Tool zum Generieren von Metadaten sowie das Tool zum Bereinigen von Daten regelmäßig aus. Siehe *Fahrzeugdaten und -vorhersage-Funktion warten*.

### **Zugehörige Konzepte**:

["Fahrzeugdaten und -vorhersage-Funktion warten" auf Seite 205](#page-212-0) Um sicherzustellen, dass das System auf seiner optimalen Leistungsstufe arbeitet, ist regelmäßige Systemwartung erforderlich.

# **Fahrzeugdaten und -vorhersage-Systemdaten exportieren** ₽

### Nach Abschluss der erforderlichen Konfiguration nach der Installation sind Sie bereit für das Ausführen und Verwenden der Fahrzeugdaten und -vorhersage von IBM Intelligent Transit Analytics.

Starten Sie die Services der Fahrzeugdaten und -vorhersage-Funktion, um die Generierung von Fahrzeugvorhersagen zu starten. Weitere Informationen zum Starten der Services finden Sie im Abschnitt *Services steuern*.

Informationen zur Veröffentlichung der Fahrzeugüberwachungsdaten und der Bushaltestellen-Überwachungsdaten, die von der Funktion "Fahrzeugdaten und -vorhersage" in SIRI-XML-Format generiert werden, finden Sie im Folgenden.

### **Zugehörige Konzepte**:

["Services der Funktion "Fahrzeugdaten und -vorhersage" steuern" auf Seite 184](#page-191-0) Wenn die Funktion "Fahrzeugdaten und -vorhersage" von IBM Intelligent Transit Analytics installiert ist, sind zusätzliche Services erforderlich.

### **REST-Service für abgehende Nachrichten aufrufen**

### 里

Um Durchgangsverkehrsbetreibern zu ermöglichen, aktuelle Daten, die von der Funktion "Fahrzeugdaten und -vorhersage" generiert wurden, zu exportieren, rufen Sie den REST-Service für abgehende Nachrichten auf.

### **Informationen zu diesem Vorgang**

Melden Sie sich beim Lösungsportal als Benutzer mit Berechtigungen für Durchgangsverkehrsbetreiber an.

Um den REST-Service von einem Client aufrufen zu können, müssen zuvor alle Anforderungen WebSEAL erfolgreich passieren.

### **Vorgehensweise**

POST-an-WebSEAL-Anmeldeformular zur Authentifizierung

- 1. Senden Sie eine POST-Anforderung an **/pkmslogin.form**, das WebSEAL-Anmeldeformular. Stellen Sie sicher, dass das Format der Anforderung den folgenden Bedingungen entspricht:
	- v Die POST-Anforderung muss an **/pkmslogin.form** erfolgen.
	- v Der Nachrichtentext der POST-Anforderung muss die Felddaten für drei Felder enthalten:
		- Benutzername
		- Kennwort
		- Anmelde-Formular-Typ
	- Der Wert des Anmelde-Formular-Typs muss für Formularanmeldungen "pwd" lauten.

POST an REST-konformen Service

2. Nach erfolgreichem Versenden der POST-Anforderung wird eine Sitzungs-ID generiert. Extrahieren Sie das Sitzungstoken aus der Authentifizierungsantwort und legen Sie die Sitzungs-ID in der RESTkonformen Serviceanforderung fest.

**Anmerkung:** Für einen sitzungsbasierten HTTP-Client ist dieser Schritt nicht erforderlich.

Stellen Sie sicher, dass die POST-Anforderung an den REST-konformen Service folgenden Bedingungen entspricht:

- v Die POST-Anforderung geht entweder an **Fahrzeugüberwachung** oder an **Stoppen der Überwachung**:
- v Der Inhaltstyp für die POST-Anforderung muss eine XML-Anwendung sein.
- v Die SIRI-Anforderung **Fahrzeugüberwachung** oder **Stoppen der Überwachung** muss in der POST-Anforderung enthalten sein.
- Die SIRI-Ausgabe basiert auf der SIRI-Anforderung.

### **Beispiel**

Das folgende Beispiel zeigt eine POST-Anforderung, die von einem Java-HTTP-Client gesendet wurde: HttpClient client = new HttpClient();

```
PostMethod post = new PostMethod("http://<serverIP>/pkmslogin.form");
PostMethod realPost = new PostMethod("http://<serverIP>/ibm/iss/trans/vap/rest/siri/PublishVehicleMonitoring");
try {
post.addParameter("username", "<username>");
post.addParameter("password","<password>");
post.addParameter("login-form-type", "pwd");
int status = client.executeMethod(post);
RequestEntity entity = new StringRequestEntity(readStringFromFile
("vehicleMonitoringRequest.xml"), "application/xml", "UTF-8");
realPost.setRequestEntity(entity);
status = client.executeMethod(realPost);
//print the vehicle monitoring delivery output
System.out.println(realPost.getResponseBodyAsString());
}
} catch (Exception e) {
```

```
e.printStackTrace();
} finally {
 realPost.releaseConnection();
}
```
Das folgende Beispiel zeigt eine eingehende SIRI-Anforderung zur Fahrzeugüberwachung:

```
<Siri xsi:schemaLocation="http://www.siri.org.uk/siri xsd/siri_1.3/siri.xsd"
xmlns="http://www.siri.org.uk/siri" xmlns:xsi="http://www.w3.org/2001/XMLSchema-instance"
version="1.3">
<ServiceRequest>
<RequestTimestamp>2012-06-12T09:30:47+05:00</RequestTimestamp>
<RequestorRef>NADER</RequestorRef>
<VehicleMonitoringRequest version="1.3">
<RequestTimestamp>2012-06-12T09:30:47+05:00</RequestTimestamp>
</VehicleMonitoringRequest>
</ServiceRequest>
</Siri>
```
Example of outbound SIRI stop monitoring request:

```
Example of outbound SIRI stop monitoring request:
<Siri xsi:schemaLocation="http://www.siri.org.uk/siri xsd/siri_1.3/siri.xsd"
xmlns="http://www.siri.org.uk/siri" xmlns:xsi="http://www.w3.org/2001/XMLSchema-instance" version="1.3">
<ServiceRequest>
<RequestTimestamp>2012-06-12T09:30:47-05:00</RequestTimestamp>
<RequestorRef>NADER</RequestorRef>
<StopMonitoringRequest version="1.3">
<RequestTimestamp>2004-12-17T09:30:47-05:00</RequestTimestamp>
<MonitoringRef>ALL-Forecasted</MonitoringRef>
</StopMonitoringRequest>
</ServiceRequest>
</Siri>
```
XSD-Definitionen, XML-Beispielausgaben und weitere Informationen finden Sie über die zugehörigen Links.

### **Zugehörige Verweise**:

["Unterstützte eingehende SIRI-Anforderungen zur Fahrzeugüberwachung" auf Seite 438](#page-445-0) Die Funktion "Fahrzeugdaten und -vorhersage" von IBM Intelligent Transit Analytics unterstützt bestimmte eingehende SIRI-Nachrichten zur Fahrzeugüberwachung über das Schema **VehicleMonitoringRequest**.

["Unterstützte ausgehende SIRI-Daten zum Stoppen der Überwachung" auf Seite 444](#page-451-0) Die Funktion Fahrzeugdaten und -vorhersage von IBM Intelligent Transit Analytics unterstützt ausgehende SIRI-Daten zum **Stoppen der Überwachung**. Im Folgenden sind Beispiele für eine XSD-Definition und für die XML-Ausgabe aufgelistet, um die unterstützten ausgehenden SIRI-Daten zum **Stoppen der Überwachung** anzugeben.

["Unterstützte ausgehende SIRI-Daten zur Fahrzeugüberwachung" auf Seite 442](#page-449-0) Die Funktion "Fahrzeugdaten und -vorhersage" von IBM Intelligent Transit Analytics unterstützt abgehende SIRI-Daten zur **Fahrzeugüberwachung**.

# <span id="page-138-0"></span>**Kapitel 5. Lösung anpassen**

Sie können die Benutzerschnittstelle, die Karten und die Berichte von IBM Intelligent Transportation anpassen. Außerdem können Sie die Produktfunktionen, Verkehrsvorhersage, Verkehrsdaten und Fahrzeugdaten und -vorhersage an Ihren Betriebsbedarf anpassen.

# **Lösungsportal anpassen**

Sie können Elemente der Benutzerschnittstelle des IBM Intelligent Transportation-Lösungsportals an Ihre Arbeitsvorgänge anpassen.

Außerdem können Sie Elemente des Lösungsportals anpassen, die in Beziehung zu bestimmten Funktionen von IBM Intelligent Operations for Transportation und IBM Intelligent Transit Analytics stehen.

### **Zugehörige Informationen**:

[Produktdokumentation zu IBM WebSphere Portal](http://www.ibm.com/developerworks/websphere/zones/portal/proddoc/proddoc_v70.html)

# **Benutzerportlets**

IBM Intelligent Transportation stellt Benutzerportlets mit anpassbaren Funktionen bereit.

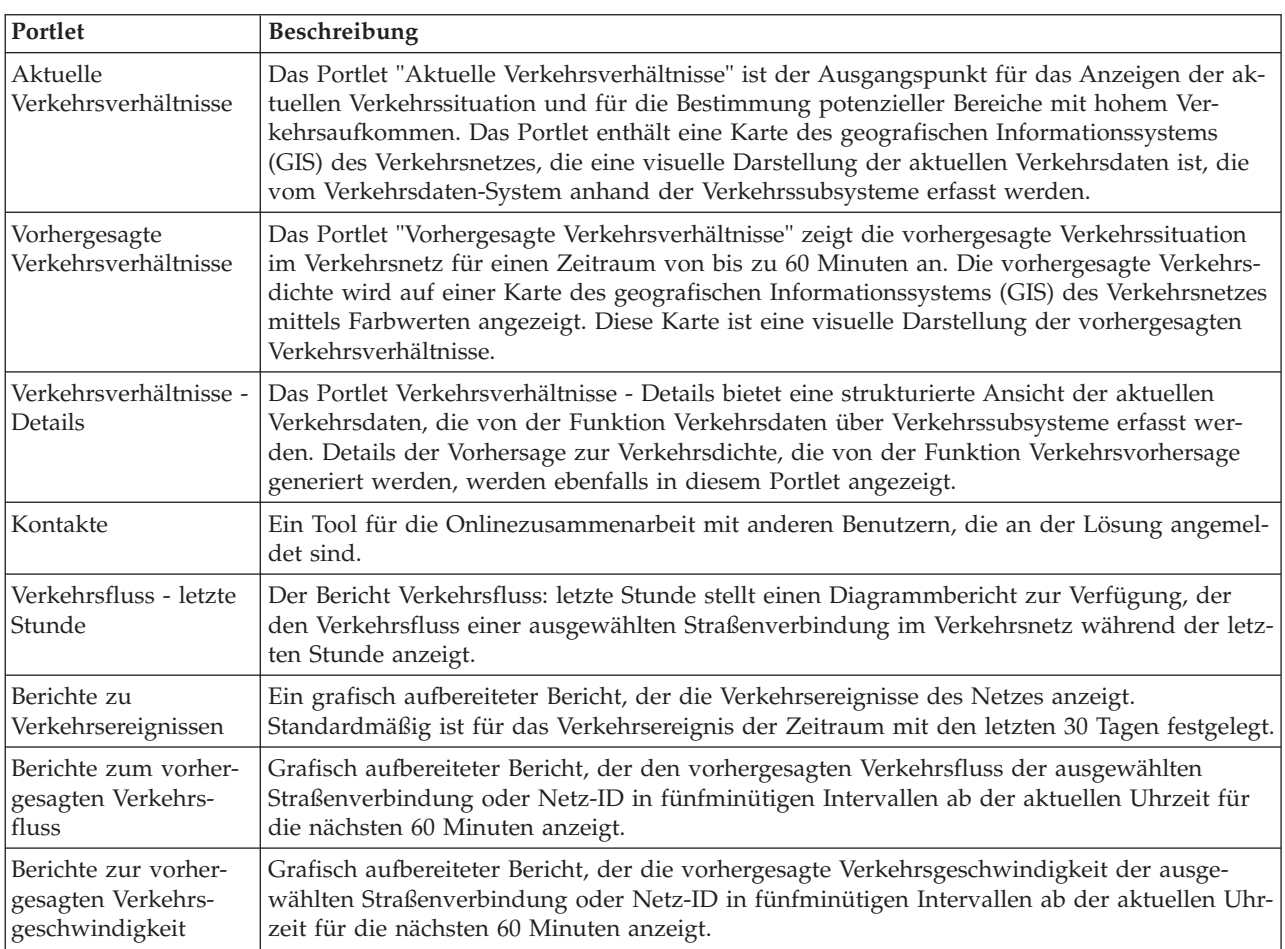

Die Funktionen "Verkehrsdaten" und "Verkehrsvorhersage" stellen die folgenden Portlets in der Ansicht "Betreiber: Verkehr" bereit:

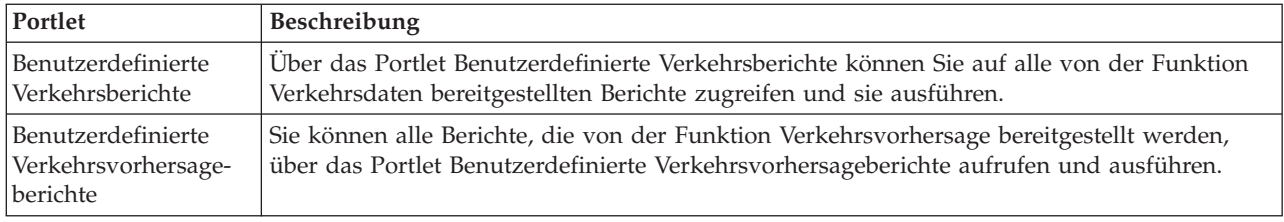

Die Funktion "Verkehrsdaten" stellt die folgenden Portlets für "Planer: Verkehr" bereit:

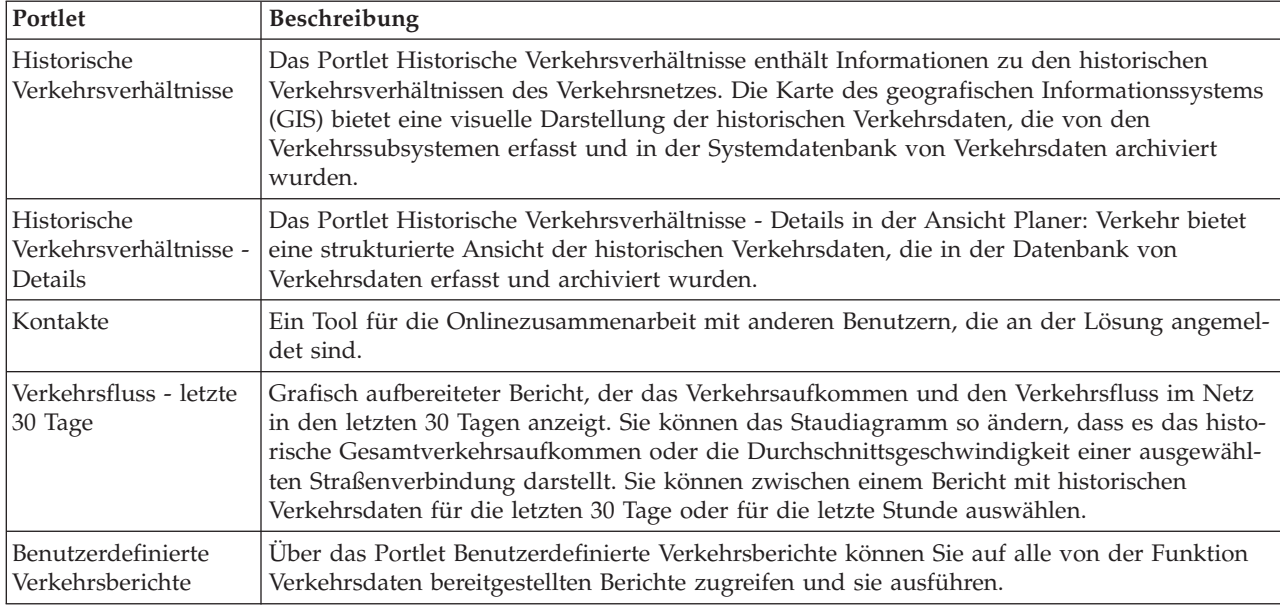

Die Funktion "Fahrzeugdaten und -vorhersage" stellt die folgenden Portlets für "Betreiber: Durchgangsverkehr" bereit:

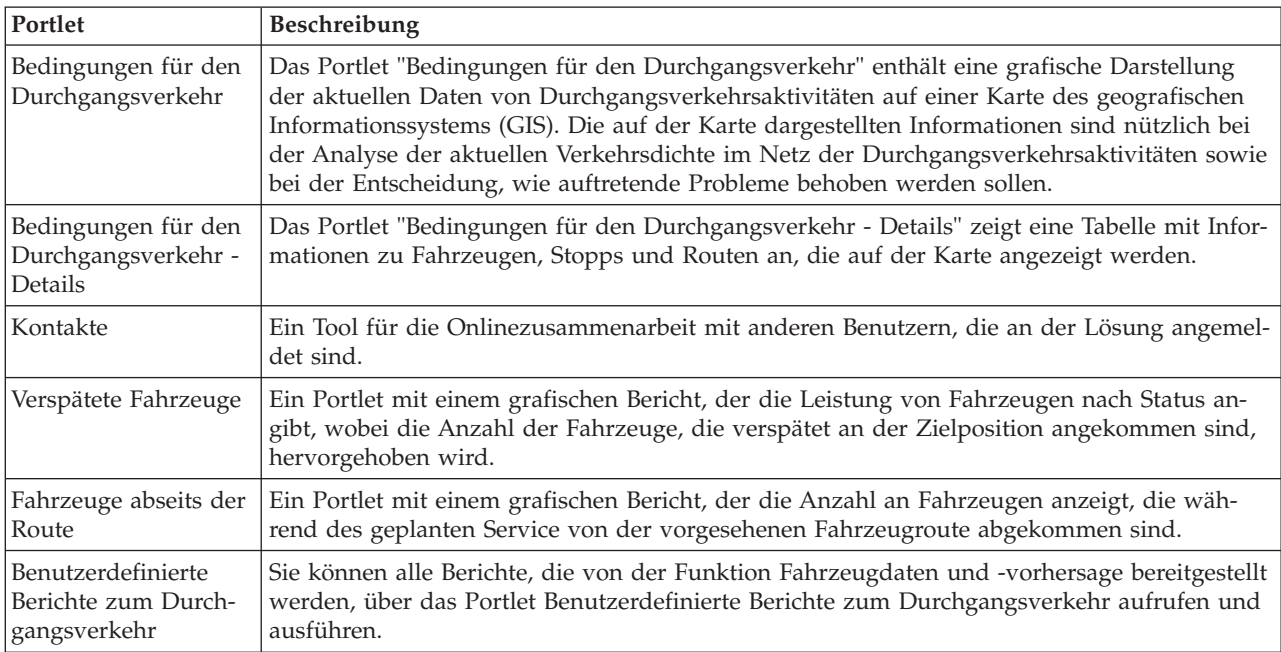

Sie können die Portlets anpassen. Weitere Informationen erhalten Sie über den Link am Ende des Themas.

### **Zugehörige Konzepte**:

"Administrationsportlets"

IBM Intelligent Transportation stellt verschiedene Administrationsportlets bereit, wenn Sie die Zusatzfunktion "Verkehrsvorhersage" von IBM Intelligent Operations for Transportation installieren. Konfigurieren Sie die für die Verkehrsvorhersage erforderlichen Einstellungen mithilfe der Administrationsportlets, die in der Ansicht **Administration** der Lösungsschnittstelle zur Verfügung stehen.

### **Administrationsportlets**

IBM Intelligent Transportation stellt verschiedene Administrationsportlets bereit, wenn Sie die Zusatzfunktion "Verkehrsvorhersage" von IBM Intelligent Operations for Transportation installieren. Konfigurieren Sie die für die Verkehrsvorhersage erforderlichen Einstellungen mithilfe der Administrationsportlets, die in der Ansicht **Administration** der Lösungsschnittstelle zur Verfügung stehen.

### **Portlets für die Lösungskonfiguration**

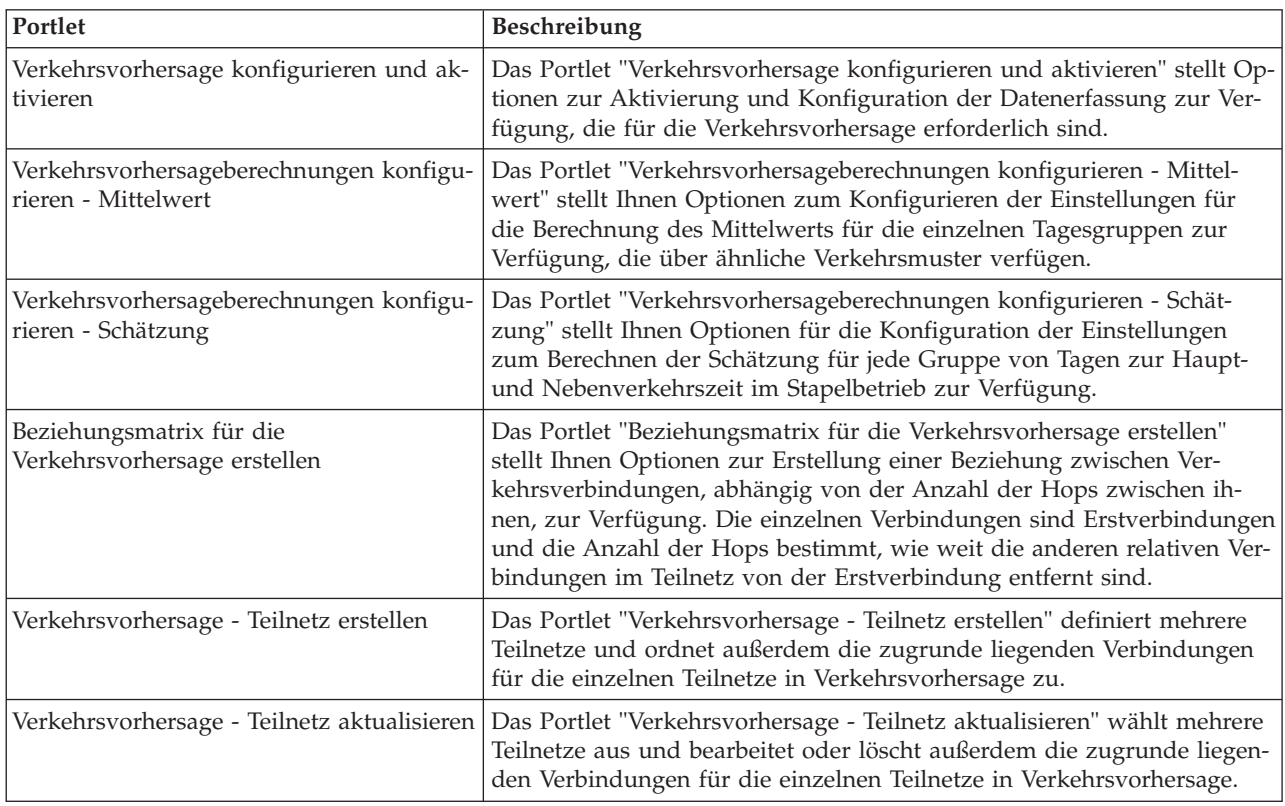

Zum Konfigurieren der Lösung können Sie die folgenden Portlets verwenden, die unter **Administration** > **Intelligent Operations** > **Customization Tools (Anpassungstools)** verfügbar sind.

### **Portlets für die Lösungsverwaltung**

Zum Verwalten der Lösung können Sie die folgenden Portlets verwenden, die unter **Administration** > **Intelligent Operations** > **Verwaltungstools** verfügbar sind.

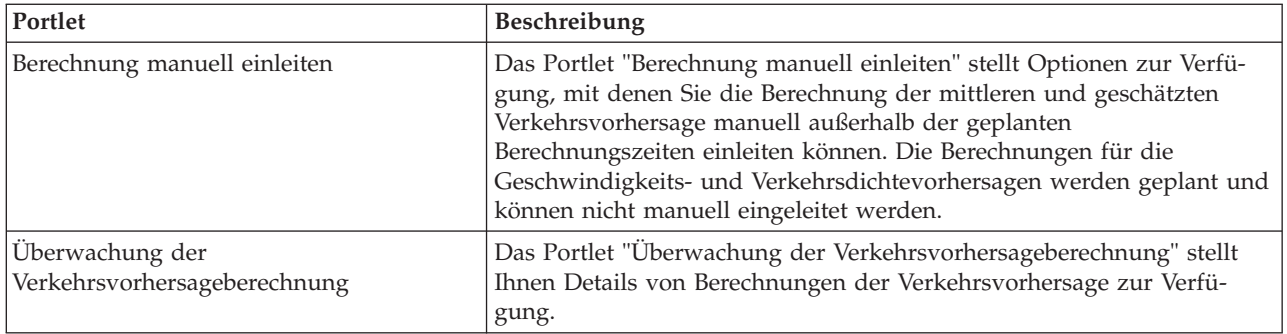

### **Zugehörige Konzepte**:

["Benutzerportlets" auf Seite 131](#page-138-0)

IBM Intelligent Transportation stellt Benutzerportlets mit anpassbaren Funktionen bereit.

["Administrationsportlets für die Verkehrsvorhersage" auf Seite 154](#page-161-0)

Sie können die Funktion "Verkehrsvorhersage" von IBM Intelligent Operations for Transportation konfigurieren und anpassen, indem Sie die Portlets für Lösungskonfiguration und Lösungsverwaltung in der Ansicht "Administration" der Lösungsschnittstelle verwenden.

# **Karten konfigurieren**

Sie können die GIS-Basiskarte (GIS; Geographical Information System) und die Einstellungen der Kartenportlets im Lösungsportal konfigurieren, die von IBM Intelligent Operations for Transportation und IBM Intelligent Transit Analytics bereitgestellt werden.

### **Basiskarte konfigurieren**

Bevor Sie die Verkehrs- oder die Durchgangsverkehrsdaten in der Benutzerschnittstelle anzeigen können, müssen Sie zuerst einen Basiskartenservice konfigurieren, der durch die Kartenportlets angezeigt werden kann. Der Basiskartenservice, den Sie in Ihrer Konfiguration angeben, muss den unterstützten Mindestanforderungen von IBM Intelligent Transportation Version 1.5. entsprechen.

### **Vorbereitende Schritte**

Weitere Informationen hierzu finden Sie im Abschnitt *ESRI ArcGIS-Server konfigurieren*.

### **Informationen zu diesem Vorgang**

Auf der Registerkarte **Basiskarten** in der Ansicht der Kartenkonfiguration können Sie eine Basiskarte hinzufügen, bearbeiten oder löschen. Sie können zwar mehrere Basiskartenlayers für die Lösung konfigurieren, allerdings kann immer nur eine Basiskarte in den Kartenportlets angezeigt werden. Benutzer können je nach Benutzervorgabe von einer vordefinierten Basiskarte zu einer anderen wechseln. Wenn sie jedoch die Sitzung aktualisieren oder erneut starten, wird die vordefinierte Standardbasiskarte angezeigt.

### **Vorgehensweise**

- 1. Melden Sie sich am Lösungsportal als IT-Administrator für Verkehr oder für Durchgangsverkehr an und klicken Sie auf **Transportation (Transport)**.
- 2. Rufen Sie das Portlet "Aktuelle Verkehrsverhältnisse" in der Ansicht "Betreiber: Verkehr" auf.
- 3. Um auf die Schnittstelle für die Kartenkonfiguration zuzugreifen, schalten Sie das Portlet in den Konfigurationsmodus um, indem Sie im Anzeigemenü des Portlets in der rechten oberen Ecke des Portlets auf **Edit Shared Settings (Gemeinsam genutzte Einstellungen bearbeiten)** klicken.

**Anmerkung:** Wenn Sie die Zusatzfunktion "Verkehrsvorhersage" von IBM Intelligent Operations for Transportation installiert haben, konfigurieren Sie die Karte im Portlet "Vorhergesagte Verkehrsverhältnisse" aus dem Kartenportlet "Aktuelle Verkehrsverhältnisse". Das Portlet "Vorhergesagte Verkehrsverhältnisse" erbt seine Basiskartenkonfiguration vom Kartenportlet "Aktuelle Verkehrsverhältnisse".

- 4. Klicken Sie auf **Basiskarten**.
- 5. Klicken Sie auf **Karte hinzufügen**.
- 6. Füllen Sie die folgenden Konfigurationsfelder für die Basiskarte aus:
	- a. Geben Sie im Feld **Name** einen Namen für die Basiskarte ein.
	- b. Geben Sie im Feld **Beschreibung** eine Beschreibung für die Basiskarte ein.
	- c. Optional: Wählen Sie **Standardkarte?** aus, um diese Karte als Standardkarte für die Lösung festzulegen. Wenn Sie mehrere Basiskarten konfiguriert haben, wählen Sie mit dieser Option die bevorzugte Basiskarte für die Lösung aus.
	- d. Geben Sie im Feld **URL** die URL der Karte des ESRI ArcGIS-Servers ein, wie z. B.:

http://services.arcgisonline.com/ArcGIS/rest/services/World Street Map/MapServer/tile/\${z}/\${y}/\${x}

Stellen Sie sicher, dass Sie eine gültige Basiskarten-URL eines unterstützten GIS-Kartenservice verwenden. Wenn Sie keine gültige Basiskarten-URL verwenden, wird die Basiskarte nicht wie erwartet angezeigt. Weitere Informationen zu häufig auftretenden Problemen beim Festlegen einer Basiskarte finden Sie im Abschnitt zur Fehlerbehebung im Information Center.

**Anmerkung:** Auf der Seite mit den Systemvoraussetzungen finden Sie Informationen darüber, welche Kartenserverprodukte und Services vom IBM Intelligent Transportation unterstützt werden.

- e. Klicken Sie auf **OK**.
- f. Wenn Sie zur Kartenansicht zurückkehren möchten, rufen Sie das Portletanzeigemenü auf und klicken Sie auf **Zurück**.

### **Ergebnisse**

In der Auswahlsteuerung für Basiskarten wird auf der Karte die zuletzt konfigurierte Basiskarte angezeigt. Klicken Sie auf der Karte auf das Symbol **+**, um eine Liste der verfügbaren Basiskarten anzuzeigen, die für die Lösung konfiguriert wurden.

### **Zugehörige Konzepte**:

["ESRI ArcGIS-Server konfigurieren" auf Seite 56](#page-63-0)

Der ESRI ArcGIS-Server ist für die Bereitstellung der Basiskarten aller Kartenportlets in der Lösungsschnittstelle erforderlich. ESRI ArcGIS gehört nicht zum Lieferumfang von IBM Intelligent Transportation, sondern wird als zusätzliche Serviceleistung benötigt. Konfigurieren Sie nach der Installation von IBM Intelligent Operations for Transportationden ESRI ArcGIS-Server, damit er problemlos mit der Lösung ausgeführt werden kann.

### ["GIS-Server-Voraussetzungen" auf Seite 19](#page-26-0)

Zusätzlich zu dem zugrunde liegenden IBM Intelligent Operations Center benötigt IBM Intelligent Transportation Zugriff auf einen Server mit einem geografischen Informationssystem (GIS).

### ["Bekannte Probleme und Lösungen" auf Seite 327](#page-334-0)

Bei IBM Intelligent Transportation häufig auftretende Probleme sind in den Problemlösungsabschnitten dokumentiert. Falls ein Problem mit dem Produkt auftritt, können Sie den Abschnitten zur Problemlösung entnehmen, ob eine Lösung verfügbar ist. Die Problemlösungsabschnitte werden nach Problem kategorisiert.

### **Mittelpunkt und Zoomstufe für die Karten festlegen**

Nachdem Sie den Basiskartenservice konfiguriert haben, konfigurieren Sie den Mittelpunkt und die Zoomstufe für jede Karte, die im Lösungsportal von IBM Intelligent Transportation angezeigt wird.

### **Informationen zu diesem Vorgang**

Schließen Sie diese Aufgabe für alle Kartenportlets ab, die von der Lösung bereitgestellt werden.

### **Vorgehensweise**

- 1. Melden Sie sich am Lösungsportal als IT-Administrator für Verkehr oder für Durchgangsverkehr an und klicken Sie auf **Transportation (Transport)**.
- 2. Rufen Sie das Portlet "Aktuelle Verkehrsverhältnisse" in der Ansicht "Betreiber: Verkehr" auf.
- 3. Um auf die Schnittstelle für die Kartenkonfiguration zuzugreifen, schalten Sie das Portlet in den Konfigurationsmodus um, indem Sie im Anzeigemenü des Portlets in der rechten oberen Ecke des Portlets auf **Edit Shared Settings (Gemeinsam genutzte Einstellungen bearbeiten)** klicken.

**Anmerkung:** Wenn Sie die Zusatzfunktion "Verkehrsvorhersage" von IBM Intelligent Operations for Transportation installiert haben, konfigurieren Sie die Karte im Portlet "Vorhergesagte Verkehrsverhältnisse" aus dem Kartenportlet "Aktuelle Verkehrsverhältnisse". Das Portlet "Vorhergesagte Verkehrsverhältnisse" erbt seine Basiskartenkonfiguration vom Kartenportlet "Aktuelle Verkehrsverhältnisse".

- 4. Klicken Sie auf **Karteneinstellungen**. Die aktuelle Karte wird mit hervorgehobenem Mittelpunkt angezeigt.
- 5. Legen Sie mit den Zoomsteuerelementen auf der Karte die Zoomstufe fest.
- 6. Zentrieren Sie die Karte mithilfe der Schwenksteuerelemente.
- 7. Klicken Sie auf **Save** (Speichern).
- 8. Klicken Sie auf **OK**.
- 9. Wenn Sie zur Kartenansicht zurückkehren möchten, rufen Sie das Portletanzeigemenü auf und klicken Sie auf **Zurück**.

### **Straßenkategorien hinzufügen**

Erstellen Sie Straßenkategorien, um die Straßenverbindungstypen zu definieren, die ein Benutzer einbeziehen kann, wenn Sie Verkehrslayers im Kartenportlet "Aktuelle Verkehrsverhältnisse" hinzufügen. Straßenkategorien werden über die Registerkarte **Verkehrseinstellungen** in der Ansicht der Kartenkonfiguration konfiguriert.

### **Informationen zu diesem Vorgang**

Diese Aufgabe gilt nur für die Funktion "Verkehrsdaten" von IBM Intelligent Operations for Transportation.

### **Vorgehensweise**

- 1. Melden Sie sich am Lösungsportal als IT-Administrator für Verkehr oder für Durchgangsverkehr an und klicken Sie auf **Transportation (Transport)**.
- 2. Rufen Sie das Portlet "Aktuelle Verkehrsverhältnisse" in der Ansicht "Betreiber: Verkehr" auf.
- 3. Um auf die Schnittstelle für die Kartenkonfiguration zuzugreifen, schalten Sie das Portlet in den Konfigurationsmodus um, indem Sie im Anzeigemenü des Portlets in der rechten oberen Ecke des Portlets auf **Edit Shared Settings (Gemeinsam genutzte Einstellungen bearbeiten)** klicken.

**Anmerkung:** Wenn Sie die Zusatzfunktion "Verkehrsvorhersage" von IBM Intelligent Operations for Transportation installiert haben, konfigurieren Sie die Karte im Portlet "Vorhergesagte Verkehrsverhältnisse" aus dem Kartenportlet "Aktuelle Verkehrsverhältnisse". Das Portlet "Vorhergesagte Verkehrsverhältnisse" erbt seine Basiskartenkonfiguration vom Kartenportlet "Aktuelle Verkehrsverhältnisse".

- 4. Klicken Sie auf **Verkehrseinstellungen**.
- 5. Geben Sie im Feld **Neue Straßenkategorie** den Namen der Straßenkategorie ein.
- 6. Geben Sie im Feld **Wert wurde in der Datenbank gespeichert** einen Wertnamen ein.
- 7. Klicken Sie auf **Zur Liste hinzufügen**.
- 8. Wenn Sie zur Kartenansicht zurückkehren möchten, rufen Sie das Portletanzeigemenü auf und klicken Sie auf **Zurück**.
# **Ergebnisse**

Die Straßenkategorie wird der Liste der verfügbaren Straßenkategorien hinzugefügt, die beim Hinzufügen von Verkehrslayers ausgewählt werden können.

**Anmerkung:** Der Standardwert für die Straßenkategorie lautet "Überlandstraße".

## **Regionen hinzufügen**

Konfigurieren Sie vordefinierte Regionen, mit denen eine geografische Region im Verkehrsnetz definiert wird, die von Interesse ist. Wählen Sie die geografische Region auf der Karte mit dem Tool für die Bereichsauswahl durch Markieren aus.

#### **Informationen zu diesem Vorgang**

Diese Aufgabe gilt nur für die Funktion "Verkehrsdaten" von IBM Intelligent Operations for Transportation.

#### **Vorgehensweise**

- 1. Melden Sie sich am Lösungsportal als IT-Administrator für Verkehr oder für Durchgangsverkehr an und klicken Sie auf **Transportation (Transport)**.
- 2. Rufen Sie das Portlet "Aktuelle Verkehrsverhältnisse" in der Ansicht "Betreiber: Verkehr" auf.
- 3. Um auf die Schnittstelle für die Kartenkonfiguration zuzugreifen, schalten Sie das Portlet in den Konfigurationsmodus um, indem Sie im Anzeigemenü des Portlets in der rechten oberen Ecke des Portlets auf **Edit Shared Settings (Gemeinsam genutzte Einstellungen bearbeiten)** klicken.

**Anmerkung:** Wenn Sie die Zusatzfunktion "Verkehrsvorhersage" von IBM Intelligent Operations for Transportation installiert haben, konfigurieren Sie die Karte im Portlet "Vorhergesagte Verkehrsverhältnisse" aus dem Kartenportlet "Aktuelle Verkehrsverhältnisse". Das Portlet "Vorhergesagte Verkehrsverhältnisse" erbt seine Basiskartenkonfiguration vom Kartenportlet "Aktuelle Verkehrsverhältnisse".

- 4. Klicken Sie auf **Regionen**.
- 5. Wechseln Sie mithilfe der Schwenk- und Zoomfunktion der Karte zu dem Bereich, in dem die neue Region erstellt werden soll.
- 6. Klicken Sie auf **Neu**. Das Flächenauswahltool wurde aktiviert.
- 7. So erstellen Sie eine Bereichsauswahl durch Markieren:
	- a. Wählen Sie eine erste Position auf der Karte aus.
	- b. Legen Sie den Umriss der neuen Region fest, indem Sie an den Bereichsgrenzen auf verschiedene Positionen klicken. Der Umriss des soeben ausgewählten Bereichs wird auf der Karte angezeigt.
	- c. Doppelklicken Sie auf die Karte, um die Bereichsauswahl zu schließen. Das Fenster "Region erstellen" wird angezeigt.

**Anmerkung:** Eine Region muss mit mindestens drei Positionen erstellt werden.

- 8. Gehen Sie im Fenster "Region erstellen" folgendermaßen vor:
	- v Wenn Sie mehrere Bereiche innerhalb der Region zeichnen möchten, klicken Sie auf **Region hinzufügen**. Wiederholen Sie die Schritte 2 bis 4, um weitere Bereiche hinzuzufügen.
	- v Wenn Sie die aktuelle Region speichern möchten, geben Sie im Feld **Neue Region** den Namen der neuen Region ein und klicken Sie auf **OK**.

Die neue Region wird auf der Karte angezeigt. Die Details der neuen Region werden neben der Karte angezeigt.

9. Wenn Sie zur Kartenansicht zurückkehren möchten, rufen Sie das Portletanzeigemenü auf und klicken Sie auf **Zurück**.

## **Regionen löschen**

Wenn Sie als IT-Administrator für IBM Transportation arbeiten, können Sie in den Kartenportlets der Lösung eine vordefinierte Region aus der Ansicht "Konfiguration" löschen.

## **Informationen zu diesem Vorgang**

Gehen Sie wie folgt vor, um eine vordefinierte Region zu löschen.

## **Vorgehensweise**

- 1. Melden Sie sich am Lösungsportal als IT-Administrator für Verkehr oder für Durchgangsverkehr an und klicken Sie auf **Transportation (Transport)**.
- 2. Rufen Sie das Portlet "Aktuelle Verkehrsverhältnisse" in der Ansicht "Betreiber: Verkehr" auf.
- 3. Um auf die Schnittstelle für die Kartenkonfiguration zuzugreifen, schalten Sie das Portlet in den Konfigurationsmodus um, indem Sie im Anzeigemenü des Portlets in der rechten oberen Ecke des Portlets auf **Edit Shared Settings (Gemeinsam genutzte Einstellungen bearbeiten)** klicken.

**Anmerkung:** Wenn Sie die Zusatzfunktion "Verkehrsvorhersage" von IBM Intelligent Operations for Transportation installiert haben, konfigurieren Sie die Karte im Portlet "Vorhergesagte Verkehrsverhältnisse" aus dem Kartenportlet "Aktuelle Verkehrsverhältnisse". Das Portlet "Vorhergesagte Verkehrsverhältnisse" erbt seine Basiskartenkonfiguration vom Kartenportlet "Aktuelle Verkehrsverhältnisse".

- 4. Klicken Sie auf **Regionen**.
- 5. Wählen Sie die zu löschende Region aus, indem Sie in der Karte auf die Region oder neben der Karte auf den Namen der Region klicken.
- 6. Klicken Sie auf **Löschen**.
- 7. Klicken Sie auf **OK**.
- 8. Wenn Sie zur Kartenansicht zurückkehren möchten, rufen Sie das Portletanzeigemenü auf und klicken Sie auf **Zurück**.

## **Verkehrslayers hinzufügen**

Verkehrslayers sind Kartenlayers, mit denen die durch die Funktion "Verkehrsdaten" von IBM Intelligent Operations for Transportation erfassten Geoverkehrsdaten sichtbar gemacht werden. Verkehrslayers überlagern die GIS-Karte im Portlet "Aktuelle Verkehrsverhältnisse" in den Ansichten unter "Betreiber: Verkehr".

Wenn Sie als IT-Administrator für IBM Transportation arbeiten, können Sie die folgenden vordefinierten Verkehrslayers konfigurieren:

- Ereignisse
- Einheiten
- Dichte
- Externe Services

Rufen Sie das Portlet "Aktuelle Verkehrsverhältnisse" in der Ansicht "Betreiber: Verkehr" auf. Um auf die Schnittstelle zur Kartenkonfiguration zuzugreifen, wechseln Sie mit dem Portlet in den Konfigurationsmodus, indem Sie im Portletanzeigemenü in der oberen rechten Ecke des Kartenportlets auf **Edit Shared Settings** (Gemeinsam genutzte Einstellungen bearbeiten) klicken.

## **Verkehrsereignislayers hinzufügen:**

Um bestimmte Verkehrsereignisse im Verkehrsnetz zu überwachen, fügen Sie Verkehrsereignislayers hinzu.

#### **Vorgehensweise**

- 1. Klicken Sie auf **Inhalt auswählen**. Das Formular für Kartenfilter wird angezeigt.
- 2. Klicken Sie im Auswahlformular unter **Ereignisse** auf **Neuer Layer**.
- 3. Geben Sie im Fenster **Neuer Layer** im Feld **Name** einen Namen zur Bestimmung des Ereignislayers ein.
- 4. Optional: Geben Sie im Feld **Layerbeschreibung** eine Beschreibung für den Layer ein.
- 5. Erforderlich: Wählen Sie ein Ereignis unter **Gruppe** aus.
- 6. Wählen Sie für den Ereignislayer mindestens einen **Schweregrad** aus. Um mehrere Elemente auszuwählen, drücken Sie die Taste Strg beim Klicken auf das jeweilige Element.
- 7. Erforderlich: Wählen Sie im Abschnitt **Wann** eine der folgenden Optionen aus:
	- v Wählen Sie **Aktuelle Werte** aus und vervollständigen Sie die erforderlichen Informationen, um die neuesten im System verfügbaren Verkehrsereignisdaten zu überwachen:
		- a. Geben Sie ein Abfrageintervall in das Feld **Aktualisierungen abfragen** ein, um zu bestimmen, wie oft die Ansicht mit den neuesten Daten aktualisiert werden soll. Das Abfrageintervall kann zwischen 20 und 600 Sekunden liegen.
		- b. Wählen Sie mindestens eine Art von **Status** aus der Liste aus.
	- v Wählen Sie **Datumsbereich** aus und vervollständigen Sie die erforderlichen Felder, um Verkehrsereignisdaten für einen bestimmten Zeitraum in der Vergangenheit anzuzeigen:
		- a. Geben Sie mithilfe der Datums-/Zeitauswahlfunktion das Anfangsdatum und die Anfangszeit ein
		- b. Geben Sie mithilfe der Datums-/Zeitauswahlfunktion das Enddatum und die Endzeit ein
		- c. Wählen Sie mindestens eine Art von **Status** aus der Liste aus.
- 8. Optional: Wählen Sie im Abschnitt **Wo** eine vordefinierte Region aus oder zeichnen Sie auf der Karte eine Region. Sie können den Layer auf ein ausgewähltes geografisches Gebiet beschränken, indem Sie auf der Karte eine Region zeichnen.
- 9. Klicken Sie auf **OK**.

## **Ergebnisse**

Der neu erstellte Layer wird im Abschnitt **Ereignisse** des Filterformulars **Inhalt auswählen** angezeigt. Wenn der Layer ausgewählt wurde, wird der layerspezifische Inhalt geladen und auf der Karte angezeigt.

Die Liste **Ereignisse** im Portlet "Verkehrsverhältnisse - Details" wird aktualisiert und zeigt weitere Informationen zu den Verkehrsdaten an, die auf der Karte dargestellt werden. Kartenmarkierungen werden auf der Karte dargestellt, um die einzelnen Ereignisse anzuzeigen. Wenn mehrere Ereignisse auf der Karte nah beieinander liegen, werden sie gruppiert. Sie können die Details zu den Ereignissen in der Gruppe anzeigen, indem Sie auf das Symbol für die Ereignisgruppierung klicken.

#### **Verkehrseinheitenlayers hinzufügen:**

Um bestimmte Verkehrseinheiten im Verkehrsnetz zu überwachen, fügen Sie mithilfe des Portlets "Aktuelle Verkehrsverhältnisse" Verkehrseinheitenlayers hinzu.

- 1. Rufen Sie das Portlet "Aktuelle Verkehrsverhältnisse" in der Ansicht "Betreiber: Verkehr" auf.
- 2. Klicken Sie auf **Inhalt auswählen**.
- 3. Klicken Sie im Auswahlformular unter **Einheiten** auf **Neuer Layer**. Das Dialogfenster "Neuer Einheitenlayer" wird angezeigt.
- 4. Geben Sie im Feld **Layerbezeichnung** einen Namen für den Layer ein.
- 5. Optional: Geben Sie im Feld **Layerbeschreibung** eine Beschreibung für den Layer ein.
- 6. Wählen Sie im Abschnitt **Was** den Typ und den Status der Einheiten aus, die im Layer angezeigt werden sollen.
- 7. Optional: Geben Sie ein Abfrageintervall in das Feld **Aktualisierungen abfragen** ein, um zu bestimmen, wie oft die Ansicht mit den neuesten Daten aktualisiert werden soll. Das Abfrageintervall kann zwischen 20 und 600 Sekunden liegen.
- 8. Optional: Wählen Sie im Abschnitt **Wo** eine vordefinierte Region aus oder zeichnen Sie auf der Karte eine Region. Wenn Sie eine Region auf der Karte zeichnen, können Sie den Layer auf diese Region beschränken.
- 9. Klicken Sie auf **OK**.

#### **Ergebnisse**

Der neu erstellte Layer wird im Abschnitt **Einheiten** des Filterformulars **Inhalt auswählen** angezeigt. Wenn der Layer ausgewählt wurde, wird der layerspezifische Inhalt geladen und auf der Karte angezeigt. Kartenmarkierungen werden auf der Karte dargestellt, um die einzelnen Einheiten anzuzeigen. Wenn mehrere Einheiten auf der Karte nah beieinander liegen, werden sie gruppiert. Sie können die Details zu den Einheiten in der Gruppe anzeigen, indem Sie auf das Symbol für die Einheitengruppierung klicken.

Die Liste **Einheiten** im Portlet "Verkehrsverhältnisse - Details" wird aktualisiert und zeigt weitere Informationen zu den Verkehrsdaten an, die auf der Karte dargestellt werden.

#### **Verkehrsdichtelayers hinzufügen:**

Um die Verkehrsdichte einer bestimmten Straßenverbindung oder Region des Verkehrsnetzes zu überwachen, fügen Sie im Portlet "Aktuelle Verkehrsverhältnisse" Verkehrsdichtelayers hinzu. Standardmäßig stehen verschiedene vordefinierte Verkehrsdichtelayers zur Auswahl zur Verfügung. Sie können auch eigene vordefinierte Verkehrsdichtelayers erstellen.

#### **Informationen zu diesem Vorgang**

Die vordefinierten Layers **Verkehrsverbindungen** und **Reisezeit** schließen sich gegenseitig aus. Wenn Sie den vordefinierten Verkehrsdichtelayer **Reisezeit** auswählen, können Sie keine weiteren Verkehrsdichtelayers auswählen und anzeigen, bis Sie die Layerauswahl **Reisezeit** löschen.

Benachrichtigen Sie Ihren Systemadministrator, wenn Sie die systemweit vordefinierten Layers ändern möchten. Gehen Sie wie folgt vor, um eigene vordefinierte Verkehrsdichtelayers zu erstellen:

- 1. Rufen Sie das Portlet "Aktuelle Verkehrsverhältnisse" in der Ansicht "Betreiber: Verkehr" auf.
- 2. Klicken Sie auf **Inhalt auswählen**.
- 3. Klicken Sie im Auswahlformular im Bereich **Verkehrsdichte** auf **Neuer Layer**.
- 4. Geben Sie im Fenster **Neuer Verkehrsdichtelayer** einen Namen für Ihren Layer in das Feld **Layerbezeichnung** ein.
- 5. Optional: Geben Sie eine Beschreibung für den Layer in das Feld **Layerbeschreibung** ein.
- 6. Optional: Wenn Sie die Verkehrsdichte einer bestimmten Straßenverbindung überwachen, geben Sie im Feld **Straßenname** den Namen der Verbindung ein.
- 7. Wählen Sie mindestens ein Element aus der Liste **Straßenkategorie** aus. Um mehrere Elemente auszuwählen, drücken Sie die Taste Strg beim Klicken auf das jeweilige Element.
- 8. Optional: Geben Sie ein Abfrageintervall in das Feld **Aktualisierungen abfragen** ein, um zu bestimmen, wie oft die Ansicht mit den neuesten Daten aktualisiert werden soll. Das Abfrageintervall kann zwischen 20 und 600 Sekunden liegen.
- 9. Optional: Wählen Sie im Abschnitt **Wo** eine vordefinierte Region aus oder zeichnen Sie auf der Karte eine Region. Sie können den Layer auf eine Region beschränken, indem Sie auf der Karte eine Region zeichnen.
- 10. Klicken Sie auf **OK**.

#### **Ergebnisse**

Der neu erstellte Layer wird im Abschnitt **Verkehrsdichte** des Filterformulars **Inhalt auswählen** angezeigt. Wenn der Layer ausgewählt wurde und die Statusdaten verfügbar sind, wird der layerspezifische Inhalt geladen und auf der Karte angezeigt.

Die Liste **Verkehrsdichte** im Portlet "Verkehrsverhältnisse - Details" wird aktualisiert und zeigt weitere Informationen zu den Verkehrsdaten an, die auf der Karte dargestellt werden.

#### **Layers für externe Services hinzufügen:**

Sie können Layers für externe Services zur Karte im Portlet "Aktuelle Verkehrsverhältnisse" hinzufügen.

#### **Vorgehensweise**

- 1. Rufen Sie das Portlet "Aktuelle Verkehrsverhältnisse" in der Ansicht "Betreiber: Verkehr" auf.
- 2. Klicken Sie auf **Inhalt auswählen**.
- 3. Klicken Sie im Auswahlformular im Abschnitt **Externe Services** auf **Neuer Layer**.
- 4. Geben Sie einen Namen für den Layer in das Feld **Layerbezeichnung** ein.
- 5. Optional: Geben Sie eine Beschreibung für den Layer in das Feld **Layerbeschreibung** ein.
- 6. Wählen Sie die erforderliche Option **Servicetyp** aus.
- 7. Geben Sie im Feld **Service-URL** die URL für den erforderlichen externen Service ein.

**Anmerkung:** Wenn der Service auf einer anderen Domäne gehostet wird, konfigurieren Sie den globalen Proxy des Anwendungsservers für die Behandlung von Proxyanforderungen für diese URL.

8. Klicken Sie auf **OK**.

#### **Ergebnisse**

Der neu erstellte Layer für externe Services wird im Abschnitt **Externe Services** des Filterformulars **Inhalt auswählen** angezeigt. Wenn der Layer ausgewählt wurde, wird der layerspezifische Inhalt geladen und auf der Karte angezeigt.

#### **Verkehrslayers löschen:**

Wenn Sie als IT-Administrator für IBM Transportation arbeiten, können Sie die vordefinierten Verkehrslayers aus den Karten im Lösungsportal löschen.

#### **Informationen zu diesem Vorgang**

Diese Aufgabe kann im Portlet "Aktuelle Verkehrsverhältnisse" unter "Betreiber: Verkehr" ausgeführt werden.

- 1. Um auf die Schnittstelle für die Kartenkonfiguration zuzugreifen, schalten Sie das Portlet in den Konfigurationsmodus um, indem Sie im Anzeigemenü des Portlets in der rechten oberen Ecke des Portlets auf **Edit Shared Settings (Gemeinsam genutzte Einstellungen bearbeiten)** klicken.
- 2. Klicken Sie auf **Show Layers** (Layer anzeigen). Das Dialogfenster mit Layeroptionen wird angezeigt.

<span id="page-149-0"></span>3. Suchen Sie den zu löschenden Layer und klicken Sie dann auf das Symbol **X** neben dem betreffenden Layer. Der Layer wird gelöscht.

# **Berichte anpassen**

IBM Intelligent Transportation stellt verschiedene vordefinierte Berichte bereit, die Ihre Systemdaten für jede Funktion, die Sie installieren, zusammenfassen. Sie können die Berichte so anpassen, dass sie den Anforderungen Ihrer Organisation entsprechen. Sie können auch die Portlets, die im Lösungsportal bereitgestellt werden, so ändern, dass sie die Berichtsdaten anzeigen, an denen Sie am meisten interessiert sind.

#### **Zugehörige Konzepte**:

["Berichte der Funktion "Verkehrsvorhersage" anpassen" auf Seite 173](#page-180-0)

Sie können die Berichte, die von der Funktion "Verkehrsvorhersage" bereitgestellt werden, an die Anforderungen Ihrer Organisation anpassen. Zu den unterstützten Anpassungen gehören die Änderung bestimmter Berichtsbedingungen, der Sprache und der Einstellungen für Barrierefreiheit.

["Berichte der Funktion "Fahrzeugdaten und -vorhersage" anpassen" auf Seite 174](#page-181-0) Sie können die Berichte, die von der Funktion "Fahrzeugdaten und -vorhersage" bereitgestellt werden, an die Anforderungen Ihrer Organisation anpassen. Zu den unterstützten Anpassungen gehören die Änderung bestimmter Berichtsbedingungen, der Sprache und der Einstellungen für Barrierefreiheit.

["Berichte der Funktion "Verkehrsdaten" anpassen" auf Seite 153](#page-160-0)

Sie können die Berichte, die von der Funktion "Verkehrsdaten" bereitgestellt werden, an die Anforderungen Ihrer Organisation anpassen. Zu den unterstützten Anpassungen gehören die Änderung der Berichtsbedingungen, der Sprache und der Einstellungen für Barrierefreiheit.

## **Systemweite Berichte konfigurieren**

Konfigurieren Sie die Berichte, die gemeinsam mit der IBM Intelligent Transportation-Lösung bereitgestellt werden, damit sie auf die erforderliche Verkehrsnetz-ID und die Straßenverbindung oder Region verweisen. Sie können außerdem den Messwert, den Zeitraum oder andere Kriterien, auf denen der Bericht basiert, ändern. Die Diagramme, die in den Berichten automatisch angezeigt werden, werden aktualisiert, um sie an die Änderungen der systemweiten Berichte anzupassen.

## **Vorbereitende Schritte**

Bevor Sie systemweite Berichte konfigurieren, müssen Sie zuerst die Aufgaben nach der Installation abschließen und die Daten in das System laden.

## **Informationen zu diesem Vorgang**

Gehen Sie im Portlet "Benutzerdefinierte Berichte", das von jeder installierten Funktion bereitgestellt wird, wie folgt vor:

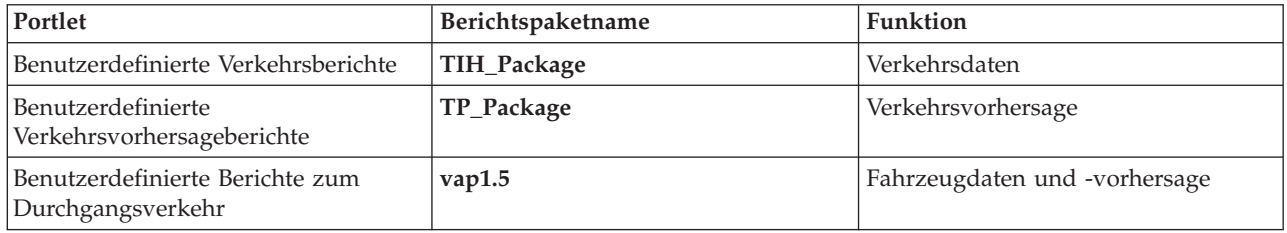

Gehen Sie für jede Funktion der Lösung, die Sie installiert haben, wie folgt vor:

## **Vorgehensweise**

1. Melden Sie sich als IT-Administrator für IBM Transportation bei der Lösung an und rufen Sie das Portlet "Angepasste Berichte" für die Funktion auf, an der Sie interessiert sind.

- 2. Das Portlet zeigt eine Liste aller Verkehrsfluss- und Verkehrsereignisberichte an. Jede Zeile entspricht einem Berichtstyp. Wählen Sie einen der Berichtstypen aus. Beispiel: **Verkehrsereignisse: Historische Trends**
- 3. Klicken Sie auf **More (Mehr)**.
- 4. Klicken Sie im Fenster **Available Actions (Verfügbare Aktionen)** auf **Set Properties (Eigenschaften festlegen)**.
- 5. Rufen Sie die Registerkarte **Report (Bericht)** auf.
- 6. Klicken Sie unter **Prompt values (Eingabeaufforderungswerte)** auf **Bearbeiten**. Das Dialogfenster **Bericht konfigurieren** wird angezeigt.
- 7. Vervollständigen Sie im Dialogfenster **Bericht konfigurieren** die erforderlichen Optionen, die für diesen Berichtstyp verfügbar sind.
- 8. Klicken Sie auf **Finish (Fertigstellen)**, um den Bericht anzuzeigen. Sie können auch auf **Abbrechen** klicken, um zum vorherigen Diagrammbericht des Verkehrsereignisses zurückzukehren. Das Sanduhrsymbol wird angezeigt, während der Bericht generiert wird.
- 9. Klicken Sie auf **OK**.

**Anmerkung:** Ändern Sie den Berichtsnamen nicht, da dieser in einer URL in der Portletkonfiguration der Benutzerschnittstelle referenziert wird.

## **Ergebnisse**

Die Berichte werden so aktualisiert, dass sie die ausgewählten Informationen mithilfe der neuesten im System verfügbaren Daten anzeigen.

## **Barrierefreiheit aktivieren**

Die Benutzerschnittstelle des IBM Intelligent Transportation bietet Funktionen zur barrierefreien Bedienung, um Benutzern mit einer Sehschwäche die Verwendung der Lösung zu ermöglichen. Wenn Sie Barrierefreiheit in den Berichtsportlets aktivieren, wird zudem eine Tabelle mit den Werten angezeigt, die zum Darstellen des Diagrammberichts verwendet werden. Eine Zusammenfassung, die das Diagramm beschreibt, ist ebenfalls verfügbar.

## **Informationen zu diesem Vorgang**

Sie können Barrierefreiheit für einzelne Berichte aktivieren, die Sie ausführen möchten. Wiederholen Sie die folgende Prozedur für jeden Bericht, der in den einzelnen Portlets "Benutzerdefinierte Berichte" aufgelistet ist, die in der Benutzerschnittstelle Ihrer Lösung verfügbar sind.

## **Vorgehensweise**

- 1. Wählen Sie einen Bericht aus der Liste der verfügbaren Berichte im Ordner **Reports (Berichte)** aus.
- 2. Klicken Sie auf den Link **More (Mehr)** neben Ihrem ausgewählten Bericht.
- 3. Klicken Sie auf **Set Properties (Eigenschaften festlegen)**.
- 4. Öffnen Sie die Registerkarte **Report View (Berichtsansicht)**.
- 5. Wählen Sie im Abschnitt **Accessibility (Eingabehilfen)** das Kontrollkästchen **Enable accessibility support (Unterstützung für Barrierefreiheit aktivieren)** aus.
- 6. Klicken Sie auf **OK**, um die Änderungen zu speichern.

## **Ergebnisse**

Nach der Aktualisierung Ihres Browsers wird das Diagramm in den Berichtsportlets nun mit einer Tabelle angezeigt, die das Berichtsdiagramm zusammenfasst. Blättern Sie nach unten, um die Tabelle anzuzeigen.

## **Spracheinstellungen der Berichte ändern**

Es sind mehrere Konfigurationsprozeduren erforderlich, um die Sprache für die Berichte, die im Lösungsportal erscheinen, zu ändern.

#### **Sprache für einen Bericht ändern:**

Die Spracheinstellungen für einen Bericht können, einschließlich der Schaltflächen und Links, über Cognos Connection oder über die Lösungsschnittstelle geändert werden. Als Standardsprache ist für alle Berichte die englische Sprache festgelegt.

#### **Informationen zu diesem Vorgang**

Informationen zum Ändern der Sprache in der Schnittstelle der Portallösung finden Sie im Abschnitt *Spracheinstellungen für die Berichte ändern*. Sie können die Spracheinstellungen für die Berichte auch in der Konsole von IBM Cognos Connection ändern.

#### **Vorgehensweise**

- 1. Öffnen Sie Cognos Connection.
- 2. Wählen Sie das erforderliche Paket aus.
- 3. Wählen Sie den Ordner **Views** (Ansichten) aus.
- 4. Wählen Sie neben dem erforderlichen Bericht das Symbol **Run** (Ausführen) aus.
- 5. Wählen Sie unter **Language** (Sprache) die erforderliche Sprache aus.
- 6. Klicken Sie auf **Run** (Ausführen).

#### **Zugehörige Konzepte**:

["Spracheinstellungen der Berichte ändern" auf Seite 317](#page-324-0)

Die Link- und Aktionssymbole in den Berichtsportlets werden in der für den Browser konfigurierten Standardsprache angezeigt. Die Diagramme in den Berichtsportlets werden in der für den Browser konfigurierten Standardsprache angezeigt. Sie können die Sprache des auf den Achsen der Berichtsdiagramme angezeigten Texts Ihren persönlichen Sprachvorgaben anpassen.

#### **Standardsprache für den Bericht festlegen:**

Konfigurieren Sie die Einstellungen für die Standardsprache in der Konsole von IBM Cognos Connection.

#### **Vorgehensweise**

- 1. Öffnen Sie Cognos Connection.
- 2. Klicken Sie in der rechten oberen Ecke auf das Symbol mit dem Männchen.
- 3. Wählen Sie **My Preferences** (Meine Vorgaben) aus.
- 4. Gehen Sie unter **Regional options** (Regionale Optionen) folgendermaßen vor:
	- a. Wählen Sie unter **Product language:** (Produktsprache:) die erforderliche Sprache aus.
	- b. Wählen Sie unter **Content language:** (Sprache des Inhalts:) die erforderliche Sprache aus.
- 5. Klicken Sie auf **OK**, um die neuen Spracheinstellungen zu implementieren.

#### **Sprache der Achse in einem Bericht ändern:**

Sie haben in den Portlets "Benutzerdefinierte Berichte" der einzelnen Funktionen der Lösung, die Sie installiert haben, die Möglichkeit, die Spracheinstellungen für die Achse eines Berichts zu ändern.

- 1. Führen Sie den erforderlichen Bericht aus.
- 2. Klicken Sie im ausgewählten Portlet "Benutzerdefinierte Berichte" neben dem relevanten Bericht auf **More** (Mehr).
- 3. Klicken Sie auf **Set properties** (Eigenschaften festlegen).
- 4. Stellen Sie im Unterpunkt **General** (Allgemein) der Option **Set Properties** (Eigenschaften festlegen) unter der Sprachoption die gewünschte Sprache ein.
- 5. Klicken Sie auf **OK**.
- 6. Führen Sie den Bericht erneut aus. Die soeben ausgewählte Sprache ist jetzt für die Diagrammachse Ihres Berichts festgelegt.

#### **Sprache des Diagrammtitels ändern:**

Der Diagrammtitel stammt aus den Daten in der Datenbank. Falls die Informationen in der Datenbank übersetzt sind, wird der Titel in der entsprechenden Sprache angezeigt.

## **Benutzerdefinierte Berichte erstellen**

Sie können mithilfe von IBM Cognos Report Studio oder IBM Cognos Query Studio benutzerdefinierte Berichte erstellen.

#### **Vorgehensweise**

- 1. Laden Sie die IBM Cognos Connection-Konsole.
- 2. Wählen Sie im Menü **Launch** (Starten) **Report Studio** oder **Query Studio** aus.
- 3. Wählen Sie den Namen des Pakets aus, zu dem Sie neue Berichte hinzufügen möchten. Beispiel: **TIH- \_package**.
- 4. Klicken Sie auf **Create New** (Neu erstellen).
- 5. Wählen Sie den Typ der Berichtstyperstellung aus.
- 6. Klicken Sie auf **OK**.

**Anmerkung:** Weitere Informationen zum Berichtserstellungsprozess finden Sie im integrierten Hilfetext, der mit IBM Cognos Report Studio und IBM Cognos Query Studio bereitgestellt wird. Informationen zum Erstellen von benutzerdefinierten Berichten mithilfe von Daten aus der Funktion "Verkehrsdaten" der Lösung finden Sie im Abschnitt *Metadatenmodellierung*.

#### **Metadatenmodellierung:**

Ein Metamodell definiert die Sprache und die Prozesse, aus denen ein Modell gebildet wird.

Cognos-Berichte werden auf der Basis eines Metadatenmodells erstellt. Das Metadatenmodell für die Berichte der Funktion "Verkehrsdaten" ist in Form von Layers organisiert, von denen lediglich der Layer der Präsentationsansicht für Berichtsersteller verfügbar gemacht wird. Die Präsentationsansicht besteht aus drei Namensbereichen:

#### **Traffic Flow Analysis (Verkehrsflussanalyse)**

Enthält das Verkehrsaufkommen, Geschwindigkeitsmessungen und die Datums-/ Uhrzeitdimension für mehrdimensionale Berichte und die Analyse.

#### **Traffic Event Analysis (Verkehrsereignisanalyse)**

Enthält den Messpunkt von Verkehrsereignissen sowie Datums-/Uhrzeit- und Ereignistypdimensionen für mehrdimensionale Berichte und die Analyse.

#### **Custom Query (Benutzerdefinierte Abfrage)**

Enthält Abfragesubjekte, mit denen Sie benutzerdefinierte Abfragen für die relationale Berichtserstellung erstellen können.

# <span id="page-153-0"></span>**Konfigurationsdaten für Systemeigenschaften angeben**

In der Systemeigenschaftentabelle des IBM Intelligent Operations Center werden Konfigurationsdaten für IBM Intelligent Transportation, das IBM Intelligent Operations Center und alle anderen Lösungen gespeichert, die in Ihre Umgebung integriert sind. Die Konfigurationseigenschaften sind in der Tabelle SYSPROPS gespeichert. Einige dieser Einstellungen sind systemweit gültig. Andere gelten nur für die Funktionen von IBM Intelligent Operations for Transportation und IBM Intelligent Transit Analytics.

In den folgenden Tabellen werden die Eigenschaften in SYSPROPS aufgeführt, die von den Funktionen von IBM Intelligent Transportation verwendet werden.

*Tabelle 4. Allgemeine Eigenschaften, die von der Funktion "Verkehrsdaten" von IBM Intelligent Operations for Transportation verwendet werden.*

| Realm | Subjekt       | Name                 | Typ                     | Wert   | Beschreibung                                                                                                    |
|-------|---------------|----------------------|-------------------------|--------|----------------------------------------------------------------------------------------------------|
| Map   | Los_Color     | A                    | Zeichen<br>folge        | 00ff00 | Ein hexadezimaler<br>Farbschlüssel, mit dem an-<br>gegeben wird, dass der<br>LOS-Status frei fließt und<br>die Verkehrsdichte niedrig<br>ist.                |
| Map   | Los_Color     | B                    | Zeichen<br>folge        | 00ff00 | Ein hexadezimaler<br>Farbschlüssel, mit dem an-<br>gegeben wird, dass der<br>LOS-Status frei fließt und<br>die Verkehrsdichte hoch ist.                      |
| Map   | Los Color     | C                    | Zeichen<br>folge        | ff8c00 | Ein hexadezimaler<br>Farbschlüssel, mit dem an-<br>gegeben wird, dass sich der<br>LOS-Status auf einer niedri-<br>geren Verkehrsflussstufe be-<br>findet.    |
| Map   | Los_Color     | D                    | Zeichen ff0000<br>folge |        | Ein hexadezimaler<br>Farbschlüssel, mit dem an-<br>gegeben wird, dass sich der<br>LOS-Status auf einer Stop-<br>and-Go-Stufe befindet.                       |
| Map   | Los_Color     | E                    | Zeichen<br>folge        | ff0000 | Ein hexadezimaler<br>Farbschlüssel, mit dem an-<br>gegeben wird, dass sich der<br>LOS-Status auf der<br>Verkehrsstaustufe befindet.                          |
| Map   | Los_Color     | F                    | Zeichen<br>folge        | ff0000 | Ein hexadezimaler<br>Farbschlüssel, mit dem an-<br>gegeben wird, dass sich der<br>LOS-Status auf der<br>Verkehrsstaustufe befindet.                          |
| Map   | Los_Color     | <b>UNKNOWN</b>       | Zeichen<br>folge        | 808080 | Ein hexadezimaler<br>Farbschlüssel, mit dem an-<br>gegeben wird, dass der<br>LOS-Status unbekannt ist.                                                       |
| Map   | Los_threshold | SpeedLimitPercentage | Ganz-<br>zahl           | 80     | Schwellenwert für den Ver-<br>gleich der Durchschnittsge-<br>schwindigkeit mit der<br>tatsächlichen Geschwindig-<br>keitsbegrenzung für die Ver-<br>bindung. |

*Tabelle 4. Allgemeine Eigenschaften, die von der Funktion "Verkehrsdaten" von IBM Intelligent Operations for Transportation verwendet werden. (Forts.)*

| Realm          | Subjekt               | Name                  | Typ           | Wert | Beschreibung                                                                                                    |
|----------------|-----------------------|-----------------------|---------------|------|----------------------------------------------------------------------------------------------------|
| Map            | Los_threshold         | ReducedSpeedCut0ff    | Ganz-<br>zahl | 50   | Der Schwellenwert, über<br>den bestimmt wird, wann<br>ein LOS-Wert in Kategorie D<br>fällt.                                                                                                    |
| Map            | Los_threshold         | StandstillSpeedCutOff | Ganz-<br>zahl | 20   | Der Schwellenwert, über<br>den bestimmt wird, wann<br>ein LOS-Wert in Kategorie E<br>fällt.                                                                                                    |
| Map            | Los_threshold         | SpeedLimitDefault     | Ganz-<br>zahl | 100  | Der Wert für die<br>Standardgeschwindigkeit,<br>wenn keine Informationen<br>zu Geschwindigkeitsbegren-<br>zungen für eine Verkehrs-<br>verbindung verfügbar sind.                                                                                                    |
| Trans-<br>port | Map                   | LastUpdateTolerance   | Ganz-<br>zahl | 120  | Toleranzstufe für die<br>Kartenabfrage.                                                                                                    |
| Map            | Link_Status_<br>Aging | STATUS_AGE_RATE       | Ganz-<br>zahl | 600  | Der Zeitraum in Sekunden,<br>der bestimmt, wie oft das<br>System den aktuellsten<br>Statuswert für die einzelnen<br>Verbindungen prüft, um<br>festzustellen, ob der Wert<br>veraltet ist oder nicht. Wenn<br>die Verbindung als "Veraltet"<br>markiert wird, wird der Sta-<br>tus als "unknown" (unbe-<br>kannt) festgelegt und<br>abgeblendet, d. h. in grau,<br>auf der Karte dargestellt.<br>Legen Sie als Wert für<br>STATUS_AGE_RATE null fest,<br>um die Funktion für das Al-<br>ter des Verbindungsstatus<br>zu inaktivieren. |
| Map            | Link_Status_<br>Aging | STATUS_AGE_THRESHOLD  | Ganz-<br>zahl | 600  | Der Zeitraum in Sekunden,<br>der angibt, wie alt ein<br>Verbindungsstatuseintrag<br>sein muss, um als veraltet<br>klassifiziert zu werden. Stel-<br>len Sie für optimale Ergeb-<br>nisse sicher, dass der Wert<br>für STATUS_AGE_THRESHOLD<br>identisch mit dem Wert für<br>STATUS_AGE_RATE ist.                                                                                                    |

*Tabelle 5. Allgemeine Eigenschaften, die von der Funktion "Fahrzeugdaten und -vorhersage" von IBM Intelligent Transit Analytics verwendet werden.*

| Realm          | Subjekt | Name                   | Typ           | Wert        | Beschreibung                                                                                                    |
|----------------|---------|------------------------|---------------|-------------|----------------------------------------------------------------------------------------------------|
| Trans-<br>port | Transit | VehiclePollingInterval | Ganz-<br>zahl | 15          | Der Zeitraum in Sekunden<br>für die Häufigkeit, mit der<br>die Benutzerschnittstelle die<br>Fahrzeug- und<br>Haltezeitdaten aktualisiert,<br>die auf der Karte und in der<br>Liste angezeigt werden. |
| Trans-<br>port | Transit | VeryEarlyMin           | Ganz-<br>zahl | -2147483647 | Minimalwertbereich in Se-<br>kunden für den<br>Fahrzeugstatus VeryEarly<br>(Sehr früh).                                                                                                    |
| Trans-<br>port | Transit | VeryEarlyMax           | Ganz-<br>zahl | $-120$      | Maximalwertbereich in Se-<br>kunden für den<br>Fahrzeugstatus VeryEarly<br>(Sehr früh).                                                                                                    |
| Trans-<br>port | Transit | EarlyMin               | Ganz-<br>zahl | $-120$      | Minimalwertbereich in Se-<br>kunden für den<br>Fahrzeugstatus Early (Früh).                                                                                                    |
| Trans-<br>port | Transit | EarlyMax               | Ganz-<br>zahl | $-60$       | Maximalwertbereich in Se-<br>kunden für den<br>Fahrzeugstatus Early (Früh).                                                                                                    |
| Trans-<br>port | Transit | OnScheduleMin          | Ganz-<br>zahl | $-60$       | Minimalwertbereich in Se-<br>kunden für den<br>Fahrzeugstatus On Schedule<br>(Im Zeitplan).                                                                                                    |
| Trans-<br>port | Transit | <b>OnScheduleMax</b>   | Ganz-<br>zahl | 60          | Maximalwertbereich in Se-<br>kunden für den<br>Fahrzeugstatus On Schedule<br>(Im Zeitplan).                                                                                                    |
| Trans-<br>port | Transit | LateMin                | Ganz-<br>zahl | 60          | Minimalwertbereich in Se-<br>kunden für den<br>Fahrzeugstatus Late (Ver-<br>spätet).                                                                                                    |
| Trans-<br>port | Transit | LateMax                | Ganz-<br>zahl | 120         | Maximalwertbereich in Se-<br>kunden für den<br>Fahrzeugstatus Late (Ver-<br>spätet).                                                                                                    |
| Trans-<br>port | Transit | VeryLateMin            | Ganz-<br>zahl | 120         | Minimalwertbereich in Se-<br>kunden für den<br>Fahrzeugstatus VeryLate<br>(Sehr verspätet).                                                                                                    |
| Trans-<br>port | Transit | VeryLateMax            | Ganz-<br>zahl | 2147483647  | Maximalwertbereich in Se-<br>kunden für den<br>Fahrzeugstatus VeryLate<br>(Sehr verspätet).                                                                                                    |
| Trans-<br>port | Transit | <b>MaxFeatures</b>     | Ganz-<br>zahl | 2000        | Grenzwert, der die maxima-<br>le Anzahl an Einträgen an-<br>gibt, die auf der Karte und<br>in der Liste angezeigt wer-<br>den.                                                                       |

*Tabelle 5. Allgemeine Eigenschaften, die von der Funktion "Fahrzeugdaten und -vorhersage" von IBM Intelligent Transit Analytics verwendet werden. (Forts.)*

| Realm          | Subjekt | Name                   | Typ              | Wert | <b>Beschreibung</b>                                                                                                    |
|----------------|---------|------------------------|------------------|------|----------------------------------------------------------------------------------------------------|
| Trans-<br>port | Transit | SpeedUnitOfMeasurement | Zeichen<br>folge | km/h | Legt die Maßeinheit für die<br>Fahrzeuggeschwindigkeit<br>fest. Der Wert für<br>SpeedUnitOfMeasurement<br>kann mit mph oder mit km/h<br>angegeben werden. |

*Tabelle 6. Eigenschaften für das Anpassen der Berichte, die von der Funktion "Fahrzeugdaten und -vorhersage" von IBM Intelligent Transit Analytics bereitgestellt werden.*

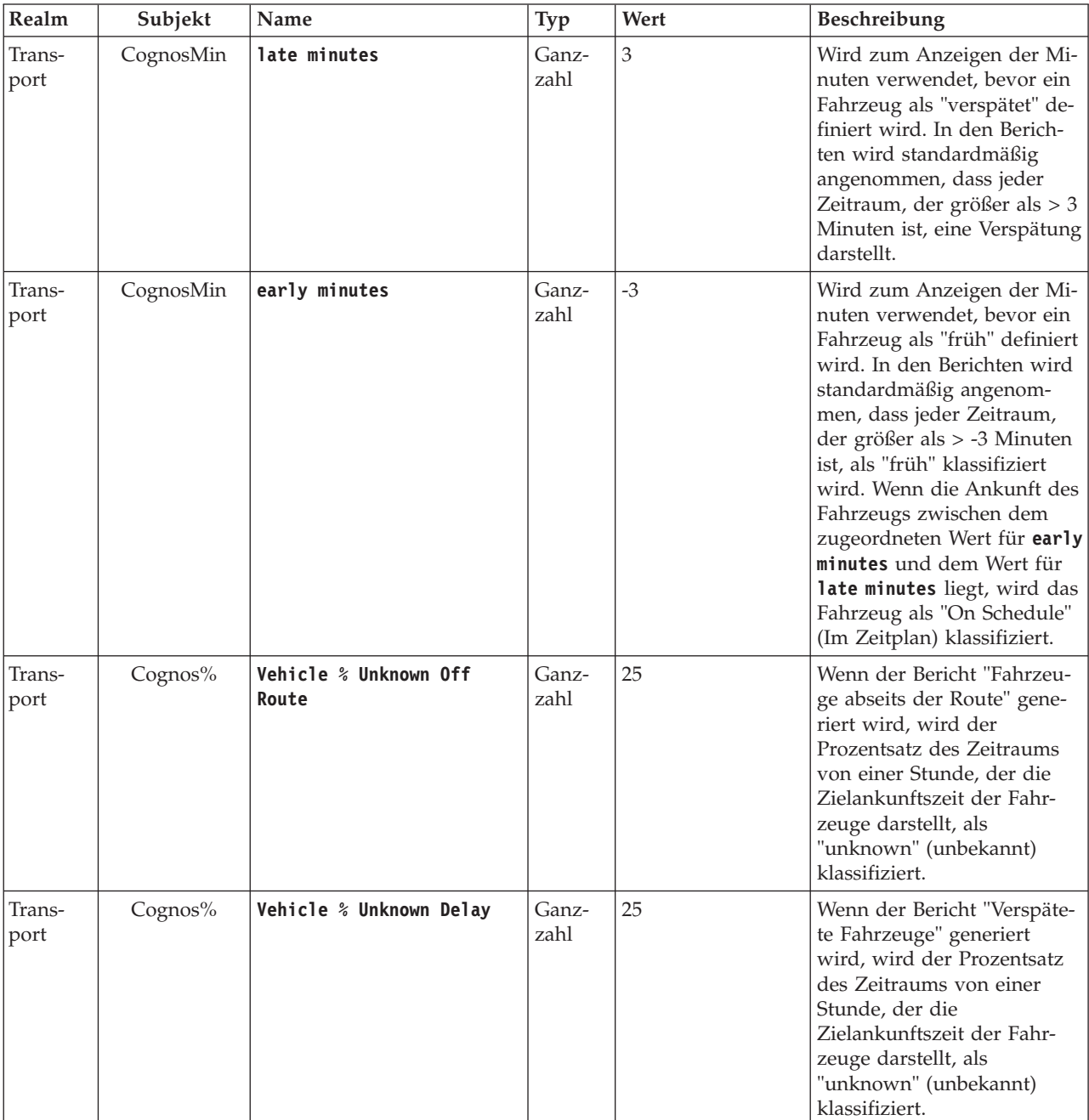

# **Zugehörige Informationen**:

Tabelle mit Systemeigenschaften aktualisieren

# **Funktion "Verkehrsdaten" anpassen**

# **Zeitraum zwischen Kartenabfragen konfigurieren**

Die Basiskarte des geografischen Informationssystems (Geographical Information System; GIS) der Funktion "Verkehrsdaten" verwendet Kartenabfragen zum Abrufen von Datenaktualisierungen. Der Zeitraum zwischen den einzelnen Kartenabfragen kann konfiguriert werden, um die Genauigkeit der Datenaktualisierungen sicherzustellen.

# **Vorbereitende Schritte**

Um den Zeitraum zwischen den Kartenabfragen zu konfigurieren, müssen Sie zuerst auf den Parameter **LastUpdateTolerance** in der Datenbanktabelle SYSPROP der Datenbank IOCDB zugreifen. Weitere Informationen zum Zugriff auf die Datenbanktabelle SYSPROP finden Sie im Abschnitt *Tabelle mit Systemeigenschaften aktualisieren* im IBM Intelligent Operations Center Information Center.

# **Informationen zu diesem Vorgang**

Führen Sie folgende Schritte aus, um den Zeitraum zwischen den Kartenabfragen zu konfigurieren:

## **Vorgehensweise**

- Stellen Sie eine Verbindung zur Datenbank IOCDB her.
- Geben Sie folgenden Befehl ein:

```
Update IOC.SysProp set Realm = Realm Subject = Subject Name = Name Value = Value
Type = Type Description = Description
```
Dabei gilt Folgendes:

- *Realm*
- *Subject*
- *Name*
- *Value* ist der Zeitraum in Sekunden.
- *Type*
- *Description*

Beispiel: Geben Sie den folgenden Befehl ein, um als Zeitraum zwischen den Kartenabfragen den Wert 120 Sekunden zu konfigurieren:

Update IOC.SysProp set *Transport Map LastUpdateTolerance 120 Integer Tolerance for map polling*

**Anmerkung:** Um die Genauigkeit der Daten, die durch die Kartenabfragen abgerufen werden, zu erhöhen, legen Sie für den Zeitraum 120 Sekunden fest, wie im vorherigen Beispiel dargestellt.

# **Farbwerte für die Verkehrsqualität ändern**

Wenn Sie Verkehrsdaten in der Lösungsschnittstelle abfragen, sind die Straßenverbindungen auf den Karten und in den zugehörigen Listen mit der **Verkehrsdichte** in bestimmten Farben dargestellt, die von der definierten Verkehrsqualität (Level of Service, LOS) abhängen. Durch die Aktualisierung der Datenbanktabelle SYSPROP haben Sie optional die Möglichkeit, die Standardfarben zu konfigurieren, in denen die unterschiedlichen Verkehrsdichtebedingungen angezeigt werden.

# **Vorbereitende Schritte**

## **VORSICHT:**

Eine Änderung der Standardfarbwerte, die für die Verkehrsqualität definiert sind, kann sich negativ auf die Barrierefreiheit auswirken. Die Standardfarben stellen ein Hilfsmittel für die behindertengerechte Nutzung der Daten dar und wurden so gewählt, dass die Verkehrsdichte auch für farbenblinde Benutzer gut zu erkennen ist.

## **Informationen zu diesem Vorgang**

In der Datenbanktabelle SYSPROP sind systemweite Konfigurationsdaten für das IBM Intelligent Operations Center und für integrierte Lösungen (beispielsweise für IBM Intelligent Transportation) gespeichert. Für jede Verkehrsdichte, die im System definiert ist, wurde der Eigenschaft *Los\_Color* in der Datenbanktabelle SYSPROP ein hexadezimaler Farbwert zugeordnet.

Die aktuelle, historische und vorhergesagte **Verkehrsdichte** auf der Karte und in den Listen ist standardmäßig jeweils wie folgt konfiguriert:

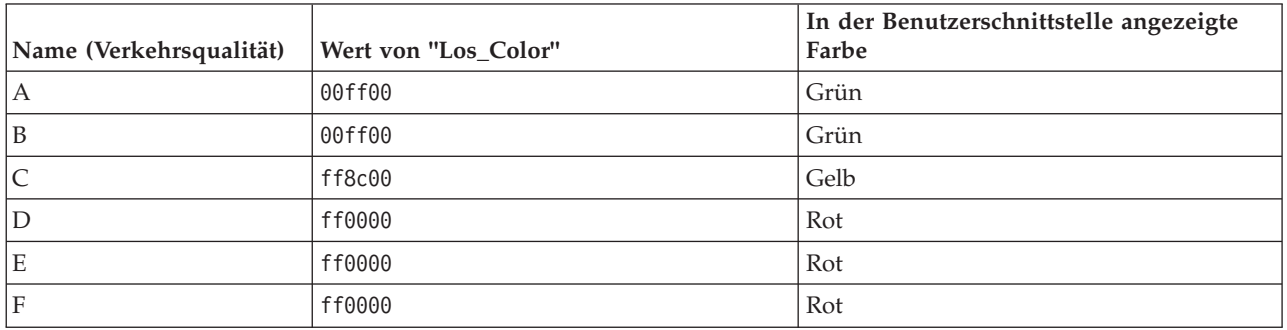

Gehen Sie wie folgt vor, um den hexadezimalen Farbwert in der Eigenschaft *Los\_Color* für eine Verkehrsdichte zu aktualisieren:

# **Vorgehensweise**

- 1. Melden Sie sich als Datenbankadministrator beim IBM Intelligent Operations Center-Datenserver an.
- 2. Geben Sie entweder über die DB2-Befehlszeile oder über die Steuerzentrale folgenden Befehl ein: update IOC.SysProp SET VALUE='*hexadezimaler Code*' where Subject = 'Los\_Color' and Name = '*Name der Verkehrsdichte*'

Dabei steht *hexadezimaler Code* für den hexadezimalen Farbwert. *Name der Verkehrsdichte* steht für den Namen der Verkehrsqualität in Bezug auf die Verkehrsdichte, die Sie ändern möchten.

Im folgenden Beispiel werden die Straßenverbindungen, die mit der Verkehrsqualität 'A' kategorisiert wurden, dahingehend geändert, dass sie auf der Karte oder in der Liste nicht mehr in grüner Farbe, sondern in purpurroter Farbe angezeigt werden.

update IOC.SysProp SET VALUE='800080' where Subject = 'Los\_Color' and Name = 'A'

3. Starten Sie den neu.

# **Ergebnisse**

Wenn Sie die Anzeige der Verkehrsdichtelayers auswählen, werden die zuvor konfigurierten Farben in den Karten der Funktion "IBM Intelligent Operations for Transportation" in der Portallösungsschnittstelle angezeigt.

#### **Zugehörige Konzepte**:

["Konfigurationsdaten für Systemeigenschaften angeben" auf Seite 146](#page-153-0)

In der Systemeigenschaftentabelle des IBM Intelligent Operations Center werden Konfigurationsdaten für IBM Intelligent Transportation, das IBM Intelligent Operations Center und alle anderen Lösungen gespeichert, die in Ihre Umgebung integriert sind. Die Konfigurationseigenschaften sind in der Tabelle SYSPROPS gespeichert. Einige dieser Einstellungen sind systemweit gültig. Andere gelten nur für die Funktionen von IBM Intelligent Operations for Transportation und IBM Intelligent Transit Analytics.

#### **Zugehörige Informationen**:

Tabelle mit Systemeigenschaften aktualisieren

# **Alterungsgeschwindigkeit und -grenzwert für den Verbindungsstatus festlegen**

Wenn die Statusdaten für eine Verkehrsverbindung nach einem angegebenen Zeitraum nicht aktualisiert werden, werden diese Daten als veraltet klassifiziert und der Status der Verbindung wird als unknown (unbekannt) definiert. Der Standardwert für diesen Zeitraum ist 600 Sekunden. Sie können den Altersgrenzwert des Verbindungsstatus konfigurieren und ihn auf eine Stufe setzen, die den Anforderungen Ihrer Systemumgebung entspricht. Sie können außerdem die Ablauffunktion für das Alter des Verbindungsstatus inaktivieren, sodass die Daten nicht als unknown klassifiziert werden, wenn sie ein bestimmtes Alter erreichen. Diese Einstellung gilt nur für die Funktion "Verkehrsdaten" von IBM Intelligent Operations for Transportation.

## **Vorbereitende Schritte**

Um das Alter des Verkehrsverbindungstatus festzulegen, müssen Sie zuerst auf die Datenbanktabelle SYSPROP der Datenbank IOCDB zugreifen. Weitere Informationen zum Zugriff auf die Datenbanktabelle SYSPROP finden Sie im Abschnitt *Tabelle mit Systemeigenschaften aktualisieren* im IBM Intelligent Operations Center Information Center.

## **Informationen zu diesem Vorgang**

Sie können die Einstellungen für das Alter des Verbindungsstatus durch Ändern der folgenden Einstellungen in der Datenbank SYSPROP konfigurieren.

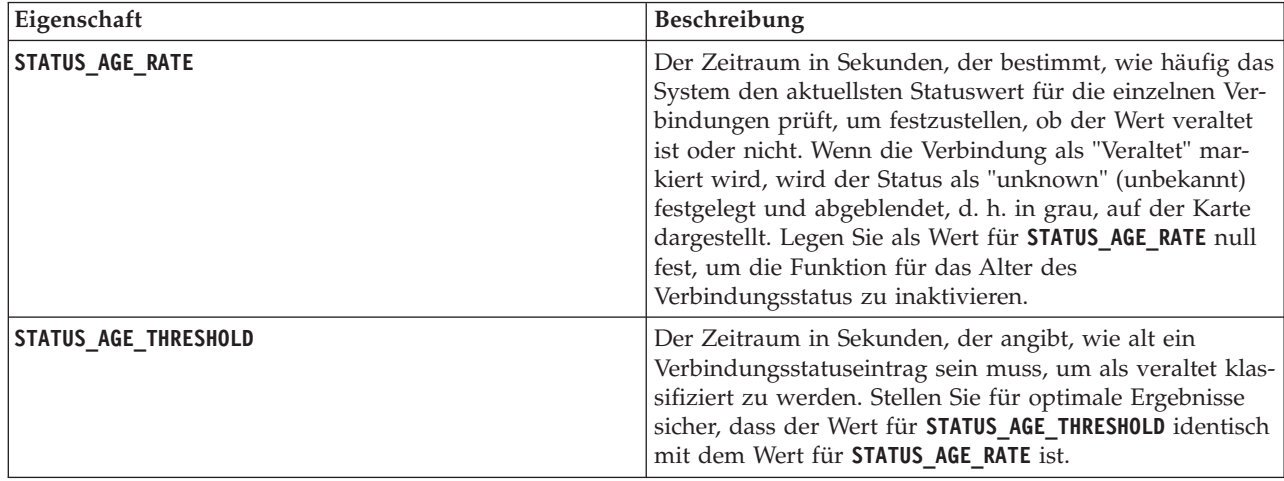

Gehen Sie wie folgt vor, um die Einstellungen für das Alter von Verkehrsverbindungen zu ändern:

## **Vorgehensweise**

1. Stellen Sie eine Verbindung zur Datenbank IOCDB her.

<span id="page-160-0"></span>2. Geben Sie die folgenden Befehle ein, um den Standardgrenzwert von 600 Sekunden für das Alter des Verbindungsstatus zu ändern:

Update IOC.SysProp set Value = *new\_value* where subject = 'Link\_Status\_Aging' and name ='**STATUS\_AGE\_RATE**' Update IOC.SysProp set Value = *new\_value* where subject = 'Link\_Status\_Aging' and name ='**STATUS\_AGE\_THRESHOLD**' Dabei steht *new\_value* für den Zeitraum in Sekunden. Beispiel: Geben Sie die folgenden Befehle ein, um den Wert der Eigenschaften **STATUS\_AGE\_RATE** und **STATUS\_AGE\_THRESHOLD** in *660* Sekunden zu ändern:

Update IOC.SysProp set Value = 660 where subject = 'Link\_Status\_Aging' and name ='STATUS\_AGE\_RATE' Update IOC.SysProp set Value = 660 where subject = 'Link\_Status\_Aging' and name ='STATUS\_AGE\_THRESHOLD'

3. Geben Sie den folgenden Befehl ein, um die Funktion für das Alter des Verbindungsstatus zu inaktivieren:

Update IOC.SysProp set Value = 0 where subject = 'Link\_Status\_Aging' and name ='STATUS\_AGE\_RATE'

#### **Zugehörige Konzepte**:

["Konfigurationsdaten für Systemeigenschaften angeben" auf Seite 146](#page-153-0)

In der Systemeigenschaftentabelle des IBM Intelligent Operations Center werden Konfigurationsdaten für IBM Intelligent Transportation, das IBM Intelligent Operations Center und alle anderen Lösungen gespeichert, die in Ihre Umgebung integriert sind. Die Konfigurationseigenschaften sind in der Tabelle SYSPROPS gespeichert. Einige dieser Einstellungen sind systemweit gültig. Andere gelten nur für die Funktionen von IBM Intelligent Operations for Transportation und IBM Intelligent Transit Analytics.

#### **Zugehörige Informationen**:

Tabelle mit Systemeigenschaften aktualisieren

# **Berichte der Funktion "Verkehrsdaten" anpassen**

Sie können die Berichte, die von der Funktion "Verkehrsdaten" bereitgestellt werden, an die Anforderungen Ihrer Organisation anpassen. Zu den unterstützten Anpassungen gehören die Änderung der Berichtsbedingungen, der Sprache und der Einstellungen für Barrierefreiheit.

Weitere Informationen zum Anpassen der Berichte finden Sie im Abschnitt *Berichte anpassen*.

#### **Zugehörige Konzepte**:

["Berichte anpassen" auf Seite 142](#page-149-0)

IBM Intelligent Transportation stellt verschiedene vordefinierte Berichte bereit, die Ihre Systemdaten für jede Funktion, die Sie installieren, zusammenfassen. Sie können die Berichte so anpassen, dass sie den Anforderungen Ihrer Organisation entsprechen. Sie können auch die Portlets, die im Lösungsportal bereitgestellt werden, so ändern, dass sie die Berichtsdaten anzeigen, an denen Sie am meisten interessiert sind.

# **Funktion "Verkehrsvorhersage" anpassen**

## ₿

Sie können die Zusatzfunktion "Verkehrsvorhersage" so anpassen, dass Verkehrsvorhersagen innerhalb einer Stunde ab dem aktuellen Zeitpunkt geliefert, angepasste Berichte bereitgestellt und Datenerfassungen, -darstellungen und -berechnungen in den Administrationsportlets konfiguriert werden.

#### **Zugehörige Konzepte**:

["Verkehrsvorhersageberechnungen verwalten" auf Seite 189](#page-196-0)

Mithilfe der Portlets Berechnung manuell einleiten und Überwachung der Verkehrsvorhersageberechnung unter **Administration** > **Intelligent Operations** können Sie Verkehrsvorhersageberechnungen manuell auslösen und die ausgelösten Berechnungen überwachen. Sie müssen über IT-Administratorrechte verfügen, um diese Aufgabe ausführen zu können.

#### **Zugehörige Tasks**:

["Funktion "Verkehrsvorhersage" mithilfe der Administrationsportlets konfigurieren" auf Seite 63](#page-70-0) Nachdem die Funktion "Verkehrsvorhersage" erfolgreich installiert wurde, muss sich der IT-Administrator für IBM Transportation beim Portal anmelden und die Verkehrsvorhersage erstmalig mithilfe der Administrationsportlets in der Ansicht **Administration** der Lösungsschnittstelle konfigurieren. Für künftige Konfigurationen können Sie einzelne Administrationsportlets nach Bedarf konfigurieren.

# **Administrationsportlets für die Verkehrsvorhersage**

## e

Sie können die Funktion "Verkehrsvorhersage" von IBM Intelligent Operations for Transportation konfigurieren und anpassen, indem Sie die Portlets für Lösungskonfiguration und Lösungsverwaltung in der Ansicht "Administration" der Lösungsschnittstelle verwenden.

Eine Liste der Administrationsportlets, die mit der Funktion "Verkehrsvorhersage" bereitgestellt werden, finden Sie unter dem Link am Ende dieses Abschnitts.

#### **Zugehörige Konzepte**:

["Administrationsportlets" auf Seite 133](#page-140-0)

IBM Intelligent Transportation stellt verschiedene Administrationsportlets bereit, wenn Sie die Zusatzfunktion "Verkehrsvorhersage" von IBM Intelligent Operations for Transportation installieren. Konfigurieren Sie die für die Verkehrsvorhersage erforderlichen Einstellungen mithilfe der Administrationsportlets, die in der Ansicht **Administration** der Lösungsschnittstelle zur Verfügung stehen.

## **Verkehrsvorhersage konfigurieren und aktivieren**

## e

Das Portlet "Verkehrsvorhersage konfigurieren und aktivieren" ist ein interaktives Fenster mit Optionen zum Aktivieren der Verkehrsvorhersage und zum Konfigurieren der für die Verkehrsvorhersage erforderlichen Datenerfassung. Die Funktion Verkehrsvorhersage verwendet die von den Verkehrssubsystemen erfassten Verkehrsdaten, um das Verkehrsaufkommen für einen bestimmten Zeitraum vorherzusagen.

## **Konfigurierbare Optionen**

Das Portlet "Verkehrsvorhersage konfigurieren und aktivieren" zeigt verschiedene bearbeitbare Felder an, mit denen Sie die Verkehrsvorhersage aktivieren und konfigurieren können. Das Portlet enthält die folgenden Abschnitte und Felder.

| Elemente                         | Beschreibung                                                                                                    |
|----------------------------------|----------------------------------------------------------------------------------------------------|
| Verkehrsvorhersage<br>aktivieren | Dieses Kontrollkästchen bestimmt, ob die erfassten Daten für die Verkehrsvorhersage verwen-<br>det werden. Aktivieren Sie das Kontrollkästchen, um die Verwendung der erfassten Daten für<br>die Verkehrsvorhersage zu aktivieren. Inaktivieren Sie das Kontrollkästchen, um die<br>Verkehrsvorhersage basierend auf Geschwindigkeit und Verkehrsaufkommen zu inaktivieren.<br>Das Kontrollkästchen ist standardmäßig inaktiviert. |
| ren                              | Allgemeine Einstel-   Dieser Abschnitt wird zum Konfigurieren der allgemeinen Einstellungen verwendet, die für<br>lungen konfigurie- die Verkehrsvorhersage erforderlich sind.                                                                                                    |

*Tabelle 7. Verkehrsvorhersage konfigurieren und aktivieren - Elemente*

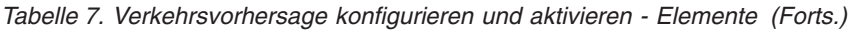

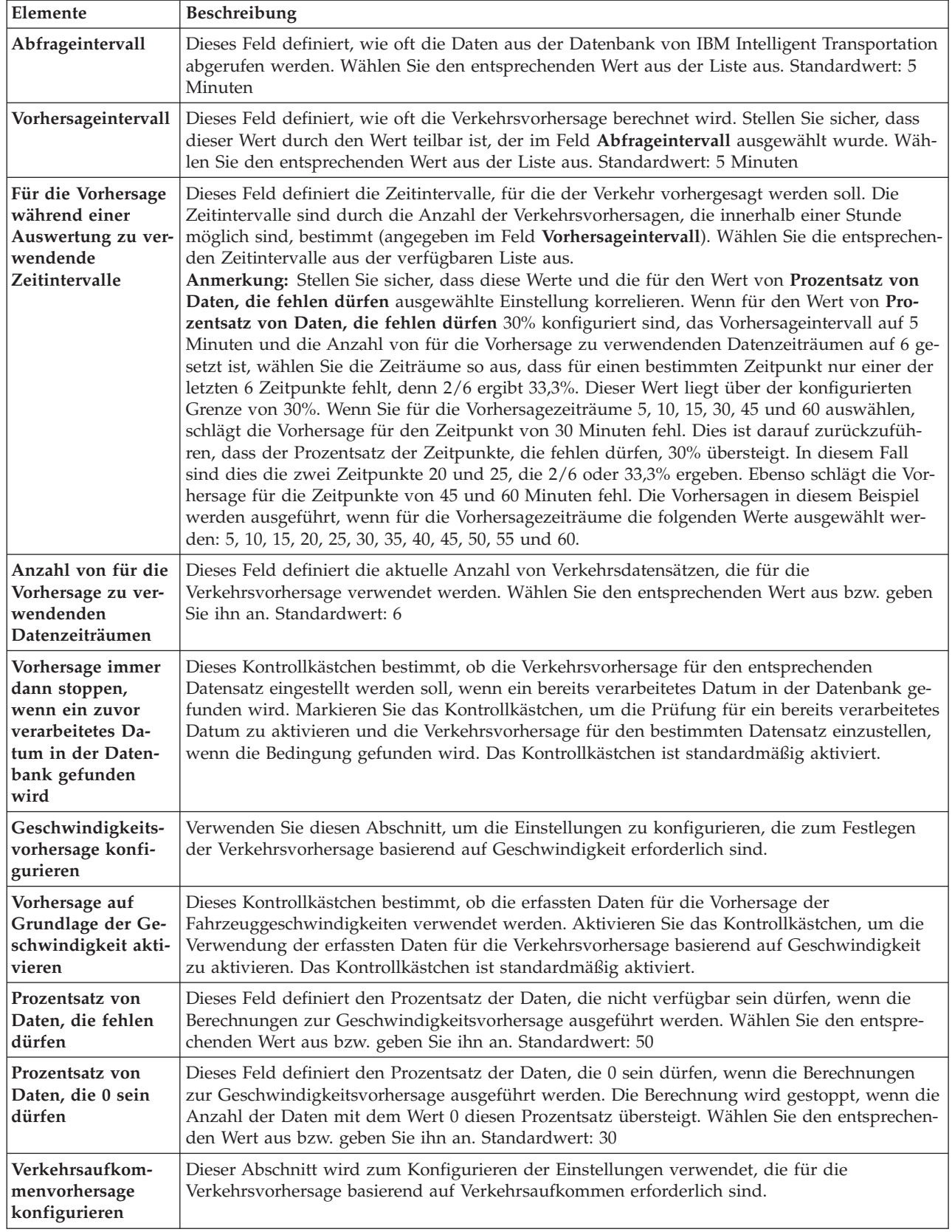

| Elemente                                              | Beschreibung                                                                                                    |
|-------------------------------------------------------|----------------------------------------------------------------------------------------------------|
| Vorhersage auf                                        | Dieses Kontrollkästchen bestimmt, ob die erfassten Daten für die Vorhersage des Aufkommens                                                                                                    |
| Grundlage des Ver-                                    | an Fahrzeugen verwendet werden. Aktivieren Sie das Kontrollkästchen, um die Verwendung                                                                                                    |
| kehrsaufkommens                                       | der erfassten Daten für die Verkehrsvorhersage basierend auf dem Verkehrsaufkommen zu                                                                                                    |
| aktivieren                                            | aktivieren. Das Kontrollkästchen ist standardmäßig aktiviert.                                                                                                    |
| <b>Prozentsatz von</b>                                | Dieses Feld definiert den Prozentsatz der Daten, die nicht verfügbar sein dürfen, wenn die                                                                                                    |
| Daten, die fehlen                                     | Berechnungen zur Vorhersage des Verkehrsaufkommens ausgeführt werden. Wählen Sie den                                                                                                    |
| dürfen                                                | entsprechenden Wert aus bzw. geben Sie ihn an. Standardwert: 50                                                                                                    |
| <b>Prozentsatz von</b><br>Daten, die 0 sein<br>dürfen | Dieses Feld definiert den Prozentsatz der Daten, die 0 sein dürfen, wenn die Berechnungen<br>zur Vorhersage des Verkehrsaufkommens ausgeführt werden. Die Berechnung wird gestoppt,<br>wenn die Anzahl der Daten mit dem Wert 0 diesen Prozentsatz übersteigt. Wählen Sie den<br>entsprechenden Wert aus bzw. geben Sie ihn an. Standardwert: 30 |

*Tabelle 7. Verkehrsvorhersage konfigurieren und aktivieren - Elemente (Forts.)*

#### **Zugehörige Konzepte**:

["Die Verkehrsvorhersage funktioniert nicht wie erwartet" auf Seite 334](#page-341-0)

Um Probleme zu lösen, bei denen die Verkehrsvorhersage nicht wie erwartet funktioniert, konfigurieren Sie das Vorhersageintervall von Verkehrsvorhersage, sodass dieses durch das Intervall für den Sendeaufruf teilbar ist.

## **Allgemeine Einstellungen für die Verkehrsvorhersage**

Sie können den Abschnitt **Allgemeine Einstellungen konfigurieren** so konfigurieren, dass die für die Verkehrsvorhersage erforderlichen Informationen angegeben werden.

## **Vorgehensweise**

- 1. Melden Sie sich mit geeigneten Anmeldedaten am Portlet "Verkehrsvorhersage konfigurieren und aktivieren" an.
- 2. Klicken Sie auf **Administration** > **Intelligent Operations** > **Customization Tools** (Anpassungstools) > **Configure Traffic Prediction (Verkehrsvorhersage konfigurieren)**.
- 3. Wählen Sie die erforderliche Option für **Abfrageintervall** aus der Liste aus.
- 4. Wählen Sie die erforderliche Option für **Vorhersageintervall** aus der Liste aus. Stellen Sie sicher, dass dieser Wert durch das Abfrageintervall teilbar ist.
- 5. Wählen Sie die erforderliche Option **Für die Vorhersage während einer Auswertung zu verwendende Zeitintervalle** aus der verfügbaren Liste aus.
- 6. Geben Sie Folgendes an: **Anzahl von für die Vorhersage zu verwendenden Datenzeiträumen**.
- 7. Optional: Wenn ein zuvor verarbeitetes Datum in der Datenbank gefunden wird, können Sie das Generieren von Vorhersagen stoppen. Zum Aktivieren dieser Option wählen Sie das Kontrollkästchen **Vorhersage immer dann stoppen, wenn ein zuvor verarbeitetes Datum in der Datenbank gefunden wird** aus.
- 8. Klicken Sie auf **Anwenden**, um die Konfiguration zu speichern, oder klicken Sie auf **Zurücksetzen**, um zu den Standardwerten zurückzukehren.

## **Ergebnisse**

Die Jobs sind in der Datenbank gespeichert. Gehen Sie wie folgt vor, um die Jobs zu prüfen:

- 1. Melden Sie sich beim Datenbankserver an und stellen Sie über DB2 eine Verbindung zu **TIH\_OP** her.
- 2. Bestimmen Sie die Anzahl der Datensätze in der Tabelle **CACHE.JOB\_TRIGGERS**, indem Sie SELECT \* FROM CACHE.JOB\_TRIGGERS eingeben. Es ist ein Datensatz mit dem Jobnamen **AdapterTrigger** vorhanden.

Eine Bestätigung Ihrer gespeicherten Konfiguration wird über dem Portlet angezeigt. Diese aktualisierten Kriterien werden beim nächsten Aktivieren und Ausführen der Verkehrsvorhersage verwendet.

## **Verkehrsvorhersage aktivieren**

Mithilfe des Kontrollkästchens **Verkehrsvorhersage aktivieren** bestimmen Sie, ob die erfassten Daten für die Verkehrsvorhersage verwendet werden sollen. Aktivieren Sie das Kontrollkästchen, um die Verwendung der erfassten Daten für die Verkehrsvorhersage zu aktivieren. Aktivieren Sie zusätzlich für die Verkehrsvorhersage die Vorhersage anhand von Geschwindigkeit oder Verkehrsaufkommen. Inaktivieren Sie das Kontrollkästchen **Verkehrsvorhersage aktivieren**, um die Vorhersage anhand von Geschwindigkeit und Verkehrsaufkommen zu inaktivieren.

## **Vorgehensweise**

- 1. Aktivieren Sie das Kontrollkästchen **Verkehrsvorhersage aktivieren**, um den Verkehr anhand der erfassten Daten vorherzusagen.
- 2. Wählen Sie die erforderlichen Informationen im Abschnitt **Allgemeine Einstellungen konfigurieren** aus bzw. geben Sie sie an.
- 3. Optional: Aktivieren Sie im Abschnitt **Geschwindigkeitsvorhersage konfigurieren** das Kontrollkästchen **Vorhersage auf Grundlage der Geschwindigkeit aktivieren**, um die erforderlichen Einstellungen für die Verkehrsvorhersage anhand der Geschwindigkeit zu konfigurieren.
	- a. Geben Sie Folgendes an: **Prozentsatz von Daten, die fehlen dürfen**.
	- b. Geben Sie Folgendes an: **Prozentsatz von Daten, die 0 sein dürfen**.
- 4. Optional: Aktivieren Sie im Abschnitt **Verkehrsaufkommenvorhersage konfigurieren** das Kontrollkästchen **Vorhersage auf Grundlage des Verkehrsaufkommens aktivieren**, um die erforderlichen Einstellungen für die Verkehrsvorhersage anhand des Verkehrsaufkommens zu konfigurieren.
	- a. Geben Sie Folgendes an: **Prozentsatz von Daten, die fehlen dürfen**.
	- b. Geben Sie Folgendes an: **Prozentsatz von Daten, die 0 sein dürfen**.
- 5. Klicken Sie auf **Anwenden**, um die Konfiguration zu speichern, oder klicken Sie auf **Zurücksetzen**, um zu den zuvor gespeicherten Werten zurückzukehren.

## **Ergebnisse**

Eine Bestätigung Ihrer gespeicherten Konfiguration wird über dem Portlet angezeigt. Diese aktualisierten Kriterien bestimmen, welche Verkehrsvorhersage ausgeführt und welche Konfiguration verwendet werden soll. Zudem werden alle Portlets in der Ansicht "**Betreiber: Verkehr**", die die Ergebnisse der Verkehrsvorhersage anzeigen, automatisch bei der nächsten Aktualisierung des Diagramms oder der Seite ebenfalls aktualisiert.

## **Verkehrsvorhersageberechnungen konfigurieren - Mittelwert**

#### e

Das Portlet "Verkehrsvorhersageberechnungen konfigurieren - Mittelwert" ist ein interaktives Fenster mit Optionen zum Angeben der Details, die zum Berechnen des Mittelwerts erforderlich sind. Die Berechnung des Mittelwerts ist ein Verkehrsprozess, der den Mittelwert für die einzelnen Gruppen von Tagen mit ähnlichen Verkehrsmustern berechnet. Jeder Wochentag kann als separate Gruppe betrachtet werden. Es können also maximal sieben Prozesse zum Berechnen des Mittelwerts konfiguriert werden.

## **Konfigurierbare Optionen**

Die Mittelwertberechnung wird mit den in der Datenbank von IBM Intelligent Transportation erfassten Daten durchgeführt. Die durch diese Berechnung generierten Daten werden als Eingabe für die Vorhersage in Echtzeit verwendet. Das Portlet "Verkehrsvorhersageberechnungen konfigurieren - Mittelwert" zeigt verschiedene bearbeitbare Felder an, mit deren Hilfe die Einstellungen für die Berechnung des Mittelwerts konfiguriert werden können. Das Portlet enthält die folgenden Abschnitte und Felder.

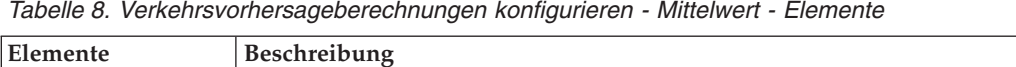

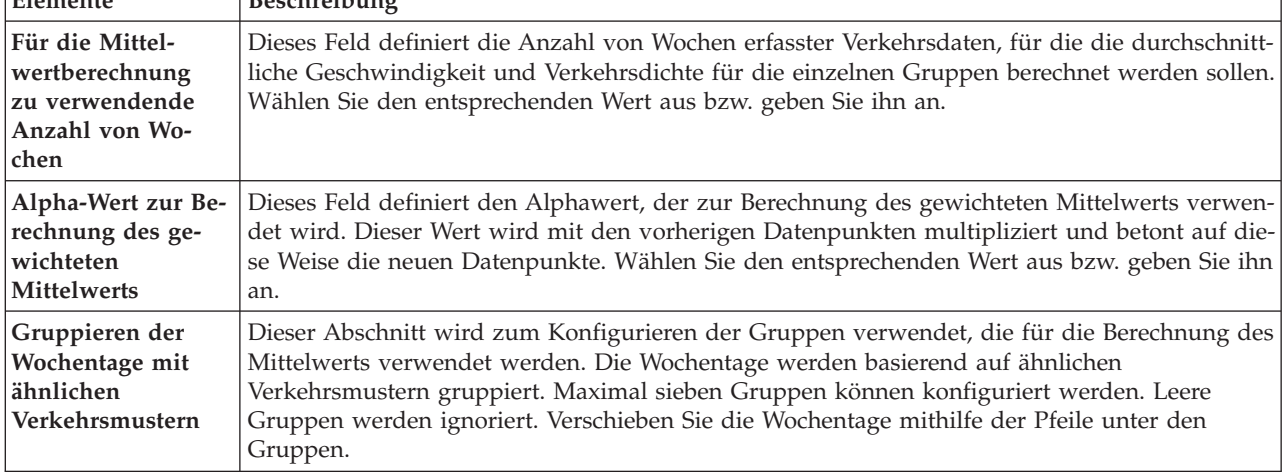

# **Einstellungen für die Berechnung des Mittelwerts konfigurieren Vorgehensweise**

- 1. Wählen Sie die erforderliche Option **Für die Mittelwertberechnung zu verwendende Anzahl von Wochen** aus bzw. geben Sie den Wert an.
- 2. Wählen Sie die erforderliche Option **Alpha-Wert zur Berechnung des gewichteten Mittelwerts** aus bzw. geben Sie den Wert an.
- 3. Gruppieren Sie die Wochentage basierend auf ähnlichen Verkehrsmustern mithilfe der Pfeile in verschiedenen Spalten. Maximal sieben Gruppen können konfiguriert werden. Leere Gruppen werden bei der Berechnung des Mittelwerts ignoriert.
- 4. Klicken Sie auf **Änderungen anwenden** oder auf **Zurücksetzen**, um zu den Standardwerten zurückzukehren.

# **Ergebnisse**

Eine Bestätigung Ihrer gespeicherten Konfiguration wird über dem Portlet angezeigt und die erforderlichen Prozesse werden geplant. Sie können die Berechnung auch im Portlet "Berechnung manuell einleiten" einleiten. Um das Portlet zu öffnen, klicken Sie auf **Administration** > **Intelligent Operations** > **Verwaltungstools** > **Verkehrsvorhersageberechnungen einleiten**. Die durch diese Berechnung generierten Daten werden als Eingabe für die Vorhersage in Echtzeit verwendet.

# **Verkehrsvorhersageberechnungen konfigurieren - Schätzung**

# e

Das Portlet "Verkehrsvorhersageberechnungen konfigurieren - Schätzung" ist ein interaktives Fenster mit Optionen zum Angeben der Details zum Berechnen der Schätzung im Stapelbetrieb. Die Schätzungsberechnung ist ein Verkehrsprozess, der die Schätzung im Stapelbetrieb für die einzelnen Gruppen von Tagen mit ähnlichen Verkehrsmustern und unterschiedlichen Uhrzeiten berechnet. Berechnen Sie für jede Gruppe von Tagen die zwei Typen von Schätzungen (Haupt- und Nebenverkehrszeiten) basierend auf den Zeiten hoher und geringer Auslastung. Konfigurieren Sie maximal 14 Prozesse zur Berechnung der Schätzungen für Haupt- und Nebenverkehrszeiten.

# **Konfigurierbare Optionen**

Die Schätzungsberechnung wird anhand der in der Datenbank von IBM Intelligent Transportation erfassten Daten ausgeführt. Die durch diese Berechnung generierten Daten werden als Eingabe für die Vorhersage in Echtzeit verwendet. Das Portlet "Verkehrsvorhersageberechnungen konfigurieren - Schätzung"

zeigt verschiedene bearbeitbare Felder an, mit deren Hilfe die Einstellungen für die Berechnung der Schätzung im Stapelbetrieb konfiguriert werden können. Das Portlet enthält die folgenden Abschnitte und Felder.

| Elemente                                                                                                    | Beschreibung                                                                                                    |
|----------------------------------------------------------------------------------------------------|----------------------------------------------------------------------------------------------------|
| Schritt 1: Gruppie-<br>ren der Wochentage<br>mit ähnlichen<br>Verkehrsmustern                                                                                    | Dieser Abschnitt wird zum Konfigurieren der Gruppen verwendet, die für die Berechnung<br>von Schätzungen für Hauptverkehrszeiten und Nebenverkehrszeiten verwendet werden. Die<br>Wochentage werden basierend auf ähnlichen Verkehrsmustern gruppiert. Maximal sieben<br>Gruppen können konfiguriert werden. Leere Gruppen werden ignoriert. Verschieben Sie die<br>Wochentage mithilfe der Pfeile unter den Gruppen.  |
| Schritt 2: Angabe<br>für jede Gruppe<br>von Tagen, zu wel-<br>chen Zeiten in der<br>Regel die höchste<br>Verkehrsdichte auf-<br>tritt (Hauptver-<br>kehrszeiten) | Dieser Abschnitt wird zum Konfigurieren der Details für die einzelnen Gruppen verwendet.<br>Die Zeiten werden zum Berechnen einer Schätzung der Hauptverkehrszeiten und der<br>Nebenverkehrszeiten für jede Gruppe von Tagen verwendet.                                                                                                    |
| Einem zuvor er-<br>stellten Mittelwert<br>zuordnen                                                                                                    | Dieses Feld definiert den errechneten Mittelwert, der dieser Schätzungsgruppe zugeordnet<br>werden soll. Es kann für jede Schätzungsgruppe konfiguriert werden. Die Mittelwertgruppen<br>in der Dropdown-Liste sind über die Gruppen verfügbar, die im Portlet<br>"Verkehrsvorhersageberechnungen konfigurieren - Mittelwert" erstellt werden. Wählen Sie den<br>erforderlichen Mittelwert aus der Dropdown-Liste aus. |
| Für diese Berech-<br>nung zu verwen-<br>dende Anzahl von<br>Wochen                                                                                               | Dieses Feld definiert den Zeitraum, für den die Schätzung für jede Gruppe berechnet wird. Es<br>kann für jede Schätzungsgruppe konfiguriert werden. Wählen Sie den entsprechenden Wert<br>aus bzw. geben Sie ihn an.                                                                                                    |
| Nebenverkehrs-<br>zeiten                                                                                                    | Diese Spalte definiert die Zeiten, zu denen die Verkehrsdichte für die jeweilige Gruppe niedrig<br>ist. Mithilfe der Pfeile können Sie die Zeiten zwischen den Spalten Nebenverkehrszeiten und<br>Hauptverkehrs-<br>zeiten verschieben.                                                                                                    |
| Hauptverkehrszei-<br>ten                                                                                                    | Diese Spalte definiert die Zeiten, zu denen die Verkehrsdichte für die jeweilige Gruppe hoch<br>ist. Mithilfe der Pfeile können Sie die Zeiten zwischen den Spalten Nebenverkehrszeiten und<br>Hauptverkehrszeiten verschieben.                                                                                                    |

*Tabelle 9. Verkehrsvorhersageberechnungen konfigurieren - Schätzung - Elemente*

## **Einstellungen für die Schätzungsberechnung konfigurieren Vorbereitende Schritte**

Stellen Sie sicher, dass die Konfiguration für die Mittelwertberechnung im Portlet "Verkehrsvorhersageberechnungen konfigurieren - Mittelwert" gespeichert wird. Klicken Sie auf **Administration** > **Intelligent Operations** > **Anpassungstools** > **Verkehrsvorhersageberechnungen konfigurieren**.

- 1. Verwenden Sie im Abschnitt **Schritt 1: Gruppieren der Wochentage mit ähnlichen Verkehrsmustern** die Pfeile, um die Wochentage basierend auf ähnlichen Verkehrsmustern in verschiedenen Spalten zu gruppieren. Maximal sieben Gruppen können konfiguriert werden. Leere Gruppen werden bei der Berechnung der Schätzung ignoriert.
- 2. Geben Sie im Abschnitt **Schritt 2: Angabe für jede Gruppe von Tagen, zu welchen Zeiten in der Regel die höchste Verkehrsdichte auftritt (Hauptverkehrszeiten)** die folgenden Einstellungen für die einzelnen Schätzungsgruppen an:
	- a. Wählen Sie die erforderliche Option **Einem zuvor erstellten Mittelwert zuordnen** aus der Dropdown-Liste aus.
- b. Geben Sie einen Wert für **Für diese Berechnung zu verwendende Anzahl von Wochen** an bzw. wählen Sie ihn aus.
- c. Gruppieren Sie die Zeiten in den Spalten **Nebenverkehrszeiten** und **Hauptverkehrszeiten** mithilfe der Pfeile.
- 3. Klicken Sie auf **Änderungen anwenden** oder auf **Zurücksetzen**, um zu den Standardwerten zurückzukehren.

## **Ergebnisse**

Eine Bestätigung Ihrer gespeicherten Konfiguration wird über dem Portlet angezeigt und die erforderlichen Prozesse werden geplant. Um die Berechnung im Portlet "Berechnung manuell einleiten" einzuleiten, klicken Sie auf **Administration** > **Intelligent Operations** > **Verwaltungstools** > **Verkehrsvorhersageberechnungen einleiten**. Die durch diese Berechnung generierten Daten werden als Eingabe für die Echtzeitvorhersage verwendet.

# **Überwachung der Verkehrsvorhersageberechnung**

## Q

Das Portlet "Überwachung der Verkehrsvorhersageberechnung" stellt Ihnen Details von Berechnungen der Verkehrsvorhersage zur Verfügung.

## **Portletübersicht**

Das Portlet "Überwachung der Verkehrsvorhersageberechnung" ist ein interaktives Fenster, das die Informationen zu den Berechnungen der Verkehrsvorhersage anzeigt, die auf den Ergebnissen Ihrer aktuellen Abfrage im Formular **Inhalt auswählen** basieren. Das Portlet listet die Berechnungen der Verkehrsvorhersage im Tabellenformat auf, das in die folgenden Spalten aufgeteilt ist:

*Tabelle 10. Überwachung der Verkehrsvorhersageberechnung - Eigenschaften*

| Feldbeschriftung | Beschreibung                                                                                                    |
|------------------|----------------------------------------------------------------------------------------------------|
| Prozess-ID       | Die Prozess-ID, die der Berechnung zugewiesen ist.                                                                                                    |
| Name             | Der Name der Berechnung. Beispiel:                                                                                                    |
|                  | • INSERT_FEED - Der Prozess zum Abrufen von Echtzeitdaten aus der IBM Intelligent<br>Transportation-Datenbank, zum Durchführen von Datenvorbearbeitungen und zum Einfü-<br>gen der Daten in den Cache, auf die in den Vorhersageberechnungen verwiesen wird                 |
|                  | MeanXX: Prozess für die Berechnung des Durchschnitts für eine bestimmte Gruppe; dabei<br>steht XX für den Tag oder die Gruppe, für den/die der Durchschnitt berechnet wird.                                                                                                 |
|                  | PeakXX: Prozess für die Berechnung der Schätzung für Hauptverkehrszeiten für eine be-<br>$\bullet$<br>stimmte Gruppe; dabei steht XX für die Tage, für die die Hauptverkehrszeiten berechnet<br>werden.                                                                     |
|                  | OffPeakXX: Prozess für die Berechnung der Schätzung für Nebenverkehrszeiten für eine<br>$\bullet$<br>bestimmte Gruppe; dabei steht XX für die Tage, für die die Nebenverkehrszeiten berechnet<br>werden.                                                                    |
|                  | Anmerkung: Wenn die Gruppe nur Montag enthält, erhält der Name der Berechnung das Suf-<br>fix MO. Beispiel: MeanMO. Wenn die Gruppe Montag und Dienstag enthält, erhält die Berech-<br>nung das Suffix MOTU usw. Beispiel: MeanMOTU. Die verfügbaren Suffixe und Tage sind: |
|                  | • MO Monday (Montag)                                                                                                    |
|                  | • TU Tuesday (Dienstag)                                                                                                    |
|                  | • WE Wednesday (Mittwoch)                                                                                                    |
|                  | TH Thursday (Donnerstag)<br>$\bullet$                                                                                                    |
|                  | • FR Friday (Freitag)                                                                                                    |
|                  | • SA Saturday (Samstag)                                                                                                    |
|                  | SU Sunday (Sonntag)                                                                                                    |

*Tabelle 10. Überwachung der Verkehrsvorhersageberechnung - Eigenschaften (Forts.)*

| Feldbeschriftung | Beschreibung                                                                                                    |
|------------------|----------------------------------------------------------------------------------------------------|
| Typ              | Der Typ der Berechnung. Beispiel:                                                                                                    |
|                  | INSERT_FEED - ruft Echtzeitdaten aus der IBM Intelligent Transportation-Datenbank ab,<br>$\bullet$<br>führt eine Datenvorbearbeitung durch und fügt die Daten in den Cache ein, auf die in den<br>Vorhersageberechnungen verwiesen wird |
|                  | ESTIMATE: berechnet die Stoßzeiten und die Nebenverkehrszeiten für eine bestimmte<br>Gruppe von Tagen.                                                                                                    |
|                  | MEAN – berechnet den Durchschnitt einer Gruppe von Tagen mit einem ähnlichen<br>Verkehrsmuster                                                                                                    |
|                  | PREDICTION: berechnet die Verkehrsvorhersage für einen bestimmten Zeitpunkt<br>$\bullet$                                                                                                    |
| <b>Status</b>    | Der Status der Berechnung. Beispiel:                                                                                                    |
|                  | INITIATED: Die Berechnung wurde gestartet.<br>$\bullet$                                                                                                    |
|                  | COMPLETED: Die Berechnung wurde abgeschlossen.<br>$\bullet$                                                                                                    |
|                  | ERROR: Für die Berechnung wurden Fehler protokolliert.<br>٠                                                                                                    |
|                  | Datum und Uhrzeit   Das Datum und die Uhrzeit des Servers, zu der die Berechnung überwacht und der Status<br>bestimmt wird.                                                                                                    |
|                  | Statusbeschreibung   Eine Beschreibung des Status des zugehörigen Prozesses                                                                                                    |

Zusätzliche Informationen, mit denen der Status von Berechnungen und aktiven Prozessen beschrieben wird. Folgende Werte sind möglich:

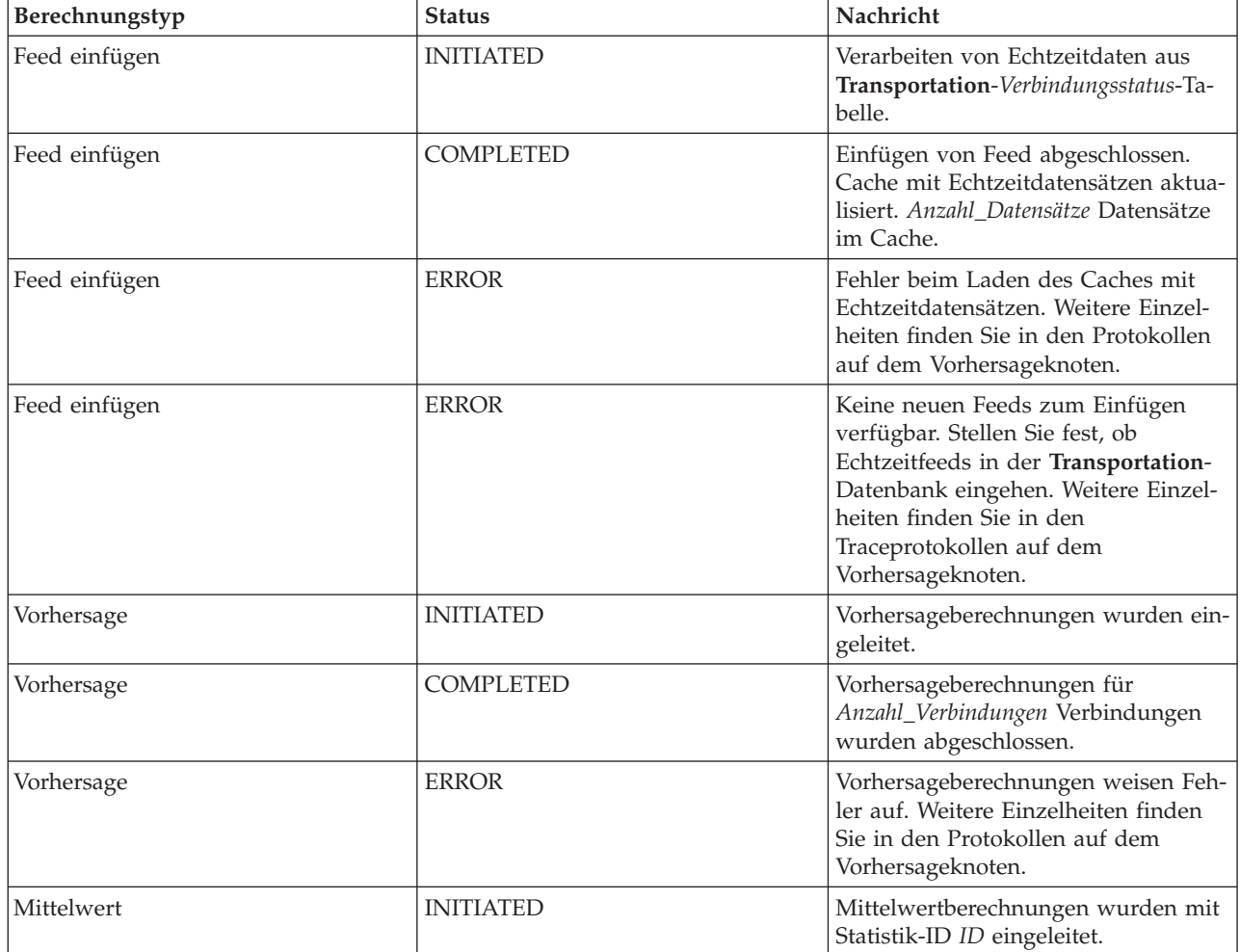

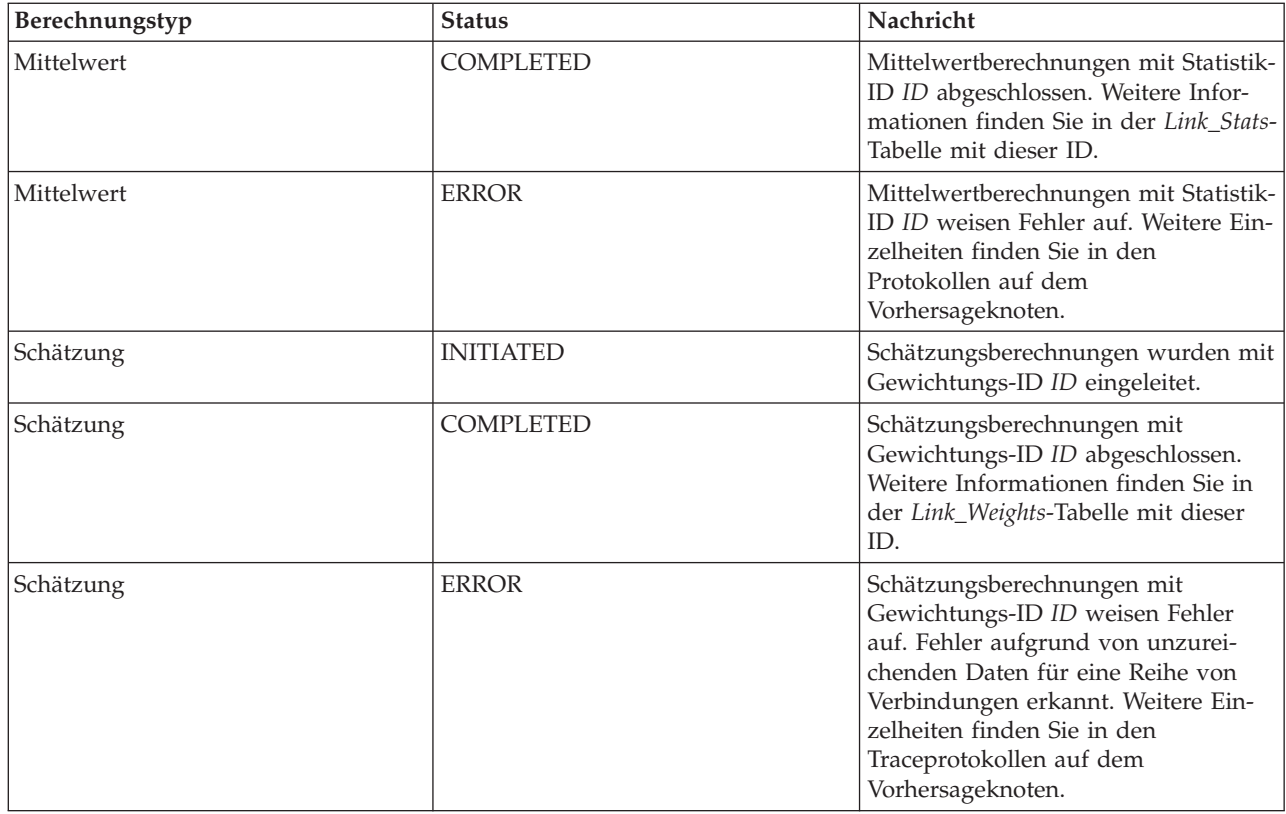

## **Details zur Berechnung der Verkehrsvorhersage zum Anzeigen in der Tabelle auswählen**

Die Tabelle im Portlet "Überwachung der Verkehrsvorhersageberechnung" wird anhand Ihrer Auswahl im Auswahlformular belegt.

## **Vorgehensweise**

- 1. Klicken Sie auf **Inhalt auswählen**. Es wird ein Formular angezeigt.
- 2. Geben Sie mithilfe des Formulars die Berechnung der Verkehrsvorhersage an, die Sie überwachen möchten:
	- v **Berechnungstyp**
	- v **Status**
	- v **Anfangsdatum**
	- v **Enddatum**
- 3. Wenn Sie Ihre Auswahl getroffen haben, klicken Sie erneut auf **Inhalt auswählen**, um das Auswahlformular auszublenden.
- 4. Klicken Sie auf **Aktualisieren** oder auf **Zurücksetzen**, um zu den Standardwerten zurückzukehren.

# **Ergebnisse**

Die Tabelle wird mit den aktuell verfügbaren Berechnungsdaten der Verkehrsvorhersage anhand Ihrer Auswahl aktualisiert.

# **Tabelle für die Überwachung der Verkehrsvorhersageberechnung sortieren**

Das Sortieren einer Liste ist nützlich, wenn Sie durch lange Listen mit Berechnungen zu Verkehrsvorhersagen navigieren, die durch eine Abfrage zurückgegeben werden. Sie können die Details zu Verkehrsvorhersageberechnungen sortieren, indem Sie auf die Spaltenüberschrift klicken. Beispiel: Klicken Sie auf die Spaltenüberschrift **Status**, um die Verkehrsvorhersageberechnungen nach Status zu sortieren. Durch einmaliges Klicken auf die Spaltenüberschrift sortieren Sie die Liste nach Spaltenwerten in aufsteigender Reihenfolge. Wenn Sie erneut auf die Spaltenüberschrift **Status** klicken, wird die Liste in absteigender Reihenfolge sortiert. Die Liste kann jeweils nur nach einem Spaltenwert sortiert werden.

## **Berechnung manuell einleiten**

₿

Das Portlet "Berechnung manuell einleiten" stellt Optionen zur Verfügung, mit denen Sie die Berechnung der mittleren und geschätzten Verkehrsvorhersage manuell außerhalb der geplanten Berechnungszeiten einleiten können. Die Berechnungen für die Geschwindigkeits- und Verkehrsdichtevorhersagen werden geplant und können nicht manuell eingeleitet werden.

## **Portletübersicht**

Das Portlet "Berechnung manuell einleiten" ist ein interaktives Fenster, in dem Sie die Berechnung einer Verkehrsvorhersage einleiten können.

## **Konfigurierbare Optionen**

Das Portlet "Berechnung manuell einleiten" zeigt verschiedene bearbeitbare Felder an, mit deren Hilfe Sie die Berechnung der Verkehrsvorhersage auslösen können. In der folgenden Tabelle sind die Details aufgeführt, die Sie angeben müssen.

*Tabelle 11. Berechnung manuell einleiten - Eigenschaften*

| Feldbeschriftung                                                           | Beschreibung                                                                                                    |
|----------------------------------------------------------------------------|----------------------------------------------------------------------------------------------------|
| Einzuleitender<br>Berechnungs-<br>prozess                                  | Der Name der Berechnung, die zur aktuellen Uhrzeit außerhalb der geplanten Zeiten ausge-<br>löst werden soll. Wählen Sie den entsprechenden Namen der Berechnung aus der Dropdown-<br>Liste aus. Beispiel:                                                                                               |
|                                                                            | • MeanXX: Prozess für die Berechnung des Durchschnitts für eine bestimmte Gruppe; dabei<br>steht XX für den Tag oder die Gruppe, für den/die der Durchschnitt berechnet wird.                                                                                                    |
|                                                                            | PeakXX: Prozess für die Berechnung der Schätzung für Hauptverkehrszeiten für eine be-<br>٠<br>stimmte Gruppe; dabei steht XX für die Tage, für die die Hauptverkehrszeiten berechnet<br>werden.                                                                                                    |
|                                                                            | OffPeakXX: Prozess für die Berechnung der Schätzung für Nebenverkehrszeiten für eine<br>bestimmte Gruppe; dabei steht XX für die Tage, für die die Nebenverkehrszeiten berechnet<br>werden.                                                                                                    |
|                                                                            | Anmerkung: Wenn die Gruppe nur Montag enthält, erhält der Name der Berechnung das Suf-<br>fix MO. Beispiel: MeanMO. Wenn die Gruppe sowohl Montag als auch Dienstag enthält, erhält<br>der Name der Berechnung das Suffix MOTU usw., zum Beispiel: MeanMOTU. Die verfügba-<br>ren Suffixe und Tage sind: |
|                                                                            | • MO Monday (Montag)                                                                                                    |
|                                                                            | • TU Tuesday (Dienstag)                                                                                                    |
|                                                                            | • WE Wednesday (Mittwoch)                                                                                                    |
|                                                                            | TH Thursday (Donnerstag)<br>٠                                                                                                    |
|                                                                            | • FR Friday (Freitag)                                                                                                    |
|                                                                            | SA Saturday (Samstag)<br>٠                                                                                                    |
|                                                                            | • SU Sunday (Sonntag)                                                                                                    |
| ID des Teilnetzes,<br>in dem die Berech-<br>nung ausgeführt<br>werden soll | Die ID des Bereichs, aus dem die Daten für die Berechnung verwendet werden. Die Teilnetz-<br>IDs, die im Portlet "Beziehungsmatrix für die Verkehrsvorhersage erstellen" definiert sind,<br>werden in der Dropdown-Liste angezeigt. Wählen Sie die erforderliche ID aus der Liste aus.                   |

## **Berechnung einer Verkehrsvorhersage manuell auslösen Vorgehensweise**

- 1. Wählen Sie die Option **Einzuleitender Berechnungsprozess** aus der Liste aus.
- 2. Wählen Sie die Option **ID des Teilnetzes, in dem die Berechnung ausgeführt werden soll** aus der Liste aus.
- 3. Nachdem Sie Ihre Auswahl getroffen haben, klicken Sie auf **Einleiten** oder **Zurücksetzen**, um zu den Standardwerten zurückzukehren.

## **Ergebnisse**

Eine Bestätigung Ihrer gespeicherten Konfiguration wird über dem Portlet angezeigt und die erforderliche Berechnung der Verkehrsvorhersage wird ausgelöst.

## **Nächste Schritte**

Sie können den Status der ausgelösten Berechnung der Verkehrsvorhersage im Portlet "Überwachung der Verkehrsvorhersageberechnung" anzeigen, indem Sie auf **Administration** > **Intelligent Operations** > **Verwaltungstools** > **Verkehrsvorhersageberechnungen überwachen** klicken.

## **Beziehungsmatrix für die Verkehrsvorhersage erstellen**

## e

Das Portlet "Beziehungsmatrix für die Verkehrsvorhersage erstellen" enthält Optionen zur Erstellung einer Beziehung zwischen Verkehrsverbindungen, die von der Anzahl der Hops zwischen ihnen abhängig ist. Die einzelnen Verbindungen sind Erstverbindungen und die Anzahl der Hops bestimmt, wie weit die anderen relativen Verbindungen im Teilnetz von der Erstverbindung entfernt sind.

## **Portletübersicht**

Das Portlet "Beziehungsmatrix für die Verkehrsvorhersage erstellen" ist ein interaktives Fenster mit Optionen zum Erstellen einer Teilnetz-ID und zum Auswählen der Anzahl von Hops, die zum Erstellen einer Beziehung zwischen den Verkehrsverbindungen im angegebenen Teilnetz erforderlich sind. Die Verbindungen innerhalb eines Teilnetzes beziehen sich auf die Distanz im Sinne der Anzahl von Hops. Diese Beziehung wird als Eingabe für die Berechnungen der Verkehrsvorhersage verwendet.

## **Konfigurierbare Optionen**

Das Portlet "Beziehungsmatrix für die Verkehrsvorhersage erstellen" zeigt verschiedene bearbeitbare Felder an, mit deren Hilfe Sie eine Teilnetz-ID erstellen und Beziehungen zwischen Verkehrsverbindungen generieren können. Das Portlet enthält die folgenden Abschnitte und Felder.

| Feldbeschriftung                                                                              | Beschreibung                                                                                                    |
|-----------------------------------------------------------------------------------------------|----------------------------------------------------------------------------------------------------|
| Beispiel für Hops<br>zu zugehörigen<br>Verbindungen                                           | Diese Abbildung erläutert das Konzept zum Erstellen einer Beziehung zwischen Verkehrsver-<br>bindungen in einem Teilnetz basierend auf der Anzahl der Hops zwischen ihnen. Jede Verbin-<br>dung in einem Teilnetz wird als Erstverbindung betrachtet, zu der alle anderen Verbindungen<br>abhängig von der Anzahl der angegebenen Hops in einer Beziehung stehen. |
| Teilnetz-ID mit<br>Erstverbindungen,<br>für die Beziehun-<br>gen berechnet wer-<br>den sollen | Diese Liste definiert die ID zu dem Teilnetz, für das eine Beziehung erstellt wird. Das Teilnetz<br>besteht aus einer Gruppe von Verkehrsverbindungs-IDs, die in der Datenbank von IBM Intelli-<br>gent Transportation erfasst werden. Wählen Sie eine Teilnetz-ID aus                                                                                            |

*Tabelle 12. Beziehungsmatrix für die Verkehrsvorhersage erstellen - Elemente*

| Feldbeschriftung  | Beschreibung                                                                                  |
|-------------------|-----------------------------------------------------------------------------------------------|
| Zulässige Anzahl  | Dieses Feld definiert die Distanz zwischen einer Erstverbindung und anderen relativen Verbin- |
| der Hops zwischen | dungen im Teilnetz basierend auf der Anzahl der Hops zwischen ihnen. Wählen Sie den ent-      |
| einer             | sprechenden Wert aus bzw. geben Sie ihn an. Standardwert: 1                                   |
| Erstverbindung    | Anmerkung: Die Teilnetz-ID kann immer nur mit einer bestimmten Anzahl von Hops in Ver-        |
| und den am wei-   | bindung gebracht werden. Das heißt, dass nur eine Art von Beziehung zwischen den Ver-         |
| testen entfernten | kehrsverbindungen in einem Teilnetz bestehen kann. Die Angabe einer unterschiedlichen         |
| relativen Verbin- | Anzahl von Hops für die Teilnetz-ID überschreibt den vorhandenen Wert und erstellt eine       |
| dungen            | neue Beziehung.                                                                               |

<span id="page-172-0"></span>*Tabelle 12. Beziehungsmatrix für die Verkehrsvorhersage erstellen - Elemente (Forts.)*

## **Beziehungen zwischen Verkehrsverbindungen generieren**

Sie können die Informationen angeben, die zum Erstellen einer Beziehung zwischen Verkehrsverbindungen in einem Teilnetz erforderlich sind.

## **Vorgehensweise**

- 1. Wählen Sie die erforderliche Option **Teilnetz-ID mit Erstverbindungen, für die Beziehungen berechnet werden sollen** aus.
- 2. Wählen Sie die erforderliche Option **Zulässige Anzahl der Hops zwischen einer Erstverbindung und den am weitesten entfernten relativen Verbindungen** aus bzw. geben Sie den Wert an.
- 3. Klicken Sie auf **Beziehungen generieren**, um die Beziehung zu erstellen, und speichern Sie sie in der Datenbank. Oder klicken Sie alternativ dazu auf **Zurücksetzen**, um zu den Standardwerten zurückzukehren.

## **Ergebnisse**

Eine Bestätigung Ihrer gespeicherten Konfiguration wird über dem Portlet angezeigt. Diese aktualisierten Kriterien werden als Eingabe für die Berechnungen der Verkehrsvorhersage verwendet.

# **Teilnetz erstellen**

## e

Mit dem Portlet "Verkehrsvorhersage - Teilnetz erstellen" können Sie mehrere Teilnetze definieren und außerdem die zugrunde liegenden Verbindungen für die einzelnen Teilnetze in Verkehrsvorhersage zuordnen. Die Erstellung mehrerer Teilnetze bedeutet, dass verschiedene Gruppen von Verbindungen gleichzeitig verarbeitet werden, was zu einer höheren Leistung führen kann.

## **Portletübersicht**

Jedem Teilnetz sind mehrere Verbindungs-IDs zugeordnet. Das Portlet enthält ein alphanumerisches Feld für die Teilnetz-ID sowie ein Textfeld, in das Sie durch Kommata getrennte Verbindungs-IDs für das Teilnetz eingeben oder einfügen können. Sie definieren ein Teilnetz über das Portlet und die Informationen werden zur Verarbeitung an den REST-Service gesendet.

# **Konfigurierbare Optionen**

Das Portlet "Verkehrsvorhersage - Teilnetz erstellen" zeigt verschiedene bearbeitbare Felder an, mit denen Sie die Einstellungen zum Erstellen eines Teilnetzes mit zugehörigen Verbindungs-IDs konfigurieren können. Das Portlet enthält die folgenden Abschnitte und Felder.

*Tabelle 13. Verkehrsvorhersage - Teilnetz erstellen - Elemente*

| Elemente | <b>Beschreibung</b>                                                                                             |
|----------|----------------------------------------------------------------------------------------------------|
|          | Teilnetz mit ID de- Im Feld Teilnetz mit ID definieren wird die zu verarbeitende Teilnetz-ID festgelegt. Die ID |
| finieren | darf mit keiner bereits vorhandenen ID identisch sein.                                                          |

<span id="page-173-0"></span>*Tabelle 13. Verkehrsvorhersage - Teilnetz erstellen - Elemente (Forts.)*

| Elemente           | Beschreibung                                                                                  |
|--------------------|-----------------------------------------------------------------------------------------------|
| Verbindungen, die  | Das Textfeld Verbindungen, die dem Teilnetz zugeordnet werden sollen enthält die durch        |
| dem Teilnetz zuge- | Kommata getrennten Verbindungs-IDs, die der Teilnetz-ID im Feld ID Teilnetz mit ID defi-      |
| ordnet werden sol- | nieren zugeordnet sind. Die Verbindungs-IDs dürfen in keinem anderen Teilnetz vorhanden       |
| len                | sein und sie müssen in den Datentabellen vorkommen. Wird eine Verbindung übergeben, die       |
|                    | diesen Kriterien nicht entspricht, wird das Ereignis protokolliert, damit das Problem behoben |
|                    | werden kann.                                                                                  |

#### **Zugehörige Konzepte**:

#### "Teilnetz aktualisieren"

Mit dem Portlet "Verkehrsvorhersage - Teilnetz aktualisieren" können Sie mehrere Teilnetze auswählen und die zugrunde liegenden Verbindungen für die einzelnen Teilnetze in Verkehrsvorhersage bearbeiten oder löschen. Mehrere Teilnetze bedeuten, dass verschiedene Gruppen von Verbindungen gleichzeitig verarbeitet werden, was zu einer höheren Leistung führen kann.

## **Teilnetz definieren**

Gehen Sie wie folgt vor, um ein Teilnetz über das Portlet "Verkehrsvorhersage - Teilnetz erstellen" zu definieren. Details hierzu finden Sie im vorherigen Abschnitt *Konfigurierbare Optionen*.

## **Vorbereitende Schritte**

Stellen Sie sicher, dass die Verbindungen und Teilnetze ordnungsgemäß definiert wurden.

#### **Vorgehensweise**

- 1. Geben Sie im Feld **Teilnetz mit ID definieren** eine Teilnetz-ID an und legen Sie die zugeordneten Verbindungs-IDs im Textfeld **Verbindungen, die dem Teilnetz zugeordnet werden sollen** fest.
- 2. Klicken Sie auf **Teilnetz erstellen**.

## **Ergebnisse**

Der Taskstatus wird oben im Portlet angezeigt. Er lautet z. B. Teilnetz erfolgreich erstellt. Wenn die Erstellung des Teilnetzes fehlschlägt, wird die Liste der fehlerhaften Verbindungen protokolliert. Der IT-Administrator für Verkehr, der das Teilnetz erstellt, prüft die Protokolle, entfernt oder ändert die Verbindungs-IDs und wiederholt den Prozess bei Bedarf.

## **Teilnetz aktualisieren**

# e

Mit dem Portlet "Verkehrsvorhersage - Teilnetz aktualisieren" können Sie mehrere Teilnetze auswählen und die zugrunde liegenden Verbindungen für die einzelnen Teilnetze in Verkehrsvorhersage bearbeiten oder löschen. Mehrere Teilnetze bedeuten, dass verschiedene Gruppen von Verbindungen gleichzeitig verarbeitet werden, was zu einer höheren Leistung führen kann.

# **Portletübersicht**

Jedem Teilnetz sind mehrere Verbindungs-IDs zugeordnet. Das Portlet enthält ein alphanumerisches Feld für die Teilnetz-ID sowie ein Textfeld mit durch Kommata getrennten Verbindungs-IDs für das Teilnetz. Sie wählen eine Teilnetz-ID aus, die aktualisiert oder gelöscht werden soll, und die Aktualisierungs- oder Löschanforderung wird zur Verarbeitung an den REST-Service gesendet.

## **Konfigurierbare Optionen**

Das Portlet "Verkehrsvorhersage - Teilnetz aktualisieren" zeigt verschiedene bearbeitbare Felder an, mit denen Sie die Einstellungen zum Aktualisieren oder Löschen eines Teilnetzes mit den zugehörigen Verbindungs-IDs konfigurieren können. Das Portlet enthält die folgenden Abschnitte und Felder.

*Tabelle 14. Verkehrsvorhersage - Teilnetz aktualisieren - Elemente*

| Elemente                                               | <b>Beschreibung</b>                                                                                                    |
|--------------------------------------------------------|----------------------------------------------------------------------------------------------------|
| Teilnetz-ID                                            | Im Feld Teilnetz-ID wird die zu verarbeitende Teilnetz-ID festgelegt.                                                                                |
| Verbindungen, die<br>dem Teilnetz zuge-<br>ordnet sind | Das Textfeld Verbindungen, die dem Teilnetz zugeordnet sind enthält die Verbindungs-IDs,<br>die der Teilnetz-ID im Feld Teilnetz-ID zugeordnet sind. |

#### **Zugehörige Konzepte**:

["Teilnetz erstellen" auf Seite 165](#page-172-0)

Mit dem Portlet "Verkehrsvorhersage - Teilnetz erstellen" können Sie mehrere Teilnetze definieren und außerdem die zugrunde liegenden Verbindungen für die einzelnen Teilnetze in Verkehrsvorhersage zuordnen. Die Erstellung mehrerer Teilnetze bedeutet, dass verschiedene Gruppen von Verbindungen gleichzeitig verarbeitet werden, was zu einer höheren Leistung führen kann.

## **Teilnetz ändern oder löschen**

Gehen Sie wie folgt vor, um ein Teilnetz über das Portlet "Verkehrsvorhersage - Teilnetz aktualisieren" zu bearbeiten oder zu löschen.

## **Vorbereitende Schritte**

Stellen Sie sicher, dass die festgelegten Verbindungen und Teilnetze ordnungsgemäß definiert wurden. Prüfen Sie die Regeln zum Erstellen von Teilnetzen im Abschnitt *Teilnetz erstellen*.

## **Vorgehensweise**

- 1. Geben Sie im Feld **Teilnetz-ID** eine Teilnetz-ID an, damit die zugeordneten Verbindungs-IDs im nicht bearbeitbaren Textfeld angezeigt werden.
- 2. Gehen Sie abhängig davon, ob Sie das Teilnetz aktualisieren oder löschen möchten, wie folgt vor:
	- v Wenn Sie das Teilnetz aktualisieren möchten, klicken Sie auf **Verbindungen bearbeiten**, fügen Sie Verbindungs-IDs hinzu oder löschen Sie Verbindungs-IDs und klicken Sie auf **Aktualisieren**.
	- v Wenn Sie das Teilnetz löschen möchten, klicken Sie auf **Löschen**.

## **Ergebnisse**

Die Nachricht zum Aktualisierungs- oder Löschstatus wird oben im Portlet angezeigt.

# **Richtlinien zum Konfigurieren der Verkehrsvorhersage**

## e

Die Funktion "Verkehrsvorhersage" definiert bestimmte Schritte zum erstmaligen Konfigurieren der Verkehrsvorhersage mithilfe der Administrationsportlets in der Ansicht **Administration** der Lösungsschnittstelle. Für künftige Konfigurationen können Sie einzelne Administrationsportlets nach Bedarf konfigurieren. Diese Prozedur bietet eine Übersicht darüber, wie eine Verkehrsvorhersage mithilfe der verschiedenen Portlets konfiguriert wird.

## **Vorgehensweise**

- 1. Konfigurieren Sie den Site-Titel für die Administrationsportlets der Verkehrsvorhersage in der An-sicht "Administration" der Lösungsschnittstelle, indem Sie die Anweisungen im Abschnitt ["Site-Titel](#page-176-0) [für die Administrationsportlets konfigurieren" auf Seite 169](#page-176-0) befolgen.
- 2. Konfigurieren Sie die allgemeinen Einstellungen für die Verkehrsvorhersage im Portlet Verkehrsvorhersage konfigurieren und aktivieren mithilfe der Anweisungen in ["Allgemeine Einstellungen für die](#page-177-0) [Verkehrsvorhersage konfigurieren" auf Seite 170.](#page-177-0) Stellen Sie sicher, dass die Verkehrsvorhersage inaktiviert ist, indem Sie die Auswahl der folgenden Kontrollkästchen aufheben:
	- v **Verkehrsvorhersage aktivieren**
	- v **Vorhersage auf Grundlage der Geschwindigkeit aktivieren**
	- v **Vorhersage auf Grundlage des Verkehrsaufkommens aktivieren**
- 3. Melden Sie sich am Verwaltungsserver an und wechseln Sie in das Verzeichnig /opt/IBM/WebSphere/ AppServer/profiles/IICCltSvcsProfile1/bin.
	- a. Stoppen Sie den Vorhersageserver, indem Sie den folgenden Befehl ausführen: ./stopServer.sh IICCltSvcsServer1 -username waswebadmin -password passw0rd
	- b. Starten Sie den Vorhersageserver, indem Sie den folgenden Befehl ausführen:

./startServer.sh IICCltSvcsServer1 -username waswebadmin -password passw0rd

- 4. Standarmäßig wird ein Teilnetz mit dem Namen *Zone1* mit allen verfügbaren Verbindungen aus den nach der Installation ausgeführten Scripts der Verkehrsvorhersage erstellt.
	- a. Zeigen Sie das Teilnetz im Portlet unter **Intelligent Operations** > **Anpassungstools** > **Teilnetze für Verkehrsvorhersage erstellen** an.
	- b. Erstellen Sie mehrere Teilnetze, indem Sie die Verbindungen aus diesem Portlet kopieren. Das Portlet [""Teilnetz erstellen" auf Seite 165"](#page-172-0) verhindert, dass eine Verbindungs-ID in mehreren Teilnetzen vorhanden ist.
	- c. Um die maximale Anzahl an vorausgesagten Verbindungen abzurufen, müssen Sie das Teilnetz mit der richtigen Verbindungsbeziehung erstellen. Bearbeiten und löschen Sie die Teilnetze mit-hilfe des Portlets [""Teilnetz aktualisieren" auf Seite 166"](#page-173-0).
	- d. Generieren Sie Beziehungen, nachdem Sie das Teilnetz oder die Teilnetze erstellt haben. Sie können Beziehungen für jedes einzelne Teilnetz oder für alle Teilnetze generieren.
- 5. Geben Sie die erforderlichen Details zum Erstellen einer Teilnetz-ID und zum Generieren einer Beziehung zwischen den Verkehrsverbindungen im Portlet Beziehungsmatrix für die Verkehrsvorhersage erstellen ein, indem Sie die Anweisungen in ["Beziehungsmatrix für die Verkehrsvorhersage](#page-178-0) [anpassen" auf Seite 171](#page-178-0) befolgen.
- 6. Konfigurieren Sie die Einstellungen für die Berechnung des Mittelwerts für die Verkehrsvorhersage im Portlet Verkehrsvorhersageberechnungen konfigurieren - Mittelwert mithilfe der Anweisungen in ["Mittelwertberechnung für die Verkehrsvorhersage anpassen" auf Seite 172.](#page-179-0)
- 7. Konfigurieren Sie die Einstellungen für die Berechnung des Schätzungswerts für die Verkehrsvorhersage im Portlet Verkehrsvorhersageberechnungen konfigurieren - Schätzung mithilfe der Anweisungen in ["Schätzungsberechnung für die Verkehrsvorhersage anpassen" auf Seite 172.](#page-179-0)
- 8. Starten Sie den BatchCalculation-Server neu. Anweisungen zum Stoppen und Starten des BatchCalculation-Servers finden Sie im Abschnitt [Verkehrsvorhersageserver steuern.](#page-190-0)
- 9. Lösen Sie alle Verkehrsvorhersageberechnungen im Portlet Berechnung manuell einleiten mithilfe der Anweisungen in ["Verkehrsvorhersageberechnungen manuell einleiten" auf Seite 190](#page-197-0) aus. Beim ersten Mal sollten alle Berechnungen des Mittelwerts und des Schätzwerts für die Verkehrsvorhersage manuell ausgelöst werden. Dabei sollten die Mittelwertberechnungen zuerst ausgelöst werden. Die Mittelwertberechnungen für einen Tag werden ausgelöst und abgeschlossen, bevor die Schätzwertberechnungen für denselben Tag ausgelöst werden. Später werden die Berechnungen standardmäßig zu geplanten Zeiten ausgeführt.
- <span id="page-176-0"></span>10. Überwachen Sie alle Verkehrsvorhersageberechnungen im Portlet Überwachung der Verkehrsvorher-sageberechnung mithilfe der Anweisungen in ["Verkehrsvorhersageberechnungen überwachen" auf](#page-197-0) [Seite 190.](#page-197-0) Sie können die Abfrage im Auswahlformular entsprechend anpassen, um bestimmte Berechnungen zu überwachen.
- 11. Aktivieren Sie die Verkehrsvorhersage im Portlet Verkehrsvorhersage konfigurieren und aktivieren mithilfe der Anweisungen in ["Einstellungen für die Verkehrsvorhersage basierend auf Geschwindig](#page-178-0)[keit und Verkehrsaufkommen konfigurieren" auf Seite 171.](#page-178-0) Stellen Sie sicher, dass das Kontrollkästchen **Verkehrsvorhersage aktivieren** aktiviert ist. Wählen Sie außerdem entweder das Kontrollkästchen **Vorhersage auf Grundlage der Geschwindigkeit aktivieren** oder das Kontrollkästchen **Vorhersage auf Grundlage des Verkehrsaufkommens aktivieren** (oder beide) aus.

#### **Zugehörige Konzepte**:

["Funktion "Verkehrsvorhersage" konfigurieren" auf Seite 60](#page-67-0) Nach dem erfolgreichen Abschluss der Installation der Zusatzfunktion "Verkehrsvorhersage" müssen zusätzliche Konfigurationsschritte ausgeführt werden.

## **Site-Titel für die Administrationsportlets konfigurieren** e

Damit der Site-Titel für die Administrationsportlets für die Verkehrsvorhersage angezeigt wird, müssen Sie den Seiten eine Motivrichtlinie zuweisen. Sie müssen über IT-Administratorrechte verfügen, um diese Aufgabe ausführen zu können.

## **Informationen zu diesem Vorgang**

Die Administrationsportlets für die Verkehrsvorhersage auf den Seiten **Verwaltungstools** und **Anpassungstools** in der Ansicht "**Administration**" der Lösungsschnittstelle übernehmen die Motivrichtlinie, die Sie auf den übergeordneten Seiten konfiguriert haben.

Beispielsweise übernimmt das Portlet "Berechnung manuell einleiten" unter **Administration** > **Intelligent Operations** > **Verwaltungstools** > **Berechnung der Verkehrsvorhersage einleiten** automatisch die Motivrichtlinie, die Sie für die Seite **Verwaltungstools** konfiguriert haben.

**Anmerkung:** Wenn der Site-Titel für die Administrationsportlets nicht konfiguriert wurde, werden anstelle des Site-Titels mehrere Fragezeichen angezeigt.

Beispiel: Anstelle von *City Name* (Name der Stadt) wird **??????** für den Titel angezeigt.

- 1. Melden Sie sich als Administrator beim Portal an.
- 2. Klicken Sie in der WebSphere Portal-Schnittstelle auf **Administration**, um die Administrationsportlets für die Verkehrsvorhersage anzuzeigen.
- 3. Um einen Stil zu erstellen, Klicken Sie auf **Portalbenutzerschnittstelle** > **Theme Customizer**.
- 4. Klicken Sie auf der Begrüßungsseite **Theme Customizer** auf **create a new style (neuen Stil erstellen)**.
- 5. Wählen Sie aus der Liste **Style to copy (Zu kopierender Stil)** die Option **SingleTopNav** aus.
- 6. Geben Sie einen neuen Stilnamen im Feld **Style name (Stilname)** an.
- 7. Klicken Sie auf **OK**.
- 8. Um den Site-Titel in der Motivrichtlinie anzugeben, klicken Sie auf der Begrüßungsseite **Theme Customizer** auf **Select a style to edit (Stil zum Bearbeiten auswählen)**.
- 9. Wählen Sie den in Schritt 6 erstellten Stilnamen aus.
- 10. Klicken Sie auf die Registerkarte **Banner**.
- <span id="page-177-0"></span>11. Geben Sie im Abschnitt **Branding (Markenkennzeichnung)** den erforderlichen Site-Titel im Feld **Site title (Site-Titel)** an. Geben Sie den Site-Titel beispielsweise als Ortsname an.
- 12. Klicken Sie auf **Save Style (Stil speichern)**.
- 13. Um den Administrationsportlets die Motivrichtlinie zuzuweisen, klicken Sie auf **Portalbenutzerschnittstelle** > **Manage Pages (Seiten verwalten)**.
- 14. Klicken Sie auf **Content Root (Content-Stammverzeichnis)** > **Administration** > **WebSphere Portal**.
- 15. Weisen Sie mithilfe der folgenden Anweisungen den Motivstil für die Zeilen **Administration Tools** und **Customization Tools** zu:
	- a. Klicken Sie auf das Symbol **Edit page properties (Seiteneigenschaften bearbeiten)** neben jeder Zeile.
	- b. Wählen Sie die **Theme Style (Theme Policy) (Motivstil (Motivrichtlinie))** aus, die Sie in den Schritten [6 auf Seite 169](#page-176-0) und 11 erstellt und konfiguriert haben.
	- c. Klicken Sie auf **OK**.

## **Ergebnisse**

Die Administrationsportlets für die Verkehrsvorhersage auf den Seiten **Verwaltungstools** und **Anpassungstools** zeigen den konfigurierten Site-Titel an.

# **Allgemeine Einstellungen für die Verkehrsvorhersage konfigurieren**

#### e

Passen Sie die allgemeinen Einstellungen für die Verkehrsvorhersage in der Portal-Administrationskonsole auf dem IBM Intelligent Operations Center-Portalserver an. Sie müssen über Transportation-IT-Administratorrechte verfügen, um diese Aufgabe ausführen zu können.

## **Vorgehensweise**

- 1. Melden Sie sich mit geeigneten Anmeldedaten am Portlet "Verkehrsvorhersage konfigurieren und aktivieren" an.
- 2. Klicken Sie auf **Administration** > **Intelligent Operations** > **Customization Tools** (Anpassungstools) > **Configure Traffic Prediction (Verkehrsvorhersage konfigurieren)**.
- 3. Wählen Sie die erforderliche Option für **Abfrageintervall** aus der Liste aus.
- 4. Wählen Sie die erforderliche Option für **Vorhersageintervall** aus der Liste aus. Stellen Sie sicher, dass dieser Wert durch das Abfrageintervall teilbar ist.
- 5. Wählen Sie die erforderliche Option **Für die Vorhersage während einer Auswertung zu verwendende Zeitintervalle** aus der verfügbaren Liste aus.
- 6. Geben Sie Folgendes an: **Anzahl von für die Vorhersage zu verwendenden Datenzeiträumen**.
- 7. Optional: Wenn ein zuvor verarbeitetes Datum in der Datenbank gefunden wird, können Sie das Generieren von Vorhersagen stoppen. Zum Aktivieren dieser Option wählen Sie das Kontrollkästchen **Vorhersage immer dann stoppen, wenn ein zuvor verarbeitetes Datum in der Datenbank gefunden wird** aus.
- 8. Klicken Sie auf **Anwenden**, um die Konfiguration zu speichern, oder klicken Sie auf **Zurücksetzen**, um zu den Standardwerten zurückzukehren.

## **Ergebnisse**

Die Jobs sind in der Datenbank gespeichert. Gehen Sie wie folgt vor, um die Jobs zu prüfen:

- 1. Melden Sie sich beim Datenbankserver an und stellen Sie über DB2 eine Verbindung zu **TIH\_OP** her.
- 2. Bestimmen Sie die Anzahl der Datensätze in der Tabelle **CACHE.JOB\_TRIGGERS**, indem Sie SELECT \* FROM CACHE.JOB\_TRIGGERS eingeben. Es ist ein Datensatz mit dem Jobnamen **AdapterTrigger** vorhanden.

<span id="page-178-0"></span>Eine Bestätigung Ihrer gespeicherten Konfiguration wird über dem Portlet angezeigt. Diese aktualisierten Kriterien werden beim nächsten Aktivieren und Ausführen der Verkehrsvorhersage verwendet.

## **Einstellungen für die Verkehrsvorhersage basierend auf Geschwindigkeit und Verkehrsaufkommen konfigurieren**

⇔

Mithilfe des Portlets "Verkehrsvorhersage konfigurieren und aktivieren" können Sie die Verkehrsvorhersage aktivieren und Einstellungen für die Verkehrsvorhersage basierend auf Geschwindigkeit und Verkehrsaufkommen anpassen. Sie müssen über IT-Administratorrechte verfügen, um diese Aufgabe ausführen zu können.

#### **Vorgehensweise**

- 1. Aktivieren Sie das Kontrollkästchen **Verkehrsvorhersage aktivieren**, um den Verkehr anhand der erfassten Daten vorherzusagen.
- 2. Wählen Sie die erforderlichen Informationen im Abschnitt **Allgemeine Einstellungen konfigurieren** aus bzw. geben Sie sie an.
- 3. Optional: Aktivieren Sie im Abschnitt **Geschwindigkeitsvorhersage konfigurieren** das Kontrollkästchen **Vorhersage auf Grundlage der Geschwindigkeit aktivieren**, um die erforderlichen Einstellungen für die Verkehrsvorhersage anhand der Geschwindigkeit zu konfigurieren.
	- a. Geben Sie Folgendes an: **Prozentsatz von Daten, die fehlen dürfen**.
	- b. Geben Sie Folgendes an: **Prozentsatz von Daten, die 0 sein dürfen**.
- 4. Optional: Aktivieren Sie im Abschnitt **Verkehrsaufkommenvorhersage konfigurieren** das Kontrollkästchen **Vorhersage auf Grundlage des Verkehrsaufkommens aktivieren**, um die erforderlichen Einstellungen für die Verkehrsvorhersage anhand des Verkehrsaufkommens zu konfigurieren.
	- a. Geben Sie Folgendes an: **Prozentsatz von Daten, die fehlen dürfen**.
	- b. Geben Sie Folgendes an: **Prozentsatz von Daten, die 0 sein dürfen**.
- 5. Klicken Sie auf **Anwenden**, um die Konfiguration zu speichern, oder klicken Sie auf **Zurücksetzen**, um zu den zuvor gespeicherten Werten zurückzukehren.

## **Ergebnisse**

Eine Bestätigung Ihrer gespeicherten Konfiguration wird über dem Portlet angezeigt. Diese aktualisierten Kriterien bestimmen, welche Verkehrsvorhersage ausgeführt und welche Konfiguration verwendet werden soll. Zudem werden alle Portlets in der Ansicht "**Betreiber: Verkehr**", die die Ergebnisse der Verkehrsvorhersage anzeigen, automatisch bei der nächsten Aktualisierung des Diagramms oder der Seite ebenfalls aktualisiert.

# **Beziehungsmatrix für die Verkehrsvorhersage anpassen**

#### e

Um die erforderlichen Details zum Erstellen einer Teilnetz-ID und zum Generieren einer Beziehungsmatrix anzugeben, verwenden Sie das Portlet Beziehungsmatrix für die Verkehrsvorhersage erstellen. Sie müssen über IT-Administratorrechte verfügen, um diese Aufgabe ausführen zu können.

- 1. Wählen Sie die erforderliche Option **Teilnetz-ID mit Erstverbindungen, für die Beziehungen berechnet werden sollen** aus.
- 2. Wählen Sie die erforderliche Option **Zulässige Anzahl der Hops zwischen einer Erstverbindung und den am weitesten entfernten relativen Verbindungen** aus bzw. geben Sie den Wert an.
- 3. Klicken Sie auf **Beziehungen generieren**, um die Beziehung zu erstellen, und speichern Sie sie in der Datenbank. Oder klicken Sie alternativ dazu auf **Zurücksetzen**, um zu den Standardwerten zurückzukehren.

## <span id="page-179-0"></span>**Ergebnisse**

Eine Bestätigung Ihrer gespeicherten Konfiguration wird über dem Portlet angezeigt. Diese aktualisierten Kriterien werden als Eingabe für die Berechnungen der Verkehrsvorhersage verwendet.

## **Verkehrsvorhersageberechnungen anpassen**

#### ₿

Um die Schätzungs- und Mittelwertberechnung für die Verkehrsvorhersage anzupassen, verwenden Sie das Portlet "Verkehrsvorhersageberechnungen konfigurieren - Mittelwert" und das Portlet "Verkehrsvorhersageberechnungen konfigurieren - Schätzung". Sie müssen über IT-Administratorrechte verfügen, um diese Aufgabe ausführen zu können.

## **Mittelwertberechnung für die Verkehrsvorhersage anpassen:**

Mithilfe des Portlets Verkehrsvorhersageberechnungen konfigurieren - Mittelwert können Sie die Mittelwertberechnung für die Verkehrsvorhersage anpassen. Sie müssen über IT-Administratorrechte verfügen, um diese Aufgabe ausführen zu können.

## **Vorgehensweise**

- 1. Wählen Sie die erforderliche Option **Für die Mittelwertberechnung zu verwendende Anzahl von Wochen** aus bzw. geben Sie den Wert an.
- 2. Wählen Sie die erforderliche Option **Alpha-Wert zur Berechnung des gewichteten Mittelwerts** aus bzw. geben Sie den Wert an.
- 3. Gruppieren Sie die Wochentage basierend auf ähnlichen Verkehrsmustern mithilfe der Pfeile in verschiedenen Spalten. Maximal sieben Gruppen können konfiguriert werden. Leere Gruppen werden bei der Berechnung des Mittelwerts ignoriert.
- 4. Klicken Sie auf **Änderungen anwenden** oder auf **Zurücksetzen**, um zu den Standardwerten zurückzukehren.

## **Ergebnisse**

Eine Bestätigung Ihrer gespeicherten Konfiguration wird über dem Portlet angezeigt und die erforderlichen Prozesse werden geplant. Sie können die Berechnung auch im Portlet "Berechnung manuell einleiten" einleiten. Um das Portlet zu öffnen, klicken Sie auf **Administration** > **Intelligent Operations** > **Verwaltungstools** > **Verkehrsvorhersageberechnungen einleiten**. Die durch diese Berechnung generierten Daten werden als Eingabe für die Vorhersage in Echtzeit verwendet.

## **Schätzungsberechnung für die Verkehrsvorhersage anpassen:**

Mithilfe des Portlets Verkehrsvorhersageberechnungen konfigurieren - Schätzung können Sie die Schätzungsberechnung für die Verkehrsvorhersage anpassen. Sie müssen über IT-Administratorrechte verfügen, um diese Aufgabe ausführen zu können.

## **Vorbereitende Schritte**

Stellen Sie sicher, dass die Konfiguration für die Mittelwertberechnung im Portlet "Verkehrsvorhersageberechnungen konfigurieren - Mittelwert" gespeichert wird. Klicken Sie auf **Administration** > **Intelligent Operations** > **Anpassungstools** > **Verkehrsvorhersageberechnungen konfigurieren**.
#### **Vorgehensweise**

- 1. Verwenden Sie im Abschnitt **Schritt 1: Gruppieren der Wochentage mit ähnlichen Verkehrsmustern** die Pfeile, um die Wochentage basierend auf ähnlichen Verkehrsmustern in verschiedenen Spalten zu gruppieren. Maximal sieben Gruppen können konfiguriert werden. Leere Gruppen werden bei der Berechnung der Schätzung ignoriert.
- 2. Geben Sie im Abschnitt **Schritt 2: Angabe für jede Gruppe von Tagen, zu welchen Zeiten in der Regel die höchste Verkehrsdichte auftritt (Hauptverkehrszeiten)** die folgenden Einstellungen für die einzelnen Schätzungsgruppen an:
	- a. Wählen Sie die erforderliche Option **Einem zuvor erstellten Mittelwert zuordnen** aus der Dropdown-Liste aus.
	- b. Geben Sie einen Wert für **Für diese Berechnung zu verwendende Anzahl von Wochen** an bzw. wählen Sie ihn aus.
	- c. Gruppieren Sie die Zeiten in den Spalten **Nebenverkehrszeiten** und **Hauptverkehrszeiten** mithilfe der Pfeile.
- 3. Klicken Sie auf **Änderungen anwenden** oder auf **Zurücksetzen**, um zu den Standardwerten zurückzukehren.

#### **Ergebnisse**

Eine Bestätigung Ihrer gespeicherten Konfiguration wird über dem Portlet angezeigt und die erforderlichen Prozesse werden geplant. Um die Berechnung im Portlet "Berechnung manuell einleiten" einzuleiten, klicken Sie auf **Administration** > **Intelligent Operations** > **Verwaltungstools** > **Verkehrsvorhersageberechnungen einleiten**. Die durch diese Berechnung generierten Daten werden als Eingabe für die Echtzeitvorhersage verwendet.

## **Berichte der Funktion "Verkehrsvorhersage" anpassen** e

#### Sie können die Berichte, die von der Funktion "Verkehrsvorhersage" bereitgestellt werden, an die Anforderungen Ihrer Organisation anpassen. Zu den unterstützten Anpassungen gehören die Änderung bestimmter Berichtsbedingungen, der Sprache und der Einstellungen für Barrierefreiheit.

Weitere Informationen zum Anpassen der Berichte finden Sie im Abschnitt *Berichte anpassen*.

#### **Zugehörige Konzepte**:

#### ["Berichte anpassen" auf Seite 142](#page-149-0)

IBM Intelligent Transportation stellt verschiedene vordefinierte Berichte bereit, die Ihre Systemdaten für jede Funktion, die Sie installieren, zusammenfassen. Sie können die Berichte so anpassen, dass sie den Anforderungen Ihrer Organisation entsprechen. Sie können auch die Portlets, die im Lösungsportal bereitgestellt werden, so ändern, dass sie die Berichtsdaten anzeigen, an denen Sie am meisten interessiert sind.

## **Funktion "Fahrzeugdaten und -vorhersage" anpassen**

## 国

Sie können die Zusatzfunktion "Fahrzeugdaten und -vorhersage" von IBM Intelligent Transit Analytics an die Anforderungen Ihrer Implementierung anpassen.

Die folgenden Abschnitte enthalten Informationen zur Anpassung, die für IBM Intelligent Transit Analytics unterstützt wird. Weitere Informationen und Anweisungen zum Anpassen der Lösung erhalten Sie vom IBM Support.

# **Berichte der Funktion "Fahrzeugdaten und -vorhersage" anpassen** ₽

Sie können die Berichte, die von der Funktion "Fahrzeugdaten und -vorhersage" bereitgestellt werden, an die Anforderungen Ihrer Organisation anpassen. Zu den unterstützten Anpassungen gehören die Änderung bestimmter Berichtsbedingungen, der Sprache und der Einstellungen für Barrierefreiheit.

Weitere Informationen zum Anpassen der Berichte finden Sie im Abschnitt *Berichte anpassen*.

#### **Zugehörige Konzepte**:

#### ["Berichte anpassen" auf Seite 142](#page-149-0)

IBM Intelligent Transportation stellt verschiedene vordefinierte Berichte bereit, die Ihre Systemdaten für jede Funktion, die Sie installieren, zusammenfassen. Sie können die Berichte so anpassen, dass sie den Anforderungen Ihrer Organisation entsprechen. Sie können auch die Portlets, die im Lösungsportal bereitgestellt werden, so ändern, dass sie die Berichtsdaten anzeigen, an denen Sie am meisten interessiert sind.

## **Maximale Anzahl an Abfrageergebnissen für die Karte und Liste "Bedingungen für den Durchgangsverkehr" festlegen**

₽

Sie können in der Ansicht "Betreiber: Durchgangsverkehr" die Anzahl der Elemente einschränken, die in den Abfrageergebnissen der Karten- und Listen-Portlets zurückgegeben werden. Standardmäßig können maximal 2000 Elemente auf der Karte oder in der Liste angezeigt werden. Der Grenzwert wird in der Datenbanktabelle SYSPROP der Datenbank IOCDB festgelegt. Um den Standardgrenzwert in der Datenbank IOCDB zu aktualisieren, setzen Sie einen SQL-Befehl vom IBM Intelligent Operations Center-Datenserver ab.

## **Informationen zu diesem Vorgang**

In der Datenbanktabelle SYSPROP sind systemweite Konfigurationsdaten für das IBM Intelligent Operations Center und für integrierte Lösungen (beispielsweise für IBM Intelligent Transportation) gespeichert. Sie müssen über Datenbankadministratorberechtigungen verfügen, um die Datenbanktabelle SYSPROP aktualisieren zu können.

Indem Sie die Anzahl der Elemente einschränken, die in den Abfrageergebnissen der Karten- und Listen-Portlets zurückgegeben werden, können Sie die Client- und Serverleistung verbessern.

Sie können den Standardgrenzwert ändern, indem Sie das Feld **MaxFeatures** in der Datenbanktabelle SYSPROP in der Benutzerschnittstelle im DB2 Control Center aktualisieren. Ausführliche Anweisungen hierzu finden Sie im Abschnitt *Tabelle mit Systemeigenschaften aktualisieren* im IBM Intelligent Operations Center Information Center. Alternativ dazu können Sie wie im Folgenden beschrieben vorgehen, um die Einstellung der Datenbanktabelle SYSPROP zu ändern, die die maximale Anzahl an Elementen bestimmt, die auf der Karte oder in der Liste angezeigt werden können.

## **Vorgehensweise**

- 1. Melden Sie sich am Server als DB2-Datenbankadministrator an.
- 2. Stellen eine Verbindung zur Datenbank IOCDB mit dem folgenden DB2-Shellbefehl her: db2 connect to IOCDB
- 3. Aktualisieren Sie den vorhandenen Ergebnisgrenzwert für Karten und Listen, indem Sie den folgenden SQL-Befehl eingeben:

update *dbTable* set value=*limit* where name="MaxFeatures" and subject="Transit"

- Dabei gilt Folgendes:
- v *dbTable* ist der Name der Datenbanktabelle SYSPROP, wie z. B. IOC.SysProp.

v *limit* ist ein Ganzzahlwert, der für den Grenzwert steht, den Sie festlegen möchten. Der Maximalwert ist 2000. Dieser Wert ist gleichzeitig der Standardgrenzwert. Verringern Sie diesen Wert, um die Leistung zu verbessern.

Um den Grenzwert z. B. auf 1000 Elemente festzulegen, verwenden Sie den folgenden SQL-Befehl: update ioc.sysprop set value=1000 where name="MaxFeatures" and subject="Transit"

- 4. Um die Verbindung zu trennen, geben Sie den folgenden DB2-Shellbefehl ein: db2 disconnect all
- 5. Starten Sie den IBM Intelligent Operations Center-Anwendungsserver erneut.

## **Ergebnisse**

Nach dem Neustart des IBM Intelligent Operations Center-Anwendungsservers werden in die Karte des Portlets "Bedingungen für den Durchgangsverkehr" und in die Liste des Portlets "Bedingungen für den Durchgangsverkehr - Details" nur die maximale Anzahl an Elementen zurückgegeben, die dem Wert entsprechen, der in der Tabelle *SYSPROP* festgelegt wurde, wenn Sie eine Abfrage abschicken. Wenn die Anzahl der Ergebnisse in einer Abfrage diesen Grenzwert überschreitet, wird eine Warnung in der Schnittstelle des Lösungsportals angezeigt.

#### **Zugehörige Konzepte**:

["Konfigurationsdaten für Systemeigenschaften angeben" auf Seite 146](#page-153-0)

In der Systemeigenschaftentabelle des IBM Intelligent Operations Center werden Konfigurationsdaten für IBM Intelligent Transportation, das IBM Intelligent Operations Center und alle anderen Lösungen gespeichert, die in Ihre Umgebung integriert sind. Die Konfigurationseigenschaften sind in der Tabelle SYSPROPS gespeichert. Einige dieser Einstellungen sind systemweit gültig. Andere gelten nur für die Funktionen von IBM Intelligent Operations for Transportation und IBM Intelligent Transit Analytics.

#### **Zugehörige Informationen**:

Tabelle mit Systemeigenschaften aktualisieren

## **Abfrageintervall festlegen**

## ⊞

Das Abfrageintervall ist die Zeitdauer, die verstreicht, bevor die Informationen, die auf der Karte und in der Liste in der Ansicht "Betreiber: Durchgangsverkehr" angezeigt werden, mit den neuesten Daten aus der Systemdatenbank aktualisiert werden. Der Standardwert für das Abfrageintervall ist 15 Sekunden. Sie können diese Einstellung anpassen, falls erforderlich.

## **Informationen zu diesem Vorgang**

Das Abfrageintervall der Funktion "Fahrzeugdaten und -vorhersage" wird in der Datenbanktabelle SYSPROP der Datenbank IOCDB festgelegt.

In der Datenbanktabelle SYSPROP sind systemweite Konfigurationsdaten für das IBM Intelligent Operations Center und für integrierte Lösungen (beispielsweise für IBM Intelligent Transportation) gespeichert. Sie müssen über Datenbankadministratorberechtigungen verfügen, um die Datenbanktabelle SYSPROP aktualisieren zu können.

Sie können das Standardabfrageintervall ändern, indem Sie das Feld **VehiclePollingInterval** in der Datenbanktabelle SYSPROP in der Benutzerschnittstelle im DB2 Control Center aktualisieren. Ausführliche Anweisungen hierzu finden Sie im Abschnitt *Tabelle mit Systemeigenschaften aktualisieren* im IBM Intelligent Operations Center Information Center. Alternativ dazu können Sie wie folgt vorgehen, um die Datenbank SYSPROP zu ändern.

## **Vorgehensweise**

- 1. Melden Sie sich am Server als DB2-Datenbankadministrator an.
- 2. Stellen eine Verbindung zur Datenbank IOCDB mit dem folgenden DB2-Shellbefehl her: db2 connect to IOCDB
- 3. Aktualisieren Sie den vorhandenen Ergebnisgrenzwert für Karten und Listen, indem Sie den folgenden SQL-Befehl eingeben:

UPDATE *dbTable* set value = '*pollingIntervalValue*' where name = 'VehiclePollingInterval'and subject = 'Transit' Dabei gilt Folgendes:

- v *dbTable* ist der Name der Datenbanktabelle SYSPROP, wie z. B. IOC.SysProp.
- v *pollingIntervalValue* ist ein Wert in Sekunden, der für das Abfrageintervall steht, das Sie festlegen möchten.

Um für das Abfrageintervall z. B. einen Wert von 10 Sekunden festzulegen, verwenden Sie den folgenden SQL-Befehl:

UPDATE IOC.SysProp set value = '10' where name = 'VehiclePollingInterval' and subject = 'Transit'

- 4. Um die Verbindung zu trennen, geben Sie den folgenden DB2-Shellbefehl ein: db2 disconnect all
- 5. Starten Sie den IBM Intelligent Operations Center-Anwendungsserver erneut.

#### **Zugehörige Konzepte**:

["Konfigurationsdaten für Systemeigenschaften angeben" auf Seite 146](#page-153-0)

In der Systemeigenschaftentabelle des IBM Intelligent Operations Center werden Konfigurationsdaten für IBM Intelligent Transportation, das IBM Intelligent Operations Center und alle anderen Lösungen gespeichert, die in Ihre Umgebung integriert sind. Die Konfigurationseigenschaften sind in der Tabelle SYSPROPS gespeichert. Einige dieser Einstellungen sind systemweit gültig. Andere gelten nur für die Funktionen von IBM Intelligent Operations for Transportation und IBM Intelligent Transit Analytics.

#### **Zugehörige Informationen**:

Tabelle mit Systemeigenschaften aktualisieren

## **Maßeinheit für Geschwindigkeit festlegen**

## ⊞

Die gemessene Geschwindigkeit in der Funktion "Fahrzeugdaten und -vorhersage" von IBM Intelligent Transportation kann in Meilen oder in Kilometer pro Stunde angegeben werden, je nachdem, welche Ländereinstellung Sie verwenden. Sie können die Maßeinheit für Geschwindigkeit konfigurieren und für sie einen Wert festlegen, der den Anforderungen Ihrer Systemumgebung entspricht. Die Standardmaßeinheit für Geschwindigkeit ist Kilometer pro Stunde (km/h). Diese Einstellung gilt nur für die Funktion "Fahrzeugdaten und -vorhersage" von IBM Intelligent Transit Analytics.

## **Vorbereitende Schritte**

Um die Maßeinheit für Geschwindigkeit festzulegen, müssen Sie zuerst auf die Datenbanktabelle SYSPROP der Datenbank IOCDB zugreifen. Weitere Informationen zum Zugriff auf die Datenbanktabelle SYSPROP finden Sie im Abschnitt *Tabelle mit Systemeigenschaften aktualisieren* im IBM Intelligent Operations Center Information Center.

## **Informationen zu diesem Vorgang**

Sie können die Einstellungen für die Maßeinheit für Geschwindigkeit durch Ändern der folgenden Einstellungen in der Datenbank SYSPROP konfigurieren.

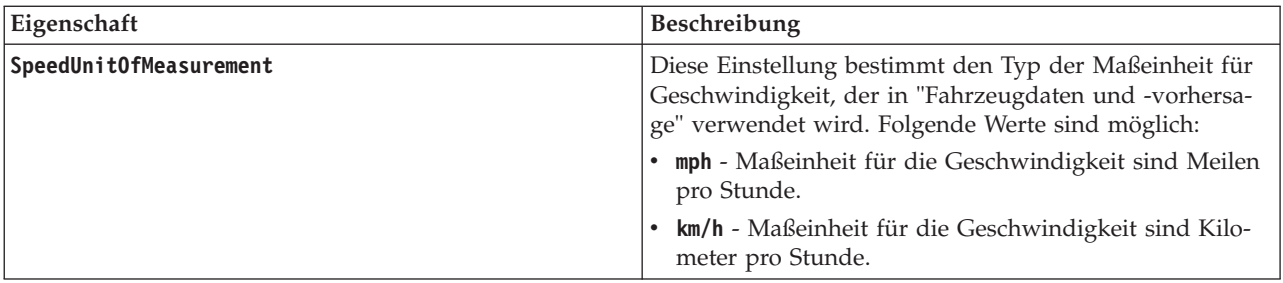

Gehen Sie wie folgt vor, um die Einstellungen für die Maßeinheit für Geschwindigkeit zu ändern:

## **Vorgehensweise**

- v Stellen Sie eine Verbindung zur Datenbank IOCDB her.
- v Geben Sie den folgenden Befehl ein, um die Maßeinheit für Geschwindigkeit als Kilometer pro Stunde anzugeben:

```
update ioc.sysprop set value = 'km/h' where subject = 'Transit' and name = 'SpeedUnitOfMeasurement'
```
v Geben Sie den folgenden Befehl ein, um die Maßeinheit für Geschwindigkeit als Meilen pro Stunde anzugeben:

update ioc.sysprop set value = 'mph' where subject = 'Transit' and name = 'SpeedUnitOfMeasurement'

## **Zugehörige Konzepte**:

["Konfigurationsdaten für Systemeigenschaften angeben" auf Seite 146](#page-153-0)

In der Systemeigenschaftentabelle des IBM Intelligent Operations Center werden Konfigurationsdaten für IBM Intelligent Transportation, das IBM Intelligent Operations Center und alle anderen Lösungen gespeichert, die in Ihre Umgebung integriert sind. Die Konfigurationseigenschaften sind in der Tabelle SYSPROPS gespeichert. Einige dieser Einstellungen sind systemweit gültig. Andere gelten nur für die Funktionen von IBM Intelligent Operations for Transportation und IBM Intelligent Transit Analytics.

#### **Zugehörige Informationen**:

Tabelle mit Systemeigenschaften aktualisieren

# **Zeitbereich für Fahrzeugstatus festlegen**

## 暈

Sie können Zeitbereiche für den Fahrzeugstatus für die Funktion "Fahrzeugdaten und -vorhersage" von IBM Intelligent Transit Analytics konfigurieren.

## **Vorbereitende Schritte**

Um die Zeitbereiche für den Fahrzeugstatus festzulegen, müssen Sie zuerst auf die Datenbanktabelle SYSPROP der Datenbank IOCDB zugreifen. Weitere Informationen zum Zugriff auf die Datenbanktabelle SYSPROP finden Sie im Abschnitt *Tabelle mit Systemeigenschaften aktualisieren* im IBM Intelligent Operations Center Information Center.

## **Informationen zu diesem Vorgang**

Die Zeitbereiche für die einzelnen Fahrzeugstatus werden durch einen Minimal- und einen Maximalwert definiert. Die folgende Tabelle enthält eine Liste aller möglichen Status, die Standardwerte für jeden Status und eine Beschreibung der einzelnen Status:

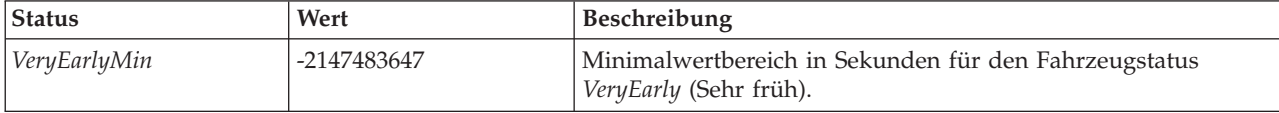

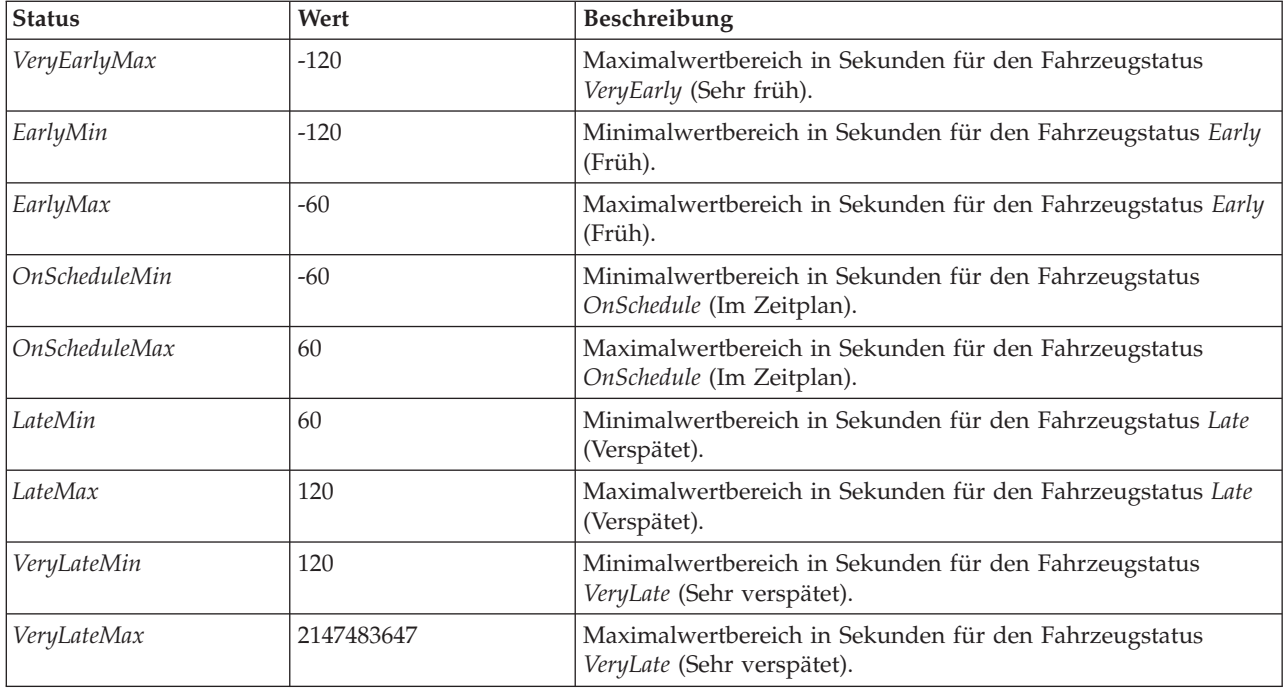

Die Werte der einzelnen Status können geändert werden, aber die folgende Anweisung muss wahr sein, sonst können unerwartete Systemfehler auftreten:

*VeryEarlyMin* < *VeryEarlyMax* = *EarlyMin* < *EarlyMax* = *OnScheduleMin* < *OnScheduleMax* = *LateMin* < *LateMax* = *VeryLateMin* < *VeryLateMax*

Gehen Sie wie folgt vor, um die Zeitbereiche für den Fahrzeugstatus zu ändern:

#### **Vorgehensweise**

Wenn Sie eine Verbindung zur Datenbank IOCDB hergestellt haben, geben Sie die folgende Anweisung ein: UPDATE IOC.SysProp set value = *new\_value* where subject = 'Transit' and name = *variable\_name*

Dabei gilt Folgendes:

- v *new\_value* ist der neue Wert für den Status.
- v *variable\_name* ist der Name des Status, der geändert wird.

Beispiel: Geben Sie die folgende Anweisung ein, um den Wert des Status *EarlyMin* in *-130* zu ändern: UPDATE IOC.SysProp set value = *'-130'* where subject = 'Transit' and name = *'EarlyMin'*

#### **Nächste Schritte**

Überprüfen Sie, ob die folgende Anweisung wahr ist: *VeryEarlyMin* < *VeryEarlyMax* = *EarlyMin* < *EarlyMax* = *OnScheduleMin* < *OnScheduleMax* = *LateMin* < *LateMax* = *VeryLateMin* < *VeryLateMax*

Wenn diese Anweisung nicht wahr ist, nehmen Sie die notwendigen Anpassungen vor.

#### **Zugehörige Konzepte**:

["Konfigurationsdaten für Systemeigenschaften angeben" auf Seite 146](#page-153-0)

In der Systemeigenschaftentabelle des IBM Intelligent Operations Center werden Konfigurationsdaten für IBM Intelligent Transportation, das IBM Intelligent Operations Center und alle anderen Lösungen gespeichert, die in Ihre Umgebung integriert sind. Die Konfigurationseigenschaften sind in der Tabelle SYSPROPS gespeichert. Einige dieser Einstellungen sind systemweit gültig. Andere gelten nur für die Funktionen von IBM Intelligent Operations for Transportation und IBM Intelligent Transit Analytics.

#### **Zugehörige Informationen**:

Tabelle mit Systemeigenschaften aktualisieren

# **Kapitel 6. Lösung verwalten**

Die Themen in diesem Abschnitt beschreiben die Vorgehensweise zur Ausführung von administrativen Aufgaben für IBM Intelligent Transportation.

## **Version überprüfen**

Mit dem Portlet "Intelligent Operations Center - Produktinformationen" im Portal **Administration** können Sie überprüfen, welche Version von IBM Intelligent Transportation Sie implementiert haben. Außerdem können Sie die Version von IBM Intelligent Operations Center und von anderen integrierten IBM Smarter Cities Software Solutions überprüfen, die in dieser Umgebung implementiert sind.

Weitere Informationen zum Portlet "Intelligent Operations Center - Produktinformationen" finden Sie im Information Center von IBM Intelligent Operations Center.

## **Server und Services steuern**

IBM Intelligent Transportation wird in der IBM Intelligent Operations Center-Produktionsumgebung ausgeführt. Der IBM Intelligent Operations Center-Server-Cluster stellt die Middleware und die Basisarchitektur für die Lösung zur Verfügung. Sie können die Services von IBM Intelligent Transportation mithilfe von Befehlszeilenscripts auf den Servern des IBM Intelligent Operations Center steuern und abfragen.

Informationen zum Stoppen und Starten der IBM Intelligent Operations Center-Server, auf denen IBM Intelligent Transportation ausgeführt wird, finden Sie über die zugehörigen Links im Information Center zu IBM Intelligent Operations Center.

## **Services der Funktion "Verkehrsdaten" steuern**

Sie können die Services der Funktion "Verkehrsdaten" über die Administrationskonsole des WebSphere Application Server auf dem IBM Intelligent Operations Center-Anwendungsserver steuern und abfragen.

Bevor Sie die Services der Funktion "Verkehrsdaten" manuell starten, stellen Sie sicher, dass die Services, die das zugrunde liegende IBM Intelligent Operations Center bereitstellt, ausgeführt werden.

## **Services starten**

Sie können die Services der Funktion "Verkehrsdaten" über die WebSphere Application Server-Administrationskonsole auf dem IBM Intelligent Operations Center-Anwendungsserver manuell starten.

## **Vorbereitende Schritte**

Bevor Sie die Services der Funktion "Verkehrsdaten" starten, stellen Sie sicher, dass die Services, die das zugrunde liegende IBM Intelligent Operations Center bereitstellt, ausgeführt werden.

## **Vorgehensweise**

1. Melden Sie sich bei der Portaladministrationskonsole des WebSphere Application Server mit der Verwaltungs-ID "admin" und dem zugehörigen Kennwort an. http://*APPLICATION\_SERVER\_HOST*:9060/admin

Dabei steht *APPLICATION\_SERVER\_HOST* für den Hostnamen des Application Server.

- 2. Klicken Sie im Konsolenmenü auf **Applications (Anwendungen)** > **Application Types (Anwendungstypen)** > **WebSphere-Unternehmensanwendungen**.
- 3. Geben Sie im Filterfeld **Suchbegriffe** den Wert \*Trans\* ein.
- 4. Wählen Sie die folgenden Anwendungen aus:
	- v **trans\_portal\_ear**
	- v **trans\_portlet\_ear**
	- v **trans\_report\_portlet\_ear**
	- v **trans\_restservices\_ear**
- 5. Klicken Sie auf **Start**.

## **Ergebnisse**

Nachdem die einzelnen Services gestartet wurden, ändert sich der Status der Services von gestoppt in gestartet.

## **Services stoppen**

Sie können die Services der Funktion "Verkehrsdaten" über die WebSphere Application Server-Administrationskonsole auf dem IBM Intelligent Operations Center-Anwendungsserver manuell stoppen.

## **Vorgehensweise**

1. Melden Sie sich bei der Portaladministrationskonsole des WebSphere Application Server mit der Verwaltungs-ID "admin" und dem zugehörigen Kennwort an. http://*APPLICATION\_SERVER\_HOST*:9060/admin

Dabei steht *APPLICATION\_SERVER\_HOST* für den Hostnamen des Application Server.

- 2. Klicken Sie im Konsolenmenü auf **Applications (Anwendungen)** > **Application Types (Anwendungstypen)** > **WebSphere-Unternehmensanwendungen**.
- 3. Geben Sie im Filterfeld **Suchbegriffe** den Wert \*Trans\* ein.
- 4. Wählen Sie die folgenden Anwendungen aus:
	- v **trans\_portal\_ear**
	- v **trans\_portlet\_ear**
	- v **trans\_report\_portlet\_ear**
	- v **trans\_restservices\_ear**
- 5. Klicken Sie auf **Stop (Stoppen)**.

## **Ergebnisse**

Nachdem die einzelnen Services gestoppt wurden, ändert sich der Status der Services von gestartet in gestoppt.

## **Status der Services abfragen**

Sie können den Status der Services der Funktion "Verkehrsdaten" über die WebSphere Application Server-Administrationskonsole auf dem IBM Intelligent Operations Center-Anwendungsserver abfragen.

## **Vorgehensweise**

1. Melden Sie sich bei der Portaladministrationskonsole des WebSphere Application Server mit der Verwaltungs-ID "admin" und dem zugehörigen Kennwort an. http://*APPLICATION\_SERVER\_HOST*:9060/admin

Dabei steht *APPLICATION\_SERVER\_HOST* für den Hostnamen des Application Server.

- 2. Klicken Sie im Konsolenmenü auf **Applications (Anwendungen)** > **Application Types (Anwendungstypen)** > **WebSphere-Unternehmensanwendungen**.
- 3. Geben Sie im Filterfeld **Suchbegriffe** den Wert \*Trans\* ein.
- 4. Wählen Sie die folgenden Anwendungen aus:
- v **trans\_portal\_ear**
- v **trans\_portlet\_ear**
- v **trans\_report\_portlet\_ear**
- v **trans\_restservices\_ear**

### **Ergebnisse**

Der Status des Service wird als farbiges Symbol in der entsprechenden Statusspalte der einzelnen Services angezeigt.

- v Ein **grüner Pfeil** bedeutet, dass der Service aktiv ist.
- v Ein **rotes x** bedeutet, dass der Service gestoppt wurde.
- v Ein **Fragezeichen** bedeutet, dass der Status des Service unbekannt ist.

## **Server der Funktion "Verkehrsvorhersage" steuern**

#### ⇔

Sie können die Server der Zusatzfunktion "Verkehrsvorhersage" über den IBM Intelligent Operations Center Verwaltungsserver verwalten.

## **Vorbereitende Schritte**

Bevor Sie die Server der Funktion "Verkehrsvorhersage" starten, stellen Sie sicher, dass die Server, die das zugrunde liegende IBM Intelligent Operations Center und die Basisfunktion "Verkehrsdaten" bereitstellen, ausgeführt werden.

### **Informationen zu diesem Vorgang**

Die folgenden Server müssen auf dem Verwaltungsserver gestartet sein, damit die Funktion "Verkehrsvorhersage" ausgeführt werden kann:

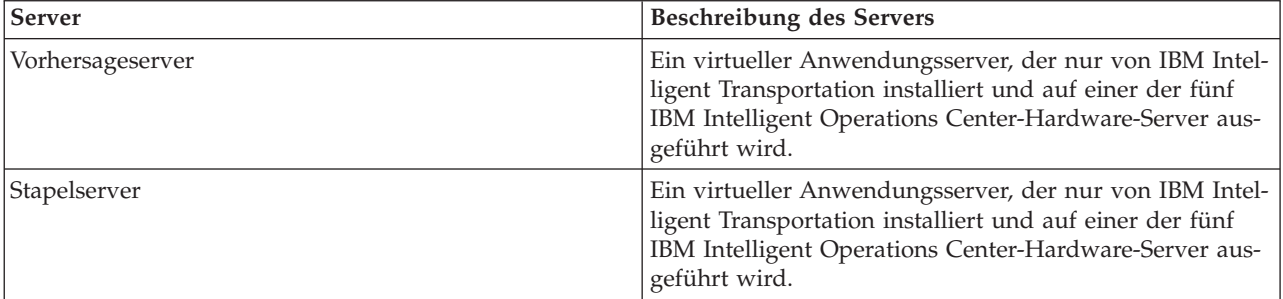

## **Vorgehensweise**

1. Melden Sie sich als Rootbenutzer (*root*) beim Verwaltungsserver an.

Server starten

2. Um den Vorhersageserver zu starten, wechseln Sie in das Verzeichnis /opt/IBM/WebSphere/AppServer/ profiles/IICCltSvcsProfile1/bin und geben Sie den folgenden Befehl ein:

./startServer.sh IICCltSvcsServer1 -username *username* -password *password*

Dabei gilt Folgendes:

- v *username* ist der Portaladministrator mit den Berechtigungen zum Starten und Stoppen der Transportation-Anwendungsserver.
- v *password* ist das Kennwort des Portaladministrators.

3. Um den Stapelserver zu starten, wechseln Sie in das Verzeichnis /opt/IBM/WebSphere/AppServer/ profiles/IICDaAqSvcsServer1/bin und geben Sie den folgenden Befehl ein: ./startServer.sh IICDaAqSvcsServer1 -username *username* -password *password*

#### Server stoppen

- 4. Geben Sie den folgenden Befehl ein, um den Vorhersageserver zu stoppen: ./stopServer.sh IICCltSvcsServer1 -username *username* -password *password*
- 5. Geben Sie den folgenden Befehl ein, um den Stapelserver zu stoppen: ./stopServer.sh IICDaAqSvcsServer1 -username *username* -password *password*

## **Services der Funktion "Fahrzeugdaten und -vorhersage" steuern** ⊞

Wenn die Funktion "Fahrzeugdaten und -vorhersage" von IBM Intelligent Transit Analytics installiert ist, sind zusätzliche Services erforderlich.

Bevor Sie die Services der Funktion "Fahrzeugdaten und -vorhersage" starten, stellen Sie sicher, dass die Services, die das zugrunde liegende IBM Intelligent Operations Center und die Basisfunktion "Verkehrsdaten" bereitstellen, ausgeführt werden.

Die folgenden Services müssen gestartet sein, damit die Funktion "Fahrzeugdaten und -vorhersage" ausgeführt werden kann:

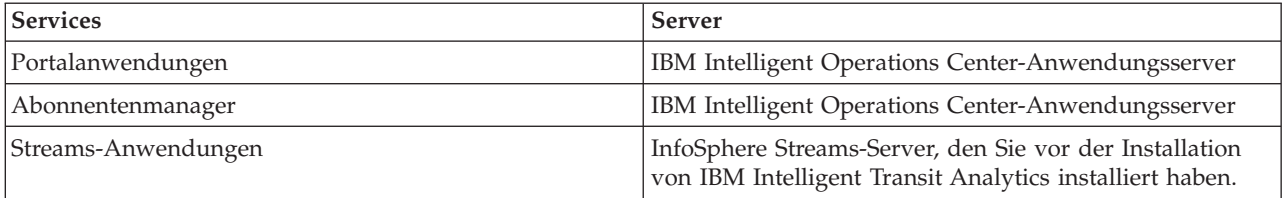

Wenn das IBM Intelligent Operations Center gestartet wird, werden die Services der Funktion "Fahrzeugdaten und -vorhersage" automatisch gestartet. Manchmal müssen diese Services jedoch manuell gestartet oder gestoppt werden.

#### **Zugehörige Konzepte**:

["Installation der Funktion "Fahrzeugdaten und -vorhersage" überprüfen" auf Seite 47](#page-54-0) Überprüfen Sie die Installation der Funktion "Fahrzeugdaten und -vorhersage", um sicherzustellen, dass sie ordnungsgemäß implementiert und auf der IBM Intelligent Transportation-Lösung aktiv ist.

["Fahrzeugdaten und -vorhersage-Systemdaten exportieren" auf Seite 128](#page-135-0) Nach Abschluss der erforderlichen Konfiguration nach der Installation sind Sie bereit für das Ausführen und Verwenden der Fahrzeugdaten und -vorhersage von IBM Intelligent Transit Analytics.

## **Services starten**

### ⊞

#### **Portalanwendungsservices starten:**

Für die Funktion "Fahrzeugdaten und -vorhersage" ist es erforderlich, dass die Portalanwendungsservices **trans\_vap\_restservice\_ear** und **trans\_vap\_httpd\_web\_ear** auf dem IBM Intelligent Operations Center-Anwendungsserver ausgeführt werden.

#### **Vorbereitende Schritte**

Je nach Implementierung des IBM Intelligent Operations Center müssen Sie möglicherweise TCP/IP-Ports öffnen, um den Zugriff auf die Administrationskonsole des WebSphere Application Server zuzulassen. Außerdem müssen Sie möglicherweise die notwendigen Administratorberechtigungen für den Zugriff auf die erforderlichen Protokolldateien, die zu den Portalanwendungsservices in Beziehung stehen, anfordern.

#### **Informationen zu diesem Vorgang**

Gehen Sie wie folgt vor, um die erforderlichen Portalanwendungsservices der Funktion "Fahrzeugdaten und -vorhersage" zu starten:

#### **Vorgehensweise**

1. Melden Sie sich bei der Portaladministrationskonsole des WebSphere Application Server mit der Verwaltungs-ID "admin" und dem zugehörigen Kennwort an. http://*APPLICATION\_SERVER\_HOST*:9060/admin

Dabei steht *APPLICATION\_SERVER\_HOST* für den Hostnamen des Application Server.

- 2. Klicken Sie im Konsolenmenü auf **Applications (Anwendungen)** > **Application Types (Anwendungstypen)** > **WebSphere-Unternehmensanwendungen**.
- 3. Geben Sie im Filterfeld **Suchbegriffe** den Wert \*vap\* ein.
- 4. Wählen Sie die folgenden Anwendungen aus:
	- v **trans\_vap\_httpd\_web\_ear**
	- v **trans\_vap\_restservice\_ear**
	- v **trans\_vap\_ui\_restservices\_ear**
	- v **vap\_portlet\_ear**
- 5. Klicken Sie auf **Start**.

#### **Ergebnisse**

Nachdem die einzelnen Services gestartet wurden, ändert sich der Status der Services von gestoppt in gestartet.

#### **Nächste Schritte**

Starten Sie den Abonnementmanagerservice, der für die Funktion "Fahrzeugdaten und -vorhersage" erforderlich ist.

#### **Abonnementmanager starten:**

Es ist für die Funktion "Fahrzeugdaten und -vorhersage" der IBM Intelligent Transit Analytics erforderlich, dass der Abonnementmanager auf dem IBM Intelligent Operations Center-Anwendungsserver ausgeführt wird. Der Abonnementmanager muss manuell gestartet werden, wenn der Portalserver erneut gestartet wird.

#### **Vorbereitende Schritte**

Die für die Funktion "Fahrzeugdaten und -vorhersage" erforderlichen Portalanwendungsservices müssen ausgeführt werden, bevor Sie den Abonnementmanager starten können.

Bearbeiten Sie die Datei subscription.properties, um den Abonnementmanager zu konfigurieren. Weitere Informationen hierzu finden Sie im Abschnitt *Abonnement-Client-Manager konfigurieren*.

#### **Informationen zu diesem Vorgang**

Gehen Sie wie folgt vor, um den Abonnementmanager zu starten und die eingehenden SIRI-Nachrichten (Service Interface for Real Time Information) zur Fahrzeugüberwachung zu abonnieren:

#### **Vorgehensweise**

- 1. Melden Sie sich als Rootbenutzer beim IBM Intelligent Operations Center-Anwendungsserver an.
- 2. Öffen Sie das folgende Verzeichnis: /opt/IBM/iss/intelligentTransportation/ intelligentTransitAnalytics/vap/tools
- 3. Geben Sie den folgenden Befehl ein, um den Abonnementmanager zu starten:

./vap\_subscriptionmgr.sh

4. Geben Sie folgenden Befehl ein, um zu überprüfen, ob der Abonnementmanager erfolgreich gestartet wurde:

tail -f subscription.log

Es wird eine Nachricht mit der Bestätigung angezeigt, dass der Abonnementmanager erfolgreich gestartet wurde.

#### **Nächste Schritte**

Starten Sie die Streams-Anwendung, die für die Funktion "Fahrzeugdaten und -vorhersage" erforderlich ist.

#### **Streams-Anwendung starten:**

Es ist für die Funktion "Fahrzeugdaten und -vorhersage" der IBM Intelligent Transit Analytics erforderlich, dass die Streams-Anwendung auf dem InfoSphere Streams Server ausgeführt wird.

#### **Informationen zu diesem Vorgang**

Gehen Sie wie folgt vor, um die Streams-Anwendung auf dem InfoSphere Streams Server zu starten:

#### **Vorgehensweise**

- 1. Melden Sie sich als Streams-Administrator beim InfoSphere Streams Server an, z. B. als *streamsadmin*.
- 2. Wechseln Sie in das folgende Verzeichnis: /opt/IBM/iss/intelligentTransportation/ intelligentTransitAnalytics
- 3. Geben Sie den folgenden Befehl ein, um die Streams-Anwendung zu starten: launcher.sh –i trans\_vap

## **Services stoppen** 暈

### **Portalanwendungsservices stoppen:**

Manchmal kann es erforderlich sein, die Portalanwendungsservices der Funktion "Fahrzeugdaten und -vorhersage", die auf dem IBM Intelligent Operations Center-Anwendungsserver ausgeführt werden, manuell zu stoppen.

#### **Vorbereitende Schritte**

Je nach Implementierung des IBM Intelligent Operations Center müssen Sie möglicherweise TCP/IP-Ports öffnen, um den Zugriff auf die Konsole des WebSphere Application Server zuzulassen. Außerdem müssen Sie möglicherweise die notwendigen Administratorberechtigungen für den Zugriff auf die erforderlichen

Protokolldateien, die zu den Portalanwendungsservices in Beziehung stehen, anfordern.

#### **Informationen zu diesem Vorgang**

Gehen Sie wie folgt vor, um die erforderlichen Portalanwendungsservices der Funktion "Fahrzeugdaten und -vorhersage" zu stoppen:

#### **Vorgehensweise**

1. Melden Sie sich bei der Portaladministrationskonsole des WebSphere Application Server mit der Verwaltungs-ID "admin" und dem zugehörigen Kennwort an. http://*APPLICATION\_SERVER\_HOST*:9060/admin

Dabei steht *APPLICATION\_SERVER\_HOST* für den Hostnamen des Application Server.

- 2. Klicken Sie im Konsolenmenü auf **Applications (Anwendungen)** > **Application Types (Anwendungstypen)** > **WebSphere-Unternehmensanwendungen**.
- 3. Geben Sie im Filterfeld **Suchbegriffe** den Wert \*vap\* ein.
- 4. Wählen Sie die folgenden Anwendungen aus:
	- v **trans\_vap\_httpd\_web\_ear**
	- v **trans\_vap\_restservice\_ear**
	- v **trans\_vap\_ui\_restservices\_ear**
	- v **vap\_portlet\_ear**
- 5. Klicken Sie auf **Stop (Stoppen)**.

#### **Ergebnisse**

Nachdem die einzelnen Services gestoppt wurden, ändert sich der Status der Services von gestartet in gestoppt.

#### **Abonnementmanager stoppen:**

Manchmal kann es erforderlich sein, den Abonnementmanager der Funktion "Fahrzeugdaten und -vorhersage", die auf dem IBM Intelligent Operations Center-Anwendungsserver ausgeführt wird, manuell zu stoppen. Durch das Stoppen des Abonnementmanagers wird der Datenfluss der eingehenden SIRI-Nachrichten (Service Interface for Real Time Information) zur Fahrzeugüberwachung gestoppt.

#### **Informationen zu diesem Vorgang**

Gehen Sie wie folgt vor, um den Abonnementmanager zu stoppen.

#### **Vorgehensweise**

- 1. Melden Sie sich als Rootbenutzer beim IBM Intelligent Operations Center-Anwendungsserver an.
- 2. Öffen Sie das folgende Verzeichnis: /opt/IBM/iss/intelligentTransportation/ intelligentTransitAnalytics/vap/tools
- 3. Geben Sie den folgenden Befehl ein:

./vap\_subscriptionmgr.sh stop

4. Geben Sie folgenden Befehl ein, um zu überprüfen, ob die Ausführung des Abonnementmanagers gestoppt wurde:

tail -f subscription.log

Es wird eine Nachricht mit der Bestätigung angezeigt, dass der Abonnementmanager nicht (mehr) ausgeführt wird.

#### **Nächste Schritte**

Weitere Details zum Status des Abonnementmanagerservice finden Sie in der Datei subscription.log, die durch den Befehl **tail** angezeigt wird.

#### **Streams-Anwendung stoppen:**

Manchmal kann es notwendig sein, die Streams-Anwendung, die auf dem InfoSphere Streams Server ausgeführt wird, der für die Funktion "Fahrzeugdaten und -vorhersage" von IBM Intelligent Transit Analytics erforderlich ist, manuell zu stoppen.

#### **Informationen zu diesem Vorgang**

Gehen Sie wie folgt vor, um die Streams-Anwendung auf dem InfoSphere Streams Server zu stoppen:

#### **Vorgehensweise**

- 1. Melden Sie sich als Streams-Administrator beim InfoSphere Streams Server an, z. B. als *streamsadmin*.
- 2. Wechseln Sie in das folgende Verzeichnis: /opt/IBM/iss/intelligentTransportation/ intelligentTransitAnalytics
- 3. Geben Sie den folgenden Befehl ein, um die Streams-Anwendung zu stoppen: stopper.sh –i trans\_vap

## **Services abfragen**

## ⊞

#### **Status der Portalanwendungsservices abfragen:**

Sie können den Status der Portalanwendungsservices der Funktion "Fahrzeugdaten und -vorhersage" mithilfe der Administrationskonsole des WebSphere Application Server vom IBM Intelligent Operations Center-Anwendungsserver aus abfragen.

#### **Vorgehensweise**

1. Melden Sie sich bei der Portaladministrationskonsole des WebSphere Application Server mit der Verwaltungs-ID "admin" und dem zugehörigen Kennwort an. http://*APPLICATION\_SERVER\_HOST*:9060/admin

Dabei steht *APPLICATION\_SERVER\_HOST* für den Hostnamen des Application Server.

- 2. Klicken Sie im Konsolenmenü auf **Applications (Anwendungen)** > **Application Types (Anwendungstypen)** > **WebSphere-Unternehmensanwendungen**.
- 3. Geben Sie im Filterfeld **Suchbegriffe** den Wert \*vap\* ein.
- 4. Wählen Sie die folgenden Anwendungen aus:
	- v **trans\_vap\_httpd\_web\_ear**
	- v **trans\_vap\_restservice\_ear**
	- v **trans\_vap\_ui\_restservices\_ear**
	- v **vap\_portlet\_ear**

#### **Ergebnisse**

In der Statusspalte der Serviceliste werden die Status der einzelnen Services angezeigt. Ein Service kann entweder gestoppt oder gestartet sein.

#### **Status des Abonnementmanagers abfragen:**

Sie können den Status des Abonnementmanagers abfragen, um zu überprüfen, ob er die eingehenden SI-RI-Nachrichten (Service Interface for Real Time Information) zur Fahrzeugüberwachung überwacht und Abonnementanforderungen sendet, falls erforderlich.

#### **Informationen zu diesem Vorgang**

Führen Sie die im Folgenden beschriebenen Arbeitsschritte auf dem IBM Intelligent Operations Center-Anwendungsserver aus.

#### **Vorgehensweise**

- 1. Melden Sie sich als Rootbenutzer beim IBM Intelligent Operations Center-Anwendungsserver an.
- 2. Öffen Sie das folgende Verzeichnis: /opt/IBM/iss/intelligentTransportation/ intelligentTransitAnalytics/vap/tools
- 3. Geben Sie den folgenden Befehl ein:

ps –ef | grep "/opt/IBM/WebSphere/wp\_profile/bin/launchClient.sh /opt/IBM/WebSphere/wp\_profile/ installedApps/ICPWPSNode/trans\_vap\_httpd\_web\_ear.ear"

4. Optional: Geben Sie den folgenden Befehl ein, um den Status des Abonnementmanagers zu überprüfen:

tail -f subscription.log

Es wird eine Nachricht mit der Bestätigung angezeigt, dass der Abonnementmanager erfolgreich gestartet wurde.

#### **Nächste Schritte**

Weitere Details zum Status des Abonnementmanagerservice finden Sie in der Datei subscription.log, die durch den Befehl **tail** angezeigt wird. Sie können auch die Befehle **cat** oder **more** zum Anzeigen der Datei subscription.log verwenden.

#### **Status der Streams-Anwendung abfragen:**

Sie können den Status der Streams-Anwendungen abfragen, die auf dem InfoSphere Streams Server ausgeführt werden, um zu überprüfen, ob sie in einwandfreiem Zustand sind.

#### **Vorgehensweise**

- 1. Melden Sie sich als Streams-Administrator beim InfoSphere Streams Server an, z. B. als *streamsadmin*.
- 2. Geben Sie den folgenden Befehl ein, um zu überprüfen, ob die Streams-Anwendung ausgeführt wird: streamtool lsjobs -i trans vap

Die folgende Ausgabe wird angezeigt, wenn die Streams-Anwendung ausgeführt wird und in einwandfreiem Zustand ist:

Id State Healthy ... \* Running yes

3. Geben Sie den folgenden Befehl ein, um den Status für die einzelnen Streams-Prozesse zu überprüfen: streamtool lspes -i trans\_vap

Die folgende Ausgabe wird angezeigt, wenn die Streams-Anwendung ausgeführt wird und in einwandfreiem Zustand ist:

Id State Healthy Host PID JobID JobName Operators

## **Verkehrsvorhersageberechnungen verwalten**

Mithilfe der Portlets Berechnung manuell einleiten und Überwachung der Verkehrsvorhersageberechnung unter **Administration** > **Intelligent Operations** können Sie Verkehrsvorhersageberechnungen manuell auslösen und die ausgelösten Berechnungen überwachen. Sie müssen über IT-Administratorrechte verfügen, um diese Aufgabe ausführen zu können.

#### **Zugehörige Konzepte**:

["Funktion "Verkehrsvorhersage" anpassen" auf Seite 153](#page-160-0)

Sie können die Zusatzfunktion "Verkehrsvorhersage" so anpassen, dass Verkehrsvorhersagen innerhalb einer Stunde ab dem aktuellen Zeitpunkt geliefert, angepasste Berichte bereitgestellt und Datenerfassungen, -darstellungen und -berechnungen in den Administrationsportlets konfiguriert werden.

## **Verkehrsvorhersageberechnungen manuell einleiten**

#### e

Mithilfe des Portlets Berechnung manuell einleiten unter **Administration** > **Intelligent Operations** > **Administration Tools (Verwaltungstools)** > **Berechnung der Verkehrsvorhersage einleiten** können Sie angeben, dass die Verkehrsvorhersageberechnungen außerhalb der geplanten Berechnungszeiten manuell ausgelöst werden sollen. Sie müssen über IT-Administratorrechte verfügen, um diese Aufgabe ausführen zu können.

### **Vorgehensweise**

- 1. Wählen Sie die Option **Einzuleitender Berechnungsprozess** aus der Liste aus.
- 2. Wählen Sie die Option **ID des Teilnetzes, in dem die Berechnung ausgeführt werden soll** aus der Liste aus.
- 3. Nachdem Sie Ihre Auswahl getroffen haben, klicken Sie auf **Einleiten** oder **Zurücksetzen**, um zu den Standardwerten zurückzukehren.

## **Ergebnisse**

Eine Bestätigung Ihrer gespeicherten Konfiguration wird über dem Portlet angezeigt und die erforderliche Berechnung der Verkehrsvorhersage wird ausgelöst.

## **Nächste Schritte**

Sie können den Status der ausgelösten Berechnung der Verkehrsvorhersage im Portlet "Überwachung der Verkehrsvorhersageberechnung" anzeigen, indem Sie auf **Administration** > **Intelligent Operations** > **Verwaltungstools** > **Verkehrsvorhersageberechnungen überwachen** klicken.

## **Verkehrsvorhersageberechnungen überwachen**

#### ⇔

Verwenden Sie das Portlet Überwachung der Verkehrsvorhersageberechnung unter **Administration** > **Intelligent Operations** > **Administration Tools (Verwaltungstools)** > **Verkehrsvorhersageberechnungen überwachen**, um die Abfrage im Auswahlformular anzupassen und die erforderliche Überwachungstabelle für die Verkehrsvorhersageberechnung abzurufen. Sie müssen über IT-Administratorrechte verfügen, um diese Aufgabe ausführen zu können.

## **Vorgehensweise**

- 1. Klicken Sie auf **Inhalt auswählen**. Es wird ein Formular angezeigt.
- 2. Geben Sie mithilfe des Formulars die Berechnung der Verkehrsvorhersage an, die Sie überwachen möchten:
	- v **Berechnungstyp**
	- v **Status**
- v **Anfangsdatum**
- v **Enddatum**
- 3. Wenn Sie Ihre Auswahl getroffen haben, klicken Sie erneut auf **Inhalt auswählen**, um das Auswahlformular auszublenden.
- 4. Klicken Sie auf **Aktualisieren** oder auf **Zurücksetzen**, um zu den Standardwerten zurückzukehren.

## **Ergebnisse**

Die Tabelle wird mit den aktuell verfügbaren Berechnungsdaten der Verkehrsvorhersage anhand Ihrer Auswahl aktualisiert.

# **Kapitel 7. Lösung pflegen**

Führen Sie Wartungsaufgaben aus, damit Ihre Lösung stets problemlos genutzt werden kann.

## **Datenbank warten**

Die Datenbanken von IBM Intelligent Transportation befinden sich auf dem IBM Intelligent Operations Center-Datenserver. Um die Leistung und Stabilität der IBM Intelligent Transportation-Lösung zu optimieren, müssen die Datenbanken regelmäßig gewartet werden.

Verwenden Sie die Wartungsinformationen, um die TIH\_OP- und TIH\_HS IBM Intelligent Transportation-Datenbanken zu verwalten.

Weitere Informationen zur Verwaltung und Wartung der Plattformdatenbanken auf dem IBM Intelligent Operations Center-Datenserver, finden Sie im Information Center von IBM Intelligent Operations Center.

## **Datenbanken warten**

Wenn die IBM Intelligent Transportation-Lösung ausgeführt wird, werden große Mengen von Verkehrsdaten gesammelt und generiert. Um die Leistung der Lösung zu optimieren, müssen die Datenbanken von IBM Intelligent Transportation regelmäßig gewartet werden.

Implementieren Sie zur Vermeidung von Leistungsproblemen eine Strategie zur Datenpflege, um veraltete Daten zu entfernen, die Datenbanktabellen in regelmäßigen Abständen zu reorganisieren und die Statistikdaten der Datenbanktabellen auf dem aktuellen Stand zu halten. Ein Wartungsplan mit regelmäßigen Wartungsintervallen ist für das Beibehalten einer Spitzenleistung Ihres Systems entscheidend.

Führen Sie die folgenden Datenbankwartungsaktivitäten mindestens einmal pro Woche durch:

#### **REORGCHK**

Verwenden Sie den Befehl **REORGCHK**, um Statistikdaten für alle Objekte in der Datenbank zu aktualisieren und um zu bestimmen, welche Tabellen und Indizes reorganisiert werden müssen. Der Befehl **REORGCHK** berechnet Statistikdaten für die Datenbank, um zu bestimmen, ob Tabellen oder Indizes oder beide reorganisiert oder bereinigt werden müssen. Der Befehl **REORGCHK** gibt eine Liste aller Tabellen- und Indexobjekte in der Datenbank aus. Objekte mit einem Stern (\*) in der Spalte **REORG** müssen reorganisiert werden.

#### **REORG**

Verwenden Sie den Befehl **REORG** zum Reorganisieren einer Datenbanktabelle durch Komprimieren der Informationen und Wiederherstellen der Zeilen zum Eliminieren fragmentierter Daten. Nach der Verwendung des Befehls **REORGCHK** zur Ermittlung der Datenbanktabellen oder Indizes, die reorganisiert werden sollen, müssen Sie den Befehl **REORG** explizit für jedes Objekt aufrufen. Durch den Befehl **REORGCHK** ermittelte Tabellen oder Indizes werden nicht automatisch reorganisiert.

Wenn Sie die optionale Funktion "Verkehrsvorhersage" installieren und Ihr Verkehrsnetz mindestens 2000 Verbindungen hat, müssen Sie zur Erzielung einer optimalen Leistung täglich den Befehl **REORG** für die folgenden Datenbanktabellen ausführen:

- v tptool.LINK\_REPORT
- tptool.LINK STATS
- tptool.LINK FORECAST
- tmdd.LINK\_STATUS
- datex\_II.TRAFFICSPEED
- v datex\_II.TRAFFICFLOW

#### **RUNSTATS**

Verwenden Sie den Befehl **RUNSTATS**, um Statistikdaten täglich oder wöchentlich zu aktualisieren. Sie müssen zudem die Statistikdaten nach Schemaänderungen, umfangreichen Aktualisierungen oder bei einer erhöhten Arbeitslast, wie z. B. bei einer Katalogaktualisierung, aktualisieren. Das Optimierungsprogramm verwendet die durch den Befehl **RUNSTATS** aktualisierten Statistikdaten, um Pfade für den Zugriff auf die Daten zu bestimmen. Daher können ungenaue Statistikdaten zu einer geringeren Datenbankeffizienz führen.

#### **REBIND**

Binden Sie Ihre Anwendungen nach Ausführen des Befehls **RUNSTATS** auf den Datenbanktabellen erneut, um die neuesten statistischen Daten zu nutzen. Das erneute Binden stellt sicher, dass DB2 den besten Zugriffsplan verwendet. Führen Sie **REBIND** nach dem Ausführen von **RUNSTATS** als Teil Ihrer normalen Datenbankwartungsverfahren durch.

**Anmerkung:** Wenn ein Paket bereits verwendet wird, kann ein Paket durch den Befehl **db2rbind** nicht erneut gebunden werden.

Einige Datenbankwartungsaktivitäten können während der Ausführung zu Leistungseinbußen und Sperrungen führen. Die Datenbankwartung sollte in Perioden niedriger oder minimaler Belegung von IBM Intelligent Transportation und dem IBM Intelligent Operations Center stattfinden.

Weitere Informationen zu den Datenbankwartungsbefehlen und dazu, wie sie arbeiten, finden Sie im Information Center von DB2.

#### **Zugehörige Informationen**:

DB<sub>2</sub> Information Center

## **Datenbankverbindung überprüfen**

Sie können die Verbindung zu den Datenbanken auf dem IBM Intelligent Operations Center-Datenserver testen.

#### **Vorgehensweise**

- 1. Melden Sie sich an der Administrationskonsole des IBM Intelligent Operations Center-Datenservers an.
- 2. Klicken Sie im linken Menü neben **Resources** (Ressourcen) auf **+**, damit die Ressourcenoptionen sichtbar werden.
- 3. Klicken Sie neben **JDBC** auf **+**.
- 4. Klicken Sie auf **Data Sources** (Datenquellen).
- 5. Wählen Sie in der Tabelle auf der rechten Seite die folgenden Datenbanken aus:
	- v **TIH\_OP**
	- v **TIH\_HS**
- 6. Klicken Sie zum Testen des Verbindungsstatus oben in der Tabelle auf **Test Connection** (Verbindung testen). Nach der Fertigstellung wird das Testergebnis oben auf der Seite angezeigt.

## **Daten sichern**

Sichern Sie die IBM Intelligent Transportation-Datenbanken regelmäßig, um den Verlust geschäftskritischer Daten zu vermeiden.

Die Daten der IBM Intelligent Transportation-Lösung sind in zwei Datenbanken auf dem IBM Intelligent Operations Center-Datenserver oder auf dem DB2-Server gespeichert. In der folgenden Tabelle sind die DB2-Datenbanken aufgelistet, die von IBM Intelligent Transportation verwendet werden.

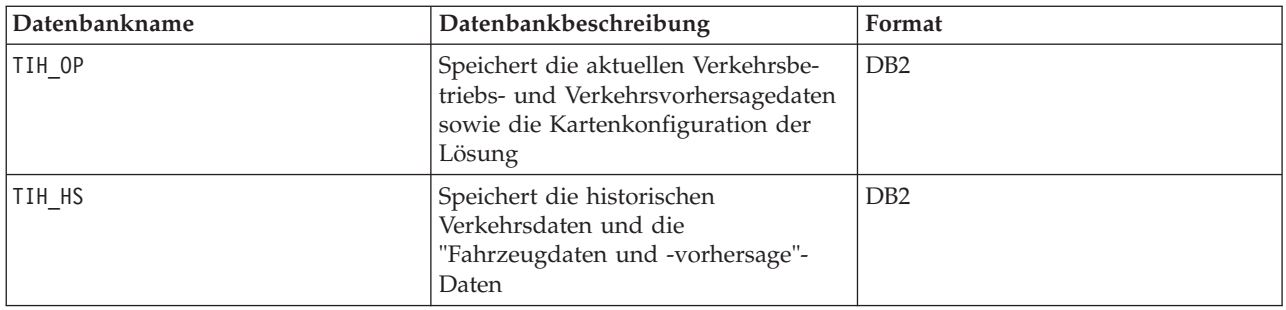

**Anmerkung:** Beim Sichern von Daten müssen Sie sicherstellen, dass Sie auch die IBM Intelligent Operations Center-Datenbank sichern: IOCDB.

Sonstige Dateien, Verzeichnisse und Datenbanken, die von der IBM Intelligent Operations Center-Architektur und -Basisplattform bereitgestellt werden, sollten Sie regelmäßig sichern. Weitere Informationen zum Sichern des IBM Intelligent Operations Center finden Sie in den zugehörigen Links.

## **Verfügbaren freien Speicherplatz überwachen und reservieren**

Überwachen Sie regelmäßig den freien Speicherplatz, der für die IBM Intelligent Transportation-Datenbanken zur Verfügung steht.

## **Informationen zu diesem Vorgang**

IBM Intelligent Transportation-Daten, die über TMDD-Feeds von Eigentümerzentren empfangen wurden, werden auf dem IBM Intelligent Operations Center-Datenserver gespeichert. Die Datenbanken haben das DB2-Format.

Die Standardverfahren der DB2-Datenbankadministration und -wartung reichen für die Verwaltung der IBM Intelligent Transportation-Datenbanken aus.

### **Auf die Datenbanken zugreifen Informationen zu diesem Vorgang**

Gehen Sie wie nachfolgend beschrieben vor, um auf die Datenbanken von IBM Intelligent Transportation zuzugreifen.

#### **Vorgehensweise**

- 1. Melden Sie sich bei der WebSphere Application Server-Administrationskonsole an.
- 2. Klicken Sie auf **Resources** > **Data sources** > *Datenbankname* (Ressourcen > Datenquellen > Datenbankname).

**Anmerkung:** Dabei steht *Database\_name* entweder für **TIH\_OP** oder **TIH\_HS**.

3. Um auf die Datenbank zuzugreifen, verwenden Sie die db2-Befehlszeilenschnittstelle oder das DB2 Control Center.

**Anmerkung:** Für die Erweiterung der DB2-Befehle können mehrere Linux-Standardbefehle verwendet werden.

## **Ressourcen überwachen Informationen zu diesem Vorgang**

In erster Linie müssen die folgenden Ressourcen überwacht werden:

• Die DB2-Datenträgerbelegung.

v Der Speicher, der von den verschiedenen DB2-Prozessen verwendet wird, insbesondere der Anwendungsheapspeicher für den JDBC-Listener.

Der Speicherbedarf hängt von der Systemaktivität ab, beispielsweise von der Veröffentlichungshäufigkeit, vom Typ und von der Größe der Veröffentlichung.

Die Seitengröße für Tabellen ist auf 32 KB gesetzt, wodurch die maximale Größe der Datenbank auf 512 GB beschränkt wird.

#### **Vorgehensweise**

- v So überwachen Sie den Zustand der Datenbank:
	- 1. Die Protokolldateien müssen in regelmäßigen Abständen geprüft werden. Dabei ist die wichtigste Protokolldatei sqllib/db2dump/db2diag.log, die Hinweise zu signifikanten Ereignissen aus DB2 enthält.
	- 2. Überprüfen Sie die Ausgabe der Protokolldatei gemeinsam mit einem Systemadministrator.
- v So überwachen Sie den Datenbankzuwachs:
	- 1. Verwenden Sie die Optionen in der Datenbankanzeige der DB2-Steuerzentrale.
- So überwachen Sie den Tabellenzuwachs:
	- 1. Wählen Sie **database name** > **tables** > **table name** > **Estimate Size** (Datenbankname > Tabellen > Tabellenname > Geschätzte Größe) aus.

#### **Anmerkung:**

Der Tabellenzuwachs hängt von der Aktivität ab. Falls eine regelmäßige Aktivität stattfindet, überwachen Sie den Tabellenzuwachs über die DB2-Steuerzentrale.

Durch die regelmäßige Überwachung des Tabellenwachstums können Sie den Trend hinsichtlich der Wachstumsrate erkennen. In der Regel wird die höchste Wachstumsrate bei Tabellen verzeichnet, in denen Statusinformationen gespeichert sind.

#### **Datenträgerbelegung überprüfen Informationen zu diesem Vorgang**

Mit dem Befehl **du** können Sie nach den Dateien mit der höchsten Datenträgerbelegung suchen.

#### **Beispiel**

Wenn die Datenbankdaten im Verzeichnis /home/db2/ gespeichert sind, geben Sie den folgenden Befehl ein, um eine aufsteigend nach Größe sortierte Liste der Verzeichnisse zu erhalten: **du -s** /home/db2/\* | **sort -n**

Überprüfen Sie die Datenträgerbelegung zur Ermittlung von Verzeichnissen, die zu viel Speicherplatz belegen.

#### **Anwendungsheapspeicher überwachen Informationen zu diesem Vorgang**

DB2 verwendet eine Anwendung für die Vermittlung von Anforderungen aus Java Database Connectivity (JDBC). Die Heapspeicherzuordnung für die Anwendung zur Vermittlung der Anforderungen von JDBC muss überwacht werden.

#### **Vorgehensweise**

1. Bestimmen Sie die Anwendung, die überwacht werden soll. Beispielsweise bestimmt bei einer Datenbank, die als **TIH\_HS** bestimmt wurde, der folgende Befehl die Anwendung:

db2 list applications | grep S00 | grep jcc DB2INST1 db2jcc\_applica **6522** 09A151C3.AE29.110701094207 **TIH\_HS** 1

Die Anwendung **TIH\_HS** hat die ID 6522.

2. Überprüfen Sie den Wert der Heapspeicherzuordnung für diese Anwendung. Führen Sie für **TIH\_HS** folgenden Befehl aus: db2mtrk -i -d -v | grep 6522

Der Anwendungsheapspeicher (6522) weist eine Größe von 65.536 Bytes auf.

3. Wenn die Anwendungsheapspeichergröße extrem ansteigt, müssen Sie die Anwendung beenden. Führen Sie für **TIH\_HS** folgenden Befehl aus:

db2 force application \(6522\)

**Anmerkung:** Um einen möglichst unterbrechungsfreien Betrieb zu gewährleisten, sollte eine Aktivität beendet werden, solange nicht viele Aktivitäten stattfinden.

## **Alte Partitionen abhängen und löschen**

Hängen Sie alte Partitionen in den IBM Intelligent Transportation-Datenbanken regelmäßig ab und löschen Sie sie, um die Leistung der IBM Intelligent Transportation-Lösung zu überwachen und zu erhalten.

## **Vorbereitende Schritte**

Führen Sie den Befehl **df-h** aus, um anzuzeigen, wie viel freier Speicherplatz auf dem Festplattenlaufwerk verfügbar ist.

## **Informationen zu diesem Vorgang**

Führen Sie den Befehl **detach** mit der Option **-drop** aus, um alte Partitionen von den IBM Intelligent Transportation-Datenbanktabellen abzuhängen und zu löschen. Weitere Informationen zu Partitionen finden Sie im DB2 Information Center.

In der folgenden Liste sind alle in den Datenbanken enthaltenen Datentypen aufgelistet:

- cctvstatus
- detectorstatus
- gatestatus
- intersectionsignalstatus
- lcsstatus
- linkstatus
- rampmeter

#### **Vorgehensweise**

- 1. Melden Sie sich beim IBM Intelligent Operations Center-Datenserver als *db2inst1*-Benutzer an.
- 2. Rufen Sie das folgende Verzeichnis auf: /opt/IBM/iss/intelligentTransportation/ intelligentOperationsTransportation/scripts
- 3. Geben Sie den folgenden Befehl ein, um die Abfrage auszuführen: ./detach.sh -db *database* –t *type* -v -s *startDate* -e *endDate* -drop

Dabei gilt Folgendes:

- v *database* ist der Name der Datenbank, die die Partitionen enthält.
- v *type* ist der Typ von Daten, die aus der Datenbank entfernt werden sollen. Verwenden Sie den Typ *devicestatus*, um die verschiedenen Datentypen innerhalb der Datenbank abzufragen.
- <span id="page-205-0"></span>v *startDate* ist das Datum, an dem die zu entfernende Partition beginnt.
- v *endDate* ist das Datum, an dem die zu entfernende Partition endet.

## **Nächste Schritte**

Um zu prüfen, ob die Partition erfolgreich entfernt wurde, führen Sie den Befehl **df-h** aus, um anzuzeigen, wie viel Speicherplatz auf dem Festplattenlaufwerk verfügbar ist. Wenn mehr freier Speicherplatz verfügbar ist als vor Abschluss der Prozedur, wurde die Partition erfolgreich gelöscht.

#### **Zugehörige Informationen**:

[DB2 Information Center](http://publib.boulder.ibm.com/infocenter/db2luw/v9r5/index.jsp?topic=%2Fcom.ibm.db2.luw.admin.partition.doc%2Fdoc%2Fc0021560.html&resultof=%22partition%22%20%22partit%22)

## **Verkehrsdaten-Funktion warten**

Stellen Sie sicher, dass das System auf der optimalen Leistungsstufe ausgeführt wird, indem Sie das System regelmäßig warten.

## **Leistung optimieren**

Sie können die Leistung des Produkts verbessern, nachdem Sie die Installation abgeschlossen haben.

## **Leistung der Basisarchitektur optimieren**

Um die Leistung und Stabilität der IBM Intelligent Transportation-Lösung zu optimieren, müssen die Datenbanken regelmäßig gewartet werden.Ein Datenbank-Wartungsplan mit regelmäßigen Wartungsintervallen ist für das Beibehalten einer Spitzenleistung Ihres Systems entscheidend. Weitere Informationen finden Sie im Abschnitt *Datenbank warten*.

IBM Intelligent Transportation wird zusätzlich zum IBM Intelligent Operations Center ausgeführt. Ausführliche allgemeine Informationen zur Optimierung der Leistung von IBM Intelligent Transportation finden Sie im Abschnitt des IBM Intelligent Operations Center Information Center.

## **Leistung der Verkehrsdaten-Karte optimieren**

Sie können die geografisch-räumliche Leistung der Karte, die mit der Verkehrsdaten-Funktion bereitgestellt wird, optional verbessern. Wenn Sie den Eindruck haben, dass die Straßenverbindungen und die zugehörigen Verkehrsdaten auf der Karte im Portlet "Aktuelle Verkehrsverhältnisse" auf bestimmten Zoomstufen langsam ausgegeben werden, können Sie die Kartenanzeige optimieren.

Standardmäßig haben alle Straßenverbindungskategorien unabhängig von der Kartenzoomstufe den gleichen Stellenwert. Sie können einer Straßenverbindung eine Stellenwertstufe zuweisen und dem Stellenwert eine bestimmte Zoomstufe zuordnen. Sie können auch die geografisch-räumliche Geometrie, die für einen Straßenverbindungstyp angezeigt wird, vereinfachen, indem Sie die Zoomstufe auf der Karte verwenden. Sie können beispielsweise die Karte so anpassen, dass sie weniger geografisch-räumliche Details anzeigt, wenn Sie auf eine hohe Stufe verkleinern, die einen größeren geografischen Bereich abdeckt.

Gehen Sie wie nachfolgend beschrieben vor, um die Leistung und die Anzeige der Aktuelle Verkehrsverhältnisse-Karte in der Betreiber: Verkehr-Ansicht abzustimmen.

#### **Straßenverbindungen einen Stellenwert zuweisen**

Sie können die Leistung der Kartenanzeige im Portlet "Aktuelle Verkehrsverhältnisse" optimieren. Konfigurieren Sie das System so, dass die Karte nur bestimmte Straßenverbindungen für die aktuelle Zoomstufe anzeigt. Durch die Festlegung von Stellenwertkriterien werden Verbindungen niedrigerer Priorität innerhalb des Verkehrsnetzes nicht angezeigt, wenn Sie auf der Karte auf eine hohe Stufe zoomen. Sie können auch die Straßenverbindungstypen mit einer höheren Priorität auf der Karte angeben. Starten Sie

das **setImportance**-Script von der Befehlszeile aus auf dem IBM Intelligent Operations Center-Datenserver, um einer Straßenverbindung einen Stellenwert zuzuweisen.

### **Vorbereitende Schritte**

Bevor Sie die Scripts **setImportance** und **generalizeLinks** ausführen, muss die SYSPROP-Datenbanktabelle mit einer Zeile belegt werden, die mit dem Scriptparameter übereinstimmt. Konfigurieren Sie die Variablenwerte *Stellenwert* und *Zoombereich* in der SYSPROP-Datenbanktabelle entsprechend den Voraussetzungen Ihres Transportsystems. Weitere Informationen finden Sie über die zugehörigen Links am Ende dieses Themas.

#### **Informationen zu diesem Vorgang**

Mithilfe des **setImportance**-Scripts können Sie den Stellenwert der Verbindungen auf der Basis einer Pro-Straße-Kategorie festlegen. Das Script aktualisiert die Systemdatenbank mit dem zugeordneten Wert für die ausgewählte Straßentypkategorie.

### **Vorgehensweise**

- 1. Melden Sie sich beim IBM Intelligent Operations Center-Datenserver als Rootbenutzer an.
- 2. Öffnen Sie das folgende Verzeichnis, das die Leistungsoptimierungsscripts enthält: /opt/IBM/iss/intelligentTransportation/intelligentOperationsTransportation/scripts
- 3. Geben Sie folgenden Befehl ein:

./setImportance.sh -d *dbName* -t *roadType* -i *importance* Dabei gilt Folgendes:

- v *dbName* ist das Präfix der Systemdatenbank. Beispielsweise würde bei einer Datenbank mit dem Namen TIH\_HS das Präfix TIH lauten.
- v *roadType* ist der Typ der Straßenverbindungen, für die Sie den Stellenwert festlegen. Sie können zum Beispiel "Schnellstraße" oder "Autobahn" festlegen.
- v *Stellenwert* ist ein Ganzzahlwert, mit dem der Stellenwert aller Straßenverbindungen klassifiziert werden kann, die mit der angegebenen *roadType*-Kategorie übereinstimmen. Der Wert für *Stellenwert* muss größer oder gleich null sein und kleiner oder gleich 3.

Hier ein Beispielbefehl:

./setImportance.sh -d TIH -t freeway -i 1

4. Starten Sie den IBM Intelligent Operations Center-Anwendungsserver erneut.

## **Ergebnisse**

Wenn die Karte nach Ausführen des Scripts auf eine hohe Zoomstufe verkleinert ist, werden die Straßenverbindungen wesentlich schneller ausgegeben als zuvor. Wenn das Kartenportlet Aktuelle Verkehrsverhältnisse die aktuellen Verkehrsdaten anfordert, berechnet das System einen Stellenwert, der von der aktuellen Zoomstufe abhängt. Die Karte zeigt alle Straßenverbindungen an, die ...

- v mit dem Stellenwert übereinstimmen
- v größer sind als der Stellenwert

Wenn die Karte verkleinert wird, werden einer niedrigeren Stellenwertstufe zugeordnete Straßen nicht angezeigt.

#### **Nächste Schritte**

Um die Leistung der Kartenansicht weiter zu verbessern, können Sie optional auch die geografisch-räumliche Geometrie der Straßenverbindungen optimieren. Weitere Informationen finden Sie über die zugehörigen Links.

#### <span id="page-207-0"></span>**Zugehörige Tasks**:

["Variablenwerte für Verbindungsstellenwert und Zoombereich konfigurieren" auf Seite 202](#page-209-0) Bevor Sie die Leistungsoptimierungsscripts ausführen, müssen Sie zunächst die Stellenwerte und die Generalisierungswerte des Zoombereichs definieren und einer Kartenzoomstufe zuordnen. Die Variablen *Stellenwert* und *Zoombereich* werden vom Script verwendet, um zu bestimmen, wie die geografisch-räumliche Geometrie für Straßenverbindungen auf der Karte berechnet wird. Konfigurieren Sie den *Stellenwert*-Bereich und die *Zoombereich*-Werte in der SYSPROP-Tabelle in der IOCDB-Datenbank.

"Geografisch-räumliche Geometrie von Straßenverbindungen optimieren"

Sie können die Leistung der Kartenanzeige im Aktuelle Verkehrsverhältnisse-Portlet optimieren, indem Sie die geografisch-räumliche Geometrie der Straßenverbindungen innerhalb des Verkehrsnetzes vereinfachen. Je einfacher eine Straßenverbindung ist, umso weniger Punkte müssen auf einer bestimmten Zoomstufe zur Karte gesendet werden. Um die Geometrie einer Straßenverbindung zu optimieren und mehrere Geometrien für bestimmte Zoomstufen zuzuweisen, führen Sie das **generalizeLinks**-Script über die Befehlszeile auf dem Systemserver aus.

### **Geografisch-räumliche Geometrie von Straßenverbindungen optimieren**

Sie können die Leistung der Kartenanzeige im Aktuelle Verkehrsverhältnisse-Portlet optimieren, indem Sie die geografisch-räumliche Geometrie der Straßenverbindungen innerhalb des Verkehrsnetzes vereinfachen. Je einfacher eine Straßenverbindung ist, umso weniger Punkte müssen auf einer bestimmten Zoomstufe zur Karte gesendet werden. Um die Geometrie einer Straßenverbindung zu optimieren und mehrere Geometrien für bestimmte Zoomstufen zuzuweisen, führen Sie das **generalizeLinks**-Script über die Befehlszeile auf dem Systemserver aus.

### **Vorbereitende Schritte**

Bevor Sie die Scripts **setImportance** und **generalizeLinks** ausführen, muss die SYSPROP-Datenbanktabelle mit einer Zeile belegt werden, die mit dem Scriptparameter übereinstimmt. Konfigurieren Sie die Variablenwerte *Stellenwert* und *Zoombereich* in der SYSPROP-Datenbanktabelle entsprechend den Voraussetzungen Ihres Transportsystems. Weitere Informationen finden Sie über die zugehörigen Links am Ende dieses Themas.

#### **Informationen zu diesem Vorgang**

Standardmäßig sind alle Punkte einer Straßenverbindung in einer einzelnen Geometrie für eine Straßenverbindung enthalten. Geometrie ist die Information, die Sie sehen, wenn Sie eine Straßenverbindung auf der Karte vergrößern. Wenn Sie die Karte verkleinern, ist es nicht mehr nötig, die feineren Details der einzelnen Straßenverbindungen anzuzeigen. Wird die komplette Geometrie von bestimmten Straßenverbindungen angezeigt, überlädt dies die Karte mit zu vielen Informationen, wenn die Karte verkleinert wird. Bei der GIS-Karte verlangsamt sich auch die Ausgabe und die Aktualisierung der Anzeige, wenn alle Punkte angezeigt werden. Um die Leistung zu verbessern, können Sie Punkte aus der Geometrie einer Straßenverbindung löschen. Dies kann ohne Auswirkungen auf die allgemeinen Merkmale der Geometrie, wie z. B. die Straßenform, geschehen. Der Umriss der Straßenverbindung bleibt sichtbar, wenn die Karte vollständig verkleinert ist.

Mithilfe des **generalizeLinks**-Scripts können Sie die Geometrie optimieren, indem Sie den Toleranz- und Zoombereich für Verbindungen angeben, die in der Datenbank gespeichert sind.

Das **generalizeLinks**-Script ruft die geografisch-räumliche DB2-Generalisierungsfunktion **ST\_Generalize** auf, um die Standardgeometrie einer Verbindung zu vereinfachen, die auf dem im Befehl angegebenen Toleranzparameter basiert. Die daraus sich ergebende vereinfachte Geometrie wird dann in der Systemdatenbank gespeichert und der Verbindung im *Zoombereich* zugeordnet, die im Scriptbefehl angegeben wurde. Weitere Informationen finden Sie im *DB2 Information Center.*

### **Vorgehensweise**

- 1. Melden Sie sich beim IBM Intelligent Operations Center-Datenserver als Rootbenutzer an.
- 2. Öffnen Sie das folgende Verzeichnis, das die Leistungsoptimierungsscripts enthält: /opt/IBM/iss/intelligentTransportation/intelligentOperationsTransportation/scripts
- 3. Geben Sie folgenden Befehl ein:

./generalizeLinks.sh -d *dbName* -t *tolerance* -z *zoomRange*

Dabei gilt Folgendes:

- v *dbName* ist das Präfix der Systemdatenbank. Beispielsweise würde bei einer Datenbank mit dem Namen TIH\_HS das Präfix TIH lauten.
- v *tolerance* ist ein Wert in Metern, der als Schwellenwertparameter für die geografisch-räumliche DB2- Generalisierungsfunktion verwendet wird. Geben Sie einen Wert von 0,25 Metern oder weniger ein. Ein Wert größer als 0,25 Meter wird nicht empfohlen.
- v *zoomRange* ist der Zoombereich, den Sie der sich ergebenden generalisierten Geometrie zuordnen wollen. Der *zoomRange*-Wert muss größer oder gleich null sein und kleiner oder gleich 3.

Hier ein Beispielbefehl:

./generalizeLinks.sh -d TIH -t 0.2 -z 2

4. Starten Sie den IBM Intelligent Operations Center-Anwendungsserver erneut.

### **Ergebnisse**

Wenn Sie die Karte nach Ausführen des Scripts auf eine hohe Zoomstufe verkleinern, werden die Verkehrsverbindungen wesentlich schneller ausgegeben als zuvor. Dies ist auf die weniger detaillierten Straßenverbindungslinien auf der Karte zurückzuführen. Wenn Sie auf eine niedrigere Stufe auf der Karte vergrößern, werden mehr Details für jede Straßenverbindung angezeigt.

#### **Nächste Schritte**

Um die Leistung der Kartenansicht weiter zu verbessern, können Sie Straßenverbindungen optional auch einen Stellenwert zuordnen. Verbindungen mit niedrigerer Priorität innerhalb des Verkehrsnetzes werden nicht angezeigt, wenn Sie auf der Karte auf eine hohe Stufe zoomen. Weitere Informationen finden Sie über den zugehörigen Link.

#### <span id="page-209-0"></span>**Zugehörige Tasks**:

["Straßenverbindungen einen Stellenwert zuweisen" auf Seite 198](#page-205-0)

Sie können die Leistung der Kartenanzeige im Portlet "Aktuelle Verkehrsverhältnisse" optimieren. Konfigurieren Sie das System so, dass die Karte nur bestimmte Straßenverbindungen für die aktuelle Zoomstufe anzeigt. Durch die Festlegung von Stellenwertkriterien werden Verbindungen niedrigerer Priorität innerhalb des Verkehrsnetzes nicht angezeigt, wenn Sie auf der Karte auf eine hohe Stufe zoomen. Sie können auch die Straßenverbindungstypen mit einer höheren Priorität auf der Karte angeben. Starten Sie das **setImportance**-Script von der Befehlszeile aus auf dem IBM Intelligent Operations Center-Datenserver, um einer Straßenverbindung einen Stellenwert zuzuweisen.

"Variablenwerte für Verbindungsstellenwert und Zoombereich konfigurieren"

Bevor Sie die Leistungsoptimierungsscripts ausführen, müssen Sie zunächst die Stellenwerte und die Generalisierungswerte des Zoombereichs definieren und einer Kartenzoomstufe zuordnen. Die Variablen *Stellenwert* und *Zoombereich* werden vom Script verwendet, um zu bestimmen, wie die geografisch-räumliche Geometrie für Straßenverbindungen auf der Karte berechnet wird. Konfigurieren Sie den *Stellenwert*-Bereich und die *Zoombereich*-Werte in der SYSPROP-Tabelle in der IOCDB-Datenbank.

#### **Zugehörige Informationen**:

[DB2 Information Center: Referenzinformationen zu ST\\_Generalize](http://publib.boulder.ibm.com/infocenter/db2luw/v9/index.jsp?topic=%2Fcom.ibm.db2.udb.spatial.doc%2Frsbp4048.html)

[DB2 Information Center: Referenzinformationen zu ST\\_Geometry](http://publib.boulder.ibm.com/infocenter/db2luw/v8/index.jsp?topic=/com.ibm.db2.udb.doc/opt/rsbp4057.htm)

## **Variablenwerte für Verbindungsstellenwert und Zoombereich konfigurieren**

Bevor Sie die Leistungsoptimierungsscripts ausführen, müssen Sie zunächst die Stellenwerte und die Generalisierungswerte des Zoombereichs definieren und einer Kartenzoomstufe zuordnen. Die Variablen *Stellenwert* und *Zoombereich* werden vom Script verwendet, um zu bestimmen, wie die geografisch-räumliche Geometrie für Straßenverbindungen auf der Karte berechnet wird. Konfigurieren Sie den *Stellenwert*-Bereich und die *Zoombereich*-Werte in der SYSPROP-Tabelle in der IOCDB-Datenbank.

#### **Vorbereitende Schritte**

Dieses Verfahren ist nur erforderlich, wenn Sie planen, die **setImportance**- oder **generalizeLinks**-Kartenleistungsoptimierungsscripts auszuführen.

#### **Informationen zu diesem Vorgang**

In der Datenbanktabelle SYSPROP sind systemweite Konfigurationsdaten für das IBM Intelligent Operations Center und für integrierte Lösungen (beispielsweise für IBM Intelligent Transportation) gespeichert. Standardmäßig werden alle geografisch-räumlichen Informationen angezeigt, unabhängig davon, um welchen Straßenverbindungstyp oder welche Kartenzoomstufe es sich handelt.

Sie können weitere Werte für die Variablen *importance* und *zoomRange* festlegen, mit denen Sie die Straßenverbindungsdetails und die Geometrie, die auf der Karte auf unterschiedlichen Zoomstufen angezeigt werden, optimieren können.

Wenn Sie die **setImportance**- und **generalizeLinks**-Kartenleistungsoptimierungsscripts ausführen, müssen Sie Werte für *Stellenwert* und *Zoombereich* in den jeweiligen Scriptbefehlen angeben. Diese Werte müssen in der SYSPROP-Datenbanktabelle vordefiniert werden. Bevor Sie die Scripts **setImportance** und **generalizeLinks** ausführen, muss die SYSPROP-Datenbanktabelle mit einer Zeile belegt werden, die mit dem Scriptparameter übereinstimmt.

Gehen Sie wie nachfolgend beschrieben vor, um den Stellenwertstufenbereich und den Zoomgeneralisierungsbereich in der IOCDB SYSPROP-Datenbanktabelle zu definieren.

#### **Vorgehensweise**

1. Melden Sie sich als Datenbankadministrator beim IBM Intelligent Operations Center-Datenserver an.

2. Optional: Um die Werte für *Stellenwert* vorzudefinieren, geben Sie folgenden SQL-Befehl für jeden Stellenwertstufenwert ein:

```
INSERT INTO DBTable (Realm, Subject, Name, Value, Type, Description)
VALUES ('MAP','Importance','importance','zoomLevel','Integer', 'Description');
Dabei gilt Folgendes:
```
- v *DBTable* ist der Name der SYSPROP-Datenbanktabelle, wie z. B. IOC.SysProp.
- v *importance* ist eine Ganzzahl, die einen Wert im Stellenwertbereich darstellt, der bei null als kleinstem Stellenwert beginnt.
- v *zoomLevel* ist die Zoomstufe der Karte. Die Kartenzoomstufen gehen von 0 bis 12, wobei 0 die niedrigste und 12 die höchste Zoomstufe darstellt.
- v *Description* ist eine Zeichenkette zur Beschreibung des Stellenwertbereichs.

Um beispielsweise eine Gruppe von Kartenzoomstufen, die im Bereich von 0 bis 12 liegen, einem Stellenwertbereich von 0 bis 2 zuzuordnen, geben Sie die folgenden SQL INSERT-Befehle ein:

```
INSERT INTO IOC.SysProp (Realm, Subject, Name, Value, Type,
Description) VALUES ('MAP','Importance','0','4','Integer',
'range for roads with the lowest importance');
INSERT INTO IOC.SysProp (Realm, Subject, Name, Value, Type,
Description) VALUES ('MAP','Importance','1','8','Integer',
'range for roads with medium importance');
INSERT INTO IOC.SysProp (Realm, Subject, Name, Value, Type,
Description) VALUES ('MAP','Importance','2','12','Integer',
'range for roads with highest importance');
```
Das bedeutet, dass:

- v Einem Stellenwert von 0 zugeordnete Straßenverbindungen werden nur angezeigt, wenn die Kartenzoomstufe im Bereich von 0 bis 4 liegt.
- v Einem Stellenwert von 1 zugeordnete Straßenverbindungen werden nur angezeigt, wenn die Kartenzoomstufe im Bereich von 5 bis 8 liegt.
- v Einem Stellenwert von 2 zugeordnete Straßenverbindungen werden nur angezeigt, wenn die Kartenzoomstufe im Bereich von 9 bis 12 liegt.
- 3. Optional: Um die *Zoombereich*-Werte vorzudefinieren, geben Sie folgenden SQL-Befehl für jeden Zoombereichstufenwert ein:

```
INSERT INTO DBTable (Realm, Subject, Name, Value, Type, Description) VALUES
```

```
('MAP','zoomRange','GeneralizationZoomRange','zoomLevel','Integer', 'Description');
```
Dabei gilt Folgendes:

- v *DBTable* ist der Name der SYSPROP-Datenbanktabelle, wie z. B. IOC.SysProp.
- v *GeneralizationZoomRange* ist eine Ganzzahl, die einen Wert im Zoomgeneralisierungsbereich darstellt, der bei null beginnt.
- v *zoomLevel* ist die Zoomstufe der Karte. Die Zoomstufen gehen von 0 bis 12, wobei 0 die niedrigste und 12 die höchste Zoomstufe darstellt.
- v *Description* ist eine Zeichenkette zur Beschreibung des geografisch-räumlichen Generalisierungsbereichs.

Um beispielsweise eine Gruppe von Kartenzoomstufen, die im Bereich von 0 bis 12 liegen, einem geografisch-räumlichen Generalisierungsbereich von 0 bis 2 zuzuordnen, geben Sie die folgenden SQL IN-SERT-Befehle ein:

```
INSERT INTO IOC.SysProp (Realm, Subject, Name, Value, Type, Description)
VALUES ('MAP','zoomRange','0','4','Integer', 'zoomRange for most zoomed in');
INSERT INTO IOC.SysProp (Realm, Subject, Name, Value, Type, Description)
VALUES ('MAP','zoomRange','1','8','Integer', 'medium zoomRange');
INSERT INTO IOC.SysProp (Realm, Subject, Name, Value, Type, Description)
VALUES ('MAP','zoomRange','2','12','Integer', 'zoomRange for most zoomed out');
```
#### Das bedeutet:

- v Wenn die Zoomstufe der Karte im Bereich von 0 bis 4 liegt, ist die Zoombereichsgeneralisierung 0.
- v Wenn die Zoomstufe der Karte im Bereich von 5 bis 8 liegt, ist die Zoombereichsgeneralisierung 1.
- v Wenn die Zoomstufe der Karte im Bereich von 9 bis 12 liegt, ist die Zoombereichsgeneralisierung 2.
- 4. Starten Sie den IBM Intelligent Operations Center-Anwendungsserver erneut.

#### **Nächste Schritte**

Das Kartenleistungsoptimierungsscript kann jetzt ausgeführt werden. Weitere Informationen finden Sie über die zugehörigen Tasklinks am Ende dieses Themas.

Informationen zum Aktualisieren der Werte für *Stellenwert* und *Zoombereich* finden Sie unter *Variablenwerte für Verbindungsstellenwert und Zoombereich aktualisieren*.

#### **Zugehörige Tasks**:

["Straßenverbindungen einen Stellenwert zuweisen" auf Seite 198](#page-205-0)

Sie können die Leistung der Kartenanzeige im Portlet "Aktuelle Verkehrsverhältnisse" optimieren. Konfigurieren Sie das System so, dass die Karte nur bestimmte Straßenverbindungen für die aktuelle Zoomstufe anzeigt. Durch die Festlegung von Stellenwertkriterien werden Verbindungen niedrigerer Priorität innerhalb des Verkehrsnetzes nicht angezeigt, wenn Sie auf der Karte auf eine hohe Stufe zoomen. Sie können auch die Straßenverbindungstypen mit einer höheren Priorität auf der Karte angeben. Starten Sie das **setImportance**-Script von der Befehlszeile aus auf dem IBM Intelligent Operations Center-Datenserver, um einer Straßenverbindung einen Stellenwert zuzuweisen.

["Geografisch-räumliche Geometrie von Straßenverbindungen optimieren" auf Seite 200](#page-207-0) Sie können die Leistung der Kartenanzeige im Aktuelle Verkehrsverhältnisse-Portlet optimieren, indem Sie die geografisch-räumliche Geometrie der Straßenverbindungen innerhalb des Verkehrsnetzes vereinfachen. Je einfacher eine Straßenverbindung ist, umso weniger Punkte müssen auf einer bestimmten Zoomstufe zur Karte gesendet werden. Um die Geometrie einer Straßenverbindung zu optimieren und mehrere Geometrien für bestimmte Zoomstufen zuzuweisen, führen Sie das **generalizeLinks**-Script über die Befehlszeile auf dem Systemserver aus.

#### **Vorhandene Variablenwerte für Verbindungsstellenwert und Zoombereich aktualisieren:**

Sie können den vorhandenen Wertebereich für die Variablen *Stellenwert* und *Zoombereich* ändern, indem Sie die Datenbanktabelle IOC.Sysprop mithilfe einer Reihe von SQL UPDATE-Befehlen aktualisieren.

#### **Informationen zu diesem Vorgang**

Diese Prozedur ist nur erforderlich, wenn Sie zuvor die Werte für die Variablen *importance* und *zoomRange* mithilfe von SQL INSERT-Befehlen konfiguriert haben und die vorhandenen Werte aktualisieren müssen.

#### **Vorgehensweise**

1. Optional: Um die vorhandenen Werte für *Stellenwert* zu aktualisieren, geben Sie folgenden SQL-Befehl für jeden Stellenwert im Bereich ein:

update *DBTable* Set Value='*zoomLevel*' where Subject = 'Importance' and Name = '*importance*'

Dabei gilt Folgendes:

- v *DBTable* ist der Name der SYSPROP-Datenbanktabelle, wie z. B. IOC.SysProp.
- v *importance* ist eine Ganzzahl, die einen Wert im Stellenwertbereich darstellt, der bei null als kleinstem Stellenwert beginnt.
- v *zoomLevel* ist die Zoomstufe der Karte. Die Kartenzoomstufen liegen im Bereich von 0 bis 12, wobei 0 die niedrigste und 12 die höchste Zoomstufe darstellt.

Um beispielsweise die Kartenzoomstufen, die im Bereich von 0 bis 12 liegen, mit einem Stellenwertbereich von 0 bis 2 zu aktualisieren, geben Sie die folgenden SQL-Befehle ein:

update IOC.SysProp Set Value='4' where Subject = 'Importance' and Name ='0' update IOC.SysProp Set Value='8' where Subject = 'Importance' and Name ='1' update IOC.SysProp Set Value='12' where Subject = 'Importance' and Name ='2' 2. Optional: Um die vorhandenen *Zoombereich*-Werte zu aktualisieren, geben Sie folgenden SQL-Befehl für jeden Wert im Bereich ein:

update *DBTable* Set Value='*zoomLevel*' where Subject = 'ZoomRange' and Name = '*GeneralizationZoomRange*' Dabei gilt Folgendes:

- v *DBTable* ist der Name der SYSPROP-Datenbanktabelle, wie z. B. IOC.SysProp.
- v *GeneralizationZoomRange* ist eine Ganzzahl, die einen Wert im Generalisierungszoombereich darstellt, der bei null als kleinstem Stellenwert beginnt.
- v *zoomLevel* ist die Zoomstufe der Karte. Die Kartenzoomstufen gehen von 0 bis 12, wobei 0 die niedrigste und 12 die höchste Zoomstufe darstellt.

Um beispielsweise die Kartenzoomstufen, die im Bereich von 0 bis 12 liegen, mit einem geografischräumlichen Generalisierungsbereich von 0 bis 2 zu aktualisieren, geben Sie die folgenden SQL-Befehle ein:

update IOC.SysProp Set Value='4' where Subject = 'ZoomRange' and Name ='0' update IOC.SysProp Set Value='8' where Subject = 'ZoomRange' and Name ='1' update IOC.SysProp Set Value='12' where Subject = 'ZoomRange' and Name ='2'

3. Starten Sie den IBM Intelligent Operations Center-Anwendungsserver erneut.

#### **Nächste Schritte**

Das Kartenleistungsoptimierungsscript kann jetzt ausgeführt werden. Weitere Informationen finden Sie über die zugehörigen Verbindungen am Ende dieses Themas.

## **Fahrzeugdaten und -vorhersage-Funktion warten**

## 国

Um sicherzustellen, dass das System auf seiner optimalen Leistungsstufe arbeitet, ist regelmäßige Systemwartung erforderlich.

# **Metadaten für die Vorhersage zur Fahrzeugankunft generieren** ⊞

Führen Sie das Tool zum Generieren von Metadaten auf dem IBM Intelligent Operations Center-Datenserver aus, um aus den historischen Fahrzeugüberwachungsdaten, die im System kumuliert wurden, Metadaten zu erzeugen. Wenn Sie das Tool zum Generieren von Metadaten regelmäßig ausführen, werden dadurch genauere Vorhersagen zur Fahrzeugankunft erstellt.

## **Vorbereitende Schritte**

Führen Sie die im Abschnitt *Services zum Kumulieren von Daten ausführen* erläuterten Schritte aus.

#### **Informationen zu diesem Vorgang**

Das Tool zum Generieren von Metadaten ist eine Befehlszeilenschnittstelle, die automatisch Metadaten aus historischen Daten in der TIH\_HS-Datenbank generiert. Die sich daraus ergebenden Metadaten werden von den Vorhersageberechnungen verwendet, um genauere Fahrzeugankunftszeiten zu generieren. Führen Sie das Tool zum Generieren von Metadaten regelmäßig aus, um sicherzustellen, dass die vom System generierten Vorhersagen möglichst genau sind. Sie können das Tool durch Bearbeiten der Datei offline.properties konfigurieren. Weitere Informationen finden Sie im Abschnitt *offline.properties konfigurieren.*

## **Vorgehensweise**

1. Melden Sie sich beim IBM Intelligent Operations Center-Datenserver als *db2inst1*-Benutzer an.

- 2. Rufen Sie das folgende Verzeichnis auf: /opt/IBM/iss/intelligentTransportation/ intelligentTransitAnalytics/scripts
- 3. Geben Sie folgenden Befehl ein, um das Dienstprogramm zum Generieren von Metadaten auszuführen:

./vapgenmetadata.sh -config *configFile* –password *dbPassword* -start *startDate* -end *endDate* -preview

Dabei gilt Folgendes:

- v *configFile* ist eine Konfigurationsdatei, in der zusätzliche Parameter zum Bereinigen der Datenbank oder zum Generieren von Metadaten angegeben werden können. Standardmäßig heißt diese Datei offline.properties. *configFile* ist nur erforderlich, wenn Sie den **-config**-Switch verwenden.
- v *dbPassword* ist das Kennwort des in der Konfigurationsdatei definierten Benutzers *DB\_USER*.
- v *startDate* ist das im Format JJJJ-MM-TT angegebene Datum, an dem die Generierung der Metadaten aus historischen Fahrzeugüberwachungsdaten starten soll. Das Startdatum muss vor dem Enddatum liegen.
- v *endDate* ist das im Format JJJJ-MM-TT angegebene Datum, an dem die Generierung der Metadaten aus den historischen Fahrzeugüberwachungsdaten beendet werden soll. Wenn kein Enddatum angegeben wird, wird das aktuelle Datum als Standardwert für *endDate* verwendet.
- v -preview ist ein optionaler Parameter, mit dem Metadaten generiert werden können, ohne dass sie dabei in der Systemdatenbank gespeichert werden. Diese Option ist nützlich, um den Befehl auszuführen, mit dem die Parameter in der Konfigurationsdatei optimiert werden sollen.

Um beispielsweise historische Metadaten für einen bestimmten Zeitraum, wie z. B. nach dem 1. März 2013 und vor dem 20. Juli 2013, zu generieren, geben Sie den folgenden Befehl ein:

./vapgenmetadata.sh -password db2passw0rd -start 2013-01-03 -end 2013-07-20

**Anmerkung:** Standardmäßig verwendet das **vapgenmetadata**-Script die offline.properties-Konfigurationsdatei.

Soll der Befehl mithilfe einer anderen Konfigurationsdatei ausgeführt werden, um die detaillierten Eigenschaften anzugeben, geben Sie den folgenden Befehl ein:

./vapgenmetadata.sh -config config.properties -password db2passw0rd -start 2013-01-03 -end 2013-07-20

## **Ergebnisse**

Die folgende Ausgabe wird in der Konsole angezeigt: #JourneyPattern=<#1> #MetaData=<#2> (<#3>,<#4>)

Dabei gilt Folgendes:

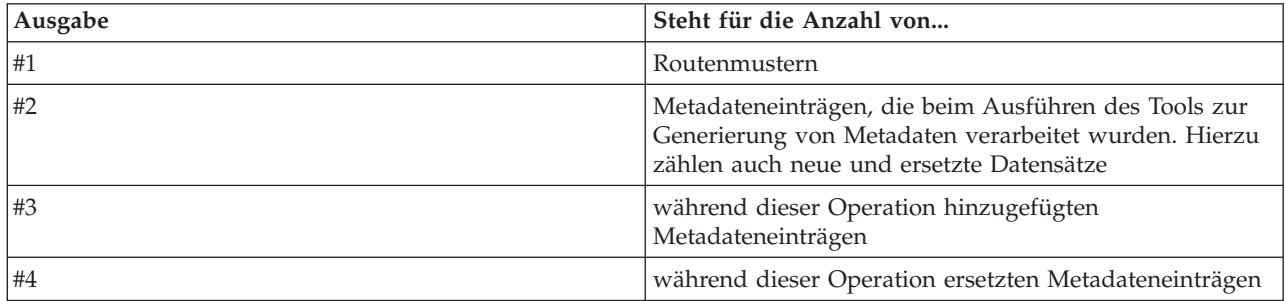

## **Nächste Schritte**

Um die Leistung des Systems zu optimieren, bereinigen Sie die Fahrzeugdaten regelmäßig. Weitere Informationen finden Sie im Abschnitt *Daten zu "Fahrzeugdaten und -vorhersage" bereinigen*.

## **Datei offline.properties konfigurieren** 国

Die Datei offline.properties ist eine Konfigurationsdatei der Funktion "Fahrzeugdaten und -vorhersage", die sowohl vom Datenladedienstprogramm als auch vom Metadatengeneratortool verwendet wird.

Die Datei offline.properties befindet sich im Verzeichnis /opt/IBM/iss/intelligentTransportation/ trafficInformationHub/lib/. In der folgenden Tabelle sind die Eigenschafteneinstellungen der Datei offline.properties aufgeführt. Einige dieser Eigenschaften müssen konfiguriert werden, bevor Sie das Datenladedienstprogramm und das Metadatengeneratortool ausführen können.

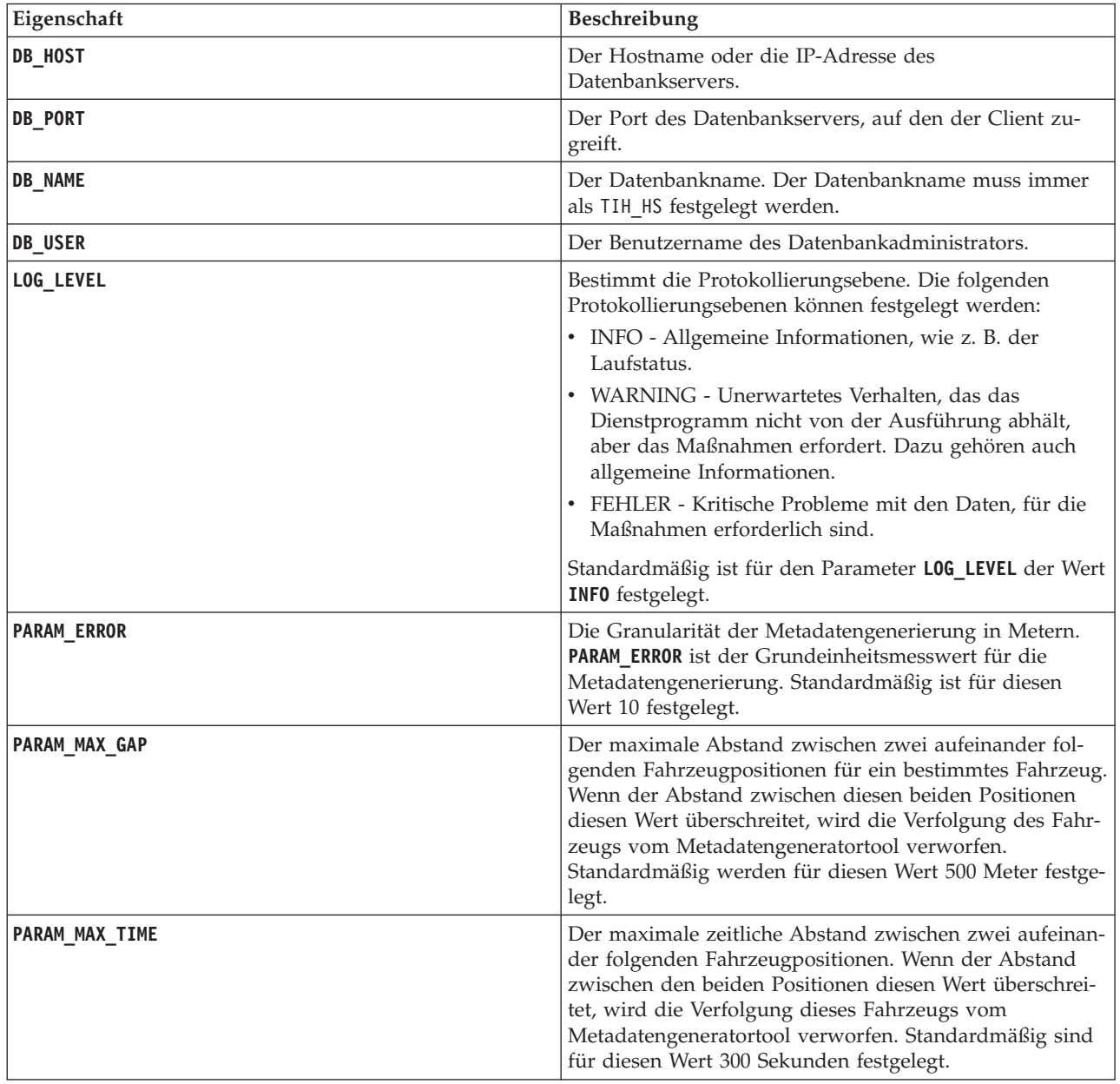

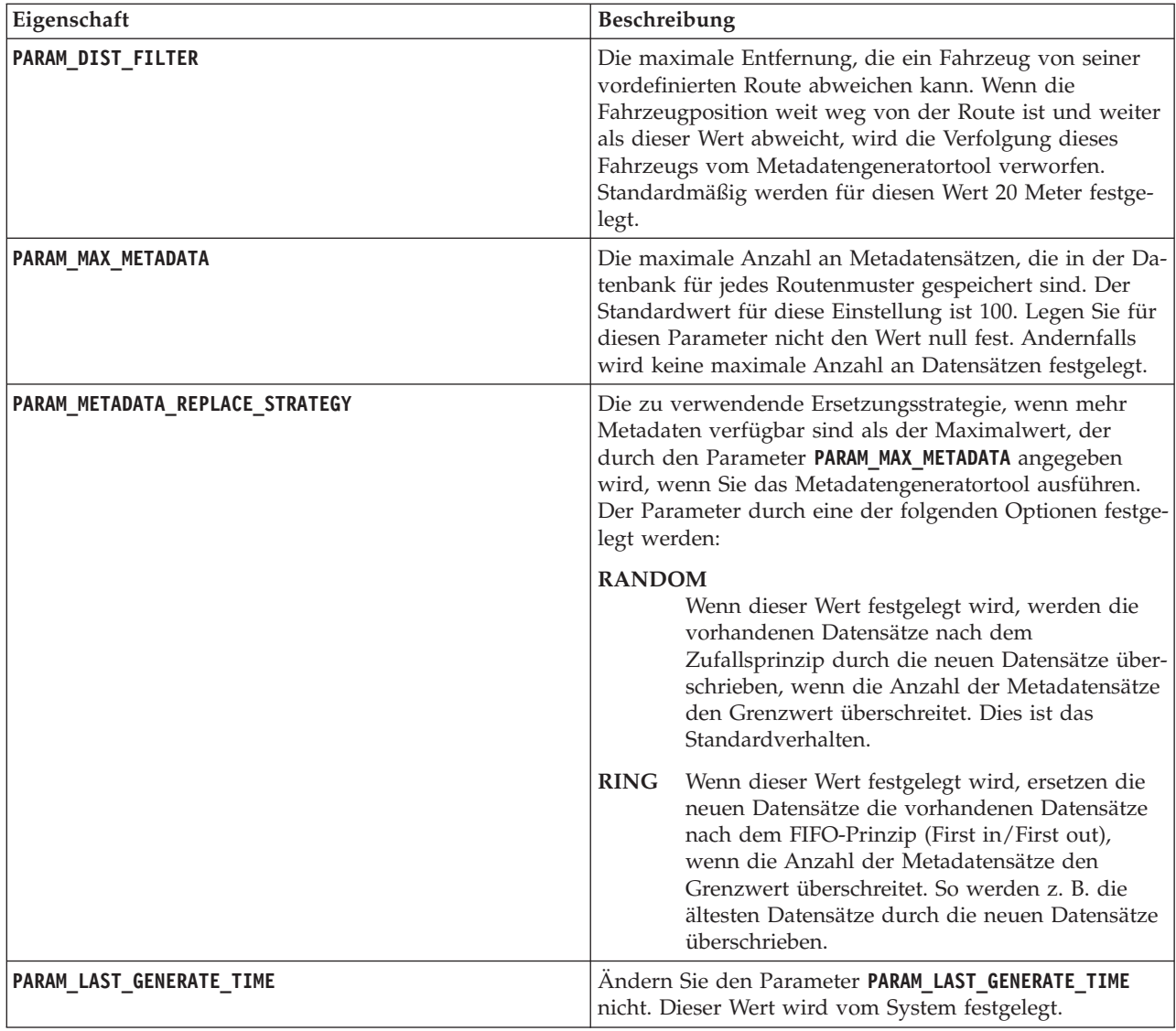

#### Beispiel:

#Database connection DB\_HOST=192.168.1.14 DB\_PORT=50000 DB\_NAME=TIH\_HS DB\_USER=db2inst1

# LOG SETTING LOG\_LEVEL=INFO

#Meta data generation parameters PARAM\_MAX\_GAP=1000 PARAM\_MAX\_METADATA=100 PARAM\_METADATA\_REPLACE\_STRATEGY=RANDOM

# DO NOT UPDATE THIS ENTRY MANUALLY, IT IS USED BY PROGRAM. PARAM\_LAST\_GENERATE\_TIME=

## **Fahrzeugdaten und -vorhersage-Daten bereinigen**

国
Bereinigen Sie regelmäßig die Datenbanktabellen der Funktion "Fahrzeugdaten und -vorhersage", um nicht erforderliche Daten zu entfernen und die Leistung zu optimieren. Das Bereinigungsdienstprogramm löscht ältere und veraltete Daten zu Vorhersagen, Fahrzeugen und Produktionszeitplänen.

# **Vorbereitende Schritte**

Führen Sie das Tool zum Generieren von Metadaten aus, bevor Sie die historischen Daten bereinigen. Wenn Sie das Tool zum Generieren von Metadaten für historische Daten ausführen, verbessert sich die Genauigkeit der Fahrzeugvorhersagen.

# **Informationen zu diesem Vorgang**

Führen Sie den Befehl **vapprune** aus, um die Datenbanktabellen der Funktion "Fahrzeugdaten und -vorhersage" zu bereinigen. Sie können verschiedene Datenkategorien in unterschiedlichen Zeitintervallen bereinigen. Verwenden Sie für die einzelnen Datenkategorietypen die entsprechende Bereinigungsoption.

Implementieren Sie für die folgenden Datenbanktabellen einen Zeitplan für die regelmäßige Datenbereinigung:

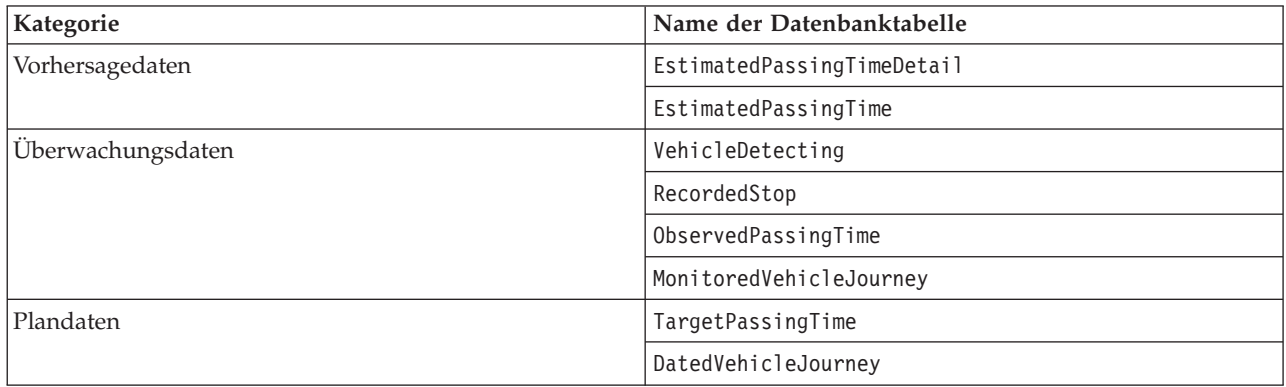

Um das Bereinigen der Datenbanktabellen zu automatisieren, führen Sie einen Job vom Typ **CRON** aus, der die Vorhersagedaten täglich und die Überwachungsdaten wöchentlich bereinigt.

# **Vorgehensweise**

- 1. Melden Sie sich beim IBM Intelligent Operations Center-Datenserver als *db2inst1*-Benutzer an.
- 2. Rufen Sie das folgende Verzeichnis auf: /opt/IBM/iss/intelligentTransportation/ intelligentTransitAnalytics/scripts
- 3. Geben Sie den folgenden Befehl in einer Zeile ein, um das Bereinigungsdienstprogramm auszuführen: ./vapprune.sh -db *database* [-user *dbUser*] -password *dbPassword* -end *endDate* [-tzoffset *timezoneOffset* ][-prune *pruneType*]

Dabei gilt Folgendes:

- v *database* ist der Name der zu bereinigenden Datenbank.
- v *dbUser* ist der Benutzername für die Verbindung zur Datenbank. Dieser Benutzer ist standardmäßig **db2inst1**.
- v *dbPassword* ist das Kennwort des angegebenen Benutzers *dbUser*.
- v *endDate* ist das Datum in dem Format, das die zu bereinigenden Daten bestimmt. Daten vor und bis zu diesem Datum werden bereinigt. Das Datum muss im Format JJJJ-MM-TT angegeben werden. Es muss zudem vor dem vorherigen Tag liegen.
- v *timezoneOffset* ist das Kennwort des Benutzers *db2inst1*.
- *pruneType* ist eine der folgenden Bereinigungsoptionen:

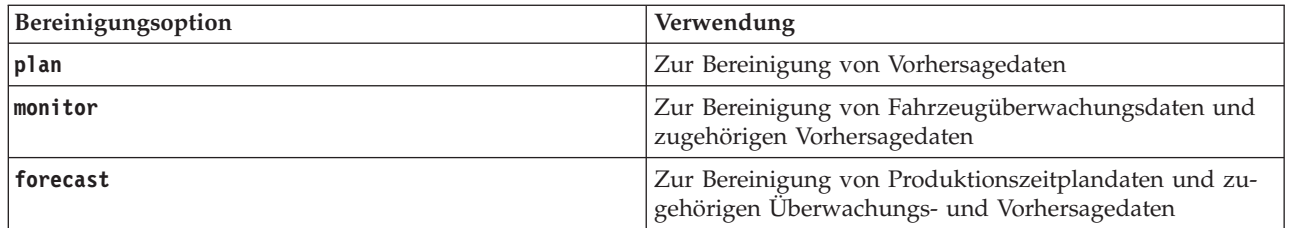

**Anmerkung:** Wenn keine Bereinigungsoption angegeben ist, werden alle Plan-, Überwachungsund Vorhersagedaten bereinigt.

v *-reorg* ist optional. Durch diese Option werden Tabellen nach dem Bereinigen reorganisiert. Verwenden Sie diesen Befehl regelmäßig, um die Datenbankleistung zu verbessern. Die Funktion "Fahrzeugdaten und -vorhersage" darf nicht ausgeführt werden, wenn Sie den Befehl mit der Option *-reorg* ausführen.

Um alle Vorhersagedaten zu bereinigen, die vor dem 20. Juli 2013 liegen, geben Sie den folgenden Befehl in eine Zeile ein:

./vapprune.sh -db TIH\_HS -password db2passw0rd -end 2013-07-20 -prune forecast

## **Zugehörige Tasks**:

["Metadaten für die Vorhersage zur Fahrzeugankunft generieren" auf Seite 124](#page-131-0)

Führen Sie das Tool zum Generieren von Metadaten auf dem IBM Intelligent Operations Center-Datenserver aus, um aus den historischen Fahrzeugüberwachungsdaten, die im System kumuliert wurden, Metadaten zu erzeugen. Wenn Sie das Tool zum Generieren von Metadaten regelmäßig ausführen, werden dadurch genauere Vorhersagen zur Fahrzeugankunft erstellt.

# **Anzahl der verarbeiteten Fahrzeugpositionsaktualisierungen abfragen** ⊞

Die Funktion "Fahrzeugdaten und -vorhersage" der IBM Intelligent Operations for Transportation-Lösung stellt dem Benutzer Aktualisierungen zur Fahrzeugposition zur Verfügung. Die Anzahl der verarbeiteten Fahrzeugpositionsaktualisierungen innerhalb eines bestimmten Zeitraums kann durch Ausführen einer Abfrage ermittelt werden.

# **Informationen zu diesem Vorgang**

Führen Sie die folgende Prozedur aus, um die Anzahl der Fahrzeugpositionsaktualisierungen innerhalb eines bestimmten Zeitraums abzufragen.

# **Vorgehensweise**

- 1. Melden Sie sich beim IBM Intelligent Operations Center-Datenserver als *db2inst1*-Benutzer an.
- 2. Rufen Sie das folgende Verzeichnis auf: /opt/IBM/iss/intelligentTransportation/ intelligentTransitAnalytics/scripts
- 3. Geben Sie folgenden Befehl ein:

```
./vapQueryProcessingMsg.sh -db database –user dbUser -password dbPassword -start startDate
-end endDate -tzoffset timezoneOffset
```
Dabei gilt Folgendes:

- v *database* ist der Datenbankname für die Abfrage.
- v *dbUser* ist der Benutzername für die Verbindung zur Datenbank. Der Benutzer heißt standardmäßig *db2inst1*.
- v *dbPassword* ist das Kennwort des in *dbUser* angegebenen Benutzers.
- v *startDate* ist das im Format JJJJ-MM-TT angegebene Anfangsdatum des Zeitraums, ab dem die Fahrzeugpositionsaktualisierungen verarbeitet werden.
- v *endDate* ist das im Format JJJJ-MM-TT angegebene Enddatum des Zeitraums, bis zu dem die Fahrzeugpositionsaktualisierungen verarbeitet werden.
- v *timezoneOffset* ist die Zeitzonennummer. Die Zeitzonennummer gibt die Differenz in Stunden zwischen der Zeitzone des Benutzers und der koordinierten Weltzeit (UTC - Coordinated Universal Time) an. Der Bereich der Zeitzonennummer reicht von -12 bis 12. Der Standardwert für die Zeitzonennummer ist 0.

Um beispielsweise eine Abfrage auszuführen, mit der die Anzahl der Fahrzeugpositionsaktualisierungen ermittelt werden soll, die zwischen dem 30. Dezember 2012 und dem 3. Januar 2013 verarbeitet wurden, geben Sie den folgenden Befehl ein:

./vapQueryProcessingMsg.sh -db TIH\_HS -password db2passw0rd -start 2012-12-30 -end 2013-01-03

Die folgende Ausgabe wird angezeigt:

```
INFO Connection successfully
INFO Counting processing messages from 2012-12-30 to 2013-01-03...
PROCESSINGCOUNT
--------------------
            112839
 1 record(s) selected.
```
Die Ausgabe gibt 11289 als Anzahl der Nachrichten an, die zwischen dem 30. Dezember 2012 und dem 3. Januar 2013 verarbeitet wurden.

# **Stoppverbindungsinformationen und Routenmuster abfragen** 里

Die Funktion "Fahrzeugdaten und - vorhersage" der IBM Intelligent Operations for Transportation-Lösung stellt dem Benutzer Stoppverbindungsinformationen und Routenmuster zur Verfügung. Auf diese Informationen können Sie durch Ausführen einer Abfrage zugreifen.

# **Informationen zu diesem Vorgang**

Führen Sie die folgende Prozedur aus, um Stoppverbindungsinformationen und Routenmuster abzufragen.

# **Vorgehensweise**

- 1. Melden Sie sich beim IBM Intelligent Operations Center-Datenserver als *db2inst1*-Benutzer an.
- 2. Rufen Sie das folgende Verzeichnis auf: /opt/IBM/iss/intelligentTransportation/ intelligentTransitAnalytics/scripts
- 3. Geben Sie folgenden Befehl ein:

./vapQueryStopLinkUsedJP.sh -db *database* –user *dbUser* -password *dbPassword* -out *fileName*

Dabei gilt Folgendes:

- *database* ist der Datenbankname für die Abfrage.
- v *dbUser* ist der Benutzername für die Verbindung zur Datenbank. Der Benutzername ist standardmäßig *db2inst1*.
- v *dbPassword* ist das Kennwort des in *dbUser* angegebenen Benutzers. Das Standardkennwort für *db2inst1* lautet *db2passw0rd*.
- v *fileName* ist der Name der Ausgabedatei. Standardmäßig heißt diese Datei *stoplinks.csv*.

Um beispielsweise Stoppverbindungsinformationen und Routenmuster abzufragen, geben Sie den folgenden Befehl ein:

./vapQueryStopLinkUsedJP.sh -db TIH\_HS -password db2passw0rd -out out.csv

Die folgende Ausgabe wird in die angegebene Ausgabedatei geschrieben:

```
##stoplinkid, startStopID, startStopName, endStopID, endStopName,
isDefault, JourneyPatternID, JourneyPatternName
611,"s0","stop_0","s1","stop_1","Y","j35","jp_35"
612,"s1","stop_1","s2","stop_2","Y","j35","jp_35"
```
# **Wartungstipps**

Zusätzliche Tipps zum Warten der Lösung sind in Form von einzelnen technischen Hinweisen im IBM Support Portal dokumentiert.

Über den folgenden Link wird eine angepasste Abfrage der zeitnahen Support-Wissensbasis für IBM Intelligent Transportation gestartet:

[IBM Intelligent Transportation technotes and APARs \(problem reports\)](http://www.ibm.com/support/entry/portal/overview/software/smarter_cities/ibm_intelligent_transportation)

# <span id="page-220-0"></span>**Kapitel 8. Benutzerschnittstelle der Lösung verwenden**

IBM Intelligent Transportation ist eine webbasierte Lösung, die eine Portaltechnologie nutzt. Sie können über das Lösungsportal auf IBM Intelligent Transportation zugreifen.

Die Benutzerschnittstelle der Lösung ist in das Portal IBM Smarter Cities Software Solutions integriert, das auch IBM Intelligent Operations Center und weitere Produkte hostet. Nur die Produkte und Funktionen, die in Ihrer Umgebung implementiert wurden, werden im Lösungsportal angezeigt.

Abschnitte der Dokumentation, die sich auf die optionalen Funktionen von IBM Intelligent Transportation beziehen, sind mit den folgenden Symbolen gekennzeichnet:

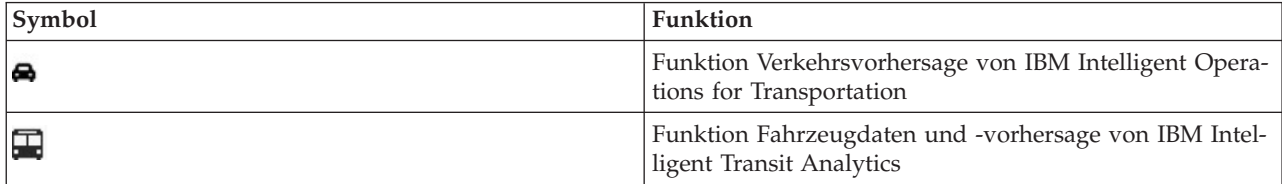

Sie können mit einem beliebigen unterstützten Web-Browser auf das Lösungsportal zugreifen. Weitere Informationen erhalten Sie in der Liste der Browser, die für die Verwendung mit dem IBM Intelligent Operations Center unterstützt werden.

### **Zugehörige Informationen**:

[Unterstützte Browser für das IBM Intelligent Operations Center](http://pic.dhe.ibm.com/infocenter/cities/v1r5m0/topic/com.ibm.ioc.doc/install_browsers.html)

# **Anmelden**

Melden Sie sich am Lösungsportal an, um auf die Benutzerschnittstelle von IBM Intelligent Transportation zuzugreifen.

# **Vorbereitende Schritte**

Benutzer-ID und Kennwort erhalten Sie von Ihrem lokalen Administrator. Er muss sicherstellen, dass Sie über die entsprechende Sicherheitszugriffsebene verfügen, die für Ihre Rolle in der Einrichtung erforderlich ist. Ihr Administrator stellt Ihnen auch die Webadresse (URL) zur Verfügung, über die Sie auf das Lösungsportal zugreifen können.

# **Informationen zu diesem Vorgang**

Im Folgenden wird beschrieben, wie Sie eine neue Browsersitzung starten und das Portal IBM Smarter Cities Software Solutions aufrufen.

## **Vorgehensweise**

1. Geben Sie die URL in das Adressfeld des Browsers ein.

**Anmerkung:** In der URL ist der vollständig qualifizierte Domänenname erforderlich, wie z. B. http://*application\_server\_hostname*/wpsv70/wps/myportal. Wenn Sie statt der registrierten, vollständig qualifizierten Domäne die IP-Adresse verwenden, werden manche Portlets nicht ordnungsgemäß angezeigt.

- 2. Klicken Sie auf **Anmelden**.
- 3. Geben Sie auf der Anmeldeseite Ihre Benutzer-ID und Ihr Kennwort ein.

<span id="page-221-0"></span>4. Klicken Sie in der Hauptnavigationsleiste oben auf der Portalseite auf **Transportation (Transport)**.

# **Ergebnisse**

Die Ansicht "Betreiber: Verkehr" von IBM Intelligent Transportation wird im Web-Browser angezeigt.

Es werden nur die Seiten, Funktionen und Daten angezeigt, für die Sie eine Zugriffsberechtigung haben. Wenden Sie sich an Ihren Administrator, wenn Sie erweiterte Zugriffsrechte benötigen.

**Zugehörige Tasks**:

"Abmelden" Verlassen der IBM Intelligent Transportation-Benutzerschnittstelle.

# **Abmelden**

Verlassen der IBM Intelligent Transportation-Benutzerschnittstelle.

# **Vorgehensweise**

Um sich von der IBM Intelligent Transportation-Benutzerschnittstelle abzumelden, müssen Sie auf **Abmelden**klicken. Standardmäßig befindet sich der Link zum Abmelden von der Lösung in der oberen rechten Ecke des Portals.

## **Zugehörige Tasks**:

["Anmelden" auf Seite 213](#page-220-0)

Melden Sie sich am Lösungsportal an, um auf die Benutzerschnittstelle von IBM Intelligent Transportation zuzugreifen.

# **Benutzerprofil anzeigen oder bearbeiten**

Klicken Sie auf **Edit My Profile (Mein Profil bearbeiten)**, um auf Ihr Benutzerprofil für den Portalserver zuzugreifen. In Ihrem Benutzerprofil können Sie einige Ihrer persönlichen Benutzereinstellungen, z. B. Kennwort, Name, E-Mail-Adresse und Sprachvorgaben, ändern.

# **Vorgehensweise**

Weitere Informationen zum Anzeigen oder Bearbeiten Ihres Benutzerprofils finden Sie in der Hilfe und Dokumentation zu IBM Intelligent Operations Center.

## **Zugehörige Informationen**:

[Benutzerprofil in IBM Intelligent Operations Center anzeigen oder bearbeiten](http://pic.dhe.ibm.com/infocenter/cities/v1r5m0/topic/com.ibm.ioc.doc/use_setattribs.html)

# **Karte steuern**

Sie können mithilfe der Maus oder der Tastatur den Cursor auf der Karte verschieben.

# **Die Steuerelemente der Karte befinden sich auf der oberen linken Seite der Karte.**

Die Steuerelemente der Karte befinden sich oben links auf der Karte. Sie umfassen:

- v Schwenkpfeile (oben, unten, links, rechts)
- Vergrößern
- Weltansicht (maximale Verkleinerung)
- Verkleinern

# **Schwenksteuerung für die Navigation auf der Karte**

Sie können folgendermaßen auf der Karte navigieren:

- v Klicken Sie und ziehen Sie die Karte mithilfe der Maus
- v Drücken Sie auf den oberen Schwenkpfeil oder auf den Aufwärtspfeil auf der Tastatur, um nach Norden zu schwenken
- v Drücken Sie auf den unteren Schwenkpfeil oder auf den Abwärtspfeil auf der Tastatur, um nach Süden zu schwenken
- v Drücken Sie auf den rechten Schwenkpfeil oder auf den Rechtspfeil auf der Tastatur, um nach Osten zu schwenken
- v Drücken Sie auf den linken Schwenkpfeil oder auf den Linkspfeil auf der Tastatur, um nach Westen zu schwenken

# **Zoomsteuerelemente für das Vergrößern und Verkleinern der Kartenskala**

Sie können die Karte folgendermaßen verkleinern und vergrößern:

- v Klicken Sie auf das Kartensymbol **+**, um die Kartenmitte zu vergrößern, und auf **-**, um sie zu verkleinern
- v Klicken Sie doppelt auf die Maus, um die Karte zu zentrieren und die ausgewählte Position zu vergrößern
- v Klicken Sie auf das Symbol für die Weltansicht, um die Ansicht zu minimieren und die Weltansicht darzustellen
- v Drücken Sie die Taste **+** auf Ihrer Tastatur, um zu vergrößern
- v Drücken Sie die Taste **-** auf Ihrer Tastatur, um zu verkleinern
- v Drücken Sie bei der Verwendung der Maus auf die Umschalttaste, um ein Rechteck um den Bereich zu zeichnen und diesen zu vergrößern

# **Ansicht Betreiber: Verkehr verwenden**

Mithilfe der Ansicht Betreiber: Verkehr können Sie die aktuellen und vorhergesagten Verkehrsdaten überwachen und analysieren, die in der Lösung IBM Intelligent Transportation verfügbar sind. Die von der Funktion Verkehrsdaten über Subsysteme am Straßenrand erfassten Informationen werden in der Ansicht Betreiber: Verkehr angezeigt. Die von der Funktion Verkehrsvorhersage generierten Informationen werden ebenfalls in der Ansicht Betreiber: Verkehr angezeigt, wenn diese optionale Funktion in Ihrem System installiert wurde.

Die Ansicht Betreiber: Verkehr ist eine visuelle Darstellung der Verkehrsdaten, mit der Sie die folgenden Aktionen ausführen können:

- v Anzeigen aktueller Verkehrsdichte, Reisezeiten, Einheiten und Ereignisse auf der Karte eines geografischen Informationssystems (GIS) sowie in der zugehörigen Tabelle
- v Anzeigen der Reisezeit und der Zeitverlust einer Straßenverbindung, berechnet unter Verwendung der aktuellen Daten zu Verkehrsgeschwindigkeit und Verkehrsaufkommen
- Anzeigen der vorhergesagten Verkehrsdichte auf der GIS-Karte und in der zugehörigen Tabelle
- v Navigation auf der GIS-Karte und Vergrößern und Verkleinern der Straßen oder Regionen innerhalb des Netzes
- v Anzeigen grafischer Berichte, die Zusammenfassungen zu Verkehrsgeschwindigkeit, Verkehrsdichte und Verkehrsereignissen (aktuell und vorhergesagt) bieten
- v Überwachung bestimmter Straßen, Schnellstraßen und Autobahnen oder Interessengebiete
- v Überprüfung und Verwaltung aktueller und geplanter Verkehrsereignisse
- v Zugriff auf Links zu den neuesten Bildern, die mithilfe der Verkehrsüberwachungskameras im Netz aufgenommen wurden

v Anpassung der Verkehrsdaten, die Sie auf den GIS-Karten überwachen möchten

Die Ansicht "Betreiber: Verkehr" enthält die folgenden Portlets, die Sie als unabhängige Abschnitte einer Seite betrachten können, die untereinander kooperieren.

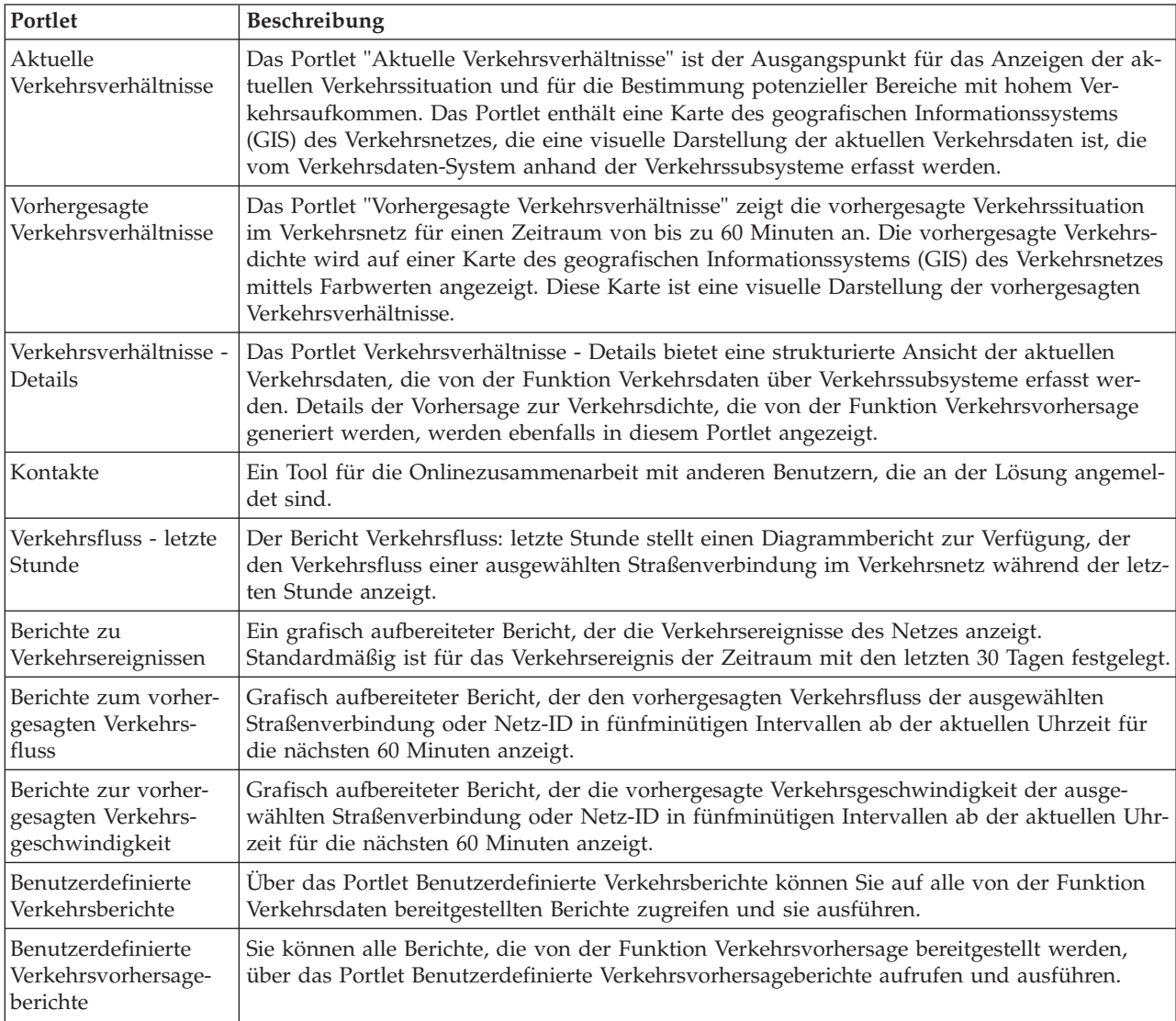

# Administrator

Wenn Sie Zugriff als IT-Administrator für Durchgangsverkehr haben, können Sie die Portlets in dieser Ansicht auch konfigurieren und anpassen. Weitere Informationen hierzu finden Sie im Abschnitt im Abschnitt

## **Zugehörige Konzepte**:

[Kapitel 5, "Lösung anpassen", auf Seite 131](#page-138-0)

Sie können die Benutzerschnittstelle, die Karten und die Berichte von IBM Intelligent Transportation anpassen. Außerdem können Sie die Produktfunktionen, Verkehrsvorhersage, Verkehrsdaten und Fahrzeugdaten und -vorhersage an Ihren Betriebsbedarf anpassen.

# **Aktuelle Verkehrsverhältnisse anzeigen**

Mithilfe der Ansicht Betreiber: Verkehr können Sie die aktuellen Verkehrsverhältnisse und das aktuelle Verkehrsaufkommen im Verkehrsnetz überwachen.

Die Basisfunktion Verkehrsdaten von IBM Intelligent Transportation ermöglicht die Überwachung des aktuellen Verkehrsflusses und der aktuellen Verkehrsdichte in einem Ort oder in einer Region. Die Ansicht Betreiber: Verkehr zeigt die aktuellen Verkehrsdaten an, die von Feldsubsystemen im Verkehrsnetz erfasst werden. Diese Informationen umfassen auch Daten zu Ereignissen, Einheiten und Verkehrsqualität.

Sie können auch eine Zusammenfassung der Daten zu den aktuellen Verkehrsverhältnissen in einem Diagrammbericht anzeigen. Informationen zum Ausführen und Anzeigen der in der Lösung verfügbaren Berichte finden Sie in den zugehörigen Links am Ende dieses Themas.

## **Verkehrsinformationen zum Anzeigen auf der Karte auswählen**

Auf der Karte im Portlet "Aktuelle Verkehrsverhältnisse" können Sie die Verkehrsinformationen auswählen, die auf der Karte oder in der Liste des Portlets Verkehrsverhältnisse - Details angezeigt werden sollen.

## **Informationen zu diesem Vorgang**

Die Karte im Portlet "Aktuelle Verkehrsverhältnisse" zeigt den geografischen Bereich des Verkehrsnetzes an. Sie können eine Liste mit Filtern verwenden, die auch als Verkehrslayers bezeichnet werden, um auszuwählen, welche Informationen angezeigt werden sollen. Sie können auch die Filter verwenden, um Informationen auszublenden, die Sie derzeit auf der Karte oder im Tabellenportlet nicht benötigen.

## **Vorgehensweise**

- 1. Rufen Sie das Portlet "Aktuelle Verkehrsverhältnisse" in der Ansicht "Betreiber: Verkehr" auf.
- 2. Optional: Um die vorherige Abfrage zu löschen und die Kartenposition zum Standardausgangspunkt zu verschieben, klicken Sie auf **Karte und Filter zurücksetzen**.
- 3. Klicken Sie auf **Inhalt auswählen**.
- 4. Wählen Sie die Verkehrslayers aus, die Sie überwachen möchten. Sie können die folgenden Arten von Verkehrslayers auswählen:
	- Verkehrsdichte
	- Einheiten
	- Ereignisse
	- Externe Services

**Anmerkung:** Manche Verkehrsdichtelayers schließen sich gegenseitig aus. Wenn Sie z. B. den vordefinierten Verkehrsdichtelayer **Reisezeit** auswählen, können Sie keine weiteren Verkehrsdichtelayers auswählen, bis Sie die Layerauswahl **Reisezeit** gelöscht haben.

5. Wenn Sie Ihre Auswahl getroffen haben, klicken Sie erneut auf **Inhalt auswählen**, um das Auswahlformular auszublenden. Sie können beliebig viele Elemente aus der Liste auswählen. Die Auswahl mehrerer Layers kann die Karte mit Informationen überfrachten, was die Analyse von geografischräumlichen Verkehrsdaten erschwert.

# **Ergebnisse**

Die Karte wird basierend auf Ihrer Auswahl anhand der verfügbaren aktuellen Verkehrsdaten aktualisiert. Die Ergebnisse werden mit Bezug auf die Zeitzone angezeigt, die in der Konfiguration Ihres Client-Browsers festgelegt ist. Die Daten werden erst angezeigt, wenn sie verfügbar sind. Das Portlet "Verkehrsverhältnisse - Details" wird automatisch aktualisiert, wenn Sie Inhalt auf der Karte auswählen. Die Karte sowie die Liste bieten zwei Möglichkeiten, denselben Inhalt anzuzeigen.

## **Nächste Schritte**

Wenn die vordefinierten Systemlayers die jeweiligen relevanten Informationen auf der Karte nicht anzeigen, können Sie mithilfe des Formulars **Inhalt auswählen** eigene Verkehrslayers erstellen.

## **Zugehörige Konzepte**:

["Karte steuern" auf Seite 214](#page-221-0) Sie können mithilfe der Maus oder der Tastatur den Cursor auf der Karte verschieben.

## **Verkehrsinformationen zum Anzeigen in der Liste auswählen**

Die Listen im Portlet Verkehrsverhältnisse - Details werden basierend auf Ihrer Auswahl der Verkehrsqualität, der Einheiten und der Ereignisse im Auswahlformular auf der Karte des Portlets Aktuelle Verkehrsverhältnisse belegt.

## **Vorgehensweise**

- 1. Rufen Sie das Portlet "Aktuelle Verkehrsverhältnisse" in der Ansicht "Betreiber: Verkehr" auf.
- 2. Klicken Sie auf **Inhalt auswählen**. Es wird ein Formular angezeigt.
- 3. Geben Sie mithilfe des Formulars an, welche Verkehrslayers Sie überwachen möchten:
	- Verkehrsdichte
	- Einheiten
	- Ereignisse
	- Externe Services
- 4. Wenn Sie Ihre Auswahl markiert haben, klicken Sie erneut auf **Inhalt auswählen**, um das Auswahlformular auszublenden. Sie können beliebig viele Layers auswählen. Wenn Ihre Layerauswahl jedoch dazu führt, dass auf der Karte zu viele Elemente nahe beieinander liegen, werden diese Elemente zu einer Gruppe zusammengefasst. Sie können die Details zu den Elementen in der Gruppe anzeigen, indem Sie auf das Symbol für die Ereignisgruppierung klicken.

## **Ergebnisse**

Basierend auf Ihrer Auswahl werden die Listen im Portlet Verkehrsverhältnisse - Details mit den aktuell verfügbaren Verkehrsdaten für die einzelnen Layers aktualisiert. Bei der Aktualisierung der Karte zeigt diese auch die ausgewählten Layers an. Für alle Elemente wird eine Markierung am jeweiligen Standort auf der Karte angezeigt.

## **Nächste Schritte**

Rufen Sie außerdem für die Belegung der Registerkarte **Vorhergesagte Verkehrsdichte** die Karte Vorhergesagte Verkehrsverhältnisse auf und klicken Sie auf **Inhalt auswählen**, um eine Vorhersageabfrage zu senden. Wenn im System ausreichend Daten zur Berechnung der vorhergesagten Verkehrsdichte vorhanden sind, werden die Ergebnisse der Abfrage auf der Registerkarte **Vorhergesagte Verkehrsdichte** angezeigt.

## **Informationen von Verkehrsüberwachungskameraeinheiten anzeigen**

Auf der Karte im Portlet Aktuelle Verkehrsverhältnisse können Sie die neuen Informationen von Verkehrsüberwachungskameraeinheiten anzeigen, die vom IBM Intelligent Transportation-System über Feldsubsysteme im Verkehrsnetz erfasst wurden. Die Karte zeigt die Eigenschaften der Verkehrseinheit sowie einen Link zum Bild der Überwachungskamera an, das von der neuesten TMDD-Datensammlung bereitgestellt wurde.

## **Informationen zu diesem Vorgang**

Sie können die Bilder der Verkehrsüberwachungskamera auf der Karte auf zwei unterschiedliche Weisen anzeigen. Sie können die einzelnen Einheiten für Verkehrsbeobachtungen oder aus einer in Gruppen zusammengefassten Liste mit Verkehrseinheiten in geografischen Gebieten auswählen.

### **Vorgehensweise**

- 1. Rufen Sie das Portlet "Aktuelle Verkehrsverhältnisse" in der Ansicht "Betreiber: Verkehr" auf.
- 2. Klicken Sie auf **Inhalt auswählen**. Es wird ein Formular angezeigt.
- 3. Wählen Sie mithilfe des Formulars einen Einheitenlayer aus, der die erforderliche Verkehrsbeobachtung sowie die Straßenverbindungen bzw. geografischen Gebiete umfasst.
- 4. Wenn Sie Ihre Auswahl markiert haben, klicken Sie erneut auf **Inhalt auswählen**, um das Auswahlformular auszublenden. Treffen Sie keine unnötig komplizierte Auswahl, damit Sie die gewünschte Einheit auch problemlos finden können.
- 5. Um das Bild anzuzeigen, klicken Sie auf die Einheitenmarkierung auf der Karte, die für die Verkehrsbeobachtung steht, und wählen Sie **Eigenschaften** aus. Alternativ dazu können Sie wie folgt vorgehen:
	- a. Wählen Sie die kreisförmige Markierung auf der Karte aus, um alle verfügbaren Einheiten anzuzeigen.
	- b. Klicken Sie auf **Gruppierte Einheiten anzeigen**, um eine Liste der Verkehrsbeobachtungseinheiten anzuzeigen.
	- c. Suchen Sie die gewünschte Einheit und wählen Sie anschließend **Details** aus.

## **Ergebnisse**

Die folgenden Details der Verkehrsüberwachungskamera werden zusammen mit dem neuesten verfügbaren Bild für die ausgewählte Einheit angezeigt:

- Name
- Status
- Position
- Kameratyp

## **Nächste Schritte**

Klicken Sie auf **Abbrechen**, um das Fenster zu schließen und zur Karte zurückzukehren, oder klicken Sie auf **Zurück**, um eine andere Einheit zur Verkehrsbeobachtung auszuwählen.

# **Verkehrslayers hinzufügen**

Ihr IT-Administrator für IBM Intelligent Transportation konfiguriert die vordefinierten Layers mit Verkehrsdaten, die standardmäßig auf der Karte im Portlet "Aktuelle Verkehrsverhältnisse" angezeigt werden. Sie können auch die Verkehrsinformationen auswählen, die Sie auf der Karte anzeigen möchten. Zusätzlich können Sie angepasste Verkehrslayers erstellen, die nur Sie anzeigen können.

Fügen Sie Layers hinzu, um den Verkehrsfluss und die Verkehrsdichte von relevanten Straßen, Ereignissen und Einheiten zu überwachen. Beispiel: Sie möchten bestimmte Straßen regelmäßig überwachen, ohne bei jeder Anmeldung eingeben zu müssen, welche Ansicht Sie anzeigen möchten. Das Hinzufügen eigener Layers ist für das Anzeigen von Vorhersagen kommender Ereignisse geeignet, die sich auf den Verkehrsfluss auswirken könnten.

Alle angepassten Layers, die von Ihnen hinzugefügt werden, werden in Ihrem Benutzerprofil gespeichert. Bis Sie sie löschen, werden Ihre angepassten Layers als Auswahl in der Layerauswahlliste angezeigt, wenn Sie sich am System anmelden und auf **Inhalt auswählen** klicken.

Sie können vier verschiedene Arten von angepassten Verkehrslayers auf der Karte Aktuelle Verkehrsverhältnisse anzeigen. Sie können nur Layers zur Verkehrsdichte auf der Karte Historische Verkehrsverhältnisse anzeigen.

## **Verkehrsdichtelayers hinzufügen:**

Um die Verkehrsdichte einer bestimmten Straßenverbindung oder Region des Verkehrsnetzes zu überwachen, fügen Sie im Portlet "Aktuelle Verkehrsverhältnisse" Verkehrsdichtelayers hinzu. Standardmäßig stehen verschiedene vordefinierte Verkehrsdichtelayers zur Auswahl zur Verfügung. Sie können auch eigene vordefinierte Verkehrsdichtelayers erstellen.

## **Informationen zu diesem Vorgang**

Die vordefinierten Layers **Verkehrsverbindungen** und **Reisezeit** schließen sich gegenseitig aus. Wenn Sie den vordefinierten Verkehrsdichtelayer **Reisezeit** auswählen, können Sie keine weiteren Verkehrsdichtelayers auswählen und anzeigen, bis Sie die Layerauswahl **Reisezeit** löschen.

Benachrichtigen Sie Ihren Systemadministrator, wenn Sie die systemweit vordefinierten Layers ändern möchten. Gehen Sie wie folgt vor, um eigene vordefinierte Verkehrsdichtelayers zu erstellen:

## **Vorgehensweise**

- 1. Rufen Sie das Portlet "Aktuelle Verkehrsverhältnisse" in der Ansicht "Betreiber: Verkehr" auf.
- 2. Klicken Sie auf **Inhalt auswählen**.
- 3. Klicken Sie im Auswahlformular im Bereich **Verkehrsdichte** auf **Neuer Layer**.
- 4. Geben Sie im Fenster **Neuer Verkehrsdichtelayer** einen Namen für Ihren Layer in das Feld **Layerbezeichnung** ein.
- 5. Optional: Geben Sie eine Beschreibung für den Layer in das Feld **Layerbeschreibung** ein.
- 6. Optional: Wenn Sie die Verkehrsdichte einer bestimmten Straßenverbindung überwachen, geben Sie im Feld **Straßenname** den Namen der Verbindung ein.
- 7. Wählen Sie mindestens ein Element aus der Liste **Straßenkategorie** aus. Um mehrere Elemente auszuwählen, drücken Sie die Taste Strg beim Klicken auf das jeweilige Element.
- 8. Optional: Geben Sie ein Abfrageintervall in das Feld **Aktualisierungen abfragen** ein, um zu bestimmen, wie oft die Ansicht mit den neuesten Daten aktualisiert werden soll. Das Abfrageintervall kann zwischen 20 und 600 Sekunden liegen.
- 9. Optional: Wählen Sie im Abschnitt **Wo** eine vordefinierte Region aus oder zeichnen Sie auf der Karte eine Region. Sie können den Layer auf eine Region beschränken, indem Sie auf der Karte eine Region zeichnen.
- 10. Klicken Sie auf **OK**.

## **Ergebnisse**

Der neu erstellte Layer wird im Abschnitt **Verkehrsdichte** des Filterformulars **Inhalt auswählen** angezeigt. Wenn der Layer ausgewählt wurde und die Statusdaten verfügbar sind, wird der layerspezifische Inhalt geladen und auf der Karte angezeigt.

Die Liste **Verkehrsdichte** im Portlet "Verkehrsverhältnisse - Details" wird aktualisiert und zeigt weitere Informationen zu den Verkehrsdaten an, die auf der Karte dargestellt werden.

### **Verkehrsereignislayers hinzufügen:**

Um bestimmte Verkehrsereignisse im Verkehrsnetz zu überwachen, fügen Sie Verkehrsereignislayers zu der Karte im Portlet Aktuelle Verkehrsverhältnisse hinzu.

### **Vorgehensweise**

- 1. Rufen Sie das Portlet "Aktuelle Verkehrsverhältnisse" in der Ansicht "Betreiber: Verkehr" auf.
- 2. Klicken Sie auf **Inhalt auswählen**. Das Formular für Kartenfilter wird angezeigt.
- 3. Klicken Sie im Auswahlformular unter **Ereignisse** auf **Neuer Layer**.
- 4. Geben Sie im Fenster **Neuer Layer** im Feld **Name** einen Namen zur Bestimmung des Ereignislayers ein.
- 5. Optional: Geben Sie im Feld **Layerbeschreibung** eine Beschreibung für den Layer ein.
- 6. Erforderlich: Wählen Sie ein Ereignis unter **Gruppe** aus.
- 7. Wählen Sie für den Ereignislayer mindestens einen **Schweregrad** aus. Um mehrere Elemente auszuwählen, drücken Sie die Taste Strg beim Klicken auf das jeweilige Element.
- 8. Erforderlich: Wählen Sie im Abschnitt **Wann** eine der folgenden Optionen aus:
	- v Wählen Sie **Aktuelle Werte** aus und vervollständigen Sie die erforderlichen Informationen, um die neuesten im System verfügbaren Verkehrsereignisdaten zu überwachen:
		- a. Geben Sie ein Abfrageintervall in das Feld **Aktualisierungen abfragen** ein, um zu bestimmen, wie oft die Ansicht mit den neuesten Daten aktualisiert werden soll. Das Abfrageintervall kann zwischen 20 und 600 Sekunden liegen.
		- b. Wählen Sie mindestens eine Art von **Status** aus der Liste aus.
	- v Wählen Sie **Datumsbereich** aus und vervollständigen Sie die erforderlichen Felder, um Verkehrsereignisdaten für einen bestimmten Zeitraum in der Vergangenheit anzuzeigen:
		- a. Geben Sie mithilfe der Datums-/Zeitauswahlfunktion das Anfangsdatum und die Anfangszeit ein
		- b. Geben Sie mithilfe der Datums-/Zeitauswahlfunktion das Enddatum und die Endzeit ein
		- c. Wählen Sie mindestens eine Art von **Status** aus der Liste aus.
- 9. Optional: Wählen Sie im Abschnitt **Wo** eine vordefinierte Region aus oder zeichnen Sie auf der Karte eine Region. Sie können den Layer auf ein ausgewähltes geografisches Gebiet beschränken, indem Sie auf der Karte eine Region zeichnen.
- 10. Klicken Sie auf **OK**.

## **Ergebnisse**

Der neu erstellte Layer wird im Abschnitt **Ereignisse** des Filterformulars **Inhalt auswählen** angezeigt. Wenn der Layer ausgewählt wurde, wird der layerspezifische Inhalt geladen und auf der Karte angezeigt.

Die Liste **Ereignisse** im Portlet "Verkehrsverhältnisse - Details" wird aktualisiert und zeigt weitere Informationen zu den Verkehrsdaten an, die auf der Karte dargestellt werden. Kartenmarkierungen werden auf der Karte dargestellt, um die einzelnen Ereignisse anzuzeigen. Wenn mehrere Ereignisse auf der Karte nah beieinander liegen, werden sie gruppiert. Sie können die Details zu den Ereignissen in der Gruppe anzeigen, indem Sie auf das Symbol für die Ereignisgruppierung klicken.

### **Verkehrseinheitenlayers hinzufügen:**

Um bestimmte Verkehrseinheiten im Verkehrsnetz zu überwachen, fügen Sie mithilfe des Portlets "Aktuelle Verkehrsverhältnisse" Verkehrseinheitenlayers hinzu.

### **Vorgehensweise**

- 1. Rufen Sie das Portlet "Aktuelle Verkehrsverhältnisse" in der Ansicht "Betreiber: Verkehr" auf.
- 2. Klicken Sie auf **Inhalt auswählen**.
- 3. Klicken Sie im Auswahlformular unter **Einheiten** auf **Neuer Layer**. Das Dialogfenster "Neuer Einheitenlayer" wird angezeigt.
- 4. Geben Sie im Feld **Layerbezeichnung** einen Namen für den Layer ein.
- 5. Optional: Geben Sie im Feld **Layerbeschreibung** eine Beschreibung für den Layer ein.
- 6. Wählen Sie im Abschnitt **Was** den Typ und den Status der Einheiten aus, die im Layer angezeigt werden sollen.
- 7. Optional: Geben Sie ein Abfrageintervall in das Feld **Aktualisierungen abfragen** ein, um zu bestimmen, wie oft die Ansicht mit den neuesten Daten aktualisiert werden soll. Das Abfrageintervall kann zwischen 20 und 600 Sekunden liegen.
- 8. Optional: Wählen Sie im Abschnitt **Wo** eine vordefinierte Region aus oder zeichnen Sie auf der Karte eine Region. Wenn Sie eine Region auf der Karte zeichnen, können Sie den Layer auf diese Region beschränken.
- 9. Klicken Sie auf **OK**.

## **Ergebnisse**

Der neu erstellte Layer wird im Abschnitt **Einheiten** des Filterformulars **Inhalt auswählen** angezeigt. Wenn der Layer ausgewählt wurde, wird der layerspezifische Inhalt geladen und auf der Karte angezeigt. Kartenmarkierungen werden auf der Karte dargestellt, um die einzelnen Einheiten anzuzeigen. Wenn mehrere Einheiten auf der Karte nah beieinander liegen, werden sie gruppiert. Sie können die Details zu den Einheiten in der Gruppe anzeigen, indem Sie auf das Symbol für die Einheitengruppierung klicken.

Die Liste **Einheiten** im Portlet "Verkehrsverhältnisse - Details" wird aktualisiert und zeigt weitere Informationen zu den Verkehrsdaten an, die auf der Karte dargestellt werden.

### **Layers für externe Services hinzufügen:**

Sie können Layers für externe Services zur Karte im Portlet "Aktuelle Verkehrsverhältnisse" hinzufügen.

### **Vorgehensweise**

- 1. Rufen Sie das Portlet "Aktuelle Verkehrsverhältnisse" in der Ansicht "Betreiber: Verkehr" auf.
- 2. Klicken Sie auf **Inhalt auswählen**.
- 3. Klicken Sie im Auswahlformular im Abschnitt **Externe Services** auf **Neuer Layer**.
- 4. Geben Sie einen Namen für den Layer in das Feld **Layerbezeichnung** ein.
- 5. Optional: Geben Sie eine Beschreibung für den Layer in das Feld **Layerbeschreibung** ein.
- 6. Wählen Sie die erforderliche Option **Servicetyp** aus.
- 7. Geben Sie im Feld **Service-URL** die URL für den erforderlichen externen Service ein.

**Anmerkung:** Wenn der Service auf einer anderen Domäne gehostet wird, konfigurieren Sie den globalen Proxy des Anwendungsservers für die Behandlung von Proxyanforderungen für diese URL.

8. Klicken Sie auf **OK**.

### **Ergebnisse**

Der neu erstellte Layer für externe Services wird im Abschnitt **Externe Services** des Filterformulars **Inhalt auswählen** angezeigt. Wenn der Layer ausgewählt wurde, wird der layerspezifische Inhalt geladen und auf der Karte angezeigt.

## **Verkehrsereignisse verwalten**

Verwalten Sie mithilfe der Ansicht Betreiber: Verkehr die aktuellen und geplanten Verkehrsereignisse in der Region. Sie können Verkehrsereignisse im Portlet Aktuelle Verkehrsverhältnisse bzw. im Portlet Verkehrsverhältnisse - Details hinzufügen, verschieben, aktualisieren oder abbrechen.

## **Verkehrsereignisse hinzufügen:**

Sie können neue Verkehrsereignisse hinzufügen, die kürzlich aufgetreten oder für das Verkehrsnetz vorhergesagt sind, indem Sie das Portlet Aktuelle Verkehrsverhältnisse oder Verkehrsverhältnisse - Details verwenden.

### **Vorbereitende Schritte**

Suchen Sie mithilfe der **Zoomfunktionen** und der **Schwenkfunktionen** der Karte die genaue Position auf der Karte, an der das neue Verkehrsereignis aufgetreten ist. Anderenfalls benötigen Sie vor Beginn die Koordinaten der Breiten- und Längengrade der Position des Ereignisses.

### **Vorgehensweise**

- 1. Gehen Sie nach einer der beiden folgenden Vorgehensweisen vor, um das Fenster **Ereignis hinzufügen** zu öffnen:
	- v Rufen Sie das Portlet "Aktuelle Verkehrsverhältnisse" auf, klicken Sie mit der rechten Maustaste auf die Karte und klicken Sie anschließend auf **Ereignis hinzufügen**.
	- v Rufen Sie das Portlet "Verkehrsverhältnisse Details" auf und klicken Sie auf **Ereignis hinzufügen**.
- 2. Führen Sie im Fenster **Ereignis hinzufügen** eine Eingabe im Feld **Name** durch, um das Ereignis zu bestimmen.
- 3. Geben Sie die Details zum Ereignis ein, indem Sie die erforderlichen Felder **Wer**, **Was**, **Wo** und **Wann** ausfüllen.
- 4. Klicken Sie auf **OK**.

## **Ergebnisse**

Wenn Sie die Verkehrsereignislayers auf der Karte ausgewählt haben, wird bei der nächsten Seitenaktualisierung das neu erstellte Ereignis auf der Karte und in der Liste angezeigt.

**Anmerkung:** Das Ereignis ist nicht in den Ergebnissen enthalten, die in den Diagrammberichten der Ereigniszusammenfassung angezeigt werden. Die Ereignisberichte werden mithilfe der Daten erstellt, die vom Verkehrsdaten-System über feldbasierte Verkehrssubsysteme erfasst werden.

### **Nächste Schritte**

Um das Verkehrsereignis auf der Karte anzuzeigen, klicken Sie auf **Inhalt auswählen** und wählen Sie den Layer aus, der für die Merkmale des Ereignistyps geeignet ist. Sie können die Verkehrsereignisse auch auf der Registerkarte **Ereignisse** im Portlet "Verkehrsverhältnisse - Details" überwachen. Die Karte sowie die Liste bieten zwei Möglichkeiten, denselben Ereignisinhalt anzuzeigen. Sie können ein Verkehrsereignis im Portlet "Verkehrsverhältnisse - Details" abbrechen oder bearbeiten.

### *Verkehrsereigniseigenschaften:*

Sie können eine ausführlichere Beschreibung eines Verkehrsereignisses anzeigen, indem Sie den Cursor über der Ereignisposition auf der Karte Aktuelle Verkehrsverhältnisse oder in der Zeile der zugehörigen Liste positionieren.

Um eine ausführliche Beschreibung eines Verkehrsereignisses anzuzeigen, positionieren Sie den Cursor über der Position auf der Karte oder der Zeile für das Ereignis im Portlet Verkehrsverhältnisse - Details. Die folgende Tabelle umreißt die Eigenschaften, mit denen ein Verkehrsereignis beschrieben wird.

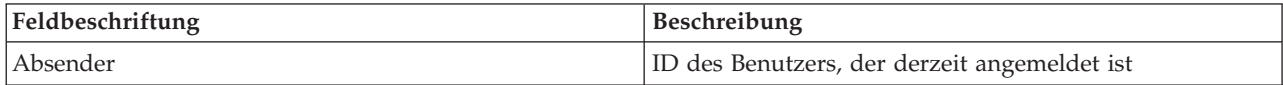

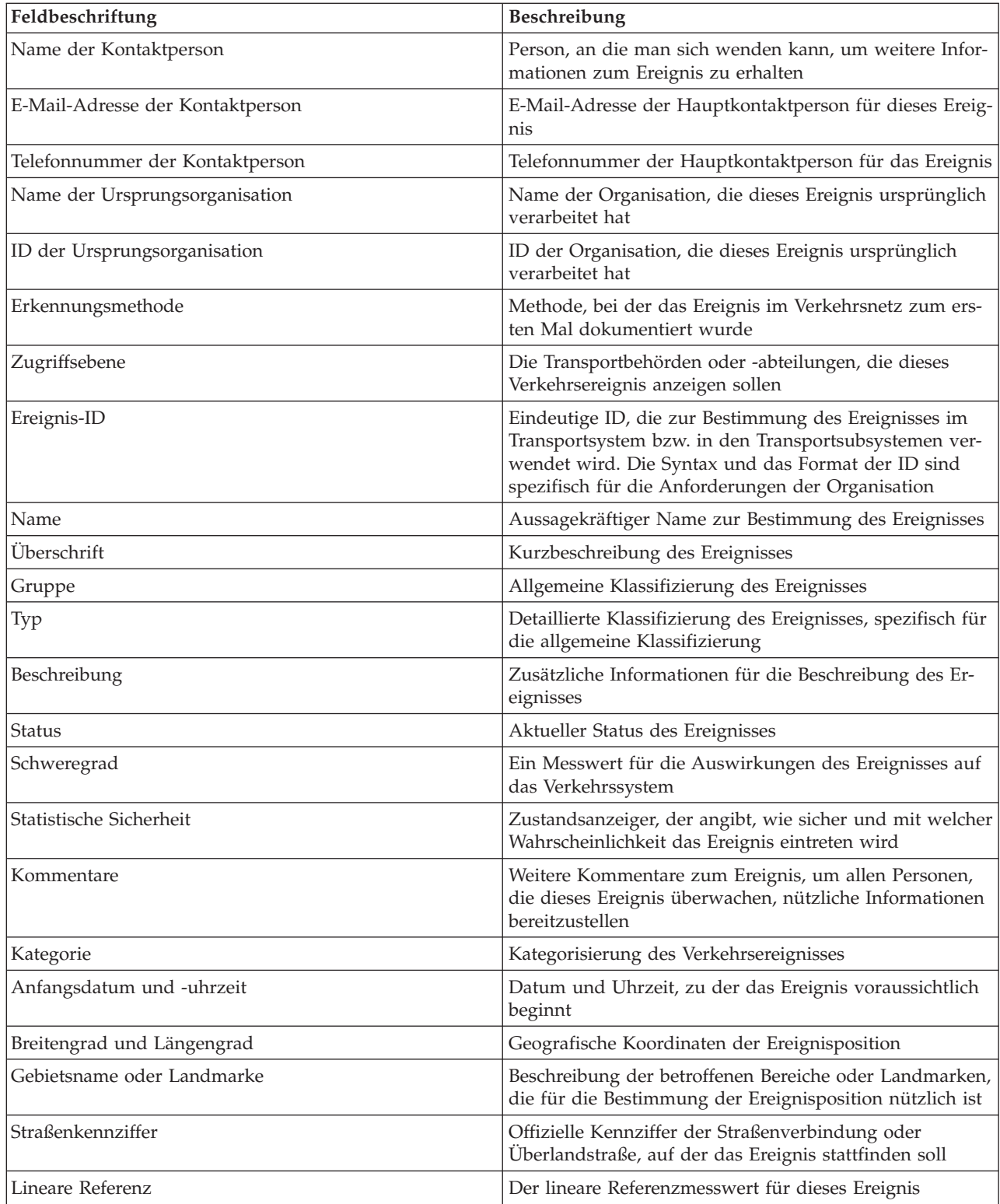

## **Verkehrsereignisse aktualisieren:**

Verkehrsereignisse können im Portlet Verkehrsverhältnisse - Details bzw. im Portlet Aktuelle Verkehrsverhältnisse in der Ansicht Betreiber: Verkehr aktualisiert werden.

## **Informationen zu diesem Vorgang**

Um ein Verkehrsereignis zu aktualisieren, wählen Sie das Ereignis auf der Karte aus und aktualisieren Sie die angezeigten Details. Alternativ können Sie die folgende Prozedur ausführen, um das Ereignis über die Liste zu aktualisieren.

### **Vorgehensweise**

- 1. Wählen Sie auf der Karte im Portlet Aktuelle Verkehrsverhältnisse den erforderlichen Verkehrsereignislayer aus, damit Sie das gewünschte Ereignis auf der Karte und in der Liste anzeigen können.
- 2. Rufen Sie wieder die Liste auf und zeigen Sie **Ereignisse** an.
- 3. Markieren Sie in der Liste das Ereignis, das Sie aktualisieren möchten.
- 4. Klicken Sie mit der rechten Maustaste auf **Ereignis aktualisieren**.
- 5. Ändern Sie die erforderlichen Eigenschaften des Verkehrsereignisses.
- 6. Um das Ereignis zu aktualisieren und zu speichern, klicken Sie auf **OK**.

### **Verkehrsereignisse verschieben:**

Verkehrsereignisse können über die Karte im Portlet Aktuelle Verkehrsverhältnisse von einer Position an eine andere Position verschoben werden.

### **Vorgehensweise**

- 1. Zeigen Sie auf der Karte den entsprechenden Verkehrsereignislayer an. Die Karte und die Liste werden aktualisiert, um die Ereignisse auf der Registerkarte **Ereignisse** anzuzeigen.
- 2. Wählen Sie das Ereignis, das verschoben werden soll, auf der Karte aus, um die Ereignismenüoptionen anzuzeigen.
- 3. Wählen Sie **Ereignis verschieben** aus. Der Cursor wird nun als Vierfachpfeil angezeigt.
- 4. Klicken Sie auf den Vierfachpfeil und ziehen Sie ihn an die neue Position für das Ereignis. Suchen Sie die erforderliche Ereignisposition mithilfe der Schwenk- und Zoomfunktionen.

### **Ergebnisse**

Wenn Sie die Maus loslassen, wird das Ereignis an die angegebene Position auf der Karte verschoben. Die Längen- und Breitengradangaben für die Position dieses Ereignisses werden aktualisiert.

### **Nächste Schritte**

Sie können die aktualisierten Eigenschaften anzeigen, indem Sie das Ereignissymbol auf der Karte und anschließend **Eigenschaften** auswählen. Sie können ein Ereignis auch verschieben, indem Sie auf **Ereignis aktualisieren** klicken und den Längen- und Breitengrad in den Eigenschaften des Ereignisses aktualisieren.

### **Verkehrsereignisse abbrechen:**

Sie können ein Verkehrsereignis im Portlet Verkehrsverhältnisse - Details abbrechen.

### **Vorgehensweise**

- 1. Suchen Sie auf der Karte das Verkehrsereignis, das abgebrochen werden soll.
- 2. Wechseln Sie zum Listenportlet Verkehrsverhältnisse Details und zeigen Sie **Ereignisse** an.
- 3. Markieren Sie das Ereignis in der Liste.
- 4. Klicken Sie mit der rechten Maustaste auf **Ereignis abbrechen**.
- 5. Klicken Sie auf **OK**.

### **Ergebnisse**

Das Verkehrsereignis wird abgebrochen und ist weiter im Verkehrsverwaltungssystem vorhanden. Abgebrochene Ereignisse werden nicht auf der Karte und nicht in der Liste angezeigt.

**Anmerkung:** Sie können ein Ereignis auch abbrechen, indem Sie es aktualisieren und die Eigenschaft **Status** in **Abgebrochen** ändern.

## **Aktuelle Verkehrsdatenberichte anzeigen**

Die Funktion Verkehrsdaten von IBM Intelligent Transportation bietet grafische Berichte mit Zusammenfassungen der aktuellen Daten zum Verkehrsfluss, zur Verkehrsgeschwindigkeit und zu Verkehrsereignissen, die in der Systemdatenbank gespeichert sind.

In der Ansicht Betreiber: Verkehr können Sie Berichte zur aktuellen Verkehrssituation des Verkehrsnetzes anzeigen. Über das Portlet Benutzerdefinierte Verkehrsberichte können Sie auf alle von der Funktion Verkehrsdaten bereitgestellten Berichte zugreifen und sie ausführen. Die Berichte sind interaktiv und ermöglichen das Anzeigen von Berichtsdetails auf niedrigeren Ebenen, sofern diese Daten in der Lösungsdatenbank verfügbar sind. Beispiel: Klicken Sie auf ein Diagramm, das Daten für eine bestimmte Woche anzeigt, um einen Drilldown durchzuführen und Verkehrsdaten für einen bestimmten Wochentag anzuzeigen.

Die folgenden aktuellen Verkehrsdatenberichte werden mit der Funktion Verkehrsdaten von IBM Intelligent Transportation bereitgestellt.

#### **Verkehrsfluss: letzte Stunde:**

Der Bericht Verkehrsfluss: letzte Stunde stellt einen Diagrammbericht zur Verfügung, der den Verkehrsfluss einer ausgewählten Straßenverbindung im Verkehrsnetz während der letzten Stunde anzeigt.

Dieser Bericht zeigt die folgenden Informationen an:

#### **Diagrammtitel**

Zeigt den Namen der ausgewählten Straßenverbindung des Verkehrsnetzes an, auf dem der Bericht basiert.

### **Horizontalachse (X-Achse)**

Zeigt den Zeitraum der letzten 60 Minuten in 10-minütige Intervalle aufgeteilt an.

#### **Vertikalachse (Y-Achse)**

Zeigt die Messwerte des Berichts an, z. B. die Verkehrsdichte für die ausgewählte Straßenverbindung während der letzten Stunde.

**Anmerkung:** Die Verkehrsdaten, die während des ausgewählten Zeitraums des Berichts abgerufen und zusammengefasst werden, basieren auf den Werten des aktuellen Datums und der aktuellen Uhrzeit im Datenbanksystem.

Standardmäßig wird der Bericht Verkehrsfluss: letzte Stunde im Berichtsportlet Verkehrsfluss - letzte Stunde in der Ansicht Betreiber: Verkehr angezeigt. Ihr Administrator konfiguriert die ausgewählten Kriterien für die Diagrammberichte, die standardmäßig in den Portlets der Ansicht Betreiber: Verkehr angezeigt werden. Sie sollten sich an Ihren Administrator wenden, um die Berichte und die Kriterien für die angezeigten Diagramme zu ändern.

Sie können den Bericht Verkehrsstau auch anhand Ihrer bevorzugten Optionen im Portlet Benutzerdefinierte Verkehrsberichte ausführen.

### **Zugehörige Tasks**:

["Diagrammberichte aktualisieren" auf Seite 314](#page-321-0)

Um die neuesten Informationen zu erhalten, können Sie den angezeigten Diagrammbericht aktualisieren. Wenn Sie den Bericht aktualisieren, stellen Sie sicher, dass das Diagramm mithilfe der neuesten im System verfügbaren Informationen erstellt wird.

["Benutzerdefinierte Berichte ausführen" auf Seite 315](#page-322-0)

Wenn die Berichte, die standardmäßig im Lösungsportal angezeigt werden, nicht die von Ihnen gewünschten Informationen enthalten, können Sie die Standardberichte mit Ihren bevorzugten Kriterien ausführen. IBM Intelligent Transportation stellt mehrere vordefinierte Berichte zur Verfügung, die Sie selbst anpassen und Ihren Anforderungen entsprechend ausführen können. Dies setzt voraus, dass Ihr Systemadministrator diese Option aktiviert.

["Systemweite Berichte ändern" auf Seite 316](#page-323-0)

Sofern Sie über Zugriffsrechte verfügen, können Sie über das Portlet "Benutzerdefinierte Berichte" der gewünschten Funktion die Eigenschaften und Optionen der systemweiten Berichte ändern. Bei einigen Berichten können Sie die Metrik, den Zeitraum oder andere Kriterien, auf denen ein Bericht basiert, ändern. Die beim Laden der Portalseiten automatisch angezeigten Diagramme werden aktualisiert, um sie an die Änderungen der systemweiten Berichte anzupassen.

### **Verkehrsstau:**

Der Bericht Verkehrsstau stellt einen Diagrammbericht zur Verfügung, der den gesamten Verkehrsfluss oder die Durchschnittsgeschwindigkeit einer ausgewählten Straßenverbindung im Verkehrsnetz für die letzte Stunde oder für die letzten 30 Tage anzeigt. Diese Informationen sind nützlich bei der Analyse der Verkehrsstaus sowie bei der Implementierung von proaktiven Maßnahmen zur Verbesserung des Verkehrsflusses.

Der Bericht zeigt die folgenden Informationen an:

### **Diagrammtitel**

Zeigt den Namen der ausgewählten Straßenverbindung des Verkehrsnetzes an, auf dem der Bericht basiert.

### **Horizontalachse (X-Achse)**

Zeigt den Zeitraum des Diagrammberichts an, z. B. für die letzte Stunde oder für die letzten 30 Tage.

#### **Vertikalachse (Y-Achse)**

Zeigt die Messwerte des Berichts an, z. B. den gesamten Verkehrsfluss oder die Durchschnittsgeschwindigkeit für die ausgewählte Straßenverbindung.

Standardmäßig wird der Bericht Verkehrsstau im Portlet Verkehrsfluss - letzte 30 Tage in der Ansicht Planer: Verkehr angezeigt. Ihr Administrator konfiguriert die Auswahlkriterien für den Bericht, der im Portlet angezeigt wird. Sie sollten sich an Ihren Administrator wenden, um die Kriterien für das Diagramm zu ändern, das in der Ansicht Planer: Verkehr angezeigt wird.

Sie können den Bericht Verkehrsstau mithilfe Ihrer in der Liste aufgeführten bevorzugten Optionen ausführen, indem Sie im Portlet auf **Zurück** klicken. Es werden jedoch die Standardeinstellungen des Berichts wiederhergestellt, wenn der Browser aktualisiert wird. Sie können den Bericht auch im Portlet Benutzerdefinierte Verkehrsberichte ausführen.

### **Verfügbare Berichtsoptionen**

Die folgenden Optionen können im Bericht Verkehrsstau geändert werden, wenn Sie auf das Symbol **Run with options** im Portlet Benutzerdefinierte Verkehrsberichte klicken.

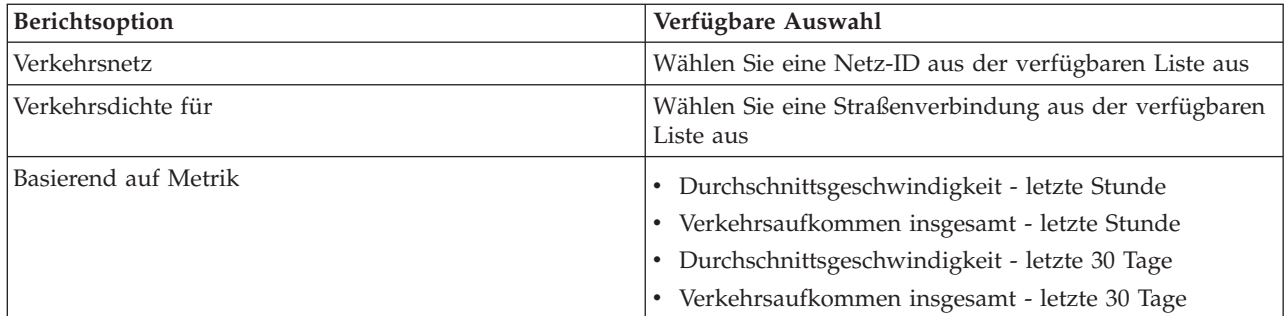

## **Zugehörige Tasks**:

["Diagrammberichte aktualisieren" auf Seite 314](#page-321-0)

Um die neuesten Informationen zu erhalten, können Sie den angezeigten Diagrammbericht aktualisieren. Wenn Sie den Bericht aktualisieren, stellen Sie sicher, dass das Diagramm mithilfe der neuesten im System verfügbaren Informationen erstellt wird.

["Benutzerdefinierte Berichte ausführen" auf Seite 315](#page-322-0)

Wenn die Berichte, die standardmäßig im Lösungsportal angezeigt werden, nicht die von Ihnen gewünschten Informationen enthalten, können Sie die Standardberichte mit Ihren bevorzugten Kriterien ausführen. IBM Intelligent Transportation stellt mehrere vordefinierte Berichte zur Verfügung, die Sie selbst anpassen und Ihren Anforderungen entsprechend ausführen können. Dies setzt voraus, dass Ihr Systemadministrator diese Option aktiviert.

["Systemweite Berichte ändern" auf Seite 316](#page-323-0)

Sofern Sie über Zugriffsrechte verfügen, können Sie über das Portlet "Benutzerdefinierte Berichte" der gewünschten Funktion die Eigenschaften und Optionen der systemweiten Berichte ändern. Bei einigen Berichten können Sie die Metrik, den Zeitraum oder andere Kriterien, auf denen ein Bericht basiert, ändern. Die beim Laden der Portalseiten automatisch angezeigten Diagramme werden aktualisiert, um sie an die Änderungen der systemweiten Berichte anzupassen.

# **Vorhergesagte Verkehrsverhältnisse anzeigen**

# e

Die Funktion Verkehrsvorhersage der Lösung stellt eine Vorhersageansicht der Verkehrssituation für einen Ort oder eine Region zur Verfügung. Wenn die optionale Funktion Verkehrsvorhersage in Ihrer Umgebung installiert ist, können Sie in der Ansicht Betreiber: Verkehr auch die vorhergesagte Verkehrsdichte mehrerer Straßenverbindungen für einen Zeitraum von bis zu 60 Minuten anzeigen.

Die Funktion "Verkehrsvorhersage" stellt Vorhersagen für den Verkehrsfluss basierend auf den in bestimmten Straßenverbindungen gemessenen Verkehrsdaten zur Verfügung. Sie verwendet die aktuellen und historischen Verkehrsdaten, die von IBM Intelligent Transportation erfasst werden, um eine Vorhersage für die einzelnen Verbindungen zu einem späteren Zeitpunkt zu generieren. Alle 5 Minuten werden Daten aus IBM Intelligent Transportation abgerufen, um Verkehrsvorhersagedaten zu generieren.

Wenn für die jeweilige Straßenverbindung Verkehrsdaten von mindestens drei Monaten vorhanden sind, können Sie die Verkehrsdichte für die nächsten 5, 10, 15, 30, 45 und 60 Minuten vorhersagen. Der aktuelle Zeitraum wird auf die nächsten 5 Minuten gerundet. Beispiel: Wenn die Uhrzeit aktuell 12:03 Uhr beträgt, können Sie die vorhergesagte Verkehrsdichte für 12:05 Uhr, 12:10 Uhr, 12:15 Uhr, 12:30 Uhr, 12:45 Uhr und 13:00 Uhr anzeigen. Die Vorhersagen werden alle 5 Minuten basierend auf der letzten 5-Minuten-Marke generiert.

Die Ergebnisse werden in der Zeitzone angezeigt, die in der Konfiguration Ihres Client-Browsers festgelegt ist. Sie müssen sicherstellen, dass die Zeitzonenkonfiguration Ihres Browsers mit der Zeitzone der geografischen Region für Ihr Verkehrsnetz übereinstimmt.

Die vorhergesagte Verkehrsdichte verfügt über Farbwerte und wird auf der Karte eines geografischen Informationssystems (GIS) des Verkehrsnetzes angezeigt. Diese Karte ist eine visuelle Darstellung der vorhergesagten Verkehrsverhältnisse für eine Straßenverbindung oder eine Region. Sie können Details zur vorhergesagten Verkehrsdichte in der Liste anzeigen.

Sie können auch eine Zusammenfassung der Verkehrsvorhersagedaten in einem Diagrammbericht anzeigen. Informationen zum Ausführen und Anzeigen der Berichte, die mit Verkehrsvorhersage bereitgestellt werden, finden Sie unter den zugehörigen Links.

# **Vorhergesagte Verkehrsdichte auf der Karte anzeigen**

## ⇔

Sie können die von der Lösung vorhergesagte Verkehrsdichte für ausgewählte Straßenverbindungen für den vorkonfigurierten Zeitraum von bis zu 60 Minuten anzeigen. Die vorhergesagte Verkehrsdichte wird auf die Karte projiziert und gemäß dem Wert für die vorhergesagte **Verkehrsqualität**, der vom System generiert wird, mit Farbwerten versehen. Sie werden auch in der Liste im Portlet "Verkehrsverhältnisse - Details" angezeigt.

# **Vorbereitende Schritte**

Bevor Sie eine Verkehrsvorhersageabfrage durchführen, stellen Sie sicher, dass die Zeitzone in Ihrem Client-Browser mit der Zeitzone des Verkehrsnetzes übereinstimmt.

## **Vorgehensweise**

- 1. Rufen Sie das Portlet "Vorhergesagte Verkehrsverhältnisse" auf.
- 2. Klicken Sie auf **Inhalt auswählen**, um das Kartenfilterformular zu öffnen.
- 3. Aktivieren Sie das Kontrollkästchen des Layers **Verkehrsverbindungen**, um diesen Layer für die Anzeige auszuwählen. Die Layers, die auf der Karte im Portlet "Aktuelle Verkehrsverhältnisse" angezeigt werden, sind standardmäßig ausgewählt.
- 4. Um den Zeitraum für die Vorhersage der Verkehrsdichte auszuwählen, schieben Sie den Regler **Vorhersageintervall**. Standardmäßig können Sie die vorkonfigurierte Dauer von 5, 10, 15, 30, 45 und 60 Minuten auswählen. Ihr IT-Administrator kann die Inkremente der Vorhersageintervalle für die Auswahl konfigurieren.
- 5. Wenn Sie Ihre Auswahl getroffen haben, klicken Sie auf **Inhalt auswählen**, um das Auswahlformular auszublenden.

# **Ergebnisse**

Basierend auf Ihrer Auswahl werden die Karte und die Liste mit den neuesten Verkehrsvorhersagedaten aktualisiert, die von der Lösung generiert werden. Wenn keine ausreichenden Daten in der Datenbank vorhanden sind, wird ein Fehler angezeigt.

Die Registerkarte **Vorhergesagte Verkehrsdichte** im Portlet "Verkehrsverhältnisse - Details" wird ebenfalls mit der aktuellen Auswahl aktualisiert.

# **Nächste Schritte**

Vergrößern Sie mithilfe der Steuerelemente einen Bereich der Karte und zeigen Sie die vorhergesagte Verkehrsdichte für die gewünschten Straßenverbindungen an. Die Ergebnisse werden mit Bezug auf die Zeitzone angezeigt, die in der Konfiguration Ihres Client-Browsers festgelegt ist.

# **Vorhergesagte Verkehrsdichte in der Liste anzeigen**

Die vorhergesagte Verkehrsdichte, die für die Anzeige auf der Karte ausgewählt wurde, wird auch in der Liste im Portlet "Aktuelle Verkehrsverhältnisse - Details" angezeigt.

## **Vorgehensweise**

- 1. Rufen Sie die Karte im Portlet "Vorhergesagte Verkehrsverhältnisse" auf.
- 2. Senden Sie eine Vorhersageabfrage, indem Sie auf **Inhalt auswählen** klicken und das Kartenfilterformular ausfüllen.
- 3. Rufen Sie das Portlet "Verkehrsverhältnisse Details" auf.
- 4. Klicken Sie auf die Registerkarte **Vorhergesagte Verkehrsdichte**.

## **Ergebnisse**

Basierend auf Ihrer Auswahl wird die Liste **Vorhergesagte Verkehrsdichte** mit den neuesten Verkehrsvorhersagedaten aktualisiert, die von der Funktion "Verkehrsvorhersage" anhand der Verkehrsdaten in IBM Intelligent Transportation generiert werden. Wenn keine ausreichenden Daten in der Datenbank vorhanden sind, werden in der Liste keine Daten angezeigt. Die Liste zeigt alle verfügbaren Vorhersagedaten an, unabhängig von der geografischen Region, die aktuell auf der Karte dargestellt wird.

## **Datenberichte zur Verkehrsvorhersage anzeigen**

## e

Die Funktion Verkehrsvorhersage der Lösung stellt Zusammenfassungen von grafisch aufbereiteten Berichten zu Vorhersagedaten für Verkehrsfluss, Verkehrsgeschwindigkeit und Verkehrsqualität, die im System erfasst sind, zur Verfügung. Sie können Berichte zur vorhergesagten Verkehrssituation des Verkehrsnetzes anzeigen. Sie können auch Berichte anzeigen, die die Genauigkeit der vorhergesagten Verkehrsdaten darstellen. Die Verkehrsvorhersagedaten werden über hoch entwickelte Algorithmen generiert, die die im System erfassten und archivierten Verkehrsdaten nutzen.

Standardmäßig werden einige der Datenberichte für die Verkehrsvorhersage in den Berichtsportlets in der Benutzerschnittstelle der Ansicht Betreiber: Verkehr angezeigt. Sie können alle Berichte, die von der Funktion Verkehrsvorhersage bereitgestellt werden, über das Portlet Benutzerdefinierte Verkehrsvorhersageberichte aufrufen und ausführen.

Die folgenden Berichte sind verfügbar, wenn die Funktion Verkehrsvorhersage in Ihrer Umgebung installiert ist.

### **Vorhergesagtes Verkehrsaufkommen: nächste Stunde:**

Der Bericht Vorhergesagtes Verkehrsaufkommen: nächste Stunde stellt einen Diagrammbericht zur Verfügung, der die Dichte des vorhergesagten Verkehrsflusses einer ausgewählten Straßenverbindung im Verkehrsnetz in einer Stunde ab dem aktuellen Zeitpunkt darstellt. Diese Informationen sind nützlich für die Bestimmung potenzieller Bereiche mit hohem Verkehrsaufkommen sowie für die Implementierung proaktiver Maßnahmen zur Verbesserung des Verkehrsflusses im Verkehrsnetz.

Dieser Bericht zeigt die folgenden Informationen an:

### **Diagrammtitel**

Zeigt den Namen der ausgewählten Straßenverbindung des Verkehrsnetzes an, auf dem der Bericht basiert.

### **Horizontalachse (X-Achse)**

Zeigt den Zeitraum des Berichts an, z. B. eine Stunde vor der aktuellen Uhrzeit. Der Zeitraum ist in 15-minütige Intervalle unterteilt.

### **Vertikalachse (Y-Achse)**

Zeigt das vorhergesagte Verkehrsaufkommen für die ausgewählte Straßenverbindung in einer Stunde ab dem aktuellen Zeitpunkt an.

Standardmäßig wird der Bericht Vorhergesagtes Verkehrsaufkommen: nächste Stunde im Portlet Berichte zum vorhergesagten Verkehrsfluss in der Ansicht Betreiber: Verkehr angezeigt. Der Bericht zeigt das vorhergesagte Verkehrsaufkommen des Netzes in der kommenden Stunde an. Ihr Administrator konfiguriert die ausgewählten Kriterien für die Diagrammberichte, die standardmäßig in den Portlets der Ansicht Betreiber: Verkehr angezeigt werden. Sie sollten sich an Ihren Administrator wenden, um die Berichte und die Kriterien für die angezeigten Diagramme zu ändern.

Sie können den Bericht Vorhergesagtes Verkehrsaufkommen: nächste Stunde mithilfe Ihrer bevorzugten Optionen aus der Liste ausführen, indem Sie im Portlet auf **Zurück** klicken. Es werden jedoch die Standardeinstellungen des Berichts wiederhergestellt, wenn der Browser aktualisiert wird. Sie können den Bericht auch im Portlet Benutzerdefinierte Verkehrsvorhersageberichte ausführen und dort Ihre bevorzugten Optionen festlegen.

## **Verfügbare Berichtsoptionen**

Die folgenden Optionen können im Bericht Vorhergesagtes Verkehrsaufkommen: nächste Stunde geändert

werden, wenn Sie auf das Symbol **Run with options (Mit Optionen ausführen)** im Portlet Benutzerdefinierte Verkehrsvorhersageberichte klicken.

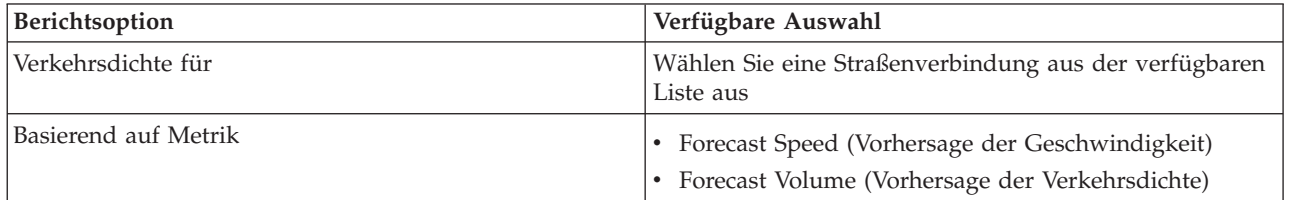

## **Zugehörige Tasks**:

### ["Diagrammberichte aktualisieren" auf Seite 314](#page-321-0)

Um die neuesten Informationen zu erhalten, können Sie den angezeigten Diagrammbericht aktualisieren. Wenn Sie den Bericht aktualisieren, stellen Sie sicher, dass das Diagramm mithilfe der neuesten im System verfügbaren Informationen erstellt wird.

["Benutzerdefinierte Berichte ausführen" auf Seite 315](#page-322-0)

Wenn die Berichte, die standardmäßig im Lösungsportal angezeigt werden, nicht die von Ihnen gewünschten Informationen enthalten, können Sie die Standardberichte mit Ihren bevorzugten Kriterien ausführen. IBM Intelligent Transportation stellt mehrere vordefinierte Berichte zur Verfügung, die Sie selbst anpassen und Ihren Anforderungen entsprechend ausführen können. Dies setzt voraus, dass Ihr Systemadministrator diese Option aktiviert.

["Systemweite Berichte ändern" auf Seite 316](#page-323-0)

Sofern Sie über Zugriffsrechte verfügen, können Sie über das Portlet "Benutzerdefinierte Berichte" der gewünschten Funktion die Eigenschaften und Optionen der systemweiten Berichte ändern. Bei einigen Berichten können Sie die Metrik, den Zeitraum oder andere Kriterien, auf denen ein Bericht basiert, ändern. Die beim Laden der Portalseiten automatisch angezeigten Diagramme werden aktualisiert, um sie an die Änderungen der systemweiten Berichte anzupassen.

### **Vorhergesagte Verkehrsgeschwindigkeit: nächste Stunde:**

Der Bericht Vorhergesagte Verkehrsgeschwindigkeit: nächste Stunde stellt einen Diagrammbericht mit der vorhergesagten Verkehrsflussgeschwindigkeit einer ausgewählten Straßenverbindung im Verkehrsnetz in einer Stunde ab dem aktuellen Zeitpunkt zur Verfügung. Diese Informationen sind nützlich für die Bestimmung potenzieller Bereiche mit hohem Verkehrsaufkommen innerhalb der nächsten Stunde sowie für die Implementierung proaktiver Maßnahmen zur Verbesserung des Verkehrsflusses und der Verkehrsgeschwindigkeit.

Dieser Bericht zeigt die folgenden Informationen an:

#### **Diagrammtitel**

Zeigt den Namen der ausgewählten Straßenverbindung des Verkehrsnetzes an, auf dem der Bericht basiert.

#### **Horizontalachse (X-Achse)**

Zeigt den Zeitraum des Berichts an, der ab der aktuellen Uhrzeit bis zu 60 Minuten betragen kann. Der Zeitraum ist in 15-minütige Intervalle unterteilt.

#### **Vertikalachse (Y-Achse)**

Zeigt die vorhergesagte durchschnittliche Geschwindigkeit des Verkehrsflusses für die ausgewählte Straßenverbindung in einer Stunde ab dem aktuellen Zeitpunkt an.

Standardmäßig wird der Bericht Vorhergesagte Verkehrsgeschwindigkeit: nächste Stunde im Portlet Berichte zur vorhergesagten Verkehrsgeschwindigkeit in der Ansicht Betreiber: Verkehr angezeigt. Der Bericht zeigt die vorhergesagte durchschnittliche Geschwindigkeit des Verkehrsflusses der ausgewählten Straßenverbindung in der kommenden Stunde an.

Ihr Administrator konfiguriert die ausgewählten Kriterien für die Diagrammberichte, die standardmäßig in den Portlets der Ansicht Betreiber: Verkehr angezeigt werden. Sie sollten sich an Ihren Administrator wenden, um die Berichte und die Kriterien für die angezeigten Diagramme zu ändern.

Sie können den Bericht Vorhergesagte Verkehrsgeschwindigkeit: nächste Stunde mithilfe Ihrer bevorzugten Optionen aus der Liste ausführen, indem Sie im Portlet auf **Zurück** klicken. Es werden jedoch die Standardeinstellungen des Berichts wiederhergestellt, wenn der Browser aktualisiert wird. Sie können den Bericht auch im Portlet Benutzerdefinierte Verkehrsvorhersageberichte ausführen und dort Ihre bevorzugten Optionen festlegen.

### **Verfügbare Berichtsoptionen**

Die folgenden Optionen können im Bericht Vorhergesagte Verkehrsgeschwindigkeit: nächste Stunde geän-

dert werden, wenn Sie auf das Symbol **Run with options (Mit Optionen ausführen)** im Portlet Benutzerdefinierte Verkehrsvorhersageberichte klicken.

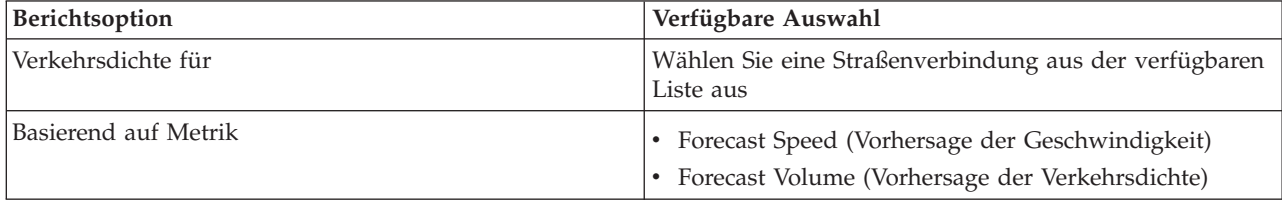

### **Zugehörige Tasks**:

["Diagrammberichte aktualisieren" auf Seite 314](#page-321-0)

Um die neuesten Informationen zu erhalten, können Sie den angezeigten Diagrammbericht aktualisieren. Wenn Sie den Bericht aktualisieren, stellen Sie sicher, dass das Diagramm mithilfe der neuesten im System verfügbaren Informationen erstellt wird.

["Benutzerdefinierte Berichte ausführen" auf Seite 315](#page-322-0)

Wenn die Berichte, die standardmäßig im Lösungsportal angezeigt werden, nicht die von Ihnen gewünschten Informationen enthalten, können Sie die Standardberichte mit Ihren bevorzugten Kriterien ausführen. IBM Intelligent Transportation stellt mehrere vordefinierte Berichte zur Verfügung, die Sie selbst anpassen und Ihren Anforderungen entsprechend ausführen können. Dies setzt voraus, dass Ihr Systemadministrator diese Option aktiviert.

### ["Systemweite Berichte ändern" auf Seite 316](#page-323-0)

Sofern Sie über Zugriffsrechte verfügen, können Sie über das Portlet "Benutzerdefinierte Berichte" der gewünschten Funktion die Eigenschaften und Optionen der systemweiten Berichte ändern. Bei einigen Berichten können Sie die Metrik, den Zeitraum oder andere Kriterien, auf denen ein Bericht basiert, ändern. Die beim Laden der Portalseiten automatisch angezeigten Diagramme werden aktualisiert, um sie an die Änderungen der systemweiten Berichte anzupassen.

## **Vorhersagegenauigkeit - nach Intervall:**

Der Bericht Vorhersagegenauigkeit - nach Intervall stellt ein Diagramm zur Verfügung, das die Genauigkeit der Vorhersagen zum Verkehrsaufkommen oder zur Verkehrsgeschwindigkeit darstellt, die vom System anhand von aktuellen Verkehrsdaten generiert werden. Der Bericht wird durch Vorhersageintervalle von fünf Minuten in einem einstündigen Vorhersagezeitraum zusammengefasst.

Die Genauigkeit wird durch einen Vergleich der Verkehrsvorhersagedaten mit den entsprechenden von den Feldsubsystemen im selben Zeitraum erfassten Statistikdaten im Verkehrsnetz berechnet. Dieser Bericht ist nützlich bei der Bestimmung von Bereichen im Vorhersagesystem, für die eine Kalibrierung und eine zusätzliche Konfiguration erforderlich sind.

Der Bericht zeigt die folgenden Informationen an:

### **Diagrammtitel**

Zeigt die Verkehrsnetz-ID oder einzelne Straßenverbindungen an, auf denen der Bericht basiert.

### **Horizontalachse (X-Achse)**

Zeigt eine Aufgliederung der Genauigkeit mithilfe eines Vorhersageintervalls an, das vom Administrator festgelegt wurde.

### **Vertikalachse (Y-Achse)**

Zeigt die Genauigkeit der Vorhersagen zu Verkehrsdichte oder -geschwindigkeit für den angegebenen Zeitraum in Prozent an.

Im Gegensatz zu einigen anderen Berichten, die von der Funktion Verkehrsvorhersage zur Verfügung gestellt werden, wird der Bericht Vorhersagegenauigkeit - nach Intervall nicht standardmäßig in allen Portlets der Anzeige Betreiber: Verkehr angezeigt. Ihr Administrator konfiguriert die ausgewählten Kriterien für die Diagrammberichte, die standardmäßig in den Portlets der Ansicht Betreiber: Verkehr angezeigt werden. Sie sollten sich an Ihren Administrator wenden, um die Berichte und die Kriterien für die angezeigten Diagramme zu ändern.

Sie können den Bericht Vorhersagegenauigkeit - nach Intervall im Portlet Benutzerdefinierte Verkehrsberichte in der Ansicht Planer: Verkehr ausführen. Der Bericht ist im Portlet Benutzerdefinierte Verkehrsvorhersageberichte im Berichtsordner aufgelistet.

## **Verfügbare Berichtsoptionen**

Die folgenden Optionen können im Bericht Vorhersagegenauigkeit - nach Intervall geändert werden,

wenn Sie auf das Symbol **Run with options** im Portlet Benutzerdefinierte Verkehrsvorhersageberichte klicken.

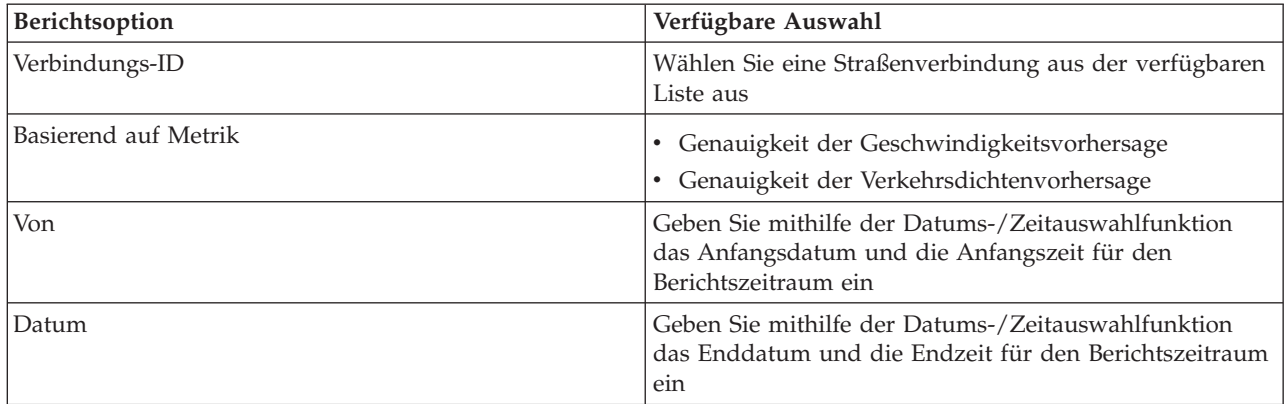

## **Zugehörige Tasks**:

### ["Diagrammberichte aktualisieren" auf Seite 314](#page-321-0)

Um die neuesten Informationen zu erhalten, können Sie den angezeigten Diagrammbericht aktualisieren. Wenn Sie den Bericht aktualisieren, stellen Sie sicher, dass das Diagramm mithilfe der neuesten im System verfügbaren Informationen erstellt wird.

["Benutzerdefinierte Berichte ausführen" auf Seite 315](#page-322-0)

Wenn die Berichte, die standardmäßig im Lösungsportal angezeigt werden, nicht die von Ihnen gewünschten Informationen enthalten, können Sie die Standardberichte mit Ihren bevorzugten Kriterien ausführen. IBM Intelligent Transportation stellt mehrere vordefinierte Berichte zur Verfügung, die Sie selbst anpassen und Ihren Anforderungen entsprechend ausführen können. Dies setzt voraus, dass Ihr Systemadministrator diese Option aktiviert.

["Systemweite Berichte ändern" auf Seite 316](#page-323-0)

Sofern Sie über Zugriffsrechte verfügen, können Sie über das Portlet "Benutzerdefinierte Berichte" der gewünschten Funktion die Eigenschaften und Optionen der systemweiten Berichte ändern. Bei einigen Berichten können Sie die Metrik, den Zeitraum oder andere Kriterien, auf denen ein Bericht basiert, ändern. Die beim Laden der Portalseiten automatisch angezeigten Diagramme werden aktualisiert, um sie an die Änderungen der systemweiten Berichte anzupassen.

### **Vorhersagegenauigkeit - nach Kategorie:**

Der Bericht Vorhersagegenauigkeit - nach Kategorie stellt ein Diagramm zur Verfügung, das die Genauigkeit der Vorhersagedaten zum Verkehrsvolumen und zur Verkehrsgeschwindigkeit, die vom System generiert werden, für die einzelnen Straßenkategorien anzeigt.

Die Genauigkeit wird durch einen Vergleich der Verkehrsvorhersagedaten mit den entsprechenden von den Feldsubsystemen im selben Zeitraum erfassten Statistikdaten im Verkehrsnetz berechnet. Dieser Bericht ist nützlich bei der Bestimmung von Bereichen im Vorhersagesystem, für die weitere Kalibrierung und eine zusätzliche Konfiguration erforderlich sind.

Dieser Bericht zeigt die folgenden Informationen an:

### **Diagrammtitel**

Zeigt die Verkehrsnetz-ID an, auf der der Bericht basiert.

### **Horizontalachse (X-Achse)**

Zeigt eine Aufgliederung der Genauigkeit der Verkehrsvorhersagedaten nach Straßenkategorie an.

### **Vertikalachse (Y-Achse)**

Zeigt die Genauigkeit der Vorhersagen zu Verkehrsdichte oder -geschwindigkeit für den angegebenen Zeitraum in Prozent an.

Im Gegensatz zu einigen anderen Berichten, die von der Funktion Verkehrsvorhersage zur Verfügung gestellt werden, wird der Bericht Vorhersagegenauigkeit - nach Kategorie nicht standardmäßig in allen Portlets der Anzeige Betreiber: Verkehr angezeigt. Ihr Administrator konfiguriert die ausgewählten Kriterien für die Diagrammberichte, die standardmäßig in den Portlets der Ansicht Betreiber: Verkehr angezeigt werden. Sie sollten sich an Ihren Administrator wenden, um die Berichte und die Kriterien für die angezeigten Diagramme zu ändern.

Sie können den Bericht Vorhersagegenauigkeit - nach Kategorie über den Berichtsordner im Portlet Benutzerdefinierte Verkehrsvorhersageberichte ausführen.

### **Verfügbare Berichtsoptionen**

Die folgenden Optionen können im Bericht Vorhersagegenauigkeit - nach Kategorie geändert werden,

wenn Sie auf das Symbol **Run with options** im Portlet Benutzerdefinierte Verkehrsvorhersageberichte klicken.

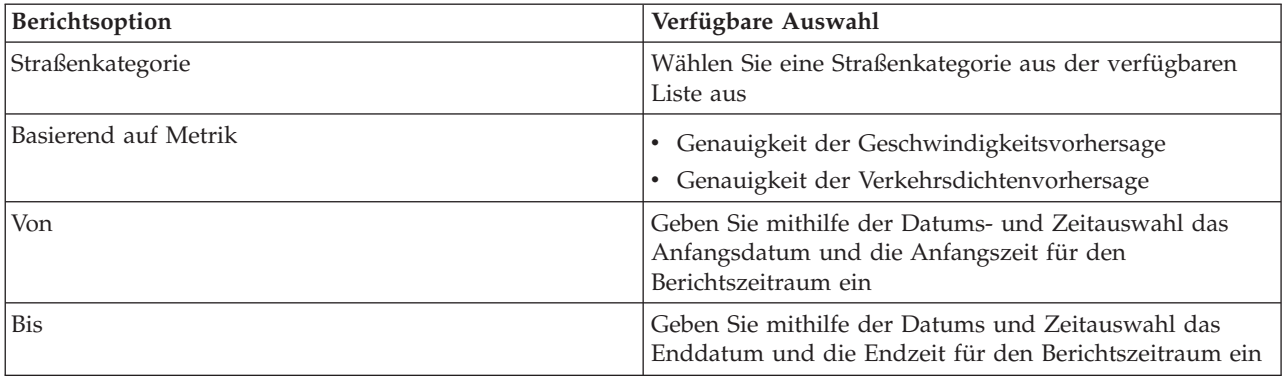

### **Zugehörige Tasks**:

["Diagrammberichte aktualisieren" auf Seite 314](#page-321-0)

Um die neuesten Informationen zu erhalten, können Sie den angezeigten Diagrammbericht aktualisieren. Wenn Sie den Bericht aktualisieren, stellen Sie sicher, dass das Diagramm mithilfe der neuesten im System verfügbaren Informationen erstellt wird.

### ["Benutzerdefinierte Berichte ausführen" auf Seite 315](#page-322-0)

Wenn die Berichte, die standardmäßig im Lösungsportal angezeigt werden, nicht die von Ihnen gewünschten Informationen enthalten, können Sie die Standardberichte mit Ihren bevorzugten Kriterien ausführen. IBM Intelligent Transportation stellt mehrere vordefinierte Berichte zur Verfügung, die Sie selbst anpassen und Ihren Anforderungen entsprechend ausführen können. Dies setzt voraus, dass Ihr Systemadministrator diese Option aktiviert.

["Systemweite Berichte ändern" auf Seite 316](#page-323-0)

Sofern Sie über Zugriffsrechte verfügen, können Sie über das Portlet "Benutzerdefinierte Berichte" der gewünschten Funktion die Eigenschaften und Optionen der systemweiten Berichte ändern. Bei einigen Berichten können Sie die Metrik, den Zeitraum oder andere Kriterien, auf denen ein Bericht basiert, ändern. Die beim Laden der Portalseiten automatisch angezeigten Diagramme werden aktualisiert, um sie an die Änderungen der systemweiten Berichte anzupassen.

### **Vorhersagegenauigkeit - nach Wochentag:**

Der Bericht Vorhersagegenauigkeit - nach Wochentag stellt ein Diagramm zur Verfügung, das die Genauigkeit der Vorhersagen zum Verkehrsaufkommen und zur Verkehrsgeschwindigkeit darstellt, die anhand

von aktuellen Verkehrsdaten im System während eines ausgewählten Zeitraums generiert werden. Der Bericht fasst die Wochentage eines angegebenen Zeitraums zusammen.

Die Genauigkeit wird durch einen Vergleich der Verkehrsvorhersagedaten mit den entsprechenden von den Feldsubsystemen im selben Zeitraum erfassten Statistikdaten im Verkehrsnetz berechnet. Dieser Bericht ist nützlich bei der Bestimmung von Bereichen im Vorhersagesystem, für die eine Kalibrierung und eine zusätzliche Konfiguration erforderlich sind.

Dieser Bericht zeigt die folgenden Informationen an:

#### **Diagrammtitel**

Zeigt die Transportstraßenverbindung an, auf der der Bericht basiert.

#### **Horizontalachse (X-Achse)**

Zeigt eine Aufgliederung nach Wochentagen an.

#### **Vertikalachse (Y-Achse)**

Zeigt die Genauigkeit der Vorhersagen zu Verkehrsdichte oder -geschwindigkeit für den angegebenen Zeitraum in Prozent an.

Im Gegensatz zu einigen anderen Berichten, die von der Funktion Verkehrsvorhersage zur Verfügung gestellt werden, wird der Bericht Vorhersagegenauigkeit - nach Wochentag nicht standardmäßig in allen Portlets der Anzeige Betreiber: Verkehr angezeigt. Ihr Administrator konfiguriert die ausgewählten Kriterien für die Diagrammberichte, die standardmäßig in den Portlets der Ansicht Betreiber: Verkehr angezeigt werden. Sie sollten sich an Ihren Administrator wenden, um die Berichte und die Kriterien für die angezeigten Diagramme zu ändern.

Sie können den Bericht Vorhersagegenauigkeit - nach Wochentag über den Berichtsordner im Portlet Benutzerdefinierte Verkehrsvorhersageberichte ausführen.

### **Verfügbare Berichtsoptionen**

Die folgenden Optionen können im Bericht Vorhersagegenauigkeit - nach Wochentag geändert werden,

wenn Sie auf das Symbol **Run with options** im Portlet Benutzerdefinierte Verkehrsvorhersageberichte klicken.

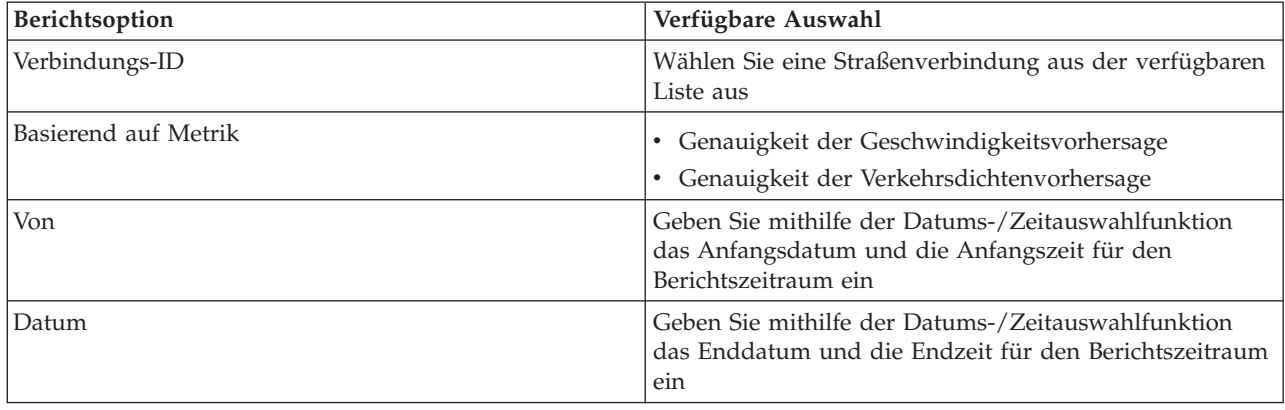

### **Zugehörige Tasks**:

["Diagrammberichte aktualisieren" auf Seite 314](#page-321-0)

Um die neuesten Informationen zu erhalten, können Sie den angezeigten Diagrammbericht aktualisieren. Wenn Sie den Bericht aktualisieren, stellen Sie sicher, dass das Diagramm mithilfe der neuesten im System verfügbaren Informationen erstellt wird.

["Benutzerdefinierte Berichte ausführen" auf Seite 315](#page-322-0)

Wenn die Berichte, die standardmäßig im Lösungsportal angezeigt werden, nicht die von Ihnen gewünschten Informationen enthalten, können Sie die Standardberichte mit Ihren bevorzugten Kriterien ausführen. IBM Intelligent Transportation stellt mehrere vordefinierte Berichte zur Verfügung, die Sie selbst anpassen und Ihren Anforderungen entsprechend ausführen können. Dies setzt voraus, dass Ihr Systemadministrator diese Option aktiviert.

#### ["Systemweite Berichte ändern" auf Seite 316](#page-323-0)

Sofern Sie über Zugriffsrechte verfügen, können Sie über das Portlet "Benutzerdefinierte Berichte" der gewünschten Funktion die Eigenschaften und Optionen der systemweiten Berichte ändern. Bei einigen Berichten können Sie die Metrik, den Zeitraum oder andere Kriterien, auf denen ein Bericht basiert, ändern. Die beim Laden der Portalseiten automatisch angezeigten Diagramme werden aktualisiert, um sie an die Änderungen der systemweiten Berichte anzupassen.

#### **Vorhersagegenauigkeit - nach Tag und Uhrzeit:**

Der Bericht Vorhersagegenauigkeit - nach Tag und Uhrzeit stellt ein Diagramm zur Verfügung, das die Genauigkeit der Vorhersagen zum Verkehrsaufkommen und zur Verkehrsgeschwindigkeit darstellt, die anhand von aktuellen Verkehrsdaten im System während eines ausgewählten Zeitraums generiert werden. Der Bericht kann nach Hauptverkehrszeiten und Nebenverkehrszeiten für einen bestimmten Wochentag zusammengefasst werden.

Die Genauigkeit wird durch einen Vergleich der Verkehrsvorhersagedaten mit den entsprechenden von den Feldsubsystemen im selben Zeitraum erfassten Statistikdaten im Verkehrsnetz berechnet. Dieser Bericht ist nützlich bei der Bestimmung von Bereichen im Vorhersagesystem, für die eine Kalibrierung und eine zusätzliche Konfiguration erforderlich sind.

Der Bericht zeigt die folgenden Informationen an:

#### **Diagrammtitel**

Zeigt die Verkehrsnetz-ID an, auf der der Bericht basiert.

#### **Horizontalachse (X-Achse)**

Zeigt eine Aufgliederung der Genauigkeit nach Straßenkategorie an.

#### **Vertikalachse (Y-Achse)**

Zeigt die Genauigkeit der Vorhersagen zu Verkehrsdichte oder -geschwindigkeit für den angegebenen Tag und die angegebene Uhrzeit in Prozent an.

Im Gegensatz zu einigen anderen Berichten, die von der Funktion Verkehrsvorhersage zur Verfügung gestellt werden, wird der Bericht Vorhersagegenauigkeit - nach Tag und Uhrzeit nicht standardmäßig in allen Portlets der Anzeige Betreiber: Verkehr angezeigt. Ihr Administrator konfiguriert die ausgewählten Kriterien für die Diagrammberichte, die standardmäßig in den Portlets der Ansicht Betreiber: Verkehr angezeigt werden. Sie sollten sich an Ihren Administrator wenden, um die Berichte und die Kriterien für die angezeigten Diagramme zu ändern.

Sie können den Bericht Vorhersagegenauigkeit - nach Tag und Uhrzeit über den Berichtsordner im Portlet Benutzerdefinierte Verkehrsvorhersageberichte ausführen.

## **Verfügbare Berichtsoptionen**

Die folgenden Optionen können im Bericht Vorhersagegenauigkeit - nach Tag und Uhrzeit geändert wer-

den, wenn Sie auf das Symbol **Run with options (Mit Optionen ausführen)** im Portlet Benutzerdefinierte Verkehrsvorhersageberichte klicken.

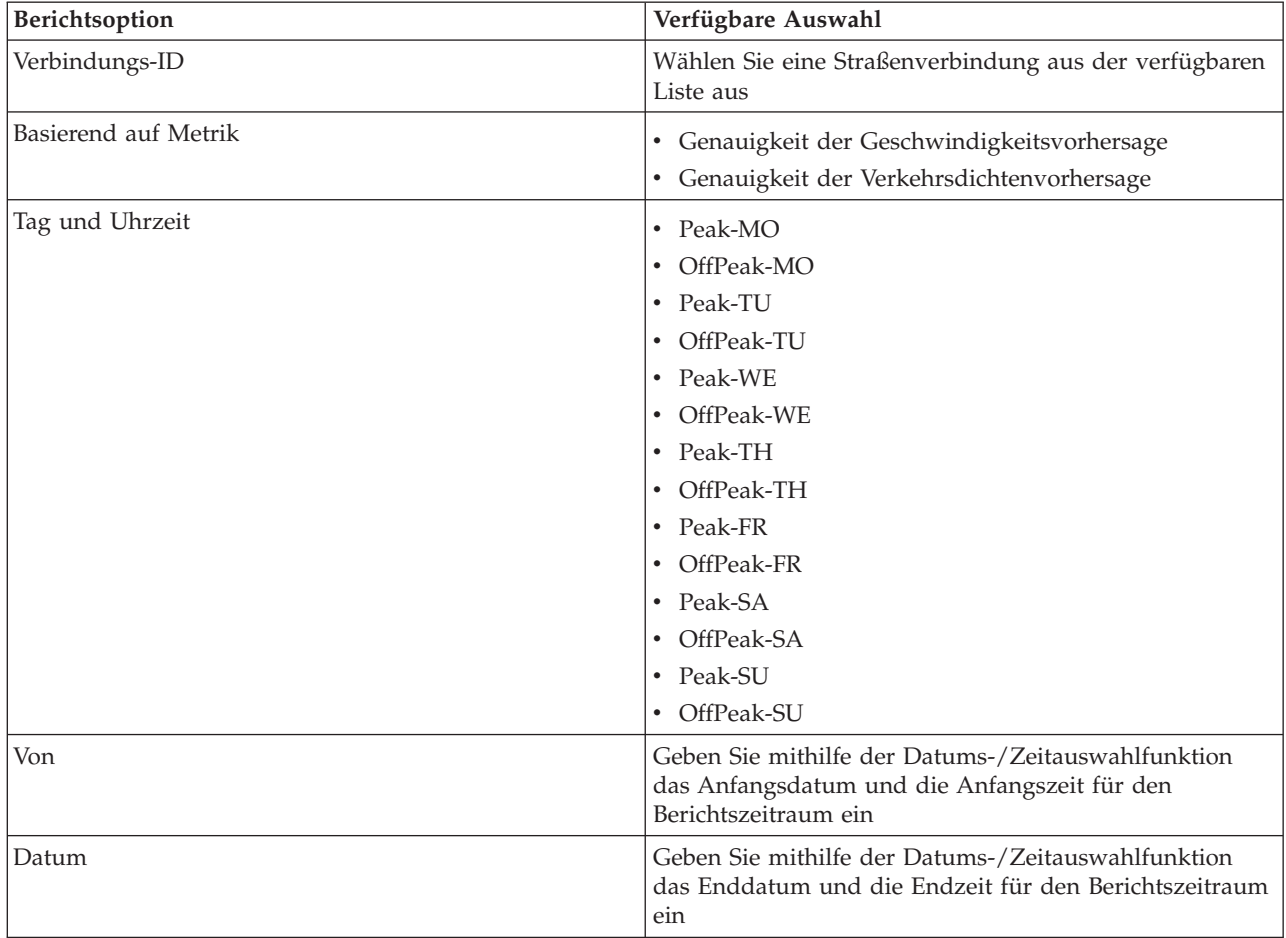

## **Zugehörige Tasks**:

["Diagrammberichte aktualisieren" auf Seite 314](#page-321-0)

Um die neuesten Informationen zu erhalten, können Sie den angezeigten Diagrammbericht aktualisieren. Wenn Sie den Bericht aktualisieren, stellen Sie sicher, dass das Diagramm mithilfe der neuesten im System verfügbaren Informationen erstellt wird.

["Benutzerdefinierte Berichte ausführen" auf Seite 315](#page-322-0)

Wenn die Berichte, die standardmäßig im Lösungsportal angezeigt werden, nicht die von Ihnen gewünschten Informationen enthalten, können Sie die Standardberichte mit Ihren bevorzugten Kriterien ausführen. IBM Intelligent Transportation stellt mehrere vordefinierte Berichte zur Verfügung, die Sie selbst anpassen und Ihren Anforderungen entsprechend ausführen können. Dies setzt voraus, dass Ihr Systemadministrator diese Option aktiviert.

["Systemweite Berichte ändern" auf Seite 316](#page-323-0)

Sofern Sie über Zugriffsrechte verfügen, können Sie über das Portlet "Benutzerdefinierte Berichte" der gewünschten Funktion die Eigenschaften und Optionen der systemweiten Berichte ändern. Bei einigen Berichten können Sie die Metrik, den Zeitraum oder andere Kriterien, auf denen ein Bericht basiert, ändern. Die beim Laden der Portalseiten automatisch angezeigten Diagramme werden aktualisiert, um sie an die Änderungen der systemweiten Berichte anzupassen.

# **Portlets in der Ansicht Betreiber: Verkehr verwenden**

Die Portlets in der Ansicht Betreiber: Verkehr zeigen Informationen an, die mit den Funktionen Verkehrsdaten und Verkehrsvorhersage der Lösung in Beziehung stehen.

Klicken Sie im Portlet in die obere rechte Ecke und wählen Sie aus dem angezeigten Menü **Hilfe** aus, um das Hilfemenü in dem jeweiligen Portlet aufzurufen.

Um die Größe eines Portlets zu ändern, klicken Sie in die obere rechte Ecke des Portlets und wählen Sie die Optionen wie folgt aus dem angezeigten Menü aus:

- v Klicken Sie auf die Option zum Maximieren, um das Portlet auf die gesamte Ansicht zu vergrößern.
- v Klicken Sie auf die Option zum Minimieren, um den Portletinhalt bis auf die Titelleiste auszublenden.
- v Klicken Sie auf die Option zum Wiederherstellen, um die Standardansicht für ein vergrößertes oder ausgeblendetes Portlet wiederherzustellen.

# **Aktuelle Verkehrsverhältnisse**

Das Portlet "Aktuelle Verkehrsverhältnisse" ist der Ausgangspunkt für das Anzeigen der aktuellen Verkehrssituation und für die Bestimmung potenzieller Bereiche mit hohem Verkehrsaufkommen. Das Portlet enthält eine Karte des geografischen Informationssystems (GIS) des Verkehrsnetzes, die eine visuelle Darstellung der aktuellen Verkehrsdaten ist, die vom Verkehrsdaten-System anhand der Verkehrssubsysteme erfasst werden.

Mit dem Portlet "Aktuelle Verkehrsverhältnisse" können Sie Folgendes tun:

- v Navigation auf der GIS-Karte und Vergrößern und Verkleinern der Straßen oder Regionen innerhalb des Netzes
- v Filter (Layers) anzeigen, um die auf der Karte angezeigten Verkehrsinformationen zu steuern
- v Erstellen eigener benutzerdefinierter Filter (Layers) für die Karte
- v die aktuellen Werte für Verkehrsaufkommen, Geschwindigkeit und Reisezeit der Straßenverbindungen innerhalb des Netzes überwachen
- Informationen zu Einheiten im Verkehrsnetz anzeigen
- Prüfung und Verwaltung von Verkehrsereignissen
- v Informationen zu Verkehrsüberwachungskameraeinheiten im Netz anzeigen
- v Ausführung von Aufgaben zur Kartenkonfiguration, wenn Sie über Verwaltungszugriff verfügen

## **Karte Aktuelle Verkehrsverhältnisse**

Die Karte bietet Ihnen eine geografische Darstellung der aktuellen Verkehrsdichte im Verkehrsnetz. Sie zeigt Ihnen an, wo es Probleme mit hohem Verkehrsaufkommen gibt und wo sich die Verkehrsereignisse und -einheiten befinden. Sie können auswählen, was Sie im Verkehrsnetz überwachen möchten. Die Verkehrsinformationstypen, die Sie filtern können, werden als Verkehrslayers bezeichnet. Die einzelnen Layers überblenden die Basiskarte der Verkehrsregion. Sie können Layers beliebig ein- oder ausblenden.

In der folgenden Tabelle sind die Typen von Verkehrslayers beschrieben, aus denen Sie auswählen können:

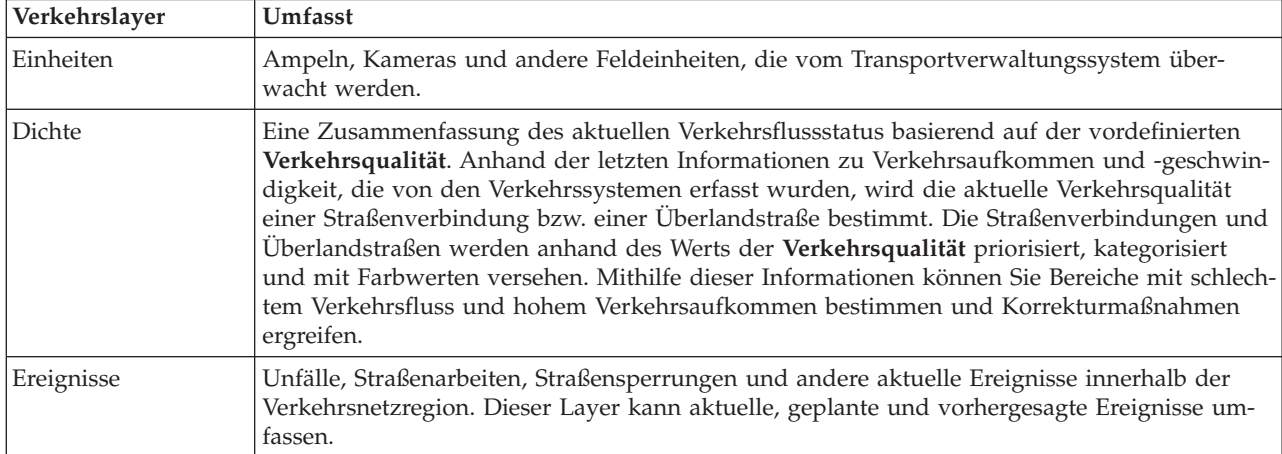

## **Kartenmarkierungen**

Kartenmarkierungen stellen Einheiten und Ereignisse dar, die auf der Karte zum Anzeigen ausgewählt sind. Die Markierungssymbole unterscheiden sich abhängig von der Art der angezeigten Informationen.

## **Straßenverbindungen**

Die Straßenverbindungen verfügen auf der Karte und in der Liste über Farbwerte gemäß dem neuesten Wert für **Verkehrsqualität** oder **Verkehrsqualität für Reisezeit**.

Wenn Sie auf eine Straßenverbindung klicken, wird eine Kurzinfo dazu angezeigt. Welche Informationen angezeigt werden, hängt davon ab, welche Verkehrsdichtelayers angezeigt werden.

#### **Kurzinfo zur Verkehrsdichte**

Die Kurzinfo zur **Verkehrsdichte** enthält Informationen zu den Vekehrsdichtelayers der ausgewählten Straßenverbindung, z. B.:

- Verbindungsname und -ID
- Verkehrsqualität
- v Durchschnittliche Fahrzeuggeschwindigkeit

#### **Kurzinfo zur Reisezeit**

Die Kurzinfo zur **Reisezeit** enthält Informationen zur Reisezeit für die ausgewählte Straßenverbindung, z. B.:

- Verbindungsname und -ID
- v Verkehrsqualität zur Reisezeit
- v Durchschnittliche Reisezeit
- Zeitverlust

Die Liste im Portlet "Verkehrsverhältnisse - Details" stellt eine Legende für die einzelnen Farben zur Verfügung. Standardmäßig verfügen die Liste und die Karte über die folgenden Farbwerte:

| Verkehrsqualität | Farbe | Anerkannte Branchenbeschreibung                          |
|------------------|-------|----------------------------------------------------------|
| А                | Grün  | Freier Verkehrsfluss                                     |
| B                | Grün  | Relativ freier Verkehrsfluss                             |
|                  | Gelb  | Stabiler oder nahezu freier Verkehrsfluss                |
| D                | Rot   | Eher instabiler Verkehrsfluss                            |
| E                | Rot   | Instabiler Verkehrsfluss, Kapazitätsgrenze er-<br>reicht |
|                  | Rot   | Stockender Verkehr oder Stillstand                       |

*Tabelle 15. Farbwerte der Verkehrsdichte von Straßenverbindungen*

Die Farben, die auf der Karte und in der Liste verwendet werden, klassifizieren die Verkehrsdichte einer Straßenverbindung und können von Ihrem IT-Administrator konfiguriert werden.

# **Verkehrsinformationen zum Anzeigen auf der Karte und in der Liste auswählen**

Auf der Karte im Portlet "Aktuelle Verkehrsverhältnisse" können Sie die Verkehrsinformationen auswählen, die auf der Karte oder in der Liste des Portlets Verkehrsverhältnisse - Details angezeigt werden sollen.

## **Informationen zu diesem Vorgang**

Die Karte im Portlet "Aktuelle Verkehrsverhältnisse" zeigt den geografischen Bereich des Verkehrsnetzes an. Sie können eine Liste mit Filtern verwenden, die auch als Verkehrslayers bezeichnet werden, um auszuwählen, welche Informationen angezeigt werden sollen. Sie können auch die Filter verwenden, um Informationen auszublenden, die Sie derzeit auf der Karte oder im Tabellenportlet nicht benötigen.

## **Vorgehensweise**

- 1. Rufen Sie das Portlet "Aktuelle Verkehrsverhältnisse" in der Ansicht "Betreiber: Verkehr" auf.
- 2. Optional: Um die vorherige Abfrage zu löschen und die Kartenposition zum Standardausgangspunkt zu verschieben, klicken Sie auf **Karte und Filter zurücksetzen**.
- 3. Klicken Sie auf **Inhalt auswählen**.
- 4. Wählen Sie die Verkehrslayers aus, die Sie überwachen möchten. Sie können die folgenden Arten von Verkehrslayers auswählen:
	- Verkehrsdichte
	- Einheiten
	- Ereignisse
	- Externe Services

**Anmerkung:** Manche Verkehrsdichtelayers schließen sich gegenseitig aus. Wenn Sie z. B. den vordefinierten Verkehrsdichtelayer **Reisezeit** auswählen, können Sie keine weiteren Verkehrsdichtelayers auswählen, bis Sie die Layerauswahl **Reisezeit** gelöscht haben.

5. Wenn Sie Ihre Auswahl getroffen haben, klicken Sie erneut auf **Inhalt auswählen**, um das Auswahlformular auszublenden. Sie können beliebig viele Elemente aus der Liste auswählen. Die Auswahl mehrerer Layers kann die Karte mit Informationen überfrachten, was die Analyse von geografischräumlichen Verkehrsdaten erschwert.

# **Ergebnisse**

Die Karte wird basierend auf Ihrer Auswahl anhand der verfügbaren aktuellen Verkehrsdaten aktualisiert. Die Ergebnisse werden mit Bezug auf die Zeitzone angezeigt, die in der Konfiguration Ihres Client-Browsers festgelegt ist. Die Daten werden erst angezeigt, wenn sie verfügbar sind. Das Portlet "Verkehrsverhältnisse - Details" wird automatisch aktualisiert, wenn Sie Inhalt auf der Karte auswählen. Die Karte sowie die Liste bieten zwei Möglichkeiten, denselben Inhalt anzuzeigen.

## **Nächste Schritte**

Wenn die vordefinierten Systemlayers die jeweiligen relevanten Informationen auf der Karte nicht anzeigen, können Sie mithilfe des Formulars **Inhalt auswählen** eigene Verkehrslayers erstellen.

## **Karte steuern**

Sie können mithilfe der Maus oder der Tastatur den Cursor auf der Karte verschieben.

## **Die Steuerelemente der Karte befinden sich auf der oberen linken Seite der Karte.**

Die Steuerelemente der Karte befinden sich oben links auf der Karte. Sie umfassen:

- v Schwenkpfeile (oben, unten, links, rechts)
- Vergrößern
- Weltansicht (maximale Verkleinerung)
- Verkleinern

## **Schwenksteuerung für die Navigation auf der Karte**

Sie können folgendermaßen auf der Karte navigieren:

- v Klicken Sie und ziehen Sie die Karte mithilfe der Maus
- v Drücken Sie auf den oberen Schwenkpfeil oder auf den Aufwärtspfeil auf der Tastatur, um nach Norden zu schwenken
- v Drücken Sie auf den unteren Schwenkpfeil oder auf den Abwärtspfeil auf der Tastatur, um nach Süden zu schwenken
- v Drücken Sie auf den rechten Schwenkpfeil oder auf den Rechtspfeil auf der Tastatur, um nach Osten zu schwenken
- v Drücken Sie auf den linken Schwenkpfeil oder auf den Linkspfeil auf der Tastatur, um nach Westen zu schwenken

## **Zoomsteuerelemente für das Vergrößern und Verkleinern der Kartenskala**

Sie können die Karte folgendermaßen verkleinern und vergrößern:

- v Klicken Sie auf das Kartensymbol **+**, um die Kartenmitte zu vergrößern, und auf **-**, um sie zu verkleinern
- v Klicken Sie doppelt auf die Maus, um die Karte zu zentrieren und die ausgewählte Position zu vergrößern
- v Klicken Sie auf das Symbol für die Weltansicht, um die Ansicht zu minimieren und die Weltansicht darzustellen
- v Drücken Sie die Taste **+** auf Ihrer Tastatur, um zu vergrößern
- v Drücken Sie die Taste **-** auf Ihrer Tastatur, um zu verkleinern
- v Drücken Sie bei der Verwendung der Maus auf die Umschalttaste, um ein Rechteck um den Bereich zu zeichnen und diesen zu vergrößern

## **Basiskartenlayers wechseln**

Sofern Ihr IT-Administrator mehrere Basiskarten für die Lösung konfiguriert hat, können Sie als Basiskarte anstelle der standardmäßigen Basiskarte auch einen anderen Basiskartenlayer verwenden. Wenn z. B. eine Straßenkartenansicht und eine Satellitenkartenansicht vorhanden ist, können Sie von einer zur anderen Ansicht wechseln, indem Sie wie folgt vorgehen:

- 1. Klicken Sie auf der Karte auf das Symbol **+**, um die Auswahlsteuerung für Basiskarten einzublenden.
- 2. Wählen Sie den bevorzugten Basiskartenlayer aus, indem Sie neben dem Namen der Basiskarte auf das Optionsfeld klicken.

**Anmerkung:** Wenn Sie sich abmelden und wieder anmelden, wird die Standardkarte wiederhergestellt.

## **Elemente auf der Karte markieren**

Wenn Sie den Cursor über einer Kartenmarkierung positionieren, wird eine Kurzinfo mit einer Zusammenfassung der Informationen zur ausgewählten Einheit, zum ausgewählten Ereignis oder zur ausgewählten Straßenverbindung angezeigt.

Sie können weitere Informationen zur Verkehrseinheit, zum Ereignis oder zur aktuellen Verkehrsdichte einer Straße anzeigen, wenn Sie auf die Markierung auf der Karte klicken. Ein Fenster mit weiteren Informationen zur Verkehrseinheit, zum Ereignis oder zur Straßenverbindung wird angezeigt. Sie können beispielsweise die Details zu einer Verkehrsüberwachungskamera einschließlich des aktuellen Kamerabilds anzeigen, wenn Sie auf die Einheitenmarkierung auf der Karte und anschließend auf **Eigenschaften** klicken. Wählen Sie die Straßenverbindung und anschließend die **Verkehrsdichtedetails** aus, um Informationen zum Verkehrsfluss für eine Straßenverbindung anzuzeigen.

Sie können sich auf einzelne Ereignisse, Einheiten oder Layers konzentrieren, indem Sie sie in der Liste des Portlets "Verkehrsverhältnisse - Details" auswählen und mit der rechten Maustaste auf die jeweilige Zeile klicken. Wenn Sie in der Liste auf eine Zeile klicken, wird die Verkehrseinheit, die Straßenverbindung oder das Ereignis auf der Karte markiert.

**Anmerkung:** In manchen Fällen weichen die Werte der Verkehrsdichte, die auf der Karte angezeigt werden, von den Werten der Verkehrsdichte im Dialogfeld **Eigenschaften** ab. Wenn Sie auf **Eigenschaften** klicken, werden die aktuellen Informationen zur Verkehrsdichte einer Straßenverbindung aus dem System abgerufen. Die auf der Karte und in der Liste angezeigte Verkehrsdichte hingegen wird nur in regelmäßigen Abständen aktualisiert, abhängig vom Aktualisierungsintervall, das in der Option **Aktualisierungen abfragen** für Verkehrslayers festgelegt wurde.

## **Daten aktualisieren**

In der Standardeinstellung werden die Karte und die Liste automatisch alle 15 Sekunden mit den neuesten Daten im System aktualisiert. Wenden Sie sich an Ihren Systemadministrator, wenn Sie das Intervall für die automatische Kartenaktualisierung ändern möchten. Sie können die Karte und die Liste manuell aktualisieren, damit die aktuellen Systemdaten für die ausgewählten Verkehrslayers angezeigt werden.

### **Informationen zu diesem Vorgang**

Gehen Sie wie folgt vor, um die auf der Karte und in der Liste angezeigten Daten manuell zu aktualisieren:

### **Vorgehensweise**

Rufen Sie die Karte auf und klicken Sie auf **Kartenaktionen** > **Ausgewählte Layers aktualisieren**.

**Anmerkung:** Auf der Karte zeigt das Feld **Letzte Aktualisierung** die Uhrzeit an, zu der die Fahrzeuginformationsdatensätze in der Datenbank aktualisiert wurden. Wenn sich die im Feld **Letzte Aktualisierung** angezeigte Uhrzeit nicht ändert, weist dies darauf hin, dass die letzte Fahrzeugposition oder die vorhergesagten Ankunftszeiten nicht in der Systemdatenbank aktualisiert wurden. Benachrichtigen Sie Ihren Systemadministrator, wenn das Feld **Letzte Aktualisierung** sich länger nicht geändert hat.

# **Einstellungen der Karte zurücksetzen**

Sie können die Karte auf die Standardansicht zurücksetzen, die angezeigt wird, wenn Sie sich an der Lösung anmelden oder wenn die Seite aktualisiert wird. Der Ausgangspunkt für die Karte wird von Ihrem Systemadministrator konfiguriert.

## **Vorgehensweise**

- 1. Rufen Sie die Karte auf und klicken Sie auf **Kartenaktionen**.
- 2. Wählen Sie eine der folgenden Optionen aus.
	- v **Karte und Filter zurücksetzen**, um die Karte zu vergrößern/verkleinern, gemäß der Standardeinstellung zu zentrieren und die Werte unter **Inhalt auswählen** auf die Standardwerte zurückzusetzen.
	- v **Karte zurücksetzen**, um die Karte zu vergrößern/verkleinern und gemäß der Standardeinstellung zu zentrieren.

## **Verkehrslayers hinzufügen**

Ihr IT-Administrator für IBM Intelligent Transportation konfiguriert die vordefinierten Layers mit Verkehrsdaten, die standardmäßig auf der Karte im Portlet "Aktuelle Verkehrsverhältnisse" angezeigt werden. Sie können auch die Verkehrsinformationen auswählen, die Sie auf der Karte anzeigen möchten. Zusätzlich können Sie angepasste Verkehrslayers erstellen, die nur Sie anzeigen können.

Fügen Sie Layers hinzu, um den Verkehrsfluss und die Verkehrsdichte von relevanten Straßen, Ereignissen und Einheiten zu überwachen. Beispiel: Sie möchten bestimmte Straßen regelmäßig überwachen, ohne bei jeder Anmeldung eingeben zu müssen, welche Ansicht Sie anzeigen möchten. Das Hinzufügen eigener Layers ist für das Anzeigen von Vorhersagen kommender Ereignisse geeignet, die sich auf den Verkehrsfluss auswirken könnten.

Alle angepassten Layers, die von Ihnen hinzugefügt werden, werden in Ihrem Benutzerprofil gespeichert. Bis Sie sie löschen, werden Ihre angepassten Layers als Auswahl in der Layerauswahlliste angezeigt, wenn Sie sich am System anmelden und auf **Inhalt auswählen** klicken.

Sie können vier verschiedene Arten von angepassten Verkehrslayers auf der Karte Aktuelle Verkehrsverhältnisse anzeigen. Sie können nur Layers zur Verkehrsdichte auf der Karte Historische Verkehrsverhältnisse anzeigen.

# **Verkehrsdichtelayers hinzufügen**

Um die Verkehrsdichte einer bestimmten Straßenverbindung oder Region des Verkehrsnetzes zu überwachen, fügen Sie im Portlet "Aktuelle Verkehrsverhältnisse" Verkehrsdichtelayers hinzu. Standardmäßig stehen verschiedene vordefinierte Verkehrsdichtelayers zur Auswahl zur Verfügung. Sie können auch eigene vordefinierte Verkehrsdichtelayers erstellen.

## **Informationen zu diesem Vorgang**

Die vordefinierten Layers **Verkehrsverbindungen** und **Reisezeit** schließen sich gegenseitig aus. Wenn Sie den vordefinierten Verkehrsdichtelayer **Reisezeit** auswählen, können Sie keine weiteren Verkehrsdichtelayers auswählen und anzeigen, bis Sie die Layerauswahl **Reisezeit** löschen.

Benachrichtigen Sie Ihren Systemadministrator, wenn Sie die systemweit vordefinierten Layers ändern möchten. Gehen Sie wie folgt vor, um eigene vordefinierte Verkehrsdichtelayers zu erstellen:

## **Vorgehensweise**

- 1. Rufen Sie das Portlet "Aktuelle Verkehrsverhältnisse" in der Ansicht "Betreiber: Verkehr" auf.
- 2. Klicken Sie auf **Inhalt auswählen**.
- 3. Klicken Sie im Auswahlformular im Bereich **Verkehrsdichte** auf **Neuer Layer**.
- 4. Geben Sie im Fenster **Neuer Verkehrsdichtelayer** einen Namen für Ihren Layer in das Feld **Layerbezeichnung** ein.
- 5. Optional: Geben Sie eine Beschreibung für den Layer in das Feld **Layerbeschreibung** ein.
- 6. Optional: Wenn Sie die Verkehrsdichte einer bestimmten Straßenverbindung überwachen, geben Sie im Feld **Straßenname** den Namen der Verbindung ein.
- 7. Wählen Sie mindestens ein Element aus der Liste **Straßenkategorie** aus. Um mehrere Elemente auszuwählen, drücken Sie die Taste Strg beim Klicken auf das jeweilige Element.
- 8. Optional: Geben Sie ein Abfrageintervall in das Feld **Aktualisierungen abfragen** ein, um zu bestimmen, wie oft die Ansicht mit den neuesten Daten aktualisiert werden soll. Das Abfrageintervall kann zwischen 20 und 600 Sekunden liegen.
- 9. Optional: Wählen Sie im Abschnitt **Wo** eine vordefinierte Region aus oder zeichnen Sie auf der Karte eine Region. Sie können den Layer auf eine Region beschränken, indem Sie auf der Karte eine Region zeichnen.
- 10. Klicken Sie auf **OK**.

# **Ergebnisse**

Der neu erstellte Layer wird im Abschnitt **Verkehrsdichte** des Filterformulars **Inhalt auswählen** angezeigt. Wenn der Layer ausgewählt wurde und die Statusdaten verfügbar sind, wird der layerspezifische Inhalt geladen und auf der Karte angezeigt.

Die Liste **Verkehrsdichte** im Portlet "Verkehrsverhältnisse - Details" wird aktualisiert und zeigt weitere Informationen zu den Verkehrsdaten an, die auf der Karte dargestellt werden.

# **Verkehrsereignislayers hinzufügen**

Um bestimmte Verkehrsereignisse im Verkehrsnetz zu überwachen, fügen Sie Verkehrsereignislayers hinzu.

#### **Vorgehensweise**

- 1. Klicken Sie auf **Inhalt auswählen**. Das Formular für Kartenfilter wird angezeigt.
- 2. Klicken Sie im Auswahlformular unter **Ereignisse** auf **Neuer Layer**.
- 3. Geben Sie im Fenster **Neuer Layer** im Feld **Name** einen Namen zur Bestimmung des Ereignislayers ein.
- 4. Optional: Geben Sie im Feld **Layerbeschreibung** eine Beschreibung für den Layer ein.
- 5. Erforderlich: Wählen Sie ein Ereignis unter **Gruppe** aus.
- 6. Wählen Sie für den Ereignislayer mindestens einen **Schweregrad** aus. Um mehrere Elemente auszuwählen, drücken Sie die Taste Strg beim Klicken auf das jeweilige Element.
- 7. Erforderlich: Wählen Sie im Abschnitt **Wann** eine der folgenden Optionen aus:
	- v Wählen Sie **Aktuelle Werte** aus und vervollständigen Sie die erforderlichen Informationen, um die neuesten im System verfügbaren Verkehrsereignisdaten zu überwachen:
		- a. Geben Sie ein Abfrageintervall in das Feld **Aktualisierungen abfragen** ein, um zu bestimmen, wie oft die Ansicht mit den neuesten Daten aktualisiert werden soll. Das Abfrageintervall kann zwischen 20 und 600 Sekunden liegen.
		- b. Wählen Sie mindestens eine Art von **Status** aus der Liste aus.
	- v Wählen Sie **Datumsbereich** aus und vervollständigen Sie die erforderlichen Felder, um Verkehrsereignisdaten für einen bestimmten Zeitraum in der Vergangenheit anzuzeigen:
		- a. Geben Sie mithilfe der Datums-/Zeitauswahlfunktion das Anfangsdatum und die Anfangszeit ein
		- b. Geben Sie mithilfe der Datums-/Zeitauswahlfunktion das Enddatum und die Endzeit ein
		- c. Wählen Sie mindestens eine Art von **Status** aus der Liste aus.
- 8. Optional: Wählen Sie im Abschnitt **Wo** eine vordefinierte Region aus oder zeichnen Sie auf der Karte eine Region. Sie können den Layer auf ein ausgewähltes geografisches Gebiet beschränken, indem Sie auf der Karte eine Region zeichnen.
- 9. Klicken Sie auf **OK**.

# **Ergebnisse**

Der neu erstellte Layer wird im Abschnitt **Ereignisse** des Filterformulars **Inhalt auswählen** angezeigt. Wenn der Layer ausgewählt wurde, wird der layerspezifische Inhalt geladen und auf der Karte angezeigt.

Die Liste **Ereignisse** im Portlet "Verkehrsverhältnisse - Details" wird aktualisiert und zeigt weitere Informationen zu den Verkehrsdaten an, die auf der Karte dargestellt werden. Kartenmarkierungen werden auf der Karte dargestellt, um die einzelnen Ereignisse anzuzeigen. Wenn mehrere Ereignisse auf der Karte nah beieinander liegen, werden sie gruppiert. Sie können die Details zu den Ereignissen in der Gruppe anzeigen, indem Sie auf das Symbol für die Ereignisgruppierung klicken.

# **Verkehrseinheitenlayers hinzufügen**

Um bestimmte Verkehrseinheiten im Verkehrsnetz zu überwachen, fügen Sie mithilfe des Portlets "Aktuelle Verkehrsverhältnisse" Verkehrseinheitenlayers hinzu.

# **Vorgehensweise**

- 1. Rufen Sie das Portlet "Aktuelle Verkehrsverhältnisse" in der Ansicht "Betreiber: Verkehr" auf.
- 2. Klicken Sie auf **Inhalt auswählen**.
- 3. Klicken Sie im Auswahlformular unter **Einheiten** auf **Neuer Layer**. Das Dialogfenster "Neuer Einheitenlayer" wird angezeigt.
- 4. Geben Sie im Feld **Layerbezeichnung** einen Namen für den Layer ein.
- 5. Optional: Geben Sie im Feld **Layerbeschreibung** eine Beschreibung für den Layer ein.
- 6. Wählen Sie im Abschnitt **Was** den Typ und den Status der Einheiten aus, die im Layer angezeigt werden sollen.
- 7. Optional: Geben Sie ein Abfrageintervall in das Feld **Aktualisierungen abfragen** ein, um zu bestimmen, wie oft die Ansicht mit den neuesten Daten aktualisiert werden soll. Das Abfrageintervall kann zwischen 20 und 600 Sekunden liegen.
- 8. Optional: Wählen Sie im Abschnitt **Wo** eine vordefinierte Region aus oder zeichnen Sie auf der Karte eine Region. Wenn Sie eine Region auf der Karte zeichnen, können Sie den Layer auf diese Region beschränken.
- 9. Klicken Sie auf **OK**.

# **Ergebnisse**

Der neu erstellte Layer wird im Abschnitt **Einheiten** des Filterformulars **Inhalt auswählen** angezeigt. Wenn der Layer ausgewählt wurde, wird der layerspezifische Inhalt geladen und auf der Karte angezeigt. Kartenmarkierungen werden auf der Karte dargestellt, um die einzelnen Einheiten anzuzeigen. Wenn mehrere Einheiten auf der Karte nah beieinander liegen, werden sie gruppiert. Sie können die Details zu den Einheiten in der Gruppe anzeigen, indem Sie auf das Symbol für die Einheitengruppierung klicken.

Die Liste **Einheiten** im Portlet "Verkehrsverhältnisse - Details" wird aktualisiert und zeigt weitere Informationen zu den Verkehrsdaten an, die auf der Karte dargestellt werden.

# **Layers für externe Services hinzufügen**

Sie können Layers für externe Services zur Karte im Portlet "Aktuelle Verkehrsverhältnisse" hinzufügen.

# **Vorgehensweise**

- 1. Rufen Sie das Portlet "Aktuelle Verkehrsverhältnisse" in der Ansicht "Betreiber: Verkehr" auf.
- 2. Klicken Sie auf **Inhalt auswählen**.
- 3. Klicken Sie im Auswahlformular im Abschnitt **Externe Services** auf **Neuer Layer**.
- 4. Geben Sie einen Namen für den Layer in das Feld **Layerbezeichnung** ein.
- 5. Optional: Geben Sie eine Beschreibung für den Layer in das Feld **Layerbeschreibung** ein.
- 6. Wählen Sie die erforderliche Option **Servicetyp** aus.
- 7. Geben Sie im Feld **Service-URL** die URL für den erforderlichen externen Service ein.

**Anmerkung:** Wenn der Service auf einer anderen Domäne gehostet wird, konfigurieren Sie den globalen Proxy des Anwendungsservers für die Behandlung von Proxyanforderungen für diese URL.

8. Klicken Sie auf **OK**.

# **Ergebnisse**

Der neu erstellte Layer für externe Services wird im Abschnitt **Externe Services** des Filterformulars **Inhalt auswählen** angezeigt. Wenn der Layer ausgewählt wurde, wird der layerspezifische Inhalt geladen und auf der Karte angezeigt.

# **Verkehrsereignisse hinzufügen**

Neue Verkehrsereignisse können im Portlet "Aktuelle Verkehrsverhältnisse" hinzugefügt werden.

# **Vorbereitende Schritte**

Suchen Sie mithilfe der Schwenk- und Zoomfunktion der Karte die genaue Position auf der Karte, an der das Verkehrsereignis aufgetreten ist. Anderenfalls benötigen Sie die Koordinaten der Breiten- und Längengrade der Position des Ereignisses.

# **Vorgehensweise**

- 1. Klicken Sie auf der Karte mit der rechten Maustaste auf **Ereignis hinzufügen**.
- 2. Geben Sie eine Beschriftung für das Ereignis im Feld **Name** ein.
- 3. Geben Sie die erforderlichen Eigenschaften des Verkehrsereignisses an.
- 4. Um das Ereignis zum Verkehrsnetzsystem hinzuzufügen und dort zu speichern, klicken Sie auf **OK**.

# **Nächste Schritte**

Um das Verkehrsereignis auf der Karte anzuzeigen, klicken Sie auf **Inhalt auswählen** und wählen Sie den Layer aus, der für die Merkmale des Ereignistyps geeignet ist. Sie können die Verkehrsereignisse auch auf der Registerkarte **Ereignisse** im Portlet "Verkehrsverhältnisse - Details" überwachen. Die Karte sowie die Liste bieten zwei Möglichkeiten, denselben Ereignisinhalt anzuzeigen. Sie können ein Verkehrsereignis im Portlet "Verkehrsverhältnisse - Details" abbrechen oder bearbeiten.

# **Verkehrsereignisse verschieben**

Verkehrsereignisse können über die Karte im Portlet Aktuelle Verkehrsverhältnisse von einer Position an eine andere Position verschoben werden.

# **Vorgehensweise**

- 1. Zeigen Sie auf der Karte den entsprechenden Verkehrsereignislayer an. Die Karte und die Liste werden aktualisiert, um die Ereignisse auf der Registerkarte **Ereignisse** anzuzeigen.
- 2. Wählen Sie das Ereignis, das verschoben werden soll, auf der Karte aus, um die Ereignismenüoptionen anzuzeigen.
- 3. Wählen Sie **Ereignis verschieben** aus. Der Cursor wird nun als Vierfachpfeil angezeigt.

4. Klicken Sie auf den Vierfachpfeil und ziehen Sie ihn an die neue Position für das Ereignis. Suchen Sie die erforderliche Ereignisposition mithilfe der Schwenk- und Zoomfunktionen.

# **Ergebnisse**

Wenn Sie die Maus loslassen, wird das Ereignis an die angegebene Position auf der Karte verschoben. Die Längen- und Breitengradangaben für die Position dieses Ereignisses werden aktualisiert.

# **Nächste Schritte**

Sie können die aktualisierten Eigenschaften anzeigen, indem Sie das Ereignissymbol auf der Karte und anschließend **Eigenschaften** auswählen. Sie können ein Ereignis auch verschieben, indem Sie auf **Ereignis aktualisieren** klicken und den Längen- und Breitengrad in den Eigenschaften des Ereignisses aktualisieren.

# **Karte konfigurieren**

Administrator

Wenn Sie ein IT-Administrator für Verkehr sind, können Sie die folgenden Einstellungen für die Karte des geografischen Informationssystems (GIS) konfigurieren, die im Portlet "Aktuelle Verkehrsverhältnisse" angezeigt wird:

- Basiskarte
- Mittelpunkt und Zoom
- Straßenkategorien
- Regionen
- Layer

Um auf die Schnittstelle für die Kartenkonfiguration zuzugreifen, schalten Sie das Portlet in den Konfigurationsmodus um, indem Sie im Anzeigemenü des Portlets in der rechten oberen Ecke des Portlets auf **Edit Shared Settings (Gemeinsam genutzte Einstellungen bearbeiten)** klicken.

**Anmerkung:** Der hier konfigurierte Basiskartenservice wird von allen Karten in den Verkehrsdaten-Ansichten des Lösungsportals verwendet.

#### **Zugehörige Konzepte**:

[Kapitel 5, "Lösung anpassen", auf Seite 131](#page-138-0)

Sie können die Benutzerschnittstelle, die Karten und die Berichte von IBM Intelligent Transportation anpassen. Außerdem können Sie die Produktfunktionen, Verkehrsvorhersage, Verkehrsdaten und Fahrzeugdaten und -vorhersage an Ihren Betriebsbedarf anpassen.

#### [Kapitel 3, "Schutz der Lösung", auf Seite 71](#page-78-0)

Der Schutz von IBM Intelligent Transportation ist ein wichtiger Aspekt. Zur Gewährleistung eines sicheren Systems müssen Sie durch eine entsprechende Verwaltung steuern, welche Personen auf das System zugreifen können, und Sie müssen die jeweils richtige Zugriffsebene innerhalb der Lösung zuweisen.

# **Verkehrsverhältnisse - Details**

Das Portlet Verkehrsverhältnisse - Details bietet eine strukturierte Ansicht der aktuellen Verkehrsdaten, die von der Funktion Verkehrsdaten über Verkehrssubsysteme erfasst werden. Details der Vorhersage zur Verkehrsdichte, die von der Funktion Verkehrsvorhersage generiert werden, werden ebenfalls in diesem Portlet angezeigt.

# **Portletübersicht**

Das Portlet Verkehrsverhältnisse - Details zeigt Verkehrsinformationen an, die derzeit auf der Karte Verkehrsverhältnisse - Details dargestellt werden. Es handelt sich um ein interaktives Fenster mit mehreren Listen von Verkehrsdaten, die in den Ergebnissen der aktuellen Abfrage enthalten sind. Es werden die aktuellen Informationen angezeigt, die im System für das Verkehrsnetz verfügbar sind. Mithilfe dieses Portlets können Sie Folgendes tun:

- die aktuellen und vorhergesagten Verkehrsdaten der Karten detaillierter anzeigen
- v die aktuellen Werte für Verkehrsaufkommen, Geschwindigkeit und Reisezeit der Straßenverbindungen überwachen und hervorheben
- Informationen zu Einheiten im Verkehrsnetz anzeigen
- die Verkehrsdaten nach den verfügbaren Attributen sortieren
- v Prüfung und Verwaltung von Verkehrsereignissen

Die Karte sowie die Liste bieten zwei Möglichkeiten, denselben Inhalt anzuzeigen. In der Liste werden die Verkehrsdaten in einem Tabellenformat auf den folgenden Registerkarten angezeigt:

- Verkehrsdichte
- Einheiten
- Ereignisse
- Vorhergesagte Verkehrsdichte

Die Informationen in der Liste werden in Spalten angezeigt, in denen Sie die Daten ggf. anzeigen, ausblenden und sortieren können. Sie können eine ausführlichere Beschreibung einer Verkehrseinheit, eines Verkehrsereignisses oder eines Straßenverbindungsservice anzeigen, indem Sie den Cursor über der Zeile positionieren und **Eigenschaften** auswählen.

Die im Portlet Verkehrsverhältnisse - Details aufgeführten Informationen werden immer dann aktualisiert, wenn die Kartenauswahl geändert wird.

# **Registerkarte Verkehrsdichte**

Die Registerkarte **Verkehrsdichte** enthält eine Liste der neuesten verfügbaren Informationen zur aktuellen Verkehrsdichte der Straßenverbindungen im Verkehrsnetz.

Die Verkehrsdichte wird vom System über eine Statuszusammenfassung des aktuellen Verkehrsflusses basierend auf der vordefinierten Verkehrsqualität berechnet. Die Funktion Verkehrsdaten verwendet die neuesten Daten zu Verkehrsaufkommen und -geschwindigkeit, die von den Verkehrssystemen erfasst werden, um die aktuelle Verkehrsqualität einer Straßenverbindung oder einer Überlandstraße zu bestimmen. Die Straßenverbindungen und Überlandstraßen werden anhand der Verkehrsqualität priorisiert und kategorisiert. Mithilfe dieser Informationen können Sie Bereiche mit schlechtem Verkehrsfluss und hohem Verkehrsaufkommen bestimmen und Korrekturmaßnahmen ergreifen.

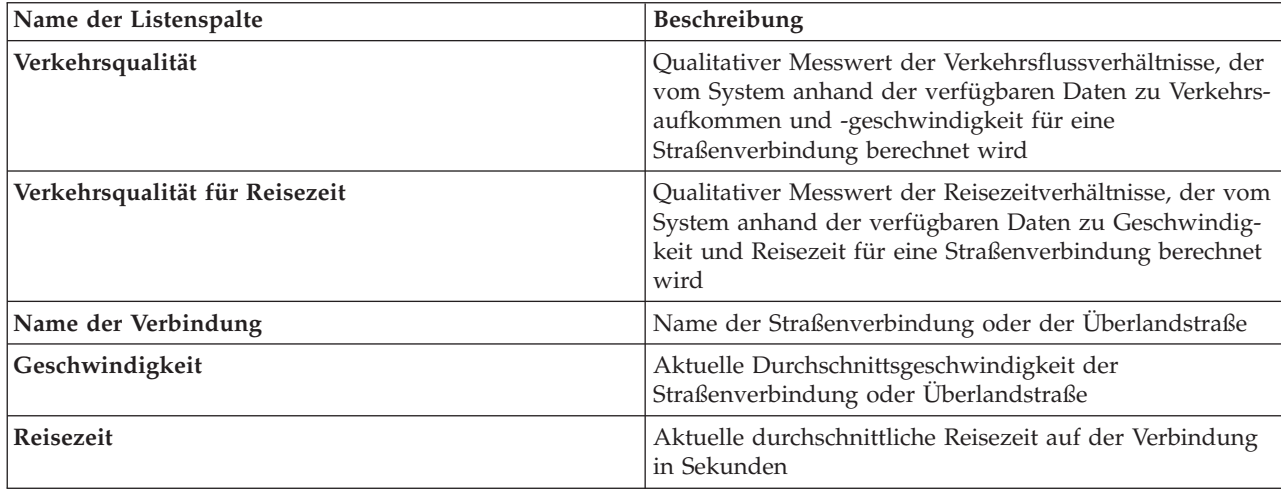

Die Liste enthält die folgenden Informationsspalten:

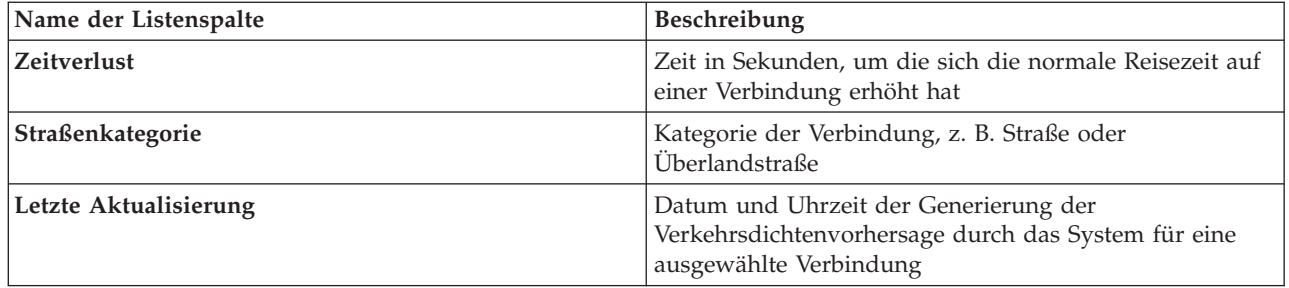

Straßenverbindungen werden in der Liste **Verkehrsdichte** gemäß dem zuletzt aktualisierten Wert der **Verkehrsqualität**, der vom Verkehrsdaten-System anhand der Verkehrssubsysteme erfasst wurde, klassifiziert und mit Farbwerten versehen. Die Liste stellt eine Legende für die einzelnen Farben zur Verfügung. Dieselben Farbwerte werden auf der Karte verwendet. Standardmäßig verfügen die Liste und die Karte über die folgenden Farbwerte:

*Tabelle 16. Farbwerte der Verkehrsdichte von Straßenverbindungen*

| Verkehrsqualität | Farbe | Anerkannte Branchenbeschreibung                          |
|------------------|-------|----------------------------------------------------------|
| А                | Grün  | Freier Verkehrsfluss                                     |
| ΙB               | Grün  | Relativ freier Verkehrsfluss                             |
|                  | Gelb  | Stabiler oder nahezu freier Verkehrsfluss                |
| ID               | Rot   | Eher instabiler Verkehrsfluss                            |
| E                | Rot   | Instabiler Verkehrsfluss, Kapazitätsgrenze er-<br>reicht |
|                  | Rot   | Stockender Verkehr oder Stillstand                       |

Die Farben, die auf der Karte und in der Liste verwendet werden, klassifizieren die Verkehrsdichte einer Straßenverbindung und können von Ihrem IT-Administrator konfiguriert werden.

# **Registerkarte Einheiten**

Die Registerkarte **Einheiten** enthält eine Liste der aktuell verfügbaren Informationen in den Verkehrseinheiten des Verkehrsnetzes. Die Liste enthält die folgenden Informationsspalten:

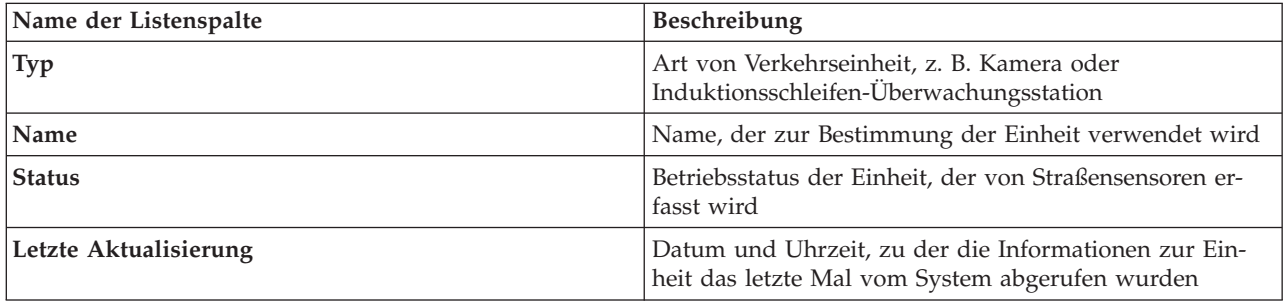

Die in der Liste enthaltenen Einheiten umfassen Ampeln, Kameras und andere Feldeinheiten, die vom Transportverwaltungssystem überwacht werden.

# **Registerkarte "Ereignisse"**

Die Registerkarte **Ereignisse** enthält eine Liste der aktuell verfügbaren Informationen in den Verkehrsereignissen des Verkehrsnetzes. Die Liste enthält die folgenden Informationsspalten:

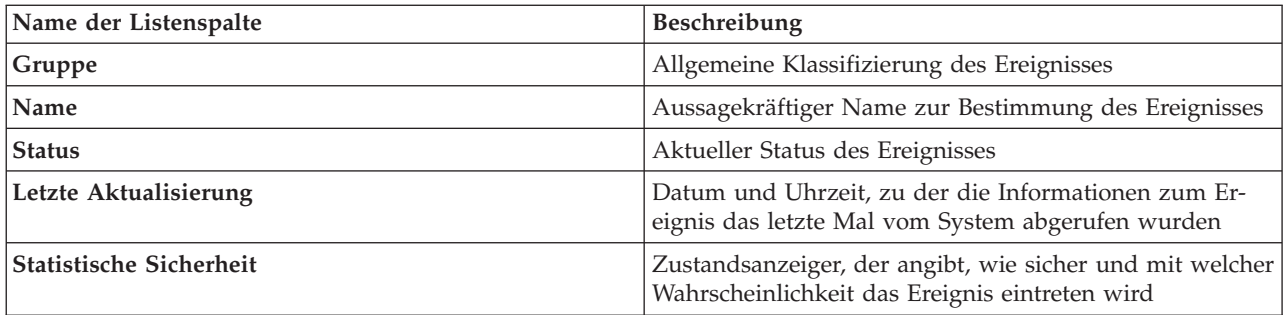

Die aufgelisteten Verkehrsereignisse umfassen Unfälle, Straßenarbeiten, Straßensperrungen und andere aktuelle Ereignisse innerhalb der Verkehrsnetzregion. Dieser Layer kann aktuelle, geplante und vorhergesagte Ereignisse umfassen.

# **Registerkarte Vorhergesagte Verkehrsdichte**

# ₿

Wenn die Funktion Verkehrsvorhersage in Ihrer Umgebung installiert ist, wird eine zusätzliche Liste mit Werten zur vorhergesagten Verkehrsdichte angezeigt. Die Registerkarte **Vorhergesagte Verkehrsdichte** zeigt eine Liste der vorhergesagten Verkehrsdichte der Straßenverbindungen im Verkehrsnetz, die derzeit auf der Karte Vorhergesagte Verkehrsverhältnisse ausgewählt sind, für einen angegebenen zukünftigen Zeitraum an. Sie können die vorhergesagte Verkehrsdichte in fünfminütigen Intervallen vom aktuellen Zeitpunkt bis 60 Minuten danach anzeigen. Die Liste enthält die folgenden Informationsspalten:

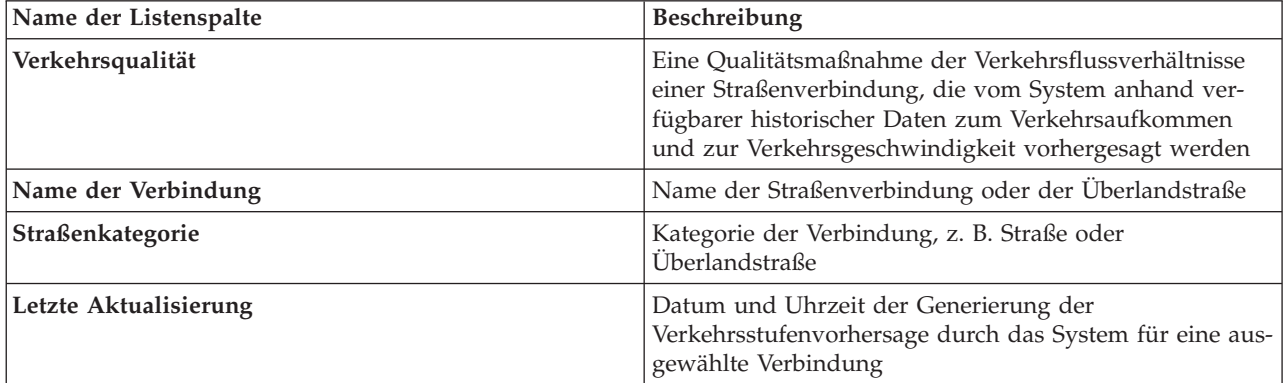

Die vorhergesagte **Verkehrsdichte** wird von der Funktion Verkehrsvorhersage anhand historischer Daten zum Verkehrsaufkommen und zur Verkehrsgeschwindigkeit berechnet, die vom Verkehrsdaten-System erfasst wurden. Für die Funktion Verkehrsvorhersage müssen Verkehrsüberwachungsdaten aus mindestens drei Monaten für die ausgewählten Straßenverbindungen innerhalb des Verkehrsnetzes vorhanden sein. Die Straßenverbindungen und Überlandstraßen werden anhand der Verkehrsqualität priorisiert und kategorisiert. Mithilfe dieser Informationen können Sie die Bereiche vorhersagen, die über einen zähen Verkehrsfluss und große Staudichte innerhalb der nächsten 60 Minuten verfügen, und somit Korrekturmaßnahmen ergreifen.

Die vorhergesagte Verkehrsdichte für die Straßenverbindungen verfügt in der Liste **Vorhergesagte Verkehrsdichte** über Farbwerte. Die Straßenverbindungen in der Liste **Vorhergesagte Verkehrsdichte** verfügen über Farbwerte gemäß dem neuesten Wert für die **Verkehrsqualität**, der von der Funktion Verkehrsvorhersage generiert wird. Die Liste **Vorhergesagte Verkehrsdichte** stellt eine Legende für die einzelnen Farben zur Verfügung. Die Karte Vorhergesagte Verkehrsverhältnisse verfügt über dieselben Farbwerte.

# **Verkehrsinformationen zum Anzeigen in der Liste auswählen**

Die Listen im Portlet Verkehrsverhältnisse - Details werden basierend auf Ihrer Auswahl der Verkehrsqualität, der Einheiten und der Ereignisse im Auswahlformular auf der Karte des Portlets Aktuelle Verkehrsverhältnisse belegt.

# **Vorgehensweise**

- 1. Rufen Sie das Portlet "Aktuelle Verkehrsverhältnisse" in der Ansicht "Betreiber: Verkehr" auf.
- 2. Klicken Sie auf **Inhalt auswählen**. Es wird ein Formular angezeigt.
- 3. Geben Sie mithilfe des Formulars an, welche Verkehrslayers Sie überwachen möchten:
	- Verkehrsdichte
	- Einheiten
	- Ereignisse
	- Externe Services
- 4. Wenn Sie Ihre Auswahl markiert haben, klicken Sie erneut auf **Inhalt auswählen**, um das Auswahlformular auszublenden. Sie können beliebig viele Layers auswählen. Wenn Ihre Layerauswahl jedoch dazu führt, dass auf der Karte zu viele Elemente nahe beieinander liegen, werden diese Elemente zu einer Gruppe zusammengefasst. Sie können die Details zu den Elementen in der Gruppe anzeigen, indem Sie auf das Symbol für die Ereignisgruppierung klicken.

# **Ergebnisse**

Basierend auf Ihrer Auswahl werden die Listen im Portlet Verkehrsverhältnisse - Details mit den aktuell verfügbaren Verkehrsdaten für die einzelnen Layers aktualisiert. Bei der Aktualisierung der Karte zeigt diese auch die ausgewählten Layers an. Für alle Elemente wird eine Markierung am jeweiligen Standort auf der Karte angezeigt.

# **Nächste Schritte**

Rufen Sie außerdem für die Belegung der Registerkarte **Vorhergesagte Verkehrsdichte** die Karte Vorhergesagte Verkehrsverhältnisse auf und klicken Sie auf **Inhalt auswählen**, um eine Vorhersageabfrage zu senden. Wenn im System ausreichend Daten zur Berechnung der vorhergesagten Verkehrsdichte vorhanden sind, werden die Ergebnisse der Abfrage auf der Registerkarte **Vorhergesagte Verkehrsdichte** angezeigt.

# **Liste sortieren**

Das Sortieren der Liste ist nützlich, wenn Sie durch lange Listen mit Verkehrsdaten navigieren müssen, die durch eine Abfrage zurückgegeben wurden. Sie können die Elemente der Verkehrsliste sortieren, indem Sie auf die Spaltenüberschrift klicken. Klicken Sie beispielsweise auf der Registerkarte **Verkehrsdichte** auf die Spaltenüberschrift **Kategorie**, um Verkehrsdaten nach Straßenverbindungskategorie zu sortieren. Durch einmaliges Klicken auf die Spaltenüberschrift sortieren Sie die Liste nach Spaltenwerten in aufsteigender Reihenfolge. Wenn Sie erneut auf die Spaltenüberschrift **Kategorie** klicken, wird die Liste wieder in absteigender Reihenfolge sortiert. Die Liste kann jeweils nur nach einem Spaltenwert sortiert werden.

# **Listenelemente markieren**

Wenn Sie ein Verkehrsereignis, eine Verkehrseinheit oder eine Straßenverbindung aus der Liste auswählen, wird die Position des Elements auf der Karte im Portlet Aktuelle Verkehrsverhältnisse markiert. Abhängig von der Art des Elements, das Sie in der Liste auswählen, werden die Ergebnisse auf der Karte aktualisiert. Ausführliche Informationen finden Sie in der folgenden Tabelle:

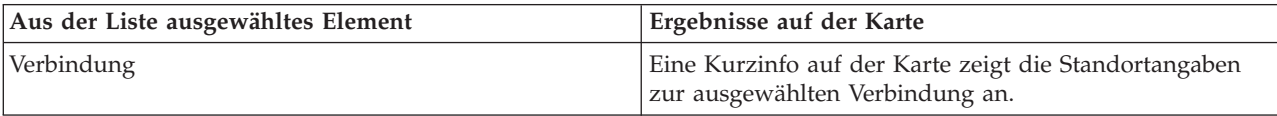

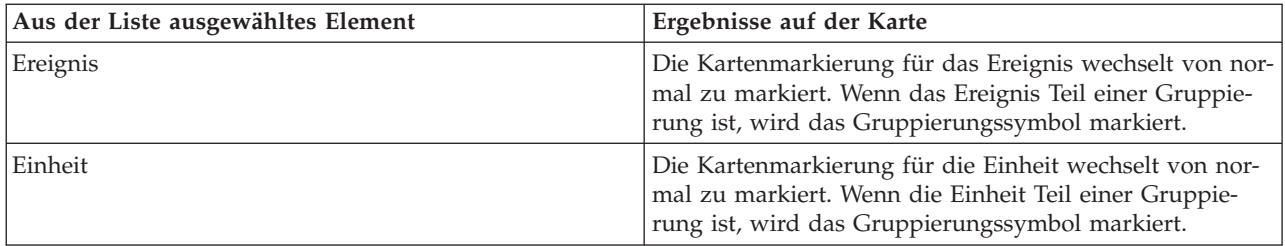

# **Verkehrsereignisse verwalten**

Verwalten Sie mithilfe der Ansicht Betreiber: Verkehr die aktuellen und geplanten Verkehrsereignisse in der Region. Sie können Verkehrsereignisse im Portlet Aktuelle Verkehrsverhältnisse bzw. im Portlet Verkehrsverhältnisse - Details hinzufügen, verschieben, aktualisieren oder abbrechen.

**Anmerkung:** Im Portlet "Verkehrsverhältnisse - Details" der Ansicht "Planer: Verkehr" sind keine Ereignisverwaltungsoptionen verfügbar.

# **Verkehrsereigniseigenschaften**

Um eine ausführliche Beschreibung eines Verkehrsereignisses anzuzeigen, positionieren Sie den Cursor über der Position auf der Karte oder der Zeile für das Ereignis im Portlet Verkehrsverhältnisse - Details. Die folgende Tabelle umreißt die Eigenschaften, mit denen ein Verkehrsereignis beschrieben wird.

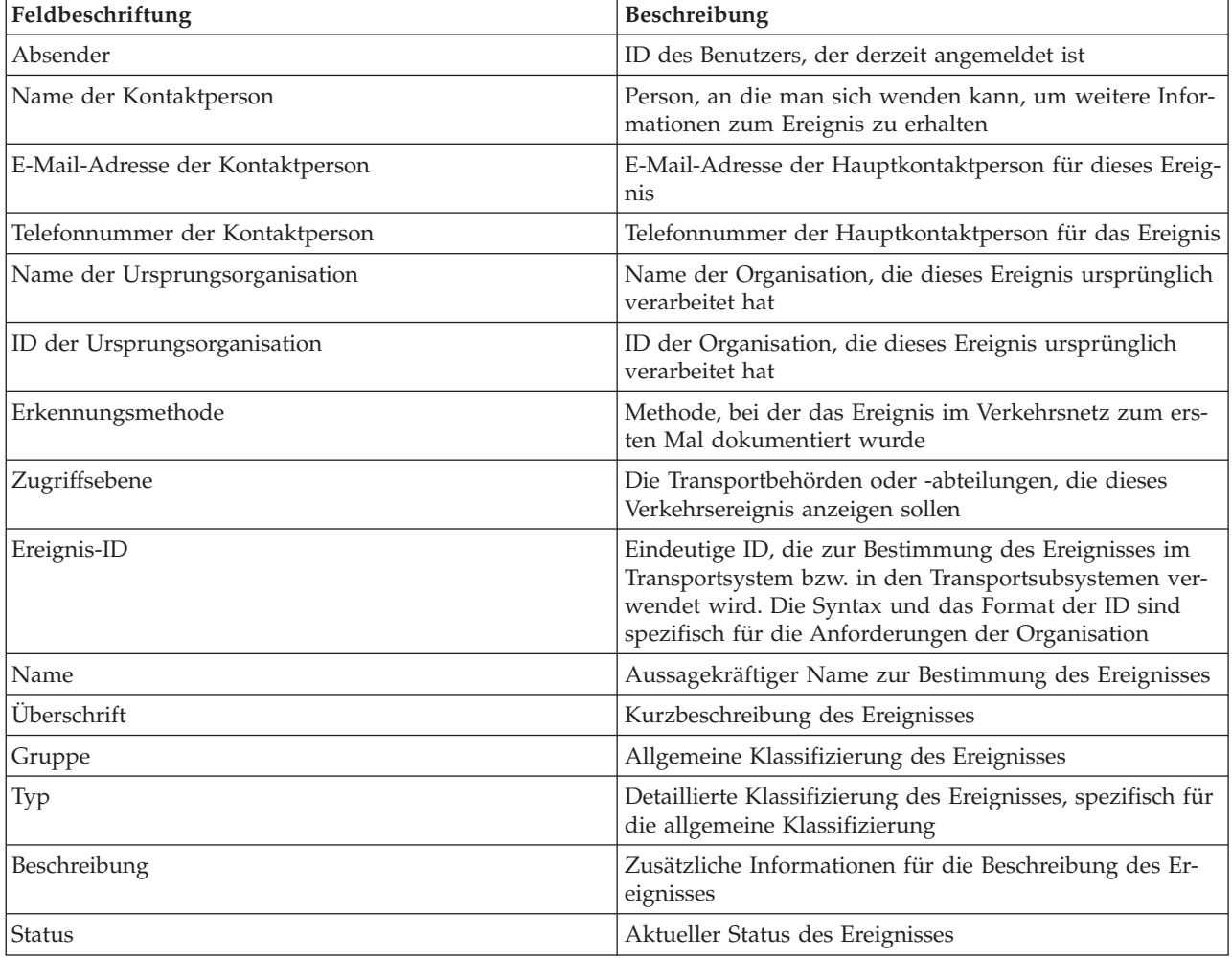

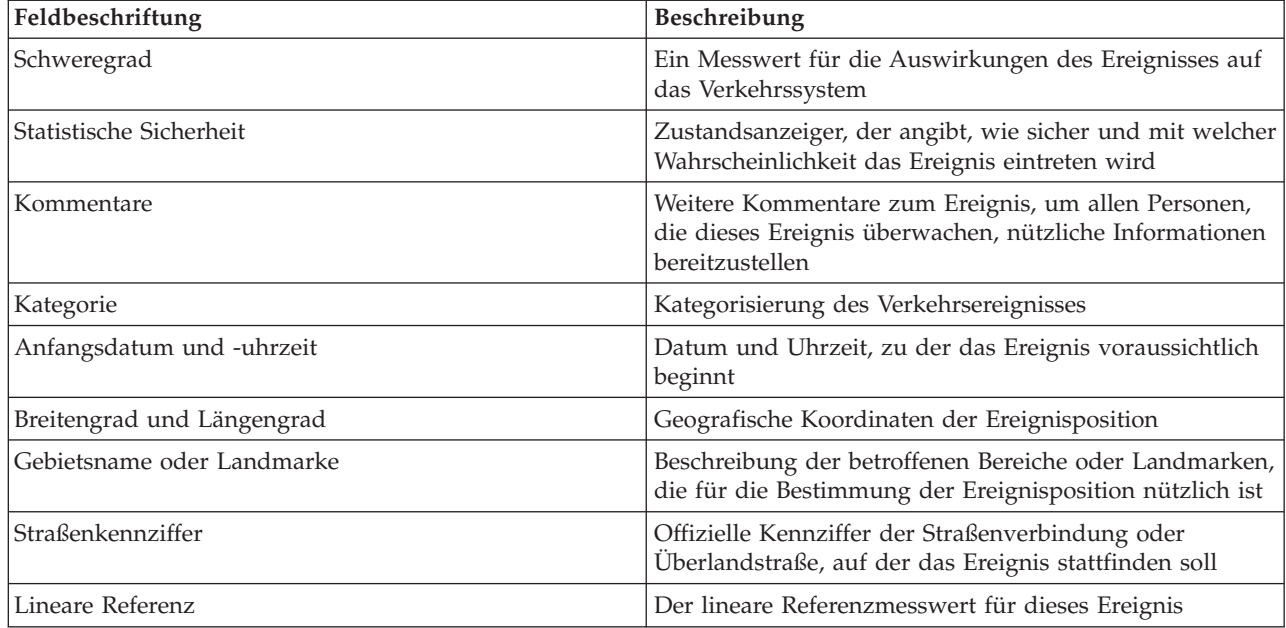

# **Verkehrsereignisse im Portlet Verkehrsverhältnisse - Details hinzufügen**

Verkehrsereignisse können im Portlet Verkehrsverhältnisse - Details zum System hinzugefügt werden.

# **Vorbereitende Schritte**

Bestimmen Sie die geografischen Koordinaten der Position, bevor Sie ein Verkehrsereignis hinzufügen. Alternativ dazu können Sie die genaue Ereignisposition auf der Karte suchen und **Ereignis hinzufügen** im Portlet Karte auswählen.

# **Vorgehensweise**

- 1. Klicken Sie auf **Ereignis hinzufügen**.
- 2. Geben Sie eine Beschriftung für das Ereignis im Feld **Name** ein.
- 3. Geben Sie die erforderlichen Eigenschaften des Verkehrsereignisses an.
- 4. Um das Ereignis zum Verkehrsnetzsystem hinzuzufügen und dort zu speichern, klicken Sie auf **OK**.

# **Nächste Schritte**

Um das Verkehrsereignis auf der Karte anzuzeigen, klicken Sie auf **Inhalt auswählen** und wählen Sie den Layer aus, der für die Merkmale des Ereignistyps geeignet ist. Sie können die Verkehrsereignisse auch auf der Registerkarte **Ereignisse** im Portlet "Verkehrsverhältnisse - Details" überwachen. Die Karte sowie die Liste bieten zwei Möglichkeiten, denselben Ereignisinhalt anzuzeigen. Sie können ein Verkehrsereignis im Portlet "Verkehrsverhältnisse - Details" abbrechen oder bearbeiten.

# **Verkehrsereignisse aktualisieren**

Sie können Verkehrsereignisse über die Liste im Portlet Verkehrsverhältnisse - Details aktualisieren.

# **Informationen zu diesem Vorgang**

Um ein Verkehrsereignis zu aktualisieren, wählen Sie das Ereignis auf der Karte aus und aktualisieren Sie die angezeigten Details. Alternativ können Sie die folgende Prozedur ausführen, um das Ereignis über die Liste zu aktualisieren.

# **Vorgehensweise**

- 1. Wählen Sie auf der Karte im Portlet Aktuelle Verkehrsverhältnisse den erforderlichen Verkehrsereignislayer aus, damit Sie das gewünschte Ereignis auf der Karte und in der Liste anzeigen können.
- 2. Rufen Sie wieder die Liste auf und zeigen Sie **Ereignisse** an.
- 3. Markieren Sie in der Liste das Ereignis, das Sie aktualisieren möchten.
- 4. Klicken Sie mit der rechten Maustaste auf **Ereignis aktualisieren**.
- 5. Ändern Sie die erforderlichen Eigenschaften des Verkehrsereignisses.
- 6. Um das Ereignis zu aktualisieren und zu speichern, klicken Sie auf **OK**.

# **Verkehrsereignisse verschieben**

Verkehrsereignisse können über die Karte im Portlet Aktuelle Verkehrsverhältnisse von einer Position an eine andere Position verschoben werden.

# **Vorgehensweise**

- 1. Zeigen Sie auf der Karte den entsprechenden Verkehrsereignislayer an. Die Karte und die Liste werden aktualisiert, um die Ereignisse auf der Registerkarte **Ereignisse** anzuzeigen.
- 2. Wählen Sie das Ereignis, das verschoben werden soll, auf der Karte aus, um die Ereignismenüoptionen anzuzeigen.
- 3. Wählen Sie **Ereignis verschieben** aus. Der Cursor wird nun als Vierfachpfeil angezeigt.
- 4. Klicken Sie auf den Vierfachpfeil und ziehen Sie ihn an die neue Position für das Ereignis. Suchen Sie die erforderliche Ereignisposition mithilfe der Schwenk- und Zoomfunktionen.

# **Ergebnisse**

Wenn Sie die Maus loslassen, wird das Ereignis an die angegebene Position auf der Karte verschoben. Die Längen- und Breitengradangaben für die Position dieses Ereignisses werden aktualisiert.

# **Nächste Schritte**

Sie können die aktualisierten Eigenschaften anzeigen, indem Sie das Ereignissymbol auf der Karte und anschließend **Eigenschaften** auswählen. Sie können ein Ereignis auch verschieben, indem Sie auf **Ereignis aktualisieren** klicken und den Längen- und Breitengrad in den Eigenschaften des Ereignisses aktualisieren.

# **Verkehrsereignisse abbrechen**

Sie können ein Verkehrsereignis im Portlet Verkehrsverhältnisse - Details abbrechen.

# **Vorgehensweise**

- 1. Suchen Sie auf der Karte das Verkehrsereignis, das abgebrochen werden soll.
- 2. Wechseln Sie zum Listenportlet Verkehrsverhältnisse Details und zeigen Sie **Ereignisse** an.
- 3. Markieren Sie das Ereignis in der Liste.
- 4. Klicken Sie mit der rechten Maustaste auf **Ereignis abbrechen**.
- 5. Klicken Sie auf **OK**.

# **Ergebnisse**

Das Verkehrsereignis wird abgebrochen und ist weiter im Verkehrsverwaltungssystem vorhanden. Abgebrochene Ereignisse werden nicht auf der Karte und nicht in der Liste angezeigt.

**Anmerkung:** Sie können ein Ereignis auch abbrechen, indem Sie es aktualisieren und die Eigenschaft **Status** in **Abgebrochen** ändern.

# **Vorhergesagte Verkehrsverhältnisse**

e

Das Portlet "Vorhergesagte Verkehrsverhältnisse" zeigt die vorhergesagte Verkehrssituation im Verkehrsnetz für einen Zeitraum von bis zu 60 Minuten an. Die vorhergesagte Verkehrsdichte wird auf einer Karte des geografischen Informationssystems (GIS) des Verkehrsnetzes mittels Farbwerten angezeigt. Diese Karte ist eine visuelle Darstellung der vorhergesagten Verkehrsverhältnisse.

Im Portlet "Vorhergesagte Verkehrsverhältnisse" können Sie Folgendes tun:

- Navigation auf der GIS-Karte und Vergrößern und Verkleinern der Straßen oder Regionen innerhalb des Netzes
- v die vorhergesagte Verkehrsdichte für bestimmte Straßen, Überlandstraßen oder Interessengebiete überwachen
- v entscheiden, welche Straßenkategorien auf der Karte dargestellt werden sollen
- v Ausführung von Aufgaben zur Kartenkonfiguration, wenn Sie über Verwaltungszugriff verfügen

Wie im Portlet "Aktuelle Verkehrsverhältnisse" können Sie auch im Portlet "Vorhergesagte Verkehrsverhältnisse" die Informationen auswählen, die auf der Karte angezeigt werden sollen. Die Verkehrsdaten jedoch werden als Vorhersage und nicht als Rückblick angezeigt. Diese Informationen sind dann nützlich, wenn Sie operative Entscheidungen zur Reduzierung von hohem Verkehrsaufkommen und anderen Problemen treffen müssen, die den Verkehrsfluss im Verkehrsnetz beeinflussen.

Die Funktion "Verkehrsvorhersage" stellt Vorhersagen für den Verkehrsfluss basierend auf den in bestimmten Straßenverbindungen gemessenen Verkehrsdaten zur Verfügung. Sie verwendet die aktuellen und historischen Verkehrsdaten, die von IBM Intelligent Transportation erfasst werden, um eine Vorhersage für die einzelnen Verbindungen zu einem späteren Zeitpunkt zu generieren. Alle 5 Minuten werden Daten aus IBM Intelligent Transportation abgerufen, um Verkehrsvorhersagedaten zu generieren.

Wenn für die jeweilige Straßenverbindung Verkehrsdaten von mindestens drei Monaten vorhanden sind, können Sie die Verkehrsdichte für die nächsten 5, 10, 15, 30, 45 und 60 Minuten vorhersagen. Der aktuelle Zeitraum wird auf die nächsten 5 Minuten gerundet. Beispiel: Wenn die Uhrzeit aktuell 12:03 Uhr beträgt, können Sie die vorhergesagte Verkehrsdichte für 12:05 Uhr, 12:10 Uhr, 12:15 Uhr, 12:30 Uhr, 12:45 Uhr und 13:00 Uhr anzeigen. Die Vorhersagen werden alle 5 Minuten basierend auf der letzten 5-Minuten-Marke generiert.

Die Ergebnisse werden in der Zeitzone angezeigt, die in der Konfiguration Ihres Client-Browsers festgelegt ist. Sie müssen sicherstellen, dass die Zeitzonenkonfiguration Ihres Browsers mit der Zeitzone der geografischen Region für Ihr Verkehrsnetz übereinstimmt.

Standardmäßig wird die 60-Minuten-Vorhersage auf die Karte projiziert. Sie können das Vorhersageintervall ändern, indem Sie auf **Inhalt auswählen** klicken. Ausführliche Informationen finden Sie im folgenden Abschnitt.

# **Straßenverbindungen**

Die vorhergesagte Verkehrsdichte für Straßenverbindungen verfügt über Farbwerte sowohl auf der Karte Vorhergesagte Verkehrsverhältnisse als auch in der Liste **Vorhergesagte Verkehrsdichte** im Portlet "Verkehrsverhältnisse - Details". Die Straßenverbindungen verfügen über Farbwerte gemäß dem neuesten Wert für die **Verkehrsqualität**, der von der Lösung generiert wird. Die Liste **Vorhergesagte Verkehrsdichte** stellt eine Legende für die einzelnen Farben zur Verfügung. Standardmäßig verfügen die Liste und die Karte über die folgenden Farbwerte:

*Tabelle 17. Farbwerte der Verkehrsdichte von Straßenverbindungen*

| Vorhergesagte<br>Verkehrsqualität | Farbe | Anerkannte Branchenbeschreibung                          |
|-----------------------------------|-------|----------------------------------------------------------|
| А                                 | Grün  | Freier Verkehrsfluss                                     |
| B                                 | Grün  | Relativ freier Verkehrsfluss                             |
|                                   | Gelb  | Stabiler oder nahezu freier Verkehrsfluss                |
| D                                 | Rot   | Eher instabiler Verkehrsfluss                            |
| E                                 | Rot   | Instabiler Verkehrsfluss, Kapazitätsgrenze er-<br>reicht |
| F                                 | Rot   | Stockender Verkehr oder Stillstand                       |

Die Farben, die auf der Karte und in der Liste verwendet werden, klassifizieren die Vorhersage der Verkehrsdichte einer Straßenverbindung und können von Ihrem IT-Administrator konfiguriert werden.

# **Vorhergesagte Verkehrsdichte auf der Karte anzeigen**

Sie können die von der Lösung vorhergesagte Verkehrsdichte für ausgewählte Straßenverbindungen für den vorkonfigurierten Zeitraum von bis zu 60 Minuten anzeigen. Die vorhergesagte Verkehrsdichte wird auf die Karte projiziert und gemäß dem Wert für die vorhergesagte **Verkehrsqualität**, der vom System generiert wird, mit Farbwerten versehen. Sie werden auch in der Liste im Portlet "Verkehrsverhältnisse - Details" angezeigt.

# **Vorbereitende Schritte**

Bevor Sie eine Verkehrsvorhersageabfrage durchführen, stellen Sie sicher, dass die Zeitzone in Ihrem Client-Browser mit der Zeitzone des Verkehrsnetzes übereinstimmt.

# **Vorgehensweise**

- 1. Rufen Sie das Portlet "Vorhergesagte Verkehrsverhältnisse" auf.
- 2. Klicken Sie auf **Inhalt auswählen**, um das Kartenfilterformular zu öffnen.
- 3. Aktivieren Sie das Kontrollkästchen des Layers **Verkehrsverbindungen**, um diesen Layer für die Anzeige auszuwählen. Die Layers, die auf der Karte im Portlet "Aktuelle Verkehrsverhältnisse" angezeigt werden, sind standardmäßig ausgewählt.
- 4. Um den Zeitraum für die Vorhersage der Verkehrsdichte auszuwählen, schieben Sie den Regler **Vorhersageintervall**. Standardmäßig können Sie die vorkonfigurierte Dauer von 5, 10, 15, 30, 45 und 60 Minuten auswählen. Ihr IT-Administrator kann die Inkremente der Vorhersageintervalle für die Auswahl konfigurieren.
- 5. Wenn Sie Ihre Auswahl getroffen haben, klicken Sie auf **Inhalt auswählen**, um das Auswahlformular auszublenden.

# **Ergebnisse**

Basierend auf Ihrer Auswahl werden die Karte und die Liste mit den neuesten Verkehrsvorhersagedaten aktualisiert, die von der Lösung generiert werden. Wenn keine ausreichenden Daten in der Datenbank vorhanden sind, wird ein Fehler angezeigt.

Die Registerkarte **Vorhergesagte Verkehrsdichte** im Portlet "Verkehrsverhältnisse - Details" wird ebenfalls mit der aktuellen Auswahl aktualisiert.

# **Nächste Schritte**

Vergrößern Sie mithilfe der Steuerelemente einen Bereich der Karte und zeigen Sie die vorhergesagte Verkehrsdichte für die gewünschten Straßenverbindungen an. Die Ergebnisse werden mit Bezug auf die Zeitzone angezeigt, die in der Konfiguration Ihres Client-Browsers festgelegt ist.

# **Vorhergesagte Verkehrsdichte in der Liste anzeigen**

Die vorhergesagte Verkehrsdichte, die für die Anzeige auf der Karte ausgewählt wurde, wird auch in der Liste im Portlet "Aktuelle Verkehrsverhältnisse - Details" angezeigt.

# **Vorgehensweise**

- 1. Rufen Sie die Karte im Portlet "Vorhergesagte Verkehrsverhältnisse" auf.
- 2. Senden Sie eine Vorhersageabfrage, indem Sie auf **Inhalt auswählen** klicken und das Kartenfilterformular ausfüllen.
- 3. Rufen Sie das Portlet "Verkehrsverhältnisse Details" auf.
- 4. Klicken Sie auf die Registerkarte **Vorhergesagte Verkehrsdichte**.

# **Ergebnisse**

Basierend auf Ihrer Auswahl wird die Liste **Vorhergesagte Verkehrsdichte** mit den neuesten Verkehrsvorhersagedaten aktualisiert, die von der Funktion "Verkehrsvorhersage" anhand der Verkehrsdaten in IBM Intelligent Transportation generiert werden. Wenn keine ausreichenden Daten in der Datenbank vorhanden sind, werden in der Liste keine Daten angezeigt. Die Liste zeigt alle verfügbaren Vorhersagedaten an, unabhängig von der geografischen Region, die aktuell auf der Karte dargestellt wird.

# **Karte steuern**

Sie können mithilfe der Maus oder der Tastatur den Cursor auf der Karte verschieben.

# **Die Steuerelemente der Karte befinden sich auf der oberen linken Seite der Karte.**

Die Steuerelemente der Karte befinden sich oben links auf der Karte. Sie umfassen:

- Schwenkpfeile (oben, unten, links, rechts)
- Vergrößern
- Weltansicht (maximale Verkleinerung)
- Verkleinern

# **Schwenksteuerung für die Navigation auf der Karte**

Sie können folgendermaßen auf der Karte navigieren:

- v Klicken Sie und ziehen Sie die Karte mithilfe der Maus
- v Drücken Sie auf den oberen Schwenkpfeil oder auf den Aufwärtspfeil auf der Tastatur, um nach Norden zu schwenken
- v Drücken Sie auf den unteren Schwenkpfeil oder auf den Abwärtspfeil auf der Tastatur, um nach Süden zu schwenken
- v Drücken Sie auf den rechten Schwenkpfeil oder auf den Rechtspfeil auf der Tastatur, um nach Osten zu schwenken
- v Drücken Sie auf den linken Schwenkpfeil oder auf den Linkspfeil auf der Tastatur, um nach Westen zu schwenken

# **Zoomsteuerelemente für das Vergrößern und Verkleinern der Kartenskala**

Sie können die Karte folgendermaßen verkleinern und vergrößern:

- v Klicken Sie auf das Kartensymbol **+**, um die Kartenmitte zu vergrößern, und auf **-**, um sie zu verkleinern
- v Klicken Sie doppelt auf die Maus, um die Karte zu zentrieren und die ausgewählte Position zu vergrößern
- v Klicken Sie auf das Symbol für die Weltansicht, um die Ansicht zu minimieren und die Weltansicht darzustellen
- v Drücken Sie die Taste **+** auf Ihrer Tastatur, um zu vergrößern
- v Drücken Sie die Taste **-** auf Ihrer Tastatur, um zu verkleinern
- v Drücken Sie bei der Verwendung der Maus auf die Umschalttaste, um ein Rechteck um den Bereich zu zeichnen und diesen zu vergrößern

### **Basiskartenlayers wechseln**

Sofern Ihr IT-Administrator mehrere Basiskarten für die Lösung konfiguriert hat, können Sie als Basiskarte anstelle der standardmäßigen Basiskarte auch einen anderen Basiskartenlayer verwenden. Wenn z. B. eine Straßenkartenansicht und eine Satellitenkartenansicht vorhanden ist, können Sie von einer zur anderen Ansicht wechseln, indem Sie wie folgt vorgehen:

- 1. Klicken Sie auf der Karte auf das Symbol **+**, um die Auswahlsteuerung für Basiskarten einzublenden.
- 2. Wählen Sie den bevorzugten Basiskartenlayer aus, indem Sie neben dem Namen der Basiskarte auf das Optionsfeld klicken.

**Anmerkung:** Wenn Sie sich abmelden und wieder anmelden, wird die Standardkarte wiederhergestellt.

# **Daten aktualisieren**

In der Standardeinstellung werden die Karte und die Liste automatisch alle 15 Sekunden mit den neuesten Daten im System aktualisiert. Wenden Sie sich an Ihren Systemadministrator, wenn Sie das Intervall für die automatische Kartenaktualisierung ändern möchten. Sie können die Karte und die Liste manuell aktualisieren, damit die aktuellen Systemdaten für die ausgewählten Verkehrslayers angezeigt werden.

# **Informationen zu diesem Vorgang**

Gehen Sie wie folgt vor, um die auf der Karte und in der Liste angezeigten Daten manuell zu aktualisieren:

# **Vorgehensweise**

Rufen Sie die Karte auf und klicken Sie auf **Kartenaktionen** > **Ausgewählte Layers aktualisieren**.

**Anmerkung:** Auf der Karte zeigt das Feld **Letzte Aktualisierung** die Uhrzeit an, zu der die Fahrzeuginformationsdatensätze in der Datenbank aktualisiert wurden. Wenn sich die im Feld **Letzte Aktualisierung** angezeigte Uhrzeit nicht ändert, weist dies darauf hin, dass die letzte Fahrzeugposition oder die vorhergesagten Ankunftszeiten nicht in der Systemdatenbank aktualisiert wurden. Benachrichtigen Sie Ihren Systemadministrator, wenn das Feld **Letzte Aktualisierung** sich länger nicht geändert hat.

# **Einstellungen der Karte zurücksetzen**

Sie können die Karte auf die Standardansicht zurücksetzen, die angezeigt wird, wenn Sie sich an der Lösung anmelden oder wenn die Seite aktualisiert wird. Der Ausgangspunkt für die Karte wird von Ihrem Systemadministrator konfiguriert.

#### **Vorgehensweise**

- 1. Rufen Sie die Karte auf und klicken Sie auf **Kartenaktionen**.
- 2. Wählen Sie eine der folgenden Optionen aus.
	- v **Karte und Filter zurücksetzen**, um die Karte zu vergrößern/verkleinern, gemäß der Standardeinstellung zu zentrieren und die Werte unter **Inhalt auswählen** auf die Standardwerte zurückzusetzen.
	- v **Karte zurücksetzen**, um die Karte zu vergrößern/verkleinern und gemäß der Standardeinstellung zu zentrieren.

# **Karte konfigurieren**

### Administrator

Wenn Sie ein IT-Administrator für Verkehr sind, können Sie die folgenden Einstellungen für die Karte des geografischen Informationssystems (GIS) konfigurieren, die im Portlet "Vorhergesagte Verkehrsverhältnisse" angezeigt wird:

- v Basiskarte
- Mittelpunkt und Zoom
- Inkremente für das Vorhersageintervall

Um die Karte im Portlet "Vorhergesagte Verkehrsverhältnisse" zu konfigurieren, rufen Sie das Kartenportlet Aktuelle Verkehrsverhältnisse auf. Um auf die Schnittstelle für die Kartenkonfiguration zuzugreifen, schalten Sie das Portlet in den Konfigurationsmodus um, indem Sie im Anzeigemenü des Portlets in der rechten oberen Ecke des Portlets auf **Edit Shared Settings (Gemeinsam genutzte Einstellungen bearbeiten)** klicken.

# **Zugehörige Konzepte**:

[Kapitel 5, "Lösung anpassen", auf Seite 131](#page-138-0)

Sie können die Benutzerschnittstelle, die Karten und die Berichte von IBM Intelligent Transportation anpassen. Außerdem können Sie die Produktfunktionen, Verkehrsvorhersage, Verkehrsdaten und Fahrzeugdaten und -vorhersage an Ihren Betriebsbedarf anpassen.

[Kapitel 3, "Schutz der Lösung", auf Seite 71](#page-78-0)

Der Schutz von IBM Intelligent Transportation ist ein wichtiger Aspekt. Zur Gewährleistung eines sicheren Systems müssen Sie durch eine entsprechende Verwaltung steuern, welche Personen auf das System zugreifen können, und Sie müssen die jeweils richtige Zugriffsebene innerhalb der Lösung zuweisen.

# **Berichte**

Verwenden Sie die interaktiven Portlets der IBM Intelligent Transportation-Portallösung, um eine grafische Zusammenfassung der aktuellen, vom System erfassten und generierten Daten anzuzeigen.

# **Übersicht**

In der Lösung stehen mehrere Standardberichte bereit. Die Berichtsportlets zeigen grafische Berichte an, die die Leistung des Verkehrs- oder Durchgangsverkehrsnetzes zusammenfassen. Sie können einen Bericht ausführen, um eine Zusammenfassung der entsprechenden Verkehrs- oder Durchgangsverkehrsinformationen abzurufen.

Weitere Informationen zu den gebrauchsfertigen Berichten, die in IBM Intelligent Transportation verfügbar sind, .

Während der Implementierung der Lösung bestimmt Ihr Systemadministrator, welche Berichte standardmäßig auf den Seiten in der Portalbenutzerschnittstelle angezeigt werden. Ihr Systemadministrator kann die Berichtsportlets anpassen, die in der Lösung bereitgestellten Berichte aktualisieren und neue Berichte erstellen. Wenden Sie sich an Ihren Systemadministrator, wenn Sie Änderungen an den Standardberichten der Lösung benötigen oder Ihre Zugriffsberechtigungen erweitern möchten.

# **Diagrammanzeige**

Die Diagramme in den Berichtsportlets werden anhand der neuesten Verkehrsdaten erstellt, die zum Zeitpunkt der Seitenaktualisierung in IBM Intelligent Transportation verfügbar sind.

Sie können das Berichtsdiagramm mit den aktuellen Informationen aus der Lösungsdatenbank aktualisie-

ren, indem Sie entweder die Browserseite aktualisieren oder auf das Symbol **Run (Ausführen)** klicken.

Das Diagramm zeigt die folgenden Informationen an:

#### **Horizontalachse (X-Achse)**

Zeigt den Zeitraum und die Intervalle an, die das Diagramm im Bericht verwendet, beispielsweise stündliche, tägliche oder andere Zeitintervalle.

**Anmerkung:** Berichte, die von IBM Intelligent Operations for Transportation bereitgestellt werden, basieren auf einer bestimmten Metrik für einen bestimmten Tag, eine bestimmte Uhrzeit oder einen bestimmten Datumsbereich. Die Durchgangsverkehrsberichte, die von IBM Intelligent Transit Analytics bereitgestellt werden, zeigen eine Zusammenfassung von Daten an, die nur innerhalb der letzten 24 Stunden erfasst und generiert wurden.

### **Vertikalachse (Y-Achse)**

Zeigt die Messwerte des Berichts an, z. B. Verkehrsaufkommen, Verkehrsgeschwindigkeit oder Verkehrsdichte

**Anmerkung:** Die Daten, die während des ausgewählten Zeitraums des Berichts abgerufen und zusammengefasst werden, basieren auf den Werten des aktuellen Datums und der aktuellen Uhrzeit im Datenbanksystem.

**Anmerkung:** Damit dieses Portlet wie erwartet funktioniert, müssen Sie sich am Lösungsportal mit dem vollständig qualifizierten Domänennamen des IBM Intelligent Operations Center-Anwendungsservers anmelden. Wenn Sie sich mit einer IP-Adresse oder einem Hostnamenalias anstatt mit dem registrierten, vollständig qualifizierten Domänennamen am Portal anmelden, wird dieses Portlet nicht ordnungsgemäß angezeigt.

# **Barrierefreiheit**

Sie können die Funktionen zur barrierefreien Bedienung innerhalb der Berichtsportlets aktivieren. Wenn Sie Barrierefreiheit in den Berichtsportlets aktivieren, wird auch eine Tabelle mit den Werten angezeigt, die für das Erstellen des Diagrammberichts verwendet werden. Eine Zusammenfassung, die das Diagramm beschreibt, ist ebenfalls verfügbar. Weitere Informationen hierzu finden Sie .

#### **Symbolleiste für Berichtsaktionen:**

Verwenden Sie zum Arbeiten mit den Berichten von IBM Intelligent Transportation die Symbolleiste für Berichtsaktionen in den Berichtsportlets. Die Aktionssymbolleiste wird über dem Diagramm oder rechts neben dem Berichtsnamen in der Berichtslistenansicht angezeigt.

Sie können die folgenden Aktionen über die Aktionssymbolleiste ausführen, wenn Ihr Systemadministrator sie aktiviert hat:

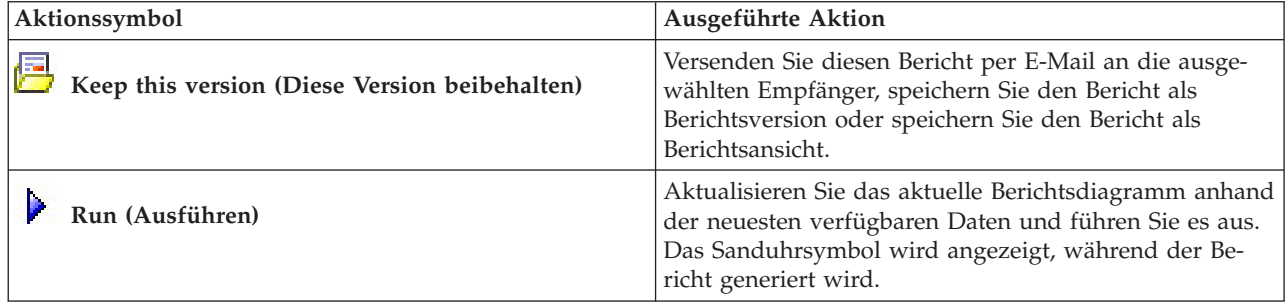

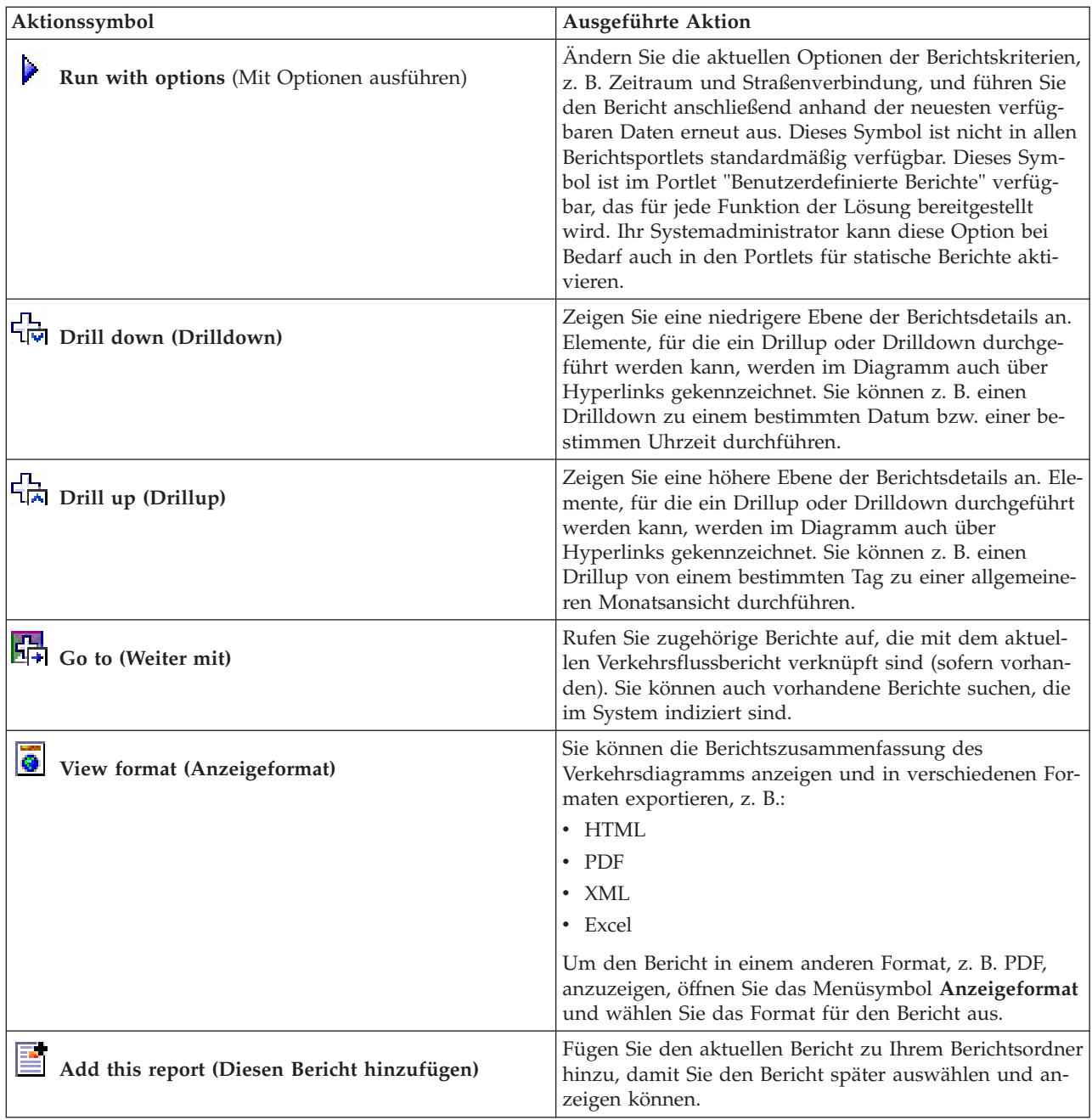

# **Diagrammberichte aktualisieren:**

Um die neuesten Informationen zu erhalten, können Sie den angezeigten Diagrammbericht aktualisieren. Wenn Sie den Bericht aktualisieren, stellen Sie sicher, dass das Diagramm mithilfe der neuesten im System verfügbaren Informationen erstellt wird.

#### **Informationen zu diesem Vorgang**

Die in den Berichtsportlets der Benutzerschnittstelle angezeigten Diagrammberichte werden automatisch bei jedem Aktualisieren der Browserseite aktualisiert. Mithilfe der folgenden Prozedur können Sie eine manuelle Aktualisierung erzwingen, damit die neuesten Informationen in der Lösung angezeigt werden.

#### **Vorgehensweise**

- 1. Rufen Sie das für Sie relevante Berichtsdiagrammportlet auf.
- 2. Klicken Sie in der Berichtsaktionssymbolleiste über dem Diagramm auf das Symbol **Ausführen**.

**Anmerkung:** Dieses Symbol ist nicht in allen Berichtsportlets der Lösung verfügbar. Das Sanduhrsymbol wird angezeigt, während der Bericht generiert wird.

#### **Ergebnisse**

Der Diagrammbericht wird erneut geladen, um die neuesten Daten basierend auf dem aktuellen Systemzeitstempel anzuzeigen.

#### **Benutzerdefinierte Berichte ausführen:**

Wenn die Berichte, die standardmäßig im Lösungsportal angezeigt werden, nicht die von Ihnen gewünschten Informationen enthalten, können Sie die Standardberichte mit Ihren bevorzugten Kriterien ausführen. IBM Intelligent Transportation stellt mehrere vordefinierte Berichte zur Verfügung, die Sie selbst anpassen und Ihren Anforderungen entsprechend ausführen können. Dies setzt voraus, dass Ihr Systemadministrator diese Option aktiviert.

#### **Informationen zu diesem Vorgang**

Um einen Bericht auszuführen, rufen Sie das entsprechende Portlet "Benutzerdefinierte Berichte" auf und klicken Sie auf den Bericht, den Sie ausführen möchten. Beispiel: Wenn Sie die historische Verkehrsdichte analysieren, rufen Sie das Portlet "Benutzerdefinierte Verkehrsberichte" auf, das mit der Funktion Verkehrsdaten bereitgestellt wird, und wählen Sie einen Bericht aus. Oder wenn Sie einen Bericht zur vorhergesagten Verkehrssituation ausführen möchten, rufen Sie das Portlet "Benutzerdefinierte Verkehrsvorhersageberichte" auf.

Sie können auch mithilfe der Funktion **Run with options** die Berichtsoptionen Ihren Vorgaben anpassen. Führen Sie mithilfe der folgenden Vorgehensweise einen Verkehrsbericht mit Optionen aus.

#### **Vorgehensweise**

- 1. Suchen Sie den entsprechenden Bericht.
- 2. Klicken Sie auf das Symbol **Run with options**  $\blacktriangleright$ , das hinter dem Berichtsnamen angezeigt wird. Ein Formular mit dem Titel **Bericht konfigurieren** wird angezeigt.
- 3. Legen Sie die Optionen **Was** und **Wann** fest, die für diesen Berichtstyp geändert werden können.
- 4. Klicken Sie auf **Finish (Fertigstellen)**, um den Bericht anzuzeigen. Das Sanduhrsymbol wird angezeigt, während der Bericht generiert wird.

#### **Ergebnisse**

Ein grafisch aufbereiteter Bericht wird mit den aktuell verfügbaren Daten für den ausgewählten Messwert und den angegebenen Zeitraum angezeigt. Die Standardberichte werden erneut angezeigt, nachdem Sie die Seite aktualisiert haben oder nachdem Sie sich abgemeldet und erneut am Lösungsportal angemeldet haben.

#### **Anmerkung:**

Ein leerer Bericht weist darauf hin, dass keine berichtsspezifischen Daten für den angegebenen Zeitraum in der Datenbank vorhanden sind.

#### **Nächste Schritte**

Klicken Sie auf **Abbrechen**, um zur Standarddiagrammansicht in einem der Berichtsportlets zurückzukehren. Alternativ können Sie die Browserseite aktualisieren, damit die Standardberichte, die für das System konfiguriert sind, neu geladen werden.

# **Systemweite Berichte ändern:**

Sofern Sie über Zugriffsrechte verfügen, können Sie über das Portlet "Benutzerdefinierte Berichte" der gewünschten Funktion die Eigenschaften und Optionen der systemweiten Berichte ändern. Bei einigen Berichten können Sie die Metrik, den Zeitraum oder andere Kriterien, auf denen ein Bericht basiert, ändern. Die beim Laden der Portalseiten automatisch angezeigten Diagramme werden aktualisiert, um sie an die Änderungen der systemweiten Berichte anzupassen.

#### **Vorbereitende Schritte**

Ihr Systemadministrator legt fest, wer die Berichte der Lösung ändern darf. Wenden Sie sich an Ihren Systemadministrator, wenn Sie Änderungen an den aktuellen Berichten benötigen oder Ihre Zugriffsberechtigungen erweitern müssen.

### **Informationen zu diesem Vorgang**

Im Gegensatz zur Ausführung eines Berichts mit Optionen werden beim Ändern des Berichts die Berichtseigenschaften und vordefinierten Filteroptionen im System dauerhaft geändert. Sie können alle Berichte, die in der Lösung verfügbar sind, wie folgt ändern:

#### **Vorgehensweise**

- 1. Suchen Sie im erforderlichen Portlet für angepasste Berichte den Namen des Berichts, den Sie ändern möchten, und klicken Sie auf **More (Mehr)**.
- 2. Klicken Sie im Fenster **Available Actions (Verfügbare Aktionen)** auf **Set Properties (Eigenschaften festlegen)**.
- 3. Rufen Sie die Registerkarte **Report (Bericht)** auf.
- 4. Klicken Sie unter **Prompt values (Eingabeaufforderungswerte)** auf **Bearbeiten**. Das Dialogfenster **Bericht konfigurieren** wird angezeigt.
- 5. Vervollständigen Sie im Dialogfenster **Bericht konfigurieren** die erforderlichen Optionen, die für diesen Berichtstyp verfügbar sind.
- 6. Klicken Sie auf **Finish (Fertigstellen)**, um den Bericht anzuzeigen. Sie können auch auf **Abbrechen** klicken, um zum vorherigen Diagrammbericht des Verkehrsereignisses zurückzukehren. Das Sanduhrsymbol wird angezeigt, während der Bericht generiert wird.
- 7. Klicken Sie auf **OK**.

**Anmerkung:** Ändern Sie den Berichtsnamen nicht, da dieser in einer URL in der Portletkonfiguration der Benutzerschnittstelle referenziert wird.

#### **Ergebnisse**

Der ausgewählte Bericht wird aktualisiert. Bei der nächsten Ausführung des Berichts wird das Diagramm mithilfe der aktualisierten Kriterien dargestellt. Wenn der Bericht standardmäßig in Portlets des Portals angezeigt wird, wird der Bericht bei der nächsten Aktualisierung des Diagramms oder der Seite aktualisiert.

### **Nächste Schritte**

Für weitere Informationen zu allen Optionen dieses Dialogfelds klicken Sie im Portlet "Benutzerdefinierte Berichte" in der Titelleiste **Set Properties (Eigenschaften festlegen)** auf **Help (Hilfe)**.

### **Zugehörige Konzepte**:

["Symbolleiste für Berichtsaktionen" auf Seite 313](#page-320-0)

Verwenden Sie zum Arbeiten mit den Berichten von IBM Intelligent Transportation die Symbolleiste für Berichtsaktionen in den Berichtsportlets. Die Aktionssymbolleiste wird über dem Diagramm oder rechts neben dem Berichtsnamen in der Berichtslistenansicht angezeigt.

# **Kontakte**

Mithilfe des Portlets "Kontakte" können Sie Sofortnachrichten innerhalb der Lösung senden.

Im Portlet "Kontakte" können Ihre Kontakte (Ansprechpartner) nach bestimmten Kategorien angezeigt werden. Sie können die Anordnung nach Personen vornehmen, mit denen Sie kommunizieren müssen. Sie können beispielsweise eine Kategorie für allgemeine Tätigkeiten und eine weitere Kategorie für projektspezifische Tätigkeiten besitzen. Mit dem Portlet "Kontakte" können Sie mit Personen kommunizieren sowie Ihren Onlinestatus, Ihre Ansprechpartner oder Gruppen ändern.

Klicken Sie oben im Portlet auf die Menüs:

- v **Datei**: Über dieses Menü können Sie Ansprechpartner hinzufügen, Gruppen ändern oder sich abmelden.
- v **Tools**: Über dieses Menü können Sie einen Chat, eine Besprechung oder eine Ankündigung konfigurieren und außerdem Ihre Datenschutzeinstellungen ändern.
- v **Hilfe**: Über dieses Menü können Sie ausführliche Informationen zur Verwendung des Portlets abrufen.

Klicken Sie auf Ihren Status, um Ihren Status und die Nachricht zu ändern. Der Standardstatus gibt an, dass Sie verfügbar sind. Durch die entsprechende Änderung Ihres Status können Sie angeben, dass Sie nicht am Platz sind, sich in einer Besprechung befinden oder nicht gestört werden möchten.

**Anmerkung:** Damit dieses Portlet wie erwartet funktioniert, müssen Sie sich am Lösungsportal mit dem vollständig qualifizierten Domänennamen des IBM Intelligent Operations Center-Anwendungsservers anmelden. Wenn Sie sich mit einer IP-Adresse oder einem Hostnamenalias anstatt mit dem registrierten, vollständig qualifizierten Domänennamen am Portal anmelden, wird dieses Portlet nicht ordnungsgemäß angezeigt.

#### Administrator

Wenn Sie Administratorzugriff besitzen, können Sie dieses Portlet anpassen. Klicken Sie dazu in die rechte obere Ecke des Portlets, um das Portletmenü mit den Anpassungsoptionen anzuzeigen. Gemeinsam genutzte Einstellungen wirken sich für alle Benutzer auf den Portletinhalt aus, jedoch nur für diese Portletinstanz.

Folgende Einstellungen für das Portlet "Kontakte" können geändert werden:

- Hilfedatei
- Portlethöhe
- v Portlethöhe bei Vollbild
- Portlettitel
- Ressourcenpaket

# **Ansicht Planer: Verkehr verwenden**

Mithilfe der Ansicht Planer: Verkehr können Sie die historischen Verkehrsdaten, die in der Datenbank der IBM Intelligent Transportation-Lösung archiviert sind, überwachen und analysieren. Verwenden Sie diese Ansicht, um Zusammenfassungsberichte historischer Daten zum Verkehrsfluss/-aufkommen im Verkehrsnetz anzuzeigen.

Die Ansicht "Planer: Verkehr" zeigt historische Informationen in einer geografischen Darstellung und in Zusammenfassungen für das Verkehrsnetz an, was für folgende Aufgaben nützlich ist:

- v Bestimmung von Mustern und Trends bei Verkehrsfluss und -dichte
- v Analyse historischer Verkehrsdaten für bestimmte Straßen, Regionen, Ereignisse, Einheiten oder Ebenen
- v Bestimmung von wiederholt vorkommenden Stauproblemen
- v Ausführung detaillierter kausaler Analysen
- v Anzeige grafisch aufbereiteter Berichte mit Zusammenfassungen historischer Daten zu Verkehrsgeschwindigkeit, -aufkommen und -ereignissen

Die Ansicht "Planer: Verkehr" enthält die folgenden Portlets, die Sie als unabhängige Abschnitte einer Seite betrachten können, die untereinander kooperieren.

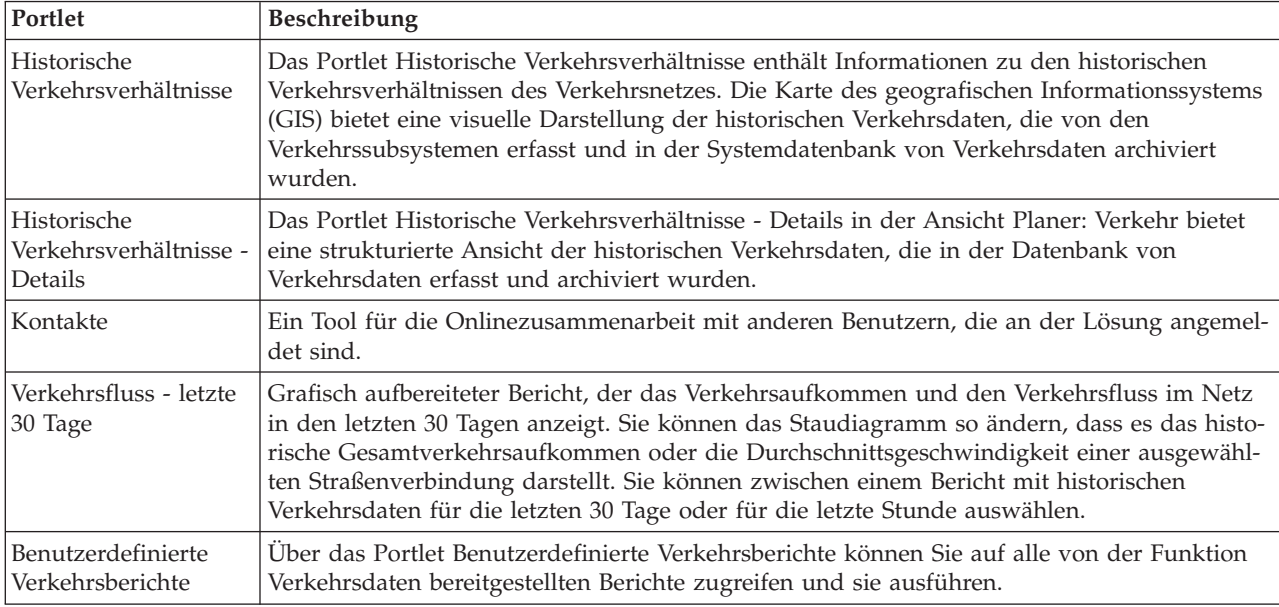

#### Administrator

Wenn Sie Zugriff als IT-Administrator für Durchgangsverkehr haben, können Sie die Portlets in dieser Ansicht auch konfigurieren und anpassen. Weitere Informationen hierzu finden Sie im Abschnitt im Abschnitt

### **Zugehörige Konzepte**:

[Kapitel 5, "Lösung anpassen", auf Seite 131](#page-138-0)

Sie können die Benutzerschnittstelle, die Karten und die Berichte von IBM Intelligent Transportation anpassen. Außerdem können Sie die Produktfunktionen, Verkehrsvorhersage, Verkehrsdaten und Fahrzeugdaten und -vorhersage an Ihren Betriebsbedarf anpassen.

# **Historische Verkehrsverhältnisse anzeigen**

Das Portlet Historische Verkehrsverhältnisse enthält Informationen zu den historischen Verkehrsverhältnissen des Verkehrsnetzes. Die Karte des geografischen Informationssystems (GIS) bietet eine visuelle Darstellung der historischen Verkehrsdaten, die von den Verkehrssubsystemen erfasst und in der Systemdatenbank von Verkehrsdaten archiviert wurden.

# **Portletübersicht**

Das Portlet Historische Verkehrsverhältnisse zeigt Ihnen die Historie zu Stauproblemen in den letzten Tagen, Wochen, Monaten oder Jahren an. Sie können auswählen, welche Straßenkategorien für Sie relevant sind, und wann diese Daten erfasst wurden.

Diese Ansicht ist nützlich bei der Bestimmung von staubelasteten Bereichen sowie anderen Mustern mit problematischem Verkehrsaufkommen an einem bestimmten Ort für einen bestimmten Zeitpunkt in der Vergangenheit. In diesem Portlet können Sie Folgendes tun:

- Navigation auf der GIS-Karte und Vergrößern oder Verkleinern der Straßen oder Regionen innerhalb des Netzes
- Anzeigen der Verkehrsdichte zu einem bestimmten Zeitpunkt
- v Überwachung bestimmter Straßen, Schnellstraßen und Autobahnen oder Interessengebiete

Wie das Portlet "Aktuelle Verkehrsverhältnisse" in der Ansicht "Betreiber: Verkehr" ist das Portlet "Historische Verkehrsverhältnisse" der Ausgangspunkt für eine Interaktion mit der Ansicht "Planer: Verkehr".

Das Portlet Historische Verkehrsverhältnisse - Details zeigt die Details zur Verkehrsdichte für einen bestimmten Zeitraum für die Straßenverbindungen an, die derzeit auf der Karte Historische Verkehrsverhältnisse abgerufen werden. Die Karte sowie die Liste bieten zwei Möglichkeiten, denselben Inhalt anzuzeigen.

Sie können auch eine Zusammenfassung der Daten der historischen Verkehrsverhältnisse in einem Diagrammbericht anzeigen. Informationen zum Ausführen und Anzeigen der in der Lösung verfügbaren Berichte finden Sie in den zugehörigen Links am Ende dieses Themas.

# **Historische Informationen zum Anzeigen auf der Karte auswählen**

Um die historische Verkehrsdichte anzuzeigen, verwenden Sie das Portlet Historische Verkehrsverhältnisse in der Ansicht "Planer: Verkehr".

# **Informationen zu diesem Vorgang**

Die Karte zeigt den geografischen Bereich des Verkehrsnetzes an. Um die Verkehrsdichte einer ausgewählten Straßenverbindung oder einer ausgewählten Straßenkategorie zu einem bestimmten Zeitpunkt anzuzeigen, verwenden Sie das Filterformular auf der Karte. Die Karte und die Liste werden in der Ansicht "Planer: Verkehr" aktualisiert. Sie können auch die Filter verwenden, um Informationen auszublenden, die Sie derzeit auf der Karte oder in der Liste nicht benötigen.

#### **Vorgehensweise**

1. Klicken Sie auf **Inhalt auswählen**. Es wird ein Formular angezeigt.

- 2. Geben Sie mithilfe des Formulars an, welche Informationen zu **Verkehrsdichte** Sie anzeigen möchten. Wählen Sie mindestens eine Art von **Straßenkategorie** aus der Liste aus. Um mehrere Elemente auszuwählen, drücken Sie die Taste Strg beim Klicken auf das jeweilige Element.
- 3. Geben Sie den Zeitraum ein, für den Sie die Verkehrsflusssituation anzeigen möchten.
- 4. Klicken Sie auf **Aktualisieren**, um die **Verkehrsdichte** auf der Karte anzuzeigen.
- 5. Klicken Sie auf **Inhalt auswählen**, um das Auswahlformular auszublenden.

# **Ergebnisse**

Die Karte wird anhand Ihrer Auswahl mit der jeweiligen historischen Verkehrsdichte aktualisiert. Die Ergebnisse werden mit Bezug auf die Zeitzone angezeigt, die in der Konfiguration Ihres Client-Browsers festgelegt ist. Die Liste im Portlet Historische Verkehrsverhältnisse - Details wird automatisch aktualisiert, wenn Sie Inhalt auf der Karte auswählen.

# **Nächste Schritte**

Um die vorherige Abfrage zu löschen und die Kartenposition zum Standardausgangspunkt zu verschieben, klicken Sie auf **Karte und Filter zurücksetzen**.

# **Historische Informationen zum Anzeigen in der Liste auswählen**

Die Liste im Portlet Historische Verkehrsverhältnisse - Details wird anhand der Abfrage der Verkehrsdichte belegt, die Sie über das Auswahlformular im Portlet Historische Verkehrsverhältnisse übergeben haben.

# **Vorgehensweise**

- 1. Rufen Sie das Portlet "Historische Verkehrsverhältnisse" in der Ansicht "Planer: Verkehr" auf.
- 2. Klicken Sie auf **Inhalt auswählen**. Die Karte und ein Formular für die Auswahl des Listeninhalts werden angezeigt.
- 3. Geben Sie über die Option **Straßenkategorie** an, welche Straßenkategorie Sie anzeigen möchten. Um mehrere Elemente auszuwählen, drücken Sie beim Klicken die Taste Strg.
- 4. Geben Sie das Datum für den Bericht ein.
- 5. Wählen Sie mithilfe des Reglers die Uhrzeit für den Bericht aus.
- 6. Klicken Sie auf **Aktualisieren**, um die Karte und die Liste zu aktualisieren.
- 7. Wenn Sie Ihre Auswahl getroffen haben, klicken Sie erneut auf **Inhalt auswählen**, um das Formular für die Inhaltsauswahl auszublenden.

# **Ergebnisse**

Die Liste wird basierend auf Ihrer Auswahl mit den verfügbaren historischen Verkehrsdaten für die ausgewählte Verkehrsdichte und die jeweiligen Zeiträume aktualisiert.

# **Historische Verkehrsdatenberichte anzeigen**

Die Funktion Verkehrsdaten von IBM Intelligent Transportation bietet grafische Berichte mit Zusammenfassungen der historischen Daten zum Verkehrsfluss, die in der Systemdatenbank gespeichert sind.

In der Ansicht Planer: Verkehr können Sie Berichte zur historischen Verkehrssituation während eines bestimmten Zeitraums anzeigen. Sie können alle Berichte, die von der Funktion Verkehrsdaten bereitgestellt werden, über das Portlet Benutzerdefinierte Verkehrsberichte aufrufen und ausführen. Die Berichte sind interaktiv und ermöglichen das Anzeigen von Berichtsdetails auf niedrigeren Ebenen, wenn entsprechende Daten in der Lösungsdatenbank verfügbar sind. Beispiel: Klicken Sie auf ein Diagramm, das Daten für eine bestimmte Woche anzeigt, um einen Drilldown durchzuführen und Verkehrsdaten für einen bestimmten Wochentag anzuzeigen.

Die folgenden historischen Verkehrsdatenberichte werden mit der Funktion Verkehrsdaten von IBM Intelligent Transportation bereitgestellt.

# **Verkehrsfluss: historisch pro Stunde**

Der Bericht Verkehrsfluss: historisch pro Stunde stellt einen Diagrammbericht mit historischen Daten zum Verkehrsfluss und zur durchschnittlichen Verkehrsgeschwindigkeit des Verkehrsnetzes während eines ausgewählten Zeitraums zur Verfügung. Diese Informationen sind nützlich bei der Analyse der historischen Verkehrsdichte im Verkehrsnetz sowie bei der Implementierung von proaktiven Maßnahmen zur Verbesserung des Verkehrsflusses.

Dieser Bericht zeigt die folgenden Informationen an:

#### **Diagrammtitel**

Zeigt den Namen der ausgewählten Straßenverbindung des Verkehrsnetzes an, auf dem der Bericht basiert.

#### **Horizontalachse (X-Achse)**

Zeigt den Zeitraum des Diagrammberichts an, z. B. stündlich, täglich oder andere Intervalle.

#### **Vertikalachse (Y-Achse)**

Zeigt die Messwerte des Berichts an, z. B. das gesamte Verkehrsaufkommen bzw. die Durchschnittsgeschwindigkeit einer Straßenverbindung während eines ausgewählten Zeitraums.

Im Gegensatz zu anderen Berichten, die von der Funktion Verkehrsdaten zur Verfügung gestellt werden, wird der Bericht Verkehrsfluss: historisch pro Stunde nicht standardmäßig in den Portlets des Lösungsportals angezeigt. Sie können den Bericht Verkehrsfluss: historisch pro Stunde anhand Ihrer bevorzugten Kriterien im Portlet Benutzerdefinierte Verkehrsberichte ausführen.

# **Verfügbare Berichtsoptionen**

Die folgenden Optionen können im Bericht Verkehrsfluss: historisch pro Stunde geändert werden, wenn

Sie auf das Symbol **Run with options** im Portlet Benutzerdefinierte Verkehrsberichte klicken.

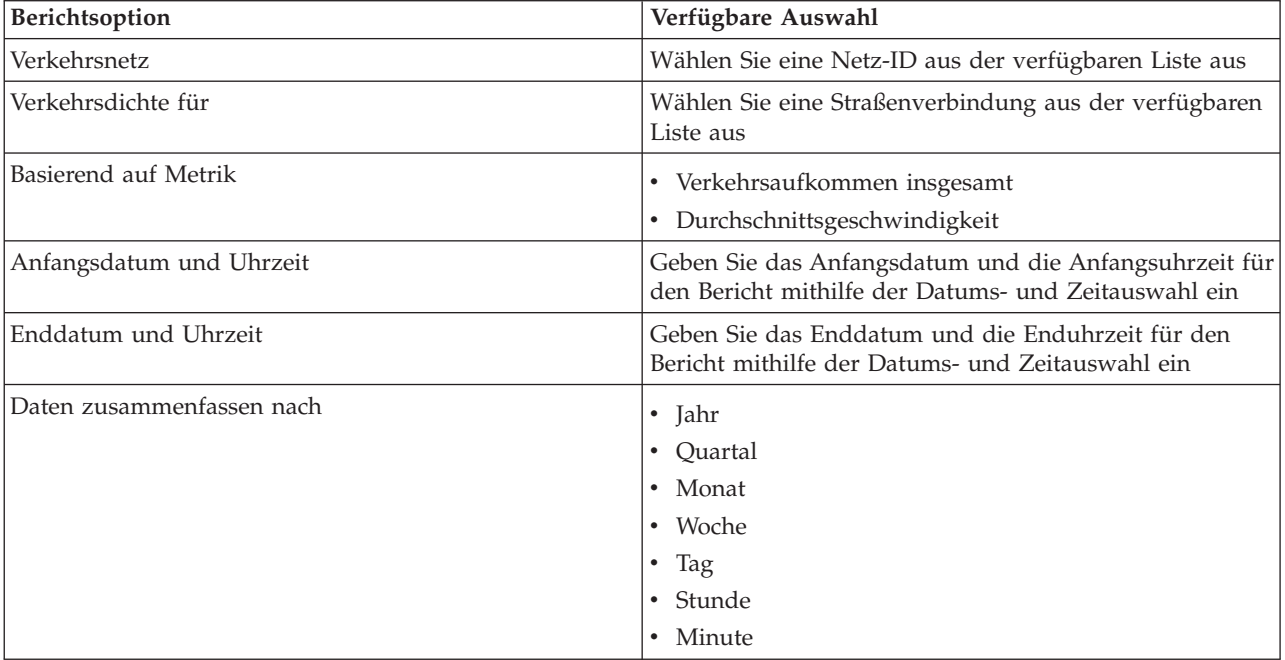

### **Zugehörige Tasks**:

["Diagrammberichte aktualisieren" auf Seite 314](#page-321-0)

Um die neuesten Informationen zu erhalten, können Sie den angezeigten Diagrammbericht aktualisieren. Wenn Sie den Bericht aktualisieren, stellen Sie sicher, dass das Diagramm mithilfe der neuesten im System verfügbaren Informationen erstellt wird.

["Benutzerdefinierte Berichte ausführen" auf Seite 315](#page-322-0)

Wenn die Berichte, die standardmäßig im Lösungsportal angezeigt werden, nicht die von Ihnen gewünschten Informationen enthalten, können Sie die Standardberichte mit Ihren bevorzugten Kriterien ausführen. IBM Intelligent Transportation stellt mehrere vordefinierte Berichte zur Verfügung, die Sie selbst anpassen und Ihren Anforderungen entsprechend ausführen können. Dies setzt voraus, dass Ihr Systemadministrator diese Option aktiviert.

["Systemweite Berichte ändern" auf Seite 316](#page-323-0)

Sofern Sie über Zugriffsrechte verfügen, können Sie über das Portlet "Benutzerdefinierte Berichte" der gewünschten Funktion die Eigenschaften und Optionen der systemweiten Berichte ändern. Bei einigen Berichten können Sie die Metrik, den Zeitraum oder andere Kriterien, auf denen ein Bericht basiert, ändern. Die beim Laden der Portalseiten automatisch angezeigten Diagramme werden aktualisiert, um sie an die Änderungen der systemweiten Berichte anzupassen.

# **Verkehrsfluss: historische Trends**

Der Bericht Verkehrsfluss: historische Trends stellt einen Diagrammbericht mit historischen Daten zum Verkehrsfluss und zur Verkehrsgeschwindigkeit des Verkehrsnetzes während eines ausgewählten Zeitraums zur Verfügung. Diese Informationen sind nützlich bei der Analyse der Verkehrsdichte im Verkehrsnetz sowie bei der Implementierung von proaktiven Maßnahmen zur Verbesserung des Verkehrsflusses.

Dieser Bericht zeigt die folgenden Informationen an:

### **Diagrammtitel**

Zeigt den Namen der ausgewählten Straßenverbindung des Verkehrsnetzes an, auf dem der Bericht basiert.

#### **Horizontalachse (X-Achse)**

Zeigt den Zeitraum des Diagrammberichts an, z. B. stündlich, täglich oder andere Intervalle.

#### **Vertikalachse (Y-Achse)**

Zeigt die Messwerte des Berichts an, z. B. den Verkehrsfluss oder die Verkehrsgeschwindigkeit für die ausgewählte Straßenverbindung während des ausgewählten Zeitraums.

Standardmäßig wird der Bericht Verkehrsfluss: historische Trends im Portlet Verkehrsfluss - letzte 30 Tage in der Ansicht Planer: Verkehr angezeigt. Sie können das Diagramm so ändern, dass es die historischen Daten zum Verkehrsaufkommen oder zur Verkehrsgeschwindigkeit für einen anderen Datums- und Zeitbereich (oder für andere erforderliche Kriterien) anzeigt, indem Sie im Portlet auf **Zurück** klicken. Es werden jedoch die Standardeinstellungen des Berichts wiederhergestellt, wenn der Browser aktualisiert wird.

Ihr Administrator konfiguriert die Auswahlkriterien für den Bericht, der im Portlet angezeigt wird. Wenden Sie sich an Ihren Administrator, wenn Sie die Kriterien für das Diagramm in der Ansicht Planer: Verkehr ändern möchten.

Sie können den Bericht Verkehrsfluss: historische Trends anhand Ihrer bevorzugten Kriterien im Portlet Benutzerdefinierte Verkehrsberichte ausführen.

# **Verfügbare Berichtsoptionen**

Die folgenden Optionen können im Bericht Verkehrsfluss: historische Trends geändert werden, wenn Sie

auf das Symbol **Run with options (Mit Optionen ausführen)** im Portlet Benutzerdefinierte Verkehrsberichte klicken.

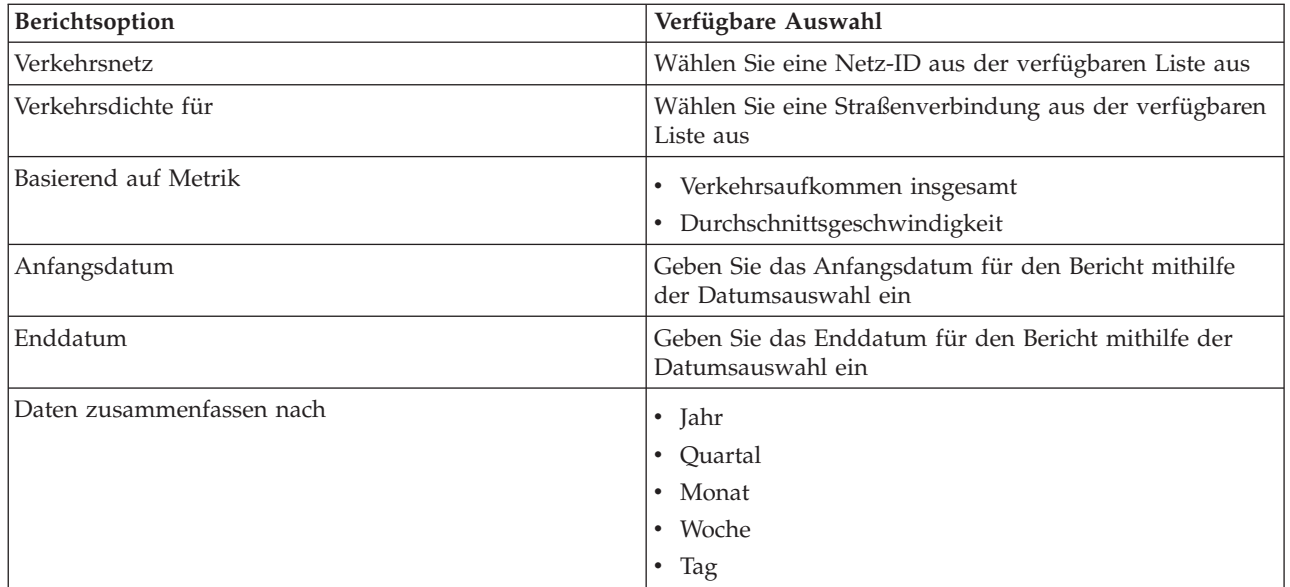

# **Zugehörige Tasks**:

### ["Diagrammberichte aktualisieren" auf Seite 314](#page-321-0)

Um die neuesten Informationen zu erhalten, können Sie den angezeigten Diagrammbericht aktualisieren. Wenn Sie den Bericht aktualisieren, stellen Sie sicher, dass das Diagramm mithilfe der neuesten im System verfügbaren Informationen erstellt wird.

["Benutzerdefinierte Berichte ausführen" auf Seite 315](#page-322-0)

Wenn die Berichte, die standardmäßig im Lösungsportal angezeigt werden, nicht die von Ihnen gewünschten Informationen enthalten, können Sie die Standardberichte mit Ihren bevorzugten Kriterien ausführen. IBM Intelligent Transportation stellt mehrere vordefinierte Berichte zur Verfügung, die Sie selbst anpassen und Ihren Anforderungen entsprechend ausführen können. Dies setzt voraus, dass Ihr Systemadministrator diese Option aktiviert.

["Systemweite Berichte ändern" auf Seite 316](#page-323-0)

Sofern Sie über Zugriffsrechte verfügen, können Sie über das Portlet "Benutzerdefinierte Berichte" der gewünschten Funktion die Eigenschaften und Optionen der systemweiten Berichte ändern. Bei einigen Berichten können Sie die Metrik, den Zeitraum oder andere Kriterien, auf denen ein Bericht basiert, ändern. Die beim Laden der Portalseiten automatisch angezeigten Diagramme werden aktualisiert, um sie an die Änderungen der systemweiten Berichte anzupassen.

# **Verkehrsereignisse: historische Trends**

Der Bericht Verkehrsereignisse: historische Trends stellt einen Diagrammbericht zur Verfügung, in dem das Verkehrsaufkommen von Ereignissen sowie eine Zusammenfassung der Ereignistypen dargestellt sind, die im Verkehrsnetz während eines angegebenen Zeitraums aufgetreten sind. Diese Informationen sind nützlich bei der Analyse von Ereignissen, die sich auf den Verkehrsfluss und die Verkehrsdichte auswirken.

Dieser Bericht zeigt die folgenden Informationen an:

#### **Diagrammtitel**

Zeigt den Namen der ausgewählten Straßenverbindung des Verkehrsnetzes an, auf dem der Bericht basiert.

#### **Horizontalachse (X-Achse)**

Zeigt den Zeitraum des Diagrammberichts an, z. B. stündlich, täglich oder andere Intervalle.

#### **Vertikalachse (Y-Achse)**

Zeigt das Gesamtaufkommen von Verkehrsereignissen für eine ausgewählte Straßenverbindung

während eines ausgewählten Zeitraums. Sie können auch eine Aufgliederung der Ereignistypen für das Gesamtaufkommen von Ereignissen anzeigen.

**Anmerkung:** Die Verkehrsdaten, die während des ausgewählten Zeitraums des Berichts abgerufen und zusammengefasst werden, basieren auf den Werten des aktuellen Datums und der aktuellen Uhrzeit im Datenbanksystem.

Standardmäßig wird der Bericht Verkehrsereignisse: historische Trends im Portlet Berichte zu Verkehrsereignissen in der Ansicht Betreiber: Verkehr angezeigt. Der Bericht zeigt das Gesamtaufkommen von Verkehrsereignissen an, die im Verkehrsnetz während der letzten 30 Tage aufgetreten sind. Das Diagramm zeigt auch eine Aufgliederung der Ereignistypen an. Sie können den Bericht mithilfe der bevorzugten Optionen ausführen, um das Aufkommen von Verkehrsereignissen für ein anderes Datum oder anhand anderer erforderlicher Kriterien anzuzeigen, indem Sie im Portlet auf **Zurück** klicken. Es werden jedoch die Standardeinstellungen des Berichts wiederhergestellt, wenn der Browser aktualisiert wird.

Sie können den Bericht Verkehrsstau auch anhand Ihrer bevorzugten Kriterien im Portlet Benutzerdefinierte Verkehrsberichte ausführen.

#### **Verfügbare Berichtsoptionen**

ĥ.

Die folgenden Optionen können im Bericht Verkehrsereignisse: historische Trends geändert werden, wenn

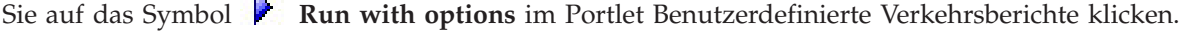

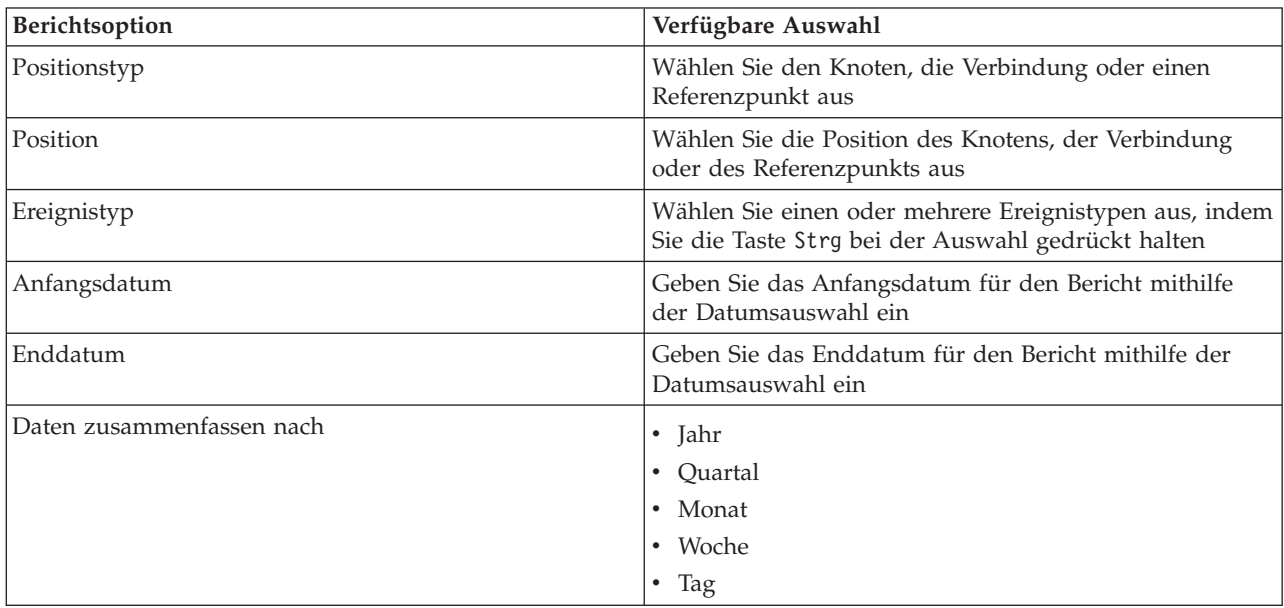

### **Zugehörige Tasks**:

["Diagrammberichte aktualisieren" auf Seite 314](#page-321-0)

Um die neuesten Informationen zu erhalten, können Sie den angezeigten Diagrammbericht aktualisieren. Wenn Sie den Bericht aktualisieren, stellen Sie sicher, dass das Diagramm mithilfe der neuesten im System verfügbaren Informationen erstellt wird.

["Benutzerdefinierte Berichte ausführen" auf Seite 315](#page-322-0)

Wenn die Berichte, die standardmäßig im Lösungsportal angezeigt werden, nicht die von Ihnen gewünschten Informationen enthalten, können Sie die Standardberichte mit Ihren bevorzugten Kriterien ausführen. IBM Intelligent Transportation stellt mehrere vordefinierte Berichte zur Verfügung, die Sie selbst anpassen und Ihren Anforderungen entsprechend ausführen können. Dies setzt voraus, dass Ihr Systemadministrator diese Option aktiviert.

["Systemweite Berichte ändern" auf Seite 316](#page-323-0)

Sofern Sie über Zugriffsrechte verfügen, können Sie über das Portlet "Benutzerdefinierte Berichte" der gewünschten Funktion die Eigenschaften und Optionen der systemweiten Berichte ändern. Bei einigen Berichten können Sie die Metrik, den Zeitraum oder andere Kriterien, auf denen ein Bericht basiert, ändern. Die beim Laden der Portalseiten automatisch angezeigten Diagramme werden aktualisiert, um sie an die Änderungen der systemweiten Berichte anzupassen.

# **Portlets in der Ansicht Planer: Verkehr verwenden**

Die Portlets in der Ansicht Planer: Verkehr zeigen Informationen an, die mit der Funktion Verkehrsdaten der Lösung in Beziehung stehen.

Klicken Sie im Portlet in die obere rechte Ecke und wählen Sie aus dem angezeigten Menü **Hilfe** aus, um das Hilfemenü in dem jeweiligen Portlet aufzurufen.

Um die Größe eines Portlets zu ändern, klicken Sie in die obere rechte Ecke des Portlets und wählen Sie die Optionen wie folgt aus dem angezeigten Menü aus:

- v Klicken Sie auf die Option zum Maximieren, um das Portlet auf die gesamte Ansicht zu vergrößern.
- v Klicken Sie auf die Option zum Minimieren, um den Portletinhalt bis auf die Titelleiste auszublenden.
- v Klicken Sie auf die Option zum Wiederherstellen, um die Standardansicht für ein vergrößertes oder ausgeblendetes Portlet wiederherzustellen.

# **Historische Verkehrsverhältnisse**

Das Portlet Historische Verkehrsverhältnisse enthält Informationen zu den historischen Verkehrsverhältnissen des Verkehrsnetzes. Die Karte des geografischen Informationssystems (GIS) bietet eine visuelle Darstellung der historischen Verkehrsdaten, die von den Verkehrssubsystemen erfasst und in der Systemdatenbank von Verkehrsdaten archiviert wurden.

# **Portletübersicht**

Das Portlet Historische Verkehrsverhältnisse zeigt Ihnen die Historie zu Stauproblemen in den letzten Tagen, Wochen, Monaten oder Jahren an. Sie können auswählen, welche Straßenkategorien für Sie relevant sind, und wann diese Daten erfasst wurden.

Diese Ansicht ist nützlich bei der Bestimmung von staubelasteten Bereichen sowie anderen Mustern mit problematischem Verkehrsaufkommen an einem bestimmten Ort für einen bestimmten Zeitpunkt in der Vergangenheit. In diesem Portlet können Sie Folgendes tun:

- Navigation auf der GIS-Karte und Vergrößern oder Verkleinern der Straßen oder Regionen innerhalb des Netzes
- Anzeigen der Verkehrsdichte zu einem bestimmten Zeitpunkt
- v Überwachung bestimmter Straßen, Schnellstraßen und Autobahnen oder Interessengebiete

Wie das Portlet "Aktuelle Verkehrsverhältnisse" in der Ansicht "Betreiber: Verkehr" ist das Portlet "Historische Verkehrsverhältnisse" der Ausgangspunkt für eine Interaktion mit der Ansicht "Planer: Verkehr".

# **Straßenverbindungen**

Straßenverbindungen verfügen auf der Karte und in der Liste über Farbwerte gemäß dem Wert für die **Verkehrsqualität**, der vom Verkehrsdaten-System über die Verkehrssubsysteme zu einem bestimmten Zeitpunkt in der Vergangenheit, der derzeit abgefragt wird, erfasst wurde. Die Liste im Portlet Historische Verkehrsverhältnisse - Details stellt eine Legende für die einzelnen Farben zur Verfügung. Standardmäßig verfügen die Liste und die Karte über die folgenden Farbwerte:

| Verkehrsqualität | Farbe | Anerkannte Branchenbeschreibung                          |
|------------------|-------|----------------------------------------------------------|
| А                | Grün  | Freier Verkehrsfluss                                     |
| B                | Grün  | Relativ freier Verkehrsfluss                             |
|                  | Gelb  | Stabiler oder nahezu freier Verkehrsfluss                |
| $\mathbf D$      | Rot   | Eher instabiler Verkehrsfluss                            |
| E                | Rot   | Instabiler Verkehrsfluss, Kapazitätsgrenze er-<br>reicht |
|                  | Rot   | Stockender Verkehr oder Stillstand                       |

*Tabelle 18. Farbwerte der Verkehrsdichte für Straßenverbindungen auf der Karte*

Die Farben, die auf der Karte und in der Liste verwendet werden, klassifizieren die Verkehrsdichte einer Straßenverbindung und können von Ihrem IT-Administrator für IBM Transportation konfiguriert werden.

Sie können weitere Informationen zur Verkehrsdichte anzeigen, indem Sie die Straßenverbindung aus der Liste auswählen. Auf der Karte wird in einem Dialogfenster eine Kurzinfo mit der Verkehrsdichte sowie anderen Details zu der ausgewählten Straßenverbindung angezeigt.

Die Liste Historische Verkehrsverhältnisse - Details wird auch automatisch aktualisiert, wenn die Karte aktualisiert oder gefiltert wird.

# **Verkehrsinformationen zum Anzeigen auf der Karte und in der Liste auswählen**

Um die historische Verkehrsdichte anzuzeigen, verwenden Sie das Portlet Historische Verkehrsverhältnisse in der Ansicht "Planer: Verkehr".

# **Informationen zu diesem Vorgang**

Die Karte zeigt den geografischen Bereich des Verkehrsnetzes an. Um die Verkehrsdichte einer ausgewählten Straßenverbindung oder einer ausgewählten Straßenkategorie zu einem bestimmten Zeitpunkt anzuzeigen, verwenden Sie das Filterformular auf der Karte. Die Karte und die Liste werden in der Ansicht "Planer: Verkehr" aktualisiert. Sie können auch die Filter verwenden, um Informationen auszublenden, die Sie derzeit auf der Karte oder in der Liste nicht benötigen.

# **Vorgehensweise**

- 1. Klicken Sie auf **Inhalt auswählen**. Es wird ein Formular angezeigt.
- 2. Geben Sie mithilfe des Formulars an, welche Informationen zu **Verkehrsdichte** Sie anzeigen möchten. Wählen Sie mindestens eine Art von **Straßenkategorie** aus der Liste aus. Um mehrere Elemente auszuwählen, drücken Sie die Taste Strg beim Klicken auf das jeweilige Element.
- 3. Geben Sie den Zeitraum ein, für den Sie die Verkehrsflusssituation anzeigen möchten.
- 4. Klicken Sie auf **Aktualisieren**, um die **Verkehrsdichte** auf der Karte anzuzeigen.
- 5. Klicken Sie auf **Inhalt auswählen**, um das Auswahlformular auszublenden.

# **Ergebnisse**

Die Karte wird anhand Ihrer Auswahl mit der jeweiligen historischen Verkehrsdichte aktualisiert. Die Ergebnisse werden mit Bezug auf die Zeitzone angezeigt, die in der Konfiguration Ihres Client-Browsers festgelegt ist. Die Liste im Portlet Historische Verkehrsverhältnisse - Details wird automatisch aktualisiert, wenn Sie Inhalt auf der Karte auswählen.

# **Nächste Schritte**

Um die vorherige Abfrage zu löschen und die Kartenposition zum Standardausgangspunkt zu verschieben, klicken Sie auf **Karte und Filter zurücksetzen**.

# **Karte steuern**

Sie können mithilfe der Maus oder der Tastatur den Cursor auf der Karte verschieben.

# **Die Steuerelemente der Karte befinden sich auf der oberen linken Seite der Karte.**

Die Steuerelemente der Karte befinden sich oben links auf der Karte. Sie umfassen:

- v Schwenkpfeile (oben, unten, links, rechts)
- Vergrößern
- Weltansicht (maximale Verkleinerung)
- Verkleinern

# **Schwenksteuerung für die Navigation auf der Karte**

Sie können folgendermaßen auf der Karte navigieren:

- v Klicken Sie und ziehen Sie die Karte mithilfe der Maus
- v Drücken Sie auf den oberen Schwenkpfeil oder auf den Aufwärtspfeil auf der Tastatur, um nach Norden zu schwenken
- v Drücken Sie auf den unteren Schwenkpfeil oder auf den Abwärtspfeil auf der Tastatur, um nach Süden zu schwenken
- v Drücken Sie auf den rechten Schwenkpfeil oder auf den Rechtspfeil auf der Tastatur, um nach Osten zu schwenken
- v Drücken Sie auf den linken Schwenkpfeil oder auf den Linkspfeil auf der Tastatur, um nach Westen zu schwenken

# **Zoomsteuerelemente für das Vergrößern und Verkleinern der Kartenskala**

Sie können die Karte folgendermaßen verkleinern und vergrößern:

- v Klicken Sie auf das Kartensymbol **+**, um die Kartenmitte zu vergrößern, und auf **-**, um sie zu verkleinern
- v Klicken Sie doppelt auf die Maus, um die Karte zu zentrieren und die ausgewählte Position zu vergrößern
- v Klicken Sie auf das Symbol für die Weltansicht, um die Ansicht zu minimieren und die Weltansicht darzustellen
- v Drücken Sie die Taste **+** auf Ihrer Tastatur, um zu vergrößern
- v Drücken Sie die Taste **-** auf Ihrer Tastatur, um zu verkleinern
- v Drücken Sie bei der Verwendung der Maus auf die Umschalttaste, um ein Rechteck um den Bereich zu zeichnen und diesen zu vergrößern

# **Basiskartenlayers wechseln**

Sofern Ihr IT-Administrator mehrere Basiskarten für die Lösung konfiguriert hat, können Sie als Basiskarte anstelle der standardmäßigen Basiskarte auch einen anderen Basiskartenlayer verwenden. Wenn z. B. eine Straßenkartenansicht und eine Satellitenkartenansicht vorhanden ist, können Sie von einer zur anderen Ansicht wechseln, indem Sie wie folgt vorgehen:

- 1. Klicken Sie auf der Karte auf das Symbol **+**, um die Auswahlsteuerung für Basiskarten einzublenden.
- 2. Wählen Sie den bevorzugten Basiskartenlayer aus, indem Sie neben dem Namen der Basiskarte auf das Optionsfeld klicken.

**Anmerkung:** Wenn Sie sich abmelden und wieder anmelden, wird die Standardkarte wiederhergestellt.

# **Daten aktualisieren**

In der Standardeinstellung werden die Karte und die Liste automatisch alle 15 Sekunden mit den neuesten Daten im System aktualisiert. Wenden Sie sich an Ihren Systemadministrator, wenn Sie das Intervall für die automatische Kartenaktualisierung ändern möchten. Sie können die Karte und die Liste manuell aktualisieren, damit die aktuellen Systemdaten für die ausgewählten Verkehrslayers angezeigt werden.

# **Informationen zu diesem Vorgang**

Gehen Sie wie folgt vor, um die auf der Karte und in der Liste angezeigten Daten manuell zu aktualisieren:

# **Vorgehensweise**

Rufen Sie die Karte auf und klicken Sie auf **Kartenaktionen** > **Ausgewählte Layers aktualisieren**.

**Anmerkung:** Auf der Karte zeigt das Feld **Letzte Aktualisierung** die Uhrzeit an, zu der die Fahrzeuginformationsdatensätze in der Datenbank aktualisiert wurden. Wenn sich die im Feld **Letzte Aktualisierung** angezeigte Uhrzeit nicht ändert, weist dies darauf hin, dass die letzte Fahrzeugposition oder die vorhergesagten Ankunftszeiten nicht in der Systemdatenbank aktualisiert wurden. Benachrichtigen Sie Ihren Systemadministrator, wenn das Feld **Letzte Aktualisierung** sich länger nicht geändert hat.

# **Einstellungen der Karte zurücksetzen**

Sie können die Karte auf die Standardansicht zurücksetzen, die angezeigt wird, wenn Sie sich an der Lösung anmelden oder wenn die Seite aktualisiert wird. Der Ausgangspunkt für die Karte wird von Ihrem Systemadministrator konfiguriert.

# **Vorgehensweise**

- 1. Rufen Sie die Karte auf und klicken Sie auf **Kartenaktionen**.
- 2. Wählen Sie eine der folgenden Optionen aus.
	- v **Karte und Filter zurücksetzen**, um die Karte zu vergrößern/verkleinern, gemäß der Standardeinstellung zu zentrieren und die Werte unter **Inhalt auswählen** auf die Standardwerte zurückzusetzen.
	- v **Karte zurücksetzen**, um die Karte zu vergrößern/verkleinern und gemäß der Standardeinstellung zu zentrieren.

# **Karte konfigurieren**

#### Administrator

Wenn Sie ein IT-Administrator für Verkehr sind, können Sie die folgenden Einstellungen für die Karte des geografischen Informationssystems (GIS) konfigurieren, die im Portlet Historische Verkehrsverhältnisse angezeigt wird:

• Basiskarte

- Mittelpunkt und Zoom
- Straßenkategorien

Um auf die Schnittstelle für die Kartenkonfiguration zuzugreifen, schalten Sie das Portlet in den Konfigurationsmodus um, indem Sie im Anzeigemenü des Portlets in der rechten oberen Ecke des Portlets auf **Edit Shared Settings (Gemeinsam genutzte Einstellungen bearbeiten)** klicken.

**Anmerkung:** In diesem Kartenportlet können nur der Mittelpunkt und die Zoomeinstellungen konfiguriert werden. Um die Basiskarte und Straßenkategorieren der Lösung zu konfigurieren, rufen Sie das Portlet Aktuelle Verkehrsverhältnisse in der Ansicht Betreiber: Verkehr auf und schalten Sie in den Konfigurationsmodus um.

Weitere Informationen zum Konfigurieren der Karte finden Sie in den Abschnitten *Anpassen der Lösung* und *Schutz der Lösung*.

#### **Zugehörige Konzepte**:

[Kapitel 5, "Lösung anpassen", auf Seite 131](#page-138-0)

Sie können die Benutzerschnittstelle, die Karten und die Berichte von IBM Intelligent Transportation anpassen. Außerdem können Sie die Produktfunktionen, Verkehrsvorhersage, Verkehrsdaten und Fahrzeugdaten und -vorhersage an Ihren Betriebsbedarf anpassen.

[Kapitel 3, "Schutz der Lösung", auf Seite 71](#page-78-0)

Der Schutz von IBM Intelligent Transportation ist ein wichtiger Aspekt. Zur Gewährleistung eines sicheren Systems müssen Sie durch eine entsprechende Verwaltung steuern, welche Personen auf das System zugreifen können, und Sie müssen die jeweils richtige Zugriffsebene innerhalb der Lösung zuweisen.

### **Historische Verkehrsverhältnisse - Details**

Das Portlet Historische Verkehrsverhältnisse - Details in der Ansicht Planer: Verkehr bietet eine strukturierte Ansicht der historischen Verkehrsdaten, die in der Datenbank von Verkehrsdaten erfasst und archiviert wurden.

# **Portletübersicht**

Das Portlet Historische Verkehrsverhältnisse - Details zeigt die Details zur Verkehrsdichte für einen bestimmten Zeitraum für die Straßenverbindungen an, die derzeit auf der Karte Historische Verkehrsverhältnisse abgerufen werden. Die Karte sowie die Liste bieten zwei Möglichkeiten, denselben Inhalt anzuzeigen. Mithilfe dieses Portlets können Sie Folgendes tun:

- historische Verkehrsdaten ausführlich auf der Karte anzeigen
- v in einer aktuellen Abfrage zurückgegebene Daten zur Verkehrsdichte den verfügbaren Attributen entsprechend sortieren
- v eine relevante Straßenverbindung markieren

Wie das Portlet Verkehrsverhältnisse - Details in der Ansicht Betreiber: Verkehr listet auch das Portlet Historische Verkehrsverhältnisse - Details Verkehrsdaten im Tabellenformat auf. Es werden jedoch nur Informationen zur Verkehrsdichte angezeigt.

Informationen in der Liste werden in Spalten angezeigt, die Sie ggf. sortieren und auswählen können. Sie können eine ausführlichere Beschreibung der historischen Verkehrsdichte einer Straßenverbindung anzeigen, indem Sie den Cursor über der Zeile positionieren und **Eigenschaften** auswählen.

Die Registerkarte **Verkehrsdichte** des Portlets Historische Verkehrsverhältnisse - Details zeigt eine Liste der folgenden Spalten mit Informationen zur historischen Verkehrsdichte für das Verkehrsnetz an:

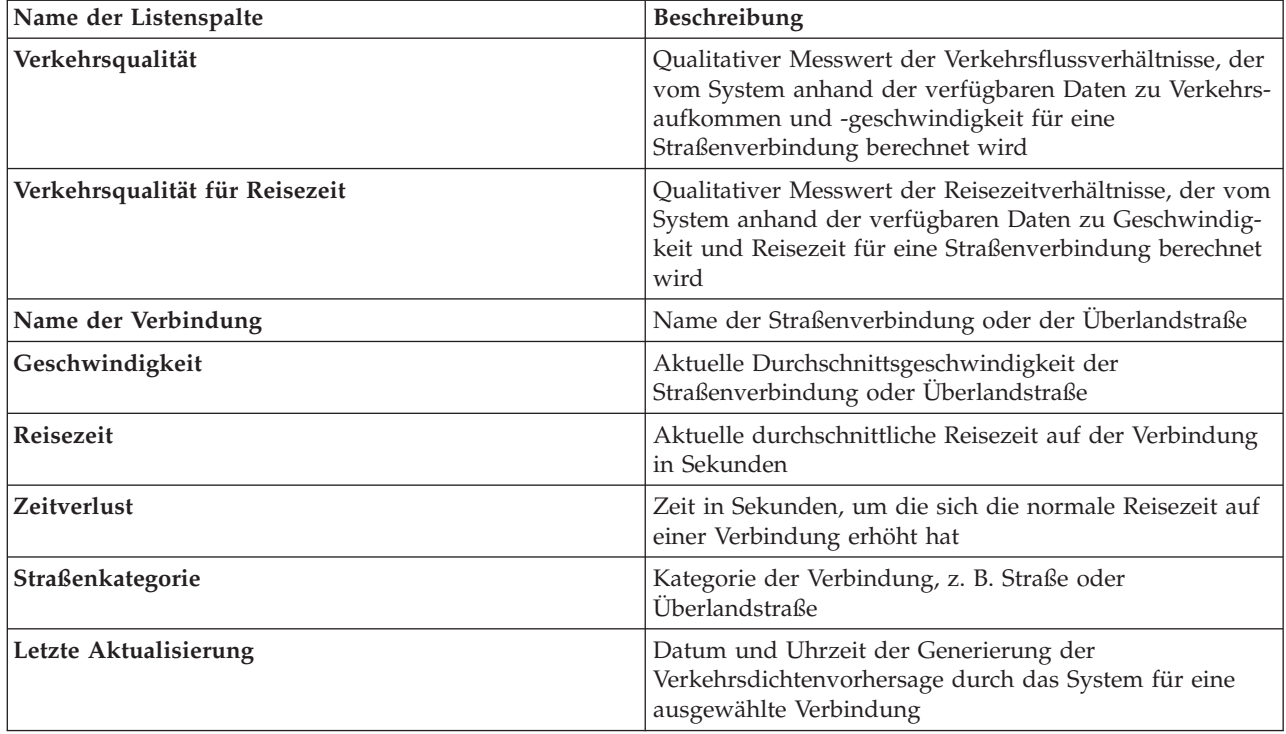

Die im Portlet Historische Verkehrsverhältnisse - Details aufgeführten Informationen werden immer dann aktualisiert, wenn die Kartenauswahl geändert wird.

Wenn mindestens drei Monate lang historische Daten zur Verkehrsgeschwindigkeit und zum Verkehrsaufkommen für die Straßenverbindungen im Verkehrsnetz erfasst wurden, werden im IBM Traffic Information Hub gespeicherte Daten von der optionalen Funktion Verkehrsvorhersage zur Berechnung der vorhergesehenen Verkehrsdichte verwendet.

Straßenverbindungen werden in der Liste **Verkehrsdichte** gemäß dem zuletzt aktualisierten Wert der **Verkehsqualität**, der von der Funktion Verkehrsdaten anhand der Verkehrssubsysteme erfasst wurde, klassifiziert und mit Farbwerten versehen. Die Liste stellt eine Legende für die einzelnen Farben zur Verfügung. Dieselben Farbwerte werden auf der Karte verwendet. Standardmäßig verfügen die Liste und die Karte über die folgenden Farbwerte:

| Verkehrsqualität | Farbe | Anerkannte Branchenbeschreibung                          |
|------------------|-------|----------------------------------------------------------|
| A                | Grün  | Freier Verkehrsfluss                                     |
| ΙB               | Grün  | Relativ freier Verkehrsfluss                             |
|                  | Gelb  | Stabiler oder nahezu freier Verkehrsfluss                |
| ID               | Rot   | Eher instabiler Verkehrsfluss                            |
| E                | Rot   | Instabiler Verkehrsfluss, Kapazitätsgrenze er-<br>reicht |
|                  | Rot   | Stockender Verkehr oder Stillstand                       |

*Tabelle 19. Farbwerte der Verkehrsdichte von Straßenverbindungen*

Die Farben, die auf der Karte und in der Liste verwendet werden, klassifizieren die Verkehrsdichte einer Straßenverbindung und können von Ihrem IT-Administrator konfiguriert werden.

# **Archivierte Verkehrsinformationen zum Anzeigen in der Liste auswählen**

Die Liste im Portlet Historische Verkehrsverhältnisse - Details wird anhand der Abfrage der Verkehrsdichte belegt, die Sie über das Auswahlformular im Portlet Historische Verkehrsverhältnisse übergeben haben.

### **Vorgehensweise**

- 1. Rufen Sie das Portlet "Historische Verkehrsverhältnisse" in der Ansicht "Planer: Verkehr" auf.
- 2. Klicken Sie auf **Inhalt auswählen**. Die Karte und ein Formular für die Auswahl des Listeninhalts werden angezeigt.
- 3. Geben Sie über die Option **Straßenkategorie** an, welche Straßenkategorie Sie anzeigen möchten. Um mehrere Elemente auszuwählen, drücken Sie beim Klicken die Taste Strg.
- 4. Geben Sie das Datum für den Bericht ein.
- 5. Wählen Sie mithilfe des Reglers die Uhrzeit für den Bericht aus.
- 6. Klicken Sie auf **Aktualisieren**, um die Karte und die Liste zu aktualisieren.
- 7. Wenn Sie Ihre Auswahl getroffen haben, klicken Sie erneut auf **Inhalt auswählen**, um das Formular für die Inhaltsauswahl auszublenden.

# **Ergebnisse**

Die Liste wird basierend auf Ihrer Auswahl mit den verfügbaren historischen Verkehrsdaten für die ausgewählte Verkehrsdichte und die jeweiligen Zeiträume aktualisiert.

# **Liste sortieren**

Das Sortieren der Liste ist nützlich, wenn Sie durch lange Listen mit Verkehrsdaten navigieren müssen, die durch eine Abfrage zurückgegeben wurden. Sie können die Elemente der Verkehrsliste sortieren, indem Sie auf die Spaltenüberschrift klicken. Beispiel: Klicken Sie auf der Registerkarte **Verkehrsdichte** auf die Spaltenüberschrift **Name der Verbindung**, um die historische Liste nach Verbindungsnamen zu sortieren. Durch einmaliges Klicken auf die Spaltenüberschrift sortieren Sie die Liste nach Spaltenwerten in aufsteigender Reihenfolge. Wenn Sie erneut auf die Spaltenüberschrift **Name der Verbindung** klicken, wird die Liste wieder in absteigender Reihenfolge sortiert. Die Liste kann jeweils nur nach einem Spaltenwert sortiert werden.

# **Listenelemente markieren**

Sie können weitere Informationen zur Verkehrsdichte anzeigen, indem Sie die Straßenverbindung aus der Liste auswählen. Auf der Karte im Portlet Historische Verkehrsverhältnisse wird in einem Dialogfenster eine Kurzinfo mit der Verkehrsdichte sowie anderen Details zu der ausgewählten Straßenverbindung angezeigt.

# **Berichte**

Verwenden Sie die interaktiven Portlets der IBM Intelligent Transportation-Portallösung, um eine grafische Zusammenfassung der aktuellen, vom System erfassten und generierten Daten anzuzeigen.

# **Übersicht**

In der Lösung stehen mehrere Standardberichte bereit. Die Berichtsportlets zeigen grafische Berichte an, die die Leistung des Verkehrs- oder Durchgangsverkehrsnetzes zusammenfassen. Sie können einen Bericht ausführen, um eine Zusammenfassung der entsprechenden Verkehrs- oder Durchgangsverkehrsinformationen abzurufen.

Weitere Informationen zu den gebrauchsfertigen Berichten, die in IBM Intelligent Transportation verfügbar sind, .

Während der Implementierung der Lösung bestimmt Ihr Systemadministrator, welche Berichte standardmäßig auf den Seiten in der Portalbenutzerschnittstelle angezeigt werden. Ihr Systemadministrator kann

die Berichtsportlets anpassen, die in der Lösung bereitgestellten Berichte aktualisieren und neue Berichte erstellen. Wenden Sie sich an Ihren Systemadministrator, wenn Sie Änderungen an den Standardberichten der Lösung benötigen oder Ihre Zugriffsberechtigungen erweitern möchten.

#### **Diagrammanzeige**

Die Diagramme in den Berichtsportlets werden anhand der neuesten Verkehrsdaten erstellt, die zum Zeitpunkt der Seitenaktualisierung in IBM Intelligent Transportation verfügbar sind.

Sie können das Berichtsdiagramm mit den aktuellen Informationen aus der Lösungsdatenbank aktualisie-

ren, indem Sie entweder die Browserseite aktualisieren oder auf das Symbol **Run (Ausführen)** klicken.

Das Diagramm zeigt die folgenden Informationen an:

#### **Horizontalachse (X-Achse)**

Zeigt den Zeitraum und die Intervalle an, die das Diagramm im Bericht verwendet, beispielsweise stündliche, tägliche oder andere Zeitintervalle.

**Anmerkung:** Berichte, die von IBM Intelligent Operations for Transportation bereitgestellt werden, basieren auf einer bestimmten Metrik für einen bestimmten Tag, eine bestimmte Uhrzeit oder einen bestimmten Datumsbereich. Die Durchgangsverkehrsberichte, die von IBM Intelligent Transit Analytics bereitgestellt werden, zeigen eine Zusammenfassung von Daten an, die nur innerhalb der letzten 24 Stunden erfasst und generiert wurden.

#### **Vertikalachse (Y-Achse)**

Zeigt die Messwerte des Berichts an, z. B. Verkehrsaufkommen, Verkehrsgeschwindigkeit oder Verkehrsdichte

**Anmerkung:** Die Daten, die während des ausgewählten Zeitraums des Berichts abgerufen und zusammengefasst werden, basieren auf den Werten des aktuellen Datums und der aktuellen Uhrzeit im Datenbanksystem.

**Anmerkung:** Damit dieses Portlet wie erwartet funktioniert, müssen Sie sich am Lösungsportal mit dem vollständig qualifizierten Domänennamen des IBM Intelligent Operations Center-Anwendungsservers anmelden. Wenn Sie sich mit einer IP-Adresse oder einem Hostnamenalias anstatt mit dem registrierten, vollständig qualifizierten Domänennamen am Portal anmelden, wird dieses Portlet nicht ordnungsgemäß angezeigt.

# **Barrierefreiheit**

Sie können die Funktionen zur barrierefreien Bedienung innerhalb der Berichtsportlets aktivieren. Wenn Sie Barrierefreiheit in den Berichtsportlets aktivieren, wird auch eine Tabelle mit den Werten angezeigt, die für das Erstellen des Diagrammberichts verwendet werden. Eine Zusammenfassung, die das Diagramm beschreibt, ist ebenfalls verfügbar. Weitere Informationen hierzu finden Sie .

#### **Symbolleiste für Berichtsaktionen:**

Verwenden Sie zum Arbeiten mit den Berichten von IBM Intelligent Transportation die Symbolleiste für Berichtsaktionen in den Berichtsportlets. Die Aktionssymbolleiste wird über dem Diagramm oder rechts neben dem Berichtsnamen in der Berichtslistenansicht angezeigt.

Sie können die folgenden Aktionen über die Aktionssymbolleiste ausführen, wenn Ihr Systemadministrator sie aktiviert hat:
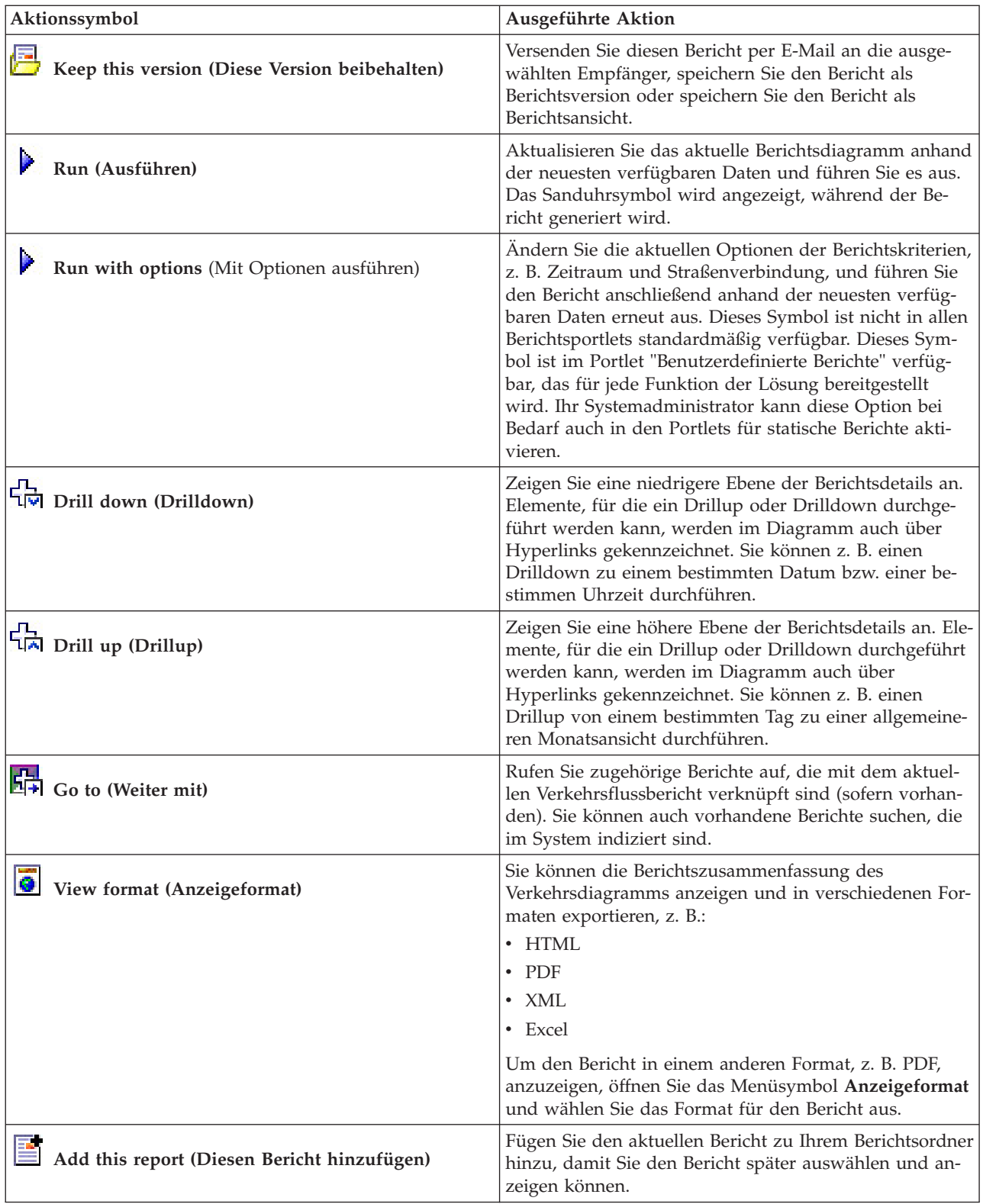

# **Diagrammberichte aktualisieren:**

Um die neuesten Informationen zu erhalten, können Sie den angezeigten Diagrammbericht aktualisieren. Wenn Sie den Bericht aktualisieren, stellen Sie sicher, dass das Diagramm mithilfe der neuesten im System verfügbaren Informationen erstellt wird.

#### **Informationen zu diesem Vorgang**

Die in den Berichtsportlets der Benutzerschnittstelle angezeigten Diagrammberichte werden automatisch bei jedem Aktualisieren der Browserseite aktualisiert. Mithilfe der folgenden Prozedur können Sie eine manuelle Aktualisierung erzwingen, damit die neuesten Informationen in der Lösung angezeigt werden.

#### **Vorgehensweise**

- 1. Rufen Sie das für Sie relevante Berichtsdiagrammportlet auf.
- 2. Klicken Sie in der Berichtsaktionssymbolleiste über dem Diagramm auf das Symbol **Ausführen**.

**Anmerkung:** Dieses Symbol ist nicht in allen Berichtsportlets der Lösung verfügbar. Das Sanduhrsymbol wird angezeigt, während der Bericht generiert wird.

#### **Ergebnisse**

Der Diagrammbericht wird erneut geladen, um die neuesten Daten basierend auf dem aktuellen Systemzeitstempel anzuzeigen.

#### **Benutzerdefinierte Berichte ausführen:**

Wenn die Berichte, die standardmäßig im Lösungsportal angezeigt werden, nicht die von Ihnen gewünschten Informationen enthalten, können Sie die Standardberichte mit Ihren bevorzugten Kriterien ausführen. IBM Intelligent Transportation stellt mehrere vordefinierte Berichte zur Verfügung, die Sie selbst anpassen und Ihren Anforderungen entsprechend ausführen können. Dies setzt voraus, dass Ihr Systemadministrator diese Option aktiviert.

#### **Informationen zu diesem Vorgang**

Um einen Bericht auszuführen, rufen Sie das entsprechende Portlet "Benutzerdefinierte Berichte" auf und klicken Sie auf den Bericht, den Sie ausführen möchten. Beispiel: Wenn Sie die historische Verkehrsdichte analysieren, rufen Sie das Portlet "Benutzerdefinierte Verkehrsberichte" auf, das mit der Funktion Verkehrsdaten bereitgestellt wird, und wählen Sie einen Bericht aus. Oder wenn Sie einen Bericht zur vorhergesagten Verkehrssituation ausführen möchten, rufen Sie das Portlet "Benutzerdefinierte Verkehrsvorhersageberichte" auf.

Sie können auch mithilfe der Funktion **Run with options** die Berichtsoptionen Ihren Vorgaben anpassen. Führen Sie mithilfe der folgenden Vorgehensweise einen Verkehrsbericht mit Optionen aus.

#### **Vorgehensweise**

- 1. Suchen Sie den entsprechenden Bericht.
- 2. Klicken Sie auf das Symbol **Run with options**  $\blacktriangleright$ , das hinter dem Berichtsnamen angezeigt wird. Ein Formular mit dem Titel **Bericht konfigurieren** wird angezeigt.
- 3. Legen Sie die Optionen **Was** und **Wann** fest, die für diesen Berichtstyp geändert werden können.
- 4. Klicken Sie auf **Finish (Fertigstellen)**, um den Bericht anzuzeigen. Das Sanduhrsymbol wird angezeigt, während der Bericht generiert wird.

#### **Ergebnisse**

Ein grafisch aufbereiteter Bericht wird mit den aktuell verfügbaren Daten für den ausgewählten Messwert und den angegebenen Zeitraum angezeigt. Die Standardberichte werden erneut angezeigt, nachdem Sie die Seite aktualisiert haben oder nachdem Sie sich abgemeldet und erneut am Lösungsportal angemeldet haben.

#### **Anmerkung:**

Ein leerer Bericht weist darauf hin, dass keine berichtsspezifischen Daten für den angegebenen Zeitraum in der Datenbank vorhanden sind.

#### **Nächste Schritte**

Klicken Sie auf **Abbrechen**, um zur Standarddiagrammansicht in einem der Berichtsportlets zurückzukehren. Alternativ können Sie die Browserseite aktualisieren, damit die Standardberichte, die für das System konfiguriert sind, neu geladen werden.

# **Systemweite Berichte ändern:**

Sofern Sie über Zugriffsrechte verfügen, können Sie über das Portlet "Benutzerdefinierte Berichte" der gewünschten Funktion die Eigenschaften und Optionen der systemweiten Berichte ändern. Bei einigen Berichten können Sie die Metrik, den Zeitraum oder andere Kriterien, auf denen ein Bericht basiert, ändern. Die beim Laden der Portalseiten automatisch angezeigten Diagramme werden aktualisiert, um sie an die Änderungen der systemweiten Berichte anzupassen.

#### **Vorbereitende Schritte**

Ihr Systemadministrator legt fest, wer die Berichte der Lösung ändern darf. Wenden Sie sich an Ihren Systemadministrator, wenn Sie Änderungen an den aktuellen Berichten benötigen oder Ihre Zugriffsberechtigungen erweitern müssen.

#### **Informationen zu diesem Vorgang**

Im Gegensatz zur Ausführung eines Berichts mit Optionen werden beim Ändern des Berichts die Berichtseigenschaften und vordefinierten Filteroptionen im System dauerhaft geändert. Sie können alle Berichte, die in der Lösung verfügbar sind, wie folgt ändern:

#### **Vorgehensweise**

- 1. Suchen Sie im erforderlichen Portlet für angepasste Berichte den Namen des Berichts, den Sie ändern möchten, und klicken Sie auf **More (Mehr)**.
- 2. Klicken Sie im Fenster **Available Actions (Verfügbare Aktionen)** auf **Set Properties (Eigenschaften festlegen)**.
- 3. Rufen Sie die Registerkarte **Report (Bericht)** auf.
- 4. Klicken Sie unter **Prompt values (Eingabeaufforderungswerte)** auf **Bearbeiten**. Das Dialogfenster **Bericht konfigurieren** wird angezeigt.
- 5. Vervollständigen Sie im Dialogfenster **Bericht konfigurieren** die erforderlichen Optionen, die für diesen Berichtstyp verfügbar sind.
- 6. Klicken Sie auf **Finish (Fertigstellen)**, um den Bericht anzuzeigen. Sie können auch auf **Abbrechen** klicken, um zum vorherigen Diagrammbericht des Verkehrsereignisses zurückzukehren. Das Sanduhrsymbol wird angezeigt, während der Bericht generiert wird.
- 7. Klicken Sie auf **OK**.

**Anmerkung:** Ändern Sie den Berichtsnamen nicht, da dieser in einer URL in der Portletkonfiguration der Benutzerschnittstelle referenziert wird.

#### **Ergebnisse**

Der ausgewählte Bericht wird aktualisiert. Bei der nächsten Ausführung des Berichts wird das Diagramm mithilfe der aktualisierten Kriterien dargestellt. Wenn der Bericht standardmäßig in Portlets des Portals

angezeigt wird, wird der Bericht bei der nächsten Aktualisierung des Diagramms oder der Seite aktualisiert.

#### **Nächste Schritte**

Für weitere Informationen zu allen Optionen dieses Dialogfelds klicken Sie im Portlet "Benutzerdefinierte Berichte" in der Titelleiste **Set Properties (Eigenschaften festlegen)** auf **Help (Hilfe)**.

#### **Kontakte**

Mithilfe des Portlets "Kontakte" können Sie Sofortnachrichten innerhalb der Lösung senden.

Im Portlet "Kontakte" können Ihre Kontakte (Ansprechpartner) nach bestimmten Kategorien angezeigt werden. Sie können die Anordnung nach Personen vornehmen, mit denen Sie kommunizieren müssen. Sie können beispielsweise eine Kategorie für allgemeine Tätigkeiten und eine weitere Kategorie für projektspezifische Tätigkeiten besitzen. Mit dem Portlet "Kontakte" können Sie mit Personen kommunizieren sowie Ihren Onlinestatus, Ihre Ansprechpartner oder Gruppen ändern.

Klicken Sie oben im Portlet auf die Menüs:

- v **Datei**: Über dieses Menü können Sie Ansprechpartner hinzufügen, Gruppen ändern oder sich abmelden.
- v **Tools**: Über dieses Menü können Sie einen Chat, eine Besprechung oder eine Ankündigung konfigurieren und außerdem Ihre Datenschutzeinstellungen ändern.
- v **Hilfe**: Über dieses Menü können Sie ausführliche Informationen zur Verwendung des Portlets abrufen.

Klicken Sie auf Ihren Status, um Ihren Status und die Nachricht zu ändern. Der Standardstatus gibt an, dass Sie verfügbar sind. Durch die entsprechende Änderung Ihres Status können Sie angeben, dass Sie nicht am Platz sind, sich in einer Besprechung befinden oder nicht gestört werden möchten.

**Anmerkung:** Damit dieses Portlet wie erwartet funktioniert, müssen Sie sich am Lösungsportal mit dem vollständig qualifizierten Domänennamen des IBM Intelligent Operations Center-Anwendungsservers anmelden. Wenn Sie sich mit einer IP-Adresse oder einem Hostnamenalias anstatt mit dem registrierten, vollständig qualifizierten Domänennamen am Portal anmelden, wird dieses Portlet nicht ordnungsgemäß angezeigt.

#### Administrator

Wenn Sie Administratorzugriff besitzen, können Sie dieses Portlet anpassen. Klicken Sie dazu in die rechte obere Ecke des Portlets, um das Portletmenü mit den Anpassungsoptionen anzuzeigen. Gemeinsam genutzte Einstellungen wirken sich für alle Benutzer auf den Portletinhalt aus, jedoch nur für diese Portletinstanz.

Folgende Einstellungen für das Portlet "Kontakte" können geändert werden:

- Hilfedatei
- Portlethöhe
- v Portlethöhe bei Vollbild
- Portlettitel
- Ressourcenpaket

# **Ansicht Betreiber: Durchgangsverkehr verwenden**

₽

Mithilfe der Ansicht Betreiber: Durchgangsverkehr können Sie die Leistung eines Durchgangsverkehrssystems in Echtzeit überwachen. Diese Ansicht hilft Ihnen bei der Visualisierung von Fahrzeugpositionen und liefert Informationen zu den geplanten und geschätzten Ankunftszeiten an einer bestimmten Stoppposition.

Die von der Funktion Fahrzeugdaten und -vorhersage erfassten und generierten Informationen werden in der Ansicht Betreiber: Durchgangsverkehr angezeigt. In dieser Ansicht können Sie Folgendes tun:

- v die aktuelle Position von Fahrzeugen auf einer Karte des geografischen Informationssystems (GIS) anzeigen
- v die Position geplanter Stopps für ein Fahrzeug in einem Service anzeigen
- v die Anzeige der Fahrzeuge auf der Karte filtern und nach Status auflisten
- v die geplanten und geschätzten Ankunftszeiten von Fahrzeugen an ihren nächsten vorgesehenen Stopps anzeigen
- v Muster von Problemfahrzeugen erkennen, die verspätet oder abseits der Route sind
- v Informationen zu einem Stopp und zu den Services, die den Stopp nutzen, anzeigen
- v grafische Berichte mit einer Zusammenfassung der Anzahl an Fahrzeugen anzeigen, die verspätet oder abseits der Route sind
- v mit anderen Systembedienern für Durchgangsverkehr oder Verkehr im Verkehrsnetz zusammenarbeiten
- v Ihre Kartenlayerauswahl anpassen, um die Standardanzeige außer Kraft zu setzen

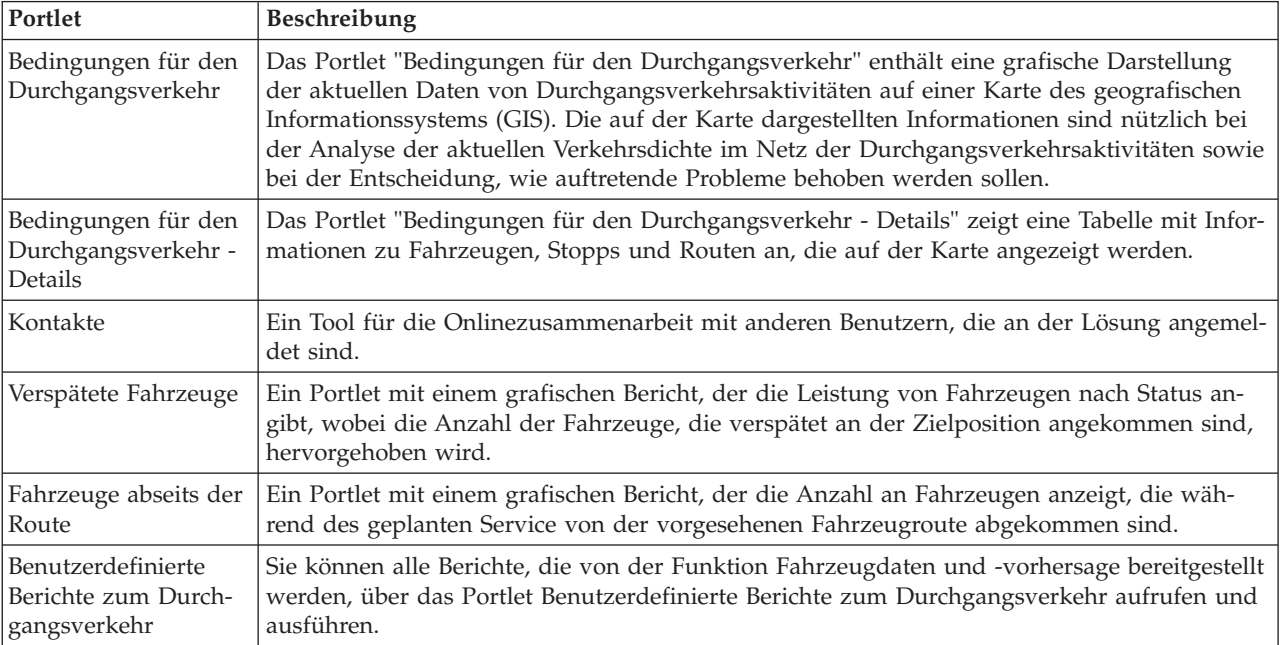

Die Ansicht Betreiber: Durchgangsverkehr enthält die folgenden Portlets:

#### Administrator

Wenn Sie Zugriff als IT-Administrator für Durchgangsverkehr haben, können Sie die Portlets in dieser Ansicht auch konfigurieren und anpassen. Sie können auch die Klassifizierungen der Fahrzeugstatus und das Standardintervall für die automatische Aktualisierung anpassen. Weitere Informationen hierzu finden Sie im Abschnitt im Abschnitt

## **Zugehörige Konzepte**:

[Kapitel 5, "Lösung anpassen", auf Seite 131](#page-138-0)

Sie können die Benutzerschnittstelle, die Karten und die Berichte von IBM Intelligent Transportation anpassen. Außerdem können Sie die Produktfunktionen, Verkehrsvorhersage, Verkehrsdaten und Fahrzeugdaten und -vorhersage an Ihren Betriebsbedarf anpassen.

# **Fahrzeuge überwachen**

# ₽

Verwenden Sie die Karte im Portlet Bedingungen für den Durchgangsverkehr, um die aktuelle Position von Fahrzeugen für eine bestimmte Linie oder einen bestimmten Service anzuzeigen. Dort können Sie erkennen, welche Fahrzeuge sich abseits der Route befinden oder verspätet sind, und Sie können die geplanten und geschätzten Ankunftszeiten eines Fahrzeugs bei einem bevorstehenden Stopp anzeigen. Die Liste im Portlet Bedingungen für den Durchgangsverkehr - Details enthält dieselben Informationen in tabellarischer Form.

# **Fahrzeuge auf der Karte und in der Liste anzeigen**

⊞

Um Fahrzeuge auf der Karte und in der Tabelle zu überwachen, filtern Sie Ihre Auswahl, sodass nur die gewünschten Informationen angezeigt werden. Sie können beispielsweise wählen, dass nur Fahrzeuge angezeigt werden, die nicht die nach dem Zeitplan vorgesehene Leistung erbringen. Sie können auch alle Fahrzeuge einer bestimmten Linie oder eines bestimmten Service unabhängig vom Status anzeigen.

# **Vorgehensweise**

- 1. Klicken Sie auf **Inhalt auswählen**.
- 2. Wählen Sie in der Filteranzeige **Vehicles (Fahrzeuge)** aus.
- 3. Optional: Wenn Sie nur Fahrzeuge mit einem bestimmten Status anzeigen möchten, wählen Sie den entsprechenden Fahrzeugstatus in der Liste der verfügbaren Optionen aus. Um beispielsweise verspätete Fahrzeuge anzuzeigen, wählen Sie **Late (Verspätet)** aus.
- 4. Wählen Sie die **Linien** und bestimmte Services aus, für die Sie Fahrzeuge überwachen möchten. Wenn Sie nur an einem bestimmten Service interessiert sind, können Sie den Service rasch in der Liste **Limit to specific services (Auf bestimmte Services beschränken)** auswählen, indem Sie den Namen der Linie und des Service eingeben. Andernfalls wählen Sie die in der Navigationsstruktur des Kontrollkästchens aufgelisteten Services aus.
- 5. Optional: Wenn Sie die geplante Route der Fahrzeuge anzeigen möchten, die Sie auf der Karte und in der Liste überwachen, wählen Sie **Routen** aus.
- 6. Optional: Wenn Sie die geplanten Stopps der Services anzeigen möchten, die Sie auf der Karte und in der Liste überwachen, wählen Sie **Stopps** aus.
- 7. Klicken Sie auf **Aktualisieren**.

# **Ergebnisse**

Die Filteranzeige wird geschlossen und die Karte wird basierend auf Ihrer Auswahl anhand der aktuellen Daten zum Durchgangsverkehr aktualisiert, die in der Lösung verfügbar sind. Die Tabelle wird ebenfalls aktualisiert und enthält eine strukturierte Liste mit Daten, die auf der Karte angezeigt werden.

Kartensymbole werden verwendet, um die Position eines Fahrzeugs auf der Karte darzustellen und Informationen zum Status sowie zur Richtung des Fahrzeugs anzuzeigen. Die Kartenmarkierung wird je nach Status des Fahrzeugs unterschiedlich dargestellt. Das Kartensymbol für Fahrzeuge zeigt je nach Status des Fahrzeugs einen andersfarbigen Hut an.

Die folgende Tabelle enthält die Kartensymbole und den Fahrzeugstatus, für den sie stehen.

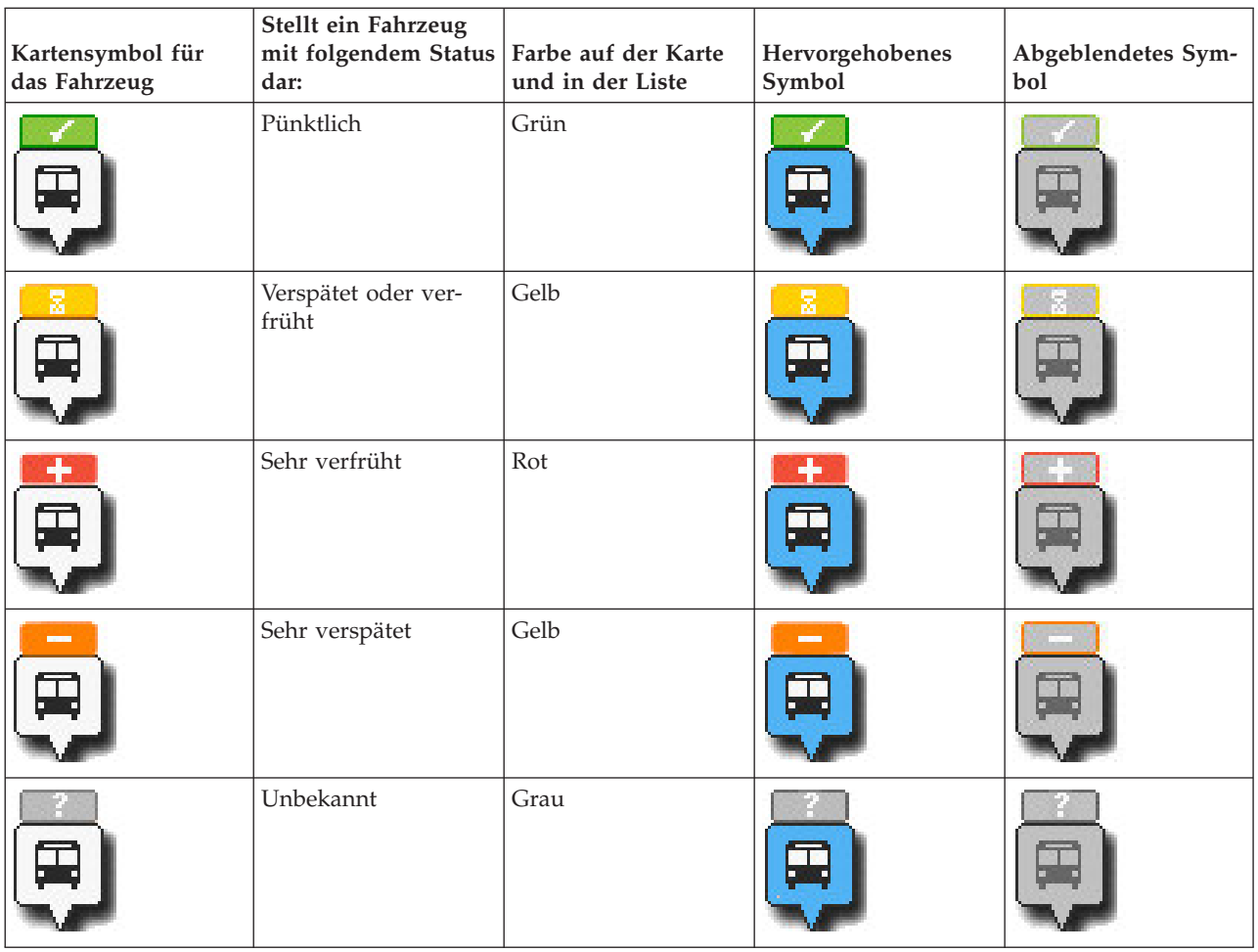

Um weitere Informationen zu einem bestimmten Fahrzeug anzuzeigen, können Sie die Kurzinfo "Fahrzeug" oder das vollständige Dialogfeld "Fahrzeugeigenschaften" auf der Karte anzeigen.

# **Zugehörige Konzepte**:

["Fahrzeuginformationen anzeigen" auf Seite 288](#page-295-0)

Um weitere Informationen zu einem bestimmten, auf der Karte angezeigten Fahrzeug anzuzeigen, öffnen Sie die Kurzinfo "Vehicle" (Fahrzeug) oder das Fenster "Vehicle Properties" (Fahrzeugeigenschaften).

# **Fahrzeugrouten auf der Karte anzeigen** ⊞

Neben der Anzeige von Fahrzeugen und Stopps auf der Karte können Sie auch den Filter verwenden, um die Fahrzeugroute eines relevanten Service oder einer relevanten Linie anzuzeigen.

# **Informationen zu diesem Vorgang**

Die Route kann allein oder im Hintergrund angezeigt werden.

**Anmerkung:** Die Fahrzeugroute einer Linie oder eines Service wird nicht standardmäßig auf der Karte angezeigt.

# **Vorgehensweise**

- 1. Klicken Sie auf **Inhalt auswählen**.
- 2. Wählen Sie **Routen** aus.
- <span id="page-295-0"></span>3. Wählen Sie im Abschnitt **Linien** die Linien und Services aus, für die Sie die Route anzeigen möchten.
- 4. Sie können auch Fahrzeuge und Stopps auf den Routen anzeigen, die von Interesse sind. Wählen Sie **Vehicles (Fahrzeuge)** und ggf. **Stopps** aus.

# **Ergebnisse**

Die Karte wird aktualisiert und enthält die Routen der ausgewählten Linien und Services.

Auf der Registerkarte **Routen** in der Tabelle können Sie auch die Route und die Stopps eines Service hervorheben, zu dem Sie Informationen anzeigen möchten.

# **Fahrzeuginformationen anzeigen**

# 国

Um weitere Informationen zu einem bestimmten, auf der Karte angezeigten Fahrzeug anzuzeigen, öffnen Sie die Kurzinfo "Vehicle" (Fahrzeug) oder das Fenster "Vehicle Properties" (Fahrzeugeigenschaften).

# **Kurzinfo "Vehicle" (Fahrzeug):**

Die Kurzinfo "Vehicle" (Fahrzeug) enthält eine kurze Zusammenfassung der Informationen zu einem Fahrzeug, das auf der Karte im Portlet "Bedingungen für den Durchgangsverkehr" angezeigt wird. Wenn Sie den Cursor über einer Kartenmarkierung positionieren, wird die Kurzinfo "Vehicle" (Fahrzeug) angezeigt.

Die folgende Tabelle enthält die Informationen, die in der Kurzinfo "Vehicle" (Fahrzeug) angezeigt werden.

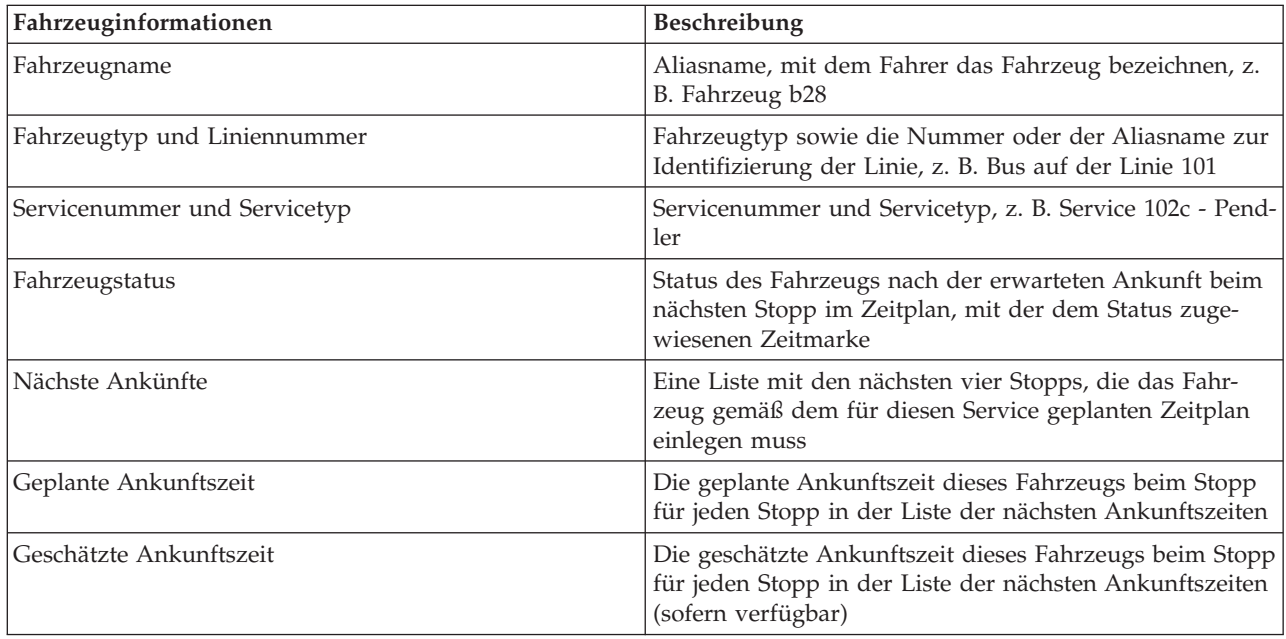

# **Dialogfenster "Fahrzeugdetails":**

Das Dialogfenster "Fahrzeugdetails" enthält eine ausführlichere Zusammenfassung der Informationen zu einem Fahrzeug, das auf der Karte im Bedingungen für den Durchgangsverkehr-Portlet angezeigt wird. Um das Dialogfenster "Fahrzeugdetails" anzuzeigen, klicken Sie auf ein Fahrzeug auf der Karte und wäh<span id="page-296-0"></span>len Sie **Eigenschaften** aus. Sie können das Dialogfenster "Fahrzeugdetails" auch anzeigen, indem Sie mit der rechten Maustaste auf das Element in der Liste klicken und **Eigenschaften** auswählen.

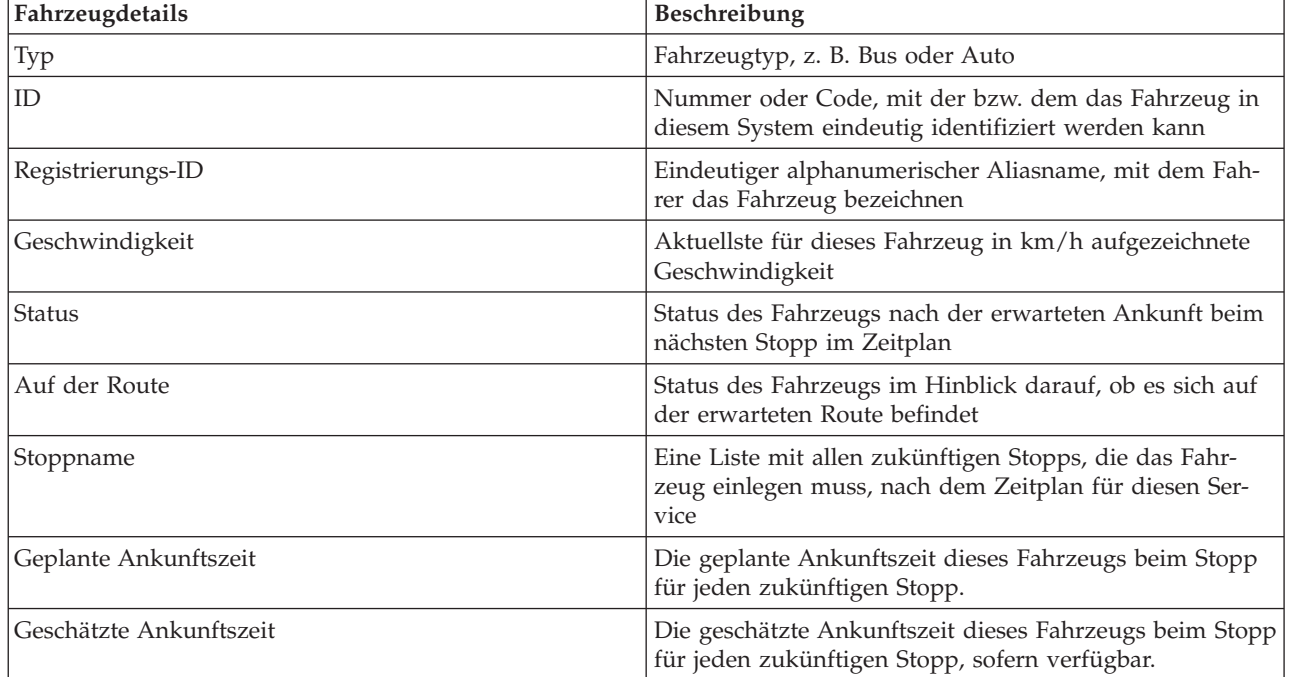

Die folgende Tabelle enthält die Informationen, die im Dialogfenster "Fahrzeugdetails" angezeigt werden.

Klicken Sie auf **Abbrechen**, um das Fenster zu schließen und zur Kartenansicht zurückzukehren.

# **Stopps überwachen**

# 里

Verwenden Sie die Karte im Portlet Bedingungen für den Durchgangsverkehr, um die Position von Stopps im Durchgangsverkehrsnetz anzuzeigen. Dort können Sie die Services, die den Stopp aktiv nutzen, sowie die geplanten und geschätzten Ankunftszeiten der dem Stopp am nächsten gelegenen Services anzeigen. Die Liste mit den Stopps im Portlet Bedingungen für den Durchgangsverkehr - Details enthält dieselben Informationen in tabellarischer Form.

# **Stopps auf der Karte und in der Tabelle anzeigen** ₽

Mithilfe des Portlets Bedingungen für den Durchgangsverkehr können Sie Stopppunkte für die Fahrzeuge von Linien und Services im Durchgangsverkehrsnetz überwachen. Informationen zu den Stopps werden auf der Karte und in der Tabelle angezeigt. Wenn Sie an einem bestimmten Service oder an einer bestimmten Linie auf der Karte interessiert sind, können Sie alle Stopps auf der Route für diesen Service hervorheben.

# **Vorgehensweise**

- 1. Klicken Sie auf **Inhalt auswählen**.
- 2. Wählen Sie in der Filteranzeige **Stopps** aus.
- 3. Wählen Sie die **Linien** und bestimmte Services, für die Sie Stopps überwachen möchten. Wenn Sie nur an einem bestimmten Service interessiert sind, können Sie den Service rasch in der Liste auswählen,

indem Sie den Namen der Linie und des Service eingeben. Andernfalls wählen Sie die in der Navigationsstruktur des Kontrollkästchens aufgelisteten Services aus.

4. Klicken Sie auf **Aktualisieren**.

# **Ergebnisse**

Die Filteranzeige wird geschlossen und die Karte wird basierend auf Ihrer Auswahl anhand der aktuellen Informationen für die geplanten Stopps der ausgewählten Services und Linien aktualisiert.

Kartensymbole werden verwendet, um die Position eines Stopps auf der Karte darzustellen. Die folgende Tabelle enthält die Kartensymbole, die einem Stopp zugeordnet sind.

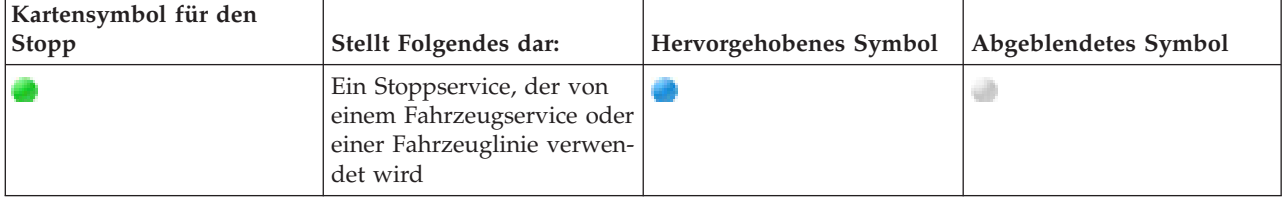

Die Registerkarte **Stopps** der Tabelle wird ebenfalls aktualisiert und enthält eine strukturierte Liste mit Informationen zu Stopps, die auf der Karte angezeigt werden.

Um weitere Informationen dazu anzuzeigen, für welche Services die Ankunft beim Stopp geplant oder geschätzt ist, können Sie die Kurzinfo "Zusammenfassung" oder das ausführlichere Dialogfeld **Stoppeigenschaften** anzeigen.

#### **Zugehörige Tasks**:

"Stoppinformationen anzeigen"

Um weitere Informationen zu einem bestimmten, auf der Karte angezeigten Stopp anzuzeigen, öffnen Sie die Kartenkurzinfo oder das Fenster "Vehicle Properties" (Fahrzeugeigenschaften).

# **Stoppinformationen anzeigen**

# ₽

Um weitere Informationen zu einem bestimmten, auf der Karte angezeigten Stopp anzuzeigen, öffnen Sie die Kartenkurzinfo oder das Fenster "Vehicle Properties" (Fahrzeugeigenschaften).

# **Zugehörige Tasks**:

["Stopps auf der Karte und in der Tabelle anzeigen" auf Seite 289](#page-296-0)

Mithilfe des Portlets Bedingungen für den Durchgangsverkehr können Sie Stopppunkte für die Fahrzeuge von Linien und Services im Durchgangsverkehrsnetz überwachen. Informationen zu den Stopps werden auf der Karte und in der Tabelle angezeigt. Wenn Sie an einem bestimmten Service oder an einer bestimmten Linie auf der Karte interessiert sind, können Sie alle Stopps auf der Route für diesen Service hervorheben.

# **Kurzinfo für Stopps:**

Die Kurzinfo für Stopps enthält eine kurze Zusammenfassung der Informationen zu einem Stopp, der auf der Karte im Portlet "Bedingungen für den Durchgangsverkehr" angezeigt wird. Wenn Sie den Cursor über eine Kartenmarkierung bewegen, wird die Kurzinfo angezeigt. Die nächsten vier Services, die am Stopp ankommen sollen, werden in der Kurzinfo angezeigt.

Die folgende Tabelle enthält die Informationen, die in der Kurzinfo für einen Stopp angezeigt werden.

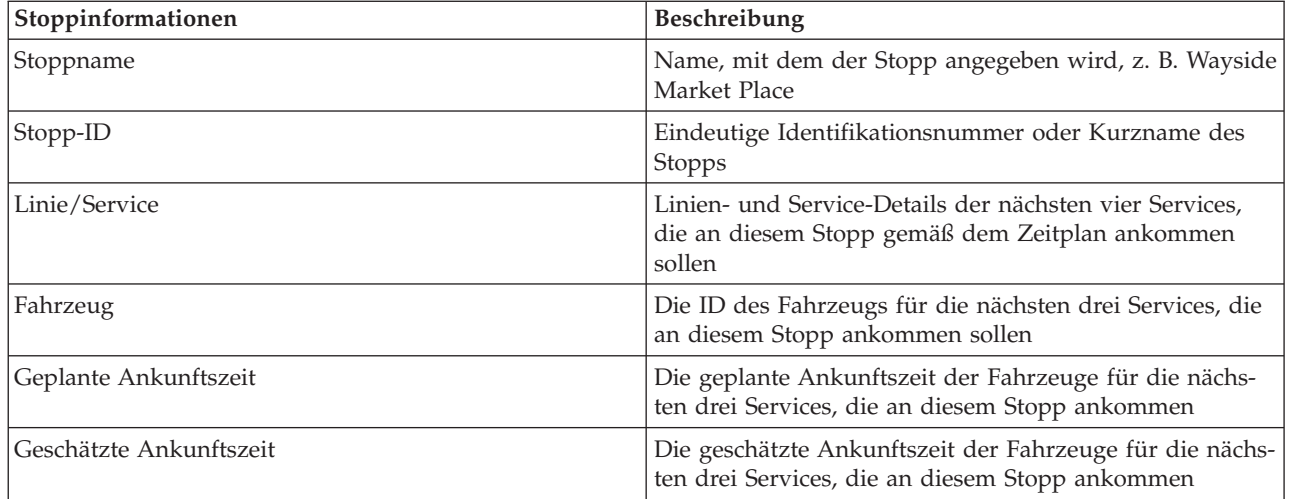

**Anmerkung:** Wenn die Kurzinfo nicht vollständig angezeigt wird, passen Sie die Kartenposition mithilfe der Schwenksteuerung an.

# **Dialogfeld "Stop Properties" (Stoppeigenschaften):**

Im Dialogfeld "Stop Properties" (Stoppeigenschaften) wird eine detaillierte Zusammenfassung der Informationen zu einem Stopp angezeigt, der auf der Karte im Portlet "Bedingungen für den Durchgangsverkehr" angezeigt wird. Über das Dialogfenster "Stoppeigenschaften" können Sie alle Services anzeigen, die an dem Stopp ankommen sollen.

Um das Dialogfeld "Stop Properties" (Stoppeigenschaften) anzuzeigen, klicken Sie auf einen Stopp auf der Karte und wählen Sie **Eigenschaften** aus. Sie können das Dialogfeld "Stop Properties" (Stoppeigenschaften) auch über die Tabelle aufrufen, indem Sie mit der rechten Maustaste auf den Stopp in der Liste klicken und **Eigenschaften** auswählen.

Die folgende Tabelle enthält die Informationen, die im Dialogfeld "Stop Properties" (Stoppeigenschaften) angezeigt werden.

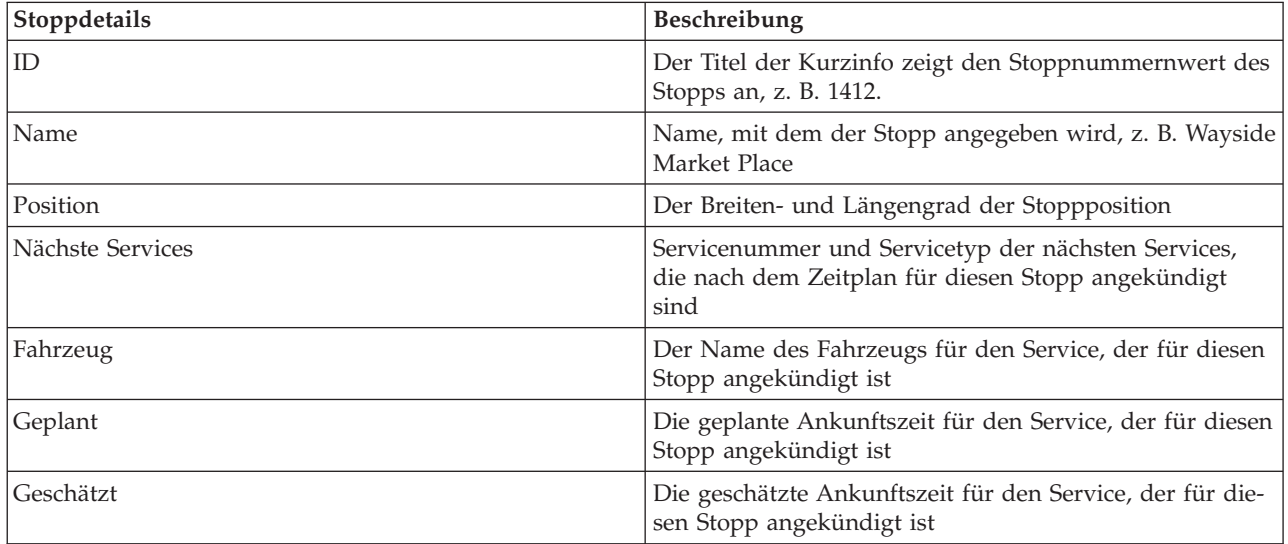

Klicken Sie auf **Abbrechen**, um das Fenster zu schließen und zur Kartenansicht zurückzukehren.

# <span id="page-299-0"></span>**Services überwachen**

# ₽

Im Portlet Bedingungen für den Durchgangsverkehr - Details können Sie weitere Informationen zu den Routen, Linien und Services, an denen Sie interessiert sind, anzeigen. Die auf der Karte ausgewählten Services werden auf der Registerkarte "Routen" der Tabelle in in diesem Portlet angezeigt.

# **Services zum Überwachen auswählen** ₽

Aus der Karte im Portlet Bedingungen für den Durchgangsverkehr können Sie die Services auswählen, zu denen Sie Informationen anzeigen möchten. Sie können Ihre Ansicht der Karte auch individuell gestalten, sodass die Services, die Sie häufig überwachen, standardmäßig auf der Karte angezeigt werden.

# **Informationen zu diesem Vorgang**

Klicken Sie auf der Karte auf **Inhalt auswählen** und wählen Sie die Linien und Services aus, die auf der Karte angezeigt werden sollen. Alternativ dazu können Sie wie folgt vorgehen, um Ihre Ansicht der Karte und Liste so zu gestalten, dass bei jedem Anmelden beim Lösungsportal Ihre Auswahl angezeigt wird.

# **Vorgehensweise**

- 1. Klicken Sie im Anzeigenmenü des Portlets auf **Personalize (Anpassen)**.
- 2. Wählen Sie unter **Standardmäßig ausgewählte Services** die gewünschten Linien und Services aus, die standardmäßig auf der Karte und in der Liste angezeigt werden sollen.
- 3. Klicken Sie auf **Speichern**.
- 4. Um die Portletansicht **Personalize (Anpassen)** zu verlassen, klicken Sie auf **Zurück**.

# **Ergebnisse**

Die Services werden auf der Karte und auf der Registerkarte "Routen" der Tabelle angezeigt.

# **Zugehörige Konzepte**:

["Dialogfeld "Routeneigenschaften"" auf Seite 293](#page-300-0)

Im Dialogfeld "Routeneigenschaften" erhalten Sie eine ausführlichere Zusammenfassung der Informationen zu einer Route und der Services, die diese verwenden.

# **Einen bestimmten Service auf der Karte hervorheben**

# ⊞

Wenn auf der Karte und in der Liste mehrere Services angezeigt werden, können Sie eine bestimmte Serviceroute hervorheben, an der Sie interessiert sind. Wenn Sie eine Route hervorheben, werden alle Stopps und Fahrzeugmarkierungen für diese Route auf der Karte vom Normalmodus in den Hervorhebungsmodus umgeschaltet.

# **Vorbereitende Schritte**

Damit Sie eine bestimmte Route auf der Karte hervorheben können, müssen Sie zuerst die Informationen auswählen, die Sie auf der Karte und in der Liste anzeigen möchten.

# <span id="page-300-0"></span>**Informationen zu diesem Vorgang**

# **Vorgehensweise**

- 1. Rufen Sie das Portlet Bedingungen für den Durchgangsverkehr Details auf.
- 2. Öffnen Sie die Registerkarte **Route**.
- 3. Suchen Sie die Route, die Sie hervorheben möchten, und klicken Sie mit der rechten Maustaste auf die entsprechende Zeile in der Liste. Eine Liste der auf dieser Route aktiven Fahrzeuge wird angezeigt.
- 4. Wählen Sie die Route aus, die Sie hervorheben möchten.

# **Ergebnisse**

Die aktiven Fahrzeuge und die Stopps, die der ausgewählten Route zugeordnet sind, werden auf der Karte und in der Liste deutlich hervorgehoben. Alle anderen derzeit auf der Karte angezeigten Fahrzeuge und Stopps werden abgeblendet und im Hintergrund der Karte angezeigt.

# **Nächste Schritte**

Um die Hervorhebung der Fahrzeuge und Stopps einer ausgewählten Route aufzuheben, klicken Sie auf **Hervorhebungsmodus abbrechen**.

# **Dialogfeld "Routeneigenschaften"** ₽

Im Dialogfeld "Routeneigenschaften" erhalten Sie eine ausführlichere Zusammenfassung der Informationen zu einer Route und der Services, die diese verwenden.

Um das Dialogfeld "Routeneigenschaften" anzuzeigen", rufen Sie die Registerkarte "Routen" in der Tabelle des Portlets Bedingungen für den Durchgangsverkehr - Details auf. Suchen Sie die gewünschte Route, klicken Sie mit der rechten Maustaste auf die entsprechende Zeile und wählen Sie anschließend **Eigenschaften** aus.

Die folgende Tabelle enthält die Informationen, die im Dialogfeld "Routeneigenschaften" angezeigt werden.

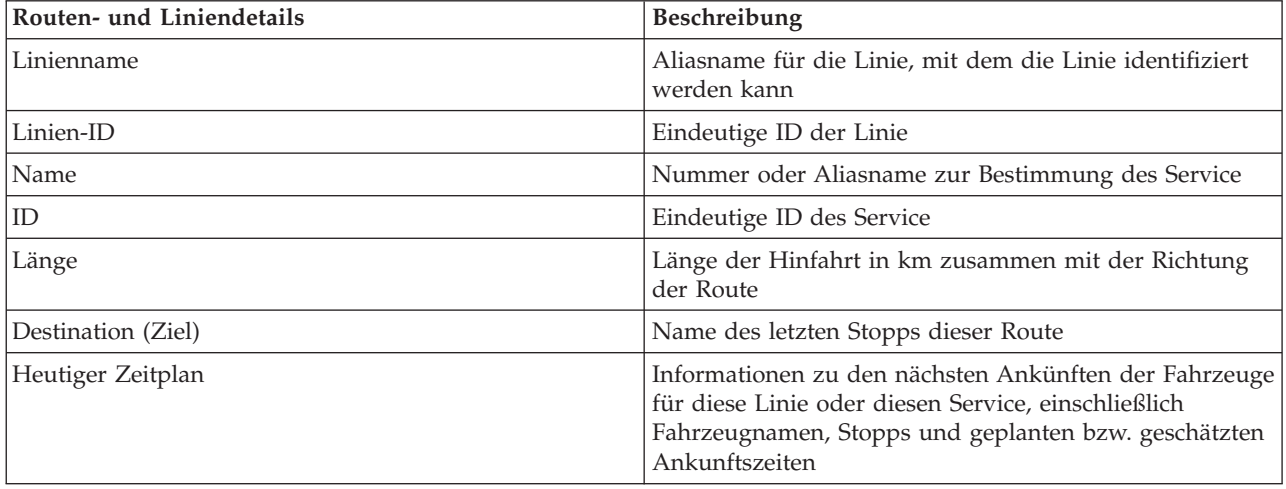

## <span id="page-301-0"></span>**Zugehörige Tasks**:

["Services zum Überwachen auswählen" auf Seite 292](#page-299-0)

Aus der Karte im Portlet Bedingungen für den Durchgangsverkehr können Sie die Services auswählen, zu denen Sie Informationen anzeigen möchten. Sie können Ihre Ansicht der Karte auch individuell gestalten, sodass die Services, die Sie häufig überwachen, standardmäßig auf der Karte angezeigt werden.

# **Berichte zur Durchgangsverkehrsleistung anzeigen**

# ⊞

Die Funktion Fahrzeugdaten und -vorhersage bietet grafische Berichte mit Zusammenfassungen der Daten zu Durchgangsverkehrsfahrzeugen, die in der Systemdatenbank gespeichert sind.

Standardmäßig werden einige der Fahrzeugdaten und -vorhersage-Berichte in den Berichtsportlets der Ansicht Betreiber: Durchgangsverkehr angezeigt. Sie können alle Berichte, die von der Funktion Fahrzeugdaten und -vorhersage bereitgestellt werden, über das Portlet Benutzerdefinierte Berichte zum Durchgangsverkehr aufrufen und ausführen. Die Berichte sind interaktiv und ermöglichen das Anzeigen von Berichtsdetails auf niedrigeren Ebenen, sofern diese Daten in der Lösungsdatenbank verfügbar sind.

Die folgenden Datenberichte zu Durchgangsverkehrsaktivitäten sind verfügbar, wenn die Funktion Fahrzeugdaten und -vorhersage in Ihrer Umgebung installiert wurde.

# **Bericht Verspätete Fahrzeuge**

#### ⊞

Der Bericht Verspätete Fahrzeuge bietet einen Diagrammbericht, der zeigt, wie oft ein aktives Fahrzeug einer Linie oder eines Service in den letzten 24 Stunden verspätet an einem Stopp angekommen ist. Die Gesamtanzahl wird zu jeder vollen Stunde für jeweils eine Stunde erfasst. Der Bericht zeigt die erfasste Anzahl für die letzten 24 Stunden ab der aktuellen Uhrzeit. Sie können auch die Anzahl der Fahrzeuge anzeigen, die früher als geplant oder genau zum geplanten Zeitpunkt angekommen sind oder deren Status unbekannt ist. Diese Informationen sind nützlich, um die vorhandenen Zeitpläne und Leistungsprobleme im Durchgangsverkehrsnetz zu analysieren.

Der Bericht Verspätete Fahrzeuge wird von der Funktion Fahrzeugdaten und -vorhersage bereitgestellt und zeigt die folgenden Informationen an:

#### **Horizontalachse (X-Achse)**

Zeigt den Zeitraum für den Diagrammbericht an. Bei diesem Bericht handelt es sich um einen stündlichen Bericht, der die letzten 24 Stunden ab der aktuellen Uhrzeit abdeckt.

#### **Vertikalachse (Y-Achse)**

Zeigt die Messwerte für jeden Fahrzeugstatus an. Für den Status kann Folgendes angegeben werden:

- Im Zeitplan
- Früher als geplant
- Später als geplant
- Unbestimmt

Standardmäßig wird der Bericht Verspätete Fahrzeuge in einem Portlet der Ansicht "Betreiber: Durchgangsverkehr" angezeigt. Ihr Administrator konfiguriert die Auswahlkriterien für den Bericht, der im Portlet angezeigt wird. Wenden Sie sich an Ihren Administrator, wenn Sie die Kriterien für das Diagramm in dieser Ansicht ändern möchten.

Sie können den Bericht Verspätete Fahrzeuge mit Ihren bevorzugten Optionen ausführen, indem Sie im Portlet auf **Zurück** klicken. Die Standardeinstellungen des Berichts werden wiederhergestellt, wenn der Browser aktualisiert wird. Sie können diesen Bericht auch im Portlet "Benutzerdefinierte Berichte zum Durchgangsverkehr" ausführen.

# **Verfügbare Berichtsoptionen**

Die folgenden Optionen können für den Bericht Verspätete Fahrzeuge konfiguriert werden, indem Sie auf

das Symbol **Run with options** im Portlet "Benutzerdefinierte Berichte zum Durchgangsverkehr" klicken.

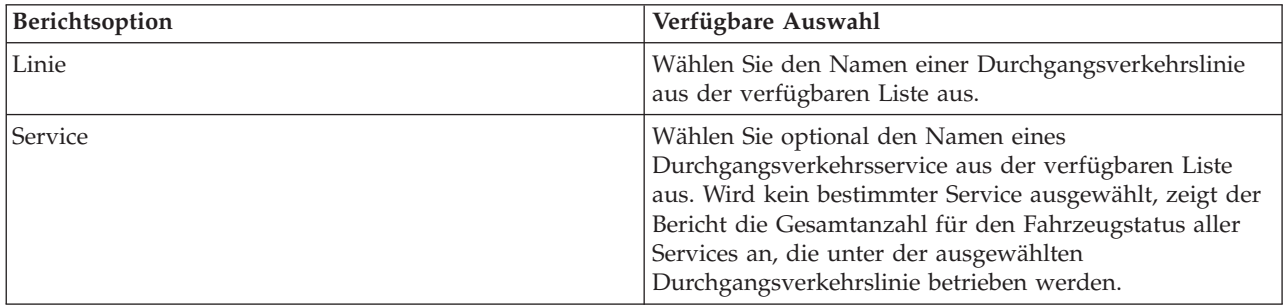

#### **Zugehörige Tasks**:

["Diagrammberichte aktualisieren" auf Seite 314](#page-321-0)

Um die neuesten Informationen zu erhalten, können Sie den angezeigten Diagrammbericht aktualisieren. Wenn Sie den Bericht aktualisieren, stellen Sie sicher, dass das Diagramm mithilfe der neuesten im System verfügbaren Informationen erstellt wird.

["Benutzerdefinierte Berichte ausführen" auf Seite 315](#page-322-0)

Wenn die Berichte, die standardmäßig im Lösungsportal angezeigt werden, nicht die von Ihnen gewünschten Informationen enthalten, können Sie die Standardberichte mit Ihren bevorzugten Kriterien ausführen. IBM Intelligent Transportation stellt mehrere vordefinierte Berichte zur Verfügung, die Sie selbst anpassen und Ihren Anforderungen entsprechend ausführen können. Dies setzt voraus, dass Ihr Systemadministrator diese Option aktiviert.

["Systemweite Berichte ändern" auf Seite 316](#page-323-0)

Sofern Sie über Zugriffsrechte verfügen, können Sie über das Portlet "Benutzerdefinierte Berichte" der gewünschten Funktion die Eigenschaften und Optionen der systemweiten Berichte ändern. Bei einigen Berichten können Sie die Metrik, den Zeitraum oder andere Kriterien, auf denen ein Bericht basiert, ändern. Die beim Laden der Portalseiten automatisch angezeigten Diagramme werden aktualisiert, um sie an die Änderungen der systemweiten Berichte anzupassen.

# **Bericht Fahrzeuge abseits der Route** ₽

Der Bericht Fahrzeuge abseits der Route bietet einen Diagrammbericht, der zeigt, wie viele Fahrzeuge einer Linie oder eines Service in den letzten 24 Stunden als abseits der Route bestimmt wurden. Ein Fahrzeug wird als abseits der Route klassifiziert, wenn es während mindestens 25 % seiner Fahrtzeit von der geplanten Route abweicht. Der Bericht zeigt eine Zusammenfassung pro Stunde. Diese Informationen sind nützlich, um die vorhandenen Routen zu analysieren und die geplante Fahrtstrecke von Fahrzeugen im Durchgangsverkehrsnetz zu optimieren.

Der Bericht Fahrzeuge abseits der Route wird von der Funktion Fahrzeugdaten und -vorhersage bereitgestellt und zeigt die folgenden Informationen an:

#### **Horizontalachse (X-Achse)**

Zeigt den Zeitraum für den Diagrammbericht an. Bei diesem Bericht handelt es sich um einen stündlichen Bericht, der die letzten 24 Stunden ab der aktuellen Uhrzeit abdeckt.

#### **Vertikalachse (Y-Achse)**

Zeigt die Messwerte für jeden Fahrzeugstatus an. Folgende Messwerte sind enthalten:

- Auf der Route
- Abseits der Route
- Unbekannt

**Anmerkung:** Der Bericht berechnet, welche Fahrzeuge während mindestens 25 % eines einstündigen Zeitraums abseits der Route waren. Ihr Systemadministrator kann den Prozentsatz anpassen, mit dem Fahrzeuge abseits der Route in diesem Bericht berechnet werden.

Standardmäßig wird der Bericht Fahrzeuge abseits der Route in einem Portlet der Ansicht "Betreiber: Durchgangsverkehr" angezeigt. Ihr Administrator konfiguriert die Auswahlkriterien für den Bericht, der im Portlet angezeigt wird. Wenden Sie sich an Ihren Administrator, wenn Sie die Kriterien für das Diagramm in dieser Ansicht ändern möchten.

Sie können den Bericht Fahrzeuge abseits der Route mit Ihren bevorzugten Optionen ausführen, indem Sie im Portlet auf **Zurück** klicken. Die Standardeinstellungen des Berichts werden wiederhergestellt, wenn der Browser aktualisiert wird. Sie können diesen Bericht auch im Portlet "Benutzerdefinierte Berichte zum Durchgangsverkehr" ausführen.

# **Verfügbare Berichtsoptionen**

Die folgenden Optionen können im Bericht Fahrzeuge abseits der Route geändert werden, wenn Sie auf

das Symbol **Run with options** im Portlet "Benutzerdefinierte Berichte zum Durchgangsverkehr" klicken.

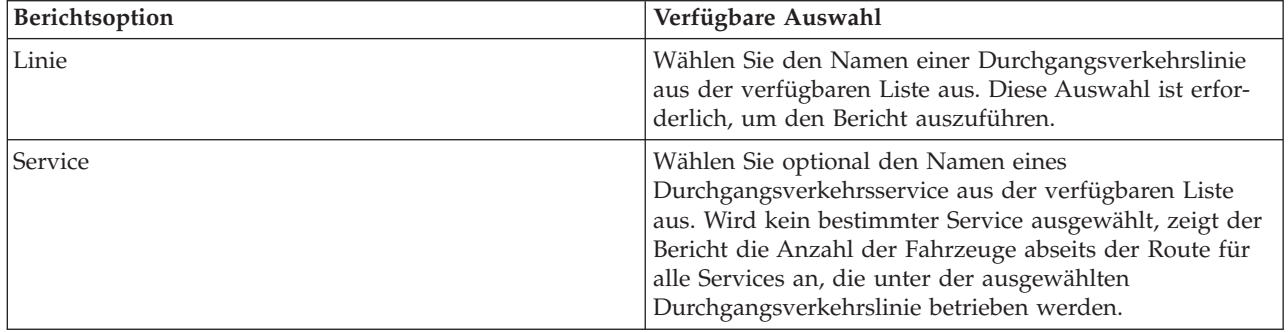

#### **Zugehörige Tasks**:

["Diagrammberichte aktualisieren" auf Seite 314](#page-321-0)

Um die neuesten Informationen zu erhalten, können Sie den angezeigten Diagrammbericht aktualisieren. Wenn Sie den Bericht aktualisieren, stellen Sie sicher, dass das Diagramm mithilfe der neuesten im System verfügbaren Informationen erstellt wird.

["Benutzerdefinierte Berichte ausführen" auf Seite 315](#page-322-0)

Wenn die Berichte, die standardmäßig im Lösungsportal angezeigt werden, nicht die von Ihnen gewünschten Informationen enthalten, können Sie die Standardberichte mit Ihren bevorzugten Kriterien ausführen. IBM Intelligent Transportation stellt mehrere vordefinierte Berichte zur Verfügung, die Sie selbst anpassen und Ihren Anforderungen entsprechend ausführen können. Dies setzt voraus, dass Ihr Systemadministrator diese Option aktiviert.

["Systemweite Berichte ändern" auf Seite 316](#page-323-0)

Sofern Sie über Zugriffsrechte verfügen, können Sie über das Portlet "Benutzerdefinierte Berichte" der gewünschten Funktion die Eigenschaften und Optionen der systemweiten Berichte ändern. Bei einigen Berichten können Sie die Metrik, den Zeitraum oder andere Kriterien, auf denen ein Bericht basiert, ändern. Die beim Laden der Portalseiten automatisch angezeigten Diagramme werden aktualisiert, um sie an die Änderungen der systemweiten Berichte anzupassen.

# **Portlets in der Ansicht Betreiber: Durchgangsverkehr verwenden** ⊞

Die Portlets in der Ansicht Betreiber: Durchgangsverkehr zeigen Informationen an, die mit der Funktion Fahrzeugdaten und -vorhersage der Lösung in Beziehung stehen.

Klicken Sie im Portlet in die obere rechte Ecke und wählen Sie aus dem angezeigten Menü **Hilfe** aus, um das Hilfemenü in dem jeweiligen Portlet aufzurufen.

Um die Größe eines Portlets zu ändern, klicken Sie in die obere rechte Ecke des Portlets und wählen Sie die Optionen wie folgt aus dem angezeigten Menü aus:

- v Klicken Sie auf die Option zum Maximieren, um das Portlet auf die gesamte Ansicht zu vergrößern.
- v Klicken Sie auf die Option zum Minimieren, um den Portletinhalt bis auf die Titelleiste auszublenden.
- v Klicken Sie auf die Option zum Wiederherstellen, um die Standardansicht für ein vergrößertes oder ausgeblendetes Portlet wiederherzustellen.

# **Bedingungen für den Durchgangsverkehr** ⊞

Das Portlet "Bedingungen für den Durchgangsverkehr" enthält eine grafische Darstellung der aktuellen Daten von Durchgangsverkehrsaktivitäten auf einer Karte des geografischen Informationssystems (GIS). Die auf der Karte dargestellten Informationen sind nützlich bei der Analyse der aktuellen Verkehrsdichte im Netz der Durchgangsverkehrsaktivitäten sowie bei der Entscheidung, wie auftretende Probleme behoben werden sollen.

Mithilfe dieses Portlets können Sie Folgendes tun:

- v Die Bewegung von Fahrzeugen auf einer Route überwachen und die aktuellen Informationen zu einem angegebenen Fahrzeug anzeigen
- v Die geplante oder geschätzte Ankunftszeit eines Fahrzeugs an einem bestimmten Stopp auf der Route anzeigen
- v Fahrzeuge, die verspätet sind oder sich abseits der Route befinden, identifizieren und überwachen
- v Details dazu anzeigen, welche Fahrzeuge und Services geplant oder geschätzt bei einem Stopp eintreffen
- Bestimmte Linien und Services auf der Karte überwachen
- v Ihre Kartenlayerauswahl anpassen, um die Standardanzeige außer Kraft zu setzen
- v Ausführung von Aufgaben zur Kartenkonfiguration, wenn Sie über Verwaltungszugriff verfügen

Das Portlet "Bedingungen für den Durchgangsverkehr" ist der Ausgangspunkt der Ansicht "Betreiber: Durchgangsverkehr" zur Überwachung der Bewegung von Fahrzeugen auf einer geplanten Route für einen zeitlich geplanten Service und eine zeitlich geplante Linie im Durchgangsverkehrsnetz.

Klicken Sie zunächst auf **Inhalt auswählen**, um die Filteranzeige zu öffnen und die Informationen auszuwählen, die auf der Karte angezeigt werden sollen. Die Tabelle in Bedingungen für den Durchgangsverkehr - Details wird ebenfalls aktualisiert und enthält die ausgewählten Informationen, die auch auf der Karte angezeigt werden. In der Statusleiste werden das Datum und die Uhrzeit der letzten Aktualisierung der Informationen auf der Karte durch das System angezeigt.

# **Fahrzeuge überwachen**

Um Fahrzeuge auf der Karte und in der Tabelle zu überwachen, filtern Sie Ihre Auswahl, sodass nur die gewünschten Informationen angezeigt werden. Sie können beispielsweise wählen, dass nur Fahrzeuge angezeigt werden, die nicht die nach dem Zeitplan vorgesehene Leistung erbringen. Sie können auch alle Fahrzeuge einer bestimmten Linie oder eines bestimmten Service unabhängig vom Status anzeigen.

#### **Vorgehensweise**

- 1. Klicken Sie auf **Inhalt auswählen**.
- 2. Wählen Sie in der Filteranzeige **Vehicles (Fahrzeuge)** aus.
- 3. Optional: Wenn Sie nur Fahrzeuge mit einem bestimmten Status anzeigen möchten, wählen Sie den entsprechenden Fahrzeugstatus in der Liste der verfügbaren Optionen aus. Um beispielsweise verspätete Fahrzeuge anzuzeigen, wählen Sie **Late (Verspätet)** aus.
- 4. Wählen Sie die **Linien** und bestimmte Services aus, für die Sie Fahrzeuge überwachen möchten. Wenn Sie nur an einem bestimmten Service interessiert sind, können Sie den Service rasch in der Liste **Limit to specific services (Auf bestimmte Services beschränken)** auswählen, indem Sie den Namen der Linie und des Service eingeben. Andernfalls wählen Sie die in der Navigationsstruktur des Kontrollkästchens aufgelisteten Services aus.
- 5. Optional: Wenn Sie die geplante Route der Fahrzeuge anzeigen möchten, die Sie auf der Karte und in der Liste überwachen, wählen Sie **Routen** aus.
- 6. Optional: Wenn Sie die geplanten Stopps der Services anzeigen möchten, die Sie auf der Karte und in der Liste überwachen, wählen Sie **Stopps** aus.
- 7. Klicken Sie auf **Aktualisieren**.

# **Ergebnisse**

Die Filteranzeige wird geschlossen und die Karte wird basierend auf Ihrer Auswahl anhand der aktuellen Daten zum Durchgangsverkehr aktualisiert, die in der Lösung verfügbar sind. Die Tabelle wird ebenfalls aktualisiert und enthält eine strukturierte Liste mit Daten, die auf der Karte angezeigt werden.

Kartensymbole werden verwendet, um die Position eines Fahrzeugs auf der Karte darzustellen und Informationen zum Status sowie zur Richtung des Fahrzeugs anzuzeigen. Die Kartenmarkierung wird je nach Status des Fahrzeugs unterschiedlich dargestellt. Das Kartensymbol für Fahrzeuge zeigt je nach Status des Fahrzeugs einen andersfarbigen Hut an.

Die folgende Tabelle enthält die Kartensymbole und den Fahrzeugstatus, für den sie stehen.

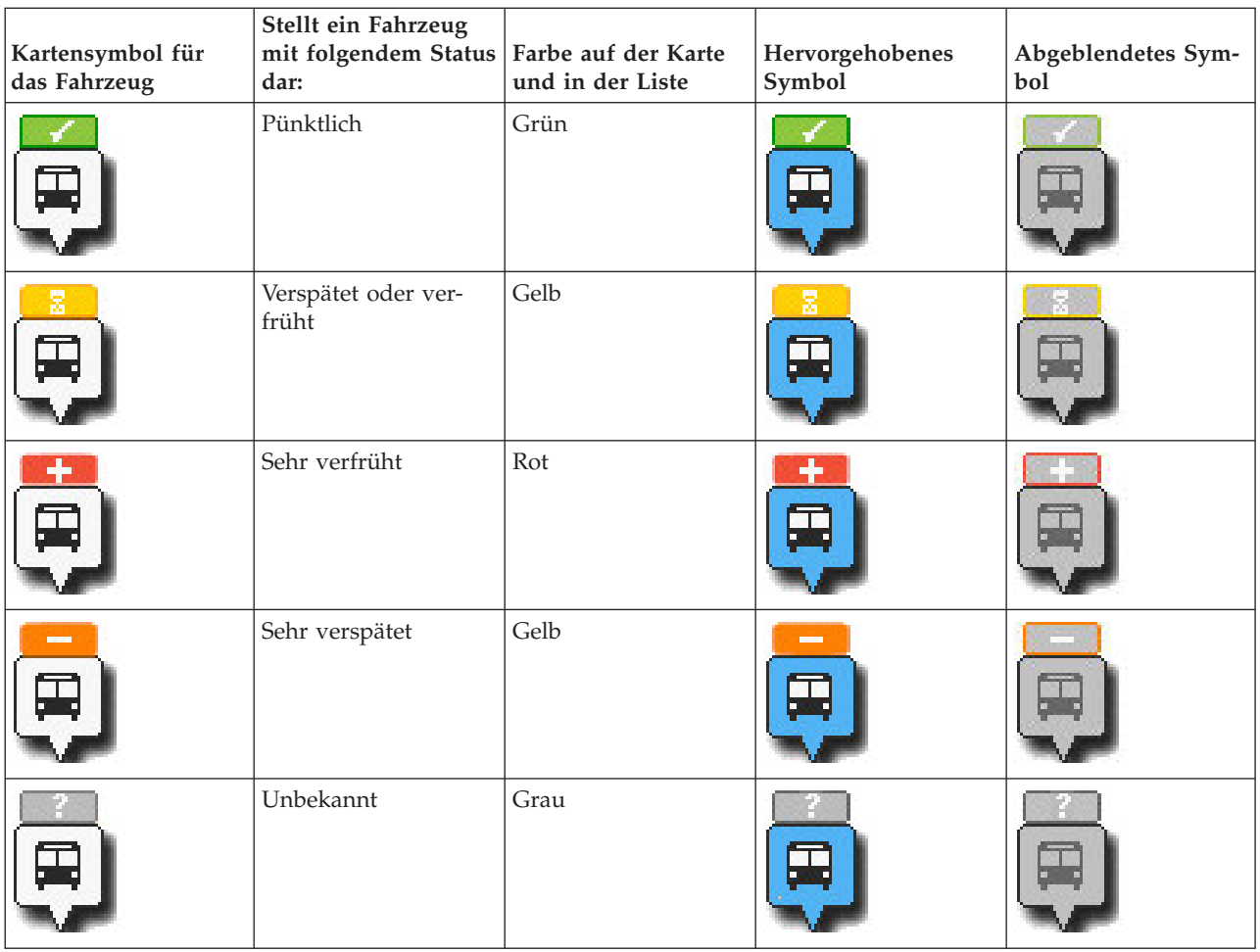

Um weitere Informationen zu einem bestimmten Fahrzeug anzuzeigen, können Sie die Kurzinfo "Fahrzeug" oder das vollständige Dialogfeld "Fahrzeugeigenschaften" auf der Karte anzeigen.

# **Stopps überwachen**

Mithilfe dieses Portlets können Sie auch Fahrzeugstopppunkte für Linien und Services im Durchgangsverkehrsaktivitätennetz überwachen. Informationen zu den Stopps werden auf der Karte und in der Tabelle angezeigt. Wenn Sie an einem bestimmten Service oder an einer bestimmten Linie auf der Karte interessiert sind, können Sie alle Stopps auf der Route für diesen Service hervorheben.

# **Vorgehensweise**

- 1. Klicken Sie auf **Inhalt auswählen**.
- 2. Wählen Sie in der Filteranzeige **Stopps** aus.
- 3. Wählen Sie die **Linien** und bestimmte Services, für die Sie Stopps überwachen möchten. Wenn Sie nur an einem bestimmten Service interessiert sind, können Sie den Service rasch in der Liste auswählen, indem Sie den Namen der Linie und des Service eingeben. Andernfalls wählen Sie die in der Navigationsstruktur des Kontrollkästchens aufgelisteten Services aus.
- 4. Klicken Sie auf **Aktualisieren**.

# **Ergebnisse**

Die Filteranzeige wird geschlossen und die Karte wird basierend auf Ihrer Auswahl anhand der aktuellen Informationen für die geplanten Stopps der ausgewählten Services und Linien aktualisiert.

Kartensymbole werden verwendet, um die Position eines Stopps auf der Karte darzustellen. Die folgende Tabelle enthält die Kartensymbole, die einem Stopp zugeordnet sind.

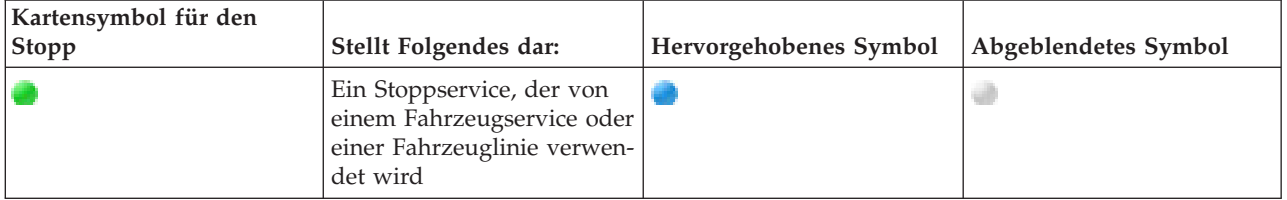

Die Registerkarte **Stopps** der Tabelle wird ebenfalls aktualisiert und enthält eine strukturierte Liste mit Informationen zu Stopps, die auf der Karte angezeigt werden.

Um weitere Informationen dazu anzuzeigen, für welche Services die Ankunft beim Stopp geplant oder geschätzt ist, können Sie die Kurzinfo "Zusammenfassung" oder das ausführlichere Dialogfeld **Stoppeigenschaften** anzeigen.

# **Routen anzeigen**

Sie können die Route und die Stopps eines Fahrzeugservice auf der Karte anzeigen. Das Anzeigen einer Route ist nützlich, wenn Sie den gesamten Weg eines Fahrzeugs oder mehrerer Fahrzeuge darstellen möchten, das oder die Sie auf der Karte überwachen möchten.

# **Vorgehensweise**

- 1. Klicken Sie auf **Inhalt auswählen**.
- 2. Wählen Sie **Routen** aus.
- 3. Wählen Sie im Abschnitt **Linien** die Linien und Services aus, für die Sie die Route anzeigen möchten.
- 4. Sie können auch Fahrzeuge und Stopps auf den Routen anzeigen, die von Interesse sind. Wählen Sie **Vehicles (Fahrzeuge)** und ggf. **Stopps** aus.

# **Ergebnisse**

Die Karte wird aktualisiert und enthält die Routen der ausgewählten Linien und Services.

Auf der Registerkarte **Routen** in der Tabelle können Sie auch die Route und die Stopps eines Service hervorheben, zu dem Sie Informationen anzeigen möchten.

# **Karteninhaltsauswahl speichern**

Wenn Sie Inhalt zum Anzeigen auf der Karte oder in der Liste auswählen, wird diese Information standardmäßig gelöscht, wenn Sie sich abmelden oder die Browsersitzung aktualisieren. Sie können die Services, die auf der Karte und in der Liste angezeigt werden, bei jeder Anmeldung automatisch anzeigen lassen.

# **Vorgehensweise**

- 1. Klicken Sie im Anzeigenmenü des Portlets auf **Personalize (Anpassen)**.
- 2. Wählen Sie unter **Standardmäßig ausgewählte Services** die gewünschten Linien und Services aus, die standardmäßig auf der Karte und in der Liste angezeigt werden sollen.
- 3. Klicken Sie auf **Speichern**.
- 4. Um die Portletansicht **Personalize (Anpassen)** zu verlassen, klicken Sie auf **Zurück**.

# **Ergebnisse**

Die Karte und die Liste werden aktualisiert und zeigen nur noch die Informationen zu den ausgewählten Linien und Services an.

# **Elemente auf der Karte markieren**

Auf der Karte oder in der Liste können Sie die Fahrzeuge und Stopps hervorheben, die einem bestimmten Service zugeordnet sind, der für Sie von Interesse ist. Sie können erkennen, welche Stopps und Fahrzeuge auf der Karte einem bestimmten Service zugeordnet sind.

# **Vorgehensweise**

- 1. Klicken Sie auf ein Fahrzeug, einen Stopp oder eine Route auf der Karte oder in der Liste. Wenn Sie in der Liste auswählen, klicken Sie mit der rechten Maustaste auf die Zeile für den Eintrag, an dem Sie interessiert sind. Eine Liste mit den Services, die sich auf der Karte befinden, wird angezeigt.
- 2. Wählen Sie den Service aus, den Sie hervorheben möchten.

# **Ergebnisse**

Die Fahrzeuge und Stopps, die dem ausgewählten Service zugeordnet sind, werden auf der Karte und in der Liste deutlich hervorgehoben. Alle anderen derzeit auf der Karte angezeigten Fahrzeuge und Stopps werden abgeblendet und im Hintergrund der Karte angezeigt.

# **Nächste Schritte**

Um die Hervorhebung der Fahrzeuge und Stopps eines ausgewählten Service aufzuheben, klicken Sie auf **Hervorhebungsmodus abbrechen**.

# **Karte steuern**

Sie können mithilfe der Maus oder der Tastatur den Cursor auf der Karte verschieben.

# **Die Steuerelemente der Karte befinden sich auf der oberen linken Seite der Karte.**

Die Steuerelemente der Karte befinden sich oben links auf der Karte. Sie umfassen:

- Schwenkpfeile (oben, unten, links, rechts)
- Vergrößern
- v Weltansicht (maximale Verkleinerung)
- Verkleinern

# **Schwenksteuerung für die Navigation auf der Karte**

Sie können folgendermaßen auf der Karte navigieren:

- v Klicken Sie und ziehen Sie die Karte mithilfe der Maus
- v Drücken Sie auf den oberen Schwenkpfeil oder auf den Aufwärtspfeil auf der Tastatur, um nach Norden zu schwenken
- v Drücken Sie auf den unteren Schwenkpfeil oder auf den Abwärtspfeil auf der Tastatur, um nach Süden zu schwenken
- v Drücken Sie auf den rechten Schwenkpfeil oder auf den Rechtspfeil auf der Tastatur, um nach Osten zu schwenken
- v Drücken Sie auf den linken Schwenkpfeil oder auf den Linkspfeil auf der Tastatur, um nach Westen zu schwenken

# **Zoomsteuerelemente für das Vergrößern und Verkleinern der Kartenskala**

Sie können die Karte folgendermaßen verkleinern und vergrößern:

- v Klicken Sie auf das Kartensymbol **+**, um die Kartenmitte zu vergrößern, und auf **-**, um sie zu verkleinern
- v Klicken Sie doppelt auf die Maus, um die Karte zu zentrieren und die ausgewählte Position zu vergrößern
- v Klicken Sie auf das Symbol für die Weltansicht, um die Ansicht zu minimieren und die Weltansicht darzustellen
- v Drücken Sie die Taste **+** auf Ihrer Tastatur, um zu vergrößern
- v Drücken Sie die Taste **-** auf Ihrer Tastatur, um zu verkleinern
- v Drücken Sie bei der Verwendung der Maus auf die Umschalttaste, um ein Rechteck um den Bereich zu zeichnen und diesen zu vergrößern

#### **Basiskartenlayers wechseln**

Sofern Ihr IT-Administrator mehrere Basiskarten für die Lösung konfiguriert hat, können Sie als Basiskarte anstelle der standardmäßigen Basiskarte auch einen anderen Basiskartenlayer verwenden. Wenn z. B. eine Straßenkartenansicht und eine Satellitenkartenansicht vorhanden ist, können Sie von einer zur anderen Ansicht wechseln, indem Sie wie folgt vorgehen:

- 1. Klicken Sie auf der Karte auf das Symbol **+**, um die Auswahlsteuerung für Basiskarten einzublenden.
- 2. Wählen Sie den bevorzugten Basiskartenlayer aus, indem Sie neben dem Namen der Basiskarte auf das Optionsfeld klicken.

**Anmerkung:** Wenn Sie sich abmelden und wieder anmelden, wird die Standardkarte wiederhergestellt.

# **Daten aktualisieren**

In der Standardeinstellung werden die Karte und die Liste automatisch alle 15 Sekunden mit den neuesten Daten im System aktualisiert. Wenden Sie sich an Ihren Systemadministrator, wenn Sie das Intervall für die automatische Kartenaktualisierung ändern möchten. Sie können die Karte und die Liste manuell aktualisieren, damit die aktuellen Systemdaten für die ausgewählten Verkehrslayers angezeigt werden.

# **Informationen zu diesem Vorgang**

Gehen Sie wie folgt vor, um die auf der Karte und in der Liste angezeigten Daten manuell zu aktualisieren:

# **Vorgehensweise**

Rufen Sie die Karte auf und klicken Sie auf **Kartenaktionen** > **Ausgewählte Layers aktualisieren**.

**Anmerkung:** Auf der Karte zeigt das Feld **Letzte Aktualisierung** die Uhrzeit an, zu der die Fahrzeuginformationsdatensätze in der Datenbank aktualisiert wurden. Wenn sich die im Feld **Letzte Aktualisierung** angezeigte Uhrzeit nicht ändert, weist dies darauf hin, dass die letzte Fahrzeugposition oder die vorhergesagten Ankunftszeiten nicht in der Systemdatenbank aktualisiert wurden. Benachrichtigen Sie Ihren Systemadministrator, wenn das Feld **Letzte Aktualisierung** sich länger nicht geändert hat.

# **Einstellungen der Karte zurücksetzen**

Sie können die Karte auf die Standardansicht zurücksetzen, die angezeigt wird, wenn Sie sich an der Lösung anmelden oder wenn die Seite aktualisiert wird. Der Ausgangspunkt für die Karte wird von Ihrem Systemadministrator konfiguriert.

# **Vorgehensweise**

- 1. Rufen Sie die Karte auf und klicken Sie auf **Kartenaktionen**.
- 2. Wählen Sie eine der folgenden Optionen aus.
	- v **Karte und Filter zurücksetzen**, um die Karte zu vergrößern/verkleinern, gemäß der Standardeinstellung zu zentrieren und die Werte unter **Inhalt auswählen** auf die Standardwerte zurückzusetzen.
	- v **Karte zurücksetzen**, um die Karte zu vergrößern/verkleinern und gemäß der Standardeinstellung zu zentrieren.

# **Karte konfigurieren**

Administrator

Wenn Sie IT-Administrator für Durchgangsverkehr sind, können Sie die folgenden Einstellungen für das geografische Informationssystem (GIS), das die Karte im Portlet anzeigt, konfigurieren.

- Basiskarte
- Mittelpunkt und Zoom

Alle Änderungen, die Sie am Mittelpunkt und am Ausgangspunkt auf der Karte vornehmen, werden nur auf die Karte im Portlet "Bedingungen für den Durchgangsverkehr" angewendet.

Um auf die Schnittstelle für die Kartenkonfiguration zuzugreifen, schalten Sie das Portlet in den Konfigurationsmodus um, indem Sie im Anzeigemenü des Portlets in der rechten oberen Ecke des Portlets auf **Edit Shared Settings (Gemeinsam genutzte Einstellungen bearbeiten)** klicken.

#### **Zugehörige Konzepte**:

[Kapitel 5, "Lösung anpassen", auf Seite 131](#page-138-0)

Sie können die Benutzerschnittstelle, die Karten und die Berichte von IBM Intelligent Transportation anpassen. Außerdem können Sie die Produktfunktionen, Verkehrsvorhersage, Verkehrsdaten und Fahrzeugdaten und -vorhersage an Ihren Betriebsbedarf anpassen.

#### [Kapitel 3, "Schutz der Lösung", auf Seite 71](#page-78-0)

Der Schutz von IBM Intelligent Transportation ist ein wichtiger Aspekt. Zur Gewährleistung eines sicheren Systems müssen Sie durch eine entsprechende Verwaltung steuern, welche Personen auf das System zugreifen können, und Sie müssen die jeweils richtige Zugriffsebene innerhalb der Lösung zuweisen.

# **Bedingungen für den Durchgangsverkehr - Details** ⊞

Das Portlet "Bedingungen für den Durchgangsverkehr - Details" zeigt eine Tabelle mit Informationen zu Fahrzeugen, Stopps und Routen an, die auf der Karte angezeigt werden.

# **Portletübersicht**

Das Portlet "Bedingungen für den Durchgangsverkehr - Details" enthält eine strukturierte Ansicht mit Daten zu Durchgangsverkehrsaktivitäten, die mit der Funktion "Fahrzeugdaten und -vorhersage" in Subsystemen erfasst werden. Die Informationen werden in tabellarischer Form auf den folgenden Registerkarten angezeigt:

- Vehicles (Fahrzeuge)
- Stops (Stopps)
- Routes (Routen)

Informationen in der Liste werden in Spalten angezeigt, die Sie nach Bedarf sortieren können.

Die im Portlet "Bedingungen für den Durchgangsverkehr - Details" aufgeführten Informationen werden immer dann aktualisiert, wenn die Kartenauswahl für den Durchgangsverkehr geändert wird.

# **Informationen in der Tabelle anzeigen**

Die Listen in der Tabelle sind leer, bis Sie eine Anfrage zur Karte einreichen.

#### **Vorgehensweise**

Um die Liste mit aktuellen Daten zum Durchgangsverkehr aufzufüllen, rufen Sie die Karte im Portlet "Bedingungen für den Durchgangsverkehr" auf und klicken Sie auf **Inhalt auswählen**. Wählen Sie in der Filteranzeige die Informationen aus, die auf der Karte angezeigt werden sollen.

# **Ergebnisse**

Die Liste wird aktualisiert und enthält eine strukturierte und kategorisierte Ansicht der auf der Karte angezeigten Informationen. In der Liste werden nur die Einträge angezeigt, die auf der Karte für die Anzeige ausgewählt werden.

#### **Karteninhaltsauswahl speichern:**

Wenn Sie Inhalt zum Anzeigen auf der Karte oder in der Liste auswählen, wird diese Information standardmäßig gelöscht, wenn Sie sich abmelden oder die Browsersitzung aktualisieren. Sie können die Services, die auf der Karte und in der Liste angezeigt werden, bei jeder Anmeldung automatisch anzeigen lassen.

#### **Vorgehensweise**

- 1. Klicken Sie im Anzeigenmenü des Portlets auf **Personalize (Anpassen)**.
- 2. Wählen Sie unter **Standardmäßig ausgewählte Services** die gewünschten Linien und Services aus, die standardmäßig auf der Karte und in der Liste angezeigt werden sollen.
- 3. Klicken Sie auf **Speichern**.
- 4. Um die Portletansicht **Personalize (Anpassen)** zu verlassen, klicken Sie auf **Zurück**.

#### **Ergebnisse**

Die Karte und die Liste werden aktualisiert und zeigen nur noch die Informationen zu den ausgewählten Linien und Services an.

# **Registerkarte Vehicles (Fahrzeuge)**

Auf der Registerkarte **Vehicles (Fahrzeuge)** wird eine Liste mit Fahrzeugen angezeigt, die derzeit auf der Karte für die Anzeige ausgewählt sind. Die Liste ist standardmäßig in der Reihenfolge des Fahrzeugstatus sortiert. Sie können die Liste auch nach anderen Spalten sortieren. Fahrzeuge, die nicht die nicht die nach dem Zeitplan vorgesehene Leistung erbringen oder von der Route abweichen, werden zuerst aufgeführt.

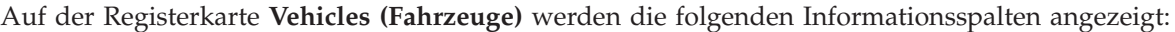

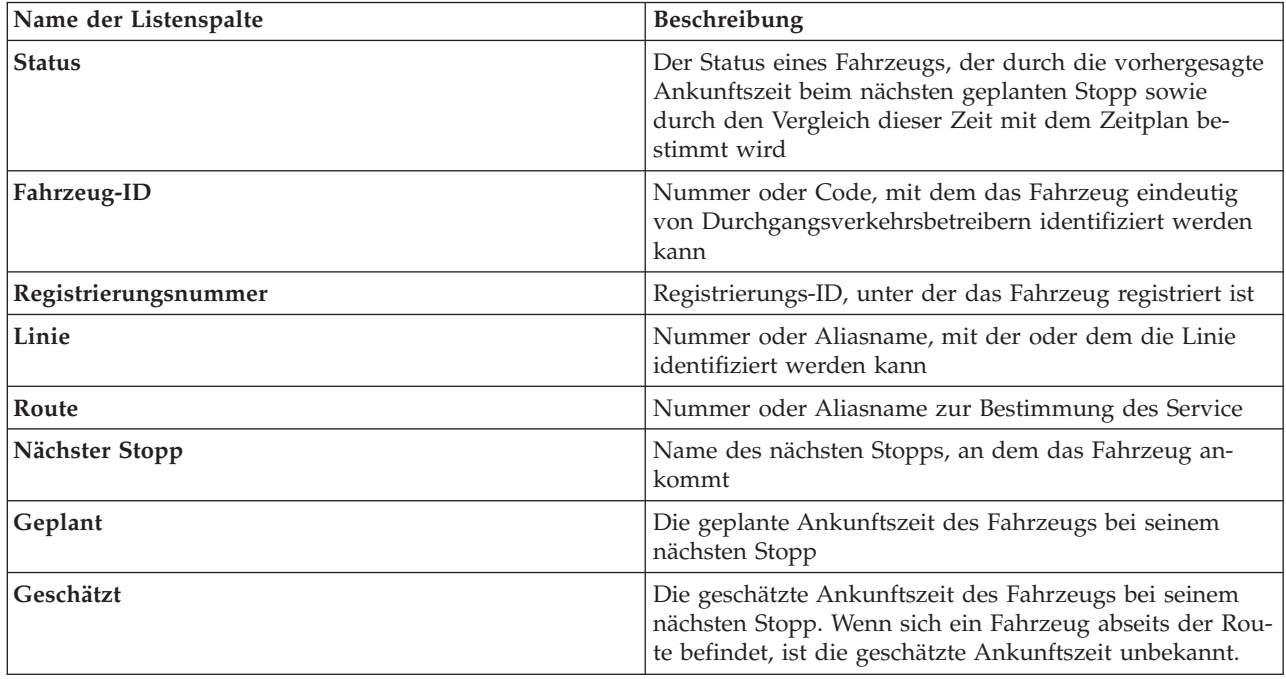

Die Fahrzeuge in der Liste **Vehicles (Fahrzeuge)** sind entsprechend dem aktuellen Fahrzeugstatus mit Farbwerten versehen. Dieselben Farbwerte werden auf der Karte verwendet. Standardmäßig verfügen die Liste und die Karte über die folgenden Farbwerte:

| Farbe auf der Karte und in der Liste | Fahrzeugstatus          |
|--------------------------------------|-------------------------|
| Grün                                 | Pünktlich               |
| Gelb                                 | Verspätet oder verfrüht |
| Rot                                  | Sehr verfrüht           |
| Gelb                                 | Sehr verspätet          |
| Grau                                 | Status unbekannt        |

*Tabelle 20. Zur Darstellung des Fahrzeugstatus verwendete Farben*

Um weitere Informationen zu einem Fahrzeug anzuzeigen, klicken Sie mit der rechten Maustaste auf die entsprechende Zeile und klicken Sie dann auf **Eigenschaften**.

Um den Service und den übrigen Weg des ausgewählten Fahrzeugs darzustellen, klicken Sie mit der rechten Maustaste auf die betreffende Zeile und klicken Sie dann auf **Routen und Stopps auf der Karte anzeigen**. Die Route und die zukünftigen Stopps für den Service und die Linie, dem bzw. der das ausgewählte Fahrzeug zugeordnet ist, werden auf der Karte im Hervorhebungsmodus angezeigt. Auf der Karte angezeigte Stopps, die der ausgewählten Route nicht zugeordnet sind, sind abgeblendet und in den Hintergrund verschoben. Klicken Sie auf **Hervorhebungsmodus abbrechen**, um zum Standardkartenansichtsmodus zurückzukehren.

**Anmerkung:** Stellen Sie vor dem Auswählen von **Routen und Stopps auf der Karte anzeigen** sicher, dass Sie die Anzeige von Routen und Stopps auf der Karte ausgewählt haben. Andernfalls werden die Route und die zugehörigen Stopps nicht hervorgehoben. Klicken Sie auf **Inhalt auswählen**, um Routen und Stopps auf der Karte anzuzeigen.

# **Registerkarte Stopps**

Auf der Registerkarte **Stopps** wird eine Liste mit Stopps angezeigt, die derzeit auf der Karte für die Anzeige ausgewählt sind. Die Liste ist standardmäßig nach der Stoppnummer sortiert. Sie können die Liste auch nach anderen Spalten sortieren.

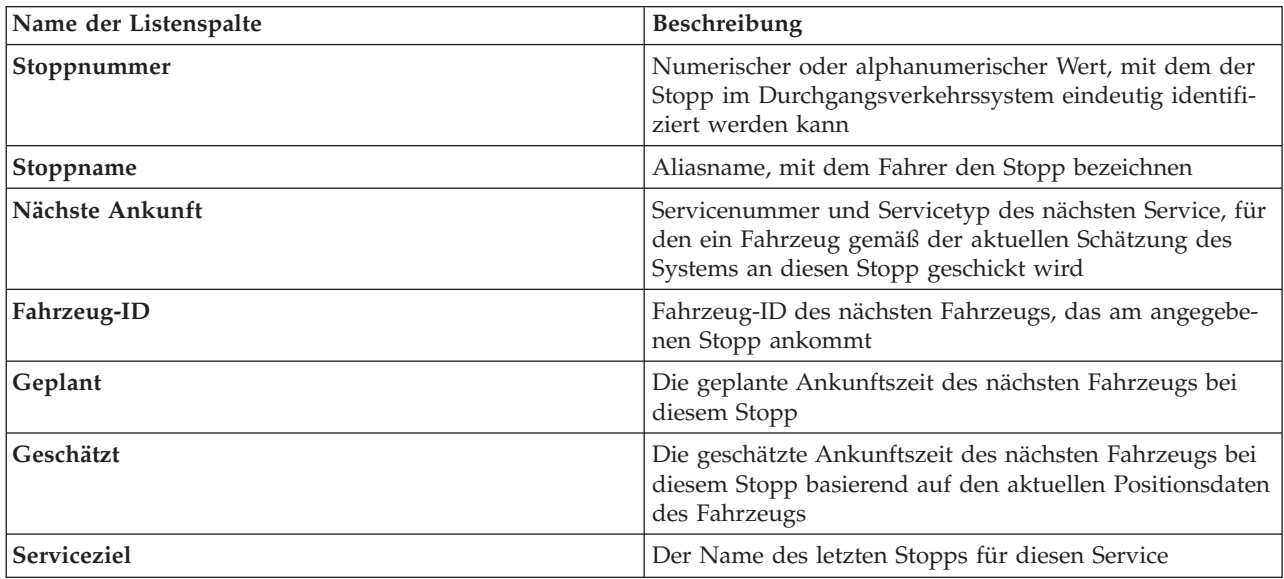

Auf der Registerkarte **Stopps** werden die folgenden Informationsspalten angezeigt:

Um weitere Informationen zu einem bestimmten Stopp anzuzeigen, klicken Sie mit der rechten Maustaste auf die entsprechende Zeile und klicken Sie dann auf **Eigenschaften**.

Sie können auch in der Liste einen bestimmten Stopp auswählen und dann einen bestimmten Service hervorheben, der diesen Stopp verwendet. Klicken Sie auf *<Line:Route>* **anzeigen**, um alle Informationen zu dieser Route im Hervorhebungsmodus auf der Karte anzuzeigen. Die Symbole für die anderen Stopps, die derzeit auf der Karte angezeigt werden, werden abgeblendet im Hintergrund angezeigt.

# **Registerkarte Routen**

Auf der Registerkarte **Routen** wird eine Liste der Routenservices angezeigt, die derzeit auf der Karte für die Anzeige ausgewählt sind. Die Liste ist standardmäßig nach der Nummer des Routenservice sortiert. Sie können die Liste auch nach anderen Spalten sortieren. Die Liste zeigt die folgenden Informationsspalten an:

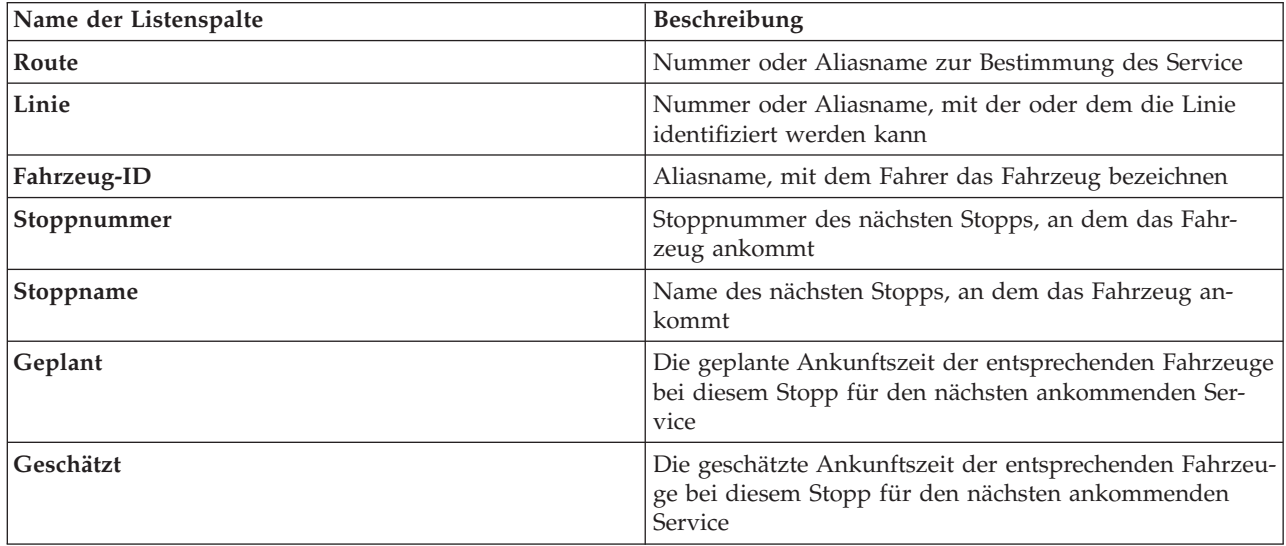

**Anmerkung:** Die geschätzte Ankunftszeit wird nur berechnet, wenn sich das Fahrzeug auf der Route befindet. Wenn sich ein Fahrzeug abseits der Route befindet, ist die geschätzte Ankunftszeit unbekannt.

Um weitere Informationen zu einer Route anzuzeigen, klicken Sie mit der rechten Maustaste auf die entsprechende Zeile und klicken Sie dann auf **Eigenschaften**.Sie können auch auf *<Line:Route>* **anzeigen** klicken, um alle Informationen zu dieser Route im Hervorhebungsmodus auf der Karte anzuzeigen.

# **Daten aktualisieren**

In der Standardeinstellung werden die Karte und die Liste automatisch alle 15 Sekunden mit den neuesten Daten im System aktualisiert. Wenden Sie sich an Ihren Systemadministrator, wenn Sie das Intervall für die automatische Kartenaktualisierung ändern möchten. Sie können die Karte und die Liste manuell aktualisieren, damit die aktuellen Systemdaten für die ausgewählten Verkehrslayers angezeigt werden.

#### **Informationen zu diesem Vorgang**

Gehen Sie wie folgt vor, um die auf der Karte und in der Liste angezeigten Daten manuell zu aktualisieren:

# **Vorgehensweise**

Rufen Sie die Karte auf und klicken Sie auf **Kartenaktionen** > **Ausgewählte Layers aktualisieren**.

**Anmerkung:** Auf der Karte zeigt das Feld **Letzte Aktualisierung** die Uhrzeit an, zu der die Fahrzeuginformationsdatensätze in der Datenbank aktualisiert wurden. Wenn sich die im Feld **Letzte Aktualisierung** angezeigte Uhrzeit nicht ändert, weist dies darauf hin, dass die letzte Fahrzeugposition oder die vorhergesagten Ankunftszeiten nicht in der Systemdatenbank aktualisiert wurden. Benachrichtigen Sie Ihren Systemadministrator, wenn das Feld **Letzte Aktualisierung** sich länger nicht geändert hat.

# **Berichte**

Verwenden Sie die interaktiven Portlets der IBM Intelligent Transportation-Portallösung, um eine grafische Zusammenfassung der aktuellen, vom System erfassten und generierten Daten anzuzeigen.

# **Übersicht**

In der Lösung stehen mehrere Standardberichte bereit. Die Berichtsportlets zeigen grafische Berichte an, die die Leistung des Verkehrs- oder Durchgangsverkehrsnetzes zusammenfassen. Sie können einen Bericht ausführen, um eine Zusammenfassung der entsprechenden Verkehrs- oder Durchgangsverkehrsinformationen abzurufen.

Weitere Informationen zu den gebrauchsfertigen Berichten, die in IBM Intelligent Transportation verfügbar sind, .

Während der Implementierung der Lösung bestimmt Ihr Systemadministrator, welche Berichte standardmäßig auf den Seiten in der Portalbenutzerschnittstelle angezeigt werden. Ihr Systemadministrator kann die Berichtsportlets anpassen, die in der Lösung bereitgestellten Berichte aktualisieren und neue Berichte erstellen. Wenden Sie sich an Ihren Systemadministrator, wenn Sie Änderungen an den Standardberichten der Lösung benötigen oder Ihre Zugriffsberechtigungen erweitern möchten.

# **Diagrammanzeige**

Die Diagramme in den Berichtsportlets werden anhand der neuesten Verkehrsdaten erstellt, die zum Zeitpunkt der Seitenaktualisierung in IBM Intelligent Transportation verfügbar sind.

Sie können das Berichtsdiagramm mit den aktuellen Informationen aus der Lösungsdatenbank aktualisie-

ren, indem Sie entweder die Browserseite aktualisieren oder auf das Symbol **Run (Ausführen)** klicken.

Das Diagramm zeigt die folgenden Informationen an:

#### **Horizontalachse (X-Achse)**

Zeigt den Zeitraum und die Intervalle an, die das Diagramm im Bericht verwendet, beispielsweise stündliche, tägliche oder andere Zeitintervalle.

**Anmerkung:** Berichte, die von IBM Intelligent Operations for Transportation bereitgestellt werden, basieren auf einer bestimmten Metrik für einen bestimmten Tag, eine bestimmte Uhrzeit oder einen bestimmten Datumsbereich. Die Durchgangsverkehrsberichte, die von IBM Intelligent Transit Analytics bereitgestellt werden, zeigen eine Zusammenfassung von Daten an, die nur innerhalb der letzten 24 Stunden erfasst und generiert wurden.

#### **Vertikalachse (Y-Achse)**

Zeigt die Messwerte des Berichts an, z. B. Verkehrsaufkommen, Verkehrsgeschwindigkeit oder Verkehrsdichte

**Anmerkung:** Die Daten, die während des ausgewählten Zeitraums des Berichts abgerufen und zusammengefasst werden, basieren auf den Werten des aktuellen Datums und der aktuellen Uhrzeit im Datenbanksystem.

**Anmerkung:** Damit dieses Portlet wie erwartet funktioniert, müssen Sie sich am Lösungsportal mit dem vollständig qualifizierten Domänennamen des IBM Intelligent Operations Center-Anwendungsservers anmelden. Wenn Sie sich mit einer IP-Adresse oder einem Hostnamenalias anstatt mit dem registrierten, vollständig qualifizierten Domänennamen am Portal anmelden, wird dieses Portlet nicht ordnungsgemäß angezeigt.

# **Barrierefreiheit**

Sie können die Funktionen zur barrierefreien Bedienung innerhalb der Berichtsportlets aktivieren. Wenn Sie Barrierefreiheit in den Berichtsportlets aktivieren, wird auch eine Tabelle mit den Werten angezeigt, die für das Erstellen des Diagrammberichts verwendet werden. Eine Zusammenfassung, die das Diagramm beschreibt, ist ebenfalls verfügbar. Weitere Informationen hierzu finden Sie .

#### **Symbolleiste für Berichtsaktionen:**

Verwenden Sie zum Arbeiten mit den Berichten von IBM Intelligent Transportation die Symbolleiste für Berichtsaktionen in den Berichtsportlets. Die Aktionssymbolleiste wird über dem Diagramm oder rechts neben dem Berichtsnamen in der Berichtslistenansicht angezeigt.

Sie können die folgenden Aktionen über die Aktionssymbolleiste ausführen, wenn Ihr Systemadministrator sie aktiviert hat:

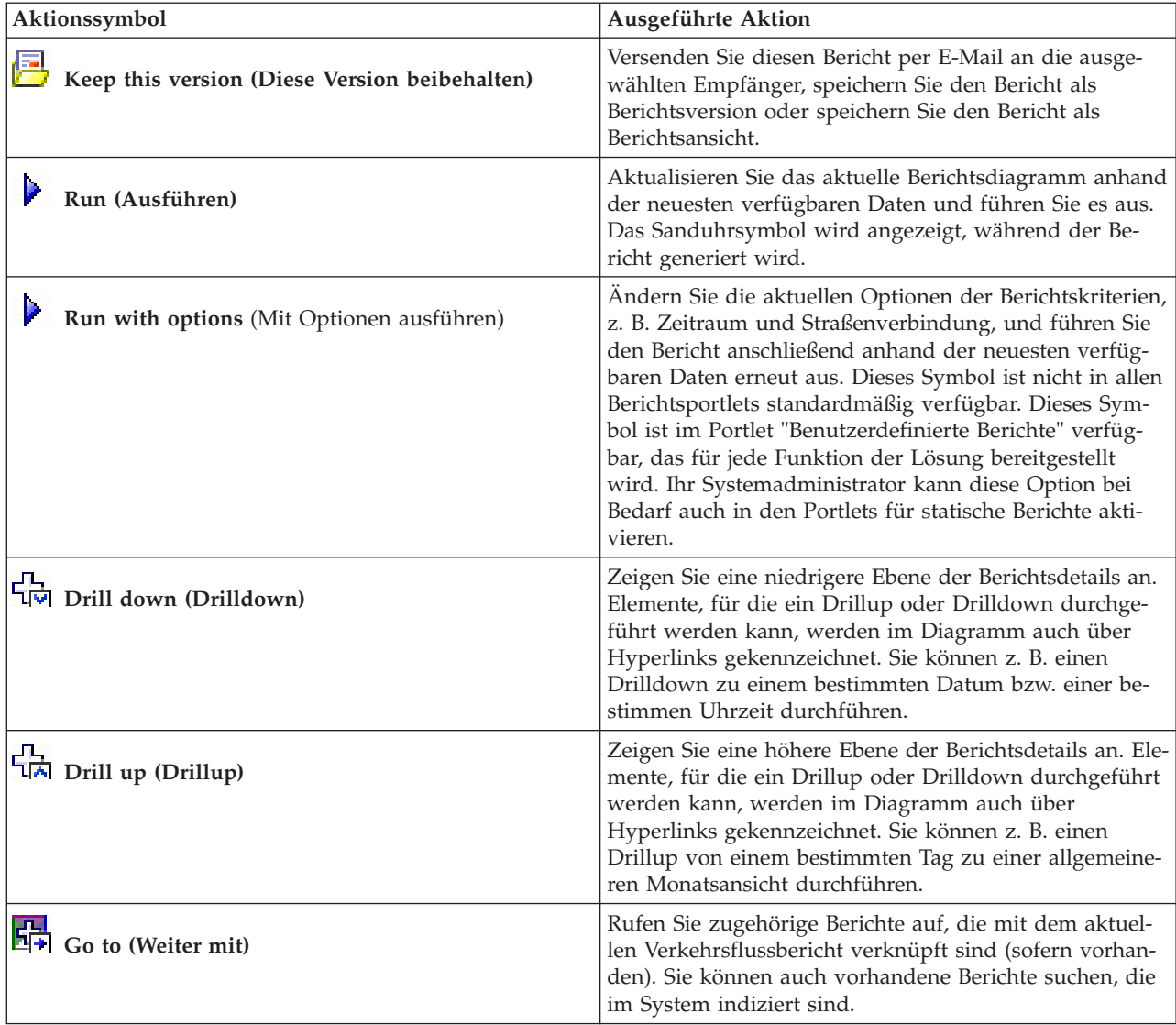

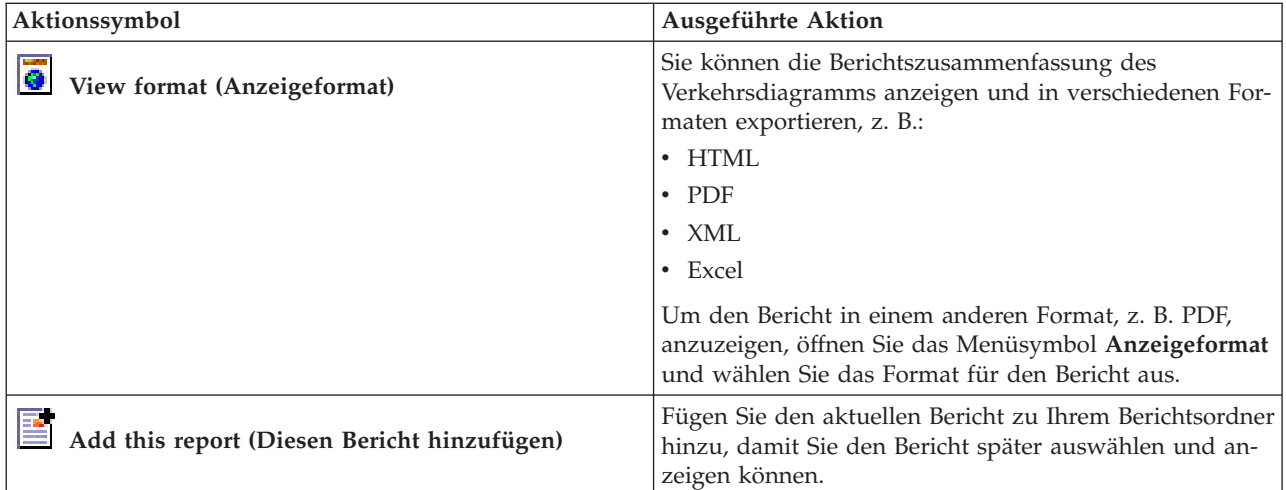

#### **Diagrammberichte aktualisieren:**

Um die neuesten Informationen zu erhalten, können Sie den angezeigten Diagrammbericht aktualisieren. Wenn Sie den Bericht aktualisieren, stellen Sie sicher, dass das Diagramm mithilfe der neuesten im System verfügbaren Informationen erstellt wird.

#### **Informationen zu diesem Vorgang**

Die in den Berichtsportlets der Benutzerschnittstelle angezeigten Diagrammberichte werden automatisch bei jedem Aktualisieren der Browserseite aktualisiert. Mithilfe der folgenden Prozedur können Sie eine manuelle Aktualisierung erzwingen, damit die neuesten Informationen in der Lösung angezeigt werden.

#### **Vorgehensweise**

- 1. Rufen Sie das für Sie relevante Berichtsdiagrammportlet auf.
- 2. Klicken Sie in der Berichtsaktionssymbolleiste über dem Diagramm auf das Symbol **Ausführen**.

**Anmerkung:** Dieses Symbol ist nicht in allen Berichtsportlets der Lösung verfügbar. Das Sanduhrsymbol wird angezeigt, während der Bericht generiert wird.

#### **Ergebnisse**

Der Diagrammbericht wird erneut geladen, um die neuesten Daten basierend auf dem aktuellen Systemzeitstempel anzuzeigen.

#### **Benutzerdefinierte Berichte ausführen:**

Wenn die Berichte, die standardmäßig im Lösungsportal angezeigt werden, nicht die von Ihnen gewünschten Informationen enthalten, können Sie die Standardberichte mit Ihren bevorzugten Kriterien ausführen. IBM Intelligent Transportation stellt mehrere vordefinierte Berichte zur Verfügung, die Sie selbst anpassen und Ihren Anforderungen entsprechend ausführen können. Dies setzt voraus, dass Ihr Systemadministrator diese Option aktiviert.

#### **Informationen zu diesem Vorgang**

Um einen Bericht auszuführen, rufen Sie das entsprechende Portlet "Benutzerdefinierte Berichte" auf und klicken Sie auf den Bericht, den Sie ausführen möchten. Beispiel: Wenn Sie die historische Verkehrsdichte analysieren, rufen Sie das Portlet "Benutzerdefinierte Verkehrsberichte" auf, das mit der Funktion Verkehrsdaten bereitgestellt wird, und wählen Sie einen Bericht aus. Oder wenn Sie einen Bericht zur vorhergesagten Verkehrssituation ausführen möchten, rufen Sie das Portlet "Benutzerdefinierte Verkehrsvorhersageberichte" auf.

Sie können auch mithilfe der Funktion **Run with options** die Berichtsoptionen Ihren Vorgaben anpassen. Führen Sie mithilfe der folgenden Vorgehensweise einen Verkehrsbericht mit Optionen aus.

#### **Vorgehensweise**

- 1. Suchen Sie den entsprechenden Bericht.
- 2. Klicken Sie auf das Symbol **Run with options** , das hinter dem Berichtsnamen angezeigt wird. Ein Formular mit dem Titel **Bericht konfigurieren** wird angezeigt.
- 3. Legen Sie die Optionen **Was** und **Wann** fest, die für diesen Berichtstyp geändert werden können.
- 4. Klicken Sie auf **Finish (Fertigstellen)**, um den Bericht anzuzeigen. Das Sanduhrsymbol wird angezeigt, während der Bericht generiert wird.

#### **Ergebnisse**

Ein grafisch aufbereiteter Bericht wird mit den aktuell verfügbaren Daten für den ausgewählten Messwert und den angegebenen Zeitraum angezeigt. Die Standardberichte werden erneut angezeigt, nachdem Sie die Seite aktualisiert haben oder nachdem Sie sich abgemeldet und erneut am Lösungsportal angemeldet haben.

#### **Anmerkung:**

Ein leerer Bericht weist darauf hin, dass keine berichtsspezifischen Daten für den angegebenen Zeitraum in der Datenbank vorhanden sind.

#### **Nächste Schritte**

Klicken Sie auf **Abbrechen**, um zur Standarddiagrammansicht in einem der Berichtsportlets zurückzukehren. Alternativ können Sie die Browserseite aktualisieren, damit die Standardberichte, die für das System konfiguriert sind, neu geladen werden.

# **Systemweite Berichte ändern:**

Sofern Sie über Zugriffsrechte verfügen, können Sie über das Portlet "Benutzerdefinierte Berichte" der gewünschten Funktion die Eigenschaften und Optionen der systemweiten Berichte ändern. Bei einigen Berichten können Sie die Metrik, den Zeitraum oder andere Kriterien, auf denen ein Bericht basiert, ändern. Die beim Laden der Portalseiten automatisch angezeigten Diagramme werden aktualisiert, um sie an die Änderungen der systemweiten Berichte anzupassen.

#### **Vorbereitende Schritte**

Ihr Systemadministrator legt fest, wer die Berichte der Lösung ändern darf. Wenden Sie sich an Ihren Systemadministrator, wenn Sie Änderungen an den aktuellen Berichten benötigen oder Ihre Zugriffsberechtigungen erweitern müssen.

#### **Informationen zu diesem Vorgang**

Im Gegensatz zur Ausführung eines Berichts mit Optionen werden beim Ändern des Berichts die Berichtseigenschaften und vordefinierten Filteroptionen im System dauerhaft geändert. Sie können alle Berichte, die in der Lösung verfügbar sind, wie folgt ändern:

#### **Vorgehensweise**

- 1. Suchen Sie im erforderlichen Portlet für angepasste Berichte den Namen des Berichts, den Sie ändern möchten, und klicken Sie auf **More (Mehr)**.
- 2. Klicken Sie im Fenster **Available Actions (Verfügbare Aktionen)** auf **Set Properties (Eigenschaften festlegen)**.
- 3. Rufen Sie die Registerkarte **Report (Bericht)** auf.
- 4. Klicken Sie unter **Prompt values (Eingabeaufforderungswerte)** auf **Bearbeiten**. Das Dialogfenster **Bericht konfigurieren** wird angezeigt.
- 5. Vervollständigen Sie im Dialogfenster **Bericht konfigurieren** die erforderlichen Optionen, die für diesen Berichtstyp verfügbar sind.
- 6. Klicken Sie auf **Finish (Fertigstellen)**, um den Bericht anzuzeigen. Sie können auch auf **Abbrechen** klicken, um zum vorherigen Diagrammbericht des Verkehrsereignisses zurückzukehren. Das Sanduhrsymbol wird angezeigt, während der Bericht generiert wird.
- 7. Klicken Sie auf **OK**.

**Anmerkung:** Ändern Sie den Berichtsnamen nicht, da dieser in einer URL in der Portletkonfiguration der Benutzerschnittstelle referenziert wird.

#### **Ergebnisse**

Der ausgewählte Bericht wird aktualisiert. Bei der nächsten Ausführung des Berichts wird das Diagramm mithilfe der aktualisierten Kriterien dargestellt. Wenn der Bericht standardmäßig in Portlets des Portals angezeigt wird, wird der Bericht bei der nächsten Aktualisierung des Diagramms oder der Seite aktualisiert.

#### **Nächste Schritte**

Für weitere Informationen zu allen Optionen dieses Dialogfelds klicken Sie im Portlet "Benutzerdefinierte Berichte" in der Titelleiste **Set Properties (Eigenschaften festlegen)** auf **Help (Hilfe)**.

# **Kontakte**

Mithilfe des Portlets "Kontakte" können Sie Sofortnachrichten innerhalb der Lösung senden.

Im Portlet "Kontakte" können Ihre Kontakte (Ansprechpartner) nach bestimmten Kategorien angezeigt werden. Sie können die Anordnung nach Personen vornehmen, mit denen Sie kommunizieren müssen. Sie können beispielsweise eine Kategorie für allgemeine Tätigkeiten und eine weitere Kategorie für projektspezifische Tätigkeiten besitzen. Mit dem Portlet "Kontakte" können Sie mit Personen kommunizieren sowie Ihren Onlinestatus, Ihre Ansprechpartner oder Gruppen ändern.

Klicken Sie oben im Portlet auf die Menüs:

- v **Datei**: Über dieses Menü können Sie Ansprechpartner hinzufügen, Gruppen ändern oder sich abmelden.
- v **Tools**: Über dieses Menü können Sie einen Chat, eine Besprechung oder eine Ankündigung konfigurieren und außerdem Ihre Datenschutzeinstellungen ändern.
- v **Hilfe**: Über dieses Menü können Sie ausführliche Informationen zur Verwendung des Portlets abrufen.

Klicken Sie auf Ihren Status, um Ihren Status und die Nachricht zu ändern. Der Standardstatus gibt an, dass Sie verfügbar sind. Durch die entsprechende Änderung Ihres Status können Sie angeben, dass Sie nicht am Platz sind, sich in einer Besprechung befinden oder nicht gestört werden möchten.

**Anmerkung:** Damit dieses Portlet wie erwartet funktioniert, müssen Sie sich am Lösungsportal mit dem vollständig qualifizierten Domänennamen des IBM Intelligent Operations Center-Anwendungsservers anmelden. Wenn Sie sich mit einer IP-Adresse oder einem Hostnamenalias anstatt mit dem registrierten, vollständig qualifizierten Domänennamen am Portal anmelden, wird dieses Portlet nicht ordnungsgemäß angezeigt.

#### Administrator

Wenn Sie Administratorzugriff besitzen, können Sie dieses Portlet anpassen. Klicken Sie dazu in die rechte obere Ecke des Portlets, um das Portletmenü mit den Anpassungsoptionen anzuzeigen. Gemeinsam genutzte Einstellungen wirken sich für alle Benutzer auf den Portletinhalt aus, jedoch nur für diese Portletinstanz.

Folgende Einstellungen für das Portlet "Kontakte" können geändert werden:

- Hilfedatei
- Portlethöhe
- v Portlethöhe bei Vollbild
- Portlettitel
- Ressourcenpaket

# **Berichte der Lösung ausführen**

IBM Intelligent Transportation stellt grafische Berichte mit Zusammenfassungen der im System gespeicherten Daten bereit. Für jede Funktion, die in Ihrer IBM Intelligent Transportation-Lösung implementiert wurde, steht eine Gruppe von Berichten zur Verfügung. Einige der Berichte werden standardmäßig in den Berichtsportlets der Benutzerschnittstelle angezeigt. Die Berichte sind nützlich, um Leistungsanalysen auszuführen. Auf diese Weise können Sie fundierte Entscheidungen treffen, um Staus zu vermeiden und den Verkehrsfluss oder die Durchgangsverkehrsservices in Ihrem Verkehrsnetz zu verbessern.

Als Benutzer von IBM Intelligent Transportation können Sie Folgendes tun:

- v eine Auswahl vorkonfigurierter Berichte ausführen, die von den installierbaren Funktionen von IBM Intelligent Transportation bereitgestellt werden
- v vorhandene Diagrammberichte aktualisieren, die standardmäßig in den Berichtsportlets angezeigt werden, um sicherzustellen, dass sie die aktuellen verfügbaren Daten anzeigen
- v die Symbolleiste für die Berichtsaktionen zum Senden, Drucken oder Exportieren des Berichts in ein anderes Format verwenden, z. B. PDF, HTML, XML oder XLS.
- v den Bericht erneut ausführen und den Zeitraum oder andere Berichtskriterien ändern
- v die Kriterien vorhandener Berichte ändern, sofern Ihr Benutzerkonto über die erforderliche Zugriffsebene verfügt
- Ihre Sprach- und Eingabehilfenvorgaben für die Diagrammberichte festlegen

# **Berichtsportlets**

Verwenden Sie die Berichtsportlets in den Ansichten des Lösungsportals, um Berichtsdiagramme anzuzeigen, die die Daten im System zusammenfassen. Um sicherzustellen, dass Sie eine aktuelle Zusammenfassung der verfügbaren Daten anzeigen, müssen Sie den Diagrammbericht aktualisieren. Die Diagramme werden in regelmäßigen Abständen automatisch aktualisiert. Der Zeitraum für die automatische Aktualisierung im System wird von Ihrem Systemadministrator bestimmt und festgelegt.

Ihr Systemadministrator konfiguriert auch die Einstellungen für die einzelnen Berichtsportlets. Sie können jedoch auch einige Einstellungen in den Berichten an Ihre persönlichen Vorgaben anpassen.

Eine Liste der im Lösungsumfang enthaltenen Berichte sowie Details zu den Optionen, die geändert werden können, finden Sie in den zugehörigen Links.

## <span id="page-320-0"></span>**Zugehörige Konzepte**:

["Aktuelle Verkehrsdatenberichte anzeigen" auf Seite 226](#page-233-0)

Die Funktion Verkehrsdaten von IBM Intelligent Transportation bietet grafische Berichte mit Zusammenfassungen der aktuellen Daten zum Verkehrsfluss, zur Verkehrsgeschwindigkeit und zu Verkehrsereignissen, die in der Systemdatenbank gespeichert sind.

["Historische Verkehrsdatenberichte anzeigen" auf Seite 268](#page-275-0)

Die Funktion Verkehrsdaten von IBM Intelligent Transportation bietet grafische Berichte mit Zusammenfassungen der historischen Daten zum Verkehrsfluss, die in der Systemdatenbank gespeichert sind.

["Datenberichte zur Verkehrsvorhersage anzeigen" auf Seite 230](#page-237-0)

Die Funktion Verkehrsvorhersage der Lösung stellt Zusammenfassungen von grafisch aufbereiteten Berichten zu Vorhersagedaten für Verkehrsfluss, Verkehrsgeschwindigkeit und Verkehrsqualität, die im System erfasst sind, zur Verfügung. Sie können Berichte zur vorhergesagten Verkehrssituation des Verkehrsnetzes anzeigen. Sie können auch Berichte anzeigen, die die Genauigkeit der vorhergesagten Verkehrsdaten darstellen. Die Verkehrsvorhersagedaten werden über hoch entwickelte Algorithmen generiert, die die im System erfassten und archivierten Verkehrsdaten nutzen.

["Berichte zur Durchgangsverkehrsleistung anzeigen" auf Seite 294](#page-301-0)

Die Funktion Fahrzeugdaten und -vorhersage bietet grafische Berichte mit Zusammenfassungen der Daten zu Durchgangsverkehrsfahrzeugen, die in der Systemdatenbank gespeichert sind.

# **Symbolleiste für Berichtsaktionen**

Verwenden Sie zum Arbeiten mit den Berichten von IBM Intelligent Transportation die Symbolleiste für Berichtsaktionen in den Berichtsportlets. Die Aktionssymbolleiste wird über dem Diagramm oder rechts neben dem Berichtsnamen in der Berichtslistenansicht angezeigt.

Sie können die folgenden Aktionen über die Aktionssymbolleiste ausführen, wenn Ihr Systemadministrator sie aktiviert hat:

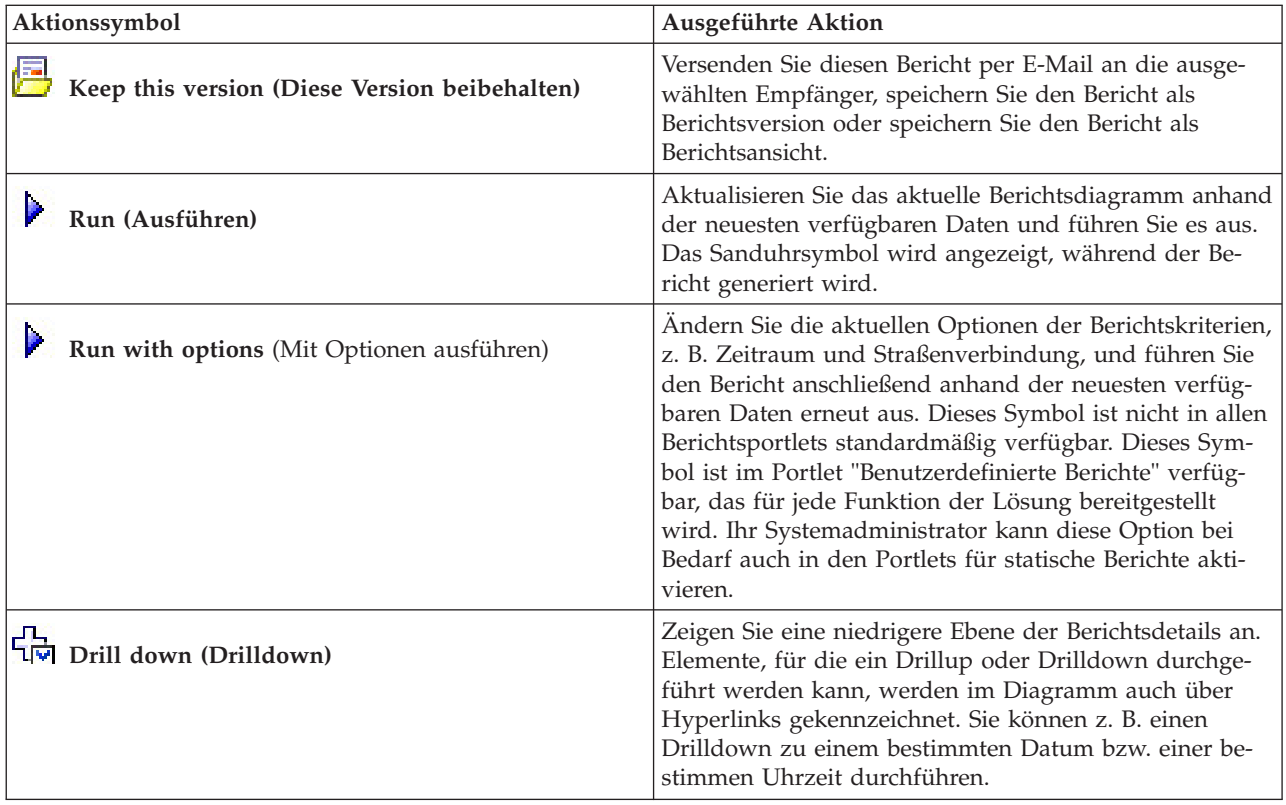

<span id="page-321-0"></span>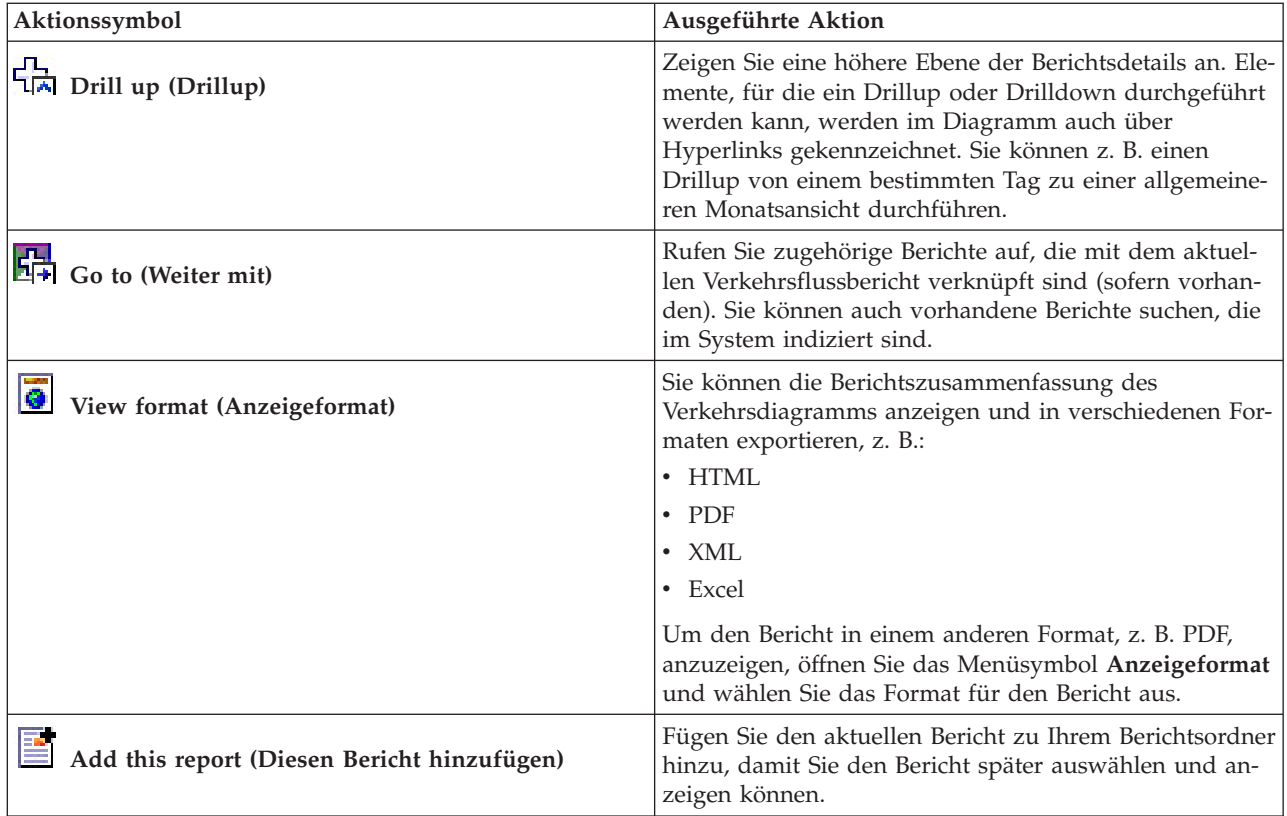

# **Diagrammberichte aktualisieren**

Um die neuesten Informationen zu erhalten, können Sie den angezeigten Diagrammbericht aktualisieren. Wenn Sie den Bericht aktualisieren, stellen Sie sicher, dass das Diagramm mithilfe der neuesten im System verfügbaren Informationen erstellt wird.

# **Informationen zu diesem Vorgang**

Die in den Berichtsportlets der Benutzerschnittstelle angezeigten Diagrammberichte werden automatisch bei jedem Aktualisieren der Browserseite aktualisiert. Mithilfe der folgenden Prozedur können Sie eine manuelle Aktualisierung erzwingen, damit die neuesten Informationen in der Lösung angezeigt werden.

# **Vorgehensweise**

- 1. Rufen Sie das für Sie relevante Berichtsdiagrammportlet auf.
- 2. Klicken Sie in der Berichtsaktionssymbolleiste über dem Diagramm auf das Symbol **Ausführen**.

**Anmerkung:** Dieses Symbol ist nicht in allen Berichtsportlets der Lösung verfügbar. Das Sanduhrsymbol wird angezeigt, während der Bericht generiert wird.

# **Ergebnisse**

Der Diagrammbericht wird erneut geladen, um die neuesten Daten basierend auf dem aktuellen Systemzeitstempel anzuzeigen.

#### <span id="page-322-0"></span>**Zugehörige Konzepte**:

["Symbolleiste für Berichtsaktionen" auf Seite 313](#page-320-0)

Verwenden Sie zum Arbeiten mit den Berichten von IBM Intelligent Transportation die Symbolleiste für Berichtsaktionen in den Berichtsportlets. Die Aktionssymbolleiste wird über dem Diagramm oder rechts neben dem Berichtsnamen in der Berichtslistenansicht angezeigt.

# **Benutzerdefinierte Berichte ausführen**

Wenn die Berichte, die standardmäßig im Lösungsportal angezeigt werden, nicht die von Ihnen gewünschten Informationen enthalten, können Sie die Standardberichte mit Ihren bevorzugten Kriterien ausführen. IBM Intelligent Transportation stellt mehrere vordefinierte Berichte zur Verfügung, die Sie selbst anpassen und Ihren Anforderungen entsprechend ausführen können. Dies setzt voraus, dass Ihr Systemadministrator diese Option aktiviert.

# **Informationen zu diesem Vorgang**

Um einen Bericht auszuführen, rufen Sie das entsprechende Portlet "Benutzerdefinierte Berichte" auf und klicken Sie auf den Bericht, den Sie ausführen möchten. Beispiel: Wenn Sie die historische Verkehrsdichte analysieren, rufen Sie das Portlet "Benutzerdefinierte Verkehrsberichte" auf, das mit der Funktion Verkehrsdaten bereitgestellt wird, und wählen Sie einen Bericht aus. Oder wenn Sie einen Bericht zur vorhergesagten Verkehrssituation ausführen möchten, rufen Sie das Portlet "Benutzerdefinierte Verkehrsvorhersageberichte" auf.

Sie können auch mithilfe der Funktion **Run with options** die Berichtsoptionen Ihren Vorgaben anpassen. Führen Sie mithilfe der folgenden Vorgehensweise einen Verkehrsbericht mit Optionen aus.

# **Vorgehensweise**

- 1. Suchen Sie den entsprechenden Bericht.
- 2. Klicken Sie auf das Symbol **Run with options** , das hinter dem Berichtsnamen angezeigt wird. Ein Formular mit dem Titel **Bericht konfigurieren** wird angezeigt.
- 3. Legen Sie die Optionen **Was** und **Wann** fest, die für diesen Berichtstyp geändert werden können.
- 4. Klicken Sie auf **Finish (Fertigstellen)**, um den Bericht anzuzeigen. Das Sanduhrsymbol wird angezeigt, während der Bericht generiert wird.

# **Ergebnisse**

Ein grafisch aufbereiteter Bericht wird mit den aktuell verfügbaren Daten für den ausgewählten Messwert und den angegebenen Zeitraum angezeigt. Die Standardberichte werden erneut angezeigt, nachdem Sie die Seite aktualisiert haben oder nachdem Sie sich abgemeldet und erneut am Lösungsportal angemeldet haben.

# **Anmerkung:**

Ein leerer Bericht weist darauf hin, dass keine berichtsspezifischen Daten für den angegebenen Zeitraum in der Datenbank vorhanden sind.

# **Nächste Schritte**

Klicken Sie auf **Abbrechen**, um zur Standarddiagrammansicht in einem der Berichtsportlets zurückzukehren. Alternativ können Sie die Browserseite aktualisieren, damit die Standardberichte, die für das System konfiguriert sind, neu geladen werden.

# <span id="page-323-0"></span>**Systemweite Berichte ändern**

Sofern Sie über Zugriffsrechte verfügen, können Sie über das Portlet "Benutzerdefinierte Berichte" der gewünschten Funktion die Eigenschaften und Optionen der systemweiten Berichte ändern. Bei einigen Berichten können Sie die Metrik, den Zeitraum oder andere Kriterien, auf denen ein Bericht basiert, ändern. Die beim Laden der Portalseiten automatisch angezeigten Diagramme werden aktualisiert, um sie an die Änderungen der systemweiten Berichte anzupassen.

# **Vorbereitende Schritte**

Ihr Systemadministrator legt fest, wer die Berichte der Lösung ändern darf. Wenden Sie sich an Ihren Systemadministrator, wenn Sie Änderungen an den aktuellen Berichten benötigen oder Ihre Zugriffsberechtigungen erweitern müssen.

# **Informationen zu diesem Vorgang**

Im Gegensatz zur Ausführung eines Berichts mit Optionen werden beim Ändern des Berichts die Berichtseigenschaften und vordefinierten Filteroptionen im System dauerhaft geändert. Sie können alle Berichte, die in der Lösung verfügbar sind, wie folgt ändern:

# **Vorgehensweise**

- 1. Suchen Sie im erforderlichen Portlet für angepasste Berichte den Namen des Berichts, den Sie ändern möchten, und klicken Sie auf **More (Mehr)**.
- 2. Klicken Sie im Fenster **Available Actions (Verfügbare Aktionen)** auf **Set Properties (Eigenschaften festlegen)**.
- 3. Rufen Sie die Registerkarte **Report (Bericht)** auf.
- 4. Klicken Sie unter **Prompt values (Eingabeaufforderungswerte)** auf **Bearbeiten**. Das Dialogfenster **Bericht konfigurieren** wird angezeigt.
- 5. Vervollständigen Sie im Dialogfenster **Bericht konfigurieren** die erforderlichen Optionen, die für diesen Berichtstyp verfügbar sind.
- 6. Klicken Sie auf **Finish (Fertigstellen)**, um den Bericht anzuzeigen. Sie können auch auf **Abbrechen** klicken, um zum vorherigen Diagrammbericht des Verkehrsereignisses zurückzukehren. Das Sanduhrsymbol wird angezeigt, während der Bericht generiert wird.
- 7. Klicken Sie auf **OK**.

**Anmerkung:** Ändern Sie den Berichtsnamen nicht, da dieser in einer URL in der Portletkonfiguration der Benutzerschnittstelle referenziert wird.

# **Ergebnisse**

Der ausgewählte Bericht wird aktualisiert. Bei der nächsten Ausführung des Berichts wird das Diagramm mithilfe der aktualisierten Kriterien dargestellt. Wenn der Bericht standardmäßig in Portlets des Portals angezeigt wird, wird der Bericht bei der nächsten Aktualisierung des Diagramms oder der Seite aktualisiert.

# **Nächste Schritte**

Für weitere Informationen zu allen Optionen dieses Dialogfelds klicken Sie im Portlet "Benutzerdefinierte Berichte" in der Titelleiste **Set Properties (Eigenschaften festlegen)** auf **Help (Hilfe)**.

# **Vorgaben für Ihre Berichte konfigurieren**

Die Globalisierungs- und Eingabehilfenvorgaben für die Berichtsportlets von IBM Intelligent Transportation werden unabhängig von den anderen Portlets in der Lösung konfiguriert. Innerhalb der Berichtsportlets können Sie Sprachvorgaben konfigurieren und Funktionen zur barrierefreien Bedienung aktivieren.
# **Spracheinstellungen der Berichte ändern**

Die Link- und Aktionssymbole in den Berichtsportlets werden in der für den Browser konfigurierten Standardsprache angezeigt. Die Diagramme in den Berichtsportlets werden in der für den Browser konfigurierten Standardsprache angezeigt. Sie können die Sprache des auf den Achsen der Berichtsdiagramme angezeigten Texts Ihren persönlichen Sprachvorgaben anpassen.

Wenden Sie sich an Ihren Administrator, wenn die Standardsprache für das Berichtsdiagramm für alle Benutzer im System geändert werden muss.

# **Sprache der Diagrammachse ändern**

Mithilfe eines der Portlets "Benutzerdefinierte Berichte" können Sie die Sprache des Texts, der auf der Diagrammachse angezeigt wird, Ihrer bevorzugten Sprache anpassen.

# **Vorgehensweise**

- 1. Rufen Sie das Portlet "Benutzdefinierte Berichte" auf.
- 2. Wählen Sie einen Bericht aus der Liste der verfügbaren Berichte aus.
- 3. Klicken Sie auf den Link **Mehr** neben Ihrem ausgewählten Bericht.
- 4. Klicken Sie auf **Eigenschaften festlegen**.
- 5. Rufen Sie auf der Registerkarte **Allgemein** den Abschnitt **Sprache** auf und wählen Sie Ihre bevorzugte Sprache aus.
- 6. Klicken Sie auf **OK**.

## **Ergebnisse**

Wenn Sie den Bericht das nächste Mal ausführen, wird die Diagrammachse in der von Ihnen konfigurierten bevorzugten Sprache angezeigt.

## **Nächste Schritte**

Wiederholen Sie diese Schritte für alle Berichte, die Sie verwenden möchten.

## **Barrierefreiheit aktivieren**

Die Benutzerschnittstelle des IBM Intelligent Transportation bietet Funktionen zur barrierefreien Bedienung, um Benutzern mit einer Sehschwäche die Verwendung der Lösung zu ermöglichen. Wenn Sie Barrierefreiheit in den Berichtsportlets aktivieren, wird zudem eine Tabelle mit den Werten angezeigt, die zum Darstellen des Diagrammberichts verwendet werden. Eine Zusammenfassung, die das Diagramm beschreibt, ist ebenfalls verfügbar.

## **Informationen zu diesem Vorgang**

Sie können Barrierefreiheit für einzelne Berichte aktivieren, die Sie ausführen möchten. Wiederholen Sie die folgende Prozedur für jeden Bericht, der in den einzelnen Portlets "Benutzerdefinierte Berichte" aufgelistet ist, die in der Benutzerschnittstelle Ihrer Lösung verfügbar sind.

## **Vorgehensweise**

- 1. Wählen Sie einen Bericht aus der Liste der verfügbaren Berichte im Ordner **Reports (Berichte)** aus.
- 2. Klicken Sie auf den Link **More (Mehr)** neben Ihrem ausgewählten Bericht.
- 3. Klicken Sie auf **Set Properties (Eigenschaften festlegen)**.
- 4. Öffnen Sie die Registerkarte **Report View (Berichtsansicht)**.
- 5. Wählen Sie im Abschnitt **Accessibility (Eingabehilfen)** das Kontrollkästchen **Enable accessibility support (Unterstützung für Barrierefreiheit aktivieren)** aus.
- 6. Klicken Sie auf **OK**, um die Änderungen zu speichern.

# **Ergebnisse**

Nach der Aktualisierung Ihres Browsers wird das Diagramm in den Berichtsportlets nun mit einer Tabelle angezeigt, die das Berichtsdiagramm zusammenfasst. Blättern Sie nach unten, um die Tabelle anzuzeigen.

# **Kapitel 9. Fehlersuche und Unterstützung für IBM Intelligent Transportation**

Zur Eingrenzung und Lösung von Problemen in Verbindung mit Ihren IBM Produkten können Sie die Informationen zur Fehlersuche und zum Support verwenden. Dort finden Sie Anweisungen zur Verwendung der Fehlerbestimmungsressourcen, die gemeinsam mit Ihren IBM Produkten (unter anderem mit IBM Intelligent Transportation) bereitgestellt werden.

## **Zugehörige Konzepte**:

[Kapitel 3, "Schutz der Lösung", auf Seite 71](#page-78-0)

Der Schutz von IBM Intelligent Transportation ist ein wichtiger Aspekt. Zur Gewährleistung eines sicheren Systems müssen Sie durch eine entsprechende Verwaltung steuern, welche Personen auf das System zugreifen können, und Sie müssen die jeweils richtige Zugriffsebene innerhalb der Lösung zuweisen.

# **Verfahren für die Fehlersuche bei Problemen**

Die *Fehlersuche* ist ein systematischer Ansatz zur Lösung eines Problems. Mit der Fehlersuche soll festgestellt werden, weshalb etwas nicht wie erwartet funktioniert und wie das Problem gelöst werden kann. Bestimmte einheitliche Verfahren können die Aufgabe der Fehlersuche erleichtern.

Der erste Schritt des Fehlersuchprozesses besteht in der vollständigen Beschreibung des Problems. Eine gute Problembeschreibung ist wichtig, damit Sie und der zuständige IBM Technical Support-Mitarbeiter wissen, wo die Ursache des Problems zu suchen ist. Unter anderem müssen Sie sich in diesem Schritt einige grundlegende Fragen stellen:

- v Wie lauten die Symptome des Problems?
- Wo tritt das Problem auf?
- Wann tritt das Problem auf?
- Unter welchen Bedingungen tritt das Problem auf?
- Kann das Problem erneut generiert werden?

Normalerweise liefern die Antworten auf diese Fragen bereits eine gute Beschreibung des Problems, was dann wiederum eine Problemlösung ermöglichen kann.

# **Wie lauten die Symptome des Problems?**

Bei der Beschreibung eines Problems stellt sich zunächst die offensichtliche Frage "Worin liegt das Problem?" Diese Frage erscheint möglicherweise etwas zu allgemein, allerdings können Sie diese Frage in einige präzisere Einzelfragen unterteilen, die möglicherweise eine genauere Vorstellung des Problems liefern. Im Folgenden werden beispielhaft einige dieser Fragen genannt:

- Von wem oder was wurde das Problem gemeldet?
- v Wie lauten die Fehlercodes und Nachrichten?
- v Wie schlägt das System fehl? Handelt es sich beispielsweise um eine Endlosschleife, eine Blockierung, einen Absturz, eine Leistungsbeeinträchtigung oder um ein falsches Ergebnis?

# **Wo tritt das Problem auf?**

Die Ermittlung der Fehlerquelle ist nicht immer einfach, ist jedoch einer der wichtigsten Schritte beim Lösen eines Problems. Zwischen der Meldung und den fehlschlagenden Komponenten können viele Technologieebenen liegen. Bei der Untersuchung von Problemen müssen neben vielen weiteren Faktoren beispielsweise Netzwerke, Datenträger und Treiber überprüft werden.

Mithilfe der folgenden Fragen können Sie sich darauf konzentrieren, wo das Problem auftritt und so die Problemebene eingrenzen:

- v Tritt das Problem nur bei einer bestimmten Plattform oder einem bestimmten Betriebssystem auf, oder wurde es auf mehreren Plattformen oder Betriebssystemen festgestellt?
- Werden die derzeitige Umgebung und Konfiguration unterstützt?
- v Tritt das Problem bei allen Benutzern auf?
- v (Bei Installationen an mehreren Standorten.) Tritt das Problem an allen Standorten auf?

Das Problem muss nicht notwendigerweise in der Ebene seine Ursache haben, die das Problem meldet. Damit Sie bestimmen können, wo das Problem seinen Ursprung hat, müssen Sie die Umgebung kennen, in der es auftritt. Nehmen Sie sich die Zeit, die Problemumgebung ausführlich zu beschreiben, einschließlich des Betriebssystems und der Version, der gesamten entsprechenden Software mit allen Versionen und der Hardwaredaten. Vergewissern Sie sich, dass Sie das Produkt in einer Umgebung mit einer unterstützten Konfiguration ausführen. Häufig sind Probleme auf nicht kompatible Softwareversionen zurückzuführen, die nicht gemeinsam ausgeführt werden können oder deren gemeinsame Ausführung nicht umfassend getestet wurde.

# **Wann tritt das Problem auf?**

Arbeiten Sie einen detaillierten Zeitplan der Ereignisse aus, die zu einem Fehler führen - dies gilt insbesondere in Fällen, die nur einmalig auftraten. Am einfachsten arbeiten Sie sich hierfür Schritt für Schritt zurück: Beginnen Sie bei dem Zeitpunkt, zu dem der Fehler gemeldet wurde (so genau wie möglich, unter Umständen sogar bis auf die letzte Millisekunde), und arbeiten Sie sich dann zurück durch die verfügbaren Protokolle und Informationen. Für gewöhnlich müssen Sie nur bis zum ersten fehlerverdächtigen Ereignis zurückgehen, das Sie in einem Diagnoseprotokoll finden.

Beantworten Sie folgende Fragen, um einen ausführlichen Zeitplan der Ereignisse auszuarbeiten:

- Tritt das Problem nur zu einer bestimmten Tages- oder Nachtzeit auf?
- Wie häufig tritt das Problem auf?
- v Welche Ereignisfolge findet bis zu dem Zeitpunkt statt, zu dem das Problem gemeldet wurde?
- v Tritt das Problem nach einer Umgebungsänderung auf, beispielsweise wenn Software oder Hardware aufgerüstet oder installiert wurde?

Die Beantwortung derartiger Fragen ermöglicht einen Referenzrahmen, innerhalb dessen das Problem untersucht werden kann.

# **Unter welchen Bedingungen tritt das Problem auf?**

Für die Fehlersuche ist es wichtig, zu wissen, welche Systeme und Anwendungen ausgeführt wurden, als das Problem auftrat. Diese Fragen zu Ihrer Umgebung können bei der Bestimmung der Fehlerursache hilfreich sein:

- v Tritt das Problem immer auf, wenn dieselbe Task ausgeführt wird?
- v Muss eine bestimmte Ereignisfolge gegeben sein, damit das Problem auftritt?
- Schlagen zur selben Zeit auch andere Anwendungen fehl?

Durch die Beantwortung dieser Art von Fragen kann die Umgebung, in der das Problem auftritt, verdeutlicht werden, und eventuelle Abhängigkeiten lassen sich möglicherweise erkennen. Denken Sie daran, dass Probleme, die ungefähr zum selben Zeitpunkt auftraten, nicht unbedingt miteinander in Zusammenhang stehen müssen.

# **Kann das Problem erneut generiert werden?**

Für die Fehlersuche ist ein erneut generierbares Problem ideal. Für gewöhnlich stehen für erneut generierbare Probleme mehr Tools oder Verfahren für die Untersuchung zur Verfügung. Erneut generierbare Probleme sind häufig einfacher zu testen und zu lösen.

Erneut generierbare Probleme können jedoch auch von Nachteil sein: Wenn das Problem einen entscheidenden Einfluss auf die Geschäftsabläufe hat, sollte es nicht erneut auftreten. Falls möglich, generieren Sie das Problem erneut in einer Test- oder Entwicklungsumgebung, die für gewöhnlich mehr Flexibilität und Kontrolle während der Untersuchung bietet.

- Kann das Problem auf einem Testsystem erneut generiert werden?
- v Haben mehrere Benutzer oder Anwendungen dieselbe Art von Problem?
- v Kann das Problem durch die Ausführung eines einzelnen Befehls oder einer Befehlsgruppe oder durch die Ausführung einer bestimmten Anwendung erneut generiert werden?

# **Wissensdatenbanken und IBM Support verwenden**

In diesen Abschnitten finden Sie mithilfe von Wissensdatenbanken, Fix Central und IBM Support Fehlerbehebungsinformationen.

# **Wissensdatenbanken durchsuchen**

Nützliche Informationen zu IBM Intelligent Transportation finden Sie im Information Center. In manchen Situationen müssen Sie jedoch auch außerhalb des Information Center nach Antworten auf Ihre Fragen oder nach Problemlösungen suchen. In diesen Fällen können Sie auch in den Wissensdatenbanken von IBM nach Problemlösungen suchen.

# **Vorgehensweise**

Verwenden Sie eine oder mehrere der folgenden Methoden, um die Wissensdatenbanken möglichst effektiv nach den gewünschten Informationen zu durchsuchen:

v Suchen Sie den benötigten Inhalt über das [IBM Unterstützungsportal.](http://www.ibm.com/support/entry/portal/Overview/Software/Other_Software/IBM_Work_Optimization_for_Water_Utilities)

Das IBM Unterstützungsportal ist eine einheitliche, zentrale Ansicht aller Tools der technischen Unterstützung sowie sämtlicher Informationen für alle Systeme, Softwareprodukte und Services von IBM. Sie können über das Portal zentral auf das elektronische Support-Portfolio von IBM zugreifen. Durch die Anpassung der Seiten haben Sie die Möglichkeit, sich gezielt auf die Informationen und Ressourcen zu konzentrieren, die Sie zur Problemvermeidung und für eine schnellere Problemlösung benötigen. Machen Sie sich mit dem IBM Unterstützungsportal vertraut, indem Sie sich die [Demonstrationsvideos](https://www.ibm.com/blogs/SPNA/entry/the_ibm_support_portal_videos) (https://www.ibm.com/blogs/SPNA/entry/the\_ibm\_support\_portal\_videos) ansehen, die für dieses Tool verfügbar sind. In diesen Videos erhalten Sie eine Einführung in das Portal. Sie erhalten Informationen zur Fehlersuche und sonstigen Ressourcen. Außerdem veranschaulichen die Videos, wie Sie die Seite durch das Verschieben, Hinzufügen und Löschen von Portlets anpassen können.

- v Suchen Sie die Inhalte zu IBM Intelligent Transportation mithilfe einer der folgenden zusätzlichen technischen Ressourcen:
	- – [IBM Intelligent Transportation-Unterstützungsportal](http://www.ibm.com/support/entry/portal/overview/software/smarter_cities/ibm_intelligent_transportation)
	- – [Ausführliche Systemanforderungen für IBM Intelligent Transportation](http://www.ibm.com/support/docview.wss?uid=swg27036222)
	- – [IBM Intelligent Operations for Transportation-Produktübersicht](http://www.ibm.com/software/products/us/en/transportation-operations)
	- – [IBM Intelligent Transit Analytics-Produktübersicht](http://www.ibm.com/software/products/us/en/transit-analytics)
	- – [IBM Smarter Cities Software Solutions Redbooks](http://www.redbooks.ibm.com/cgi-bin/searchsite.cgi?query=smarter+AND+cities)
- v Suchen Sie Inhalte mithilfe der IBM Kopfzeilensuche. Sie können die IBM Kopfzeilensuche verwenden, indem Sie Ihren Suchbegriff in das Suchfeld oben auf einer beliebigen Seite mit der Endung ibm.com eingeben.

v Suchen Sie Inhalte mithilfe einer externen Suchmaschine wie Google, Yahoo oder Bing. Wenn Sie eine externe Suchmaschine verwenden, ist die Wahrscheinlichkeit höher, dass Ihre Ergebnisse Informationen enthalten, die sich außerhalb der Domäne ibm.com befinden. Gelegentlich lassen sich jedoch in Newsgroups, Foren und Blogs außerhalb von ibm.com hilfreiche Informationen zur Problemlösung für IBM Produkte finden.

**Tipp:** Wenn Sie Informationen zu einem IBM Produkt suchen, geben Sie in Ihrer Suche "IBM" und den Namen des Produkts ein.

# **Fixes von Fix Central abrufen**

Mithilfe von Fix Central können Sie die Fixes suchen, die vom IBM Support für eine Vielzahl von Produkten empfohlen werden, auch für IBM Intelligent Transportation. Mit Fix Central können Sie Fixes suchen, auswählen, bestellen und auf Ihr System herunterladen, wobei Sie verschiedene Zustelloptionen auswählen können. Möglicherweise ist ein Produktfix für IBM Intelligent Transportation verfügbar, mit dem Sie Ihr Problem lösen können.

# **Vorgehensweise**

So suchen und installieren Sie Fixes:

- 1. Beschaffen Sie sich die Tools, die für den Erhalt des Fixes notwendig sind. Falls dies nicht installiert ist, besorgen Sie sich das Installationsprogramm für die Produktaktualisierung. Sie können das Installationsprogramm von [Fix Central](http://www.ibm.com/support/fixcentral) herunterladen. Diese Site enthält Download-, Installations- und Konfigurationsanweisungen für das Aktualisierungsprogramm.
- 2. Wählen Sie IBM Intelligent Transportation als Produkt aus und aktivieren Sie mindestens ein Kontrollkästchen, das für das Problem relevant ist, das Sie lösen möchten.
- 3. Bestimmen Sie das erforderliche Fix und wählen Sie es aus.
- 4. Laden Sie das Fix herunter.
	- a. Öffnen Sie das Downloaddokument und folgen Sie dem Link im Abschnitt "Downloadpaket".
	- b. Stellen Sie beim Herunterladen der Datei sicher, dass der Name der Wartungsdatei nicht geändert wird. Diese Änderung kann beabsichtigt sein, oder es kann sich um eine unbeabsichtigte Änderung handeln, die von bestimmten Webbrowsern oder Dienstprogrammen zum Herunterladen verursacht wird.
- 5. Folgen Sie zum Ausführen des Fix den Anweisungen im Abschnitt "Installationsanweisungen" des Downloaddokuments.
- 6. Optional: Abonnieren Sie wöchentliche E-Mail-Benachrichtigungen zu Fixes und anderen IBM Supportaktualisierungen.

# **IBM Support kontaktieren**

Der IBM Support unterstützt Sie bei Produktfehlern, beantwortet häufig gestellte Fragen und unterstützt die Benutzer bei der Lösung von Problemen im Zusammenhang mit dem Produkt.

# **Vorbereitende Schritte**

Versuchen Sie mithilfe anderer Selbsthilfeoptionen, wie technischen Hinweisen, Lösungen zu Produktproblemen zu finden. Wenn Sie keine Lösung finden können, können Sie sich an IBM Support wenden. Bevor Sie den IBM Support kontaktieren, muss Ihr Unternehmen bzw. Ihre Organisation über ein aktives IBM Softwareabonnement und über einen Unterstützungsvertrag verfügen. Außerdem müssen Sie zum Melden von Problemen an IBM berechtigt sein. Sie finden Informationen zu den Arten des verfügbaren Supports im Abschnitt [Support portfolio](http://www14.software.ibm.com/webapp/set2/sas/f/handbook/offerings.html) (Support-Portfolio) des Handbuchs "*Software Support Handbook*".

# **Vorgehensweise**

So wenden Sie sich mit einem Problem an den IBM Support:

- 1. Definieren Sie das Problem, stellen Sie Hintergrundinformationen zusammen und bestimmen Sie den Schweregrad des Problems. Weitere Informationen finden Sie im Abschnitt [Getting IBM support](http://www14.software.ibm.com/webapp/set2/sas/f/handbook/getsupport.html) (IBM Support anfordern) des Handbuchs *Software Support Handbook*.
- 2. Stellen Sie Diagnoseinformationen zusammen.
- 3. Nutzen Sie eine der folgenden Möglichkeiten, um dem IBM Support das Problem zu melden:
	- v Online über das [IBM Unterstützungsportal:](http://www.ibm.com/software/support/) Sie können alle Ihre Serviceanforderungen über das Portlet "Service Request" auf der Seite für Serviceanforderungen öffnen, aktualisieren und anzeigen.
	- v Telefonisch: Auf der Webseite [Directory of worldwide contacts](http://www.ibm.com/planetwide/) (Verzeichnis weltweiter Kontaktdaten) finden Sie die für Ihre Region gültige Telefonnummer.

# **Ergebnisse**

Falls sich das von Ihnen gemeldete Problem auf einen Softwarefehler oder auf eine fehlende bzw. falsche Dokumentation bezieht, erstellt der IBM Support einen Authorized Program Analysis Report (APAR). Im APAR wird das Problem ausführlich beschrieben. Sofern möglich, stellt Ihnen der IBM Support eine Lösungsstrategie zur Verfügung, die Sie implementieren können, bis das Problem im APAR gelöst wurde und ein Fix bereitgestellt wird. IBM veröffentlicht gelöste APARs auf der Website von IBM Support, damit andere Benutzer, bei denen dasselbe Problem auftritt, ebenfalls von dieser Lösung profitieren können.

# **Informationen mit IBM austauschen**

Damit ein Problem diagnostiziert oder bestimmt werden kann, müssen Sie dem IBM Support möglicherweise Daten und Informationen aus Ihrem System bereitstellen. In anderen Fällen kann es hingegen vorkommen, dass Sie vom IBM Support Tools oder Dienstprogramme erhalten, die Sie zur Fehlerbestimmung heranziehen können.

## **Informationen an den IBM Support senden**

Damit Ihr Problem möglichst schnell gelöst wird, können Sie Trace- und Diagnoseinformationen an den IBM Support senden.

## **Vorgehensweise**

So übergeben Sie Diagnoseinformationen an den IBM Support:

- 1. Öffnen Sie einen Problem Management Record (PMR).
- 2. Sammeln Sie die benötigten Diagnosedaten. Durch die Diagnosedaten kann die Lösung Ihres PMR beschleunigt werden. Sie können die Diagnosedaten manuell oder automatisch sammeln:
	- Sammeln Sie die Daten manuell.
	- v Sammeln Sie die Daten automatisch.
- 3. Komprimieren Sie die Dateien im Dateiformat .zip oder .tar.
- 4. Übertragen Sie die Dateien an IBM. Nutzen Sie zum Übertragen der Dateien an IBM eines der folgenden Verfahren:
	- [Das Serviceanforderungstool](http://www.ibm.com/support/servicerequest)
	- v Standardverfahren zum Hochladen von Daten: FTP, HTTP
	- v Sichere Verfahren zum Hochladen von Daten: FTPS, SFTP, HTTPS
	- E-Mail

Alle diese Verfahren zum Datenaustausch werden auf der [IBM Support-Website](http://www.ibm.com/software/support/exchangeinfo.html) erläutert.

## **Informationen vom IBM Support empfangen**

Gelegentlich kann es vorkommen, dass Sie von einem IBM Technical Support-Mitarbeiter gebeten werden, Diagnosetools oder sonstige Dateien herunterzuladen. Zum Herunterladen dieser Dateien können Sie FTP verwenden.

# **Vorbereitende Schritte**

Vergewissern Sie sich, dass Ihnen der zuständige IBM Technical Support-Mitarbeiter den bevorzugten Server für das Herunterladen der Dateien sowie die genauen Verzeichnis- und Dateinamen für den Zugriff mitgeteilt hat.

## **Vorgehensweise**

So laden Sie Dateien vom IBM Support herunter:

- 1. Verbinden Sie sich über FTP mit der Website, die Ihnen der zuständige IBM Technical Support-Mitarbeiter genannt hat, und melden Sie sich unter dem Namen anonymous an. Verwenden Sie Ihre E-Mail-Adresse als Kennwort.
- 2. Wechseln Sie in das entsprechende Verzeichnis:
	- a. Wechseln Sie in das Verzeichnis /fromibm. cd fromibm
	- b. Wechseln Sie in das Verzeichnis, das Ihnen vom zuständigen IBM Technical Support-Mitarbeiter genannt wurde.

cd *Verzeichnisname*

- 3. Aktivieren Sie den Binärmodus für Ihre Sitzung. binary
- 4. Laden Sie mit dem Befehl **get** die Datei herunter, die der zuständige IBM Technical Support-Mitarbeiter angegeben hat.

get *Dateiname.Erweiterung*

5. Beenden Sie Ihre FTP-Sitzung.

quit

# **Supportaktualisierungen abonnieren**

Sie können Aktualisierungen abonnieren, damit Sie stets über aktuelle wichtige Informationen zu Ihren IBM Produkten verfügen.

# **Informationen zu diesem Vorgang**

Wenn Sie den Empfang von Aktualisierungen zu IBM Intelligent Transportation abonnieren, erhalten Sie wichtige technische Informationen für bestimmte Tools und Ressourcen des IBM Support. Verwenden Sie eine der folgenden beiden Methoden, um Aktualisierungen zu abonnieren:

## **Abonnements von RSS-Feeds und Social Media**

Der folgende RSS-Feed ist für IBM Intelligent Transportation verfügbar: [IBM Intelligent Transpor](http://www.ibm.com/systems/support/myfeed/xmlfeeder.wss?feeder.requid=feeder.create_public_feed&feeder.feedtype=RSS&feeder.maxfeed=25&OC=SSTMV4&feeder.subdefkey=swgother&feeder.channel.title=IBM+Intelligent+Transportation&feeder.channel.descr=The%20latest%20updates%20about%20IBM+Intelligent+Transportation)[tation - RSS-Feed](http://www.ibm.com/systems/support/myfeed/xmlfeeder.wss?feeder.requid=feeder.create_public_feed&feeder.feedtype=RSS&feeder.maxfeed=25&OC=SSTMV4&feeder.subdefkey=swgother&feeder.channel.title=IBM+Intelligent+Transportation&feeder.channel.descr=The%20latest%20updates%20about%20IBM+Intelligent+Transportation)

Sie finden allgemeine Informationen zu RSS einschließlich der ersten Schritte für den Einstieg und einer Liste RSS-fähiger IBM Webseiten auf der Website [IBM Software Support RSS feeds.](http://www.ibm.com/software/support/rss/)

## **My Notifications**

Mit "My Notifications" können Sie Supportaktualisierungen für jedes beliebige IBM Produkt abonnieren. "My Notifications" ersetzt "My Support". Hierbei handelt es sich um ein ähnliches Tool. Mithilfe von "My Notifications" können Sie angeben, dass Sie täglich oder wöchentlich E-Mail-Ankündigungen erhalten möchten. Sie können festlegen, welche Art von Informationen Sie empfangen möchten, wie z. B. Veröffentlichungen, Hinweise und Tipps, Produktflashes (auch als "Alerts" bezeichnet), Downloads und Treiber. "My Notifications" ermöglicht die Anpassung und Kategorisierung der Produkte, über die Sie informiert werden möchten, sowie der Bereitstellungsmethoden, die sich für Sie am besten eignen.

# **Vorgehensweise**

So abonnieren Sie Supportaktualisierungen:

- 1. Wenn Sie den RSS-Feed für *IBM Intelligent Transportation* abonnieren möchten, führen Sie die folgenden Unterschritte aus:
	- a. Öffnen Sie folgenden Link: [IBM Intelligent Transportation RSS-Feed.](http://www.ibm.com/systems/support/myfeed/xmlfeeder.wss?feeder.requid=feeder.create_public_feed&feeder.feedtype=RSS&feeder.maxfeed=25&OC=SSTMV4&feeder.subdefkey=swgother&feeder.channel.title=IBM+Intelligent+Transportation&feeder.channel.descr=The%20latest%20updates%20about%20IBM+Intelligent+Transportation)
	- b. Wählen Sie im Fenster **Subscribe with Live Bookmark** (Mit dynamischem Lesezeichen abonnieren) ein Verzeichnis aus, in dem das Lesezeichen für den RSS-Feed gespeichert werden soll, und klicken Sie auf **Subscribe** (Abonnieren).

Sie können weitere Informationen zum Abonnieren von RSS-Feeds über den Link "IBM Software Support RSS feeds" in den Referenzinformationen am Ende dieses Abschnitts aufrufen.

- 2. Rufen Sie zum Abonnieren von "My Notifications" das [IBM Unterstützungsportal](http://www.ibm.com/software/support/) auf und klicken Sie im Portlet "**Notifications**" (Benachrichtigungen) auf **My Notifications** (Meine Benachrichtigungen).
- 3. Melden Sie sich mit Ihrer IBM ID und mit Ihrem Kennwort an und klicken Sie auf **Submit** (Senden).
- 4. Geben Sie an, welche Aktualisierungen Sie erhalten möchten, und wie diese bereitgestellt werden sollen.
	- a. Klicken Sie auf die Registerkarte **Subscribe** (Abonnieren).
	- b. Wählen Sie [IBM Intelligent Transportation RSS-Feed](http://www.ibm.com/systems/support/myfeed/xmlfeeder.wss?feeder.requid=feeder.create_public_feed&feeder.feedtype=RSS&feeder.maxfeed=25&OC=SSTMV4&feeder.subdefkey=swgother&feeder.channel.title=IBM+Intelligent+Transportation&feeder.channel.descr=The%20latest%20updates%20about%20IBM+Intelligent+Transportation) aus und klicken Sie auf **Continue** (Weiter).
	- c. Wählen Sie Ihre bevorzugte Bereitstellung der Aktualisierungen aus, beispielsweise per E-Mail, online in einem festgelegten Ordner oder als RSS- oder Atom-Feed.
	- d. Wählen Sie die Art der Dokumentationsaktualisierungen aus, die Sie empfangen möchten. Zur Auswahl stehen beispielsweise neue Informationen zu Produktdownloads und Kommentare in Diskussionsgruppen.
	- e. Klicken Sie auf **Submit** (Senden).

# **Ergebnisse**

Sie erhalten die von Ihnen angeforderten Benachrichtigungen über Aktualisierungen, bis Sie Ihre RSS-Feeds und Ihre Einstellungen von "My Notifications" ändern. Sie können Ihre Einstellungen bei Bedarf ändern (wenn Sie beispielsweise ein Produkt nicht mehr verwenden und stattdessen ein anderes Produkt nutzen).

# **Tracing aktivieren und Protokolldateien anzeigen**

Zur Fehlerbehebung bei Problemen im IBM Intelligent Transportation müssen Sie möglicherweise Protokolldateien in mehreren Systemen analysieren. In den folgenden Themen erfahren Sie, wie Sie auf die Protokolldateien zugreifen können.

Um die Traces zu starten und die Protokolle anzuzeigen, geben Sie die Befehle zur Laufzeit als Rootbenutzer ein.

# **Traceerstellung des Streams aktivieren**

# ⊞

Erweitern Sie die standardmäßigen Protokollebenen, um Fehler im Zusammenhang mit Streams-Anwendungen auf dem InfoSphere Streams Server zu beheben.

# **Vorgehensweise**

- 1. Melden Sie sich als Streams-Administrator (z. B. *streamsadmin*) beim InfoSphere Streams Server an.
- 2. Rufen Sie das Verzeichnis /opt/IBM/iss/intelligentTransportation/intelligentTransitAnalytics auf.

3. Starten Sie die Streams-Anwendung, indem Sie den folgenden Befehl ausführen: ./launcher.sh -i trans\_vap -l *traceLevel*

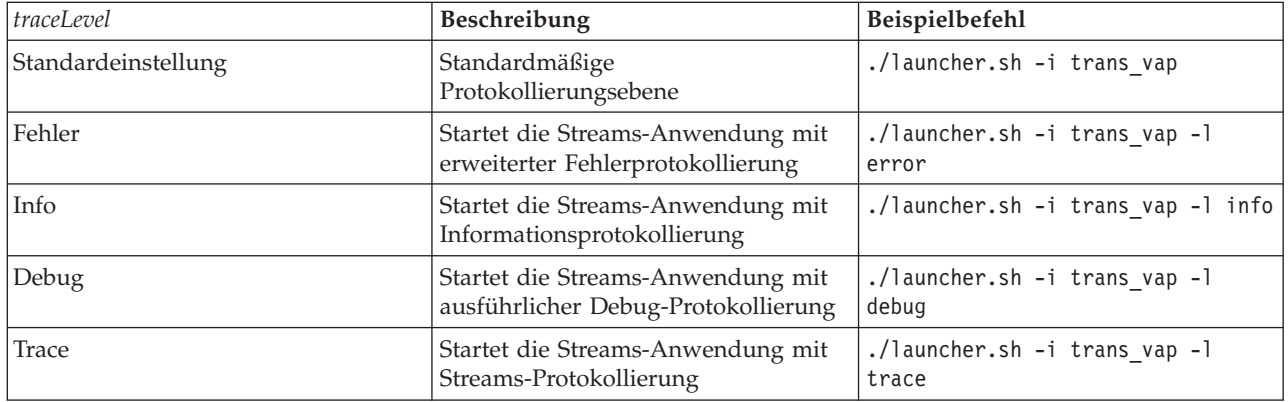

*traceLevel* ist eine der Optionen der Protokollierungsebene:

4. Führen Sie den folgenden Befehl aus, um herauszufinden, welche Streams-Prozesse aktiv sind: ./streamtool lspes -i trans\_vap

5. Um detailierte Debug-Informationen über einzelne Streams-Prozesse anzuzeigen, ermitteln Sie die *peID* aus der Ausgabe des vorherigen Schritts. Führen Sie den folgenden Befehl aus:

./streamtool viewlog -i trans\_vap --pe *peID*

*peID* ist die PE-Nummer des Streams-Prozesses, der untersucht wird.

6. Öffnen Sie die Protokolldateien im folgenden Verzeichnis:

/tmp/streams.trans\_vap@streamsadmin/jobs/*jobNumber*

*jobNumber* ist die Nummer des Stream-Jobs. Die Jobnummer wird in der Protokolldatei stdout eingetragen, wenn Sie die Streams-Anwendung starten.

Die Protokolle für Jobnummer 1 befinden sich beispielsweise im Verzeichnis /tmp/

streams.trans\_vap@streamsadmin/jobs/1/. Es gibt eine separate Protokolldatei für jede *peID*. Die Debug-Ausgabe für die peID wird beispielsweise in die Datei im Jobverzeichnis pe20.pa.out eingetragen.

Sie können auch die folgenden Streams-Protokolle anzeigen:

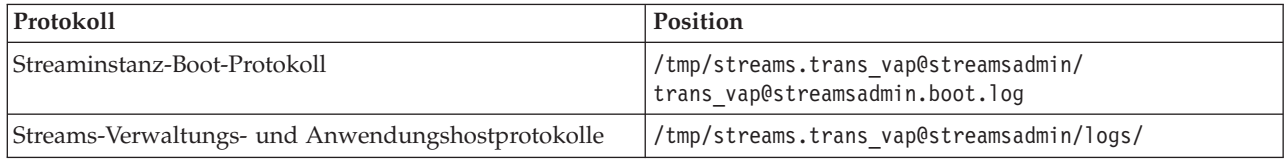

Weitere Informationen zu den Streams-Protokolldateien finden Sie im InfoSphere Streams Server Information Center. Siehe Link am Ende des Abschnitts.

## **Zugehörige Informationen**:

[InfoSphere Streams Information Center](http://publib.boulder.ibm.com/infocenter/streams/v2r0/index.jsp?topic=%2Fcom.ibm.swg.im.infosphere.streams.doc%2Fhomepage%2Fic-homepage.html)

# **Traceerstellung des Portals aktivieren**

Durch Aktivieren der Traceerstellung des Portals können Sie Ereignisse im Zusammenhang mit der Benutzeranmeldung verfolgen. Verwenden Sie zum Aktivieren der Traceerstellung die folgende Prozedur:

## **Vorgehensweise**

- 1. Melden Sie sich als Benutzer mit Verwaltungsaufgaben unter http://*Portalserver*/wps/myportal an.
- 2. Klicken Sie in der Navigationsleiste oben auf der Seite auf **Administration**.
- 3. Klicken Sie im Menü auf der Seitenleiste auf **Portal Analysis** (Portalanalyse).
- 4. Klicken Sie auf **Enable Tracing** (Traceerstellung aktivieren).
- 5. Geben Sie im Feld **Append these trace settings** (Diese Traceeinstellungen anfügen) die folgende erforderliche Tracezeichenfolge ein:

\*=info:com.ibm.wps.engine.\*=all:com.ibm.wps.services.puma.\*=all: com.ibm.wps.puma.\*=all:com.ibm.wps.sso.\*=all:com.ibm.wps.auth.\*=all: com.ibm.wps.services.authentication.\*=all:com.ibm.ws.security.\*=all: com.ibm.websphere.wmm.\*=all:com.ibm.ws.wmm.\*=all:WSMM=all

6. Klicken Sie auf das Symbol **Add** (Hinzufügen). Durch die Aktivierung der Traceerstellung wird das Feld **Current trace settings** (Aktuelle Traceeinstellungen) aktualisiert.

**Anmerkung:** Bei einem Neustart von WebSphere Portal werden Traces entfernt, die über das Verwaltungsportlet "Enable Tracing" (Traceerstellung aktivieren) festgelegt wurden.

# **Traceerstellung für Offlinedienstprogramme aktivieren**

Um Probleme zu beheben, die sich auf die Nachrichten der Offlinedienstprogramme zu Fahrzeugdaten und -vorhersage beziehen, ändern Sie die Standardnachrichtenstufe in der Datei *offline.properties*.

# **Informationen zu diesem Vorgang**

Das Dienstprogramm zum Laden von Daten und die Tools zur Generierung historischer Metadaten stellen drei Nachrichtenstufen bereit, mit denen Sie die Ursache einer bestimmten Fehlerbedingung ermitteln können. Die Nachrichtenstufen lauten INFO, WARNING und ERROR. Die Standardnachrichtenstufe ist INFO. Sie können die Nachrichtenstufe ändern, indem Sie das Konfigurationselement *LOG\_LEVEL* in der Datei *offline.properties* ändern.

# **Vorgehensweise**

- 1. Rufen Sie das folgende Verzeichnis auf: /opt/IBM/iss/intelligentTransportation/ intelligentTransitAnalytics/scripts
- 2. Öffnen Sie die Datei *offline.properties*.
- 3. Wählen Sie die erforderliche Nachrichtenstufe beim Start des Dienstprogramms mithilfe des geänderten Konfigurationselements *LOG\_LEVEL* aus.

**Anmerkung:** Der Protokolldateiname für das Dienstprogramm zum Laden von Daten lautet *DLU- <Zeitmarke>.log*. Bei jedem Ausführen des Befehls wird eine separate Protokolldatei mit dem Zeitmarkenindikator im Namen erstellt. Parallel dazu lautet der Name der Protokolldatei für das Tool zum Generieren von historischen Metadaten *MetaDataGenerator-<Zeitmarke>.log*.

# **Bekannte Probleme und Lösungen**

Bei IBM Intelligent Transportation häufig auftretende Probleme sind in den Problemlösungsabschnitten dokumentiert. Falls ein Problem mit dem Produkt auftritt, können Sie den Abschnitten zur Problemlösung entnehmen, ob eine Lösung verfügbar ist. Die Problemlösungsabschnitte werden nach Problem kategorisiert.

## **Zugehörige Tasks**:

## ["Basiskarte konfigurieren" auf Seite 134](#page-141-0)

Bevor Sie die Verkehrs- oder die Durchgangsverkehrsdaten in der Benutzerschnittstelle anzeigen können, müssen Sie zuerst einen Basiskartenservice konfigurieren, der durch die Kartenportlets angezeigt werden kann. Der Basiskartenservice, den Sie in Ihrer Konfiguration angeben, muss den unterstützten Mindestanforderungen von IBM Intelligent Transportation Version 1.5. entsprechen.

# **Fehlersuche bei der Barrierefreiheit**

Falls in IBM Intelligent Transportation ein Problem bezüglich der Barrierefreiheit auftritt, lesen Sie die Abschnitte über Problemlösungen, um festzustellen, ob eine Lösung zur Verfügung steht.

# **Barrierefreiheit aktivieren**

Die Benutzerschnittstelle des IBM Intelligent Transportation bietet Funktionen zur barrierefreien Bedienung, um Benutzern mit einer Sehschwäche die Verwendung der Lösung zu ermöglichen. Wenn Sie Barrierefreiheit in den Berichtsportlets aktivieren, wird zudem eine Tabelle mit den Werten angezeigt, die zum Darstellen des Diagrammberichts verwendet werden. Eine Zusammenfassung, die das Diagramm beschreibt, ist ebenfalls verfügbar.

## **Informationen zu diesem Vorgang**

Sie können Barrierefreiheit für einzelne Berichte aktivieren, die Sie ausführen möchten. Wiederholen Sie die folgende Prozedur für jeden Bericht, der in den einzelnen Portlets "Benutzerdefinierte Berichte" aufgelistet ist, die in der Benutzerschnittstelle Ihrer Lösung verfügbar sind.

## **Vorgehensweise**

- 1. Wählen Sie einen Bericht aus der Liste der verfügbaren Berichte im Ordner **Reports (Berichte)** aus.
- 2. Klicken Sie auf den Link **More (Mehr)** neben Ihrem ausgewählten Bericht.
- 3. Klicken Sie auf **Set Properties (Eigenschaften festlegen)**.
- 4. Öffnen Sie die Registerkarte **Report View (Berichtsansicht)**.
- 5. Wählen Sie im Abschnitt **Accessibility (Eingabehilfen)** das Kontrollkästchen **Enable accessibility support (Unterstützung für Barrierefreiheit aktivieren)** aus.
- 6. Klicken Sie auf **OK**, um die Änderungen zu speichern.

# **Ergebnisse**

Nach der Aktualisierung Ihres Browsers wird das Diagramm in den Berichtsportlets nun mit einer Tabelle angezeigt, die das Berichtsdiagramm zusammenfasst. Blättern Sie nach unten, um die Tabelle anzuzeigen.

# **Zugriff auf die Auswahlsteuerung für Basiskartenlayers bei Verwendung der Tastatur nicht möglich**

In den Kartenportlets von IBM Intelligent Transportation ist es nicht möglich, mithilfe der Tastatur zur Auswahlsteuerung für Basiskartenlayer zu navigieren oder die Auswahlsteuerung zu öffnen. Sie können nur mithilfe der Maus auf die Steuerfunktion für Basiskartenlayer auf der Karte zugreifen und diese öffnen.

## **Symptome**

Ihr Systemadministrator konfiguriert die Basiskartenlayer und legt eine der Basiskarten als Standardkarte fest, die in den Kartenportlets des IBM Intelligent Transportation-Portals angezeigt wird. Wenn Ihr IT-Administrator alternative Basiskarten für die Lösung konfiguriert hat, können Sie als Basiskarte anstelle der Standardbasiskarte einen anderen Basiskartenlayer verwenden. Mit der auf der Karte verfügbaren Auswahlsteuerungsfunktion für Basiskarten können Sie die Standardbasiskarte während der aktuellen Sitzung direkt auf der Karte ändern, ohne die Konfigurationsansicht aufrufen zu müssen.

Sie können die Auswahlsteuerung für Basiskarten aufrufen, indem Sie auf das Symbol **+** klicken. Wenn Sie jedoch ausschließlich die Tastatur verwenden, können Sie nicht zum Symbol **+** navigieren, um die Auswahlsteuerung für Basiskarten zu öffnen und das Optionsfeld für die bevorzugte Basiskarte auszuwählen. Sie können nur mit der Maus auf das Steuerelement für Basiskarten zugreifen und das Optionsfeld für Basiskarten auswählen.

Das Problem besteht unabhängig davon, ob Sie den virtuellen PC-Cursor ein- oder ausschalten.

# **Problemlösung**

Wenden Sie sich an den IT-Administrator, damit dieser die Standardbasiskarte in die gewünschte Basiskarte ändert. Der IT-Administrator kann die Tabelle in der Registerkarte **Basiskarte** der Konfigurationsansicht für die Karte verwenden, um die bevorzugte Basiskarte festzulegen. Diese Lösungsstrategie wirkt sich jedoch auf alle Benutzer der Lösung aus.

Gehen Sie wie unten beschrieben vor, um die Standardbasiskarte zu ändern:

- 1. Melden Sie sich bei der Lösung als IT-Administrator für IBM Transportation an und rufen Sie die Karte auf dem Aktuelle Verkehrsverhältnisse-Portlet auf.
- 2. Navigieren Sie zur oberen rechten Ecke des Portlets, um das Anzeigemenü des Portlets anzuzeigen.
- 3. Klicken Sie auf **Edit Shared Settings** (Gemeinsam genutzte Einstellungen bearbeiten).
- 4. Navigieren Sie zur Registerkarte **Basiskarte**.
- 5. **Bearbeiten** die Basiskarte, die Sie als Standardbasiskarte festlegen möchten.
- 6. Wählen Sie **Standardkarte?** aus und klicken Sie anschließend auf **OK**.

## **Ergebnis**

Für alle Benutzer des Systems wird die ausgewählte Basiskarte im Kartenportlet angezeigt.

# **Eingabehilfestrategien für Portlets**

Es gibt Lösungstrategien zu Eingabehilfeproblemen, die in Beziehung zu einigen Portlets von IBM Intelligent Transportation stehen:

v Um auf das Menü in den Portlets "Details" und "Benachrichtigungen" zuzugreifen, verwenden Sie die folgenden Tastatursteuerungen:

## **Windows**

Drücken Sie die hierfür vorgesehene Menütaste.

- **Mac** Wählen Sie die entsprechende Option abhängig davon aus, ob Sie über einen numerischen Tastenblock verfügen:
	- Falls Sie über einen numerischen Tastenblock verfügen, vergewissern Sie sich, dass "Mouse Keys" aktiviert ist, und drücken Sie dann Strg+5.
	- Falls Sie nicht über einen numerischen Tastenblock verfügen, aktivieren Sie die "Mouse Keys" und drücken Sie dann Strg+I.
- v Klicken Sie zum Öffnen des Fensters **Ereignis hinzufügen** im Portlet "Details" auf die Registerkarte **Ereignisse und Vorfälle** oder drücken Sie die Tabulatortaste. Die Namen der Registerkarten werden vom Sprachausgabeprogramm vorgelesen. Wählen Sie anschließend die entsprechende Tastatursteuerung aus der Liste aus. Drücken Sie Strg+Alt+V für Mozilla Firefox und Internet Explorer.
- v Im Fenster **Ereignis hinzufügen** des Portlets "Details" werden die folgenden Werte nicht vom Sprachausgabeprogramm vorgelesen:
	- **Wirksamkeitsdatum**
	- **Wirksamkeitszeit**
	- **Startdatum**
	- **Startzeit**
	- **Ablaufdatum**

– **Ablaufzeit**

# **Sprachausgabeprogramm kündigt Kontrollkästchenspalte für benutzerdefinierte Berichte nicht an**

Das Sprachausgabeprogramm kündigt die Kontrollkästchenspalte in den Portlets "Benutzerdefinierte Verkehrsberichte" und "Benutzerdefinierte Verkehrsvorhersageberichte" im Benutzerschnittstellenportal von Verkehrsdaten nicht an.

# **Symptome**

Die Portlets "Benutzerdefinierte Berichte" listen die grafisch aufbereiteten Berichte mit Verkehrsinformationen auf, die Sie zu Daten zum Verkehrsfluss oder zu Verkehrsereignissen ausführen können. In den Portlets "Benutzerdefinierte Verkehrsberichte" und "Benutzerdefinierte Verkehrsvorhersageberichte" können Sie jeden verfügbaren Verkehrsbericht ausführen, der von der Lösung bereitgestellt wird. Vor der Berichtsspalte **Name** befindet sich eine Kontrollkästchenspalte, in der Sie optional einen oder mehrere Berichte zum Bearbeiten auswählen können. Bei Verwendung eines Sprachausgabeprogramms für den Zugriff auf die Anwendung wird jedoch der Zweck der Kontrollkästchen-Spalte vom Sprachausgabeprogramm nicht angegeben. Der Kontrollkästchenstatus ist die einzige Information, die angegeben wird.

# **Problemlösung**

Bei der Kontrollkästchen-Spalte in den Portlets "Benutzerdefinierte Verkehrsberichte" und "Benutzerdefinierte Verkehrsvorhersageberichte" handelt es sich um eine optionale Auswahleinstellung. Sie müssen diese Spalte nicht auswählen, um die grafisch aufbereiteten Verkehrsberichte auszuführen.

Sie können einen Bericht unabhängig vom Status des Kontrollkästchens ausführen, indem Sie auf das

Symbol **Run (Ausführen)** neben dem für Sie relevanten Bericht klicken.

# **Sprachausgabeprogramm kündigt Zeitwerte nicht an**

Das Sprachausgabeprogramm kündigt Zeitwerte im Portlet "Verkehrsverhältnisse - Details" der Ansicht "Betreiber: Verkehr" oder im Portlet "Historische Verkehrsverhältnisse" der Ansicht "Planer: Verkehr" nicht an. Sie können dieses Problem lösen, indem Sie die Zeit im 12-Stunden-Format eingeben.

# **Symptome**

## **1. Symptom im Formular Betreiber: Verkehr > Verkehrsverhältnisse - Details > Add Event (Ereignis hinzufügen)**

Im Portlet "Verkehrsverhältnisse - Details" der Ansicht "Betreiber: Verkehr" können Sie über das Formular **Ereignis hinzufügen** auf Datums- und Uhrzeitinformationen zugreifen. Im Abschnitt Historische Verkehrsverhältnisse wird das Listenfeld **Uhrzeit** angezeigt, das das Feld **Uhrzeit** enthält. Wenn Sie das Sprachausgabeprogramm JAWS verwenden, um das Listenfeld **Time** (Zeit) auszuwählen, gibt das Sprachausgabeprogramm vor der Ankündigung der Uhrzeit die folgende Meldung aus: "start date and time edit combo required" (Bearbeitung der Kombination aus Startdatum und -uhrzeit erforderlich). Das Sprachausgabeprogramm kündigt die Zeitwerte, die im Feld **Time** (Zeit) ausgewählt werden können, jedoch nicht an.

## **2. Symptom im Formular Planer: Verkehr** > **Historische Verkehrsverhältnisse > Inhalt auswählen**

Im Portlet "Historische Verkehrsverhältnisse" in der Ansicht "Planer: Verkehr" können Sie über das Formular **Inhalt auswählen** auf Datums- und Uhrzeitinformationen zugreifen. Wenn Sie das Sprachausgabeprogramm JAWS verwenden, um das Listenfeld **Time** (Zeit) auszuwählen, gibt das Sprachausgabeprogramm vor der Ankündigung der Uhrzeit die folgende Meldung aus: "start date and time edit combo required" (Bearbeitung der Kombination aus Startdatum und -uhrzeit erforderlich). Das Sprachausgabeprogramm kündigt die Zeitwerte, die im Feld **Time** (Zeit) ausgewählt werden können, jedoch nicht an.

# **Problemlösung**

Geben Sie die Zeitwerte im Feld **Time** über die Tastatur in dem 12-Stunden-Format ein, das das Betriebssystem des Kunden erfordert.

# **Sprachausgabeprogramm kündigt Tabellenzellendaten in Mozilla Firefox inkonsistent an**

Die Funktion Fahrzeugdaten und -vorhersage von IBM Intelligent Transit Analytics stellt Diagramme zur Berichterstellung in den Berichten Verspätete Fahrzeuge, Fahrzeuge abseits der Route und Benutzerdefinierte Berichte zum Durchgangsverkehr bereit. Die Diagramme zur Berichterstellung unterstützen zugängliche Tabellen für ein Sprachausgabeprogramm. Das Sprachausgabeprogramm kündigt Tabellenzellendaten in Mozilla Firefox jedoch inkonsistent an

# **Symptome**

Die Versionen 13 und 14 des Sprachausgabeprogramms JAWS kündigen Tabellenzellendaten nicht an, wenn sie zusammen mit Firefox Version 10 verwendet werden.

# **Problemlösung**

Verwenden Sie das Sprachausgabeprogramm Jaws Version 13 oder 14 zusammen mit dem Internet Explorer-Browser Versionen 8 oder 9, um auf Tabellenzellendaten zugreifen zu können. Alternativ dazu können Sie JAWS Version 12 zusammen mit Mozilla Firefox Version 10 verwenden.

# **Navigation im Formular "Inhalt auswählen" des Portlets "Aktuelle Verkehrsverhältnisse" nicht sequenziell**

Die Navigation und die Hervorhebung werden im Formular "Inhalt auswählen" des Portlets Aktuelle Verkehrsverhältnisse verschoben, wenn Sie das JAWS-Sprachausgabeprogramm im Modus für den virtuellen PC-Cursor verwenden.

# **Symptome**

Dieses Problem tritt auf, wenn der virtuelle JAWS-PC-Cursor im Formular "Inhalt auswählen" im Portlet "Aktuelle Verkehrsverhältnisse" in der Ansicht "Betreiber: Verkehr" aktiviert ist. Die Navigation und die Hervorhebung werden verschoben, wenn die Ereignisverarbeitung des Formulars, wie z. B. das Kontrollkästchen und die Schaltflächen **Aktualisieren** und **Löschen**, verwendet werden.

**Anmerkung:** Der virtuelle JAWS PC-Cursor ist der standardmäßige Cursor-Modus.

## **Problemlösung**

Im Gegensatz zum virtuellen JAWS-PC-Cursor verursacht der PC-Cursor keine bekannten Navigationsoder Hervorhebungsprobleme. Inaktivieren Sie deshalb den virtuellen JAWS-PC-Cursor mithilfe der Tastenkombination Umschalttaste und Strg+Z aus, wenn Sie das Formular "Inhalt auswählen" öffnen. Anschließend können Sie das Formular im PC-Cursor-Modus ausfüllen. Wenn Sie das Formular schließen, denken Sie daran, den virtuellen JAWS-PC-Cursor wieder zu aktivieren, indem Sie die Tastenkombination Umschalttaste und Strg+Z verwenden.

# **Installationswarnnachricht**

Eine Warnnachricht wird möglicherweise angezeigt, wenn Sie ein Produkt mit IBM Installation Manager installieren. Die Nachricht ist folgendermaßen strukturiert:

CRIMA1002W WARNING: The following repositories are not connected: -/tmp/disk1/Offering/ [product\_prefix]IMinstaller.zip

# **Symptome**

Der Fehler tritt auf, weil Sie die Imagedatei eines Installationsprogramms im Dateisystem entfernt haben, aber den Verzeichnisnamen nicht aus der Vorgabenliste von IBM Installation Manager entfernt haben. Wenn Sie versuchen, das aufgelistete Verzeichnis zu installieren, wird die Nachricht angezeigt.

Wenn Sie beispielsweise die Anzeigen des Manager-Installationsprogramms für IBM Intelligent Operations for Transportation öffnen und die Installationsdateien nicht im Dateisystem vorhanden sind, wird die Warnnachricht angezeigt.

# **Problemlösung**

Um die Nachricht zu löschen, entfernen Sie zuerst das Installationsverzeichnis aus der Repositoryliste in IBM Installation Manager. Klicken Sie hierzu auf **Datei** oben in der Anzeige von IBM Installation Manager. Rufen Sie die Vorgabenliste auf und löschen Sie den Verweis auf das entsprechende Verzeichnis, zum Beispiel Fahrzeugdaten und -vorhersage. Entfernen Sie anschließend die Imagedateien des Installationsprogramms aus dem Dateisystem.

Um künftig den Fehler zu vermeiden, erstellen Sie ein anderes Installationsverzeichnis für Installationsdatenträger von IBM Intelligent Operations for Transportation und IBM Intelligent Transit Analytics.

# **Zugehörige Tasks**:

["Installationsdatenträger vorbereiten" auf Seite 30](#page-37-0)

Bevor Sie mit der Implementierung der gebührenpflichtigen Komponenten von IBM Intelligent Transportation beginnen, müssen Sie den Installationsdatenträger anfordern und diesen vorbereiten.

# **Basiskarte im Kartenportlet wird nicht erwartungsgemäß angezeigt**

In den Kartenportlets des Lösungsportals von IBM Intelligent Transportation wird die zugrunde liegende Basiskarte nicht erwartungsgemäß angezeigt.

# **Symptome**

Nachdem Sie einen unterstützten GIS-Kartenservice (GIS - Graphical Information System) und eine Basiskarte für die Kartenportlets des Lösungsportals konfiguriert haben, wird die Karte nicht erwartungsgemäß angezeigt. Die Basiskarteneinstellungen, die Sie in der Kartenkonfigurationsanzeige eingegeben haben, werden ohne Fehler gespeichert. Aber wenn Sie zur Kartenportletansicht zurückkehren, tritt mindestens eines der folgenden Symptome auf:

- v Anstelle der Karte werden rosafarbige Rechtecke angezeigt
- Der Fehler Server nicht gefunden wird angezeigt
- v Der Fehler Ungültige URL wird angezeigt

Dieser Fehler kann in jedem der folgenden Kartenportlets auftreten, die von IBM Intelligent Operations for Transportation und IBM Intelligent Transit Analytics bereitgestellt werden:

- v Aktuelle Verkehrsverhältnisse
- v Verkehrsverhältnisse Details
- v Historische Verkehrsverhältnisse
- v Bedingungen für den Durchgangsverkehr

# **Ursache**

Dieser Fehler tritt auf, wenn Sie eine ungültige URL in das Feld **URL** auf der Registerkarte mit den Einstellungen für die **Basiskarten** der Schnittstelle für die Kartenportletkonfiguration eingeben. Der Fehler kann auch auftreten, wenn für den Kachelserver, zu dem die URL die Verbindung herstellt, eine Authentifizierung erforderlich ist. IBM Intelligent Transportation Version 1.5 unterstützt keine Verbindungen zu

einem GIS-Kachelservice, für den eine Authentifizierung erforderlich ist.

# **Problemlösung**

Um den Fehler zu beheben, stellen Sie sicher, dass Sie eine gültige Basiskarten-URL eines unterstützten GIS-Kartenservice angeben.

**Anmerkung:** Weitere Informationen dazu, welche Kartenserverprodukte und Services von IBM Intelligent Transportation unterstützt werden, finden Sie im Abschnitt *GIS-Serveranforderungen*

Sie können die Gültigkeit der Basiskarten-URL testen, indem Sie die URL in einen Browser einfügen und sie etwas verändern. Wenn die URL gültig ist, wird die Basiskarte in der Browserseite angezeigt. Gehen Sie wie folgt vor, um Ihre Basiskarten-URL zu prüfen:

- 1. Starten Sie eine Browsersitzung.
- 2. Kopieren Sie die Basiskarten-URL und fügen Sie sie in die Adressleiste des Browsers ein. Beispiel: http://*tileServerName*/*pathToTile*/\${z}/\${y}/\${x}

Dabei gilt Folgendes:

- v *tileServerName* ist der Hostname des Kachelservers des GIS-Kartenservice.
- v *pathToTile* ist der Pfad zu den Kacheln für den GIS-Kartenservice.
- 3. Bearbeiten Sie die URL und ersetzen Sie /\${z}/\${y}/\${x} am Ende der URL durch /0/0/0. Beispiel: http://*tileServerName*/*pathToTile*/0/0/0

Dabei gilt Folgendes:

- v *tileServerName* ist der Hostname des Kachelservers des GIS-Kartenservice.
- v *pathToTile* ist der Pfad zu den Kacheln für den GIS-Kartenservice.

Die Basiskarte wird im Browser angezeigt. Wird eine Karte nicht angezeigt, prüfen Sie, ob die URL richtig erstellt wurde und ob sie einen gültigen Hostnamen und Pfad für den GIS-Kartenservice enthält.

## **Zugehörige Konzepte**:

["GIS-Server-Voraussetzungen" auf Seite 19](#page-26-0)

Zusätzlich zu dem zugrunde liegenden IBM Intelligent Operations Center benötigt IBM Intelligent Transportation Zugriff auf einen Server mit einem geografischen Informationssystem (GIS).

## **Zugehörige Tasks**:

["Basiskarte konfigurieren" auf Seite 134](#page-141-0)

Bevor Sie die Verkehrs- oder die Durchgangsverkehrsdaten in der Benutzerschnittstelle anzeigen können, müssen Sie zuerst einen Basiskartenservice konfigurieren, der durch die Kartenportlets angezeigt werden kann. Der Basiskartenservice, den Sie in Ihrer Konfiguration angeben, muss den unterstützten Mindestanforderungen von IBM Intelligent Transportation Version 1.5. entsprechen.

# **Bei der Einblendung der Auswahlsteuerung für den Basiskartenlayer wird die falsche Sprache angezeigt**

Beim Einblenden der Auswahlsteuerung für den Basiskartenlayer kann die falsche Sprache angezeigt werden.

# **Symptome**

Wenn Sie auf das Pluszeichen zum Einblenden der Auswahlsteuerung für den Basiskartenlayer klicken, wird möglicherweise eine falsche Sprache angezeigt. Die falsche Sprache wird möglicherweise auch dann angezeigt, wenn die Portalseite "Verkehrsdaten" in der richtigen Sprache geöffnet wird. Die folgende Lösungsstrategie gilt nur, wenn Sie mit dem Browser "Mozilla Firefox" auf die Lösungsschnittstelle zugreifen.

# **Problemlösung**

Führen Sie die folgenden Schritte aus, um dieses Problem mit Mozilla Firefox zu lösen:

- 1. Geben Sie in der Adressleiste folgenden Befehl ein: about:config
- 2. Suchen Sie den Eintrag *general.useragent.locale.*
- 3. Ändern Sie den zugeordneten Wert in die erforderliche Spracheinstellung.

# **Informationen auf der Karte und in der Liste zu den Durchgangsverkehrsbedingungen sind nicht synchron**

# ⊞

In der Ansicht "Betreiber: Durchgangsverkehr" des Lösungsportals sind die Informationen, die auf der Karte und in der Liste angezeigt werden, manchmal nicht synchronisiert.

# **Symptome**

Wenn Sie auf **Inhalt auswählen** klicken und anschließend die Fahrzeuginformationen auswählen, die Sie anzeigen möchten, weichen die Informationen, die auf der Karte im Portlet "Bedingungen für den Durchgangsverkehr" angezeigt werden, manchmal von den Informationen ab, die in der Liste im Portlet "Bedingungen für den Durchgangsverkehr - Details" angezeigt werden. Zum Beispiel stimmt der Status eines bestimmten Fahrzeugs, das auf der Karte angezeigt wird, möglicherweise nicht mit dem auf der Liste angezeigten Status überein. Die Informationen sind entgegen den Erwartungen nicht synchron.

# **Ursache**

Dieses Problem tritt auf, weil die Liste und die Karte Informationen unabhängig voneinander aus der Systemdatenbank abrufen. Während die Systemdatenbank regelmäßig aktualisiert wird, ist das Aktualisierungsintervall der Portalansicht der Karte und der Liste nicht immer identisch. In manchen Szenarien kann eine Verzögerung von bis zu 5 Sekunden zwischen dem Aktualisieren der Karte und der Liste auftreten.

# **Problemlösung**

Dieses Problem wird je nach Umfang der Fahrzeuginformationen und der Abfrageart nach ungefähr 5 Sekunden automatisch gelöst. Wenn die Informationen nicht automatisch synchronisiert werden, aktualisieren Sie die Browserseite oder senden Sie eine neue Abfrage, indem Sie auf der Karte im Portlet "Bedingungen für den Durchgangsverkehr" auf **Inhalt auswählen** klicken.

# **Die Verkehrsvorhersage funktioniert nicht wie erwartet**

Um Probleme zu lösen, bei denen die Verkehrsvorhersage nicht wie erwartet funktioniert, konfigurieren Sie das Vorhersageintervall von Verkehrsvorhersage, sodass dieses durch das Intervall für den Sendeaufruf teilbar ist.

# **Symptome**

Das Problem tritt auf, wenn Sie die Funktion "Verkehrsvorhersage" mit einem Vorhersageintervall ausführen, das nicht durch das Abfrageintervall geteilt werden kann, beispielsweise ein Vorhersageintervall von 5 Minuten und ein Abfrageintervall von 4 Minuten.

Folglich sind die ausgegebenen Berichtswerte **WDAY** und **PERIOD** nicht konsistent und die Funktion "Verkehrsvorhersage" gibt falsche Mittel- und Schätzwerte zurück.

# **Problemlösung**

Korrigieren Sie die Inkonsistenzen in den historischen Daten und berechnen Sie anschließend die Mittelund Schätzwerte mit den korrekten Daten. Führen Sie die Funktion Verkehrsvorhersage mit einem Vorhersageintervall, das durch den Intervall für das Sendeaufruf teilbar ist, erneut aus.

## **Zugehörige Konzepte**:

["Verkehrsvorhersage konfigurieren und aktivieren" auf Seite 154](#page-161-0)

Das Portlet "Verkehrsvorhersage konfigurieren und aktivieren" ist ein interaktives Fenster mit Optionen zum Aktivieren der Verkehrsvorhersage und zum Konfigurieren der für die Verkehrsvorhersage erforderlichen Datenerfassung. Die Funktion Verkehrsvorhersage verwendet die von den Verkehrssubsystemen erfassten Verkehrsdaten, um das Verkehrsaufkommen für einen bestimmten Zeitraum vorherzusagen.

# **Fehlende Verkehrsvorhersageberechnungen für einige Verbindungen** e

Stellen Sie sicher, dass Verkehrsvorhersageberechnungen für alle Verbindungen in IBM Intelligent Transportation verarbeitet werden, indem Sie prüfen, ob bestimmte Bedingungen erfüllt sind.

# **Symptom**

Die von der Funktion "Verkehrsvorhersage" generierten Verkehrsvorhersageberechnungen zeigen nicht für alle Verbindungen im Teilnetz Vorhersageinformationen an.

# **Problem diagnostizieren**

Die Verkehrsvorhersageberechnungen hängen von der Schätzungs- und Mittelwertberechnung ab. Schätzungsberechnungen generieren statistische Gewichtungs-IDs, die in der Tabelle **Link\_Weights** im TPTOOL-Schema gespeichert werden, während Mittelwertberechnungen statistische IDs generieren, die in der Tabelle **Link\_Stats** im TPTOOL-Schema gespeichert werden.

**Anmerkung:** Weitere Informationen zu den verwendeten Begriffen finden Sie im Abschnitt *Glossar* und in den Hilfethemen der einzelnen Administrationsportlets der Funktion "Verkehrsvorhersage" in der Web-Sphere Portal-Schnittstelle.

Die Verkehrsvorhersageberechnungen für die erforderlichen Verbindungen werden nur verarbeitet, wenn die folgenden Bedingungen erfüllt werden:

- 1. Die Teilnetz-ID muss erstellt worden sein und alle erforderlichen Verbindungen müssen in der Tabelle **Link\_Subnet** aufgeführt sein.
- 2. Historische Daten für mindestens zwei Monate müssen verfügbar sein.
- 3. Echtzeitorientierte Feeds müssen verfügbar sein.
- 4. Zur Erstellung von Verbindungsbeziehungen für das Teilnetz muss eine Beziehungsmatrix für die Verkehrsvorhersage generiert werden.
- 5. Für alle Zeiträume, die für die erforderlichen Verbindungen verfügbar sind, müssen die Mittelwertberechnungen bereits mit Geschwindigkeitsdaten und mit Daten zum Verkehrsaufkommen belegt sein. Prüfen Sie mithilfe der folgenden Anweisungen, ob diese Bedingung erfüllt wird:
	- a. Um den als Ergebnis von Mittelwertberechnungen generierten Wert von **statistic id** zu prüfen, müssen Sie nachschauen, ob die Tabelle **TPTOOL\_CONFIG** einen Eintrag in der jeweiligen Kategorie (z. B. *MeanFR\_1*) enthält. Führen Sie die folgende Abfrage aus, um den Wert von **statistic\_id** aus der Spalte **int\_value** abzurufen:

SELECT \* FROM TPTOOL.TPTOOL\_CONFIG WHERE config\_name = '*MeanFR\_1*'

b. Um die Details der im Unterschritt 5a generierten Mittelwertberechnungen zu erhalten, prüfen Sie die Tabelle **TPTOOL.LINK\_STATS** mit dem Wert von **statistic\_id** (z. B. *19*), der im Unterschritt 5a mit der folgenden Abfrage abgerufen wurde:

SELECT \* FROM TPTOOL.LINK STATS WHERE statistic id = 19

c. Führen Sie die folgende Abfrage aus, um die Anzahl der Mittelwertberechnungen zu prüfen, die für die einzelnen Verbindungen zur Verfügung stehen:

SELECT link id, COUNT (period) FROM TPTOOL.LINK STATS WHERE statistic id = 19 GROUP BY link id

- 6. Schätzungsberechnungen müssen für die erforderlichen Verbindungen verarbeitet werden. Die Verkehrsvorhersage erfolgt nur für Verbindungen, die in der Tabelle **Link\_Weights** für eine bestimmte Schätzungsberechnung enthalten sind. Prüfen Sie mithilfe der folgenden Anweisungen, ob diese Bedingung erfüllt wird:
	- a. Um den als Ergebnis von Schätzungsberechnungen generierten Wert von weight id zu prüfen, müssen Sie nachschauen, ob die Tabelle **TPTOOL\_CONFIG** einen Eintrag der jeweiligen Kategorie (z. B. *PeakFR\_1*) enthält. Führen Sie die folgende Abfrage aus, um den Wert von **weight\_id** aus der Spalte **int\_value** abzurufen:

SELECT \* FROM TPTOOL.TPTOOL\_CONFIG WHERE config\_name = '*PeakFR\_1*'

b. Um die Details des im Unterschritt 6a generierten Werts von **weight\_id** zu erhalten, prüfen Sie die Tabelle **TPTOOL.LINK\_WEIGHTS** mit dem Wert von **weight\_id**, der im Unterschritt 6a mit der folgenden Abfrage abgerufen wurde:

SELECT \* FROM TPTOOL.LINK\_WEIGHTS WHERE weight\_id = *2001*

7. Die Tabellen **Link\_Subnet** und **Working\_Lk\_Subnet** müssen alle erforderlichen Verbindungen enthalten.

**Anmerkung:** Wenn die Schätzungsberechnungen den Wert von **weight\_id** nur für eine Untergruppe der Verbindungen in der Tabelle **Working\_Lk\_Subnet** generieren, prüfen Sie die Protokolle für MissingDataExceptions. Die MissingDataExceptions können in den Traceanweisungen der Datei SystemErr.log oder der Datei trace.log ermittelt werden. Im vorliegenden Protokollbeispiel standen für die betreffende Verbindung nicht ausreichend Daten zur Verfügung, weshalb der Vorhersagealgorithmus mit den verfügbaren Daten keinen Wert für **weight\_id** generieren konnte.

[4/20/12 2:33:44:460 EDT] 00000503 TPTLogger 1 com.ibm.tptool.bigmath.formulas.EstimationFormula forecast [12] NaN, NaN, NaN, NaN, NaN, NaN, NaN, NaN, NaN, NaN, NaN, NaN, 1 com.ibm.tptool.bigmath.formulas.EstimationFormula forecast Not Estimating link: 70401627 NAN in result [4/20/12 2:33:44:460 EDT] 00000503 SystemErr R **Not Estimating link: 70401627** NAN in result

# **Problemlösung**

Überprüfen Sie die aufgelisteten Bedingungen sorgfältig, damit gewährleistet ist, dass tatsächlich alle Anforderungen erfüllt werden. Wenn Sie die Prüfungen abgeschlossen und die Probleme behoben haben, führen Sie die Verkehrsvorhersageberechnungen erneut aus, damit Sie das erforderliche Ergebnis erhalten.

## **Zugehörige Konzepte**:

["Verkehrsvorhersage konfigurieren und aktivieren" auf Seite 154](#page-161-0)

Das Portlet "Verkehrsvorhersage konfigurieren und aktivieren" ist ein interaktives Fenster mit Optionen zum Aktivieren der Verkehrsvorhersage und zum Konfigurieren der für die Verkehrsvorhersage erforderlichen Datenerfassung. Die Funktion Verkehrsvorhersage verwendet die von den Verkehrssubsystemen erfassten Verkehrsdaten, um das Verkehrsaufkommen für einen bestimmten Zeitraum vorherzusagen.

# **IBM Intelligent Transportation-Nachrichten**

Mithilfe der Nachrichtenthemen können Sie die Ursache für eine bestimmte Fehlerbedingung in IBM Intelligent Transportation sowie die erforderlichen Maßnahmen zur Fehlerlösung bestimmen.

Damit Sie die Fehler, die möglicherweise auftreten, einfach verstehen können, sind die Nachrichtenthemen in drei Abschnitte eingeteilt: die Nachricht, die in IBM Intelligent Transportation oder den zugehörigen Protokollen angezeigt wird, eine Erklärung, sowie die Benutzerintervention.

## **Nachricht**

Enthält zwei Erkennungsmerkmale: die Fehlererkennung sowie den zugeordneten Text. Bei der Fehlerkennung handelt es sich um die Nachrichten-ID. Diese ist eine eindeutige Nummer, die

eine Nachricht bezeichnet. Lautet das Schlusszeichen der Nachrichten-ID "E", handelt es sich um eine Fehlernachricht. Das Schlusszeichen "W" gibt eine Warnnachricht an und "I" eine Informationsnachricht.

## **Erläuterung**

Dieser Abschnitt enthält eine ergänzende Erläuterung der Nachricht.

### **Benutzerintervention**

Dieser Abschnitt enthält Empfehlungen für Korrekturmaßnahmen zur Behebung des Fehlers.

Weitere Informationen zu einer Fehlernachricht erhalten Sie, indem Sie die Nachrichten-ID der Fehlernachricht in das Suchfeld im Information Center eingeben.

**Anmerkung:** Die Abschnitte enthalten nur Nachrichten, die spezifisch für IBM Intelligent Transportation sind. Informationen zu anderen Nachrichten finden Sie in der Produktdokumentation.

# **Fahrzeugdaten und -vorhersage-Nachrichten**

Listet die kritischen Nachrichten zu Anwendungen und Dienstprogrammen auf, die in der Funktion "Fahrzeugdaten und -vorhersage" verwendet werden.

## **CIHTP: Nachrichten zu Streams-Anwendungen**

Informationen zum Verständnis und zum Beheben der Fehlerbedingungen, die in Nachrichten zu Streams-Anwendungen ausgegeben werden, finden Sie in den Nachrichtenthemen.

**CIHTP0007E Die Zeitmarkenzeichenfolge für das Feld {0} ist nicht gültig: {1} (Der entsprechende Wert für datedVehicleJourneyRef ist {2}, der Wert für dataFrameRef ist {3}).**

**Erläuterung:** Das Zeitmarkenfeld in der SIRI-Nachricht hat nicht das richtige Format. Das Feld muss das Format xsd:dateTime mit YYYY-MM-DDThh:mm:ss[Z|(+|- )hh:mm] haben. Dabei gilt:

YYYY steht für das Jahr,

MM für den Monat,

DD für den Tag,

T für den Beginn des erforderlichen Zeitabschnitts,

hh für Stunden,

mm für Minuten,

ss für Sekunden und

Z|(+|-)hh:mm für die Zeitzone, deren Angabe optional ist. Wenn Z|(+|-)hh:mm nicht angegeben ist, ist die Standardeinstellung Z(UTC).

**Benutzeraktion:** Korrigieren Sie das Zeitmarkenfeld in der SIRI-Nachricht, sodass es dem Format xsd:dateTime entspricht.

#### **CIHTP0020E Fahrzeugabstand {0} außerhalb des gültigen Bereichs [{1},{2}] für die Routenform {3}.**

**Erläuterung:** Der Abstand der Routenform basiert auf dem ersten Geopunkt der Form. Der echtzeitorientierte Gesamtabstand des Fahrzeugs wird auf der Grundlage der Fahrzeugposition berechnet. Der Abstand darf nicht größer sein als der Abstand des letzten Stopppunkts auf der Form oder kleiner sein als der Abstand des ersten Stopppunkts. Andernfalls wird dieser Fehler angezeigt.

**Benutzeraktion:** Überprüfen Sie, ob die Infrastrukturdaten korrekt sind. Stellen Sie insbesondere sicher, dass der Abstandswert an jedem Stopp der Routenform gemäß der Reihenfolge der Stopps größer wird.

### **CIHTP0021E Ungültige Aktualisierung: Verringerung der Abstände {0} für das Fahrzeug {1}({2}).**

**Erläuterung:** Dieser Fehler gibt an, dass das Fahrzeug sich rückwärts bewegt.

**Benutzeraktion:** Stellen Sie sicher, dass die Routenform für das Fahrzeug korrekt definiert wurde. Stellen Sie dazu sicher, dass der Abstand der Routenform auf dem ersten Geopunkt der Form basiert. Außerdem darf der gesamte echtzeitorientierte Fahrzeugabstand, der auf der Grundlage der Fahrzeugposition berechnet wird, nicht größer sein als der Abstand des letzten Stopppunkts auf der Form oder kleiner sein als der Abstand des ersten Stopppunkts. Andernfalls bewegt das Fahrzeug sich rückwärts.

## **CIHTP0022E Ungültige Aktualisierung: Abstände {0} außerhalb des gültigen Bereichs für Fahrzeug {1}({2}).**

**Erläuterung:** Dieser Fehler gibt an, dass die Position

## **CIHTP0026E • CIHTP0037E**

des Fahrzeugs außerhalb des gültigen Bereichs für die jeweilige Routenform liegt.

**Benutzeraktion:** Überprüfen Sie, ob die Routenform für das Fahrzeug korrekt definiert ist. Stellen Sie dazu sicher, dass der Abstand der Routenform auf dem ersten Geopunkt der Form basiert. Außerdem darf der gesamte echtzeitorientierte Fahrzeugabstand, der auf der Grundlage der Fahrzeugposition berechnet wird, nicht größer sein als der Abstand des letzten Stopppunkts auf der Form oder kleiner sein als der Abstand des ersten Stopppunkts. Andernfalls hat das Fahrzeug seine Route beendet, bewegt sich aber nach wie vor vorwärts.

#### **CIHTP0026E Abweichende Routenform für Routenmuster {0} : Punkte ({1}), Formgröße ({2}).**

**Erläuterung:** Dieser Fehler gibt an, dass die Anzahl der Geopunkte, aus denen die Form besteht, von der Größe der generierten Form abweicht.

**Benutzeraktion:** Prüfen Sie, ob doppelte Punkte beim Erstellen der Form angegeben wurden. Stellen Sie sicher, dass die entsprechenden CSV-Dateien, die zum Import der Infrastrukturdaten verwendet werden, keine doppelten Punkte enthalten. Außerdem finden Sie weitere Informationen in den Abschnitten zur Fehlersuche des Offline-Datenimporttools.

#### **CIHTP0029E Die SIRI-Nachricht zeigt an, dass das Fahrzeug {0}({1}) sich an einem Stopp befand, aber es gibt keinen Stopp in der Nähe (der nächstgelegene Stopp {2} ist {3} Meter entfernt).**

**Erläuterung:** Dieser Fehler zeigt an, dass sich das Fahrzeug gemäß einer SIRI-Nachricht an einem Stopp befand, aber es wurde keine Bushaltestelle in der Nähe gefunden.

**Benutzeraktion:** Überprüfen Sie, ob die relevante Routenform korrekt ist. Stellen Sie dazu sicher, dass der Abstand der Routenform auf dem ersten Geopunkt der Form basiert. Außerdem darf der gesamte echtzeitorientierte Fahrzeugabstand, der auf der Grundlage der Fahrzeugposition berechnet wird, nicht größer sein als der Abstand des letzten Stopppunkts auf der Form oder kleiner sein als der Abstand des ersten Stopppunkts. Andernfalls ist die SIRI-Nachricht korrekt.

### **CIHTP0030E Im Routenmuster {0} sind keine Stopps definiert.**

**Erläuterung:** Dieser Fehler gibt an, dass keine Stopps für das Routenmuster definiert wurden.

**Benutzeraktion:** Korrigieren Sie das Routenmuster, um alle erforderlichen Stopps einzubeziehen. Weitere Informationen finden Sie in den Abschnitten zur Fehlersuche des Offline-Datenimporttools.

## **CIHTP0033E Zwischen {0} und {1} sind keine Stoppverbindungen vorhanden.**

**Erläuterung:** Dieser Fehler gibt an, dass keine Stoppverbindungen zwischen zwei Stopps vorhanden sind.

**Benutzeraktion:** Korrigieren Sie die Infrastrukturdaten, um die erforderlichen Stoppverbindungen einzubeziehen. Weitere Informationen finden Sie in den Abschnitten zur Fehlersuche des Offline-Datenimporttools.

## **CIHTP0034E Das datierte Fahrzeugmuster {0} weist eine andere Stoppliste als das Routenmuster {1} auf.**

**Erläuterung:** Dieser Fehler gibt an, dass die Stopps für die datierte Fahrzeugroute von der Stoppliste im zugrunde liegenden Routenmuster abweichen.

**Benutzeraktion:** Korrigieren Sie den Produktionszeitplan der datierten Fahrzeugroute, damit die Stoppliste mit dem zugrunde liegenden Routenmuster übereinstimmt. Weitere Informationen finden Sie in den Abschnitten zur Fehlersuche des Offline-Datenimporttools.

#### **CIHTP0035E Die Haltestelle {0} der datierten Fahrzeugroute {1} weist nicht die angestrebte Ankunftszeit im Produktionszeitplan auf.**

**Erläuterung:** Dieser Fehler gibt an, dass der Stopp {0} auf der datierten Fahrzeugroute {1} nicht die angestrebte Ankunftszeit aufweist.

**Benutzeraktion:** Korrigieren Sie die Informationen im Produktionszeitplan für die datierte Fahrzeugroute, um die fehlende angestrebte Ankunftszeit für den Stopp einzubeziehen. Weitere Informationen finden Sie in den Abschnitten zur Fehlersuche des Offline-Datenimporttools.

## **CIHTP0036E Die Haltestelle {0} der datierten Fahrzeugroute {1} weist nicht die angestrebte Abfahrtszeit im Produktionszeitplan auf.**

**Erläuterung:** Dieser Fehler gibt an, dass der Stopp {0} auf der datierten Fahrzeugroute {1} nicht die angestrebte Abfahrtszeit aufweist.

**Benutzeraktion:** Korrigieren Sie die Informationen im Produktionszeitplan für die datierte Fahrzeugroute, um die fehlende angestrebte Abfahrtszeit für den Stopp einzubeziehen. Weitere Informationen finden Sie in den Abschnitten zur Fehlersuche des Offline-Datenimporttools.

### **CIHTP0037E Für die Stoppverbindung {0} ({1}->{2}) wurden keine Routenverbindungen definiert.**

**Erläuterung:** Dieser Fehler gibt an, dass die für die

Stoppverbindung relevanten Routenverbindungen nicht definiert wurden.

**Benutzeraktion:** Korrigieren Sie die Infrastrukturdaten, um die Routenverbindungen für die relevante Stoppverbindung einzubeziehen. Weitere Informationen finden Sie in den Abschnitten zur Fehlersuche des Offline-Datenimporttools.

#### **CIHTP0038E Die Koordinaten für den Stopp {0} können nicht abgerufen werden.**

**Erläuterung:** Dieser Fehler gibt an, dass die Koordinaten für den Stopp nicht gefunden wurden.

**Benutzeraktion:** Korrigieren Sie die Informationen im Produktionszeitplan für die datierte Fahrzeugroute, um die fehlende angestrebte Abfahrtszeit für den Stopp einzubeziehen. Weitere Informationen finden Sie in den Abschnitten zur Fehlersuche des Offline-Datenimporttools.

### **CIHTP0039E Die Detailinformationen der Stoppverbindung {0} können nicht abgerufen werden.**

**Erläuterung:** Dieser Fehler gibt an, dass die Detailinformationen zur Stoppverbindung nicht gefunden wurden.

**Benutzeraktion:** Korrigieren Sie die Infrastrukturdaten, um die Detailinformationen der Stoppverbindung einzubeziehen. Weitere Informationen finden Sie in den Abschnitten zur Fehlersuche des Offline-Datenimporttools.

## **CIHTP0040E Die Koordinaten für den Punkt {0} können nicht abgerufen werden.**

**Erläuterung:** Dieser Fehler gibt an, dass die Koordinaten für den Punkt nicht gefunden wurden.

**Benutzeraktion:** Korrigieren Sie die Infrastrukturdaten, um die Koordinaten des Punkts einzubeziehen. Weitere Informationen finden Sie in den Abschnitten zur Fehlersuche des Offline-Datenimporttools.

### **CIHTP0041E Die Stoppverbindungen für die Routenform {0} können nicht abgerufen werden.**

**Erläuterung:** Dieser Fehler gibt an, dass die Stoppverbindungen, aus denen die Routenform besteht, in der Datenbank nicht gefunden wurden.

**Benutzeraktion:** Der Fehler ist ein bekanntes internes Problem. Wenden Sie sich an die IBM Produktunterstützung, um weitere Hilfe zu erhalten.

## **CIHTP0054E Das Fahrzeug {0}({1}) befindet sich abseits der Route (sein Abstand zur Route beträgt mehr als {2} Meter).**

**Erläuterung:** Dieser Fehler gibt an, dass das Fahrzeug sich gemäß den Entfernungskriterien abseits der Route befindet.

**Benutzeraktion:** Überprüfen Sie, ob die Routenform korrekt ist. Stellen Sie dazu sicher, dass der Abstand der Routenform auf dem ersten Geopunkt der Form basiert. Außerdem darf der gesamte echtzeitorientierte Fahrzeugabstand, der auf der Grundlage der Fahrzeugposition berechnet wird, nicht größer sein als der Abstand des letzten Stopppunkts auf der Form oder kleiner sein als der Abstand des ersten Stopppunkts. Andernfalls befindet das Fahrzeug sich abseits der Route.

## **CIHTP0055E Die Daten des Produktionszeitplans sind für das Datum {0} nicht verfügbar.**

**Erläuterung:** Dieser Fehler gibt an, dass die Daten des Produktionszeitplans für das angegebene Datum nicht verfügbar sind.

**Benutzeraktion:** Stellen Sie sicher, dass die Daten des Produktionszeitplans vor der geplanten Zeit in die Datenbank importiert werden. Weitere Informationen finden Sie in den Abschnitten zur Fehlersuche des Offline-Datenimporttools.

## **CIHTP0056E Der Produktionszeitplan für die datierte Fahrzeugroute {0} zum Datum {1} enthält weniger als 2 datierte Aufrufe.**

**Erläuterung:** Dieser Fehler gibt an, dass die Zeitplaninformationen zum Start- und Endstopp im Produktionszeitplan für die datierte Fahrzeugroute fehlen.

**Benutzeraktion:** Stellen Sie sicher, dass der Produktionszeitplan korrekt ist. Weitere Informationen finden Sie in den Abschnitten zur Fehlersuche des Offline-Datenimporttools.

## **CIHTP0057E Ungültige Aktualisierung: Verringerung der Abstände {0} im Vergleich zum früheren Abstand {1} für Fahrzeug {2}({3}).**

**Erläuterung:** Dieser Fehler gibt an, dass das Fahrzeug sich rückwärts bewegt.

**Benutzeraktion:** Überprüfen Sie, ob die Routenform für das Fahrzeug korrekt definiert ist. Stellen Sie dazu sicher, dass der Abstand der Routenform auf dem ersten Geopunkt der Form basiert. Außerdem darf der gesamte echtzeitorientierte Fahrzeugabstand, der auf der Grundlage der Fahrzeugposition berechnet wird, nicht größer sein als der Abstand des letzten Stopppunkts auf der Form oder kleiner sein als der Abstand des ersten Stopppunkts. Andernfalls bewegt das Fahrzeug sich rückwärts.

## **CIHTP0060E Ungültige Meilensteine: Anzahl der Meilensteine der Formversions-ID ({0}) ist {1} (weniger als 2).**

**Erläuterung:** Dieser Fehler gibt an, dass es weniger als 2 Meilensteine auf der Routenform gibt.

**Benutzeraktion:** Überprüfen Sie, ob der Produktionszeitplan die richtigen Informationen enthält und ob die Routenform richtig erstellt wurde. Um Letzteres zu überprüfen, stellen Sie sicher, dass der Abstand der Routenform auf dem ersten Geopunkt der Form basiert. Außerdem darf der gesamte echtzeitorientierte Fahrzeugabstand, der auf der Grundlage der Fahrzeugposition berechnet wird, nicht größer sein als der Abstand des letzten Stopppunkts auf der Form oder kleiner sein als der Abstand des ersten Stopppunkts. Weitere Informationen finden Sie in den Abschnitten zur Fehlersuche des Offline-Datenimporttools.

#### **CIHTP0061E Ungültige Meilensteine: Bushaltestellen außerhalb des gültigen Bereichs (Formversions-ID={0}, Abstand zur letzten Bushaltestelle={1}, Abstand zum letzten Meilenstein={2}).**

**Erläuterung:** Dieser Fehler gibt an, dass der Abstand der letzten Bushaltestelle außerhalb des Abstands des letzten Meilensteins liegt.

**Benutzeraktion:** Überprüfen Sie, ob der Produktionszeitplan die richtigen Informationen enthält und ob die Routenform richtig erstellt wurde. Um Letzteres zu überprüfen, stellen Sie sicher, dass der Abstand der Routenform auf dem ersten Geopunkt der Form basiert. Außerdem darf der gesamte echtzeitorientierte Fahrzeugabstand, der auf der Grundlage der Fahrzeugposition berechnet wird, nicht größer sein als der Abstand des letzten Stopppunkts auf der Form oder kleiner sein als der Abstand des ersten Stopppunkts. Weitere Informationen finden Sie in den Abschnitten zur Fehlersuche des Offline-Datenimporttools.

#### **CIHTP0062E Ungültige Meilensteine: negative Abstände für Formversions-ID {0} (Abstand zum ersten Meilenstein={1}).**

**Erläuterung:** Der Fehler gibt an, dass der Abstand des ersten Meilensteins negativ ist.

**Benutzeraktion:** Überprüfen Sie, ob der Produktionszeitplan die richtigen Informationen enthält und ob die Routenform richtig erstellt wurde. Um zu prüfen, ob die Routenform richtig erstellt wurde, stellen Sie sicher, dass der Abstand der Routenform auf dem ersten Geopunkt der Form basiert. Außerdem darf der gesamte echtzeitorientierte Fahrzeugabstand, der auf der Grundlage der Fahrzeugposition berechnet wird, nicht größer sein als der Abstand des letzten Stopppunkts auf der Form oder kleiner sein als der Abstand des ersten Stopppunkts. Weitere Informationen finden Sie in den

Abschnitten zur Fehlersuche des Offline-Datenimporttools.

### **CIHTP0063E Ungültige Meilensteine: Verringerung der Abstände (Formversions-ID={0}, Abstand [{1}]={3}, Abstand [{2}]={4}).**

**Erläuterung:** Dieser Fehler gibt an, dass der Abstand des nächsten Meilensteins geringer ist als der Abstand des vorherigen Meilensteins.

**Benutzeraktion:** Überprüfen Sie, ob der Produktionszeitplan die richtigen Informationen enthält und ob die Routenform richtig erstellt wurde. Um Letzteres zu überprüfen, stellen Sie sicher, dass der Abstand der Routenform auf dem ersten Geopunkt der Form basiert. Außerdem darf der gesamte echtzeitorientierte Fahrzeugabstand, der auf der Grundlage der Fahrzeugposition berechnet wird, nicht größer sein als der Abstand des letzten Stopppunkts auf der Form oder kleiner sein als der Abstand des ersten Stopppunkts. Weitere Informationen finden Sie in den Abschnitten zur Fehlersuche des Offline-Datenimporttools.

## **CIHTP0064E Ungültige Meilensteine: nicht kompatibel mit Protokoll (Formversions-ID={0}, Länge der archivierten Bahnen={1}, Anzahl der Meilensteine={2}).**

**Erläuterung:** Dieser Fehler gibt an, dass die Anzahl der Meilensteine nicht mit den Protokolldaten kompatibel ist.

**Benutzeraktion:** Überprüfen Sie, ob der Produktionszeitplan die richtigen Informationen enthält und ob die Routenform richtig erstellt wurde. Um Letzteres zu überprüfen, stellen Sie sicher, dass der Abstand der Routenform auf dem ersten Geopunkt der Form basiert. Außerdem darf der gesamte echtzeitorientierte Fahrzeugabstand, der auf der Grundlage der Fahrzeugposition berechnet wird, nicht größer sein als der Abstand des letzten Stopppunkts auf der Form oder kleiner sein als der Abstand des ersten Stopppunkts. Weitere Informationen finden Sie in den Abschnitten zur Fehlersuche des Offline-Datenimporttools.

## **CIHTP0070E Ungültige Bushaltestellen: Anzahl der Bushaltestellen der Formversions-ID ({0}) ist {1} (weniger als 2).**

**Erläuterung:** Dieser Fehler gibt an, dass es auf der Routenform weniger als 2 Haltestellen gibt.

**Benutzeraktion:** Überprüfen Sie, ob der Produktionszeitplan die richtigen Informationen enthält und ob die Routenform richtig erstellt wurde. Um Letzteres zu überprüfen, stellen Sie sicher, dass der Abstand der Routenform auf dem ersten Geopunkt der Form basiert. Außerdem darf der gesamte echtzeitorientierte Fahrzeugabstand, der auf der Grundlage der Fahrzeugposition berechnet wird, nicht größer sein als der Abstand des letzten Stopppunkts auf der Form oder kleiner sein

als der Abstand des ersten Stopppunkts. Weitere Informationen finden Sie in den Abschnitten zur Fehlersuche des Offline-Datenimporttools.

### **CIHTP0071E Ungültige Bushaltestellen: Bushaltestelle(n) außerhalb des gültigen Bereichs (Formversions-ID={0}, Abstand zur letzten Bushaltestelle={1}, Abstand zum letzten Meilenstein={2}).**

**Erläuterung:** Dieser Fehler gibt an, dass der Abstand der letzten Bushaltestelle außerhalb des Abstands des letzten Meilensteins liegt.

**Benutzeraktion:** Überprüfen Sie, ob der Produktionszeitplan die richtigen Informationen enthält und ob die Routenform richtig erstellt wurde. Um Letzteres zu überprüfen, stellen Sie sicher, dass der Abstand der Routenform auf dem ersten Geopunkt der Form basiert. Außerdem darf der gesamte echtzeitorientierte Fahrzeugabstand, der auf der Grundlage der Fahrzeugposition berechnet wird, nicht größer sein als der Abstand des letzten Stopppunkts auf der Form oder kleiner sein als der Abstand des ersten Stopppunkts. Weitere Informationen finden Sie in den Abschnitten zur Fehlersuche des Offline-Datenimporttools. Weitere Informationen finden Sie in den Abschnitten zur Fehlersuche des Offline-Datenimporttools.

## **CIHTP0072E Ungültige Bushaltestellen: negative Abstände für Formversions-ID {0} (Abstand zur ersten Bushaltestelle={1}).**

**Erläuterung:** Dieser Fehler gibt an, dass der Abstand der ersten Bushaltestelle negativ ist.

**Benutzeraktion:** Überprüfen Sie, ob der Produktionszeitplan die richtigen Informationen enthält und ob die Routenform richtig erstellt wurde. Um Letzteres zu überprüfen, stellen Sie sicher, dass der Abstand der Routenform auf dem ersten Geopunkt der Form basiert. Außerdem darf der gesamte echtzeitorientierte Fahrzeugabstand, der auf der Grundlage der Fahrzeugposition berechnet wird, nicht größer sein als der Abstand des letzten Stopppunkts auf der Form oder kleiner sein als der Abstand des ersten Stopppunkts. Weitere Informationen finden Sie in den Abschnitten zur Fehlersuche des Offline-Datenimporttools.

## **CIHTP0073E Ungültige Bushaltestellen: Verringerung der Abstände (Formversions-ID={0}, Abstand [{1}]={3}, Abstand [{2}]={4}).**

**Erläuterung:** Dieser Fehler gibt an, dass der Abstand der nächsten Bushaltestelle geringer ist als der Abstand der vorherigen Haltstelle.

**Benutzeraktion:** Überprüfen Sie, ob der Produktionszeitplan die richtigen Informationen enthält und ob die Routenform richtig erstellt wurde. Um Letzteres zu überprüfen, stellen Sie sicher, dass der Abstand der Routenform auf dem ersten Geopunkt der Form basiert. Außerdem darf der gesamte echtzeitorientierte Fahrzeugabstand, der auf der Grundlage der Fahrzeugposition berechnet wird, nicht größer sein als der Abstand des letzten Stopppunkts auf der Form oder kleiner sein als der Abstand des ersten Stopppunkts. Weitere Informationen finden Sie in den Abschnitten zur Fehlersuche des Offline-Datenimporttools.

**CIHTP0080E Ungültiges Protokoll: nicht kompatibel mit Meilensteinen (Formversions-ID={0}, Protokollpuffergröße={1}, Länge der archivierten Bahn={2}, Anzahl der Meilensteine={3}).**

**Erläuterung:** Dieser Fehler gibt an, dass die Protokolldaten nicht mit der Anzahl der Meilensteine kompatibel sind.

**Benutzeraktion:** Korrigieren Sie die Routenprotokolldaten, um den kompatiblen Meilenstein zu erhalten, der ihnen zugeordnet ist. Wenden Sie sich an die IBM Produktunterstützung, um weitere Hilfe zu diesem Problem zu erhalten.

## **CIHTP0081E Ungültiges Protokoll: Meilensteingröße der Formversions-ID ({0}) ist {2} (weniger als 2), Protokollpuffergröße={1}.**

**Erläuterung:** Dieser Fehler gibt an, dass weniger als 2 Meilensteine mit Protokolldaten verknüpft sind.

**Benutzeraktion:** Korrigieren Sie die Routenprotokolldaten, um kompatible Meilensteine zu verknüpfen. Wenden Sie sich an die IBM Produktunterstützung, um weitere Hilfe zu diesem Problem zu erhalten.

## **CIHTP0083E Ungültiges Protokoll: nicht kompatibel mit vorherigen Bahnen (Formversions-ID={0}, Protokollpuffergröße={1}, Länge der neuen Bahn={2}, Länge der vorheriger Bahnen={3}).**

**Erläuterung:** Dieser Fehler gibt an, dass die neu hinzugefügten Protokolldaten für die Routenform nicht kompatibel mit den vorhandenen Daten sind. Das bedeutet, dass die Meilensteinnummer unterschiedlich ist.

**Benutzeraktion:** Korrigieren Sie die Routenprotokolldaten, sodass sie mit den vorhandenen Daten kompatibel sind. Wenden Sie sich an die IBM Produktunterstützung, um weitere Hilfe zu diesem Problem zu erhalten.

## **CIHTP0102E Die Routenmuster konnten nicht entsprechend dem Produktionszeitplan (Datum {0}) aktualisiert werden.**

**Erläuterung:** Der Fehler gibt an, dass die Routenmuster nicht aktualisiert werden konnten.

**Benutzeraktion:** Die Ursache dieses Problems ist ein interner Fehler. Wenden Sie sich an die IBM Produktunterstützung, um dieses Problem zu beheben.

# **CIHTP0103E • CIHVP1001E**

### **CIHTP0103E Die Form für das Routenmuster {0} (datierte Fahrzeugroute {1}) konnte nicht erstellt werden.**

**Erläuterung:** Dieser Fehler gibt an, dass die Routenform für die datierte Fahrzeugroute nicht erstellt werden kann.

# **CIHVP: REST-Service- und WebSphere Application Server**

Informationen zum Verständnis und zum Beheben der Fehlerbedingungen, die in REST-Service- und WebSphere Application Server-Nachrichten ausgegeben werden, finden Sie in den Nachrichtenthemen.

**CIHVP0000E Es wurde kein Benutzername angegeben.**

**Erläuterung:** Der abgehende REST-Service kann die Informationen zum autorisierten Benutzer nicht von der Sitzung abrufen. Der Fehler wird möglicherweise durch eine abgelaufene Sitzung verursacht.

**Benutzeraktion:** Melden Sie sich erneut an und starten Sie den REST-Service.

#### **CIHVP0002E Zu viele Anforderungen.**

**Erläuterung:** Der abgehende REST-Service kann die aktuelle Anforderung nicht verarbeiten. Der Fehler wird möglicherweise durch ein zu häufiges Aufrufen des abgehenden REST-Service verursacht, wodurch der Server ausgelastet ist.

**Benutzeraktion:** Warten Sie etwas und starten Sie den REST-Service.

#### **CIHVP0003E Die Datenbankverbindung ist fehlgeschlagen.**

**Erläuterung:** Der abgehende REST-Service kann die Verbindung zur Datenbank nicht herstellen. Der Fehler wird möglicherweise durch eine Datenbank, auf die nicht zugegriffen werden kann, oder durch eine falsche Datenbankkonfiguration im Portalserver verursacht.

**Benutzeraktion:** Stellen Sie sicher, dass der Zugriff auf die Datenbank über den Portalserver möglich ist, und starten Sie den REST-Service.

#### **CIHVP0005E Die eingehende Anforderung zur Fahrzeugüberwachung konnte nicht analysiert werden.**

**Erläuterung:** Der abgehende REST-Service analysiert die eingehende Anforderung zur Fahrzeugüberwachung entsprechend der SIRI-XSD-Definition. Der Fehler wird möglicherweise durch eine eingehende Anforderung zur Fahrzeugüberwachung verursacht, die nicht der SIRI-XSD-Definition entspricht.

**Benutzeraktion:** Korrigieren Sie die eingehende Anforderung zur Fahrzeugüberwachung so, dass sie der SI-RI-XSD-Definition entspricht.

**Benutzeraktion:** Stellen Sie sicher, dass die Infrastrukturdaten und der Produktionszeitplan korrekt sind. Weitere Informationen finden Sie in den Abschnitten zur Fehlersuche des Offline-Datenimporttools.

## **CIHVP0006E Die eingehende Anforderung zum Stoppen der Überwachung konnte nicht analysiert werden.**

**Erläuterung:** Der abgehende REST-Service analysiert die eingehende Anforderung zum Stoppen der Überwachung entsprechend der SIRI-XSD-Definition. Der Fehler kann verursacht werden, wenn die eingehende Anforderung zum Stoppen der Überwachung nicht der SIRI-XSD-Definition entspricht.

**Benutzeraktion:** Korrigieren Sie die eingehende Anforderung zum Stoppen der Überwachung, um den SIRI-XSD-Standard einzuhalten, und versuchen Sie es erneut. Details zum Parsingfehler finden Sie in der Datei SystemOut.log in WebSphere Portal Server. Klicken Sie im Stammverzeichnis auf **opt > IBM > WebSphere > wp\_profile1 > logs > WebSphere\_Portal > SystemOut- .log**.

### **CIHVP0007E Es ist ein interner Fehler aufgetreten.**

**Erläuterung:** Der Fehler bezieht sich auf die Antwort des abgehenden REST-Service.

**Benutzeraktion:** Prüfen Sie das Protokoll des abgehenden REST-Service auf Details. Es befindet sich im Portalserverprotokoll. Klicken Sie im Stammverzeichnis auf **opt > IBM > WebSphere > wp\_profile1 > Protokolle > WebSphere\_Portal > SystemOut.log**.

#### **CIHVP0010E Beim Erstellen der SIRI-XML ist ein Fehler aufgetreten: "{0}".**

**Erläuterung:** Beim Erstellen der abgehenden SIRI-Nachrichten tritt ein Fehler auf. {0} zeigt den genauen Fehlertext an. Die Nachricht wird möglicherweise durch einen Fehler verursacht, der beim Herstellen der Verbindung zur Datenbank auftritt. Sie kann auch durch einen Fehler verursacht werden, der beim Ausführen der gespeicherten Prozedur zum Erstellen von abgehenden SIRI-Nachrichten auftritt, oder durch ein Ein-/Ausgabeproblem.

**Benutzeraktion:** Überprüfen Sie alle in Frage kommenden Erläuterungen für das Problem {0}, bis es behoben ist, und starten Sie den REST-Service.

**CIHVP1001E Zugriff verweigert für Cacheverzeichnis "{0}".**

**Erläuterung:** WebSphere Application Server verfügt weder über Lese- noch über Schreibberechtigung im Cacheverzeichnis {0}. Der Fehler wird möglicherweise verursacht, weil die Benutzerberechtigung des Dateisystems nicht richtig festgelegt ist.

**Benutzeraktion:** Stellen Sie sicher, dass Sie für das Cacheverzeichnis {0} über Lese- und Schreibberechtigung verfügen, indem Sie die Berechtigungen überprüfen.

### **CIHVP1003E Ungültiger Block.**

**Erläuterung:** WebSphere Application Server kann den in Blöcke aufgeteilten Nachrichtentext in den eingehenden Nachrichten zur Fahrzeugüberwachung nicht analysieren. Der Fehler wird möglicherweise verursacht, weil der Nachrichtentext nicht ordnungsgemäß aufgeteilt ist. Der Fehler kann auch durch ein Netzproblem verursacht werden.

**Benutzeraktion:** Stellen Sie sicher, dass die Nachrichtentexte ordnungsgemäß aufgeteilt sind und dass das Netz stabil ist.

#### **CIHVP1012E Das Zwischenspeichern der Nachrichten in die Datei "{0}" ist fehlgeschlagen**

**Erläuterung:** Wenn die Cachefunktion aktiviert ist, speichert WebSphere Application Server die eingehenden SIRI-Nachrichten zur Fahrzeugüberwachung im Zwischenspeicher, wenn die Verbindung zu InfoSphere Streams Server unterbrochen wird. WebSphere Application Server sendet die Nachrichten erneut, wenn die Verbindung zum InfoSphere Streams Server das nächste Mal hergestellt wird. Der Fehler zeigt an, dass Web-Sphere Application Server die Nachrichten zur Fahrzeugüberwachung nicht in der Datei {0} zwischenspeichert. Der Fehler wird möglicherweise durch ein Ein-/ Ausgabeproblem verursacht, das auftritt, wenn das System in die Datei schreibt.

**Benutzeraktion:** Stellen Sie sicher, dass das Dateisystem kein Ein-/Ausgabeproblem aufweist.

#### **CIHVP1013E Die Serververbindung "{0}" konnte nicht hergestellt werden:"{1}"**

**Erläuterung:** WebSphere Application Server kann keine Verbindung zum InfoSphere Streams Server mit der IP-Adresse {0} auf dem Port {1} herstellen. Der Fehler wird möglicherweise verursacht, weil der Streamserver nicht startet oder weil ein Netzproblem zwischen Web-Sphere Application Server und InfoSphere Streams Server besteht.

**Benutzeraktion:** Stellen Sie sicher, dass der InfoSphere Streams Server ordnungsgemäß funktioniert und dass der Zugriff über WebSphere Application Server möglich ist.

## **CIHVP1014E Das Senden der Nachrichten an den Streamserver ist fehlgeschlagen.**

**Erläuterung:** Ein Fehler tritt auf, wenn WebSphere Application Server Nachrichten zur Fahrzeugüberwachung an den InfoSphere Streams Server sendet. Der Fehler wird möglicherweise durch ein Netzproblem, wie z. B. einen Verbindungsabbruch, verursacht.

**Benutzeraktion:** Stellen Sie sicher, dass das Netz stabil ist und dass der Zugriff auf den InfoSphere Streams Server über WebSphere Application Server möglich ist.

### **CIHVP1015E Das Abrufen des Eingabedatenstroms ist fehlgeschlagen**

**Erläuterung:** Ein Fehler tritt auf, wenn das System die eingehenden Nachrichten zur Fahrzeugüberwachung in WebSphere Application Server analysiert. Der Fehler wird möglicherweise durch E/A-Ausnahmen zwischen dem SIRI-Kundenserver und WebSphere Application Server verursacht.

**Benutzeraktion:** Prüfen Sie, ob das Netz zwischen dem SIRI-Kundenserver und WebSphere Application Server stabil ist, und stellen Sie sicher, dass der SIRI-Kundenserver erfolgreich Nachrichten sendet. Das Problem ist ein interner Fehler. Für weitere Unterstützung wenden Sie sich an IBM Support.

#### **CIHVP0017E Beim Schließen der Serververbindung ist ein Fehler aufgetreten: "{0}"**

**Erläuterung:** Der WebSphere Portal Server kann die Verbindung zum InfoSphere Streams Server nicht erfolgreich schließen. {0} zeigt den ausführlichen Grund an. Der Fehler wird möglicherweise durch eine E/A-Ausnahme zwischen dem WebSphere Portal Server und dem InfoSphere Streams Server verursacht.

**Benutzeraktion:** Stellen Sie sicher, dass das Netz zwischen dem WebSphere Portal Server und dem InfoSphere Streams Server stabil ist. Folgen Sie den in {0} angegebenen ausführlichen Informationen.

#### **CIHVP1018E Beim Senden des Überwachungssignals an den Abonnementmanager auf Port "{0}" ist ein Fehler aufgetreten:"{1}"**

**Erläuterung:** WebSphere Application Server sendet ein Überwachungssignal an den Abonnementmanager auf Port {0}. {1} zeigt den genauen Fehlertext an. Die Fehler werden möglicherweise verursacht, weil der Abonnementmanager nicht ordnungsgemäß ausgeführt wird oder weil beim Herstellen der Verbindung zum Abonnementmanager eine E/A-Ausnahme auftritt.

**Benutzeraktion:** Stellen Sie sicher, dass der Abonnementmanager erfolgreich gestartet wurde und dass der Zugriff auf ihn möglich ist.

# **CIHVP: Nachrichten der Offlinedienstprogramme zu Fahrzeugdaten und -vorhersage**

Informationen zum Verständnis und zum Beheben der Fehlerbedingungen, die in Nachrichten der Offlinedienstprogramme zu Fahrzeugdaten und -vorhersage ausgegeben werden, finden Sie in den Nachrichtenthemen.

#### **CIHVP2000E Kein gültiges XML-Datums- und Uhrzeitformat.**

**Erläuterung:** Ein XML-Element kann nicht analysiert werden, wenn die Daten nicht das richtige Format aufweisen.

**Benutzeraktion:** Überprüfen Sie das Datums- und Uhrzeitformat, das der Spezifikation xsd:dateTime entsprechen muss. Falls erforderlich, ändern Sie das Datenformat gemäß einem der folgenden Beispiele:

2004-04-12T13:20:00

2004-04-12T13:20:15.5

2004-04-12T13:20:00-05:00

2004-04-12T13:20:00Z

13:20:00

13:20:15.5

13:20:00-05:00

13:20:00Z

### **CIHVP2001E Beim Schließen von FieldStream wird eine Ausnahme ausgelöst.**

**Erläuterung:** Eine Ausnahme wird ausgelöst, wenn das System den Lesevorgang einer CSV-Datei schließt.

**Benutzeraktion:** Beim Auslösen der Ausnahme zeigt die Nachricht ausführliche Informationen, einschließlich des Dateinamens, an. Da der Fehler bei allen geladenen CSV-Dateien auftreten kann, ist der Dateiname nicht festgelegt und wird zur Laufzeit ermittelt.

## **CIHVP2002W Warnung: Die Länge der Zeichenfolge überschreitet 1024 Zeichen, sie wird abgeschnitten**

**Erläuterung:** Das System unterstützt eine Zeichenfolgenlänge von bis zu 1024 Zeichen. Alle über die Länge von 1024 Zeichen hinausgehenden Zeichen werden abgeschnitten.

**Benutzeraktion:** Stellen Sie sicher, dass Zeichenfolgen in XML- und CSV-Dateien maximal 1024 Zeichen aufweisen.

### **CIHVP2003E Fehler im Parsingfeld, kein gültiges Ganzzahlenformat.**

**Erläuterung:** Wenn das System das Zeichenfolgeargument als Ganzzahl mit Vorzeichen analysiert, wird eine Ausnahme ausgelöst, wenn die Zeichenfolge keine analysierbare Ganzzahl enthält.

**Benutzeraktion:** Stellen Sie sicher, dass alle Zeichen in der Zeichenfolge Dezimalziffern sind, mit Ausnahme des ersten Zeichens, das ein ASCII-Minuszeichen '-' ('\ u002D') sein kann, um einen negativen Wert anzugeben. Auf diese Weise wird der resultierende Ganzzahlenwert exakt so zurückgegeben, als wären das Argument sowie der Radix 10 als Argumente für die Methode parseInt(java.lang.String, int) gegeben.

## **CIHVP2004E Fehler im Parsingfeld, kein gültiges Langformat.**

**Erläuterung:** Wenn das System ein Zeichenfolgeargument als Dezimalzahl in Langform mit Vorzeichen analysiert, wird eine Ausnahmebedingung ausgelöst, falls die Zeichenfolge keinen analysierbaren Langwert enthält.

**Benutzeraktion:** Stellen Sie sicher, dass alle Zeichen in der Zeichenfolge Dezimalziffern sind, mit Ausnahme des ersten Zeichens, das ein ASCII-Minuszeichen '-' (\u002D') sein kann, um einen negativen Wert anzugeben. Auf diese Weise wird der resultierende Langwert exakt so zurückgegeben, als wären das Argument sowie der Radix 10 als Argumente für die Methode parseLong(java.lang.String, int) gegeben. Die Zeichen L ('\u004C') und l ('\u006C') dürfen anders als im Quellcode der Programmiersprache Java nicht am Ende der Zeichenfolge als Typindikator angezeigt werden.

## **CIHVP2005E Fehler im Parsingfeld, kein gültiges Doppelzeichenformat.**

**Erläuterung:** Wenn ein Zeichenfolgeargument als Dezimaldoppelzeichen mit Vorzeichen analysiert wird, wird eine Ausnahme ausgelöst, falls die Zeichenfolge kein analysierbares Doppelzeichen enthält.

**Benutzeraktion:** Überprüfen Sie, ob die Zeichen in der Zeichenfolge analysierbare Doppelzeichen sind.

## **CIHVP2006E Fehler im Parsingfeld, kein gültiges boolesches Format.**

**Erläuterung:** Eine Ausnahme wird ausgelöst, wenn die Zeichenfolge null ist oder nicht gleich den Zeichenfolgen "true" oder "false" ist. Die Groß- und Kleinschreibung wird dabei ignoriert.

**Benutzeraktion:** Korrigieren Sie unter Nichtbeachtung der Groß- und Kleinschreibung die Zeichenfolge, sodass sie entweder "true" oder "false" ist.

**CIHVP2007E Fehler im Parsingfeld, kein gültiges Datum/Uhrzeit-Format.**

**Erläuterung:** Das System kann ein XML-Element nicht analysieren, da es nicht dem richtigen Datentypformat ( xsd:dateTime) entspricht.

**Benutzeraktion:** Stellen Sie sicher, dass das Datenformat der xsd:dateTime-Spezifikation entspricht. Falls erforderlich, ändern Sie das Datenformat gemäß einem der folgenden Beispiele:

2004-04-12T13:20:00

2004-04-12T13:20:15.5

2004-04-12T13:20:00-05:00

2004-04-12T13:20:00Z

13:20:00

13:20:15.5

13:20:00-05:00

13:20:00Z

#### **CIHVP2008E Ein unerwartetes Token wurde gefunden.**

**Erläuterung:** Das System kann die Datei im CSV-Format nicht analysieren.

**Benutzeraktion:** Stellen Sie sicher, dass die CSV-Datei der Spezifikation entspricht. Informationen zum CSV-Format finden Sie in der RFC-Spezifikation unter der folgenden URL: http://www.ietf.org/rfc/rfc4180.txt.

## **CIHVP2009E Fehler beim Parsing.**

**Erläuterung:** Bei der Analyse einer CSV-Datei hat das System nicht den erwarteten Inhalt gefunden.

**Benutzeraktion:** Stellen Sie sicher, dass die CSV-Datei die Spezifikation erfüllt. Informationen zum CSV-Format finden Sie in der RFC-Spezifikation unter der folgenden URL: http://www.ietf.org/rfc/rfc4180.txt.

### **CIHVP2010I Verbindung zur Datenbank erfolgreich hergstellt.**

**Erläuterung:** Die Daten werden protokolliert, wenn das Dienstprogramm eine Verbindung zur Datenbank herstellt.

**Benutzeraktion:** Warten Sie, bis das Dienstprogramm eine Verbindung zur Datenbank hergestellt hat.

#### **CIHVP2011E Es konnte keine Verbindung zur Datenbank hergestellt werden**

**Erläuterung:** Das Dienstprogramm konnte keine Verbindung zur Datenbank herstellen.

**Benutzeraktion:** Stellen Sie sicher, dass alle Datenbankverbindungsparameter richtig gesetzt wurden, einschließlich Host, Port, Benutzer, Kennwort sowie Netzstatus und Datenbankstatus.

### **CIHVP2012E DB2-JDBC-Treiber wurde nicht gefunden.**

**Erläuterung:** Beim Herstellen einer Verbindung zur Datenbank wurde der Datenbanktreiber nicht gefunden.

**Benutzeraktion:** Stellen Sie sicher, dass die Position des Datenbanktreibers korrekt ist, beispielsweise ist die Position des Treibers für Release 1.5 db2jcc4.jar Version 9.7. Stellen Sie zudem sicher, dass der Java-Klassenpfad so konfiguriert ist, dass er die Position des Datenbanktreibers enthält.

### **CIHVP2013E getConnection-API für DB2-JDBC-Treiber fehlgeschlagen.**

**Erläuterung:** Eine Ausnahme wird ausgelöst, wenn eine Verbindung zur Datenbank hergestellt wird.

**Benutzeraktion:** Weitere Informationen finden Sie in den detaillierten Protokollinformationen.

#### **CIHVP2019E Fehler bei Schreibvorgang in Tabelle Transmodel.Route.**

**Erläuterung:** Eine Ausnahme wird ausgelöst, wenn Daten in die Datenbanktabelle Transmodel.Route geschrieben werden.

**Benutzeraktion:** Weitere Informationen finden Sie in den ausführlichen DB2-Protokollinformationen.

## **CIHVP2020E Fehler bei Schreibvorgang in Tabelle Transmodel.Route.**

**Erläuterung:** Eine Ausnahme wird ausgelöst, wenn das System eine Abfrage in der Datenbanktabelle Transmodel.Line ausführt.

**Benutzeraktion:** Weitere Informationen finden Sie in den detaillierten Protokollinformationen.

## **CIHVP2021E Fehler bei Schreibvorgang in Tabelle Transmodel.Line.**

**Erläuterung:** Eine Ausnahme wird ausgelöst, wenn Daten in die Datenbanktabelle Transmodel.Line geschrieben werden.

**Benutzeraktion:** Weitere Informationen finden Sie in den ausführlichen DB2-Protokollinformationen.

### **CIHVP2022E Fehler bei Schreibvorgang in Tabelle Transmodel.Line.**

**Erläuterung:** Eine Ausnahme wird ausgelöst, wenn Daten in die Datenbanktabelle Transmodel.RouteLink geschrieben werden.

**Benutzeraktion:** Weitere Informationen finden Sie in den ausführlichen DB2-Protokollinformationen.

## **CIHVP2023E • CIHVP2038E**

### **CIHVP2023E Fehler bei Schreibvorgang in Tabelle Transmodel.Point.**

**Erläuterung:** Eine Ausnahme wird ausgelöst, wenn Daten in die Datenbanktabelle Transmodel.Point geschrieben werden.

**Benutzeraktion:** Weitere Informationen finden Sie in den ausführlichen DB2-Protokollinformationen.

#### **CIHVP2024E Inkorrektes Dateiformat.**

**Erläuterung:** Beim Lesen von Daten aus der Routendatei (CSV-Format) tritt ein Fehler auf, wenn das Dateiformat nicht der Spezifikation entspricht.

**Benutzeraktion:** Überprüfen Sie, ob jede Linie in der Routendatei aus den folgenden fünf Feldern besteht: <Route\_extID>, <Route\_Name>, <Direction>, <LineID>, and <LineName>.

## **CIHVP2025E Fehler beim Abrufen der vollständigen Routeninformationen aus der Datei.**

**Erläuterung:** Eine Ausnahme wird ausgelöst, wenn das System eine Datei öffnet oder liest.

**Benutzeraktion:** Überprüfen Sie, ob ein E/A-Fehler im Dateisystem vorhanden ist. Möglicherweise ist die Datei nicht vorhanden oder es liegen nicht die richtigen Zugriffsrechte vor usw.

### **CIHVP2026E Fehler beim Abrufen der vollständigen Routeninformationen aus der Datenbank.**

**Erläuterung:** Eine Ausnahme wird ausgelöst, wenn Daten aus der Datenbank gelesen werden.

**Benutzeraktion:** Weitere Informationen finden Sie in den ausführlichen DB2-Protokollinformationen.

#### **CIHVP2027E Fehler bei der Zuordnung der RoutenextID und der Routenmuster-ID aus der Datenbank.**

**Erläuterung:** Eine Ausnahme wird ausgelöst, wenn Daten aus der Datenbank gelesen werden.

**Benutzeraktion:** Weitere Informationen finden Sie in den ausführlichen DB2-Protokollinformationen.

## **CIHVP2029E Ungültiges Doppelzeichenformat für Feld "Längengrad" oder "Breitengrad".**

**Erläuterung:** Wenn das System ein Zeichenfolgeargument als Dezimaldoppelzeichen mit Vorzeichen analysiert, wird eine Ausnahme ausgelöst, wenn die Zeichenfolge kein analysierbares Doppelzeichen enthält.

**Benutzeraktion:** Überprüfen Sie, ob Zeichen in der Zeichenfolge analysierbare Doppelzeichen sind.

## **CIHVP2030E Fehler beim Zugriff auf die Routenformdatei.**

**Erläuterung:** Eine Ausnahme wird ausgelöst, wenn das System die Routenformdatei öffnet oder liest.

**Benutzeraktion:** Überprüfen Sie, ob ein E/A-Fehler im Dateisystem vorhanden ist. Möglicherweise ist die Datei nicht vorhanden oder es liegen nicht die richtigen Zugriffsrechte vor usw.

## **CIHVP2031E Fehler beim Zugriff auf die Tabelle Transmodel.RouteLinkInLinkSequence.**

**Erläuterung:** Eine Ausnahme wird ausgelöst, wenn das System eine Abfrage in der Datenbanktabelle Transmodel.RouteLinkInLinkSequence ausführt.

**Benutzeraktion:** Weitere Informationen finden Sie in den ausführlichen DB2-Protokollinformationen.

## **CIHVP2032E Fehler beim Schreiben in die Tabelle Transmodel.RouteLinkInLinkSequence.**

**Erläuterung:** Eine Ausnahme wird ausgelöst, wenn das System Daten in die Datenbanktabelle Transmodel- .RouteLinkInLinkSequence schreibt.

**Benutzeraktion:** Weitere Informationen finden Sie in den ausführlichen DB2-Protokollinformationen.

## **CIHVP2033E Fehler beim Zugriff auf die Tabelle Transmodel.stopPointOnRoute.**

**Erläuterung:** Eine Ausnahme wird ausgelöst, wenn das System eine Abfrage in der Datenbanktabelle Transmodel.stopPointOnRoute ausführt.

**Benutzeraktion:** Weitere Informationen finden Sie in den ausführlichen DB2-Protokollinformationen.

### **CIHVP2036E Fehler beim Schreiben in die Tabelle Transmodel.StopPointOnRoute.**

**Erläuterung:** Eine Ausnahme wird ausgelöst, wenn das System Daten in die Datenbanktabelle Transmodel- .StopPointOnRoute schreibt.

**Benutzeraktion:** Weitere Informationen finden Sie in den ausführlichen DB2-Protokollinformationen.

## **CIHVP2038E Bei der Ausführung von SQL-Operationen wird eine Ausnahme ausgelöst, prüfen Sie die Datenbank oder die XML-Datei anhand des Schemas.**

**Erläuterung:** Ein Fehler tritt auf, wenn das System Daten zur statistischen Sicherheit in die Datenbank schreibt.

**Benutzeraktion:** Überprüfen Sie den Datenbankstatus und die XML-Datei, um sicherzustellen, dass sie dem Schema entsprechen.

### **CIHVP2039E Die XML-Datei zur Zuordnung der statistischen Sicherheit wurde nicht gefunden.**

**Erläuterung:** Die XML-Datei zur statistischen Sicherheit wurde nicht gefunden.

**Benutzeraktion:** Lesen Sie die detaillierten Protokollinformationen und prüfen Sie das Dateisystem auf die Position sowie die Zugriffsrechte der Datei.

#### **CIHVP2040E Bei der Ausführung von SQL-Operationen wird eine Ausnahme ausgelöst.**

**Erläuterung:** Beim Ausführen von SQL-Operationen löst das System eine Ausnahme aus.

**Benutzeraktion:** Weitere Informationen finden Sie in der detaillierten Ausnahmenachricht.

#### **CIHVP2041E Die gültige Dauer sollte nicht negativ sein.**

**Erläuterung:** Die Dauer ist negativ.

**Benutzeraktion:** Stellen Sie sicher, dass die Dauer eine nicht negative Ganzzahl ist.

### **CIHVP2042E Die gültige Dauer sollte nicht negativ sein.**

**Erläuterung:** Die Dauer hat kein Zahlenformat.

**Benutzeraktion:** Stellen Sie sicher, dass die Dauer eine nicht negative Ganzzahl ist.

#### **CIHVP2043E Ungültiger CRUD-Indikator.**

**Erläuterung:** Der CRUD-Indikator in der CSV-Datei ist ungültig.

**Benutzeraktion:** Stellen Sie sicher, dass die CRUD-Indikatoren in der CSV-Datei gültig sind. Der Indikator muss also ungeachtet der Groß-/Kleinschreibung "A", "U" oder "D" lauten.

#### **CIHVP2044E Fehler bei der Prüfung des Löschverweises.**

**Erläuterung:** Wenn ein Datensatz gelöscht wird, führt das System eine Verweisprüfung aus, um sicherzustellen, dass kein weiterer Datensatz in der Datenbank oder in den CSV-Dateien einen Verweis auf den gelöschten Datensatz enthält. Wenn die Prüfung fehlschlägt, wird der Löschvorgang nicht ausgeführt.

**Benutzeraktion:** Lesen Sie die detaillierten Protokollinformationen bezüglich Datensätzen, die einen Verweis auf den gelöschten Datensatz enthalten. Löschen Sie die Datensätze, die einen Verweis enthalten.

## **CIHVP2045E Bei der Ausführung einer SQL-Abfrage wird eine Ausnahme ausgelöst.**

**Erläuterung:** Die Ausnahme wird ausgelöst, wenn das System eine SQL-Abfrageoperation ausführt.

**Benutzeraktion:** Weitere Informationen finden Sie in der detaillierten Protokollnachricht.

#### **CIHVP2046E Das AUD-Feld ist nicht festgelegt.**

**Erläuterung:** Wenn eine CRUD-Aktion auf einen Datensatz angewendet wird, muss der Datensatz am Anfang der CSV-Datei einen AUD-Indikator enthalten. Dieser Indikator muss "A", "U' oder "D" ungeachtet der Groß- und Kleinschreibung lauten.

**Benutzeraktion:** Prüfen Sie die relevante CSV-Datei und berichtigen Sie sie soweit erforderlich.

#### **CIHVP2047E Fehlendes ID-Feld.**

**Erläuterung:** Jeder Datensatz muss über eine zugehörige eindeutige ID verfügen, die üblicherweise das erste Feld nach dem AUD-Feld ist. Ein Fehler wird angegeben, wenn das Feld für die eindeutige ID fehlt.

**Benutzeraktion:** Beachten Sie die Spezifikation von CSV-Dateien und korrigieren Sie die relevante Datei, indem Sie ein Feld für die eindeutige ID hinzufügen.

### **CIHVP2048E Beim Klonen einer DataRecord-Instanz wird eine Ausnahme ausgelöst.**

**Erläuterung:** Fehler beim Vorgang zum Klonen des Objekts.

**Benutzeraktion:** Die Ausnahme ist als interner Fehler bekannt, den Sie als Defekt melden können.

#### **CIHVP2049E Es wurden mehrere AUD-Aktionen für denselben Datensatz gefunden.**

**Erläuterung:** Ein Fehler tritt auf, wenn auf mindestens einen Datensatz mehrere AUD-Operationen innerhalb derselben Stapelaktualisierung angewendet werden.

**Benutzeraktion:** Stellen Sie sicher, dass maximal nur jeweils eine CRUD-Operation auf einen Datensatz angewendet wird. Beispielsweise können Sie nicht "A" und "D" als dieselbe ID in derselben CSV-Datei angeben. In solchen Fällen können Sie einen weiteren Ladeprozess starten, nachdem der aktuelle Ladevorgang abgeschlossen ist.

#### **CIHVP2050E Doppelter Datensatz in Datenbank gefunden.**

**Erläuterung:** Ein Datensatz muss über eine eindeutige ID verfügen. Wenn das System einen neuen Datensatz hinzufügt, fragt das Dienstprogramm zum Laden von Daten die Datenbanktabelle ab, um sicherzustellen, dass keine Datensätze mit derselben ID vorhanden

sind. Dieser Fehler tritt auf, wenn ein doppelter Datensatz gefunden wird.

**Benutzeraktion:** Lesen Sie die detaillierten Protokollinformationen und berichtigen Sie die CSV-Datei entsprechend.

### **CIHVP2051E Fehler beim Hinzufügen eines Datensatzes.**

**Erläuterung:** Aufgrund von Fehlern in der CSV-Datei oder aufgrund eines Fehlers bei der Gültigkeitsprüfung schlägt das Hinzufügen eines Datensatzes fehl.

**Benutzeraktion:** Lesen Sie die detaillierten Protokollinformationen und berichtigen Sie die CSV-Datei entsprechend.

## **CIHVP2052E Keine gültige Aktualisierung, ID wurde in der Datenbank nicht gefunden.**

**Erläuterung:** Beim Aktualisieren eines Datensatzes prüft das Dienstprogramm zum Laden von Daten, ob der Datensatz, auf den die eindeutige ID verweist, in der Datenbank vorhanden ist. Dieser Fehler tritt auf, wenn die Prüfung fehlschlägt.

**Benutzeraktion:** Lesen Sie die detaillierten Protokollinformationen und berichtigen Sie die CSV-Datei entsprechend.

#### **CIHVP2053E Fehler beim Aktualisieren des Datensatzes.**

**Erläuterung:** Aufgrund von Fehlern in der CSV-Datei oder eines Fehlers bei der Gültigkeitsprüfung schlägt die Aktualisierung eines Datensatzes fehl.

**Benutzeraktion:** Lesen Sie die detaillierten Protokollinformationen und berichtigen Sie die CSV-Datei entsprechend.

### **CIHVP2054E Kein gültiger Löschvorgang, Verweis wurde in der Datenbank nicht gefunden.**

**Erläuterung:** Um einen Datensatz aus der Datenbank zu löschen, fragt das Dienstprogramm zum Laden von Daten die Datenbank anhand der ID nach dem Datensatz ab. Dieser Fehler tritt auf, wenn diese Prüfung fehlschlägt.

**Benutzeraktion:** Lesen Sie die detaillierten Protokollinformationen und berichtigen Sie die CSV-Datei entsprechend.

#### **CIHVP2055E Fehler beim Löschen des Datensatzes.**

**Erläuterung:** Aufgrund von Fehlern in der CSV-Datei oder aufgrund eines Fehlers bei der Gültigkeitsprüfung schlägt das Löschen eines Datensatzes fehl.

**Benutzeraktion:** Lesen Sie die detaillierten Protokoll-

informationen und berichtigen Sie die CSV-Datei entsprechend.

**CIHVP2056E Ein Verweis auf den Datensatz ist vorhanden und der Datensatz kann nicht gelöscht werden.**

**Erläuterung:** Andere Datensätze verweisen aktiv auf den zu löschenden Datensatz.

**Benutzeraktion:** Lesen Sie die detaillierten Protokollinformationen und berichtigen Sie die CSV-Datei entsprechend.

### **CIHVP2057E Der PTT für das angegebene Datum wurde bereits in die Datenbank geladen, verwenden Sie zum Aktualisieren den Zwangsausführungsmodus.**

**Erläuterung:** Wenn der Produktionszeitplan (PTT) für einen bestimmten Tag geladen wird, stellt das System fest, dass PTT-Daten für dasselbe Datum bereits in der Datenbank vorhanden sind.

**Benutzeraktion:** Verwenden Sie den Zwangsausführungsmodus, um den PTT zu laden. Beachten Sie, dass das System die vorhandenen PTT-Daten für das Datum löscht, bevor der aktuelle PTT geladen wird.

#### **CIHVP2058E Fehler beim Laden des Datensatzes.**

**Erläuterung:** Das Laden eines einzelnen Datensatzes ist fehlgeschlagen.

**Benutzeraktion:** Lesen Sie die detaillierten Protokollinformationen und berichtigen Sie die Daten.

### **CIHVP2059E Ungültige Datei.**

**Erläuterung:** Die Datei, auf die zugegriffen werden soll, ist nicht gültig.

**Benutzeraktion:** Prüfen Sie das Dateisystem und den Dateiinhalt, um die Gültigkeit sicherzustellen.

#### **CIHVP2060E XML-Parsingfehler.**

**Erläuterung:** Bei der Analyse der XML-Datei treten Fehler auf.

**Benutzeraktion:** Korrigieren Sie die XML-Datei, sodass sie dem Schema entspricht.

#### **CIHVP2061E Beim Import der PPT-Datei wird eine Ausnahme ausgelöst.**

**Erläuterung:** Dieser Fehler tritt auf wenn die XML-Datei erfolgreich analysiert wird, die Gültigkeitsprüfung jedoch fehlschlägt.

**Benutzeraktion:** Lesen Sie die detaillierten Protokollinformationen und berichtigen Sie die XML-Datei entsprechend.

#### **CIHVP2064E Der Verweis wurde nicht gefunden.**

**Erläuterung:** Ein Verweis auf den durch die ID angegebenen Datensatz wurde nicht gefunden.

**Benutzeraktion:** Lesen Sie die detaillierten Protokollinformationen und berichtigen Sie die Daten entsprechend.

#### **CIHVP2065E Ungültige Beziehung zwischen zwei Datensätzen.**

**Erläuterung:** Dieser Fehler tritt auf, wenn die Beziehung zwischen zwei Datensätzen getrennt wird. Ein Routenmuster kann beispielsweise über einen Verweis auf eine Route verfügen und der Service sowie die Route können beide auf eine Linie verweisen. In solchen Fällen müssen die Routenmuster und der Service auf dieselbe Linie verweisen.

**Benutzeraktion:** Lesen Sie die detaillierten Protokollinformationen und berichtigen Sie die Daten entsprechend.

## **CIHVP2066E Ein erforderliches XML-Element ist nicht vorhanden.**

**Erläuterung:** Ein erforderliches XML-Element fehlt in der Produktionszeitplandatei.

**Benutzeraktion:** Lesen Sie die detaillierten Protokollinformationen und berichtigen Sie die Daten auf der Grundlage der Spezifikation und des Schemas.

#### **CIHVP2067W Warnung: Ankunftszeit liegt außerhalb der Betriebszeit des Stopps.**

**Erläuterung:** Eine Ankunftszeit in der PTT-Datei (Produktionszeitplandatei) liegt außerhalb der Betriebszeit des Stopps. Idealerweise sollte die Ankunftszeit an einem Stopp zwischen dem Beginn und dem Ende der Betriebszeit des Stopps liegen.

**Benutzeraktion:** Überprüfen Sie die Stoppdaten in der PTT-Datei und berichtigen Sie die Angaben entsprechend.

#### **CIHVP2068W Fehler beim Laden des XML-Elements.**

**Erläuterung:** Dieser Fehler tritt auf, wenn eine Gültigkeitsprüfung fehlschlägt.

**Benutzeraktion:** Lesen Sie die detaillierten Protokollinformationen und berichtigen Sie die XML-Datei entsprechend.

### **CIHVP2069E Erforderliche Felder fehlen.**

**Erläuterung:** Mindestens ein Pflichtfeld für die angegebene AUD-Aktion fehlt.

**Benutzeraktion:** Lesen Sie die detaillierten Protokoll-

informationen und berichtigen Sie die Daten entsprechend.

#### **CIHVP2070E Ungültiger Feldwert.**

**Erläuterung:** Bei bestimmten Feldern sind nur bestimmte Werte zulässig. Der Fehler tritt auf, wenn ein ungültiger Wert zu einem Feld hinzugefügt wird.

**Benutzeraktion:** Lesen Sie die detaillierten Protokollinformationen und berichtigen Sie die Daten entsprechend.

#### **CIHVP2071E Ungültiges E-Mail-Format.**

**Erläuterung:** Das Format der E-Mail-Adresse ist falsch, weil das "@"-Zeichen fehlt.

**Benutzeraktion:** Berichtigen Sie die Adresse entsprechend.

## **CIHVP2072E Mindestens ein Feld muss für die Aktualisierung festgelegt sein.**

**Erläuterung:** Zum Aktualisieren eines Datensatzes müssen Sie mindestens eines der zutreffenden Felder festlegen.

**Benutzeraktion:** Stellen Sie sicher, dass ein anwendbares Feld festgelegt wurde.

## **CIHVP2073E AUD-Wert wird für diesen Datensatz nicht unterstützt.**

**Erläuterung:** Die AUD-Aktion wird für diesen Datensatztyp nicht unterstützt. Die Datensätze specifiedstoplink.csv und groupoperatormapping.csv können beispielsweise nicht aktualisiert werden, da nur die Aktionen Hinzufügen und Löschen erlaubt sind.

**Benutzeraktion:** Berichtigen Sie die Daten entsprechend.

**CIHVP2074E Das Aktualisieren des Felds ist nicht zulässig.**

**Erläuterung:** Sie können bestimmte Felder nicht aktualisieren. Beispielsweise darf das Feld routeId in der Datei journeypattern.csv nicht aktualisiert werden.

**Benutzeraktion:** Berichtigen Sie die Daten entsprechend.

#### **CIHVP2075E Die Stoppverbindungsform enthält doppelt vorhandene Punkte.**

**Erläuterung:** Eine Stoppverbindungsform muss aus unterschiedlichen Punkten bestehen. Dieser Fehler tritt auf, wenn zwei Punkte überlappen oder zu dicht beieinander liegen.

**Benutzeraktion:** Stellen Sie sicher, dass die Stoppverbindungsform aus unterschiedlichen Punkten besteht.

## **CIHVP2076E • CIHVP2089E**

#### **CIHVP2076E Die Punktkoordinaten liegen außerhalb des Zeichenrahmens.**

**Erläuterung:** Ein Punkt muss innerhalb eines vordefinierten Zeichenrahmens liegen. Standardmäßig muss der Längengrad innerhalb des Bereichs [-180,180] liegen und der Breitengrad im Bereich [-90,90]. Dieser Fehler tritt auf, wenn die Prüfung fehlschlägt.

**Benutzeraktion:** Stellen Sie sicher, dass die Punktkoordinaten innerhalb des vordefinierten Zeichenrahmens liegen.

## **CIHVP2077E Ungültige Stoppverbindungsform: Es müssen mindestens zwei Punkte angegeben sein.**

**Erläuterung:** Für eine Stoppverbindungsform müssen mindestens zwei Punkte angegeben sein. Dieser Fehler tritt auf, wenn keine Punkte oder nur ein Punkt für die Stoppverbindungsform angegeben wurden.

**Benutzeraktion:** Stellen Sie sicher, dass mindestens zwei Punkte für eine Stoppverbindungsform angegeben wurden.

## **CIHVP2078E Zwischen zwei Stopps sind mehrere standardmäßige Stoppverbindungen vorhanden.**

**Erläuterung:** Stopps können mittels mehrerer Stoppverbindungen verbunden sein. Allerdings kann nur eine Verbindung die standardmäßige Verbindung sein, andernfalls tritt ein Fehler auf.

**Benutzeraktion:** Stellen Sie sicher, dass nur eine standardmäßige Stoppverbindung zwischen Stopps vorhanden ist.

### **CIHVP2081W Warnung: Aktualisierung der Koordinaten ist fehlgeschlagen (der aktualisierte Punkt ist mehr als 10 Meter vom ursprünglichen Punkt entfernt), fügen Sie eventuell stattdessen einen neuen Punkt hinzu.**

**Erläuterung:** Die Koordinaten eines Stopppunkts können aktualisiert werden, aber die Reihenfolge der Stopps in der Stoppverbindung darf nicht verändert werden. Andernfalls wird die Datenintegrität beschädigt und ein Fehler wird ausgelöst. Das System prüft, ob die aktualisierte Punktposition weniger als 10 Meter von der ursprünglichen Position entfernt ist. Falls dieser Test fehlschlägt, tritt die Warnung auf.

**Benutzeraktion:** Überlegen Sie, ob Sie einen neuen Punkt zwischen dem ursprünglichen und dem aktualisierten Punkt hinzufügen möchten.

#### **CIHVP2082E Formtyp wird nicht unterstützt.**

**Erläuterung:** Der Formtyp, der in der ESRI-Datei definiert ist, wird nicht unterstützt. Nur Untertypen von GEOMETRY werden unterstützt.

**Benutzeraktion:** Ändern Sie den Formtyp in einen Untertyp von GEOMETRY.

#### **CIHVP2083E Ungültige Formdatei.**

**Erläuterung:** Die Formdatei ist keine gültige ESRI-Datei.

**Benutzeraktion:** Ändern Sie die Formdatei in eine gültige ESRI-Datei.

#### **CIHVP2085E Unerwartetes Dateiende.**

**Erläuterung:** Das System hat das Ende der Datei erreicht, obwohl mehr Inhalt erwartet wurde.

**Benutzeraktion:** Stellen Sie sicher, dass Sie alle Inhalte in die Datei eingefügt haben.

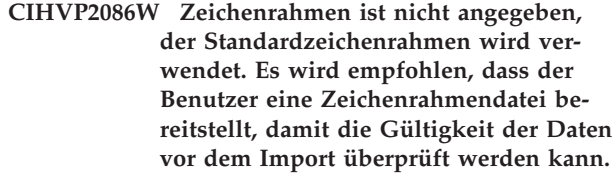

**Erläuterung:** Diese Warnung tritt auf, wenn die Datei boundingbox.csv nicht bereitgestellt wurde.

**Benutzeraktion:** Stellen Sie eine Zeichenrahmendatei bereit, damit die Gültigkeit der Daten vor dem Import überprüft werden kann. Andernfalls verwendet das System den Standardzeichenrahmen: Längengradbereich [-180, 180], Breitengradbereich [-90,90].

#### **CIHVP2088E Datenbankhost, -port und -benutzer müssen in der Konfigurationsdatei angegeben sein.**

**Erläuterung:** Eines der erforderlichen Felder in der Konfigurationsdatei wurde nicht angegeben.

**Benutzeraktion:** Legen Sie den Datenbankhost, -port und -benutzer in der Eigenschaftendatei fest.

### **CIHVP2089E Verbindung zur Datenbank kann nicht hergestellt werden.**

**Erläuterung:** Das System kann keine Verbindung zur Datenbank herstellen.

**Benutzeraktion:** Prüfen Sie die Datenbankkonfiguration in der Eigenschaftendatei sowie den Datenbankstatus und den Netzstatus.

#### **CIHVP2090E Das Datenbankkennwort muss angegeben sein.**

**Erläuterung:** Das Datenbankkennwort wurde nicht angegeben.

**Benutzeraktion:** Geben Sie das Datenbankkennwort in dem Argument an, das beim Ausführen von vap\_loader.sh auf das Argument "-w" folgt.

### **CIHVP2093E Beim Herstellen der Datenbankverbindung wird eine Ausnahme ausgelöst.**

**Erläuterung:** Beim Herstellen einer Verbindung zur Datenbank treten unerwartete Fehler auf.

**Benutzeraktion:** Lesen Sie die detaillierten Protokollinformationen und ergreifen Sie die entsprechende Maßnahme.

#### **CIHVP2096E Beim Löschen der Datenbanktabelle wurde eine Ausnahme ausgelöst.**

**Erläuterung:** Dieser Fehler tritt auf, wenn die Datenbanktabelle gelöscht wird.

**Benutzeraktion:** Lesen Sie die detaillierten Protokollinformationen und ergreifen Sie die entsprechende Maßnahme.

#### **CIHVP2097E Fehler beim Analysieren der Argumente.**

**Erläuterung:** Bei der Analyse der Argumente zum Starten des Dienstprogramms treten Fehler auf.

**Benutzeraktion:** Lesen Sie die detaillierten Protokollinformationen und berichtigen Sie die Argumente.

#### **CIHVP2098W Warnung: Der Standardwert wird verwendet.**

**Erläuterung:** Diese Warnung tritt auf, wenn ein erforderlicher Wert nicht angegeben wurde.

**Benutzeraktion:** Geben Sie den erforderlichen Wert an, falls möglich. Andernfalls wird ein vordefinierter Standardwert verwendet.

### **CIHVP2099E Temporäre Datei konnte nicht gelöscht werden.**

**Erläuterung:** Die temporäre Datei, die während des Verarbeitungsfortschritts erstellt wurde, kann nicht gelöscht werden.

**Benutzeraktion:** Löschen Sie die Datei manuell, um Speicherplatz freizugeben.

## **CIHVP2100E Die temporäre Datei konnte nicht erstellt werden.**

**Erläuterung:** Die temporäre Datei kann nicht erstellt werden.

**Benutzeraktion:** Lesen Sie die detaillierten Protokollinformationen und prüfen Sie das Dateisystem.

#### **CIHVP2103E Unbekanntes Argument.**

**Erläuterung:** Das mit dem Programm angegebene Argument ist unbekannt.

**Benutzeraktion:** Berichtigen Sie die Argumente gemäß der Syntaxanweisung.

#### **CIHVP2109E Fehler bei der Konvertierung der Formdatei.**

**Erläuterung:** Dieser Fehler tritt auf, wenn die Formdatei konvertiert wird.

**Benutzeraktion:** Lesen Sie die detaillierten Protokollinformationen und ergreifen Sie die entsprechende Maßnahme.

### **CIHVP2114E Statistische Sicherheit konnte nicht importiert werden.**

**Erläuterung:** Dieser Fehler tritt auf, wenn die statistische Sicherheit importiert wird.

**Benutzeraktion:** Lesen Sie die detaillierten Protokollinformationen und ergreifen Sie die entsprechende Maßnahme.

#### **CIHVP2117E Gültige Dauer konnte nicht konfiguriert werden.**

**Erläuterung:** Dieser Fehler tritt auf, wenn die Dauer festgelegt wird.

**Benutzeraktion:** Lesen Sie die detaillierten Protokollinformationen und ergreifen Sie die entsprechende Maßnahme.

**CIHVP2119E Beim Speichern der Daten in der Datenbank ist ein Fehler aufgetreten, möglicherweise wurden einige Daten in die Datenbank geschrieben. Aktivieren Sie den Zwangsausführungsmodus, um den Ladevorgang erneut zu starten.**

**Erläuterung:** Unerwartete Fehler treten in Stufe 2 des Ladens der Inftrastrukturdaten auf. Zum Beispiel könnte die Verbindung zur Datenbank verloren gegangen sein, oder in der Systemauslastung könnte eine Spitze aufgetreten sein. In solchen Fällen hat das System möglicherweise einige Daten in die Datenbank geschrieben, während andere Daten nicht in die Datenbank geschrieben wurden. Deshalb kann die Datenintegrität nicht garantiert werden.

## **CIHVP2121E • CIHVP2149E**

**Benutzeraktion:** Prüfen Sie immer zuerst den Systenstatus. Um die Daten erneut zu laden, wobei alle Daten in der Datenbank gespeichert werden, können Sie den Zwangsausführungsmodus verwenden und vap\_loader.sh mit dem Argument -f ausführen.

#### **CIHVP2121E Beim Trennen der Datenbankverbindung wurde eine Ausnahme ausgelöst.**

**Erläuterung:** Beim Trennen der Verbindung zur Datenbank ist ein unerwarteter Fehler aufgetreten.

**Benutzeraktion:** Lesen Sie die detaillierten Protokollinformationen und ergreifen Sie die entsprechende Maßnahme.

#### **CIHVP2123E Unerwartete Ausnahme ausgelöst.**

**Erläuterung:** Ein unerwarteter Fehler ist aufgetreten.

**Benutzeraktion:** Lesen Sie die detaillierten Protokollinformationen und ergreifen Sie die entsprechende Maßnahme.

#### **CIHVP2124E Ungültige StopLinkId-Spalte.**

**Erläuterung:** Beim Konvertieren der ESRI-Datei in die IBM Stoppverbindungsformdatei entspricht die Stop-LinkId-Spalte nicht der angegebenen Spalte, die beim Ausführen von vap\_loader.sh auf das –n-Argument folgt.

**Benutzeraktion:** Geben Sie den richtigen Namen für die StopLinkId-Spalte an.

### **CIHVP2125E Ungültige GEO-Spalte.**

**Erläuterung:** Die GEO-Spalte in der ESRI-Datei ist nicht angegeben.

**Benutzeraktion:** Korrigieren Sie die ESRI-Datei, die bei der Konvertierung verwendet wird.

#### **CIHVP2126E Fehler aufgetreten, WKT länger als 8 KB\n.**

**Erläuterung:** Die WKT-Länge beträgt mehr als 8000.

**Benutzeraktion:** Korrigieren Sie die ESRI-Datei, die bei der Konvertierung verwendet wird.

#### **CIHVP2127E Beim Export der Form aus der Datenbank wird eine Ausnahme ausgelöst.**

**Erläuterung:** Beim Export einer Form aus der Datenbank treten Fehler auf.

**Benutzeraktion:** Lesen Sie die detaillierten Protokollinformationen und berichtigen Sie die ESRI-Datei, die bei der Konvertierung verwendet wird.

#### **CIHVP2135E Fehler bei der Datenprüfung.**

**Erläuterung:** Stufe 1 des Vorgangs zum Laden der Infrastrukturdaten ist fehlgeschlagen.

**Benutzeraktion:** Lesen Sie die detaillierten Protokollinformationen und berichtigen Sie die Daten entsprechend.

#### **CIHVP2141E Fehler bei der Datenprüfung.**

**Erläuterung:** Im Ordner wurden keine PTT-Dateien gefunden. Es muss mindestens eine PTT-Datei im angegebenen Ordner vorhanden sein, die der Namenskonvention <yyyy-MM-dd><\*>productiontimetable.xml entspricht.

**Benutzeraktion:** Prüfen Sie den Ordner und die Dateinamen.

#### **CIHVP2146E Bei der Analyse der XML-Datei wird eine Ausnahme ausgelöst.**

**Erläuterung:** Bei der Analyse der XML-Datei treten Fehler auf.

**Benutzeraktion:** Lesen Sie die detaillierten Protokollinformationen und berichtigen Sie die Daten.

### **CIHVP2147E Das Element DatedVehicleJourney ist in SIRI-XML-Datei nicht vorhanden.**

**Erläuterung:** Das Element DatedVehicleJourney ist in der PTT-XML-Datei nicht vorhanden.

**Benutzeraktion:** Prüfen Sie die PTT-XML-Datei und berichtigen Sie die Daten.

### **CIHVP2148E Ungültiger Produktionszeitplan: DatedVehicleJourney/ DatedVehicleJourneyCode ist nicht vorhanden.**

**Erläuterung:** Das folgende XML-Element fehlt: DatedVehicleJourneyCode in DatedVehicleJourney.

**Benutzeraktion:** Prüfen Sie die PTT-XML-Datei und berichtigen Sie die Daten.

## **CIHVP2149E Ungültiger Produktionszeitplan: DatedVehicleJourney/DatedCalls ist nicht vorhanden.**

**Erläuterung:** Das folgende PTT-XML-Element fehlt: DatedCalls in DatedVehicleJourney.

**Benutzeraktion:** Prüfen Sie die PTT-XML-Datei und berichtigen Sie die Daten.
#### **CIHVP2150E Ungültiger Produktionszeitplan: DatedCalls/DatedCall ist nicht vorhanden.**

**Erläuterung:** Das folgende PTT-XML-Element fehlt: DatedCall in DatedCalls.

**Benutzeraktion:** Prüfen Sie die PTT-XML-Datei und berichtigen Sie die Daten.

#### **CIHVP2151E Ungültiger Produktionszeitplan: DatedCall/StopPointRef ist nicht vorhanden.**

**Erläuterung:** Das folgende PTT-XML-Element fehlt: StopPointRef in DatedCall.

**Benutzeraktion:** Prüfen Sie die PTT-XML-Datei und berichtigen Sie die Daten.

#### **CIHVP2152E Ungültiger Produktionszeitplan: DatedCall/Order ist nicht vorhanden.**

**Erläuterung:** Das folgende PTT-XML-Element fehlt: Order in DatedCall.

**Benutzeraktion:** Beziehen Sie die erforderliche PTT-XML-Datei ein.

#### **CIHVP2153E Ungültiger Produktionszeitplan: DatedCall/AimedArrivalTime ist nicht vorhanden.**

**Erläuterung:** Das folgende PTT-XML-Element fehlt: AimedArrivalTime in DatedCall.

**Benutzeraktion:** Beziehen Sie die erforderliche PTT-XML-Datei ein.

#### **CIHVP2154E Die temporäre Datei konnte nicht erstellt werden, die Generierung von Metadaten wird beendet.**

**Erläuterung:** Beim Erstellen oder Öffnen der Datei TEMP.txt tritt eine Ausnahme auf.

**Benutzeraktion:** Überprüfen Sie, ob ein E/A-Fehler im Dateisystem vorhanden ist.

#### **CIHVP2155E Beim Öffnen der Datei wird eine Ausnahme ausgelöst.**

**Erläuterung:** Beim Erstellen oder Öffnen der Datei Tracing.txt wird eine Ausnahme ausgelöst.

**Benutzeraktion:** Überprüfen Sie, ob ein E/A-Fehler im Dateisystem vorhanden ist.

#### **CIHVP2156W In der Datenbank sind bereits zu viele Metadaten vorhanden.**

**Erläuterung:** Die Warnung tritt auf, wenn in der Datenbank Datensätze mit den Metadaten JourneyShapeInJourneypattern vorhanden sind.

**Benutzeraktion:** Prüfen Sie, ob doppelte Datensätze mit den Metadaten JourneyShapeInJourneypattern vorhanden sind.

#### **CIHVP2158E Fehler beim Öffnen der temporären Datei.**

**Erläuterung:** Eine Ausnahme wird ausgelöst, wenn das System die Datei TEMP.txt öffnet.

**Benutzeraktion:** Überprüfen Sie, ob es einen E/A-Fehler im Dateisystem gibt. Ein Fehler kann auftreten, wenn eine Datei nicht vorhanden ist oder statt eines regulären Dateinamens einen Verzeichnisnamen trägt.

#### **CIHVP2159E Fehler beim Zugriff auf temporäre Datei.**

**Erläuterung:** Eine Ausnahme wird ausgelöst, wenn das System die Datei öffnet oder liest.

**Benutzeraktion:** Überprüfen Sie, ob ein E/A-Fehler im Dateisystem vorhanden ist. Ein Fehler kann auftreten, wenn eine Datei nicht vorhanden ist oder statt eines regulären Dateinamens einen Verzeichnisnamen trägt.

#### **CIHVP2160E Fehler beim Laden der Zuordnung des Routenmusters und der Route aus der Datenbank.**

**Erläuterung:** Beim Lesen von Daten aus der Datenbanktabelle Transmodel.JourneyShapeInJourneyPattern tritt ein Fehler auf.

**Benutzeraktion:** Weitere Informationen finden Sie in den ausführlichen DB2-Protokollinformationen.

#### **CIHVP2161E Fehler beim Laden des Meilensteinsabstands aus der Datenbank.**

**Erläuterung:** Beim Lesen von Daten aus der Datenbanktabelle VPMilestoneInJourneyShapeInJP tritt ein Fehler auf.

**Benutzeraktion:** Weitere Informationen finden Sie in den ausführlichen DB2-Protokollinformationen.

#### **CIHVP2162I Der Vorschaumodus ist aktiviert, Ergebnisse werden nicht in der Datenbank gespeichert.**

**Erläuterung:** Die Datenbank kann nicht geändert werden, wenn der Vorschaumodus aktiviert ist.

**Benutzeraktion:** Inaktivieren Sie den Vorschaumodus, falls möglich.

### **CIHVP2163I • CIHVP2175E**

#### **CIHVP2163I Start des Schreibens von Metadaten in die Datenbank.**

**Erläuterung:** Metadaten werden generiert und in der Datenbank gespeichert.

**Benutzeraktion:** Sie müssen nicht auf diese Nachricht reagieren.

#### **CIHVP2164E Fehler beim Abrufen/Festlegen des AutoCommit-Flags.**

**Erläuterung:** Beim Festlegen des AutoCommit-Flags der Datenbank tritt ein Fehler auf.

**Benutzeraktion:** Weitere Informationen finden Sie in den ausführlichen DB2-Protokollinformationen.

#### **CIHVP2165E Die Menge an Metadaten ist inkonsistent mit dem Meilenstein.**

**Erläuterung:** Dieser Fehler tritt beim Hinzufügen eines neuen Eintrags zum Datensatz JourneyShapeInJourneyPattern auf, falls die Größe der Meilensteine von der Größe der Metadaten metaDataEntry abweicht.

**Benutzeraktion:** Prüfen Sie die Datenbank auf inkonsistente Daten.

#### **CIHVP2166E Fehler beim Speichern der Metadaten in der Datenbank.**

**Erläuterung:** Der Fehler tritt beim Schreiben von Daten in die Datenbank auf.

**Benutzeraktion:** Weitere Informationen finden Sie in den ausführlichen DB2-Protokollinformationen.

#### **CIHVP2167E Fehler beim Zurücksetzen des Auto-Commit-Flags.**

**Erläuterung:** Beim Zurücksetzen des AutoCommit-Flags der Datenbank tritt ein Fehler auf.

**Benutzeraktion:** Weitere Informationen finden Sie in den ausführlichen DB2-Protokollinformationen.

#### **CIHVP2169E Fehler beim Speichern in der Datenbanktabelle.**

**Erläuterung:** Dieser Fehler tritt auf, wenn Metadaten in der Datenbank gespeichert werden.

**Benutzeraktion:** Weitere Informationen finden Sie in den ausführlichen DB2-Protokollinformationen.

#### **CIHVP2170E Die Routenmusterstoppdatei wurde nicht gefunden.**

**Erläuterung:** Die Routenmusterdatei wurde nicht gefunden.

**Benutzeraktion:** Prüfen Sie, ob der Dateipfad korrekt

ist. Legen Sie andernfalls die Datei mit den richtigen Zugriffsrechten fest.

#### **CIHVP2171E Fehler beim Zugriff auf die Routenmusterstoppdatei.**

**Erläuterung:** Eine Ausnahme wird ausgelöst, wenn das System eine Datei öffnet oder liest.

**Benutzeraktion:** Überprüfen Sie, ob ein E/A-Fehler im Dateisystem vorhanden ist. Fehler können auftreten, wenn die Datei nicht vorhanden ist oder fälschlicherweise einen Verzeichnisnamen trägt.

#### **CIHVP2171E Fehler beim Zugriff auf die Datenbanktabelle.**

**Erläuterung:** Dieser Fehler tritt auf, wenn Daten aus der Datenbank gelesen werden.

**Benutzeraktion:** Weitere Informationen finden Sie in den ausführlichen DB2-Protokollinformationen.

#### **CIHVP2173E Kopieren des Routenstopps zu Routenmusterstopp ist fehlgeschlagen.**

**Erläuterung:** Diese Ausnahme wird ausgelöst, wenn Daten aus der Datenbank gelesen werden, da das Kopieren eines Routenstopps zu einem Routenmusterstopp fehlgeschlagen ist.

**Benutzeraktion:** Überprüfen Sie, ob ein Datenbankzugriffsfehler auftritt. Fehler können auftreten, wenn die Datenbankverbindung geschlossen oder die SQL-Anweisung falsch ist.

#### **CIHVP2174E Fehler bei der Anordnung von metaDataEntry.**

**Erläuterung:** Diese Ausnahme wird ausgelöst, wenn ein Datensatz zu Java.util.ArrayList hinzugefügt wird.

**Benutzeraktion:** Prüfen Sie, ob ein Heapüberlauf vorliegt. Sie können die virtuelle Java-Maschine (JVM) mit einem größeren Heap konfigurieren.

#### **CIHVP2175E Fehler bei der Ausgabeeigenschaftendatei.**

**Erläuterung:** Eine Ausnahme wird ausgelöst, wenn das System eine Datei öffnet oder liest.

**Benutzeraktion:** Überprüfen Sie, ob ein E/A-Fehler im Dateisystem vorhanden ist. Ein Fehler kann auftreten, wenn eine Datei nicht vorhanden ist oder fälschlicherweise einen Verzeichnisnamen trägt.

#### **CIHVP2176E Die folgenden Argumente können nicht gleichzeitig vorhanden sein, versuchen Sie es erneut.**

**Erläuterung:** Beim Ausführen des Tools zum Generieren von Metadaten können die Argumente [-prune] und [-preview] nicht gleichzeitig festgelegt werden.

**Benutzeraktion:** Verwenden Sie unter Beachtung der Syntaxanweisung nur eines der beiden folgenden Argumente: [-prune] oder [-preview].

#### **CIHVP2177E Die Eigenschaftendatei wurde nicht gefunden.**

**Erläuterung:** Diese Ausnahme wird ausgelöst, wenn das System versucht, die Eigenschaftendatei zu öffnen oder zu lesen, die Datei aber nicht gefunden wird.

**Benutzeraktion:** Überprüfen Sie, ob ein E/A-Fehler im Dateisystem vorhanden ist. Ein Fehler kann auftreten, wenn eine Datei nicht vorhanden ist oder fälschlicherweise einen Verzeichnisnamen trägt.

#### **CIHVP2178E Fehler beim Zugriff auf Eigenschaftendatei.**

**Erläuterung:** Diese Ausnahme wird ausgelöst, wenn das System die Datei öffnet oder liest.

**Benutzeraktion:** Überprüfen Sie, ob ein E/A-Fehler im Dateisystem vorhanden ist. Ein Fehler kann auftreten, wenn eine Datei nicht vorhanden ist oder statt eines regulären Dateinamens einen Verzeichnisnamen trägt.

#### **CIHVP2179E Der Datenbankhost wurde nicht angegeben.**

**Erläuterung:** Die Eigenschaft DB\_HOST ist null oder leer.

**Benutzeraktion:** Legen Sie die Eigenschaft DB\_HOST in der Eigenschaftendatei fest.

#### **CIHVP2180E Der Datenbankname wurde nicht angegeben.**

**Erläuterung:** Die Eigenschaft DB\_NAME ist null oder leer.

**Benutzeraktion:** Legen Sie die Eigenschaft DB\_NAME in der Eigenschaftendatei fest.

#### **CIHVP2181E Der Datenbankbenutzername wurde nicht angegeben.**

**Erläuterung:** Die Eigenschaft DB\_USER ist null oder leer.

**Benutzeraktion:** Legen Sie die Eigenschaft DB\_USER in der Eigenschaftendatei fest.

#### **CIHVP2182E Der Wert METADATA\_REPLACE- \_STRATEGY in der Konfigurationsdatei ist keine gültige Strategie.**

**Erläuterung:** Dieser Fehler tritt auf, wenn eine Zeichenfolge analysiert wird, die die Strategie zum Ersetzen der Metadaten enthält.

**Benutzeraktion:** Prüfen Sie, ob METADATA\_REPLA-CE\_STRATRGY in der Konfigurationsdatei korrekt ist.

#### **CIHVP2183E Das Startdatumsformat ist nicht korrekt.**

**Erläuterung:** Dieser Fehler tritt auf, wenn eine Zeichenfolge analysiert wird, die das Startdatum enthält.

**Benutzeraktion:** Prüfen Sie, ob das ElementstartDate in der Eigenschaftendatei korrekt ist.

#### **CIHVP2184E Das Enddatumsformat ist nicht korrekt.**

**Erläuterung:** Dieser Fehler tritt auf, wenn eine Zeichenfolge analysiert wird, die das Enddatum enthält.

**Benutzeraktion:** Prüfen Sie, ob das Element endDate in der Eigenschaftendatei korrekt ist.

#### **CIHVP2185E Das heutige Datum kann nicht bereinigt werden, wählen Sie einen anderen Tag aus.**

**Erläuterung:** Das Tool zum Generieren von Metadaten bereinigt Daten nicht, wenn für das Enddatum das heutige oder ein zukünftiges Datum festgelegt ist.

**Benutzeraktion:** Setzen Sie das Element endDate in der Eigenschaftendatei auf ein früheres Datum als das heutige Datum.

#### **CIHVP2186E Das Enddatum ist obligatorisch.**

**Erläuterung:** Das Enddatum ist in der Eigenschaftendatei nicht gesetzt.

**Benutzeraktion:** Setzen Sie das Element endDate in der Eigenschaftendatei.

#### **CIHVP2188E Fehler beim Generieren von Metadaten aus der Datenbank.**

**Erläuterung:** Dieser Fehler tritt auf, wenn Metadaten aus der Datenbank generiert werden.

Benutzeraktion: Prüfen Sie die Daten in der Datenbank und lesen Sie die detaillierten Protokollinformationen.

#### **CIHVP2189E Die Generierung von Metadaten ist abgeschlossen.**

**Erläuterung:** Dieser Fehler tritt auf, wenn die Verbindung zur Datenbank fehlschlägt.

### **CIHVP2190E • CIHVP2195E**

**Benutzeraktion:** Prüfen Sie, ob ein Datenbankzugriffsfehler auftritt.

#### **CIHVP2190E Fehler bei Ausgabeeigenschaftendatei.**

**Erläuterung:** Eine Ausnahme wird ausgelöst, wenn das System die Ausgabeeigenschaftendatei öffnet oder liest.

**Benutzeraktion:** Überprüfen Sie, ob ein E/A-Fehler im Dateisystem vorhanden ist. Möglicherweise ist die Datei nicht vorhanden oder sie hat einen Verzeichnisnamen statt eines regulären Dateinamens.

#### **CIHVP2194E Beim Schließen vonPreparedStatement wird eine Ausnahme ausgelöst.**

**Erläuterung:** Eine Ausnahme wird ausgelöst, wenn die Verbindung zur Datenbank getrennt wird.

**Benutzeraktion:** Weitere Informationen finden Sie in den ausführlichen DB2-Protokollinformationen.

#### **CIHVP2195E Fehler beim Laden der Fahrzeugverfolgung aus der Datenbank.**

**Erläuterung:** Eine Ausnahme wird ausgelöst, wenn das System Daten aus der Datenbank liest.

**Benutzeraktion:** Weitere Informationen finden Sie in den ausführlichen DB2-Protokollinformationen.

# **Kapitel 10. Referenz**

Diese Themen enthalten hilfreiche, zusätzliche Referenzinformationen.

# **Unterstützte TMDD-Daten**

IBM Intelligent Transportation Version 1.5 unterstützt Anforderungen aus Traffic Management Data Dictionary (TMDD) und Message Sets for External Traffic Management Center Communications (MS/ ETMCC) Version 3.0.

# **Unterstützte TMDD-Anforderungen und Benutzeranforderungen**

IBM Intelligent Transportation unterstützt eine bestimmte Gruppe von TMDD- und Benutzeranforderungen von TMDD Version 3.

In Tabelle 21 werden die Benutzeranforderungen und die zugehörigen Anforderungen aufgeführt, die durch TMDD Version 3 definiert sind. Zudem wird angegeben, ob sie von IBM Intelligent Transportation unterstützt werden.

Bei Datenflüssen aus IBM Intelligent Transportation an ein Eigentümerzentrum ist die Unterstützung wie folgt definiert:

- v Ja IBM Intelligent Transportation unterstützt die Anforderung durch das Senden der zugehörigen Daten an das Eigentümerzentrum.
- v Nein IBM Intelligent Transportation unterstützt die Anforderung nicht und sendet keine zugehörigen Daten an das Eigentümerzentrum.
- v Nicht zutreffend Die Anforderung ist in diesem Kontext für IBM Intelligent Transportation nicht relevant.

Bei Datenflüssen aus einem Eigentümerzentrum an IBM Intelligent Transportation ist die Unterstützung wie folgt definiert:

- **Ja** IBM Intelligent Transportation unterstützt die Anforderung durch das Speichern von Daten, die vom Eigentümerzentrum empfangen wurden.
- **Nein** IBM Intelligent Transportation unterstützt die Anforderung nicht und speichert die empfangenen Daten nicht.

## **Nicht zutreffend**

Die Anforderung gilt in diesem Kontext nicht für IBM Intelligent Transportation.

*Tabelle 21. IBM Intelligent Transportation-Unterstützung der Anforderungen aus TMDD Version 3*

| Benutzer-<br>anforde-<br>rungs- $ID$ | Benutzeranforderung                | Anforderungs-ID | Anforderung                                                                                                    | Unterstützt durch<br><b>IBM</b> Intelligent<br>Transportation |
|--------------------------------------|------------------------------------|-----------------|----------------------------------------------------------------------------------------------------|---------------------------------------------------------------|
| 2.3.1.1                              | Prüfen der<br>Verbindungsaktivität | 3.3.1.1.1       | Send Center Active<br>Verification Upon Request<br>(Bei Anforderung Prüfung<br>der Zentrumsaktivität sen-<br>den)                 | Ja                                                            |
|                                      |                                    | 3.3.1.1.2       | Publish Center Active<br>Verification Information (In-<br>formationen über Prüfung<br>der Zentrumsaktivität veröf-<br>fentlichen) | <b>Ta</b>                                                     |

| Benutzer-<br>anforde-<br>rungs-ID | Benutzeranforderung                   | Anforderungs-ID | Anforderung                                                                                                    | Unterstützt durch<br><b>IBM</b> Intelligent<br>Transportation |
|-----------------------------------|---------------------------------------|-----------------|----------------------------------------------------------------------------------------------------|---------------------------------------------------------------|
|                                   |                                       | 3.3.1.1.3       | Subscribe to Center Active<br>Verification Information (In-<br>formationen über Prüfung<br>der Zentrumsaktivität abon-<br>nieren)                 | Ja                                                            |
|                                   |                                       | 3.3.1.1.4       | Contents of the Center<br><b>Active Verification Request</b><br>(Inhalt der Anforderung ei-<br>ner Prüfung der<br>Zentrumsaktivität)              | Ja                                                            |
|                                   |                                       | 3.3.1.1.4.1     | Required Center Active<br>Verification Request Content<br>(Erforderlicher Inhalt der An-<br>forderung einer Überprüfung<br>der Zentrumsaktivität) | <b>I</b> a                                                    |
|                                   |                                       | 3.3.1.1.4.2.1   | <b>External Center Organization</b><br>(Organisation des externen<br>Zentrums)                                                                    | Ja                                                            |
|                                   |                                       | 3.3.1.1.5       | Contents of the Center<br>Active Information (Inhalt<br>der Informationen über die<br>Zentrumsaktivität)                                          | Ja                                                            |
|                                   |                                       | 3.3.1.1.5.1     | Required Center Active In-<br>formation (Erforderliche In-<br>formationen über die<br>Zentrumsaktivität)                                          | Ja                                                            |
|                                   |                                       | 3.3.1.1.5.2.1   | Owner Organization (Organi-<br>sation des Eigentümers)                                                                                            | Nein                                                          |
| 2.3.1.2                           | Unterstützung von An-<br>forderungen  | 3.3.1.2         | Support Request-Response<br>(Unterstützung von<br>Anforderungen/Antworten)                                                                        | Ja                                                            |
| 2.3.1.3                           | Unterstützung von<br>Abonnements      | 3.3.1.3.1       | <b>Support Periodic Updates</b><br>(Unterstützung von regelmä-<br>ßigen Aktualisierungen)                                                         | Ja                                                            |
|                                   |                                       | 3.3.1.3.2       | Support Event-Driven Up-<br>dates (Unterstützung von<br>ereignisgesteuerten Aktuali-<br>sierungen)                                                | Ja                                                            |
| 2.3.1.4                           | Unterstützung der<br>Fehlerbehandlung | 3.3.1.4.1       | Contents of the Error Report<br>(Inhalt des Fehlerberichts)                                                                                       | <b>I</b> a                                                    |
|                                   |                                       | 3.3.1.4.1.1     | Required Error Report<br>Contents (Erforderlicher In-<br>halt des Fehlerberichts)                                                                 | Ja                                                            |
|                                   |                                       | 3.3.1.4.1.1.1   | Supported Error Identifier<br>Values (Unterstützte<br>Fehlerkennzeichnungswerte)                                                                  | Nein                                                          |
| 2.3.2.1                           | Festlegung von Ein-<br>schränkungen   | 3.3.2.2.1       | Contents of Restrictions In-<br>formation (Inhalt der<br>Einschränkungsinforma-<br>tionen)                                                        | Nicht zutreffend                                              |

*Tabelle 21. IBM Intelligent Transportation-Unterstützung der Anforderungen aus TMDD Version 3 (Forts.)*

| Benutzer-<br>anforde-<br>rungs-ID | Benutzeranforderung                                            | Anforderungs-ID | Anforderung                                                                                                    | Unterstützt durch<br><b>IBM</b> Intelligent<br>Transportation |
|-----------------------------------|----------------------------------------------------------------|-----------------|----------------------------------------------------------------------------------------------------|---------------------------------------------------------------|
|                                   |                                                                | 3.3.2.2.2       | Required Restriction Infor-<br>mation Content (Erforderli-<br>cher Inhalt der<br>Einschränkungsinforma-<br>tionen)                                  | Nicht zutreffend                                              |
| 2.3.2.2                           | Authentifizierung der<br>Nachrichtenquelle                     | 3.3.2.1.1       | Contents of Authentication<br>Information (Inhalt der<br>Authentifizierungsinforma-<br>tionen)                                                      | Nicht zutreffend                                              |
|                                   |                                                                | 3.3.2.1.1.1     | Required Authentication In-<br>formation Content (Erforder-<br>licher Inhalt der Authenti-<br>fizierungsinformationen)                              | Nicht zutreffend                                              |
|                                   |                                                                | 3.3.2.1.1.2.1   | Operator Identifier (Betrei-<br>ber-ID)                                                                                                    | Nicht zutreffend                                              |
| 2.3.3                             | Bereitstellung von In-<br>formationen über Or-<br>ganisationen | 3.3.3.1         | Send Organization Informati-<br>on Upon Request (Bei Anfor-<br>derung Informationen über<br>die Organisation senden)                                | Ja                                                            |
|                                   |                                                                | 3.3.3.2         | Publish Organization Infor-<br>mation (Informationen über<br>die Organisation veröffentli-<br>chen)                                                 | Ja                                                            |
|                                   |                                                                | 3.3.3.3         | Subscribe to Organization<br>Information (Informationen<br>über die Organisation abon-<br>nieren)                                                   | Ja                                                            |
|                                   |                                                                | 3.3.3.4         | Contents of the Organization<br>Information Request (Inhalt<br>der Anforderung von Infor-<br>mationen über die Organisa-<br>tion)                   | Ja                                                            |
|                                   |                                                                | 3.3.3.4.1       | Required Organization Infor-<br>mation Request Content (Er-<br>forderlicher Inhalt der<br>Anforderung von Informatio-<br>nen über die Organisation) | Ja                                                            |
|                                   |                                                                | 3.3.3.4.2.1     | Owner Organization<br>Identifier (ID der<br>Eigentümerorganisation)                                                                                 | Nein                                                          |
|                                   |                                                                | 3.3.3.4.2.2     | Owner Center Identifier (ID<br>des Eigentümerzentrums)                                                                                              | Nein                                                          |
|                                   |                                                                | 3.3.3.5         | Contents of the Organization<br>and Centers Information (In-<br>halt der Informationen über<br>die Organisation und über<br>Zentren)                | Ja                                                            |

*Tabelle 21. IBM Intelligent Transportation-Unterstützung der Anforderungen aus TMDD Version 3 (Forts.)*

| Benutzer-<br>anforde-<br>rungs-ID | Benutzeranforderung | Anforderungs-ID | Anforderung                                                                                                    | Unterstützt durch<br><b>IBM</b> Intelligent<br>Transportation |
|-----------------------------------|---------------------|-----------------|----------------------------------------------------------------------------------------------------|---------------------------------------------------------------|
|                                   |                     | 3.3.3.5.1       | Required Organization Infor-<br>mation Content (Erforderli-<br>cher Inhalt der<br>Informationen über die Orga-<br>nisation) | Ja                                                            |
|                                   |                     | 3.3.3.5.2.1     | Organization Name (Name<br>der Organisation)                                                                                | Ja                                                            |
|                                   |                     | 3.3.3.5.2.2     | Organization Location<br>(Standort der Organisation)                                                                        | Ja                                                            |
|                                   |                     | 3.3.3.5.2.3     | Organization Function<br>Description<br>(Funktionsbeschreibung der<br>Organisation)                                         | Ja                                                            |
|                                   |                     | 3.3.3.5.2.4     | Required Organization<br>Contact Information (Erfor-<br>derliche<br>Kontaktinformationen für die<br>Organisation)           | Ja                                                            |
|                                   |                     | 3.3.3.5.2.5.1   | Contact Person Name (Name<br>des Ansprechpartners)                                                                          | Ja                                                            |
|                                   |                     | 3.3.3.5.2.5.2   | Contact Person Role (Aufga-<br>bengebiet des Ansprechpart-<br>ners)                                                         | Ja                                                            |
|                                   |                     | 3.3.3.5.2.5.3   | Work Phone Number (Ge-<br>schäftliche Telefonnummer)                                                                        | Ja                                                            |
|                                   |                     | 3.3.3.5.2.5.4   | Alternate Phone Number<br>(Alternative Telefonnummer)                                                                       | Ja                                                            |
|                                   |                     | 3.3.3.5.2.5.5   | Cellular Phone Number<br>(Mobiltelefonnummer)                                                                               | Ja                                                            |
|                                   |                     | 3.3.3.5.2.5.6   | Cellular Phone Identifier (ID<br>des Mobiltelefons)                                                                         | Ja                                                            |
|                                   |                     | 3.3.3.5.2.5.7   | Fax Number (Faxnummer)                                                                                                    | Ja                                                            |
|                                   |                     | 3.3.3.5.2.5.8   | Pager Number<br>(Pagernummer)                                                                                               | Ja                                                            |
|                                   |                     | 3.3.3.5.2.5.10  | Internet E-mail Address (In-<br>ternet-E-Mail-Adresse)                                                                      | Ja                                                            |
|                                   |                     | 3.3.3.5.2.5.11  | Radio Unit Identifier (ID des<br>Funkgeräts)                                                                                | <b>I</b> a                                                    |
|                                   |                     | 3.3.3.5.2.5.12  | Mailing Address Line 1 (Zei-<br>le 1 der Postanschrift)                                                                     | Ja                                                            |
|                                   |                     | 3.3.3.5.2.5.13  | Mailing Address Line 2 (Zei-<br>le 2 der Postanschrift)                                                                     | Ja                                                            |
|                                   |                     | 3.3.3.5.2.5.14  | Mailing Address City (Ort<br>der Postanschrift)                                                                             | Ja                                                            |
|                                   |                     | 3.3.3.5.2.5.15  | Mailing Address State (Bun-<br>desland der Postanschrift)                                                                   | Ja                                                            |

*Tabelle 21. IBM Intelligent Transportation-Unterstützung der Anforderungen aus TMDD Version 3 (Forts.)*

| Benutzer-<br>anforde-<br>rungs-ID | Benutzeranforderung | Anforderungs-ID | Anforderung                                                                                                    | Unterstützt durch<br><b>IBM</b> Intelligent<br>Transportation |
|-----------------------------------|---------------------|-----------------|----------------------------------------------------------------------------------------------------|---------------------------------------------------------------|
|                                   |                     | 3.3.3.5.2.5.16  | Mailing Address Zip Code<br>(Postleitzahl der<br>Postanschrift)                                                           | Ja                                                            |
|                                   |                     | 3.3.3.5.2.5.17  | Mailing Address Country<br>(Land der Postanschrift)                                                                       | Ja                                                            |
|                                   |                     | 3.3.3.5.2.6     | Required Organization Cen-<br>ter Information (Erforderliche<br>Informationen über das<br>Organisationszentrum)           | Ja                                                            |
|                                   |                     | 3.3.3.5.2.7.1   | Organization Center Name<br>(Name des<br>Organisationszentrums)                                                           | Ja                                                            |
|                                   |                     | 3.3.3.5.2.7.2   | Organization Center<br>Description (Beschreibung<br>des Organisationszentrums)                                            | Ja                                                            |
|                                   |                     | 3.3.3.5.2.7.3   | Organization Center Type<br>(Typ des<br>Organisationszentrums)                                                            | Ja                                                            |
|                                   |                     | 3.3.3.5.2.7.4   | Organization Center Location   Ja<br>(Standort des<br>Organisationszentrums)                                              |                                                               |
|                                   |                     | 3.3.3.5.2.7.5   | Organization Center Contact<br>Information<br>(Kontaktinformationen zum<br>Organisationszentrum)                          | Ja                                                            |
|                                   |                     | 3.3.3.5.2.7.6   | Date and Time Change Infor-<br>mation (Informationen über<br>Datum und Uhrzeit der Än-<br>derung)                         | Ja                                                            |
| 2.3.4.1                           | Ereignisindex       | 3.3.4.9.1       | Send Event Index Informati-<br>on Upon Request (Bei Anfor-<br>derung Informationen über<br>den Ereignisindex senden)      | Ja                                                            |
|                                   |                     | 3.3.4.9.2       | Publish Event Index Informa- Ja<br>tion (Informationen über den<br>Ereignisindex veröffentli-<br>chen)                    |                                                               |
|                                   |                     | 3.3.4.9.3       | Subscribe to Event Index In-<br>formation (Informationen<br>über den Ereignisindex abon-<br>nieren)                       | Ja                                                            |
|                                   |                     | 3.3.4.9.4       | Contents of the Event Index<br>Information (Inhalt der Infor-<br>mationen über den<br>Ereignisindex)                      | Ja                                                            |
|                                   |                     | 3.3.4.9.5       | Required Event Index Infor-<br>mation Content (Erforderli-<br>cher Inhalt der<br>Informationen über den<br>Ereignisindex) | <b>I</b> a                                                    |

*Tabelle 21. IBM Intelligent Transportation-Unterstützung der Anforderungen aus TMDD Version 3 (Forts.)*

| Benutzer-<br>anforde-<br>rungs-ID | Benutzeranforderung                                                | Anforderungs-ID | Anforderung                                                                                                    | Unterstützt durch<br><b>IBM</b> Intelligent<br>Transportation |
|-----------------------------------|--------------------------------------------------------------------|-----------------|----------------------------------------------------------------------------------------------------|---------------------------------------------------------------|
|                                   |                                                                    | 3.3.4.9.6.1     | URL File Update Date and<br>Time Information (Informati-<br>onen über<br>Aktualisierungsdatum und<br>-uhrzeit der URL-Datei) | Nein                                                          |
| 2.3.4.2                           | Korrelieren eines Ereig-<br>nisses mit einem ande-<br>ren Ereignis | 3.3.4.7.5       | Other References (Sonstige<br>Referenzdaten)                                                                                 | <b>Ta</b>                                                     |
|                                   |                                                                    | 3.3.4.7.5.1     | Trip Reference<br>(Reisereferenzdaten)                                                                                       | Nein                                                          |
|                                   |                                                                    | 3.3.4.7.5.2     | Responsible Reference<br>(Zuständigkeitsreferenzdaten)                                                                       | Nein                                                          |
|                                   |                                                                    | 3.3.4.7.5.3     | Related Event (Zugehöriges<br>Ereignis)                                                                                      | Nein                                                          |
|                                   |                                                                    | 3.3.4.7.5.4     | Previous Event (Vorheriges<br>Ereignis)                                                                                      | Nein                                                          |
|                                   |                                                                    | 3.3.4.7.5.5     | Split Event (Aufgeteiltes Er-<br>eignis)                                                                                     | Nein                                                          |
|                                   |                                                                    | 3.3.4.7.5.6     | Merged Event (Zusammen-<br>geführtes Ereignis)                                                                               | Nein                                                          |
|                                   |                                                                    | 3.3.4.7.5.7     | Sibling Event<br>(Gleichgeordnetes Ereignis)                                                                                 | Nein                                                          |
|                                   |                                                                    | 3.3.4.7.5.8     | Associated Device (Zugehöri-<br>ge Einheit)                                                                                  | Nein                                                          |
|                                   |                                                                    | 3.3.4.7.5.9     | Associated URL (Zugehörige<br>URL)                                                                                           | Ja                                                            |
| 2.3.4.3                           | Bereitstellung von<br>Ereignisbeschreibungen<br>im freien Format   | 3.3.4.6.3.6     | <b>Event Description</b><br>(Ereignisbeschreibung)                                                                           | Ja                                                            |
|                                   |                                                                    | 3.3.4.7.3.1     | Required Event Comments<br>(Erforderliche<br>Ereigniskommentare)                                                             | Ja                                                            |
|                                   |                                                                    | 3.3.4.7.3.2.2   | <b>Operator Comments</b><br>(Betreiberkommentare)                                                                            | Nein                                                          |
| 2.3.4.4                           | Bereitstellung von<br>Ereignisnamen im frei-<br>en Format          | 3.3.4.6.3.7     | Event Name (Ereignisname)                                                                                                    | Ja                                                            |
| 2.3.4.5                           | Bereitstellung mehr-<br>sprachiger<br>Ereignisbeschreibungen       | 3.3.4.6.3.6.3.1 | Description Language<br>(Beschreibungssprache)                                                                               | Nicht zutreffend                                              |
|                                   |                                                                    | 3.3.4.7.3.2.3   | <b>Comment Description</b><br>Language<br>(Beschreibungssprache für<br>Kommentare)                                           | Nicht zutreffend                                              |
|                                   |                                                                    | 3.3.4.7.4.2.1   | Report Description Language<br>(Beschreibungssprache für<br>Berichte)                                                        | Nicht zutreffend                                              |

*Tabelle 21. IBM Intelligent Transportation-Unterstützung der Anforderungen aus TMDD Version 3 (Forts.)*

| Benutzer-<br>anforde-<br>rungs-ID | Benutzeranforderung    | Anforderungs-ID | Anforderung                                                                                                    | Unterstützt durch<br><b>IBM</b> Intelligent<br>Transportation |
|-----------------------------------|------------------------|-----------------|----------------------------------------------------------------------------------------------------|---------------------------------------------------------------|
| 2.3.4.6                           | Aktuelle Ereignisdaten | 3.3.4.1         | Send Event Information<br>Upon Request (Bei Anforde-<br>rung Ereignisdaten senden)                                       | Ja                                                            |
|                                   |                        | 3.3.4.2         | Publish Event Information<br>(Ereignisdaten veröffentli-<br>chen)                                                        | Ja                                                            |
|                                   |                        | 3.3.4.3         | Subscribe to Event Informati-<br>on (Ereignisdaten abonnie-<br>ren)                                                      | Ja                                                            |
|                                   |                        | 3.3.4.4         | Contents of Event Informati-<br>on Request (Inhalt der<br>Ereignisdatenanforderung)                                      | Ja                                                            |
|                                   |                        | 3.3.4.4.1       | Required Event Information<br>Request Content (Erforderli-<br>cher Inhalt der<br>Ereignisdatenanforderung)               | Ja                                                            |
|                                   |                        | 3.3.4.4.2.1     | Requesting Organization<br>(Anfordernde Organisation)                                                                    | Ja                                                            |
|                                   |                        | 3.3.4.5         | Contents of the Event Infor-<br>mation (Inhalt der<br>Ereignisdaten)                                                     | Ja                                                            |
|                                   |                        | 3.3.4.6         | Required Event Information<br>Content (Erforderlicher<br>Ereignisdateninhalt)                                            | Ja                                                            |
|                                   |                        | 3.3.4.6.1.1     | Required Event Message<br>Header Information (Erfor-<br>derliche Informationen über<br>den<br>Ereignisnachrichtenheader) | Ja                                                            |
|                                   |                        | 3.3.4.6.1.2.1   | Owner Organization (Organi-<br>sation des Eigentümers)                                                                   | Nein                                                          |
|                                   |                        | 3.3.4.6.1.2.2   | Responding Organization<br>(Antwortende Organisation)                                                                    | Nein                                                          |
|                                   |                        | 3.3.4.6.1.2.3   | <b>External Center Organization</b><br>(Organisation des externen<br>Zentrums)                                           | Nein                                                          |
|                                   |                        | 3.3.4.6.1.2.4   | Message Expiry Time<br>(Ablaufzeit der Nachricht)                                                                        | Nein                                                          |
|                                   |                        | 3.3.4.6.2.1     | Required Event Reference<br>Information (Erforderliche<br>Informationen über<br>Ereignisreferenzdaten)                   | Ja                                                            |
|                                   |                        | 3.3.4.6.2.2.1   | Event Response Plan<br>Identifier (ID des<br>Ereignisantwortplans)                                                       | Nein                                                          |
|                                   |                        | 3.3.4.6.3.1     | <b>Event Category</b><br>(Ereigniskategorie)                                                                             | Ja                                                            |

*Tabelle 21. IBM Intelligent Transportation-Unterstützung der Anforderungen aus TMDD Version 3 (Forts.)*

| Benutzer-<br>anforde-<br>rungs-ID | Benutzeranforderung | Anforderungs-ID    | Anforderung                                                                                                    | Unterstützt durch<br><b>IBM</b> Intelligent<br>Transportation |
|-----------------------------------|---------------------|--------------------|----------------------------------------------------------------------------------------------------|---------------------------------------------------------------|
|                                   |                     | 3.3.4.6.3.2        | <b>Event Description</b><br>Confidence Level<br>(Vertraulichkeitsstufe der<br>Ereignisbeschreibung)                                 | Ja                                                            |
|                                   |                     | 3.3.4.6.3.3        | Event Access Level<br>(Ereigniszugriffsebene)                                                                                       | Ja                                                            |
|                                   |                     | 3.3.4.6.3.4        | <b>Event Time</b><br>(Ereigniszeitpunkt)                                                                                            | Ja                                                            |
|                                   |                     | 3.3.4.6.3.4.1      | Required Event Time Infor-<br>mation (Erforderliche Infor-<br>mationen zum<br>Ereigniszeitpunkt)                                    | Ja                                                            |
|                                   |                     | 3.3.4.6.3.4.2.2    | Sequence Date/Time<br>(Datum/Uhrzeit der Se-<br>quenz)                                                                              | Nein                                                          |
|                                   |                     | 3.3.4.6.3.4.2.3    | Event Start Date/Time<br>(Startdatum/Startzeit des<br>Ereignisses)                                                                  | Ja                                                            |
|                                   |                     | 3.3.4.6.3.4.2.4    | Alternate Start Date/Time<br>(Alternative Angabe für<br>Startdatum/Startzeit)                                                       | Nein                                                          |
|                                   |                     | 3.3.4.6.3.4.2.5    | Alternate End Date/Time<br>(Alternative Angabe für<br>Enddatum/Endzeit)                                                             | Nein                                                          |
|                                   |                     | 3.3.4.6.3.4.2.9    | Recurrent Times Event in<br>Effect (Wiederholt auftreten-<br>der Zeitpunkt für das betref-<br>fende Ereignis)                       | Nicht zutreffend                                              |
|                                   |                     | 3.3.4.6.3.4.2.10   | Event Valid Period<br>(Gültigkeitszeitraum für Er-<br>eignis)                                                                       | Nein                                                          |
|                                   |                     | 3.3.4.6.3.4.2.10.1 | Required Event Effective<br>Period Information (Erforder-<br>liche Informationen über den<br>Wirkungszeitraum des Ereig-<br>nisses) | Nicht zutreffend                                              |
|                                   |                     | 3.3.4.6.3.4.2.10.3 | <b>Effective Period Qualifier</b><br>(Qualifikationsmerkmal für<br>Wirkungszeitraum)                                                | Nicht zutreffend                                              |
|                                   |                     | 3.3.4.6.3.4.2.10.4 | <b>Effective Period Qualifier</b><br>(Qualifikationsmerkmal für<br>Wirkungszeitraum)                                                | Nicht zutreffend                                              |
|                                   |                     | 3.3.4.6.3.5        | <b>Event Location</b><br>(Ereignisposition)                                                                                         | Ja                                                            |
|                                   |                     | 3.3.4.6.3.5.1.1    | Area Identifier (ID des Be-<br>reichs)                                                                                              | Nein                                                          |
|                                   |                     | 3.3.4.6.3.5.1.2    | Name of Area (Name des<br>Bereichs)                                                                                                 | Nein                                                          |

*Tabelle 21. IBM Intelligent Transportation-Unterstützung der Anforderungen aus TMDD Version 3 (Forts.)*

| Benutzer-<br>anforde-<br>rungs-ID | Benutzeranforderung | Anforderungs-ID | Anforderung                                                                                                    | Unterstützt durch<br><b>IBM</b> Intelligent<br>Transportation |
|-----------------------------------|---------------------|-----------------|----------------------------------------------------------------------------------------------------|---------------------------------------------------------------|
|                                   |                     | 3.3.4.6.3.5.1.3 | Area Location Rank (Rang-<br>ordnung der<br>Bereichsposition)                                                                             | Nicht zutreffend                                              |
|                                   |                     | 3.3.4.6.3.5.1.4 | Secondary Area Location<br>Reference<br>(Positionsreferenzdaten zu<br>sekundärem Bereich)                                                 | Nicht zutreffend                                              |
|                                   |                     | 3.3.4.6.3.5.2   | Required Link Location In-<br>formation (Erforderliche In-<br>formationen über<br>Verbindungsposition)                                    | Ja                                                            |
|                                   |                     | 3.3.4.6.3.5.3.1 | Link Ownership (Eigentums-<br>recht für Verbindung)                                                                                       | Nein                                                          |
|                                   |                     | 3.3.4.6.3.5.3.2 | Route Designator<br>(Streckenbezeichnung)                                                                                                 | Ja                                                            |
|                                   |                     | 3.3.4.6.3.5.3.3 | Second Route Designator<br>(Zweitstreckenbezeichnung)                                                                                     | Nein                                                          |
|                                   |                     | 3.3.4.6.3.5.3.4 | Link Identifier (ID der Ver-<br>bindung)                                                                                                  | <b>Ta</b>                                                     |
|                                   |                     | 3.3.4.6.3.5.3.5 | Link Name (Name der Ver-<br>bindung)                                                                                                    | Nein                                                          |
|                                   |                     | 3.3.4.6.3.5.3.6 | Link Alignment (Ausrichtung<br>der Verbindung)                                                                                            | Nein                                                          |
|                                   |                     | 3.3.4.6.3.5.3.7 | Link Direction<br>(Verbindungsrichtung)                                                                                                   | Ja                                                            |
|                                   |                     | 3.3.4.6.3.5.3.8 | Secondary Point (Sekundärer<br>Punkt)                                                                                                    | Nein                                                          |
|                                   |                     | 3.3.4.6.3.5.3.9 | Alternate Link Location (Al-<br>ternative<br>Verbindungsposition)                                                                         | Nein                                                          |
|                                   |                     | 3.3.4.6.3.5.4   | Required Point on a Link Lo-<br>cation Information (Erforder-<br>liche Informationen über<br>einen Punkt an einer<br>Verbindungsposition) | Ja                                                            |
|                                   |                     | 3.3.4.6.3.5.5.1 | Linear Reference Location<br>(Position der linearen Refe-<br>renz)                                                                        | Ja                                                            |
|                                   |                     | 3.3.4.6.3.5.5.2 | Link Name (Name der Ver-<br>bindung)                                                                                                    | Nein                                                          |
|                                   |                     | 3.3.4.6.3.5.5.3 | Point Name (Name des<br>Punktes)                                                                                                    | Ja                                                            |
|                                   |                     | 3.3.4.6.3.5.5.4 | Cross Street Identifier (ID der Nein<br>Querstraße)                                                                                       |                                                               |
|                                   |                     | 3.3.4.6.3.5.5.5 | Cross Street Name (Name<br>der Querstraße)                                                                                                | Nein                                                          |

*Tabelle 21. IBM Intelligent Transportation-Unterstützung der Anforderungen aus TMDD Version 3 (Forts.)*

| Benutzer-<br>anforde-<br>rungs-ID | Benutzeranforderung | Anforderungs-ID   | Anforderung                                                                                           | Unterstützt durch<br><b>IBM</b> Intelligent<br>Transportation |
|-----------------------------------|---------------------|-------------------|----------------------------------------------------------------------------------------------------|---------------------------------------------------------------|
|                                   |                     | 3.3.4.6.3.5.5.6   | Signed Destination (Einge-<br>zeichnetes Ziel)                                                        | Nein                                                          |
|                                   |                     | 3.3.4.6.3.5.5.7   | Point Location Rank (Rang-<br>ordnung der Punktposition)                                              | Nein                                                          |
|                                   |                     | 3.3.4.6.3.5.5.8   | Landmark Type<br>(Landmarkentyp)                                                                      | Nein                                                          |
|                                   |                     | 3.3.4.6.3.5.5.9   | Secondary Link Location (Po-<br>sition der sekundären Ver-<br>bindung)                                | Nein                                                          |
|                                   |                     | 3.3.4.6.3.5.6     | Required Landmark Location<br>Information (Erforderliche<br>Informationen über<br>Landmarkenposition) | Nein                                                          |
|                                   |                     | 3.3.4.6.3.5.7.1   | Landmark Point Name<br>(Name des<br>Landmarkenpunkts)                                                 | Nicht zutreffend                                              |
|                                   |                     | 3.3.4.6.3.5.7.2   | Landmark Location Rank<br>(Rangordnung der<br>Landmarkenposition)                                     | Nicht zutreffend                                              |
|                                   |                     | 3.3.4.6.3.5.7.3   | Landmark Location<br>(Landmarkenposition)                                                             | Nicht zutreffend                                              |
|                                   |                     | 3.3.4.6.3.5.7.4   | Secondary Landmark Loca-<br>tion (Position der sekundären<br>Landmarke)                               | Nicht zutreffend                                              |
|                                   |                     | 3.3.4.6.3.5.8     | Geographic Location (Stand-<br>ort)                                                                   | Ja                                                            |
|                                   |                     | 3.3.4.6.3.6       | <b>Event Description</b><br>(Ereignisbeschreibung)                                                    | Ja                                                            |
|                                   |                     | 3.3.4.6.3.6.1     | <b>Event Quantity</b><br>(Ereignismenge)                                                              | Nein                                                          |
|                                   |                     | 3.3.4.6.3.6.2     | Detour (Umleitung)                                                                                    | Nein                                                          |
|                                   |                     | 3.3.4.6.3.6.2.1   | Required Detour Information<br>(Erforderliche<br>Umleitungsinformationen)                             | Nicht zutreffend                                              |
|                                   |                     | 3.3.4.6.3.6.2.2.1 | Destination (Ziel)                                                                                    | Nicht zutreffend                                              |
|                                   |                     | 3.3.4.6.3.6.2.2.2 | Location on Alternate Route<br>(Position auf<br>Alternativstrecke)                                    | Nicht zutreffend                                              |
|                                   |                     | 3.3.4.6.3.7       | Event Name (Ereignisname)                                                                             | Ja                                                            |
|                                   |                     | 3.3.4.6.3.8       | Event Lane (Fahrbahn des<br>Ereignisses)                                                              | Ja                                                            |
|                                   |                     | 3.3.4.6.3.8.1.1   | Lane Type (Fahrbahntyp)                                                                               | Nein                                                          |
|                                   |                     | 3.3.4.6.3.8.1.2   | Direction of Travel<br>(Reiserichtung)                                                                | Nein                                                          |
|                                   |                     | 3.3.4.6.3.8.1.3   | Total Number of Lanes (Ge-<br>samtzahl der Fahrbahnen)                                                | Ja                                                            |

*Tabelle 21. IBM Intelligent Transportation-Unterstützung der Anforderungen aus TMDD Version 3 (Forts.)*

| Benutzer-<br>anforde-<br>rungs-ID | Benutzeranforderung | Anforderungs-ID  | Anforderung                                                                                                    | Unterstützt durch<br><b>IBM</b> Intelligent<br>Transportation |
|-----------------------------------|---------------------|------------------|----------------------------------------------------------------------------------------------------|---------------------------------------------------------------|
|                                   |                     | 3.3.4.6.3.8.1.4  | Number of Lanes Affected<br>(Anzahl der betroffenen<br>Fahrbahnen)                                                      | Ja                                                            |
|                                   |                     | 3.3.4.6.3.8.1.5  | Lane Number Affected<br>(Nummer der betroffenen<br>Fahrbahn)                                                            | Nein                                                          |
|                                   |                     | 3.3.4.6.3.8.1.6  | Lane Status (Fahrbahnstatus)                                                                                            | Nein                                                          |
|                                   |                     | 3.3.4.6.3.11     | Event Source (Ereignisquelle)                                                                                           | Ja                                                            |
|                                   |                     | 3.3.4.6.3.11.1   | <b>Information Source</b><br>Organization (Informa-<br>tionsquellenorganisation)                                        | Ja                                                            |
|                                   |                     | 3.3.4.6.3.11.2   | Event Detection Method<br>(Ereigniserkennungsver-<br>fahren)                                                            | Ja                                                            |
|                                   |                     | 3.3.4.6.3.12     | Event Transit Location<br>(Ereignistransitposition)                                                                     | Nein                                                          |
|                                   |                     | 3.3.4.6.3.12.1   | Required Event Transit Loca-<br>tion Information (Erforderli-<br>che Informationen über die<br>Ereignistransitposition) | Nicht zutreffend                                              |
|                                   |                     | 3.3.4.6.3.12.2.1 | Transit Direction of Travel<br>(Transitreiserichtung)                                                                   | Nicht zutreffend                                              |
|                                   |                     | 3.3.4.6.3.12.2.2 | Transit Stop Detail<br>(Zusatzinformation zum<br>Transitstopp)                                                          | Nicht zutreffend                                              |
|                                   |                     | 3.3.4.6.3.12.2.3 | <b>Transit Location</b><br>(Transitposition)                                                                            | Nicht zutreffend                                              |
|                                   |                     | 3.3.4.6.4.1      | Required Event Headline In-<br>formation (Erforderliche In-<br>formationen über die<br>Ereignisüberschrift)             | Ja                                                            |
|                                   |                     | 3.3.4.6.4.2.1    | Event Headline Element<br>(Ereignisüberschriften-<br>element)                                                           | Nein                                                          |
|                                   |                     | 3.3.4.7.2        | Event Indicator<br>(Ereignisindikator)                                                                                  | Ja                                                            |
|                                   |                     | 3.3.4.7.2.1      | Event Status (Ereignisstatus)                                                                                           | Ja                                                            |
|                                   |                     | 3.3.4.7.2.2      | <b>Event Duration Exceeded</b><br>Flag (Flag für überschrittene<br>Ereignisdauer)                                       | Ja                                                            |
|                                   |                     | 3.3.4.7.2.3      | Event Priority Level<br>(Ereignisprioritätsstufe)                                                                       | Nein                                                          |
|                                   |                     | 3.3.4.7.2.4      | <b>Event Severity</b><br>(Ereignisdringlichkeit)                                                                        | Ja                                                            |
|                                   |                     | 3.3.4.7.2.5      | Event Impact Level<br>(Ereignisauswirkungsgrad)                                                                         | Nein                                                          |

*Tabelle 21. IBM Intelligent Transportation-Unterstützung der Anforderungen aus TMDD Version 3 (Forts.)*

| Benutzer-<br>anforde-<br>rungs-ID | Benutzeranforderung                       | Anforderungs-ID | Anforderung                                                                                                | Unterstützt durch<br><b>IBM</b> Intelligent<br>Transportation |
|-----------------------------------|-------------------------------------------|-----------------|----------------------------------------------------------------------------------------------------|---------------------------------------------------------------|
|                                   |                                           | 3.3.4.7.2.6     | Event Active Flag (Flag für<br>aktives Ereignis)                                                           | Nein                                                          |
|                                   |                                           | 3.3.4.7.3       | <b>Event Comments</b><br>(Ereigniskommentare)                                                              | Ja                                                            |
|                                   |                                           | 3.3.4.7.3.1     | Required Event Comments<br>(Erforderliche<br>Ereigniskommentare)                                           | Ja                                                            |
|                                   |                                           | 3.3.4.7.3.2.1   | Operator Identifier (Betrei-<br>ber-ID)                                                                    | Nein                                                          |
|                                   |                                           | 3.3.4.7.3.2.2   | <b>Operator Comments</b><br>(Betreiberkommentare)                                                          | Nein                                                          |
|                                   |                                           | 3.3.4.7.3.2.3   | <b>Comment Description</b><br>Language<br>(Beschreibungssprache für<br>Kommentare)                         | Nein                                                          |
|                                   |                                           | 3.3.4.7.4       | <b>Event Reports</b><br>(Ereignisberichte)                                                                 | Nein                                                          |
|                                   |                                           | 3.3.4.7.4.1     | Required Event Reports (Er-<br>forderliche Ereignisberichte)                                               | Nicht zutreffend                                              |
|                                   |                                           | 3.3.4.7.4.2.1   | Report Description Language<br>(Beschreibungssprache für<br>Berichte)                                      | Nicht zutreffend                                              |
| 2.3.4.7                           | Informationen über<br>geplante Ereignisse | 3.3.4.1         | Send Event Information<br>Upon Request (Bei Anforde-<br>rung Ereignisdaten senden)                         | Ja                                                            |
|                                   |                                           | 3.3.4.2         | Publish Event Information<br>(Ereignisdaten veröffentli-<br>chen)                                          | Ja                                                            |
|                                   |                                           | 3.3.4.3         | Subscribe to Event Informati-<br>on (Ereignisdaten abonnie-<br>ren)                                        | Ja                                                            |
|                                   |                                           | 3.3.4.4         | Contents of Event Informati-<br>on Request (Inhalt der<br>Ereignisdatenanforderung)                        | Ja                                                            |
|                                   |                                           | 3.3.4.4.1       | Required Event Information<br>Request Content (Erforderli-<br>cher Inhalt der<br>Ereignisdatenanforderung) | Ja                                                            |
|                                   |                                           | 3.3.4.4.2.1     | Requesting Organization<br>(Anfordernde Organisation)                                                      | Ja                                                            |
|                                   |                                           | 3.3.4.5         | Contents of the Event Infor-<br>mation (Inhalt der<br>Ereignisdaten)                                       | Ja                                                            |
|                                   |                                           | 3.3.4.6         | Required Event Information<br>Content (Erforderlicher<br>Ereignisdateninhalt)                              | Ja                                                            |

*Tabelle 21. IBM Intelligent Transportation-Unterstützung der Anforderungen aus TMDD Version 3 (Forts.)*

| Benutzer-<br>anforde-<br>rungs-ID | Benutzeranforderung | Anforderungs-ID | Anforderung                                                                                                    | Unterstützt durch<br><b>IBM</b> Intelligent<br>Transportation |
|-----------------------------------|---------------------|-----------------|----------------------------------------------------------------------------------------------------|---------------------------------------------------------------|
|                                   |                     | 3.3.4.6.1.1     | Required Event Message<br>Header Information (Erfor-<br>derliche Informationen über<br>den<br>Ereignisnachrichtenheader) | Ja                                                            |
|                                   |                     | 3.3.4.6.1.2.1   | Owner Organization (Organi-<br>sation des Eigentümers)                                                                   | Nein                                                          |
|                                   |                     | 3.3.4.6.1.2.2   | Responding Organization<br>(Antwortende Organisation)                                                                    | Nein                                                          |
|                                   |                     | 3.3.4.6.1.2.3   | <b>External Center Organization</b><br>(Organisation des externen<br>Zentrums)                                           | Nein                                                          |
|                                   |                     | 3.3.4.6.1.2.4   | Message Expiry Time<br>(Ablaufzeit der Nachricht)                                                                        | Nein                                                          |
|                                   |                     | 3.3.4.6.2.1     | Required Event Reference<br>Information (Erforderliche<br>Informationen über<br>Ereignisreferenzdaten)                   | Ja                                                            |
|                                   |                     | 3.3.4.6.2.2.1   | Event Response Plan<br>Identifier (ID des<br>Ereignisantwortplans)                                                       | Nein                                                          |
|                                   |                     | 3.3.4.6.3.1     | <b>Event Category</b><br>(Ereigniskategorie)                                                                             | Ja                                                            |
|                                   |                     | 3.3.4.6.3.2     | <b>Event Description</b><br>Confidence Level<br>(Vertraulichkeitsstufe der<br>Ereignisbeschreibung)                      | Ja                                                            |
|                                   |                     | 3.3.4.6.3.3     | Event Access Level<br>(Ereigniszugriffsebene)                                                                            | Ja                                                            |
|                                   |                     | 3.3.4.6.3.4     | Event Time<br>(Ereigniszeitpunkt)                                                                                        | Ja                                                            |
|                                   |                     | 3.3.4.6.3.4.1   | Required Event Time Infor-<br>mation (Erforderliche Infor-<br>mationen zum<br>Ereigniszeitpunkt)                         | Ja                                                            |
|                                   |                     | 3.3.4.6.3.4.2.1 | Planned Event Schedule Ele-<br>ment Identifier (Element-ID<br>für Zeitplan von geplanten<br>Ereignissen)                 | Nein                                                          |
|                                   |                     | 3.3.4.6.3.4.2.2 | Sequence Date/Time<br>(Datum/Uhrzeit der Se-<br>quenz)                                                                   | Nein                                                          |
|                                   |                     | 3.3.4.6.3.4.2.4 | Alternate Start Date/Time<br>(Alternative Angabe für<br>Startdatum/Startzeit)                                            | Nein                                                          |
|                                   |                     | 3.3.4.6.3.4.2.6 | Expected Start Date/Time<br>(Erwartetes Startdatum/<br>erwartete Startzeit)                                              | Ja                                                            |

*Tabelle 21. IBM Intelligent Transportation-Unterstützung der Anforderungen aus TMDD Version 3 (Forts.)*

| Benutzer-<br>anforde-<br>rungs-ID | Benutzeranforderung | Anforderungs-ID    | Anforderung                                                                                                    | Unterstützt durch<br><b>IBM</b> Intelligent<br>Transportation |
|-----------------------------------|---------------------|--------------------|----------------------------------------------------------------------------------------------------|---------------------------------------------------------------|
|                                   |                     | 3.3.4.6.3.4.2.7    | Expected End Date/Time<br>(Erwartetes Enddatum/<br>erwartete Endzeit)                                                               | Ja                                                            |
|                                   |                     | 3.3.4.6.3.4.2.8    | Planned Event Continuous<br>Flag (Kontinuitätsflag für<br>geplantes Ereignis)                                                       | Nein                                                          |
|                                   |                     | 3.3.4.6.3.4.2.9    | Recurrent Times Event in<br>Effect (Wiederholt auftreten-<br>der Zeitpunkt für das betref-<br>fende Ereignis)                       | Nicht zutreffend                                              |
|                                   |                     | 3.3.4.6.3.4.2.10   | Event Valid Period<br>(Gültigkeitszeitraum für Er-<br>eignis)                                                                       | Nein                                                          |
|                                   |                     | 3.3.4.6.3.4.2.10.1 | Required Event Effective<br>Period Information (Erforder-<br>liche Informationen über den<br>Wirkungszeitraum des Ereig-<br>nisses) | Nicht zutreffend                                              |
|                                   |                     | 3.3.4.6.3.4.2.10.3 | <b>Effective Period Qualifier</b><br>(Qualifikationsmerkmal für<br>Wirkungszeitraum)                                                | Nicht zutreffend                                              |
|                                   |                     | 3.3.4.6.3.4.2.10.4 | <b>Effective Period Qualifier</b><br>(Qualifikationsmerkmal für<br>Wirkungszeitraum)                                                | Nicht zutreffend                                              |
|                                   |                     | 3.3.4.6.3.5        | <b>Event Location</b><br>(Ereignisposition)                                                                                         | Ja                                                            |
|                                   |                     | 3.3.4.6.3.5.1      | Area Location Information<br>(Informationen über<br>Bereichsposition)                                                               | Nein                                                          |
|                                   |                     | 3.3.4.6.3.5.1.1    | Area Identifier (ID des Be-<br>reichs)                                                                                              | Nicht zutreffend                                              |
|                                   |                     | 3.3.4.6.3.5.1.2    | Name of Area (Name des<br>Bereichs)                                                                                                 | Nicht zutreffend                                              |
|                                   |                     | 3.3.4.6.3.5.1.3    | Area Location Rank (Rang-<br>ordnung der<br>Bereichsposition)                                                                       | Nicht zutreffend                                              |
|                                   |                     | 3.3.4.6.3.5.1.4    | Secondary Area Location<br>Reference<br>(Positionsreferenzdaten zu<br>sekundärem Bereich)                                           | Nicht zutreffend                                              |
|                                   |                     | 3.3.4.6.3.5.2      | Required Link Location In-<br>formation (Erforderliche In-<br>formationen über<br>Verbindungsposition)                              | <b>Ta</b>                                                     |
|                                   |                     | 3.3.4.6.3.5.3.1    | Link Ownership (Eigentums-<br>recht für Verbindung)                                                                                 | Nein                                                          |
|                                   |                     | 3.3.4.6.3.5.3.2    | Route Designator<br>(Streckenbezeichnung)                                                                                           | Ja                                                            |

*Tabelle 21. IBM Intelligent Transportation-Unterstützung der Anforderungen aus TMDD Version 3 (Forts.)*

| Benutzer-<br>anforde-<br>rungs-ID | Benutzeranforderung | Anforderungs-ID | Anforderung                                                                                                    | Unterstützt durch<br><b>IBM</b> Intelligent<br>Transportation |
|-----------------------------------|---------------------|-----------------|----------------------------------------------------------------------------------------------------|---------------------------------------------------------------|
|                                   |                     | 3.3.4.6.3.5.3.3 | Second Route Designator<br>(Zweitstreckenbezeichnung)                                                                                     | Nein                                                          |
|                                   |                     | 3.3.4.6.3.5.3.4 | Link Identifier (ID der Ver-<br>bindung)                                                                                                  | <b>Ta</b>                                                     |
|                                   |                     | 3.3.4.6.3.5.3.5 | Link Name (Name der Ver-<br>bindung)                                                                                                    | Nein                                                          |
|                                   |                     | 3.3.4.6.3.5.3.6 | Link Alignment (Ausrichtung<br>der Verbindung)                                                                                            | Nein                                                          |
|                                   |                     | 3.3.4.6.3.5.3.7 | <b>Link Direction</b><br>(Verbindungsrichtung)                                                                                            | Ja                                                            |
|                                   |                     | 3.3.4.6.3.5.3.8 | Secondary Point (Sekundärer<br>Punkt)                                                                                                    | Nein                                                          |
|                                   |                     | 3.3.4.6.3.5.3.9 | Alternate Link Location (Al-<br>ternative<br>Verbindungsposition)                                                                         | Nein                                                          |
|                                   |                     | 3.3.4.6.3.5.4   | Required Point on a Link Lo-<br>cation Information (Erforder-<br>liche Informationen über<br>einen Punkt an einer<br>Verbindungsposition) | Ja                                                            |
|                                   |                     | 3.3.4.6.3.5.5.1 | Linear Reference Location<br>(Position der linearen Refe-<br>renz)                                                                        | Ja                                                            |
|                                   |                     | 3.3.4.6.3.5.5.2 | Link Name (Name der Ver-<br>bindung)                                                                                                    | Nein                                                          |
|                                   |                     | 3.3.4.6.3.5.5.3 | Point Name (Name des<br>Punktes)                                                                                                    | Ja                                                            |
|                                   |                     | 3.3.4.6.3.5.5.4 | Cross Street Identifier (ID der<br>Querstraße)                                                                                            | Nein                                                          |
|                                   |                     | 3.3.4.6.3.5.5.5 | Cross Street Name (Name<br>der Querstraße)                                                                                                | Nein                                                          |
|                                   |                     | 3.3.4.6.3.5.5.6 | Signed Destination (Einge-<br>zeichnetes Ziel)                                                                                            | Nein                                                          |
|                                   |                     | 3.3.4.6.3.5.5.7 | Point Location Rank (Rang-<br>ordnung der Punktposition)                                                                                  | Nein                                                          |
|                                   |                     | 3.3.4.6.3.5.5.8 | Landmark Type<br>(Landmarkentyp)                                                                                                    | Nein                                                          |
|                                   |                     | 3.3.4.6.3.5.5.9 | Secondary Link Location (Po-<br>sition der sekundären Ver-<br>bindung)                                                                    | Nein                                                          |
|                                   |                     | 3.3.4.6.3.5.6   | Required Landmark Location<br>Information (Erforderliche<br>Informationen über<br>Landmarkenposition)                                     | Nein                                                          |
|                                   |                     | 3.3.4.6.3.5.7.1 | Landmark Point Name<br>(Name des<br>Landmarkenpunkts)                                                                                     | Nicht zutreffend                                              |

*Tabelle 21. IBM Intelligent Transportation-Unterstützung der Anforderungen aus TMDD Version 3 (Forts.)*

| Benutzer-<br>anforde-<br>rungs-ID | Benutzeranforderung | Anforderungs-ID   | Anforderung                                                                      | Unterstützt durch<br><b>IBM</b> Intelligent<br>Transportation |
|-----------------------------------|---------------------|-------------------|----------------------------------------------------------------------------------|---------------------------------------------------------------|
|                                   |                     | 3.3.4.6.3.5.7.2   | Landmark Location Rank<br>(Rangordnung der<br>Landmarkenposition)                | Nicht zutreffend                                              |
|                                   |                     | 3.3.4.6.3.5.7.3   | Landmark Location<br>(Landmarkenposition)                                        | Nicht zutreffend                                              |
|                                   |                     | 3.3.4.6.3.5.7.4   | Secondary Landmark Loca-<br>tion (Position der sekundären<br>Landmarke)          | Nicht zutreffend                                              |
|                                   |                     | 3.3.4.6.3.5.8     | Geographic Location (Stand-<br>ort)                                              | Ja                                                            |
|                                   |                     | 3.3.4.6.3.6       | <b>Event Description</b><br>(Ereignisbeschreibung)                               | Ja                                                            |
|                                   |                     | 3.3.4.6.3.6.1     | <b>Event Quantity</b><br>(Ereignismenge)                                         | Nein                                                          |
|                                   |                     | 3.3.4.6.3.6.2     | Detour (Umleitung)                                                               | Nein                                                          |
|                                   |                     | 3.3.4.6.3.6.2.1   | Required Detour Information<br>(Erforderliche<br>Umleitungsinformationen)        | Nicht zutreffend                                              |
|                                   |                     | 3.3.4.6.3.6.2.2.1 | Destination (Ziel)                                                               | Nicht zutreffend                                              |
|                                   |                     | 3.3.4.6.3.6.2.2.2 | Location on Alternate Route<br>(Position auf<br>Alternativstrecke)               | Nicht zutreffend                                              |
|                                   |                     | 3.3.4.6.3.7       | Event Name (Ereignisname)                                                        | Ja                                                            |
|                                   |                     | 3.3.4.6.3.8       | Event Lane (Fahrbahn des<br>Ereignisses)                                         | Ja                                                            |
|                                   |                     | 3.3.4.6.3.8.1.1   | Lane Type (Fahrbahntyp)                                                          | Nein                                                          |
|                                   |                     | 3.3.4.6.3.8.1.2   | Direction of Travel<br>(Reiserichtung)                                           | Nein                                                          |
|                                   |                     | 3.3.4.6.3.8.1.3   | Total Number of Lanes (Ge-<br>samtzahl der Fahrbahnen)                           | Ja                                                            |
|                                   |                     | 3.3.4.6.3.8.1.4   | Number of Lanes Affected<br>(Anzahl der betroffenen<br>Fahrbahnen)               | Ja                                                            |
|                                   |                     | 3.3.4.6.3.8.1.5   | Lane Number Affected<br>(Nummer der betroffenen<br>Fahrbahn)                     | Nein                                                          |
|                                   |                     | 3.3.4.6.3.8.1.6   | Lane Status (Fahrbahnstatus)                                                     | Nein                                                          |
|                                   |                     | 3.3.4.6.3.9       | Schedule Element Identifier<br>(Element-ID des Zeitplans)                        | Nein                                                          |
|                                   |                     | 3.3.4.6.3.10      | Element Identifier (Element-<br>ID)                                              | Nein                                                          |
|                                   |                     | 3.3.4.6.3.11      | Event Source (Ereignisquelle)                                                    | Ja                                                            |
|                                   |                     | 3.3.4.6.3.11.1    | <b>Information Source</b><br>Organization (Informa-<br>tionsquellenorganisation) | Ja                                                            |

*Tabelle 21. IBM Intelligent Transportation-Unterstützung der Anforderungen aus TMDD Version 3 (Forts.)*

| Benutzer-<br>anforde-<br>rungs-ID | Benutzeranforderung | Anforderungs-ID  | Anforderung                                                                                                    | Unterstützt durch<br><b>IBM</b> Intelligent<br>Transportation |
|-----------------------------------|---------------------|------------------|----------------------------------------------------------------------------------------------------|---------------------------------------------------------------|
|                                   |                     | 3.3.4.6.3.11.2   | Event Detection Method<br>(Ereigniserkennungs-<br>verfahren)                                                            | Ja                                                            |
|                                   |                     | 3.3.4.6.3.12     | Event Transit Location<br>(Ereignistransitposition)                                                                     | Nein                                                          |
|                                   |                     | 3.3.4.6.3.12.1   | Required Event Transit Loca-<br>tion Information (Erforderli-<br>che Informationen über die<br>Ereignistransitposition) | Nicht zutreffend                                              |
|                                   |                     | 3.3.4.6.3.12.2.1 | Transit Direction of Travel<br>(Transitreiserichtung)                                                                   | Nicht zutreffend                                              |
|                                   |                     | 3.3.4.6.3.12.2.2 | Transit Stop Detail<br>(Zusatzinformation zum<br>Transitstopp)                                                          | Nicht zutreffend                                              |
|                                   |                     | 3.3.4.6.3.12.2.3 | Transit Location<br>(Transitposition)                                                                                   | Nicht zutreffend                                              |
|                                   |                     | 3.3.4.6.4.1      | Required Event Headline In-<br>formation (Erforderliche In-<br>formationen über die<br>Ereignisüberschrift)             | Ja                                                            |
|                                   |                     | 3.3.4.6.4.2.1    | Event Headline Element<br>(Ereignisüberschriften-<br>element)                                                           | Nein                                                          |
|                                   |                     | 3.3.4.7.1        | Project Reference<br>(Projektreferenzdaten)                                                                             | Nein                                                          |
|                                   |                     | 3.3.4.7.1.1      | Project Reference Information<br>(Informationen zu<br>Projektreferenzdaten)                                             | Nicht zutreffend                                              |
|                                   |                     | 3.3.4.7.1.2      | Permit Reference Information<br>(Informationen über<br>Zulassungsreferenzdaten)                                         | Nicht zutreffend                                              |
|                                   |                     | 3.3.4.7.1.3      | Project Description<br>(Projektbeschreibung)                                                                            | Nicht zutreffend                                              |
|                                   |                     | 3.3.4.7.1.4      | Owner Organization (Organi-<br>sation des Eigentümers)                                                                  | Nicht zutreffend                                              |
|                                   |                     | 3.3.4.7.2        | Event Indicator<br>(Ereignisindikator)                                                                                  | Ja                                                            |
|                                   |                     | 3.3.4.7.2.1      | Event Status (Ereignisstatus)                                                                                           | Ja                                                            |
|                                   |                     | 3.3.4.7.2.2      | <b>Event Duration Exceeded</b><br>Flag (Flag für überschrittene<br>Ereignisdauer)                                       | Ja                                                            |
|                                   |                     | 3.3.4.7.2.3      | Event Priority Level<br>(Ereignisprioritätsstufe)                                                                       | Nein                                                          |
|                                   |                     | 3.3.4.7.2.4      | <b>Event Severity</b><br>(Ereignisdringlichkeit)                                                                        | Ja                                                            |
|                                   |                     | 3.3.4.7.2.5      | Event Impact Level<br>(Ereignisauswirkungsgrad)                                                                         | Nein                                                          |

*Tabelle 21. IBM Intelligent Transportation-Unterstützung der Anforderungen aus TMDD Version 3 (Forts.)*

| Benutzer-<br>anforde-<br>rungs-ID | Benutzeranforderung                                 | Anforderungs-ID | Anforderung                                                                                                | Unterstützt durch<br><b>IBM</b> Intelligent<br>Transportation |
|-----------------------------------|-----------------------------------------------------|-----------------|----------------------------------------------------------------------------------------------------|---------------------------------------------------------------|
|                                   |                                                     | 3.3.4.7.2.6     | Event Active Flag (Flag für<br>aktives Ereignis)                                                           | Nein                                                          |
|                                   |                                                     | 3.3.4.7.2.7     | Event Class (Ereignisklasse)                                                                               | Nein                                                          |
|                                   |                                                     | 3.3.4.7.3       | <b>Event Comments</b><br>(Ereigniskommentare)                                                              | Ja                                                            |
|                                   |                                                     | 3.3.4.7.3.1     | Required Event Comments<br>(Erforderliche<br>Ereigniskommentare)                                           | Ja                                                            |
|                                   |                                                     | 3.3.4.7.3.2.1   | Operator Identifier (Betrei-<br>ber-ID)                                                                    | Nein                                                          |
|                                   |                                                     | 3.3.4.7.3.2.2   | <b>Operator Comments</b><br>(Betreiberkommentare)                                                          | Nein                                                          |
|                                   |                                                     | 3.3.4.7.3.2.3   | <b>Comment Description</b><br>Language<br>(Beschreibungssprache für<br>Kommentare)                         | Nein                                                          |
|                                   |                                                     | 3.3.4.7.4       | <b>Event Reports</b><br>(Ereignisberichte)                                                                 | Nein                                                          |
|                                   |                                                     | 3.3.4.7.4.1     | Required Event Reports (Er-<br>forderliche Ereignisberichte)                                               | Nicht zutreffend                                              |
|                                   |                                                     | 3.3.4.7.4.2.1   | Report Description Language<br>(Beschreibungssprache für<br>Berichte)                                      | Nicht zutreffend                                              |
| 2.3.4.8                           | Informationen über<br>vorhergesagte Ereignis-<br>se | 3.3.4.1         | Send Event Information<br>Upon Request (Bei Anforde-<br>rung Ereignisdaten senden)                         | Ja                                                            |
|                                   |                                                     | 3.3.4.2         | Publish Event Information<br>(Ereignisdaten veröffentli-<br>chen)                                          | Ja                                                            |
|                                   |                                                     | 3.3.4.3         | Subscribe to Event Informati-<br>on (Ereignisdaten abonnie-<br>ren)                                        | <b>Ta</b>                                                     |
|                                   |                                                     | 3.3.4.4         | Contents of Event Informati-<br>on Request (Inhalt der<br>Ereignisdatenanforderung)                        | <b>Ta</b>                                                     |
|                                   |                                                     | 3.3.4.4.1       | Required Event Information<br>Request Content (Erforderli-<br>cher Inhalt der<br>Ereignisdatenanforderung) | Ja                                                            |
|                                   |                                                     | 3.3.4.4.2.1     | Requesting Organization<br>(Anfordernde Organisation)                                                      | Ja                                                            |
|                                   |                                                     | 3.3.4.5         | Contents of the Event Infor-<br>mation (Inhalt der<br>Ereignisdaten)                                       | Ja                                                            |
|                                   |                                                     | 3.3.4.6         | Required Event Information<br>Content (Erforderlicher<br>Ereignisdateninhalt)                              | Ja                                                            |

*Tabelle 21. IBM Intelligent Transportation-Unterstützung der Anforderungen aus TMDD Version 3 (Forts.)*

| Benutzer-<br>anforde-<br>rungs-ID | Benutzeranforderung | Anforderungs-ID  | Anforderung                                                                                                    | Unterstützt durch<br><b>IBM</b> Intelligent<br>Transportation |
|-----------------------------------|---------------------|------------------|----------------------------------------------------------------------------------------------------|---------------------------------------------------------------|
|                                   |                     | 3.3.4.6.1.1      | Required Event Message<br>Header Information (Erfor-<br>derliche Informationen über<br>den<br>Ereignisnachrichtenheader) | Ja                                                            |
|                                   |                     | 3.3.4.6.1.2.1    | Owner Organization (Organi-<br>sation des Eigentümers)                                                                   | Nein                                                          |
|                                   |                     | 3.3.4.6.1.2.2    | Responding Organization<br>(Antwortende Organisation)                                                                    | Nein                                                          |
|                                   |                     | 3.3.4.6.1.2.3    | <b>External Center Organization</b><br>(Organisation des externen<br>Zentrums)                                           | Nein                                                          |
|                                   |                     | 3.3.4.6.1.2.4    | Message Expiry Time<br>(Ablaufzeit der Nachricht)                                                                        | Nein                                                          |
|                                   |                     | 3.3.4.6.2.1      | Required Event Reference<br>Information (Erforderliche<br>Informationen über<br>Ereignisreferenzdaten)                   | Ja                                                            |
|                                   |                     | 3.3.4.6.2.2.1    | Event Response Plan<br>Identifier (ID des<br>Ereignisantwortplans)                                                       | Nein                                                          |
|                                   |                     | 3.3.4.6.3.1      | <b>Event Category</b><br>(Ereigniskategorie)                                                                             | Ja                                                            |
|                                   |                     | 3.3.4.6.3.2      | <b>Event Description</b><br>Confidence Level<br>(Vertraulichkeitsstufe der<br>Ereignisbeschreibung)                      | Ja                                                            |
|                                   |                     | 3.3.4.6.3.3      | Event Access Level<br>(Ereigniszugriffsebene)                                                                            | Ja                                                            |
|                                   |                     | 3.3.4.6.3.4      | Event Time<br>(Ereigniszeitpunkt)                                                                                        | Ja                                                            |
|                                   |                     | 3.3.4.6.3.4.1    | Required Event Time Infor-<br>mation (Erforderliche Infor-<br>mationen zum<br>Ereigniszeitpunkt)                         | Ja                                                            |
|                                   |                     | 3.3.4.6.3.4.2.2  | Sequence Date/Time<br>(Datum/Uhrzeit der Se-<br>quenz)                                                                   | Nein                                                          |
|                                   |                     | 3.3.4.6.3.4.2.4  | Alternate Start Date/Time<br>(Alternative Angabe für<br>Startdatum/Startzeit)                                            | Nein                                                          |
|                                   |                     | 3.3.4.6.3.4.2.9  | Recurrent Times Event in<br>Effect (Wiederholt auftreten-<br>der Zeitpunkt für das betref-<br>fende Ereignis)            | Nicht zutreffend                                              |
|                                   |                     | 3.3.4.6.3.4.2.10 | Event Valid Period<br>(Gültigkeitszeitraum für Er-<br>eignis)                                                            | Nein                                                          |

*Tabelle 21. IBM Intelligent Transportation-Unterstützung der Anforderungen aus TMDD Version 3 (Forts.)*

| Benutzer-<br>anforde-<br>rungs-ID | Benutzeranforderung | Anforderungs-ID    | Anforderung                                                                                                    | Unterstützt durch<br><b>IBM</b> Intelligent<br>Transportation |
|-----------------------------------|---------------------|--------------------|----------------------------------------------------------------------------------------------------|---------------------------------------------------------------|
|                                   |                     | 3.3.4.6.3.4.2.10.1 | Required Event Effective<br>Period Information (Erforder-<br>liche Informationen über den<br>Wirkungszeitraum des Ereig-<br>nisses) | Nicht zutreffend                                              |
|                                   |                     | 3.3.4.6.3.4.2.10.3 | <b>Effective Period Qualifier</b><br>(Qualifikationsmerkmal für<br>Wirkungszeitraum)                                                | Nicht zutreffend                                              |
|                                   |                     | 3.3.4.6.3.4.2.10.4 | <b>Effective Period Qualifier</b><br>(Qualifikationsmerkmal für<br>Wirkungszeitraum)                                                | Nicht zutreffend                                              |
|                                   |                     | 3.3.4.6.3.5        | <b>Event Location</b><br>(Ereignisposition)                                                                                         | Ja                                                            |
|                                   |                     | 3.3.4.6.3.5.1      | Area Location Information<br>(Informationen über<br>Bereichsposition)                                                               | Nein                                                          |
|                                   |                     | 3.3.4.6.3.5.1.1    | Area Identifier (ID des Be-<br>reichs)                                                                                              | Nicht zutreffend                                              |
|                                   |                     | 3.3.4.6.3.5.1.2    | Name of Area (Name des<br>Bereichs)                                                                                                 | Nicht zutreffend                                              |
|                                   |                     | 3.3.4.6.3.5.1.3    | Area Location Rank (Rang-<br>ordnung der<br>Bereichsposition)                                                                       | Nicht zutreffend                                              |
|                                   |                     | 3.3.4.6.3.5.1.4    | Secondary Area Location<br>Reference<br>(Positionsreferenzdaten zu<br>sekundärem Bereich)                                           | Nicht zutreffend                                              |
|                                   |                     | 3.3.4.6.3.5.2      | Required Link Location In-<br>formation (Erforderliche In-<br>formationen über<br>Verbindungsposition)                              | Ja                                                            |
|                                   |                     | 3.3.4.6.3.5.3.1    | Link Ownership (Eigentums-<br>recht für Verbindung)                                                                                 | Nein                                                          |
|                                   |                     | 3.3.4.6.3.5.3.2    | Route Designator<br>(Streckenbezeichnung)                                                                                           | Ja                                                            |
|                                   |                     | 3.3.4.6.3.5.3.3    | Second Route Designator<br>(Zweitstreckenbezeichnung)                                                                               | Nein                                                          |
|                                   |                     | 3.3.4.6.3.5.3.4    | Link Identifier (ID der Ver-<br>bindung)                                                                                            | Ja                                                            |
|                                   |                     | 3.3.4.6.3.5.3.5    | Link Name (Name der Ver-<br>bindung)                                                                                                | Nein                                                          |
|                                   |                     | 3.3.4.6.3.5.3.6    | Link Alignment (Ausrichtung<br>der Verbindung)                                                                                      | Nein                                                          |
|                                   |                     | 3.3.4.6.3.5.3.7    | <b>Link Direction</b><br>(Verbindungsrichtung)                                                                                      | Ja                                                            |
|                                   |                     | 3.3.4.6.3.5.3.8    | Secondary Point (Sekundärer<br>Punkt)                                                                                               | Nein                                                          |

*Tabelle 21. IBM Intelligent Transportation-Unterstützung der Anforderungen aus TMDD Version 3 (Forts.)*

| Benutzer-<br>anforde-<br>rungs-ID | Benutzeranforderung | Anforderungs-ID | Anforderung                                                                                                    | Unterstützt durch<br><b>IBM</b> Intelligent<br>Transportation |
|-----------------------------------|---------------------|-----------------|----------------------------------------------------------------------------------------------------|---------------------------------------------------------------|
|                                   |                     | 3.3.4.6.3.5.3.9 | Alternate Link Location (Al-<br>ternative<br>Verbindungsposition)                                                                         | Nein                                                          |
|                                   |                     | 3.3.4.6.3.5.4   | Required Point on a Link Lo-<br>cation Information (Erforder-<br>liche Informationen über<br>einen Punkt an einer<br>Verbindungsposition) | Ja                                                            |
|                                   |                     | 3.3.4.6.3.5.5.1 | Linear Reference Location<br>(Position der linearen Refe-<br>renz)                                                                        | Ja                                                            |
|                                   |                     | 3.3.4.6.3.5.5.2 | Link Name (Name der Ver-<br>bindung)                                                                                                    | Nein                                                          |
|                                   |                     | 3.3.4.6.3.5.5.3 | Point Name (Name des<br>Punktes)                                                                                                    | Ja                                                            |
|                                   |                     | 3.3.4.6.3.5.5.4 | Cross Street Identifier (ID der Nein<br>Querstraße)                                                                                       |                                                               |
|                                   |                     | 3.3.4.6.3.5.5.5 | Cross Street Name (Name<br>der Querstraße)                                                                                                | Nein                                                          |
|                                   |                     | 3.3.4.6.3.5.5.6 | Signed Destination (Einge-<br>zeichnetes Ziel)                                                                                            | Nein                                                          |
|                                   |                     | 3.3.4.6.3.5.5.7 | Point Location Rank (Rang-<br>ordnung der Punktposition)                                                                                  | Nein                                                          |
|                                   |                     | 3.3.4.6.3.5.5.8 | Landmark Type<br>(Landmarkentyp)                                                                                                    | Nein                                                          |
|                                   |                     | 3.3.4.6.3.5.5.9 | Secondary Link Location (Po-<br>sition der sekundären Ver-<br>bindung)                                                                    | Nein                                                          |
|                                   |                     | 3.3.4.6.3.5.6   | Required Landmark Location<br>Information (Erforderliche<br>Informationen über<br>Landmarkenposition)                                     | Nein                                                          |
|                                   |                     | 3.3.4.6.3.5.7.1 | Landmark Point Name<br>(Name des<br>Landmarkenpunkts)                                                                                     | Nicht zutreffend                                              |
|                                   |                     | 3.3.4.6.3.5.7.2 | Landmark Location Rank<br>(Rangordnung der<br>Landmarkenposition)                                                                         | Nicht zutreffend                                              |
|                                   |                     | 3.3.4.6.3.5.7.3 | Landmark Location<br>(Landmarkenposition)                                                                                                 | Nicht zutreffend                                              |
|                                   |                     | 3.3.4.6.3.5.7.4 | Secondary Landmark Loca-<br>tion (Position der sekundären<br>Landmarke)                                                                   | Nicht zutreffend                                              |
|                                   |                     | 3.3.4.6.3.5.8   | Geographic Location (Stand-<br>ort)                                                                                                    | Ja                                                            |
|                                   |                     | 3.3.4.6.3.6     | <b>Event Description</b><br>(Ereignisbeschreibung)                                                                                        | Ja                                                            |

*Tabelle 21. IBM Intelligent Transportation-Unterstützung der Anforderungen aus TMDD Version 3 (Forts.)*

| Benutzer-<br>anforde-<br>rungs-ID | Benutzeranforderung | Anforderungs-ID   | Anforderung                                                                                                    | Unterstützt durch<br><b>IBM</b> Intelligent<br>Transportation |
|-----------------------------------|---------------------|-------------------|----------------------------------------------------------------------------------------------------|---------------------------------------------------------------|
|                                   |                     | 3.3.4.6.3.6.1     | <b>Event Quantity</b><br>(Ereignismenge)                                                                                | Nein                                                          |
|                                   |                     | 3.3.4.6.3.6.2     | Detour (Umleitung)                                                                                                    | Nein                                                          |
|                                   |                     | 3.3.4.6.3.6.2.1   | Required Detour Information<br>(Erforderliche<br>Umleitungsinformationen)                                               | Nicht zutreffend                                              |
|                                   |                     | 3.3.4.6.3.6.2.2.1 | Destination (Ziel)                                                                                                    | Nicht zutreffend                                              |
|                                   |                     | 3.3.4.6.3.6.2.2.2 | Location on Alternate Route<br>(Position auf<br>Alternativstrecke)                                                      | Nicht zutreffend                                              |
|                                   |                     | 3.3.4.6.3.7       | Event Name (Ereignisname)                                                                                               | Ja                                                            |
|                                   |                     | 3.3.4.6.3.8       | Event Lane (Fahrbahn des<br>Ereignisses)                                                                                | <b>Ta</b>                                                     |
|                                   |                     | 3.3.4.6.3.8.1.1   | Lane Type (Fahrbahntyp)                                                                                                 | Nein                                                          |
|                                   |                     | 3.3.4.6.3.8.1.2   | Direction of Travel<br>(Reiserichtung)                                                                                  | Nein                                                          |
|                                   |                     | 3.3.4.6.3.8.1.3   | Total Number of Lanes (Ge-<br>samtzahl der Fahrbahnen)                                                                  | Ja                                                            |
|                                   |                     | 3.3.4.6.3.8.1.4   | Number of Lanes Affected<br>(Anzahl der betroffenen<br>Fahrbahnen)                                                      | Ja                                                            |
|                                   |                     | 3.3.4.6.3.8.1.5   | Lane Number Affected<br>(Nummer der betroffenen<br>Fahrbahn)                                                            | Nein                                                          |
|                                   |                     | 3.3.4.6.3.8.1.6   | Lane Status (Fahrbahnstatus)                                                                                            | Nein                                                          |
|                                   |                     | 3.3.4.6.3.9       | Schedule Element Identifier<br>(Element-ID des Zeitplans)                                                               | Nein                                                          |
|                                   |                     | 3.3.4.6.3.10      | Element Identifier (Element-<br>ID)                                                                                     | Nein                                                          |
|                                   |                     | 3.3.4.6.3.11      | Event Source (Ereignisquelle)                                                                                           | Ja                                                            |
|                                   |                     | 3.3.4.6.3.11.1    | <b>Information Source</b><br>Organization (Informa-<br>tionsquellenorganisation)                                        | Ja                                                            |
|                                   |                     | 3.3.4.6.3.11.2    | <b>Event Detection Method</b><br>(Ereigniserkennungs-<br>verfahren)                                                     | Ja                                                            |
|                                   |                     | 3.3.4.6.3.12      | <b>Event Transit Location</b><br>(Ereignistransitposition)                                                              | Nein                                                          |
|                                   |                     | 3.3.4.6.3.12.1    | Required Event Transit Loca-<br>tion Information (Erforderli-<br>che Informationen über die<br>Ereignistransitposition) | Nicht zutreffend                                              |
|                                   |                     | 3.3.4.6.3.12.2.1  | Transit Direction of Travel<br>(Transitreiserichtung)                                                                   | Nicht zutreffend                                              |

*Tabelle 21. IBM Intelligent Transportation-Unterstützung der Anforderungen aus TMDD Version 3 (Forts.)*

| Benutzer-<br>anforde-<br>rungs-ID | Benutzeranforderung | Anforderungs-ID  | Anforderung                                                                                                 | Unterstützt durch<br><b>IBM</b> Intelligent<br>Transportation |
|-----------------------------------|---------------------|------------------|----------------------------------------------------------------------------------------------------|---------------------------------------------------------------|
|                                   |                     | 3.3.4.6.3.12.2.2 | Transit Stop Detail<br>(Zusatzinformation zum<br>Transitstopp)                                              | Nicht zutreffend                                              |
|                                   |                     | 3.3.4.6.3.12.2.3 | <b>Transit Location</b><br>(Transitposition)                                                                | Nicht zutreffend                                              |
|                                   |                     | 3.3.4.6.4.1      | Required Event Headline In-<br>formation (Erforderliche In-<br>formationen über die<br>Ereignisüberschrift) | Ja                                                            |
|                                   |                     | 3.3.4.6.4.2.1    | Event Headline Element<br>(Ereignisüberschriften-<br>element)                                               | Nein                                                          |
|                                   |                     | 3.3.4.7.2        | Event Indicator<br>(Ereignisindikator)                                                                      | Ja                                                            |
|                                   |                     | 3.3.4.7.2.1      | Event Status (Ereignisstatus)                                                                               | Ja                                                            |
|                                   |                     | 3.3.4.7.2.2      | <b>Event Duration Exceeded</b><br>Flag (Flag für überschrittene<br>Ereignisdauer)                           | Ja                                                            |
|                                   |                     | 3.3.4.7.2.3      | Event Priority Level<br>(Ereignisprioritätsstufe)                                                           | Nein                                                          |
|                                   |                     | 3.3.4.7.2.4      | <b>Event Severity</b><br>(Ereignisdringlichkeit)                                                            | Ja                                                            |
|                                   |                     | 3.3.4.7.2.5      | Event Impact Level<br>(Ereignisauswirkungsgrad)                                                             | Nein                                                          |
|                                   |                     | 3.3.4.7.2.6      | Event Active Flag (Flag für<br>aktives Ereignis)                                                            | Nein                                                          |
|                                   |                     | 3.3.4.7.2.7      | Event Class (Ereignisklasse)                                                                                | Nein                                                          |
|                                   |                     | 3.3.4.7.3        | <b>Event Comments</b><br>(Ereigniskommentare)                                                               | Ja                                                            |
|                                   |                     | 3.3.4.7.3.1      | Required Event Comments<br>(Erforderliche<br>Ereigniskommentare)                                            | Ja                                                            |
|                                   |                     | 3.3.4.7.3.2.1    | Operator Identifier (Betrei-<br>ber-ID)                                                                     | Nein                                                          |
|                                   |                     | 3.3.4.7.3.2.2    | <b>Operator Comments</b><br>(Betreiberkommentare)                                                           | Nein                                                          |
|                                   |                     | 3.3.4.7.3.2.3    | <b>Comment Description</b><br>Language<br>(Beschreibungssprache für<br>Kommentare)                          | Nein                                                          |
|                                   |                     | 3.3.4.7.4        | <b>Event Reports</b><br>(Ereignisberichte)                                                                  | Nein                                                          |
|                                   |                     | 3.3.4.7.4.1      | Required Event Reports (Er-<br>forderliche Ereignisberichte)                                                | Nicht zutreffend                                              |
|                                   |                     | 3.3.4.7.4.2.1    | Report Description Language<br>(Beschreibungssprache für<br>Berichte)                                       | Nicht zutreffend                                              |

*Tabelle 21. IBM Intelligent Transportation-Unterstützung der Anforderungen aus TMDD Version 3 (Forts.)*

| Benutzer-<br>anforde-<br>rungs-ID | Benutzeranforderung                        | Anforderungs-ID | Anforderung                                                                                                    | Unterstützt durch<br><b>IBM</b> Intelligent<br>Transportation |
|-----------------------------------|--------------------------------------------|-----------------|----------------------------------------------------------------------------------------------------|---------------------------------------------------------------|
| 2.3.4.10                          | Verweis auf URL                            | 3.3.4.7.6       | URL References (URL-Ver-<br>weise)                                                                                      | Ja                                                            |
|                                   |                                            | 3.3.4.7.6.1     | Required URL Reference In-<br>formation (Erforderliche In-<br>formationen über URL-<br>Verweis)                         | Ja                                                            |
|                                   |                                            | 3.3.4.7.6.2.1   | Reference Medium<br>(Referenzmedium)                                                                                    | Nein                                                          |
| 2.3.4.11.1                        | Filtern von Ereignis-<br>zusammenfassungen | 3.3.4.4         | Contents of Event Informati-<br>on Request (Inhalt der<br>Ereignisdatenanforderung)                                     | Ja                                                            |
|                                   |                                            | 3.3.4.4.1       | Required Event Information<br>Request Content (Erforderli-<br>cher Inhalt der<br>Ereignisdatenanforderung)              | <b>I</b> a                                                    |
|                                   |                                            | 3.3.4.4.3       | <b>Event Information Request</b><br>Filter Content (Filterinhalt in<br>Anforderung von<br>Ereignisdaten)                | Ja                                                            |
|                                   |                                            | 3.3.4.4.3.1     | Event Unique Identifier Filter Nein<br>(Filter für eindeutige Ereig-<br>$nis-ID)$                                       |                                                               |
|                                   |                                            | 3.3.4.4.3.2     | Event Response Plan<br>Identifier Filter (Filter für ID<br>des Ereignisantwortplans)                                    | Nein                                                          |
|                                   |                                            | 3.3.4.4.3.3     | Event Category Filter<br>(Ereigniskategoriefilter)                                                                      | Nein                                                          |
|                                   |                                            | 3.3.4.4.3.4     | <b>Event Priority Filter</b><br>(Ereignisprioritätsfilter)                                                              | Nein                                                          |
|                                   |                                            | 3.3.4.4.3.5     | Event Location Filter<br>(Ereignispositionsfilter)                                                                      | Nein                                                          |
|                                   |                                            | 3.3.4.4.3.6     | <b>Event Description</b><br>Confidence Level Filter (Fil-<br>ter für Vertraulichkeitsstufe<br>der Ereignisbeschreibung) | Nein                                                          |
|                                   |                                            | 3.3.4.4.3.7     | Event Access Level Filter<br>(Filter für<br>Ereigniszugriffsebene)                                                      | Nein                                                          |
|                                   |                                            | 3.3.4.4.3.8     | Event Action Flag Filter (Fil-<br>ter für Ereignisaktionsflag)                                                          | Nein                                                          |
|                                   |                                            | 3.3.4.4.3.9     | Event Severity Filter (Filter<br>für Ereignisdringlichkeit)                                                             | Nein                                                          |
|                                   |                                            | 3.3.4.4.3.10    | Request Start Time Filter (Fil-<br>ter für Anforderung der<br>Startzeit)                                                | Nein                                                          |
|                                   |                                            | 3.3.4.4.3.11    | Request End Time Filter (Fil-<br>ter für Anforderung der End-<br>zeit)                                                  | Nein                                                          |

*Tabelle 21. IBM Intelligent Transportation-Unterstützung der Anforderungen aus TMDD Version 3 (Forts.)*

| Benutzer-<br>anforde-<br>rungs-ID | Benutzeranforderung                       | Anforderungs-ID | Anforderung                                                                                                    | Unterstützt durch<br><b>IBM</b> Intelligent<br>Transportation |
|-----------------------------------|-------------------------------------------|-----------------|----------------------------------------------------------------------------------------------------|---------------------------------------------------------------|
|                                   |                                           | 3.3.4.4.3.12    | <b>External Center Organization</b><br>Filter (Filter für Organisation<br>des externen Zentrums)                                                          | Nein                                                          |
| 2.3.4.11.2                        | Filtern von Ereig-<br>nisaktualisierungen | 3.3.4.4         | Contents of Event Informati-<br>on Request (Inhalt der<br>Ereignisdatenanforderung)                                                                       | Ja                                                            |
|                                   |                                           | 3.3.4.4.1       | Required Event Information<br>Request Content (Erforderli-<br>cher Inhalt der<br>Ereignisdatenanforderung)                                                | Ja                                                            |
|                                   |                                           | 3.3.4.4.3       | <b>Event Information Request</b><br>Filter Content (Filterinhalt in<br>Anforderung von<br>Ereignisdaten)                                                  | Ja                                                            |
|                                   |                                           | 3.3.4.4.3.1     | Event Unique Identifier Filter<br>(Filter für eindeutige Ereig-<br>$nis-ID)$                                                                              | Nein                                                          |
|                                   |                                           | 3.3.4.4.3.10    | Request Start Time Filter (Fil-<br>ter für Anforderung der<br>Startzeit)                                                                                  | Nein                                                          |
|                                   |                                           | 3.3.4.4.3.11    | Request End Time Filter (Fil-<br>ter für Anforderung der End-<br>zeit)                                                                                    | Nein                                                          |
| 2.3.5.1.1                         | Knotenbestand                             | 3.3.5.1.1       | Contents of the Traffic<br>Network Information<br>Request (Inhalt der Anforde-<br>rung von Informationen über<br>das Verkehrsnetz)                        | Ja                                                            |
|                                   |                                           | 3.3.5.1.1.1     | Required Traffic Network<br><b>Information Request Content</b><br>(Erforderlicher Inhalt der An-<br>forderung von Informationen<br>über das Verkehrsnetz) | Ja                                                            |
|                                   |                                           | 3.3.5.1.1.2.1   | Roadway Network Identifier<br>(Straßennetz-ID)                                                                                                    | Nein                                                          |
|                                   |                                           | 3.3.5.1.1.2.2   | Traffic Network Identifier<br>(Verkehrsnetz-ID)                                                                                                    | Nein                                                          |
|                                   |                                           | 3.3.5.1.1.2.3   | <b>External Center Organization</b><br>(Organisation des externen<br>Zentrums)                                                                            | Ja                                                            |
|                                   |                                           | 3.3.5.2.1.1     | Send Node Inventory Infor-<br>mation Upon Request (Bei<br>Anforderung Informationen<br>über Knotenbestand senden)                                         | Ja                                                            |
|                                   |                                           | 3.3.5.2.1.2     | Publish Node Inventory In-<br>formation (Informationen<br>über Knotenbestand veröf-<br>fentlichen)                                                        | Ja                                                            |

*Tabelle 21. IBM Intelligent Transportation-Unterstützung der Anforderungen aus TMDD Version 3 (Forts.)*

| Benutzer-<br>anforde-<br>rungs-ID | Benutzeranforderung | Anforderungs-ID  | Anforderung                                                                                                    | Unterstützt durch<br><b>IBM</b> Intelligent<br>Transportation |
|-----------------------------------|---------------------|------------------|----------------------------------------------------------------------------------------------------|---------------------------------------------------------------|
|                                   |                     | 3.3.5.2.1.3      | Subscribe to Node Inventory<br>Information (Informationen<br>über Knotenbestand abonnie-<br>ren)                                                          | Ja                                                            |
|                                   |                     | 3.3.5.2.1.4      | Contents of the Node<br>Inventory Request (Inhalt der<br>Anforderung von Informatio-<br>nen über den<br>Knotenbestand)                                    | Ja                                                            |
|                                   |                     | 3.3.5.2.1.5      | Contents of the Node<br>Inventory Information (Inhalt<br>der Informationen über den<br>Knotenbestand)                                                     | Ja                                                            |
|                                   |                     | 3.3.5.2.1.5.1    | Required Node Inventory<br>Information Content (Erfor-<br>derlicher Inhalt der Informa-<br>tionen über den<br>Knotenbestand)                              | Ja                                                            |
|                                   |                     | 3.3.5.2.1.5.2.1  | Node Name (Knotenname)                                                                                                    | Ja                                                            |
|                                   |                     | 3.3.5.2.1.5.2.2  | Node Description<br>(Knotenbeschreibung)                                                                                                    | Ja                                                            |
|                                   |                     | 3.3.5.2.1.5.2.3  | Roadway Network Name<br>(Name des Straßennetzes)                                                                                                    | Ja                                                            |
|                                   |                     | 3.3.5.2.1.5.2.4  | Route Designator<br>(Streckenbezeichnung)                                                                                                    | Ja                                                            |
|                                   |                     | 3.3.5.2.1.5.2.5  | Linear Reference (Lineare<br>Referenz)                                                                                                    | Ja                                                            |
|                                   |                     | 3.3.5.2.1.5.2.6  | Node Direction<br>(Knotenrichtung)                                                                                                    | Ja                                                            |
|                                   |                     | 3.3.5.2.1.5.2.7  | Node Type (Knotentyp)                                                                                                    | Ja                                                            |
|                                   |                     | 3.3.5.2.1.5.2.8  | Number of Links (Anzahl<br>der Verbindungen)                                                                                                    | Ja                                                            |
|                                   |                     | 3.3.5.2.1.5.2.9  | Owner Organization (Organi-<br>sation des Eigentümers)                                                                                                    | Nein                                                          |
|                                   |                     | 3.3.5.2.1.5.2.10 | Inventory Date and Time<br>Change Information (Infor-<br>mationen über Datum und<br>Uhrzeit der<br>Bestandsänderung)                                      | Ja                                                            |
| 2.3.5.1.2                         | Verbindungsbestand  | 3.3.5.1.1        | Contents of the Traffic<br>Network Information<br>Request (Inhalt der Anforde-<br>rung von Informationen über<br>das Verkehrsnetz)                        | Ja                                                            |
|                                   |                     | 3.3.5.1.1.1      | Required Traffic Network<br><b>Information Request Content</b><br>(Erforderlicher Inhalt der An-<br>forderung von Informationen<br>über das Verkehrsnetz) | Ja                                                            |

*Tabelle 21. IBM Intelligent Transportation-Unterstützung der Anforderungen aus TMDD Version 3 (Forts.)*

| Benutzer-<br>anforde-<br>rungs-ID | Benutzeranforderung | Anforderungs-ID | Anforderung                                                                                                    | Unterstützt durch<br><b>IBM</b> Intelligent<br>Transportation |
|-----------------------------------|---------------------|-----------------|----------------------------------------------------------------------------------------------------|---------------------------------------------------------------|
|                                   |                     | 3.3.5.1.1.2.1   | Roadway Network Identifier<br>(Straßennetz-ID)                                                                                    | Nein                                                          |
|                                   |                     | 3.3.5.1.1.2.2   | Traffic Network Identifier<br>(Verkehrsnetz-ID)                                                                                   | Nein                                                          |
|                                   |                     | 3.3.5.1.1.2.3   | <b>External Center Organization</b><br>(Organisation des externen<br>Zentrums)                                                    | Ja                                                            |
|                                   |                     | 3.3.5.3.1.1     | Send Link Inventory Infor-<br>mation Upon Request (Bei<br>Anforderung Informationen<br>über Verbindungsbestand<br>senden)         | Ja                                                            |
|                                   |                     | 3.3.5.3.1.2     | Publish Link Inventory Infor-<br>mation (Informationen über<br>Verbindungsbestand veröf-<br>fentlichen)                           | Ja                                                            |
|                                   |                     | 3.3.5.3.1.3     | Subscribe to Link Inventory<br>Information (Informationen<br>über Verbindungsbestand<br>abonnieren)                               | Ja                                                            |
|                                   |                     | 3.3.5.3.1.4     | Contents of the Link<br>Inventory Request (Inhalt der<br>Anforderung von Informatio-<br>nen über den<br>Verbindungsbestand)       | Ja                                                            |
|                                   |                     | 3.3.5.3.1.5     | Contents of the Link<br>Inventory Information (Inhalt<br>der Informationen über den<br>Verbindungsbestand)                        | Ja                                                            |
|                                   |                     | 3.3.5.3.1.5.1   | Required Link Inventory In-<br>formation Content (Erforder-<br>licher Inhalt der<br>Informationen über den<br>Verbindungsbestand) | Ja                                                            |
|                                   |                     | 3.3.5.3.1.5.2.1 | Roadway Network Name<br>(Name des Straßennetzes)                                                                                  | <b>Ta</b>                                                     |
|                                   |                     | 3.3.5.3.1.5.2.2 | Link Name (Name der Ver-<br>bindung)                                                                                              | <b>Ta</b>                                                     |
|                                   |                     | 3.3.5.3.1.5.2.3 | Route Designator<br>(Streckenbezeichnung)                                                                                         | Ja                                                            |
|                                   |                     | 3.3.5.3.1.5.2.4 | Secondary Route Designator<br>(Zweitstreckenbezeichnung)                                                                          | <b>Ta</b>                                                     |
|                                   |                     | 3.3.5.3.1.5.2.5 | Linear Reference (Lineare<br>Referenz)                                                                                            | Ja                                                            |
|                                   |                     | 3.3.5.3.1.5.2.6 | Link Length<br>(Verbindungslänge)                                                                                                 | Ja                                                            |
|                                   |                     | 3.3.5.3.1.5.2.7 | Link Capacity<br>(Verbindungskapazität)                                                                                           | Ja                                                            |

*Tabelle 21. IBM Intelligent Transportation-Unterstützung der Anforderungen aus TMDD Version 3 (Forts.)*

| Benutzer-<br>anforde-<br>rungs-ID | Benutzeranforderung                         | Anforderungs-ID  | Anforderung                                                                                                    | Unterstützt durch<br><b>IBM</b> Intelligent<br>Transportation |
|-----------------------------------|---------------------------------------------|------------------|----------------------------------------------------------------------------------------------------|---------------------------------------------------------------|
|                                   |                                             | 3.3.5.3.1.5.2.8  | Link Speed Limit (Geschwin-<br>digkeitsbegrenzung der Ver-<br>bindung)                                                                                    | Ja                                                            |
|                                   |                                             | 3.3.5.3.1.5.2.9  | Link Truck Speed Limit (Ge-<br>schwindigkeitsbegrenzung<br>der Verbindung für LKW)                                                                        | Ja                                                            |
|                                   |                                             | 3.3.5.3.1.5.2.10 | Speed Limit Units<br>(Geschwindigkeitsbegren-<br>zungseinheiten)                                                                                          | Ja                                                            |
|                                   |                                             | 3.3.5.3.1.5.2.11 | Link Law Enforcement<br>Jurisdiction (Gerichtsbarkeit<br>für die Rechtsdurchsetzung<br>im Zusammenhang mit der<br>Verbindung)                             | Ja                                                            |
|                                   |                                             | 3.3.5.3.1.5.2.12 | Designated Owner (Desig-<br>nierter Eigentümer)                                                                                                    | Ja                                                            |
|                                   |                                             | 3.3.5.3.1.5.2.13 | Left Shoulder Width (Breite<br>des linken Randstreifens)                                                                                                  | Ja                                                            |
|                                   |                                             | 3.3.5.3.1.5.2.14 | Right Shoulder Width (Breite<br>des rechten Randstreifens)                                                                                                | Ja                                                            |
|                                   |                                             | 3.3.5.3.1.5.2.15 | Median Type (Mediantyp)                                                                                                    | Ja                                                            |
|                                   |                                             | 3.3.5.3.1.5.2.16 | <b>Alternate Names</b><br>(Alternativnamen)                                                                                                    | Ja                                                            |
|                                   |                                             | 3.3.5.3.1.5.2.17 | Owner Organization (Organi-<br>sation des Eigentümers)                                                                                                    | Nein                                                          |
|                                   |                                             | 3.3.5.3.1.5.2.18 | Inventory Date and Time<br>Change Information (Infor-<br>mationen über Datum und<br>Uhrzeit der<br>Bestandsänderung)                                      | Ja                                                            |
| 2.3.5.2.2                         | Gemeinsame Nutzung<br>des Verbindungsstatus | 3.3.5.1.1        | Contents of the Traffic<br>Network Information<br>Request (Inhalt der Anforde-<br>rung von Informationen über<br>das Verkehrsnetz)                        | Ja                                                            |
|                                   |                                             | 3.3.5.1.1.1      | Required Traffic Network<br><b>Information Request Content</b><br>(Erforderlicher Inhalt der An-<br>forderung von Informationen<br>über das Verkehrsnetz) | Ja                                                            |
|                                   |                                             | 3.3.5.1.1.2.1    | Roadway Network Identifier<br>(Straßennetz-ID)                                                                                                    | Nein                                                          |
|                                   |                                             | 3.3.5.1.1.2.2    | Traffic Network Identifier<br>(Verkehrsnetz-ID)                                                                                                    | Nein                                                          |
|                                   |                                             | 3.3.5.1.1.2.3    | <b>External Center Organization</b><br>(Organisation des externen<br>Zentrums)                                                                            | l Ia                                                          |

*Tabelle 21. IBM Intelligent Transportation-Unterstützung der Anforderungen aus TMDD Version 3 (Forts.)*

| Benutzer-<br>anforde-<br>rungs-ID | Benutzeranforderung | Anforderungs-ID | Anforderung                                                                                                    | Unterstützt durch<br><b>IBM</b> Intelligent<br>Transportation |
|-----------------------------------|---------------------|-----------------|----------------------------------------------------------------------------------------------------|---------------------------------------------------------------|
|                                   |                     | 3.3.5.3.2.1     | Send Link Status Information<br>Upon Request (Bei Anforde-<br>rung Informationen über<br>Verbindungsstatus senden)                                        | Ja                                                            |
|                                   |                     | 3.3.5.3.2.2     | Publish Link Status Informa-<br>tion (Informationen über<br>Verbindungsstatus veröffent-<br>lichen)                                                       | <b>Ta</b>                                                     |
|                                   |                     | 3.3.5.3.2.3     | Subscribe to Link Status In-<br>formation (Informationen<br>über Verbindungsstatus<br>abonnieren)                                                         | <b>Ta</b>                                                     |
|                                   |                     | 3.3.5.3.2.4     | Contents of the Link Status<br>Request (Inhalt der Verbin-<br>dungsstatusanforderung)                                                                     | <b>Ta</b>                                                     |
|                                   |                     | 3.3.5.3.2.5     | Contents of the Link Status<br>Information (Inhalt der Infor-<br>mationen über den<br>Verbindungsstatus)                                                  | Ja                                                            |
|                                   |                     | 3.3.5.3.2.5.1   | Required Link Status Infor-<br>mation Content (Erforderli-<br>cher Inhalt der<br>Informationen über den<br>Verbindungsstatus)                             | Ja                                                            |
|                                   |                     | 3.3.5.3.2.5.2.1 | Link Name (Name der Ver-<br>bindung)                                                                                                    | Nein                                                          |
|                                   |                     | 3.3.5.3.2.5.2.2 | Link Direction<br>(Verbindungsrichtung)                                                                                                    | Nein                                                          |
|                                   |                     | 3.3.5.3.2.5.2.3 | Lanes Open (Geöffnete Fahr-<br>bahnen)                                                                                                    | Ja                                                            |
|                                   |                     | 3.3.5.1.1       | Contents of the Traffic<br>Network Information<br>Request (Inhalt der Anforde-<br>rung von Informationen über<br>das Verkehrsnetz)                        | Ja                                                            |
|                                   |                     | 3.3.5.1.1.1     | Required Traffic Network<br><b>Information Request Content</b><br>(Erforderlicher Inhalt der An-<br>forderung von Informationen<br>über das Verkehrsnetz) | Ja                                                            |
|                                   |                     | 3.3.5.1.1.2.1   | Roadway Network Identifier<br>(Straßennetz-ID)                                                                                                    | Nein                                                          |
|                                   |                     | 3.3.5.1.1.2.2   | Traffic Network Identifier<br>(Verkehrsnetz-ID)                                                                                                    | Nein                                                          |
|                                   |                     | 3.3.5.1.1.2.3   | <b>External Center Organization</b><br>(Organisation des externen<br>Zentrums)                                                                            | Ja                                                            |

*Tabelle 21. IBM Intelligent Transportation-Unterstützung der Anforderungen aus TMDD Version 3 (Forts.)*

| Benutzer-<br>anforde-<br>rungs-ID | Benutzeranforderung | Anforderungs-ID | Anforderung                                                                                                    | Unterstützt durch<br><b>IBM</b> Intelligent<br>Transportation |
|-----------------------------------|---------------------|-----------------|----------------------------------------------------------------------------------------------------|---------------------------------------------------------------|
|                                   |                     | 3.3.5.3.2.1     | Send Link Status Information<br>Upon Request (Bei Anforde-<br>rung Informationen über<br>Verbindungsstatus senden)            | l Ia                                                          |
|                                   |                     | 3.3.5.3.2.2     | Publish Link Status Informa-<br>tion (Informationen über<br>Verbindungsstatus veröffent-<br>lichen)                           | Ja                                                            |
|                                   |                     | 3.3.5.3.2.3     | Subscribe to Link Status In-<br>formation (Informationen<br>über Verbindungsstatus<br>abonnieren)                             | Ja                                                            |
|                                   |                     | 3.3.5.3.2.4     | Contents of the Link Status<br>Request (Inhalt der Verbin-<br>dungsstatusanforderung)                                         | <b>I</b> a                                                    |
|                                   |                     | 3.3.5.3.2.5     | Contents of the Link Status<br>Information (Inhalt der Infor-<br>mationen über den<br>Verbindungsstatus)                      | Ja                                                            |
|                                   |                     | 3.3.5.3.2.5.1   | Required Link Status Infor-<br>mation Content (Erforderli-<br>cher Inhalt der<br>Informationen über den<br>Verbindungsstatus) | Ja                                                            |
|                                   |                     | 3.3.5.3.2.5.2.1 | Link Name (Name der Ver-<br>bindung)                                                                                          | Nein                                                          |
|                                   |                     | 3.3.5.3.2.5.2.2 | Link Direction<br>(Verbindungsrichtung)                                                                                       | Nein                                                          |
|                                   |                     | 3.3.5.3.2.5.2.3 | Lanes Open (Geöffnete Fahr-<br>bahnen)                                                                                        | Ja                                                            |
|                                   |                     | 3.3.5.3.2.5.2.4 | Link Priority<br>(Verbindungspriorität)                                                                                       | Ja                                                            |
|                                   |                     | 3.3.5.3.2.5.2.5 | Link Restrictions - Axles<br>(Verbindungseinschrän-<br>kungen - Achsen)                                                       | Ja                                                            |
|                                   |                     | 3.3.5.3.2.5.2.6 | Link Restrictions - Height<br>(Verbindungseinschrän-<br>kungen - Höhe)                                                        | Ja                                                            |
|                                   |                     | 3.3.5.3.2.5.2.7 | Link Restrictions - Length<br>(Verbindungseinschrän-<br>kungen - Länge)                                                       | <b>I</b> a                                                    |
|                                   |                     | 3.3.5.3.2.5.2.8 | Link Restrictions - Width<br>(Verbindungseinschrän-<br>kungen - Breite)                                                       | Ja                                                            |
|                                   |                     | 3.3.5.3.2.5.2.9 | Link Restrictions - Weight<br>(Verbindungseinschrän-<br>kungen - Gewicht)                                                     | Ja                                                            |

*Tabelle 21. IBM Intelligent Transportation-Unterstützung der Anforderungen aus TMDD Version 3 (Forts.)*

| Benutzer-<br>anforde-<br>rungs-ID | Benutzeranforderung | Anforderungs-ID  | Anforderung                                                                                      | Unterstützt durch<br><b>IBM</b> Intelligent<br>Transportation |
|-----------------------------------|---------------------|------------------|--------------------------------------------------------------------------------------------------|---------------------------------------------------------------|
|                                   |                     | 3.3.5.3.2.5.2.10 | Link Restrictions -<br>Axle Weight<br>(Verbindungseinschrän-<br>kungen - Achslast)               | Ja                                                            |
|                                   |                     | 3.3.5.3.2.5.2.11 | <b>Link Restriction Units</b><br>(Verbindungseinschrän-<br>kungseinheiten)                       | Iа                                                            |
|                                   |                     | 3.3.5.3.2.5.2.12 | <b>Link Surface Conditions</b><br>(Fahrbahnbeschaffenheit der<br>Verbindung)                     | Ja                                                            |
|                                   |                     | 3.3.5.3.2.5.2.13 | Link Saturation<br>(Verbindungsauslastung)                                                       | Ja                                                            |
|                                   |                     | 3.3.5.3.2.5.2.14 | Link Saturation Threshold<br>(Schwellenwert für<br>Verbindungsauslastung)                        | Ja                                                            |
|                                   |                     | 3.3.5.3.2.5.2.15 | Link Level of Service<br>(Verkehrsqualität der Verbin-<br>dung)                                  | Ja                                                            |
|                                   |                     | 3.3.5.3.2.5.2.16 | Lane Numbers<br>(Fahrbahnnummern)                                                                | Ja                                                            |
|                                   |                     | 3.3.5.3.2.5.2.17 | Link Data Stored Type (Typ<br>der gespeicherten<br>Verbindungsdaten)                             | Ja                                                            |
|                                   |                     | 3.3.5.3.2.5.2.18 | Roadway Event Source<br>(Straßenereignisquelle)                                                  | Ja                                                            |
|                                   |                     | 3.3.5.3.2.5.2.19 | Traffic Data Type<br>(Verkehrsdatentyp)                                                          | Ja                                                            |
|                                   |                     | 3.3.5.3.2.5.2.20 | Link Stops<br>(Verbindungsstopps)                                                                | Ja                                                            |
|                                   |                     | 3.3.5.3.2.5.2.21 | Link Delay Time<br>(Verzögerungszeit bei Verbin-<br>dung)                                        | Ja                                                            |
|                                   |                     | 3.3.5.3.2.5.2.22 | Link Delay Time - Alternate<br>Route (Verzögerungszeit bei<br>Verbindung -<br>Alternativstrecke) | Ja                                                            |
|                                   |                     | 3.3.5.3.2.5.2.23 | Link Headway (Taktzeit bei<br>Verbindung)                                                        | <b>I</b> a                                                    |
|                                   |                     | 3.3.5.3.2.5.2.24 | Link Existing Capacity (Be-<br>stehende<br>Verbindungskapazität)                                 | Ja                                                            |
|                                   |                     | 3.3.5.3.2.5.2.25 | Link Travel Time (Fahrtzeit<br>bei Verbindung)                                                   | Ja                                                            |
|                                   |                     | 3.3.5.3.2.5.2.26 | Link Travel Time Increase<br>(Erhöhung der Fahrtzeit bei<br>Verbindung)                          | Ja                                                            |
|                                   |                     | 3.3.5.3.2.5.2.27 | Link Volume (Aufkommen<br>auf der Verbindung)                                                    | Ja                                                            |

*Tabelle 21. IBM Intelligent Transportation-Unterstützung der Anforderungen aus TMDD Version 3 (Forts.)*

| Benutzer-<br>anforde-<br>rungs-ID | Benutzeranforderung                | Anforderungs-ID  | Anforderung                                                                                                  | Unterstützt durch<br><b>IBM</b> Intelligent<br>Transportation |
|-----------------------------------|------------------------------------|------------------|----------------------------------------------------------------------------------------------------|---------------------------------------------------------------|
|                                   |                                    | 3.3.5.3.2.5.2.28 | Link Average Speed (Durch-<br>schnittsgeschwindigkeit auf<br>der Verbindung)                                 | Ja                                                            |
|                                   |                                    | 3.3.5.3.2.5.2.29 | Link Estimated Speed (Ge-<br>schätzte Geschwindigkeit auf<br>der Verbindung)                                 | Ja                                                            |
|                                   |                                    | 3.3.5.3.2.5.2.30 | Link Density (Verkehrsdichte<br>auf der Verbindung)                                                          | Ja                                                            |
|                                   |                                    | 3.3.5.3.2.5.2.31 | Link Occupancy (Nutzung<br>der Verbindung)                                                                   | Ja                                                            |
|                                   |                                    | 3.3.5.3.2.5.2.32 | Link Current Advisory Speed<br>(Aktuelle<br>Geschwindigkeitsempfehlung<br>für Verbindung)                    | $ $ Ja                                                        |
|                                   |                                    | 3.3.5.3.2.5.2.33 | Link Speed Limit (Geschwin-<br>digkeitsbegrenzung der Ver-<br>bindung)                                       | Nein                                                          |
|                                   |                                    | 3.3.5.3.2.5.2.34 | Link Truck Speed Limit (Ge-<br>schwindigkeitsbegrenzung<br>der Verbindung für LKW)                           | Ja                                                            |
|                                   |                                    | 3.3.5.3.2.5.2.35 | Speed Limit Units<br>(Geschwindigkeitsbegren-<br>zungseinheiten)                                             | Ja                                                            |
|                                   |                                    | 3.3.5.3.2.5.2.36 | <b>Event Description Time</b><br>(Ereignisbeschreibungszeit)                                                 | Ja                                                            |
|                                   |                                    | 3.3.5.3.2.5.2.37 | Owner Organization (Organi-<br>sation des Eigentümers)                                                       | Nein                                                          |
|                                   |                                    | 3.3.5.3.2.5.2.38 | Status Date and Time<br>Change Information (Infor-<br>mationen über Datum und<br>Uhrzeit der Statusänderung) | Ja                                                            |
| 2.3.5.5                           | Englische Einheiten<br>beibehalten | 3.3.5.3.1.5.2.8  | Link Speed Limit (Geschwin-<br>digkeitsbegrenzung der Ver-<br>bindung)                                       | Ja                                                            |
|                                   |                                    | 3.3.5.3.1.5.2.9  | Link Truck Speed Limit (Ge-<br>schwindigkeitsbegrenzung<br>der Verbindung für LKW)                           | Ja                                                            |
|                                   |                                    | 3.3.5.3.1.5.2.10 | Speed Limit Units<br>(Geschwindigkeitsbegren-<br>zungseinheiten)                                             | Ja                                                            |
|                                   |                                    | 3.3.5.3.2.5.2.6  | Link Restrictions - Height<br>(Verbindungseinschränkun-<br>gen - Höhe)                                       | Ja                                                            |
|                                   |                                    | 3.3.5.3.2.5.2.7  | Link Restrictions - Length<br>(Verbindungseinschränkun-<br>gen - Länge)                                      | Ja                                                            |

*Tabelle 21. IBM Intelligent Transportation-Unterstützung der Anforderungen aus TMDD Version 3 (Forts.)*
| Benutzer-<br>anforde-<br>rungs-ID | Benutzeranforderung                        | Anforderungs-ID  | Anforderung                                                                                                  | Unterstützt durch<br><b>IBM</b> Intelligent<br>Transportation |
|-----------------------------------|--------------------------------------------|------------------|----------------------------------------------------------------------------------------------------|---------------------------------------------------------------|
|                                   |                                            | 3.3.5.3.2.5.2.8  | Link Restrictions - Width<br>(Verbindungseinschränkun-<br>gen - Breite)                                      | Ja                                                            |
|                                   |                                            | 3.3.5.3.2.5.2.11 | <b>Link Restriction Units</b><br>(Verbindungseinschrän-<br>kungseinheiten)                                   | <b>I</b> a                                                    |
|                                   |                                            | 3.3.5.3.2.5.2.32 | Link Current Advisory Speed   Ja<br>(Aktuelle<br>Geschwindigkeitsempfehlung<br>für Verbindung)               |                                                               |
|                                   |                                            | 3.3.5.3.2.5.2.33 | Link Speed Limit (Geschwin-<br>digkeitsbegrenzung der Ver-<br>bindung)                                       | Ja                                                            |
|                                   |                                            | 3.3.5.3.2.5.2.34 | Link Truck Speed Limit (Ge-<br>schwindigkeitsbegrenzung<br>der Verbindung für LKW)                           | Ja                                                            |
|                                   |                                            | 3.3.5.3.2.5.2.35 | Speed Limit Units<br>(Geschwindigkeitsbegren-<br>zungseinheiten)                                             | Ja                                                            |
| 2.3.6.1.1                         | Gemeinsame Nutzung<br>des Detektorbestands | 3.3.6.1.1.1      | Contents of Device Informa-<br>tion Request (Inhalt der An-<br>forderung von<br>Einheitendaten)              | Ja                                                            |
|                                   |                                            | 3.3.6.1.1.1.1    | Required Device Information<br>Request Content (Erforderli-<br>cher Inhalt der<br>Einheitendatenanforderung) | Ja                                                            |
|                                   |                                            | 3.3.6.1.1.1.2.1  | Username of the Requesting<br>Operator (Benutzername des<br>anfordernden Betreibers)                         | Nein                                                          |
|                                   |                                            | 3.3.6.1.1.1.2.2  | Password of the Requesting<br>Operator (Kennwort des an-<br>fordernden Betreibers)                           | Nein                                                          |
|                                   |                                            | 3.3.6.1.1.1.2.3  | Owner Organization (Organi-<br>sation des Eigentümers)                                                       | Nein                                                          |
|                                   |                                            | 3.3.6.1.1.1.2.4  | <b>External Center Organization</b><br>(Organisation des externen<br>Zentrums)                               | Ja                                                            |
|                                   |                                            | 3.3.6.1.1.1.3    | Content of Device Informati-<br>on Request Filter (Inhalt des<br>Anforderungsfilters für<br>Einheitendaten)  | Nein                                                          |
|                                   |                                            | 3.3.6.1.1.1.3.1  | Device Identifier Filter (Filter<br>für Einheiten-ID)                                                        | Nein                                                          |
|                                   |                                            | 3.3.6.1.1.1.3.2  | Section Identifier Filter (Filter<br>für Abschnitts-ID)                                                      | Nein                                                          |
|                                   |                                            | 3.3.6.1.1.1.3.3  | Roadway Network Identifier<br>Filter (Filter für Straßennetz-<br>ID)                                         | Nein                                                          |

*Tabelle 21. IBM Intelligent Transportation-Unterstützung der Anforderungen aus TMDD Version 3 (Forts.)*

| Benutzer-<br>anforde-<br>rungs-ID | Benutzeranforderung | Anforderungs-ID  | Anforderung                                                                                                    | Unterstützt durch<br><b>IBM</b> Intelligent<br>Transportation |
|-----------------------------------|---------------------|------------------|----------------------------------------------------------------------------------------------------|---------------------------------------------------------------|
|                                   |                     | 3.3.6.1.1.1.3.4  | Link Identifier Filter (Filter<br>für Verbindungs-ID)                                                                | Nein                                                          |
|                                   |                     | 3.3.6.1.1.1.3.5  | Route Designator Filter (Fil-<br>ter für Streckenbezeichnung)                                                        | Nein                                                          |
|                                   |                     | 3.3.6.1.1.1.3.6  | Linear Reference Filter (Filter<br>für lineare Referenz)                                                             | Nein                                                          |
|                                   |                     | 3.3.6.1.2.1      | Contents of the Device<br>Inventory Header (Inhalt des<br>Einheitenbestandsheaders)                                  | Ja                                                            |
|                                   |                     | 3.3.6.1.2.1.1    | Required Device Inventory<br>Content (Erforderlicher In-<br>halt des Einheitenbestands)                              | Ja                                                            |
|                                   |                     | 3.3.6.1.2.1.2.1  | Device Description<br>(Einheitenbeschreibung)                                                                        | Ja                                                            |
|                                   |                     | 3.3.6.1.2.1.2.2  | Device Control Type<br>(Einheitensteuerungstyp)                                                                      | Ja                                                            |
|                                   |                     | 3.3.6.1.2.1.2.3  | <b>Controller Description</b><br>(Steuereinheitenbeschreibung)                                                       | Ja                                                            |
|                                   |                     | 3.3.6.1.2.1.2.4  | Uniform Resource Locator<br>(URL)                                                                                    | Ja                                                            |
|                                   |                     | 3.3.6.1.2.1.2.5  | Roadway Network Identifier<br>(Straßennetz-ID)                                                                       | Ja                                                            |
|                                   |                     | 3.3.6.1.2.1.2.6  | Node Identifier (ID des Kno-<br>tens)                                                                                | Ja                                                            |
|                                   |                     | 3.3.6.1.2.1.2.7  | Node Name (Knotenname)                                                                                               | Nein                                                          |
|                                   |                     | 3.3.6.1.2.1.2.8  | Link Identifier (ID der Ver-<br>bindung)                                                                             | Ja                                                            |
|                                   |                     | 3.3.6.1.2.1.2.9  | Link Name (Name der Ver-<br>bindung)                                                                                 | Nein                                                          |
|                                   |                     | 3.3.6.1.2.1.2.10 | <b>Link Direction</b><br>(Verbindungsrichtung)                                                                       | Ja                                                            |
|                                   |                     | 3.3.6.1.2.1.2.11 | Route Designator<br>(Streckenbezeichnung)                                                                            | Ja                                                            |
|                                   |                     | 3.3.6.1.2.1.2.12 | Linear Reference (Lineare<br>Referenz)                                                                               | Ja                                                            |
|                                   |                     | 3.3.6.1.2.1.2.13 | Linear Reference Version<br>(Version der linearen Refe-<br>renz)                                                     | Ja                                                            |
|                                   |                     | 3.3.6.1.2.1.2.14 | Owner Organization (Organi-<br>sation des Eigentümers)                                                               | l Ja                                                          |
|                                   |                     | 3.3.6.1.2.1.2.15 | Inventory Date and Time<br>Change Information (Infor-<br>mationen über Datum und<br>Uhrzeit der<br>Bestandsänderung) | Ja                                                            |

*Tabelle 21. IBM Intelligent Transportation-Unterstützung der Anforderungen aus TMDD Version 3 (Forts.)*

| Benutzer-<br>anforde-<br>rungs-ID | Benutzeranforderung                                          | Anforderungs-ID | Anforderung                                                                                                    | Unterstützt durch<br><b>IBM</b> Intelligent<br>Transportation |
|-----------------------------------|--------------------------------------------------------------|-----------------|----------------------------------------------------------------------------------------------------|---------------------------------------------------------------|
|                                   |                                                              | 3.3.6.2.1.1     | Send Detector Inventory In-<br>formation Upon Request (Bei<br>Anforderung Informationen<br>über den Detektorbestand<br>senden) | Ja                                                            |
|                                   |                                                              | 3.3.6.2.1.2     | Publish Detector Inventory<br>Information (Informationen<br>über den Detektorbestand<br>veröffentlichen)                       | Ja                                                            |
|                                   |                                                              | 3.3.6.2.1.3     | Subscribe to Detector<br>Inventory Information (Infor-<br>mationen über den<br>Detektorbestand abonnieren)                     | Ja                                                            |
|                                   |                                                              | 3.3.6.2.1.4     | Contents of the Detector<br>Inventory Request (Inhalt der<br>Detektorbestandsanforderung)                                      | Ja                                                            |
|                                   |                                                              | 3.3.6.2.1.5     | Contents of the Detector<br>Inventory Information (Inhalt<br>der Informationen über den<br>Detektorbestand)                    | Ja                                                            |
|                                   |                                                              | 3.3.6.2.1.5.1   | Required Detector Inventory<br>Content (Erforderlicher In-<br>halt des Detektorbestands)                                       | Ja                                                            |
|                                   |                                                              | 3.3.6.2.1.5.2.1 | Detector Station Inventory<br>Information<br>(Bestandsinformationen für<br>Detektorstation)                                    | Nein                                                          |
|                                   |                                                              | 3.3.6.2.1.5.2.2 | Lane Number<br>(Fahrbahnnummer)                                                                                                | Ja                                                            |
|                                   |                                                              | 3.3.6.2.1.5.2.3 | Speed Trap Flag (Flag für<br>Radarfalle)                                                                                       | Ja                                                            |
|                                   |                                                              | 3.3.6.2.1.5.2.4 | Vehicle Bin 1<br>(Fahrzeuggruppe 1)                                                                                            | Ja                                                            |
|                                   |                                                              | 3.3.6.2.1.5.2.5 | Vehicle Bin 2<br>(Fahrzeuggruppe 2)                                                                                            | Ja                                                            |
|                                   |                                                              | 3.3.6.2.1.5.2.6 | Vehicle Bin 3<br>(Fahrzeuggruppe 3)                                                                                            | Ja                                                            |
|                                   |                                                              | 3.3.6.2.1.5.2.7 | Vehicle Bin 4<br>(Fahrzeuggruppe 4)                                                                                            | Ja                                                            |
| 2.3.6.1.2                         | Gemeinsame Nutzung<br>des aktualisierten<br>Detektorbestands | 3.3.6.2.1.2     | Publish Detector Inventory<br>Information (Informationen<br>über den Detektorbestand<br>veröffentlichen)                       | Ja                                                            |
|                                   |                                                              | 3.3.6.2.1.3     | Subscribe to Detector<br>Inventory Information (Infor-<br>mationen über den<br>Detektorbestand abonnieren)                     | Ja                                                            |

*Tabelle 21. IBM Intelligent Transportation-Unterstützung der Anforderungen aus TMDD Version 3 (Forts.)*

| Benutzer-<br>anforde-<br>rungs-ID | Benutzeranforderung                      | Anforderungs-ID | Anforderung                                                                                                  | Unterstützt durch<br><b>IBM</b> Intelligent<br>Transportation |
|-----------------------------------|------------------------------------------|-----------------|----------------------------------------------------------------------------------------------------|---------------------------------------------------------------|
| 2.3.6.1.3                         | Gemeinsame Nutzung<br>des Detektorstatus | 3.3.6.1.1.1     | Contents of Device Informa-<br>tion Request (Inhalt der An-<br>forderung von<br>Einheitendaten)              | <b>I</b> a                                                    |
|                                   |                                          | 3.3.6.1.1.1.1   | Required Device Information<br>Request Content (Erforderli-<br>cher Inhalt der<br>Einheitendatenanforderung) | Ja                                                            |
|                                   |                                          | 3.3.6.1.1.1.2.1 | Username of the Requesting<br>Operator (Benutzername des<br>anfordernden Betreibers)                         | Nein                                                          |
|                                   |                                          | 3.3.6.1.1.1.2.2 | Password of the Requesting<br>Operator (Kennwort des an-<br>fordernden Betreibers)                           | Nein                                                          |
|                                   |                                          | 3.3.6.1.1.1.2.3 | Owner Organization (Organi-<br>sation des Eigentümers)                                                       | Nein                                                          |
|                                   |                                          | 3.3.6.1.1.1.2.4 | <b>External Center Organization</b><br>(Organisation des externen<br>Zentrums)                               | Ja                                                            |
|                                   |                                          | 3.3.6.1.1.1.3   | Content of Device Informati-<br>on Request Filter (Inhalt des<br>Anforderungsfilters für<br>Einheitendaten)  | Nein                                                          |
|                                   |                                          | 3.3.6.1.1.1.3.1 | Device Identifier Filter (Filter<br>für Einheiten-ID)                                                        | Nein                                                          |
|                                   |                                          | 3.3.6.1.1.1.3.2 | Section Identifier Filter (Filter<br>für Abschnitts-ID)                                                      | Nein                                                          |
|                                   |                                          | 3.3.6.1.1.1.3.3 | Roadway Network Identifier<br>Filter (Filter für Straßennetz-<br>ID)                                         | Nein                                                          |
|                                   |                                          | 3.3.6.1.1.1.3.4 | Link Identifier Filter (Filter<br>für Verbindungs-ID)                                                        | Nein                                                          |
|                                   |                                          | 3.3.6.1.1.1.3.5 | Route Designator Filter (Fil-<br>ter für Streckenbezeichnung)                                                | Nein                                                          |
|                                   |                                          | 3.3.6.1.1.1.3.6 | Linear Reference Filter (Filter<br>für lineare Referenz)                                                     | Nein                                                          |
|                                   |                                          | 3.3.6.1.3.1     | Contents of the Device Status   Ja<br>Header (Inhalt des<br>Einheitenstatusheaders)                          |                                                               |
|                                   |                                          | 3.3.6.1.3.1.1.1 | Required Device Status<br>Header Content (Erforderli-<br>cher Inhalt des<br>Einheitenstatusheaders)          | <b>I</b> a                                                    |
|                                   |                                          | 3.3.6.1.3.1.2.1 | Unique Identifier of the Con-<br>trolling Center (Eindeutige<br>ID der Steuerzentrale)                       | Ja                                                            |

*Tabelle 21. IBM Intelligent Transportation-Unterstützung der Anforderungen aus TMDD Version 3 (Forts.)*

| Benutzer-<br>anforde-<br>rungs-ID | Benutzeranforderung | Anforderungs-ID | Anforderung                                                                                                    | Unterstützt durch<br><b>IBM</b> Intelligent<br>Transportation |
|-----------------------------------|---------------------|-----------------|----------------------------------------------------------------------------------------------------|---------------------------------------------------------------|
|                                   |                     | 3.3.6.1.3.1.2.2 | Device Communications Sta-<br>tus (Verbindungsstatus der<br>Einheit)                                                         | Ja                                                            |
|                                   |                     | 3.3.6.1.3.1.2.3 | Operator Identifier (Betrei-<br>ber-ID)                                                                                      | <b>I</b> a                                                    |
|                                   |                     | 3.3.6.1.3.1.2.4 | Event Identifier (Ereignis-ID)                                                                                               | Ja                                                            |
|                                   |                     | 3.3.6.1.3.1.2.5 | Event Response Plan<br>(Ereignisantwortplan)                                                                                 | Ja                                                            |
|                                   |                     | 3.3.6.1.3.1.2.6 | Owner Organization (Organi-<br>sation des Eigentümers)                                                                       | Ja                                                            |
|                                   |                     | 3.3.6.1.3.1.2.7 | Status Date and Time<br>Change Information (Infor-<br>mationen über Datum und<br>Uhrzeit der Statusänderung)                 | Ja                                                            |
|                                   |                     | 3.3.6.2.2.1     | Send Detector Status Infor-<br>mation Upon Request (Bei<br>Anforderung Informationen<br>über den Detektorstatus sen-<br>den) | <b>Ta</b>                                                     |
|                                   |                     | 3.3.6.2.2.2     | Publish Detector Status Infor-<br>mation (Informationen über<br>den Detektorstatus veröffent-<br>lichen)                     | Ja                                                            |
|                                   |                     | 3.3.6.2.2.3     | Subscribe to Detector Status<br>Information (Informationen<br>über den Detektorstatus<br>abonnieren)                         | Ja                                                            |
|                                   |                     | 3.3.6.2.2.4     | Contents of the Detector Sta-<br>tus Request (Inhalt der<br>Detektorstatusanforderung)                                       | Ja                                                            |
|                                   |                     | 3.3.6.2.2.5     | Contents of the Detector Sta-<br>tus Information (Inhalt der<br>Informationen über den<br>Detektorstatus)                    | Ja                                                            |
|                                   |                     | 3.3.6.2.2.5.1   | Required Detector Status<br>Content (Erforderlicher In-<br>halt des Detektorstatus)                                          | Ja                                                            |
|                                   |                     | 3.3.6.2.2.5.2.1 | Detector Station Status Infor-<br>mation (Statusinformationen<br>für Detektorstation)                                        | Nein                                                          |
|                                   |                     | 3.3.6.2.2.5.2.2 | Lane Number<br>(Fahrbahnnummer)                                                                                              | Ja                                                            |
|                                   |                     | 3.3.6.2.2.5.2.3 | Direction of Travel<br>(Reiserichtung)                                                                                       | Ja                                                            |
|                                   |                     | 3.3.6.2.2.5.2.4 | Detection Zone Output Mode Ja<br>(Ausgabemodus der<br>Erkennungszone)                                                        |                                                               |

*Tabelle 21. IBM Intelligent Transportation-Unterstützung der Anforderungen aus TMDD Version 3 (Forts.)*

| Benutzer-<br>anforde-<br>rungs-ID | Benutzeranforderung              | Anforderungs-ID | Anforderung                                                                                                  | Unterstützt durch<br><b>IBM</b> Intelligent<br>Transportation |
|-----------------------------------|----------------------------------|-----------------|----------------------------------------------------------------------------------------------------|---------------------------------------------------------------|
| 2.3.6.1.5                         | Korrelation der<br>Detektordaten | 3.3.6.1.1.1     | Contents of Device Informa-<br>tion Request (Inhalt der An-<br>forderung von<br>Einheitendaten)              | <b>I</b> a                                                    |
|                                   |                                  | 3.3.6.1.1.1.1   | Required Device Information<br>Request Content (Erforderli-<br>cher Inhalt der<br>Einheitendatenanforderung) | Ja                                                            |
|                                   |                                  | 3.3.6.1.1.1.2.1 | Username of the Requesting<br>Operator (Benutzername des<br>anfordernden Betreibers)                         | Nein                                                          |
|                                   |                                  | 3.3.6.1.1.1.2.2 | Password of the Requesting<br>Operator (Kennwort des an-<br>fordernden Betreibers)                           | Nein                                                          |
|                                   |                                  | 3.3.6.1.1.1.2.3 | Owner Organization (Organi-<br>sation des Eigentümers)                                                       | Nein                                                          |
|                                   |                                  | 3.3.6.1.1.1.2.4 | <b>External Center Organization</b><br>(Organisation des externen<br>Zentrums)                               | Ja                                                            |
|                                   |                                  | 3.3.6.1.1.1.3   | Content of Device Informati-<br>on Request Filter (Inhalt des<br>Anforderungsfilters für<br>Einheitendaten)  | Nein                                                          |
|                                   |                                  | 3.3.6.1.1.1.3.1 | Device Identifier Filter (Filter<br>für Einheiten-ID)                                                        | Nein                                                          |
|                                   |                                  | 3.3.6.1.1.1.3.2 | Section Identifier Filter (Filter<br>für Abschnitts-ID)                                                      | Nein                                                          |
|                                   |                                  | 3.3.6.1.1.1.3.3 | Roadway Network Identifier<br>Filter (Filter für Straßennetz-<br>ID)                                         | Nein                                                          |
|                                   |                                  | 3.3.6.1.1.1.3.4 | Link Identifier Filter (Filter<br>für Verbindungs-ID)                                                        | Nein                                                          |
|                                   |                                  | 3.3.6.1.1.1.3.5 | Route Designator Filter (Fil-<br>ter für Streckenbezeichnung)                                                | Nein                                                          |
|                                   |                                  | 3.3.6.1.1.1.3.6 | Linear Reference Filter (Filter<br>für lineare Referenz)                                                     | Nein                                                          |
|                                   |                                  | 3.3.6.1.2.1     | Contents of the Device<br>Inventory Header (Inhalt des<br>Einheitenbestandsheaders)                          | Ja                                                            |
|                                   |                                  | 3.3.6.1.2.1.1   | Required Device Inventory<br>Content (Erforderlicher In-<br>halt des Einheitenbestands)                      | Ja                                                            |
|                                   |                                  | 3.3.6.1.2.1.2.1 | Device Description<br>(Einheitenbeschreibung)                                                                | Ja                                                            |
|                                   |                                  | 3.3.6.1.2.1.2.2 | Device Control Type<br>(Einheitensteuerungstyp)                                                              | Ja                                                            |
|                                   |                                  | 3.3.6.1.2.1.2.4 | Uniform Resource Locator<br>(URL)                                                                            | Ja                                                            |

*Tabelle 21. IBM Intelligent Transportation-Unterstützung der Anforderungen aus TMDD Version 3 (Forts.)*

| Benutzer-<br>anforde-<br>rungs-ID | Benutzeranforderung | Anforderungs-ID  | Anforderung                                                                                                    | Unterstützt durch<br><b>IBM</b> Intelligent<br>Transportation |
|-----------------------------------|---------------------|------------------|----------------------------------------------------------------------------------------------------|---------------------------------------------------------------|
|                                   |                     | 3.3.6.1.2.1.2.5  | Roadway Network Identifier<br>(Straßennetz-ID)                                                                                 | Ja                                                            |
|                                   |                     | 3.3.6.1.2.1.2.8  | Link Identifier (ID der Ver-<br>bindung)                                                                                       | Ja                                                            |
|                                   |                     | 3.3.6.1.2.1.2.11 | Route Designator<br>(Streckenbezeichnung)                                                                                      | Ja                                                            |
|                                   |                     | 3.3.6.1.2.1.2.12 | Linear Reference (Lineare<br>Referenz)                                                                                         | Ja                                                            |
|                                   |                     | 3.3.6.1.2.1.2.13 | Linear Reference Version<br>(Version der linearen Refe-<br>renz)                                                               | Ja                                                            |
|                                   |                     | 3.3.6.1.2.1.2.14 | Owner Organization (Organi-<br>sation des Eigentümers)                                                                         | Ja                                                            |
|                                   |                     | 3.3.6.1.2.1.2.15 | Inventory Date and Time<br>Change Information (Infor-<br>mationen über Datum und<br>Uhrzeit der<br>Bestandsänderung)           | Ja                                                            |
|                                   |                     | 3.3.6.2.1.1      | Send Detector Inventory In-<br>formation Upon Request (Bei<br>Anforderung Informationen<br>über den Detektorbestand<br>senden) | Ja                                                            |
|                                   |                     | 3.3.6.2.1.2      | Publish Detector Inventory<br>Information (Informationen<br>über den Detektorbestand<br>veröffentlichen)                       | Ja                                                            |
|                                   |                     | 3.3.6.2.1.3      | Subscribe to Detector<br>Inventory Information (Infor-<br>mationen über den<br>Detektorbestand abonnieren)                     | Ja                                                            |
|                                   |                     | 3.3.6.2.1.4      | Contents of the Detector<br>Inventory Request (Inhalt der<br>Detektorbestandsanforderung)                                      | Ja                                                            |
|                                   |                     | 3.3.6.2.1.5      | Contents of the Detector<br>Inventory Information (Inhalt<br>der Informationen über den<br>Detektorbestand)                    | Ja                                                            |
|                                   |                     | 3.3.6.2.1.5.1    | Required Detector Inventory<br>Content (Erforderlicher In-<br>halt des Detektorbestands)                                       | Ja                                                            |
|                                   |                     | 3.3.6.2.1.5.2.1  | Detector Station Inventory<br>Information<br>(Bestandsinformationen für<br>Detektorstation)                                    | Nein                                                          |
|                                   |                     | 3.3.6.2.1.5.2.2  | Lane Number<br>(Fahrbahnnummer)                                                                                                | Ja                                                            |

*Tabelle 21. IBM Intelligent Transportation-Unterstützung der Anforderungen aus TMDD Version 3 (Forts.)*

| Benutzer-<br>anforde-<br>rungs-ID | Benutzeranforderung                     | Anforderungs-ID | Anforderung                                                                                                  | Unterstützt durch<br><b>IBM</b> Intelligent<br>Transportation |
|-----------------------------------|-----------------------------------------|-----------------|----------------------------------------------------------------------------------------------------|---------------------------------------------------------------|
| 2.3.6.1.6                         | Gemeinsame Nutzung<br>der Detektordaten | 3.3.6.1.1.1     | Contents of Device Informa-<br>tion Request (Inhalt der An-<br>forderung von<br>Einheitendaten)              | <b>Ta</b>                                                     |
|                                   |                                         | 3.3.6.1.1.1.1   | Required Device Information<br>Request Content (Erforderli-<br>cher Inhalt der<br>Einheitendatenanforderung) | Ja                                                            |
|                                   |                                         | 3.3.6.1.1.1.2.1 | Username of the Requesting<br>Operator (Benutzername des<br>anfordernden Betreibers)                         | Nein                                                          |
|                                   |                                         | 3.3.6.1.1.1.2.2 | Password of the Requesting<br>Operator (Kennwort des an-<br>fordernden Betreibers)                           | Nein                                                          |
|                                   |                                         | 3.3.6.1.1.1.2.3 | Owner Organization (Organi-<br>sation des Eigentümers)                                                       | Nein                                                          |
|                                   |                                         | 3.3.6.1.1.1.2.4 | <b>External Center Organization</b><br>(Organisation des externen<br>Zentrums)                               | Ja                                                            |
|                                   |                                         | 3.3.6.1.1.1.3   | Content of Device Informati-<br>on Request Filter (Inhalt des<br>Anforderungsfilters für<br>Einheitendaten)  | Nein                                                          |
|                                   |                                         | 3.3.6.1.1.1.3.1 | Device Identifier Filter (Filter<br>für Einheiten-ID)                                                        | Nein                                                          |
|                                   |                                         | 3.3.6.1.1.1.3.2 | Section Identifier Filter (Filter<br>für Abschnitts-ID)                                                      | Nein                                                          |
|                                   |                                         | 3.3.6.1.1.1.3.3 | Roadway Network Identifier<br>Filter (Filter für Straßennetz-<br>ID)                                         | Nein                                                          |
|                                   |                                         | 3.3.6.1.1.1.3.4 | Link Identifier Filter (Filter<br>für Verbindungs-ID)                                                        | Nein                                                          |
|                                   |                                         | 3.3.6.1.1.1.3.5 | Route Designator Filter (Fil-<br>ter für Streckenbezeichnung)                                                | Nein                                                          |
|                                   |                                         | 3.3.6.1.1.1.3.6 | Linear Reference Filter (Filter<br>für lineare Referenz)                                                     | Nein                                                          |
|                                   |                                         | 3.3.6.2.3.1     | Send Detector Data Upon<br>Request (Bei Anforderung<br>Detektordaten senden)                                 | Ja                                                            |
|                                   |                                         | 3.3.6.2.3.2     | Publish Detector Data<br>(Detektordaten veröffentli-<br>chen)                                                | Ja                                                            |
|                                   |                                         | 3.3.6.2.3.3     | Subscribe to Detector Data<br>Information (Informationen<br>über Detektordaten abonnie-<br>ren)              | Ja                                                            |

*Tabelle 21. IBM Intelligent Transportation-Unterstützung der Anforderungen aus TMDD Version 3 (Forts.)*

| Benutzer-<br>anforde-<br>rungs-ID | Benutzeranforderung                                                              | Anforderungs-ID  | Anforderung                                                                                            | Unterstützt durch<br><b>IBM</b> Intelligent<br>Transportation |
|-----------------------------------|----------------------------------------------------------------------------------|------------------|----------------------------------------------------------------------------------------------------|---------------------------------------------------------------|
|                                   |                                                                                  | 3.3.6.2.3.4      | Contents of the Detector<br>Data Request (Inhalt der<br>Detektordatenanforderung)                      | Ja                                                            |
|                                   |                                                                                  | 3.3.6.2.3.4.1    | Required Detector Data<br>Request Content (Erforderli-<br>cher Inhalt der<br>Detektordatenanforderung) | Ja                                                            |
|                                   |                                                                                  | 3.3.6.2.3.4.2.1  | Data Type (Datentyp)                                                                                   | Ja                                                            |
|                                   |                                                                                  | 3.3.6.2.3.4.2.2  | Detector Station<br>(Detektorstation)                                                                  | Nein                                                          |
|                                   |                                                                                  | 3.3.6.2.3.5      | Contents of the Detector<br>Data Information (Inhalt der<br>Informationen über<br>Detektordaten)       | Ja                                                            |
|                                   |                                                                                  | 3.3.6.2.3.5.1    | Required Detector Data<br>Content (Erforderlicher In-<br>halt der Detektordaten)                       | Ja                                                            |
|                                   |                                                                                  | 3.3.6.2.3.5.2.1  | Detector Station<br>(Detektorstation)                                                                  | Nein                                                          |
|                                   |                                                                                  | 3.3.6.2.3.5.2.2  | Data Type (Datentyp)                                                                                   | Nein                                                          |
|                                   |                                                                                  | 3.3.6.2.3.5.2.3  | Data Collection Start (Start<br>der Datenerfassung)                                                    | Ja                                                            |
|                                   |                                                                                  | 3.3.6.2.3.5.2.4  | Data Collection End (Ende<br>der Datenerfassung)                                                       | Ja                                                            |
|                                   |                                                                                  | 3.3.6.2.3.5.2.5  | Average Vehicle Speed<br>(Durchschnittliche<br>Fahrzeuggeschwindigkeit)                                | Ja                                                            |
|                                   |                                                                                  | 3.3.6.2.3.5.2.6  | Average Vehicle Queue<br>(Durchschnittliche<br>Fahrzeugschlange)                                       | Nein                                                          |
|                                   |                                                                                  | 3.3.6.2.3.5.2.7  | Vehicle Stops<br>(Fahrzeugstopps)                                                                      | Nein                                                          |
|                                   |                                                                                  | 3.3.6.2.3.5.2.8  | Vehicle Count - Bin 1<br>(Fahrzeugzähler - Gruppe 1)                                                   | Nein                                                          |
|                                   |                                                                                  | 3.3.6.2.3.5.2.9  | Vehicle Count - Bin 2<br>(Fahrzeugzähler - Gruppe 2)                                                   | Nein                                                          |
|                                   |                                                                                  | 3.3.6.2.3.5.2.10 | Vehicle Count - Bin 3<br>(Fahrzeugzähler - Gruppe 3)                                                   | Nein                                                          |
|                                   |                                                                                  | 3.3.6.2.3.5.2.11 | Vehicle Count - Bin 4<br>(Fahrzeugzähler - Gruppe 4)                                                   | Nein                                                          |
|                                   |                                                                                  | 3.3.6.2.3.5.2.12 | Vehicle Count - Bin 5<br>(Fahrzeugzähler - Gruppe 5)                                                   | Nein                                                          |
| 2.3.6.2.1                         | Gemeinsame Nutzung<br>des Bestands der Vi-<br>deo-<br>überwachungs-<br>einheiten | 3.3.6.1.1.1      | Contents of Device Informa-<br>tion Request (Inhalt der An-<br>forderung von<br>Einheitendaten)        | Ja                                                            |

*Tabelle 21. IBM Intelligent Transportation-Unterstützung der Anforderungen aus TMDD Version 3 (Forts.)*

| Benutzer-<br>anforde-<br>rungs-ID | Benutzeranforderung | Anforderungs-ID | Anforderung                                                                                                  | Unterstützt durch<br><b>IBM</b> Intelligent<br>Transportation |
|-----------------------------------|---------------------|-----------------|----------------------------------------------------------------------------------------------------|---------------------------------------------------------------|
|                                   |                     | 3.3.6.1.1.1.1   | Required Device Information<br>Request Content (Erforderli-<br>cher Inhalt der<br>Einheitendatenanforderung) | <b>Ta</b>                                                     |
|                                   |                     | 3.3.6.1.1.1.2.1 | Username of the Requesting<br>Operator (Benutzername des<br>anfordernden Betreibers)                         | Nein                                                          |
|                                   |                     | 3.3.6.1.1.1.2.2 | Password of the Requesting<br>Operator (Kennwort des an-<br>fordernden Betreibers)                           | Nein                                                          |
|                                   |                     | 3.3.6.1.1.1.2.3 | Owner Organization (Organi-<br>sation des Eigentümers)                                                       | Nein                                                          |
|                                   |                     | 3.3.6.1.1.1.2.4 | <b>External Center Organization</b><br>(Organisation des externen<br>Zentrums)                               | Ja                                                            |
|                                   |                     | 3.3.6.1.1.1.3   | Content of Device Informati-<br>on Request Filter (Inhalt des<br>Anforderungsfilters für<br>Einheitendaten)  | Nein                                                          |
|                                   |                     | 3.3.6.1.1.1.3.1 | Device Identifier Filter (Filter<br>für Einheiten-ID)                                                        | Nein                                                          |
|                                   |                     | 3.3.6.1.1.1.3.2 | Section Identifier Filter (Filter<br>für Abschnitts-ID)                                                      | Nein                                                          |
|                                   |                     | 3.3.6.1.1.1.3.3 | Roadway Network Identifier<br>Filter (Filter für Straßennetz-<br>ID)                                         | Nein                                                          |
|                                   |                     | 3.3.6.1.1.1.3.4 | Link Identifier Filter (Filter<br>für Verbindungs-ID)                                                        | Nein                                                          |
|                                   |                     | 3.3.6.1.1.1.3.5 | Route Designator Filter (Fil-<br>ter für Streckenbezeichnung)                                                | Nein                                                          |
|                                   |                     | 3.3.6.1.1.1.3.6 | Linear Reference Filter (Filter<br>für lineare Referenz)                                                     | Nein                                                          |
|                                   |                     | 3.3.6.1.2.1     | Contents of the Device<br>Inventory Header (Inhalt des<br>Einheitenbestandsheaders)                          | Ja                                                            |
|                                   |                     | 3.3.6.1.2.1.1   | Required Device Inventory<br>Content (Erforderlicher In-<br>halt des Einheitenbestands)                      | Ja                                                            |
|                                   |                     | 3.3.6.1.2.1.2.1 | Device Description<br>(Einheitenbeschreibung)                                                                | Ja                                                            |
|                                   |                     | 3.3.6.1.2.1.2.2 | Device Control Type<br>(Einheitensteuerungstyp)                                                              | Ja                                                            |
|                                   |                     | 3.3.6.1.2.1.2.3 | <b>Controller Description</b><br>(Steuereinheitenbeschreibung)                                               | Ja                                                            |
|                                   |                     | 3.3.6.1.2.1.2.4 | Uniform Resource Locator<br>(URL)                                                                            | Ja                                                            |

*Tabelle 21. IBM Intelligent Transportation-Unterstützung der Anforderungen aus TMDD Version 3 (Forts.)*

| Benutzer-<br>anforde-<br>rungs-ID | Benutzeranforderung | Anforderungs-ID  | Anforderung                                                                                                    | Unterstützt durch<br><b>IBM</b> Intelligent<br>Transportation |
|-----------------------------------|---------------------|------------------|----------------------------------------------------------------------------------------------------|---------------------------------------------------------------|
|                                   |                     | 3.3.6.1.2.1.2.5  | Roadway Network Identifier<br>(Straßennetz-ID)                                                                                     | Ja                                                            |
|                                   |                     | 3.3.6.1.2.1.2.6  | Node Identifier (ID des Kno-<br>tens)                                                                                              | <b>Ta</b>                                                     |
|                                   |                     | 3.3.6.1.2.1.2.7  | Node Name (Knotenname)                                                                                                    | Nein                                                          |
|                                   |                     | 3.3.6.1.2.1.2.8  | Link Identifier (ID der Ver-<br>bindung)                                                                                           | Ja                                                            |
|                                   |                     | 3.3.6.1.2.1.2.9  | Link Name (Name der Ver-<br>bindung)                                                                                               | Nein                                                          |
|                                   |                     | 3.3.6.1.2.1.2.10 | <b>Link Direction</b><br>(Verbindungsrichtung)                                                                                     | Ja                                                            |
|                                   |                     | 3.3.6.1.2.1.2.11 | Route Designator<br>(Streckenbezeichnung)                                                                                          | Ja                                                            |
|                                   |                     | 3.3.6.1.2.1.2.12 | Linear Reference (Lineare<br>Referenz)                                                                                             | Ja                                                            |
|                                   |                     | 3.3.6.1.2.1.2.13 | Linear Reference Version<br>(Version der linearen Refe-<br>renz)                                                                   | Ja                                                            |
|                                   |                     | 3.3.6.1.2.1.2.14 | Owner Organization (Organi-<br>sation des Eigentümers)                                                                             | Ja                                                            |
|                                   |                     | 3.3.6.1.2.1.2.15 | Inventory Date and Time<br>Change Information (Infor-<br>mationen über Datum und<br>Uhrzeit der<br>Bestandsänderung)               | Ja                                                            |
|                                   |                     | 3.3.6.3.1.1      | Send CCTV Inventory Infor-<br>mation Upon Request (Bei<br>Anforderung Informationen<br>über<br>Videoüberwachungsbestand<br>senden) | Ja                                                            |
|                                   |                     | 3.3.6.3.1.2      | Publish CCTV Inventory In-<br>formation (Informationen<br>über<br>Videoüberwachungsbestand<br>veröffentlichen)                     | <b>Ta</b>                                                     |
|                                   |                     | 3.3.6.3.1.3      | Subscribe to CCTV Inventory<br>Information (Informationen<br>über<br>Videoüberwachungsbestand<br>abonnieren)                       | Ja                                                            |
|                                   |                     | 3.3.6.3.1.4      | Contents of the CCTV<br>Inventory Request (Inhalt der<br>Anforderung des<br>Videoüberwachungsbestands)                             | Ja                                                            |
|                                   |                     | 3.3.6.3.1.5      | Contents of the CCTV<br>Inventory Information (Inhalt<br>der Informationen über den<br>Videoüberwachungsbestand)                   | Ja                                                            |

*Tabelle 21. IBM Intelligent Transportation-Unterstützung der Anforderungen aus TMDD Version 3 (Forts.)*

| Benutzer-<br>anforde-<br>rungs-ID | Benutzeranforderung                                                                             | Anforderungs-ID | Anforderung                                                                                                    | Unterstützt durch<br><b>IBM</b> Intelligent<br>Transportation |
|-----------------------------------|-------------------------------------------------------------------------------------------------|-----------------|----------------------------------------------------------------------------------------------------|---------------------------------------------------------------|
|                                   |                                                                                                 | 3.3.6.3.1.5.1   | Required CCTV Inventory<br>Content (Erforderlicher In-<br>halt des<br>Videoüberwachungsbestands)               | Ja                                                            |
|                                   |                                                                                                 | 3.3.6.3.1.5.2.1 | Text Insertion<br>(Texteinfügung)                                                                              | Ja                                                            |
|                                   |                                                                                                 | 3.3.6.3.1.5.2.2 | Camera Type (Kameratyp)                                                                                        | Ja                                                            |
|                                   |                                                                                                 | 3.3.6.3.1.5.2.3 | Camera Pan Left Limit<br>(Linksschwenkbegrenzung<br>der Kamera)                                                | Ja                                                            |
|                                   |                                                                                                 | 3.3.6.3.1.5.2.4 | Camera Pan Right Limit<br>(Rechtsschwenkbegrenzung<br>der Kamera)                                              | Ja                                                            |
|                                   |                                                                                                 | 3.3.6.3.1.5.2.5 | Camera Tilt Up Limit (Obere<br>Neigungsbegrenzung der Ka-<br>mera)                                             | Ja                                                            |
|                                   |                                                                                                 | 3.3.6.3.1.5.2.6 | Camera Tilt Down Limit<br>(Untere Neigungsbegrenzung<br>der Kamera)                                            | <b>Ta</b>                                                     |
|                                   |                                                                                                 | 3.3.6.3.1.5.2.7 | Camera Zoom Limit<br>(Zoombegrenzung der Kame-<br>ra)                                                          | Ja                                                            |
|                                   |                                                                                                 | 3.3.6.3.1.5.2.8 | Camera Focus Limit<br>(Fokusbegrenzung der Kame-<br>ra)                                                        | Ja                                                            |
|                                   |                                                                                                 | 3.3.6.3.1.5.2.9 | Camera Iris Limit<br>(Blendenbegrenzung der Ka-<br>mera)                                                       | Ja                                                            |
| 2.3.6.2.2                         | Gemeinsame Nutzung<br>des aktualisierten Be-<br>stands der Video-<br>überwachungs-<br>einheiten | 3.3.6.3.1.2     | Publish CCTV Inventory In-<br>formation (Informationen<br>über<br>Videoüberwachungsbestand<br>veröffentlichen) | Ja                                                            |
|                                   |                                                                                                 | 3.3.6.3.1.3     | Subscribe to CCTV Inventory<br>Information (Informationen<br>über<br>Videoüberwachungsbestand<br>abonnieren)   | l Ia                                                          |
| 2.3.6.2.3                         | Gemeinsame Nutzung<br>des Status der Video-<br>überwachungseinheiten                            | 3.3.6.1.1.1     | Contents of Device Informa-<br>tion Request (Inhalt der An-<br>forderung von<br>Einheitendaten)                | Iа                                                            |
|                                   |                                                                                                 | 3.3.6.1.1.1.1   | Required Device Information<br>Request Content (Erforderli-<br>cher Inhalt der<br>Einheitendatenanforderung)   | l Ia                                                          |
|                                   |                                                                                                 | 3.3.6.1.1.1.2.1 | Username of the Requesting<br>Operator (Benutzername des<br>anfordernden Betreibers)                           | Nein                                                          |

*Tabelle 21. IBM Intelligent Transportation-Unterstützung der Anforderungen aus TMDD Version 3 (Forts.)*

| Benutzer-<br>anforde-<br>rungs-ID | Benutzeranforderung | Anforderungs-ID | Anforderung                                                                                                 | Unterstützt durch<br><b>IBM</b> Intelligent<br>Transportation |
|-----------------------------------|---------------------|-----------------|----------------------------------------------------------------------------------------------------|---------------------------------------------------------------|
|                                   |                     | 3.3.6.1.1.1.2.2 | Password of the Requesting<br>Operator (Kennwort des an-<br>fordernden Betreibers)                          | Nein                                                          |
|                                   |                     | 3.3.6.1.1.1.2.3 | Owner Organization (Organi-<br>sation des Eigentümers)                                                      | Nein                                                          |
|                                   |                     | 3.3.6.1.1.1.2.4 | External Center Organization<br>(Organisation des externen<br>Zentrums)                                     | Ja                                                            |
|                                   |                     | 3.3.6.1.1.1.3   | Content of Device Informati-<br>on Request Filter (Inhalt des<br>Anforderungsfilters für<br>Einheitendaten) | Nein                                                          |
|                                   |                     | 3.3.6.1.1.1.3.1 | Device Identifier Filter (Filter<br>für Einheiten-ID)                                                       | Nein                                                          |
|                                   |                     | 3.3.6.1.1.1.3.2 | Section Identifier Filter (Filter<br>für Abschnitts-ID)                                                     | Nein                                                          |
|                                   |                     | 3.3.6.1.1.1.3.3 | Roadway Network Identifier<br>Filter (Filter für Straßennetz-<br>ID)                                        | Nein                                                          |
|                                   |                     | 3.3.6.1.1.1.3.4 | Link Identifier Filter (Filter<br>für Verbindungs-ID)                                                       | Nein                                                          |
|                                   |                     | 3.3.6.1.1.1.3.5 | Route Designator Filter (Fil-<br>ter für Streckenbezeichnung)                                               | Nein                                                          |
|                                   |                     | 3.3.6.1.1.1.3.6 | Linear Reference Filter (Filter<br>für lineare Referenz)                                                    | Nein                                                          |
|                                   |                     | 3.3.6.1.3.1     | Contents of the Device Status<br>Header (Inhalt des<br>Einheitenstatusheaders)                              | Ja                                                            |
|                                   |                     | 3.3.6.1.3.1.1.1 | Required Device Status<br>Header Content (Erforderli-<br>cher Inhalt des<br>Einheitenstatusheaders)         | Ja                                                            |
|                                   |                     | 3.3.6.1.3.1.2.1 | Unique Identifier of the Con-<br>trolling Center (Eindeutige<br>ID der Steuerzentrale)                      | Ja                                                            |
|                                   |                     | 3.3.6.1.3.1.2.2 | Device Communications Sta-<br>tus (Verbindungsstatus der<br>Einheit)                                        | Ja                                                            |
|                                   |                     | 3.3.6.1.3.1.2.3 | Operator Identifier (Betrei-<br>ber-ID)                                                                     | Ja                                                            |
|                                   |                     | 3.3.6.1.3.1.2.4 | Event Identifier (Ereignis-ID)                                                                              | Ja                                                            |
|                                   |                     | 3.3.6.1.3.1.2.5 | Event Response Plan<br>(Ereignisantwortplan)                                                                | Ja                                                            |
|                                   |                     | 3.3.6.1.3.1.2.6 | Owner Organization (Organi-<br>sation des Eigentümers)                                                      | Ja                                                            |

*Tabelle 21. IBM Intelligent Transportation-Unterstützung der Anforderungen aus TMDD Version 3 (Forts.)*

| Benutzer-<br>anforde-<br>rungs-ID | Benutzeranforderung | Anforderungs-ID | Anforderung                                                                                                    | Unterstützt durch<br><b>IBM</b> Intelligent<br>Transportation |
|-----------------------------------|---------------------|-----------------|----------------------------------------------------------------------------------------------------|---------------------------------------------------------------|
|                                   |                     | 3.3.6.1.3.1.2.7 | Status Date and Time<br>Change Information (Infor-<br>mationen über Datum und<br>Uhrzeit der Statusänderung)                  | Ja                                                            |
|                                   |                     | 3.3.6.3.2.1     | Send CCTV Status Informati-<br>on Upon Request (Bei Anfor-<br>derung Informationen über<br>Videoüberwachungsstatus<br>senden) | <b>Ta</b>                                                     |
|                                   |                     | 3.3.6.3.2.2     | Publish CCTV Status Infor-<br>mation (Informationen über<br>Videoüberwachungsstatus<br>veröffentlichen)                       | Ja                                                            |
|                                   |                     | 3.3.6.3.2.3     | Subscribe to CCTV Status<br>Information (Informationen<br>über<br>Videoüberwachungsstatus<br>abonnieren)                      | Ja                                                            |
|                                   |                     | 3.3.6.3.2.4     | Contents of the CCTV Status<br>Request (Inhalt der Anforde-<br>rung des<br>Videoüberwachungsstatus)                           | <b>Ta</b>                                                     |
|                                   |                     | 3.3.6.3.2.5     | Contents of the CCTV Status<br>Information (Inhalt der Infor-<br>mationen über den<br>Videoüberwachungsstatus)                | <b>I</b> a                                                    |
|                                   |                     | 3.3.6.3.2.5.1   | Required CCTV Status<br>Content (Erforderlicher In-<br>halt des<br>Videoüberwachungsstatus)                                   | Ja                                                            |
|                                   |                     | 3.3.6.3.2.5.2.1 | <b>CCTV</b> Error<br>(Videoüberwachungsfehler)                                                                                | Ja                                                            |
|                                   |                     | 3.3.6.3.2.5.2.2 | <b>CCTV</b> Format<br>(Videoüberwachungsformat)                                                                               | Ja                                                            |
|                                   |                     | 3.3.6.3.2.5.2.3 | <b>CCTV Pan Position</b><br>(Schwenkposition der<br>Videoüberwachungskamera)                                                  | Ja                                                            |
|                                   |                     | 3.3.6.3.2.5.2.4 | <b>CCTV Tilt Position</b><br>(Neigeposition der<br>Videoüberwachungskamera)                                                   | Ja                                                            |
|                                   |                     | 3.3.6.3.2.5.2.5 | <b>CCTV</b> Zoom Position<br>(Zoomposition der<br>Videoüberwachungskamera)                                                    | Ja                                                            |
|                                   |                     | 3.3.6.3.2.5.2.6 | <b>CCTV</b> Iris Position<br>(Blendenposition der<br>Videoüberwachungskamera)                                                 | Ja                                                            |
|                                   |                     | 3.3.6.3.2.5.2.7 | <b>CCTV</b> Focus Position<br>(Fokusposition der<br>Videoüberwachungskamera)                                                  | Ja                                                            |

*Tabelle 21. IBM Intelligent Transportation-Unterstützung der Anforderungen aus TMDD Version 3 (Forts.)*

| Benutzer-<br>anforde-<br>rungs-ID | Benutzeranforderung | Anforderungs-ID | Anforderung                                                                                                  | Unterstützt durch<br><b>IBM</b> Intelligent<br>Transportation |
|-----------------------------------|---------------------|-----------------|----------------------------------------------------------------------------------------------------|---------------------------------------------------------------|
| 2.3.6.4.1<br>des DMS-Bestands     | Gemeinsame Nutzung  | 3.3.6.1.1.1     | Contents of Device Informa-<br>tion Request (Inhalt der An-<br>forderung von<br>Einheitendaten)              | Ja                                                            |
|                                   |                     | 3.3.6.1.1.1.1   | Required Device Information<br>Request Content (Erforderli-<br>cher Inhalt der<br>Einheitendatenanforderung) | Ja                                                            |
|                                   |                     | 3.3.6.1.1.1.2.1 | Username of the Requesting<br>Operator (Benutzername des<br>anfordernden Betreibers)                         | Nein                                                          |
|                                   |                     | 3.3.6.1.1.1.2.2 | Password of the Requesting<br>Operator (Kennwort des an-<br>fordernden Betreibers)                           | Nein                                                          |
|                                   |                     | 3.3.6.1.1.1.2.3 | Owner Organization (Organi-<br>sation des Eigentümers)                                                       | Nein                                                          |
|                                   |                     | 3.3.6.1.1.1.2.4 | <b>External Center Organization</b><br>(Organisation des externen<br>Zentrums)                               | Ja                                                            |
|                                   |                     | 3.3.6.1.1.1.3   | Content of Device Informati-<br>on Request Filter (Inhalt des<br>Anforderungsfilters für<br>Einheitendaten)  | Nein                                                          |
|                                   |                     | 3.3.6.1.1.1.3.1 | Device Identifier Filter (Filter<br>für Einheiten-ID)                                                        | Nein                                                          |
|                                   |                     | 3.3.6.1.1.1.3.2 | Section Identifier Filter (Filter<br>für Abschnitts-ID)                                                      | Nein                                                          |
|                                   |                     | 3.3.6.1.1.1.3.3 | Roadway Network Identifier<br>Filter (Filter für Straßennetz-<br>ID)                                         | Nein                                                          |
|                                   |                     | 3.3.6.1.1.1.3.4 | Link Identifier Filter (Filter<br>für Verbindungs-ID)                                                        | Nein                                                          |
|                                   |                     | 3.3.6.1.1.1.3.5 | Route Designator Filter (Fil-<br>ter für Streckenbezeichnung)                                                | Nein                                                          |
|                                   |                     | 3.3.6.1.1.1.3.6 | Linear Reference Filter (Filter<br>für lineare Referenz)                                                     | Nein                                                          |
|                                   |                     | 3.3.6.1.2.1     | Contents of the Device<br>Inventory Header (Inhalt des<br>Einheitenbestandsheaders)                          | Ja                                                            |
|                                   |                     | 3.3.6.1.2.1.1   | Required Device Inventory<br>Content (Erforderlicher In-<br>halt des Einheitenbestands)                      | Ja                                                            |
|                                   |                     | 3.3.6.1.2.1.2.1 | Device Description<br>(Einheitenbeschreibung)                                                                | Ja                                                            |
|                                   |                     | 3.3.6.1.2.1.2.2 | Device Control Type<br>(Einheitensteuerungstyp)                                                              | Ja                                                            |
|                                   |                     | 3.3.6.1.2.1.2.3 | <b>Controller Description</b><br>(Steuereinheitenbeschreibung)                                               | Ja                                                            |

*Tabelle 21. IBM Intelligent Transportation-Unterstützung der Anforderungen aus TMDD Version 3 (Forts.)*

| Benutzer-<br>anforde-<br>rungs-ID | Benutzeranforderung | Anforderungs-ID  | Anforderung                                                                                                    | Unterstützt durch<br><b>IBM</b> Intelligent<br>Transportation |
|-----------------------------------|---------------------|------------------|----------------------------------------------------------------------------------------------------|---------------------------------------------------------------|
|                                   |                     | 3.3.6.1.2.1.2.4  | Uniform Resource Locator<br>(URL)                                                                                    | Ja                                                            |
|                                   |                     | 3.3.6.1.2.1.2.5  | Roadway Network Identifier<br>(Straßennetz-ID)                                                                       | Ja                                                            |
|                                   |                     | 3.3.6.1.2.1.2.6  | Node Identifier (ID des Kno-<br>tens)                                                                                | <b>Ta</b>                                                     |
|                                   |                     | 3.3.6.1.2.1.2.7  | Node Name (Knotenname)                                                                                               | Nein                                                          |
|                                   |                     | 3.3.6.1.2.1.2.8  | Link Identifier (ID der Ver-<br>bindung)                                                                             | Ja                                                            |
|                                   |                     | 3.3.6.1.2.1.2.9  | Link Name (Name der Ver-<br>bindung)                                                                                 | Nein                                                          |
|                                   |                     | 3.3.6.1.2.1.2.10 | <b>Link Direction</b><br>(Verbindungsrichtung)                                                                       | Ja                                                            |
|                                   |                     | 3.3.6.1.2.1.2.11 | Route Designator<br>(Streckenbezeichnung)                                                                            | Ja                                                            |
|                                   |                     | 3.3.6.1.2.1.2.12 | Linear Reference (Lineare<br>Referenz)                                                                               | Ja                                                            |
|                                   |                     | 3.3.6.1.2.1.2.13 | Linear Reference Version<br>(Version der linearen Refe-<br>renz)                                                     | Ja                                                            |
|                                   |                     | 3.3.6.1.2.1.2.14 | Owner Organization (Organi-<br>sation des Eigentümers)                                                               | Ja                                                            |
|                                   |                     | 3.3.6.1.2.1.2.15 | Inventory Date and Time<br>Change Information (Infor-<br>mationen über Datum und<br>Uhrzeit der<br>Bestandsänderung) | Ja                                                            |
|                                   |                     | 3.3.6.5.1.1      | Send DMS Inventory Infor-<br>mation Upon Request (Bei<br>Anforderung Informationen<br>über DMS-Bestand senden)       | Ja                                                            |
|                                   |                     | 3.3.6.5.1.2      | Publish DMS Inventory In-<br>formation (Informationen<br>über DMS-Bestand veröffent-<br>lichen)                      | Ja                                                            |
|                                   |                     | 3.3.6.5.1.3      | Subscribe to DMS Inventory<br>Information (Informationen<br>über DMS-Bestand abonnie-<br>ren)                        | Ja                                                            |
|                                   |                     | 3.3.6.5.1.4      | Contents of the DMS<br>Inventory Request (Inhalt der<br>DMS-Bestandsanforderung)                                     | Ja                                                            |
|                                   |                     | 3.3.6.5.1.5      | Contents of the DMS<br>Inventory Information (Inhalt<br>der Informationen über den<br>DMS-Bestand)                   | Ja                                                            |

*Tabelle 21. IBM Intelligent Transportation-Unterstützung der Anforderungen aus TMDD Version 3 (Forts.)*

| Benutzer-<br>anforde-<br>rungs-ID | Benutzeranforderung | Anforderungs-ID  | Anforderung                                                                                     | Unterstützt durch<br><b>IBM</b> Intelligent<br>Transportation |
|-----------------------------------|---------------------|------------------|-------------------------------------------------------------------------------------------------|---------------------------------------------------------------|
|                                   |                     | 3.3.6.5.1.5.1    | Required DMS Inventory<br>Content (Erforderlicher In-<br>halt des DMS-Bestands)                 | Ja                                                            |
|                                   |                     | 3.3.6.5.1.5.2.1  | Sign Technology<br>(Verkehrstafeltechnologie)                                                   | Ja                                                            |
|                                   |                     | 3.3.6.5.1.5.2.2  | Sign Height (Zeichenhöhe)                                                                       | Ja                                                            |
|                                   |                     | 3.3.6.5.1.5.2.3  | Sign Width (Zeichenbreite)                                                                      | Ja                                                            |
|                                   |                     | 3.3.6.5.1.5.2.4  | Horizontal Border (Horizon-<br>taler Rahmen)                                                    | Ja                                                            |
|                                   |                     | 3.3.6.5.1.5.2.5  | Vertical Border (Vertikaler<br>Rahmen)                                                          | Ja                                                            |
|                                   |                     | 3.3.6.5.1.5.2.6  | Character Pixel Height<br>(Buchstabenpixelhöhe)                                                 | Ja                                                            |
|                                   |                     | 3.3.6.5.1.5.2.7  | Character Pixel Width<br>(Buchstabenpixelbreite)                                                | Ja                                                            |
|                                   |                     | 3.3.6.5.1.5.2.8  | Sign Pixel Height<br>(Zeichenpixelhöhe)                                                         | Ja                                                            |
|                                   |                     | 3.3.6.5.1.5.2.9  | Sign Pixel Width<br>(Zeichenpixelbreite)                                                        | Ja                                                            |
|                                   |                     | 3.3.6.5.1.5.2.10 | Sign Horizontal Pixel Pitch<br>(Horizontaler Punktabstand<br>des Zeichens)                      | Ja                                                            |
|                                   |                     | 3.3.6.5.1.5.2.11 | Sign Vertical Pixel Pitch (Ver-<br>tikaler Punktabstand des Zei-<br>chens)                      | Ja                                                            |
|                                   |                     | 3.3.6.5.1.5.2.12 | DMS Beacon Type (DMS-<br>Fehlersignaltyp)                                                       | Ja                                                            |
|                                   |                     | 3.3.6.5.1.5.2.13 | Maximum Number of Pages<br>(Maximale Anzahl der Sei-<br>ten)                                    | Ja                                                            |
|                                   |                     | 3.3.6.5.1.5.2.14 | Maximum Message Length<br>(Maximale Nachrichtenlänge)                                           | Ja                                                            |
|                                   |                     | 3.3.6.5.1.5.2.15 | Color Scheme (Farbschema)                                                                       | <b>Ta</b>                                                     |
|                                   |                     | 3.3.6.5.1.5.2.16 | <b>MULTI</b> Tags Supported<br>(MEHRFACH-Markierungen<br>unterstützt)                           | Ja                                                            |
|                                   |                     | 3.3.6.5.1.2      | Publish DMS Inventory In-<br>formation (Informationen<br>über DMS-Bestand veröffent-<br>lichen) | Ja                                                            |
|                                   |                     | 3.3.6.5.1.3      | Subscribe to DMS Inventory<br>Information (Informationen<br>über DMS-Bestand abonnie-<br>ren)   | Ja                                                            |

*Tabelle 21. IBM Intelligent Transportation-Unterstützung der Anforderungen aus TMDD Version 3 (Forts.)*

| Benutzer-<br>anforde-<br>rungs-ID | Benutzeranforderung                  | Anforderungs-ID | Anforderung                                                                                                  | Unterstützt durch<br><b>IBM</b> Intelligent<br>Transportation |
|-----------------------------------|--------------------------------------|-----------------|----------------------------------------------------------------------------------------------------|---------------------------------------------------------------|
| 2.3.6.4.3                         | Gemeinsame Nutzung<br>des DMS-Status | 3.3.6.1.1.1     | Contents of Device Informa-<br>tion Request (Inhalt der An-<br>forderung von<br>Einheitendaten)              | Ja                                                            |
|                                   |                                      | 3.3.6.1.1.1.1   | Required Device Information<br>Request Content (Erforderli-<br>cher Inhalt der<br>Einheitendatenanforderung) | Ja                                                            |
|                                   |                                      | 3.3.6.1.1.1.2.1 | Username of the Requesting<br>Operator (Benutzername des<br>anfordernden Betreibers)                         | Nein                                                          |
|                                   |                                      | 3.3.6.1.1.1.2.2 | Password of the Requesting<br>Operator (Kennwort des an-<br>fordernden Betreibers)                           | Nein                                                          |
|                                   |                                      | 3.3.6.1.1.1.2.3 | Owner Organization (Organi-<br>sation des Eigentümers)                                                       | Nein                                                          |
|                                   |                                      | 3.3.6.1.1.1.2.4 | <b>External Center Organization</b><br>(Organisation des externen<br>Zentrums)                               | Ja                                                            |
|                                   |                                      | 3.3.6.1.1.1.3   | Content of Device Informati-<br>on Request Filter (Inhalt des<br>Anforderungsfilters für<br>Einheitendaten)  | Nein                                                          |
|                                   |                                      | 3.3.6.1.1.1.3.1 | Device Identifier Filter (Filter<br>für Einheiten-ID)                                                        | Nein                                                          |
|                                   |                                      | 3.3.6.1.1.1.3.2 | Section Identifier Filter (Filter<br>für Abschnitts-ID)                                                      | Nein                                                          |
|                                   |                                      | 3.3.6.1.1.1.3.3 | Roadway Network Identifier<br>Filter (Filter für Straßennetz-<br>ID)                                         | Nein                                                          |
|                                   |                                      | 3.3.6.1.1.1.3.4 | Link Identifier Filter (Filter<br>für Verbindungs-ID)                                                        | Nein                                                          |
|                                   |                                      | 3.3.6.1.1.1.3.5 | Route Designator Filter (Fil-<br>ter für Streckenbezeichnung)                                                | Nein                                                          |
|                                   |                                      | 3.3.6.1.1.1.3.6 | Linear Reference Filter (Filter<br>für lineare Referenz)                                                     | Nein                                                          |
|                                   |                                      | 3.3.6.1.3.1     | Contents of the Device Status   Ja<br>Header (Inhalt des<br>Einheitenstatusheaders)                          |                                                               |
|                                   |                                      | 3.3.6.1.3.1.1.1 | Required Device Status<br>Header Content (Erforderli-<br>cher Inhalt des<br>Einheitenstatusheaders)          | <b>I</b> a                                                    |
|                                   |                                      | 3.3.6.1.3.1.2.1 | Unique Identifier of the Con-<br>trolling Center (Eindeutige<br>ID der Steuerzentrale)                       | <b>I</b> a                                                    |

*Tabelle 21. IBM Intelligent Transportation-Unterstützung der Anforderungen aus TMDD Version 3 (Forts.)*

| Benutzer-<br>anforde-<br>rungs-ID | Benutzeranforderung                         | Anforderungs-ID | Anforderung                                                                                                  | Unterstützt durch<br><b>IBM</b> Intelligent<br>Transportation |
|-----------------------------------|---------------------------------------------|-----------------|----------------------------------------------------------------------------------------------------|---------------------------------------------------------------|
|                                   |                                             | 3.3.6.1.3.1.2.2 | Device Communications Sta-<br>tus (Verbindungsstatus der<br>Einheit)                                         | <b>I</b> a                                                    |
|                                   |                                             | 3.3.6.1.3.1.2.3 | Operator Identifier (Betrei-<br>ber-ID)                                                                      | Ja                                                            |
|                                   |                                             | 3.3.6.1.3.1.2.4 | Event Identifier (Ereignis-ID)                                                                               | Ja                                                            |
|                                   |                                             | 3.3.6.1.3.1.2.5 | Event Response Plan<br>(Ereignisantwortplan)                                                                 | Ja                                                            |
|                                   |                                             | 3.3.6.1.3.1.2.6 | Owner Organization (Organi-<br>sation des Eigentümers)                                                       | Ja                                                            |
|                                   |                                             | 3.3.6.1.3.1.2.7 | Status Date and Time<br>Change Information (Infor-<br>mationen über Datum und<br>Uhrzeit der Statusänderung) | Ja                                                            |
|                                   |                                             | 3.3.6.5.2.1     | Send DMS Status Informati-<br>on Upon Request (Bei Anfor-<br>derung Informationen über<br>DMS-Status senden) | <b>Ta</b>                                                     |
|                                   |                                             | 3.3.6.5.2.2     | Publish DMS Status Informa-<br>tion (Informationen über<br>DMS-Status veröffentlichen)                       | Ja                                                            |
|                                   |                                             | 3.3.6.5.2.3     | Subscribe to DMS Status In-<br>formation (Informationen<br>über DMS-Status abonnieren)                       | Ja                                                            |
|                                   |                                             | 3.3.6.5.2.4     | Contents of the DMS Status<br>Request (Inhalt der DMS-<br>Statusanforderung)                                 | Ja                                                            |
|                                   |                                             | 3.3.6.5.2.5     | Contents of the DMS Status<br>Information (Inhalt der Infor-<br>mationen über den DMS-<br>Status)            | <b>I</b> a                                                    |
|                                   |                                             | 3.3.6.5.2.5.1   | Required DMS Status<br>Content (Erforderlicher DMS-<br>Statusinhalt)                                         | Ja                                                            |
|                                   |                                             | 3.3.6.5.2.5.2.1 | Current Message Number<br>(Aktuelle<br>Nachrichtennummer)                                                    | Ja                                                            |
|                                   |                                             | 3.3.6.5.2.5.2.2 | Message Source<br>(Nachrichtenquelle)                                                                        | Ja                                                            |
|                                   |                                             | 3.3.6.5.2.5.2.3 | Time Remaining (Verbleiben-<br>de Zeit)                                                                      | Ja                                                            |
| 2.3.6.6.1                         | Gemeinsame Nutzung<br>des Schrankenbestands | 3.3.6.1.1.1     | Contents of Device Informa-<br>tion Request (Inhalt der An-<br>forderung von<br>Einheitendaten)              | Ja                                                            |

*Tabelle 21. IBM Intelligent Transportation-Unterstützung der Anforderungen aus TMDD Version 3 (Forts.)*

| Benutzer-<br>anforde-<br>rungs-ID | Benutzeranforderung | Anforderungs-ID | Anforderung                                                                                                  | Unterstützt durch<br><b>IBM</b> Intelligent<br>Transportation |
|-----------------------------------|---------------------|-----------------|----------------------------------------------------------------------------------------------------|---------------------------------------------------------------|
|                                   |                     | 3.3.6.1.1.1.1   | Required Device Information<br>Request Content (Erforderli-<br>cher Inhalt der<br>Einheitendatenanforderung) | <b>Ta</b>                                                     |
|                                   |                     | 3.3.6.1.1.1.2.1 | Username of the Requesting<br>Operator (Benutzername des<br>anfordernden Betreibers)                         | Nein                                                          |
|                                   |                     | 3.3.6.1.1.1.2.2 | Password of the Requesting<br>Operator (Kennwort des an-<br>fordernden Betreibers)                           | Nein                                                          |
|                                   |                     | 3.3.6.1.1.1.2.3 | Owner Organization (Organi-<br>sation des Eigentümers)                                                       | Nein                                                          |
|                                   |                     | 3.3.6.1.1.1.2.4 | <b>External Center Organization</b><br>(Organisation des externen<br>Zentrums)                               | Ja                                                            |
|                                   |                     | 3.3.6.1.1.1.3   | Content of Device Informati-<br>on Request Filter (Inhalt des<br>Anforderungsfilters für<br>Einheitendaten)  | Nein                                                          |
|                                   |                     | 3.3.6.1.1.1.3.1 | Device Identifier Filter (Filter<br>für Einheiten-ID)                                                        | Nein                                                          |
|                                   |                     | 3.3.6.1.1.1.3.2 | Section Identifier Filter (Filter<br>für Abschnitts-ID)                                                      | Nein                                                          |
|                                   |                     | 3.3.6.1.1.1.3.3 | Roadway Network Identifier<br>Filter (Filter für Straßennetz-<br>ID)                                         | Nein                                                          |
|                                   |                     | 3.3.6.1.1.1.3.4 | Link Identifier Filter (Filter<br>für Verbindungs-ID)                                                        | Nein                                                          |
|                                   |                     | 3.3.6.1.1.1.3.5 | Route Designator Filter (Fil-<br>ter für Streckenbezeichnung)                                                | Nein                                                          |
|                                   |                     | 3.3.6.1.1.1.3.6 | Linear Reference Filter (Filter<br>für lineare Referenz)                                                     | Nein                                                          |
|                                   |                     | 3.3.6.1.2.1     | Contents of the Device<br>Inventory Header (Inhalt des<br>Einheitenbestandsheaders)                          | Ja                                                            |
|                                   |                     | 3.3.6.1.2.1.1   | Required Device Inventory<br>Content (Erforderlicher In-<br>halt des Einheitenbestands)                      | Ja                                                            |
|                                   |                     | 3.3.6.1.2.1.2.1 | Device Description<br>(Einheitenbeschreibung)                                                                | Ja                                                            |
|                                   |                     | 3.3.6.1.2.1.2.2 | Device Control Type<br>(Einheitensteuerungstyp)                                                              | Ja                                                            |
|                                   |                     | 3.3.6.1.2.1.2.3 | <b>Controller Description</b><br>(Steuereinheitenbeschreibung)                                               | Ja                                                            |
|                                   |                     | 3.3.6.1.2.1.2.4 | Uniform Resource Locator<br>(URL)                                                                            | Ja                                                            |

*Tabelle 21. IBM Intelligent Transportation-Unterstützung der Anforderungen aus TMDD Version 3 (Forts.)*

| Benutzer-<br>anforde-<br>rungs-ID | Benutzeranforderung | Anforderungs-ID  | Anforderung                                                                                                    | Unterstützt durch<br><b>IBM</b> Intelligent<br>Transportation |
|-----------------------------------|---------------------|------------------|----------------------------------------------------------------------------------------------------|---------------------------------------------------------------|
|                                   |                     | 3.3.6.1.2.1.2.5  | Roadway Network Identifier<br>(Straßennetz-ID)                                                                              | Ja                                                            |
|                                   |                     | 3.3.6.1.2.1.2.6  | Node Identifier (ID des Kno-<br>tens)                                                                                       | <b>Ta</b>                                                     |
|                                   |                     | 3.3.6.1.2.1.2.7  | Node Name (Knotenname)                                                                                                    | Nein                                                          |
|                                   |                     | 3.3.6.1.2.1.2.8  | Link Identifier (ID der Ver-<br>bindung)                                                                                    | Ja                                                            |
|                                   |                     | 3.3.6.1.2.1.2.9  | Link Name (Name der Ver-<br>bindung)                                                                                        | Nein                                                          |
|                                   |                     | 3.3.6.1.2.1.2.10 | <b>Link Direction</b><br>(Verbindungsrichtung)                                                                              | Ja                                                            |
|                                   |                     | 3.3.6.1.2.1.2.11 | Route Designator<br>(Streckenbezeichnung)                                                                                   | Ja                                                            |
|                                   |                     | 3.3.6.1.2.1.2.12 | Linear Reference (Lineare<br>Referenz)                                                                                      | Ja                                                            |
|                                   |                     | 3.3.6.1.2.1.2.13 | Linear Reference Version<br>(Version der linearen Refe-<br>renz)                                                            | Ja                                                            |
|                                   |                     | 3.3.6.1.2.1.2.14 | Owner Organization (Organi-<br>sation des Eigentümers)                                                                      | Ja                                                            |
|                                   |                     | 3.3.6.1.2.1.2.15 | Inventory Date and Time<br>Change Information (Infor-<br>mationen über Datum und<br>Uhrzeit der<br>Bestandsänderung)        | Ja                                                            |
|                                   |                     | 3.3.6.7.1.1      | Send Gate Inventory Infor-<br>mation Upon Request (Bei<br>Anforderung Informationen<br>über den Schrankenbestand<br>senden) | Ja                                                            |
|                                   |                     | 3.3.6.7.1.2      | Publish Gate Inventory Infor-<br>mation (Informationen über<br>den Schrankenbestand veröf-<br>fentlichen)                   | Ja                                                            |
|                                   |                     | 3.3.6.7.1.3      | Subscribe to Gate Inventory<br>Information (Informationen<br>über den Schrankenbestand<br>abonnieren)                       | Ja                                                            |
|                                   |                     | 3.3.6.7.1.4      | Contents of the Gate<br>Inventory Request (Inhalt der<br>Anforderung des<br>Schrankenbestands)                              | Ja                                                            |
|                                   |                     | 3.3.6.7.1.5      | Contents of the Gate<br>Inventory Information (Inhalt<br>der Informationen über den<br>Schrankenbestand)                    | <b>Ta</b>                                                     |

*Tabelle 21. IBM Intelligent Transportation-Unterstützung der Anforderungen aus TMDD Version 3 (Forts.)*

| Benutzer-<br>anforde-<br>rungs-ID | Benutzeranforderung                                           | Anforderungs-ID | Anforderung                                                                                                  | Unterstützt durch<br><b>IBM</b> Intelligent<br>Transportation |
|-----------------------------------|---------------------------------------------------------------|-----------------|----------------------------------------------------------------------------------------------------|---------------------------------------------------------------|
|                                   |                                                               | 3.3.6.7.1.5.1   | Required Gate Inventory<br>Content (Erforderlicher In-<br>halt des Schrankenbestands)                        | Ja                                                            |
|                                   |                                                               | 3.3.6.7.1.5.2.1 | Number of Lanes (Anzahl<br>der Fahrbahnen)                                                                   | Ja                                                            |
| 2.3.6.6.2                         | Gemeinsame Nutzung<br>des aktualisierten<br>Schrankenbestands | 3.3.6.7.1.2     | Publish Gate Inventory Infor-<br>mation (Informationen über<br>den Schrankenbestand veröf-<br>fentlichen)    | Ja                                                            |
|                                   |                                                               | 3.3.6.7.1.3     | Subscribe to Gate Inventory<br>Information (Informationen<br>über den Schrankenbestand<br>abonnieren)        | Ja                                                            |
| 2.3.6.6.3                         | Gemeinsame Nutzung<br>des Schrankenstatus                     | 3.3.6.1.1.1     | Contents of Device Informa-<br>tion Request (Inhalt der An-<br>forderung von<br>Einheitendaten)              | Ja                                                            |
|                                   |                                                               | 3.3.6.1.1.1.1   | Required Device Information<br>Request Content (Erforderli-<br>cher Inhalt der<br>Einheitendatenanforderung) | Ja                                                            |
|                                   |                                                               | 3.3.6.1.1.1.2.1 | Username of the Requesting<br>Operator (Benutzername des<br>anfordernden Betreibers)                         | Nein                                                          |
|                                   |                                                               | 3.3.6.1.1.1.2.2 | Password of the Requesting<br>Operator (Kennwort des an-<br>fordernden Betreibers)                           | Nein                                                          |
|                                   |                                                               | 3.3.6.1.1.1.2.3 | Owner Organization (Organi-<br>sation des Eigentümers)                                                       | Nein                                                          |
|                                   |                                                               | 3.3.6.1.1.1.2.4 | <b>External Center Organization</b><br>(Organisation des externen<br>Zentrums)                               | Ja                                                            |
|                                   |                                                               | 3.3.6.1.1.1.3   | Content of Device Informati-<br>on Request Filter (Inhalt des<br>Anforderungsfilters für<br>Einheitendaten)  | Nein                                                          |
|                                   |                                                               | 3.3.6.1.1.1.3.1 | Device Identifier Filter (Filter<br>für Einheiten-ID)                                                        | Nein                                                          |
|                                   |                                                               | 3.3.6.1.1.1.3.2 | Section Identifier Filter (Filter<br>für Abschnitts-ID)                                                      | Nein                                                          |
|                                   |                                                               | 3.3.6.1.1.1.3.3 | Roadway Network Identifier<br>Filter (Filter für Straßennetz-<br>ID)                                         | Nein                                                          |
|                                   |                                                               | 3.3.6.1.1.1.3.4 | Link Identifier Filter (Filter<br>für Verbindungs-ID)                                                        | Nein                                                          |
|                                   |                                                               | 3.3.6.1.1.1.3.5 | Route Designator Filter (Fil-<br>ter für Streckenbezeichnung)                                                | Nein                                                          |

*Tabelle 21. IBM Intelligent Transportation-Unterstützung der Anforderungen aus TMDD Version 3 (Forts.)*

| Benutzer-<br>anforde-<br>rungs-ID | Benutzeranforderung                                                   | Anforderungs-ID | Anforderung                                                                                                    | Unterstützt durch<br><b>IBM</b> Intelligent<br>Transportation |
|-----------------------------------|-----------------------------------------------------------------------|-----------------|----------------------------------------------------------------------------------------------------|---------------------------------------------------------------|
|                                   |                                                                       | 3.3.6.1.1.1.3.6 | Linear Reference Filter (Filter<br>für lineare Referenz)                                                             | Nein                                                          |
|                                   |                                                                       | 3.3.6.1.3.1     | Contents of the Device Status<br>Header (Inhalt des<br>Einheitenstatusheaders)                                       | <b>Ta</b>                                                     |
|                                   |                                                                       | 3.3.6.1.3.1.1.1 | Required Device Status<br>Header Content (Erforderli-<br>cher Inhalt des<br>Einheitenstatusheaders)                  | Ja                                                            |
|                                   |                                                                       | 3.3.6.1.3.1.2.1 | Unique Identifier of the Con-<br>trolling Center (Eindeutige<br>ID der Steuerzentrale)                               | Ja                                                            |
|                                   |                                                                       | 3.3.6.1.3.1.2.2 | Device Communications Sta-<br>tus (Verbindungsstatus der<br>Einheit)                                                 | Ja                                                            |
|                                   |                                                                       | 3.3.6.1.3.1.2.3 | Operator Identifier (Betrei-<br>ber-ID)                                                                              | Ja                                                            |
|                                   |                                                                       | 3.3.6.1.3.1.2.4 | Event Identifier (Ereignis-ID)                                                                                       | Ja                                                            |
|                                   |                                                                       | 3.3.6.1.3.1.2.5 | Event Response Plan<br>(Ereignisantwortplan)                                                                         | Ja                                                            |
|                                   |                                                                       | 3.3.6.1.3.1.2.6 | Owner Organization (Organi-<br>sation des Eigentümers)                                                               | Ja                                                            |
|                                   |                                                                       | 3.3.6.1.3.1.2.7 | Status Date and Time<br>Change Information (Infor-<br>mationen über Datum und<br>Uhrzeit der Statusänderung)         | <b>Ta</b>                                                     |
|                                   |                                                                       | 3.3.6.7.2.1     | Send Gate Status Information<br>Upon Request (Bei Anforde-<br>rung Informationen über den<br>Schrankenstatus senden) | Ja                                                            |
|                                   |                                                                       | 3.3.6.7.2.2     | Publish Gate Status Informa-<br>tion (Informationen über den<br>Schrankenstatus veröffentli-<br>chen)                | <b>I</b> a                                                    |
|                                   |                                                                       | 3.3.6.7.2.3     | Subscribe to Gate Status In-<br>formation (Informationen<br>über den Schrankenstatus<br>abonnieren)                  | <b>Ta</b>                                                     |
|                                   |                                                                       | 3.3.6.7.2.4     | Contents of the Gate Status<br>Request (Inhalt der Anforde-<br>rung des Schrankenstatus)                             | Ja                                                            |
|                                   |                                                                       | 3.3.6.7.2.5     | Contents of the Gate Status<br>Information (Inhalt der Infor-<br>mationen über den<br>Schrankenstatus)               | <b>Ta</b>                                                     |
| 2.3.6.8.1                         | Gemeinsame Nutzung<br>des Bestands der<br>steuerbaren Fahrbah-<br>nen | 3.3.6.1.1.1     | Contents of Device Informa-<br>tion Request (Inhalt der An-<br>forderung von<br>Einheitendaten)                      | <b>Ta</b>                                                     |

*Tabelle 21. IBM Intelligent Transportation-Unterstützung der Anforderungen aus TMDD Version 3 (Forts.)*

| Benutzer-<br>anforde-<br>rungs-ID | Benutzeranforderung | Anforderungs-ID | Anforderung                                                                                                  | Unterstützt durch<br><b>IBM</b> Intelligent<br>Transportation |
|-----------------------------------|---------------------|-----------------|----------------------------------------------------------------------------------------------------|---------------------------------------------------------------|
|                                   |                     | 3.3.6.1.1.1.1   | Required Device Information<br>Request Content (Erforderli-<br>cher Inhalt der<br>Einheitendatenanforderung) | <b>Ta</b>                                                     |
|                                   |                     | 3.3.6.1.1.1.2.1 | Username of the Requesting<br>Operator (Benutzername des<br>anfordernden Betreibers)                         | Nein                                                          |
|                                   |                     | 3.3.6.1.1.1.2.2 | Password of the Requesting<br>Operator (Kennwort des an-<br>fordernden Betreibers)                           | Nein                                                          |
|                                   |                     | 3.3.6.1.1.1.2.3 | Owner Organization (Organi-<br>sation des Eigentümers)                                                       | Nein                                                          |
|                                   |                     | 3.3.6.1.1.1.2.4 | <b>External Center Organization</b><br>(Organisation des externen<br>Zentrums)                               | Ja                                                            |
|                                   |                     | 3.3.6.1.1.1.3   | Content of Device Informati-<br>on Request Filter (Inhalt des<br>Anforderungsfilters für<br>Einheitendaten)  | Nein                                                          |
|                                   |                     | 3.3.6.1.1.1.3.1 | Device Identifier Filter (Filter<br>für Einheiten-ID)                                                        | Nein                                                          |
|                                   |                     | 3.3.6.1.1.1.3.2 | Section Identifier Filter (Filter<br>für Abschnitts-ID)                                                      | Nein                                                          |
|                                   |                     | 3.3.6.1.1.1.3.3 | Roadway Network Identifier<br>Filter (Filter für Straßennetz-<br>ID)                                         | Nein                                                          |
|                                   |                     | 3.3.6.1.1.1.3.4 | Link Identifier Filter (Filter<br>für Verbindungs-ID)                                                        | Nein                                                          |
|                                   |                     | 3.3.6.1.1.1.3.5 | Route Designator Filter (Fil-<br>ter für Streckenbezeichnung)                                                | Nein                                                          |
|                                   |                     | 3.3.6.1.1.1.3.6 | Linear Reference Filter (Filter<br>für lineare Referenz)                                                     | Nein                                                          |
|                                   |                     | 3.3.6.1.2.1     | Contents of the Device<br>Inventory Header (Inhalt des<br>Einheitenbestandsheaders)                          | Ja                                                            |
|                                   |                     | 3.3.6.1.2.1.1   | Required Device Inventory<br>Content (Erforderlicher In-<br>halt des Einheitenbestands)                      | Ja                                                            |
|                                   |                     | 3.3.6.1.2.1.2.1 | Device Description<br>(Einheitenbeschreibung)                                                                | Ja                                                            |
|                                   |                     | 3.3.6.1.2.1.2.2 | Device Control Type<br>(Einheitensteuerungstyp)                                                              | Ja                                                            |
|                                   |                     | 3.3.6.1.2.1.2.3 | <b>Controller Description</b><br>(Steuereinheitenbeschreibung)                                               | Ja                                                            |
|                                   |                     | 3.3.6.1.2.1.2.4 | Uniform Resource Locator<br>(URL)                                                                            | Ja                                                            |

*Tabelle 21. IBM Intelligent Transportation-Unterstützung der Anforderungen aus TMDD Version 3 (Forts.)*

| Benutzer-<br>anforde-<br>rungs-ID | Benutzeranforderung | Anforderungs-ID  | Anforderung                                                                                                    | Unterstützt durch<br><b>IBM</b> Intelligent<br>Transportation |
|-----------------------------------|---------------------|------------------|----------------------------------------------------------------------------------------------------|---------------------------------------------------------------|
|                                   |                     | 3.3.6.1.2.1.2.5  | Roadway Network Identifier<br>(Straßennetz-ID)                                                                       | Ja                                                            |
|                                   |                     | 3.3.6.1.2.1.2.6  | Node Identifier (ID des Kno-<br>tens)                                                                                | Ja                                                            |
|                                   |                     | 3.3.6.1.2.1.2.7  | Node Name (Knotenname)                                                                                               | Nein                                                          |
|                                   |                     | 3.3.6.1.2.1.2.8  | Link Identifier (ID der Ver-<br>bindung)                                                                             | Ja                                                            |
|                                   |                     | 3.3.6.1.2.1.2.9  | Link Name (Name der Ver-<br>bindung)                                                                                 | Nein                                                          |
|                                   |                     | 3.3.6.1.2.1.2.10 | Link Direction<br>(Verbindungsrichtung)                                                                              | Ja                                                            |
|                                   |                     | 3.3.6.1.2.1.2.11 | Route Designator<br>(Streckenbezeichnung)                                                                            | Ja                                                            |
|                                   |                     | 3.3.6.1.2.1.2.12 | Linear Reference (Lineare<br>Referenz)                                                                               | Ja                                                            |
|                                   |                     | 3.3.6.1.2.1.2.13 | Linear Reference Version<br>(Version der linearen Refe-<br>renz)                                                     | Ja                                                            |
|                                   |                     | 3.3.6.1.2.1.2.14 | Owner Organization (Organi-<br>sation des Eigentümers)                                                               | Ja                                                            |
|                                   |                     | 3.3.6.1.2.1.2.15 | Inventory Date and Time<br>Change Information (Infor-<br>mationen über Datum und<br>Uhrzeit der<br>Bestandsänderung) | Ja                                                            |
|                                   |                     | 3.3.6.9.1.1      | Send LCS Inventory Informa-<br>tion Upon Request (Bei An-<br>forderung Informationen<br>über LCS-Bestand senden)     | Ja                                                            |
|                                   |                     | 3.3.6.9.1.2      | Publish LCS Inventory Infor-<br>mation (Informationen über<br>LCS-Bestand veröffentlichen)                           | Ja                                                            |
|                                   |                     | 3.3.6.9.1.3      | Subscribe to LCS Inventory<br>Information (Informationen<br>über LCS-Bestand abonnie-<br>ren)                        | <b>Ta</b>                                                     |
|                                   |                     | 3.3.6.9.1.4      | Contents of the LCS<br>Inventory Request (Inhalt der<br>LCS-Bestandsanforderung)                                     | Ja                                                            |
|                                   |                     | 3.3.6.9.1.5      | Contents of the LCS<br>Inventory Information (Inhalt<br>der Informationen über den<br>LCS-Bestand)                   | Ja                                                            |
|                                   |                     | 3.3.6.9.1.5.1    | Required LCS Inventory<br>Content (Erforderlicher In-<br>halt des LCS-Bestands)                                      | Nein                                                          |
|                                   |                     | 3.3.6.9.1.5.2.1  | Number of Lanes (Anzahl<br>der Fahrbahnen)                                                                           | Ja                                                            |

*Tabelle 21. IBM Intelligent Transportation-Unterstützung der Anforderungen aus TMDD Version 3 (Forts.)*

| Benutzer-<br>anforde-<br>rungs-ID | Benutzeranforderung                                                                  | Anforderungs-ID | Anforderung                                                                                                  | Unterstützt durch<br><b>IBM</b> Intelligent<br>Transportation |
|-----------------------------------|--------------------------------------------------------------------------------------|-----------------|----------------------------------------------------------------------------------------------------|---------------------------------------------------------------|
| 2.3.6.8.2                         | Gemeinsame Nutzung<br>des aktualisierten Be-<br>stands der steuerbaren<br>Fahrbahnen | 3.3.6.9.1.2     | Publish LCS Inventory Infor-<br>mation (Informationen über<br>LCS-Bestand veröffentlichen)                   | Ja                                                            |
|                                   |                                                                                      | 3.3.6.9.1.3     | Subscribe to LCS Inventory<br>Information (Informationen<br>über LCS-Bestand abonnie-<br>ren)                | <b>Ta</b>                                                     |
| 2.3.6.8.3                         | Gemeinsame Nutzung<br>des Status der<br>steuerbaren Fahrbah-<br>nen                  | 3.3.6.1.1.1     | Contents of Device Informa-<br>tion Request (Inhalt der An-<br>forderung von<br>Einheitendaten)              | Ja                                                            |
|                                   |                                                                                      | 3.3.6.1.1.1.1   | Required Device Information<br>Request Content (Erforderli-<br>cher Inhalt der<br>Einheitendatenanforderung) | Ja                                                            |
|                                   |                                                                                      | 3.3.6.1.1.1.2.1 | Username of the Requesting<br>Operator (Benutzername des<br>anfordernden Betreibers)                         | Nein                                                          |
|                                   |                                                                                      | 3.3.6.1.1.1.2.2 | Password of the Requesting<br>Operator (Kennwort des an-<br>fordernden Betreibers)                           | Nein                                                          |
|                                   |                                                                                      | 3.3.6.1.1.1.2.3 | Owner Organization (Organi-<br>sation des Eigentümers)                                                       | Nein                                                          |
|                                   |                                                                                      | 3.3.6.1.1.1.2.4 | <b>External Center Organization</b><br>(Organisation des externen<br>Zentrums)                               | Ja                                                            |
|                                   |                                                                                      | 3.3.6.1.1.1.3   | Content of Device Informati-<br>on Request Filter (Inhalt des<br>Anforderungsfilters für<br>Einheitendaten)  | Nein                                                          |
|                                   |                                                                                      | 3.3.6.1.1.1.3.1 | Device Identifier Filter (Filter<br>für Einheiten-ID)                                                        | Nein                                                          |
|                                   |                                                                                      | 3.3.6.1.1.1.3.2 | Section Identifier Filter (Filter<br>für Abschnitts-ID)                                                      | Nein                                                          |
|                                   |                                                                                      | 3.3.6.1.1.1.3.3 | Roadway Network Identifier<br>Filter (Filter für Straßennetz-<br>ID)                                         | Nein                                                          |
|                                   |                                                                                      | 3.3.6.1.1.1.3.4 | Link Identifier Filter (Filter<br>für Verbindungs-ID)                                                        | Nein                                                          |
|                                   |                                                                                      | 3.3.6.1.1.1.3.5 | Route Designator Filter (Fil-<br>ter für Streckenbezeichnung)                                                | Nein                                                          |
|                                   |                                                                                      | 3.3.6.1.1.1.3.6 | Linear Reference Filter (Filter<br>für lineare Referenz)                                                     | Nein                                                          |
|                                   |                                                                                      | 3.3.6.1.3.1     | Contents of the Device Status<br>Header (Inhalt des<br>Einheitenstatusheaders)                               | l Ia                                                          |

*Tabelle 21. IBM Intelligent Transportation-Unterstützung der Anforderungen aus TMDD Version 3 (Forts.)*

| Benutzer-<br>anforde-<br>rungs-ID | Benutzeranforderung                                                    | Anforderungs-ID | Anforderung                                                                                                  | Unterstützt durch<br><b>IBM</b> Intelligent<br>Transportation |
|-----------------------------------|------------------------------------------------------------------------|-----------------|----------------------------------------------------------------------------------------------------|---------------------------------------------------------------|
|                                   |                                                                        | 3.3.6.1.3.1.1.1 | Required Device Status<br>Header Content (Erforderli-<br>cher Inhalt des<br>Einheitenstatusheaders)          | Ja                                                            |
|                                   |                                                                        | 3.3.6.1.3.1.2.1 | Unique Identifier of the Con-<br>trolling Center (Eindeutige<br>ID der Steuerzentrale)                       | <b>Ta</b>                                                     |
|                                   |                                                                        | 3.3.6.1.3.1.2.2 | Device Communications Sta-<br>tus (Verbindungsstatus der<br>Einheit)                                         | Ja                                                            |
|                                   |                                                                        | 3.3.6.1.3.1.2.3 | Operator Identifier (Betrei-<br>ber-ID)                                                                      | Ja                                                            |
|                                   |                                                                        | 3.3.6.1.3.1.2.4 | Event Identifier (Ereignis-ID)                                                                               | Ja                                                            |
|                                   |                                                                        | 3.3.6.1.3.1.2.5 | Event Response Plan<br>(Ereignisantwortplan)                                                                 | Ja                                                            |
|                                   |                                                                        | 3.3.6.1.3.1.2.6 | Owner Organization (Organi-<br>sation des Eigentümers)                                                       | Ja                                                            |
|                                   |                                                                        | 3.3.6.1.3.1.2.7 | Status Date and Time<br>Change Information (Infor-<br>mationen über Datum und<br>Uhrzeit der Statusänderung) | Ja                                                            |
|                                   |                                                                        | 3.3.6.9.2.1     | Send LCS Status Information<br>Upon Request (Bei Anforde-<br>rung Informationen über<br>LCS-Status senden)   | Ja                                                            |
|                                   |                                                                        | 3.3.6.9.2.2     | Publish LCS Status Informa-<br>tion (Informationen über<br>LCS-Status veröffentlichen)                       | Ja                                                            |
|                                   |                                                                        | 3.3.6.9.2.3     | Subscribe to LCS Status In-<br>formation (Informationen<br>über LCS-Status abonnieren)                       | <b>Ta</b>                                                     |
|                                   |                                                                        | 3.3.6.9.2.4     | Contents of the LCS Status<br>Request (Inhalt der LCS-<br>Statusanforderung)                                 | Ja                                                            |
|                                   |                                                                        | 3.3.6.9.2.5     | Contents of the LCS Status<br>Information (Inhalt der Infor-<br>mationen über den LCS-Sta-<br>tus)           | Ja                                                            |
| 2.3.6.9.1                         | Gemeinsame Nutzung<br>des Bestands der<br>Zuflussregelungs-<br>anlagen | 3.3.6.1.1.1     | Contents of Device Informa-<br>tion Request (Inhalt der An-<br>forderung von<br>Einheitendaten)              | Ja                                                            |
|                                   |                                                                        | 3.3.6.1.1.1.1   | Required Device Information<br>Request Content (Erforderli-<br>cher Inhalt der<br>Einheitendatenanforderung) | <b>I</b> a                                                    |
|                                   |                                                                        | 3.3.6.1.1.1.2.1 | Username of the Requesting<br>Operator (Benutzername des<br>anfordernden Betreibers)                         | Nein                                                          |

*Tabelle 21. IBM Intelligent Transportation-Unterstützung der Anforderungen aus TMDD Version 3 (Forts.)*

| Benutzer-<br>anforde-<br>rungs-ID | Benutzeranforderung | Anforderungs-ID | Anforderung                                                                                                 | Unterstützt durch<br><b>IBM</b> Intelligent<br>Transportation |
|-----------------------------------|---------------------|-----------------|----------------------------------------------------------------------------------------------------|---------------------------------------------------------------|
|                                   |                     | 3.3.6.1.1.1.2.2 | Password of the Requesting<br>Operator (Kennwort des an-<br>fordernden Betreibers)                          | Nein                                                          |
|                                   |                     | 3.3.6.1.1.1.2.3 | Owner Organization (Organi-<br>sation des Eigentümers)                                                      | Nein                                                          |
|                                   |                     | 3.3.6.1.1.1.2.4 | <b>External Center Organization</b><br>(Organisation des externen<br>Zentrums)                              | Ja                                                            |
|                                   |                     | 3.3.6.1.1.1.3   | Content of Device Informati-<br>on Request Filter (Inhalt des<br>Anforderungsfilters für<br>Einheitendaten) | Nein                                                          |
|                                   |                     | 3.3.6.1.1.1.3.1 | Device Identifier Filter (Filter<br>für Einheiten-ID)                                                       | Nein                                                          |
|                                   |                     | 3.3.6.1.1.1.3.2 | Section Identifier Filter (Filter<br>für Abschnitts-ID)                                                     | Nein                                                          |
|                                   |                     | 3.3.6.1.1.1.3.3 | Roadway Network Identifier<br>Filter (Filter für Straßennetz-<br>ID)                                        | Nein                                                          |
|                                   |                     | 3.3.6.1.1.1.3.4 | Link Identifier Filter (Filter<br>für Verbindungs-ID)                                                       | Nein                                                          |
|                                   |                     | 3.3.6.1.1.1.3.5 | Route Designator Filter (Fil-<br>ter für Streckenbezeichnung)                                               | Nein                                                          |
|                                   |                     | 3.3.6.1.1.1.3.6 | Linear Reference Filter (Filter<br>für lineare Referenz)                                                    | Nein                                                          |
|                                   |                     | 3.3.6.1.2.1     | Contents of the Device<br>Inventory Header (Inhalt des<br>Einheitenbestandsheaders)                         | Ja                                                            |
|                                   |                     | 3.3.6.1.2.1.1   | Required Device Inventory<br>Content (Erforderlicher In-<br>halt des Einheitenbestands)                     | Ja                                                            |
|                                   |                     | 3.3.6.1.2.1.2.1 | Device Description<br>(Einheitenbeschreibung)                                                               | Ja                                                            |
|                                   |                     | 3.3.6.1.2.1.2.2 | Device Control Type<br>(Einheitensteuerungstyp)                                                             | Ja                                                            |
|                                   |                     | 3.3.6.1.2.1.2.3 | Controller Description<br>(Steuereinheitenbeschreibung)                                                     | Ja                                                            |
|                                   |                     | 3.3.6.1.2.1.2.4 | Uniform Resource Locator<br>(URL)                                                                           | Ja                                                            |
|                                   |                     | 3.3.6.1.2.1.2.5 | Roadway Network Identifier<br>(Straßennetz-ID)                                                              | Ja                                                            |
|                                   |                     | 3.3.6.1.2.1.2.6 | Node Identifier (ID des Kno-<br>tens)                                                                       | Ja                                                            |
|                                   |                     | 3.3.6.1.2.1.2.7 | Node Name (Knotenname)                                                                                      | $\mbox{Nein}$                                                 |
|                                   |                     | 3.3.6.1.2.1.2.8 | Link Identifier (ID der Ver-<br>bindung)                                                                    | Ja                                                            |

*Tabelle 21. IBM Intelligent Transportation-Unterstützung der Anforderungen aus TMDD Version 3 (Forts.)*

| Benutzer-<br>anforde-<br>rungs-ID | Benutzeranforderung | Anforderungs-ID  | Anforderung                                                                                                    | Unterstützt durch<br><b>IBM</b> Intelligent<br>Transportation |
|-----------------------------------|---------------------|------------------|----------------------------------------------------------------------------------------------------|---------------------------------------------------------------|
|                                   |                     | 3.3.6.1.2.1.2.9  | Link Name (Name der Ver-<br>bindung)                                                                                                    | Nein                                                          |
|                                   |                     | 3.3.6.1.2.1.2.10 | Link Direction<br>(Verbindungsrichtung)                                                                                                    | Ja                                                            |
|                                   |                     | 3.3.6.1.2.1.2.11 | Route Designator<br>(Streckenbezeichnung)                                                                                                    | Ja                                                            |
|                                   |                     | 3.3.6.1.2.1.2.12 | Linear Reference (Lineare<br>Referenz)                                                                                                    | <b>I</b> a                                                    |
|                                   |                     | 3.3.6.1.2.1.2.13 | Linear Reference Version<br>(Version der linearen Refe-<br>renz)                                                                                                 | Ja                                                            |
|                                   |                     | 3.3.6.1.2.1.2.14 | Owner Organization (Organi-<br>sation des Eigentümers)                                                                                                    | Ja                                                            |
|                                   |                     | 3.3.6.1.2.1.2.15 | Inventory Date and Time<br>Change Information (Infor-<br>mationen über Datum und<br>Uhrzeit der<br>Bestandsänderung)                                             | Ja                                                            |
|                                   |                     | 3.3.6.10.1.1     | Send Ramp Meter Inventory<br><b>Information Upon Request</b><br>(Bei Anforderung Informatio-<br>nen über den Bestand der<br>Zuflussregelungsanlagen sen-<br>den) | Ja                                                            |
|                                   |                     | 3.3.6.10.1.2     | Publish Ramp Meter<br>Inventory Information (Infor-<br>mationen über den Bestand<br>der Zuflussregelungsanlagen<br>veröffentlichen)                              | Ja                                                            |
|                                   |                     | 3.3.6.10.1.3     | Subscribe to Ramp Meter<br>Inventory Information (Infor-<br>mationen über den Bestand<br>der Zuflussregelungsanlagen<br>abonnieren)                              | Ja                                                            |
|                                   |                     | 3.3.6.10.1.4     | Contents of the Ramp Meter<br>Inventory Request (Inhalt der<br>Anforderung des Bestands<br>der Zuflussregelungsanlagen)                                          | <b>I</b> a                                                    |
|                                   |                     | 3.3.6.10.1.5     | Contents of the Ramp Meter<br>Inventory Information (Inhalt<br>der Informationen über den<br>Bestand der<br>Zuflussregelungsanlagen)                             | <b>I</b> a                                                    |
|                                   |                     | 3.3.6.10.1.5.1   | Required Ramp Meter<br>Inventory Content (Erforder-<br>licher Inhalt des Bestands<br>der Zuflussregelungsanlagen)                                                | Nein                                                          |
|                                   |                     | 3.3.6.10.1.5.2.1 | Associated Detectors<br>Identifiers (IDs der zugehöri-<br>gen Detektoren)                                                                                        | Nein                                                          |

*Tabelle 21. IBM Intelligent Transportation-Unterstützung der Anforderungen aus TMDD Version 3 (Forts.)*

| Benutzer-<br>anforde-<br>rungs-ID | Benutzeranforderung                                                                     | Anforderungs-ID  | Anforderung                                                                                                    | Unterstützt durch<br><b>IBM</b> Intelligent<br>Transportation |
|-----------------------------------|-----------------------------------------------------------------------------------------|------------------|----------------------------------------------------------------------------------------------------|---------------------------------------------------------------|
|                                   |                                                                                         | 3.3.6.10.1.5.2.2 | Lane Number<br>(Fahrbahnnummer)                                                                                                    | Ja                                                            |
|                                   |                                                                                         | 3.3.6.10.1.5.2.3 | Lane Type (Fahrbahntyp)                                                                                                    | Ja                                                            |
|                                   |                                                                                         | 3.3.6.10.1.5.2.4 | Absolute Minimum Metering<br>Rate (Absolute<br>Mindestregelungsrate)                                                                | Ja                                                            |
|                                   |                                                                                         | 3.3.6.10.1.5.2.5 | Absolute Maximum Metering   Ja<br>Rate (Absolute<br>Höchstregelungsrate)                                                            |                                                               |
|                                   |                                                                                         | 3.3.6.10.1.5.2.6 | System Minimum Metering<br>Rate (Mindestregelungsrate<br>der Anlage)                                                                | Ja                                                            |
|                                   |                                                                                         | 3.3.6.10.1.5.2.7 | System Maximum Metering<br>Rate (Höchstregelungsrate<br>der Anlage)                                                                 | Ja                                                            |
| 2.3.6.9.2                         | Gemeinsame Nutzung<br>des aktualisierten Be-<br>stands der Zufluss-<br>regelungsanlagen | 3.3.6.10.1.2     | Publish Ramp Meter<br>Inventory Information (Infor-<br>mationen über den Bestand<br>der Zuflussregelungsanlagen<br>veröffentlichen) | Ja                                                            |
|                                   |                                                                                         | 3.3.6.10.1.3     | Subscribe to Ramp Meter<br>Inventory Information (Infor-<br>mationen über den Bestand<br>der Zuflussregelungsanlagen<br>abonnieren) | Ja                                                            |
| 2.3.6.9.3                         | Gemeinsame Nutzung<br>des Status der<br>Zuflussregelungs-<br>anlagen                    | 3.3.6.1.1.1      | Contents of Device Informa-<br>tion Request (Inhalt der An-<br>forderung von<br>Einheitendaten)                                     | Ja                                                            |
|                                   |                                                                                         | 3.3.6.1.1.1.1    | Required Device Information<br>Request Content (Erforderli-<br>cher Inhalt der<br>Einheitendatenanforderung)                        | Ja                                                            |
|                                   |                                                                                         | 3.3.6.1.1.1.2.1  | Username of the Requesting<br>Operator (Benutzername des<br>anfordernden Betreibers)                                                | Nein                                                          |
|                                   |                                                                                         | 3.3.6.1.1.1.2.2  | Password of the Requesting<br>Operator (Kennwort des an-<br>fordernden Betreibers)                                                  | Nein                                                          |
|                                   |                                                                                         | 3.3.6.1.1.1.2.3  | Owner Organization (Organi-<br>sation des Eigentümers)                                                                              | Nein                                                          |
|                                   |                                                                                         | 3.3.6.1.1.1.2.4  | External Center Organization   Ja<br>(Organisation des externen<br>Zentrums)                                                        |                                                               |
|                                   |                                                                                         | 3.3.6.1.1.1.3    | Content of Device Informati-<br>on Request Filter (Inhalt des<br>Anforderungsfilters für<br>Einheitendaten)                         | Nein                                                          |

*Tabelle 21. IBM Intelligent Transportation-Unterstützung der Anforderungen aus TMDD Version 3 (Forts.)*

| Benutzer-<br>anforde-<br>rungs-ID | Benutzeranforderung | Anforderungs-ID | Anforderung                                                                                                    | Unterstützt durch<br><b>IBM</b> Intelligent<br>Transportation |
|-----------------------------------|---------------------|-----------------|----------------------------------------------------------------------------------------------------|---------------------------------------------------------------|
|                                   |                     | 3.3.6.1.1.1.3.1 | Device Identifier Filter (Filter<br>für Einheiten-ID)                                                                                                 | Nein                                                          |
|                                   |                     | 3.3.6.1.1.1.3.2 | Section Identifier Filter (Filter<br>für Abschnitts-ID)                                                                                               | Nein                                                          |
|                                   |                     | 3.3.6.1.1.1.3.3 | Roadway Network Identifier<br>Filter (Filter für Straßennetz-<br>ID)                                                                                  | Nein                                                          |
|                                   |                     | 3.3.6.1.1.1.3.4 | Link Identifier Filter (Filter<br>für Verbindungs-ID)                                                                                                 | Nein                                                          |
|                                   |                     | 3.3.6.1.1.1.3.5 | Route Designator Filter (Fil-<br>ter für Streckenbezeichnung)                                                                                         | Nein                                                          |
|                                   |                     | 3.3.6.1.1.1.3.6 | Linear Reference Filter (Filter<br>für lineare Referenz)                                                                                              | Nein                                                          |
|                                   |                     | 3.3.6.1.3.1     | Contents of the Device Status<br>Header (Inhalt des<br>Einheitenstatusheaders)                                                                        | <b>Ta</b>                                                     |
|                                   |                     | 3.3.6.1.3.1.1.1 | Required Device Status<br>Header Content (Erforderli-<br>cher Inhalt des<br>Einheitenstatusheaders)                                                   | Ja                                                            |
|                                   |                     | 3.3.6.1.3.1.2.1 | Unique Identifier of the Con-<br>trolling Center (Eindeutige<br>ID der Steuerzentrale)                                                                | Ja                                                            |
|                                   |                     | 3.3.6.1.3.1.2.2 | Device Communications Sta-<br>tus (Verbindungsstatus der<br>Einheit)                                                                                  | Ja                                                            |
|                                   |                     | 3.3.6.1.3.1.2.3 | Operator Identifier (Betrei-<br>ber-ID)                                                                                                    | <b>Ta</b>                                                     |
|                                   |                     | 3.3.6.1.3.1.2.4 | Event Identifier (Ereignis-ID)                                                                                                    | Ja                                                            |
|                                   |                     | 3.3.6.1.3.1.2.5 | Event Response Plan<br>(Ereignisantwortplan)                                                                                                    | Ja                                                            |
|                                   |                     | 3.3.6.1.3.1.2.6 | Owner Organization (Organi- Ja<br>sation des Eigentümers)                                                                                             |                                                               |
|                                   |                     | 3.3.6.1.3.1.2.7 | Status Date and Time<br>Change Information (Infor-<br>mationen über Datum und<br>Uhrzeit der Statusänderung)                                          | Ja                                                            |
|                                   |                     | 3.3.6.10.2.1    | Send Ramp Meter Status In-<br>formation Upon Request (Bei<br>Anforderung Informationen<br>über den Status der<br>Zuflussregelungsanlagen sen-<br>den) | <b>Ta</b>                                                     |
|                                   |                     | 3.3.6.10.2.2    | Publish Ramp Meter Status<br>Information (Informationen<br>über den Status der<br>Zuflussregelungsanlagen ver-<br>öffentlichen)                       | Ja                                                            |

*Tabelle 21. IBM Intelligent Transportation-Unterstützung der Anforderungen aus TMDD Version 3 (Forts.)*

| Benutzer-<br>anforde-<br>rungs-ID | Benutzeranforderung | Anforderungs-ID   | Anforderung                                                                                                    | Unterstützt durch<br><b>IBM</b> Intelligent<br>Transportation |
|-----------------------------------|---------------------|-------------------|----------------------------------------------------------------------------------------------------|---------------------------------------------------------------|
|                                   |                     | 3.3.6.10.2.3      | Subscribe to Ramp Meter<br>Status Information (Informa-<br>tionen über den Status der<br>Zuflussregelungsanlagen<br>abonnieren)  | Ja                                                            |
|                                   |                     | 3.3.6.10.2.4      | Contents of the Ramp Meter<br>Status Request (Inhalt der<br>Anforderung des Status der<br>Zuflussregelungsanlagen)               | Ja                                                            |
|                                   |                     | 3.3.6.10.2.5      | Contents of the Ramp Meter<br>Status Information (Inhalt<br>der Informationen über den<br>Status der<br>Zuflussregelungsanlagen) | <b>Ta</b>                                                     |
|                                   |                     | 3.3.6.10.2.5.1    | Required Ramp Meter Status<br>Content (Erforderlicher In-<br>halt des Status der<br>Zuflussregelungsanlagen)                     | Nein                                                          |
|                                   |                     | 3.3.6.10.2.5.2.1  | Mainline Flow Rate<br>(Verkehrsflussgeschwindig-<br>keit auf Hauptstrecke)                                                       | Ja                                                            |
|                                   |                     | 3.3.6.10.2.5.2.2  | Mainline Vehicle Occupancy<br>(Fahrzeugaufkommen auf<br>Hauptstrecke)                                                            | Ja                                                            |
|                                   |                     | 3.3.6.10.2.5.2.3  | Mainline Vehicle Speed<br>(Fahrzeuggeschwindigkeit<br>auf Hauptstrecke)                                                          | Ja                                                            |
|                                   |                     | 3.3.6.10.2.5.2.4  | Requested Metering<br>Command Source (Quelle<br>des angeforderten<br>Regelungsbefehls)                                           | Nein                                                          |
|                                   |                     | 3.3.6.10.2.5.2.5  | <b>Implemented Metering</b><br>Command Source (Quelle<br>des implementierten<br>Regelungsbefehls)                                | Ja                                                            |
|                                   |                     | 3.3.6.10.2.5.2.6  | Implemented Plan (Imple-<br>mentierter Plan)                                                                                     | <b>Ta</b>                                                     |
|                                   |                     | 3.3.6.10.2.5.2.7  | Implemented Rate (Imple-<br>mentierte Rate)                                                                                      | Ja                                                            |
|                                   |                     | 3.3.6.10.2.5.2.8  | Implemented Vehicles Per<br>Green (Implementierte Fahr-<br>zeuge pro Grünphase)                                                  | Ja                                                            |
|                                   |                     | 3.3.6.10.2.5.2.9  | Requested Action (Angefor-<br>derte Aktion)                                                                                      | Ja                                                            |
|                                   |                     | 3.3.6.10.2.5.2.10 | Requested Plan (Angeforder-<br>ter Plan)                                                                                         | Ja                                                            |
|                                   |                     | 3.3.6.10.2.5.2.11 | Requested Rate (Angeforder-<br>te Rate)                                                                                          | Ja                                                            |

*Tabelle 21. IBM Intelligent Transportation-Unterstützung der Anforderungen aus TMDD Version 3 (Forts.)*

| Benutzer-<br>anforde-<br>rungs-ID | Benutzeranforderung                                | Anforderungs-ID   | Anforderung                                                                                                  | Unterstützt durch<br><b>IBM</b> Intelligent<br>Transportation |
|-----------------------------------|----------------------------------------------------|-------------------|----------------------------------------------------------------------------------------------------|---------------------------------------------------------------|
|                                   |                                                    | 3.3.6.10.2.5.2.12 | Requested Vehicles Per<br>Green (Angeforderte Fahr-<br>zeuge pro Grünphase)                                  | Ja                                                            |
|                                   |                                                    | 3.3.6.10.2.5.2.13 | Operational Minimum<br>Metering Rate (Operative<br>Mindestregelungsrate)                                     | Nein                                                          |
|                                   |                                                    | 3.3.6.10.2.5.2.14 | Operational Maximum<br>Metering Rate (Operative<br>Höchstregelungsrate)                                      | Nein                                                          |
|                                   |                                                    | 3.3.6.10.2.5.2.15 | Demand Detector Status<br>(Bedarfsdetektorstatus)                                                            | Ja                                                            |
|                                   |                                                    | 3.3.6.10.2.5.2.16 | Passage Detector Status<br>(Durchlassdetektorstatus)                                                         | Ja                                                            |
|                                   |                                                    | 3.3.6.10.2.5.2.17 | Queue Detector Status (Sta-<br>tus des<br>Fahrzeugschlangendetektors)                                        | Ja                                                            |
|                                   |                                                    | 3.3.6.10.2.5.2.18 | Cycle Count (Zykluszähler)                                                                                   | Ja                                                            |
|                                   |                                                    | 3.3.6.10.2.5.2.19 | Passenger Vehicle Count<br>(PKW-Zähler)                                                                      | Ja                                                            |
|                                   |                                                    | 3.3.6.10.2.5.2.20 | Queue Detected Flag (Flag<br>für erkannte<br>Fahrzeugschlange)                                               | Ja                                                            |
|                                   |                                                    | 3.3.6.10.2.5.2.21 | Violation Vehicle Count<br>(Zähler für<br>Fahrzeugverstöße)                                                  | Ja                                                            |
| 2.3.6.10.1                        | Gemeinsame Nutzung<br>des<br>Signalanlagenbestands | 3.3.6.1.1.1       | Contents of Device Informa-<br>tion Request (Inhalt der An-<br>forderung von<br>Einheitendaten)              | <b>Ta</b>                                                     |
|                                   |                                                    | 3.3.6.1.1.1.1     | Required Device Information<br>Request Content (Erforderli-<br>cher Inhalt der<br>Einheitendatenanforderung) | Ja                                                            |
|                                   |                                                    | 3.3.6.1.1.1.2.1   | Username of the Requesting<br>Operator (Benutzername des<br>anfordernden Betreibers)                         | Nein                                                          |
|                                   |                                                    | 3.3.6.1.1.1.2.2   | Password of the Requesting<br>Operator (Kennwort des an-<br>fordernden Betreibers)                           | Nein                                                          |
|                                   |                                                    | 3.3.6.1.1.1.2.3   | Owner Organization (Organi-<br>sation des Eigentümers)                                                       | Nein                                                          |
|                                   |                                                    | 3.3.6.1.1.1.2.4   | <b>External Center Organization</b><br>(Organisation des externen<br>Zentrums)                               | Ja                                                            |
|                                   |                                                    | 3.3.6.1.1.1.3     | Content of Device Informati-<br>on Request Filter (Inhalt des<br>Anforderungsfilters für<br>Einheitendaten)  | Nein                                                          |

*Tabelle 21. IBM Intelligent Transportation-Unterstützung der Anforderungen aus TMDD Version 3 (Forts.)*

| Benutzer-<br>anforde-<br>rungs-ID | Benutzeranforderung | Anforderungs-ID  | Anforderung                                                                             | Unterstützt durch<br><b>IBM</b> Intelligent<br>Transportation |
|-----------------------------------|---------------------|------------------|-----------------------------------------------------------------------------------------|---------------------------------------------------------------|
|                                   |                     | 3.3.6.1.1.1.3.1  | Device Identifier Filter (Filter<br>für Einheiten-ID)                                   | Nein                                                          |
|                                   |                     | 3.3.6.1.1.1.3.2  | Section Identifier Filter (Filter<br>für Abschnitts-ID)                                 | Nein                                                          |
|                                   |                     | 3.3.6.1.1.1.3.3  | Roadway Network Identifier<br>Filter (Filter für Straßennetz-<br>ID)                    | Nein                                                          |
|                                   |                     | 3.3.6.1.1.1.3.4  | Link Identifier Filter (Filter<br>für Verbindungs-ID)                                   | Nein                                                          |
|                                   |                     | 3.3.6.1.1.1.3.5  | Route Designator Filter (Fil-<br>ter für Streckenbezeichnung)                           | Nein                                                          |
|                                   |                     | 3.3.6.1.1.1.3.6  | Linear Reference Filter (Filter<br>für lineare Referenz)                                | Nein                                                          |
|                                   |                     | 3.3.6.1.2.1      | Contents of the Device<br>Inventory Header (Inhalt des<br>Einheitenbestandsheaders)     | Ja                                                            |
|                                   |                     | 3.3.6.1.2.1.1    | Required Device Inventory<br>Content (Erforderlicher In-<br>halt des Einheitenbestands) | Ja                                                            |
|                                   |                     | 3.3.6.1.2.1.2.1  | Device Description<br>(Einheitenbeschreibung)                                           | Ja                                                            |
|                                   |                     | 3.3.6.1.2.1.2.2  | Device Control Type<br>(Einheitensteuerungstyp)                                         | Ja                                                            |
|                                   |                     | 3.3.6.1.2.1.2.3  | <b>Controller Description</b><br>(Steuereinheitenbeschreibung)                          | Ja                                                            |
|                                   |                     | 3.3.6.1.2.1.2.4  | Uniform Resource Locator<br>(URL)                                                       | Ja                                                            |
|                                   |                     | 3.3.6.1.2.1.2.5  | Roadway Network Identifier<br>(Straßennetz-ID)                                          | Ja                                                            |
|                                   |                     | 3.3.6.1.2.1.2.6  | Node Identifier (ID des Kno-<br>tens)                                                   | Ja                                                            |
|                                   |                     | 3.3.6.1.2.1.2.7  | Node Name (Knotenname)                                                                  | Nein                                                          |
|                                   |                     | 3.3.6.1.2.1.2.8  | Link Identifier (ID der Ver-<br>bindung)                                                | Ja                                                            |
|                                   |                     | 3.3.6.1.2.1.2.9  | Link Name (Name der Ver-<br>bindung)                                                    | Nein                                                          |
|                                   |                     | 3.3.6.1.2.1.2.10 | <b>Link Direction</b><br>(Verbindungsrichtung)                                          | Ja                                                            |
|                                   |                     | 3.3.6.1.2.1.2.11 | Route Designator<br>(Streckenbezeichnung)                                               | Ja                                                            |
|                                   |                     | 3.3.6.1.2.1.2.12 | Linear Reference (Lineare<br>Referenz)                                                  | Ja                                                            |
|                                   |                     | 3.3.6.1.2.1.2.13 | Linear Reference Version<br>(Version der linearen Refe-<br>renz)                        | Ja                                                            |

*Tabelle 21. IBM Intelligent Transportation-Unterstützung der Anforderungen aus TMDD Version 3 (Forts.)*

| Benutzer-<br>anforde-<br>rungs-ID | Benutzeranforderung | Anforderungs-ID  | Anforderung                                                                                                    | Unterstützt durch<br><b>IBM</b> Intelligent<br>Transportation |
|-----------------------------------|---------------------|------------------|----------------------------------------------------------------------------------------------------|---------------------------------------------------------------|
|                                   |                     | 3.3.6.1.2.1.2.14 | Owner Organization (Organi-<br>sation des Eigentümers)                                                               | Ja                                                            |
|                                   |                     | 3.3.6.1.2.1.2.15 | Inventory Date and Time<br>Change Information (Infor-<br>mationen über Datum und<br>Uhrzeit der<br>Bestandsänderung) | Ja                                                            |
|                                   |                     | 3.3.6.11.1.1     | Send Signal Inventory Infor-<br>mation Upon Request (Bei<br>Anforderung Informationen<br>über Signalbestand senden)  | Ja                                                            |
|                                   |                     | 3.3.6.11.1.2     | Publish Signal Inventory In-<br>formation (Informationen<br>über Signalbestand veröffent-<br>lichen)                 | Ja                                                            |
|                                   |                     | 3.3.6.11.1.3     | Subscribe to Signal Inventory<br>Information (Informationen<br>über Signalbestand abonnie-<br>ren)                   | Ja                                                            |
|                                   |                     | 3.3.6.11.1.4     | Contents of the Signal<br>Inventory Request (Inhalt der<br>Anforderung des<br>Signalbestands)                        | Ja                                                            |
|                                   |                     | 3.3.6.11.1.5     | Contents of the Signal<br>Inventory Information (Inhalt<br>der Informationen über den<br>Signalbestand)              | Ja                                                            |
|                                   |                     | 3.3.6.11.1.5.1   | Required Signal Inventory<br>Content (Erforderlicher In-<br>halt des Signalbestands)                                 | Ja                                                            |
|                                   |                     | 3.3.6.11.1.5.2.1 | Master Controller (Master-<br>Controller)                                                                            | Ja                                                            |
|                                   |                     | 3.3.6.11.1.5.2.2 | Link Identifiers<br>(Verbindungs-IDs)                                                                                | Nein                                                          |
|                                   |                     | 3.3.6.11.1.5.2.3 | Direction of Traffic<br>(Verkehrsrichtung)                                                                           | Nein                                                          |
|                                   |                     | 3.3.6.11.1.5.2.4 | Phase Identifier (Phasen-ID)                                                                                         | Nein                                                          |
|                                   |                     | 3.3.6.11.1.5.2.5 | Coordinated Phase (Koordi-<br>nierte Phase)                                                                          | Nicht zutreffend                                              |
|                                   |                     | 3.3.6.11.1.5.2.6 | Concurrent Phases (Parallele<br>Phasen)                                                                              | Nicht zutreffend                                              |
|                                   |                     | 3.3.6.11.1.5.2.7 | Overlap Phase<br>(Überschneidungsphase)                                                                              | Nicht zutreffend                                              |
|                                   |                     | 3.3.6.11.1.5.2.8 | Overlap Included Phases<br>(Enthaltene)<br>Überschneidungsphasen)                                                    | Nicht zutreffend                                              |
|                                   |                     | 3.3.6.11.1.5.2.9 | Movement Identifier<br>(Bewegungs-ID)                                                                                | Nein                                                          |

*Tabelle 21. IBM Intelligent Transportation-Unterstützung der Anforderungen aus TMDD Version 3 (Forts.)*

| Benutzer-<br>anforde-<br>rungs-ID | Benutzeranforderung                                               | Anforderungs-ID   | Anforderung                                                                                          | Unterstützt durch<br><b>IBM</b> Intelligent<br>Transportation |
|-----------------------------------|-------------------------------------------------------------------|-------------------|----------------------------------------------------------------------------------------------------|---------------------------------------------------------------|
|                                   |                                                                   | 3.3.6.11.1.5.2.10 | Active Movements (Aktive<br>Bewegungen)                                                              | Nicht zutreffend                                              |
|                                   |                                                                   | 3.3.6.11.1.5.2.11 | Vehicle Movement Approach<br>Link (Zufahrtsverbindung<br>für Fahrzeuge)                              | Nicht zutreffend                                              |
|                                   |                                                                   | 3.3.6.11.1.5.2.12 | Pedestrian Movement Ap-<br>proach Link<br>(Zugangsverbindung für<br>Fußgänger)                       | Nicht zutreffend                                              |
|                                   |                                                                   | 3.3.6.11.1.5.2.13 | Departing Link<br>(Abfahrtsverbindung)                                                               | Nicht zutreffend                                              |
|                                   |                                                                   | 3.3.6.11.1.5.2.14 | <b>Crossing Point</b><br>(Querungspunkt)                                                             | Nicht zutreffend                                              |
|                                   |                                                                   | 3.3.6.11.1.5.2.15 | Turning Movement Ap-<br>proach Vector<br>(Abbiegenäherungsvektor)                                    | Nicht zutreffend                                              |
|                                   |                                                                   | 3.3.6.11.1.5.2.16 | Turning Movement Type<br>(Abbiegetyp)                                                                | Nicht zutreffend                                              |
|                                   |                                                                   | 3.3.6.11.1.5.2.17 | Turning Movement Lanes<br>(Abbiegespuren)                                                            | Nicht zutreffend                                              |
|                                   |                                                                   | 3.3.6.11.1.5.2.18 | Turning Movement<br>Description<br>(Abbiegebeschreibung)                                             | Nicht zutreffend                                              |
|                                   |                                                                   | 3.3.6.11.1.5.2.19 | Ring Identifier (Ring-ID)                                                                            | Nein                                                          |
|                                   |                                                                   | 3.3.6.11.1.5.2.20 | Ring-Phase Assignment<br>(Ringphasenzuordnung)                                                       | Nein                                                          |
|                                   |                                                                   | 3.3.6.11.1.5.2.21 | Special Function Identifier<br>(Sonderfunktions-ID)                                                  | Nein                                                          |
|                                   |                                                                   | 3.3.6.11.1.5.2.22 | Special Function Description<br>(Sonderfunktionsbeschrei-<br>bung)                                   | Nein                                                          |
|                                   |                                                                   | 3.3.6.11.1.5.2.23 | Time Reference (Zeitreferenz)                                                                        | $\vert$ Ja                                                    |
|                                   |                                                                   | 3.3.6.11.1.5.2.24 | Pattern Sync Reference<br>(Mustersynchronisations-<br>referenz)                                      | Ja                                                            |
| 2.3.6.10.2                        | Gemeinsame Nutzung<br>des aktualisierten<br>Signalanlagenbestands | 3.3.6.11.1.2      | Publish Signal Inventory In-<br>formation (Informationen<br>über Signalbestand veröffent-<br>lichen) | Ja                                                            |
|                                   |                                                                   | 3.3.6.11.1.3      | Subscribe to Signal Inventory<br>Information (Informationen<br>über Signalbestand abonnie-<br>ren)   | Ja                                                            |
| 2.3.6.10.3                        | Gemeinsame Nutzung<br>des Kreuzungsstatus                         | 3.3.6.1.1.1       | Contents of Device Informa-<br>tion Request (Inhalt der An-<br>forderung von<br>Einheitendaten)      | Ja                                                            |

*Tabelle 21. IBM Intelligent Transportation-Unterstützung der Anforderungen aus TMDD Version 3 (Forts.)*
| Benutzer-<br>anforde-<br>rungs-ID | Benutzeranforderung | Anforderungs-ID | Anforderung                                                                                                    | Unterstützt durch<br><b>IBM</b> Intelligent<br>Transportation |
|-----------------------------------|---------------------|-----------------|----------------------------------------------------------------------------------------------------|---------------------------------------------------------------|
|                                   |                     | 3.3.6.1.1.1.1   | Required Device Information<br>Ja<br>Request Content (Erforderli-<br>cher Inhalt der<br>Einheitendatenanforderung) |                                                               |
|                                   |                     | 3.3.6.1.1.1.2.1 | Username of the Requesting<br>Operator (Benutzername des<br>anfordernden Betreibers)                               | Nein                                                          |
|                                   |                     | 3.3.6.1.1.1.2.2 | Password of the Requesting<br>Operator (Kennwort des an-<br>fordernden Betreibers)                                 | Nein                                                          |
|                                   |                     | 3.3.6.1.1.1.2.3 | Owner Organization (Organi-<br>sation des Eigentümers)                                                             | Nein                                                          |
|                                   |                     | 3.3.6.1.1.1.2.4 | <b>External Center Organization</b><br>(Organisation des externen<br>Zentrums)                                     | Ja                                                            |
|                                   |                     | 3.3.6.1.1.1.3   | Content of Device Informati-<br>on Request Filter (Inhalt des<br>Anforderungsfilters für<br>Einheitendaten)        | Nein                                                          |
|                                   |                     | 3.3.6.1.1.1.3.1 | Device Identifier Filter (Filter<br>für Einheiten-ID)                                                              | Nein                                                          |
|                                   |                     | 3.3.6.1.1.1.3.2 | Section Identifier Filter (Filter<br>für Abschnitts-ID)                                                            | Nein                                                          |
|                                   |                     | 3.3.6.1.1.1.3.3 | Roadway Network Identifier<br>Filter (Filter für Straßennetz-<br>ID)                                               | Nein                                                          |
|                                   |                     | 3.3.6.1.1.1.3.4 | Link Identifier Filter (Filter<br>für Verbindungs-ID)                                                              | Nein                                                          |
|                                   |                     | 3.3.6.1.1.1.3.5 | Route Designator Filter (Fil-<br>ter für Streckenbezeichnung)                                                      | Nein                                                          |
|                                   |                     | 3.3.6.1.1.1.3.6 | Linear Reference Filter (Filter<br>für lineare Referenz)                                                           | Nein                                                          |
|                                   |                     | 3.3.6.1.3.1     | Contents of the Device Status<br>Header (Inhalt des<br>Einheitenstatusheaders)                                     | Ja                                                            |
|                                   |                     | 3.3.6.1.3.1.1.1 | Required Device Status<br>Header Content (Erforderli-<br>cher Inhalt des<br>Einheitenstatusheaders)                | Ja                                                            |
|                                   |                     | 3.3.6.1.3.1.2.1 | Unique Identifier of the Con-<br>trolling Center (Eindeutige<br>ID der Steuerzentrale)                             | Ja                                                            |
|                                   |                     | 3.3.6.1.3.1.2.2 | Device Communications Sta-<br>tus (Verbindungsstatus der<br>Einheit)                                               | <b>Ta</b>                                                     |
|                                   |                     | 3.3.6.1.3.1.2.3 | Operator Identifier (Betrei-<br>ber-ID)                                                                            | Ja                                                            |
|                                   |                     | 3.3.6.1.3.1.2.4 | Event Identifier (Ereignis-ID)                                                                                     | Ja                                                            |

*Tabelle 21. IBM Intelligent Transportation-Unterstützung der Anforderungen aus TMDD Version 3 (Forts.)*

| Benutzer-<br>anforde-<br>rungs-ID | Benutzeranforderung | Anforderungs-ID  | Anforderung                                                                                                    |    |
|-----------------------------------|---------------------|------------------|----------------------------------------------------------------------------------------------------|----|
|                                   |                     | 3.3.6.1.3.1.2.5  | Event Response Plan<br>(Ereignisantwortplan)                                                                                  | Ja |
|                                   |                     | 3.3.6.1.3.1.2.6  | Owner Organization (Organi-<br>sation des Eigentümers)                                                                        | Ja |
|                                   |                     | 3.3.6.1.3.1.2.7  | Status Date and Time<br>Change Information (Infor-<br>mationen über Datum und<br>Uhrzeit der Statusänderung)                  | Ja |
|                                   |                     | 3.3.6.11.2.1     | Send Intersection Status In-<br>formation Upon Request (Bei<br>Anforderung Informationen<br>über Kreuzungsstatus sen-<br>den) | Ja |
|                                   |                     | 3.3.6.11.2.2     | <b>Publish Intersection Status</b><br>Information (Informationen<br>über Kreuzungsstatus veröf-<br>fentlichen)                | Ja |
|                                   |                     | 3.3.6.11.2.3     | Subscribe to Signal Status<br>Information (Informationen<br>über Signalstatus abonnieren)                                     | Ja |
|                                   |                     | 3.3.6.11.2.4     | Contents of the Intersection<br>Status Request (Inhalt der<br>Anforderung des<br>Kreuzungsstatus)                             | Ja |
|                                   |                     | 3.3.6.11.2.5     | Contents of the Intersection<br>Status Information (Inhalt<br>der Informationen über den<br>Kreuzungsstatus)                  | Ja |
|                                   |                     | 3.3.6.11.2.5.1   | Required Intersection Status<br>Content (Erforderlicher In-<br>halt des Kreuzungsstatus)                                      | Ja |
|                                   |                     | 3.3.6.11.2.5.2.1 | Section Identifier (Ab-<br>schnitts-ID)                                                                                       | Ja |
|                                   |                     | 3.3.6.11.2.5.2.2 | Planned Signal Timing Mode<br>Description<br>(Modusbeschreibung der ge-<br>planten Signaltaktung)                             | Ja |
|                                   |                     | 3.3.6.11.2.5.2.3 | Timing Patten Identifier -<br>Current (Taktraster-ID - Ak-<br>tuell)                                                          | Ja |
|                                   |                     | 3.3.6.11.2.5.2.4 | Timing Pattern Description<br>(Beschreibung des<br>Taktrasters)                                                               | Ja |
|                                   |                     | 3.3.6.11.2.5.2.5 | <b>Actuation Mode</b><br>(Aktivierungsmodus)                                                                                  | Ja |
|                                   |                     | 3.3.6.11.2.5.2.6 | Plan Mode (Planmodus)                                                                                                    | Ja |
|                                   |                     | 3.3.6.11.2.5.2.7 | Cycle Length - Planned<br>(Zykluslänge - Geplant)                                                                             | Ja |

*Tabelle 21. IBM Intelligent Transportation-Unterstützung der Anforderungen aus TMDD Version 3 (Forts.)*

| Benutzer-<br>anforde-<br>rungs-ID | Benutzeranforderung | Anforderungs-ID                                                       | Anforderung                                                                        |            |
|-----------------------------------|---------------------|-----------------------------------------------------------------------|------------------------------------------------------------------------------------|------------|
|                                   |                     | 3.3.6.11.2.5.2.8<br>Cycle Length - Current<br>(Zykluslänge - Aktuell) |                                                                                    | Ja         |
|                                   |                     | 3.3.6.11.2.5.2.9                                                      | Cycle Length - Previous<br>(Zykluslänge - Vorherig)                                | Ja         |
|                                   |                     | 3.3.6.11.2.5.2.10                                                     | Master Cycle Length - Actual<br>(Hauptzykluslänge - Tatsäch-<br>lich)              | Ja         |
|                                   |                     | 3.3.6.11.2.5.2.11                                                     | Offset - Planned (Abstand -<br>Geplant)                                            | <b>Ta</b>  |
|                                   |                     | 3.3.6.11.2.5.2.12                                                     | Offset - Actual (Abstand -<br>Tatsächlich)                                         | Ja         |
|                                   |                     | 3.3.6.11.2.5.2.13                                                     | Offset - Previous (Abstand -<br>Vorherig)                                          | Ja         |
|                                   |                     | 3.3.6.11.2.5.2.14                                                     | Controller Cycle Counter<br>(Zähler des<br>Steuereinheitenzyklus)                  | Ja         |
|                                   |                     | 3.3.6.11.2.5.2.15                                                     | Master Cycle Counter (Zäh-<br>ler des Hauptzyklus)                                 | Ja         |
|                                   |                     | 3.3.6.11.2.5.2.16                                                     | Offset Reference<br>(Abstandsreferenz)                                             | Ja         |
|                                   |                     | 3.3.6.11.2.5.2.17                                                     | Active Phases (Aktive Pha-<br>sen)                                                 | Ja         |
|                                   |                     | 3.3.6.11.2.5.2.18                                                     | Controller Timestamp<br>(Zeitmarke der Steuereinheit)                              | Ja         |
|                                   |                     | 3.3.6.11.2.5.2.19                                                     | Preemption Description<br>(Vorrangbeschreibung)                                    | Ja         |
|                                   |                     | 3.3.6.11.2.5.2.20                                                     | <b>Special Functions</b><br>(Sonderfunktionen)                                     | Ja         |
|                                   |                     | 3.3.6.11.2.5.2.21                                                     | Phase Split<br>(Phasenaufteilung)                                                  | Ja         |
|                                   |                     | 3.3.6.11.2.5.2.22                                                     | Ring Status (Ringstatus)                                                           | Ja         |
|                                   |                     | 3.3.6.11.2.5.2.23                                                     | Phase Status Greens (Status<br>grüner Phasen)                                      | Ja         |
|                                   |                     | 3.3.6.11.2.5.2.24                                                     | Phase Status Yellows (Status<br>gelber Phasen)                                     | Ja         |
|                                   |                     | 3.3.6.11.2.5.2.25                                                     | Phase Status Reds (Status<br>roter Phasen)                                         | Ja         |
|                                   |                     | 3.3.6.11.2.5.2.26                                                     | Phase Status Walks (Status<br>der Fußgängerphasen)                                 | <b>I</b> a |
|                                   |                     | 3.3.6.11.2.5.2.27                                                     | Phase Status Pedestrian Clea-<br>rance (Status der grünen<br>Phasen für Fußgänger) | <b>Ta</b>  |
|                                   |                     | 3.3.6.11.2.5.2.28                                                     | Phase Status Don't Walks<br>(Status der roten Phasen für<br>Fußgänger)             | Ja         |

*Tabelle 21. IBM Intelligent Transportation-Unterstützung der Anforderungen aus TMDD Version 3 (Forts.)*

| Benutzer-<br>anforde-<br>rungs-ID | Benutzeranforderung           | Anforderungs-ID   | Anforderung                                                                       | Unterstützt durch<br><b>IBM</b> Intelligent<br>Transportation |
|-----------------------------------|-------------------------------|-------------------|-----------------------------------------------------------------------------------|---------------------------------------------------------------|
|                                   |                               | 3.3.6.11.2.5.2.29 | Overlap Phase Status Greens<br>(Status der grünen<br>Überschneidungsphasen)       | <b>Ta</b>                                                     |
|                                   |                               | 3.3.6.11.2.5.2.30 | Overlap Phase Status Yellows   Ja<br>(Status der gelben<br>Überschneidungsphasen) |                                                               |
|                                   |                               | 3.3.6.11.2.5.2.31 | Overlap Phase Status Reds<br>(Status der roten<br>Überschneidungsphasen)          | Ja                                                            |
| 2.3.8                             | Akzeptieren von<br>Nullwerten | 3.3.8             | Accept Null Values<br>(Nullwerte akzeptieren)                                     | Ja                                                            |

*Tabelle 21. IBM Intelligent Transportation-Unterstützung der Anforderungen aus TMDD Version 3 (Forts.)*

### **Zugehörige Verweise**:

["TMDD-Unterstützung in Verkehrsdaten" auf Seite 85](#page-92-0) IBM Intelligent Transportation unterstützt eine Untergruppe des Standards "Traffic Management Data Dictionary V3".

### **Zugehörige Informationen**:

[Traffic Management Data Dictionary \(TMDD\) and Message Sets for External Traffic Management](http://www.ite.org/standards/tmdd/) [Center Communications \(MS/ETMCC\) Version 3.0](http://www.ite.org/standards/tmdd/)

## **Unterstützte TMDD-Datenobjekte, -Dialogfenster und -Typen**

IBM Intelligent Transportation implementiert eine Untergruppe von TMDD-Datenobjekten, Dialogfenstern, Abonnement- und Anforderungstypen.

In den Tabellen in diesem Abschnitt werden die TMDD-Dialogfenster und -Nachrichten beschrieben, mit denen die erforderlichen TMDD-Datenobjekte übertragen werden. Zur Anforderung des Status dynamischer Verkehrsinformationstafeln ist beispielsweise die Nachricht DlDeviceInformationSubscription erforderlich.

### **Zugehörige Konzepte**:

["Web-Service-Dialogfenster verwenden" auf Seite 99](#page-106-0)

IBM Intelligent Transportation stellt WSDL-Dialogfenster (Web Services Definition Language) für die Übertragung von Daten zwischenIBM Intelligent Transportation und sonstigen Produkten und Services bereit.

["TMDD-Datenflussabonnement ausführen" auf Seite 92](#page-99-0)

Über Abonnements wird der Datenfluss aus dem Eigentümerzentrum an das externe Zentrum definiert, das von IBM Intelligent Transportation zur Verfügung gestellt wird.

#### **Zugehörige Verweise**:

["TMDD-Unterstützung in Verkehrsdaten" auf Seite 85](#page-92-0)

IBM Intelligent Transportation unterstützt eine Untergruppe des Standards "Traffic Management Data Dictionary V3".

#### **Zugehörige Informationen**:

[Traffic Management Data Dictionary \(TMDD\) and Message Sets for External Traffic Management](http://www.ite.org/standards/tmdd/) [Center Communications \(MS/ETMCC\) Version 3.0](http://www.ite.org/standards/tmdd/)

### **Abonnementtypen**

IBM Intelligent Transportation unterstützt mehrere Abonnementtypen.

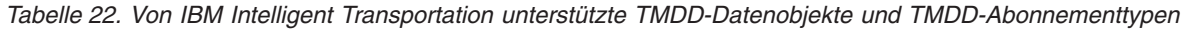

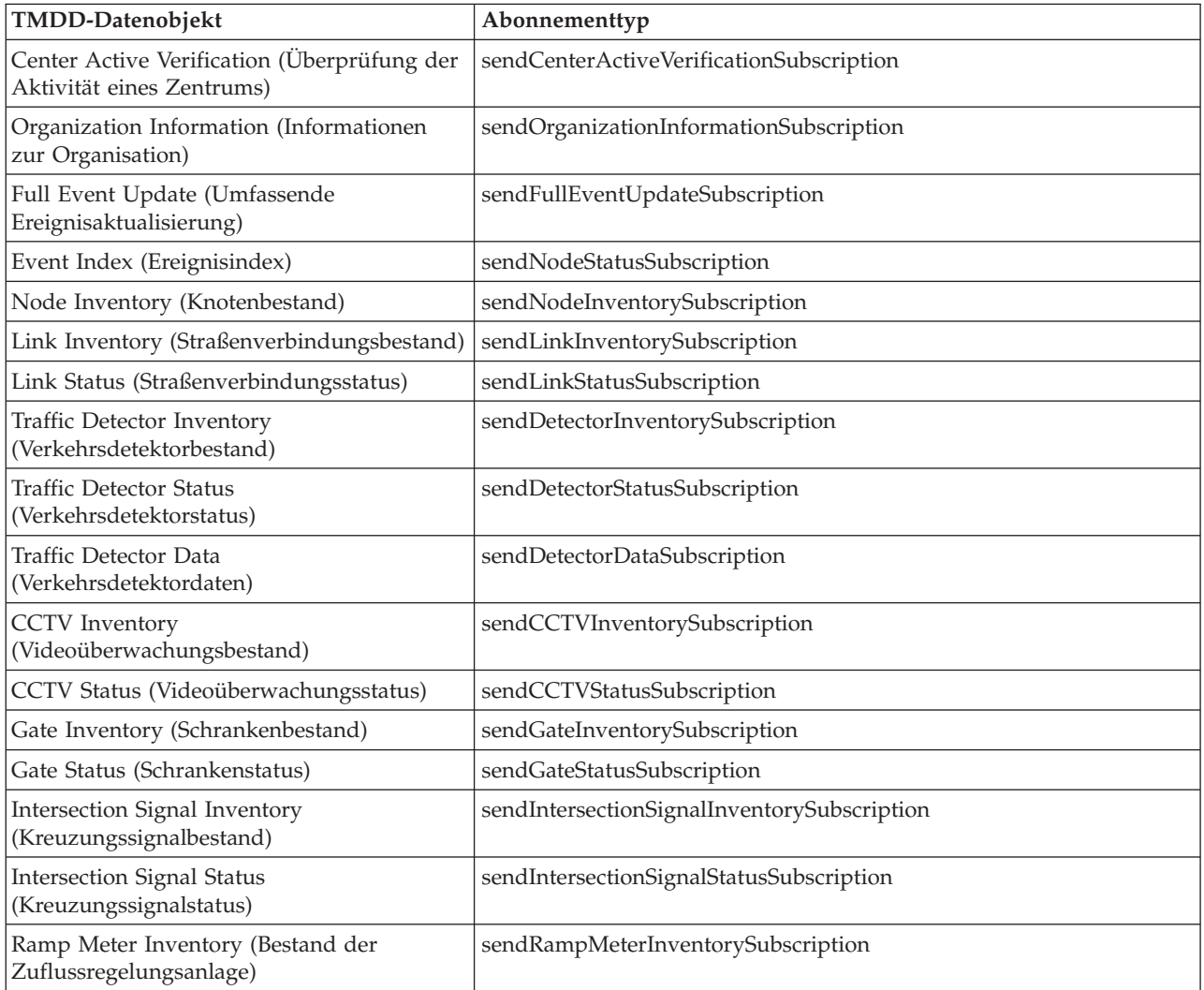

*Tabelle 22. Von IBM Intelligent Transportation unterstützte TMDD-Datenobjekte und TMDD-Abonnementtypen (Forts.)*

| TMDD-Datenobjekt                                         | Abonnementtyp                   |
|----------------------------------------------------------|---------------------------------|
| Ramp Meter Status (Status der<br>Zuflussregelungsanlage) | sendRampMeterStatusSubscription |
| LCS Inventory (LCS-Bestand)                              | sendLCSInventorySubscription    |
| LCS Status (LCS-Status)                                  | sendLCSStatusSubscription       |
| DMS Inventory (DMS-Bestand)                              | sendDMSInventorySubscription    |
| DMS Status (DMS-Status)                                  | sendDMSStatusSubscription       |

### **Zugehörige Konzepte**:

["TMDD-Datenflussabonnement ausführen" auf Seite 92](#page-99-0)

Über Abonnements wird der Datenfluss aus dem Eigentümerzentrum an das externe Zentrum definiert, das von IBM Intelligent Transportation zur Verfügung gestellt wird.

### **Zugehörige Tasks**:

["Abonnement für Verkehrsdaten einrichten" auf Seite 92](#page-99-0)

Ein Abonnement ist eine Anforderung, die an ein Eigentümerzentrum gestellt wird, damit die Daten in regelmäßigen Abständen an ein externes Zentrum (IBM Intelligent Transportation) gesendet werden. Die Nachricht, in welche die an das externe Zentrum gesendeten Daten eingebunden sind, wird als "Veröffentlichung" bezeichnet. Veröffentlichungen werden so lange an das externe Zentrum gesendet, bis das Abonnement storniert wird.

### **Zugehörige Informationen**:

[Traffic Management Data Dictionary \(TMDD\) and Message Sets for External Traffic Management](http://www.ite.org/standards/tmdd/) [Center Communications \(MS/ETMCC\) Version 3.0](http://www.ite.org/standards/tmdd/)

### **Abonnementdialogfenster**

IBM Intelligent Transportation implementiert eine Untergruppe von TMDD-Datenobjekten und TMDD-Abonnementdialogfenstern.

| TMDD-Datenobjekt                                                           | Abonnementdialogfenster                 |  |
|----------------------------------------------------------------------------|-----------------------------------------|--|
| Center Active Verification (Überprüfung der Akti-<br>vität eines Zentrums) | DlCenterActiveVerificationSubscription  |  |
| Organization Information (Informationen zur Or-<br>ganisation)             | DlOrganizationInformationSubscription   |  |
| Full Event Update (Umfassende<br>Ereignisaktualisierung)                   | DlFullEventUpdateSubscription           |  |
| Event Index (Ereignisindex)                                                | DlEventIndexSubscription                |  |
| Node Inventory (Knotenbestand)                                             | DlTrafficNetworkInformationSubscription |  |
| Link Inventory (Straßenverbindungsbestand)                                 | DlTrafficNetworkInformationSubscription |  |
| Link Status (Straßenverbindungsstatus)                                     | DlTrafficNetworkInformationSubscription |  |
| Traffic Detector Inventory<br>(Verkehrsdetektorbestand)                    | DlDeviceInformationSubscription         |  |
| Traffic Detector Status (Verkehrsdetektorstatus)                           | DlDeviceInformationSubscription         |  |
| Traffic Detector Data (Verkehrsdetektordaten)                              | DlDetectorDataSubscription              |  |
| CCTV Inventory (Videoüberwachungsbestand)                                  | DlDeviceInformationSubscription         |  |
| CCTV Status (Videoüberwachungsstatus)                                      | DlDeviceInformationSubscription         |  |
| Gate Inventory (Schrankenbestand)                                          | DlDeviceInformationSubscription         |  |

*Tabelle 23. Von IBM Intelligent Transportation unterstützte TMDD-Datenobjekte und TMDD-Abonnementdialogfenster*

*Tabelle 23. Von IBM Intelligent Transportation unterstützte TMDD-Datenobjekte und TMDD-Abonnementdialogfenster (Forts.)*

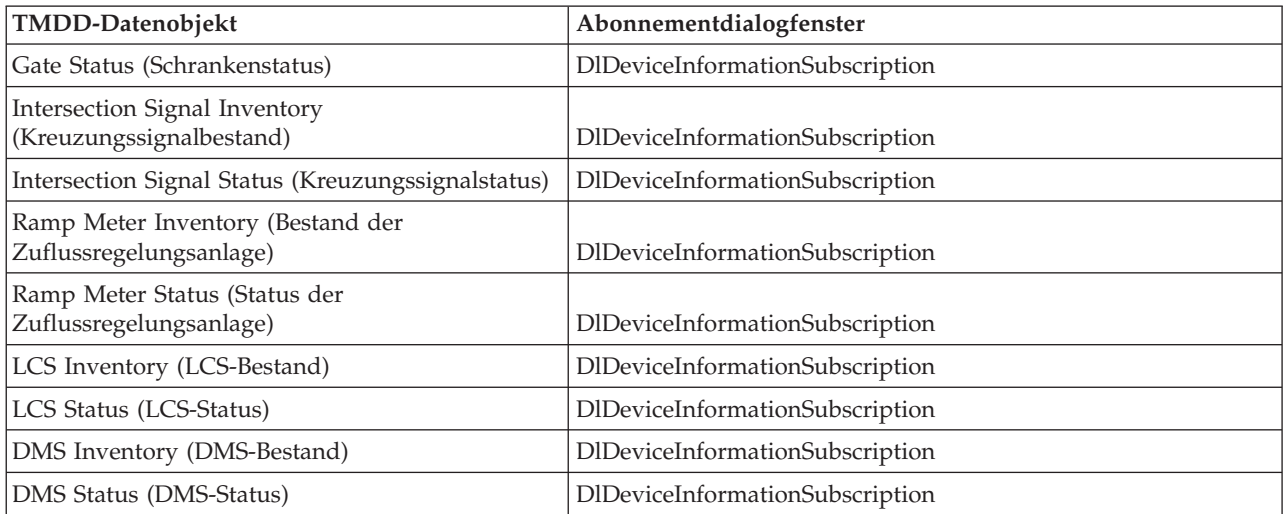

### **Zugehörige Konzepte**:

["TMDD-Datenflussabonnement ausführen" auf Seite 92](#page-99-0)

Über Abonnements wird der Datenfluss aus dem Eigentümerzentrum an das externe Zentrum definiert, das von IBM Intelligent Transportation zur Verfügung gestellt wird.

### **Zugehörige Informationen**:

[Traffic Management Data Dictionary \(TMDD\) and Message Sets for External Traffic Management](http://www.ite.org/standards/tmdd/) [Center Communications \(MS/ETMCC\) Version 3.0](http://www.ite.org/standards/tmdd/)

### **Anforderungstypen**

IBM Intelligent Transportation unterstützt mehrere Anforderungstypen.

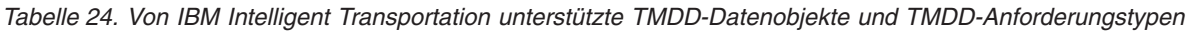

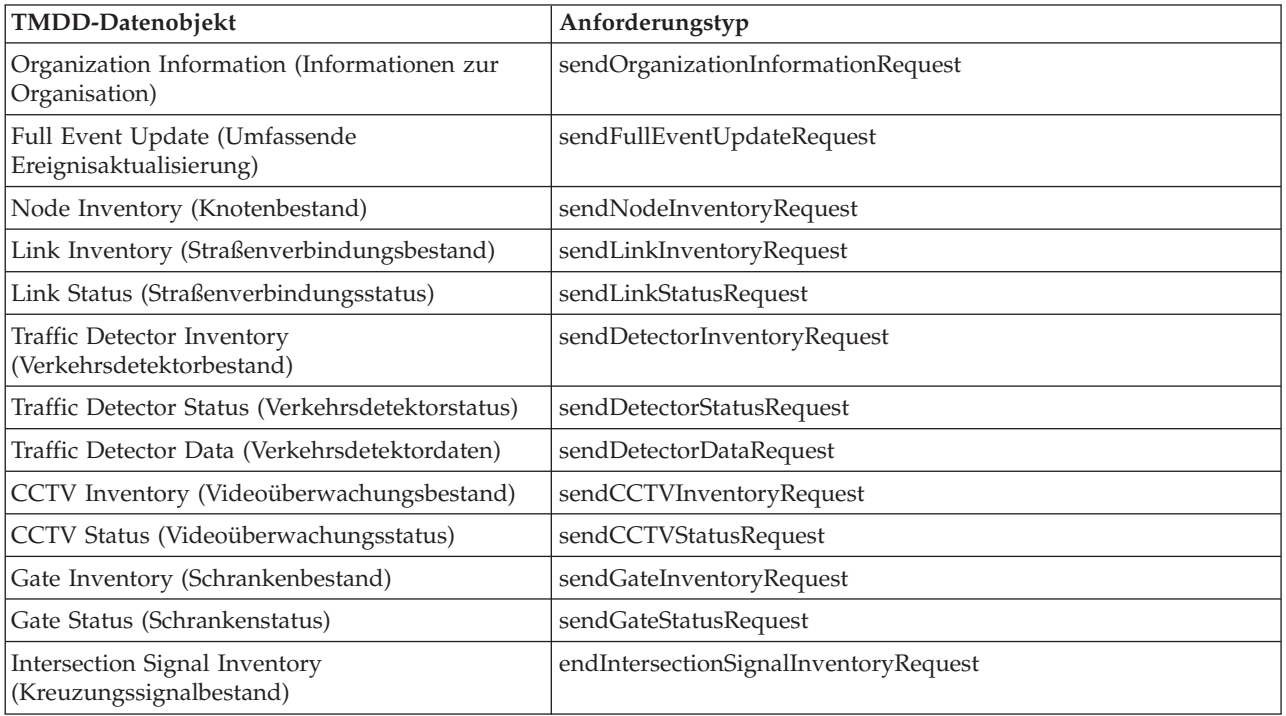

*Tabelle 24. Von IBM Intelligent Transportation unterstützte TMDD-Datenobjekte und TMDD-Anforderungstypen (Forts.)*

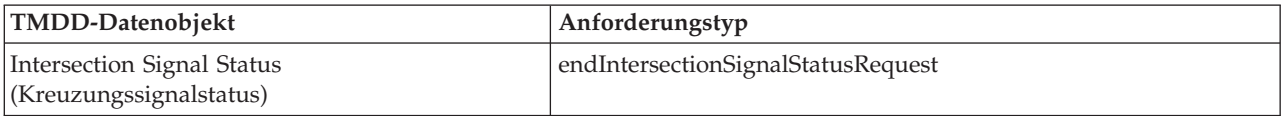

### **Zugehörige Konzepte**:

["TMDD-Datenflussabonnement ausführen" auf Seite 92](#page-99-0)

Über Abonnements wird der Datenfluss aus dem Eigentümerzentrum an das externe Zentrum definiert, das von IBM Intelligent Transportation zur Verfügung gestellt wird.

### **Zugehörige Tasks**:

["Dienstprogramm zum Laden von Massendaten für Verkehrsdaten ausführen" auf Seite 96](#page-103-0) Nach der Implementierung von IBM Intelligent Transportation können Sie bereits vorhandene Verkehrsdaten in das System importieren. Das Laden von Massendaten bezeichnet den Import der TMDD-Verkehrsdaten aus einem Eigentümerzentrum. Dieser Vorgang unterscheidet sich von dem typischen TMDD-Datenfeed, mit dem Daten in bestimmten Intervallen für IBM Intelligent Transportation bereitgestellt werden. Das Laden von Massendaten erfolgt in der Regel bei der Erstinstallation der Funktion "Verkehrsdaten". Die Verkehrsdaten können in den Ansichten "Betreiber: Verkehr" und "Planer: Verkehr" analysiert werden.

### **Zugehörige Informationen**:

The [Traffic Management Data Dictionary \(TMDD\) and Message Sets for External Traffic Management](http://www.ite.org/standards/tmdd/) [Center Communications \(MS/ETMCC\) Version 3.0](http://www.ite.org/standards/tmdd/)

## **Anforderungs-/Antwortdialogfenster**

IBM Intelligent Transportation implementiert eine Untergruppe von TMDD-Anforderungs-/ Antwortdialogfenstern.

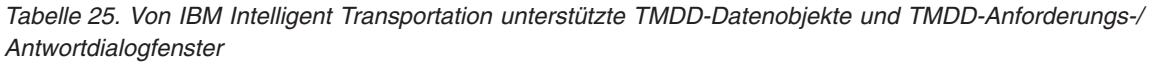

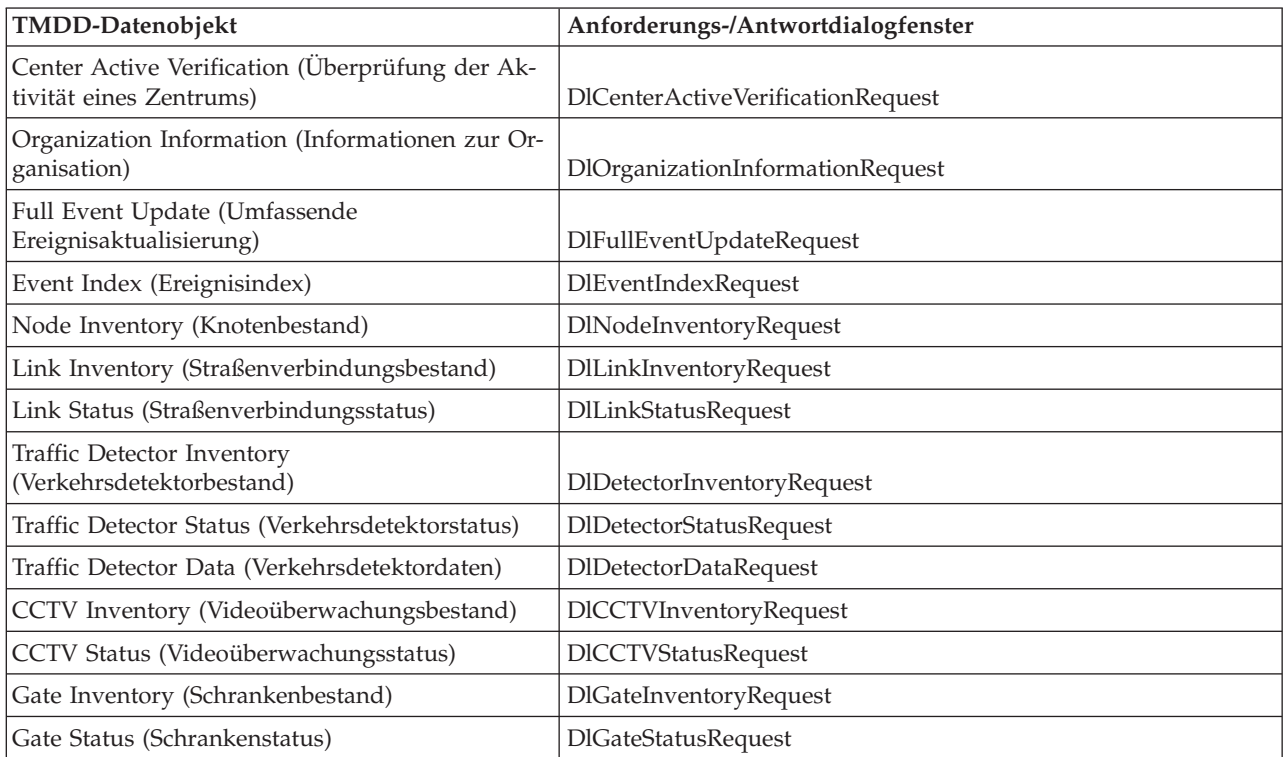

*Tabelle 25. Von IBM Intelligent Transportation unterstützte TMDD-Datenobjekte und TMDD-Anforderungs-/ Antwortdialogfenster (Forts.)*

| TMDD-Datenobjekt                                             | Anforderungs-/Antwortdialogfenster   |
|--------------------------------------------------------------|--------------------------------------|
| Intersection Signal Inventory<br>(Kreuzungssignalbestand)    | DlIntersectionSignalInventoryRequest |
| Intersection Signal Status (Kreuzungssignalstatus)           | DlIntersectionSignalStatusRequest    |
| Ramp Meter Inventory (Bestand der<br>Zuflussregelungsanlage) | DlRampMeterInventoryRequest          |
| Ramp Meter Status (Status der<br>Zuflussregelungsanlage)     | DlRampMeterStatusRequest             |
| LCS Inventory (LCS-Bestand)                                  | DILCSInventoryRequest                |
| LCS Status (LCS-Status)                                      | <b>DILCSStatusRequest</b>            |
| DMS Inventory (DMS-Bestand)                                  | <b>DIDMSInventoryRequest</b>         |
| DMS Status (DMS-Status)                                      | <b>DIDMSStatusRequest</b>            |

### **Zugehörige Konzepte**:

["TMDD-Datenflussabonnement ausführen" auf Seite 92](#page-99-0)

Über Abonnements wird der Datenfluss aus dem Eigentümerzentrum an das externe Zentrum definiert, das von IBM Intelligent Transportation zur Verfügung gestellt wird.

### **Zugehörige Informationen**:

[Traffic Management Data Dictionary \(TMDD\) and Message Sets for External Traffic Management](http://www.ite.org/standards/tmdd/) [Center Communications \(MS/ETMCC\) Version 3.0](http://www.ite.org/standards/tmdd/)

### **Veröffentlichungsdialogfenster**

IBM Intelligent Transportation implementiert eine Untergruppe von TMDD-Datenobjekten und TMDD-Veröffentlichungsdialogfenstern.

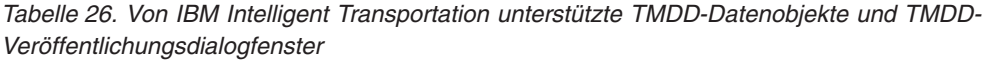

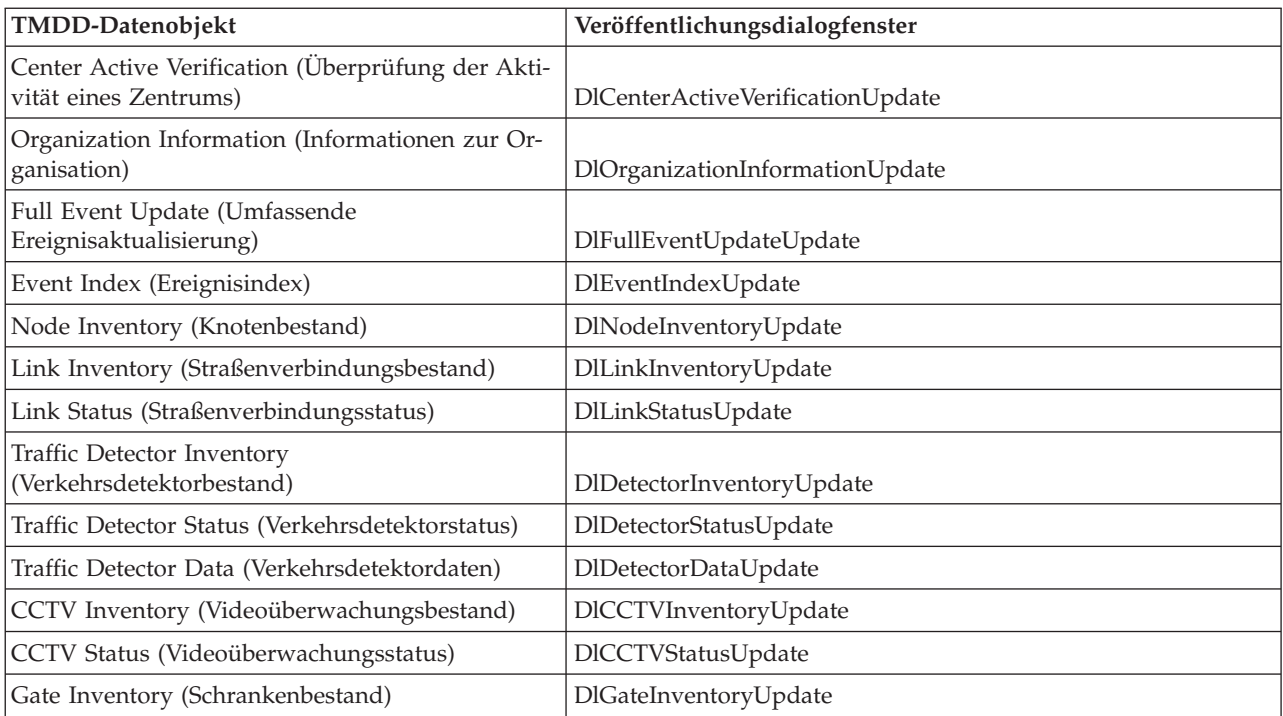

*Tabelle 26. Von IBM Intelligent Transportation unterstützte TMDD-Datenobjekte und TMDD-Veröffentlichungsdialogfenster (Forts.)*

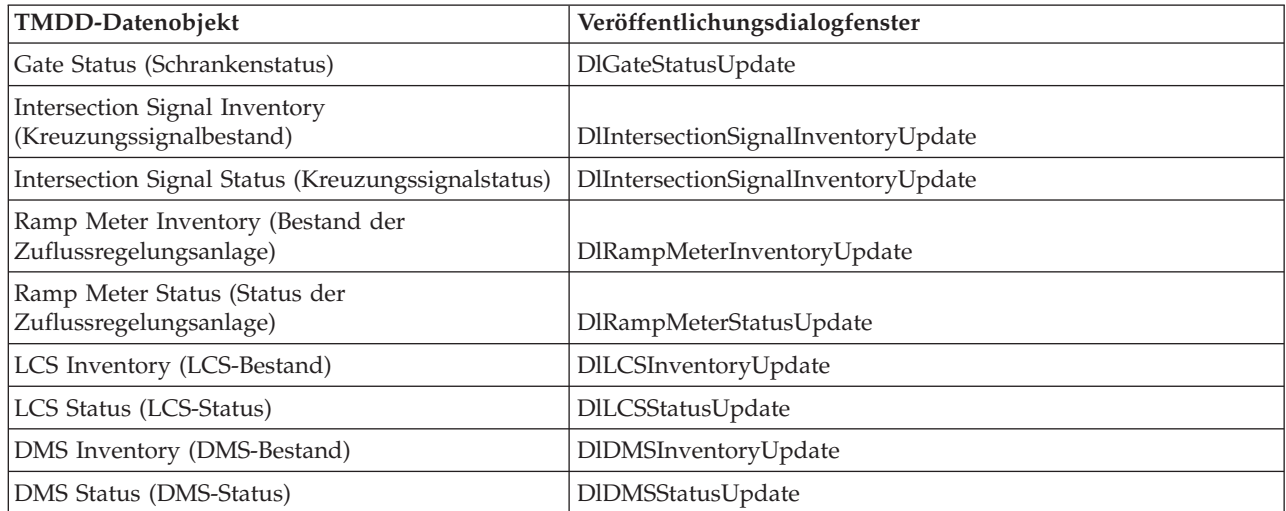

### **Zugehörige Konzepte**:

["TMDD-Datenflussabonnement ausführen" auf Seite 92](#page-99-0)

Über Abonnements wird der Datenfluss aus dem Eigentümerzentrum an das externe Zentrum definiert, das von IBM Intelligent Transportation zur Verfügung gestellt wird.

#### **Zugehörige Informationen**:

[Traffic Management Data Dictionary \(TMDD\) and Message Sets for External Traffic Management](http://www.ite.org/standards/tmdd/) [Center Communications \(MS/ETMCC\) Version 3.0](http://www.ite.org/standards/tmdd/)

# **Unterstützte TMDD-Ereignisgruppen und TMDD-Ereignistypen**

IBM Intelligent Transportation unterstützt eine Untergruppe von TMDD-Ereignisgruppen und TMDD-Ereignistypen.

[Tabelle 27 auf Seite 435](#page-442-0) enthält die Ereignistypen, die in FullEventUpdate-TMDD-Nachrichten angegeben sind, die an IBM Intelligent Transportation gesendet wurden. In einem Ereignis kann immer nur jeweils ein Typ angegeben werden.

| TMDD-Ereignisgruppe   | TMDD-Ereignistyp                                  |  |
|-----------------------|---------------------------------------------------|--|
| Unfälle und Störungen | Unfall                                            |  |
|                       | Schwerer Unfall                                   |  |
|                       | Unfall mit Verletzten                             |  |
|                       | Leichter Unfall                                   |  |
|                       | Unfall mit mehreren Fahrzeugen                    |  |
|                       | Unfall mit Radfahrer                              |  |
|                       | Unfall mit Bus                                    |  |
|                       | Unfall mit Motorradfahrer                         |  |
|                       | Unfall mit Fußgänger                              |  |
|                       | Unfall mit Zug                                    |  |
|                       | Unfall mit LKW                                    |  |
|                       | Unfall mit Sattelauflieger                        |  |
|                       | Unfall mit Gefahrgut                              |  |
|                       | Früherer Unfall                                   |  |
|                       | Folgeunfall                                       |  |
|                       | Störung                                           |  |
|                       | Liegengebliebenes Fahrzeug                        |  |
|                       | Zurückgelassenes Fahrzeug                         |  |
|                       | Manövrierunfähiges Fahrzeug                       |  |
|                       | Manövrierunfähiger LKW                            |  |
|                       | Manövrierunfähiger Sattelauflieger                |  |
|                       | Manövrierunfähiger Bus                            |  |
|                       | Außer Kontrolle geratenes Fahrzeug                |  |
|                       | <b>Brennendes Fahrzeug</b>                        |  |
|                       | Verkehrsbehinderung durch Schaulustige            |  |
|                       | Querstehender Sattelauflieger                     |  |
|                       | Querstehender Wohnwagen                           |  |
|                       | Querstehender Anhänger                            |  |
|                       | Fahrendes Fahrzeug verliert Ladung/Betriebsstoffe |  |
|                       | Verlorene Ladung/Betriebsstoffe                   |  |
|                       | Umgestürztes Fahrzeug                             |  |
|                       | Umgestürzter Lastwagen                            |  |
|                       | Umgestürzter Sattelauflieger                      |  |
|                       | Umgestürzter Bus                                  |  |
|                       | Festsitzendes Fahrzeug                            |  |
|                       | Unter Brücke festsitzender LKW                    |  |
|                       | Unter Brücke festsitzender Bus                    |  |

<span id="page-442-0"></span>*Tabelle 27. Von IBM Intelligent Transportation unterstützte TMDD-Ereignisgruppen und TMDD-Ereignistypen*

| TMDD-Ereignisgruppe | TMDD-Ereignistyp                   |  |  |
|---------------------|------------------------------------|--|--|
| Sperrungen          | Für den Verkehr gesperrt           |  |  |
|                     | Gesperrt                           |  |  |
|                     | Wegen Reparaturarbeiten gesperrt   |  |  |
|                     | Auf eine Fahrspur verengt          |  |  |
|                     | Auf zwei Fahrspuren verengt        |  |  |
|                     | Auf drei Fahrspuren verengt        |  |  |
|                     | Für den Verkehr offen              |  |  |
|                     | Offen                              |  |  |
| Verkehrsbehinderung | Hindernis auf der Fahrbahn         |  |  |
|                     | Gegenstand auf der Fahrbahn        |  |  |
|                     | Fahrendes Fahrzeug verliert Ladung |  |  |
|                     | Objekte auf der Fahrbahn           |  |  |
|                     | Sturmschäden                       |  |  |
|                     | Menschen auf der Fahrbahn          |  |  |
|                     | Radfahrer auf der Fahrbahn         |  |  |
|                     | Viele Schaulustige                 |  |  |
|                     | Tier auf der Fahrbahn              |  |  |
|                     | Großes Tier auf der Fahrbahn       |  |  |
|                     | Tierherde auf der Fahrbahn         |  |  |
|                     | Angefahrenes Tier                  |  |  |
|                     | Umgestürzte Bäume                  |  |  |
|                     | Herabgefallene Stromleitungen      |  |  |
|                     | Bodensenkung                       |  |  |
|                     | Aufgebrochene Fahrbahnoberfläche   |  |  |
|                     | Frostaufwölbungen                  |  |  |
|                     | Frostaufbrüche                     |  |  |
|                     | Überflutung                        |  |  |
|                     | Beschädigte Wasserleitung          |  |  |
|                     | Eingebrochener Abwasserkanal       |  |  |
|                     | Übergelaufener Abwasserkanal       |  |  |
|                     | Gasaustritt                        |  |  |
|                     | Murenabgang                        |  |  |
|                     | Schneelawine                       |  |  |
|                     | Felssturz                          |  |  |
|                     | Erdrutsch                          |  |  |
|                     | Aufräumarbeiten                    |  |  |

*Tabelle 27. Von IBM Intelligent Transportation unterstützte TMDD-Ereignisgruppen und TMDD-Ereignistypen (Forts.)*

| TMDD-Ereignisgruppe | TMDD-Ereignistyp                              |
|---------------------|-----------------------------------------------|
| Straßenarbeiten     | Baustelle                                     |
|                     | Großbaustelle                                 |
|                     | Langzeitbaustelle                             |
|                     | Baumaßnahmen                                  |
|                     | Baumaßnahmen am Mittelstreifen                |
|                     | Straßenumbau                                  |
|                     | Enge Fahrspuren                               |
|                     | Einspuriger Verkehr mit Richtungswechsel      |
|                     | Straßeninstandhaltungsarbeiten                |
|                     | Markierungsarbeiten                           |
|                     | Straßenverbreiterung                          |
|                     | Risse                                         |
|                     | Bodenwellen                                   |
|                     | Abhang                                        |
|                     | Gully                                         |
|                     | Brückeninstandhaltungsarbeiten                |
|                     | Brückenbau                                    |
|                     | <b>Brückenabriss</b>                          |
|                     | Überwucherndes Gras                           |
|                     | Überwucherndes Gestrüpp oder Gebüsch          |
|                     | Überwuchernde Bäume                           |
|                     | Lawinenschutzmaßnahmen                        |
|                     | Wasserleitungsarbeiten                        |
|                     | Gasleitungsarbeiten                           |
|                     | Arbeiten an unterirdischen Kabeln             |
|                     | Arbeiten an unterirdischer Versorgungstechnik |
|                     | Störungsbeseitigung                           |
|                     | Straßeninstandhaltungsarbeiten beendet        |
|                     | Straßenarbeiten beendet                       |

*Tabelle 27. Von IBM Intelligent Transportation unterstützte TMDD-Ereignisgruppen und TMDD-Ereignistypen (Forts.)*

### **Zugehörige Tasks**:

["TMDD-Datenintegration planen" auf Seite 86](#page-93-0)

Vor der Integration von IBM Intelligent Transportation in Eigentümerzentren ist eine entsprechende Planung unerlässlich, damit die gewünschten Ergebnisse erzielt werden können.

### **Zugehörige Verweise**:

["TMDD-Unterstützung in Verkehrsdaten" auf Seite 85](#page-92-0) IBM Intelligent Transportation unterstützt eine Untergruppe des Standards "Traffic Management Data Dictionary V3".

### **Zugehörige Informationen**:

The [Traffic Management Data Dictionary \(TMDD\) and Message Sets for External Traffic Management](http://www.ite.org/standards/tmdd/) [Center Communications \(MS/ETMCC\) Version 3.0](http://www.ite.org/standards/tmdd/)

[SAE J2540 - ITIS Phrase Lists](http://standards.sae.org/j2540/2_200611/)

# **Unterstützte SIRI-Daten**

## ⊞

IBM Intelligent Transportation wurde für die Verwendung mit dem SIRI-Transportdatenstandard Version 1.3 (SIRI - Service Interface for Real Time Information) konzipiert. SIRI ist ein XML-Protokoll zum Austausch von Echtzeitdaten zu Services und Fahrzeugen im öffentlichen Verkehrswesen. Die Funktion "Fahrzeugdaten und -vorhersage" von IBM Intelligent Transit Analytics bietet Schätzfunktionen zu Fahrzeugdaten und -vorhersage unter Verwendung von Daten, die im SIRI-Datenformat empfangen und bereitgestellt werden.

Die folgenden SIRI-Datentypen werden von IBM Intelligent Transit Analytics unterstützt.

### **Zugehörige Tasks**:

["SIRI-Datenintegration planen" auf Seite 106](#page-113-0)

Vor der Integration des Fahrzeugdaten und -vorhersage-Systems ist eine entsprechende Planung unerlässlich, damit die gewünschten Ergebnisse erzielt werden können.

### **Zugehörige Informationen**:

[Website zum Standard Service Interface for Real Time Information \(SIRI\)](http://www.siri.org.uk)

# **Unterstützte eingehende SIRI-Anforderungen zur Fahrzeugüberwachung**

# ₽

Die Funktion "Fahrzeugdaten und -vorhersage" von IBM Intelligent Transit Analytics unterstützt bestimmte eingehende SIRI-Nachrichten zur Fahrzeugüberwachung über das Schema **VehicleMonitoringRequest**.

# **Abschnitts- und Richtlinienelemente zu VehicleMonitoringRequest**

Das Schema **VehicleMonitoringRequest** enthält Abschnittsparameter zum Filtern von Informationen, beispielsweise nach Fahrzeug, Linie und Richtung. Das Schema **VehicleMonitoringRequest** enthält zudem Richtlinienparameter, mit denen die Menge der zurückgegebenen Daten gesteuert wird.

Die folgende Tabelle enthält die unterstützten eingehenden SIRI-Anforderungselemente zu Abschnitten und Richtlinien für das Schema **VehicleMonitoringRequest**.

| <b>Element VehicleMonitoringRequest</b> |                                  | <b>Struktur</b> | Beschreibung             |                                                                                                    |
|-----------------------------------------|----------------------------------|-----------------|--------------------------|----------------------------------------------------------------------------------------------------|
| Abschnitt                               | VehicleRef                       | 0:1             | ->VehicleCode            | ID eines bestimmten Fahrzeugs, zu dem Infor-<br>mationen angefordert wurden. Optionale SIRI-<br>Funktion: ByVehicle. Diese Option kann nicht<br>verwendet werden, wenn das Element LineRef<br>definiert wurde. Wählen Sie entweder<br>VehicleRef oder LineRef aus. |
|                                         | LineRef                          | 0:1             | ->LineCode               | Filtert die Ergebnisse, um nur Fahrzeuge für<br>die angegebene Linie anzuzeigen. Diese Opti-<br>on kann nicht verwendet werden, wenn das<br>Element VehicleRef definiert wurde. Wählen<br>Sie entweder LineRef oder VehicleRef aus.                                |
|                                         | DirectionRef                     | 0:1             | ->DirectionCode          | Filtert die Ergebnisse, um nur Fahrzeuge für<br>die angegebene Richtung anzuzeigen.<br>Optionale SIRI-Funktion: FilterByDirectionRef.                                                                                                    |
| Richtlinie                              | <b>Maximum</b> Vehicles          | 0:1             | xsd:positive-<br>Integer | Maximale Anzahl der Fahrzeugrouten in einer<br>angegebenen Bereitstellung. Die aktuellste An-<br>zahl der VehicleActivity-Instanzen innerhalb<br>des Vorhersagefensters sind einbezogen. Falls<br>nicht vorhanden, gibt es keinen Grenzwert.                       |
|                                         | MaximumNumber-<br><b>OfCalls</b> | 0:1             | $+$ Structure            | Wenn Aufrufe zurückgegeben werden sollen,<br>ist dies die maximale Anzahl der in der Ant-<br>wort einbezogenen Aufrufe. Falls nicht vor-<br>handen, sollen alle Aufrufe einbezogen<br>werden.                                                                      |
|                                         | Onwards                          | 0:1             | xsd:positive-<br>Integer | Maximale Anzahl der einzubeziehenden<br>Anschlussaufrufe.                                                                                                    |

*Tabelle 28. Unterstützte eingehende SIRI-Daten zur Fahrzeugüberwachung*

Der folgende Code ist ein Beispiel für eine eingehende SIRI-Nachricht zur Fahrzeugüberwachung:

```
<Siri xsi:schemaLocation="http://www.siri.org.uk/siri xsd/siri_1.3/siri.xsd"
xmlns="http://www.siri.org.uk/siri" xmlns:xsi="http://www.w3.org/2001/XMLSchema-instance"
version="1.3">
<ServiceRequest>
<RequestTimestamp>2012-06-12T09:30:47-05:00</RequestTimestamp>
<RequestorRef>NADER</RequestorRef>
<VehicleMonitoringRequest version="1.3">
<RequestTimestamp>2012-06-12T09:30:47-05:00</RequestTimestamp>
   <VehicleRef>VEH222</VehicleRef>
  <DirectionRef>Out</DirectionRef>
  <MaximumNumberOfCalls>
<Onwards>3</Onwards>
  </MaximumNumberOfCalls>
 </VehicleMonitoringRequest>
</ServiceRequest>
</Siri>
```
Im vorliegenden Beispiel einer eingehenden SIRI-Nachricht wird ein Fahrzeug mit der ID VEH222 auf der Hinfahrt mit nur 3 verbleibenden Anschlussaufrufen beschrieben.

### **Zugehörige Tasks**:

["REST-Service für abgehende Nachrichten aufrufen" auf Seite 128](#page-135-0)

Um Durchgangsverkehrsbetreibern zu ermöglichen, aktuelle Daten, die von der Funktion "Fahrzeugdaten und -vorhersage" generiert wurden, zu exportieren, rufen Sie den REST-Service für abgehende Nachrichten auf.

### **Zugehörige Informationen**:

[Website zum Standard Service Interface for Real Time Information \(SIRI\)](http://www.siri.org.uk)

# **Unterstützte eingehende SIRI-Anforderungen zum Stoppen der Überwachung**

国

Die Funktion "Fahrzeugdaten und -vorhersage" von IBM Intelligent Transit Analytics unterstützt bestimmte eingehende SIRI-Anforderungen zum Stoppen der Überwachung über das Schema **StopMonitoringRequest**.

## **Abschnitts- und Richtlinienelemente zu StopMonitoringRequest**

Das Schema **StopMonitoringRequest** enthält Abschnittsparameter zum Filtern von Informationen, beispielsweise nach Stopp, Linie und Richtung. Das Schema **StopMonitoringRequest** enthält auch Richtlinienparameter zur Kontrolle der Menge der zurückgegebenen Daten.

Die folgende Tabelle enthält die unterstützten eingehenden SIRI-Anforderungselemente zu Abschnitten und Richtlinien für das Schema **StopMonitoringRequest**.

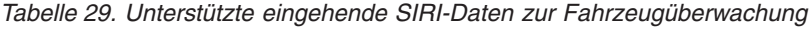

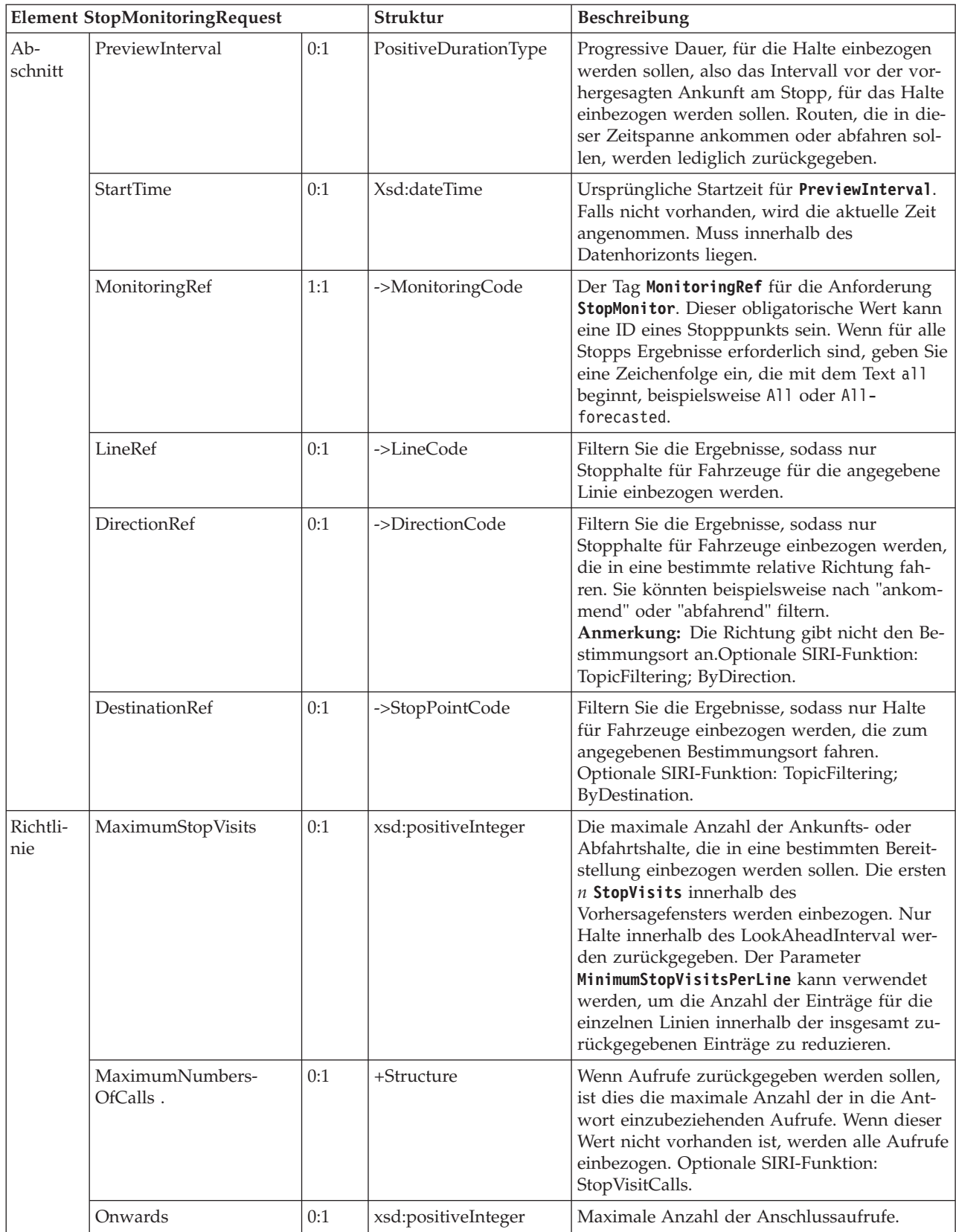

<span id="page-449-0"></span>Im vorliegenden Beispiel gilt die Ausgabe der Ergebnisse von **StopMonitoringRequest** für die Linie LINE77 mit der Richtung OUTBOUND und dem Bestimmungsort PLACE98765 für alle Stopps, die das Fahrzeug innerhalb der Zeit 2004-12-17T09:32:27-05:00 zuerst erreicht. Die Anzahl ist auf sieben Stopps beschränkt. Die maximale Anzahl der Anschlussaufrufe ist auf drei beschränkt.

```
<Siri xsi:schemaLocation="http://www.siri.org.uk/siri xsd/siri_1.3/siri.xsd"
xmlns="http://www.siri.org.uk/siri" xmlns:xsi="http://www.w3.org/2001/XMLSchema-instance"
version="1.3">
<ServiceRequest><RequestTimestamp>2012-06-12T09:30:47-05:00</RequestTimestamp>
<RequestorRef>NADER</RequestorRef>
<StopMonitoringRequest version="1.3">
<RequestTimestamp>2004-12-17T09:30:47-05:00
</RequestTimestamp>
   <PreviewInterval>100</PreviewInterval>
   <StartTime>2004-12-17T09:30:47-05:00</StartTime>
   <MonitoringRef></MonitoringRef>
<LineRef>LINE77</LineRef>
   <DirectionRef>OUTBOUND</DirectionRef>
   <DestinationRef>PLACE98765</DestinationRef>
   <MaximumStopVisits>7</MaximumStopVisits>
   <MaximumNumberOfCalls>
<Onwards>3</Onwards>
   </MaximumNumberOfCalls>
  </StopMonitoringRequest>
 </ServiceRequest>
</Siri>
```
### **Zugehörige Informationen**:

[Website zum Standard Service Interface for Real Time Information \(SIRI\)](http://www.siri.org.uk)

# **Unterstützte ausgehende SIRI-Daten zur Fahrzeugüberwachung** ₽

Die Funktion "Fahrzeugdaten und -vorhersage" von IBM Intelligent Transit Analytics unterstützt abgehende SIRI-Daten zur **Fahrzeugüberwachung**.

### **Beispiel-SIRI-XML-Datei**

Im folgenden Beispiel ist eine unterstützte XML-Datei dargestellt, die SIRI-Daten zur **Fahrzeugüberwachung** enthält.

```
<?xml version="1.0" encoding="UTF-8"?>
<Siri xmlns="http://www.siri.org.uk/siri"
xmlns:acsb="http://www.ifopt.org.uk/acsb"
xmlns:ifopt="http://www.ifopt.org.uk/ifopt"
xmlns:D2LogicalModel="http://datex2.eu/schema/1_0/1_0"
xmlns:ns1="http://www.siri.org.uk/"
xmlns:core="http://www.govtalk.gov.uk/core"
xmlns:xsi="http://www.w3.org/2001/XMLSchema-instance"
xsi:schemaLocation="http://www.siri.org.uk/siri xsd/siri_1.3/siri.xsd" version="1.3">
<ServiceDelivery>
<ResponseTimestamp>
2006-05-04T18:13:51.0Z
</ResponseTimestamp>
<ProducerRef>
ibm
</ProducerRef>
<VehicleMonitoringDelivery version="1.3">
<ResponseTimestamp>
2006-05-04T18:13:51.0Z
</ResponseTimestamp>
<VehicleActivity>
<RecordedAtTime>
```
2006-05-04T18:13:51.0Z </RecordedAtTime> <ValidUntilTime> 2006-05-04T19:13:51.0Z </ValidUntilTime> <MonitoredVehicleJourney> <LineRef> 54656 </LineRef> <FramedVehicleJourneyRef> <DataFrameRef> 1337 </DataFrameRef> <DatedVehicleJourneyRef> 1234 </DatedVehicleJourneyRef> </FramedVehicleJourneyRef> <ConfidenceLevel> certain </ConfidenceLevel> <!-- Nächste Stopppunkte--> <OnwardCalls> <OnwardCall> <StopPointRef> 1456 </StopPointRef> <Order> 1 </Order> <ExpectedArrivalTime> 2006-05-04T18:13:51.0Z </ExpectedArrivalTime> <ExpectedDepartureTime> 2006-05-04T18:13:51.0Z </ExpectedDepartureTime> </OnwardCall> <OnwardCall> <StopPointRef> 1456 </StopPointRef> <Order> 2</Order> <ExpectedArrivalTime> 2006-05-04T18:13:51.0Z </ExpectedArrivalTime> <ExpectedDepartureTime> 2006-05-04T18:13:51.0Z </ExpectedDepartureTime> </OnwardCall> </OnwardCalls> </MonitoredVehicleJourney> </VehicleActivity>  $<$  ! <br> <br> - -<VehicleActivity> ... </VehicleActivity> --> </VehicleMonitoringDelivery> </ServiceDelivery> </Siri>

### **Zugehörige Tasks**:

["REST-Service für abgehende Nachrichten aufrufen" auf Seite 128](#page-135-0)

Um Durchgangsverkehrsbetreibern zu ermöglichen, aktuelle Daten, die von der Funktion "Fahrzeugdaten und -vorhersage" generiert wurden, zu exportieren, rufen Sie den REST-Service für abgehende Nachrichten auf.

### **Zugehörige Verweise**:

"Unterstützte ausgehende SIRI-Daten zum Stoppen der Überwachung"

Die Funktion Fahrzeugdaten und -vorhersage von IBM Intelligent Transit Analytics unterstützt ausgehende SIRI-Daten zum **Stoppen der Überwachung**. Im Folgenden sind Beispiele für eine XSD-Definition und für die XML-Ausgabe aufgelistet, um die unterstützten ausgehenden SIRI-Daten zum **Stoppen der Überwachung** anzugeben.

### **Zugehörige Informationen**:

[Website zum Standard Service Interface for Real Time Information \(SIRI\)](http://www.siri.org.uk)

# **Unterstützte ausgehende SIRI-Daten zum Stoppen der Überwachung** ⊞

Die Funktion Fahrzeugdaten und -vorhersage von IBM Intelligent Transit Analytics unterstützt ausgehende SIRI-Daten zum **Stoppen der Überwachung**. Im Folgenden sind Beispiele für eine XSD-Definition und für die XML-Ausgabe aufgelistet, um die unterstützten ausgehenden SIRI-Daten zum **Stoppen der Überwachung** anzugeben.

## **Beispiel-SIRI-XML-Datei**

Im folgenden Beispiel ist eine unterstützte XML-Datei dargestellt, die SIRI-Daten zum **Stoppen der Überwachung** enthält.

```
<?xml version="1.0" encoding="UTF-8"?>
<Siri xmlns="http://www.siri.org.uk/siri"
xmlns:xsi="http://www.w3.org/2001/XMLSchema-instance"
version="1.3"
xsi:schemaLocation="http://www.siri.org.uk/siri ../siri.xsd">
<ServiceDelivery>
<ResponseTimestamp>
2004-12-17T09:30:46-05:00
</ResponseTimestamp>
<ProducerRef>
TBM
</ProducerRef>
<StopMonitoringDelivery version="1.3">
<ResponseTimestamp>
2006-05-04T18:13:51.0Z
</ResponseTimestamp>
<ValidUntil>
2006-05-04T18:13:51.0Z
</ValidUntil>
<MonitoredStopVisit>
<RecordedAtTime>
2006-05-04T18:13:51.0Z
</RecordedAtTime>
<MonitoringRef>
HLTST011
</MonitoringRef>
<MonitoredVehicleJourney>
<LineRef>
Line123
</LineRef>
<DirectionRef>
Out
```
</DirectionRef> <FramedVehicleJourneyRef> <DataFrameRef> 2004-12-17 </DataFrameRef> <DatedVehicleJourneyRef> Oubound </DatedVehicleJourneyRef> </FramedVehicleJourneyRef> <ConfidenceLevel> certain </ConfidenceLevel> <VehicleRef> VEH987654 </VehicleRef> <MonitoredCall> <ExpectedArrivalTime> 2006-05-04T18:13:51.0Z </ExpectedArrivalTime> <ExpectedDepartureTime> 2006-05-04T18:13:51.0Z </ExpectedDepartureTime> </MonitoredCall> <OnwardCalls> <OnwardCall> <StopPointRef> HLTST012 </StopPointRef> <Order> 4 </Order> <ExpectedArrivalTime> 2006-05-04T18:13:51.0Z </ExpectedArrivalTime> <ExpectedDepartureTime> 2006-05-04T18:13:51.0Z </ExpectedDepartureTime> </OnwardCall> </OnwardCalls> </MonitoredVehicleJourney> </MonitoredStopVisit> <!--MonitoredStopVisit> ...... </MonitoredStopVisit--> </StopMonitoringDelivery> </ServiceDelivery> </Siri>

### **Zugehörige Tasks**:

["REST-Service für abgehende Nachrichten aufrufen" auf Seite 128](#page-135-0)

Um Durchgangsverkehrsbetreibern zu ermöglichen, aktuelle Daten, die von der Funktion "Fahrzeugdaten und -vorhersage" generiert wurden, zu exportieren, rufen Sie den REST-Service für abgehende Nachrichten auf.

### **Zugehörige Verweise**:

["Unterstützte ausgehende SIRI-Daten zur Fahrzeugüberwachung" auf Seite 442](#page-449-0) Die Funktion "Fahrzeugdaten und -vorhersage" von IBM Intelligent Transit Analytics unterstützt abgehende SIRI-Daten zur **Fahrzeugüberwachung**.

### **Zugehörige Informationen**:

[Website zum Standard Service Interface for Real Time Information \(SIRI\)](http://www.siri.org.uk)

# **Schemadefinitionen**

## ₽

Die Funktion Fahrzeugdaten und -vorhersage von IBM Intelligent Transit Analytics unterstützt bestimmte Datenbestände im SIRI-Schema.

#### **Direction (Richtung)**

Die folgende Tabelle enthält die Schemadefinition für **direction** (Richtung):

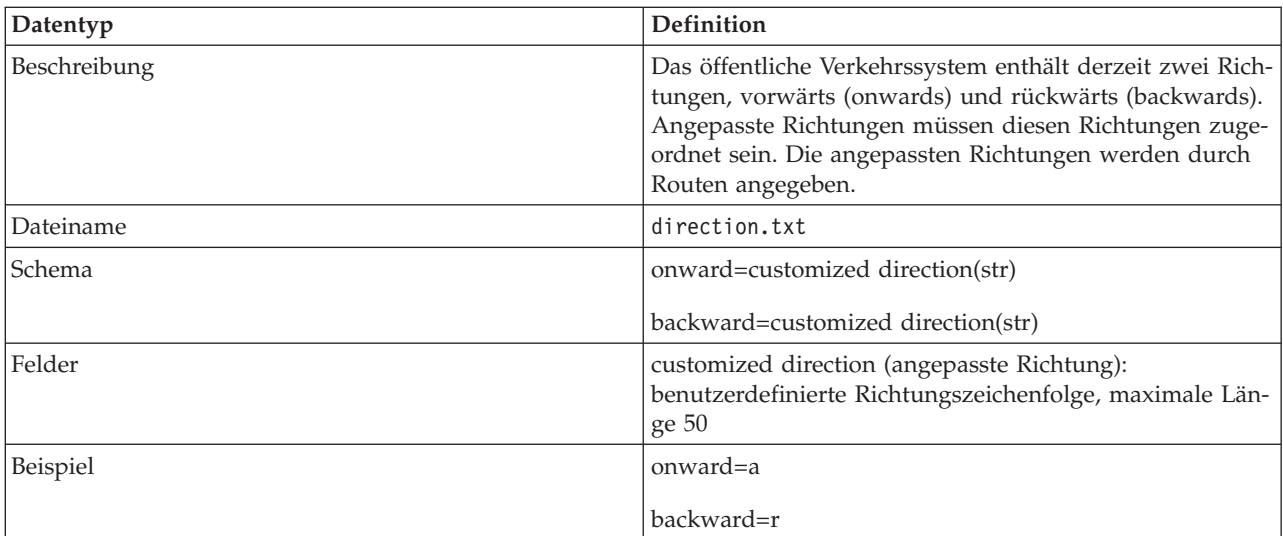

### **Bounding box (Zeichenrahmen) (optional)**

Die folgende Tabelle enthält die Schemadefinition für **bounding box** (Zeichenrahmen):

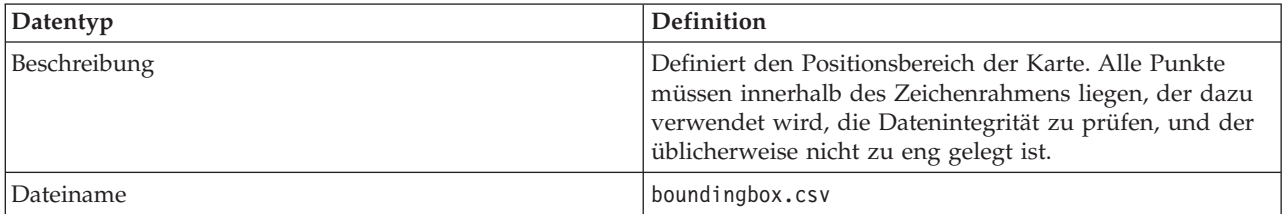

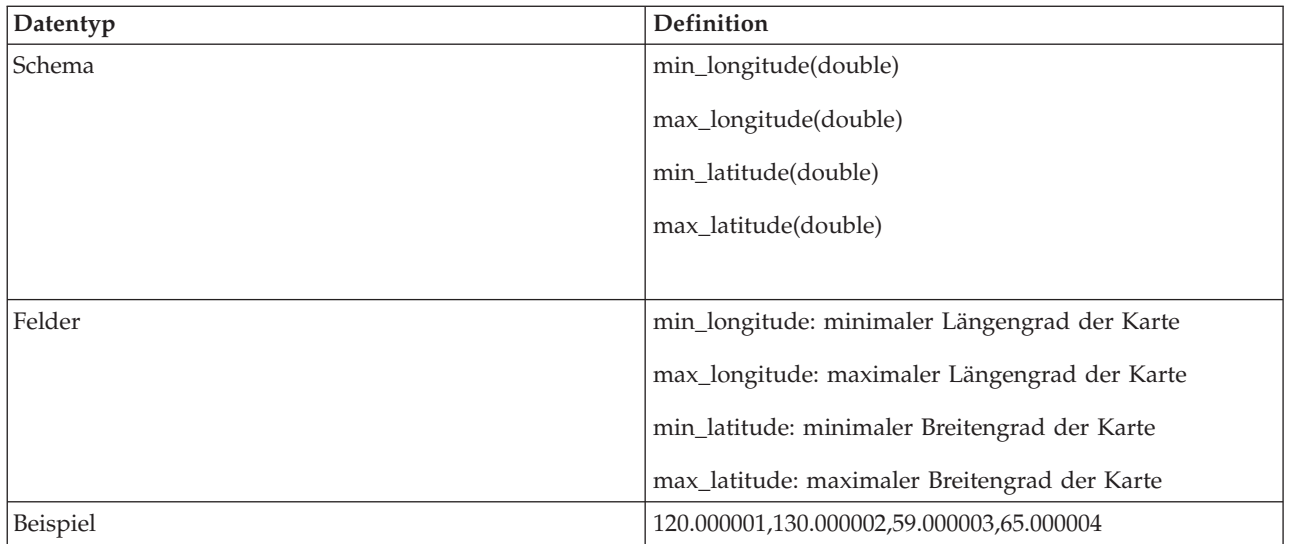

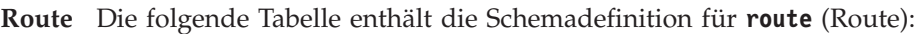

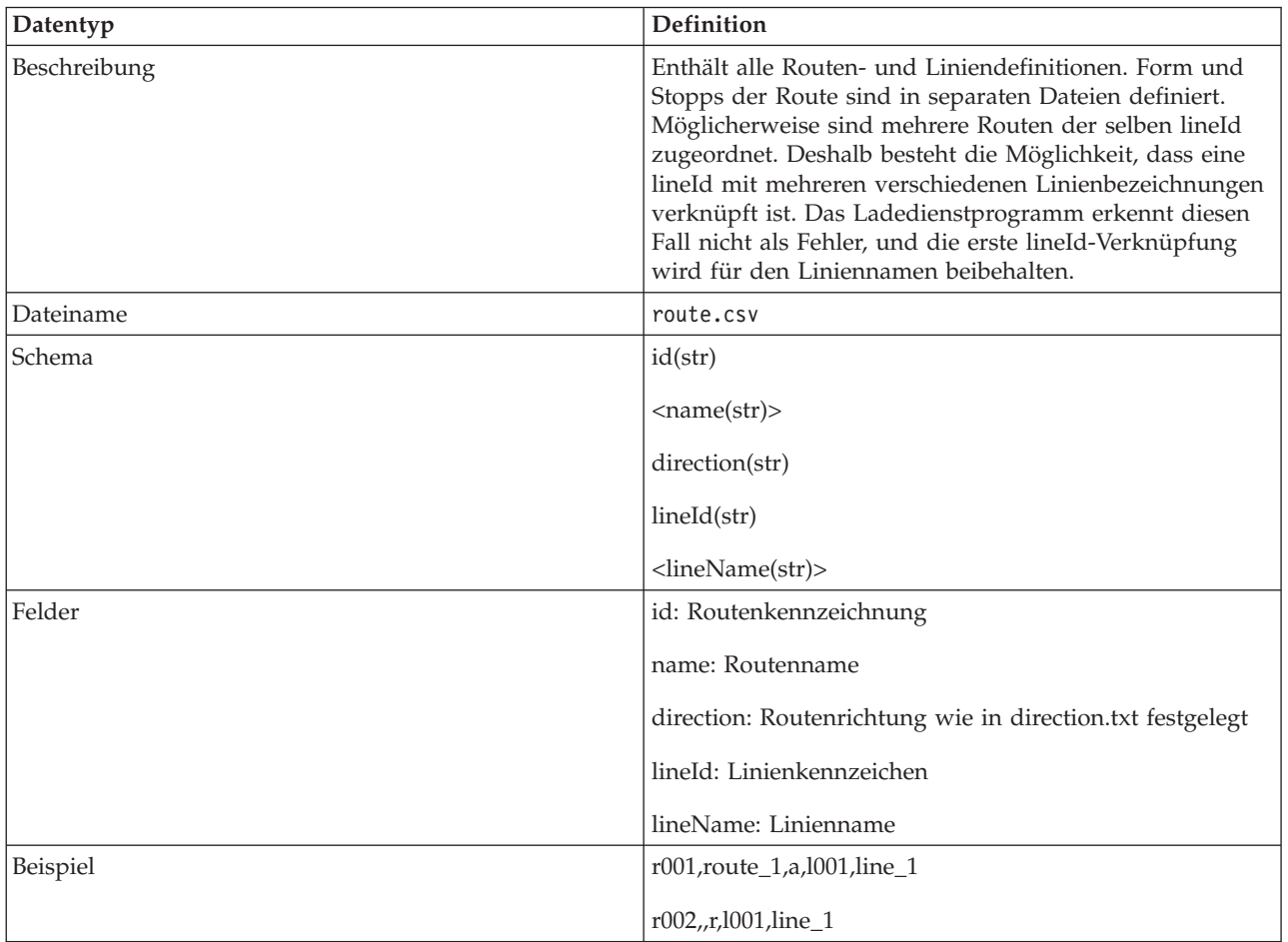

#### **Routenform**

Das Ladedienstprogramm unterstützt die IBM VAP-Formdatei sowie die ESRI-Formdateiformate. Weitere Informationen zur ESRI-Formdateidefinition und zur öffentlichen Spezifikation finden Sie auf der ESRI-Website.

Die folgende Tabelle enthält die Schemadefinition für die **IBM VAP-Formdatei**:

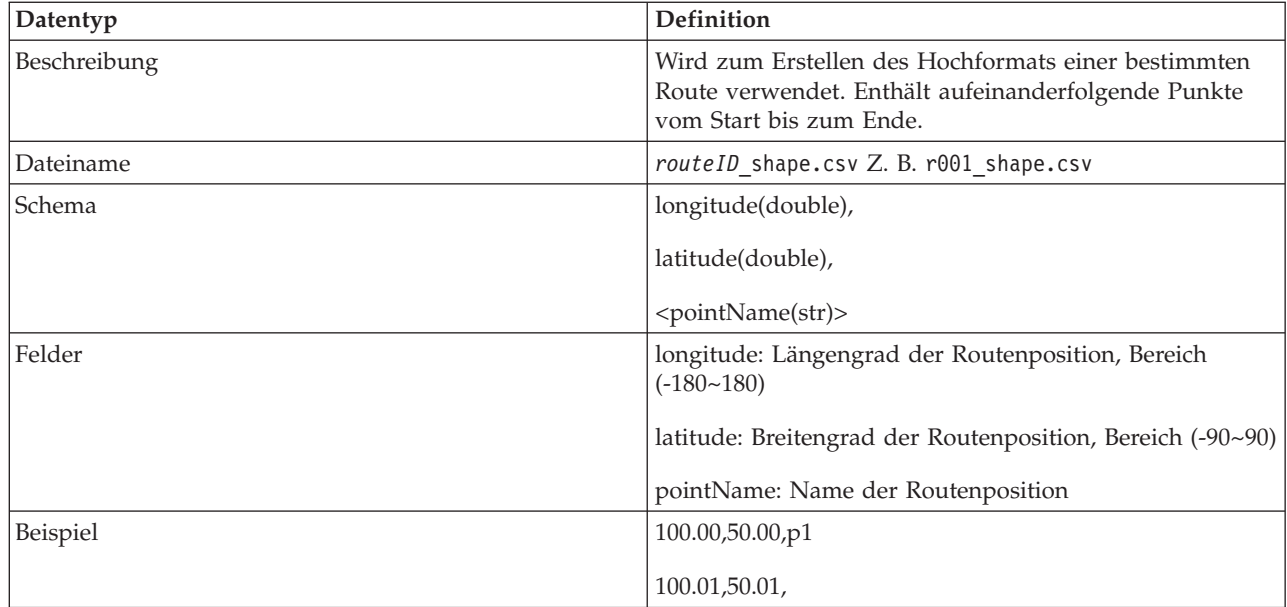

### **Routenstopp**

Die folgende Tabelle enthält die Schemadefinition für **route stop** (Routenstopp):

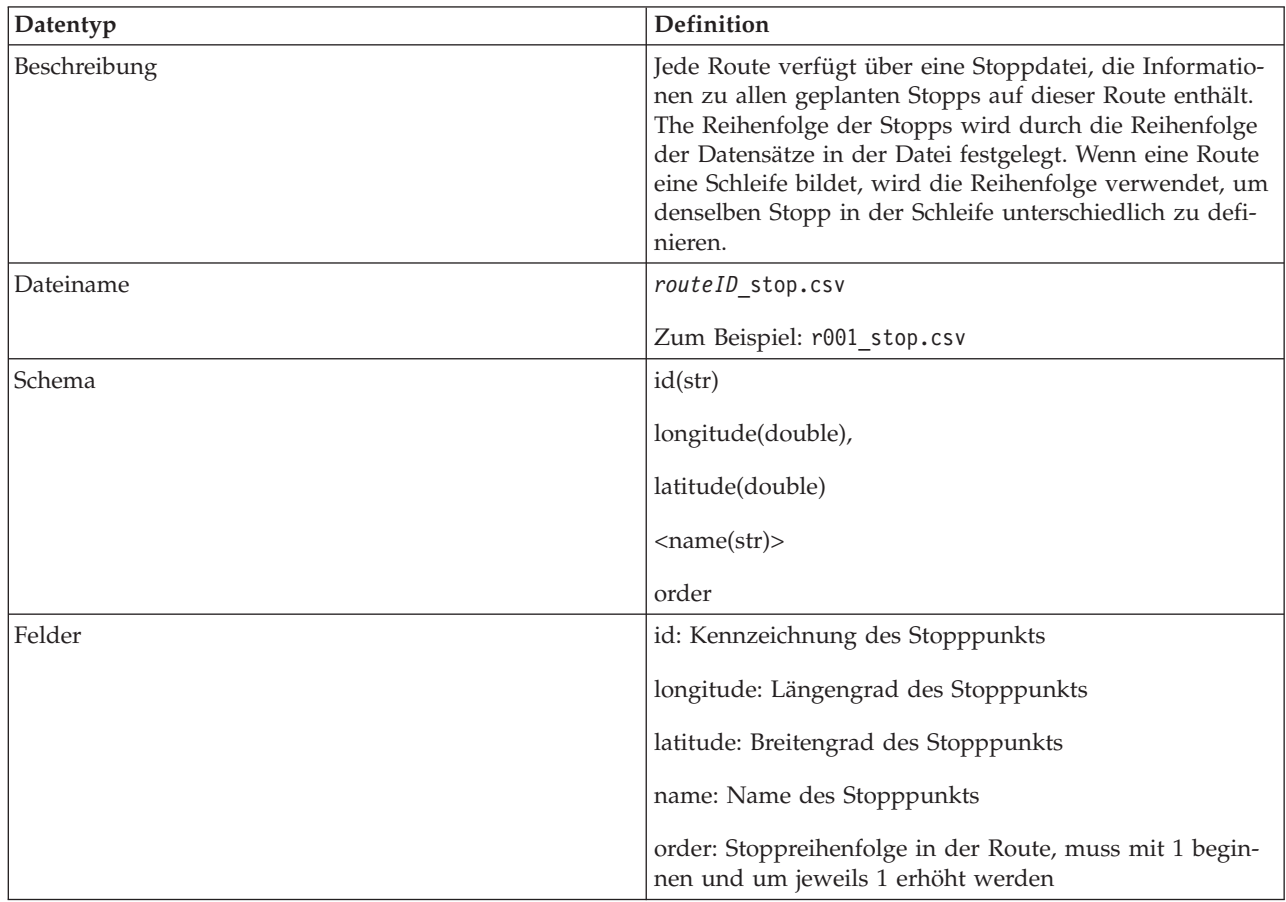

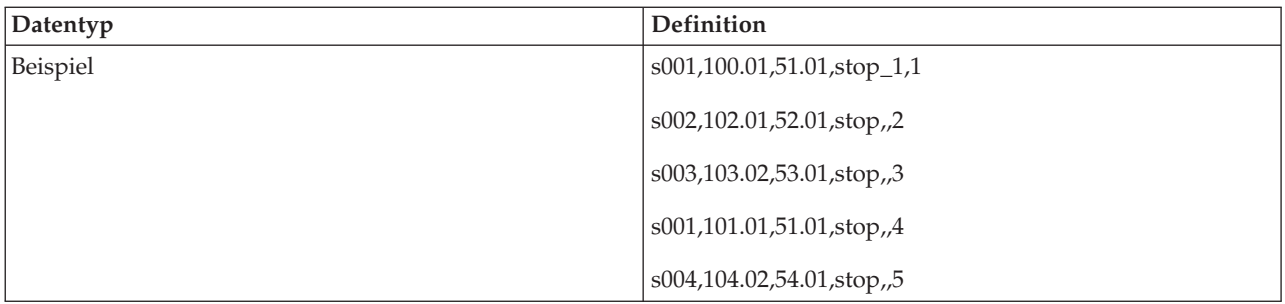

#### **Routenmuster**

Die folgende Tabelle enthält die Schemadefinition für **journey pattern** (Routenmuster):

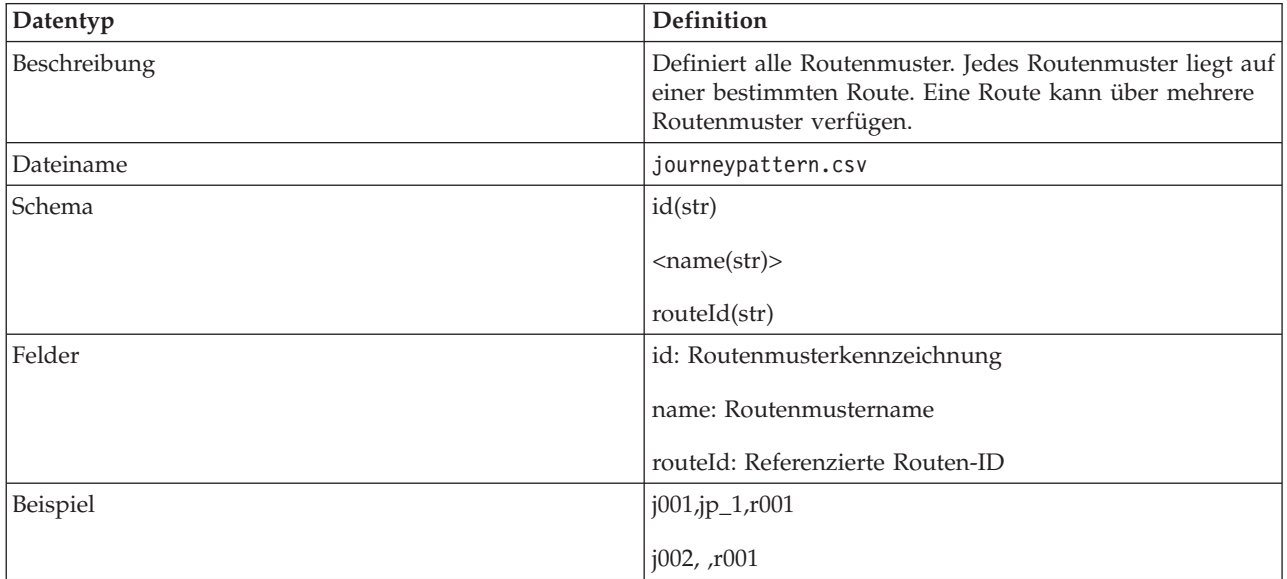

### **Routenmusterstopp**

Die folgende Tabelle enthält die Schemadefinition für **journey pattern stop** (Routenmusterstopp):

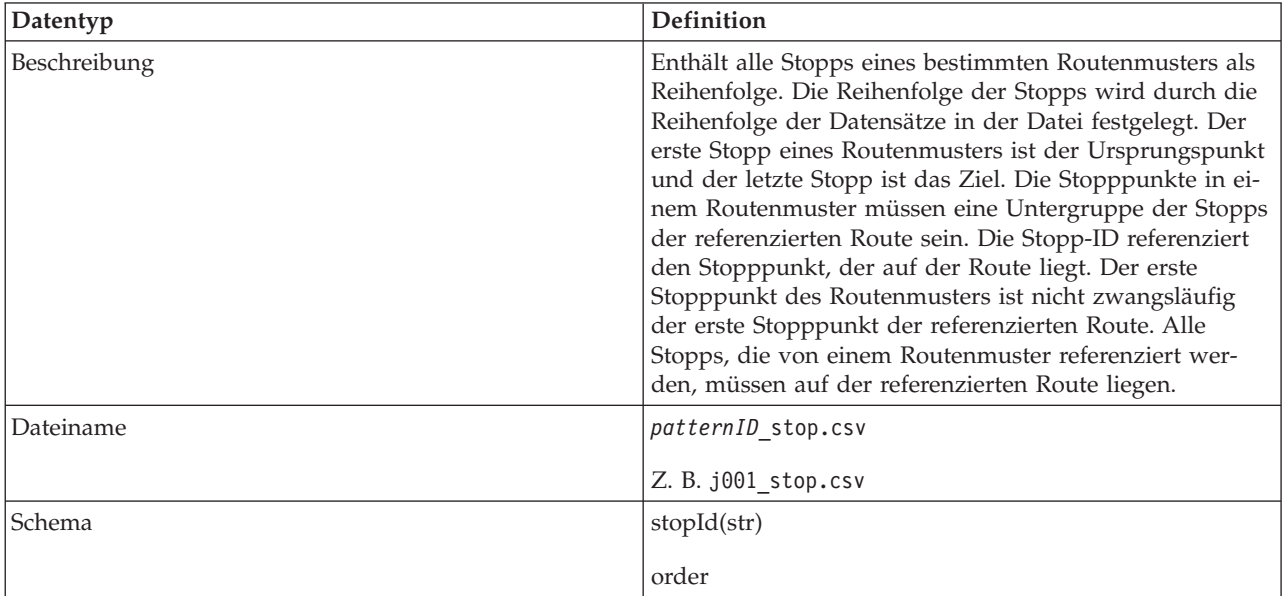

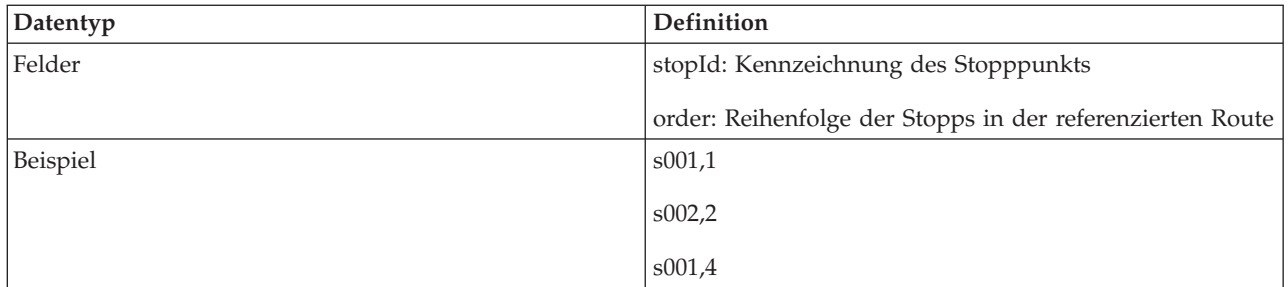

#### **Fahrzeugroute**

Die folgende Tabelle enthält die Schemadefinition für **vehicle journey** (Fahrzeugroute):

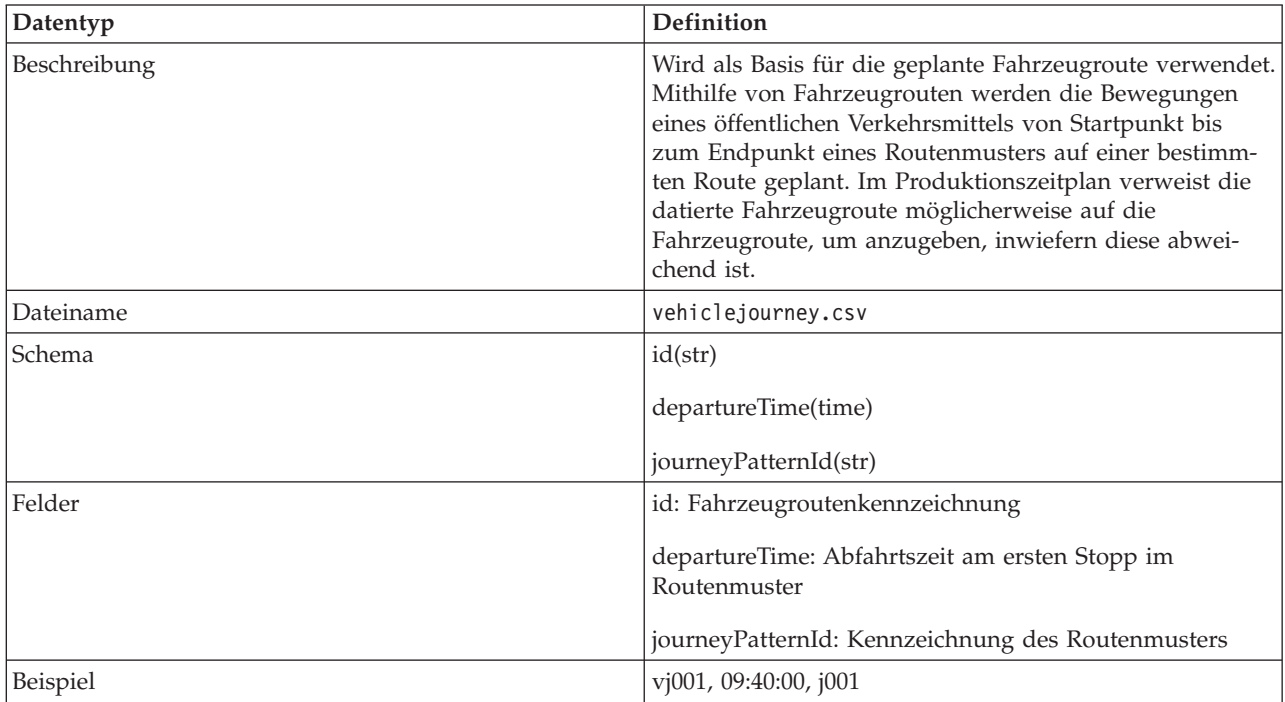

#### **Produktionszeitplan**

Die folgende Tabelle enthält die Schemadefinition für **production time table** (Produktionszeitplan).

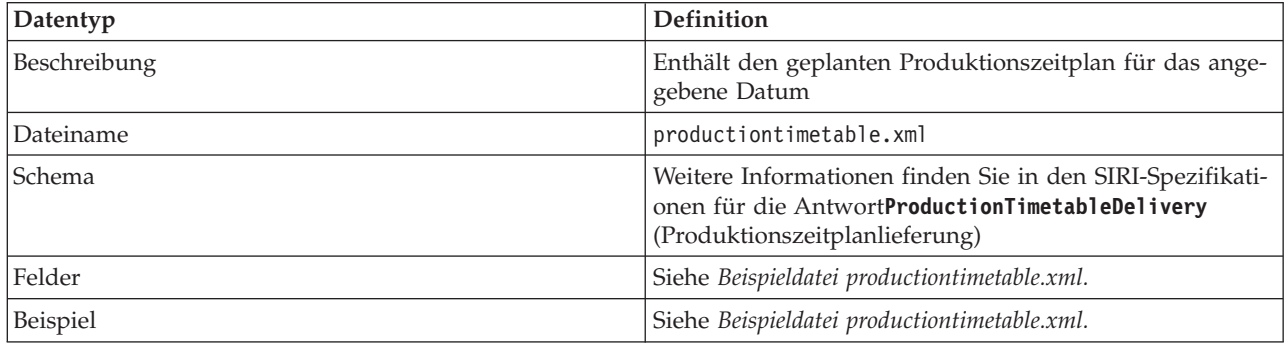

### **Fahrzeug**

Die folgende Tabelle enthält die Schemadefinition für **vehicle** (Fahrzeug):

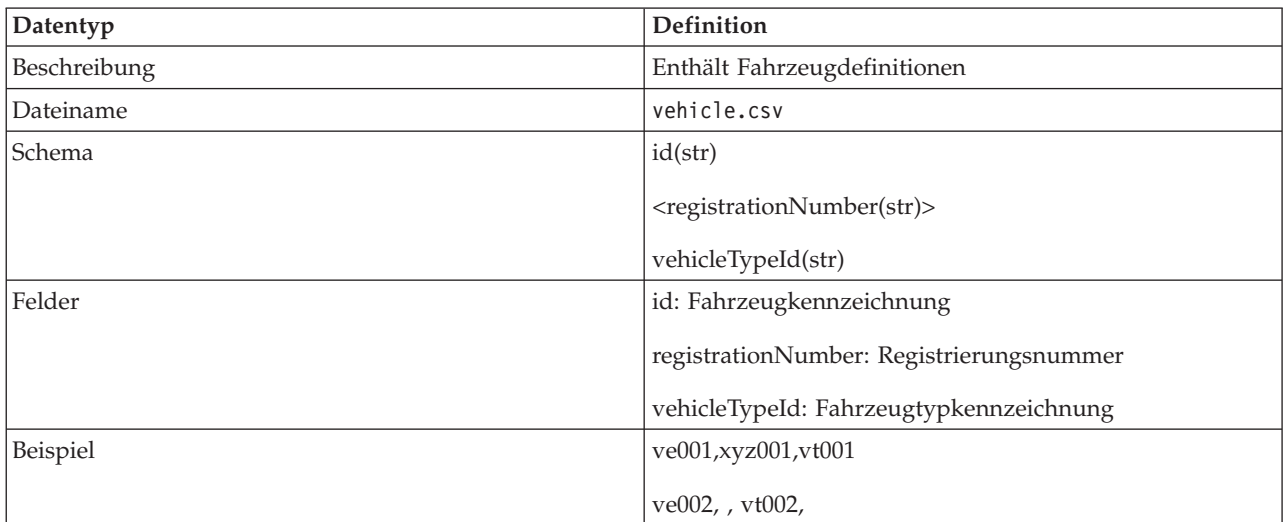

### **Fahrzeugtyp**

Die folgende Tabelle enthält die Schemadefinition für **vehicle type** (Fahrzeugtyp):

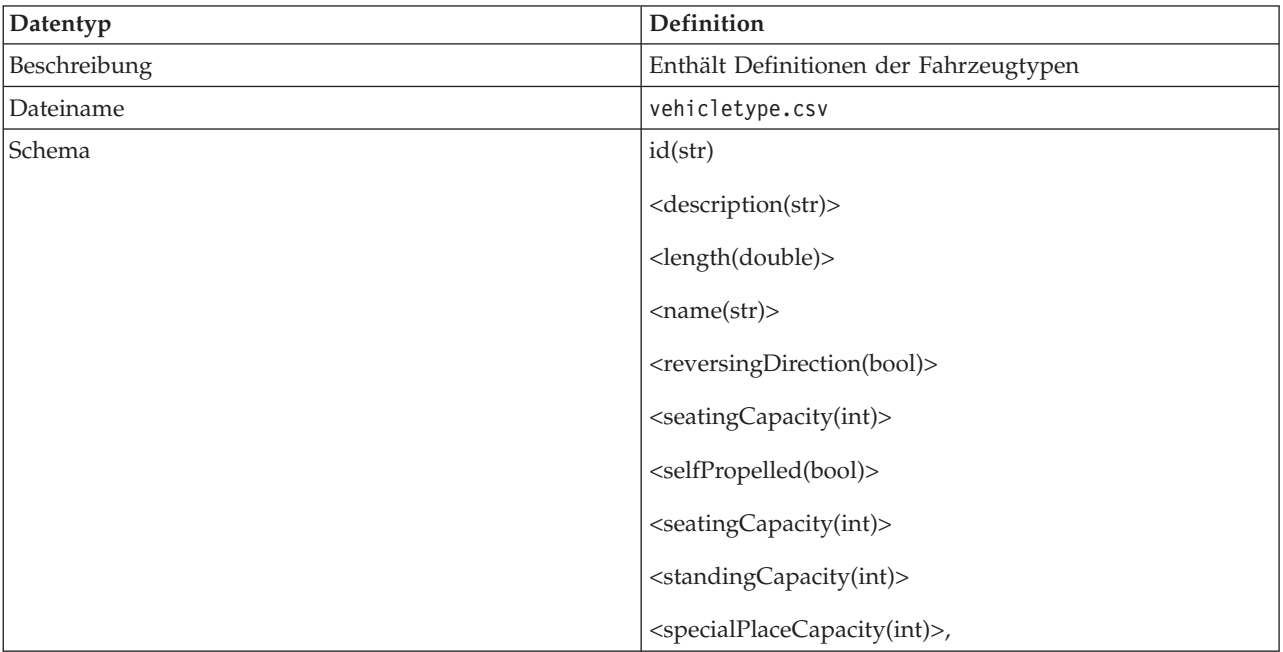

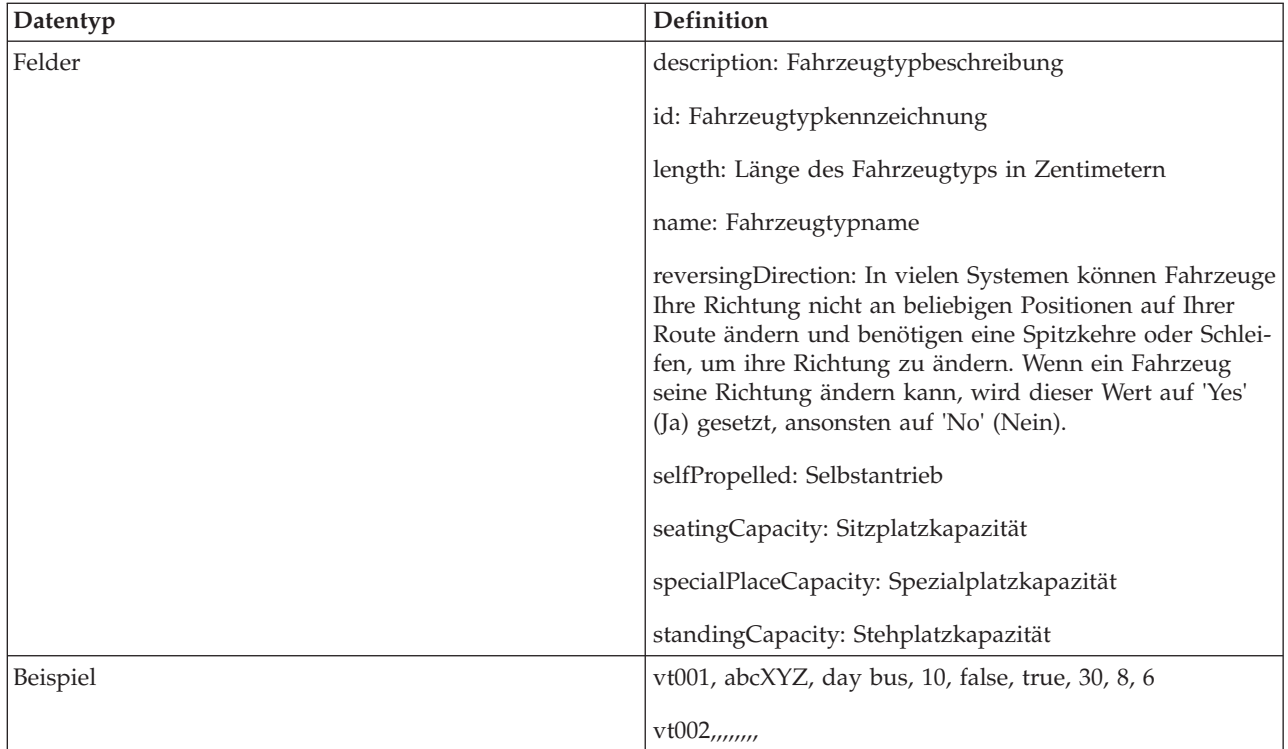

### **Zugehörige Konzepte**:

["Erforderliche Datenbestände" auf Seite 107](#page-114-0)

Um die grundlegenden Infrastrukturdaten für die Funktion "Fahrzeugdaten und -vorhersage" in die Datenbanktabellen zu laden, ist ein gültiger Datenbestand im angegebenen Format erforderlich.

### **Zugehörige Verweise**:

["Beispieldatei productiontimetable.xml" auf Seite 453](#page-460-0)

Die Datei productiontimetable.xml ist ein wesentlicher Bestandteil des Datenbankschemas der Funktion Fahrzeugdaten und -vorhersage von IBM Intelligent Transit Analytics.

#### **Zugehörige Informationen**:

E<sup>+</sup> [ESRI-Website](http://www.esri.com)

# <span id="page-460-0"></span>**Beispieldatei productiontimetable.xml**

₽

```
Die Datei productiontimetable.xml ist ein wesentlicher Bestandteil des Datenbankschemas der Funktion
Fahrzeugdaten und -vorhersage von IBM Intelligent Transit Analytics.
```
Im Folgenden finden Sie ein Beispiel für die erforderliche Struktur der Dateiproductiontimetable.xml.

```
<?xml version="1.0" encoding="UTF-8"?>
<Siri xmlns="http://www.siri.org.uk/siri" xsi:schemaLocation="http://www.siri.org.uk/siri
xsd/siri_1.3/siri.xsd" version="1.3">
  <ServiceDelivery>
  <ResponseTimestamp>2004-12-17T09:45:00+01:00</ResponseTimestamp>
  <ProductionTimetableDelivery version="1.3">
   <ResponseTimestamp>2004-12-17T09:45:00+01:00</ResponseTimestamp>
   <DatedTimetableVersionFrame>
   <RecordedAtTime>2004-12-17T09:45:00+01:00</RecordedAtTime>
    <LineRef>123</LineRef>
    <DirectionRef>onward</DirectionRef>
    <DatedVehicleJourney>
    <DatedVehicleJourneyCode>1255</DatedVehicleJourneyCode>
     <JourneyPatternRef>125</JourneyPatternRef>
     <DatedCalls>
     <DatedCall>
      <StopPointRef>1234</StopPointRef>
       <Order>1</Order>
       <AimedArrivalTime>2004-12-17T09:45:00+01:00</AimedArrivalTime>
     </DatedCall>
     <DatedCall>
       <StopPointRef>1235</StopPointRef>
      <Order>2</Order>
      <AimedArrivalTime>2004-12-17T09:45:00+01:00</AimedArrivalTime>
     </DatedCall>
    </DatedCalls>
   </DatedVehicleJourney>
  </DatedTimetableVersionFrame>
  </ProductionTimetableDelivery>
</ServiceDelivery>
</Siri>
```
# **ITS-Standards**

Bei der Entwicklung von IBM Intelligent Transportation wurde die Konformität mit den ITS-Standards und den Informationstechnologiestandards (IT-Standards) beachtet, die im Transportwesen definiert und anerkannt sind.

In der folgenden Tabelle werden die ITS- und IT-Standards aufgelistet, mit denen IBM Intelligent Transportation konform ist.

| Name                                                                                                    | Beschreibung                                                                                                    | Referenzlink                                                                |
|----------------------------------------------------------------------------------------------------|----------------------------------------------------------------------------------------------------|-----------------------------------------------------------------------------|
| <b>Abstract Syntax Notation One</b><br>(ASN.1)                                                                   | Internationaler Standard für die Defi-<br>nition der Syntax von<br>Informationsdaten, der von der Inter-<br>national Telecommunication Union<br>entwickelt wurde. Er definiert einige<br>einfache Datentypen und legt eine<br>Notation für die Bezeichnung dieser<br>Typen sowie für die Angabe ihrer<br>Werte fest.                                                                                                    | http://www.itu.int/ITU-T/<br>studygroups/com17/languages/<br>X.680-0207.pdf |
| Advanced Traveler Information Sys-<br>tems (ATIS, Erweiterte<br>Informationssysteme für Verkehrsteil-<br>nehmer) | Die erweiterten Informationssysteme<br>für Verkehrsteilnehmer sollen den<br>Benutzern von Transportsystemen<br>zusätzliche Informationen bieten, da-<br>mit sie sich für bestimmte Strecken<br>entscheiden, Reisezeiten abschätzen<br>und Verkehrsstaus vermeiden kön-<br>nen. Die meisten ATIS-Technologien<br>wurden außerdem auch für Fahr-<br>zeuglenker entwickelt.                                                                   | http://www.standards.its.dot.gov/                                           |
| Advanced Traffic Management Sys-<br>tems (ATMS, Erweiterte<br>Verkehrsleitsysteme)                               | Systeme, die durch die Integration<br>der entsprechenden Technologie im<br>städtischen Umfeld für die Verringe-<br>rung von Verkehrsstaus, die Erhö-<br>hung der Verkehrssicherheit und die<br>Verbesserung des Verkehrsflusses sor-<br>gen sollen. Diese Systeme bieten<br>durch die Implementierung einfacher<br>und zuverlässiger Erkennungs-,<br>Kommunikations- und<br>Datenverarbeitungstechnologien Lö-<br>sungen für Stauprobleme. | http://www.standards.its.dot.gov/                                           |

*Tabelle 30. Liste der ITS-Standards im Transportwesen*

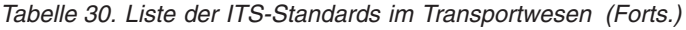

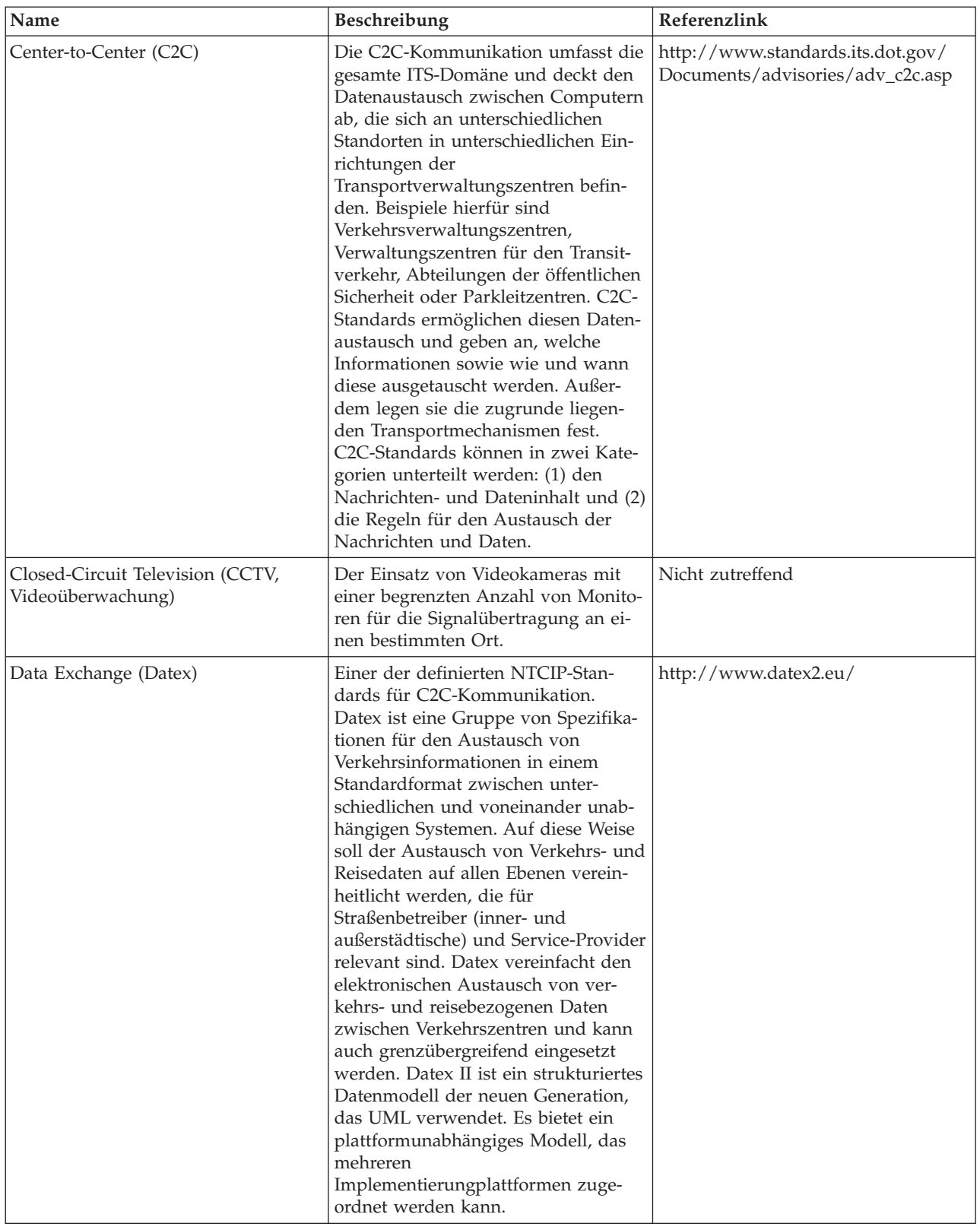

| Name                                                                    | Beschreibung                                                                                                    | Referenzlink                                                                   |
|-------------------------------------------------------------------------|----------------------------------------------------------------------------------------------------|--------------------------------------------------------------------------------|
| Dynamic Message Signs (DMS, Dyna-<br>mische Verkehrsinformationstafeln) | Dynamische<br>Verkehrsinformationstafeln (DMS)<br>sind LED-Anzeigen, die auf der Stra-<br>ße Teil des<br>Verkehrssteuerungssystems sind. Dy-<br>namische Verkehrsinformationstafeln<br>zeigen je nach Verkehrssituation Ver-<br>bote, Warnungen oder Ankündigun-<br>gen an und werden im gesamten<br>Verkehrsnetz aufgestellt. Dieser Stan-<br>dard ermöglicht mithilfe von<br>Standardkommunikationen und -da-<br>ten die Einbindung der DMS-Einhei-<br>ten und -Produkte verschiedener<br>Hersteller in ein einzelnes System.                                                                                                    | http://www.standards.its.dot.gov/<br>Documents/advisories/<br>dms_advisory.htm |
| External Centers (EC, Externe Zent-<br>ren)                             | Ein externes Zentrum ist ein<br>Transportsystem, das C2C-Services<br>verwendet, die von einem TMDD-<br>Eigentümerzentrum oder von einem<br>anderen Rechenzentrum bereitgestellt<br>werden.                                                                                                    | http://www.standards.its.dot.gov/                                              |
| Extensible Markup Language (XML)                                        | Eine auf der Standard Generalized<br>Markup Language (SGML) basieren-<br>de Standardmetasprache zum Defi-<br>nieren von Auszeichnungssprachen.                                                                                                    | http://www.w3.org/XML/                                                         |
| Institute of Transportation Engineers<br>(ITE)                          | Eine internationale Gesellschaft für<br>Bildung und Wissenschaft, der Exper-<br>ten im Transportwesen angehören.<br>Dazu zählen beispielsweise Ingenieu-<br>re, Transportplaner, Berater, Ausbil-<br>der und Forscher. ITE wurde im Jahr<br>1930 gegründet und erleichtert für<br>jede Art des bodengebundenen Ver-<br>kehrs die praktische Umsetzung tech-<br>nologischer und wissenschaftlicher<br>Grundsätze in den Bereichen For-<br>schung, Planung, funktionales De-<br>sign, Implementierung, Betrieb,<br>Richtlinienentwicklung und Verwal-<br>tung. Auf der zugehörigen Website<br>finden Sie weitere Informationen zu<br>ITE: | http://www.ite.org/                                                            |

*Tabelle 30. Liste der ITS-Standards im Transportwesen (Forts.)*

| Name                                                 | Beschreibung                                                                                                    | Referenzlink                                             |
|------------------------------------------------------|----------------------------------------------------------------------------------------------------|----------------------------------------------------------|
| Intelligent Transportation System<br>(TTS)           | Dieser Begriff bezeichnet im Trans-<br>portwesen die Verwendung von<br>Informations- und<br>Kommunikationstechnologie zur Be-<br>reitstellung effizienter und zuverlässi-<br>ger Services innerhalb einer<br>Transportinfrastruktur. Diese Services<br>umfassen die Verwaltung von<br>Verkehrsdaten, von archivierten Da-<br>ten und von Informationen zu Stö-<br>rungen. Bei den ITS-Standards<br>handelt es sich um offene<br>Schnittstellenstandards, die<br>Kommunikationsregeln einrichten.<br>Mit diesen Regeln wird festgelegt,<br>wie Verkehrssysteme, Einheiten, Pro-<br>dukte und Komponenten miteinander<br>verbunden werden, Informationen<br>austauschen und interagieren kön-<br>nen.                | http://www.its.dot.gov/                                  |
| Location Referencing Message<br>Specification (LRMS) | Beschreibt eine Gruppe von<br>Standardschnittstellen für die Über-<br>tragung von Referenzen zur räumli-<br>chen Zuordnung zwischen<br>verschiedenen Komponenten von In-<br>telligent Transportation Systems<br>(ITS). Durch die Bereitstellung einer<br>einheitlichen Sprache, mit der die Po-<br>sition zwischen den verschiedenen<br>Komponenten ausgedrückt wird, ver-<br>einfacht die LRMS die Verschiebung<br>von ITS-Daten in einem Verkehrsnetz.<br>LRMS-Schnittstellen definieren<br>Standardbedeutungen für den Inhalt<br>von Referenznachrichten zur<br>Positionsbestimmung sowie öffentli-<br>che Standarddomänenformate für die<br>Darstellung der Positionsreferenzen<br>für die Anwendungssoftware. | http://www.standards.its.dot.gov/<br>fact_sheet.asp?f=92 |

*Tabelle 30. Liste der ITS-Standards im Transportwesen (Forts.)*

| Name                                                                                                    | Beschreibung                                                                                                    | Referenzlink               |
|----------------------------------------------------------------------------------------------------|----------------------------------------------------------------------------------------------------|----------------------------|
| National Transportation<br>Communications for Intelligent<br>Transportation System (ITS) Protocol<br>(NTCIP) | Eine Familie von<br>Kommunikationsstandards für die<br>Übertragung von Daten und Nach-<br>richten zwischen Computersystemen,<br>die in intelligenten<br>Transportsystemen (Intelligent<br>Transportation Systems) verwendet<br>werden. NTCIP stellt sowohl die Re-<br>geln für die Datenübertragung als<br>auch das Vokabular zur Verfügung,<br>die erforderlich sind, damit elektroni-<br>sche Verkehrssteuerungsgeräte ver-<br>schiedener Hersteller gemeinsam als<br>System agieren können. NTCIP ist<br>die erste Gruppe von Standards für<br>das Transportwesen, bei der<br>Verkehrssteuerungssysteme mit Gerä-<br>ten verschiedener Hersteller in Form<br>eines "kombinierten Einsatzes" zu-<br>sammengestellt werden können.<br>Durch die NTCIP-Standards sind Sie<br>daher nicht mehr so stark von be-<br>stimmten Geräteherstellern und von<br>angepasster individueller Software<br>abhängig. | http://www.ntcip.org/      |
| Society of Automotive Engineers<br>(SAE, Verband der<br>Automobilingenieure)                                 | Eine gemeinnützige Organisation für<br>Bildung und Wissenschaft, die sich<br>zur Verbesserung der Lebensqualität<br>dem Fortschritt der<br>Mobilitätstechnologie widmet. Sie<br>besteht aus über 90.000 Ingenieuren<br>und Wissenschaftlern, die technische<br>Informationen zu allen Arten von<br>Verkehrsmitteln mit Selbstantrieb ent-<br>wickeln.                                                                                                    | http://www.sae.org/about/  |
| Service Interface for Real Time Infor-<br>mation (SIRI) Version 1.3                                          | Ein XML-Protokoll, mithilfe dessen<br>verteilte Computer<br>Echtzeitinformationen über öffentli-<br>che Verkehrsservices und -fahrzeuge<br>austauschen können.                                                                                                    | http://www.siri.org.uk     |
| Simple Object Access Protocol<br>(SOAP)                                                                      | Ein einfaches XML-basiertes Protokoll<br>für das Austauschen von Informatio-<br>nen in einer dezentralen, verteilten<br>Umgebung. SOAP kann verwendet<br>werden, um über das Internet Infor-<br>mationen abzufragen und zurückzu-<br>geben und Services zu starten.                                                                                                    | http://www.w3.org/TR/soap/ |

*Tabelle 30. Liste der ITS-Standards im Transportwesen (Forts.)*

| Name                                                                                                    | Beschreibung                                                                                                    | Referenzlink                                                                               |
|----------------------------------------------------------------------------------------------------|----------------------------------------------------------------------------------------------------|--------------------------------------------------------------------------------------------|
| Traffic Management Centers (TMCs,<br>Verkehrsverwaltungszentren)                                                                                                    | Die Zentrale eines<br>Transportverwaltungssystems. Zur<br>Regelung des Verkehrsnetzes und zur<br>Erstellung von Informationen für Rei-<br>sende werden die Informationen zum<br>Verkehrsnetz gesammelt und mit an-<br>deren Betriebs- und Steuerdaten kom-<br>biniert. Im Zusammenhang mit der<br>C2C-Kommunikation sind für<br>Verkehrsverwaltungszentren mehrere<br>NTCIP-Standards definiert.                                                                                                    | http://www.ntcip.org/library/<br>standards/<br>default.asp?documents=yes<br>&standard=9010 |
| Transmodel Version 5.0                                                                                                    | TRANSMODEL ist ein<br>Referenzdatenmodell für Abläufe im<br>öffentlichen Verkehr, das in mehreren<br>europäischen Projekten entwickelt<br>wurde. Es bezieht sich hauptsächlich<br>auf die Anforderungen der Betreiber<br>von Stadtbussen, Überleitungsbussen,<br>Straßenbahnen und Schmalspurbahn-<br>en.                                                                                                    | http://www.transmodel.org/en/<br>cadre1.html                                               |
| TMDD Traffic Management Data<br>Dictionary Standard for Center-to-<br>Center Communications (TMDD<br>Traffic Management Data Dictionary<br>Standard für die Center-to-Center-<br>Kommunikation) | Ein im Transportwesen verwendeter<br>Standard, mit dem die Center-to-Cen-<br>ter-Schnittstellenkommunikation als<br>Teil der regionalen Implementierung<br>eines intelligenten Transportsystems<br>(ITS) definiert und unterstützt wird.<br>TMDD stellt die Dialogfenster,<br>Nachrichtengruppen, Datenrahmen<br>und Datenelemente zur Verfügung,<br>die bei der Verwaltung der gemeinsa-<br>men Verwendung dieser Einheiten<br>und bei der Teilung der regionalen<br>Zuständigkeit für die Daten- und<br>Störungsverwaltung eingesetzt wer-<br>den. TMDD wird im Rahmen der<br>Standardfamilie National<br>Transportation Communications for<br>Intelligent Transportation System<br>Protocol (NTCIP) definiert. | http://www.ite.org/standards/<br>tmdd/                                                     |
| Uniform Resource Locator (URL)                                                                                                    | Die eindeutige Adresse einer<br>Informationsressource, auf die in ei-<br>nem Netz, z. B. im Internet, zugegrif-<br>fen werden kann. Die URL enthält<br>den abgekürzten Namen des Proto-<br>kolls und die Informationen, die vom<br>Protokoll bei der Suche nach der<br>Informationsressource verwendet<br>werden.                                                                                                    | http://www.w3.org/Addressing/<br>URL/Overview.html                                         |

*Tabelle 30. Liste der ITS-Standards im Transportwesen (Forts.)*

*Tabelle 30. Liste der ITS-Standards im Transportwesen (Forts.)*

| Name                                               | Beschreibung                                                                                                    | Referenzlink                    |
|----------------------------------------------------|----------------------------------------------------------------------------------------------------|---------------------------------|
| <b>Web Services Description Language</b><br>(WSDL) | Eine XML-basierte Spezifikation zum<br>Beschreiben vernetzter Services als<br>Gruppe von Endpunkten, die mithilfe<br>von Nachrichten arbeiten, die entwe-<br>der dokumentorientierte oder<br>verfahrensorientierte Informationen<br>enthalten. WSDL ist einer der defi-<br>nierten NTCIP-Standards für die<br>Center-to-Center-Kommunikation. | http://www.w3.org/2002/ws/desc/ |
## **PDF-Bibliothek**

Dieser Abschnitt enthält Links zum Inhalt des Information Center im PDF-Format.

Der Inhalt des Information Center steht als folgende PDF-Version zur Verfügung, damit Sie die Informationen schnell ausdrucken können:

• IBM Intelligent Transportation Information Center

## <span id="page-469-3"></span><span id="page-469-0"></span>**Glossar**

Dieses Glossar enthält Begriffe und Definitionen für IBM Intelligent Transportation.

Im vorliegenden Glossar werden die folgenden Querverweise verwendet:

- v Siehe verweist von einem Begriff auf ein bevorzugtes Synonym oder von einem Akronym bzw. einer Abkürzung auf den definierten ausgeschriebenen Begriff.
- Siehe auch verweist auf einen verwandten oder entgegengesetzten Begriff.

Die Glossare zu anderen IBM Smarter Cities Software Solutions können unter Glossar zu IBM(r)Smarter Cities(r) Software Solutions aufgerufen werden.

Die Glossare zu anderen IBM Produkten können unter [www.ibm.com/software/globalization/](http://www-306.ibm.com/software/globalization/terminology/) [terminology](http://www-306.ibm.com/software/globalization/terminology/) aufgerufen werden (wird in neuem Fenster geöffnet).

## **A**

#### **Abfrageintervall**

Die Zeit, die vergeht, bis die auf einer Karte angezeigten Daten automatisch aktualisiert wurden.

#### **Abonnement**

Eine Anforderung an ein Eigentümerzentrum, Daten in regelmäßigen Abständen an ein externes Zentrum zu senden.

#### **Administratorberechtigung**

<span id="page-469-2"></span>Die Berechtigung, die einem Administrator erteilt wird und ihm Erstellungs-, Konfigurations- und Löschzugriff für Portalressourcen oder -benutzer gewährt. Diese Berechtigung wird im Rahmen der Mitgliedschaft in einer Benutzerrollengruppe erteilt.

#### **Anpassung**

- 1. Die Änderung einer Portalseite oder eines Portlets durch einen Benutzer. In WebSphere Portal kann ein Benutzer eine Portalseite anpassen, indem er das Seitenlayout ändert und auswählt, welche Portlets pro Einheit angezeigt werden. Siehe auch ["Personalisierung"](#page-474-0).
- 2. Der Prozess, mit dem optionale Änderungen der Standardwerte eines bereits auf dem System installierten und konfigurierten Softwareprogramms beschrieben werden, damit es verwendet werden kann. Siehe auch ["Konfiguration"](#page-469-0).

#### **Anwendungsserver**

Ein Serverprogramm in einem vertriebenen Netz, das die Ausführungsumgebung für ein Anwendungsprogramm zur Verfügung stellt.

**APAR** Siehe ["Authorized Program Analysis Report"](#page-469-1).

#### **Authentifizierung**

<span id="page-469-1"></span>Ein Sicherheitsservice, der nachweist, dass ein Benutzer eines Computersystems wirklich die Person ist, die er vorgibt zu sein. Allgemeine Mechanismen zum Implementieren dieses Service sind Kennwörter und digitale Signaturen.

#### **Authorized Program Analysis Report (APAR)**

Eine Anforderung zur Korrektur eines Fehlers in einem unterstützten Release eines von IBM gelieferten Programms.

#### **Autorisierung**

Der Vorgang, mit dem einem Benutzer, System oder Prozess entweder vollständiger oder eingeschränkter Zugriff auf ein Objekt, eine Ressource oder eine Funktion erteilt wird.

#### **Basiskarte**

Eine Karte, auf der Referenzinformationen wie Landformationen, Straßen, Landmarken und politische Grenzen dargestellt sind. Sie bildet den Hintergrund für sonstige thematische Informationen. Eine Basiskarte wird als Standortreferenz verwendet und enthält als Teil ihrer Struktur oft ein geodätisches Kontrollnetz.

#### **Benutzeradministrator**

Eine Person, die neue Benutzer hinzufügt und Sicherheit gewährleistet, indem sie Benutzer als Mitglieder in rollenbasierten Berechtigungsgruppen aufnimmt, die über die entsprechenden Berechtigungen verfügen.

#### **Benutzerberechtigung**

Die Berechtigung, die einem Benutzer erteilt wird und ihm den Anzeige- und Bearbeitungszugriff für Portalressourcen gewährt. Diese Berechtigung wird im Rahmen der Mitgliedschaft in einer Benutzerrollengruppe erteilt.

#### **Benutzerprofil**

Eine Beschreibung eines Benutzers, die Informationen wie die Benutzer-ID, den Benutzernamen, das Kennwort, die Zugriffsberechtigung und andere Attribute enthält, die der Benutzer beim Anmelden erhält.

#### **Benutzerrollengruppe**

Eine Gruppe, die Mitgliedschaften zuweist, um einem neuen Benutzer die entsprechende Zugriffsebene zur Lösung zu erteilen. Jeder neue Benutzer wird der entsprechenden Rollengruppe als Mitglied hinzugefügt. Jeder Rollengruppe sind jeweils unterschiedliche Berechtigungsstufen zugeordnet.

#### **Betriebsansicht**

Eine Webseite mit Portlets, durch deren Zusammenarbeit die Bereitstellung umfassender Informationen und die Interaktion auf Betriebsebene für die Überwachung aktueller Ereignisse und die Planung künftiger Ereignisse vereinfacht werden.

#### **Beziehungsmatrix für die Verkehrsvorhersage**

Eine benutzerdefinierte Matrix, die die Beziehungen zwischen Straßenverbindungen auf einer Karte definiert.

#### **Breitengrad**

Der Winkelabstand eines Orts nördlich oder südlich des Erdäquators. Er wird für gewöhnlich in Grad und Minuten ausgedrückt.

## **C**

- **Cache** Speicher, der einen schnelleren Zugriff auf Anweisungen und/oder Daten ermöglicht. Bei Daten, die sich im Cache befinden, handelt es sich normalerweise um eine Kopie von Daten, die sich an einer anderen Position in einem langsameren, kostengünstigeren Speicherplatz befinden, wie z. B. auf einer Festplatte oder einem anderen Netzknoten.
- **CCTV** Siehe ["Closed-Circuit Television"](#page-470-0) (CCTV, Videoüberwachung).

#### **Closed-Circuit Television (CCTV, Videoüberwachung)**

<span id="page-470-0"></span>Der Einsatz von Videokameras mit einer begrenzten Anzahl von Monitoren für die Signalübertragung an einen bestimmten Ort.

#### **Cloudanwendung**

Eine Anwendung, deren Erweiterung den Zugriff über das Internet ermöglicht. Cloudanwendungen verwenden große Rechenzentren und leistungsstarke Server, die Webanwendungen und Web-Services bereitstellen.

## **B**

#### **CSV-Datei**

Eine Textdatei, die durch Kommata getrennte Werte enthält. Eine CSV-Datei wird häufig zum Austauschen von Dateien zwischen Datenbanksystemen und Anwendungen genutzt, die unterschiedliche Formate verwenden.

### **D**

#### <span id="page-471-0"></span>**Data Exchange (Datex)**

Eine Gruppe von Spezifikationen für den Austausch von Verkehrsinformationen in einem Standardformat zwischen unterschiedlichen und voneinander unabhängigen Systemen. Dadurch soll der Austausch von Verkehrs- und Reisedaten auf allen Ebenen vereinheitlicht werden, die für (inner- und außerstädtische) Straßenbetreiber und Service-Provider relevant sind. Datex vereinfacht den elektronischen Austausch von verkehrs- und reisebezogenen Daten zwischen Verkehrszentren und kann auch grenzübergreifend eingesetzt werden.

**Datex** Siehe ["Data Exchange"](#page-471-0).

#### **Direkthilfe**

Erläuternder Text, der angezeigt werden kann, indem der Cursor über ein Element der grafischen Benutzerschnittstelle geführt wird (beispielsweise über ein Symbol, ein Feld oder eine Textfolge). Direkthilfe kann Rich Text und Links enthalten.

**DMS** Siehe ["Dynamic Message Sign \(DMS, Dynamische Verkehrsinformationstafeln\)"](#page-471-1).

**Domäne**

Ein einzelner Bereich einer übergeordneten Organisation, der sich in der Regel aus der Organisationsstruktur und dem Fachwissen der beteiligten Personen ergibt. Eine Stadtverwaltung ist beispielsweise in verschiedene Abteilungen unterteilt, die sich mit dem Transportwesen, der Wasserversorgung und der öffentlichen Sicherheit befassen.

#### **Dynamic Message Sign (DMS, Dynamische Verkehrsinformationstafeln)**

<span id="page-471-1"></span>Siehe ["Variable Message Sign \(VMS, Variable Verkehrsinformationstafeln\)"](#page-477-0).

## **E**

**EAR** Siehe ["Unternehmensarchiv \(EAR\)"](#page-476-0).

**EC** Siehe ["External Center"](#page-471-2).

#### **Eigentümerzentrum (Owner Center, OC)**

<span id="page-471-3"></span>Ein Verkehrsrechenzentrum (beispielsweise ein Verkehrsverwaltungszentrum), das einem anderen Zentrum TMDD-Informationen bereitstellt, die von ihm entwickelt oder gespeichert wurden. Das Eigentümerzentrum kann Feldeinheiten auch direkt steuern. Im Zusammenhang mit den meisten Dialogfenstern, die von diesem Standard verwendet werden, veröffentlicht das Eigentümerzentrum Informationen oder antwortet auf eine Anforderung eines externen Zentrums.

#### **Ereignis**

- <span id="page-471-4"></span>1. Ein bedeutender Vorfall, der an einem bestimmten Ort und zu einer bestimmten Uhrzeit auftritt. Siehe auch ["Störung"](#page-476-1).
- 2. Eine Situation, die die Mobilität im gesamten Verkehrsnetz erschweren kann.

#### <span id="page-471-5"></span>**Extensible Markup Language (XML)**

<span id="page-471-2"></span>Eine auf der Standard Generalized Markup Language (SGML) basierende Standardmetasprache zum Definieren von Auszeichnungssprachen.

#### **External Center (EC, Externes Zentrum)**

Ein Verkehrsrechenzentrum (beispielsweise ein Verkehrsverwaltungszentrum), das TMDD-Informationen empfängt, die von einem anderen Zentrum entwickelt oder dort gespeichert wurden. Das Eigentümerzentrum kann Feldeinheiten auch direkt steuern. Im Zusammenhang mit den meisten Dialogfenstern, die von diesem Standard verwendet werden, fordert das externe Zentrum Informationen von einem Eigentümerzentrum an und empfängt diese von dort.

#### **Fahrzeug-ID**

Eine eindeutige ID für ein Durchgangsverkehrsfahrzeug, das auf der Karte angezeigt wird.

**Filter** Siehe ["Verkehrslayer"](#page-477-1).

#### **Filterformular**

Ein Formular, mit dem Inhalt ausgewählt werden kann, der auf der Karte und in der Liste angezeigt werden soll.

#### **Formdatei**

Ein digitales Dateiformat für geografische Informationssystemsoftware.

#### **Funktion "Transportation Prediction"**

Eine Funktion, die Verkehrsverhältnisse innerhalb einer Stunde ab dem aktuellen Zeitpunkt vorhersagt, angepasste Berichte bereitstellt und die Datenerfassung, -aktivierung und -berechnung in den Administrationsportlets konfiguriert.

## **G**

#### <span id="page-472-0"></span>**Geografisches Informationssystem (GIS)**

Ein Komplex aus Objekten, Daten und Anwendungen, mit dem räumliche Informationen zu geografischen Objekten erstellt und analysiert werden.

#### **Geografisch-räumlich**

Betrifft die geografischen Merkmale der Erde.

#### **Geometrie**

Die Informationen, die in einer vergrößerten Straßenverbindung auf einer Karte verfügbar sind.

**GIS** Siehe ["Geografisches Informationssystem"](#page-472-0).

#### **Gruppe**

Ein Benutzerverbund, dessen Mitglieder Zugriffsberechtigungen auf geschützte Ressourcen gemeinsam nutzen können.

## **H**

#### **Heapspeicher**

In der Java-Programmierung ein Speicherblock, der von der Java Virtual Machine (JVM) zur Laufzeit für das Speichern von Java-Objekten verwendet wird. Java-Heapspeicher wird durch einen Garbage-Collector verwaltet, der die Zuordnung für Java-Objekte, die nicht mehr verwendet werden, automatisch aufhebt.

**Hop** Ein Segment eines Übertragungspfads zwischen angrenzenden Knoten in einem Netz mit Weiterleitung.

## **I**

#### <span id="page-472-1"></span>**Institute of Transportation Engineers (ITE)**

Eine internationale Gesellschaft für Bildung und Wissenschaft, der Experten im Transportwesen angehören. Dazu zählen beispielsweise Ingenieure, Transportplaner, Berater, Ausbilder und Forscher. ITE wurde im Jahr 1930 gegründet und erleichtert für jede Art des bodengebundenen Verkehrs die praktische Umsetzung technologischer und wissenschaftlicher Grundsätze in den Bereichen Forschung, Planung, funktionales Design, Implementierung, Betrieb, Richtlinienentwicklung und Verwaltung.

#### **Integration**

Die Softwareentwicklungsaktivität, bei der separate Softwarekomponenten kombiniert werden und zusammen eine ausführbare Einzellösung bilden.

#### **ISO-Modell**

Eine Gruppe von Regeln für die Datenübertragung, die von der International Organization for Standardization (ISO) genehmigt wurde. Die ISO-Protokolle aktivieren Systeme, die von verschiedenen Lieferanten zum Herstellen von Verbindungen und zur Datenübertragung geliefert wurden. Sie sind die Grundlage der OSI-Standards (OSI - Open Systems Interconnection).

**ITE** Siehe ["Institute of Transportation Engineers"](#page-472-1).

## **J**

**JAR** Siehe ["Java-Archiv"](#page-473-0).

#### **Java-Archiv (JAR)**

<span id="page-473-1"></span><span id="page-473-0"></span>Ein komprimiertes Dateiformat zum Speichern aller Ressourcen, die erforderlich sind, um ein Java-Programm in einer einzelnen Datei zu installieren und auszuführen. Siehe auch ["Unterneh](#page-476-0)[mensarchiv"](#page-476-0).

#### **JavaScript Object Notation (JSON)**

<span id="page-473-2"></span>Ein Datenaustauschformat, das auf der Object Literal Notation von JavaScript basiert. JSON ist unabhängig von Programmiersprachen, verwendet aber Konventionen aus Sprachen wie C, C++, C#, Java, JavaScript, Perl und Python.

#### **Java Virtual Machine (JVM)**

Eine Softwareimplementierung eines Prozessors, der kompilierten Java-Code (Applets und Anwendungen) ausführt.

- **JSON** Siehe ["JavaScript Object Notation"](#page-473-1).
- **JVM** Siehe ["Java Virtual Machine"](#page-473-2).

## **K**

#### **Konfiguration**

- 1. Die Art und Weise, wie die Hardware und Software eines Systems, Subsystems oder Netzes aufgebaut und miteinander vernetzt sind.
- 2. Der Prozess, mit dem die installierten Einheiten, Zusatzfunktionen und Programmprodukte für ein System beschrieben werden, damit diese Funktionen verwendet werden können. Siehe auch ["Anpassung"](#page-469-2).

## **L**

#### **Längengrad**

Der Winkelabstand eines Orts östlich oder westlich des Meridians in Greenwich, England. Er wird für gewöhnlich in Grad und Minuten ausgedrückt.

- **Layer** Ein Overlay, das auf die Karte gelegt werden kann, um weitere Geodaten bereitzustellen.
- **LDAP** Siehe ["Lightweight Directory Access Protocol"](#page-473-3).

#### **LDAP Directory Interchange Format (LDIF)**

<span id="page-473-4"></span>Ein Dateiformat, mit dem sowohl die Verzeichnisinformationen als auch Änderungen beschrieben werden, die in einem Verzeichnis ausgeführt werden müssen, damit die Verzeichnisinformationen zwischen Verzeichnisservern ausgetauscht werden können, die LDAP verwenden.

**LDIF** Siehe ["LDAP Directory Interchange Format"](#page-473-4).

#### **Lightweight Directory Access Protocol (LDAP)**

<span id="page-473-3"></span>Ein offenes Protokoll, das mithilfe von TCP/IP den Zugriff auf Verzeichnisse, die ein X.500-Modell unterstützen, ermöglicht und nicht den Ressourcenbedarf des komplexeren X.500-DAP-Modells hat. LDAP kann beispielsweise verwendet werden, um Personen, Organisationen und andere Ressourcen in einem Internet- oder Intranetverzeichnis zu suchen.

#### **Lineare Referenz**

Eine Referenzmarkierung zur Positionsbestimmung an einer Straße. Sie befindet sich für gewöhnlich am Randstreifen und gibt die jeweilige Streckenposition an. Ein Beispiel für eine solche Markierung ist ein Kilometerpfosten.

**LOS** Siehe ["Verkehrsqualität"](#page-477-2).

**Lösung**

Eine Kombination von Produkten, die sich mit einem bestimmten Kundenproblem befasst oder auf ein spezielles Projekt zugeschnitten ist.

## **O**

**OC** Siehe ["Eigentümerzentrum"](#page-471-3).

### **P**

#### <span id="page-474-0"></span>**Personalisierung**

Der Prozess, mit dem die Bereitstellung von Informationen gezielt unter Berücksichtigung von Geschäftsregeln und Benutzerprofildaten auf bestimmte Personen zugeschnitten werden kann. Siehe auch ["Anpassung"](#page-469-2).

#### **Plug-in**

Ein gesondert installierbares Softwaremodul, das die Funktionen von bereits vorhandenen Programmen, Anwendungen oder Schnittstellen erweitert.

**PMR** Siehe ["Problem Management Record"](#page-474-1).

#### **Polygon**

In der GDDM-Funktion eine Folge anstoßender gerader Linien, die eine Fläche eingrenzen.

**Portal** Ein einzelner, sicherer Zugriffspunkt, der Zugang zu verschiedenen Informationen, Anwendungen und Personen bietet und angepasst und personalisiert werden kann.

#### **Portlet**

Eine wiederverwendbare Komponente, die Teil einer Webanwendung ist und bestimmte Informationen oder Services bereitstellt, die im Kontext eines Portals dargestellt werden können.

#### **Positionskarte**

Eine Karte oder ein Plan mit interaktiven Bereichen, die im IBM Intelligent Operations Center definiert wurden. Ereignisse können einem oder mehreren dieser Bereiche zugeordnet werden. Zum Beispiel kann ein Diagramm mit Sitzbereichen in einem großen Sportstadion so definiert werden, dass aufgetretene Ereignisse dem entsprechenden Bereich zugeordnet werden können.

#### **Problem Management Record (PMR)**

<span id="page-474-1"></span>Die Nummer im Mechanismus von IBM Support, die für eine Servicestörung bei einem Kunden steht.

#### **Produktionszeitplan**

Die Definition der geplanten Zeitpläne für ein Transportsystem.

## **R**

#### <span id="page-474-3"></span>**Really Simple Syndication (RSS)**

<span id="page-474-2"></span>Ein XML-Dateiformat für syndizierte Webinhalte, das auf der Spezifikation Really Simple Syndication (RSS 2.0) basiert. Die RSS-XML-Dateiformate werden von Internetbenutzern zum Abonnieren von Websites verwendet, die RSS-Feeds bereitgestellt haben.

#### **Representational State Transfer (REST)**

Ein Softwarearchitekturstil für verteilte Hypermedia-Systeme wie das World Wide Web. Mit dem Begriff werden oft auch beliebige einfache Schnittstellen beschrieben, die XML (oder YAML, JSON und einfachen Text) über HTTP ohne eine zusätzliche Nachrichtebene wie SOAP verwenden.

#### **Ressourcenpaket**

- 1. Eine strukturierte Datensammlung, die eine Schlüssel-/Wertzuordnung für Daten (Ressourcen) bereitstellt, die bei der Lokalisierung eines Programms verwendet wird. Normalerweise sind die Werte Zeichenfolgen, sie können jedoch auch selbst strukturierte Daten sein.
- 2. Eine Klasse, die den Text für die Speicherseiten enthält. Die Erstellung von Paketdateien und der Zugriff auf diese erfolgt anhand der Java-API "PropertyResourceBundle".
- **REST** Siehe ["Representational State Transfer"](#page-474-2).
- **Route** Der gesamte Pfad zwischen einer definierten Liste von Stopps.

#### **Routenform**

Die geografisch-räumliche Straßenform eines Routenmusters als Sequenz von Geopunkten, die durch Teilstrecken miteinander verbunden sind, um möglichst genau mit der Form der Straße, die die Stopps auf einer Route verbindet, übereinzustimmen.

#### **Routenmuster**

Die Liste aller Stopps, die auf einer öffentlichen Durchgangsverkehrsroute als Sequenz von Routenmuster-IDs und Stopp-IDs oder in numerischer Reihenfolge angefahren werden. Derselbe Stopp kann mehrfach in der Sequenz enthalten sein, wenn die Durchgangsverkehrsroute Schleifen enthält und mehrmals an derselben Position hält.

**RSS** Siehe ["Really Simple Syndication"](#page-474-3).

## **S**

**SAE** Siehe ["Society of Automotive Engineers"](#page-475-0).

#### **Secure Sockets Layer (SSL)**

<span id="page-475-2"></span>Ein Sicherheitsprotokoll zum Datenschutz bei der Datenübertragung. Mithilfe von SSL können Client/Server-Anwendungen Daten auf eine Weise übertragen, die das Abhören und Manipulieren von Daten sowie das Fälschen von Nachrichten verhindert.

**Seite** In einer Portalumgebung das Schnittstellenelement, das mindestens ein Portlet enthält.

#### **Service**

<span id="page-475-3"></span>Die Hinfahrts- und Rückfahrtsroute eines Fahrzeugs, die einen Zeitplan enthält.

#### **Single Sign-on (SSO)**

<span id="page-475-1"></span>Ein Authentifizierungsprozess, bei dem ein Benutzer durch die Eingabe einer einzigen Benutzer-ID mit dem zugehörigen Kennwort auf mehrere Systeme oder Anwendungen zugreifen kann.

- **SIRI** Siehe ["SIRI \(Service Interface for Real Time Information Serviceschnittstelle für Echtzeitinforma](#page-475-1)[tionen\)"](#page-475-1).
- **SIRI (Service Interface for Real Time Information Serviceschnittstelle für Echtzeitinformationen)** Ein europäischer Datenschnittstellenstandard zum Austauschen von Daten zur geplanten, aktuellen oder zukünftigen Leistung von Abläufen im öffentlichen Verkehr.
- **SOAP** Ein einfaches XML-basiertes Protokoll für das Austauschen von Informationen in einer dezentralen, verteilten Umgebung. SOAP kann verwendet werden, um über das Internet Informationen abzufragen und zurückzugeben und Services aufzurufen. Siehe auch ["Web-Service"](#page-477-3).

#### **Society of Automotive Engineers (SAE, Verband der Automobilingenieure)**

<span id="page-475-4"></span><span id="page-475-0"></span>Eine gemeinnützige Organisation für Bildung und Wissenschaft, die sich zur Verbesserung der Lebensqualität dem Fortschritt der Mobilitätstechnologie widmet. Die SAE besteht aus über 90.000 Ingenieuren und Wissenschaftlern, die technische Informationen zu allen Arten von Fahrzeugen mit Selbstantrieb entwickeln. Dazu zählen Autos, Lastwagen und Busse, Land- und Baumaschinen, Luftfahrzeuge sowie Transportmittel der Luft- und Raumfahrt, der Seefahrt, des Schienenverkehrs und der Stadtlinien.

**SSL** Siehe ["Secure Sockets Layer"](#page-475-2).

#### **SSO** Siehe ["Single Sign-on"](#page-475-3).

**Stopp** Ein Punkt, an dem Fahrgäste in Fahrzeuge ein- oder aussteigen können.

#### **Störung**

<span id="page-476-1"></span>Ein Ereignis, das nicht Teil der Standardoperation eines Service ist und eine Unterbrechung oder eine Minderung der Qualität von Services und Kundenproduktivität verursacht oder verursachen kann. Siehe auch ["Ereignis"](#page-471-4).

#### **Straßenkategorie**

<span id="page-476-3"></span>Eine Kategorie, mit der die Typen von Straßenverbindungen definiert werden, die ein Benutzer beim Hinzufügen eines Verkehrslayers einbeziehen kann.

#### **Subnetz (Teilnetz)**

Eine Gruppierung von miteinander verbundenen Straßenverbindungen, die vom Benutzer definiert wird. Diese Gruppierung soll die Anwendungsleistung verbessern.

## **T**

#### **Tabelle mit Systemeigenschaften**

Eine Tabelle, in der systemweite Konfigurationsdaten für das IBM Intelligent Operations Center gespeichert sind.

#### **TCP/IP**

Siehe ["Transmission Control Protocol/Internet Protocol"](#page-476-2).

#### **Teilnetz**

<span id="page-476-4"></span>Siehe ["Teilnetz"](#page-476-3).

**TMC** Siehe ["Traffic Management Center"](#page-476-4).

#### **Traffic Management Center (TMC, Verkehrsverwaltungszentrum)**

Die Zentrale eines Transportverwaltungssystems. Zur Regelung des Verkehrsnetzes und zur Erstellung von Informationen für Reisende werden die Informationen zum Verkehrsnetz gesammelt und mit anderen Betriebs- und Steuerdaten kombiniert. Dieses Zentrum umfasst die dort eingesetzte Hard- und Software sowie Bediener und Wartungspersonal, Richtlinien und Verfahren sowie sonstige Entitäten.

#### **Transmission Control Protocol/Internet Protocol (TCP/IP)**

<span id="page-476-2"></span>Eine standardisierte, jedoch nicht gesetzlich geschützte Gruppe von Kommunikationsprotokollen, die zuverlässige End-to-End-Verbindungen zwischen Anwendungen über miteinander verbundene Netze unterschiedlicher Art ermöglichen.

## **U**

#### <span id="page-476-5"></span>**Uniform Resource Locator (URL)**

<span id="page-476-0"></span>Die eindeutige Adresse einer Informationsressource, auf die in einem Netz, z. B. im Internet, zugegriffen werden kann. Die URL gibt den abgekürzten Namen des Protokolls an, das beim Zugriff auf die Informationsressource verwendet wird, sowie die Informationen, die vom Protokoll bei der Suche nach der Informationsressource verwendet werden.

#### **Unternehmensarchiv (EAR)**

Eine spezialisierte Art von JAR-Datei, die durch den Java EE-Standard definiert ist und für die Implementierung von Java EE-Anwendungen auf Java EE-Anwendungsservern verwendet wird. Eine EAR-Datei enthält EJB-Komponenten, einen Implementierungsdeskriptor und Webarchivdateien (WAR) für einzelne Webanwendungen. Siehe auch ["Java-Archiv"](#page-473-0).

**URL** Siehe ["Uniform Resource Locator"](#page-476-5).

#### <span id="page-477-0"></span>**Variable Message Sign (VMS - Variable Verkehrsinformationstafeln)**

Eine Verkehrssteuerungseinheit, deren Meldung manuell, elektrisch, mechanisch oder elektromechanisch geändert werden kann. Auf diese Weise werden die Verkehrsteilnehmer über Verkehrsstaus, Unfälle, Wartungsarbeiten, schlechte Wetterbedingungen, den Straßenzustand sowie über Veranstaltungen oder sonstige Autobahnvorrichtungen (beispielsweise Zugbrücken, Mautstellen und Wiegestationen) informiert.

#### **Verbindungs-ID**

Eine eindeutige ID für eine Verkehrsverbindung, die auf der Karte angezeigt wird.

#### **Verkehrsereignis**

<span id="page-477-5"></span><span id="page-477-1"></span>Ein bedeutender Vorfall, der an einem bestimmten Ort und zu einer bestimmten Uhrzeit auftritt, und an dem ein Fahrzeug, ein Straßennetz oder eine Verkehrseinheit beteiligt ist. Siehe auch ["Ver](#page-477-4)[kehrsstörung"](#page-477-4).

#### **Verkehrslayer**

<span id="page-477-2"></span>Ein Overlay mit verkehrsbezogenen Informationen, das auf die Karte gelegt werden kann, um weitere Geodaten zum Verkehrsnetz bereitzustellen.

#### **Verkehrsqualität (Level of Service, LOS)**

Ein qualitativer Messwert, der im Transportwesen von Verkehrsingenieuren zur Ermittlung der Effektivität von Elementen einer Transportinfrastruktur verwendet wird. Dieser Messwert beschreibt die aktive Verkehrssituation unter Berücksichtigung der Definitionen im Highway Capacity Manual.

#### **Verkehrsstörung**

<span id="page-477-4"></span>Ein Verkehrsereignis, das eine nachteilige Auswirkung hat. Siehe auch ["Verkehrsereignis"](#page-477-5).

**VMS** Siehe ["Variable Message Sign \(VMS, Variable Verkehrsinformationstafeln\)"](#page-477-0).

## **W**

#### <span id="page-477-3"></span>**Web-Service**

Eine eigenständige, selbsterklärende, modulare Anwendung, die mithilfe von standardmäßigen Netzprotokollen in einem Netz veröffentlicht, erkannt und aufgerufen werden kann. Normalerweise wird XML verwendet, um die Daten mit Tags zu versehen, SOAP dient zur Übertragung der Daten, WSDL dient zur Beschreibung der verfügbaren Services und UDDI wird zum Auflisten der verfügbaren Services verwendet. Siehe auch ["SOAP,](#page-475-4) [Web Services Description Language"](#page-477-6).

#### **Web Services Description Language (WSDL)**

<span id="page-477-6"></span>Eine XML-basierte Spezifikation zur Beschreibung vernetzter Services als eine Gruppe von Endpunkten, die mithilfe von Nachrichten arbeiten, die entweder dokumentorientierte oder verfahrensorientierte Informationen enthalten. Siehe auch ["Web-Service"](#page-477-3).

#### **WSDL**

Siehe ["Web Services Description Language"](#page-477-6).

## **X**

**XML** Siehe ["Extensible Markup Language"](#page-471-5).

## **Z**

#### **Zuflussregelungsanlage**

Eine Einheit, die den Verkehrsfluss bei der Zufahrt auf Autobahnen oder Schnellstraßen je nach den aktuellen Verkehrsverhältnissen regelt. In der Regel handelt es sich dabei um eine einfache Ampel oder ein zweiteiliges Signal (nur rotes und grünes Signal ohne gelbes Signal) in Verbindung mit einer Signalsteuereinheit.

## **Zusätzliche Produktinformationen**

Die folgenden zusätzlichen Informationen stehen online zur Verfügung.

### **WebSphere Portal**

- v Produktunterstützungsseite für WebSphere Portal: [http://www.ibm.com/support/entry/portal/]( http://www.ibm.com/support/entry/portal/Overview/Software/WebSphere/WebSphere_Portal) [Overview/Software/WebSphere/WebSphere\\_Portal]( http://www.ibm.com/support/entry/portal/Overview/Software/WebSphere/WebSphere_Portal)
- v Informationsbibliothek für WebSphere Portal: [http://www.ibm.com/software/genservers/portal/](http://www.ibm.com/software/genservers/portal/library/) [library/](http://www.ibm.com/software/genservers/portal/library/)
- v Wiki für WebSphere Portal:<http://www.lotus.com/ldd/portalwiki.nsf>

## **WebSphere Application Server**

- v Produktunterstützungsseite für WebSphere Application Server: [http://www.ibm.com/software/](http://www.ibm.com/software/webservers/appserv/was/support/) [webservers/appserv/was/support/](http://www.ibm.com/software/webservers/appserv/was/support/)
- v Informationsbibliothek für WebSphere Application Server: [http://www.ibm.com/software/](http://www.ibm.com/software/webservers/appserv/was/library/index.html) [webservers/appserv/was/library/index.html](http://www.ibm.com/software/webservers/appserv/was/library/index.html)
- v Information Center für WebSphere Application Server 7.0.x: [http://publib.boulder.ibm.com/infocenter/](http://publib.boulder.ibm.com/infocenter/wasinfo/v7r0/index.jsp) [wasinfo/v7r0/index.jsp](http://publib.boulder.ibm.com/infocenter/wasinfo/v7r0/index.jsp)

### **Information Center**

- v Business Intelligence Information Center für Cognos: [http://publib.boulder.ibm.com/infocenter/cbi/](http://publib.boulder.ibm.com/infocenter/cbi/v10r1m1/index.jsp) [v10r1m1/index.jsp](http://publib.boulder.ibm.com/infocenter/cbi/v10r1m1/index.jsp)
- v Information Center für DB2:<http://pic.dhe.ibm.com/infocenter/db2luw/v9r7/index.jsp>
- v Information Center für IBM ILOG CPLEX Optimization Studio: [http://pic.dhe.ibm.com/infocenter/](http://pic.dhe.ibm.com/infocenter/cosinfoc/v12r4/index.jsp) [cosinfoc/v12r4/index.jsp](http://pic.dhe.ibm.com/infocenter/cosinfoc/v12r4/index.jsp)
- v Information Center für Lotus Domino: [http://publib.boulder.ibm.com/infocenter/domhelp/v8r0/](http://publib.boulder.ibm.com/infocenter/domhelp/v8r0/index.jsp) [index.jsp](http://publib.boulder.ibm.com/infocenter/domhelp/v8r0/index.jsp)
- v Information Center für Lotus Notes: [http://publib.boulder.ibm.com/infocenter/domhelp/v8r0/](http://publib.boulder.ibm.com/infocenter/domhelp/v8r0/index.jsp) [index.jsp](http://publib.boulder.ibm.com/infocenter/domhelp/v8r0/index.jsp)
- v Information Center für Lotus Sametime Standard: [http://publib.boulder.ibm.com/infocenter/](http://publib.boulder.ibm.com/infocenter/sametime/v8r5/index.jsp) [sametime/v8r5/index.jsp](http://publib.boulder.ibm.com/infocenter/sametime/v8r5/index.jsp)
- v Information Center für Rational Application Developer: [http://publib.boulder.ibm.com/infocenter/](http://publib.boulder.ibm.com/infocenter/radhelp/v7r5/index.jsp?topic=/com.ibm.rad.legal.doc/helpindex_rad.html) [radhelp/v7r5/index.jsp?topic=/com.ibm.rad.legal.doc/helpindex\\_rad.html](http://publib.boulder.ibm.com/infocenter/radhelp/v7r5/index.jsp?topic=/com.ibm.rad.legal.doc/helpindex_rad.html)
- v Information Center für Tivoli Access Manager: [http://pic.dhe.ibm.com/infocenter/tivihelp/v2r1/](http://pic.dhe.ibm.com/infocenter/tivihelp/v2r1/index.jsp?toc=/com.ibm.IBMDS.doc/toc.xml) [index.jsp?toc=/com.ibm.IBMDS.doc/toc.xml](http://pic.dhe.ibm.com/infocenter/tivihelp/v2r1/index.jsp?toc=/com.ibm.IBMDS.doc/toc.xml)
- v Information Center für Tivoli Composite Application Manager: [http://publib.boulder.ibm.com/](http://publib.boulder.ibm.com/infocenter/tivihelp/v24r1/index.jsp) [infocenter/tivihelp/v24r1/index.jsp](http://publib.boulder.ibm.com/infocenter/tivihelp/v24r1/index.jsp)
- v Information Center für Tivoli Directory Integrator: [http://pic.dhe.ibm.com/infocenter/tivihelp/v2r1/](http://pic.dhe.ibm.com/infocenter/tivihelp/v2r1/index.jsp?topic=/com.ibm.IBMDI.doc_7.1/welcome.htm) [index.jsp?topic=/com.ibm.IBMDI.doc\\_7.1/welcome.htm](http://pic.dhe.ibm.com/infocenter/tivihelp/v2r1/index.jsp?topic=/com.ibm.IBMDI.doc_7.1/welcome.htm)
- v Information Center für Tivoli Directory Server: [http://pic.dhe.ibm.com/infocenter/tivihelp/v2r1/](http://pic.dhe.ibm.com/infocenter/tivihelp/v2r1/index.jsp?toc=/com.ibm.IBMDS.doc/toc.xml) [index.jsp?toc=/com.ibm.IBMDS.doc/toc.xml](http://pic.dhe.ibm.com/infocenter/tivihelp/v2r1/index.jsp?toc=/com.ibm.IBMDS.doc/toc.xml)
- v Information Center für Tivoli Identity Manager : [http://pic.dhe.ibm.com/infocenter/tivihelp/v2r1/](http://pic.dhe.ibm.com/infocenter/tivihelp/v2r1/index.jsp?toc=/com.ibm.IBMDS.doc/toc.xml) [index.jsp?toc=/com.ibm.IBMDS.doc/toc.xml](http://pic.dhe.ibm.com/infocenter/tivihelp/v2r1/index.jsp?toc=/com.ibm.IBMDS.doc/toc.xml)
- v Information Center für Tivoli Netcool/Impact: [http://publib.boulder.ibm.com/infocenter/tivihelp/](http://publib.boulder.ibm.com/infocenter/tivihelp/v8r1/index.jsp?topic=/com.ibm.netcoolimpact.doc5.1.1/welcome.html) [v8r1/index.jsp?topic=/com.ibm.netcoolimpact.doc5.1.1/welcome.html](http://publib.boulder.ibm.com/infocenter/tivihelp/v8r1/index.jsp?topic=/com.ibm.netcoolimpact.doc5.1.1/welcome.html)
- v Information Center für Tivoli Netcool/OMNIbus: [http://publib.boulder.ibm.com/infocenter/tivihelp/](http://publib.boulder.ibm.com/infocenter/tivihelp/v8r1/index.jsp?topic=/com.ibm.netcool_OMNIbus.doc_7.3.1/omnibus/wip/welcome.htm) [v8r1/index.jsp?topic=/com.ibm.netcool\\_OMNIbus.doc\\_7.3.1/omnibus/wip/welcome.htm](http://publib.boulder.ibm.com/infocenter/tivihelp/v8r1/index.jsp?topic=/com.ibm.netcool_OMNIbus.doc_7.3.1/omnibus/wip/welcome.htm)
- v Information Center für Tivoli Service Request Manager: [http://publib.boulder.ibm.com/infocenter/](http://publib.boulder.ibm.com/infocenter/tivihelp/v32r1/index.jsp?topic=/com.ibm.srm.doc/srm_welcome.htm) [tivihelp/v32r1/index.jsp?topic=/com.ibm.srm.doc/srm\\_welcome.htm](http://publib.boulder.ibm.com/infocenter/tivihelp/v32r1/index.jsp?topic=/com.ibm.srm.doc/srm_welcome.htm)
- <span id="page-479-0"></span>v Information Center für IBM WebSphere Business Monitor: [http://publib.boulder.ibm.com/infocenter/](http://publib.boulder.ibm.com/infocenter/dmndhelp/v7r0mx/index.jsp?topic=/com.ibm.btools.help.monitor.doc/home/home.html) [dmndhelp/v7r0mx/index.jsp?topic=/com.ibm.btools.help.monitor.doc/home/home.html](http://publib.boulder.ibm.com/infocenter/dmndhelp/v7r0mx/index.jsp?topic=/com.ibm.btools.help.monitor.doc/home/home.html)
- v Information Center für WebSphere Message Broker: [http://publib.boulder.ibm.com/infocenter/](http://publib.boulder.ibm.com/infocenter/wmbhelp/v8r0m0/index.jsp) [wmbhelp/v8r0m0/index.jsp](http://publib.boulder.ibm.com/infocenter/wmbhelp/v8r0m0/index.jsp)
- v Information Center für WebSphere MQ: [http://publib.boulder.ibm.com/infocenter/wmqv7/v7r1/](http://publib.boulder.ibm.com/infocenter/wmqv7/v7r1/index.jsp) [index.jsp](http://publib.boulder.ibm.com/infocenter/wmqv7/v7r1/index.jsp)
- v Information Center für WebSphere Operational Decision Management: [http://pic.dhe.ibm.com/](http://pic.dhe.ibm.com/infocenter/dmanager/v7r5/index.jsp) [infocenter/dmanager/v7r5/index.jsp](http://pic.dhe.ibm.com/infocenter/dmanager/v7r5/index.jsp)

### **Redbooks**

v Redbooks-Domäne:<http://www.redbooks.ibm.com/>

### **Sonstige Webressourcen**

- v Tivoli-Schulung und -Zertifizierung:<http://www.ibm.com/software/tivoli/education/>
- v OASIS Common Alerting Protocol Version 1.2 [http://docs.oasis-open.org/emergency/cap/v1.2/CAP](http://docs.oasis-open.org/emergency/cap/v1.2/CAP-v1.2-os.html)[v1.2-os.html](http://docs.oasis-open.org/emergency/cap/v1.2/CAP-v1.2-os.html)
- v Red Hat-Website: [http://www.redhat.com/]( http://www.redhat.com/)

## **Copyrightvermerk und Marken**

## **Copyrightvermerk**

© Copyright IBM Corporation 2011, 2013. All rights reserved. Die Verwendung darf nur im Rahmen einer IBM Softwarelizenzvereinbarung erfolgen. Diese Veröffentlichung darf ohne vorherige schriftliche Genehmigung der IBM Corporation weder ganz noch in Auszügen vervielfältigt, übertragen, in eine andere Ausdrucksform umgesetzt, in einem Abrufsystem gespeichert oder in eine andere Maschinensprache übersetzt werden, sei es auf elektronische, mechanische, magnetische, optische, chemische oder manuelle Weise oder durch eine andere Methode. IBM Corporation erteilt Ihnen eine eingeschränkte Berechtigung zum Erstellen einer Hardcopy oder anderer Vervielfältigungen einer beliebigen maschinenlesbaren Dokumentation für Ihren Privatgebrauch, vorausgesetzt, dass jede dieser Vervielfältigungen den Copyrightvermerk der IBM Corporation trägt. Ohne vorherige schriftliche Zustimmung der IBM Corporation werden keine weiteren Berechtigungen erteilt. Diese Veröffentlichung dient nicht der Produktion und wird auf der Grundlage des gegenwärtigen Zustands (auf "as-is"-Basis) und ohne Gewährleistung gleich welcher Art zur Verfügung gestellt. **Jede Gewährleistung für diese Veröffentlichung wird hiermit ausgeschlossen, einschließlich der stillschweigenden Gewährleistung für die Freiheit von Rechten Dritter oder die Handelsüblichkeit und die Verwendungsfähigkeit für einen bestimmten Zweck.**

## **Marken**

IBM, WebSphere, DB2, Rational, Tivoli, ibm.com, Passport Advantage, Sametime und Redbooks sind Marken der IBM Corporation in den USA und/oder anderen Ländern.

Microsoft, Internet Explorer, Windows und das Windows-Logo sind Marken der Microsoft Corporation in den USA und/oder anderen Ländern.

Pentium ist eine eingetragene Marke der Intel Corporation oder ihrer Tochtergesellschaften in den USA und/oder anderen Ländern.

Linux ist eine eingetragene Marke von Linus Torvalds in den USA und/oder anderen Ländern.

Adobe, Acrobat, Portable Document Format (PDF) und PostScript sind eingetragene Marken oder Marken der Adobe Systems Incorporated in den USA und/oder anderen Ländern.

Oracle, JavaScript und Java sind eingetragene Marken von Oracle und/oder den zugehörigen verbundenen Unternehmen.

ArcGIS, EDN, StreetMap, @esri.com und www.esri.com sind Marken, eingetragene Marken oder Servicemarken von Esri in den USA, in der Europäischen Gemeinschaft oder in bestimmten anderen Gerichtsbarkeiten.

Sonstige Namen können Marken der jeweiligen Rechtsinhaber sein. Weitere Unternehmens-, Produktund Servicenamen können Marken anderer Hersteller sein.

## **Bemerkungen**

Die vorliegenden Informationen wurden für Produkte und Services entwickelt, die auf dem deutschen Markt angeboten werden.

Möglicherweise bietet IBM die in dieser Dokumentation beschriebenen Produkte, Services oder Funktionen in anderen Ländern nicht an. Informationen über die gegenwärtig im jeweiligen Land verfügbaren Produkte und Services sind beim zuständigen IBM Ansprechpartner erhältlich. Hinweise auf IBM Lizenzprogramme oder andere IBM Produkte bedeuten nicht, dass nur Programme, Produkte oder Services von IBM verwendet werden können. An Stelle der IBM Produkte, Programme oder Services können auch andere, ihnen äquivalente Produkte, Programme oder Services verwendet werden, solange diese keine gewerblichen oder anderen Schutzrechte der IBM verletzen. Die Verantwortung für den Betrieb von Produkten, Programmen und Services anderer Anbieter liegt beim Kunden.

Für in diesem Handbuch beschriebene Erzeugnisse und Verfahren kann es IBM Patente oder Patentanmeldungen geben. Mit der Auslieferung dieses Handbuchs ist keine Lizenzierung dieser Patente verbunden. Lizenzanforderungen sind schriftlich an folgende Adresse zu richten (Anfragen an diese Adresse müssen auf Englisch formuliert werden):

IBM Director of Licensing IBM Europe, Middle East & Africa Tour Descartes 2, avenue Gambetta 92066 Paris La Defense France

Trotz sorgfältiger Bearbeitung können technische Ungenauigkeiten oder Druckfehler in dieser Veröffentlichung nicht ausgeschlossen werden. Die hier enthaltenen Informationen werden in regelmäßigen Zeitabständen aktualisiert und als Neuausgabe veröffentlicht. IBM kann ohne weitere Mitteilung jederzeit Verbesserungen und/oder Änderungen an den in dieser Veröffentlichung beschriebenen Produkten und/ oder Programmen vornehmen.

Verweise in diesen Informationen auf Websites anderer Anbieter werden lediglich als Service für den Kunden bereitgestellt und stellen keinerlei Billigung des Inhalts dieser Websites dar. Das über diese Websites verfügbare Material ist nicht Bestandteil des Materials für dieses IBM Produkt. Die Verwendung dieser Websites geschieht auf eigene Verantwortung.

Werden an IBM Informationen eingesandt, können diese beliebig verwendet werden, ohne dass eine Verpflichtung gegenüber dem Einsender entsteht.

Lizenznehmer des Programms, die Informationen zu diesem Produkt wünschen mit der Zielsetzung: (i) den Austausch von Informationen zwischen unabhängig voneinander erstellten Programmen und anderen Programmen (einschließlich des vorliegenden Programms) sowie (ii) die gemeinsame Nutzung der ausgetauschten Informationen zu ermöglichen, wenden sich an folgende Adresse:

IBM Corporation Department T81B F6/Building 503 4205 S. Miami Boulevard Durham NC 27709-9990 U.S.A.

Die Bereitstellung dieser Informationen kann unter Umständen von bestimmten Bedingungen - in einigen Fällen auch von der Zahlung einer Gebühr - abhängig sein.

Die Lieferung des in diesem Dokument beschriebenen Lizenzprogramms sowie des zugehörigen Lizenzmaterials erfolgt auf der Basis der IBM Rahmenvereinbarung bzw. der Allgemeinen Geschäftsbedingungen von IBM, der IBM Internationalen Nutzungsbedingungen für Programmpakete oder einer äquivalenten Vereinbarung.

Alle in diesem Dokument enthaltenen Leistungsdaten stammen aus einer kontrollierten Umgebung. Die Ergebnisse, die in anderen Betriebsumgebungen erzielt werden, können daher erheblich von den hier erzielten Ergebnissen abweichen. Einige Daten stammen möglicherweise von Systemen, deren Entwicklung noch nicht abgeschlossen ist. Eine Gewährleistung, dass diese Daten auch in allgemein verfügbaren Systemen erzielt werden, kann nicht gegeben werden. Darüber hinaus wurden einige Daten unter Umständen durch Extrapolation berechnet. Die tatsächlichen Ergebnisse können davon abweichen. Benutzer dieses Dokuments sollten die entsprechenden Daten in ihrer spezifischen Umgebung prüfen.

Alle Informationen zu Produkten anderer Anbieter stammen von den Anbietern der aufgeführten Produkte, deren veröffentlichten Ankündigungen oder anderen allgemein verfügbaren Quellen. IBM hat diese Produkte nicht getestet und kann daher keine Aussagen zu Leistung, Kompatibilität oder anderen Merkmalen machen. Fragen zu den Leistungsmerkmalen von Produkten anderer Anbieter sind an den jeweiligen Anbieter zu richten.

Diese Veröffentlichung enthält Beispiele für Daten und Berichte des alltäglichen Geschäftsablaufs. Sie sollen nur die Funktionen des Lizenzprogramms illustrieren und können Namen von Personen, Firmen, Marken oder Produkten enthalten. Alle diese Namen sind frei erfunden; Ähnlichkeiten mit tatsächlichen Namen und Adressen sind rein zufällig.

#### COPYRIGHTLIZENZ:

Diese Veröffentlichung enthält Beispielanwendungsprogramme, die in Quellensprache geschrieben sind und Programmiertechniken in verschiedenen Betriebsumgebungen veranschaulichen. Sie dürfen diese Beispielprogramme kostenlos kopieren, ändern und verteilen, wenn dies zu dem Zweck geschieht, Anwendungsprogramme zu entwickeln, zu verwenden, zu vermarkten oder zu verteilen, die mit der Anwendungsprogrammierschnittstelle für die Betriebsumgebung konform sind, für die diese Beispielprogramme geschrieben werden. Diese Beispiele wurden nicht unter allen denkbaren Bedingungen getestet. Daher kann IBM die Zuverlässigkeit, Wartungsfreundlichkeit oder Funktion dieser Programme weder zusagen noch gewährleisten. Die Beispielprogramme werden ohne Wartung (auf "as-is"-Basis) und ohne jegliche Gewährleistung zur Verfügung gestellt. IBM übernimmt keine Haftung für Schäden, die durch die Verwendung der Beispielprogramme entstehen.

## **Index**

## **B**

[Bemerkungen 472](#page-479-0)

## **G**

[Glossar 462](#page-469-3)

## **M**

[Marken 472](#page-479-0)

## **N**

Neue Funktionen [Übersicht 12](#page-19-0)

## **Antwort**

**IBM Intelligent Transportation IBM Intelligent Transportation Produktdokumentation Version 1 Release 5**

Anregungen zur Verbesserung und Ergänzung dieser Veröffentlichung nehmen wir gerne entgegen. Bitte informieren Sie uns über Fehler, ungenaue Darstellungen oder andere Mängel.

Zur Klärung technischer Fragen sowie zu Liefermöglichkeiten und Preisen wenden Sie sich bitte entweder an Ihre IBM Geschäftsstelle, Ihren IBM Geschäftspartner oder Ihren Händler.

**Unsere Telefonauskunft "HALLO IBM" (Telefonnr.: 0180 3 313233) steht Ihnen ebenfalls zur Klärung allgemeiner Fragen zur Verfügung.**

Kommentare:

Danke für Ihre Bemühungen.

Sie können ihre Kommentare betr. dieser Veröffentlichung wie folgt senden:

v Als Brief an die Postanschrift auf der Rückseite dieses Formulars

v Als E-Mail an die folgende Adresse: translation@de.ibm.com

Name Adresse

Firma oder Organisation

Rufnummer E-Mail-Adresse

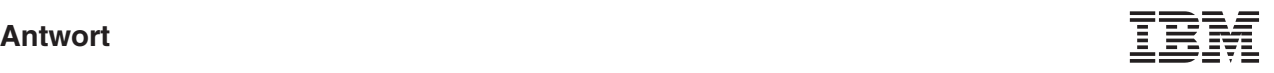

IBM Deutschland GmbH TSC Germany

71083 Herrenberg

# IBM.